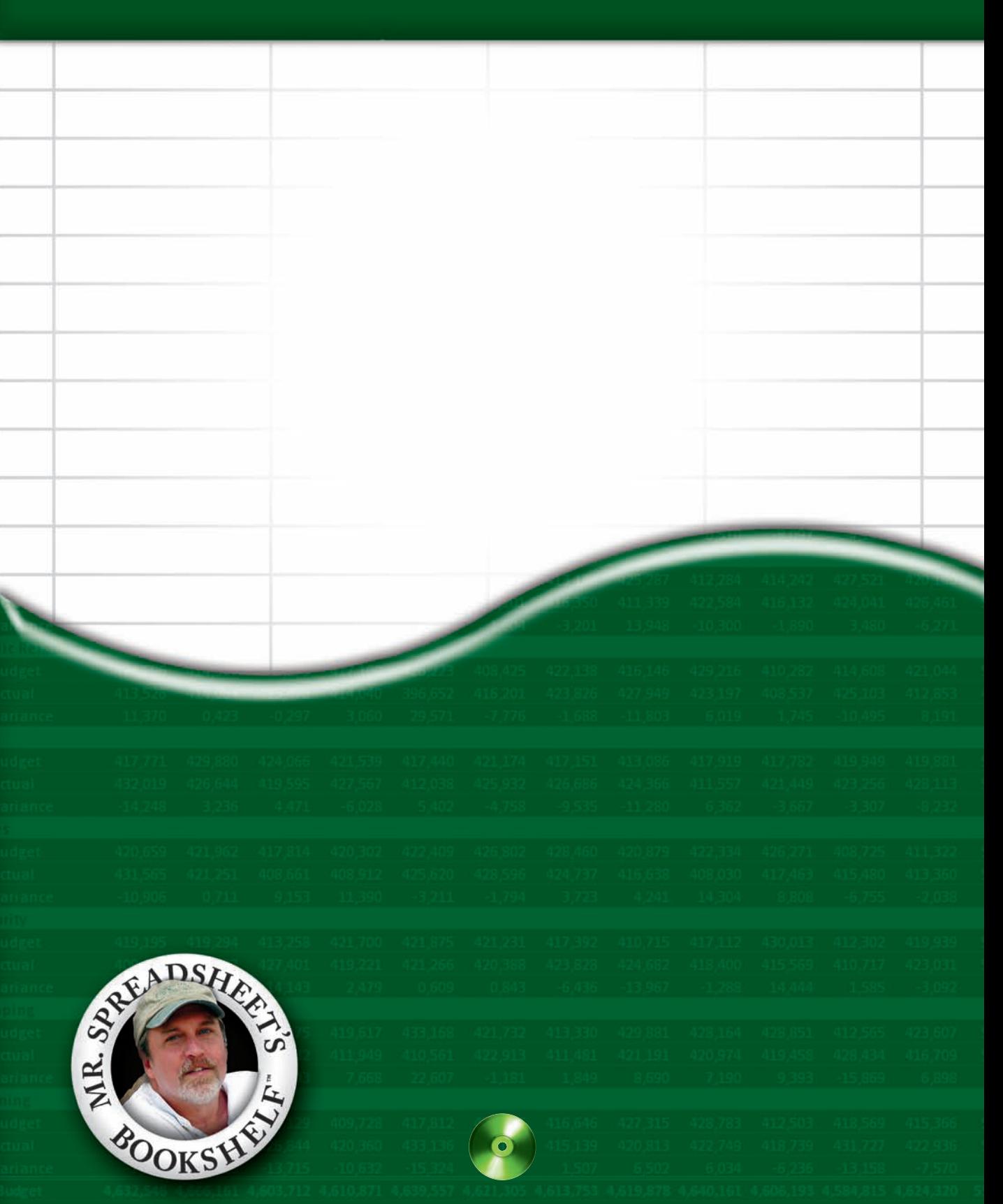

# Excel® 2010 Power Programming with VBA

by John Walkenbach

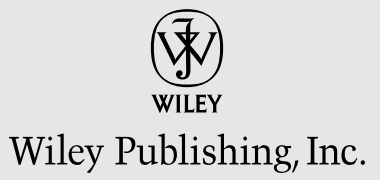

#### **Excel® 2010 Power Programming with VBA**

Published by **Wiley Publishing, Inc.** 111 River Street Hoboken, NJ 07030-5774 [www.wiley.com](http://www.wiley.com)

Copyright © 2010 by Wiley Publishing, Inc., Indianapolis, Indiana

Published by Wiley Publishing, Inc., Indianapolis, Indiana

Published simultaneously in Canada

No part of this publication may be reproduced, stored in a retrieval system or transmitted in any form or by any means, electronic, mechanical, photocopying, recording, scanning or otherwise, except as permitted under Sections 107 or 108 of the 1976 United States Copyright Act, without either the prior written permission of the Publisher, or authorization through payment of the appropriate per-copy fee to the Copyright Clearance Center, 222 Rosewood Drive, Danvers, MA 01923, (978) 750-8400, fax (978) 646-8600. Requests to the Publisher for permission should be addressed to the Permissions Department, John Wiley & Sons, Inc., 111 River Street, Hoboken, NJ 07030, (201) 748- 6011, fax (201) 748-6008, or online at [http://www.wiley.com/go/permissions.](http://www.wiley.com/go/permissions)

**Trademarks:** Wiley and the Wiley Publishing logo are trademarks or registered trademarks of John Wiley & Sons, Inc. and/or its affiliates in the United States and other countries, and may not be used without written permission. Excel is a registered trademark of Microsoft Corporation in the United States and/or other countries. All other trademarks are the property of their respective owners. Wiley Publishing, Inc., is not associated with any product or vendor mentioned in this book.

LIMIT OF LIABILITY/DISCLAIMER OF WARRANTY: THE PUBLISHER AND THE AUTHOR MAKE NO REPRESENTATIONS OR WARRANTIES WITH RESPECT TO THE ACCURACY OR COMPLETENESS OF THE CONTENTS OF THIS WORK AND SPECIFICALLY DISCLAIM ALL WARRANTIES, INCLUDING WITHOUT LIMITATION WARRANTIES OF FITNESS FOR A PARTICULAR PURPOSE. NO WARRANTY MAY BE CREATED OR EXTENDED BY SALES OR PROMOTIONAL MATERI-ALS. THE ADVICE AND STRATEGIES CONTAINED HEREIN MAY NOT BE SUITABLE FOR EVERY SITUATION. THIS WORK IS SOLD WITH THE UNDERSTANDING THAT THE PUBLISHER IS NOT ENGAGED IN RENDERING LEGAL, ACCOUNTING, OR OTHER PROFESSIONAL SERVICES. IF PROFESSIONAL ASSISTANCE IS REQUIRED, THE SERVICES OF A COMPETENT PROFESSIONAL PERSON SHOULD BE SOUGHT. NEITHER THE PUBLISHER NOR THE AUTHOR SHALL BE LIABLE FOR DAMAGES ARISING HEREFROM. THE FACT THAT AN ORGANIZATION OR WEBSITE IS REFERRED TO IN THIS WORK AS A CITATION AND/OR A POTENTIAL SOURCE OF FURTHER INFORMATION DOES NOT MEAN THAT THE AUTHOR OR THE PUBLISHER ENDORSES THE INFORMATION THE ORGANIZATION OR WEBSITE MAY PROVIDE OR RECOMMENDATIONS IT MAY MAKE. FURTHER, READERS SHOULD BE AWARE THAT INTERNET WEBSITES LISTED IN THIS WORK MAY HAVE CHANGED OR DISAPPEARED BETWEEN WHEN THIS WORK WAS WRIT-TEN AND WHEN IT IS READ. FULFILLMENT OF EACH COUPON OFFER IS THE SOLE RESPONSIBILITY OF THE OFFEROR.

For general information on our other products and services, please contact our Customer Care Department within the U.S. at 877-762-2974, outside the U.S. at 317-572-3993, or fax 317-572-4002.

For technical support, please visit [www.wiley.com/techsupport](http://www.wiley.com/techsupport).

Wiley also publishes its books in a variety of electronic formats. Some content that appears in print may not be available in electronic books.

Library of Congress Control Number: 2010923549

ISBN: 978-0-470-47535-5

Manufactured in the United States of America

10 9 8 7 6 5 4 3 2 1

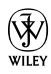

# About the Author

**John Walkenbach** is author of more than 50 spreadsheet books and lives in southern Arizona. Visit his Web site: http://spreadsheetpage.com.

#### Publisher's Acknowledgments

We're proud of this book; please send us your comments at http://dummies.custhelp.com. For other comments, please contact our Customer Care Department within the U.S. at 877-762-2974, outside the U.S. at 317-572-3993, or fax 317-572-4002.

Some of the people who helped bring this book to market include the following:

#### Acquisitions, Editorial, and Media Development

**Project Editor:** Kelly Ewing

**Acquisitions Editor:** Katie Mohr

**Technical Editor:** Todd Meister

**Editorial Manager:** Jodi Jensen

**Media Development Project Manager:** Laura Moss-Hollister

**Media Development Assistant Project Manager:**  Jenny Swisher

**Media Development Associate Producer:** Douglas Kuhn

**Media Development Quality Assurance:**  Marilyn Hummel

**Editorial Assistant:** Amanda Graham

**Sr. Editorial Assistant:** Cherie Case

#### Composition Services

**Project Coordinator:** Katherine Crocker

**Layout and Graphics:** Carrie A. Cesavice, Joyce Haughey, Jennifer Mayberry

**Proofreaders:** Laura L. Bowman, John Greenough

**Indexer:** Broccoli Information Management

#### Publishing and Editorial for Technology Dummies

**Richard Swadley,** Vice President and Executive Group Publisher

**Andy Cummings,** Vice President and Publisher

**Mary Bednarek,** Executive Acquisitions Director

**Mary C. Corder,** Editorial Director

#### Publishing for Consumer Dummies

**Diane Graves Steele,** Vice President and Publisher

#### Composition Services

**Debbie Stailey,** Director of Composition Services

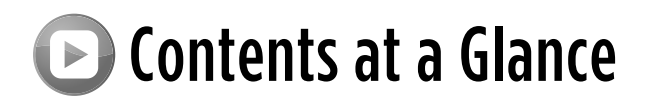

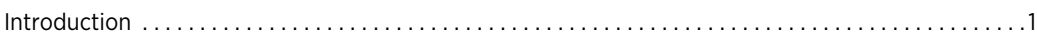

### Part I: Some Essential Background

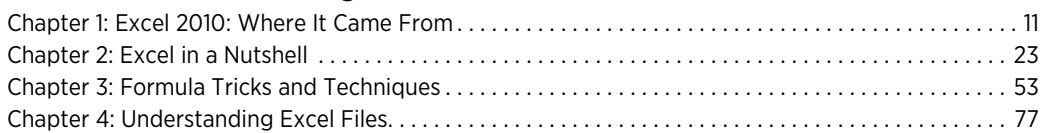

### Part II: Excel Application Development

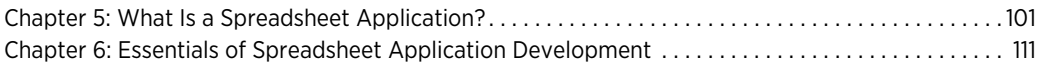

### Part III: Understanding Visual Basic for Applications

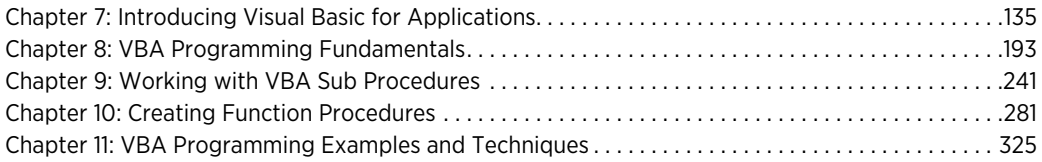

### Part IV: Working with UserForms

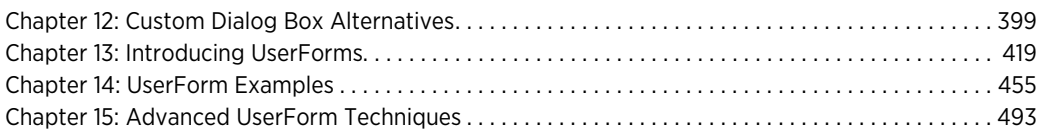

### Part V: Advanced Programming Techniques

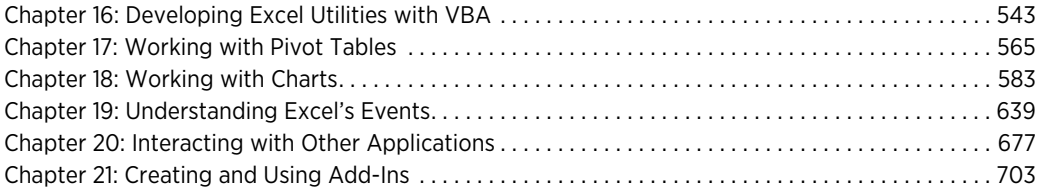

### Part VI: Developing Applications

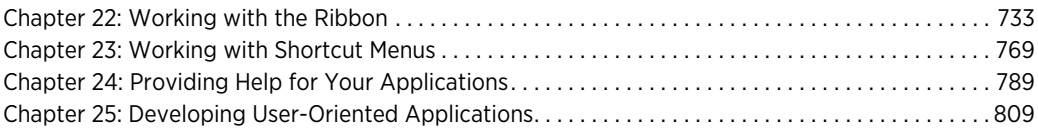

### Part VII: Other Topics

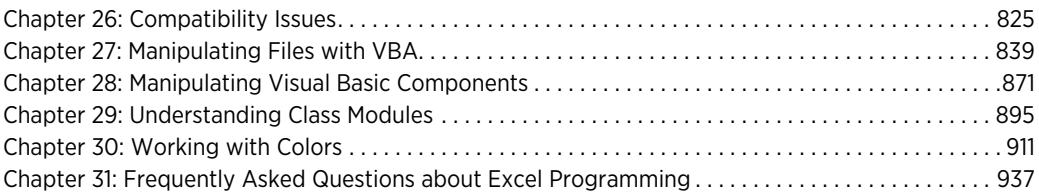

### Part VIII: Appendixes

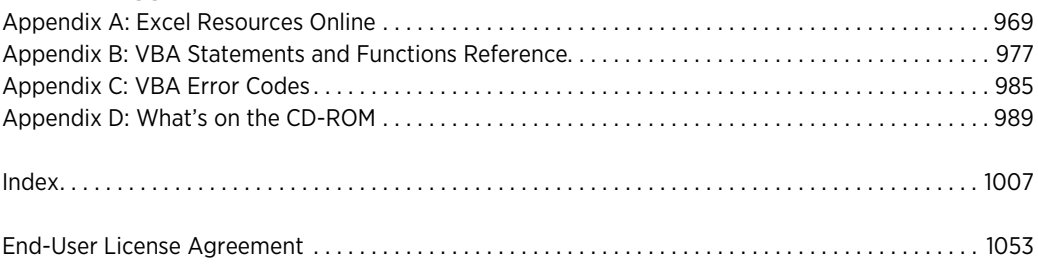

# ightharpoonup Table of Contents

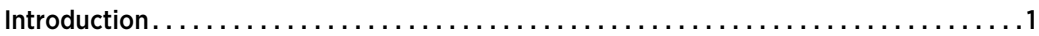

### Part I: Some Essential Background

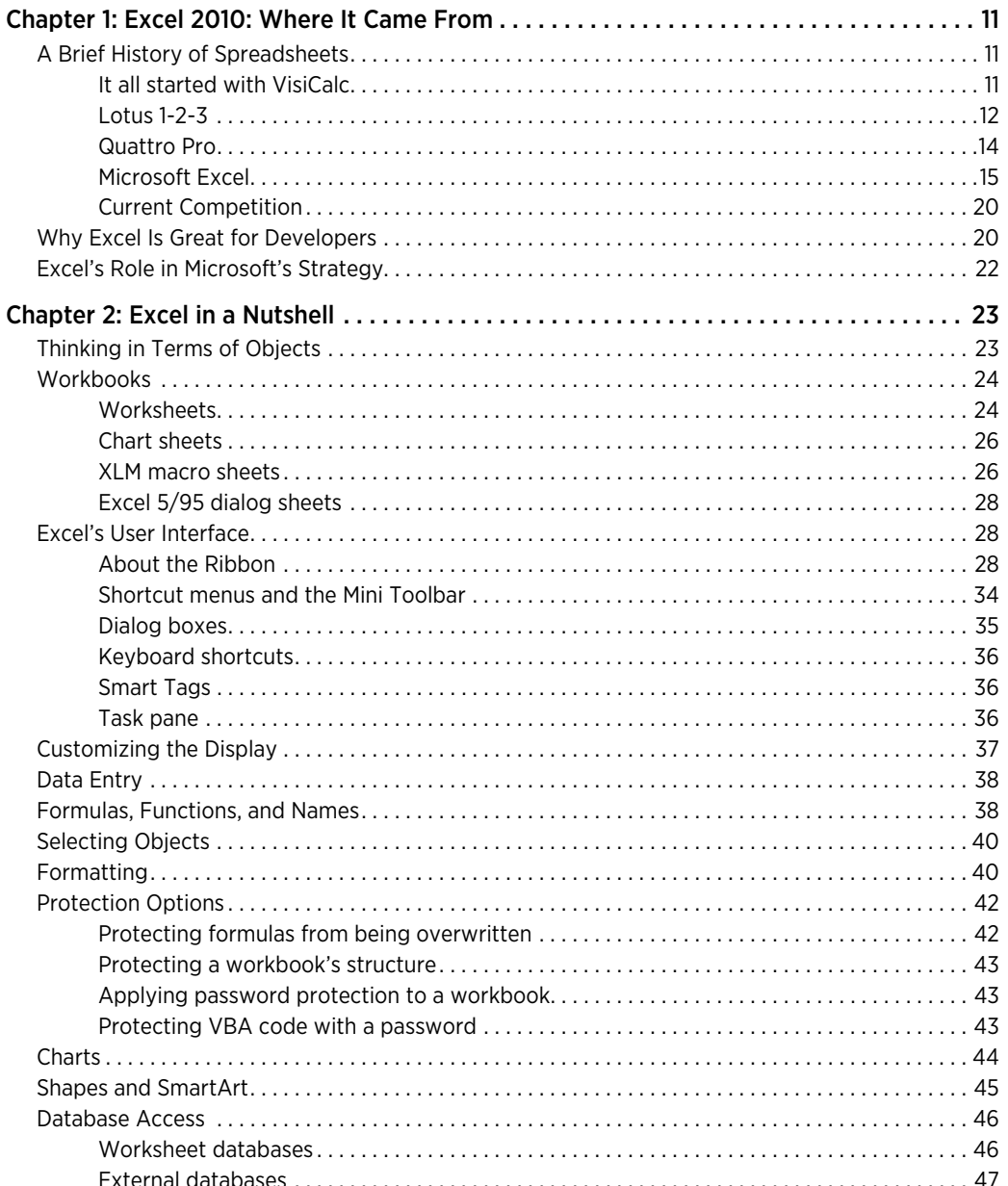

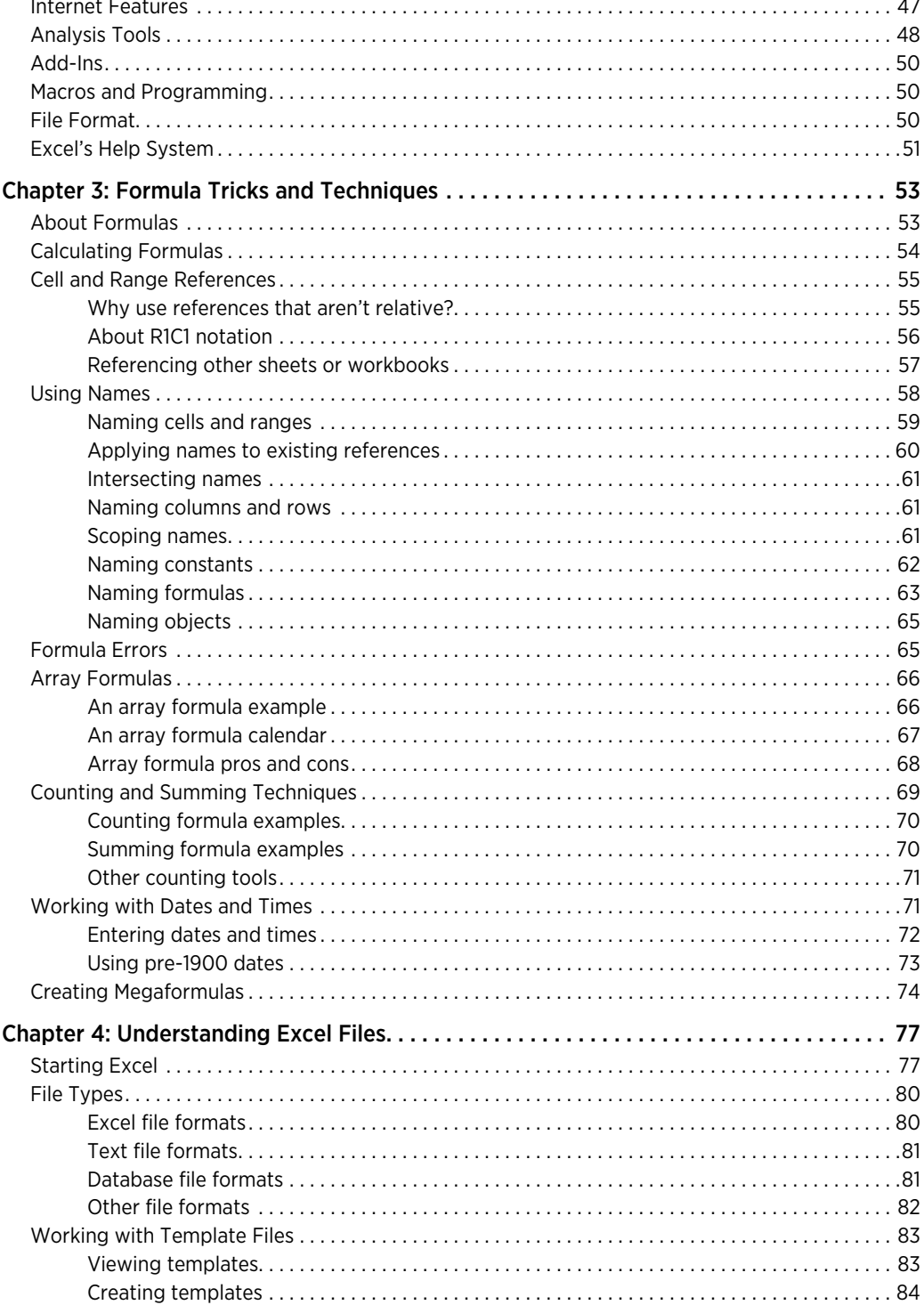

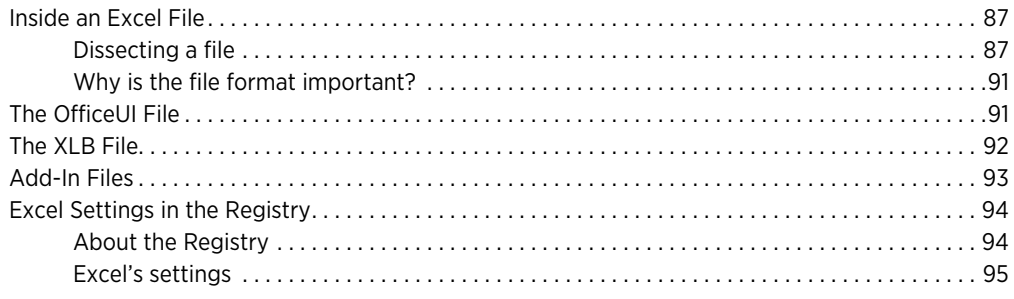

# Part II: Excel Application Development

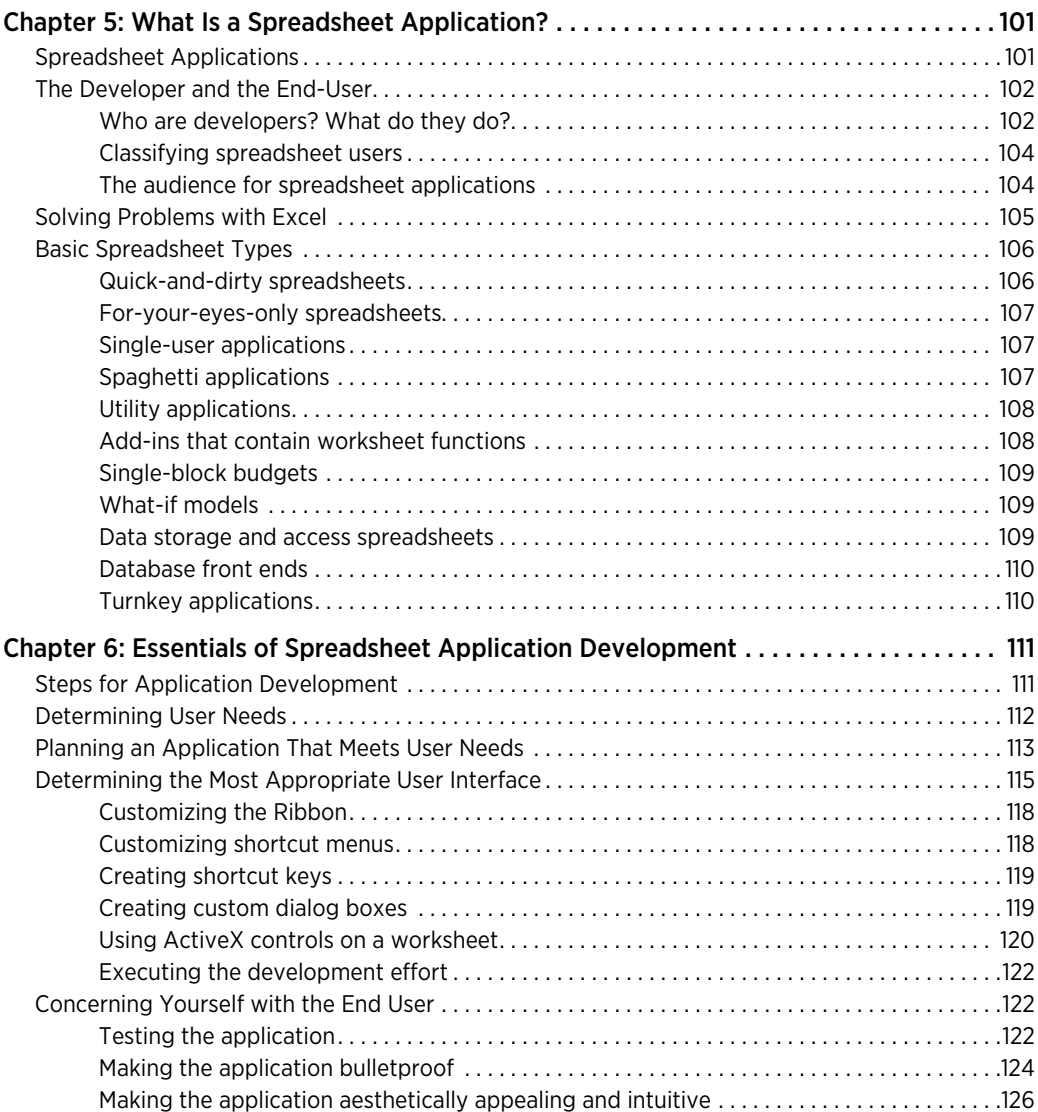

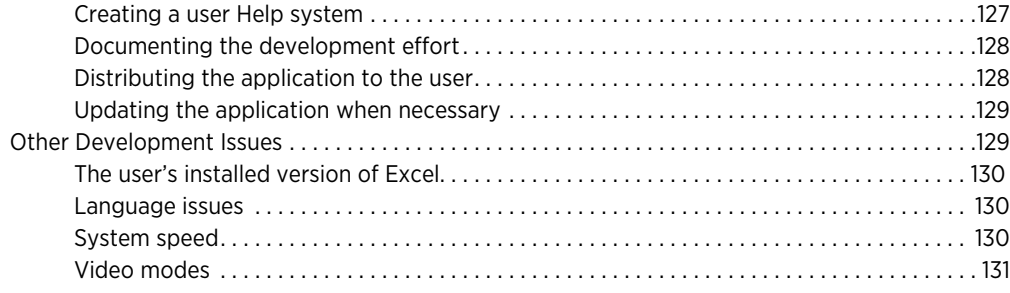

### Part III: Understanding Visual Basic for Applications

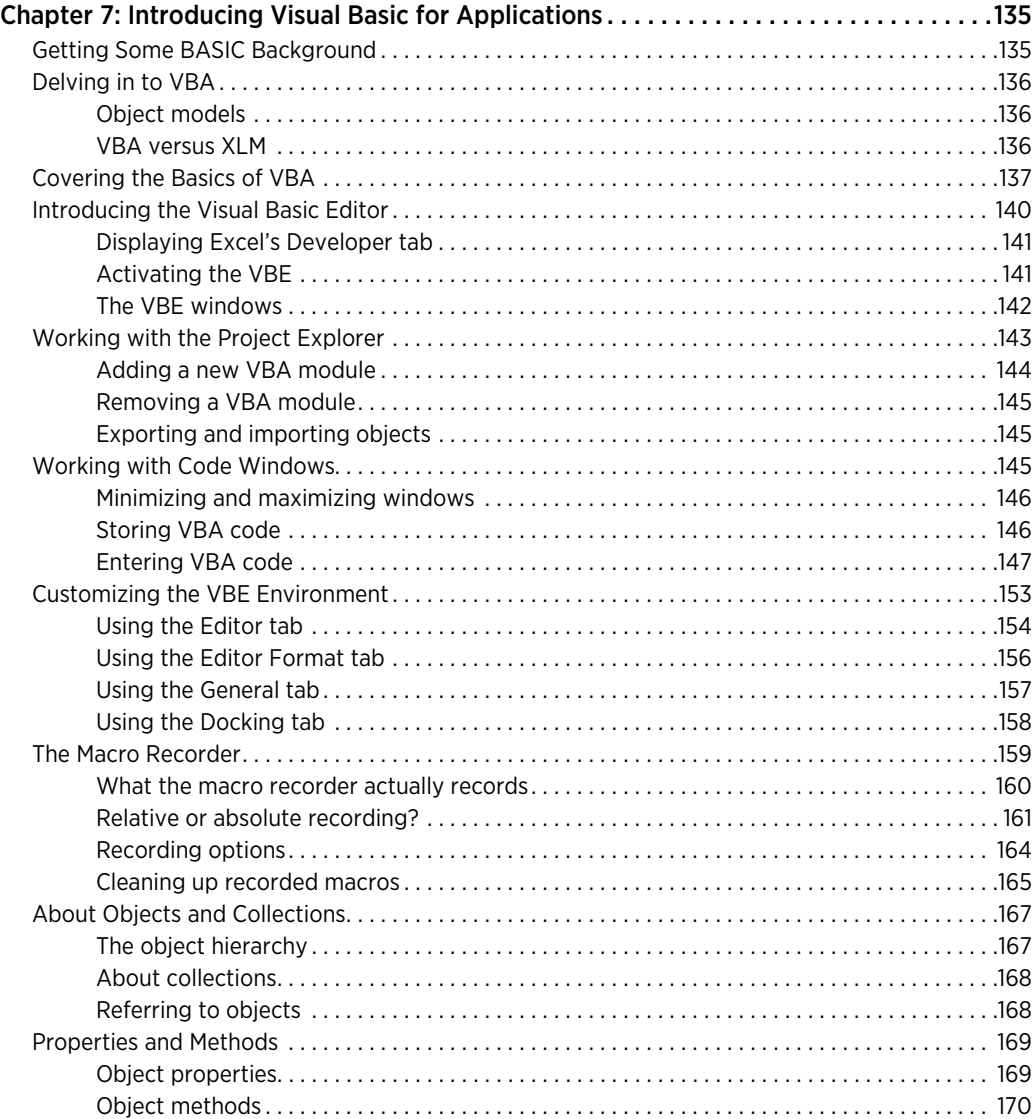

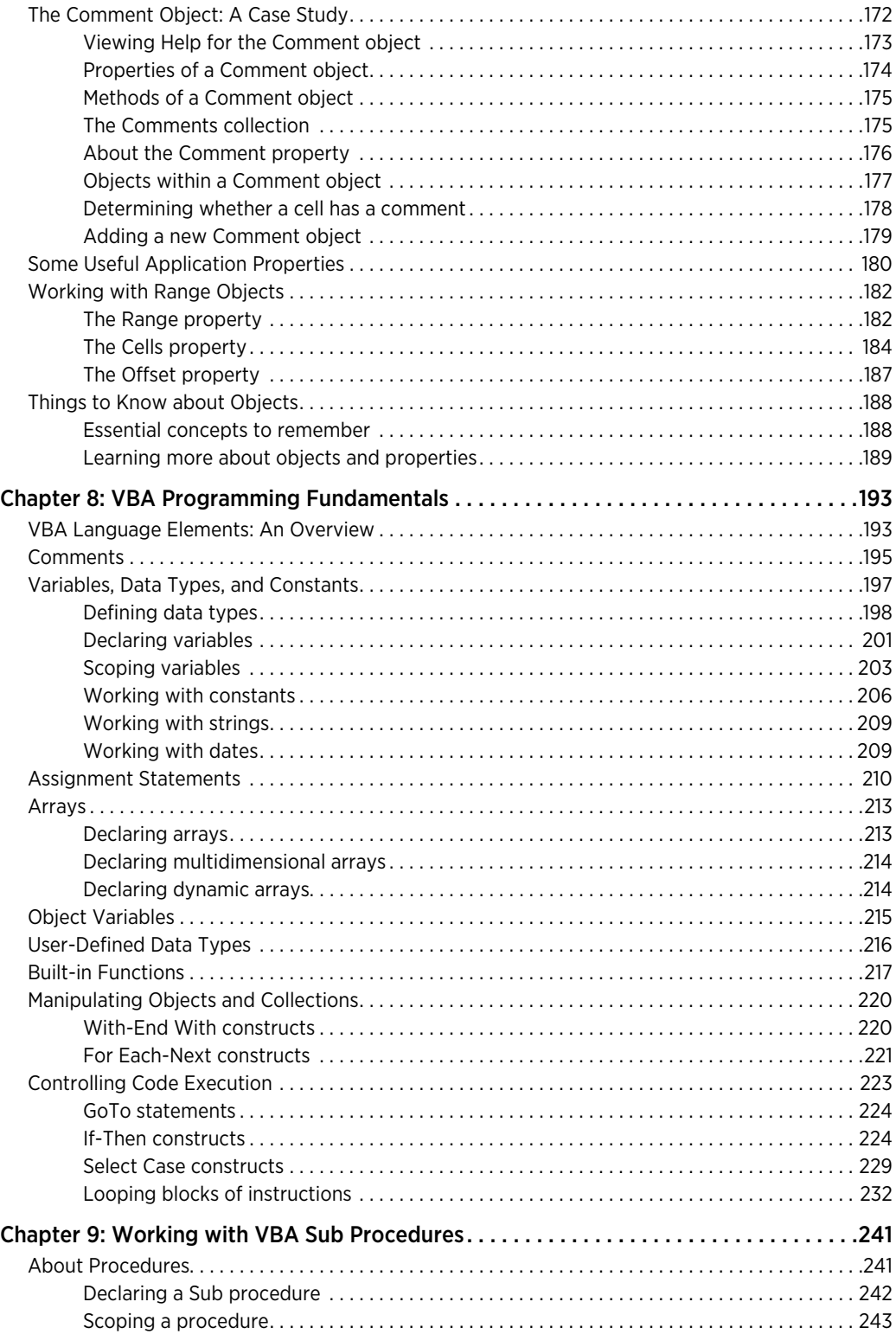

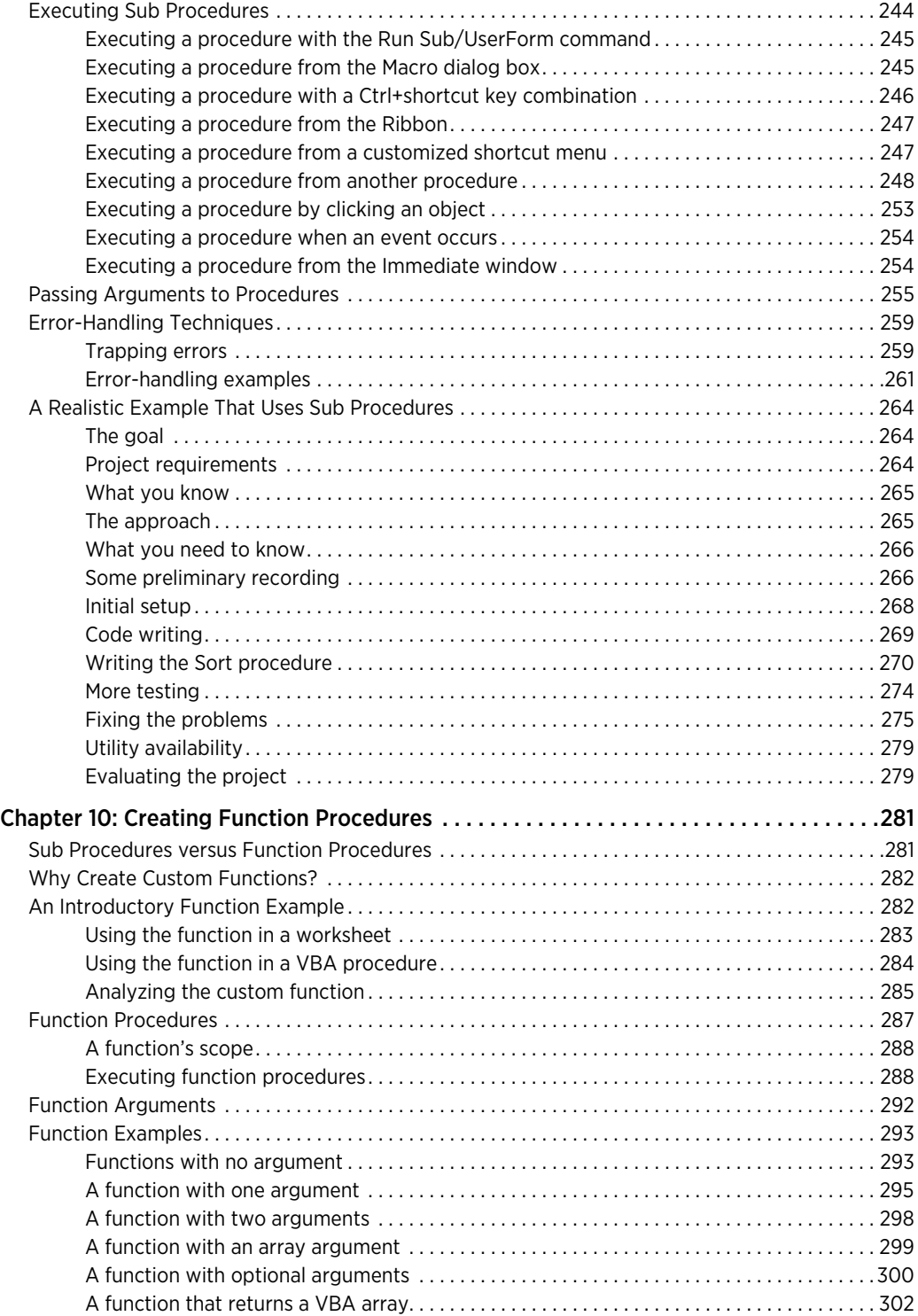

#### **xiii**

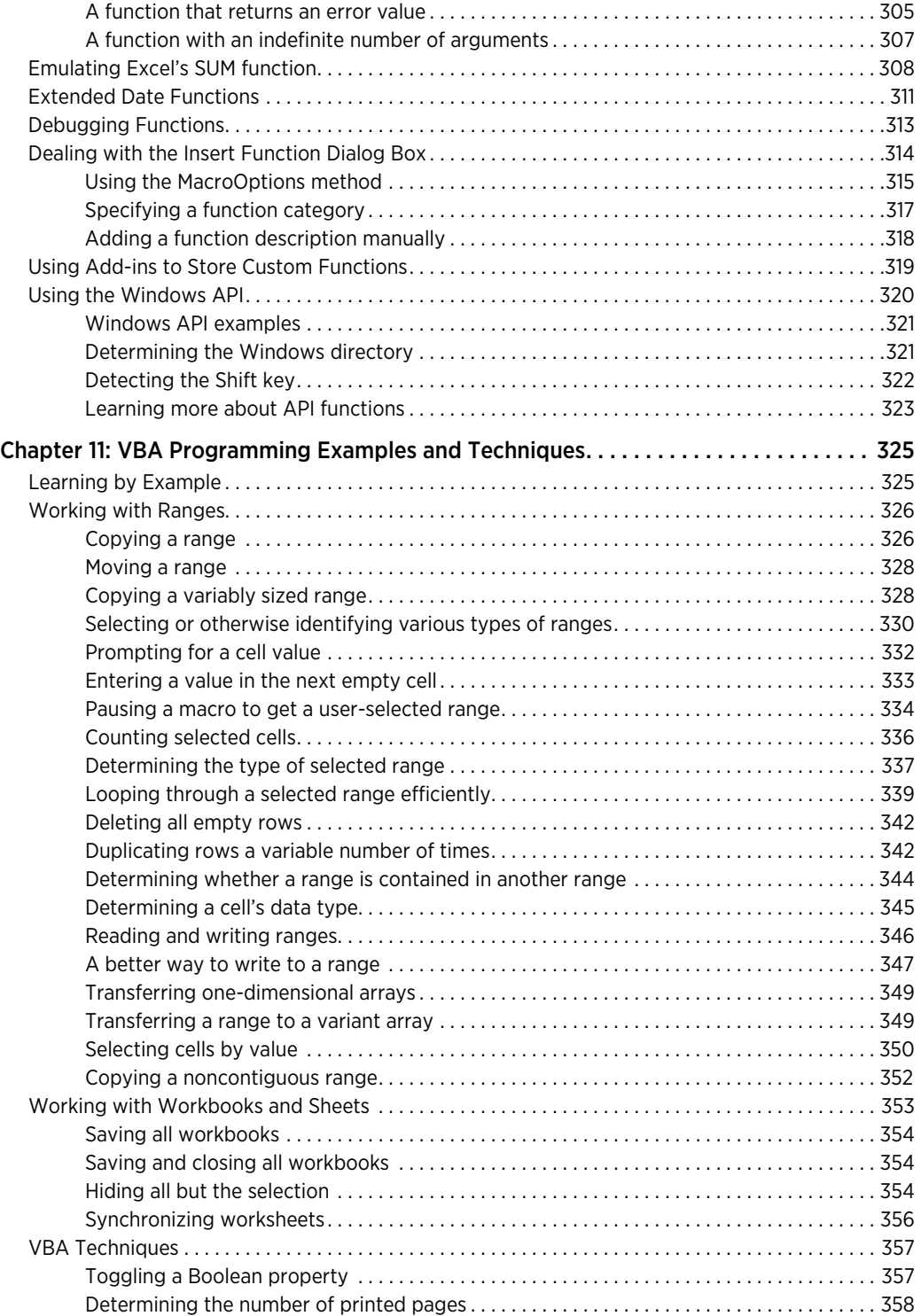

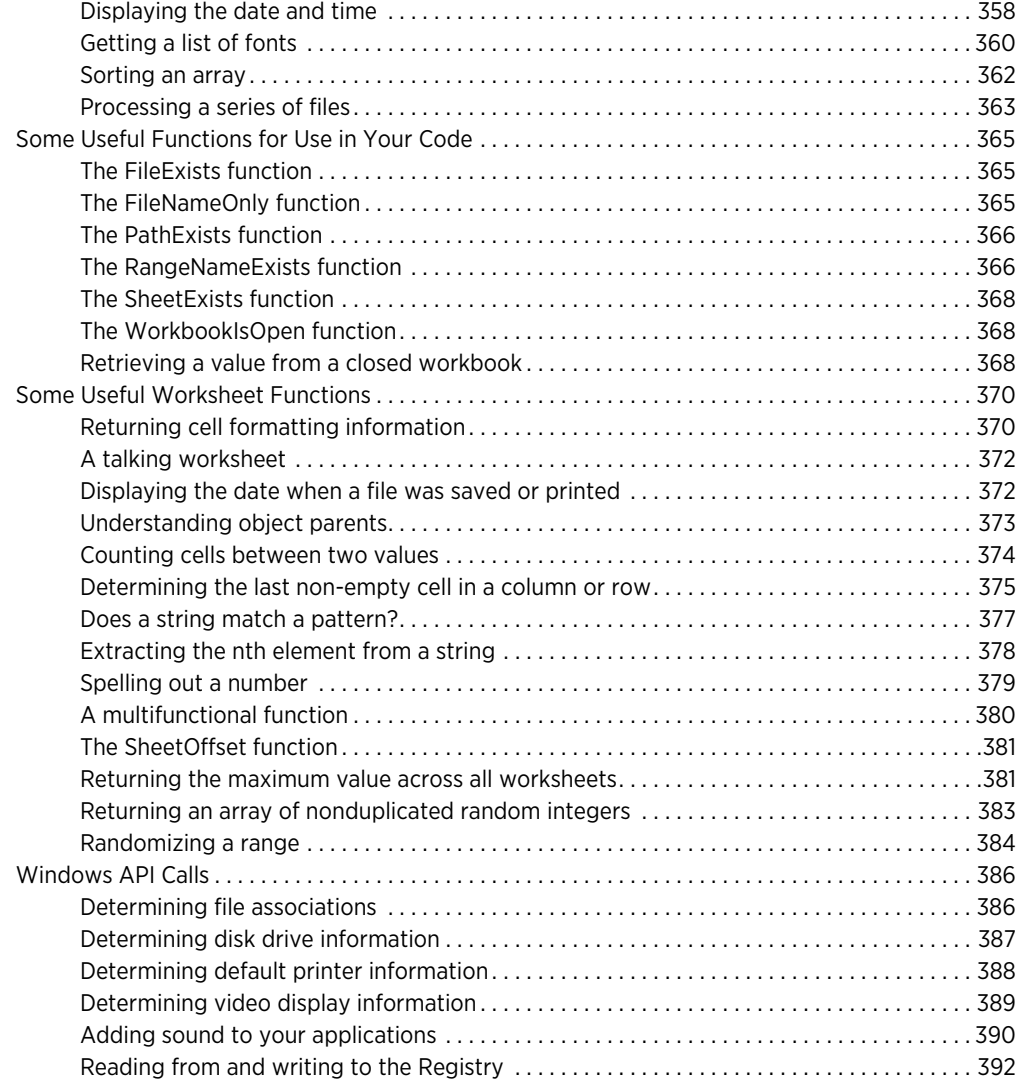

# Part IV: Working with UserForms

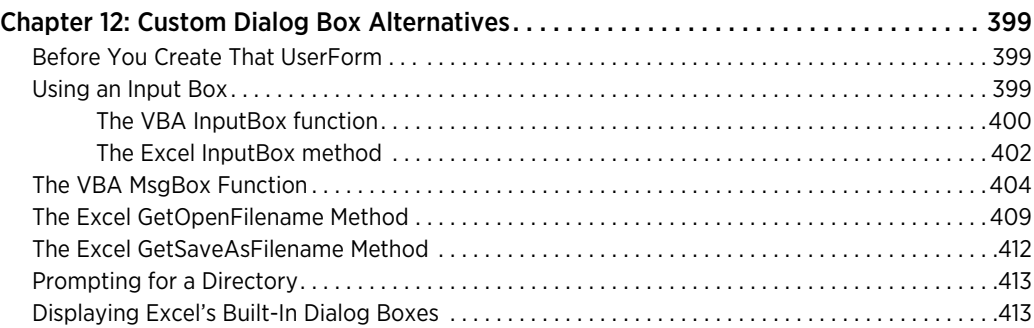

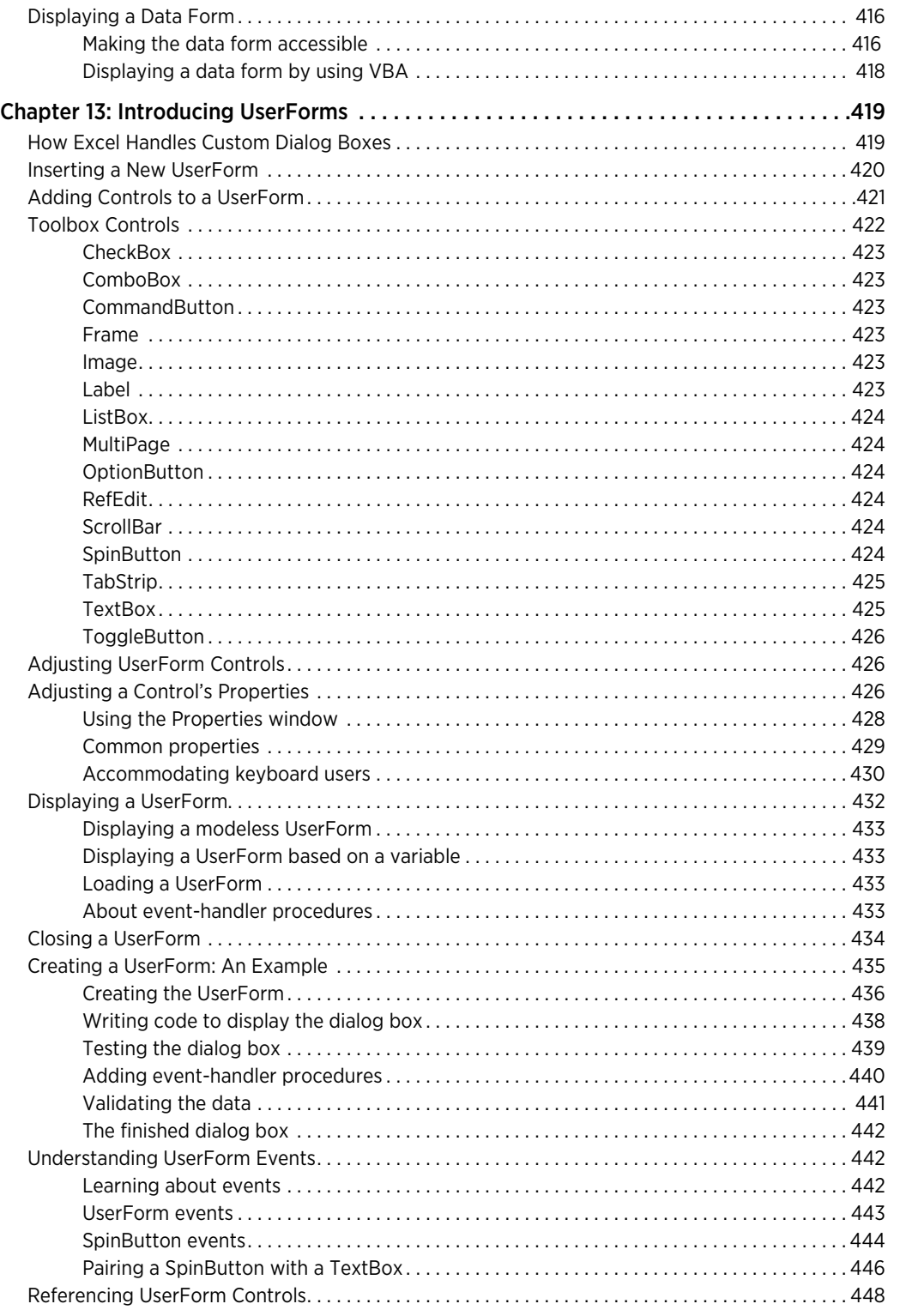

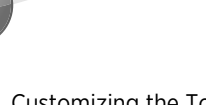

**xvi**

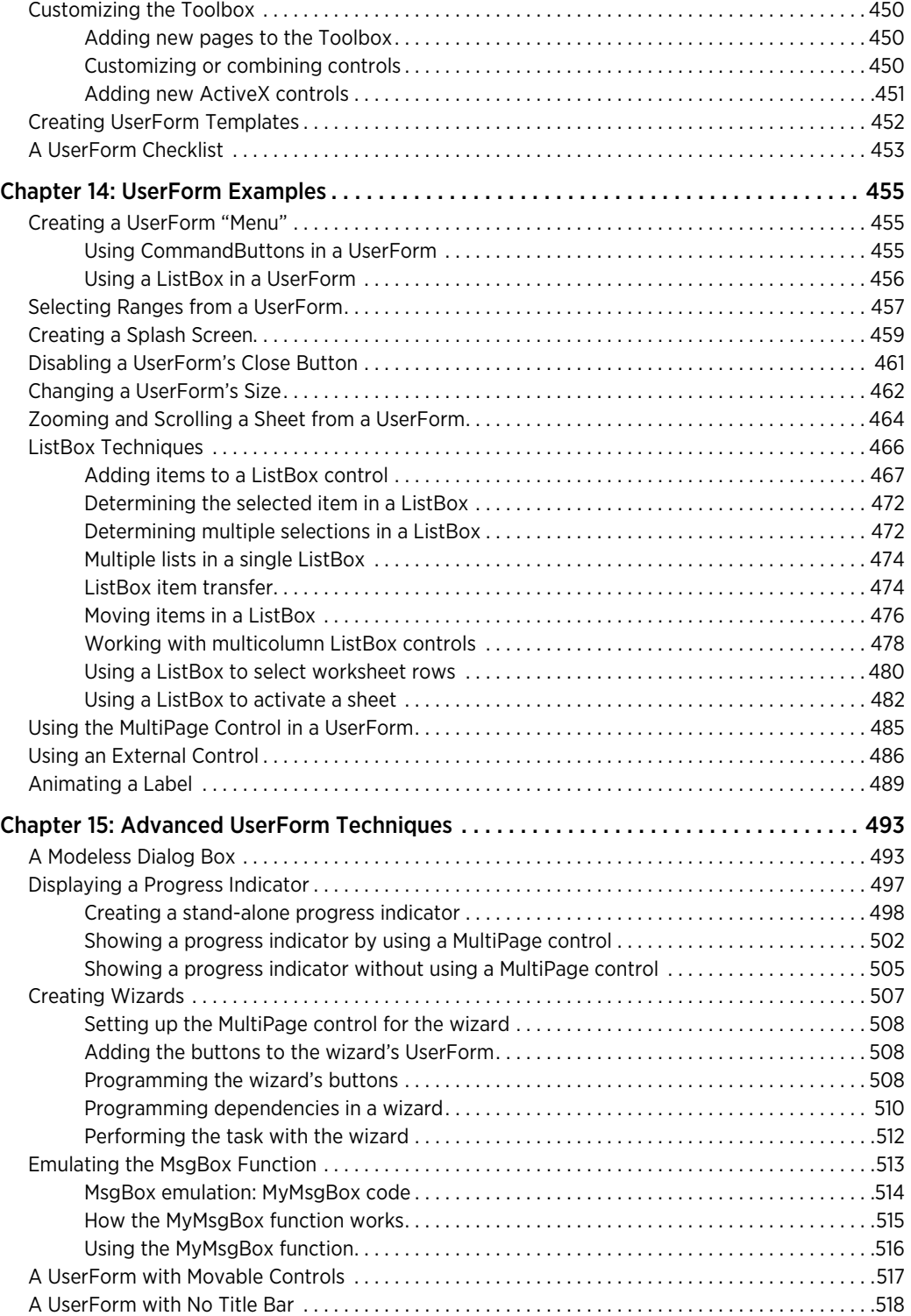

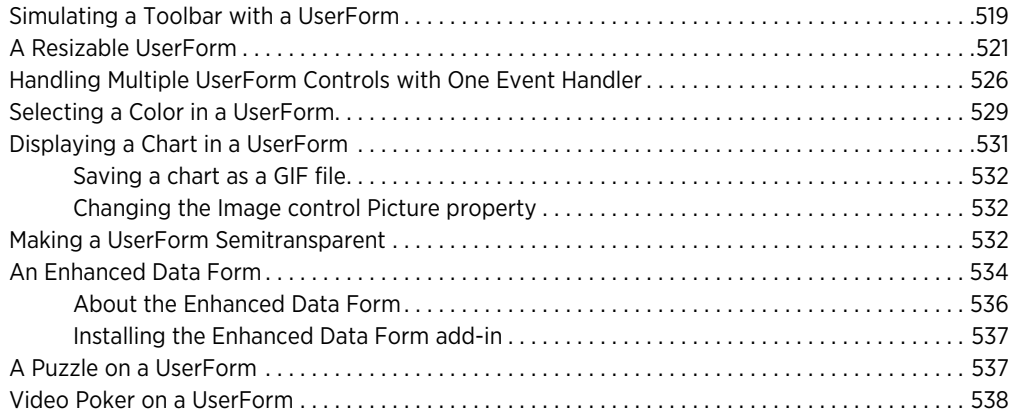

**xvii**

# Part V: Advanced Programming Techniques

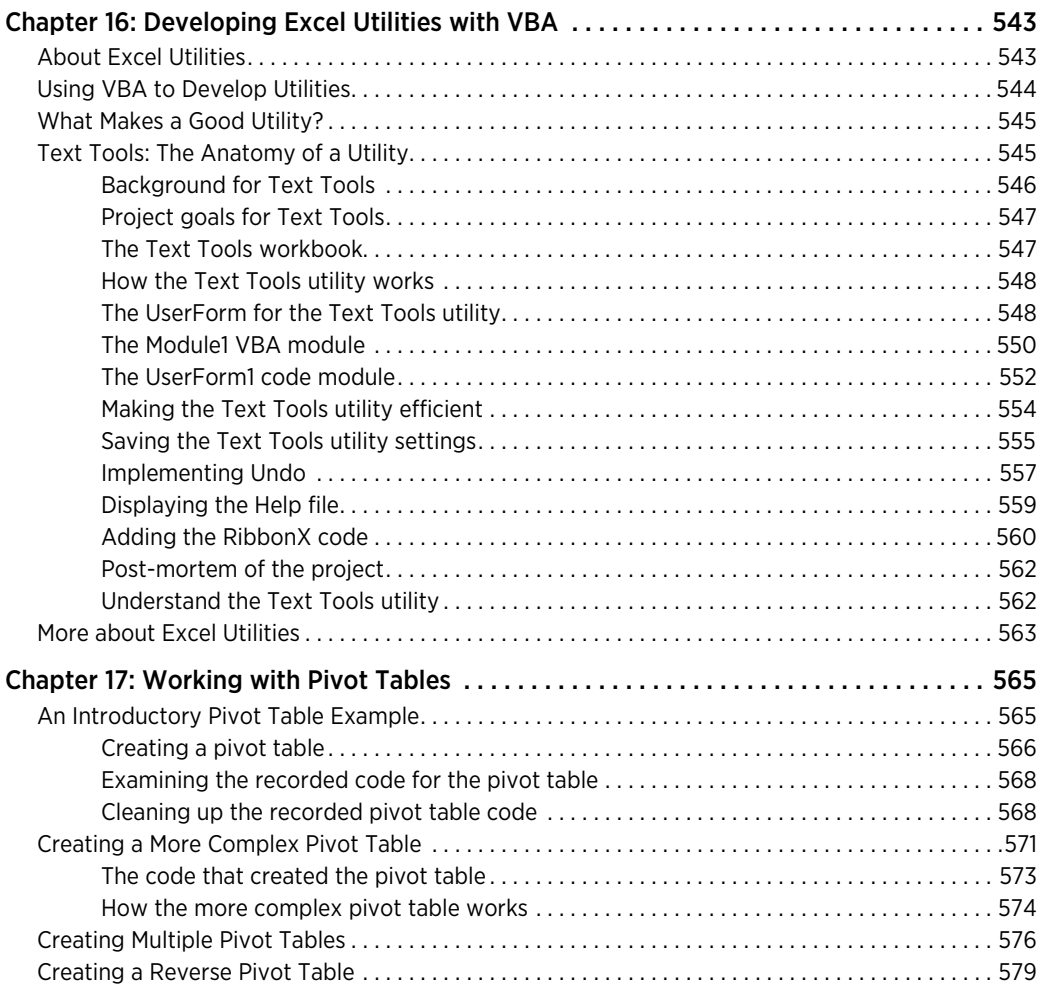

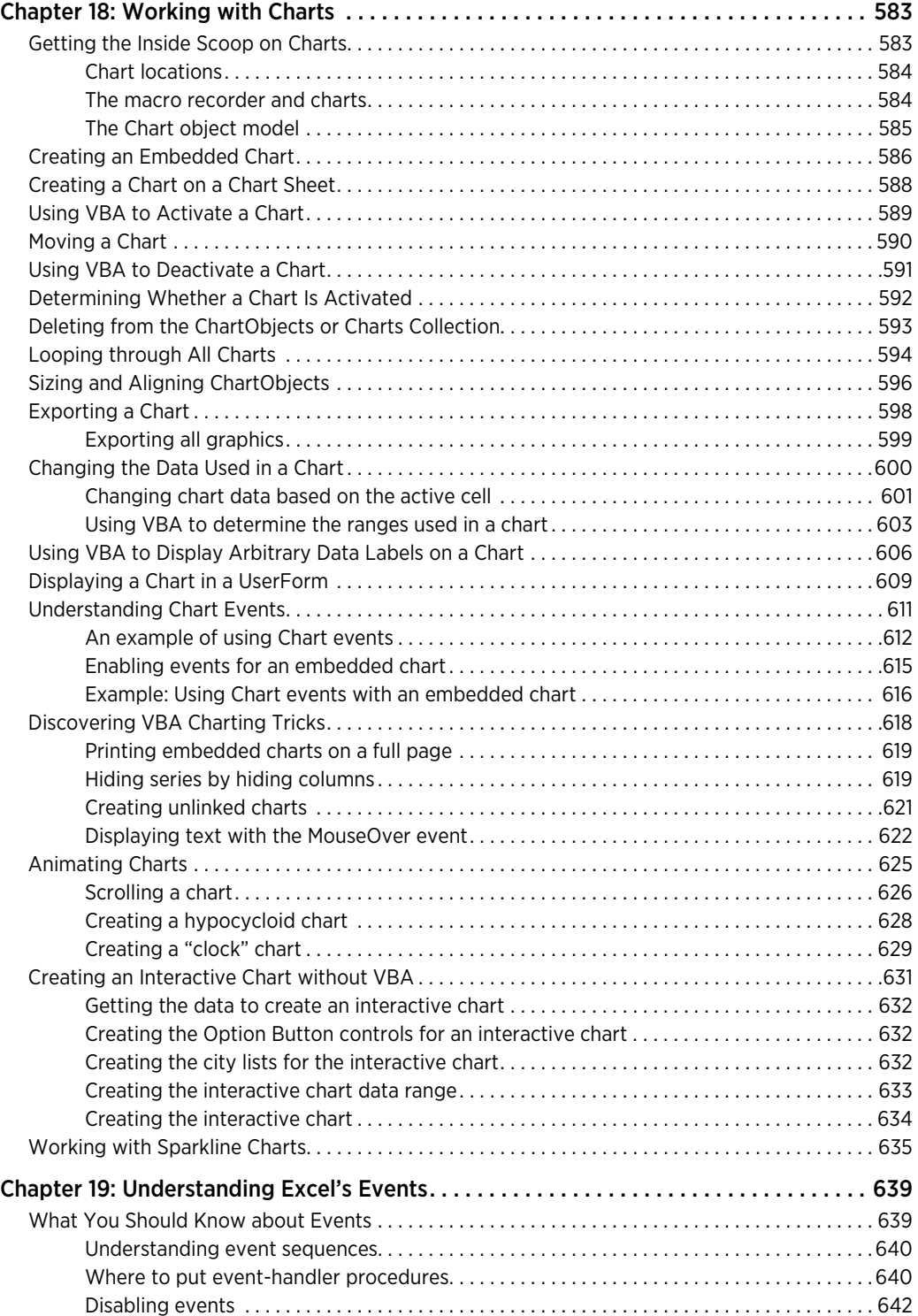

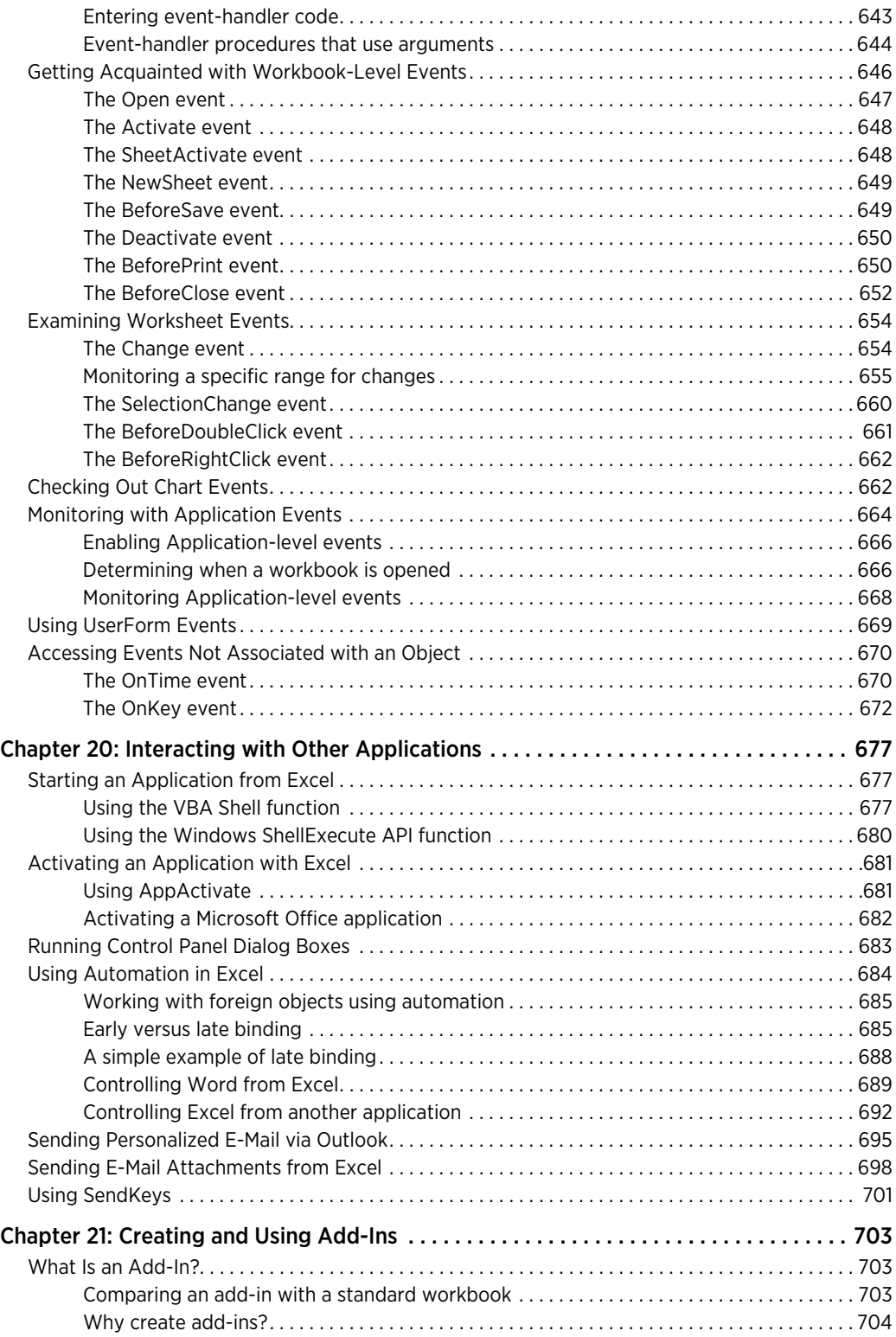

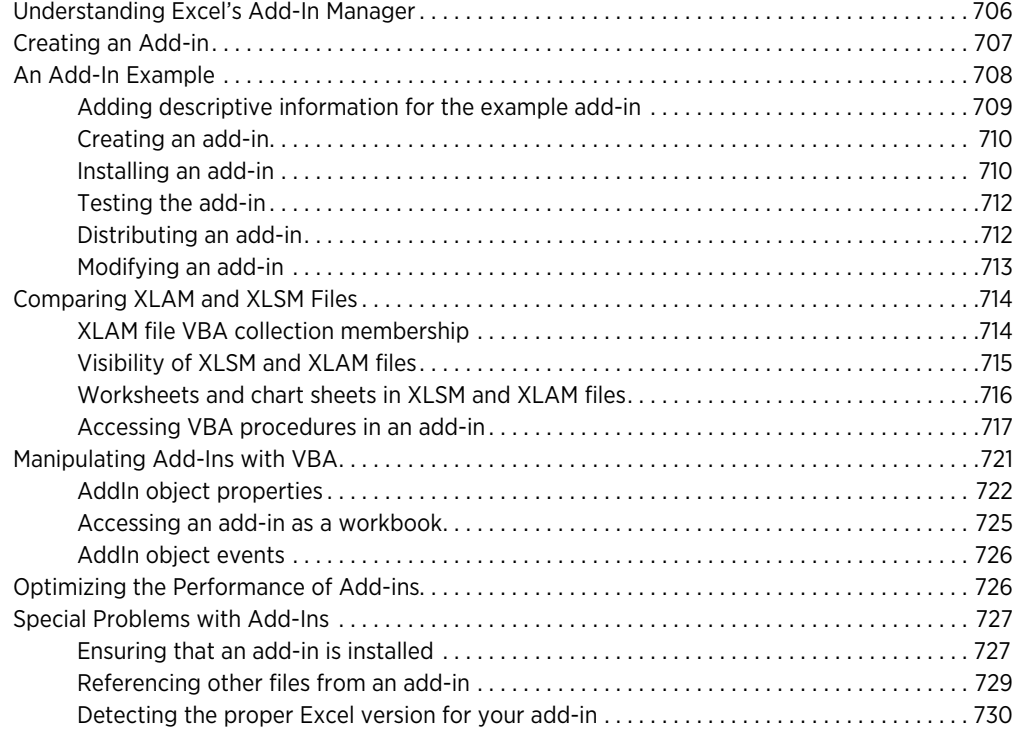

# Part VI: Developing Applications

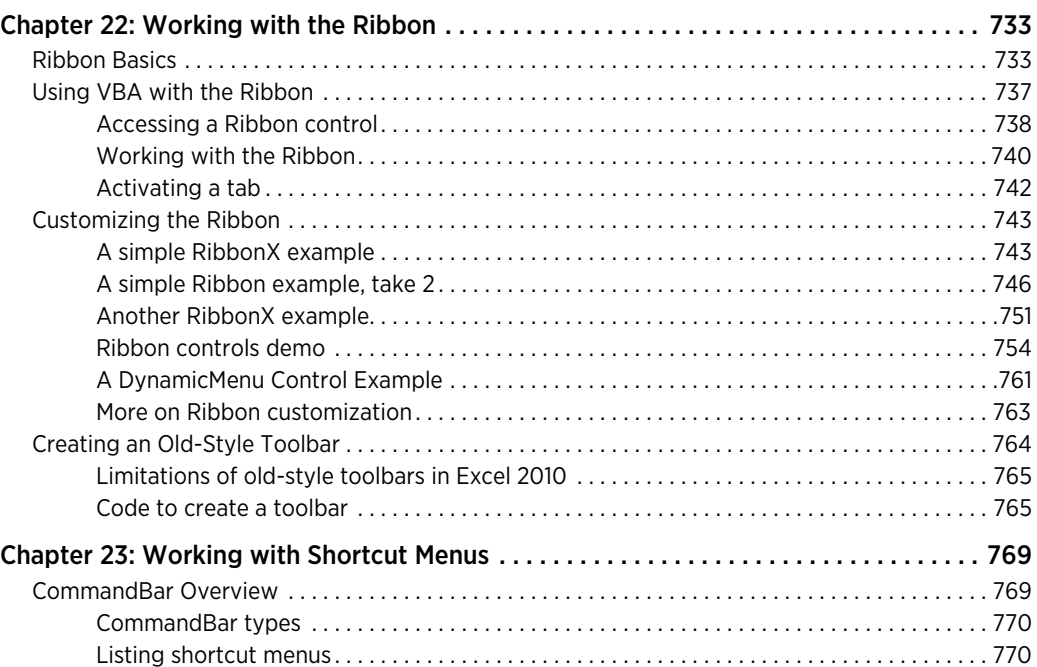

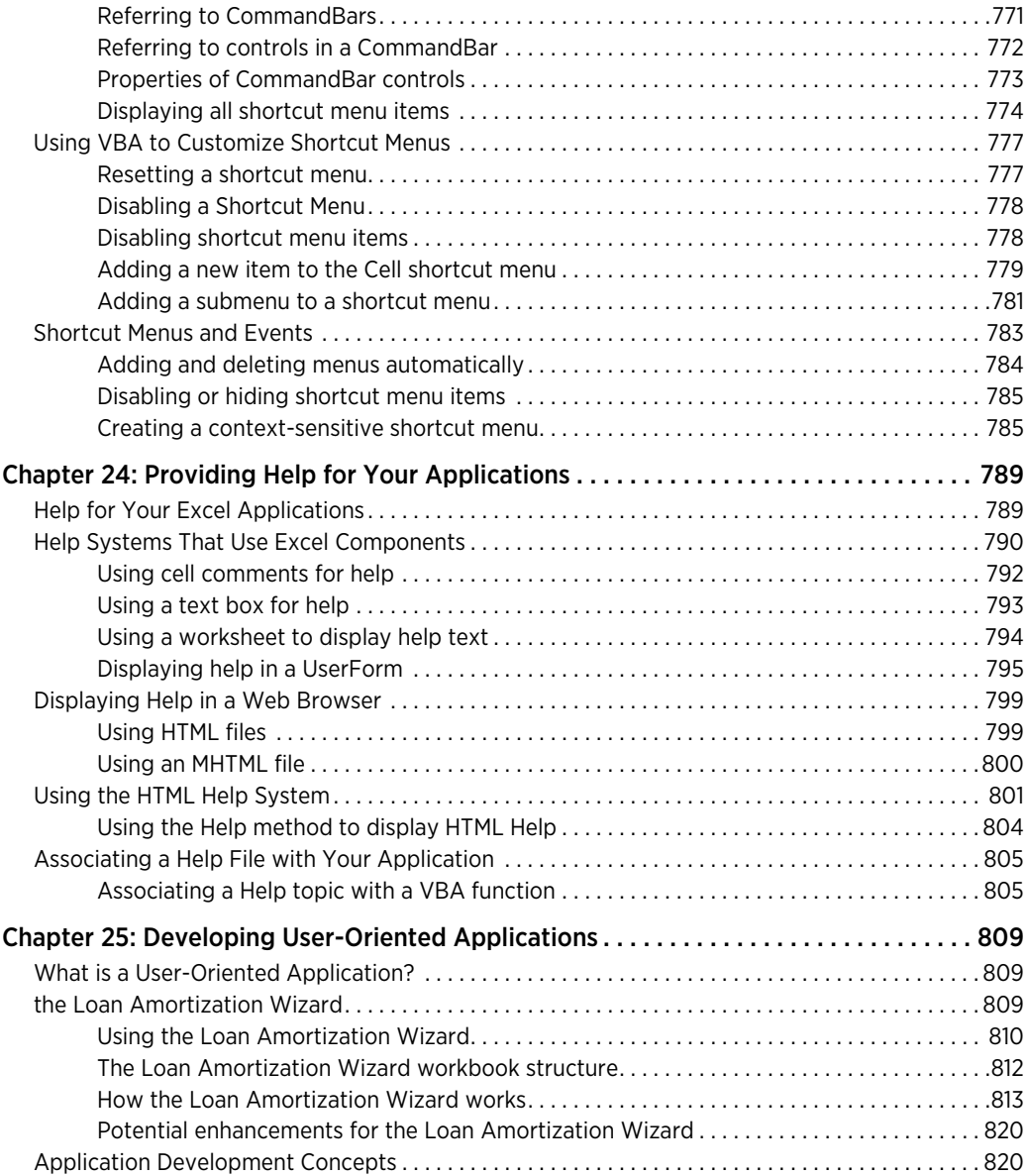

### Part VII: Other Topics

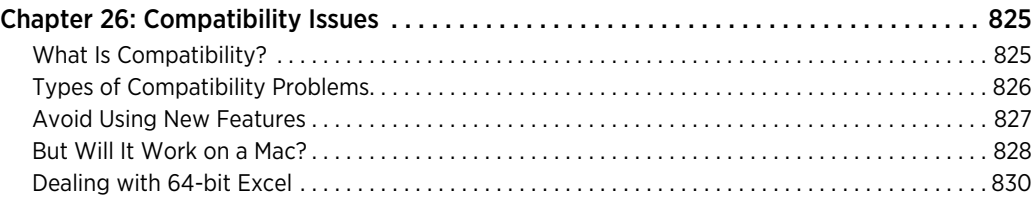

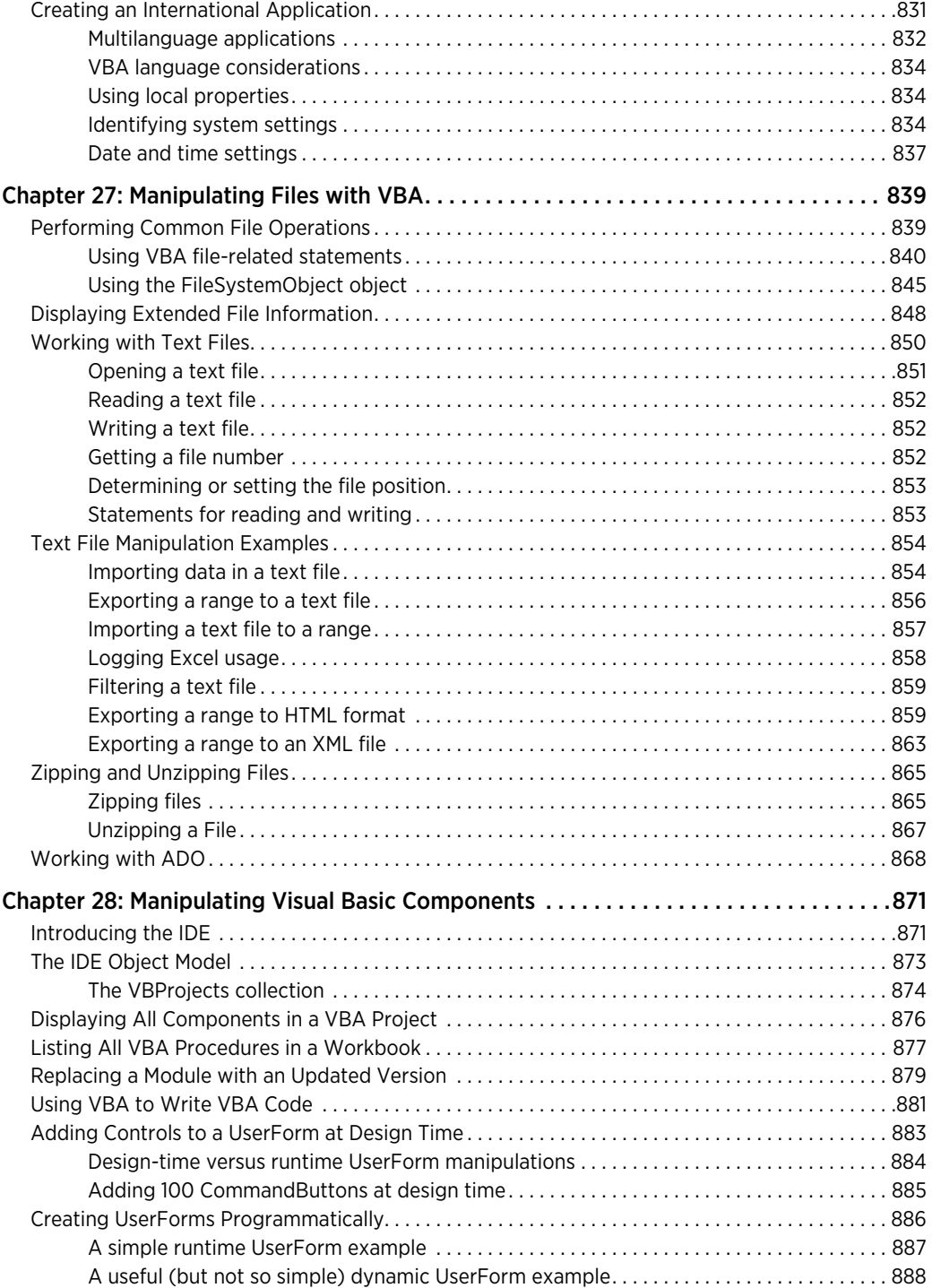

#### **xxiii**

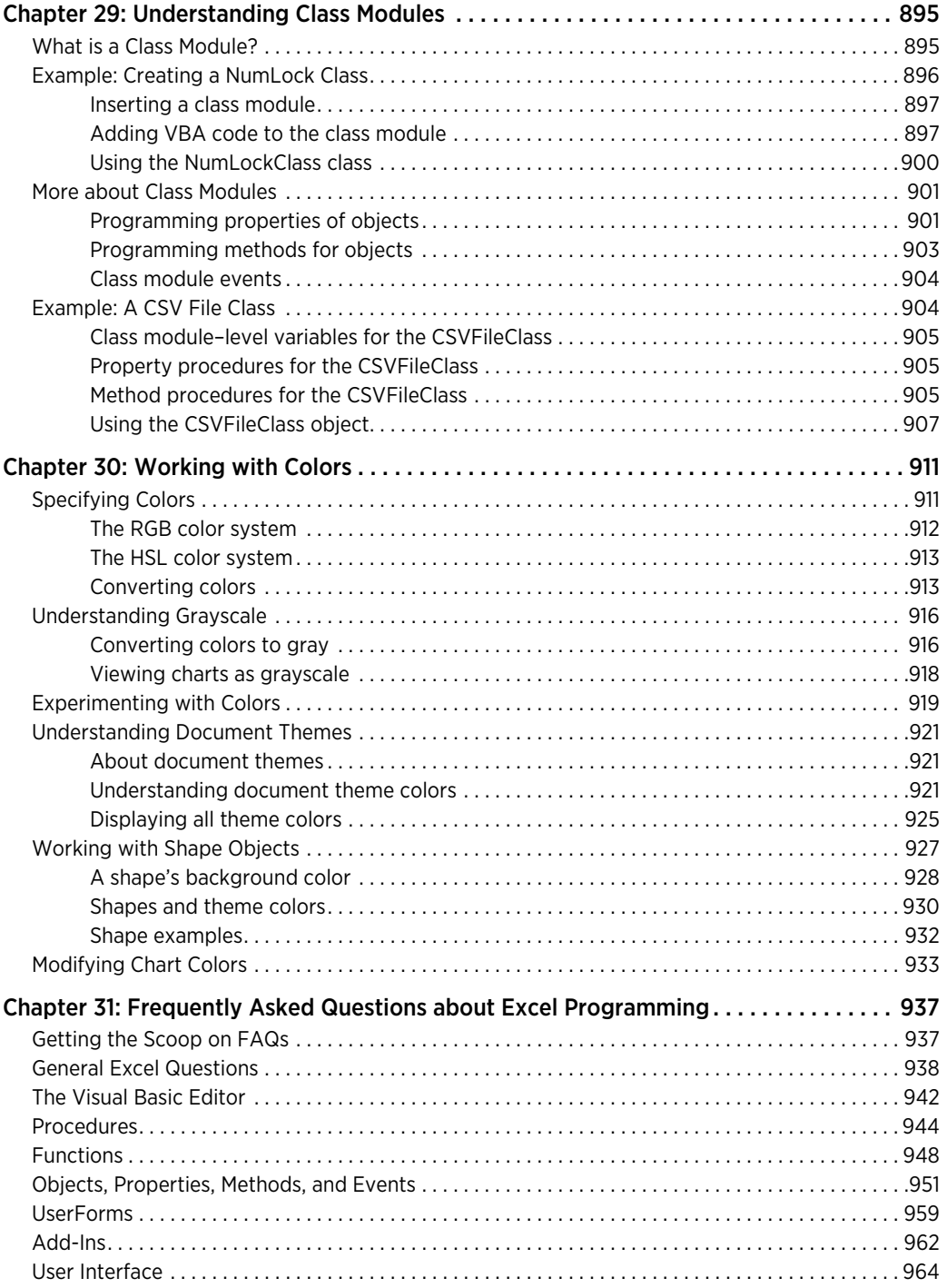

### Part VIII: Appendixes

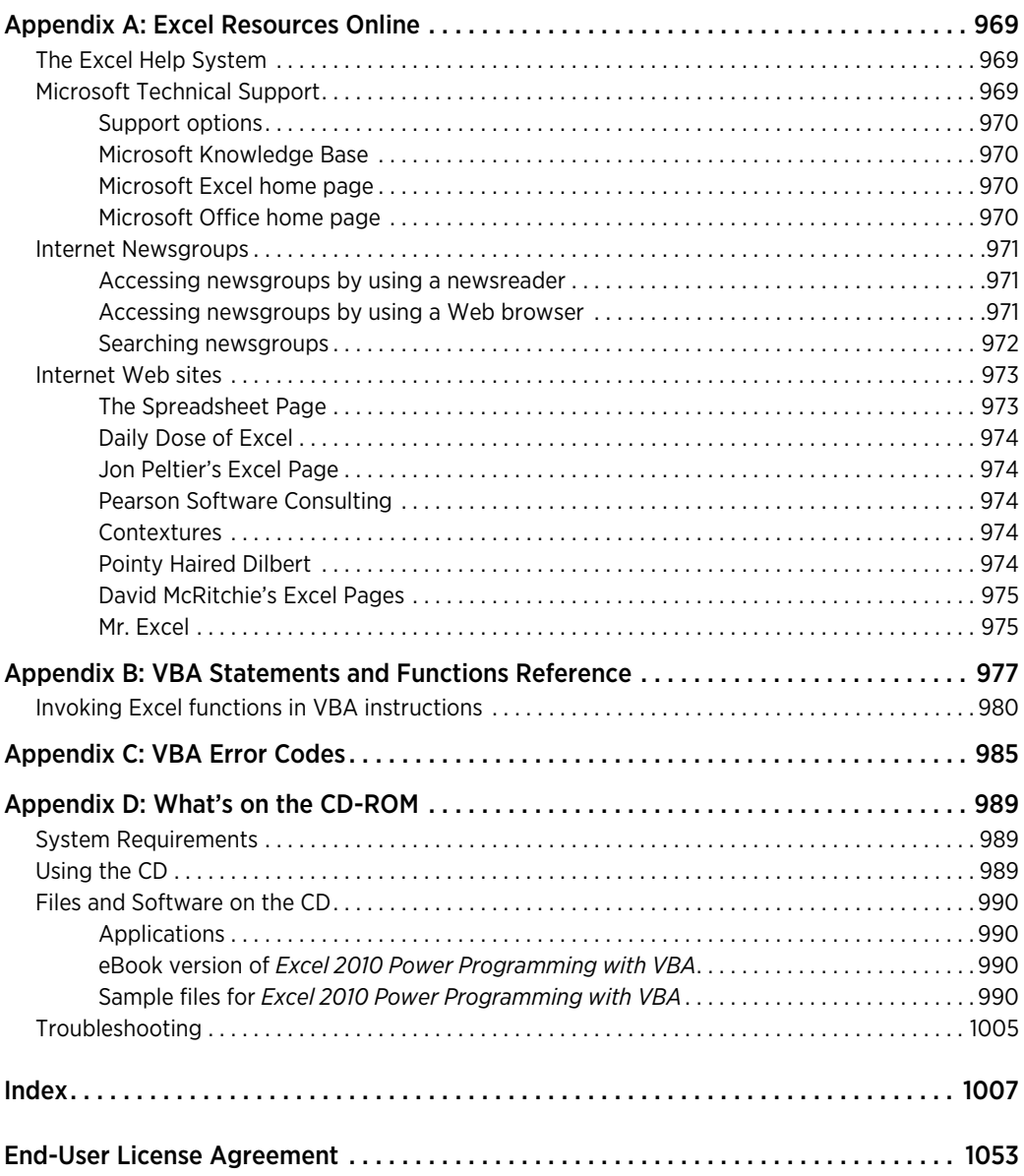

# INTRODUCTION

Welcome to *Excel 2010 Power Programming with VBA*. If your job involves developing Excel workbooks that others will use  $-$  or if you simply want to get the most out of Excel  $-$  you've come to the right place.

# Topics Covered

This book focuses on Visual Basic for Applications (VBA), the programming language built into Excel (and other applications that make up Microsoft Office). More specifically, it will show you how to write programs that automate various tasks in Excel. This book covers everything from recording simple macros through creating sophisticated user-oriented applications and utilities.

This book does *not* cover Microsoft Visual Studio Tools for Office (VSTO). VSTO is a relatively new technology that uses Visual Basic .NET and Microsoft Visual C#. VSTO can also be used to control Excel and other Microsoft Office applications.

# What You Need to Know

This is not a book for beginning Excel users. If you have no experience with Excel, a better choice might be my *Excel 2010 Bible,* which provides comprehensive coverage of all the features of Excel. That book is meant for users of all levels.

To get the most out of this book, you should be a relatively experienced Excel user. I didn't spend much time writing basic how-to information. In fact, I assume that you know the following:

- $\blacktriangleright$  How to create workbooks, insert sheets, save files, and so on
- $\blacktriangleright$  How to navigate through a workbook
- $\blacktriangleright$  How to use the Excel Ribbon user interface
- $\blacktriangleright$  How to enter formulas
- $\blacktriangleright$  How to use Excel's worksheet functions
- $\blacktriangleright$  How to name cells and ranges
- $\blacktriangleright$  How to use basic Windows features, such as file management techniques and the Clipboard

If you don't know how to perform the preceding tasks, you could find some of this material over your head, so consider yourself warned. If you're an experienced spreadsheet user who hasn't used Excel 2010, Chapter 2 presents a brief overview of what this product offers.

# What You Need to Have

To make the best use of this book, you need a copy of Excel 2010. Although most of the material also applies to Excel 2003 and later versions, I assume that you're using Excel 2010. Although Excel 2007 and Excel 2010 are radically different from their predecessors, the VBA environment hasn't changed at all. If you plan to develop applications that will be used in earlier versions of Excel, I strongly suggest that you *don't* use Excel 2010 for your development work. Rather, use the earliest version of Excel that the target audience will be using.

This book isn't intended for any version of Excel for Macintosh. Any computer system that can run Windows will suffice, but you'll be much better off with a fast machine with plenty of memory. Excel is a large program, and using it on a slower system or a system with minimal memory can be extremely frustrating.

I recommend using a high-resolution video driver (1280  $\times$  1024 is adequate, and 1600  $\times$  1200 is even better). For optimal results, try a dual-monitor system and place Excel on one screen and the Visual Basic Editor on the other. You'll soon become spoiled.

To use the examples on the companion CD, you also need a CD-ROM drive.

# Conventions in This Book

Take a minute to skim this section and learn some of the typographic conventions used throughout this book.

## Excel commands

Beginning with Excel 2007, the product features a brand-new "menu-less" user interface. In place of a menu system, Excel uses a context-sensitive Ribbon system. The words along the top (such as Insert, View, and so on) are known as *tabs*. Click a tab, and the Ribbon of icons displays the commands that are most suited to the task at hand. Each icon has a name that is (usually) displayed next to or below the icon. The icons are arranged in groups, and the group name appears below the icons.

The convention I use in this book is to indicate the tab name, followed by the group name, followed by the icon name. So, for example, the command used to toggle word wrap within a cell is indicated as:

Home➜Alignment➜Wrap Text

Clicking the first tab, labeled File, takes you to a new screen called Backstage. The Backstage window has commands along the left side of the window. To indicate Backstage commands, I use the word *File,* followed by the command. For example, the following command displays the Excel Options dialog box:

```
File→Excel Options
```
### Visual Basic Editor commands

The Visual Basic Editor is the window in which you work with your VBA code. The VB Editor uses the traditional menu-and-toolbar interface. A command like the following means to click the Tools menu and select the References menu item:

Tools**→**References

### Keyboard conventions

You need to use the keyboard to enter data. In addition, you can work with menus and dialog boxes directly from the keyboard — a method that you might find easier if your hands are already positioned over the keys.

#### Input

Input that you are supposed to type from the keyboard appears in boldface — for example, enter **=SUM(B2: B50)** into cell B51.

More lengthy input usually appears on a separate line in a monospace font. For example, I might instruct you to enter the following formula:

```
=VLOOKUP(StockNumber,PriceList,2)
```
#### VBA code

This book contains many snippets of VBA code, as well as complete procedure listings. Each listing appears in a monospace font; each line of code occupies a separate line. (I copied these listings directly from the VBA module and pasted them into my word processor.) To make the code easier to read, I often use one or more tabs to create indentations. Indentation is optional, but it does help to delineate statements that go together.

If a line of code doesn't fit on a single line in this book, I use the standard VBA line continuation sequence: At the end of a line, a space followed by an underscore character indicates that the line of code extends to the next line. For example, the following two lines are a single code statement:

```
If Right(ActiveCell, 1) = "!" Then ActiveCell _
= Left(ActiveCell, Len(ActiveCell) - 1)
```
You can enter this code either on two lines, exactly as shown, or on a single line without the underscore character.

#### Functions, filenames, and named ranges

Excel's worksheet functions appear in uppercase font, like so: "Enter a SUM formula in cell C20." VBA procedure names, properties, methods, and objects appear in monospace font: "Execute the GetTotals procedure." I often use mixed uppercase and lowercase letters to make these names easier to read.

I also use the monospace font for filenames and named ranges in a worksheet — for example: Open myfile.xlsm and select the range named data.

### Mouse conventions

If you're reading this book, you're well versed in mouse usage. The mouse terminology I use is all standard fare: pointing, clicking, right-clicking, dragging, and so on.

# What the Icons Mean

Throughout the book, I use icons to call your attention to points that are particularly important:

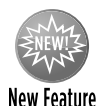

I use this icon to indicate that the material discussed is new to Excel 2010.

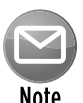

I use Note icons to tell you that something is important — perhaps a concept that could help you master the task at hand or something fundamental for understanding subsequent material.

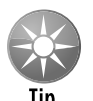

Tip icons indicate a more efficient way of doing something or a technique that might not be obvious.

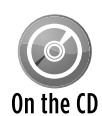

These icons indicate that an example file is on the companion CD-ROM. (See "About the Companion CD-ROM," later in this Preface.) This CD holds many of the examples that I show in the book.

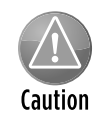

I use Caution icons when the operation that I'm describing can cause problems if you're not careful.

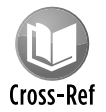

I use the Cross-Reference icon to refer you to other chapters that have more to say on a subject.

# How This Book Is Organized

The chapters of this book are grouped into eight main parts.

# Part I: Some Essential Background

In this part, I set the stage for the rest of the book. Chapter 1 presents a brief history of spreadsheets so that you can see how Excel fits into the big picture. In Chapter 2, I offer a conceptual overview of Excel 2010 — quite useful for experienced spreadsheet users who are switching to Excel. In Chapter 3, I cover the essentials of formulas, including some clever techniques that might be new to you. Chapter 4 covers the ins and outs of the various files used and generated by Excel.

# Part II: Excel Application Development

This part consists of just two chapters. In Chapter 5, I broadly discuss the concept of a spreadsheet application. Chapter 6 goes into more detail and covers the steps typically involved in a spreadsheet application development project.

# Part III: Understanding Visual Basic for Applications

Chapters 7 through 11 make up Part III, and these chapters include everything that you need to know to learn VBA. In this part, I introduce you to VBA, provide programming fundamentals, and detail how to develop VBA subroutines and functions. Chapter 11 contains many useful VBA examples.

# Part IV: Working with UserForms

The four chapters in this part cover custom dialog boxes (also known as *UserForms*). Chapter 12 presents some built-in alternatives to creating custom UserForms. Chapter 13 provides an introduction to UserForms and the various controls that you can use. Chapters 14 and 15 present many examples of custom dialog boxes, ranging from basic to advanced.

### Part V: Advanced Programming Techniques

Part V covers additional techniques that are often considered advanced. The first three chapters discuss how to develop utilities and how to use VBA to work with pivot tables and charts (including the new Sparkline graphics). Chapter 19 covers *event handling,* which enables you to execute procedures automatically when certain events occur. Chapter 20 discusses various techniques that you can use to interact with other applications (such as Word). Chapter 21 concludes Part V with an in-depth discussion of creating add-ins.

## Part VI: Developing Applications

The chapters in Part VI deal with important elements of creating user-oriented applications. Chapter 22 discusses how to modify the new Ribbon interface. Chapter 23 describes how to modify Excel's shortcut menus. Chapter 24 presents several different ways to provide online help for your applications. In Chapter 25, I present some basic information about developing useroriented applications, and I describe such an application in detail.

### Part VII: Other Topics

The six chapters in Part VII cover additional topics. Chapter 26 presents information regarding compatibility. In Chapter 27, I discuss various ways to use VBA to work with files. In Chapter 28, I explain how to use VBA to manipulate Visual Basic components such as UserForms and modules. Chapter 29 covers the topic of class modules. Chapter 30 explains how to work with color in Excel. I finish the part with a useful chapter that answers many common questions about Excel programming.

## Part VIII: Appendixes

Four appendixes round out the book. Appendix A contains useful information about Excel resources online. Appendix B is a reference guide to all VBA's keywords (statements and functions). I explain VBA error codes in Appendix C, and Appendix D describes the files available on the companion CD-ROM.

# About the Companion CD-ROM

The inside back cover of this book contains a CD-ROM that holds many useful examples that I discuss in the text. When I write about computer-related material, I emphasize learning by example. I know that I learn more from a well-thought-out example than from reading a dozen pages in a book. I assume that this is true for many other people. Consequently, I spent more time developing the examples on the CD-ROM than I did writing chapters.

The files on the companion CD-ROM aren't compressed, so you can access them directly from the CD.

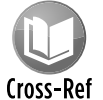

Refer to Appendix D for a description of each file on the CD-ROM.

# About the Power Utility Pak Offer

Toward the back of the book, you'll find a coupon that you can redeem for a discounted copy of my popular Power Utility Pak software. PUP is an award-winning collection of useful Excel utilities and many new worksheet functions. I developed this package exclusively with VBA.

I think you'll find this product useful in your day-to-day work with Excel. You can also purchase the complete VBA source code for a nominal fee. Studying the code is an excellent way to pick up some useful programming techniques.

You can take Power Utility Pak for a test drive by installing the 30-day trial version available at my Web site:

```
http://spreadsheetpage.com
```
# How to Use This Book

You can use this book any way that you please. If you choose to read it from cover to cover, be my guest. But because I'm dealing with intermediate-to-advanced subject matter, the chapter order is often immaterial. I suspect that most readers will skip around, picking up useful tidbits here and there. If you're faced with a challenging task, you might try the index first to see whether the book specifically addresses your problem.

# Reach Out

The publisher and I want your feedback. After you've had a chance to use this book, please take a moment to visit the Wiley Publishing Web site to give us your comments. (Go to [www.wiley.](www.wiley.com) com and then click the Contact Us link.) Please be honest in your evaluation. If you thought a particular chapter didn't tell you enough, let us know. Of course, I would prefer to receive comments like, "This is the best book I've ever read," or "Thanks to this book, I was promoted and now make \$124,000 a year."

I get at least a half dozen questions every day, via e-mail, from people who have read my books. I appreciate the feedback. Unfortunately, I simply don't have the time to reply to specific questions. Appendix A provides a good list of sources that *can* answer your questions.

I also invite you to visit my Web site, which contains lots of Excel-related material. The URL is

http://spreadsheetpage.com

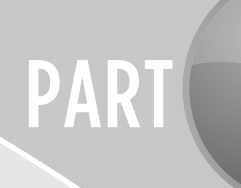

# Some Essential Background

CHAPTER 1 Excel 2010: Where It Came From

CHAPTER 2 Excel in a Nutshell

CHAPTER 3 Formula Tricks and Techniques

CHAPTER 4 Understanding Excel's Files
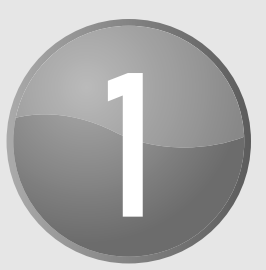

# Excel 2010: Where It Came From

#### **In This Chapter**

- Exploring the history of spreadsheets
- Discussing Excel's evolution
- Analyzing why Excel is a good tool for developers

## A Brief History of Spreadsheets

Most people tend to take spreadsheet software for granted. In fact, it may be hard to fathom, but there really was a time when electronic spreadsheets weren't available. Back then, people relied instead on clumsy mainframes or calculators and spent hours doing what now takes minutes.

## It all started with VisiCalc

The world's first electronic spreadsheet, *VisiCalc,* was conjured up by Dan Bricklin and Bob Frankston back in 1978, when personal computers were pretty much unheard of in the office environment. VisiCalc was written for the Apple II computer, which was an interesting little machine that is something of a toy by today's standards. (But in its day, the Apple II kept me mesmerized for days at a time.) VisiCalc essentially laid the foundation for future spreadsheets, and you can still find its row-and-column-based layout and formula syntax in modern spreadsheet products. VisiCalc caught on quickly, and many forward-looking companies purchased the Apple II for the sole purpose of developing their budgets with VisiCalc. Consequently, VisiCalc is often credited for much of the Apple II's initial success.

In the meantime, another class of personal computers was evolving; these PCs ran the CP/M operating system. A company called Sorcim developed SuperCalc, which was a spreadsheet that also attracted a legion of followers.

When the IBM PC arrived on the scene in 1981, legitimizing personal computers, VisiCorp wasted no time porting VisiCalc to this new hardware environment, and Sorcim soon followed with a PC version of SuperCalc.

By current standards, both VisiCalc and SuperCalc were extremely crude. For example, text entered into a cell couldn't extend beyond the cell — a lengthy title had to be entered into multiple cells. Nevertheless, the ability to automate the budgeting tedium was enough to lure thousands of accountants from paper ledger sheets to floppy disks.

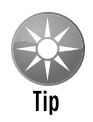

You can download a copy of the original VisiCalc from Dan Bricklin's Web site at  $\mathrm{www.}$  . bricklin.com. And yes, nearly 30 years later, this 27K program still runs on today's PCs (see Figure 1-1).

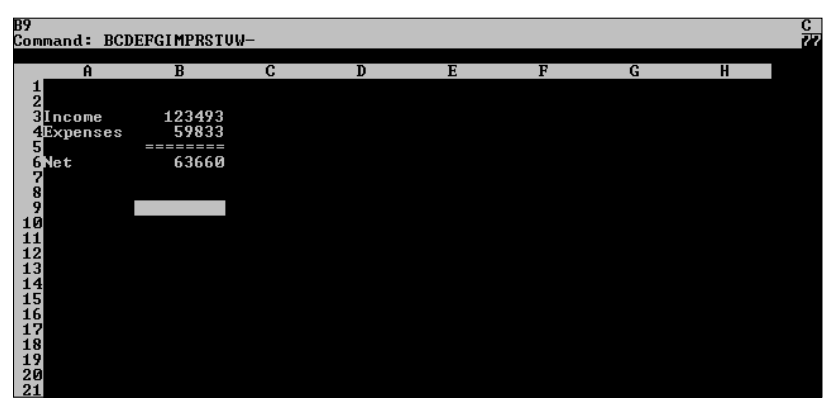

**Figure 1-1:** VisiCalc, running in a DOS window on a PC running Windows XP.

## Lotus 1-2-3

Envious of VisiCalc's success, a small group of computer freaks at a start-up company in Cambridge, Massachusetts, refined the spreadsheet concept. Headed by Mitch Kapor and Jonathan Sachs, the company designed a new product and launched the software industry's first full-fledged marketing blitz. I remember seeing a large display ad for 1-2-3 in *The Wall Street*  Journal. It was the first time that I'd ever seen software advertised in a general interest publication.

Released in January 1983, Lotus Development Corporation's 1-2-3 was an instant success. Despite its \$495 price tag (which is probably close to \$1,000 in today's dollars), it quickly outsold VisiCalc, rocketing to the top of the sales charts, where it remained for many years.

#### What Lotus did right

Lotus 1-2-3 improved on all the basics embodied in VisiCalc and SuperCalc and was also the first program to take advantage of the new and unique features found in the powerful 16-bit IBM PC AT. For example, 1-2-3 bypassed the slower DOS calls and wrote text directly to display memory,

giving it a snappy and responsive feel that was unusual for the time. The online help system was a breakthrough, and the ingenious "moving bar" menu style set the standard for many years.

One feature that really set 1-2-3 apart, though, was its *macro* capability — a powerful tool that enabled spreadsheet users to record their keystrokes to automate many procedures. When such a macro was "played back," the original keystrokes were sent to the application, and it was like a super-fast typist was at the keyboard. Although a far cry from today's macro capability, 1-2-3 macros were definitely a step in the right direction.

1-2-3 was not the first integrated package, but it was the first successful one. It combined (1) a powerful electronic spreadsheet with (2) elementary graphics and (3) some limited but handy database features. Easy as 1, 2,  $3 -$  get it?

Lotus followed up the original 1-2-3 Release 1 with Release 1A in April 1983. This product enjoyed tremendous success and put Lotus in the enviable position of virtually owning the spreadsheet market. In September 1985, Release 1A was replaced by Release 2, which was a major upgrade that was superseded by the bug-fixed Release 2.01 the following July. Release 2 introduced *addins,* which are special-purpose programs that can be attached to give an application new features and extend the application's useful life. Release 2 also had improved memory management, more functions, 8,192 rows (four times as many as its predecessor), and added support for a math coprocessor. Release 2 also included some significant enhancements to the macro language.

Not surprisingly, the success of 1-2-3 spawned many *clones* — work-alike products that usually offered a few additional features and sold at a much lower price. Among the more notable were Paperback Software's VP Planner series and Mosaic Software's Twin. Lotus eventually took legal action against Paperback Software for copyright infringement (for copying the "look and feel" of 1-2-3); the successful suit essentially put Paperback out of business.

In the summer of 1989, Lotus shipped DOS and OS/2 versions of the long-delayed 1-2-3 Release 3. This product literally added a dimension to the familiar row-and-column-based spreadsheet: It extended the paradigm by adding multiple spreadsheet pages. The idea wasn't really new, however; a relatively obscure product called Boeing Calc originated the 3-D spreadsheet concept, and SuperCalc 5 and CubeCalc also incorporated it.

1-2-3 Release 3 offered features that users wanted — features that ultimately became standard fare: multilayered worksheets, the capability to work with multiple files simultaneously, file linking, improved graphics, and direct access to external database files. But it still lacked an important feature that users were begging for: a way to produce high-quality printed output.

Release 3 began life with a reduced market potential because it required an 80286-based PC and a minimum of 1MB of RAM — fairly hefty requirements in 1989. But Lotus had an ace up its corporate sleeve. Concurrent with the shipping of Release 3, the company surprised nearly everyone by announcing an upgrade of Release 2.01. (The product materialized a few months later as 1-2-3 Release 2.2.) Release 3 was *not* a replacement for Release 2, as most analysts had expected. Rather, Lotus made the brilliant move of splitting the spreadsheet market into two segments: those with high-end hardware and those with more mundane equipment.

#### Too little, too late

1-2-3 Release 2.2 wasn't a panacea for spreadsheet buffs, but it was a significant improvement. The most important Release 2.2 feature was *Allways,* an add-in that gave users the ability to churn out attractive reports, complete with multiple typefaces, borders, and shading. In addition, users could view the results on-screen in a WYSIWYG (What You See Is What You Get) manner. Allways didn't, however, let users issue any worksheet commands while they viewed and formatted their work in WYSIWYG mode. Despite this rather severe limitation, many 1-2-3 users were overjoyed with this new capability because they could finally produce near-typeset-quality output.

In May 1990, Microsoft released Windows 3.0. As you probably know, Windows changed the way that people used personal computers. Apparently, the decision-makers at Lotus weren't convinced that Windows was a significant product, and the company was slow getting out of the gate with its first Windows spreadsheet, 1-2-3 for Windows, which wasn't introduced until late 1991. Worse, this product was, in short, a dud. It didn't really capitalize on the Windows environment and disappointed many users. It also disappointed at least one book author. My very first book was titled *PC World 1-2-3 For Windows Complete Handbook* (Wiley). I think it sold fewer than 1,000 copies.

Serious competition from Lotus never materialized. Consequently, Excel, which had already established itself as the premier Windows spreadsheet, became the overwhelming Windows spreadsheet market leader and has never left that position. Lotus came back with 1-2-3 Release 4 for Windows in June 1993, which was a vast improvement over the original. Release 5 for Windows appeared in mid-1994.

Also in mid-1994, Lotus unveiled 1-2-3 Release 4.0 for DOS. Many analysts (including myself) expected a product more compatible with the Windows product. But we were wrong; DOS Release 4.0 was simply an upgraded version of Release 3.4. Because of the widespread acceptance of Windows, that was the last DOS version of 1-2-3 to see the light of day.

Over the years, spreadsheets became less important to Lotus. In mid-1995, IBM purchased Lotus Development Corporation. Additional versions of 1-2-3 became available, but it seems to be a case of too little, too late. The current version is Release 9.8. Excel clearly dominates the spreadsheet market, and 1-2-3 users are an increasingly rare breed.

### Quattro Pro

The other significant player in the spreadsheet world is (or, I should say, *was*) Borland International. Borland started in spreadsheets in 1987 with a product called *Quattro.* Word has it that the internal code name was *Buddha* because the program was intended to "assume the Lotus position" in the market (that is, #1). Essentially a clone of 1-2-3, Quattro offered a few additional features and an arguably better menu system at a much lower price. Importantly, users could opt for a 1-2-3-like menu system that let them use familiar commands and also ensured compatibility with 1-2-3 macros.

In the fall of 1989, Borland began shipping Quattro Pro, which was a more powerful product that built upon the original Quattro and trumped 1-2-3 in just about every area. For example, the first Quattro Pro let you work with multiple worksheets in movable and resizable windows — although it did *not* have a graphical user interface (GUI). More trivia: Quattro Pro was based on an obscure product called Surpass, which Borland acquired.

Released in late 1990, Quattro Pro Version 2.0 added 3-D graphs and a link to Borland's Paradox database. A mere six months later — much to the chagrin of Quattro Pro book authors — Version 3.0 appeared, featuring an optional graphical user interface and a slide show feature. In the spring of 1992, Version 4 appeared with customizable SpeedBars and an innovative analytical graphics feature. Version 5, which came out in 1994, had only one significant new feature: worksheet notebooks (that is, 3-D worksheets).

Like Lotus, Borland was slow to jump on the Windows bandwagon. When Quattro Pro for Windows finally shipped in the fall of 1992, however, it provided some tough competition for the other two Windows spreadsheets, Excel 4.0 and 1-2-3 Release 1.1 for Windows. Importantly, Quattro Pro for Windows had an innovative feature, known as the *UI Builder,* that let developers and advanced users easily create custom user interfaces.

Also worth noting was a lawsuit between Lotus and Borland. Lotus won the suit, forcing Borland to remove the 1-2-3 macro compatibility and 1-2-3 menu option from Quattro Pro. This ruling was eventually overturned in late 1994, however, and Quattro Pro can now include 1-2-3 compatibility features (as if anyone really cares). Both sides spent millions of dollars on this lengthy legal fight, and when the dust cleared, no real winner emerged.

Borland followed up the original Quattro Pro for Windows with Version 5. In 1994, Novell purchased WordPerfect International and Borland's entire spreadsheet business, and Version 6 was released.

In 1996, WordPerfect and Quattro Pro were both purchased by Corel Corporation. As I write, the current version of Quattro Pro is Version 14, which is part of WordPerfect Office X4.

There was a time when Quattro Pro seemed the ultimate solution for spreadsheet developers. But then Excel 5 arrived.

### Microsoft Excel

And now on to the good stuff.

Most people don't realize that Microsoft's experience with spreadsheets extends back to the early '80s. Over the years, Microsoft's spreadsheet offerings have come a long way, from the barely adequate MultiPlan to the powerful Excel 2010.

#### It started with MultiPlan

In 1982, Microsoft released its first spreadsheet, *MultiPlan.* Designed for computers running the CP/M operating system, the product was subsequently ported to several other platforms, including Apple II, Apple III, XENIX, and MS-DOS.

MultiPlan essentially ignored existing software user-interface standards. Difficult to learn and use, it never earned much of a following in the United States. Not surprisingly, Lotus 1-2-3 pretty much left MultiPlan in the dust.

#### Excel arrives

Excel sort of evolved from MultiPlan, first surfacing in 1985 on the Macintosh. Like all Mac applications, Excel was a graphics-based program (unlike the character-based MultiPlan). In November 1987, Microsoft released the first version of Excel for Windows (labeled Excel 2.0 to correspond with the Macintosh version). Because Windows wasn't in widespread use at the time, this version included a runtime version of Windows — a special version that had just enough features to run Excel and nothing else. Less than a year later, Microsoft released Excel Version 2.1. In July 1990, Microsoft released a minor upgrade (2.1d) that was compatible with Windows 3.0. Although these 2.*x* versions were quite rudimentary by current standards (see Figure 1-2) and didn't have the attractive, sculpted look of later versions, they attracted a small but loyal group of supporters and provided an excellent foundation for future development.

Excel's first macro language also appeared in Version 2.The XLM macro language consisted of functions that were evaluated in sequence. It was quite powerful, but very difficult to learn and use. The XLM macro language was replaced by Visual Basic for Applications (VBA), which is the topic of this book. However, Excel 2010 still supports XLM macros.

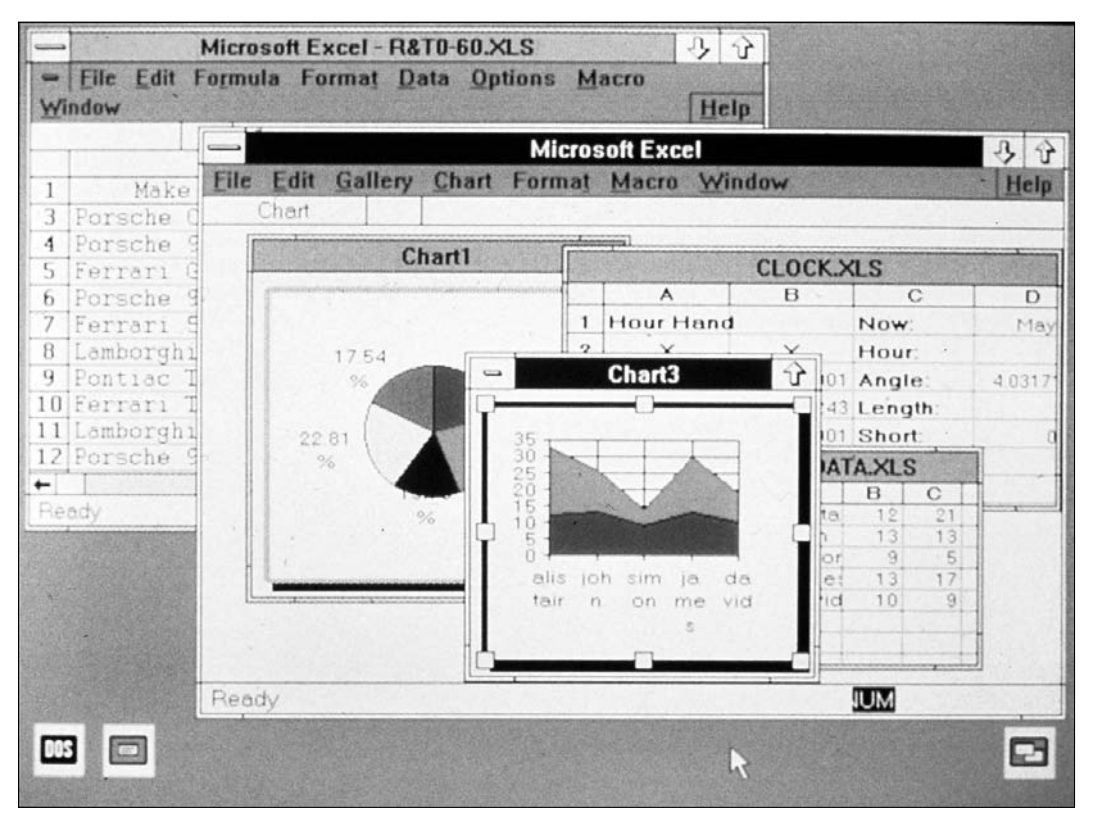

**Figure 1-2:** The original Excel 2.1 for Windows. This product has come a long way. *(Photo courtesy of Microsoft)*

Meanwhile, Microsoft developed a version of Excel (numbered 2.20) for OS/2 Presentation Manager, released in September 1989 and upgraded to Version 2.21 about 10 months later. OS/2 never quite caught on, despite continued efforts by IBM.

In December 1990, Microsoft released Excel 3 for Windows, which boasted a significant improvement in both appearance and features (see Figure 1-3). The upgrade included a toolbar, drawing capabilities, a powerful optimization feature (Solver), add-in support, Object Linking and Embedding (OLE) support, 3-D charts, macro buttons, simplified file consolidation, workgroup editing, and the ability to wrap text in a cell. Excel 3 also had the capability to work with external databases (via the Q+E program). The OS/2 version upgrade appeared five months later.

|        |                      | <b>Microsoft Excel - REVENUE.XL3</b>              |           |                 |                |                   |
|--------|----------------------|---------------------------------------------------|-----------|-----------------|----------------|-------------------|
| File   | Edit<br>Formula      | Data<br>Format                                    | Options   | Window<br>Macro | Help           |                   |
| Normal | 國                    | + 岡野                                              |           |                 |                | <b>Lui</b><br>100 |
| F36    |                      |                                                   |           |                 |                |                   |
|        |                      | Pro Forma Income Statement - Five-year Projection |           |                 |                |                   |
|        |                      |                                                   |           |                 |                |                   |
|        | Revenues             | 1991<br>[in thousands]                            | 1992      | 1993            | 1994           | 1995              |
|        | Canada               | 184,845                                           | 203.330   | 223.663         | 246.029        | 270.632           |
|        | Mexico               | 49.292                                            | 49,785    | 50,283          | 50.786         | 51.294            |
|        | <b>United States</b> | 1,232,300                                         | 1,355,530 | 1,219,977       | 1,341,975      | 1,476,173         |
| Ξ      | <b>North America</b> | 1,466,437                                         | 1,608,645 | 1,493.923       | 1,638,790      | 1,798,099         |
|        | France               | 184.845                                           | 194,087   | 203.791         | 213.981        | 224,680           |
|        | Germany              | 308 075                                           | 369 690   | 373.387         | 410.726        | 414,833           |
|        | Other European       | 61.615                                            | 92.423    | 184.846         | 258.784        | 362.298           |
|        | United Kingdom       | 61.615                                            | 67.777    | 74,555          | 82.011         | 90.212            |
| ۳      | Europe               | 616,150                                           | 723.977   | Great increase  | 965.502        | 1.092.023         |
|        | Australia            | 48.392                                            | 53.231    | from 1991       | $-64.409$      | 70.850            |
|        | Japan                | 439.931                                           | 879,862   |                 | 287.641        | 2,973,933         |
|        | Korea                | 43.993                                            | 65.990    |                 | <b>M</b> 8.478 | 222,717           |
|        | Taiwan               | 65.990                                            | 82.488    | 103.110         | 128,888        | 161,110           |
| Ξ      | <b>Far East</b>      | 598,306                                           | 1.081.571 | 2,020,373       | 2,629,416      | 3,428,610         |
|        |                      |                                                   |           |                 |                |                   |
|        | <b>Total Revenue</b> | 2,680,893                                         | 3,414,193 | 4,350,875       | 5,233,708      | 6:318.732         |
|        | Cost of Goods Sold   | 1.340.447                                         | 1.474.492 | 1.621.941       | 1,784,135      | 1.962.549<br>٠    |

**Figure 1-3:** Excel 3 was a vast improvement over the original release. *(Photo courtesy of Microsoft)*

Version 4, released in the spring of 1992, not only was easier to use but also had more power and sophistication for advanced users (see Figure 1-4). Excel 4 took top honors in virtually every spreadsheet product comparison published in the trade magazines. In the meantime, the relationship between Microsoft and IBM became increasingly strained, and Microsoft stopped making versions of Excel for OS/2.

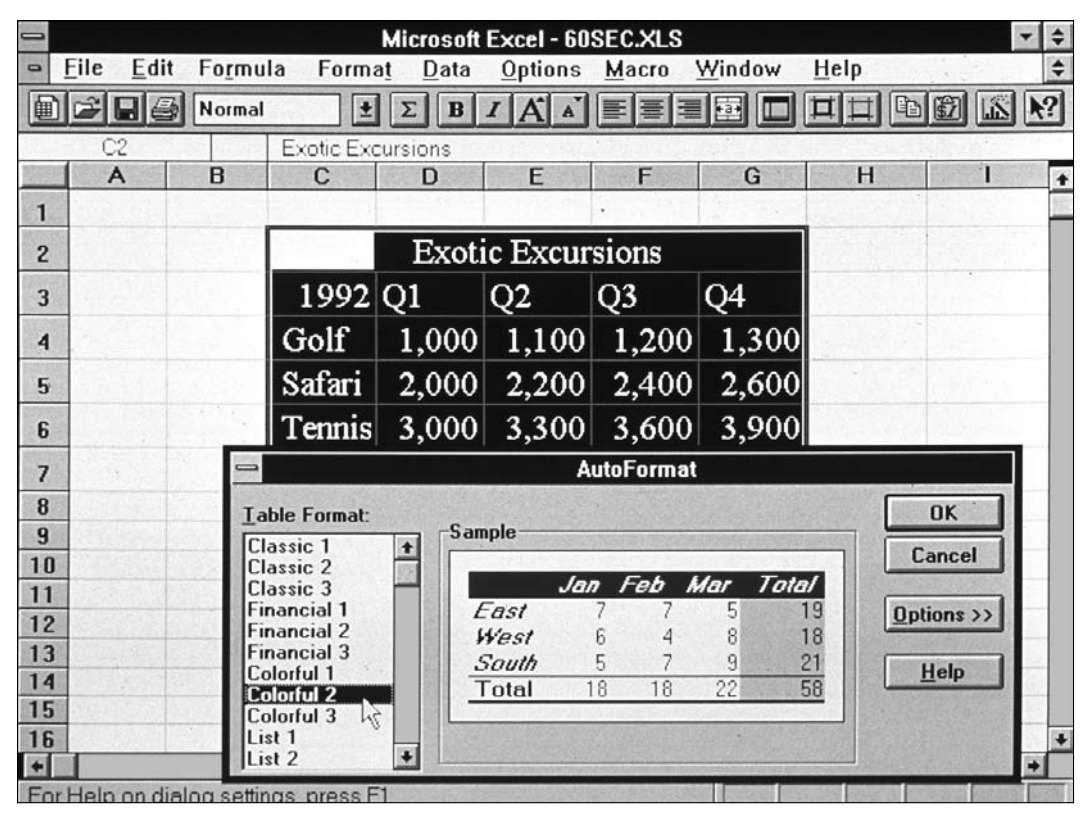

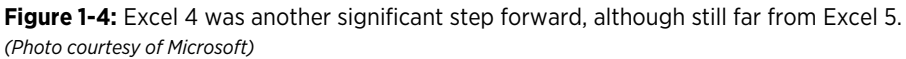

#### VBA is born

Excel 5 hit the streets in early 1994 and immediately earned rave reviews. Like its predecessor, it finished at the top of every spreadsheet comparison published in the leading trade magazines. Despite stiff competition from 1-2-3 Release 5 for Windows and Quattro Pro for Windows 5 both were fine products that could handle just about any spreadsheet task thrown their way — Excel 5 continued to rule the roost. This version, by the way, was the first to feature VBA.

Excel 95 (also known as Excel 7) was released concurrently with Microsoft Windows 95. (Microsoft skipped over Version 6 to make the version numbers consistent across its Office products.) On the surface, Excel 95 didn't appear to be much different from Excel 5. Much of the core code was rewritten, however, and speed improvements were apparent in many areas. Importantly, Excel 95 used the same file format as Excel 5, which is the first time that an Excel upgrade didn't use a new file format. This compatibility wasn't perfect, however, because Excel 95 included a few enhancements in the VBA language. Consequently, it was possible to develop an application using Excel 95 that would load but not run properly in Excel 5.

In early 1997, Microsoft released Office 97, which included Excel 97. Excel 97 is also known as Excel 8. This version included dozens of general enhancements plus a completely new interface for developing VBA-based applications. In addition, the product offered a new way of developing custom dialog boxes (called UserForms rather than dialog sheets). Microsoft tried to make Excel 97 compatible with previous versions, but the compatibility was far from perfect. Many applications that were developed using Excel 5 or Excel 95 required some tweaking before they would work with Excel 97 or later versions.

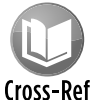

I discuss compatibility issues in Chapter 26.

Excel 2000 was released in early 1999 and was also sold as part of Office 2000. The enhancements in Excel 2000 dealt primarily with Internet capabilities, although a few significant changes were apparent in the area of programming.

Excel 2002 (sometimes known as Excel XP) hit the market in mid-2001. Like its predecessor, it didn't offer many significant new features. Rather, it incorporated a number of minor new features and several refinements of existing features. Perhaps the most compelling new feature was the ability to repair damaged files and save your work when Excel crashed.

Excel 2003 (released in fall 2003) was perhaps the most disappointing upgrade ever. This version had very few new features. Microsoft touted the ability to import and export eXtensible Markup Language (XML) files and map the data to specific cells in a worksheet — but very few users actually needed such a feature. In addition, Microsoft introduced some "rights management" features that let you place restrictions on various parts of a workbook (for example, allow only certain users to view a particular worksheet). In addition, Excel 2003 had a new Help system (which put the Help contents in the task pane) and a new "research" feature that lets you look up a variety of information in the task pane. (Some of these required a fee-based account.)

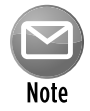

For some reason, Microsoft chose to offer two sub-versions of Excel 2003. The XML and rights management features are available only in the stand-alone version of Excel and in the version of Excel that's included with the Professional version of Office 2003. Because of this, Excel developers may now need to deal with compatibility issues within a particular version!

#### A new user interface

Excel 2007 (Version 12) became available in late 2006 and was part of the Microsoft 2007 Office System. In terms of user interface, this upgrade was clearly the most significant ever. A new Ribbon UI replaced menus and toolbars. In addition, the Excel 2007 grid size is 1,000 times larger than in previous versions, and the product uses a new open XML file format. Other improvements include improved tables, conditional formatting enhancements, major cosmetic enhancements for charts, and document themes.

Reaction to the new UI was mixed. Some users loved it, others hated it. Several companies even created add-ins that allowed Excel 2007 users to revert to the old menu system. Clearly, Excel 2007 is easier for beginners, but long-time users may spend a lot of time wondering where to find their old commands.

The current version, Excel 2010, is part of Microsoft 2010 Office System. Apparently, the decisionmakers at Microsoft are a bit superstitious. They skipped Version 13, and went straight to Version 14.

Excel 2010 features enhancements in pivot tables, conditional formatting, and image editing. The product now supports in-cell charts called *sparklines* and the ability to preview pasting before committing to it. A new *backstage* feature is devoted to document-related tasks, such as saving and printing. In addition, end users can now customize the Ribbon. And finally, dozens of new worksheet functions are available — mostly highly specialized functions that replace old functions that had some accuracy problems.

### Current Competition

So there you have it: More than three decades of spreadsheet history condensed into a few pages. It has been an interesting ride, and I've been fortunate enough to have been involved with spreadsheets the entire time.

Things have changed. Microsoft not only dominates the spreadsheet market, it virtually owns it. What little competition exists is primarily in the form of free open-source products, such as OpenOffice and StarOffice. Increasingly, you hear about Web-based spreadsheets, such as Google Spreadsheets (see Figure 1-5). Microsoft has responded, and now has its own Web-based version of Excel and other Office 2010 applications.

In the final analysis, Microsoft's biggest competitor is probably itself. Users tend to settle on a particular version of Excel, and if things are working well, they have very little motivation to upgrade. Convincing users to upgrade to a new version that provides only a few advantages is one of Microsoft's biggest challenges.

## Why Excel Is Great for Developers

Excel is a highly programmable product, and it's easily the best choice for developing spreadsheet-based applications.

|                                | holidays - Mozilla Firefox | File Edit View History Bookmarks Tools Help |                                                                            |                     |                     | $\begin{array}{ c c c c c }\hline \multicolumn{1}{ c }{\mathbf{C}} & \multicolumn{1}{ c }{\mathbf{X}}\hline \end{array}$ |            |
|--------------------------------|----------------------------|---------------------------------------------|----------------------------------------------------------------------------|---------------------|---------------------|----------------------------------------------------------------------------------------------------|------------|
|                                | C                          |                                             | X 1 (III http://spreadsheets.google.com/ccc?key=0AkLjJKiDT3DUdHRi: <a></a> |                     | · Google            | مر                                                                                                    | <b>ABF</b> |
|                                | Google Docs - All items    | $\times$ <b>F</b> holidays                  |                                                                            | de l<br>$\times$    |                     |                                                                                                    |            |
| File                           | View<br>Edit               | Tools<br>Insert<br>Format                   | Form $(0)$<br>Help                                                         |                     |                     |                                                                                                    |            |
| G)                             |                            |                                             |                                                                            |                     |                     |                                                                                                    |            |
|                                | А                          | B                                           | C                                                                          | D                   | E                   | F                                                                                                    |            |
| 99999                          |                            |                                             |                                                                            |                     |                     |                                                                                                    |            |
| $\mathbf{1}$<br>$\overline{2}$ | 2010                       | <-- Enter the year                          |                                                                            |                     |                     |                                                                                                    |            |
| 3                              |                            |                                             | <b>Holiday Calculations</b>                                                |                     |                     |                                                                                                    |            |
|                                |                            |                                             |                                                                            |                     |                     |                                                                                                    |            |
| 4<br>5                         |                            | Holiday                                     | <b>Description</b>                                                         | Date                | Weekday             |                                                                                                    |            |
| 6                              |                            | New Year's Day                              | 1st Day in January                                                         | January 1, 2010     | Friday              |                                                                                                    |            |
| 7                              |                            | Martin Luther King Jr. Day                  | 3rd Monday in January                                                      | January 18, 2010    | Monday              |                                                                                                    |            |
| 8                              |                            | Presidents' Dav                             | 3rd Monday in February                                                     | February 15, 2010   | Monday              |                                                                                                    |            |
| 9                              |                            | Easter                                      | Complicated                                                                | April 4, 2010       | Sunday              |                                                                                                    |            |
| 10                             |                            | Memorial Day                                | Last Monday in May                                                         | May 31, 2010        | Monday              |                                                                                                    |            |
| 11                             |                            | Independence Day                            | 4th Day of July                                                            | July 4, 2010        | Sunday              |                                                                                                    |            |
| 12                             |                            | Labor Day                                   | 1st Monday in September                                                    | September 6, 2010   | Monday              |                                                                                                    |            |
| 13                             |                            | Veterans Day                                | 11th Day of November                                                       | November 11, 2010   | Thursday            |                                                                                                    |            |
| 14                             |                            | Columbus Day                                | 2nd Monday in October                                                      | October 11, 2010    | Monday              |                                                                                                    |            |
| 15                             |                            | Thanksgiving Day                            | 4thThursday in November                                                    | November 25, 2010   | Thursday            |                                                                                                    |            |
| 16                             |                            | Christmas Day                               | 25th Day of December                                                       | December 25, 2010   | Saturday            |                                                                                                    |            |
| 17<br>18                       |                            |                                             |                                                                            |                     |                     |                                                                                                    |            |
| 19                             |                            |                                             |                                                                            |                     |                     |                                                                                                    |            |
| $^{+}$                         | $\blacktriangleleft$       |                                             |                                                                            |                     |                     |                                                                                                    |            |
|                                | Add Sheet                  | Sheet1 ▼<br>Sheet2                          |                                                                            | <b>MEELDAVOATEA</b> | DATE(A1,9.0,1.0)+IF |                                                                                                    |            |

**Figure 1-5:** A Web-based spreadsheet from Google.

For developers, Excel's key features include the following:

- **File structure:** The multisheet orientation makes it easy to organize an application's elements and store them in a single file. For example, a single workbook file can hold any number of worksheets and chart sheets. UserForms and VBA modules are stored with a workbook but are invisible to the end user.
- **> Visual Basic for Applications:** This macro language lets you create structured programs directly in Excel. This book focuses on using VBA, which, as you'll discover, is extremely powerful and relatively easy to learn.
- **Easy access to controls:** Excel makes it very easy to add controls, such as buttons, list boxes, and option buttons, to a worksheet. Implementing these controls often requires little or no macro programming.
- **Exam dialog boxes:** You can easily create professional-looking dialog boxes by creating UserForms.
- **Extem worksheet functions:** With VBA, you can create custom worksheet functions to simplify formulas and calculations.
- **Example 20 Ferrer interface:** Developers have lots of control over the user interface. In previous versions, changing the interface involved creating custom menus and toolbars. Beginning with Excel 2007, it involves modifying the Ribbon. Changing the Ribbon interface is not as easy as it was in previous versions, but you can still do it.
- **Examble shortcut menus:** Using VBA, you can customize the right-click, contextsensitive shortcut menus.
- **> Powerful data analysis options:** Excel's PivotTable feature makes it easy to summarize large amounts of data with very little effort. The data can reside in a worksheet or in an external database.
- **Microsoft Query:** You can access important data directly from the spreadsheet environment. Data sources include standard database file formats, text files, and Web pages.
- **Extensive protection options:** Your applications can be kept confidential and protected from changes by casual users.
- **h** Ability to create add-ins: With a single command, you can create add-in files that bring new features to Excel.
- **> Support for automation:** With VBA, you can control other applications that support automation. For example, your VBA macro can generate a report in Microsoft Word.
- $\triangleright$  **Ability to create Web pages:** You can easily create a HyperText Markup Language (HTML) document from an Excel workbook. The HTML is very bloated, but it's readable by Web browsers.

## Excel's Role in Microsoft's Strategy

Currently, most copies of Excel are sold as part of Microsoft Office — a suite of products that includes a variety of other programs. (The exact programs that you get depend on which version of Office you buy.) Obviously, it helps if the programs can communicate well with each other. Microsoft is at the forefront of this trend. All the Office products have extremely similar user interfaces, and all support VBA.

Therefore, after you hone your VBA skills in Excel, you'll be able to put them to good use in other applications — you just need to learn the object model for the other applications.

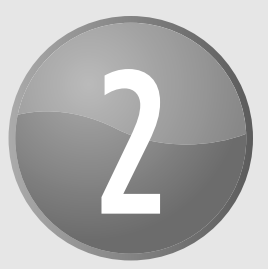

# Excel in a Nutshell

#### **In This Chapter**

- Introducing Excel's object orientation
- Gaining a conceptual overview of Excel, including a description of its major features
- Discovering the new features in Excel 2010
- Taking advantage of helpful tips and techniques

## Thinking in Terms of Objects

When you're developing applications with Excel (especially when you're dabbling with Visual Basic for Applications — VBA), it's helpful to think in terms of *objects,* or Excel elements that you can manipulate manually or via a macro. Here are some examples of Excel objects:

- $\blacktriangleright$  The Excel application
- $\blacktriangleright$  An Excel workbook
- $\blacktriangleright$  A worksheet in a workbook
- $\triangleright$  A range or a table in a worksheet
- ▶ A ListBox control on a UserForm (a custom dialog box)
- $\blacktriangleright$  A chart embedded in a worksheet
- $\blacktriangleright$  A chart series in a chart
- $\triangleright$  A particular data point in a chart

You may notice that an *object hierarchy* exists here: The Excel object contains workbook objects, which contain worksheet objects, which contain range objects. This hierarchy comprises Excel's *object model.* Excel has more than 200 classes of objects that you can control directly or by using VBA. Other Microsoft Office products have their own object models.

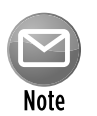

Controlling objects is fundamental to developing applications. Throughout this book, you find out how to automate tasks by controlling Excel's objects, and you do so by using VBA. This concept becomes clearer in subsequent chapters.

## Workbooks

The most common Excel object is a *workbook.* Everything that you do in Excel takes place in a workbook, which is stored in a file that, by default, has an XLSX extension. An Excel workbook can hold any number of sheets (limited only by memory). There are four types of sheets:

- $\blacktriangleright$  Worksheets
- $\blacktriangleright$  Chart sheets
- $\triangleright$  Excel 4.0 XLM macro sheets (obsolete, but still supported)
- $\blacktriangleright$  Excel 5.0 dialog sheets (obsolete, but still supported)

You can open or create as many workbooks as you like (each in its own window), but at any given time, only one workbook is the *active workbook.* Similarly, only one sheet in a workbook is the *active sheet.* To activate a sheet, click its sheet tab at the bottom of the screen. To change a sheet's name, double-click the tab and enter the new text. Right-clicking a tab brings up a shortcut menu with additional options for the sheet, including changing its tab color, hiding the sheet, and so on.

You can also hide the window that contains a workbook by using the View→Window→Hide command. A hidden workbook window remains open, but it isn't visible to the user. Use the View➜Window➜Unhide command to make the window visible again. A single workbook can display in multiple windows (choose View→Window→New Window). Each window can display a different sheet or a different area of the same sheet.

### **Worksheets**

The most common type of sheet is a worksheet, which is what people normally think of when they think of a spreadsheet. Worksheets contain cells, and the cells store data and formulas.

Excel 2010 worksheets have 16,384 columns and 1,048,576 rows. You can hide unneeded rows and columns to keep them out of view, but you can't increase or decrease the number of rows or columns.

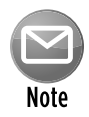

Versions prior to Excel 2007 used the XLS binary format, and worksheets had only 65,536 rows and 256 columns. If you open such a file, Excel 2010 automatically enters *compatibility mode* in order to work with the smaller worksheet grid. To convert such a file to the new format, save it as an XLSX or XLSM file. Then close the workbook and reopen it.

## **How big is a worksheet?**

It's interesting to stop and think about the actual size of a worksheet. Do the arithmetic (16,384  $\times$ 1,048,576), and you'll see that a worksheet has 17,179,869,184 cells. Remember that this is in just one worksheet. A single workbook can hold more than one worksheet.

If you're using a 1600 x 1200 video mode with the default row heights and column widths, you can see 24 columns and 49 rows (or 1,176 cells) at a time — which is about .0000068 percent of the entire worksheet. In other words, more than 14.6 million screens of information reside within a single worksheet.

If you entered a single digit into each cell at the relatively rapid clip of one cell per second, it would take you over 500 years, nonstop, to fill up a worksheet. To print the results of your efforts would require more than 36 million sheets of paper — a stack about 12,000 feet high. (That's ten Empire State Buildings stacked on top of each other.)

As you might suspect, filling an entire workbook with values is impossible. It's not even close to being possible. Even if you use the 64-bit version of Excel, you'd soon run out of memory, and Excel would probably crash.

The real value of using multiple worksheets in a workbook isn't access to more cells. Rather, multiple worksheets enable you to organize your work better. Back in the old days, when a file comprised a single worksheet, developers wasted a lot of time trying to organize the worksheet to hold their information efficiently. Now you can store information on any number of worksheets and still access it instantly by clicking a sheet tab.

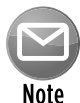

By default, every new workbook starts out with three worksheets. You can easily add a new sheet when necessary, so you really don't need to start with three sheets. You may want to change this default to a single sheet. To change this option, use the Office→Excel Options command, click the General tab, and change the setting for the option labeled Include This Many Sheets.

As you know, a worksheet cell can hold a constant value or the result of a formula. The value may be a number, a date, a Boolean value (True or False), or text. Every worksheet also has an invisible drawing layer, which lets you insert graphic objects, such as charts, shapes, SmartArt, UserForm controls, pictures, and other embedded objects.

You have complete control over the column widths and row heights — in fact, you can even hide rows and columns (as well as entire worksheets). You can specify any font size, and you have complete control over colors. You can display text in a cell vertically (or at an angle) and even wrap it around to occupy multiple lines. In addition, you can merge a group of cells to create a single larger cell.

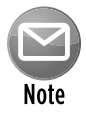

In the past, Excel was limited to a palette of 56 colors. Beginning with Excel 2007, the number of colors has been virtually unlimited. In addition, Excel 2007 introduced *document themes.* A single click lets you apply a new theme to a workbook, which can give it an entirely different look.

### Chart sheets

A chart sheet normally holds a single chart. Many users ignore chart sheets, preferring to store charts on the worksheet's drawing layer. Using chart sheets is optional, but they make it a bit easier to print a chart on a page by itself, and they're especially useful for presentations. Figure 2-1 shows a pie chart on a chart sheet.

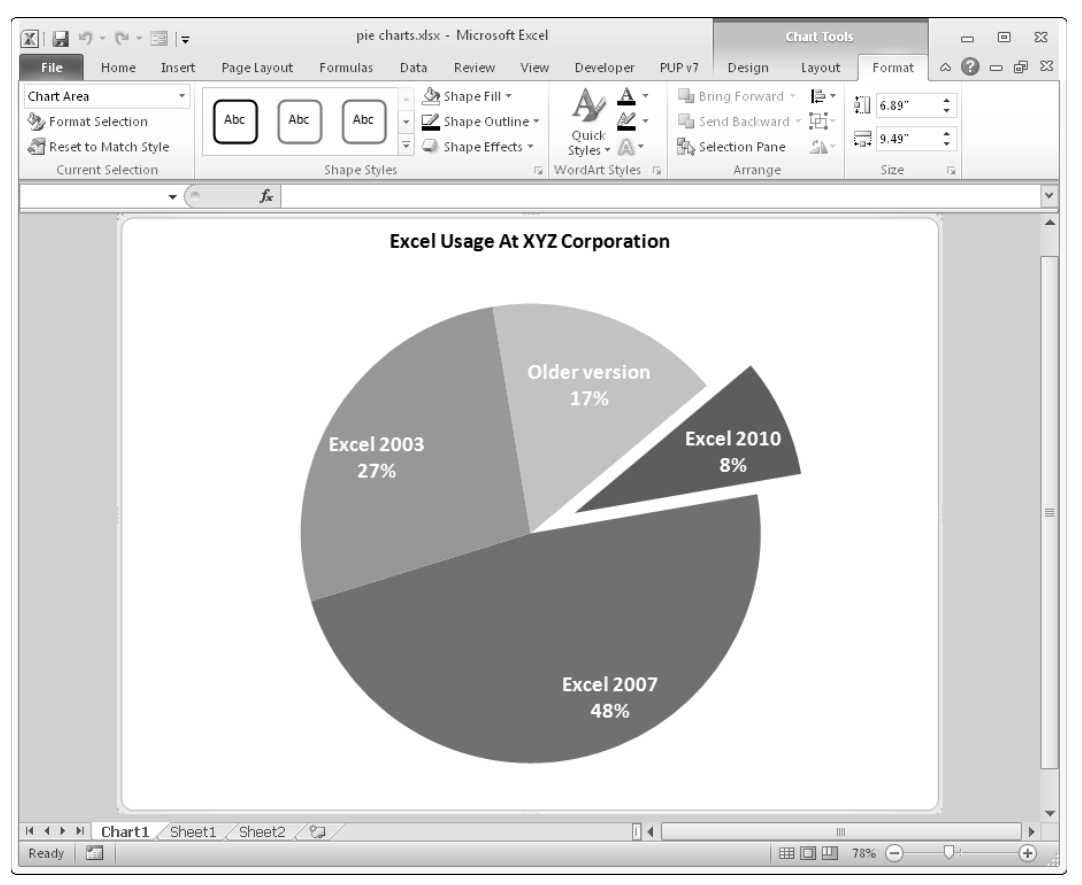

**Figure 2-1:** A pie chart on a chart sheet.

### XLM macro sheets

An XLM macro sheet (also known as an *MS Excel 4 macro sheet*) is essentially a worksheet, but it has some different defaults. More specifically, an XLM macro sheet displays formulas rather than the results of formulas. In addition, the default column width is larger than in a normal worksheet.

As the name suggests, an XLM macro sheet is designed to hold XLM macros. As you may know, the XLM macro system is a holdover from previous versions of Excel (Version 4.0 and earlier). Excel 2010 continues to support XLM macros for compatibility reasons — although it no longer provides the option of recording an XLM macro. This book doesn't cover the XLM macro system; instead, it focuses on the more powerful VBA macro system.

## **What's new in Excel 2010?**

Here's a quick overview of the new features in Excel 2010:

- **64-bit version:** If your hardware and Windows version supports it, you can install the 64-bit version, which lets you create larger workbooks. You might experience some incompatible macros and add-ins. Specifically, macros that use 32-bit Windows API calls won't work in 64-bit Excel 2010. In most cases, however, you can modify the code so that the API calls work with both versions of Excel.
- **Sparkline charts:** Create small in-cell charts to summarize a range of data graphically.
- **Slicers:** A slicer is a new way to filter and display data in pivot tables.
- **New pivot table formatting options:** You have more control over the appearance of pivot table reports.
- **Office button changes:** The big round Office button in Excel 2007 has been replaced by a File button, displayed to the left of the tabs. Clicking it displays Office Backstage, a screen that lets you perform various operations on your workbook. This view essentially replaces the traditional File and Print menus — plus quite a bit more.
- **Conditional formatting enhancements:** Data bar conditional formatting can display in a solid color, and the bars provide a more accurate display and support negative values.
- **Function enhancements:** Some of Excel's worksheet financial and statistical functions have been improved in terms of numerical accuracy. These functions have new names, and the old versions are still available for compatibility.
- **Image-editing enhancements:** You have much more control over graphic images inserted into a workbook, including the ability to remove non-essential parts from the background of an image.
- **Screen capture tool:** You can easily capture a window from a different program and insert the image on a worksheet.
- **Paste preview:** When you copy a range, the Paste command displays various options with a live preview so that you can see how the paste operation will look.
- **Ribbon customization:** End users can customize the Ribbon by adding new tabs and groups. Unfortunately, it's still not possible to customize the Ribbon using VBA.
- **Equation editor:** You can create and display (noncalculating) mathematical equations and embed them on a worksheet.
- **Faster:** Microsoft made some improvements to the calculation engine, and files load a bit faster.
- **New security features:** Workbooks downloaded from the Internet or from e-mail attachments are opened in Protected View mode. You can designate workbooks as trusted, and they don't need to reside in special trusted folders.
- **Solver:** Excel 2010 includes a new version of the Solver add-in.
- **Enhancements to VBA:** You can now perform operations that used to require old XLM macros directly using VBA macro commands. In addition, macro recording now works for operations such as chart and shape formatting.

## Excel 5/95 dialog sheets

In Excel 5 and Excel 95, you created a custom dialog box by inserting a special dialog sheet. Excel 97 and later versions still support these dialog sheets, but a much better alternative is available: UserForms. You work with UserForms in the Visual Basic Editor (VBE).

If you open a workbook that contains an Excel 5/95 dialog sheet, you can access the dialog sheet by clicking its tab.

I don't discuss Excel 5/95 dialog sheets in this book.

## Excel's User Interface

A *user interface* (UI) is the means by which an end user communicates with a computer program. Generally speaking, a UI includes elements such as menus, toolbars, dialog boxes, keystroke combinations, and so on.

The release of Office 2007 signaled the end of traditional menus and toolbars. The UI for Excel consists of the following elements:

- $\blacktriangleright$  The Ribbon
- $\blacktriangleright$  The Quick Access toolbar
- $\blacktriangleright$  Right-click shortcut menus
- $\blacktriangleright$  Dialog boxes
- $\blacktriangleright$  Keyboard shortcuts
- $\blacktriangleright$  Smart Tags
- $\blacktriangleright$  Task pane

### About the Ribbon

In Office 2007, Microsoft introduced an entirely new UI for its product. Menus and toolbars are gone, replaced with a *tab and Ribbon UI.* Click a tab along the top (that is, a word such as Home, Insert, or Page Layout), and the Ribbon displays the commands for that tab. Office 2007 was the first software in history to use this new interface, and a few other companies have incorporated this new UI style in their products.

The appearance of the commands on the Ribbon varies, depending on the width of the Excel window. When the window is too narrow to display everything, the commands adapt and may seem to be missing. But the commands are still available. Figure 2-2 shows the Home tab of the Ribbon with all controls fully visible. Figure 2-3 shows the Ribbon when Excel's window is

narrower. Notice that some of the descriptive text is gone, but the icons remain. Figure 2-4 shows the extreme case, in which the window is very narrow. Some of the groups display a single icon. However, if you click the icon, all the group commands are available to you.

Book1 - Microsoft Excel  $[2]$   $[2]$   $[2 - 0 + 1 + 1]$  $-52$ **File** Home Insert PageLayout  $\begin{picture}(0,0) \put(0,0){\line(1,0){155}} \put(0,0){\line(1,0){155}} \put(0,0){\line(1,0){155}} \put(0,0){\line(1,0){155}} \put(0,0){\line(1,0){155}} \put(0,0){\line(1,0){155}} \put(0,0){\line(1,0){155}} \put(0,0){\line(1,0){155}} \put(0,0){\line(1,0){155}} \put(0,0){\line(1,0){155}} \put(0,0){\line(1,0){155}} \put(0,0){\line(1,0$ & cut  $\Sigma$  AutoSum + Calibri  $\cdot$  11  $\cdot$  A' A'  $\equiv$   $\equiv$   $\equiv$   $\gg$   $\cdot$   $\rightarrow$   $\cdot$   $\equiv$  Wrap Text 載 3 7 B 江西 General Ra Copy +  $\sqrt{2}$  Fill  $\tau$ <sub>10</sub> tomat Painter B *I* U · 田· | ③ · △ · 画画画 读读  $\frac{1}{2M} \text{Merge} \& \text{Center} \leftarrow \text{S} \rightarrow \text{W}_0 \rightarrow \text{[--} \texttt{M}_0^0 \xrightarrow{xy} \text{Continuation} \text{I} \text{ format} \quad \text{Cell} \quad \text{Inset:} \quad \text{Deter format} \quad \text{S} \rightarrow \text{[--]} \quad \text{[--]} \quad \text{[--]} \quad \text{[--]} \quad \text{[--]} \quad \text{[--]} \quad \text{[--]} \quad \text{[--]} \quad \text{[--]} \quad \text{[--]} \quad \text{[--]} \quad \text{[--]} \quad \text{[--]} \quad \text{[--]} \$ Sort & Find &<br>Filter + Select  $O$  Clear  $*$ Font

**Figure 2-2:** The Home tab of the Ribbon.

| Book1 - Microsoft Excel<br>$\mathbb{E}[\mathbf{z}]\rightarrow\mathbb{C}[\mathbf{z}]\rightarrow\mathbb{R}$<br>$\mathbb{X}$ |                       |         |        |             |    |          |                             |        | -23<br>▣                                             |              |                          |                                     |                                             |
|----------------------------------------------------------------------------------------------------|-----------------------|---------|--------|-------------|----|----------|-----------------------------|--------|------------------------------------------------------|--------------|--------------------------|-------------------------------------|---------------------------------------------|
|                                                                                                    | <b>File</b>           | Home    | Insert | Page Layout |    | Formulas | Data                        | Review | View                                                 |              | Developer                |                                     | $\alpha$ $\Omega$ $\alpha$ $\beta$ $\alpha$ |
|                                                                                                    | $\frac{1}{2}$<br>Ж    | Calibri |        | 11          |    |          | đ                           |        | General                                              | $\mathbf{v}$ | Conditional Formatting * | 급·= Insert *                        | Σ-                                          |
|                                                                                                    | $\Box$<br>e E         |         |        |             |    | 트<br>毒   | ·画·<br>毒                    |        | $$ - \%$                                             |              | Format as Table *        | <sup>2</sup> <sup>26</sup> Delete ▼ | $\Box$ .                                    |
|                                                                                                    | Paste<br>$\mathbf{v}$ |         |        | FF.         | あー | ŧ<br>瘧   | $\mathcal{D}_{\mathcal{F}}$ | ≽¶ ≁   | $\begin{matrix} 0.9 & 0.9 \\ 0.4 & 0.0 \end{matrix}$ |              | B Cell Styles *          | iii Format *                        | Sort & Find &<br>Filter * Select *          |
|                                                                                                    | Clipboard 5           |         |        | Font        | Б. |          | Alignment                   | Б.     | Number                                               | <b>150</b>   | Styles                   | Cells                               | Editing                                     |

**Figure 2-3:** The Home tab when Excel's window is narrower.

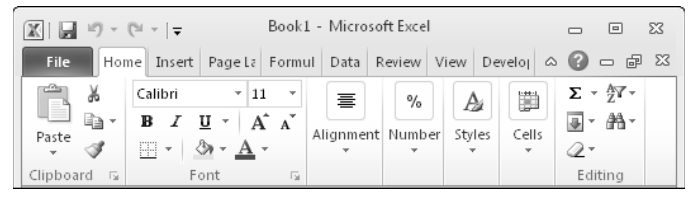

**Figure 2-4:** The Home tab when Excel's window is very narrow.

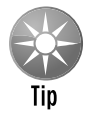

If you'd like to hide the Ribbon to increase your worksheet view, just double-click any of the tabs. The Ribbon goes away, and you'll be able to see about four additional rows of your worksheet. When you need to use the Ribbon again, just click any tab, and it comes back. You can also press Ctrl+F1 to toggle the Ribbon display or use the  $\hat{ }$  control, to the left of the Help icon in the tab bar.

#### Contextual tabs

In addition to the standard tabs, Excel includes *contextual tabs.* Whenever an object (such as a chart, a table, a picture, or SmartArt) is selected, tools for working with that specific object are made available in the Ribbon.

Figure 2-5 shows the contextual tabs that appear when an embedded equation is selected. In this case, Excel displays two contextual tabs: Format (for working with object) and Design (for working with the equation). Notice that the contextual tabs contain a description (Drawing Tools and Equation Tools) in Excel's title bar. When contextual tabs are displayed, you can, of course, continue to use all the other tabs.

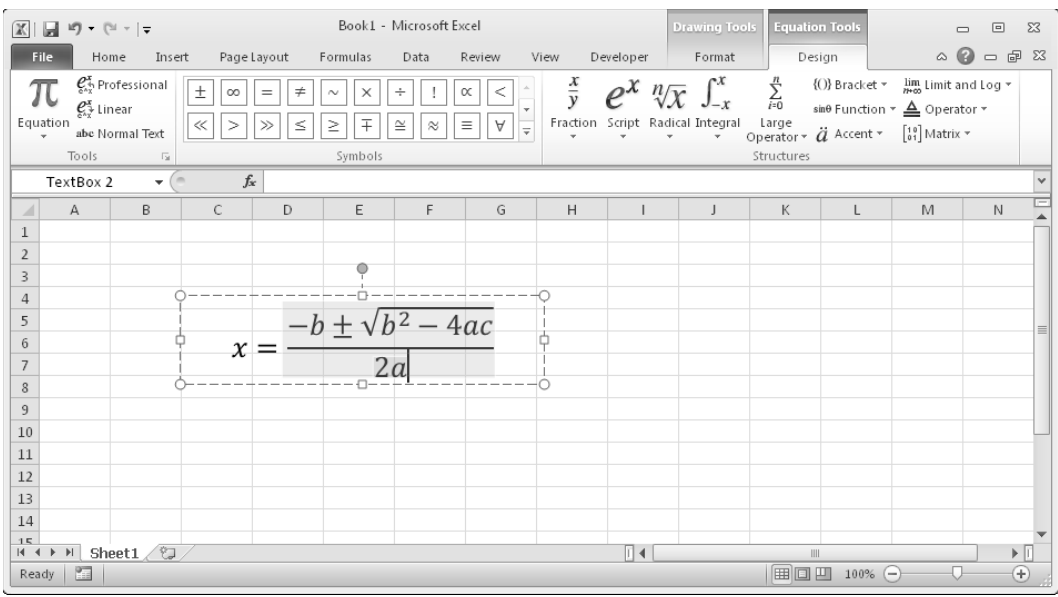

**Figure 2-5:** When you select an object, contextual tabs contain tools for working with that object.

#### Types of commands on the Ribbon

For the most part, the commands in the Ribbon work just as you'd expect them to. You'll encounter several different styles of commands on the Ribbon:

- **Fimple buttons:** Click the button, and it does its thing. An example of a simple button is the Increase Font Size button in the Font group of the Home tab. Some buttons perform the action immediately; others display a dialog box so that you can enter additional information. Button controls may or may not be accompanied by text.
- **Toggle buttons:** A toggle button is clickable and also conveys some type of information by displaying two different colors. An example is the Bold button in the Font group of the Home tab. If the active cell isn't bold, the Bold button displays in its normal color. But if the active cell is already bold, the Bold button displays a different background color. If you click this button, it toggles the Bold attribute for the selection.
- **> Simple drop-downs:** If the Ribbon command has a small downward-pointing arrow, then the command is a drop-down list. Click it, and additional commands appear below it. An example of a simple drop-down is the Merge and Center command in the Alignment group of the Home Tab. When you click this control, you see four options related to merging and centering information.
- **Split buttons:** A split button control combines a one-click button (on the top) with a drop-down (on the bottom). If you click the button part, the command is executed. If you click the drop-down part, you choose from a list of related commands. You can identify a split button because it displays in two colors when you hover the mouse over it. An example of a split button is the Paste command in the Clipboard group of the Home tab. Clicking the top part of this control pastes the information from the Clipboard. If you click the bottom part of the control, you get a list of paste-related commands (see Figure 2-6).
- **Figure 2** Check box control turns something on or off. An example is the Gridlines control in the Show/Hide group of the View tab. When the Gridlines check box is checked, the sheet displays gridlines. When the control isn't checked, the sheet gridlines aren't displayed.
- **Figure Spinners:** An example of a spinner control is in the Scale to Fit group of the Page Layout tab. Click the top part of the spinner to increase the value; click the bottom part of the spinner to decrease the value.

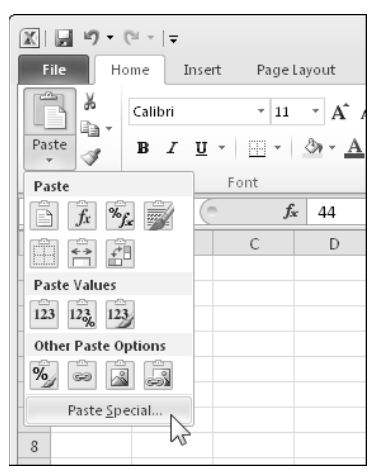

**Figure 2-6:** The Paste command is a split button control.

#### Refer to Chapter 22 for information about customizing Excel's Ribbon. Cross-Ref

Some of the Ribbon groups contain a small icon in the lower-right corner, known as a dialog launcher. For example, if you examine the Home→Alignment group, you'll see this icon (refer to Figure 2-7). Click it, and it displays the Format Cells dialog box, with the Number tab preselected. This dialog box provides options that aren't available in the Ribbon.

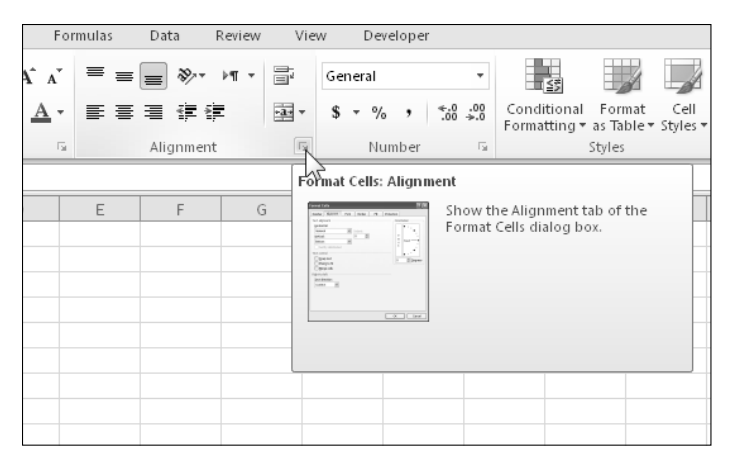

**Figure 2-7:** This small dialog launcher icon, when clicked, displays a dialog box that has additional options.

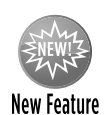

In Excel 2007, end users couldn't modify the Ribbon. In Excel 2010, users can easily add or remove commands. See Chapter 22 for information about customizing the Ribbon.

#### The Quick Access toolbar

The Quick Access toolbar is a place to store commonly used commands. The Quick Access toolbar is always visible, regardless of which Ribbon tab you select. Normally, the Quick Access toolbar appears on the left side of the title bar. Alternatively, you can display the Quick Access toolbar below the Ribbon by right-clicking the Quick Access toolbar and selecting Show Quick Access Toolbar Below the Ribbon.

By default, the Quick Access toolbar contains three tools: Save, Undo, and Redo. You can, of course, customize the Quick Access toolbar by adding other commands that you use often. To add a command from the Ribbon to your Quick Access toolbar, right-click the command and choose Add To Quick Access toolbar.

Excel has quite a few commands that aren't available in the Ribbon. In most cases, the only way to access these commands is to add them to your Ribbon or Quick Access toolbar. Figure 2-8 shows the Quick Access toolbar section of the Excel Options dialog box. This area is your onestop shop for Quick Access toolbar customization. A quick way to display this dialog box is to right-click the Quick Access toolbar and choose Customize Quick Access toolbar.

#### Accessing the Ribbon by using your keyboard

At first glance, you may think that the Ribbon is completely mouse-centric. After all, none of the commands has the traditional underlined letter to indicate the Alt+keystrokes. But, in fact, the Ribbon is *very* keyboard friendly. The trick is to press the Alt key to display the pop-up *keytips.* Each Ribbon control has a letter (or series of letters) that you type to issue the command.

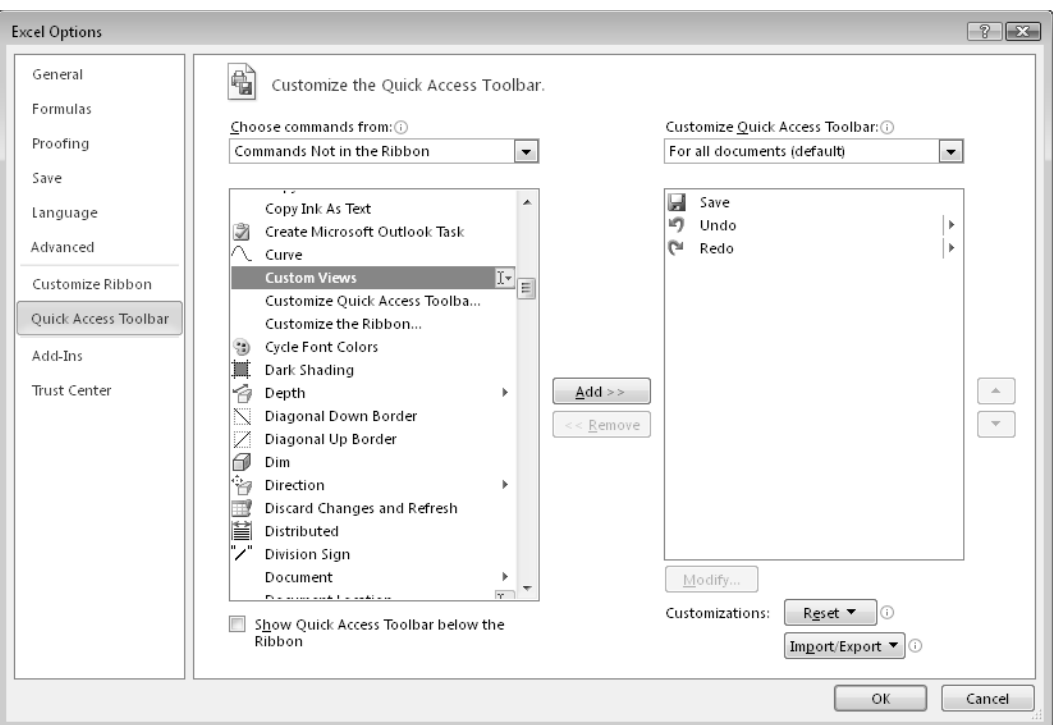

**Figure 2-8:** Add new icons to your Quick Access toolbar by using the Quick Access toolbar section of the Excel Options dialog box.

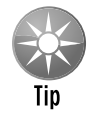

#### You don't 'need to hold down the Alt key as you type the keytip letters.

Figure 2-9 shows how the Home tab looks after I press the Alt key to display the keytips. If you press one of the keytips, the screen then displays more keytips. For example, to use the keyboard to align the cell contents to the left, press Alt, followed by H (for Home) and then AL (for Align Left). If you're a keyboard fan (like me), it will just take a few times before you memorize the keystrokes required for common commands.

After you press Alt, you can also use the left and right arrow keys to scroll through the tabs. When you reach the proper tab, press the down-arrow key to enter the Ribbon. Then use the left- and right-arrow keys to scroll through the Ribbon commands. When you reach the command you need, press Enter to execute it. This method isn't as efficient as using the keytips, but it's a quick way to take a look at the choices on the Ribbon.

|                                                                                                  | Book1 - Microsoft Excel                                             |                                                                               | $\Box$<br>$\Sigma$<br>$\Box$             |
|--------------------------------------------------------------------------------------------------|---------------------------------------------------------------------|-------------------------------------------------------------------------------|------------------------------------------|
| File <sub></sub><br>Home<br>PageLayout<br>Insert<br>Formulas<br>'NΙ<br>ÍН<br>ŧМI<br>$\mathbf{D}$ | Review<br>View<br>Developer<br>Data<br>$\mathbb{R}$<br>A<br>1W<br>L |                                                                               | $\alpha$ $\odot$ $\alpha$ $\approx$      |
| Ŏ<br>ക<br>$\Lambda$ <sup>*</sup><br>Calibri<br>$+11$<br>la ·                                     | 冒<br>≡<br>22>- ⊳¶<br>$\equiv$ $\equiv$<br>General<br>$\rightarrow$  | a™ Insert<br>∏≦ई<br><sup>2</sup> <sup>2</sup> <sup>3</sup> Delete ▼           | Σ۰<br>â<br>급 -                           |
| Paste<br>$B$ $I$<br>$\sim$                                                                       | $-3.5$<br>$*3.0$ . $*3.0$<br>まき目 伊伊<br>$ \sqrt{6}$                  | Conditional<br>Cell<br>Format<br>Format *<br>Formatting v as Table v Styles v | Sort & Find &<br>a-<br>Filter * Select * |
| Clipboard 5<br>Font<br>$\sim$<br><b>IN</b>                                                       | Alignment<br>Number<br>Б.<br>Гý.                                    | Cells<br>Styles                                                               | Editing                                  |

**Figure 2-9:** Pressing Alt displays the keytips.

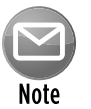

Excel 2010 still supports the menu-oriented keyboard shortcuts from Excel 2003. So if you've memorized key sequences, such as Alt+ES (to display the Paste Special dialog box), you can still use those shortcuts.

### Shortcut menus and the Mini Toolbar

The only menus that remain in Excel are shortcut menus. These menus appear when you rightclick your mouse. The shortcut menus are context-sensitive. In other words, the menu that appears depends on the location of the mouse pointer when you right-click. You can right-click just about anything — a cell, a row or column border, a workbook title bar, a toolbar, and so on.

Right-clicking some objects displays a Mini Toolbar above the shortcut menu. This toolbar provides quick access to commonly used formatting commands. Figure 2-10 shows the Mini Toolbar when a cell is selected.

Although you can't customize the Ribbon by using VBA, you can use VBA to customize any of the shortcut menus. You can't, however, modify the Mini Toolbar.

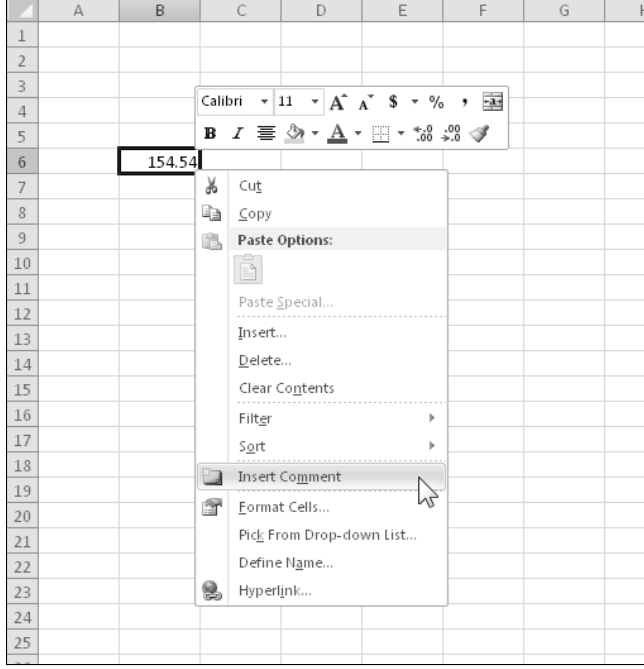

Refer to Chapter 23 for more information about customizing shortcut menus.

**Figure 2-10:** Right-clicking some objects displays a Mini Toolbar in addition to a shortcut menu.

### Dialog boxes

Some Ribbon commands display a dialog box. In many cases, these dialog boxes contain additional controls that aren't available in the Ribbon.

You'll find two general classes of dialog boxes in Excel:

- **Modal dialog boxes:** When a modal dialog box is displayed, it must be closed in order to execute the commands. An example is the Format Cells dialog box. None of the options you specify are executed until you click OK. Use the Cancel button to close the dialog box without making any changes.
- **Modeless dialog boxes:** These are stay-on-top dialog boxes. For example, if you're working with a chart using the Format dialog box, your changes are reflected immediately in the chart. Modeless dialog boxes usually have a Close button rather than OK and Cancel buttons.

Many of Excel's dialog boxes use a notebook tab metaphor, which makes a single dialog box function as several different dialog boxes. In older dialog boxes, the tabs are usually along the top. But in newer dialog boxes (such as the one shown in Figure 2-11), the tabs are along the left side.

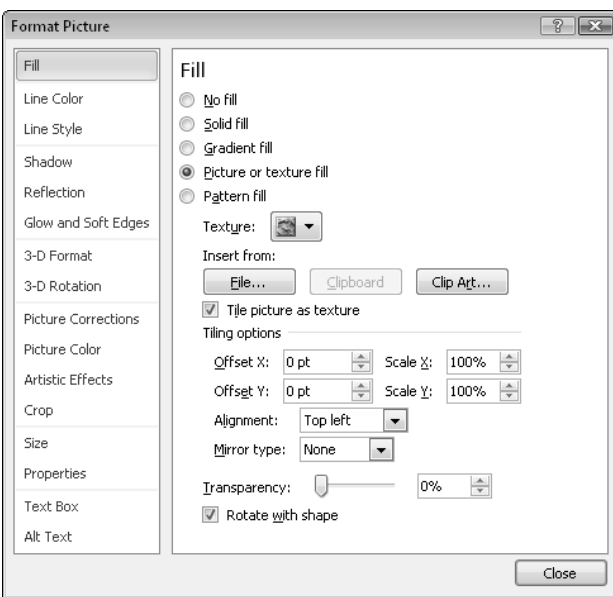

**Figure 2-11:** Tabbed dialog boxes make many options accessible without overwhelming the user.

Developers can create custom dialog boxes by using the UserForm feature. As you'll see, you can create a wide variety of dialog boxes, including tabbed dialog boxes.

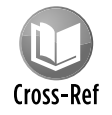

Refer to Part IV for information about creating and working with UserForms.

### Keyboard shortcuts

Excel has *many* useful keyboard shortcuts. For example, you can press Ctrl+D to copy a cell to selected cells below it. If you're a newcomer to Excel — or you just want to improve your efficiency — I urge you to check out the Help system (access the Accessibility main topic and go from there). Learning these shortcuts is key to becoming proficient in Excel. The Help file has tables that summarize useful keyboard commands and shortcuts.

And, as I note previously, you can access the Ribbon commands by using the keyboard.

### Smart Tags

A *Smart Tag* is a small icon that appears automatically in your worksheet after you perform certain actions. Clicking a Smart Tag reveals several options. For example, if you copy and paste a range of cells, Excel generates a Smart Tag that appears below the pasted range (see Figure 2-12) and provides you with several options regarding the formatting of the pasted data.

|                 | A | B     | $\mathsf{C}$ | D     | E                                   | F                            | G | H |  |
|-----------------|---|-------|--------------|-------|-------------------------------------|------------------------------|---|---|--|
| 1               |   |       |              |       |                                     |                              |   |   |  |
| $\overline{2}$  |   |       |              |       |                                     |                              |   |   |  |
| 3               |   | 94.8  |              | 94.8  |                                     |                              |   |   |  |
| $\overline{4}$  |   | 99.2  |              | 99.2  |                                     |                              |   |   |  |
| 5               |   | 104.5 |              | 104.5 |                                     |                              |   |   |  |
| $6\phantom{.}6$ |   | 298.5 |              | 298.5 |                                     |                              |   |   |  |
| $\overline{7}$  |   |       |              |       | $\hat{m}$ (Ctrl) -                  |                              |   |   |  |
| 8               |   |       |              |       | Paste                               |                              |   |   |  |
| 9               |   |       |              |       | $\overline{f_x}$                    | $\sqrt[6]{\mathcal{N}}$<br>彛 |   |   |  |
| 10              |   |       |              |       | ≌                                   |                              |   |   |  |
| $11\,$          |   |       |              |       | Ē<br>€                              | £                            |   |   |  |
| $12\,$          |   |       |              |       | <b>Paste Values</b>                 | hĩ                           |   |   |  |
| 13              |   |       |              |       | $\frac{1}{123}$<br>$12\frac{3}{26}$ | 123                          |   |   |  |
| 14              |   |       |              |       |                                     |                              |   |   |  |
| 15              |   |       |              |       |                                     | Other Paste Options          |   |   |  |
| 16              |   |       |              |       | %<br>œ                              | 5<br>$\sim$                  |   |   |  |
| 17              |   |       |              |       |                                     |                              |   |   |  |

**Figure 2-12:** This Smart Tag appears when you paste a copied range.

## Task pane

Excel 2002 introduced a new UI element known as the *task pane.* This multipurpose user interface element is normally docked on the right side of Excel's window (but you can drag it anywhere). The task pane is used for a variety of purposes, including displaying the Office Clipboard, displaying a pivot table field list, inserting clipart, providing research assistance, and mapping eXtensible Markup Language (XML) data. Figure 2-13 shows the Clip Art task pane.

## **What's new in the Visual Basic Editor?**

#### Nothing.

Most of Excel 2010's updated object model is accessible in your VBA code, but the VB Editor hasn't changed in many versions. The Microsoft Office applications all use the new Ribbon UI, but the VB Editor still uses menus and toolbars. By comparison, most would agree that the VB Editor is starting to look very old-fashioned. Maybe we'll see an updated UI in the *next* release. But I'm not holding my breath.

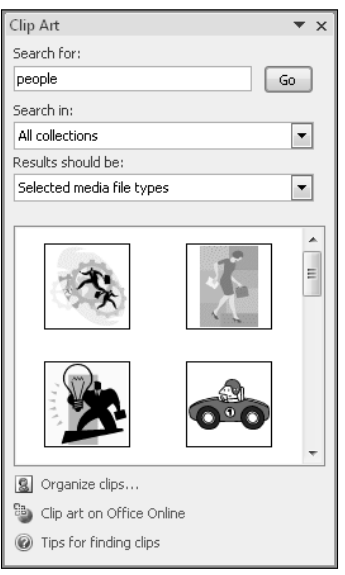

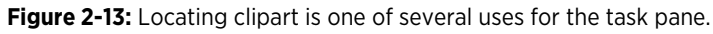

## Customizing the Display

Excel offers a great deal of flexibility regarding what is displayed on-screen (formula bar, gridlines, row and column headings, and so on). These commands are located in the View tab.

In fact, Excel makes it possible to develop an application that doesn't even look like a spreadsheet. For example, by choosing View→Workbook Views→Full Screen, you can get rid of everything except the title bar, thereby maximizing the amount of information visible. To exit full-screen mode, right-click any cell and choose Close Full Screen from the shortcut menu.

Notice the zoom control in the right side of the status bar. This control makes zooming in or out very easy. In addition, you can right-click the status bar and specify the type of information you'd like to see.

## Data Entry

Data entry in Excel is quite straightforward. Excel interprets each cell entry as one of the following:

- $\triangleright$  A numeric value (including date and time values)
- $\blacktriangleright$  Text
- $\triangleright$  A Boolean value (True or False)
- $\blacktriangleright$  A formula

Formulas always begin with an equal sign (=). Excel accommodates habitual 1-2-3 users, however, and accepts an each-at symbol  $(\omega)$ , a plus sign  $(+)$ , or a minus sign  $(-)$  as the first character in a formula. Excel automatically adjusts the entry after you press Enter.

## Formulas, Functions, and Names

Formulas are what make a spreadsheet a spreadsheet. Excel has some advanced formula-related features that are worth knowing. They enable you to write array formulas, use an intersection operator, include links, and create *megaformulas* (my term for a lengthy and incomprehensible but very efficient — formula).

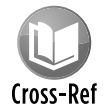

#### Chapter 3 covers formulas and presents lots of tricks and tips.

Excel also has some useful auditing capabilities that help you identify errors or track the logic in an unfamiliar spreadsheet. To access these features, use the commands in the Formulas➜Formula Auditing group.

You may find the Formulas→Formula Auditing→Error Checking command useful. This command scans your worksheet and identifies possibly erroneous formulas. In Figure 2-14, Excel identifies a possibly inconsistent formula and provides some options.

Worksheet functions enable you to perform calculations or operations that would otherwise be impossible. Excel provides a huge number of built-in functions.

The easiest way to locate the function that you need is to use the Insert Function dialog box, as shown in Figure 2-15. Access this dialog box by clicking the Insert Function button on the formula bar (or by pressing Shift+F3). After you select a function, Excel displays its Function Arguments dialog box, which assists with specifying the function's arguments.

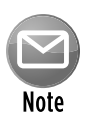

Beginning with Excel 2007, the Analysis ToolPak functions became part of Excel. In other words, you can use these function even if the Analysis ToolPak add-in isn't installed.

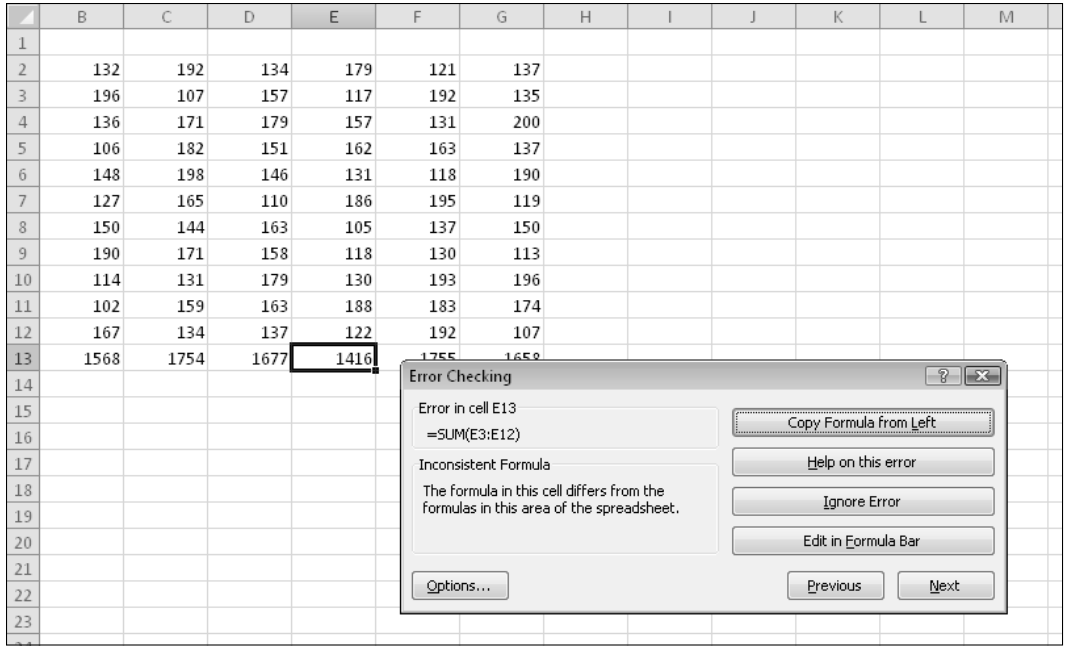

**Figure 2-14:** Excel can monitor your formulas for possible errors.

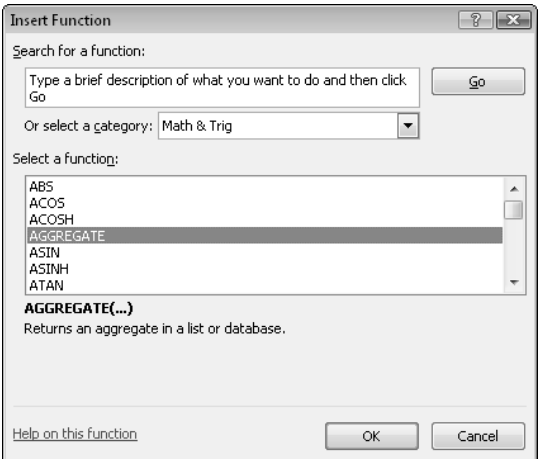

**Figure 2-15:** The Insert Function dialog box is the best way to insert a function into a formula.

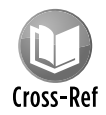

#### Excel also lets you create your own worksheet functions by using VBA. For details about this powerful feature, see Chapter 10.

A *name* is an identifier that enables you to refer to a cell, range, value, formula, or graphic object. Formulas that use names are much easier to read than formulas that use cell references, and creating formulas that use named references is much easier.

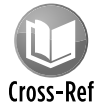

I discuss names in Chapter 3. As you can see there, Excel handles names in some unique ways.

## Selecting Objects

Selecting objects in Excel conforms to standard Windows practices. You can select a range of cells by clicking and dragging. (Learning the keyboard shortcuts is more efficient, however.) Clicking an object that has been placed on the drawing layer selects the object. To select multiple objects or noncontiguous cells, press Ctrl while you select the objects or cells.

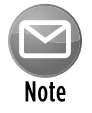

Clicking a chart selects a specific object within the chart. To select the chart object itself, press Ctrl while you click the chart.

If an object has a macro assigned to it, clicking the object executes the macro. To actually select such an object, right-click it and press Esc to hide the shortcut menu. Or press Ctrl while you click the object.

## Formatting

Excel provides two types of formatting: numeric formatting and stylistic formatting.

*Numeric formatting* refers to how a number appears in the cell. In addition to choosing from an extensive list of predefined formats, you can create your own formats (see Figure 2-16). The procedure is thoroughly explained in the Help system.

Excel applies some numeric formatting automatically, based on the entry. For example, if you precede a number with a currency symbol (a dollar sign in the United States), Excel applies Currency number formatting. You can also use the conditional formatting feature to apply number formatting conditionally, based on the magnitude of the number.

*Stylistic formatting* refers to the formatting that you apply to make your work look good. Many Ribbon buttons offer direct access to common formatting options, but you'll want to access the object's Format dialog box for the full range of formatting options.

The easiest way to get to the correct dialog box and format an object is to select the object and press Ctrl+1. You can also right-click the object and choose Format *xxx* (where *xxx* is the selected object) from the shortcut menu. Either of these actions brings up a tabbed dialog box that holds all the formatting options for the selected object.

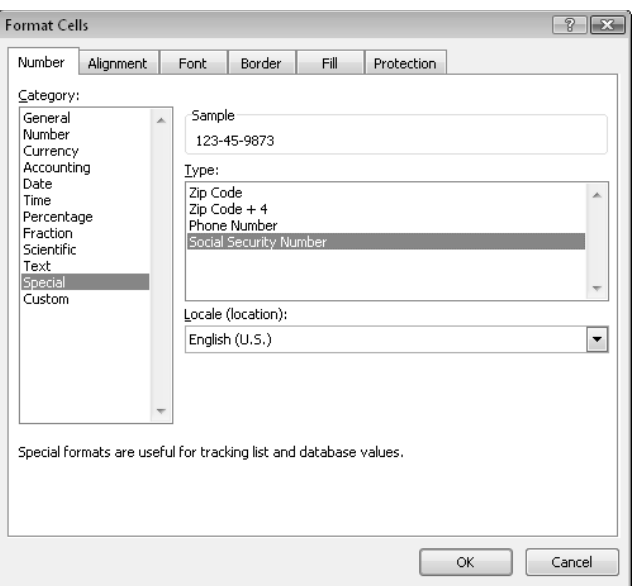

**Figure 2-16:** Excel's numeric formatting options are very flexible.

Excel's conditional formatting feature is particularly useful. This feature, accessed by choosing Home→Styles→Conditional Formatting, allows you to specify formatting that will be applied only if certain conditions are met. For example, you can make cells that exceed a specified value appear in a different color.

Excel 2007 introduced several conditional formatting options, including data bars, color scales, and icon sets. These features have been enhanced in Excel 2010. Figure 2-17 shows the data bars conditional formatting option that displays a histogram directly in the cells.

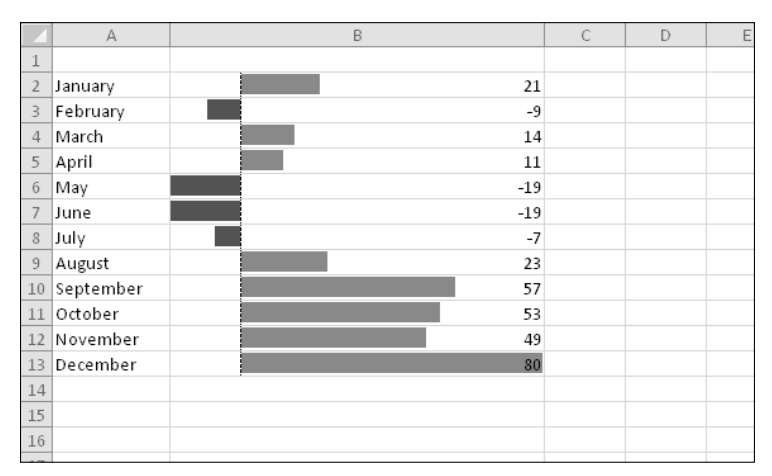

**Figure 2-17:** The data bars option is one of the conditional formatting features.

## Protection Options

Excel offers a number of different protection options. For example, you can protect formulas from being overwritten or modified, protect a workbook's structure, password-protect a workbook, and protect your VBA code.

### Protecting formulas from being overwritten

In many cases, you might want to protect your formulas from being overwritten or modified. To do so, perform the following steps:

- **1.** Select the cells that *may* be overwritten.
- **2.** Right-click and choose Format Cells from the shortcut menu.
- **3.** In the Format Cells dialog box, click the Protection tab.
- **4.** In the Protection tab, clear the Locked check box.
- **5.** Click OK to close the Format Cells dialog box.
- **6.** Choose Review→Changes→Protect Sheet to display the Protect Sheet dialog box, as shown in Figure 2-18.
- **7.** In the Protect Sheet dialog box, select the options that correspond to the actions to allow, specify a password if desired, and then click OK.

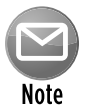

By default, all cells are locked. The locked status of a cell has no effect, however, unless you have a protected worksheet.

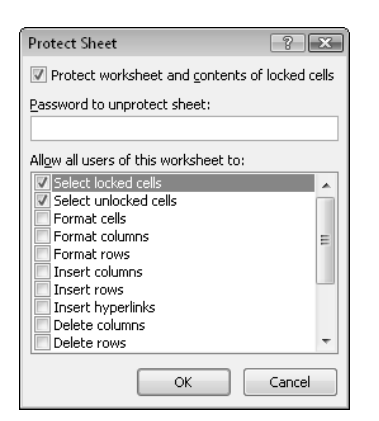

**Figure 2-18:** The Protect Sheet dialog box.

You can also hide your formulas so that they won't appear in Excel's formula bar when the cell is activated. To do so, select the formula cells and make sure that the Hidden check box is marked in the Protection tab of the Format Cells dialog box.

### Protecting a workbook's structure

When you protect a workbook's structure, you can't add or delete sheets. Choose the Review→Changes→Protect Workbook command to display the Protect Structure and Windows dialog box, as shown in Figure 2-19. Make sure that you enable the Structure check box. If you also mark the Windows check box, you can't move or resize the window.

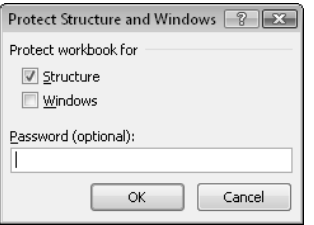

**Figure 2-19:** The Protect Structure and Windows dialog box.

### Applying password protection to a workbook

In some cases, you may want to limit access to a workbook to only those who know the password.

To save a workbook file with a password, choose File→Info→Protect Workbook→Encrypt With Password to display the Encrypt Document dialog box (see Figure 2-20). In this dialog box, you can specify a password that's required to open the workbook.

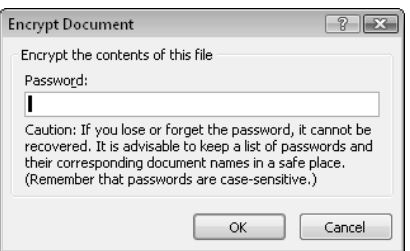

**Figure 2-20:** Use the Encrypt Document dialog box to save a workbook with a password.

### Protecting VBA code with a password

If your workbook contains VBA code, you may wish to use a password to prevent others from viewing or modifying your macros. To apply a password to the VBA code in a workbook, activate the VBE (Alt+F11) and select your project in the Projects window. Then choose Tools➜*xxxx* Properties (where *xxxx* corresponds to your Project name) to display the Project Properties dialog box.

In the Project Properties dialog box, click the Protection tab (see Figure 2-21). Enable the Lock Project for Viewing check box and enter a password (twice). Click OK and then save your file. When the file is closed and then reopened, a password will be required to view or modify the code.

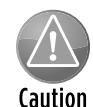

Keep in mind that Excel isn't really a secure application. The protection features, even when used with a password, are intended to prevent casual users from accessing various components of your workbook. Anyone who really wants to defeat your protection can probably do so by using readily available password-cracking utilities (or by knowing a few "secrets").

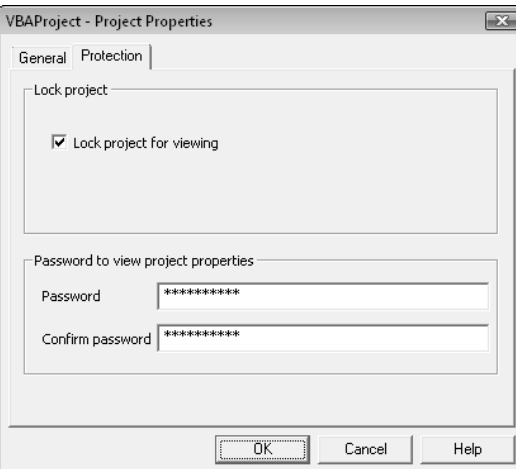

**Figure 2-21:** Protecting a VBA project with the Project Properties dialog box.

## **Charts**

Excel is perhaps the most commonly used application in the world for creating charts. As I mention earlier in this chapter, you can store charts on a chart sheet or float them on a worksheet. You can also create pivot charts. A *pivot chart* is linked to a pivot table, and you can view various graphical summaries of your data by using the same techniques used in a pivot table.

A new feature in Excel 2010 is Sparkline charts. These small charts fit inside a cell. This type of chart is completely separate from Excel's standard chart feature. Figure 2-22 shows a worksheet with some Sparkline charts added.

|                | A                   | B      | $\subset$ | D        | E        | F        | G        | $\mathsf{H}$             |
|----------------|---------------------|--------|-----------|----------|----------|----------|----------|--------------------------|
|                | Line Sparklines     |        |           |          |          |          |          |                          |
| $\overline{2}$ |                     |        |           |          |          |          |          |                          |
| 3              | <b>Fund Number</b>  | Jan    | Feb       | Mar      | Apr      | May      | Jun      | Sparklines               |
| $\overline{4}$ | $A-13$              | 103.98 | 98.92     | 88.12    | 86.34    | 75.58    | 71.2     |                          |
| 5              | $C-09$              | 212.74 | 218.7     | 202.18   | 198.56   | 190.12   | 181.74   |                          |
| 6              | $K-88$              | 75.74  | 73.68     | 69.86    | 60.34    | 64.92    | 59.46    |                          |
| 7              | $W-91$              | 91.78  | 95.44     | 98.1     | 99.46    | 98.68    | 105.86   |                          |
| 8              | $M-03$              | 324.48 | 309.14    | 313.1    | 287.82   | 276.24   | 260.9    |                          |
| 9              |                     |        |           |          |          |          |          |                          |
| 10             | Column Sparklines   |        |           |          |          |          |          |                          |
| 11             |                     |        |           |          |          |          |          |                          |
| 12             | <b>Fund Number</b>  | Jan    | Feb       | Mar      | Apr      | May      | Jun      | Sparklines               |
| 13             | $A-13$              | 103.98 | 98.92     | 88.12    | 86.34    | 75.58    | 71.2     |                          |
| 14             | $C-09$              | 212.74 | 218.7     | 202.18   | 198.56   | 190.12   | 181.74   |                          |
| 15             | $K-88$              | 75.74  | 73.68     | 69.86    | 60.34    | 64.92    | 59.46    |                          |
| 16             | $W-91$              | 91.78  | 95.44     | 98.1     | 99.46    | 98.68    | 105.86   |                          |
| 17             | $M-03$              | 324.48 | 309.14    | 313.1    | 287.82   | 276.24   | 260.9    |                          |
| 18             |                     |        |           |          |          |          |          |                          |
| 19             | Win/Loss Sparklines |        |           |          |          |          |          |                          |
| 20             |                     |        |           |          |          |          |          |                          |
| 21             | <b>Fund Number</b>  | Jan    | Feb       | Mar      | Apr      | May      | Jun      | <b>Sparklines</b>        |
| 22             | $A-13$              | #N/A   | $-5.06$   | $-10.8$  | $-1.78$  | $-10.76$ | $-4.38$  | <b>Contract Contract</b> |
| 23             | $C-09$              | #N/A   | 5.96      | $-16.52$ | $-3.62$  | $-8.44$  | $-8.38$  |                          |
| 24             | $K-88$              | #N/A   | $-2.06$   | $-3.82$  | $-9.52$  | 4.58     | $-5.46$  |                          |
| 25             | $W-91$              | #N/A   | 3.66      | 2.66     | 1.36     | $-0.78$  | 7.18     |                          |
| 26             | $M-03$              | #N/A   | $-15.34$  | 3.96     | $-25.28$ | $-11.58$ | $-15.34$ | m.                       |
| 27             |                     |        |           |          |          |          |          |                          |

**Figure 2-22:** Sparkline charts in a worksheet.

## Shapes and SmartArt

As I mention earlier in this chapter, each worksheet has an invisible drawing layer that holds charts, pictures, controls (such as buttons and list boxes), and shapes.

Excel enables you to easily draw a wide variety of geometric shapes directly on your worksheet. To access the Shape gallery, choose Insert→Illustrations→Shapes. The shapes are highly customizable, and you can even add text. You can also group objects into a single object, which is easier to size or position.

A feature introduced in Office 2007 is SmartArt, which you use to create a wide variety of customizable diagrams. Figure 2-23 shows an example of a SmartArt diagram on a worksheet.

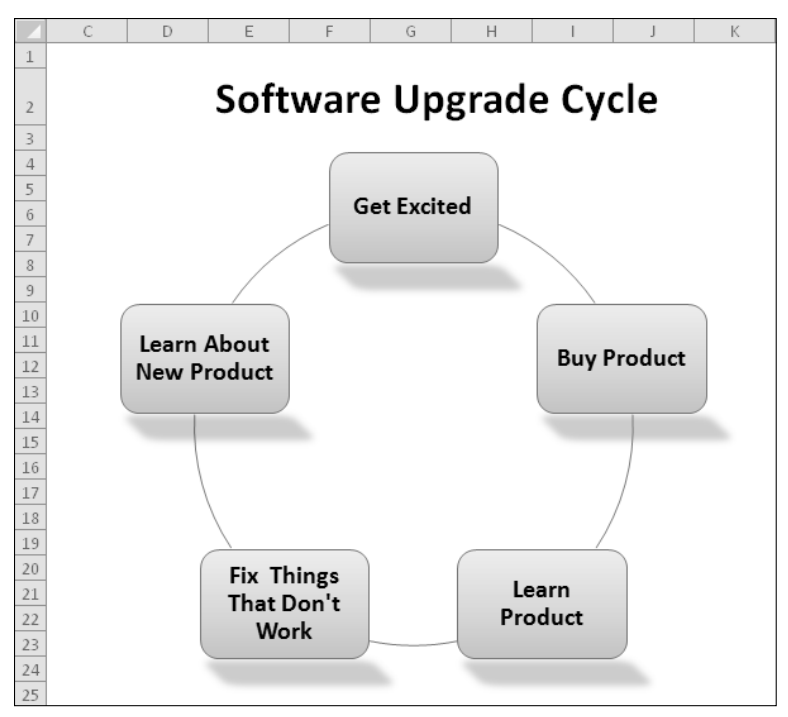

**Figure 2-23:** A SmartArt diagram.

## Database Access

Over the years, most spreadsheets have enabled users to work with simple flat database tables. Excel has some slick tools.

Databases fall into two categories:

- **X Worksheet databases:** The entire database is stored in a worksheet, limiting the size of the database.
- **External databases:** The data is stored in one or more files and is accessed as needed.

### Worksheet databases

Generally, a rectangular range of data that contains column headers can be considered a worksheet database.

Excel 2007 was the first version that enabled you to specifically designate a range as a *table*. Select any cell in your rectangular range of data and choose Insert→Tables→Table. Using a table offers many advantages: an automatic summary row at the bottom, easy filtering and sorting, auto-fill formulas in columns, and simplified formatting. In addition, if you create a chart from a table, the chart expands automatically as you add rows to the table.
Tables are particularly useful when working with columns of data. Each column header is actually a drop-down list that contains easy access for filtering or sorting (see Figure 2-24). Table rows that don't meet the filter criteria are temporarily hidden.

|                | A              |               | B                           |           | D           |             |           | G         |
|----------------|----------------|---------------|-----------------------------|-----------|-------------|-------------|-----------|-----------|
|                | County         |               | <b>State Name</b>           | Region    | Census 2000 | Census 1990 | Land Area | WaterArea |
| $\overline{2}$ | Los Angeles    | ≜↓            | Sort A to Z                 |           | 9,519,338   | 8,863,164   | 4,060.87  | 691.45    |
| 3              | Cook           | $\frac{Z}{A}$ | Sort Z to A                 |           | 5,376,741   | 5,105,067   | 945.68    | 689.36    |
| 4              | Harris         |               | Sort by Color               | Þ         | 3,400,578   | 2,818,199   | 1,728.83  | 48.87     |
| 5              | San Diego      | Y.            | Clear Filter From "Region"  |           | 2,813,833   | 2,498,016   | 4,199.89  | 325.62    |
| 6              | Orange         |               | Filter by Color             | Þ         | 2,846,289   | 2,410,556   | 789.40    | 158.57    |
|                | Kings          |               |                             |           | 2,465,326   | 2,300,664   | 70.61     | 26.29     |
| 8              | Maricopa       |               | <b>Text Filters</b>         | þ         | 3,072,149   | 2,122,101   | 9,203.14  | 21.13     |
| 9              | Wayne          |               | Search                      | $\alpha$  | 2,061,162   | 2,111,687   | 614.15    | 58.05     |
| 10             | Queens         |               | ·☑ (Select All)             |           | 2,229,379   | 1,951,598   | 109.24    | 69.04     |
| 11             | Dade           |               | √Region I                   |           | 2,253,362   | 1,937,094   | 1.946.21  | 77.85     |
| 12             | Dallas         |               | ·ØRegion II<br>⊡ Region III |           | 2,218,899   | 1,852,810   | 879.60    | 28.96     |
| 13             | Philadelphia   |               | ⊡ Region IV                 |           | 1,517,550   | 1,585,577   | 135.09    | 7.55      |
| 14             | King           |               | ⊡ Region IX                 |           | 1,737,034   | 1,507,319   | 2.126.04  | 180.48    |
| 15             | Santa Clara    |               | ⊡ Region V                  |           | 1,682,585   | 1,497,577   | 1,290.69  | 13.32     |
|                | 16 New York    |               | ⊡ Region VI<br>·ØRegion VII |           | 1,537,195   | 1,487,536   | 22.96     | 10.81     |
| 17             | San Bernardino |               | √ Region VIII               |           | 1,709,434   | 1,418,380   | 20,052.50 | 52.82     |
| 18             | Cuyahoga       |               | - Ø Region X                |           | 1,393,978   | 1,412,140   | 458.49    | 787.07    |
| 19             | Middlesex      |               |                             |           | 1,465,396   | 1,398,468   | 823.46    | 24.08     |
| 20             | Allegheny      |               |                             |           | 1,281,666   | 1,336,449   | 730.17    | 14.54     |
| 21             | Suffolk        |               |                             |           | 1,419,369   | 1,321,864   | 912.20    | 1,460.87  |
| 22             | Nassau         |               |                             |           | 1,334,544   | 1,287,348   | 286.69    | 166.39    |
| 23             | Alameda        |               | OK                          | Cancel    | 1,443,741   | 1,279,182   | 737.57    | 83.57     |
|                | 24 Broward     |               |                             |           | 1,623,018   | 1,255,488   | 1,205.40  | 114.24    |
| 25             | Bronx          |               | New York                    | Region II | 1,332,650   | 1,203,789   | 42.03     | 15.40     |
|                | 26 Bexar       |               | Texas                       | Region VI | 1,392,931   | 1,185,394   | 1,246.82  | 9.84      |
| 27             | Riverside      |               | California                  | Region IX | 1,545,387   | 1,170,413   | 7,207.37  | 95.76     |
|                | 28 Tarrant     |               | Texas                       | Region VI | 1,446,219   | 1,170,103   | 863.42    | 34.06     |

**Figure 2-24:** Excel's table feature makes it easy to sort and filter rows.

### External databases

To work with external database tables, use the commands in the Data→Get External Data group. Excel 2010 can work with a wide variety of external databases.

### Internet Features

Excel includes a number of features that relate to the Internet. For example, you can save a worksheet or an entire workbook in HyperText Markup Language (HTML) format, accessible in a Web browser. In addition, you can insert clickable hyperlinks (including e-mail addresses) directly in cells.

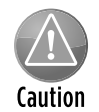

In versions prior to Excel 2007, HTML was a *round-trip file format.* In other words, you could save a workbook in HTML format and then reopen it in Excel, and nothing would be lost. That's no longer the case. HTML is now considered an export-only format.

You can also create Web queries to bring in data stored in a corporate intranet or on the Internet. Such a query can be refreshed, so the data updates as new information is posted. Figure 2-25 shows an example of a Web query.

|   | Address: http://moneycentral.msn.com/investor/market/e: - | $\mathsf{Go}$                                                     | $\circ$ 22 $\circ$ 2<br>☺ | 囁<br>Options |
|---|-----------------------------------------------------------|-------------------------------------------------------------------|---------------------------|--------------|
|   |                                                           | Click → next to the tables you want to select, then click Import. |                           |              |
|   | Currency Rates                                            |                                                                   |                           |              |
|   | Currency                                                  | In US Dollar                                                      | Per US Dollar             | FORE         |
|   | Argentine Peso                                            | 0.26040                                                           | 3.84025                   |              |
|   | Australian Dollar                                         | 0.86520                                                           | 1.15580                   |              |
|   | <b>Brazilian Real</b>                                     | 0.56320                                                           | 1.77557                   |              |
|   | <b>British Pound</b>                                      | 1.59360                                                           | 0.62751                   |              |
|   | Canadian Dollar                                           | 0.92520                                                           | 1.08085                   |              |
|   | Chinese Yuan                                              | 0.14640                                                           | 6,83060                   |              |
|   | Euro                                                      | 1,45810                                                           | 0.68582                   |              |
|   | Hong Kong Dollar                                          | 0.12900                                                           | 7.75194                   |              |
|   | Indian Rupee                                              | 0.02090                                                           | 47.84689                  |              |
|   | Japanese Yen                                              | 0.01110                                                           | 90.09009                  |              |
|   | Korean Won                                                | 0.00080                                                           | 1,250,00003               | Ξ            |
|   | Mexican Peso                                              | 0.07330                                                           | 13.64257                  |              |
|   | Russian Rouble                                            | 0.03310                                                           | 30.21148                  |              |
|   | Swedish Krona                                             | 0.14210                                                           | 7.03730                   |              |
|   | Swiss Franc                                               | 0.96610                                                           | 1.03509                   |              |
|   | US Dollar                                                 | 1,00000                                                           | 1,00000                   |              |
| ஈ | Page generated 10/3/2009 1:08:09 PM<br>advertisement      |                                                                   |                           |              |
|   |                                                           | Ш                                                                 |                           |              |
|   |                                                           |                                                                   | Import                    | Cancel       |

**Figure 2-25:** Create a Web query to import data into a worksheet.

### Analysis Tools

Excel is certainly no slouch when it comes to analysis. After all, that's what most people use a spreadsheet for. You can handle most analysis tasks with formulas, but Excel offers many other options:

- **► Outlines:** A worksheet outline is often an excellent way to work with hierarchical data such as budgets. Excel can create an outline (horizontal, vertical, or both) automatically, or you can do so manually. After you create the outline, you can collapse or expand it to display various levels of detail.
- **h** Analysis ToolPak: In previous versions of Excel, the Analysis ToolPak add-in provided additional special-purpose analysis tools and worksheet functions, primarily statistical in nature. Beginning with Excel 2007, these features are built in. These tools make Excel suitable for casual statistical analysis.

**▶ Pivot tables:** Pivot tables are among Excel's most powerful tools. A pivot table is capable of summarizing data in a handy table, and you can arrange this table in many ways. In addition, you can manipulate a pivot table entirely by VBA. Data for a pivot table comes from a worksheet database or an external database and is stored in a special cache, which enables Excel to recalculate rapidly after a pivot table is altered. Figure 2-26 shows a pivot table.

|                | A                               | B          | $\mathcal{C}$            | D          | E                  |
|----------------|---------------------------------|------------|--------------------------|------------|--------------------|
| 1              | <b>Bank Account Information</b> |            |                          |            |                    |
| $\overline{2}$ |                                 |            |                          |            |                    |
| 3              | OpenedBy                        | New Accts  |                          |            |                    |
| 4              |                                 |            |                          |            |                    |
| 5              | <b>Sum of Amount</b>            |            | $\mathbf{v}$<br>Customer |            |                    |
| 6              | <b>Branch</b>                   | AcctType   | Existing                 | <b>New</b> | <b>Grand Total</b> |
| 7              | $\Xi$ Central                   | CD         | 757.644                  | 248.830    | 1.006.474          |
| 8              |                                 | Checking   | 295,279                  | 122,751    | 418,030            |
| 9              |                                 | <b>IRA</b> | 59,285                   |            | 59,285             |
| 10             |                                 | Savings    | 352,921                  | 210,322    | 563,243            |
| 11             | <b>Central Total</b>            |            | 1,465,129                | 581,903    | 2,047,032          |
| 12             |                                 |            |                          |            |                    |
| 13             | <b>ENorth County CD</b>         |            | 693.664                  | 233.552    | 927.216            |
| 14             |                                 | Checking   | 113,270                  | 93,575     | 206,845            |
| 15             |                                 | <b>IRA</b> | 35,554                   | 7,000      | 42,554             |
| 16             |                                 | Savings    | 203,774                  | 107,127    | 310,901            |
| 17             | North County Total              |            | 1,046,262                | 441,254    | 1,487,516          |
| 18             |                                 |            |                          |            |                    |
| 19             | <b>EWestside</b>                | CD         | 251,276                  | 200,335    | 451,611            |
| 20             |                                 | Checking   | 62,122                   | 75,616     | 137,738            |
| 21             |                                 | <b>IRA</b> | 10,000                   |            | 10,000             |
| 22             |                                 | Savings    | 228,568                  | 33,594     | 262,162            |
| 23             | <b>Westside Total</b>           |            | 551,966                  | 309,545    | 861,511            |
| 24             |                                 |            |                          |            |                    |
| 25             | <b>Grand Total</b>              |            | 3,063,357                | 1,332,702  | 4,396,059          |
| 26             |                                 |            |                          |            |                    |

**Figure 2-26:** Excel's pivot table feature has many applications.

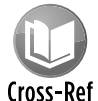

### See Chapter 17 for information about manipulating pivot tables with VBA.

**> Solver:** For specialized linear and nonlinear problems, Excel's Solver add-in calculates solutions to what-if scenarios based on adjustable cells, constraint cells, and, optionally, cells that must be maximized or minimized.

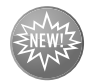

The Solver add-in has finally been updated in Excel 2010. It has a new look as well as some performance improvements.

New Feature

## Add-Ins

An *add-in* is a program that's attached to an application to give it additional functionality. To attach an Excel add-in, use the Add-Ins tab in the Excel Options dialog box.

In addition to the add-ins that ship with Excel, you can download additional add-ins from Microsoft's Web site (http://office.microsoft.com), and you can purchase or download many third-party add-ins from online services. You can use the coupon in the back of the book to acquire a discounted copy of the Power Utility Pak add-in. And, as I detail in Chapter 21, creating your own add-ins is *very* easy.

## Macros and Programming

Excel has two built-in macro programming languages: XLM and VBA. The original XLM macro language is obsolete and has been replaced by VBA. Excel 2010 can still execute most XLM macros, and you can even create new ones. However, you can't record XLM macros. You'll want to use VBA to develop new macros.

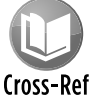

Part III of this book is devoted to the VBA language.

## File Format

A key consideration is file compatibility. Excel 97 through Excel 2003 all use the same file format, so file compatibility isn't a problem for these four versions. Microsoft introduced a new file format with Excel 2007, and it's also used in Excel 2010. Fortunately, Microsoft has made a *compatibility pack* available for Excel XP and Excel 2003. This compatibility pack enables these older versions of Excel to read and write the new file format.

It's important to understand the difference between file compatibility and feature compatibility. For example, even though the compatibility pack enables Excel 2003 to open files created by Excel 2010, it can't handle features that were introduced in later versions.

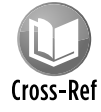

Refer to Chapter 4 for more information about Excel's file format and read Chapter 26 for more information about compatibility issues for developers.

## Excel's Help System

One of Excel's most important features is its Help system. When you get stuck, simply click the question mark below the title bar (or press F1). Excel's Help window appears, and you can search or use the Table of Contents.

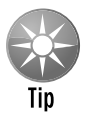

The Search button in the Help window is actually a drop-down control. Use the options to help narrow your search or to specify the source to search (see Figure 2-27).

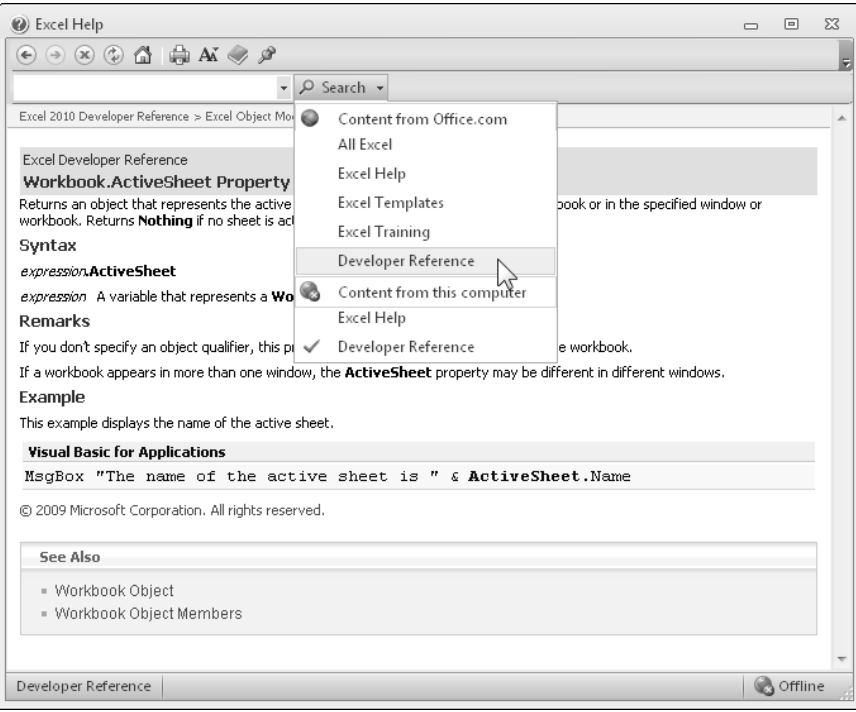

**Figure 2-27:** Excel's Help window.

#### **Part I:** Some Essential Background

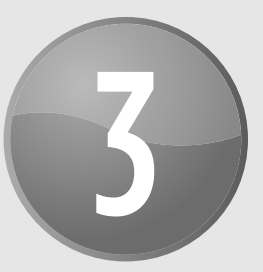

# Formula Tricks and **Techniques**

#### **In This Chapter**

- Getting an overview of Excel formulas
- Differentiating between absolute and relative references in formulas
- Understanding and using names
- Introducing array formulas
- Counting and summing cells
- Working with dates and times
- Creating megaformulas

### About Formulas

Virtually every successful spreadsheet application uses formulas. In fact, constructing formulas can certainly be construed as a type of programming.

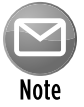

#### For a much more comprehensive treatment of Excel formulas and functions, refer to my book, *Excel 2010 Formulas* (Wiley).

Formulas, of course, are what make a spreadsheet a spreadsheet. If it weren't for formulas, your worksheet would just be a static document — something that a word processor that has great support for tables could produce.

A formula entered into a cell can consist of any of the following elements:

- $\triangleright$  Operators such as  $+$  (for addition) and  $*$  (for multiplication)
- $\blacktriangleright$  Cell references (including named cells and ranges)
- $\blacktriangleright$  Numbers or text strings
- $\triangleright$  Worksheet functions (such as SUM or AVERAGE)

A formula in Excel 2010 can consist of up to 8,192 characters. After you enter a formula into a cell, the cell displays the result of the formula. The formula itself appears in the formula bar when the cell is activated. For a better view of a lengthy formula, click and drag the thick border of the formula bar to expand it vertically.

## Calculating Formulas

You've probably noticed that the formulas in your worksheet get calculated immediately. If you change a cell that a formula uses, the formula displays a new result with no effort on your part. This is what happens when the Excel Calculation mode is set to Automatic. In this mode (which is the default mode), Excel uses the following rules when calculating your worksheet:

- $\triangleright$  When you make a change enter or edit data or formulas, for example Excel immediately calculates those formulas that depend on the new or edited data.
- $\blacktriangleright$  If it's in the middle of a lengthy calculation, Excel temporarily suspends calculation when you need to perform other worksheet tasks; it resumes when you're finished.
- $\triangleright$  Formulas are evaluated in a natural sequence. In other words, if a formula in cell D12 depends on the result of a formula in cell D11, cell D11 is calculated before D12.

Sometimes, however, you might want to control when Excel calculates formulas. For example, if you create a worksheet with thousands of complex formulas, calculation might slow things down. In such a case, you should set Excel's calculation mode to Manual. Use the Calculation Options control in the Formulas➜Calculation group.

When you're working in Manual Calculation mode, Excel displays *Calculate* in the status bar when you have any uncalculated formulas. You can press the following shortcut keys to recalculate the formulas:

- $\triangleright$  **F9** calculates the formulas in all open workbooks.
- **► Shift+F9** calculates the formulas in the active worksheet only. Other worksheets in the same workbook won't be calculated.
- **Extrl+Alt+F9** forces a recalculation of everything in all workbooks. Use it if Excel (for some reason) doesn't seem to be calculating correctly, or if you want to force a recalculation of formulas that use custom functions created with Visual Basic for Applications (VBA).
- **≻ Ctrl+Alt+Shift+F9** rechecks all dependent formulas and calculates all cells in all workbooks (including cells not marked as needing to be calculated).

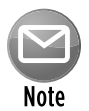

Excel's Calculation mode isn't specific to a particular worksheet. When you change Excel's Calculation mode, it affects all open workbooks, not just the active workbook.

### Cell and Range References

Most formulas refer to one or more cells. You can make cell references by using the cell's or range's address or name (if it has one). Cell references come in four styles:

- **h Relative:** The reference is fully relative. When the formula is copied, the cell reference adjusts to its new location. Example: A1.
- **h** Absolute: The reference is fully absolute. When the formula is copied, the cell reference doesn't change. Example: \$A\$1.
- **Row Absolute:** The reference is partially absolute. When the formula is copied, the column part adjusts, but the row part doesn't change. Example: A\$1.
- **Example 20 Ference:** The reference is partially absolute. When the formula is copied, the row part adjusts, but the column part doesn't change. Example: \$A1.

By default, all cell and range references are relative. To change a reference, you must manually add the dollar signs. Or, when editing a cell in the formula bar, move the cursor to a cell address and press F4 repeatedly to cycle through all four types of cell referencing.

### Why use references that aren't relative?

If you think about it, you'll realize that the only reason why you would ever need to change a reference is if you plan to copy the formula. Figure 3-1 demonstrates why this is so. The formula in cell C3 is

 $=$  $$B3$   $*$ C\$2

|                | Α      | B   |     |       | E   |     | G |
|----------------|--------|-----|-----|-------|-----|-----|---|
| 1              |        |     |     | Width |     |     |   |
| $\overline{2}$ |        |     | 1.0 | 1.5   | 2.0 | 2.5 |   |
| 3              |        | 1.0 | 1.0 | 1.5   | 2.0 | 2.5 |   |
| 4              | Length | 1.5 | 1.5 | 2.3   | 3.0 | 3.8 |   |
| 5              |        | 2.0 | 2.0 | 3.0   | 4.0 | 5.0 |   |
| 6              |        | 2.5 | 2.5 | 3.8   | 5.0 | 6.3 |   |
| $\overline{z}$ |        | 3.0 | 3.0 | 4.5   | 6.0 | 7.5 |   |
| 8              |        |     |     |       |     |     |   |
| 9              |        |     |     |       |     |     |   |

**Figure 3-1:** An example of using nonrelative references in a formula.

This formula calculates the area for various lengths (listed in column B) and widths (listed in row 3). After the formula is entered, you can then copy it down to C7 and across to F7. Because the formula uses absolute references to row 2 and column B and relative references for other rows and columns, each copied formula produces the correct result. If the formula used only relative references, copying the formula would cause all the references to adjust and thus produce incorrect results.

### About R1C1 notation

Normally, Excel uses what's known as *A1 notation:* Each cell address consists of a column letter and a row number. However, Excel also supports *R1C1 notation.* In this system, cell A1 is referred to as cell R1C1, cell A2 as R2C1, and so on.

To change to R1C1 notation, access the Formulas tab of the Excel Options dialog box. Place a check mark next to R1C1 Reference Style. After you do so, you'll notice that the column letters all change to numbers. All the cell and range references in your formulas are also adjusted.

Table 3-1 presents some examples of formulas that use standard notation and R1C1 notation. The formula is assumed to be in cell B1 (also known as R1C2).

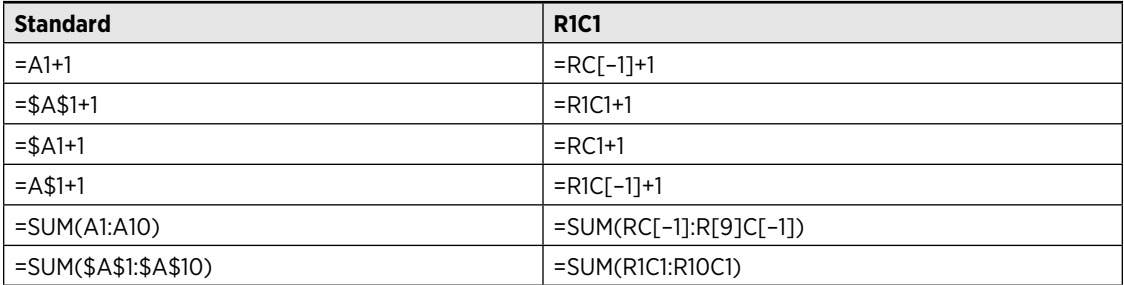

**Table 3-1:** Comparing Simple Formulas In Two Notations

If you find R1C1 notation confusing, you're not alone. R1C1 notation isn't too bad when you're dealing with absolute references. But when relative references are involved, the brackets can be very confusing.

The numbers in brackets refer to the relative position of the references. For example, R[-5]C[-3] specifies the cell that's five rows above and three columns to the left. On the other hand, R[5] C[3] references the cell that's five rows below and three columns to the right. If the brackets are omitted, the notation specifies the same row or column. For example, R[5]C refers to the cell five rows below in the same column.

Although you probably won't use R1C1 notation as your standard system, it *does* have at least one good use. Using R1C1 notation makes spotting an erroneous formula easy. When you copy a formula, every copied formula is exactly the same in R1C1 notation. This is true regardless of the types of cell references that you use (relative, absolute, or mixed). Therefore, you can switch to R1C1 notation and check your copied formulas. If one looks different from its surrounding formulas, there's a good chance that it might be incorrect.

In addition, if you write VBA code to create worksheet formulas, you might find it easier to create the formulas by using R1C1 notation.

#### Referencing other sheets or workbooks

When a formula refers to other cells, the references don't need to be on the same sheet as the formula. To refer to a cell in a different worksheet, precede the cell reference with the sheet name followed by an exclamation point. Here's an example of a formula that uses a cell reference in a different worksheet (Sheet2):

 $=$ Sheet2! $A1+1$ 

You can also create link formulas that refer to a cell in a different workbook. To do so, precede the cell reference with the workbook name (in square brackets), the worksheet name, and an exclamation point. Here's an example:

=[Budget.xlsx]Sheet1!A1

If the workbook name in the reference includes one or more spaces, you must enclose it (and the sheet name) in single quotation marks. For example:

='[Budget For 2010.xlsx]Sheet1'!A1

If the linked workbook is closed, you must add the complete path to the workbook reference. Here's an example:

='C:\Budgeting\Excel Files\[Budget For 2010.xlsx]Sheet1'!A1

Although you can enter link formulas directly, you can also create the reference by using normal pointing methods. To do so, the source file must be open. When you do so, Excel creates absolute cell references. If you plan to copy the formula to other cells, make the references relative.

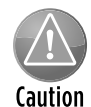

Working with links can be tricky. For example, if you choose the File→Save As command to make a backup copy of the source workbook, you automatically change the link formulas to refer to the new file (not usually what you want to do). Another way to mess up your links is to rename the source workbook when the dependent workbook is not open.

### **Referencing Data in a Table**

Beginning with Excel 2007, you can designate a range to be a table by using the Insert➜Tables➜Table command. Tables add a few new twists to formulas.

When you enter a formula into a cell in a table, Excel automatically copies the formula to all the other cells in the column — but only if the column was empty. This is known as a calculated column. If you add a new row to the table, the calculated column formula is entered automatically for the new row. Most of the time, this is exactly what you want. If you don't like the idea of Excel entering formulas for you, use the SmartTag to turn off this feature. The SmartTag appears after Excel enters the calculated column formula.

Excel also supports "structured referencing" for referring to cells within a table. The table in the accompanying figure is named Table1.

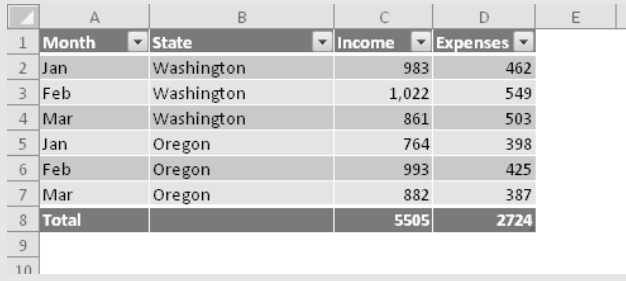

You can create formulas that refer to cells within the table by using the column headers. In some cases, using column headers may make your formulas easier to understand. But the real advantage is that your formulas will continue to be valid if rows are added or removed from the table. For example, these are all valid formulas that use table references:

```
=Table1[[#Totals],[Income]]
=SUM(Table1[Income])
=Table1[[#Totals],[Income]]-Table1[[#Totals],[Expenses]]
=SUM(Table1[Income])-SUM(Table1[Expenses])
=SUMIF(Table1[State],"Oregon",Table1[Income])
=Table1[@Expenses]
```
The last formula uses an each-at symbol (@), which means "this row." This formula is valid only if it's in a cell in one of the rows occupied by the table.

## Using Names

One of the most useful features in Excel is its ability to provide meaningful names for various items. For example, you can name cells, ranges, rows, columns, charts, and other objects. You can even name values or formulas that don't appear in cells in your worksheet. (See the "Naming constants" section, later in this chapter.)

### Naming cells and ranges

Excel provides several ways to name a cell or range:

- **Example 3** Choose Formulas→Defined Names→Define Name to display the New Name dialog box.
- > Use the Name Manager dialog box (Formulas→Defined Names→Name Manager or press Ctrl+F3). This method isn't the most efficient because it requires clicking the New button in the Name Manger dialog box, which displays the New Name dialog box.
- $\triangleright$  Select the cell or range and then type a name in the Name box and press Enter. The Name box is the drop-down control displayed to the left of the formula bar.
- $\blacktriangleright$  If your worksheet contains text that you'd like to use for names of adjacent cells or ranges, select the text and the cells to be named and choose Formulas→Defined Names➜Create from Selection. In Figure 3-2, for example, B3:E3 is named *North,* B4:E4 is named *South,* and so on. Vertically, B3:B6 is named *Qtr\_1,* C3:C6 is named *Qtr\_2,* and so on. Note that Excel changes the names to make them valid. (A hyphen isn't a valid character in a name.)

Using names is especially important if you write VBA code that uses cell or range references. The reason? VBA does not automatically update its references if you move a cell or range that's referred to in a VBA statement. For example, if your VBA code writes a value to Range ( $C4$ "), the data will be written to the wrong cell if the user inserts a new row above or a new column to the left of cell C4. Using a reference to a named cell, such as Range ("InterestRate"), avoids these potential problems.

|                | 图 test.xlsx                                    |                  |              |        |                     |                                  |                             |        | $\equiv$ | $\boxed{\square}$ | $\Sigma$ |
|----------------|------------------------------------------------|------------------|--------------|--------|---------------------|----------------------------------|-----------------------------|--------|----------|-------------------|----------|
|                | А                                              | B                | $\mathsf{C}$ | D      | E                   | F                                | G                           | H      |          |                   |          |
| 1              |                                                |                  |              |        |                     |                                  |                             |        |          |                   |          |
| $\overline{2}$ |                                                | $Qtr-1$          | Qtr-2        | Qtr-3  | Qtr-4               |                                  |                             |        |          |                   |          |
| 3              | North                                          | 6,909            | 6,858        | 8,204  | 7,987               |                                  |                             |        |          |                   |          |
| 4              | South                                          | 8,168            | 7,015        | 7,387  | 6,812               |                                  |                             |        |          |                   |          |
| 5              | East                                           | 8,509            | 8,321        | 8,029  | 6,649               |                                  |                             |        |          |                   |          |
| $6\phantom{.}$ | West                                           | 7,903            | 6,968        | 7,753  | 7,408               |                                  |                             |        |          |                   |          |
| 7              |                                                |                  |              |        |                     |                                  |                             |        |          |                   |          |
| 8              |                                                |                  |              |        |                     |                                  |                             |        |          |                   | $\equiv$ |
| 9              |                                                |                  |              |        |                     |                                  | Create Names from Selection |        |          |                   |          |
| 10             |                                                |                  |              |        |                     | Create names from values in the: |                             |        |          |                   |          |
| 11             |                                                |                  |              |        | $\sqrt{2}$ [Op row] |                                  |                             |        |          |                   |          |
| 12             |                                                |                  |              |        |                     | Left column                      |                             |        |          |                   |          |
| 13             |                                                |                  |              |        |                     | Bottom row                       |                             |        |          |                   |          |
| 14             |                                                |                  |              |        |                     | Right column                     |                             |        |          |                   |          |
| 15             |                                                |                  |              |        |                     | OK                               |                             | Cancel |          |                   |          |
| 16             |                                                |                  |              |        |                     |                                  |                             |        |          |                   |          |
| 17             |                                                |                  |              |        |                     |                                  |                             |        |          |                   |          |
| 18             |                                                |                  |              |        |                     |                                  |                             |        |          |                   |          |
|                | $14 - 4$<br>$\left\vert \mathbf{r}\right\vert$ | Sheet1<br>Sheet2 | Sheet3       | Sheet4 | Sheet5              | $S\overline{\mathbb{H}}$ 4       |                             | IIII   |          |                   | ⊧∏.d     |

**Figure 3-2:** Excel makes it easy to create names that use descriptive text in your worksheet.

### Applying names to existing references

When you create a name for a cell or a range, Excel doesn't automatically use the name in place of existing references in your formulas. For example, assume that you have the following formula in cell F10:

 $=$  $A1 - A2$ 

If you define the names *Income* for A1 and *Expenses* for A2, Excel doesn't automatically change your formula to

=Income-Expenses

However, replacing cell or range references with their corresponding names is fairly easy. Start by selecting the range that contains the formulas that you want to modify. Then choose Formulas→Defined Names→Define Name→Apply Names. In the Apply Names dialog box, select the names that you want to apply and then click OK. Excel replaces the range references with the names in the selected cells.

### **Hidden names**

Some Excel macros and add-ins create *hidden names.* Hidden names exist in a workbook but don't appear in the Name Manager dialog box. For example, the Solver add-in creates a number of hidden names. Normally, you can just ignore these hidden names. However, sometimes these hidden names create a problem. If you copy a sheet to another workbook, the hidden names are also copied, and they might create a link that is very difficult to track down.

You can use the following VBA procedure to delete all hidden names in the workbook:

```
Sub DeleteHiddenNames()
    Dim n As Name
    Dim Count As Integer
    For Each n In ActiveWorkbook.Names
         If Not n.Visible Then
             n.Delete
            Count = Count + 1 End If
    Next n
    MsgBox Count & " hidden names were deleted."
End Sub
```
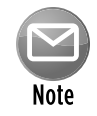

Unfortunately, you can't automatically unapply names. In other words, if a formula uses a name, you can't convert the name to an actual cell or range reference. Even worse, if you delete a name that a formula uses, the formula doesn't revert to the cell or range address — it simply returns a #NAME? error.

My Power Utility Pak add-in (available by using the coupon in the back of the book) includes a utility that scans all formulas in a selection and automatically replaces names with their cell addresses.

### Intersecting names

Excel has a special operator called the *intersection operator* that comes into play when you're dealing with ranges. This operator is a space character. Using names with the intersection operator makes creating meaningful formulas very easy. For this example, refer to Figure 3-2. If you enter the following formula into a cell

=Qtr\_2 South

the result is 7,015 — the intersection of the *Qtr\_2* range and the *South* range.

### Naming columns and rows

Excel lets you name complete rows and columns. In the preceding figure, the name *Qtr\_1* is assigned to the range B3:B6. Alternatively, *Qtr\_1* could be assigned to all of column B, *Qtr\_2* to column C, and so on. You also can do the same horizontally so that *North* refers to row 3, *South* to row 4, and so on.

The intersection operator works exactly as before, but now you can add more regions or quarters without having to change the existing names.

When naming columns and rows, make sure that you don't store any extraneous information in named rows or columns. For example, remember that if you insert a value in cell C7, it is included in the *Qtr\_1* range.

### Scoping names

A named cell or range normally has a workbook-level *scope.* In other words, you can use the name in any worksheet in the workbook.

Another option is to create names that have a worksheet-level scope. To create a worksheetlevel name, define the name by preceding it with the worksheet name followed by an exclamation point: for example, *Sheet1!Sales.* If the name is used on the sheet in which it is designed, you can omit the sheet qualifier when you reference the name. You can, however, reference a worksheet-level name on a different sheet if you precede the name with the sheet qualifier.

The Name Manager dialog box (Formulas→Defined Names→Name Manager) makes identifying names by their scope easy (see Figure 3-3). Note that the dialog box is resizable, and you can adjust the column widths. You can also sort the information within this dialog box. For example, click the Scope column header, and the names are sorted by scope.

| Name Manager             |                                                 |                                                |                      | $\mathbb{R}$<br>$\mathbf{R}$ |
|--------------------------|-------------------------------------------------|------------------------------------------------|----------------------|------------------------------|
| New                      | Edit<br><b>Delete</b>                           |                                                |                      | Filter *                     |
| Name                     | Value                                           | Refers To                                      | Scope                | Comment                      |
| ⊕ East<br><b>□ North</b> | {" 8,509 "," 8,321 "<br>{" 6,909 "," 6,858 ",., | =Sheet6!\$B\$5:\$E\$5<br>=Sheet6!\$B\$3:\$E\$3 | Workbook<br>Workbook |                              |
| $\Box$ Qtr $\Box$        | $\{$ $"$ 6,909 $"$ ; $"$ 8,168 $"$              | =Sheet6!\$B\$3:\$B\$6                          | Workbook             |                              |
| ⊕ Qtr 2                  | {" 6,858 ";" 7,015 "                            | =Sheet6!\$C\$3:\$C\$6                          | Workbook             |                              |
| ⊕ Qtr 3                  | {" 8,204 ";" 7,387 "                            | =Sheet6!\$D\$3:\$D\$6                          | Workbook             |                              |
| ⊕ Otr 4                  | {" 7,987 ";" 6,812 "                            | =Sheet6!\$E\$3:\$E\$6                          | Workbook             |                              |
| ⊕ South                  | {" 8,168 "," 7,015 "                            | =Sheet6!\$B\$4:\$E\$4                          | Workbook             |                              |
| ⊕ West                   | {" 7,903 "," 6,968 "                            | =Sheet6!\$B\$6:\$E\$6                          | Workbook             |                              |
| ∢                        |                                                 | Ш                                              |                      |                              |
| Refers to:               |                                                 |                                                |                      |                              |
|                          | =Sheet6!\$B\$3:\$B\$6                           |                                                |                      | 医                            |
|                          |                                                 |                                                |                      | Close                        |

**Figure 3-3:** The Name Manager displays the scope for each defined name.

### Naming constants

Virtually every experienced Excel user knows how to create cell and range names (although not all Excel users actually do so). But most Excel users don't know that you can use names to refer to values that don't appear in your worksheet — that is, *constants.*

Suppose that many formulas in your worksheet need to use a particular interest rate value. One approach is to type the interest rate into a cell and give that cell a name, such as *InterestRate.*  After doing so, you can use that name in your formulas, like this:

=InterestRate\*A3

An alternative is to call up the New Name dialog box (Formulas→Defined Names→Define Name) and enter the interest rate directly into the Refers To box (see Figure 3-4). Then you can use the name in your formulas just as if the value were stored in a cell. If the interest rate changes, just change the definition for *InterestRate,* and Excel updates all the cells that contain this name.

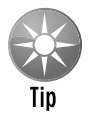

This technique also works for text. For example, you can define the name IWC to stand for *International Widget Corporation.* Then you can enter =IWC into a cell, and the cell displays the full name.

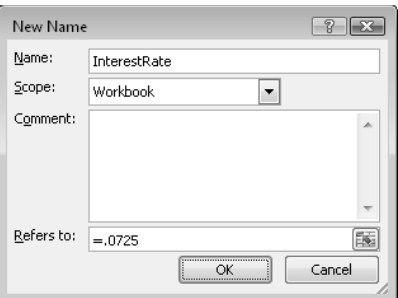

**Figure 3-4:** Excel lets you name constants that don't appear in worksheet cells.

#### Naming formulas

In addition to naming cells, ranges, and constants, you can also create named formulas. It's important to understand that a named formula, as described here, does not exist in a cell. A named formula exists only in memory To create a named formula, enter a formula directly into the Refers To field in the New Name dialog box.

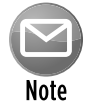

#### This point is very important: The formula that you enter uses cell references relative to the *active cell* at the time that you create the named formula.

Figure 3-5 shows a formula (=A1^B1) entered directly in the Refers To box in the New Name dialog box. In this case, the active cell is C1, so the formula refers to the two cells to its left. (Notice that the cell references are relative.) After this name is defined, entering **=Power** into a cell raises the value two cells to the left to the power represented by the cell directly to the left. For example, if B10 contains 3 and C10 contains 4, entering the following formula into cell D10 returns a value of 81 (3 to the 4th power).

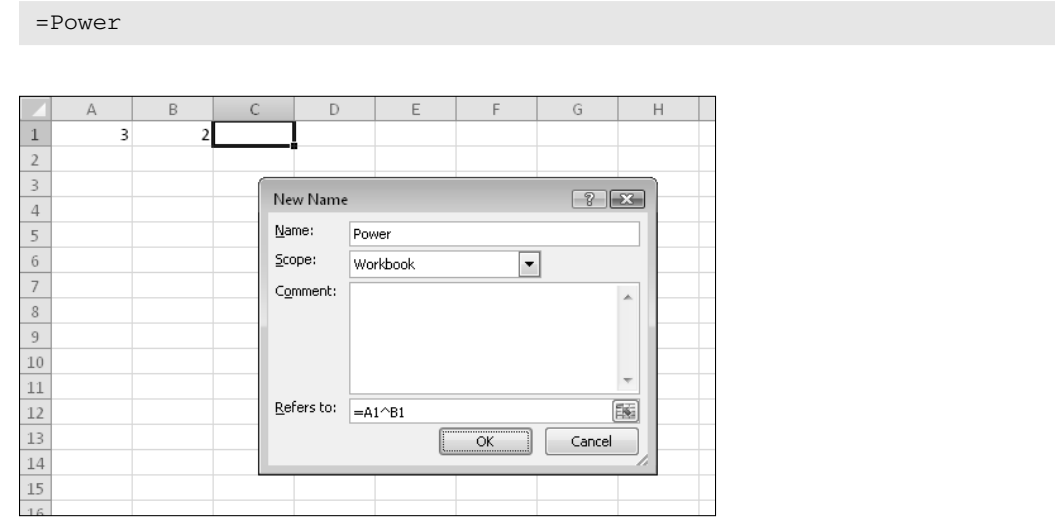

**Figure 3-5:** You can name a formula that doesn't appear in any worksheet cell.

When you display the Name Manager after creating the named formula, the Refers To column displays a formula that is relative to the current active cell. For example, if cell D32 is the active cell, the Refers To column displays

#### =Sheet1!B32^Sheet1!C32

Notice that Excel qualifies the cell references by adding the worksheet name to the cell references used in your formula. This, of course, will cause the named formula to produce incorrect results if you use it on a worksheet other than the one in which it was defined. If you'd like to use this named formula on a sheet other than Sheet1, you need to remove the sheet references from the formula (but keep the exclamation points). For example:

 $=$ ! $A1^{\wedge}$ ! $B1$ 

After you understand the concept, you might discover some new uses for named formulas. One distinct advantage is apparent if you need to modify the formula. You can just change the formula one time rather than edit each occurrence of the formula.

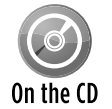

The companion CD-ROM contains a workbook with several examples of named formulas. The workbook is called named formulas.xlsx.

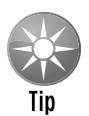

When you're working in the New Name dialog box, the Refers To field is normally in "point mode," which makes it easy to enter a range reference by clicking in the worksheet. Press F2 to toggle between point mode and normal editing mode, which allows you to use the arrow keys to edit the formula.

### **The secret to understanding cell and range names**

Excel users often refer to *named ranges* and *named cells.* In fact, I use these terms frequently throughout this chapter. Actually, this terminology isn't quite accurate.

Here's the secret to understanding names:

When you create a name for a cell or a range in Excel, you're actually creating a named formula *a formula that doesn't exist in a cell. Rather, these named formulas exist in Excel's memory.*

When you work with the New Name dialog box, the Refers To field contains the formula, and the Name field contains the formula's name. You'll find that the contents of the Refers To field always begin with an equal sign — which makes it a formula.

This isn't exactly an earthshaking revelation, but keeping this "secret" in mind could help you understand what's going on behind the scenes when you create and use names in your workbooks.

### Naming objects

In addition to providing names for cells and ranges, you can give more meaningful names to objects such as pivot tables and shapes. Using meaningful names can make referring to such objects easier, especially when you refer to them in your VBA code.

To change the name of a nonrange object, use the Name box, which is located to the left of the formula bar. Just select the object, type the new name in the Name box, and then press Enter.

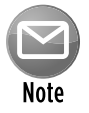

If you simply click elsewhere in your workbook after typing the name in the Name box, the name won't stick. You *must* press Enter.

For some reason, Excel doesn't allow you to use the Name box to rename a chart. You must use Chart Tools➜Layout➜Properties➜Chart Name.

## Formula Errors

Entering a formula and receiving an error in return isn't uncommon. One possibility is that the formula you entered is the cause of the error. Another possibility is that the formula refers to a cell that has an error value. The latter scenario is known as the *ripple effect* — a single error value can make its way to lots of other cells that contain formulas that depend on the cell. The tools in the Formulas➜Formula Auditing group can help you trace the source of formula errors.

Table 3-2 lists the types of error values that may appear in a cell that has a formula.

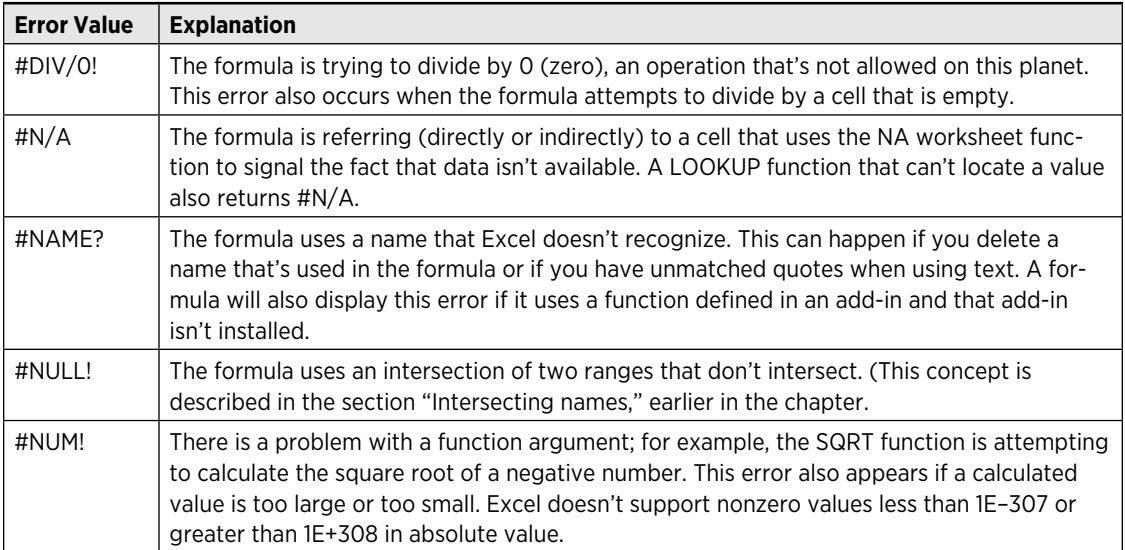

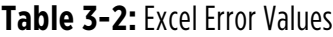

#### **Table 3-2:** Excel Error Values

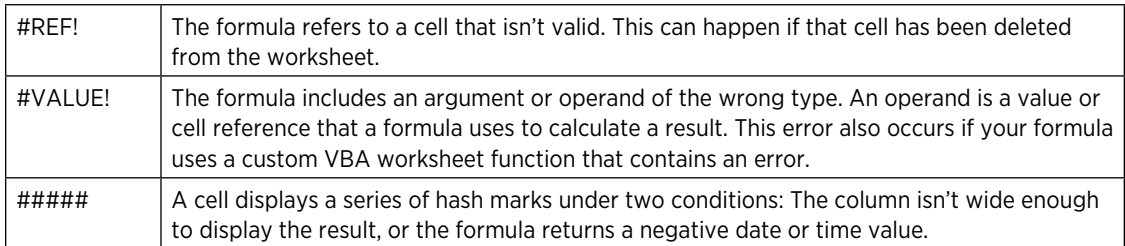

### Array Formulas

In Excel terminology, an *array* is a collection of cells or values that is operated on as a group. An *array formula* is a special type of formula that works with arrays. An array formula can produce a single result, or it can produce multiple results — with each result displayed in a separate cell.

For example, when you multiply a 1 x 5 array by another 1 x 5 array, the result is a third 1 x 5 array. In other words, the result of this kind of operation occupies five cells; each element in the first array is multiplied by each corresponding element in the second array to create five new values, each getting its own cell. The array formula that follows multiplies the values in A1:A5 by the corresponding values in B1:B5. This array formula is entered into five cells simultaneously:

{=A1:A5\*B1:B5}

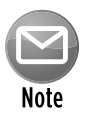

You enter an array formula by pressing Ctrl+Shift+Enter. To remind you that a formula is an array formula, Excel surrounds it with curly braces in the formula bar. When I present an array formula in this book, I enclose it in curly braces to distinguish it from a normal formula. Don't enter the braces yourself.

### An array formula example

An array formula enables you to perform individual operations on each cell in a range in much the same way that a programming language's looping feature enables you to work with elements of an array. If you've never used array formulas before, this section will get your feet wet with a hands-on example.

Figure 3-6 shows a worksheet with text in A1:A5. The goal of this exercise is to create a *single formula* that returns the sum of the total number of characters in the range. Without the *single formula* requirement, you'd write a formula with the LEN function, copy it down the column, and then use the SUM function to add the results of the intermediate formulas.

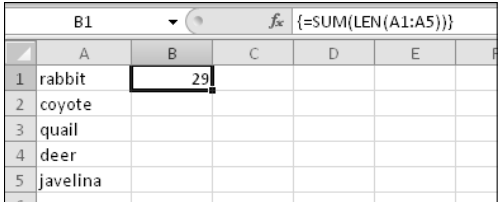

**Figure 3-6:** Cell B1 contains an array formula that returns the total number of characters contained in range A1:A5. Notice the brackets in the formula bar.

To demonstrate how an array formula can occupy more than one cell, create the worksheet shown in the figure and then try these steps:

- **1.** Select the range B1:B5.
- **2.** Type the following formula:

 $=$ LEN $(A1:A5)$ 

 **3.** Press Ctrl+Shift+Enter.

The preceding steps enter a single array formula into five cells. Enter a SUM formula that adds the values in B1:B5, and you'll see that the total number of characters in A1:A5 is 29.

Here's the key point: It's not necessary to actually *display* those five array elements. Rather, Excel can store the array in memory. Knowing this, you can type the following single array formula in any blank cell (*Remember:* Don't type the curly brackets and make sure that you enter it by pressing Ctrl+Shift+Enter):

 ${=}$ SUM(LEN(A1:A5))}

This formula essentially creates a five-element array (in memory) that consists of the length of each string in A1:A5. The SUM function uses this array as its argument, and the formula returns 29.

### An array formula calendar

Figure 3-7 shows a worksheet set up to display a calendar for any month. (Change the month, and the calendar updates.) Believe it or not, the calendar is created with a single array formula that occupies 42 cells.

The array formula, entered in the range B5:H10, is

```
\{ = IF (MONTH(DATE(YEAR(B3), MONTH(B3), 1)) < > MONTH(DATE(YEAR(B3),
MONTH(B3),1)-(WEEKDAY(DATE(YEAR(B3),MONTH(B3),1))-1)
+{0;1;2;3;4;5}*7+{1,2,3,4,5,6,7}-1),"",
DATE(YEAR(B3), MONTH(B3), 1) - (WEEKDAY(DATE(YEAR(B3),
MONTH(B3), 1) -1 + {0; 1; 2; 3; 4; 5} * 7 + {1, 2, 3, 4, 5, 6, 7} -1) }
```
The formula returns date serial numbers, and you need to format the cells to display the day number only by using a custom number format ("d").

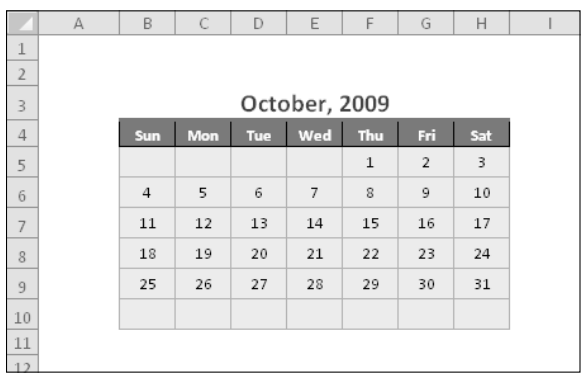

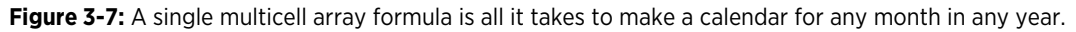

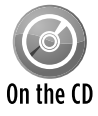

The companion CD-ROM contains a workbook with the calendar example, as well as several additional array formula examples. The file is named array formula exam- $\overline{0n}$  the  $\overline{0p}$  ples.xlsx. In addition, you'll find a workbook named  $\overline{y}$ early calendar.xlsx that displays a calendar for a complete year.

### Array formula pros and cons

The advantages of using array formulas rather than single-cell formulas include the following:

- $\blacktriangleright$  They can sometimes use less memory.
- $\blacktriangleright$  They can make your work much more efficient.
- $\blacktriangleright$  They can eliminate the need for intermediate formulas.
- $\blacktriangleright$  They can enable you to do things that would be difficult or impossible otherwise.

A few disadvantages of using array formulas are the following:

- $\blacktriangleright$  Using many complex array formulas can sometimes slow your spreadsheet recalculation time to a crawl.
- $\blacktriangleright$  They can make your worksheet more difficult for others to understand.
- $\triangleright$  You must remember to enter an array formula with a special key sequence (by pressing Ctrl+Shift+Enter).

## Counting and Summing Techniques

A common task in Excel is conditional counting or summing. This section contains a number of formula examples that deal with counting various items on a worksheet, based on single or multiple criteria. You can adapt these formulas to your own needs.

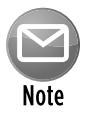

Excel 2007 introduced two new counting and summing functions that aren't available in previous versions (COUNTIFS and SUMIFS). Therefore, I present two versions of some formulas: an Excel 2007 and later version and an array formula that works with all recent versions of Excel.

Figure 3-8 shows a simple worksheet to demonstrate the formulas that follow. The following range names are defined:

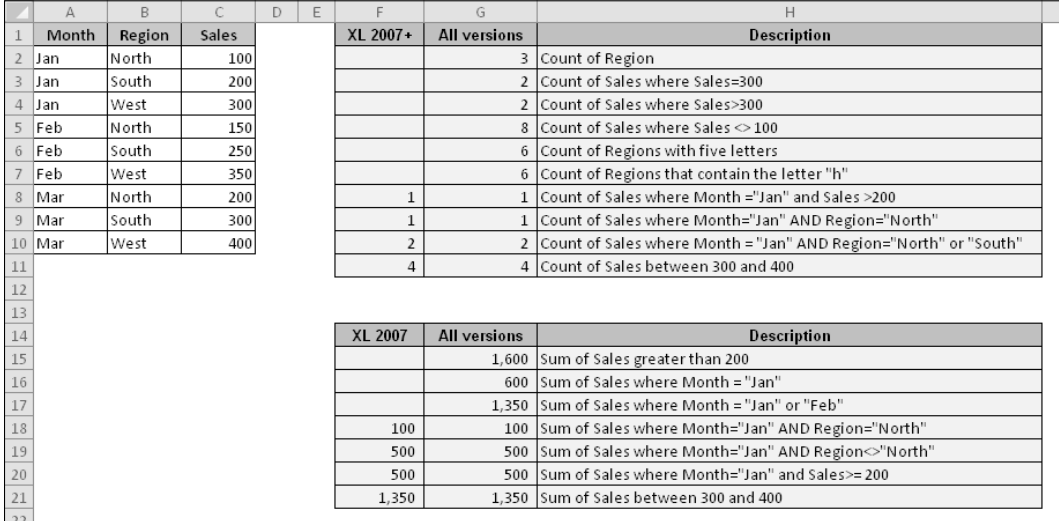

**Figure 3-8:** This worksheet demonstrates some useful formulas for counting and summing.

- $\triangleright$  **Month:** A2:A10
- $\blacktriangleright$  **Region:** B2:B10
- h **Sales:** C2:C10

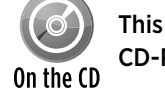

This workbook (including the formula examples) is available on the companion CD-ROM. The file is named counting and summing examples.xlsx.

### Counting formula examples

Table 3-3 contains formulas that demonstrate a variety of counting techniques.

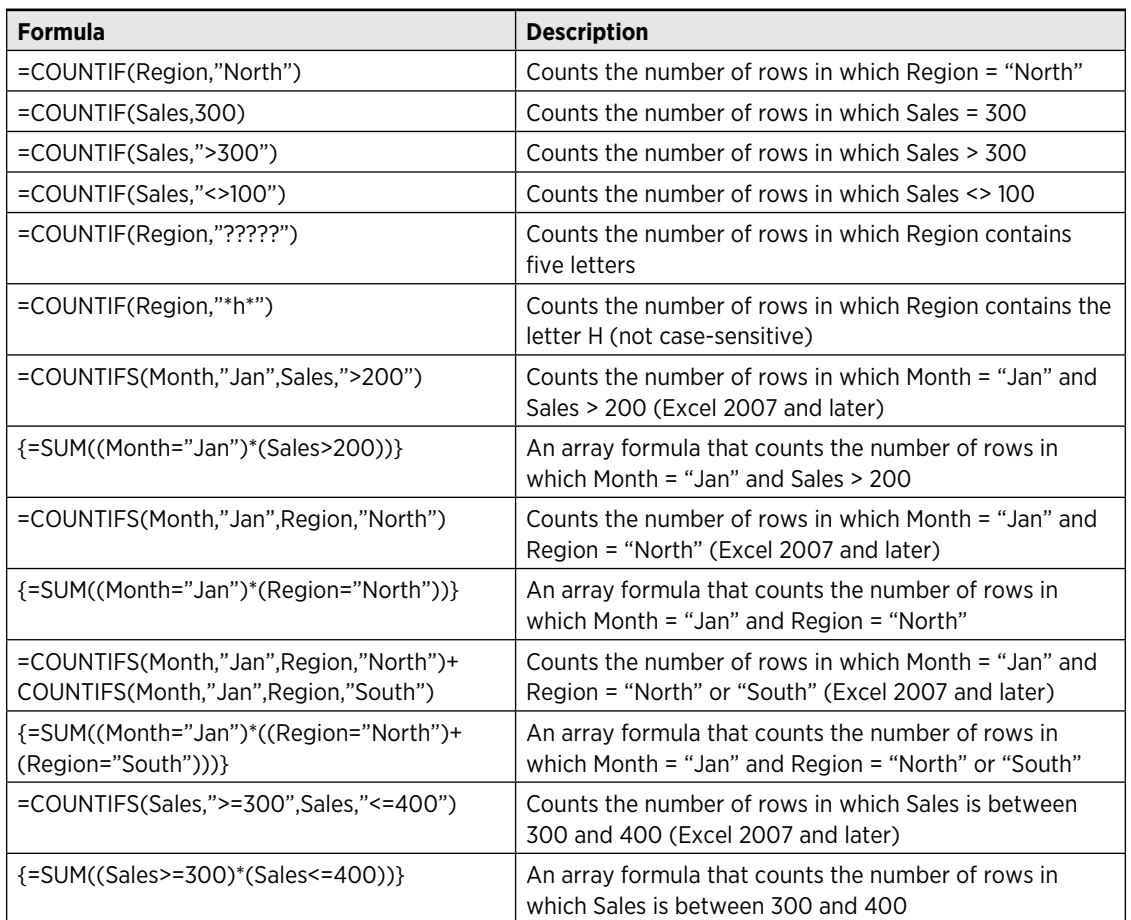

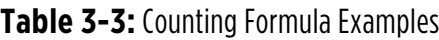

### Summing formula examples

Table 3-4 shows a number of formula examples that demonstrate a variety of summing techniques.

**Table 3-4:** Summing Formula Examples

| <b>Formula</b>                                     | <b>Description</b>                          |
|----------------------------------------------------|---------------------------------------------|
| =SUMIF(Sales,">200")                               | Sum of all Sales over 200                   |
| =SUMIF(Month,"Jan",Sales)                          | Sum of Sales in which Month = "Jan"         |
| =SUMIF(Month,"Jan",Sales)+SUMIF(Month,"Feb",Sales) | Sum of Sales in which Month ="Jan" or "Feb" |

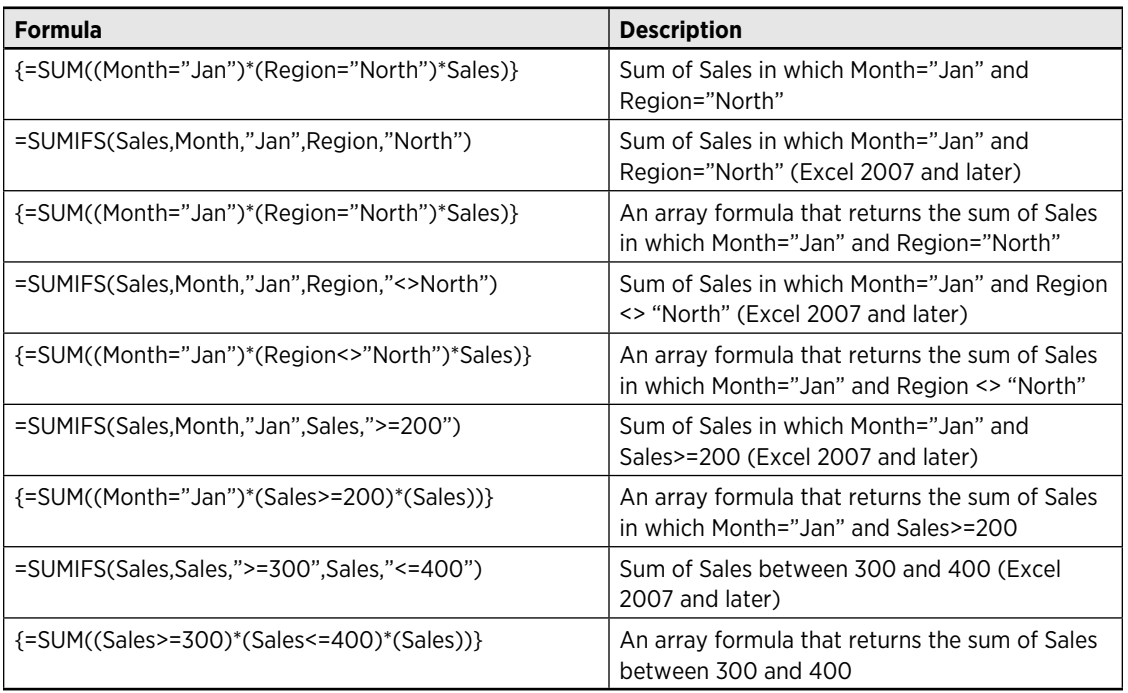

### Other counting tools

Other ways to count or sum cells that meet certain criteria are:

- $\blacktriangleright$  Filtering (using a table)
- $\blacktriangleright$  Advanced filtering
- $\triangleright$  The DCOUNT and DSUM functions
- $\blacktriangleright$  Pivot tables

For more information, consult the Help system.

## Working with Dates and Times

Excel uses a serial number system to store dates. The earliest date that Excel can understand is January 1, 1900. This date has a serial number of 1. January 2, 1900, has a serial number of 2, and so on.

Most of the time, you don't have to be concerned with Excel's serial number date system. You simply enter a date in a familiar date format, and Excel takes care of the details behind the scenes. For example, if you need to enter August 15, 2010, you can simply enter the date by typing **August 15, 2010** (or use any of a number of different date formats). Excel interprets your entry and stores the value 40405, which is the serial number for that date.

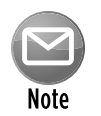

In this chapter, I assume the U.S. date system. If your computer uses a different date system, you'll need to adjust accordingly. For example, you might need to enter 15 August, 2010.

### Entering dates and times

When working with times, you simply enter the time into a cell in a recognized format. Excel's system for representing dates as individual values is extended to include decimals that represent portions or fractions of days. In other words, Excel perceives all time with the same system whether that time is a particular day, a certain hour, or a specific second. For example, the date serial number for August 15, 2010, is 40405. Noon (halfway through the day) is represented internally as 40405.5. Again, you normally don't have to be concerned with these fractional serial numbers.

Because dates and times are stored as serial numbers, it stands to reason that you can add and subtract dates and times. For example, you can enter a formula to calculate the number of days between two dates. If cells A1 and A2 both contain dates, the following formula returns the number of intervening days:

 $=$  $A2 - A1$ 

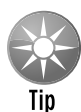

When performing calculations with time, things get a bit trickier. When you enter a time without an associated date, the date is assumed to be January 0, 1900 (date serial number 0). This is not a problem — unless your calculation produces a negative time value. When this happens, Excel displays an error (displayed as #########). The solution? Switch to the 1904 date system. Display the Excel Options dialog box, click the Advanced tab, and then enable the Use 1904 Date System check box. Be aware that switching to the 1904 date system can cause problems with dates already entered in your file or dates in workbooks that are linked to your file.

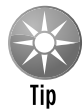

In some cases, you may need to use time values to represent duration, rather than a point in time. For example, you may need to sum the number of hours worked in a week. When you add time values, you can't display more than 24 hours. For each 24-hour period, Excel simply adds another day to the total. The solution is to change the number formatting to use square brackets around the hour part of the format. The following number format, for example, displays more than 24 hours:

[hh]:mm

### Using pre-1900 dates

The world, of course, didn't begin on January 1, 1900. People who work with historical information when using Excel often need to work with dates before January 1, 1900. Unfortunately, the only way to work with pre-1900 dates is to enter the date into a cell as text. For example, you can enter the following into a cell, and Excel won't complain:

July 4, 1776

You can't, however, perform any manipulation on dates that are actually text. For example, you can't change its formatting, you can't determine which day of the week this date occurred on, and you can't calculate the date that occurs seven days later.

VBA, however, supports a much wider range of dates. I created a number of VBA worksheet functions that allow you to work with pre-1900 dates. Figure 3-9 shows a demonstration of these functions used in a worksheet. It's also an excellent example of how VBA can extend the features in Excel.

|                | А                                    | B    | C         | D              | E                 | F               | G                   | H               |  |
|----------------|--------------------------------------|------|-----------|----------------|-------------------|-----------------|---------------------|-----------------|--|
| $\overline{4}$ | <b>Examples: President Birthdays</b> |      |           |                |                   |                 |                     |                 |  |
| 5              |                                      |      |           |                |                   |                 |                     |                 |  |
| 6              | President                            | Year | Month Day |                | <b>XDATE</b>      | <b>XDATEDIF</b> | <b>XDATEYEARDIF</b> | <b>XDATEDOW</b> |  |
|                | George Washington                    | 1732 | 2         | 22             | February 22, 1732 | 101,398         | 277                 | Friday          |  |
| 8              | John Adams                           | 1735 | 10        | 30             | October 30, 1735  | 100,052         | 273                 | Sunday          |  |
| 9              | Thomas Jefferson                     | 1743 | 4         | 13             | April 13, 1743    | 97,330          | 266                 | Saturday        |  |
| 10             | James Madison                        | 1751 | 3         | 16             | March 16, 1751    | 94,436          | 258                 | Tuesday         |  |
| 11             | James Monroe                         | 1758 | 4         | 28             | April 28, 1758    | 91,836          | 251                 | Friday          |  |
| 12             | John Quincy Adams                    | 1767 | 7         | 11             | July 11, 1767     | 88,475          | 242                 | Saturday        |  |
| 13             | Andrew Jackson                       | 1767 | 3         | 15             | March 15, 1767    | 88,593          | 242                 | Sunday          |  |
| 14             | Martin Van Buren                     | 1782 | 12        | 5              | December 5, 1782  | 82,849          | 226                 | Thursday        |  |
| 15             | William Henry Harrison               | 1773 | 2         | 9              | February 9, 1773  | 86,435          | 236                 | Tuesdav         |  |
| 16             | John Tyler                           | 1790 | 3         | 29             | March 29. 1790    | 80,178          | 219                 | Monday          |  |
| 17             | James K. Polk                        | 1795 | 11        | $\overline{2}$ | November 2, 1795  | 78,134          | 213                 | Monday          |  |
| 18             | Zachary Taylor                       | 1784 | 11        | 24             | November 24, 1784 | 82,129          | 224                 | Wednesday       |  |
| 19             | Millard Fillmore                     | 1800 | 1         | 7              | January 7, 1800   | 76,607          | 209                 | Tuesday         |  |
| 20             | Franklin Pierce                      | 1804 | 11        | 23             | November 23, 1804 | 74,826          | 204                 | Friday          |  |
| 21             | James Buchanan                       | 1791 | 4         | 23             | April 23, 1791    | 79,788          | 218                 | Saturday        |  |
| 22             | Abraham Lincoln                      | 1809 | 2         | 12             | February 12, 1809 | 73,284          | 200                 | Sunday          |  |
| 23             | Andrew Johnson                       | 1808 | 12        | 29             | December 29, 1808 | 73,329          | 200                 | Thursday        |  |

**Figure 3-9:** The Extended Date Functions add-in lets you work with pre-1900 dates.

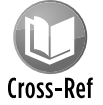

See Chapter 10 for more information about the Extended Date functions.

## Creating Megaformulas

Often, a formula requires intermediate formulas to produce a desired result. In other words, a formula may depend on other formulas, which in turn depend on other formulas. After you get all these formulas working correctly, you can often eliminate the intermediate formulas and use what I refer to as a single *megaformula* instead. The advantages? You use fewer cells (less clutter), the file size is smaller, and recalculation may even be a bit faster. The main disadvantage is that the formula may be impossible to decipher or modify.

Here's an example: Imagine a worksheet that has a column with thousands of people's names. And suppose that you've been asked to remove all the middle names and middle initials from the names but not all the names have a middle name or initial. Editing the cells manually would take hours, and even Excel's Data→Data Tools→Text To Columns command isn't much help. So you opt for a formulabased solution. Although this task isn't difficult, it normally involves several intermediate formulas.

Figure 3-10 shows the results of the more conventional solution, which requires six intermediate formulas shown in Table 3-5. The names are in column A; the end result goes in column H. Columns B through G hold the intermediate formulas.

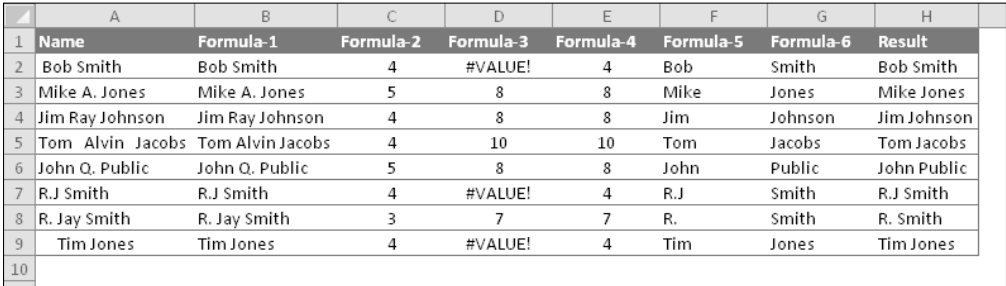

**Figure 3-10:** Removing the middle names and initials requires intermediate formulas.

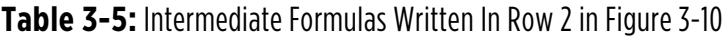

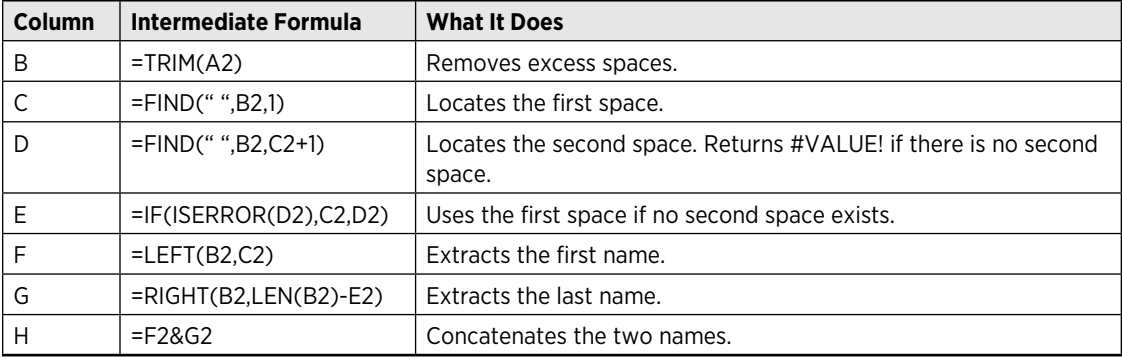

You can eliminate the intermediate formulas by creating a megaformula. You do so by creating all the intermediate formulas and then going back into the final result formula and replacing each cell reference with a copy of the formula in the cell referred to (without the equal sign). Fortunately, you can use the Clipboard to copy and paste. Keep repeating this process until cell H2 contains nothing but references to cell A2. You end up with the following megaformula in one cell:

```
=LEFT(TRIM(A2), FIND
(' " " , TRIM(A2) , 1)) & RIGHT (TRIM(A2) , LEN (TRIM(A2) ) -IF(ISERROR(FIND(" ",TRIM(A2), FIND(" ",TRIM(A2), 1)+1)),
FIND(" ",TRIM(A2),1),FIND(" ",TRIM(A2),FIND
(" " , TRIM(A2) , 1) + 1))
```
When you're satisfied that the megaformula is working, you can delete the columns that hold the intermediate formulas because they're no longer used.

The megaformula performs exactly the same tasks as all the intermediate formulas — although it's virtually impossible for anyone to figure out, even the author. If you decide to use megaformulas, make sure that the intermediate formulas are performing correctly before you start building a megaformula. Even better, keep a single copy of the intermediate formulas somewhere in case you discover an error or need to make a change.

Another way to approach this problem is to create a custom worksheet function in VBA. Then you could replace the megaformula with a simple formula, such as

```
=NOMIDDLE(A1)
```
In fact, I wrote such a function to compare it with intermediate formulas and megaformulas. The listing follows.

```
Function NOMIDDLE(n) As String
    Dim FirstName As String, LastName As String
    n = Application.WorksheetFunction.Trim(n)
   FirstName = Left(n, InStr(1, n, " "))
   LastName = Right(n, Len(n) - InStrRev(n, "")) NOMIDDLE = FirstName & LastName
End Function
```
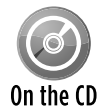

A workbook that contains the intermediate formulas, the megaformula, and the NOMIDDLE VBA function is available on the companion CD-ROM. The workbook is named megaformula.xlsm.

Because a megaformula is so complex, you may think that using one slows down recalculation. Actually, that's not the case. As a test, I created a workbook that used the megaformula 175,000 times. Then I created another workbook that used six intermediate formulas to compute the 175,000 results. I compared the results in terms of calculation time and file size; see Table 3-6.

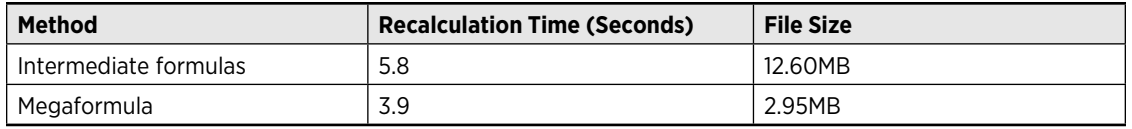

#### **Table 3-6:** Comparing Intermediate Formulas and Megaformula

The actual results will vary significantly, depending on system speed, amount of memory installed, and the actual formula.

The VBA function was much slower — I abandoned the timed test after five minutes. This is fairly typical of VBA functions; they are always slower than built-in Excel functions.

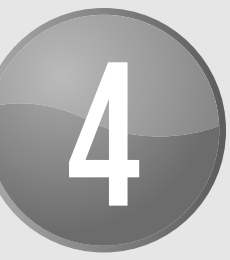

# Understanding Excel Files

#### **In This Chapter**

- Starting Excel
- Opening and saving different types of files in Excel
- Introducing the XML file format in Excel 2007
- Figuring out how Excel uses the Windows Registry

## Starting Excel

You can start Excel in various ways, depending on how it's installed. You can click an icon on the desktop, use the Windows Start button, or double-click a file associated with the Excel application. All methods ultimately launch the excel.exe executable file.

When Excel 2010 starts, it performs the following actions:

- $\blacktriangleright$  It reads its settings stored in the Windows Registry.
- $\blacktriangleright$  It reads and applies any Quick Access toolbar or Ribbon customizations defined in the Excel.officeUI file.
- $\blacktriangleright$  It opens the  $\ast$ . x1b menu/toolbar customization file.
- $\triangleright$  It opens all add-ins that are installed (that is, those that are checked in the Add-Ins dialog box).
- $\blacktriangleright$  It opens any workbooks that are in the XLStart directory.
- $\blacktriangleright$  It opens any workbooks that are in the alternate start-up directory (specified in the Advanced tab of the Excel Options dialog box).
- $\blacktriangleright$  It determines whether Excel ended with a crash the last time it was used. If so, it displays a list of autorecovered workbooks.
- $\blacktriangleright$  It displays an empty workbook unless the user specified a workbook to open or one or more files were found in the XLStart or alternate start-up directory.

You can install Excel in any location. But in most cases, the Excel executable file is located in the default installation directory:

C:\Program Files\Microsoft Office\Office14\EXCEL.EXE

You can create one or more shortcuts to this executable file and customize those shortcuts' various parameters, or command line switches. Table 4-1 lists these command line switches.

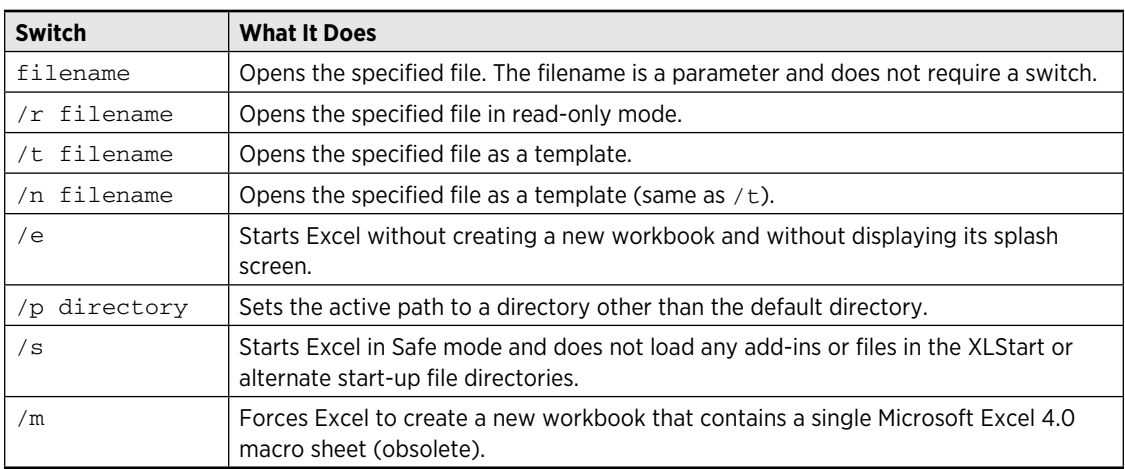

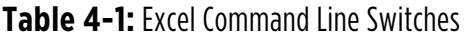

You can experiment with these command line switches by using the Windows Start→Run command (or use the Search box to start the Windows Run program). Put the path to Excel in quotes, followed by a space and the command line switch. Figure 4-1 shows an example.

One way to specify any of these switches is to edit the properties of the shortcut that starts Excel. For example, if there are times when you'd like Excel to start and use a folder named c:\xlfiles as its default folder, you can customize a Windows shortcut. In this case, you need to use the  $/p$  switch and specify the folder.

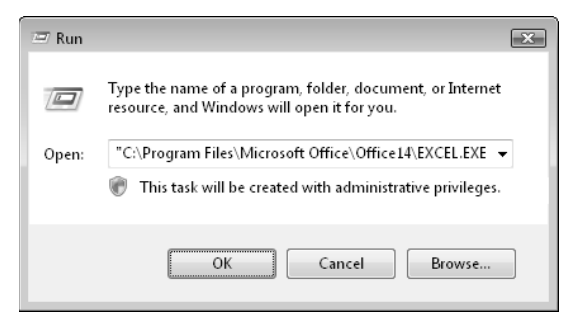

**Figure 4-1:** Starting Excel from the Windows Run dialog box.

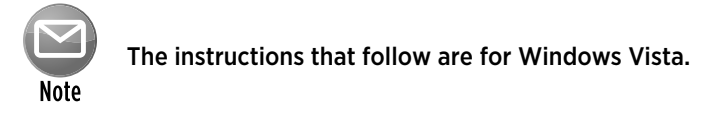

Start with an icon that launches Excel. Right-click the icon and choose Properties. In the Properties dialog box, click the Shortcut tab and enter the following in the Target field (see Figure 4-2):

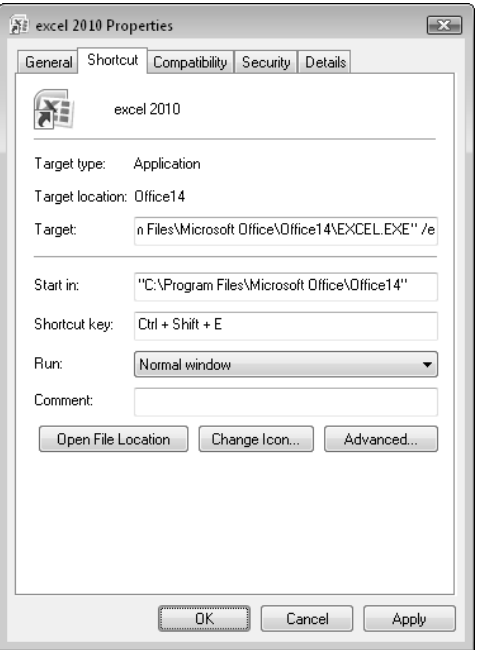

**Figure 4-2:** Customizing a shortcut to launch Excel.

"C:\Program Files\Microsoft Office\Office14\EXCEL.EXE" /p c:\xlfiles

Keep in mind that the path to excel.exe can vary for different installations and for different versions.

You can also assign a shortcut key to launch Excel, which can be useful. If Excel is already running, pressing the shortcut key activates Excel.

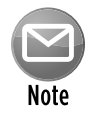

You can run multiple instances of Excel on a single system. Each instance is treated as a separate task. Most people have pretty good success running multiple *versions* of Excel on a single system. For best results, install the versions in the order of their release dates (earliest to newest).

## File Types

Although the Excel 2010 default file format is an XLSX workbook file, the program can also open and save a wide variety of other file formats. This section provides an overview of the file types that Excel 2010 can handle.

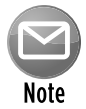

Beginning with Excel 2007, Microsoft removed support for Lotus and Quattro Pro spreadsheet file formats.

### Excel file formats

Excel 2007 introduced a new default file format, and that format is also used in Excel 2010. However, these recent versions can still read and write older Excel file formats.

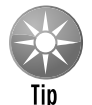

To change the default file save setting, choose File→Options and click the Save tab in the Excel Options dialog box. You'll find a drop-down list that lets you select the default file format.

Table 4-2 lists the Excel file types that Excel 2010 supports. Keep in mind that an Excel workbook or add-in file can have any extension that you like. In other words, these files don't need to be stored with the standard extensions shown in the table. However, Excel may display a warning if you try to open a file in which the content does not match the extension.

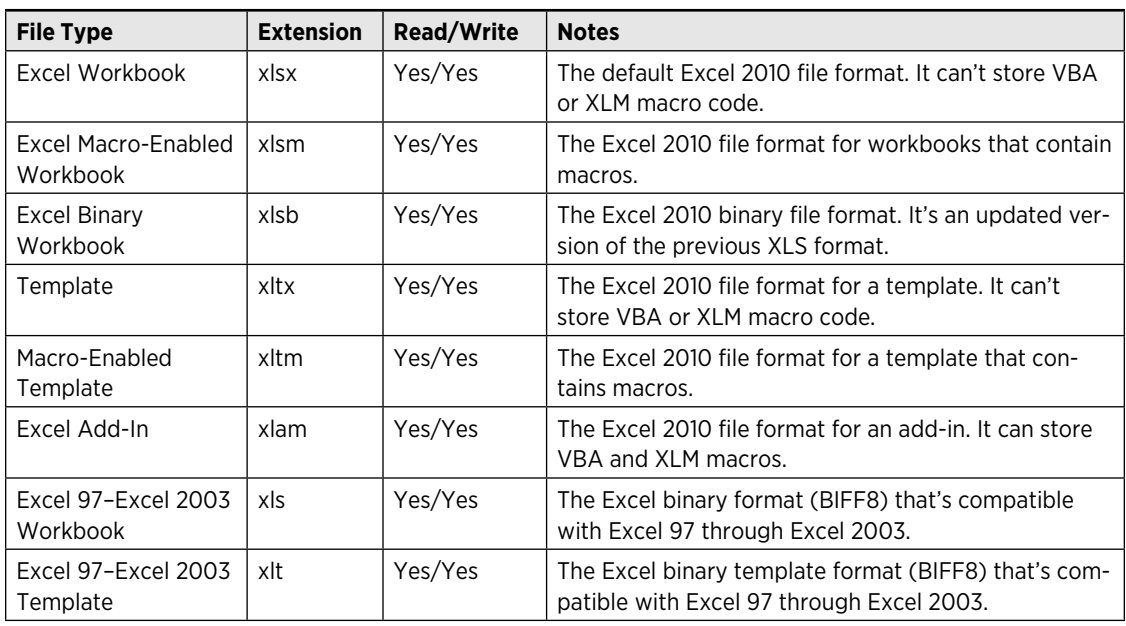

#### **Table 4-2:** Excel File Types

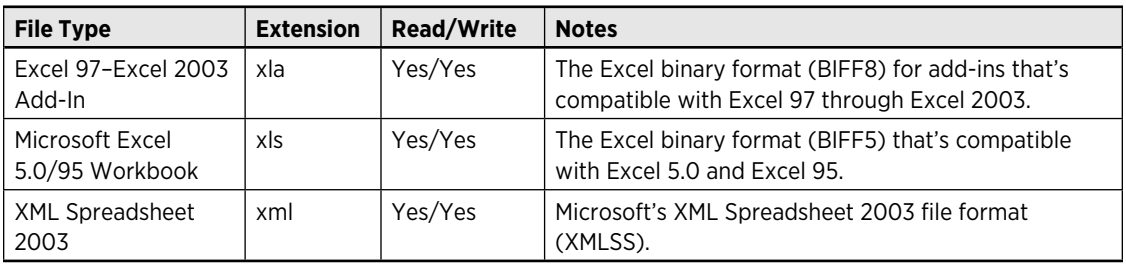

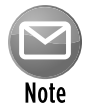

Microsoft Office XP and Office 2003 users can install the Microsoft Office Compatibility Pack, which allows them to open and save documents in the Office 2010 and Office 2007 file formats. The Compatibility Pack is available at  $http://offsetice.microsoft.com$ .

### Text file formats

When you attempt to load a text file into Excel, the Text Import Wizard might kick in to help you specify how you want the file retrieved.

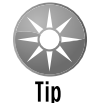

To bypass the Text Import Wizard, press the Shift key when you click Open in the Open dialog box.

Table 4-3 lists the text file types supported by Excel 2010. All text file formats are limited to a single worksheet.

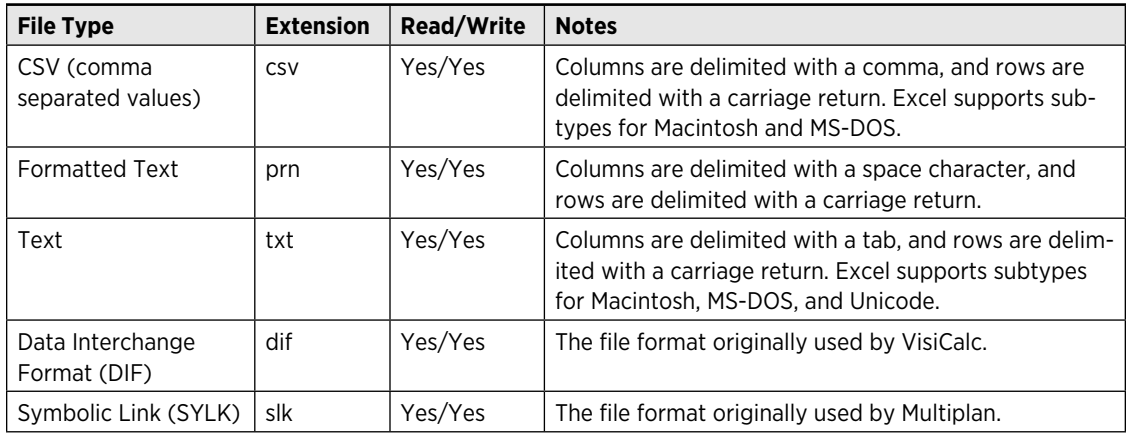

#### **Table 4-3:** Text File Types

### Database file formats

Table 4-4 lists the database file types supported by Excel 2010. All database file formats are limited to a single worksheet.

#### **Table 4-4:** Database File Types

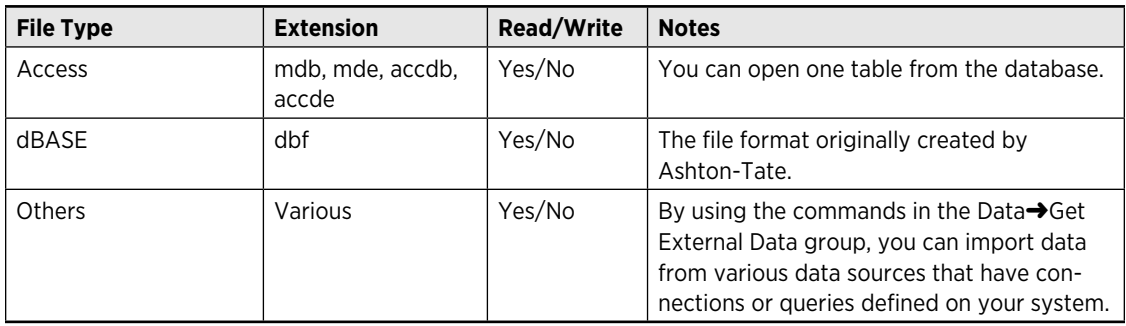

#### Other file formats

Table 4-5 lists the other file types supported by Excel 2010.

#### **Table 4-5:** Other File Types

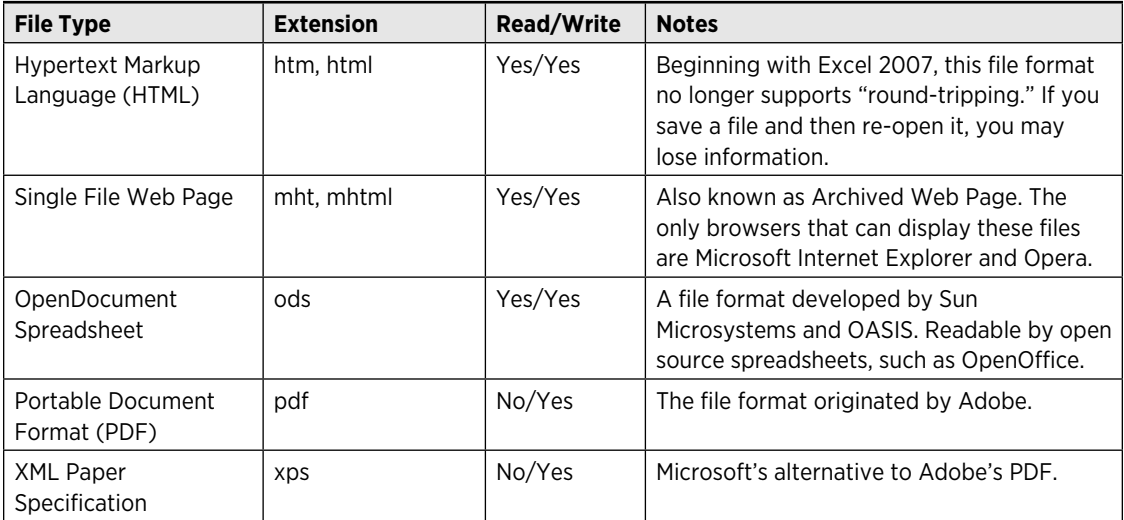
## **Workspace files**

A *workspace file* is a special file that contains information about an Excel workspace. For example, if you have a project that uses two workbooks and you like to have the workbook windows arranged in a particular way, you can save an XLW file to save this window configuration. Then, whenever you open the XLW file, Excel restores the desired workspace.

To save a workspace, choose View→Window→Save Workspace and provide a name when prompted.

To open a workspace file, use File→Open and select Workspaces (\*.xlw) from the Files of Type drop-down list.

It's important to understand that a workspace file does *not* include the workbooks — only the configuration information that makes those workbooks visible in your Excel workspace. So if you need to distribute a workspace to someone else, make sure that you include the workbook files as well as the XLW file.

## Working with Template Files

A *template* is essentially a model that serves as the basis for something else. An Excel template is a workbook that's used to create other workbooks. You can save any workbook as a template file (XLTX extension). Doing so is useful if you tend to create similar files on a regular basis. For example, you might need to generate a monthly sales report. You can save some time by creating a template that holds the necessary formulas and charts for your report. When you start new files based on the template, you need only to plug in the values.

#### Viewing templates

Excel gives you access to many templates. To explore the Excel templates, choose File→New to display the Available Templates screen.

The Office Online Templates section contains a number of categories. Click a category, and you'll see the available templates. To use a template, select it and click Download. Figure 4-3 shows some of templates available in the Invoices category.

#### **84 Part I:** Some Essential Background

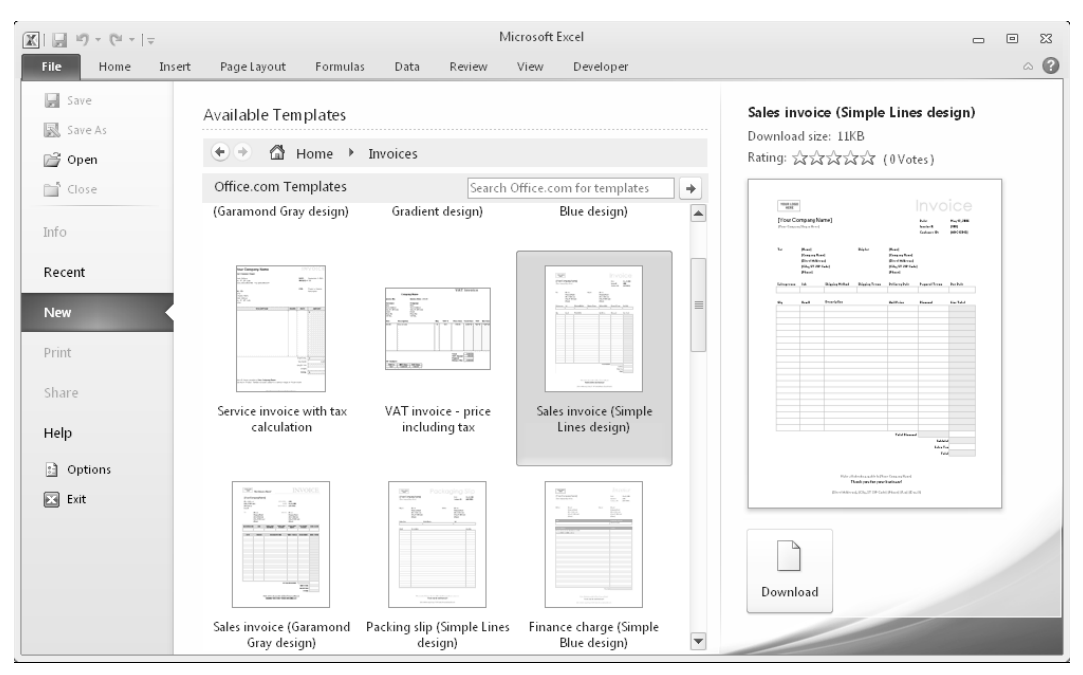

**Figure 4-3:** Templates that you can use for invoices.

Microsoft Office Online has a wide variety of templates, and some are better than others. If you download a few duds, don't give up. Even though a template may not be perfect, you can often modify a template to meet your needs. Modifying an existing template is often easier than creating a workbook from scratch.

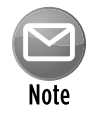

The location of the Templates folder varies, depending on the version of Excel. To find the location of your Templates folder, execute the following VBA statement:

MsgBox Application.TemplatesPath

#### Creating templates

Excel supports three types of templates:

- **The default workbook template:** Used as the basis for new workbooks. This file is named book.xltx.
- $\triangleright$  The default worksheet template: Used as the basis for new worksheets inserted into a workbook. This file is named sheet.xltx.
- **Exam workbook templates:** Usually, ready-to-run workbooks that include formulas. They can be as simple or as complex as you like. Typically, these templates are set up so that a user can simply plug in values and get immediate results.

#### Using the workbook template to change workbook defaults

Every new workbook that you create starts out with some default settings. For example, the workbook has three worksheets, the worksheets have gridlines, text appears in Calibri 11-point font, columns are 8.43 units wide, and so on. If you're not happy with any of the default workbook settings, you can change them.

Making changes to Excel's default workbook is fairly easy to do, and it can save you lots of time in the long run. Here's how you change Excel's workbook defaults:

- **1.** Open a new workbook.
- **2.** Add or delete sheets to give the workbook the number of worksheets that you want.
- **3.** Make any other changes that you want to make, which can include column widths, named styles, page setup options, and many of the settings that are available in the two Display Options sections in the Advanced tab of the Excel Options dialog box.

To change the default formatting for cells, choose Home→Styles→Cell Styles and then modify the settings for the Normal style. For example, you can change the default font, size, or number format.

- **4.** When your workbook is set up to your liking, choose File→Save As.
- **5.** In the Save As dialog box, select Template (\*.xltx) from the box labeled Save As Type.
- **6.** Enter **book.xltx** for the filename.
- **7.** Save the file in your \XLStart folder (*not* in your Templates folder).
- **8.** Close the file.

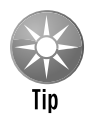

#### To determine the location of \XLStart, execute this VBA statement:

MsgBox Application.StartupPath

After you perform the preceding steps, the new default workbook that appears when Excel is started is based on the book.xltx workbook template. You can also press Ctrl+N to create a workbook based on this template. If you ever want to revert back to the standard default workbook, just delete the book.xltx file.

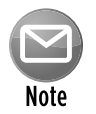

If you choose File➜New and select Blank Workbook, the workbook will *not* be based on the  $book.xltx$  template. I don't know whether that's a bug or by design. In any case, it provides a way to override the custom  $\text{book}$ .  $\text{xt}$  template if you need to.

#### Using the worksheet template to change worksheet defaults

When you insert a new worksheet into a workbook, Excel uses its built-in worksheet defaults for the worksheet. These defaults include items such as column width, row height, and so on. If you

don't like the default settings for a new worksheet, you can change them by following these steps:

- **1.** Start with a new workbook and delete all the sheets except one.
- **2.** Make any changes that you want to make, which can include column widths, named styles, page setup options, and many of the settings that are available in the Excel Options dialog box.
- **3.** When your workbook is set up to your liking, choose File→Save As.
- **4.** In the Save As dialog box, select Template (\*.xltx) from the Save As Type box.
- **5.** Enter **sheet.xltx** for the filename.
- **6.** Save the file in your \XLStart folder (*not* in your Templates folder).
- **7.** Close the file.
- **8.** Close and restart Excel.

After performing this procedure, all new sheets that you insert by clicking the Insert Worksheet button (which is next to the last sheet tab) will be formatted like your sheet.  $x$ ltx template. You can also press Shift+F11 to insert a new worksheet.

#### Creating workbook templates

The book,  $x$ lt $x$  and sheet.  $x$ lt $x$  templates discussed in the preceding section are two special types of templates that determine default settings for new workbooks and new worksheets. This section discusses other types of templates, referred to as *workbook templates,* which are simply workbooks that you set up as the basis for new workbooks or worksheets.

Why use a workbook template? The simple answer is that it saves you from repeating work. Assume that you create a monthly sales report that consists of your company's sales by region, plus several summary calculations and charts. You can create a template file that consists of everything except the input values. Then, when it's time to create your report, you can open a workbook based on the template, fill in the blanks, and be finished.

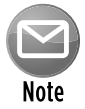

You could, of course, just use the previous month's workbook and save it with a different name. This approach is prone to errors, however, because you easily can forget to use the Save As command and accidentally overwrite the previous month's file. Another option is to use the New From Existing icon in the New Workbook dialog box. This step creates a new workbook from an existing one, but gives a different name to ensure that the old file is not overwritten.

When you create a workbook that is based on a template, the default workbook name is the template name with a number appended. For example, if you create a new workbook based on a template named Sales Report.  $x$ ltx, the workbook's default name is Sales Report1.

xlsx. The first time that you save a workbook that is created from a template, Excel displays its Save As dialog box so that you can give the template a new name if you want to.

A *custom template* is essentially a normal workbook, and it can use any Excel feature, such as charts, formulas, and macros. Usually, a template is set up so that the user can enter values and get immediate results. In other words, most templates include everything but the data, which is entered by the user.

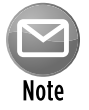

If your template contains macros, it must be saved as an Excel Macro-Enabled Template, with an XLTM extension.

## Inside an Excel File

Excel 2010 uses an XML format for its workbooks, templates, and add-ins. These files are actually Zip compressed files. As such, they can be "unzipped" and examined.

Versions prior to Excel 2007 used a binary file format. Although the binary file format specifications are known, working with binary files is not easy. The Excel XML file format, on the other hand, is an *open format.* As such, these files can be created and manipulated using other software.

#### Dissecting a file

In this section, I describe the various parts within a typical Excel XLSM (macro-enabled) workbook file. The workbook, named  $\text{sample} \cdot \text{x} \cdot \text{1}$  shown in Figure 4-4. It has one worksheet, one chart sheet, and a simple VBA macro. The worksheet contains a table, a button (from the Forms controls), a SmartArt diagram, and a photo of a flower.

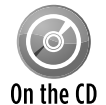

The  $sample.x1sm$  workbook is available on the companion CD-ROM.

To view the innards of an Excel 2010 file, you need to open an Explorer window and add a ZIP extension to the filename. So the sample. $x1sm$  file is renamed to sample. $x1sm$ .zip. You can then open the file by using any unzipping program. I use the Zip feature built into Windows Vista.

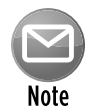

If your system is set up to hide file extensions, I suggest that you turn off that option. In a Windows Explorer window, choose Tools→Folder Options and click the View tab. In the File and Folders section, remove the check mark from Hide Extensions For Known File Types.

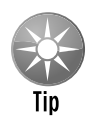

You may prefer to extract the zipped files into an uncompressed directory. Doing so makes it easier to view the files. In Windows, right-click the filename and choose Extract All.

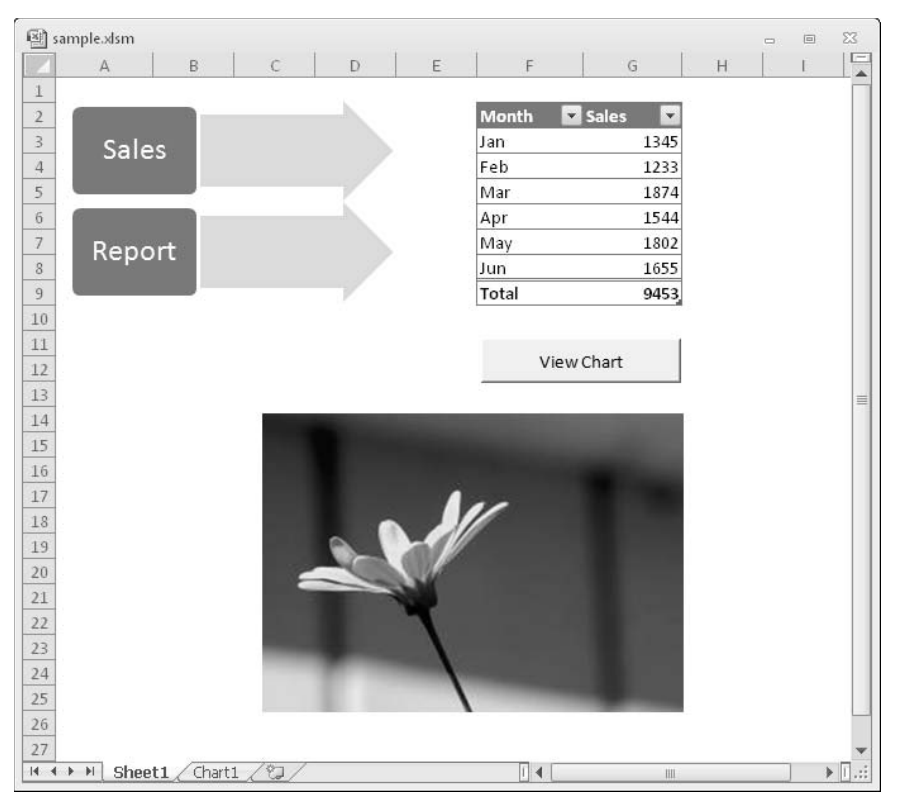

**Figure 4-4:** A simple workbook.

The first thing that you notice is that the file contains a directory structure. The left panel of Figure 4-5 shows the fully expanded directory structure for the workbook file. The actual directories will vary with the workbook.

With a few exceptions, all the files are text files. More specifically, they are XML files. You can view them in a text file editor, an XML editor, a Web browser, or even Excel. Figure 4-6 shows one of these files viewed in the Firefox browser. The non-XML files include graphic images and VBA projects (these are stored in binary format).

This XML file has four root-level folders, and some of these have subfolders. Many of the folders contain a \_rels folder. These folders contain XML files that define the relationships to other parts within the package.

|                                                                                                    |                                    |                                                                                                    |                                                                                      | $\Box$ e $\overline{\mathbf{x}}$                                                 |  |  |  |  |  |
|----------------------------------------------------------------------------------------------------|------------------------------------|----------------------------------------------------------------------------------------------------|--------------------------------------------------------------------------------------|----------------------------------------------------------------------------------|--|--|--|--|--|
| ▶ Computer ▶ OS(C:) ▶ sample.xlsm ▶                                                                                                    | Search<br>$+$                      | $\varphi$                                                                                                 |                                                                                      |                                                                                  |  |  |  |  |  |
| View Tools<br>Help<br>File<br>Edit                                                                                                    |                                    |                                                                                                    |                                                                                      |                                                                                  |  |  |  |  |  |
| $\blacksquare$ Organize $\blacktriangleright$ $\blacksquare$ Views $\blacktriangleright$ $\blacksquare$ Burn<br>$\circledcirc$                                                                                      |                                    |                                                                                                    |                                                                                      |                                                                                  |  |  |  |  |  |
| Folders                                                                                                    | $\checkmark$                       | Name                                                                                                    | Date modified                                                                        | Type                                                                             |  |  |  |  |  |
| sample.xlsm<br>_rels<br>customXml<br>_rels<br>docProps<br>xI<br>_rels<br>charts<br>chartsheets<br>ctrlProps<br>diagrams<br>drawings<br>media<br>tables<br>theme<br>worksheets<br><b>Let of the Lines</b><br>5 items | Ă<br>Ξ<br>$\overline{\phantom{a}}$ | <b>Let of the Lines</b><br>customXml<br>docProps<br>$\times$<br>[Content_Types].xml<br>$\rightarrow$<br>Ш | 12/14/2009 3:56 PM<br>12/14/2009 3:56 PM<br>12/14/2009 3:56 PM<br>12/14/2009 3:56 PM | File Folder<br>File Folder<br>File Folder<br>File Folder<br>XmlEditor.Docum<br>k |  |  |  |  |  |
| 5 items (Disk free space: 78.4 GB)                                                                                                    | Computer                           | Ш                                                                                                    |                                                                                      |                                                                                  |  |  |  |  |  |

**Figure 4-5:** The directory structure of the workbook file.

Following is a list of the folders in the sample.xlsm workbook:

- **h** *\_rels:* Contains information about the package relationships.
- **h** *customXml:* Contains information about Ribbon enhancements stored in the workbook.
- **►** *docProps:* Contains XML files that describe the file properties and application settings.
- $\triangleright$  *xl:* Holds the meat of the file. The folder name varies with the Office document type (xl, ppt, word, and so on). You'll find several XML files that contain settings for the workbook. And if your workbook contains VBA code, it will be in a binary file with a BIN extension. The xl folder has several subfolders. (Some workbooks may have more or fewer subfolders, depending on the content.)
	- *charts:* Contains an XML file for each chart. This file contains the chart settings.
	- *chartsheets:* Contains an XML file with data for each chart sheet in the workbook.
	- *diagrams:* Contains XML files that describe the diagrams (SmartArt) in the workbook.
	- *drawings*: Contains an XML file with data for each *drawing*. Drawings include items such as buttons, charts, and images.

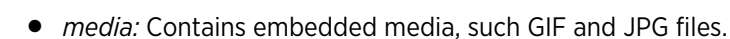

- *tables:* Contains an XML file with data for each table.
- *theme:* Contains an XML file with data about the workbook's theme.
- *worksheets:* Contains an XML file for each worksheet in the workbook.

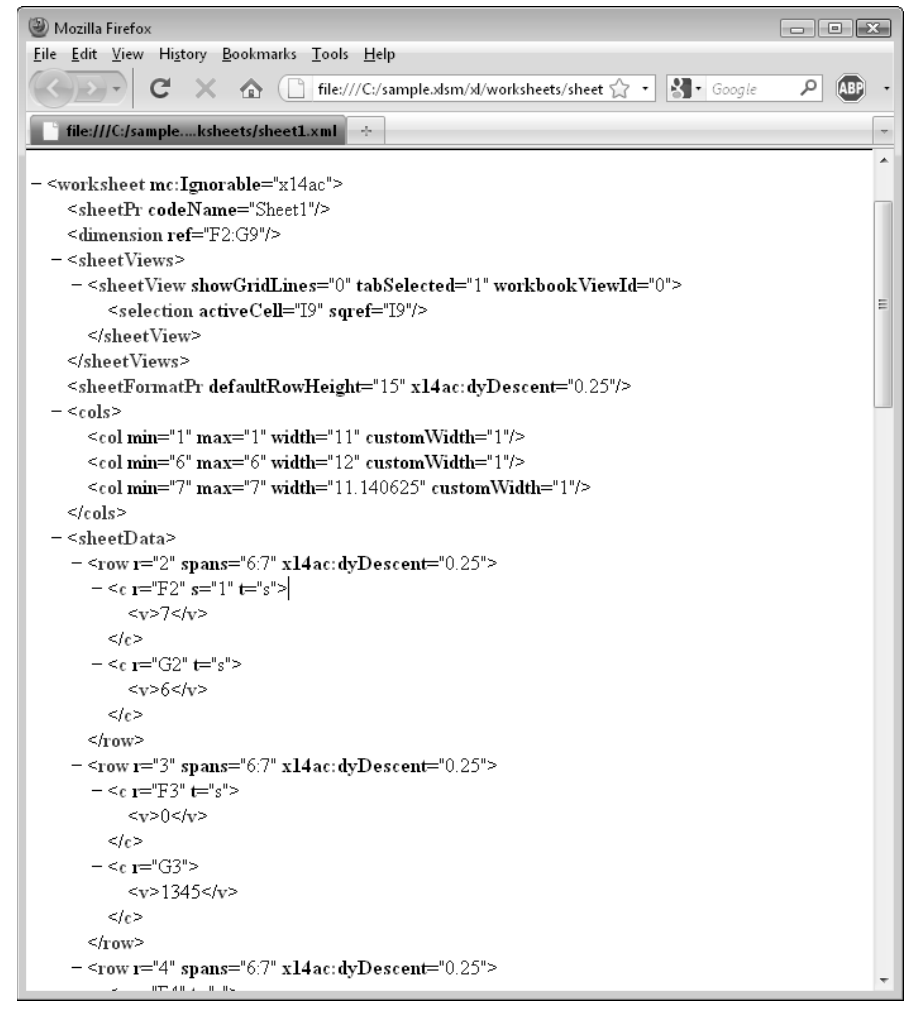

**Figure 4-6:** Viewing an XML file in a Web browser.

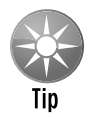

If you add a ZIP extension to an Excel file, you can still open it in Excel — although you'll get a warning message first. Also, you can save a workbook with a ZIP extension. In the Save As dialog box, add a ZIP extension and then place double quotation marks around the entire filename — for example, "Myworkbook.xlsx.zip".

#### Why is the file format important?

The open XML file formats introduced in Microsoft Office 2007 represent a significant step for the computing community. For the first time, it's relatively easy to read and write Excel workbooks using software other than Excel. For example, you can write a program to modify thousands of Excel workbook files without even opening Excel. Such a program could insert a new worksheet into every file. The programmer, of course, would need to have excellent knowledge of the XML file structures, but such a task is definitely doable.

Importantly, the new file formats are somewhat less prone to corruption (compared to the old binary formats). I saved a workbook file and then deleted one of the worksheet XML files. When I tried to reopen it in Excel, I got the message shown in Figure 4-7. Excel was able to tell that the file was damaged by comparing the information in the .res files with what's actually in the file. In this case, Excel was able to repair the file and open it. The deleted worksheet was re-inserted, but it was empty.

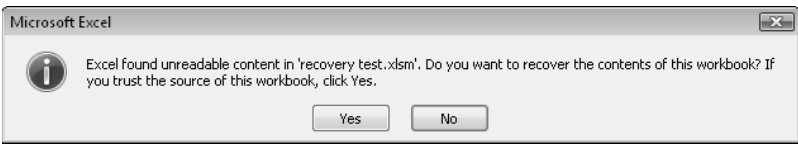

**Figure 4-7:** Excel can often repair a damaged workbook file.

In addition, the zipped XML files are usually smaller than comparable binary files. And, finally, the structured nature of the files makes extracting individual elements (for example, all graphic images) possible.

The typical Excel user won't need to examine or modify the XML components of a workbook file. But, as a developer, you may want to write code that changes Excel's Ribbon user interface. If that's the case, you *will* need to be at least somewhat familiar with the structure of a workbook XML file.

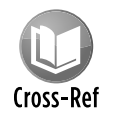

Refer to Chapter 22 for more information about modifying Excel's Ribbon.

## The OfficeUI File

A file named Excel.officeUI stores changes made to the Quick Access toolbar and Ribbon. This XML file is located here:

```
C:\Users\<username>\AppData\Local\Microsoft\Office
```
This file is updated whenever a change is made to the Quick Access toolbar or to the Ribbon. It's updated immediately, not when Excel is closed. This file doesn't exist unless you've made at least one change to the user interface.

You can view Excel.of ficeUI using an XML editor, a Web browser, or Excel. To view this file in Excel, follow these steps:

- **1.** Make a copy of the Excel. of ficeUI file.
- **2.** Add an XML extension to the copy of the file so that the name is Excel.officeUI.XML.
- **3.** Choose File→Open to open the file or just drag it into Excel's window.
- **4.** You'll see a dialog box with some options; choose As an XML Table.

Figure 4-8 shows an imported  $Excel.officeUI$  file (the file is displayed as a table). In this case, the Quick Access toolbar has two commands enabled (rows 12 and 13 in the table), and I added a new tab and group, with two commands (rows 14 and 15 in the table).

It's possible to share an Excel. of ficeUI file with other users. For example, you may have customized your Quick Access toolbar with some handy tools, and added a new Ribbon tab with lots of useful commands, nicely organized . If a colleague is impressed, just give him a copy of your Excel.officeUI file and tell him where to put it. Keep in mind that replacing an existing Excel.officeUIfile will overwrite any changes your colleague has made.

Don't attempt to modify the Excel.officeUI file unless you know what you're doing. But feel free to experiment. If Excel reports an error in the Excel.officeUI file at start-up, you can just delete the file, and Excel will create a new one. Better yet, keep a backup copy of the original.

|                |                           | B            |                                                                                 | D |                                                                                                   | G | н |                                                                       |                              |                     |
|----------------|---------------------------|--------------|---------------------------------------------------------------------------------|---|---------------------------------------------------------------------------------------------------|---|---|-----------------------------------------------------------------------|------------------------------|---------------------|
|                | $1$ $idQ$                 |              | $\overline{\phantom{a}}$ visible $\overline{\phantom{a}}$ insertBeforeQ<br>- 19 |   | $\overline{\phantom{a}}$ label $\overline{\phantom{a}}$ insertBeford $\overline{\phantom{a}}$ id3 |   |   | $\triangledown$ label4 $\triangledown$ autoScale $\triangledown$ idQ5 |                              | $\times \mathbb{R}$ |
|                | mso:FileNewDefault        | FALSE        |                                                                                 |   |                                                                                                   |   |   |                                                                       |                              |                     |
| 3              | mso:FileOpen              | FALSE        |                                                                                 |   |                                                                                                   |   |   |                                                                       |                              |                     |
| $\overline{4}$ | mso:FileSave              | <b>TRUE</b>  |                                                                                 |   |                                                                                                   |   |   |                                                                       |                              |                     |
| 5              | mso:FileSendAsAttachmen   | FALSE        |                                                                                 |   |                                                                                                   |   |   |                                                                       |                              |                     |
|                | 6 msoSpelling             | FALSE        | mso:FilePrintQuick                                                              |   |                                                                                                   |   |   |                                                                       |                              |                     |
| $\overline{7}$ | mso:Undo                  | TRUE         | mso:FilePrintQuick                                                              |   |                                                                                                   |   |   |                                                                       |                              |                     |
|                | 8 mso:Redo                | <b>TRUE</b>  | mso:FilePrintQuick                                                              |   |                                                                                                   |   |   |                                                                       |                              |                     |
| 9              | mso:SortAscendingExcel    | FALSE        | mso:FilePrintQuick                                                              |   |                                                                                                   |   |   |                                                                       |                              |                     |
|                | 10 msoSortDescendingExcel | <b>FALSE</b> | mso:FilePrintQuick                                                              |   |                                                                                                   |   |   |                                                                       |                              |                     |
|                | 11 mso:FileOpenRecentFile | FALSE        | mso:FilePrintQuick                                                              |   |                                                                                                   |   |   |                                                                       |                              |                     |
|                | 12 mso:FilePrintQuick     | <b>TRUE</b>  |                                                                                 |   |                                                                                                   |   |   |                                                                       |                              |                     |
|                | 13 mso:FilePrintPreview   | <b>TRUE</b>  |                                                                                 |   |                                                                                                   |   |   |                                                                       |                              |                     |
| 14             |                           |              |                                                                                 |   | mso d.72439EMy Tab mso:TabInsermso d.72439EMy Group                                               |   |   | <b>TRUE</b>                                                           | mso:About                    |                     |
| 15             |                           |              |                                                                                 |   | mso d.72439EMy Tab mso:TabInsermso d.72439EMy Group                                               |   |   | TRUE                                                                  | mso:ApplicationOptionsDialog |                     |
| 16             |                           |              |                                                                                 |   |                                                                                                   |   |   |                                                                       |                              |                     |
| 17             |                           |              |                                                                                 |   |                                                                                                   |   |   |                                                                       |                              |                     |

**Figure 4-8:** Viewing an Excel.officeUI data file in Excel.

## The XLB File

Excel stores customized toolbar and menu bar configurations in an XLB file. Even though Excel 2010 doesn't officially support custom toolbars and menus in the way that it did in previous versions, it still uses an XLB file if you use any applications that create toolbars or custom menus. If you can't find an XLB file, it means that Excel isn't storing any custom toolbar or menu configurations.

When you exit Excel, the current toolbar configuration is saved in a file named  $Excell2$ .xlb. This file is (most likely) located here:

C:\Users\<username>\AppData\Roaming\Microsoft\Excel

This binary file contains information regarding the position and visibility of all custom toolbars and custom menu bars, plus modifications that you've made to built-in toolbars or menu bars.

## Add-In Files

An *add-in* is essentially an Excel workbook file with a few important differences:

- $\triangleright$  The workbook's IsAddin property is True which means that it can be loaded and unloaded by using the Add-Ins dialog box.
- $\triangleright$  The workbook is hidden and cannot be unhidden by the user. Consequently, an add-in is never the active workbook.
- $\blacktriangleright$  When using VBA, the add-in workbook is not part of the Workbooks collection.

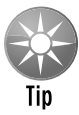

Access the Add-Ins dialog box by choosing File→Excel Options. Click the Add-Ins tab, select Excel Add-Ins from the Manage list, and click Go. If you've set up Excel to display the Developer tab, you can also use Developer→Add-Ins→Addins. Or (easiest of all), just press Alt+TI, a handy key combination leftover from Excel 2003.

Many add-ins provide new features or functions to Excel. You can access these new features as if they were built into the product.

You can create your own add-ins from workbook files. In fact, creating add-ins is the preferred method of distributing some types of Excel applications. Excel 2010 add-ins have an XLAM extension by default.

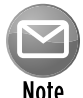

Besides XLAM add-ins, Excel supports XLL add-ins and COM add-ins. These types of add-ins are created using software other than Excel. This book discusses only XLAM add-ins.

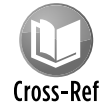

Chapter 21 covers the topic of add-ins in detail.

## Excel Settings in the Registry

The Excel Options dialog box has dozens of user-specified options. Excel uses the Windows Registry to store these settings and retrieve them when Excel is started. In this section, I provide some background information about the Windows Registry and discuss how Excel uses the Registry to store its settings.

#### About the Registry

The *Windows Registry* is essentially a central hierarchical database that is used by the operating system and by application software. The Registry first appeared in Windows 95 and replaces the old INI files that stored Windows and application settings.

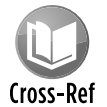

Your VBA macros can also read and write information to the Registry. Refer to Chapter 11 for details.

You can use the Registry Editor program (included with Windows) to browse the Registry — and even to edit its contents if you know what you're doing. The Registry Editor is named regedit. exe. Before beginning your explorations, take a minute to read the sidebar "Before You Edit the Registry. . . ." Figure 4-9 shows what the Registry Editor looks like.

| Registry Editor                                                                                                    |   |                                                                                                    |                                                                                                    | $\Box$ $\Box$                                                                                                    |  |  |  |  |  |
|----------------------------------------------------------------------------------------------------|---|----------------------------------------------------------------------------------------------------|----------------------------------------------------------------------------------------------------|----------------------------------------------------------------------------------------------------|--|--|--|--|--|
| Edit<br>View<br>Favorites<br>$He$ <sub>p</sub><br>File                                                                                                    |   |                                                                                                    |                                                                                                    |                                                                                                    |  |  |  |  |  |
| Office                                                                                                    | ٠ | Name                                                                                                    | Type                                                                                                    | Data                                                                                                    |  |  |  |  |  |
| 10.0<br>11.0<br>12.0<br>14.0<br>Access<br>Clip Organizer<br>CLView<br>Common<br>Excel<br>Add-in Manager<br><b>Error Checking</b><br>File MRU<br>Options<br><b>Recent Templates</b><br>Resiliency<br>DocumentRecovery<br>Security<br>Spell Checker<br><b>StatusBar</b> |   | ab (Default)<br><b>But</b> CustomBottomMargin<br>Rig CustomFooterMargin<br>นิย์ CustomHeaderMargin<br><b>Big</b> CustomLeftMargin<br><b>Big</b> CustomRightMargin<br><b>Bo</b> CustomTopMargin<br>ab DecimalSeparator<br><b>BUD</b> Default Sheet R2L<br>ab DefaultURLPath<br><sup>วเถ</sup> ี DefSheets<br><b>SHIP</b> DeveloperTools<br>and ExcelHighQualityModeForGraphics<br><b>SIS</b> FirstRun<br><b>BB</b> FormulaBarExpanded<br>all FormulaBarExpandedLines<br><b>Big</b> Maximized<br>m. | REG SZ<br>REG DWORD<br>REG DWORD<br>REG DWORD<br>REG_DWORD<br>REG DWORD<br>REG DWORD<br>REG_SZ<br>REG DWORD<br>REG EXPAND SZ<br>REG DWORD<br>REG DWORD<br>REG_DWORD<br>REG DWORD<br>REG DWORD<br>REG DWORD<br>REG DWORD | (value not set)<br>0x000df3e0 (91440)<br>0x0006f9f0 (457200<br>0x0006f9f0 (457200<br>0x000a76e8 (68580<br>0x000a76e8 (68580)<br>0x000df3e0 (91440)<br>$0 \times 000000000$ $(0)$<br>C:\Users\John\App<br>$0 \times 00000001(1)$<br>$0 \times 00000001(1)$<br>0x00000001(1)<br>$0 \times 00000000$ (0)<br>$0 \times 000000000$ (0)<br>0x00000006 (6)<br>$0 \times 00000000$ (0)<br>٠ |  |  |  |  |  |
| Computer\HKEY_CURRENT_USER\Software\Microsoft\Office\14.0\Excel\Options                                                                                                    |   |                                                                                                    |                                                                                                    |                                                                                                    |  |  |  |  |  |

**Figure 4-9:** The Registry Editor lets you browse and make changes to the Registry.

## **Before you edit the Registry . . .**

You can use the regedit.exe program to change anything in the Registry, including information that is critical to your system's operation. In other words, if you change the wrong piece of information, Windows may no longer work properly.

Get into the habit of choosing the File $\rightarrow$ Export command in Regedit. This command enables you to save an ASCII version of the entire Registry or just a specific branch of the Registry. If you find that you messed up something, you can always import the ASCII file to restore the Registry to its previous condition (choose the File→Import command). Refer to the Help file for Regedit for details.

The Registry consists of keys and values, arranged in a hierarchy. The top-level keys are

- > HKEY\_CLASSES\_ROOT
- > HKEY\_CURRENT\_USER
- > HKEY\_LOCAL\_MACHINE
- $\blacktriangleright$  HKEY\_USERS
- > HKEY\_CURRENT\_CONFIG

#### Excel's settings

Information used by Excel 2010 is stored in this Registry section:

HKEY\_CURRENT\_USER\Software\Microsoft\Office\14.0\Excel

In this section of the Registry, you'll find a number of keys that contain specific values that determine how Excel operates.

The Registry settings are updated automatically by Excel when Excel closes.

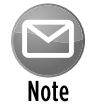

It's important to understand that Excel reads the Windows Registry only once — when it starts up. In addition, Excel updates the Registry settings only when Excel closes normally. If Excel crashes (unfortunately, not an uncommon occurrence), the Registry information is not updated. For example, if you change one of Excel's settings, such as the visibility of the formula bar, this setting is not written to the Registry until Excel closes by normal means.

Table 4-6 lists some of the Registry sections that are relevant to Excel 2010. You may not find all these sections in your Registry database, and you may find some others.

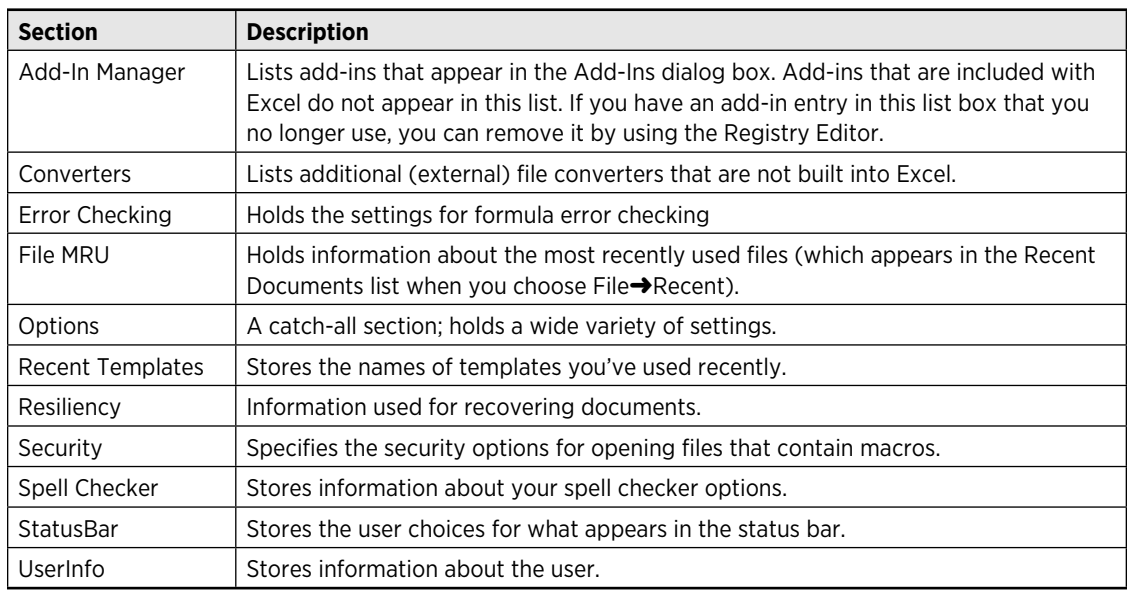

#### **Table 4-6:** Excel Configuration Information in the Registry

Although you can change most of the settings via the Excel Options dialog box, you can't change a few settings directly from Excel (but you can use the Registry Editor to make changes). For example, when you select a range of cells, you may prefer that the selected cells appear in high contrast white-on-black. There is no way to specify this setting in Excel, but you can add a new Registry key like this:

**1.** Open the Registry Editor and locate this section:

HKEY\_CURRENT\_USER\Software\Microsoft\Office\14.0\Excel\Options

- **2.** Right-click and choose New→DWORD Value.
- **3.** Name this value **Options6**.
- **4.** Right-click the Options6 key and select Modify.
- **5.** In the Edit DWORD Value dialog box, click the Decimal option and enter **16** (see Figure 4-10).

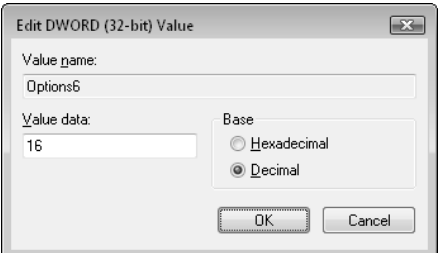

**Figure 4-10:** Setting a value for a Registry setting.

When you restart Excel, range selections will appear with a black background rather than the usual light blue. If you don't like this look, just delete the Options6 Registry entry.

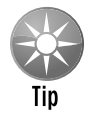

If you have trouble starting Excel, the Registry keys may have become corrupt. You can try using the Registry Editor to delete the entire Excel section:

HKEY\_CURRENT\_USER\Software\Microsoft\Office\14.0\Excel

The next time Excel starts, it will rebuild the Registry keys. You will, however, lose all the customization information that was stored there.

#### **Part I:** Some Essential Background

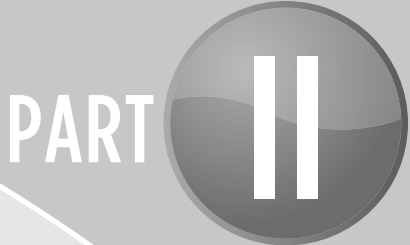

# Excel Application Development

CHAPTER 5 What Is a Spreadsheet Application?

CHAPTER 6 Essentials of Spreadsheet Application Development

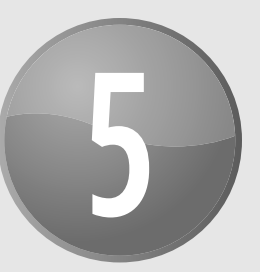

# What Is a Spreadsheet Application?

#### **In This Chapter**

- Getting a working definition of a spreadsheet application
- Understanding the difference between a spreadsheet user and a spreadsheet developer
- Classifying spreadsheet users to help you conceptualize the audience for your applications
- Discussing why people use spreadsheets
- Exploring a taxonomy of the basic types of spreadsheets

## Spreadsheet Applications

For the purposes of this book, a *spreadsheet application* is a *spreadsheet file* (or group of related files) that is designed so that someone other than the developer can perform useful work without extensive training. According to this definition, most of the spreadsheet files that you've developed probably don't qualify as spreadsheet applications. You may have dozens or hundreds of spreadsheet files on your hard drive, but it's a safe bet that most of them aren't really designed for others to use.

A good spreadsheet application has the following characteristics:

- $\blacktriangleright$  It enables the end user to perform a task that he or she probably would not be able to do otherwise.
- $\blacktriangleright$  It provides the appropriate solution to the problem. (A spreadsheet environment isn't always the optimal approach.)
- $\blacktriangleright$  It accomplishes what it is supposed to do. This prerequisite may be obvious, but it's not at all uncommon for applications to fail this test.
- $\blacktriangleright$  It produces accurate results and is free of bugs.
- $\blacktriangleright$  It uses appropriate and efficient methods and algorithms to accomplish its job.
- $\blacktriangleright$  It traps errors before the user is forced to deal with them.

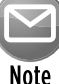

Note that errors and bugs are not the same. Attempting to divide by zero is an *error,* whereas failure to identify that error before it occurs is a *bug.*

- $\blacktriangleright$  It does not allow the user to delete or modify important components accidentally (or intentionally).
- $\blacktriangleright$  Its user interface is clear and consistent so that the user always knows how to proceed.
- $\blacktriangleright$  Its formulas, macros, and user interface elements are well documented, allowing for subsequent changes, if necessary.
- $\blacktriangleright$  It is designed so that it can be modified in simple ways without making major changes. A basic fact of life is that a user's needs change over time.
- $\blacktriangleright$  It has an easily accessible help system that provides useful information on at least the major procedures.
- $\blacktriangleright$  It is designed to be portable and to run on any system that has the proper software (in this case, a copy of the appropriate version of Excel).

It should come as no surprise that it is possible to create spreadsheet applications for many different usage levels, ranging from simple fill-in-the-blank templates to extremely complex applications that use a custom interface and that may not even look like spreadsheets.

## The Developer and the End User

I've already used the terms *developer* and *end user,* and you will see them frequently throughout this book. Because you've gotten this far, I think I can safely assume that you're either a spreadsheet application developer or a potential developer.

My definitions regarding developers and end users are simple. The person who creates the spreadsheet application is the *developer.* For joint projects, there are multiple developers: a development *team.* The person who uses the results of the developer's spreadsheet programming efforts is the *end user* (which I often shorten to simply *user*). In many cases, there will be multiple end users, and often the developer is one of the users.

#### Who are developers? What do they do?

I've spent about 20 years trading methodologies and hanging out (usually in a virtual manner online) with the motley crew of folks who call themselves spreadsheet developers. I divide them into two primary groups:

- **h** Insiders are developers who are intimately involved with the users and thoroughly understand their needs. In many cases, these developers are also users of the application. Often, they develop an application in response to a particular problem.
- **Outsiders** are developers who are hired to produce a solution to a problem. In most cases, developers in this category are familiar with the business in general but not with the specifics of the application they are developing. In other cases, these developers are already employed by the company that requests the application (but they normally work in a different department).

Some developers devote all their time to development efforts. These developers may be either insiders or outsiders. A fair number of consultants (outsiders) make a decent living developing spreadsheet applications on a freelance basis.

Other spreadsheet developers don't work full time at the task and may not even realize they are developing spreadsheet applications. These developers are often office computer gurus who seem to know everything about computers and software. These folks often create spreadsheet applications as a way to make their lives easier — the time spent developing a well-designed application for others can often save hours of training time and can greatly reduce the time spent answering others' questions.

Spreadsheet developers are typically involved in the following activities, often performing most or all of each task on their own:

- $\blacktriangleright$  Determining the needs of the user
- $\blacktriangleright$  Planning an application that meets these needs
- $\blacktriangleright$  Determining the most appropriate user interface
- $\blacktriangleright$  Creating the spreadsheet, formulas, macros, and user interface
- $\blacktriangleright$  Testing the application under all reasonable sets of conditions
- $\triangleright$  Making the application relatively user-friendly (often based on results from the testing)
- $\blacktriangleright$  Making the application aesthetically appealing and intuitive
- $\blacktriangleright$  Documenting the development effort
- $\blacktriangleright$  Distributing the application to users
- $\blacktriangleright$  Updating the application if and when it's necessary

## I discuss these developer activities in more detail in Chapter 6.

Developers must have a thorough understanding of their development environment (in this case, Excel). And there's certainly a lot to know when it comes to Excel. Developing nontrivial spreadsheet applications with Excel requires an in-depth knowledge of formulas, functions, macros,

custom dialog boxes, user interface elements, and add-ins. Most Excel users, of course, don't meet these qualifications and have no intention of ever learning these details — which brings me to the next topic: classifying spreadsheet users.

#### Classifying spreadsheet users

Over the years, I've found that it's often useful to classify people who use spreadsheets (including both developers and end users) along two dimensions: their *degree of experience* with spreadsheets and their *interest in learning* about spreadsheets.

To keep things simple, each of these two dimensions has three levels. These levels can be combined in nine combinations, which are shown in Table 5-1. In reality, only seven segments are worth thinking about because both moderately experienced and very experienced spreadsheet users generally have at least *some* interest in spreadsheets. (After all, that's what motivated them to get their experience.) Users who have a lot of spreadsheet experience and a low level of interest would make very bad developers.

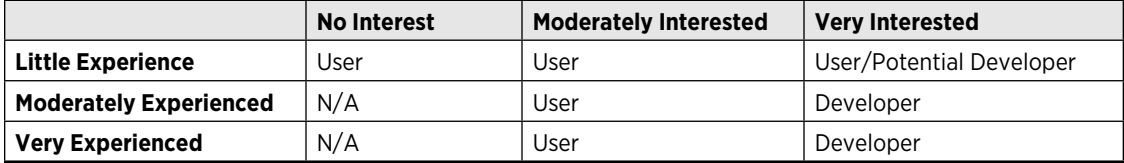

**Table 5-1:** Classification of Spreadsheet Users by Experience and Interest

It should be clear that spreadsheet developers must have a great deal of experience with spreadsheets as well as a high interest in spreadsheets. Those with little spreadsheet experience but a great deal of interest are potential developers. All they need is more experience. If you're reading this book, you probably fall into one of the boxes in the last column of the table.

#### The audience for spreadsheet applications

The remaining segments in the preceding table comprise spreadsheet end users, whom you can think of as the consumers of spreadsheet applications. When you develop a spreadsheet application for others to use, you need to know which of these groups of people will actually be using your application.

Users with little experience and no interest in learning more about spreadsheets make up a large percentage of all spreadsheet users, probably the largest group of all. These are the people who need to use a spreadsheet for their jobs but who view the spreadsheet simply as a means to an end. Typically, they know very little about computers and software, and they usually have no interest in learning anything more than what's required to get their work done. They might even feel a bit intimidated by computers. Often, these users don't even know which version of Excel they use, and they are largely unfamiliar with what it can do. Obviously, applications developed for this group must be user-friendly. By that I mean straightforward, unintimidating, easy to use, and as foolproof as possible.

From the developer's point of view, a more interesting group is comprised of users who have little or moderate spreadsheet experience but who are interested in learning more. These users understand the concept of formulas, use worksheet functions, and generally have a good idea of what the product is capable of doing. These users generally appreciate the work that you put into an application and are often impressed by your efforts. Even better, they'll often make excellent suggestions for improving your applications. Applications developed for this group should also be user-friendly, but they can also be more complex and customizable than applications designed for the less experienced and less interested groups.

## Solving Problems with Excel

In the previous sections, I cover the basic concept of a spreadsheet application, discuss the end users and developers of such applications, and even attempt to figure out why people use spreadsheets at all. Now, it's time to take a look at the types of tasks that are appropriate for spreadsheet applications.

You may already have a good idea of the types of tasks for which you can use a spreadsheet. Traditionally, spreadsheet software has been used for numerical applications that are largely interactive. Corporate budgets are an excellent example of this interactivity. After the model has been set up (that is, after formulas have been developed), working with a budget is simply a matter of plugging in amounts and observing the bottom-line totals. Often, budgeters simply need to allocate fixed resources among various activities and present the results in a reasonably attractive (or at least legible) format. Excel, of course, is ideal for this scenario.

Budget-type problems, however, probably account for only a small percentage of your spreadsheet-development time. If you're like me, you've learned that uses for Excel can often extend well beyond the types of tasks for which spreadsheets were originally designed.

Here are just a few examples of nontraditional ways that you can use Excel:

- **h** As a presentation device: For example, with minimal effort, you can create an attractive, interactive, on-screen slide show with only Excel. PowerPoint is a better choice, but Excel will do in a pinch.
- **h** As a data-entry tool: For repetitive data-entry tasks, a spreadsheet is often the most efficient route to take. You can then export the data to a variety of formats for use in other programs.
- **h** As a database manager: If you're dealing with a fairly small amount of data, you may find it much easier to manage it using Excel rather than a program like Access.
- **h** As a forms generator: For creating attractive printed forms, many find it easier to use Excel's formatting capabilities than to learn a desktop publishing package.
- **h** As a text processor: Excel's text functions and macro capability enable you to manipulate text in ways that are impossible using a word processor.
- **h** As a platform for simple games: Clearly, Excel was not designed with gaming in mind. However, I've downloaded (and written) some interesting strategy games by using the tools found in Excel and other spreadsheets.

You can probably think of many more examples for this list.

Ironically, the versatility of spreadsheets is a double-edged sword. On one hand, it's tempting to try to use a spreadsheet for every problem that crops up. On the other hand, you'll often be spinning your wheels by trying to use a spreadsheet for a problem that's better suited for a different solution.

## Basic Spreadsheet Types

In this section, I classify spreadsheets into several basic types to provide a better perspective on how spreadsheet applications fit into the overall scheme of things. This is all quite arbitrary, of course, and is based solely on my own experience. Moreover, the categories have quite a bit of overlap, but they cover most of the spreadsheets that I've seen and developed.

My names for these categories are as follows:

- $\blacktriangleright$  Quick-and-dirty
- $\blacktriangleright$  For-your-eyes-only
- $\blacktriangleright$  Single-user applications
- $\blacktriangleright$  Spaghetti applications
- $\blacktriangleright$  Utility applications
- $\blacktriangleright$  Add-ins that contain worksheet functions
- $\blacktriangleright$  Single-block budgets
- $\blacktriangleright$  What-if models
- $\blacktriangleright$  Data storage and access
- $\blacktriangleright$  Database front ends
- $\blacktriangleright$  Turnkey applications

I discuss each of these categories in the following sections.

#### Quick-and-dirty spreadsheets

This is probably the most common type of spreadsheet. Most of the spreadsheets in this category are fairly small and are developed to quickly solve a problem or answer a question. Here's an example: You're about to buy a new car, and you want to figure out your monthly payment for various loan amounts. Or perhaps you need to generate a chart that shows your company's sales by month, so you quickly enter 12 values and whip out a chart, which you paste into your word processor.

In both of the preceding cases, you can probably input the entire model in a few minutes, and you certainly won't take the time to document your work. You probably won't even think of developing any macros or custom dialog boxes. In fact, you might not even deem these simple spreadsheets worthy of saving to disk. Obviously, spreadsheets in this category are not applications.

#### For-your-eyes-only spreadsheets

As the name implies, no one except you  $-$  the creator  $-$  will ever see or use the spreadsheets that fall into this category. An example of this type might be a file in which you keep information relevant to your income taxes. You open the file whenever a check comes in the mail, you incur an expense that can be justified as business, you buy tax-deductible Girl Scout cookies, and so on. Another example is a spreadsheet that you use to keep track of your employees' time records (sick leave, vacation, and so on).

Spreadsheets in this category differ from quick-and-dirty spreadsheets in that you use them more than once, so you save these spreadsheets to files. But, again, they're not worth spending a great deal of time on. You might apply some simple formatting, but that's about it. This type of spreadsheet also lacks any type of error detection because you understand how the formulas are set up; you know enough to avoid inputting data that will produce erroneous results. If an error does crop up, you immediately know what caused it.

Spreadsheets in this category don't qualify as applications, although they sometimes increase in sophistication over time.

#### Single-user applications

This is a spreadsheet application that only the developer uses, but its complexity extends beyond the spreadsheets in the for-your-eyes-only category. For example, I developed a workbook to keep track of registered users for my software applications. It started out as a simple worksheet database (for my eyes only), but then I realized that I could also use it to generate mailing labels and invoices. One day I spent an hour or so writing macros and then realized that I had converted this workbook from a for-your-eyes-only spreadsheet to a single-user application.

Creating single-user applications for yourself is an excellent way to get practice with Excel's developer's tools. For example, you can learn to create custom dialog boxes, modify the user interface, write Visual Basic for Applications (VBA) macros, and so on.

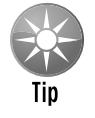

Working on a meaningful project (even if it's meaningful only to you) is the best way to learn advanced features in Excel — or any other software, for that matter.

#### Spaghetti applications

An all-too-common type of spreadsheet is what I call a *spaghetti application.* The term stems from the fact that the parts of the application are difficult to follow, much like a plate of

 spaghetti. Most of these spreadsheets begin life as a reasonably focused, single-user application. But over time, they're passed along to others who make their own modifications. As requirements change and employees come and go, new parts are added, and others are ignored. Before too long, the original purpose of the workbook may have been forgotten. The result is a file that is used frequently, but no one really understands exactly how it all works.

Everyone who's involved with it knows that the spaghetti application should be completely reworked. But because nobody really understands it, the situation tends to worsen over time. Spreadsheet consultants make a lot of money untangling such applications. I've found that, in many cases, the most efficient solution is to redefine the users' needs and build a new application from scratch.

#### Utility applications

Good as it is, I still find quite a bit lacking in Excel. This brings me to the next category of spreadsheets: *utility applications.* Utilities are special tools designed to perform a single recurring task. For example, if you often import text into Excel, you may want some additional text-handling commands, such as the ability to convert selected text to uppercase (without using formulas). The solution? Develop a text-handling utility that does exactly what you want.

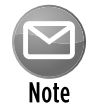

The Power Utility Pak is a collection of utility applications for Excel. I developed these utilities to extend Excel's functionality. These utilities work just like normal Excel commands. You can download a trial version of the Power Utility Pak from my Web site (www.spreadsheetpage.com), and you can get a discounted copy of the licensed version by using the coupon located at the back of the book. And if you're interested, the complete VBA source code is also available for a small fee.

The best utility applications are very general in nature. Most macros are designed to perform a specific operation on a specific type of data found in a specific type of workbook. A good utility essentially works like a command normally found in Excel. In other words, the utility needs to recognize the context in which a command is executed and take appropriate action. This usually requires quite a bit of error-handling code so that the utility can handle any situation that comes up.

Utility applications always use macros and may or may not use custom dialog boxes. Fortunately, Excel makes creating such utilities relatively easy, and they can be converted to add-ins and attached to Excel's user interface so that they appear to be part of Excel.

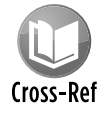

The topic of creating utilities is so important that I devote an entire chapter to it. Chapter 16 discusses how to create custom Excel utilities with VBA.

#### Add-ins that contain worksheet functions

As you know, Excel has many worksheet functions that you can use in formulas. Chances are that you've needed a particular function, only to find that it doesn't exist. The solution? Create your

own by using VBA. Custom worksheet functions can often simplify your formulas and make your spreadsheet easier to maintain.

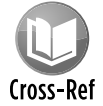

In Chapter 10, you'll find everything you need to know about creating custom worksheet functions, including lots of examples.

#### Single-block budgets

By a *single-block budget,* I mean a spreadsheet (not necessarily a budget model) that essentially consists of one block of cells. The top row might contain names that correspond to time (months, quarters, or years), and the left column usually contains categories of some type. Typically, the bottom row and right column contain formulas that add the numbers together. There may or may not be formulas that compute subtotals within the block.

This is a very common type of spreadsheet. In most cases, simple single-block budget models are not good candidates for applications because they are simple to begin with, but there *are* exceptions. For example, you might consider converting such a spreadsheet into an application if the model is an unwieldy 3-D spreadsheet, needs to include consolidations from other files, or will be used by departmental managers who may not understand spreadsheets.

#### What-if models

Many consider the what-if model category to be the epitome of spreadsheets at their best. The ability to instantly recalculate thousands of formulas makes spreadsheet software the ideal tool for financial modeling and other models that depend on the values of several variables. If you think about it, just about any spreadsheet that contains formulas is a what-if model (which are often distributed as templates). Changing the value of a cell used in a formula is akin to asking "what if . . .?" My view of this category, however, is a bit more sophisticated. It includes spreadsheets designed exclusively for systematically analyzing the effects of various inputs.

What-if models often benefit from additional work to make them more user-friendly, especially if the model will be used for a lengthy period of time. Creating a good user interface on an application can make it very easy for anyone to use, including computer-illiterates. As an example, you might create an interface that lets users provide names for various sets of assumptions and then lets them instantly view the results of a selected scenario and create a perfectly formatted summary chart with the click of a button.

#### Data storage and access spreadsheets

A large percentage of Excel workbooks consist of one or more database tables (sometimes known as *lists*). These tables are used to track just about anything you can think of. Most people find that it's much easier to view and manipulate data in a spreadsheet than it is using normal database software. If the tables are set up properly, they can be summarized with a pivot table.

Spreadsheets in this category are often candidates for applications, especially if end users need to perform things like data validation and pivot table summaries.

For more sophisticated database applications, such as those that use multiple tables with relationships between them, you'll be better off using a real database program such as Access.

#### Database front ends

Increasingly, spreadsheet products are used to access external databases. Spreadsheet users can access data stored in external files, even if they come in a variety of formats, by using tools that Excel provides. When you create an application that does this, it's sometimes referred to as an *executive information system,* or *EIS.* This sort of system combines data from several sources and summarizes it for users.

Accessing external databases from a spreadsheet often strikes fear in the hearts of beginning users. Creating an executive information system is therefore an ideal sort of Excel application because its chief goal is usually ease of use.

#### Turnkey applications

The final category of spreadsheet types is the most complex. By *turnkey,* I mean ready to go, with little or no preparation by the end user. For example, the user loads the file and is presented with a user interface that makes user choices perfectly clear. Turnkey applications may not even look as if they are being powered by a spreadsheet, and, often, the user interacts completely with dialog boxes rather than cells. I've heard these types of applications referred to as "dictator applications" because the user can perform only the operations that the developer has allowed.

Actually, you can convert many of the categories just described into turnkey applications. The critical common elements, as I discuss throughout the remainder of the book, include good planning, error handling, and user interface design.

# 6

# Essentials of Spreadsheet Application Development

#### **In This Chapter**

- Discovering the basic steps involved in spreadsheet application development
- Determining end users' needs
- Planning applications to meet users' needs
- Developing and testing your applications
- Documenting your development efforts and writing user documentation

## Steps for Application Development

There is no simple, surefire recipe for developing an effective spreadsheet application. Everyone has his or her own style for creating such applications, and I haven't discovered one best way that works for everyone. In addition, every project is different and, therefore, requires its own approach. Finally, the demands and technical expertise of the people you work with (or for) also play a role in how the development process proceeds.

As I mention in the preceding chapter, spreadsheet developers typically perform the following activities:

- $\blacktriangleright$  Determine the needs of the user(s)
- $\blacktriangleright$  Plan an application that meets these needs
- $\blacktriangleright$  Determine the most appropriate user interface
- $\blacktriangleright$  Create the spreadsheet, formulas, macros, and user interface
- $\blacktriangleright$  Test and debug the application
- $\blacktriangleright$  Attempt to make the application bulletproof
- $\blacktriangleright$  Make the application aesthetically appealing and intuitive
- $\blacktriangleright$  Document the development effort
- $\blacktriangleright$  Develop user documentation and Help systems
- $\blacktriangleright$  Distribute the application to the user
- $\blacktriangleright$  Update the application when necessary

Not all these steps are required for each application, and the order in which these activities are performed varies from project to project. I describe each of these activities in the pages that follow, and in most cases, I cover the technical details in subsequent chapters.

## Determining User Needs

When you undertake a new Excel project, one of your first steps is to identify exactly what the end users require. Failure to thoroughly assess the end users' needs early on often results in additional work later when you have to adjust the application so that it does what it was supposed to do in the first place.

In some cases, you'll be intimately familiar with the end users — you may even be an end user yourself. In other cases (for example, if you're a consultant developing a project for a new client), you may know little or nothing about the users or their situations.

How do you determine the needs of the user? If you've been asked to develop a spreadsheet application, it's a good idea to meet with the end users and ask very specific questions. Better yet, get everything in writing, create flow diagrams, pay attention to minor details, and do anything else to ensure that the product you deliver is the product that is needed.

Here are some guidelines that may help make this phase easier:

- $\triangleright$  Don't assume that you know what the user needs. Second-guessing at this stage almost always causes problems later on.
- $\blacktriangleright$  If possible, talk directly to the end users of the application, not just their supervisor or manager.
- $\blacktriangleright$  Learn what, if anything, is currently being done to meet the users' needs. You might be able to save some work by simply adapting an existing application. At the very least, looking at current solutions will familiarize you with the operation.
- $\blacktriangleright$  Identify the resources available at the user's site. For example, try to determine whether you must work around any hardware or software limitations.
- $\blacktriangleright$  If possible, determine the specific hardware systems that will be used. If your application will be used on slower systems, you need to take that into account. See the later section "System speed."
- $\blacktriangleright$  Identify which version(s) of Excel is (are) in use. Although Microsoft does everything in its power to urge users to upgrade to the latest version of the software, the majority of Excel users haven't upgraded to the most recent version.
- $\triangleright$  Understand the skill levels of the end users. This information will help you design the application appropriately.
- $\triangleright$  Determine how long the application will be used and whether any changes are anticipated during the lifetime of the project. Knowing this information may influence the amount of effort that you put into the project and help you plan for changes.

*One final note:* Don't be surprised if the project specifications change before you complete the application. This occurrence is quite common, and you're in a better position if you expect changes rather than being surprised by them. Just make sure that your contract (if you have one) addresses the issue of changing specifications.

## Planning an Application That Meets User Needs

After you determine the end users' needs, it's very tempting to jump right in and start fiddling around in Excel. Take it from someone who suffers from this problem: Try to restrain yourself. Builders don't construct a house without a set of blueprints, and you shouldn't build a spreadsheet application without some type of plan. The formality of your plan depends on the scope of the project and your general style of working, but you should spend at least *some* time thinking about what you're going to do and coming up with a plan of action.

Before rolling up your sleeves and settling down at your keyboard, you'll benefit by taking some time to consider the various ways you can approach the problem. This planning period is where a thorough knowledge of Excel pays off. Avoiding blind alleys rather than stumbling into them is always a good idea.

If you ask a dozen Excel experts to design an application based on very precise specifications, chances are that you'll get a dozen different implementations of the project that meet those specifications. Of those solutions, some will definitely be better than the others because Excel often provides several different options to accomplish a task. If you know Excel inside and out, you'll have a good idea of the potential methods at your disposal, and you can choose the one most appropriate for the project at hand. Often, a bit of creative thinking yields an unusual approach that's vastly superior to other methods.

So at the beginning stage of this planning period, consider some general options, such as these:

- **File structure:** Think about whether you want to use one workbook with multiple sheets, several single-sheet workbooks, or a template file.
- $\triangleright$  **Data structure:** You should always consider how your data will be structured, and also determine whether you will be using external database files or storing everything in worksheets.
- **Formulas versus VBA:** Should you use formulas or write Visual Basic for Applications (VBA) procedures to perform calculations? Both methods have advantages and disadvantages.
- **h** Add-in or workbook file: In some cases, an add-in may be the best choice for your final product. Or, perhaps you might use an add-in in conjunction with a standard workbook.
- **F** Version of Excel: Will your Excel application be used with Excel 2010 only? With Excel 2007? What about Excel 2003 and earlier versions? Will your application also be run on a Macintosh? These considerations are very important because each new version of Excel adds features that aren't available in previous versions. The new user interface introduced in Excel 2007 makes it more challenging than ever to create an application that works with older versions.
- **Firror handling:** Error handling is a major issue with applications. You need to determine how your application will detect and deal with errors. For example, if your application applies formatting to the active worksheet, you need to be able to handle a case in which a chart sheet is active.
- $\triangleright$  **Use of special features:** If your application needs to summarize a lot of data, you may want to consider using Excel's pivot table feature. Or, you may want to use Excel's data validation feature as a check for valid data entry.
- **Figure 2 Ferformance issues:** The time to start thinking about increasing the speed and efficiency of your application is at the development stage, not when the application is completed and users are complaining.
- **Example 3 Level of security:** As you may know, Excel provides several protection options to restrict access to particular elements of a workbook. For example, you can lock cells so that formulas cannot be changed, and you can assign a password to prevent unauthorized users from viewing or accessing specific files. Determining up front exactly what you need to protect — and what level of protection is necessary — will make your job easier.

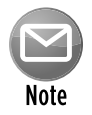

Be aware that Excel's protection features aren't 100-percent effective — far from it. If you desire complete and absolute security for your application, Excel probably isn't the best platform.

You'll probably have to deal with many other project-specific considerations in this phase. The important thing is that you consider all options and don't settle on the first solution that comes to mind.

Another design consideration is remembering to plan for change. You'll do yourself a favor if you make your application as generic as possible. For example, don't write a procedure that works with only a specific range of cells. Rather, write a procedure that accepts any range as an argument. When the inevitable changes are requested, such a design makes it easier for you to carry out the revisions. Also, you may find that the work that you do for one project is similar to the work that you do for another. Keeping reusability in mind when you are planning a project is always a good idea.

## **Learning while you develop**

Now a few words about reality: Excel is a moving target. Excel's upgrade cycle is approximately 18 to 24 months, which means that you have fewer than two years to get up to speed with its current innovations before you have even more innovations to contend with.

Excel 5, which introduced VBA, represented a major paradigm shift for Excel developers. Thousands of people up until that point earned their living developing Excel applications (in Excel 2, 3, and 4) that were largely based on the XLM macro language. Beginning with Excel 5, dozens of new tools became available, and developers, for the most part, eagerly embraced them.

When Excel 97 became available, developers faced yet another shift. This new version introduced a new file format, the Visual Basic Editor (VBE), and UserForms as a replacement for dialog sheets. Excel 2000, 2002, and 2003 introduced additional features, but these changes weren't as radical as those in previous upgrades.

Excel 2007 was perhaps the most significant upgrade ever. The key challenge is dealing with the new Ribbon user interface. In the past, creating custom menus and toolbars was relatively easy, and you could do it entirely using VBA. But modifying the Ribbon requires quite a bit of additional work, and you'll need to go beyond VBA to make it happen. In addition, the new file formats will require some additional considerations. You may find it more efficient to create two versions of your applications: one for Excel 2007 and 2010, and one for Excel 2003 and earlier versions.

VBA isn't difficult to learn, but it definitely takes time to become comfortable with it — and even more time to master it. Consequently, it's not uncommon to be in the process of learning VBA while you're developing applications with it. In fact, I think it's impossible to learn VBA without developing applications. If you're like me, you'll find it much easier to learn VBA if you have a project that requires it. Learning VBA just for the sake of learning VBA usually doesn't work.

One thing that I've learned from experience is to avoid letting the end user completely guide your approach to a problem. For example, suppose that you meet with a manager who tells you that the department needs an application to write text files that will be imported into another application. Don't confuse the user's need with the solution. The user's real need is to share data. Using an intermediate text file to do it is just one possible solution to the need. There may be better ways to approach the problem. In other words, don't let the users define their problem by stating it in terms of a solution approach. Determining the best approach is *your* job.

## Determining the Most Appropriate User Interface

When you develop spreadsheets that others will use, you need to pay special attention to the user interface. By *user interface,* I mean the method by which the user interacts with the application and executes your VBA macros.

### **Menu and toolbar compatibility**

Excel 2010 still supports custom menus and toolbars, but the way these UI elements are handled may not be to your liking.

The following figure shows a custom menu and toolbar displayed in Excel 2003. The menu and toolbar were created using my Power Utility Pak add-in. Each menu item and toolbar button executes a macro.

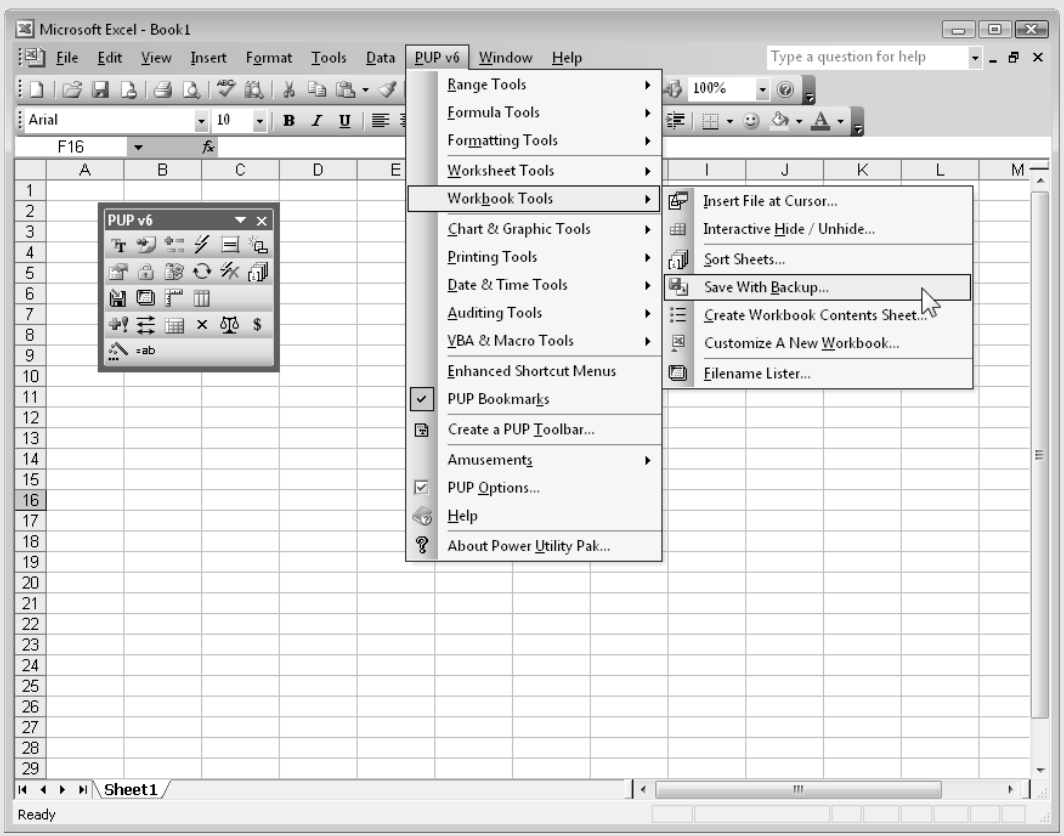

As shown in the following figure, when the Power Utility Pak add-in is installed in Excel 2010, the custom menu appears in a group labeled Add-Ins→Menu Commands, and the custom toolbar is in a group labeled Add-Ins→Custom Toolbars. (You can't resize or move the toolbars.) These Ribbon groups display the menu additions and toolbars for all the applications or add-ins that are loaded. The menu items and toolbar buttons still function, but the designer's original UI conception has been compromised.

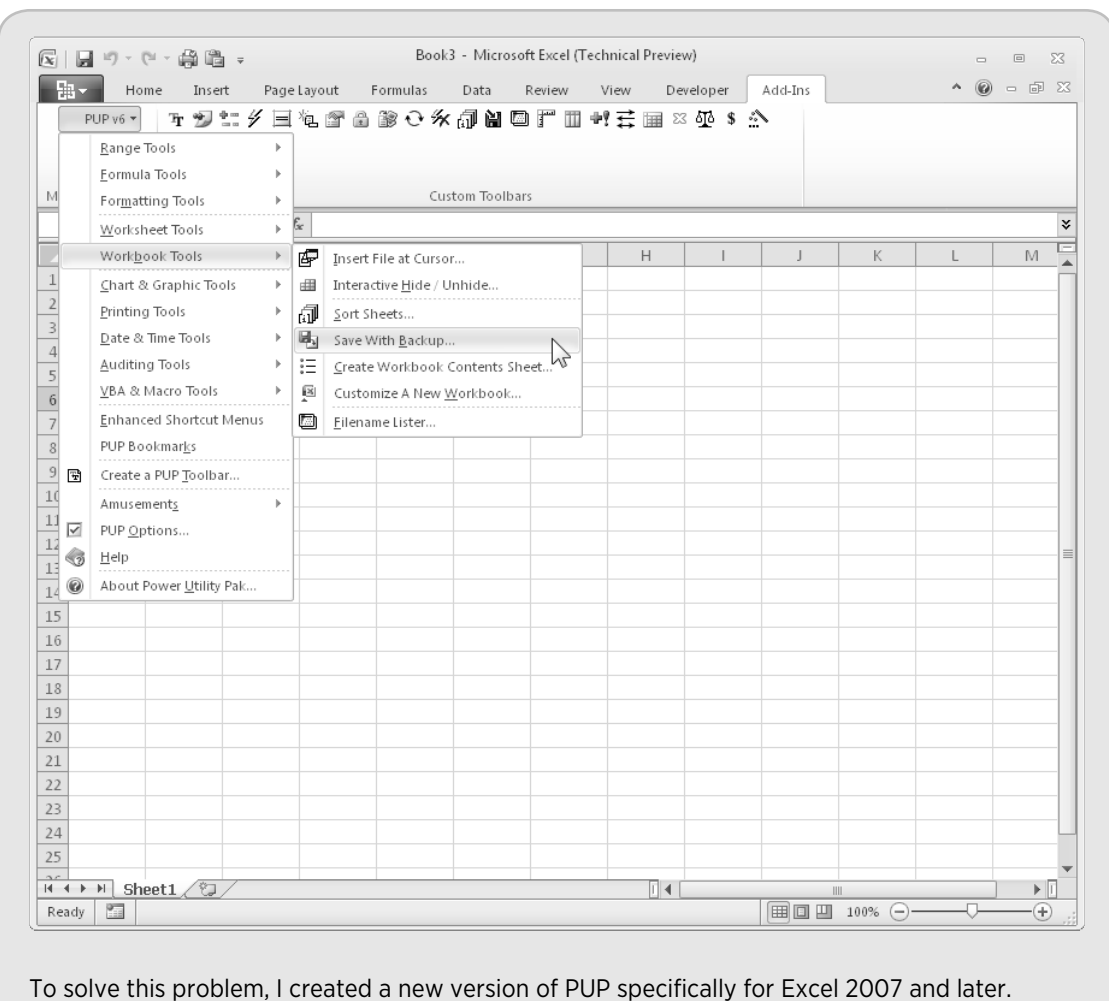

With Excel 2010 (and Excel 2007), some of these decisions are irrelevant. Custom menus and toolbars are, for all intents and purposes, obsolete. Consequently, developers must learn how to work with the Ribbon.

Excel provides several features that are relevant to user interface design:

- $\blacktriangleright$  Ribbon customization
- $\blacktriangleright$  Shortcut menu customization
- $\blacktriangleright$  Shortcut keys
- ▶ Custom dialog boxes (UserForms)
- $\triangleright$  Controls (such as a ListBox or a CommandButton) placed directly on a worksheet

I discuss these features briefly in the following sections and cover them more thoroughly in later chapters.

#### Customizing the Ribbon

The Ribbon UI introduced in Excel 2007 is a dramatic shift in user interface design. Fortunately, the developer has a fair amount of control over the Ribbon. Although Excel 2010 allows the end user to modify the Ribbon, making UI changes via code isn't a simple task.

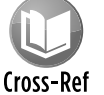

See Chapter 22 for information about working with the Ribbon.

#### Customizing shortcut menus

Excel 2010 still allows the VBA developer to customize the right-click shortcut menus. Figure 6-1 shows a customized shortcut menu that appears when you right-click a row number. Notice that this shortcut menu has several menu items (those with a "P" icon) that aren't normally available.

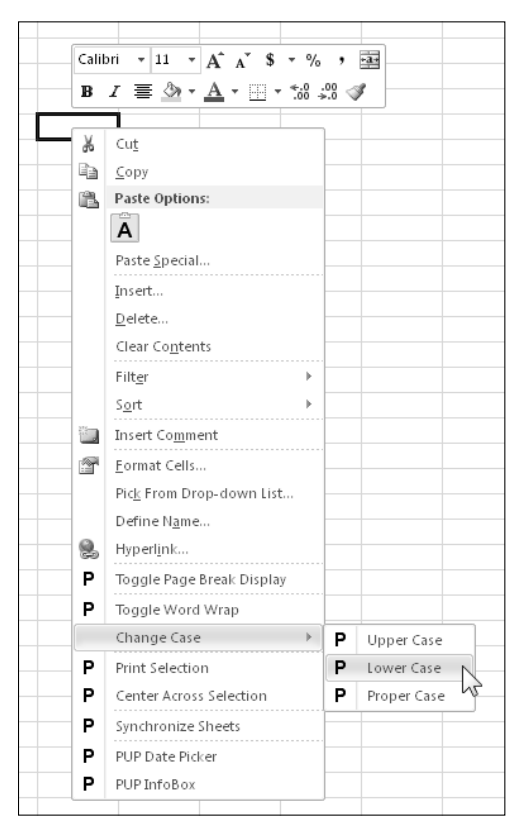

**Figure 6-1:** An example of a customized shortcut menu.
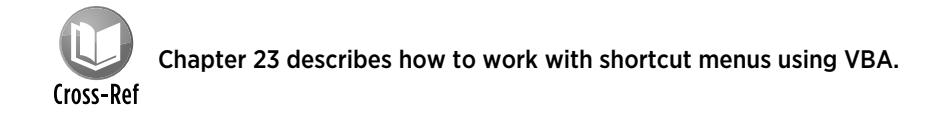

## Creating shortcut keys

Another user interface option at your disposal is to create custom shortcut keys. Excel lets you assign a Ctrl key (or Shift+Ctrl key) combination to a macro. When the user presses the key combination, the macro executes.

Be aware, however, of these two caveats: First, you must make it clear to the user which keys are active and what they do; second, you need to be careful not to assign a key combination that's already used for something else. A key combination that you assign to a macro takes precedence over the built-in shortcut keys. For example, Ctrl+S is a built-in Excel shortcut key used to save the current file. If you assign this key combination to a macro, you lose the capability to save the file with Ctrl+S. Remember that shortcut keys are case-sensitive, so you can use a combination such as Ctrl+Shift+S.

### Creating custom dialog boxes

Anyone who has used a personal computer for any length of time is undoubtedly familiar with dialog boxes. Consequently, custom Excel dialog boxes can play a major role in the user interfaces that you design for your applications. Figure 6-2 shows an example of a custom dialog box.

A custom dialog box is known as a *UserForm.* A UserForm can solicit user input, get a user's options or preferences, and direct the flow of your entire application. You create and edit UserForms in the VBE. The elements that make up a UserForm (buttons, drop-down lists, check boxes, and so on) are called *controls* — more specifically, *ActiveX controls.* Excel provides a standard assortment of ActiveX controls, and you can also incorporate third-party controls.

After adding a control to a dialog box, you can link it to a worksheet cell so that it doesn't require any macros (except a simple macro to display the dialog box). Linking a control to a cell is easy, but it's not always the best way to get user input from a dialog box. Most of the time, you want to develop VBA macros that work with your custom dialog boxes.

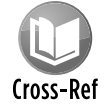

I cover UserForms in detail in Part IV.

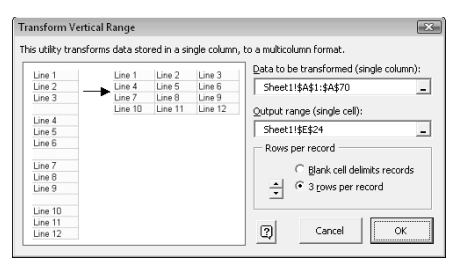

**Figure 6-2:** A dialog box created with Excel's UserForm feature.

## Using ActiveX controls on a worksheet

Excel also lets you add the UserForm ActiveX controls to a worksheet's *drawing layer* (an invisible layer on top of a sheet that holds pictures, charts, and other objects). Figure 6-3 shows a simple worksheet model with several UserForm controls inserted directly on the worksheet. This sheet contains the following ActiveX controls: a CheckBox, a ScrollBar, and two sets of OptionButtons. This workbook uses no macros. Rather, the controls are linked to worksheet cells.

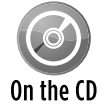

This workbook is available on the companion CD-ROM. The file is named worksheet controls.xlsx.

Perhaps the most common control is a CommandButton. By itself, a CommandButton doesn't do anything, so you need to attach a macro to each CommandButton.

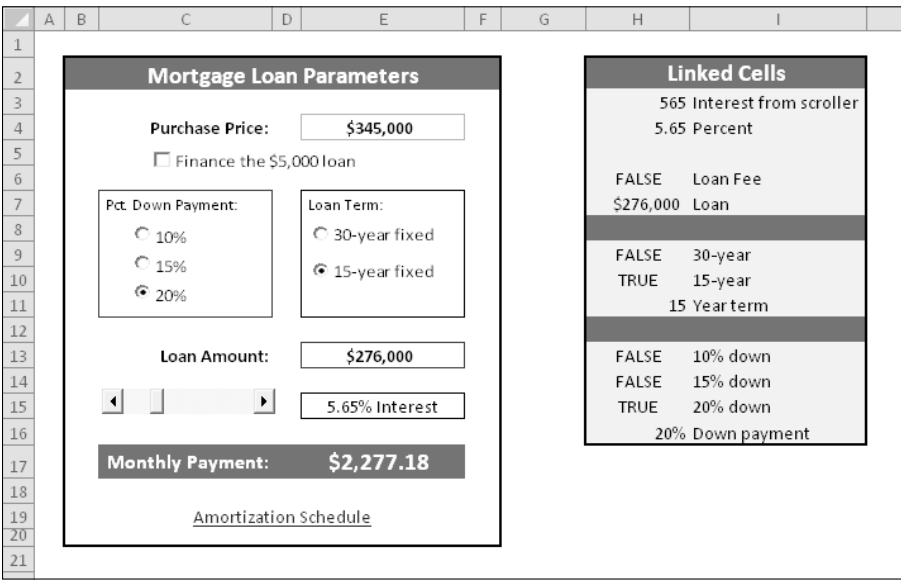

Figure 6-3: You can add UserForm controls to worksheets and link them to cells.

Using dialog box controls directly in a worksheet often eliminates the need for custom dialog boxes. You can often greatly simplify the operation of a spreadsheet by adding a few ActiveX controls (or Form controls) to a worksheet. These ActiveX controls let the user make choices by operating familiar controls rather than making entries into cells.

Access these controls by using the Developer→Controls→Insert command (see Figure 6-4). If the Developer tab isn't on the Ribbon, add it by using the Customize Ribbon tab of the Excel Options dialog box.

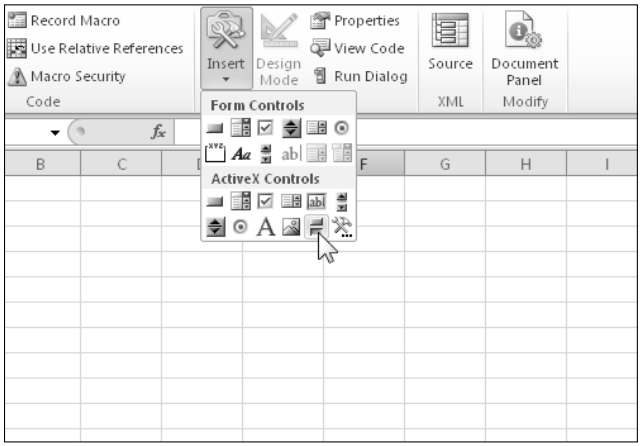

**Figure 6-4:** Worksheet controls.

The controls come in two types: Form Controls and ActiveX Controls. Both sets of controls have their advantages and disadvantages. Generally, the Form controls are easier to use, but the ActiveX controls are a bit more flexible. Table 6-1 summarizes these two classes of controls.

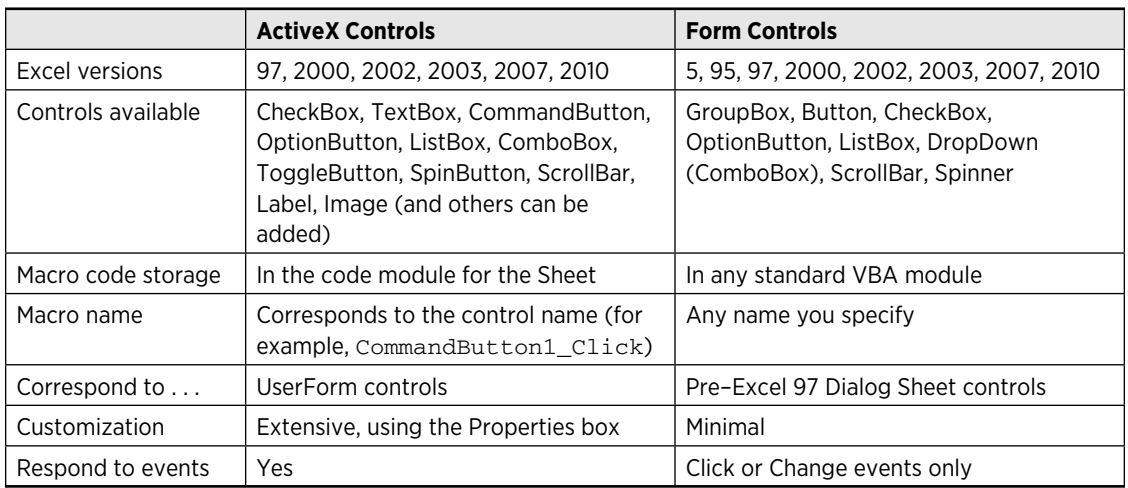

#### **Table 6-1:** ActiveX Controls Versus Form Controls

#### Executing the development effort

After you identify user needs, determine the approach that you'll take to meet those needs, and decide on the components that you'll use for the user interface, it's time to get down to the nittygritty and start creating the application. This step, of course, comprises a great deal of the total time that you spend on a particular project.

How you go about developing the application depends on your own personal style and the nature of the application. Except for simple fill-in-the-blanks template workbooks, your application will probably use macros. Developing the macros is the tough part. Creating macros in Excel is easy, but creating *good* macros is difficult.

# Concerning Yourself with the End User

In this section, I discuss the important development issues that surface as your application becomes more and more workable and as the time to package and distribute your work grows nearer.

## Testing the application

How many times have you used a commercial software application, only to have it bomb out on you at a crucial moment? Most likely, the problem was caused by insufficient testing that didn't catch all the bugs. All nontrivial software has bugs, but in the best software, the bugs are simply more obscure. As you'll see, you sometimes must work around the bugs in Excel to get your application to perform properly.

After you create your application, you need to test it. Testing is one of the most crucial steps; it's not uncommon to spend as much time testing and debugging an application as you did creating the application in the first place. Actually, you should be doing a great deal of testing during the development phase. After all, whether you're writing a VBA routine or creating formulas in a worksheet, you want to make sure that the application is working the way it's supposed to work.

Like standard compiled applications, spreadsheet applications that you develop are prone to bugs. A *bug* can be defined as (1) something that does happen but shouldn't happen while a program (or application) is running, or (2) something that doesn't happen when it should happen. Both species of bugs are equally nasty, and you should plan on devoting a good portion of your development time to testing the application under all reasonable conditions and fixing any problems that you find. In some cases, unfortunately, the problems aren't entirely your fault. Excel, too, has its problems (see the "Bugs? In Excel?" sidebar).

I probably don't need to tell you to thoroughly test any spreadsheet application that you develop for others. And depending on its eventual audience, you may want to make your application bulletproof. In other words, try to anticipate all the errors and screw-ups that could possibly occur and make concerted efforts to avoid them — or, at least, to handle them gracefully. This foresight not only helps the end user but also makes it easier on you and protects your reputation. Also consider using beta testing; your end users are likely candidates because they're the ones who will be using your product. (See the upcoming sidebar "What about beta testing?")

## **Bugs? In Excel?**

You may think that a product like Excel, which is used by millions of people throughout the world, would be relatively free of bugs. Think again. Excel is such a complex piece of software that it is only natural to expect some problems with it. And Excel *does* have some problems.

Getting a product like Excel out the door isn't easy, even for a company like Microsoft with seemingly unlimited resources. Releasing a software product involves compromises and tradeoffs. It's commonly known that most major software vendors release their products with full knowledge that they contain bugs. Most bugs are considered insignificant enough to ignore. Software companies could postpone their releases by a few months and fix many of them, but software, like everything else, is ruled by economics. The benefits of delaying a product's release often don't exceed the costs involved. Although Excel definitely has its share of bugs, my guess is that the majority of Excel users never encounter one.

In this book, I point out the problems with Excel that I know about. You'll surely discover some more on your own. Some problems occur only with a particular version of Excel — and under a specific configuration involving hardware and/or software. These bugs are the worst ones of all because they aren't easily reproducible.

So what's a developer to do? It's called a *workaround.* If something that you try to do doesn't work — and all indications say that it *should* work — it's time to move on to Plan B. Frustrating? Sure. A waste of your time? Absolutely. It's all part of being a developer.

Although you can't conceivably test for all possibilities, your macros should be able to handle common types of errors. For example, what if the user enters a text string instead of a numeric value? What if the user tries to run your macro when a workbook isn't open? What if he cancels a dialog box without making any selections? What happens if the user presses Ctrl+F6 and jumps to the next window? When you gain experience, these types of issues become very familiar, and you account for them without even thinking.

#### Making the application bulletproof

If you think about it, destroying a spreadsheet is fairly easy. Erasing one critical formula or value can cause errors throughout the entire worksheet — and perhaps even other dependent worksheets. Even worse, if the damaged workbook is saved, it replaces the good copy on disk. Unless a backup procedure is in place, the user of your application may be in trouble, and *you'll* probably be blamed for it.

## **What about beta testing?**

Software manufacturers typically have a rigorous testing cycle for new products. After extensive internal testing, the pre-release product is usually sent to a group of interested users for *beta testing.* This phase often uncovers additional problems that are usually corrected before the product's final release.

If you're developing an Excel application that more than a few people will use, you may want to consider a beta test. This test enables your intended users to use your application in its intended setting on different hardware (usually).

The beta period should begin after you've completed all your own testing and you feel that the application is ready to distribute. You'll need to identify a group of users to help you. The process works best if you distribute everything that will ultimately be included in your application: user documentation, the installation program, help, and so on. You can evaluate the beta test in a number of ways, including face-to-face discussions, questionnaires, and phone calls.

You almost always become aware of problems that you need to correct or improvements that you need to make before you undertake a widespread distribution of the application. Of course, a beta testing phase takes additional time, and not all projects can afford that luxury.

Obviously, you can easily see why you need to add some protection when users — especially novices — will be using your worksheets. Excel provides several techniques for protecting worksheets and parts of worksheets:

 $\triangleright$  **Lock specific cells:** You can lock specific cells (by using the Protection tab in the Format Cells dialog box) so that users can't change them. Locking takes effect only when the document is protected with the Review➜Changes➜Protect Sheet command. The Protect Sheet dialog box has options that allow you to specify which actions users can perform on a protected sheet (see Figure 6-5).

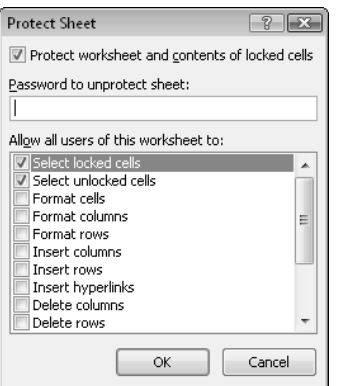

**Figure 6-5:** Using the Protect Sheet dialog box to specify what users can and can't do**.**

- $\triangleright$  **Hide the formulas in specific cells:** You can hide the formulas in specific cells (by using the Protection tab in the Format Cells dialog box) so that others can't see them. Again, hiding takes effect only when the document is protected by choosing the Review➜Changes➜Protect Sheet command.
- **▶ Protect an entire workbook:** You can protect an entire workbook the structure of the workbook, the window position and size, or both. Use the Review→Changes→Protect Workbook command for this purpose.
- $\triangleright$  **Lock objects on the worksheet:** Use the Properties tab in the Size and Properties dialog box to lock objects (such as shapes) and prevent them from being moved or changed. To access the Size and Properties dialog box, select the object and then click the dialog box launcher in the Drawing Tools→Format→Size group. (This context tab appears only when an object is selected.) Locking objects takes effect only when the document is protected via the Review→Changes→Protect Sheet command. By default, all objects are locked.
- $\triangleright$  **Hide rows, columns, sheets, and documents:** You can hide rows, columns, sheets, and entire workbooks. Doing so helps prevent the worksheet from looking cluttered and also provides some modest protection against prying eyes.
- h **Designate an Excel workbook as read-only recommended:** You can designate an Excel workbook as read-only recommended (and use a password) to ensure that the file can't be overwritten with any changes. You do this designation in the General Options dialog box. Display this dialog box by choosing File→Save As. In the Save As dialog box, click the Tools button and choose General Options.
- **h** Assign a password: You can assign a password to prevent unauthorized users from opening your file. Choose File→Info→Protect Workbook→Encrypt With Password.
- **Executive a password-protected add-in:** You can use a password-protected add-in, which doesn't allow the user to change *anything* on its worksheets.

## **How secure are Excel's passwords?**

As far as I know, Microsoft has never advertised Excel as a secure program. And for good reason: Circumventing Excel's password system is actually quite easy to do. Several commercial programs are available that can break passwords. Excel 2002 and later versions seem to have stronger security than previous versions, but a determined user can still crack them. Bottom line? Don't think of password protection as foolproof. Sure, it will be effective for the casual user. But if someone *really* wants to break your password, he can probably do so.

#### Making the application aesthetically appealing and intuitive

If you've used many different software packages, you've undoubtedly seen examples of poorly designed user interfaces, difficult-to-use programs, and just plain ugly screens. If you're developing spreadsheets for other people, you should pay particular attention to how the application looks.

How a computer program looks can make all the difference in the world to users, and the same is true with the applications that you develop with Excel. Beauty, however, is in the eye of the beholder. If your skills lean more in the analytical direction, consider enlisting the assistance of someone with a more aesthetic sensibility to provide help with design.

The good news is that, beginning with Excel 2007, new features make creating better-looking spreadsheets a relatively easy task. If you stick with the pre-designed cell styles, your work stands a good chance of looking good. And, with the click of a mouse, you can apply a new theme that completely transforms the look of the workbook — and still looks good. Unfortunately, Excel 2010 adds nothing new in the area of UserForm design, so you're on your own in that area.

End users appreciate a good-looking user interface, and your applications will have a much more polished and professional look if you devote additional time to design and aesthetic considerations. An application that looks good demonstrates that its developer cared enough about the product to invest extra time and effort. Take the following suggestions into account:

- **h** Strive for consistency. When designing dialog boxes, for example, try to emulate the look and feel of Excel's dialog boxes whenever possible. Be consistent with formatting, fonts, text size, and colors.
- $\triangleright$  **Keep it simple.** A common mistake that developers make is trying to cram too much information into a single screen or dialog box. A good rule is to present only one or two chunks of information at a time.
- **Example Break down input screens.** If you use an input screen to solicit information from the user, consider breaking it up into several, less crowded screens. If you use a complex dialog box, you may want to break it up by using a MultiPage control, which lets you create a familiar tabbed dialog box.
- $\triangleright$  **Don't overdo color.** Use color sparingly. It's very easy to overdo color and make the screen look gaudy.
- $\triangleright$  **Monitor typography and graphics.** Pay attention to numeric formats and use consistent typefaces, font sizes, and borders.

Evaluating aesthetic qualities is very subjective. When in doubt, strive for simplicity and clarity.

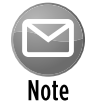

Versions prior to Excel 2007 used a pallet of 56 colors. That restriction has been removed, and Excel now supports more than 16 million colors.

#### Creating a user Help system

With regard to user documentation, you basically have two options: paper-based documentation or electronic documentation. Providing electronic help is standard fare in Windows applications. Fortunately, your Excel applications can also provide help — even context-sensitive help. Developing help text takes quite a bit of additional effort, but for a large project, it may be worth it. Figure 6-6 shows an example of a custom Help system in compiled HTML format.

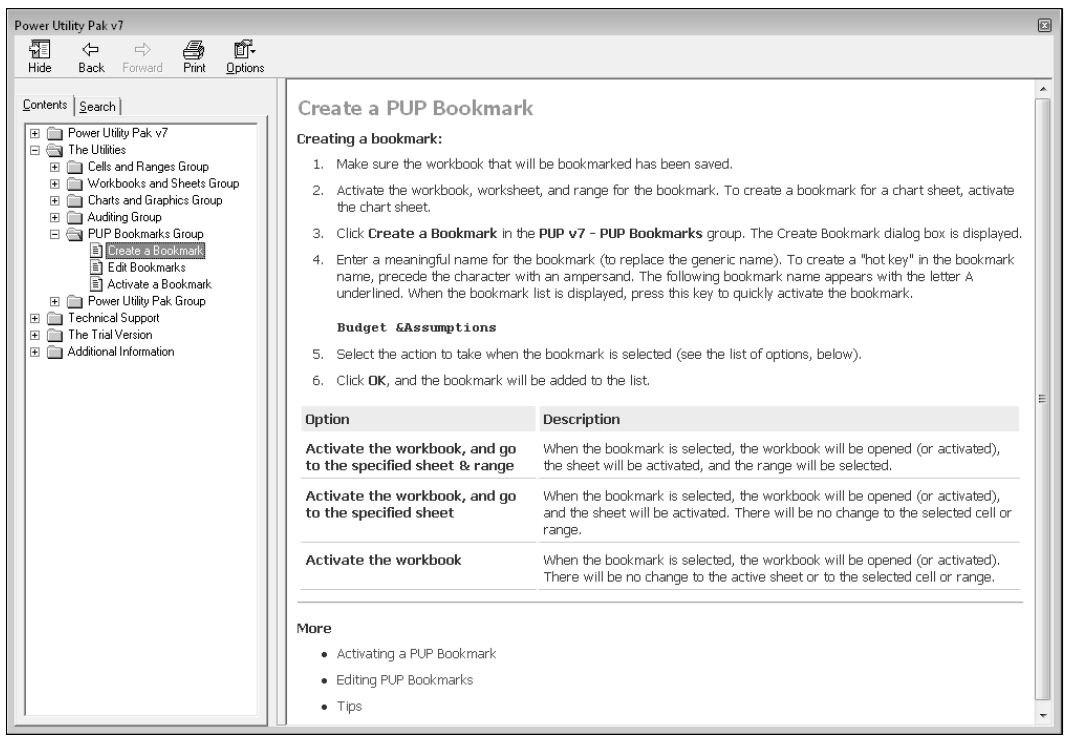

**Figure 6-6:** An example of a custom help file for an Excel add-in**.**

Another point to consider is support for your application. In other words, who gets the phone call if the user encounters a problem? If you aren't prepared to handle routine questions, you need to identify someone who is. In some cases, you want to arrange it so that only highly technical or bug-related issues escalate to the developer.

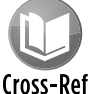

In Chapter 24, I discuss several alternatives for providing help for your applications.

#### Documenting the development effort

Putting a spreadsheet application together is one thing. Making it understandable for other people is another. As with traditional programming, it's important that you thoroughly document your work. Such documentation helps you if you need to go back to it (and you will), and it helps anyone else whom you might pass it on to.

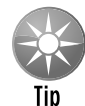

You may want to consider a couple of things when you document your project. For example, if you were hired to develop an Excel application, you may not want to share all your hard-earned secrets by thoroughly documenting *everything.* If this situation is the case, you should maintain two versions: one thoroughly documented (for your own reference) and the other partially documented (for other users).

How do you document a workbook application? You can either store the information in a worksheet or use another file. You can even use a paper document, if you prefer. Perhaps the easiest way is to use a separate worksheet to store your comments and key information for the project. For VBA code, use comments liberally. (VBA text preceded with an apostrophe is ignored because that text is designated as a comment.) Although an elegant piece of VBA code can seem perfectly obvious to you today, when you come back to it in a few months, your reasoning may be completely obscured unless you use the VBA comment feature.

#### Distributing the application to the user

You've completed your project, and you're ready to release it to the end users. How do you go about distributing it? You can choose from many ways to distribute your application, and the method that you choose depends on many factors.

You could just hand over a CD-ROM, scribble a few instructions, and be on your way. Or, you may want to install the application yourself — but this approach isn't always feasible. Another option is to develop an official setup program that performs the task automatically. You can write such a program in a traditional programming language, purchase a generic setup program, or write your own in VBA.

Excel 2000 and later versions incorporate technology to enable developers to digitally sign their applications. This process is designed to help end users identify the author of an application, to ensure that the project has not been altered, and to help prevent the spread of macro viruses or other potentially destructive code. To digitally sign a project, you first apply for a digital certificate from a formal certificate authority (or, you can self-sign your project by creating your own digital certificate). Refer to the Help system or the Microsoft Web site for additional information.

## **Why is there no runtime version of Excel?**

When you distribute your application, you need to be sure that each end user has a licensed copy of the appropriate version of Excel. Distributing a copy of Excel along with your application is illegal. Why, you might ask, doesn't Microsoft provide a runtime version of Excel? A *runtime version* is an executable program that can load files but not create them. With a runtime version, the end user wouldn't need a copy of Excel to run your application. (This is common with database programs.)

I've never seen a clear or convincing reason why Microsoft doesn't have a runtime version of Excel, and no other spreadsheet manufacturer offers a runtime version of its product, either. The most likely reason is that spreadsheet vendors fear that doing so would reduce sales of the software. Or, it may be that developing a runtime version would require a tremendous amount of programming that would just never pay off.

On a related note . . . Microsoft does offer an Excel file *viewer.* This product lets you view Excel files if you don't own a copy of Excel. Macros, however, won't execute. You can get a copy of this free file viewer from the Microsoft Web site (http://office.microsoft.com/downloads).

#### Updating the application when necessary

After you distribute your application, you're finished with it, right? You can sit back, enjoy yourself, and try to forget about the problems that you encountered (and solved) during the course of developing your application. In rare cases, yes, you may be finished. More often, however, the users of your application won't be completely satisfied. Sure, your application adheres to all the *original* specifications, but things change. Seeing an application working often causes the user to think of other things that the application could be doing. I'm talking *updates.*

When you need to update or revise your application, you'll appreciate that you designed it well in the first place and that you fully documented your efforts. If not, well . . . we learn from our experiences.

## Other Development Issues

You need to keep several other issues in mind when developing an application — especially if you don't know exactly who will be using the application. If you're developing an application that will have widespread use (a shareware application, for example), you have no way of knowing how the application will be used, what type of system it will run on, or what other software will be running concurrently.

### The user's installed version of Excel

With every new release of Excel, the issue of compatibility rears its head. As I write this book, Excel 2010 is about to be released — yet many large corporations are still using Excel 2003 and some use even earlier versions.

Unfortunately, there is no guarantee that an application developed for, say, Excel 2000 will work perfectly with later versions of Excel. If you need your application to work with a variety of Excel versions, the best approach is to work with the lowest version — and then test it thoroughly with all other versions.

Things get even more complicated when you consider Excel's subversions. Microsoft distributes service releases (SRs), Service Packs (SPs), and security updates to correct problems. In some cases, your Excel application won't work correctly unless the user has installed a particular update.

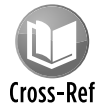

I discuss compatibility issues in Chapter 26.

#### Language issues

Consider yourself very fortunate if all your end users have the English language version of Excel. Non-English versions of Excel aren't always 100 percent compatible, so that means additional testing on your part. In addition, keep in mind that two users can both be using the English language version of Excel yet use different Windows regional settings. In some cases, you may need to be aware of potential problems.

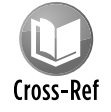

I briefly discuss language issues in Chapter 26.

## System speed

You're probably a fairly advanced computer user and tend to keep your hardware reasonably up to date. In other words, you have a fairly powerful system that is probably better than the average user's system. In some cases, you'll know exactly what hardware the end users of your applications are using. If so, it's vitally important that you test your application on that system. A procedure that executes almost instantaneously on your system may take several seconds on another system. In the world of computers, several seconds may be unacceptable.

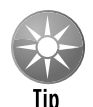

When you gain more experience with VBA, you'll discover that there are ways to get the job done, and there are ways to get the job done *fast.* It's a good idea to get into the habit of coding for speed. Other chapters in this book can certainly help you out in this area.

#### Video modes

As you probably know, users' video displays vary widely. As I write this book, the most commonly used video resolution is 1280 x 1024, followed closed by 1024 x 768. Systems with a resolution of 800 x 600 are becoming much less common, but quite a few are still in use. Higher resolution displays and even dual displays are becoming increasingly common. Just because you have a super-high-resolution monitor, you can't assume that everyone else does.

Video resolution can be a problem if your application relies on specific information being displayed on a single screen. For example, if you develop an input screen that fills the screen in 1280 x 1024 mode, users with a 1024 x 768 display won't be able to see the whole input screen without scrolling or zooming.

Also, it's important to realize that a *restored* (that is, not maximized or minimized) workbook is displayed at its previous window size and position. In the extreme case, it's possible that a window saved by using a high-resolution display may be completely off the screen when opened on a system running in a lower resolution.

Unfortunately, you can't automatically scale things so that they look the same regardless of the display resolution. In some cases, you can zoom the worksheet (using the Zoom control in the status bar), but doing so reliably may be difficult. Unless you're certain of the video resolution that the users of your application will use, you should probably design your application so it works with the lowest common denominator — 800 x 600 or 1024 x 768 mode.

As you discover later in the book (see Chapter 10), you can determine the user's video resolution by using Windows API calls from VBA. In some cases, you may want to programmatically adjust things depending on the user's video resolution.

#### **Part II:** Excel Application Development

# Understanding Visual Basic for Applications

PART

CHAPTER 7 Introducing Visual Basic for Applications

CHAPTER 8 VBA Programming Fundamentals

CHAPTER 9 Working with VBA Sub Procedures

CHAPTER 10 Creating Function Procedures

CHAPTER 11 VBA Programming Examples and Techniques

7

# Introducing Visual Basic for Applications

#### **In This Chapter**

- Introducing VBA the programming language built into Excel
- Discovering how VBA differs from traditional spreadsheet macro languages and the Visual Basic language
- Using the Visual Basic Editor (VBE)
- Working in the Code windows in the VBE and customizing the VBE environment
- Using Excel's macro recorder
- Getting an overview of objects, collections, properties, and methods
- Reviewing a case study of the Comment object
- Looking at specific information and examples of working with Range objects
- Accessing a lot of information about Excel objects, properties, and methods

# Getting Some BASIC Background

Many hard-core programmers scoff at the idea of programming in BASIC. The name itself (an acronym for Beginner's All-purpose Symbolic Instruction Code) suggests that BASIC isn't a professional language. In fact, BASIC was first developed in the early 1960s as a way to teach programming techniques to college students. BASIC caught on quickly and is available in hundreds of dialects for many types of computers.

BASIC has evolved and improved over the years. For example, in many early implementations, BASIC was an *interpreted* language. Each line was interpreted before it was executed, causing slow performance. Most modern dialects of BASIC allow the code to be *compiled* — converted to machine code — which results in faster and more efficient execution.

BASIC gained quite a bit of respectability in 1991 when Microsoft released Visual Basic for Windows. This product made it easy for the masses to develop stand-alone applications for Windows. Visual Basic has very little in common with early versions of BASIC, but Visual Basic is the foundation on which VBA was built.

# Delving in to VBA

Excel 5 was the first application on the market to feature Visual Basic for Applications (VBA). VBA is best thought of as Microsoft's common application scripting language, and it's included with most Office 2010 applications and even in applications from other vendors. Therefore, if you master VBA by using Excel, you'll be able to jump right in and write macros for other Microsoft (and some non-Microsoft) products. Even better, you'll be able to create complete solutions that use features across various applications.

## Object models

The secret to using VBA with other applications lies in understanding the *object model* for each application. VBA, after all, simply manipulates objects, and each product (Excel, Word, Access, PowerPoint, and so on) has its own unique object model. You can program an application by using the objects that the application exposes.

Excel's object model, for example, exposes several very powerful data analysis objects, such as worksheets, charts, pivot tables, and numerous mathematical, financial, engineering, and general business functions. With VBA, you can work with these objects and develop automated procedures. While you work with VBA in Excel, you gradually build an understanding of the object model. *Warning:* The object model will be very confusing at first. Eventually, however, the pieces come together — and all of a sudden, you realize that you've mastered it!

#### VBA versus XLM

Before version 5, Excel used a powerful (but very cryptic) macro language called *XLM.* Later versions of Excel (including Excel 2010) still execute XLM macros, but the capability to record macros in XLM was removed beginning with Excel 97. As a developer, you should be aware of XLM (in case you ever encounter macros written in that system), but you should use VBA for your development work.

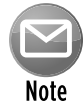

Don't confuse the XLM macro language with eXtensible Markup Language (XML). Although these terms share the same letters, they have nothing in common. *XML* is a storage format for structured data. The Office 2010 applications use XML as their default file format.

## **Is VBA becoming obsolete?**

For the past few years, I've heard rumors that Microsoft is going to remove VBA from the Office applications and replace it with .NET. My understanding is that these rumors are completely unfounded. Sure, Microsoft has developed another way to automate Office applications, but VBA will be around for quite a while — at least in Excel for Windows. Microsoft *has* removed VBA from Excel for Macintosh, but that was no great loss because most Excel VBA apps don't even attempt to be compatible with the Mac version.

Why will VBA survive? Because literally millions of VBA-based solutions are in use and VBA is much easier to learn and use than the alternative.

# Covering the Basics of VBA

Before I get into the meat of things, I suggest that you read through the material in this section to get a broad overview of where I'm heading. I cover these topics in the remainder of this chapter.

Following is a quick-and-dirty summary of what VBA is all about:

- **► Code:** You perform actions in VBA by executing VBA code. You write (or record) VBA code, which is stored in a VBA module.
- $\triangleright$  **Module:** VBA modules are stored in an Excel workbook file, but you view or edit a module by using the Visual Basic Editor (VBE). A VBA module consists of procedures.
- **Frocedures:** A procedure is basically a unit of computer code that performs some action. VBA supports two types of procedures: Sub procedures and Function procedures.
	- Sub: A Sub procedure consists of a series of statements and can be executed in a number of ways. Here's an example of a simple Sub procedure called Test: This procedure calculates a simple sum and then displays the result in a message box.

```
Sub Test()
    Sum = 1 + 1 MsgBox "The answer is " & Sum
End Sub
```
● Function: A VBA module can also have Function procedures. A Function procedure returns a single value (or possibly an array). A Function can be called from another VBA procedure or used in a worksheet formula. Here's an example of a Function named AddTwo:

```
Function AddTwo(arg1, arg2)
   AddTwo = arg1 + arg2End Function
```
 $\triangleright$  **Objects:** VBA manipulates objects contained in its host application. (In this case, Excel is the host application.) Excel provides you with more than 100 classes of objects to manipulate. Examples of objects include a workbook, a worksheet, a range on a worksheet, a chart, and a shape. Many more objects are at your disposal, and you can use VBA code to manipulate them. Object classes are arranged in a hierarchy.

 Objects also can act as containers for other objects. For example, Excel is an object called Application, and it contains other objects, such as Workbook objects. The Workbook object contains other objects, such as Worksheet objects and Chart objects. A Worksheet object contains objects such as Range objects, PivotTable objects, and so on. The arrangement of these objects is referred to as Excel's *object model.*

- $\triangleright$  **Collections:** Like objects form a *collection*. For example, the Worksheets collection consists of all the worksheets in a particular workbook. Collections are objects in themselves.
- $\triangleright$  **Object hierarchy:** When you refer to a contained or member object, you specify its position in the object hierarchy by using a period (also known as a *dot*) as a separator between the container and the member. For example, you can refer to a workbook

named Book1.xlsx as

Application.Workbooks("Book1.xlsx")

This code refers to the  $Book1.x1sx$  workbook in the  $Workbooks$  collection. The Workbooks collection is contained in the Excel Application object. Extending this type of referencing to another level, you can refer to Sheet1 in Book1 as

Application.Workbooks("Book1.xlsx").Worksheets("Sheet1")

You can take it to still another level and refer to a specific cell as follows:

Application.Workbooks("Book1.xlsx").Worksheets("Sheet1").Range("A1")

**Example 3 Active objects:** If you omit a specific reference to an object, Excel uses the active objects. If Book1 is the active workbook, the preceding reference can be simplified as

Worksheets("Sheet1").Range("A1")

If you know that Sheet1 is the active sheet, you can simplify the reference even more:

Range("A1")

 $\triangleright$  **Objects properties:** Objects have *properties.* A property can be thought of as a *setting* for an object. For example, a range object has properties such as Value and Address. A chart object has properties such as HasTitle and Type. You can use VBA to determine object properties and also to change them. Some properties are read-only properties and can't be changed by using VBA.

 You refer to properties by combining the object with the property, separated by a period. For example, you can refer to the value in cell A1 on Sheet1 as

```
Worksheets("Sheet1").Range("A1").Value
```
**▶ VBA variables:** You can assign values to VBA variables. Think of a variable as a name that you can use to store a particular value. To assign the value in cell A1 on Sheet1 to a variable called Interest, use the following VBA statement:

```
Interest = Worksheets("Sheet1").Range("A1").Value
```
**• Object methods:** Objects have methods. A *method* is an action that is performed with the object. For example, one of the methods for a Range object is ClearContents. This method clears the contents of the range. You specify methods by combining the object with the method, separated by a period. For example, to clear the contents of cell A1 on the active worksheet, use

Range("A1").ClearContents

- **> Standard programming constructs:** VBA also includes many constructs found in modern programming languages, including arrays, loops, and so on.
- **Events:** Some objects recognize specific events, and you can write VBA code that is executed when the event occurs. For example, opening a workbook triggers a Workbook\_ Open event. Changing a cell in a worksheet triggers a Worksheet\_Change event.

Believe it or not, the preceding section pretty much describes VBA. Now it's just a matter of learning the details.

## **An analogy**

If you like analogies, here's one for you that may help you understand the relationships between objects, properties, and methods in VBA. In this analogy, I compare Excel with a fast-food restaurant chain.

The basic unit of Excel is a Workbook object. In a fast-food chain, the basic unit is an individual restaurant. With Excel, you can add workbooks and close workbooks, and the set of all the open workbooks is known as Workbooks (a collection of Workbook objects). Similarly, the management of a fast-food chain can add restaurants and close restaurants — and all the restaurants in the chain can be viewed as the Restaurants collection — a collection of Restaurant objects.

An Excel workbook is an object, but it also contains other objects, such as worksheets, charts, VBA modules, and so on. Furthermore, each object in a workbook can contain its own objects. For example, a Worksheet object can contain Range objects, PivotTable objects, Shape objects, and so on.

*continued*

#### *continued*

Continuing with the analogy, a fast-food restaurant (like a workbook) contains objects, such as the Kitchen, DiningArea, and Tables (a collection). Furthermore, management can add or remove objects from the Restaurant object. For example, management can add more tables to the Tables collection. Each of these objects can contain other objects. For example, the Kitchen object has a Stove object, a VentilationFan object, a Chef object, a Sink object, and so on.

So far, so good. This analogy seems to work. Let's see whether I can take it further.

Excel objects have properties. For example, a Range object has properties such as Value and Name, and a Shape object has properties such as Width and Height. Not surprisingly, objects in a fast-food restaurant also have properties. The Stove object, for example, has properties such as Temperature and NumberofBurners. The VentilationFan object has its own set of properties (TurnedOn, RPM, and so on).

Besides properties, Excel's objects also have methods, which perform operations on objects. For example, the ClearContents method erases the contents of a Range object. An object in a fast-food restaurant also has methods. You can easily envision a ChangeThermostat method for a Stove object, or a SwitchOn method for a VentilationFan object.

With Excel, methods sometimes change an object's properties. The ClearContents method for a Range object changes the Range Value property. Similarly, the ChangeThermostat method on a Stove object affects its Temperature property.

With VBA, you can write procedures to manipulate Excel's objects. In a fast-food restaurant, the management can give orders to manipulate the objects in the restaurants. ("Turn on the stove and switch the ventilation fan to high.") Now is it clear?

## Introducing the Visual Basic Editor

All your VBA work is done in the Visual Basic Editor (VBE). The VBE is a separate application that works seamlessly with Excel. By *seamlessly,* I mean that Excel takes care of the details of opening the VBE when you need it. You can't run VBE separately; Excel must be running in order for the VBE to run.

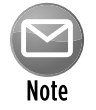

VBA modules are stored in workbook files. However, the VBA modules aren't visible unless you activate the VBE.

#### Displaying Excel's Developer tab

The Excel Ribbon doesn't display the Developer tab by default. If you're going to be working with VBA, it's essential that you turn on the Developer tab:

**1.** Right-click the Ribbon and choose Customize the Ribbon.

Excel displays the Customize Ribbon tab of the Excel Options dialog box.

- **2.** In the list box on the right, place a checkmark next to Developer.
- **3.** Click OK.

After you perform these steps, Excel displays a new tab, as shown in Figure 7-1.

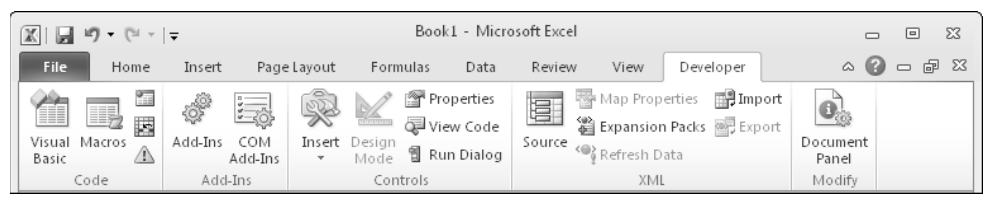

**Figure 7-1:** By default, the Developer tab is not displayed.

#### Activating the VBE

When you're working in Excel, you can switch to the VBE by using either of the following techniques:

- $\triangleright$  Press Alt+F11.
- > Choose Developer→Code→Visual Basic.

In addition, you can access two special modules as follows. (These special VBA modules are used for event-handler procedures, which I describe in Chapter 19.)

- $\triangleright$  Right-click a sheet tab and choose View Code, which takes you to the code module for the sheet.
- $\triangleright$  Right-click a workbook's title bar and choose View Code, which takes you to the code module for the workbook. If the workbook window is maximized in Excel, the workbook window's title bar is not visible.

Figure 7-2 shows the VBE. Chances are that your VBE window won't look exactly like the window shown in the figure. This window is highly customizable — you can hide windows, change their sizes, dock them, rearrange them, and so on.

| 名 Microsoft Visual Basic - Book1 - [Module1 (Code)] |                                                                                                    | $\Box$ $\Box$ $\Box$ |
|-----------------------------------------------------|----------------------------------------------------------------------------------------------------|----------------------|
|                                                     | Type a question for help<br>: 48 Eile Edit View Insert F <u>o</u> rmat <u>D</u> ebug <u>R</u> un Tools Add-Ins Window Help | a x                  |
|                                                     | $\overline{\mathbf{v}}$                                                                                                    |                      |
| Project - VBAProject<br>$\overline{\mathbf{x}}$     | (General)<br>(Declarations)<br>$\vert \cdot \vert$                                                                         | $\blacktriangledown$ |
| 回国门<br>5<br>□ & VBAProject (Book1)                  |                                                                                                    | $\blacktriangle$     |
| in Microsoft Excel Objects                          |                                                                                                    |                      |
| <b>图</b> Sheet1 (Sheet1)<br>※ ThisWorkbook          |                                                                                                    |                      |
| <b>E</b> - Modules                                  |                                                                                                    |                      |
| → Module1                                           |                                                                                                    |                      |
|                                                     |                                                                                                    |                      |
|                                                     |                                                                                                    |                      |
|                                                     |                                                                                                    |                      |
|                                                     |                                                                                                    |                      |
|                                                     |                                                                                                    |                      |
|                                                     |                                                                                                    |                      |
|                                                     |                                                                                                    |                      |
|                                                     |                                                                                                    |                      |
|                                                     |                                                                                                    |                      |
|                                                     | ≡∏≡ ग                                                                                                    | $\ddot{\phantom{1}}$ |
|                                                     | Immediate                                                                                                    | $\vert x \vert$      |
|                                                     |                                                                                                    |                      |
|                                                     |                                                                                                    |                      |
|                                                     |                                                                                                    |                      |
|                                                     |                                                                                                    |                      |
|                                                     |                                                                                                    |                      |

**Figure 7-2:** The Visual Basic Editor window.

#### The VBE windows

The VBE has a number of parts. I briefly describe some of the key components in the following list:

**▶ VBE menu bar:** Although Excel uses a fancy new Ribbon interface, the VBE is still stuck in the menu and toolbar world. The VBE menu bar works like every other menu bar that you've encountered. It contains commands that you use to work with the various components in the VBE. Also, you'll find that many of the menu commands have shortcut keys associated with them. For example, the View→Immediate Window command has a shortcut key of Ctrl+G.

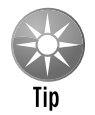

The VBE also features shortcut menus. As you'll discover, you can right-click virtually anything in a VBE window to get a shortcut menu of common commands.

**EXE** toolbars: The Standard toolbar, which is directly under the menu bar by default, is one of six VBE toolbars available. (The menu bar is also considered a toolbar.) You can customize toolbars, move them around, display other toolbars, and so on. Choose View➜Toolbars➜Customize to work with VBE toolbars.

**Fiveler Explorer window:** The Project Explorer window displays a tree diagram that consists of every workbook that is currently open in Excel (including add-ins and hidden workbooks). Each workbook is known as a *project.* I discuss the Project Explorer window in more detail in the next section ("Working with the Project Explorer").

 If the Project Explorer window isn't visible, press Ctrl+R. To hide the Project Explorer window, click the Close button in its title bar or right-click anywhere in the Project Explorer window and select Hide from the shortcut menu.

**Example window:** A Code window (sometimes known as a Module window) contains VBA code. Every item in a project's tree has an associated code window. To view a code window for an object, double-click the object in the Project Explorer window. For example, to view the code window for the Sheet1 object, double-click Sheet1 in the Project Explorer window. Unless you've added some VBA code, the Code window is empty.

 Another way to view the Code window for an object is to select the object in the Project Explorer window and then click the View Code button in the toolbar at the top of the Project Explorer window.

I discuss Code windows later in this chapter (see "Working with Code Windows").

**h Immediate window:** The Immediate window is most useful for executing VBA statements directly, testing statements, and debugging your code. This window may or may not be visible. If the Immediate window isn't visible, press Ctrl+G. To close the Immediate window, click the Close button in its title bar (or right-click anywhere in the Immediate window and select Hide from the shortcut menu).

# Working with the Project Explorer

When you're working in the VBE, each Excel workbook and add-in that's currently open is considered a *project.* You can think of a project as a collection of objects arranged as an expandable tree. You can expand a project by clicking the plus sign (+) at the left of the project's name in the Project Explorer window. You contract a project by clicking the minus sign (–) to the left of a project's name. If you try to expand a project that's protected with a password, you're prompted to enter the password.

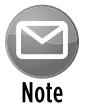

The top of the Project Explorer window contains three icons. The third icon, named *Toggle Folder,* controls whether the objects in a project are displayed in a hierarchy or are shown in a single nonhierarchical list.

Figure 7-3 shows a Project Explorer window with four projects listed (two XLAM add-ins and two workbooks).

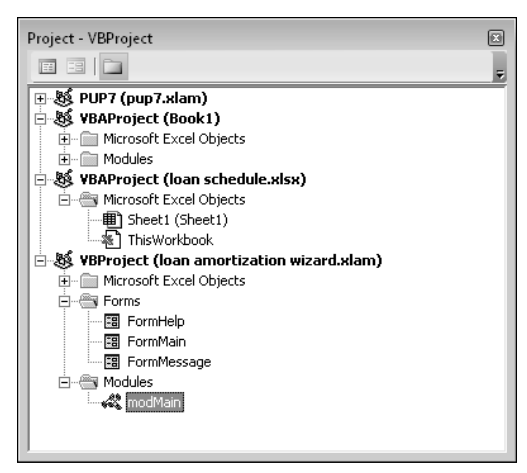

**Figure 7-3:** A Project Explorer window with four projects listed.

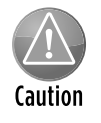

When you activate the VBE, you can't assume that the code module that's displayed corresponds to the highlighted object in the Project Explorer window. To make sure that you're working in the correct code module, always double-click the object in the Project Explorer window.

If you have many workbooks and add-ins loaded, the Project Explorer window can be a bit overwhelming. Unfortunately, you can't hide projects in the Project Explorer window. However, you probably want to keep the project outlines contracted if you're not working on them.

When viewing the Project Explorer in folder view, every project expands to show at least one node called Microsoft Excel Objects. This node expands to show an item for each worksheet and chart sheet in the workbook (each sheet is considered an object) and another object called ThisWorkbook (which represents the Workbook object). If the project has any VBA modules, the project listing also shows a Modules node, and the modules are listed there. A project can also contain a node called Forms that contains UserForm objects (also known as custom dialog boxes). If your project has any class modules, it displays another node called Class Modules. Similarly, if your project has any references, you see another node called References. The References node is a bit misleading because references can't contain any VBA code.

#### Adding a new VBA module

To add a new VBA module to a project, select the project's name in the Project Explorer window and choose Insert→Module. Or you can just right-click the project's name and choose Insert➜Module from the shortcut menu.

When you record a macro, Excel automatically inserts a VBA module to hold the recorded code.

## Removing a VBA module

If you need to remove a VBA module, a class module, or a UserForm from a project, select the module's name in the Project Explorer window and choose File➜Remove *xxx* (where *xxx* is the name of the module). Or you can right-click the module's name and choose Remove *xxx* from the shortcut menu. You're asked whether you want to export the module before removing it. (See the next section for details.)

You can't remove code modules associated with the workbook (the ThisWorkbook code module) or with a sheet (for example, the Sheet1 code module).

## Exporting and importing objects

Except for those listed under the References node, you can save every object in a project to a separate file. Saving an individual object in a project is called *exporting.* It stands to reason that you can also *import* objects into a project. Exporting and importing objects might be useful if you want to use a particular object (such as a VBA module or a UserForm) in a different project.

To export an object, select it in the Project Explorer window and choose File→Export File. You get a dialog box that asks for a filename. Note that the object remains in the project. (Only a copy of it is exported.) If you export a UserForm object, any code associated with the UserForm is also exported.

To import a file into a project, select the project's name in the Project Explorer window and choose File→Import File. You get a dialog box that asks for a file. You can import only a file that has been exported by choosing the File→Export File command.

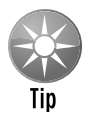

If you want to copy a module or UserForm to another project, you don't need to export and then import the object. Make sure that both projects are open; then simply activate the Project Explorer and drag the object from one project to the other. The original module or UserForm remains, and a copy is added to the other project.

# Working with Code Windows

When you become proficient with VBA, you'll be spending *lots* of time working in code windows. Each object in a project has an associated code window. To summarize, these objects can be

- $\blacktriangleright$  The workbook itself (ThisWorkbook in the Project Explorer window)
- $\triangleright$  A worksheet or chart sheet in a workbook (for example, Sheet1 or Chart1 in the Project Explorer window)
- $\triangleright$  A VBA module
- **►** A *class module* (a special type of module that lets you create new object classes)
- $\blacktriangleright$  A UserForm

#### Minimizing and maximizing windows

Depending on how many workbooks and add-ins are open, the VBE can have lots of code windows, and things can get a bit confusing. Code windows are much like worksheet windows in Excel. You can minimize them, maximize them, rearrange them, and so on. Most people find it most efficient to maximize the Code window that they're working in. Doing so enables you to see more code and keeps you from getting distracted. To maximize a Code window, click the maximize button in its title bar or just double-click its title bar. To restore a Code window (make it nonmaximized), click the Restore button (below the Application title bar).

Sometimes, you may want to have two or more Code windows visible. For example, you might want to compare the code in two modules or perhaps copy code from one module to another. To view two or more Code windows at once, make sure that the active code window isn't maximized. Then drag and resize the windows that you want to view.

Minimizing a code window gets it out of the way. You can also click the Close button in a Code window's title bar to close the window completely. To open it again, just double-click the appropriate object in the Project Explorer window.

The VBE doesn't have a menu command to close a workbook. You must reactivate Excel and close it from there. You can, however, use the Immediate window to close a workbook or an addin. Just activate the Immediate window (press Ctrl+G if it's not visible), type a VBA statement like the one that follows, and press Enter:

```
Workbooks("myaddin.xlam").Close
```
As you'll see, this statement executes the Close method of the Workbook object, which closes a workbook. In this case, the workbook happens to be an add-in.

#### Storing VBA code

In general, a code window can hold four types of code:

- **F** Sub **procedures:** A *procedure* is a set of instructions that performs some action.
- **F**unction **procedures:** A *function* is a set of instructions that returns a single value or an array (similar in concept to a worksheet function, such as SUM).
- **Figure 2** Property **procedures:** These are special procedures used in class modules.
- $\triangleright$  **Declarations:** A *declaration* is information about a variable that you provide to VBA. For example, you can declare the data type for variables you plan to use.

A single VBA module can store any number of Sub procedures, Function procedures, and declarations. How you organize a VBA module is completely up to you. Some people prefer to keep all their VBA code for an application in a single VBA module; others like to split up the code into several different modules.

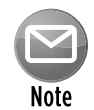

Although you have lots of flexibility regarding where to store your VBA code, there are some restrictions. Event handler procedures must be located in the Code window for the object that responds to the event. For example, if you write a procedure that executes when the workbook is opened, that procedure must be located in the Code window for the ThisWorkbook object, and the procedure must have a special name. This concept will become clearer when I discuss events (Chapter 19) and UserForms (Part IV).

#### Entering VBA code

Before you can do anything meaningful, you must have some VBA code in a Code window. This VBA code must be within a procedure. A procedure consists of VBA statements. For now, I focus on one type of Code window: a VBA module.

You can add code to a VBA module in three ways:

- **Enter the code manually.** Use your keyboard to type your code.
- **Exagger Figure 1 Separate Feature.** Use Excel's macro-recorder feature to record your actions and convert them into VBA code.
- **F** Copy and paste. Copy the code from another module and paste it into the module that you're working in.

#### Entering code manually

Sometimes, the most direct route is the best one. Entering code directly involves . . . well, entering the code directly. In other words, you type the code by using your keyboard. You can use the Tab key to indent the lines that logically belong together — for example, the conditional statements between the If and End If statements. Indenting isn't necessary, but it makes the code easier to read, so it's a good habit to acquire.

## **Pause for a terminology break**

Throughout this book, I use the terms *routine*, *procedure*, and *macro.* Programming people typically use the word *procedure* to describe an automated task. In Excel, a procedure is also known as a *macro.* Technically, a procedure can be a Sub procedure or a Function procedure, both of which are sometimes called *routines.* I use all these terms pretty much interchangeably. There is, however, an important difference between Sub procedures and Function procedures. This distinction becomes apparent in Chapters 9 and 10.

Entering and editing text in a VBA module works just as you would expect. You can select text, copy it or cut it, and then paste it to another location.

A single instruction in VBA can be as long as you need it to be. For readability's sake, however, you may want to break a lengthy instruction into two or more lines. To do so, end the line with a space followed by an underscore character and then press Enter and continue the instruction on the following line. The following code, for example, is a single VBA statement split over four lines:

```
MsgBox "Can't find " & UCase(SHORTCUTMENUFILE) _
   & vbCrLf & vbCrLf & "The file should be located in " _
   & ThisWorkbook.Path & vbCrLf & vbCrLf _
   & "You may need to reinstall BudgetMan", vbCritical, APPNAME
```
Notice that I indented the last three lines of this statement. Doing so is optional, but it helps clarify the fact that these four lines are, in fact, a single statement.

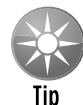

Like Excel, the VBE has multiple levels of Undo and Redo. Therefore, if you find that you deleted an instruction that you shouldn't have, you can click the Undo button (or press Ctrl+Z) repeatedly until the instruction comes back. After undoing, you can click the Redo button (or press Ctrl+Y) to redo changes that were previously undone. This feature can be a lifesaver, so I recommend that you play around with it until you understand how it works.

To get a feel for entering a VBA procedure, try this: Insert a VBA module into a project and then enter the following procedure into the Code window of the module:

```
Sub SayHello()
     Msg = "Is your name " & Application.UserName & "?"
     Ans = MsgBox(Msg, vbYesNo)
     If Ans = vbNo Then
         MsgBox "Oh, never mind."
     Else
         MsgBox "I must be clairvoyant!"
     End If
End Sub
```
Figure 7-4 shows how this code looks in a VBA module.

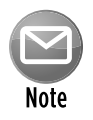

While you enter the code, notice that the VBE makes some adjustments to the text that you enter. For example, if you omit the space before or after an equal sign (=), VBE inserts the space for you. Also, the color of some of the text is changed. These adjustments are all perfectly normal, and you'll appreciate them later.

| 图 Microsoft Visual Basic - Book1 - [Module1 (Code)] |                                                                                                    |                           |
|-----------------------------------------------------|----------------------------------------------------------------------------------------------------|---------------------------|
|                                                     | : 48 Eile Edit <u>V</u> iew Insert F <u>o</u> rmat Debug <u>R</u> un Tools Add-Ins <u>W</u> indow Help<br>Type a question for help | $   \frac{1}{2}$ $\times$ |
|                                                     | : 30 Q + Q   X + B + B + H + P +   D + B + K   3 ± 3 * 3 * X   0  <br>₹                                                            |                           |
| Project - VBAProject<br>⊻                           | (General)<br>SayHello<br>$\mathbf{v}$                                                                                              | ▼                         |
| 国国门                                                 | Sub SayHello()                                                                                                    |                           |
| □ & VBAProject (Book1)                              | Msg = "Is your name " & Application. UserName & "?"                                                                                |                           |
| 白  Microsoft Excel Objects<br>· 用 Sheet1 (Sheet1)   | Ans = MsgBox(Msg, vbYesNo)<br>If Ans = vbNo Then                                                                                   |                           |
| ※ ThisWorkbook                                      | MsgBox "Oh, never mind."                                                                                                    |                           |
| 白  Modules<br>ं ⊀‰ै Module1                         | Else<br>MsqBox "I must be clairvoyant!"                                                                                            |                           |
|                                                     | End If                                                                                                    |                           |
|                                                     | End Sub                                                                                                    |                           |
|                                                     |                                                                                                    |                           |
|                                                     |                                                                                                    |                           |
|                                                     |                                                                                                    |                           |
|                                                     |                                                                                                    |                           |
|                                                     |                                                                                                    |                           |
|                                                     | 부물자                                                                                                    |                           |
|                                                     | Immediate                                                                                                    | ×                         |
|                                                     |                                                                                                    |                           |
|                                                     |                                                                                                    |                           |
|                                                     |                                                                                                    |                           |
|                                                     |                                                                                                    |                           |
|                                                     |                                                                                                    |                           |
|                                                     | $\blacktriangleleft$                                                                                                    |                           |

**Figure 7-4:** Your first VBA procedure.

To execute the SayHello procedure, make sure that the cursor is located anywhere within the text that you typed. Then do any of the following:

- $\triangleright$  Press F5.
- ▶ Choose Run→Run Sub/UserForm.
- ▶ Click the Run Sub/UserForm button on the Standard toolbar.

If you entered the code correctly, the procedure executes, and you can respond to a simple dialog box (see Figure 7-5) that displays the username, as listed in the Excel Options dialog box. Notice that Excel is activated when the macro executes. At this point, it's not important that you understand how the code works; that becomes clear later in this chapter and in subsequent chapters.

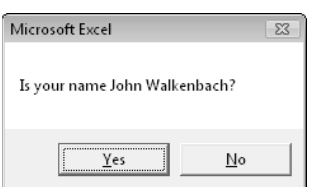

**Figure 7-5:** The result of running the procedure in Figure 7-4.

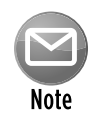

Most of the time, you'll be executing your macros from Excel. However, it's often more efficient to test your macro by running it directly from the VBE.

What you did in this exercise was write a VBA Sub procedure (also known as a *macro*). When you issued the command to execute the macro, the VBE quickly compiled the code and executed it. In other words, each instruction was evaluated, and Excel simply did what it was told to do. You can execute this macro any number of times, although it tends to lose its appeal after a while.

For the record, this simple procedure uses the following concepts (all of which I cover later in the book):

- $\blacktriangleright$  Declaring a procedure (the first line)
- $\blacktriangleright$  Assigning a value to variables (Msg and Ans)
- $\blacktriangleright$  Concatenating strings (using the  $\&$  operator)
- $\blacktriangleright$  Using a built-in VBA function (MsgBox)
- $\blacktriangleright$  Using built-in VBA constants (vbYesNo and vbNo)
- $\blacktriangleright$  Using an If-Then-Else construct
- $\blacktriangleright$  Ending a procedure (the last line)

Not bad for a first effort, eh?

#### Using the macro recorder

Another way to get code into a VBA module is to record your actions by using the Excel macro recorder.

No matter how hard you try, there is absolutely no way to record the SayHello procedure shown in the previous section. As you'll see, recording macros is very useful, but it has some limitations. In fact, when you record a macro, you almost always need to make adjustments or enter some code manually.

This next example shows how to record a macro that simply changes the page setup to landscape orientation. If you want to try these, start with a blank workbook:

- **1.** Activate a worksheet in the workbook (any worksheet will do).
- **2.** Choose Developer→Code→Record Macro.

Excel displays its Record Macro dialog box.

**3.** Click OK to accept the default setting for the macro.

 Excel automatically inserts a new VBA module into the workbook's VBA project. From this point on, Excel converts your actions into VBA code. Notice that Excel's status bar displays a blue square. You can click that control to stop recording.

- **4.** Choose Page Layout→Page Setup→Orientation→Landscape.
- **5.** Select Developer→Code→Stop Recording (or click the blue square in the status bar).

Excel stops recording your actions.

To view the macro, activate the VBE (pressing Alt+F11 is the easiest way) and locate the project in the Project Explorer window. Double-click the Modules node to expand it. Then double-click the Module1 item to display the code window. (If the project already had a Module1, the new macro will be in Module2.) The code generated by this single Excel command is shown in Figure 7-6. Remember that code lines preceded by an apostrophe are comments and are not executed.

You may be surprised by the amount of code generated by this single command. (I know I was the first time I tried something like this.) Although you changed only one simple setting in the Page Setup tab, Excel generates more than 50 lines of code that affects dozens of print settings.

This code listing brings up an important concept. The Excel macro recorder is not the most efficient way to generate VBA code. More often than not, the code produced when you record a macro is overkill. Consider the recorded macro that switches to landscape mode. Practically every statement in that macro is extraneous. You can simplify this macro considerably by deleting the extraneous code. Deleting extraneous code makes the macro easier to read, and the macro also runs a bit faster because it doesn't do things that are unnecessary. In fact, you can simplify this recorded macro to the following:

```
Sub Macro1()
    With ActiveSheet.PageSetup
         .Orientation = xlLandscape
     End With
End Sub
```
I deleted all the code except for the line that sets the Orientation property. Actually, you can simplify this macro even more because the With-End With construct isn't necessary when you're changing only one property:

```
Sub Macro1()
    ActiveSheet.PageSetup.Orientation = xlLandscape
End Sub
```
In this example, the macro changes the Orientation property of the PageSetup object on the active sheet. By the way, xlLandscape is a built-in constant that's provided to make things easier for you. The variable xlLandscape has a value of 2, and xlPortrait has a value of 1. The following macro works the same as the preceding Macro1:

```
Sub Macro1a()
    ActiveSheet.PageSetup.Orientation = 2
End Sub
```
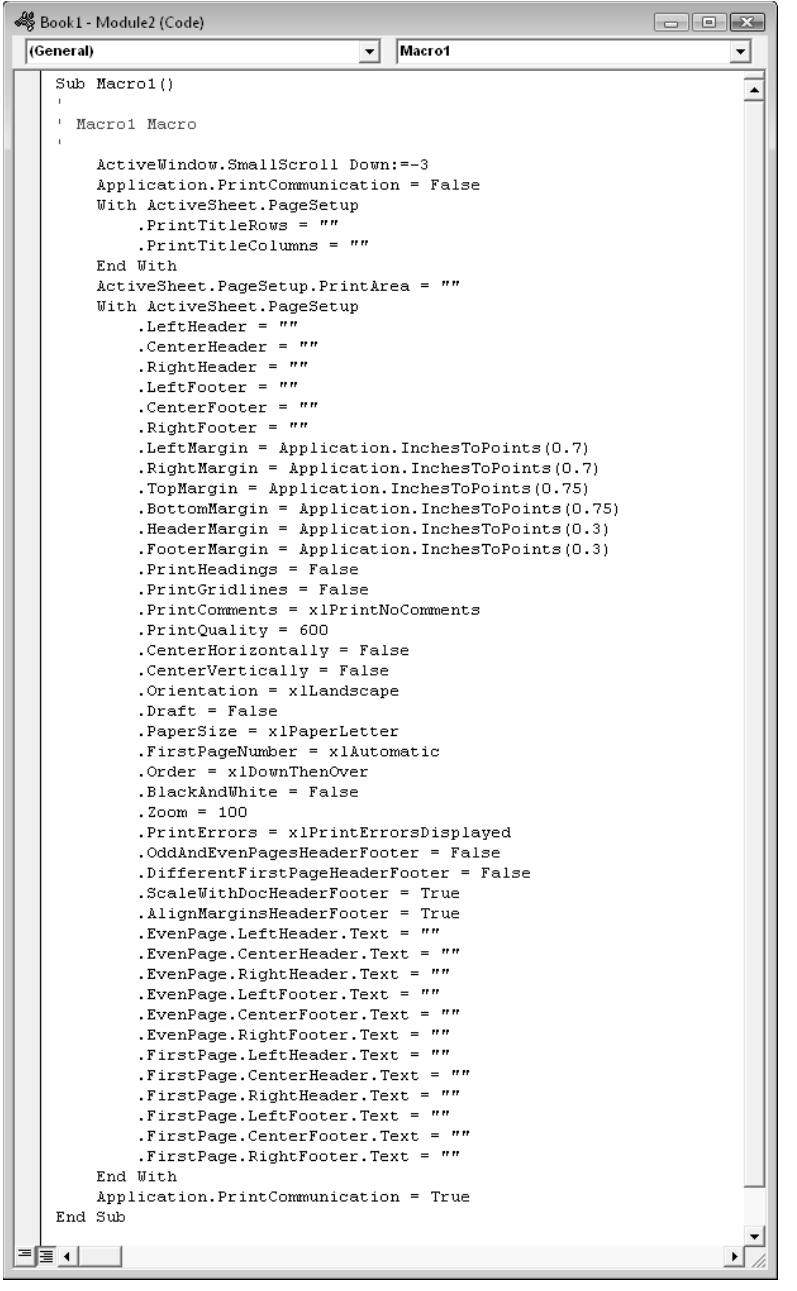

**Figure 7-6:** Code generated by Excel's macro recorder.

Most would agree that it's easier to remember the name of the constant than the arbitrary numbers. You can use the Help system to learn the relevant constants for a particular command.

You could have entered this procedure directly into a VBA module. To do so, you would have to know which objects, properties, and methods to use. Obviously, recording the macro is much faster, and this example has a built-in bonus: You also learned that the PageSetup object has an Orientation property.

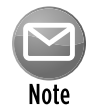

A point that I make clear throughout this book is that recording your actions is perhaps the *best* way to learn VBA. When in doubt, try recording. Although the result may not be exactly what you want, chances are that it will steer you in the right direction. You can use the Help system to check out the objects, properties, and methods that appear in the recorded code.

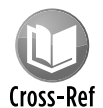

I discuss the macro recorder in more detail later in this chapter. See the section "The Macro Recorder."

#### Copying VBA code

So far, I've covered typing code directly into a module and recording your actions to generate VBA code. The final method of getting code into a VBA module is to copy it from another module. For example, you may have written a procedure for one project that would also be useful in your current project. Rather than re-enter the code, you can simply open the workbook, activate the module, and use the normal Clipboard copy-and-paste procedures to copy it into your current VBA module. After you've finished pasting, you can modify the code as necessary.

And don't forget about the Internet. You'll find thousands of VBA code examples at Web sites, forums, and blogs. It's a simple matter to copy code from a browser and paste it into a VBA module.

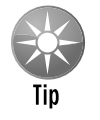

As I note previously in this chapter, you can also import an entire module that has been exported.

# Customizing the VBE Environment

If you're serious about becoming an Excel programmer, you'll be spending a lot of time with the VBE window. To help make things as comfortable as possible, the VBE provides quite a few customization options.

When the VBE is active, choose Tools→Options. You see a dialog box with four tabs: Editor, Editor Format, General, and Docking. I discuss some of the most useful options on these tabs in the sections that follow. By the way, don't confuse this Options dialog box with the Excel Options dialog box, which you bring up by choosing Office**→Excel Options in Excel.** 

#### Using the Editor tab

Figure 7-7 shows the options that you access by clicking the Editor tab of the Options dialog box.

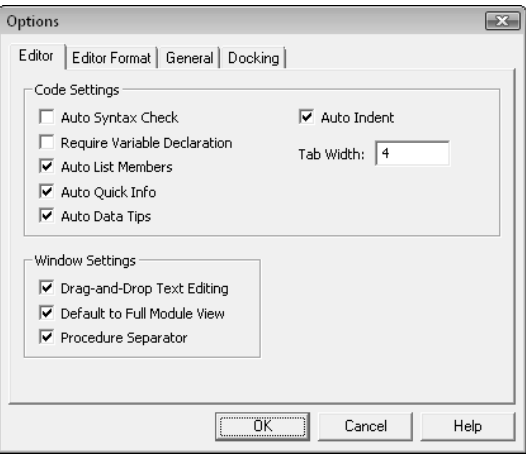

**Figure 7-7:** The Editor tab of the Options dialog box.

#### Auto Syntax Check option

The Auto Syntax Check setting determines whether the VBE pops up a dialog box if it discovers a syntax error while you're entering your VBA code. The dialog box tells you roughly what the problem is. If you don't choose this setting, VBE flags syntax errors by displaying them in a different color from the rest of the code, and you don't have to deal with any dialog boxes popping up on your screen.

I keep this setting turned off because I find the dialog boxes annoying, and I can usually figure out what's wrong with an instruction. But if you're new to VBA, you might find the Auto Syntax Check assistance helpful.

#### Require Variable Declaration option

If the Require Variable Declaration option is set, VBE inserts the following statement at the beginning of each new VBA module that you insert:

Option Explicit

If this statement appears in your module, you must explicitly define each variable that you use. Variable declaration is an excellent habit to get into, although it does require additional effort on your part. If you don't declare your variables, they will all be of the Variant data type, which is flexible but not efficient in terms of storage or speed. I discuss variable declaration in more depth in Chapter 8.
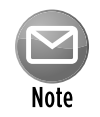

Changing the Require Variable Declaration option affects only new modules, not existing modules.

### Auto List Members option

If the Auto List Members option is set, VBE provides help when you're entering your VBA code by displaying a list of member items for an object. These items include methods and properties for the object that you typed.

This option is very helpful, and I always keep it turned on. Figure 7-8 shows an example of Auto List Members (which will make a lot more sense when you actually start writing VBA code). In this example, VBE is displaying a list of members for the Application object. The list changes as you type additional characters, showing only the members that begin with the characters you type. You can just select an item from the list and press Tab (or double-click the item), thus avoiding typing it. Using the Auto List Members list also ensures that the item is spelled correctly.

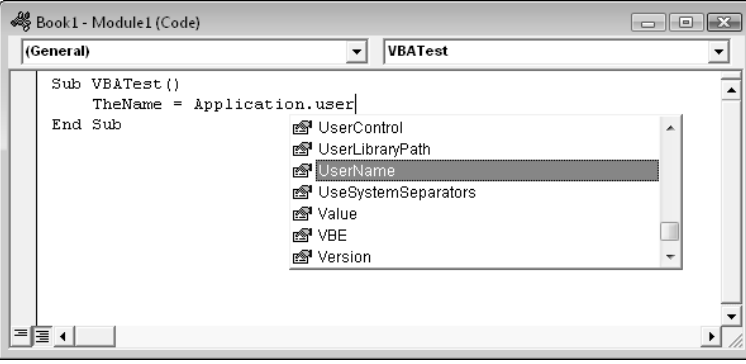

**Figure 7-8:** An example of Auto List Members.

### Auto Quick Info option

If the Auto Quick Info option is set, the VBE displays information about the arguments available for functions, properties, and methods while you type. This information can be very helpful, and I always leave this setting on. Figure 7-9 shows this feature in action. It's displaying the syntax for the Cells property.

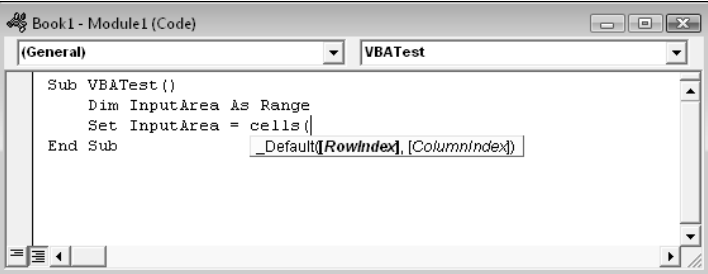

**Figure 7-9:** An example of Auto Quick Info offering help about the Cells property.

### Auto Data Tips option

If the Auto Data Tips option is set, you can hover your mouse pointer over a variable, and VBE displays the value of the variable. This technique works only when the procedure is paused while debugging. When you enter the wonderful world of debugging, you'll definitely appreciate this option. I always keep this option turned on.

### Auto Indent option

The Auto Indent setting determines whether VBE automatically indents each new line of code by the same amount as the previous line. I'm a big fan of using indentations in my code, so I keep this option on. You can also specify the number of characters to indent; the default is four.

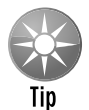

Use the Tab key, not the space bar, to indent your code. Using the Tab key results in more consistent spacing. In addition, you can use Shift+Tab to unindent a line of code. These keys also work if you select more than one statement.

### Drag-and-Drop Text Editing option

The Drag-and-Drop Text Editing option, when enabled, lets you copy and move text by dragging and dropping. I keep this option turned on, but I never use drag-and-drop editing. I prefer to use keyboard shortcuts for copying and pasting.

### Default to Full Module View option

The Default to Full Module View option specifies how procedures are viewed. If this option is set, procedures in the code window appear as a single scrollable window. If this option is turned off, you can see only one procedure at a time. I keep this setting turned on.

### Procedure Separator option

When the Procedure Separator option is turned on, the VBE displays separator bars between procedures in a code window (assuming that the Default to Full Module View option is also selected). I like the visual cues that show where my procedures end, so I keep this option turned on.

### Using the Editor Format tab

Figure 7-10 shows the Editor Format tab of the Options dialog box. The options on this tab control the appearance of the VBE itself.

**Example Colors option:** The Code Colors option lets you set the text color (foreground and background) and the indicator color displayed for various elements of VBA code. Choosing these colors is largely a matter of individual preference. Personally, I find the default colors to be just fine. But for a change of scenery, I occasionally play around with these settings.

- **Font option:** The Font option lets you select the font that's used in your VBA modules. For best results, stick with a fixed-width font (monofont) such as Courier New. In a *fixedwidth font,* all characters are exactly the same width. Using fixed-width characters makes your code much more readable because the characters are nicely aligned vertically and you can easily distinguish multiple spaces.
- **Size setting:** The Size setting specifies the size of the font in the VBA modules. This setting is a matter of personal preference determined by your video display resolution and your eyesight. The default size of 10 (points) works for me.
- **K** Margin Indicator Bar option: The Margin Indicator Bar option controls the display of the vertical margin indicator bar in your modules. You should keep this turned on; otherwise, you won't be able to see the helpful graphical indicators when you're debugging your code.

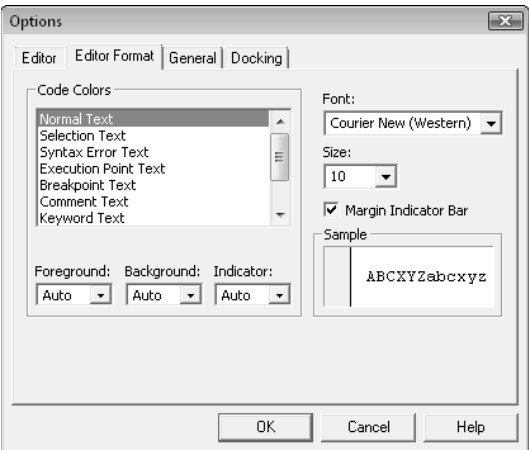

**Figure 7-10:** The Editor Format tab of the Options dialog box.

### Using the General tab

Figure 7-11 shows the following options available under the General tab in the Options dialog box:

- **Form Grid Settings:** The options in this section are for UserForms (custom dialog boxes); they let you specify a grid to help align controls on the UserForm. When you have some experience designing UserForms, you can determine whether a grid display is helpful or not.
- **> Show ToolTips check box:** This checkbox refers to toolbar buttons. There's no reason to turn off the ToolTips display.
- $\triangleright$  **Collapse Proj. Hides Windows option:** If checked, this setting causes the windows to close automatically when you collapse a project in the Project window. I keep this setting turned on.
- **Edit and Continue section:** This area contains one option, which may be useful for debugging. When checked, VBA displays a message if your variables are about to lose their values because of a problem.
- **Firror Trapping settings:** These settings determine what happens when an error is encountered. If you write any error-handling code, make sure that the Break on Unhandled Errors option is set. If the Break on All Errors option is set, error-handling code is ignored (which is hardly ever what you want). I discuss error-handling techniques in Chapter 9.
- **Example settings:** The two Compile settings deal with compiling your code. I keep both of these options turned on. Compiling code is virtually instantaneous unless the project is extremely large.

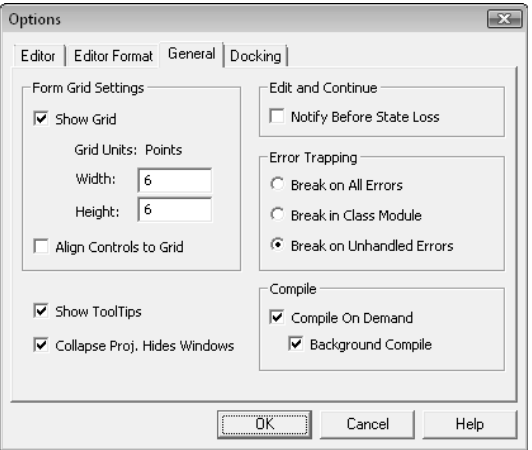

**Figure 7-11:** The General tab of the Options dialog box.

### Using the Docking tab

Figure 7-12 shows the Docking tab of the Options dialog box. These options determine how the various windows in the VBE behave. When a window is docked, it's fixed in place along one of the edges of the VBE window. Docking windows makes it much easier to identify and locate a particular window. If you turn off all docking, you have a big mess of windows that are very confusing. Generally, you'll find that the default settings work fine.

To dock a window, just drag it to the desired location. For example, you might want to dock the Project Explorer window to the left side of the screen. Just drag its title bar to the left, and you see an outline that shows it docked. Release the mouse, and the window is docked.

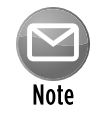

Docking windows in the VBE has always been a bit problematic. Often, you find that some windows simply refuse to be docked. I've found that if you persist long enough, the procedure will eventually work. Unfortunately, I don't have any secret windowdocking techniques.

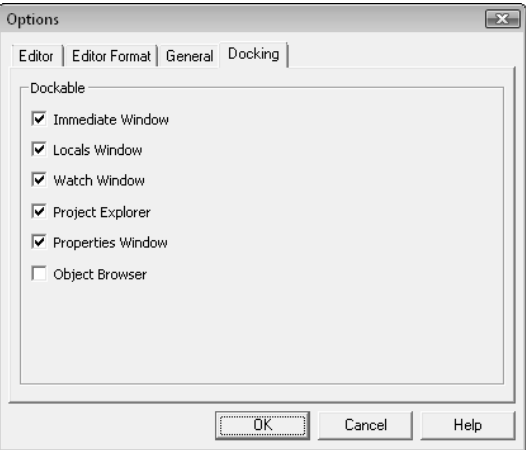

**Figure 7-12:** The Docking tab of the Options dialog box.

# The Macro Recorder

Earlier in this chapter, I discuss the *macro recorder,* which is a tool that converts your Excel actions into VBA code. This section covers the macro recorder in more detail.

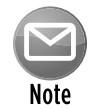

This is another reminder to make sure that Excel displays the Developer tab in the Ribbon. If you don't see this tab, refer to "Displaying Excel's Developer tab" earlier in this chapter.

The macro recorder is an *extremely* useful tool, but remember the following points:

- $\triangleright$  The macro recorder is appropriate only for simple macros or for recording a small part of a more complex macro.
- $\triangleright$  Not all the actions you make in Excel get recorded.
- **h** The macro recorder can't generate code that performs *looping* (that is, repeating statements), assigns variables, executes statements conditionally, displays dialog boxes, and so on.
- $\triangleright$  The macro recorder always creates  $Sub$  procedures. You can't create a Function procedure by using the macro recorder.
- $\triangleright$  The code that is generated depends on certain settings that you specify.
- $\triangleright$  You'll often want to clean up the recorded code to remove extraneous commands.

### What the macro recorder actually records

The Excel macro recorder translates your mouse and keyboard actions into VBA code. I could probably write several pages describing how this translation occurs, but the best way to show you is by example. Follow these steps:

- **1.** Start with a blank workbook.
- **2.** Make sure that the Excel window isn't maximized.

You don't want it to fill the entire screen.

 **3.** Press Alt+F11 to activate the VBE window.

 *Note:* Make sure that this window isn't maximized. Otherwise, you won't be able to see the VBE window and Excel's window at the same time.

- **4.** Resize and arrange Excel's window and the VBE window so that both are visible. (For best results, minimize any other applications that are running.)
- **5.** Activate Excel, choose Developer→Code→Record Macro and then click OK to start the macro recorder.
- **6.** Activate the VBF window.
- **7.** In the Project Explorer window, double-click Module1 to display that module in the code window.
- **8.** Close the Project Explorer window in the VBE to maximize the view of the code window.

Your screen layout should look something like the example in Figure 7-13. The size of the windows depends on your video resolution. If you happen to have a dual display system, just put the VBA window on one display and the Excel window on the other display.

Now move around in the worksheet and select various Excel commands. Watch while the code is generated in the window that displays the VBA module. Select cells, enter data, format cells, use the Ribbon commands, create a chart, manipulate graphic objects, and so on. I guarantee that you'll be enlightened while you watch the code being spit out before your very eyes.

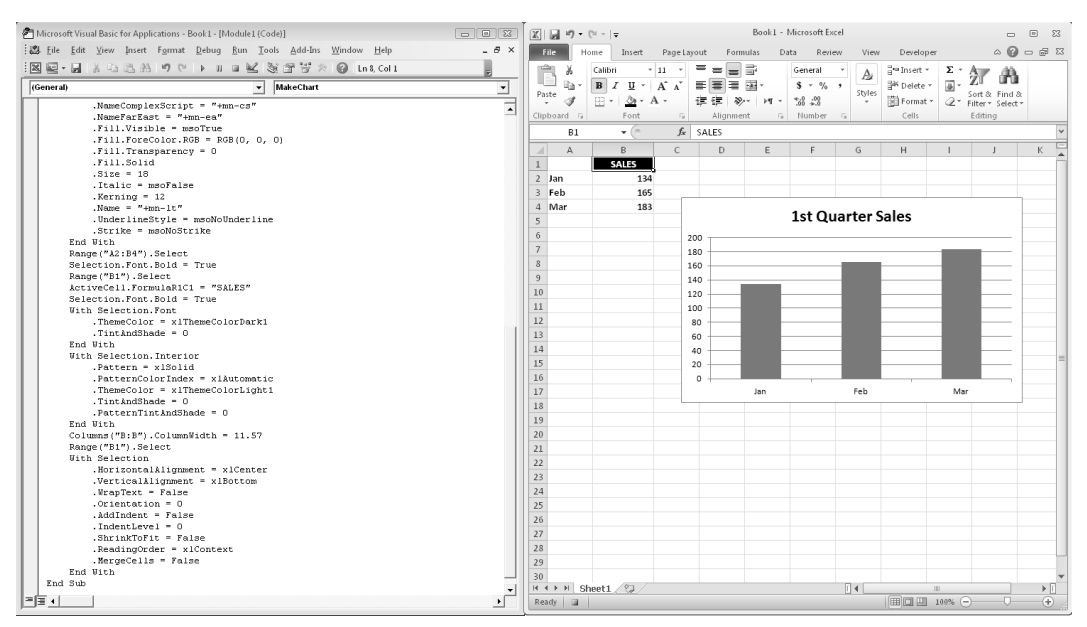

**Figure 7-13:** A convenient window arrangement for watching the macro recorder do its thing.

## Relative or absolute recording?

When recording your actions, Excel normally records *absolute references* to cells. In other words, when you select a cell, it will remember that exact cell (not the cell relative to the current active cell). To demonstrate how absolute references work, perform these steps and examine the code:

- **1.** Activate a worksheet and start the macro recorder.
- **2.** Activate cell B1.
- **3.** Enter **Jan** into cell B1.
- **4.** Move to cell C1 and enter **Feb**.
- **5.** Continue this process until you've entered the first six months of the year in B1:G1.
- **6.** Click cell B1 to activate it again.
- **7.** Stop the macro recorder and examine the new code in the VBE.

Excel generates the following code:

```
Sub Macro1()
     Range("B1").Select
     ActiveCell.FormulaR1C1 = "Jan"
     Range("C1").Select
     ActiveCell.FormulaR1C1 = "Feb"
     Range("D1").Select
```

```
 ActiveCell.FormulaR1C1 = "Mar"
     Range("E1").Select
     ActiveCell.FormulaR1C1 = "Apr"
     Range("F1").Select
     ActiveCell.FormulaR1C1 = "May"
     Range("G1").Select
     ActiveCell.FormulaR1C1 = "Jun"
     Range("B1").Select
End Sub
```
To execute this macro from within Excel, choose Developer→Code→Macros (or press Alt+F8) and select Macro1 (or whatever the macro is named) and click the Run button.

The macro, when executed, re-creates the actions that you performed when you recorded it. These same actions occur regardless of which cell is active when you execute the macro. Recording a macro using absolute references always produces the exact same results.

In some cases, however, you want your recorded macro to work with cell locations in a *relative* manner. For example, you'd probably want such a macro to start entering the month names in the active cell. In such a case, you want to use relative recording to record the macro.

You control how references are recorded by using the Developer→Code→Use Relative References button. This button is a toggle. When the button appears in a different color, the macro recorder records relative references. When the button appears in the standard color, the macro recorder records absolute references. You can change the recording method at any time, even in the middle of recording.

To see how relative referencing is recorded, erase the cells in B1:G1 and then perform the following steps:

- **1.** Activate cell B1.
- **2.** Choose Developer→Code→Record Macro.
- **3.** Click OK to begin recording.
- **4.** Click the Use Relative Reference button to change the recording mode to relative. After you click this button, it appears in a different color.
- **5.** Enter the first six months' names in B1:G1, as in the previous example.
- **6.** Select cell B1.
- **7.** Stop the macro recorder.

With the recording mode set to relative, the code that Excel generates is quite different:

```
Sub Macro2()
    ActiveCell.FormulaR1C1 = "Jan"
    ActiveCell.Offset(0, 1).Range("A1").Select
     ActiveCell.FormulaR1C1 = "Feb"
```

```
 ActiveCell.Offset(0, 1).Range("A1").Select
    ActiveCell.FormulaR1C1 = "Mar"
     ActiveCell.Offset(0, 1).Range("A1").Select
    ActiveCell.FormulaR1C1 = "Apr"
    ActiveCell.Offset(0, 1).Range("A1").Select
    ActiveCell.FormulaR1C1 = "May"
     ActiveCell.Offset(0, 1).Range("A1").Select
     ActiveCell.FormulaR1C1 = "Jun"
     ActiveCell.Offset(0, -5).Range("A1").Select
End Sub
```
To test this macro, start by activating a cell other than cell B1. Then choose the Developer $\rightarrow$ Code→Macros command. Select the macro name and then click the Run button. The month names are entered beginning at the active cell.

Notice that I varied the recording procedure slightly in this example: I activated the beginning cell *before* I started recording. This step is important when you record macros that use the active cell as a base.

Although it looks rather complicated, this macro is actually quite simple. The first statement simply enters Jan into the active cell. (It uses the active cell because it's not preceded by a statement that selects a cell.) The next statement uses the Select method (along with the Offset property) to move the selection one cell to the right. The next statement inserts more text, and so on. Finally, the original cell is selected by calculating a relative offset rather than an absolute cell. Unlike the preceding macro, this one always starts entering text in the active cell.

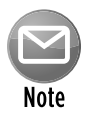

You'll notice that this macro generates code that appears to reference cell A1 — which may seem strange because cell A1 wasn't even involved in the macro. This code is simply a byproduct of how the macro recorder works. (I discuss the  $\text{offset}$  property later in this chapter.) At this point, all you need to know is that the macro works as it should.

The point here is that the recorder has two distinct modes, and you need to be aware of which mode you're recording in. Otherwise, the result may not be what you expected.

By the way, the code generated by Excel is more complex than it needs to be, and it's not even the most efficient way to code the operation. The macro that follows, which I entered manually, is a simpler and faster way to perform this same operation. This example demonstrates that VBA doesn't have to select a cell before it puts information into it — an important concept that can speed things up considerably.

```
Sub Macro3()
    ActiveCell.Offset(0, 0) = "Jan"
     ActiveCell.Offset(0, 1) = "Feb"
     ActiveCell.Offset(0, 2) = "Mar"
    ActiveCell.Offset(0, 3) = "Apr"
     ActiveCell.Offset(0, 4) = "May"
     ActiveCell.Offset(0, 5) = "Jun"
End Sub
```
In fact, this macro can be made even more efficient by using the With-End With construct:

```
Sub Macro4()
    With ActiveCell
       .0ffset(0, 0) = "Jan".Offset(0, 1) = "Feb".0ffset(0, 2) = "Mar". Offset(0, 3) = "Apr".Offset(0, 4) = "May".Offset(0, 5) = "Jun" End With
End Sub
```
Or, if you're a VBA guru, you can impress your colleagues by using a single statement:

```
Sub Macro5()
    ActiveCell.Resize(,6)=Array("Jan","Feb","Mar","Apr","May","Jun") 
End Sub
```
## Recording options

When you record your actions to create VBA code, you have several options in the Record Macro dialog box. The following list describes your options.

- **► Macro name:** You can enter a name for the procedure that you're recording. By default, Excel uses the names Macro1, Macro2, and so on for each macro that you record. I usually just accept the default name and change the name of the procedure later. You, however, might prefer to name the macro before you record it. The choice is yours.
- > **Shortcut key:** The Shortcut key option lets you execute the macro by pressing a shortcut key combination. For example, if you enter **w** (lowercase), you can execute the macro by pressing Ctrl+W. If you enter **W** (uppercase), the macro comes alive when you press Ctrl+Shift+W. Keep in mind that a shortcut key assigned to a macro overrides a built-in shortcut key (if one exists). For example, if you assign Ctrl+B to a macro, you won't be able to use the key combination to toggle the bold attribute in cells.

 You can always add or change a shortcut key at any time, so you don't need to set this option while recording a macro.

**> Store Macro In:** The Store Macro In option tells Excel where to store the macro that it records. By default, Excel puts the recorded macro in a module in the active workbook. If you prefer, you can record it in a new workbook (Excel opens a blank workbook) or in your Personal Macro Workbook. (Read more about this in the sidebar, "The Personal Macro Workbook.")

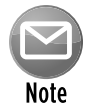

Excel remembers your choice, so the next time you record a macro, it defaults to the same location you used previously.

**Example 1** Description: If you like, you can enter a description for you macro in the Description box. Text you enter here appears at the beginning of your macro as a comment.

### Cleaning up recorded macros

Earlier in this chapter, you see how recording your actions while you issue a single command (the Page Layout→Page Setup→Orientation command) produces an enormous amount of VBA code. This example shows how, in many cases, the recorded code includes extraneous commands that you can delete.

The macro recorder doesn't always generate the most efficient code. If you examine the generated code, you see that Excel generally records what is selected (that is, an object) and then uses the Selection object in subsequent statements. For example, here's what is recorded if you select a range of cells and then use some buttons on the Home tab to change the numeric formatting and apply bold and italic:

```
Range("A1:C5").Select
Selection.Style = "Comma"
Selection.Font.Bold = True
Selection.Font.Italic = True
```
The recorded VBA code works, but it's just one way to perform these actions. You can also use the more efficient With-End With construct, as follows:

```
Range("A1:C5").Select
With Selection
      .Style = "Comma"
      .Font.Bold = True
      .Font.Italic = True
End With
```
# **The Personal Macro Workbook**

When you record a macro, one of your options is to record it to your Personal Macro Workbook. If you create some VBA macros that you find particularly useful, you may want to store these routines on your Personal Macro Workbook. This workbook is named Personal.xlsb and is stored in your XLStart directory. Whenever you start Excel, this workbook is loaded, and you have access to the macros stored in the workbook. Personal.xlsb is a hidden workbook, so it's out of your way when you're working in Excel.

The Personal.xlsb file doesn't exist until you record a macro to it.

Or you can avoid the Select method altogether and write the code even more efficiently:

```
With Range("A1:C5")
     .Style = "Comma" .Font.Bold = True
      .Font.Italic = True
End With
```
If speed is essential in your application, you always want to examine any recorded VBA code closely to make sure that it's as efficient as possible.

You, of course, need to understand VBA thoroughly before you start cleaning up your recorded macros. But for now, just be aware that recorded VBA code isn't always the best, most efficient code.

# **About the code examples**

Throughout this book, I present many small snippets of VBA code to make a point or to provide an example. Often, this code might consist of just a single statement. In some cases, the example consists of only an *expression,* which isn't a valid instruction by itself.

For example, the following is an expression:

Range("A1").Value

To test an expression, you must evaluate it. The  $M_{\text{B}}$ Box function is a handy tool for this:

```
MsgBox Range("A1").Value
```
To try out these examples, put the statement within a procedure in a VBA module, like this:

```
Sub Test()
' statement goes here
End Sub
```
Then put the cursor anywhere within the procedure and press F5 to execute it. Also, make sure that the code is being executed within the proper context. For example, if a statement refers to Sheet1, make sure that the active workbook actually has a sheet named Sheet1.

If the code is just a single statement, you can use the VBE Immediate window. The Immediate window is very useful for executing a statement "immediately" — without having to create a procedure. If the Immediate window isn't displayed, press Ctrl+G in the VBE.

Just type the VBA statement in the Immediate window and press Enter. To evaluate an expression in the Immediate window, precede the expression with a question mark (?). The question mark is a shortcut for Print. For example, you can type the following into the Immediate window:

```
? Range("A1").Value
```
The result of this expression is displayed in the next line of the Immediate window.

# About Objects and Collections

If you've worked through the first part of this chapter, you have an overview of VBA, and you know the basics of working with VBA modules in the VBE. You've also seen some VBA code and were exposed to concepts like objects and properties. This section gives you additional details about objects and collections of objects.

When you work with VBA, you must understand the concept of objects and Excel's object model. It helps to think of objects in terms of a *hierarchy.* At the top of this model is the Application object — in this case, Excel itself. But if you're programming in VBA with Microsoft Word, the Application object is Word.

## The object hierarchy

The Application object (that is, Excel) contains other objects. Here are a few examples of objects contained in the Application object:

- $\triangleright$  Workbooks (a collection of all Workbook objects)
- $\triangleright$  Windows (a collection of all Window objects)
- $\blacktriangleright$  AddIns (a collection of all AddIn objects)

Some objects can contain other objects. For example, the Workbooks collection consists of all open Workbook objects, and a Workbook object contains other objects, a few of which are as follows:

- $\triangleright$  Worksheets (a collection of Worksheet objects)
- $\triangleright$  Charts (a collection of Chart objects)
- $\blacktriangleright$  Names (a collection of Name objects)

Each of these objects, in turn, can contain other objects. The Worksheets collection consists of all Worksheet objects in a Workbook. A Worksheet object contains many other objects, which include the following:

- $\triangleright$  ChartObjects (a collection of ChartObject objects)
- $\blacktriangleright$  Range
- $\blacktriangleright$  PageSetup
- $\triangleright$  PivotTables (a collection of PivotTable objects)

If this seems confusing, trust me, it *will* make sense, and you'll eventually realize that this object hierarchy setup is quite logical and well structured. By the way, the complete Excel object model is covered in the Help system.

### About collections

Another key concept in VBA programming is collections. A *collection* is a group of objects of the same class, and a collection is itself an object. As I note earlier, Workbooks is a collection of all Workbook objects currently open. Worksheets is a collection of all Worksheet objects contained in a particular Workbook object. You can work with an entire collection of objects or with an individual object in a collection. To reference a single object from a collection, you put the object's name or index number in parentheses after the name of the collection, like this:

Worksheets("Sheet1")

If Sheet1 is the first worksheet in the collection, you could also use the following reference:

Worksheets(1)

You refer to the second worksheet in a Workbook as Worksheets(2), and so on.

There is also a collection called Sheets, which is made up of all sheets in a workbook, whether they're worksheets or chart sheets. If Sheet1 is the first sheet in the workbook, you can reference it as follows:

Sheets(1)

## Referring to objects

When you refer to an object using VBA, you often must qualify the object by connecting object names with a period (also known as a *dot operator*). What if you had two workbooks open and they both had a worksheet named Sheet1? The solution is to qualify the reference by adding the object's container, like this:

```
Workbooks("Book1").Worksheets("Sheet1")
```
Without the workbook qualifier, VBA would look for Sheet1 in the active workbook.

To refer to a specific range (such as cell A1) on a worksheet named Sheet1 in a workbook named Book1, you can use the following expression:

```
Workbooks("Book1").Worksheets("Sheet1").Range("A1")
```
The fully qualified reference for the preceding example also includes the Application object, as follows:

```
Application.Workbooks("Book1").Worksheets("Sheet1").Range("A1")
```
Most of the time, however, you can omit the Application object in your references; it is assumed. If the Book1 object is the active workbook, you can even omit that object reference and use this:

```
Worksheets("Sheet1").Range("A1")
```
And  $-1$  think you know where I'm going with this  $-$  if  $S$ heet1 is the active worksheet, you can use an even simpler expression:

```
Range("A1")
```
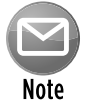

Contrary to what you might expect, Excel doesn't have an object that refers to an individual cell that is called  $Cell$ . A single cell is simply a  $Range$  object that happens to consist of just one element.

Simply referring to objects (as in these examples) doesn't do anything. To perform anything meaningful, you must read or modify an object's properties or specify a method to be used with an object.

# Properties and Methods

It's easy to be overwhelmed with properties and methods; literally thousands are available. In this section, I describe how to access properties and methods of objects.

## Object properties

Every object has properties. For example, a Range object has a property called Value. You can write VBA code to display the Value property or write VBA code to set the Value property to a specific value. Here's a procedure that uses the VBA  $_{\text{MsgBox}}$  function to pop up a box that displays the value in cell A1 on Sheet1 of the active workbook:

```
Sub ShowValue()
    Msgbox Worksheets("Sheet1").Range("A1").Value
End Sub
```
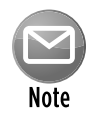

The VBA  $_{\text{MsgBox}}$  function provides an easy way to display results while your VBA code is executing. I use it extensively throughout this book.

The code in the preceding example displays the current setting of the Value property of a specific cell: cell A1 on a worksheet named Sheet1 in the active workbook. Note that if the active workbook doesn't have a sheet named Sheet1, the macro generates an error.

What if you want to change the Value property? The following procedure changes the value displayed in cell A1 by changing the cell's Value property:

```
Sub ChangeValue()
    Worksheets("Sheet1").Range("A1").Value = 123.45
End Sub
```
After executing this routine, cell A1 on Sheet1 has the value 123.45.

You may want to enter these procedures into a module and experiment with them.

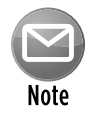

Most objects have a default property. For a Range object, the default property is the Value property. Therefore, you can omit the . Value part from the preceding code, and it has the same effect. However, it's usually considered good programming practice to include the property in your code, even if it is the default property.

The statement that follows accesses the HasFormula and the Formula properties of a Range object:

If Range("A1").HasFormula Then MsgBox Range("A1").Formula

I use an If-Then construct to display a message box conditionally: If the cell has a formula, then display the formula by accessing the Formula property. If cell A1 doesn't have a formula, nothing happens.

The Formula property is a read-write property, so you can also specify a formula by using VBA:

```
Range("D12") . Formula = "=RAND() *100"
```
### Object methods

In addition to properties, objects also have methods. A *method* is an action that you perform with an object. Here's a simple example that uses the Clear method on a Range object. After you execute this procedure, A1:C3 on Sheet1 is empty, and all cell formatting is removed.

```
Sub ZapRange()
     Worksheets("Sheet1").Range("A1:C3").Clear
End Sub
```
If you'd like to delete the values in a range but keep the formatting, use the ClearContents method of the Range object.

Most methods also take arguments to define the action further. Here's an example that copies cell A1 to cell B1 by using the Copy method of the Range object. In this example, the Copy method has one argument (the destination of the copy). Notice that I use the line continuation character sequence (a space followed by an underscore) in this example. You can omit the line continuation sequence and type the statement on a single line.

```
Sub CopyOne()
    Worksheets("Sheet1").Range("A1").Copy _
        Worksheets("Sheet1").Range("B1")
End Sub
```
## **Specifying arguments for methods and properties**

An issue that often leads to confusion among new VBA programmers concerns arguments for methods and properties. Some methods use arguments to further clarify the action to be taken, and some properties use arguments to further specify the property value. In some cases, one or more of the arguments are optional.

If a method uses arguments, place the arguments after the name of the method, separated by commas. If the method uses optional arguments, you can insert blank placeholders for the optional arguments. Later in this sidebar, I show you how to insert these placeholders.

Consider the Protect method for a workbook object. Check the Help system, and you'll find that the Protect method takes three arguments: password, structure, and windows. These arguments correspond to the three options in the Protect Structure and Windows dialog box.

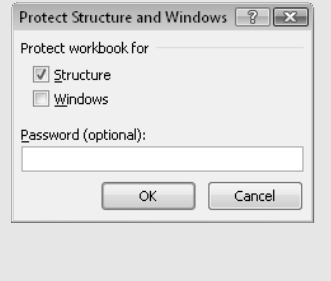

*continued*

#### *continued*

If you want to protect a workbook named  $MyBook.xlsx$ , for example, you might use a statement like this:

Workbooks("MyBook.xlsx").Protect "xyzzy", True, False

In this case, the workbook is protected with a password (argument 1). Its structure is protected (argument 2) but not its windows (argument 3).

If you don't want to assign a password, you can use a statement like this:

Workbooks("MyBook.xlsx").Protect , True, False

Notice that the first argument is omitted and that I specified the placeholder by using a comma.

Another approach, which makes your code more readable, is to use named arguments. Here's an example of how you use named arguments for the preceding example:

Workbooks("MyBook.xlsx").Protect Structure:=True, Windows:=False

Using named arguments is a good idea, especially for methods that have many optional arguments and also when you need to use only a few of them. When you use named arguments, you don't need to use a placeholder for missing arguments.

For properties (and methods) that return a value, you must use parentheses around the arguments. For example, the Address property of a Range object takes five arguments, all of which are optional. Because the Address property returns a value, the following statement isn't valid because the parentheses are omitted:

```
MsgBox Range("A1").Address False ' invalid
```
The proper syntax for such a statement requires parentheses, as follows:

MsgBox Range("A1").Address(False)

You can also write the statement using a named argument:

MsgBox Range("A1").Address(rowAbsolute:=False)

These nuances will become clearer as you gain more experience with VBA.

# The Comment Object: A Case Study

To help you better understand the properties and methods available for an object, I focus on a particular object: the Comment object. In Excel, you create a Comment object when you choose the Review→Comments→New Comment command to enter a cell comment. In the sections that follow, you get a feel for working with objects.

## Viewing Help for the Comment object

One way to learn about a particular object is to look it up in the Help system. Figure 7-14 shows some Help topics for the Comment object. I found this Help screen by typing **comment** in the VBE Type a Question for Help box (to the right of the menu bar). Notice that the Help screen has a link at the bottom labeled Comment Object Members. Click that link to view the properties and methods for this object.

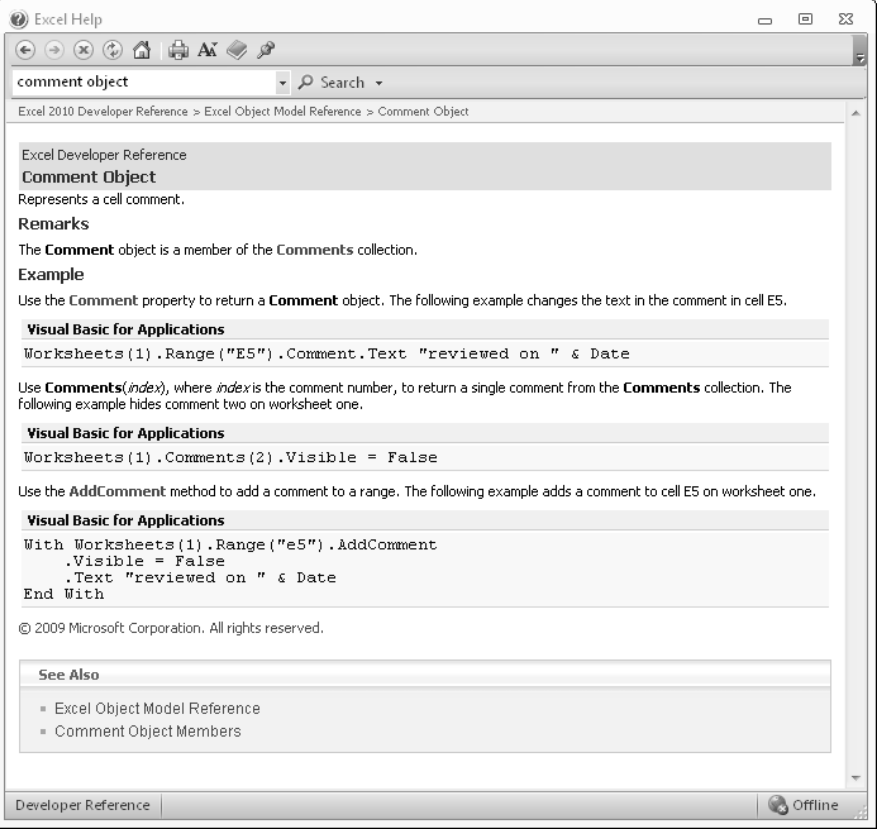

**Figure 7-14:** The main Help screen for the Comment object.

# **Using the Help system**

The easiest way to get specific help about a particular object, property, or method is to type the word in a code window and press F1. If there is any ambiguity about the word that you typed, you get a dialog box like the one shown in the following figure.

*continued*

#### *continued*

Unfortunately, the items listed in the dialog box aren't always clear, so locating the correct help topic may require some trial and error. The dialog box in the figure appears when you type **Comment** and then press F1. In this case, although Comment is an object, it may behave like a property. Clicking the first item displays the help topic for the Comment object; clicking the second item displays the help topic for the Comment property.

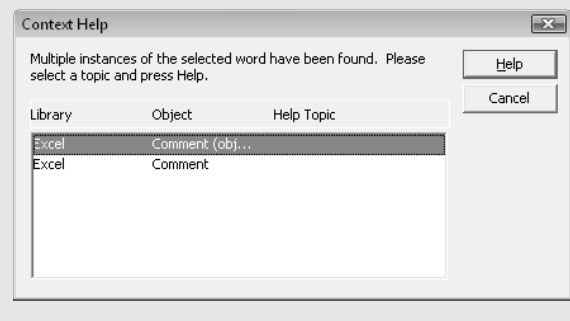

### Properties of a Comment object

The Comment object has six properties. Table 7-1 contains a list of these properties, along with a brief description of each. If a property is *read-only,* your VBA code can read the property but can't change it.

| <b>Property</b> | <b>Read-Only</b> | <b>Description</b>                                                                              |
|-----------------|------------------|-------------------------------------------------------------------------------------------------|
| Application     | Yes              | Returns an object that represents the application that created the<br>comment (that is, Excel). |
| Author          | Yes              | Returns the name of the person who created the comment.                                         |
| Creator         | Yes              | Returns an integer that indicates the application in which the object<br>was created.           |
| Parent.         | Yes              | Returns the parent object for the comment. (It is always a Range<br>object.)                    |
| Shape           | Yes              | Returns a Shape object that represents the shape attached to the<br>comment.                    |
| Visible         | No               | Is True if the comment is visible.                                                              |

**Table 7-1:** Properties of a Comment Object

## Methods of a Comment object

Table 7-2 shows the methods that you can use with a Comment object. Again, these methods perform common operations that you may have performed manually with a comment at some point . . . but you probably never thought of these operations as methods.

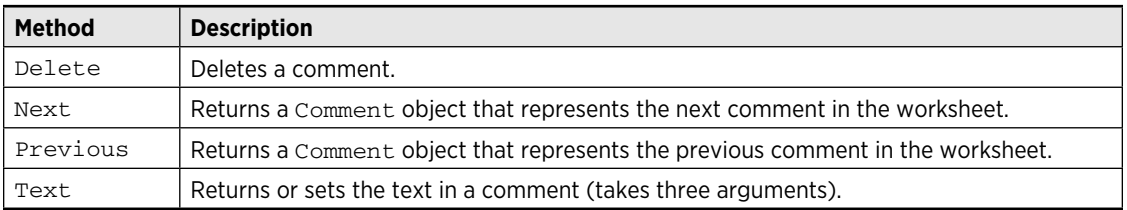

### **Table 7-2:** Methods of a Comment Object

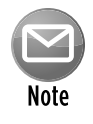

You may be surprised to see that  $Text$  is a method rather than a property, which leads to an important point: The distinction between properties and methods isn't always clear-cut, and the object model isn't perfectly consistent. In fact, it's not really important that you distinguish between properties and methods. As long as you get the syntax correct, it doesn't matter whether a word in your code is a property or a method.

## The Comments collection

Recall that a collection is a group of like objects. Every worksheet has a Comments collection, which consists of all Comment objects on the worksheet. If the worksheet has no comments, this collection is empty. Comments appear in the collection based on their position in the worksheet: left-to-right and then top-to-bottom.

For example, the following code refers to the first comment on  $S$ heet 1 of the active workbook:

```
Worksheets("Sheet1").Comments(1)
```
The following statement displays the text contained in the first comment on Sheet1:

```
MsgBox Worksheets("Sheet1").Comments(1).Text
```
Unlike most objects, a Comment object doesn't have a Name property. Therefore, to refer to a specific comment, you must either use an index number or (more frequently) use the Comment property of a Range object to return a specific comment.

The Comments collection is also an object and has its own set of properties and methods. For example, the Comments collection has a Count property that stores the number of items in the collection — which is the number of Comment objects in the active worksheet. The following statement displays the total number of comments on the active worksheet:

MsgBox ActiveSheet.Comments.Count

The next example shows the address of the cell that has the first comment:

```
MsgBox ActiveSheet.Comments(1).Parent.Address
```
Here, Comments(1) returns the first Comment object in the Comments collection. The Parent property of the Comment object returns its container, which is a Range object. The message box displays the Address property of the Range. The net effect is that the statement displays the address of the cell that contains the first comment.

You can also loop through all the comments on a sheet by using the For Each-Next construct. (Looping is explained in Chapter 8.) Here's an example that displays a separate message box for each comment on the active worksheet:

```
For Each cmt in ActiveSheet.Comments
    MsgBox cmt.Text
Next cmt
```
If you'd rather not deal with a series of message boxes, use this procedure to print the comments to the Immediate window in the VBE:

```
For Each cmt in ActiveSheet.Comments
    Debug.Print cmt.Text
Next cmt
```
### About the Comment property

In this section, I've been discussing the Comment object. If you dig through the Help system, you'll find that a Range object has a property named Comment. If the cell contains a comment, the Comment *property* returns a Comment *object.* For example, the following code refers to the Comment object in cell A1:

```
Range("A1").Comment
```
If this comment were the first one on the sheet, you could refer to the same Comment object as follows:

ActiveSheet.Comments(1)

To display the comment in cell A1 in a message box, use a statement like this:

```
MsgBox Range("A1").Comment.Text
```
If cell A1 doesn't contain a comment, this statement generates an error.

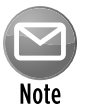

The fact that a property can return an object is a very important concept — a difficult one to grasp, perhaps, but critical to mastering VBA.

## Objects within a Comment object

Working with properties is confusing at first because some properties actually return objects. Suppose that you want to determine the background color of a particular comment on Sheet1. If you look through the list of properties for a Comment object, you won't find anything that relates to color. Rather, you must do these steps:

- **1.** Use the Comment object's Shape property to return the Shape object that's contained in the comment.
- **2.** Use the Shape object's Fill property to return a FillFormat object.
- **3.** Use the FillFormat object's ForeColor property to return a ColorFormat object.
- **4.** Use the ColorFormat object's RGB property to get the color value.

Put another way, getting at the interior color for a Comment object involves accessing other objects contained in the Comment object. Here's a look at the object hierarchy that's involved:

Application (Excel) Workbook object Worksheet object Comment object Shape object FillFormat object ColorFormat object I'll be the first to admit it: This process can get very confusing! But, as an example of the elegance of VBA, you can write a single statement to change the color of a comment:

```
Worksheets("Sheet1").Comments(1).Shape.Fill.ForeColor _ 
    RGB = RGB(0, 255, 0)
```
Or, if you use the SchemeColor property (which ranges from 0 to 80), the code is

```
Worksheets("Sheet1").Comments(1).Shape.Fill.ForeColor _ 
     .SchemeColor = 12
```
This type of referencing is certainly not intuitive at first, but it will eventually make sense. Fortunately, recording your actions in Excel almost always yields some insights regarding the hierarchy of the objects involved.

By the way, to change the color of the text in a comment, you need to access the Comment object's TextFrame object, which contains the Characters object, which contains the Font object. Then you have access to the Font object's Color or ColorIndex properties. Here's an example that sets the ColorIndex property to 5:

```
Worksheets("Sheet1").Comments(1) _
   .Shape.TextFrame.Characters.Font.ColorIndex = 5
```
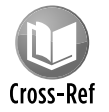

Refer to Chapter 30 for more information on colors.

### Determining whether a cell has a comment

The following statement displays the comment in cell A1 of the active sheet:

```
MsgBox Range("A1").Comment.Text
```
If cell A1 doesn't have a comment, executing this statement generates a cryptic error message: Object variable or With block variable not set.

To determine whether a particular cell has a comment, you can write code to check whether the Comment object is Nothing. (Yes, Nothing is a valid keyword.) The following statement displays True if cell A1 doesn't have a comment:

Note that I use the Is keyword and not an equal sign.

You can take this one step further and write a statement that displays the cell comment only if the cell actually has a comment (and does not generate an error if the cell lacks a comment). The statement that follows accomplishes this task:

```
If Not Range("A1").Comment Is Nothing Then _
  MsgBox Range("A1").Comment.Text
```
Notice that I used the Not keyword, which negates the True value that's returned if the cell has no comment. The statement, in essence, uses a double-negative to test a condition: If the comment isn't nothing, then display it. If this statement is confusing, think about it for a while, and it will make sense.

### Adding a new Comment object

You may have noticed that the list of methods for the Comment object doesn't include a method to add a new comment. This is because the AddComment method belongs to the Range object. The following statement adds a comment (an empty comment) to cell A1 on the active worksheet:

Range("A1").AddComment

If you consult the Help system, you discover that the AddComment method takes an argument that represents the text for the comment. Therefore, you can add a comment and then add text to the comment with a single statement:

Range("A1").AddComment "Formula developed by JW."

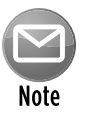

The AddComment method generates an error if the cell already contains a comment. To avoid the error, your code can check whether the cell has a comment before adding one.

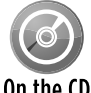

If you'd like to see these  $\mathsf{Comment}$  object properties and methods in action, check out the example workbook on the companion CD-ROM. This workbook, named comment On the  $CD$  object.xlsm, contains several examples that manipulate Comment objects with VBA code. You probably won't understand all the code at this point, but you will get a feel for how you can use VBA to manipulate an object.

# Some Useful Application Properties

When you're working with Excel, only one workbook at a time can be active. And if the sheet is a worksheet, one cell is the active cell (even if a multicell range is selected). VBA knows about active workbooks, worksheets, and cells and lets you refer to these active objects in a simplified manner. This method of referring to objects is often useful because you won't always know the exact workbook, worksheet, or range that you want to operate on. VBA makes it easy by providing properties of the Application object. For example, the Application object has an ActiveCell property that returns a reference to the active cell. The following instruction assigns the value 1 to the active cell:

ActiveCell.Value = 1

Notice that I omitted the reference to the Application object in the preceding example because it's assumed. It's important to understand that this instruction will fail if the active sheet isn't a worksheet. For example, if VBA executes this statement when a chart sheet is active, the procedure halts, and you get an error message.

If a range is selected in a worksheet, the active cell is a cell within the selected range. In other words, the active cell is always a single cell (never a multicell range).

The Application object also has a Selection property that returns a reference to whatever is selected, which may be a single cell (the active cell), a range of cells, or an object such as ChartObject, TextBox, or Shape.

Table 7-3 lists the other Application properties that are useful when working with cells and ranges.

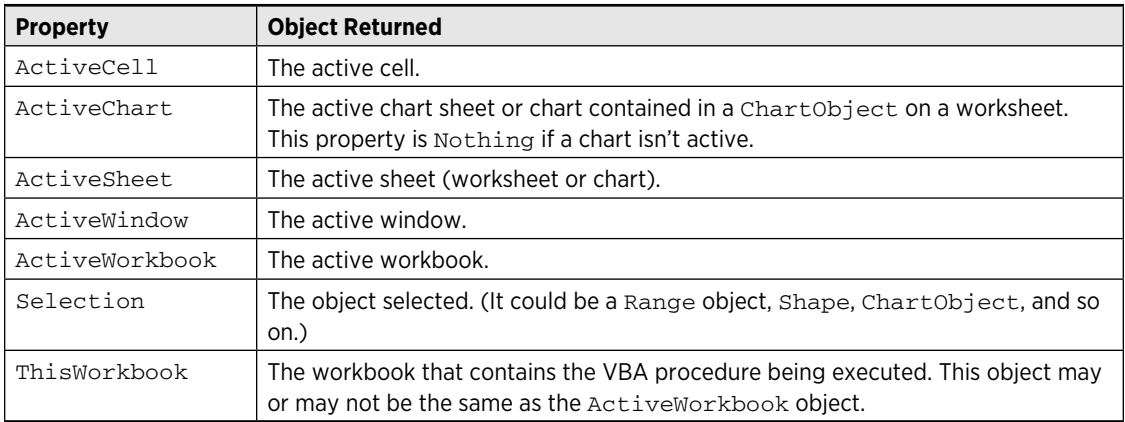

#### **Table 7-3:** Some Useful Properties of the Application Object

The advantage of using these properties to return an object is that you don't need to know which cell, worksheet, or workbook is active, and you don't need to provide a specific reference to it. This allows you to write VBA code that isn't specific to a particular workbook, sheet, or range. For example, the following instruction clears the contents of the active cell, even though the address of the active cell isn't known:

ActiveCell.ClearContents

The example that follows displays a message that tells you the name of the active sheet:

MsgBox ActiveSheet.Name

If you want to know the name and directory path of the active workbook, use a statement like this:

MsgBox ActiveWorkbook.FullName

If a range on a worksheet is selected, you can fill the entire range with a value by executing a single statement. In the following example, the Selection property of the Application object returns a Range object that corresponds to the selected cells. The instruction simply modifies the Value property of this Range object, and the result is a range filled with a single value:

Selection.Value = 12

Note that if something other than a range is selected (such as a ChartObject or a Shape), the preceding statement generates an error because ChartObject and Shape objects don't have a Value property.

The following statement, however, enters a value of 12 into the Range object that was selected before a non-Range object was selected. If you look up the RangeSelection property in the Help system, you find that this property applies only to a Window object.

ActiveWindow.RangeSelection.Value = 12

To find out how many cells are selected in the active window, access the Count property. Here's an example:

MsgBox ActiveWindow.RangeSelection.Count

# Working with Range Objects

Much of the work that you will do in VBA involves cells and ranges in worksheets. The earlier discussion on relative versus absolute macro recording (see "Relative or absolute recording?") exposes you to working with cells in VBA, but you need to know a lot more.

A Range object is contained in a Worksheet object and consists of a single cell or range of cells on a single worksheet. In the sections that follow, I discuss three ways of referring to Range objects in your VBA code:

- $\blacktriangleright$  The Range property of a Worksheet or Range class object
- $\blacktriangleright$  The Cells property of a Worksheet object
- $\blacktriangleright$  The Offset property of a Range object

### The Range property

The Range property returns a Range object. If you consult the Help system for the Range property, you learn that this property has two syntaxes:

```
object.Range(cell1)
object.Range(cell1, cell2)
```
The Range property applies to two types of objects: a Worksheet object or a Range object. Here, cell1 and cell2 refer to placeholders for terms that Excel recognizes as identifying the range (in the first instance) and delineating the range (in the second instance). Following are a few examples of using the Range property.

You've already seen examples like the following one earlier in the chapter. The instruction that follows simply enters a value into the specified cell. In this case, it puts the value 12.3 into cell A1 on Sheet1 of the active workbook:

```
Worksheets("Sheet1").Range("A1").Value = 12.3
```
The Range property also recognizes defined names in workbooks. Therefore, if a cell is named Input, you can use the following statement to enter a value into that named cell:

```
Worksheets("Sheet1").Range("Input").Value = 100
```
The example that follows enters the same value into a range of 20 cells on the active sheet. If the active sheet isn't a worksheet, the statement causes an error message:

ActiveSheet.Range("A1:B10").Value = 2

# **Working with merged cells**

Working with merged cells can be tricky. If a range contains merged cells, you may need to take some special action with the macros. For example, if cells A1:D1 are merged, the statement that follows selects columns A through D (not just column B, as you might expect):

```
Columns("B:B").Select
```
I don't know if this unexpected behavior is intentional or whether it's a bug. However, it can cause your macro to behave in a manner that you didn't expect. Merged cells can also cause problems with sorting.

To determine whether a particular range contains any merged cells, you can use the following VBA function. The function returns True if any cell in the argument range is a merged cell. (Refer to Chapter 10 for more information about Function procedures.)

```
Function ContainsMergedCells(rng As Range)
    Dim cell As Range
    ContainsMergedCells = False
     For Each cell In rng
         If cell.MergeCells Then
             ContainsMergedCells = True
             Exit Function
         End If
    Next cell
End Function
```
To refer to merged cells, you can reference the entire merged range or just the upper-left cell within the merged range. For example, if a worksheet contains four cells merged into one (A1, B1, A2, and B1), reference the merged cells using either of the following expressions:

```
Range("A1:B2")
Range("A1")
```
If you attempt to assign a value to a cell in a merged range that's not the upper-left cell, VBA ignores the instruction and doesn't generate an error. For example, the following statement has no effect if A1:B2 is merged:

```
Range("B2").Value = 43
```
Some operations cause Excel to display a confirmation message. For example, if A1:B2 is merged, the following statement generates a message: This operation will cause some merged cells to unmerge. Do you wish to continue?

```
Range("B2").Delete
```
Bottom line? Be careful with merged cells. Some have suggested that this feature wasn't very well thought-out before it was implemented. I tend to agree.

The next example produces exactly the same result as the preceding example:

Range("A1", "B10") = 2

The sheet reference is omitted, however, so the active sheet is assumed. Also, the value property is omitted, so the default property (which is Value for a Range object) is assumed. This example also uses the second syntax of the Range property. With this syntax, the first argument is the cell at the top left of the range, and the second argument is the cell at the lower right of the range.

The following example uses the Excel range intersection operator (a space) to return the intersection of two ranges. In this case, the intersection is a single cell, C6. Therefore, this statement enters 3 into cell C6:

Range("C1:C10 A6:E6") = 3

And finally, this next example enters the value 4 into five cells: that is, a noncontiguous range. The comma serves as the union operator.

Range("A1,A3,A5,A7,A9") = 4

So far, all the examples have used the Range property on a Worksheet object. As I mentioned, you can also use the Range property on a Range object. This concept can be rather confusing, but bear with me.

Following is an example of using the Range property on a Range object. (In this case, the Range object is the active cell.) This example treats the Range object as if it were the upper-left cell in the worksheet, and then it enters a value of 5 into the cell that *would be* B2. In other words, the reference returned is relative to the upper-left corner of the Range object. Therefore, the statement that follows enters a value of 5 into the cell directly to the right and one row below the active cell:

```
ActiveCell.Range("B2") = 5
```
I *said* this is confusing. Fortunately, you can access a cell relative to a range in a much clearer way: the Offset property. I discuss this property after the next section.

### The Cells property

Another way to reference a range is to use the Cells property. You can use the Cells property, like the Range property, on Worksheet objects and Range objects. Check the Help system, and you see that the Cells property has three syntaxes:

```
object.Cells(rowIndex, columnIndex)
object.Cells(rowIndex)
object.Cells
```
Some examples demonstrate how to use the Cells property. The first example enters the value 9 into cell A1 on Sheet1. In this case, I'm using the first syntax, which accepts the index number of the row (from 1 to 1048576) and the index number of the column (from 1 to 16384):

```
Worksheets("Sheet1").Cells(1, 1) = 9
```
Here's an example that enters the value 7 into cell D3 (that is, row 3, column 4) in the active worksheet:

```
ActiveSheet.Cells(3, 4) = 7
```
You can also use the Cells property on a Range object. When you do so, the Range object returned by the Cells property is relative to the upper-left cell of the referenced Range. Confusing? Probably. An example may help clear up any confusion. The following instruction enters the value 5 into the active cell. Remember, in this case, the active cell is treated as if it were cell A1 in the worksheet:

ActiveCell.Cells(1, 1) = 5

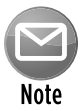

The real advantage of this type of cell referencing will be apparent when I discuss variables and looping (see Chapter 8). In most cases, you don't use actual values for the arguments; rather, you use variables.

To enter a value of 5 into the cell directly below the active cell, you can use the following instruction:

```
ActiveCell.Cells(2, 1) = 5
```
Think of the preceding example as though it said this: "Start with the active cell and consider this cell as cell A1. Place 5 in the cell in the second row and the first column."

The second syntax of the Cells method uses a single argument that can range from 1 to 17,179,869,184. This number is equal to the number of cells in an Excel 2010 worksheet. The cells are numbered starting from A1 and continuing right and then down to the next row. The 16,384th cell is XFD1; the 16,385th is A2.

The next example enters the value 2 into cell SZ1 (which is the 520th cell in the worksheet) of the active worksheet:

```
ActiveSheet.Cells(520) = 2
```
To display the value in the last cell in a worksheet (XFD1048576), use this statement:

MsgBox ActiveSheet.Cells(17179869184)

You can also use this syntax with a Range object. In this case, the cell returned is relative to the Range object referenced. For example, if the Range object is A1:D10 (40 cells), the Cells property can have an argument from 1 to 40 and can return one of the cells in the Range object. In the following example, a value of 2000 is entered into cell A2 because A2 is the fifth cell (counting from the top, to the right, and then down) in the referenced range:

Range("A1:D10").Cells(5) = 2000

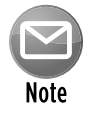

In the preceding example, the argument for the  $\text{cells}$  property isn't limited to values between  $1$  and  $40$ . If the argument exceeds the number of cells in the range, the counting continues as if the range were taller than it actually is. Therefore, a statement like the preceding one could change the value in a cell that's outside of the range A1:D10. The statement that follows, for example, changes the value in cell A11:

Range("A1:D10").Cells(41)=2000

# **Getting information from a cell**

If you need to get the contents of a cell, VBA provides several properties. Following are the most commonly used properties:

- The Formula property returns the formula, if the cell has one. If the cell doesn't contain a formula, it returns the value in the cell. The Formula property is a read/write property. Variations on this property include FormulaR1C1, FormulaLocal, and FormulaArray. (Consult the Help system for details.)
- The Value property returns the raw, unformatted value in the cell. This property is a read/ write property.
- The Text property returns the text that is displayed in the cell. If the cell contains a numeric value, this property includes all the formatting, such as commas and currency symbols. The Text property is a read-only property.
- The Value2 property is just like the Value property, except that it doesn't use the Date and Currency data types. Rather, this property converts Date and Currency data types to Variants containing Doubles. If a cell contains the date 12/6/2010, the Value property returns it as a Date, while the Value2 property returns it as a double (for example, 40518).

The third syntax for the Cells property simply returns all cells on the referenced worksheet. Unlike the other two syntaxes, in this one, the return data isn't a single cell. This example uses the ClearContents method on the range returned by using the Cells property on the active worksheet. The result is that the content of every cell on the worksheet is cleared:

```
ActiveSheet.Cells.ClearContents
```
## The Offset property

The Offset property, like the Range and Cells properties, also returns a Range object. But unlike the other two methods that I discussed, the Offset property applies only to a Range object and no other class. Its syntax is as follows:

object.Offset(rowOffset, columnOffset)

The Offset property takes two arguments that correspond to the relative position from the upper-left cell of the specified Range object. The arguments can be positive (down or to the right), negative (up or to the left), or zero. The example that follows enters a value of 12 into the cell directly below the active cell:

ActiveCell.Offset(1,0).Value = 12

The next example enters a value of 15 into the cell directly above the active cell:

```
ActiveCell.Offset(-1,0).Value = 15
```
If the active cell is in row 1, the Offset property in the preceding example generates an error because it can't return a Range object that doesn't exist.

The Offset property is quite useful, especially when you use variables within looping procedures. I discuss these topics in the next chapter.

When you record a macro using the relative reference mode, Excel uses the Offset property to reference cells relative to the starting position (that is, the active cell when macro recording begins). For example, I used the macro recorder to generate the following code. I started with the cell pointer in cell B1, entered values into B1:B3, and then returned to B1.

```
Sub Macro1()
     ActiveCell.FormulaR1C1 = "1"
     ActiveCell.Offset(1, 0).Range("A1").Select
     ActiveCell.FormulaR1C1 = "2"
     ActiveCell.Offset(1, 0).Range("A1").Select
```

```
ArtiveCell FormulAR1C1 = "3" ActiveCell.Offset(-2, 0).Range("A1").Select
End Sub
```
Notice that the macro recorder uses the FormulaR1C1 property. Normally, you want to use the Value property to enter a value into a cell. However, using FormulaR1C1 or even Formula produces the same result.

Also notice that the generated code references cell  $A1 - a$  cell that was even involved in the macro. This notation is a quirk in the macro recording procedure that makes the code more complex than necessary. You can delete all references to Range("A1"), and the macro still works perfectly:

```
Sub Modified_Macro1()
    ActiveCell.FormulaR1C1 = "1"
     ActiveCell.Offset(1, 0).Select
    ActiveCell.FormulaR1C1 = "2"
    ActiveCell.Offset(1, 0).Select
    ActiveCell.FormulaR1C1 = "3"
    ActiveCell.Offset(-2, 0).Select
End Sub
```
In fact, here's a much more efficient version of the macro (which I wrote myself) that doesn't do any selecting:

```
Sub Macro1()
    ActiveCell = 1
    ActiveCell.Offset(1, 0) = 2
    ActiveCell.Offset(2, 0) = 3
End Sub
```
# Things to Know about Objects

The preceding sections introduced you to objects (including collections), properties, and methods. But I've barely scratched the surface.

### Essential concepts to remember

In this section, I note some additional concepts that are essential for would-be VBA gurus. These concepts become clearer when you work with VBA and read subsequent chapters:

- $\triangleright$  **Objects have unique properties and methods.** Each object has its own set of properties and methods. Some objects, however, share some properties (for example, Name) and some methods (such as Delete).
- **Fou can manipulate objects without selecting them.** This idea may be contrary to how you normally think about manipulating objects in Excel. The fact is that it's usually more efficient to perform actions on objects without selecting them first. When you record a macro, Excel generally selects the object first. This step isn't necessary and may actually make your macro run more slowly.
- $\triangleright$  **It's important that you understand the concept of collections.** Most of the time, you refer to an object indirectly by referring to the collection that it's in. For example, to access a Workbook object named Myfile, reference the Workbooks collection as follows:

Workbooks("Myfile.xlsx")

This reference returns an object, which is the workbook with which you're concerned.

**> Properties can return a reference to another object.** For example, in the following statement, the Font property returns a Font object contained in a Range object. Bold is a property of the Font object, not the Range object.

Range("A1").Font.Bold = True

**> You can refer to the same object in many different ways.** Assume that you have a workbook named Sales, and it's the only workbook open. Then assume that this workbook has one worksheet, named Summary. You can refer to the sheet in any of the following ways:

```
Workbooks("Sales.xlsx").Worksheets("Summary")
Workbooks(1).Worksheets(1)
Workbooks(1).Sheets(1)
Application.ActiveWorkbook.ActiveSheet
ActiveWorkbook.ActiveSheet
ActiveSheet
```
 The method that you use is usually determined by how much you know about the workspace. For example, if more than one workbook is open, the second and third methods aren't reliable. If you want to work with the active sheet (whatever it may be), any of the last three methods would work. To be absolutely sure that you're referring to a specific sheet on a specific workbook, the first method is your best choice.

### Learning more about objects and properties

If this is your first exposure to VBA, you're probably a bit overwhelmed by objects, properties, and methods. I don't blame you. If you try to access a property that an object doesn't have, you get a runtime error, and your VBA code grinds to a screeching halt until you correct the problem.

Fortunately, there are several good ways to learn about objects, properties, and methods.

### Read the rest of the book

Don't forget, the name of this chapter is "Introducing Visual Basic for Applications." The remainder of this book covers many additional details and provides many useful and informative examples.

### Record your actions

The absolute best way to become familiar with VBA, without question, is to simply turn on the macro recorder and record some actions that you perform in Excel. This approach is a quick way to learn the relevant objects, properties, and methods for a task. It's even better if the VBA module in which the code is being recorded is visible while you're recording.

### Use the Help system

The main source of detailed information about Excel's objects, methods, and procedures is the Help system. Many people forget about this resource.

### Use the Object Browser

The *Object Browser* is a handy tool that lists every property and method for every object available. When the VBE is active, you can bring up the Object Browser in any of the following three ways:

- $\triangleright$  Press F<sub>2</sub>.
- **Example 2** Choose the View→Object Browser command from the menu.
- $\blacktriangleright$  Click the Object Browser tool on the Standard toolbar.

The Object Browser is shown in Figure 7-15.

The drop-down list in the upper-left corner of the Object Browser includes a list of all object libraries that you have access to:

- $\blacktriangleright$  Excel itself
- $\triangleright$  MSForms (used to create custom dialog boxes)
- $\triangleright$  Office (objects common to all Microsoft Office applications)
- $\triangleright$  Stdole (OLE automation objects)
- $\triangleright$  VBA
- $\triangleright$  The current project (the project that's selected in the Project Explorer) and any workbooks referenced by that project

Your selection in this upper-left drop-down list determines what is displayed in the Classes window, and your selection in the Classes window determines what is visible in the Members Of panel.
| Microsoft Visual Basic - Book1 - [Object Browser]                     |                                                       |                                                                 |                                                                                                    |
|-----------------------------------------------------------------------|-------------------------------------------------------|-----------------------------------------------------------------|----------------------------------------------------------------------------------------------------|
| : Special Edit View Insert Format Debug Run Tools Add-Ins Window Help |                                                       |                                                                 | Type a question for help<br>$B \times$<br>. .                                                                |
| Q - H   & Q & A   9 +           K   3 2 장 *   0<br>$\mathbb{R}^n$     |                                                       | E                                                               |                                                                                                    |
| Project - VBAProject<br>$\mathbf{x}$                                  |                                                       |                                                                 |                                                                                                    |
| 画图图                                                                   | <all libraries=""></all>                              | h 1 2<br>$\,$<br>$\left  \cdot \right $<br>$\blacktriangledown$ |                                                                                                    |
| 日数 VBAProject (Book1)                                                 | comment                                               | 西文<br>$\vert \cdot \vert$                                       |                                                                                                    |
| in Microsoft Excel Objects                                            | Search Results                                        |                                                                 |                                                                                                    |
| <b>(5)</b> Sheet1 (Sheet1)                                            | Library                                               | Class                                                           | Member                                                                                                    |
| · Sheet2 (Sheet2)                                                     | <b>IN</b> Excel                                       | 聰 Range                                                         | - <sup>®</sup> AddComment                                                                                    |
| ※ ThisWorkbook                                                        | <b>In</b> Office                                      | <b>图</b> SignatureSetup                                         | $\begin{array}{c} \begin{array}{c} \begin{array}{c} \end{array} \end{array} \end{array}$<br>n Allow Comments |
| <b>E</b> - < Modules<br><b>AL</b> Module1                             | <b>IN</b> Excel<br><b>IN</b> Excel                    | 恩 Range<br>Comment                                              | <b>S</b> ClearComments                                                                                       |
|                                                                       | <b>In</b> Excel                                       | 恩 ListObject                                                    | n <sup>®</sup> Comment                                                                                       |
|                                                                       | <b>IN</b> Excel                                       | 恩 Name                                                          | n <sup>®</sup> Comment                                                                                       |
|                                                                       | <b>IN</b> Excel                                       | 恩 Range                                                         | n <sup>9</sup> Comment                                                                                       |
|                                                                       | <b>M</b> Excel                                        | 聰 Scenario                                                      | r <sup>®</sup> Comment                                                                                       |
|                                                                       | <b>III</b> Event                                      | n Commante                                                      |                                                                                                    |
|                                                                       | Classes                                               | Members of 'Comment'                                            |                                                                                                    |
|                                                                       | Comment                                               | en Application                                                  |                                                                                                    |
|                                                                       | <b>感 Comments</b>                                     | <b>rom</b> Author                                               |                                                                                                    |
|                                                                       | <b>图 ConditionValue</b>                               | <b>In®</b> Creator                                              |                                                                                                    |
|                                                                       | <b>图 Connections</b>                                  | <b>S</b> Delete                                                 |                                                                                                    |
|                                                                       | ConnectorFormat<br>  ペ Constants                      | ⊕ Next<br>no Parent                                             |                                                                                                    |
|                                                                       | la® Constants                                         | <b>S</b> Previous                                               |                                                                                                    |
|                                                                       | d <sup>p</sup> ContentVerificationR                   | Shape                                                           |                                                                                                    |
|                                                                       | <b>图 ControlFormat</b>                                | $\bullet$ Text                                                  |                                                                                                    |
|                                                                       | & Conversion                                          | 图 Visible                                                       |                                                                                                    |
|                                                                       | 图 Crop                                                |                                                                 |                                                                                                    |
|                                                                       | 28 CubeField                                          |                                                                 |                                                                                                    |
|                                                                       | 聰 CubeFields                                          |                                                                 |                                                                                                    |
|                                                                       | <b>感</b> CustomProperties                             |                                                                 |                                                                                                    |
|                                                                       | <b>图 CustomProperty</b><br>总 CustomTaskPane           |                                                                 |                                                                                                    |
|                                                                       | 图 Cuctorol fiour                                      |                                                                 |                                                                                                    |
|                                                                       | Function Text([Text], [Start], [Overwrite]) As String |                                                                 |                                                                                                    |
|                                                                       | Member of Excel.Comment                               |                                                                 |                                                                                                    |
|                                                                       |                                                       |                                                                 |                                                                                                    |
|                                                                       |                                                       |                                                                 |                                                                                                    |

**Figure 7-15:** The Object Browser is a great reference source.

After you select a library, you can search for a particular text string to get a list of properties and methods that contain the text. You do so by entering the text in the second drop-down list and then clicking the binoculars (Search) icon. For example, assume that you're working on a project that manipulates cell comments:

**1.** Select the library of interest.

If you're not sure which object library is appropriate, you can select <All Libraries>.

- **2.** Enter **Comment** in the drop-down list below the library list.
- **3.** Click the binoculars icon to begin the text search.

The Search Results window displays the matching text. Select an object to display its classes in the Classes window. Select a class to display its members (properties, methods, and constants). Pay attention to the bottom pane, which shows more information about the object. You can press F1 to go directly to the appropriate help topic.

The Object Browser may seem complex at first, but its usefulness to you will increase over time.

#### Experiment with the Immediate window

As I describe in the sidebar earlier in this chapter (see "About the code examples"), the Immediate window of the VBE is very useful for testing statements and trying out various VBA expressions. I generally keep the Immediate window visible at all times, and I use it frequently to test various expressions and to help in debugging code.

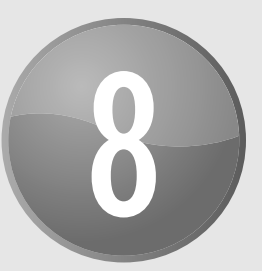

# VBA Programming Fundamentals

#### **In This Chapter**

- Understanding VBA language elements, including variables, data types, constants, and arrays
- Using VBA built-in functions
- Manipulating objects and collections
- Controlling the execution of your procedures

# VBA Language Elements: An Overview

If you've used other programming languages, much of the information in this chapter may sound familiar. However, VBA has a few unique wrinkles, so even experienced programmers may find some new information.

In Chapter 7, I present an overview of objects, properties, and methods, but I don't tell you much about how to manipulate objects so that they do meaningful things. This chapter gently nudges you in that direction by exploring the VBA *language elements,* which are the keywords and control structures that you use to write VBA routines.

To get the ball rolling, I start by presenting a simple VBA Sub procedure. The following code, which is stored in a VBA module, calculates the sum of the first 100 positive integers. When the code finishes executing, the procedure displays a message with the result.

```
Sub VBA_Demo()
' This is a simple VBA Example
    Dim Total As Long, i As Long
   Total = 0For i = 1 To 100
```

```
Total = Total + i Next i
    MsgBox Total
End Sub
```
This procedure uses some common VBA language elements, including:

- $\triangleright$  A comment (the line that begins with an apostrophe)
- $\blacktriangleright$  A variable declaration statement (the line that begins with  $Dim$ )
- $\triangleright$  Two variables (Total and i)
- $\triangleright$  Two assignment statements (Total = 0 and Total = Total + i)
- $\blacktriangleright$  A looping structure (For-Next)
- $\triangleright$  A VBA function (MsgBox)

All these language elements are discussed in subsequent sections of this chapter.

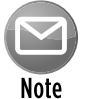

VBA procedures need not manipulate any objects. The preceding procedure, for example, doesn't do anything with objects. It simply works with numbers.

### **Entering VBA code**

VBA code, which resides in a VBA module, consists of instructions. The accepted practice is to use one instruction per line. This standard isn't a requirement, however; you can use a colon to separate multiple instructions on a single line. The following example combines four instructions on one line:

```
Sub OneLine()
     x= 1: y= 2: z= 3: MsgBox x + y + z
End Sub
```
Most programmers agree that code is easier to read if you use one instruction per line:

```
Sub MultipleLines()
   x = 1y = 2z = 3MsgBox x + y + zEnd Sub
```
Each line can be as long as you like; the VBA module window scrolls to the left when you reach the right side. For lengthy lines, you may want to use VBA's line continuation sequence: a space followed by an underscore (). For example:

```
Sub LongLine()
     SummedValue = _
       Worksheets("Sheet1").Range("A1").Value + _
       Worksheets("Sheet2").Range("A1").Value
End Sub
```
When you record macros, Excel often uses underscores to break long statements into multiple lines.

After you enter an instruction, VBA performs the following actions to improve readability:

● **It inserts spaces between operators.** If you enter Ans=1+2 (without spaces), for example, VBA converts it to

Ans =  $1 + 2$ 

● **It adjusts the case of the letters for keywords, properties, and methods.** If you enter the following text: Result=activesheet.range("a1").value=12

VBA converts it to

```
 Result = ActiveSheet.Range("a1").Value = 12
```
Notice that text within quotation marks (in this case,  $\alpha$  = 1") isn't changed.

- **Because VBA variable names aren't case-sensitive, the interpreter by default adjusts the names of all variables with the same letters so that their case matches the case of letters that you most recently typed.** For example, if you first specify a variable as myvalue (all lowercase) and then enter the variable as MyValue (mixed case), VBA changes all other occurrences of the variable to MyValue. An exception occurs if you declare the variable with Dim or a similar statement; in this case, the variable name always appears as it was declared.
- **VBA scans the instruction for syntax errors.** If VBA finds an error, it changes the color of the line and might display a message describing the problem. Choose the Visual Basic Editor Tools→Options command to display the Options dialog box, where you control the error color (use the Editor Format tab) and whether the error message is displayed (use the Auto Syntax Check option in the Editor tab).

# **Comments**

A *comment* is descriptive text embedded within your code and ignored by VBA. It's a good idea to use comments liberally to describe what you're doing because an instruction's purpose isn't always obvious.

You can use a complete line for your comment, or you can insert a comment *after* an instruction on the same line. A comment is indicated by an apostrophe. VBA ignores any text that follows an apostrophe — except when the apostrophe is contained within quotation marks — up until the end of the line. For example, the following statement doesn't contain a comment, even though it has an apostrophe:

```
Msg = "Can't continue"
```
The following example shows a VBA procedure with three comments:

```
Sub CommentDemo()
   This procedure does nothing of value
   x = 0 'x represents nothingness
   Display the result
    MsgBox x
End Sub
```
Although the apostrophe is the preferred comment indicator, you can also use the Rem keyword to mark a line as a comment. For example:

Rem -- The next statement prompts the user for a filename

The Rem keyword (short for *Remark*) is essentially a holdover from older versions of BASIC and is included in VBA for the sake of compatibility. Unlike the apostrophe, Rem can be written only at the beginning of a line, not on the same line as another instruction.

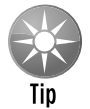

Using comments is definitely a good idea, but not all comments are equally beneficial. To be useful, comments should convey information that's not immediately obvious from reading the code. Otherwise, you're just chewing up valuable bytes and increasing the size of your workbook.

Following are a few general tips on making the best use of comments:

- $\blacktriangleright$  Use comments to describe briefly the purpose of each procedure that you write.
- $\blacktriangleright$  Use comments to describe changes that you make to a procedure.
- $\blacktriangleright$  Use comments to indicate that you're using functions or constructs in an unusual or nonstandard manner.
- $\triangleright$  Use comments to describe the purpose of variables so that you and other people can decipher otherwise cryptic names.

- $\triangleright$  Use comments to describe workarounds that you develop to overcome Excel bugs or limitations.
- ▶ Write comments *while* you code rather than after.

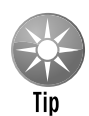

In some cases, you may want to test a procedure without including a particular instruction or group of instructions. Instead of deleting the instruction, simply turn it into a comment by inserting an apostrophe at the beginning. VBA then ignores the instruction(s) when the routine is executed. To convert the comment back to an instruction, just delete the apostrophe.

The Visual Basic Editor (VBE) Edit toolbar contains two very useful buttons. (The Edit toolbar isn't displayed by default. To display this toolbar, choose View→Toolbars→Edit.) Select a group of instructions and then click the Comment Block button to convert the instructions to comments. The Uncomment Block button converts a group of comments back to instructions.

# Variables, Data Types, and Constants

VBA's main purpose in life is to manipulate data. Some data resides in objects, such as worksheet ranges. Other data is stored in variables that you create.

A *variable* is simply a named storage location in your computer's memory. Variables can accommodate a wide variety of *data types* — from simple Boolean values (True or False) to large, double-precision values (see the following section). You assign a value to a variable by using the equal sign operator (more about this process in the upcoming section, "Assignment Statements").

You make your life easier if you get into the habit of making your variable names as descriptive as possible. VBA does, however, have a few rules regarding variable names:

- $\triangleright$  You can use alphabetic characters, numbers, and some punctuation characters, but the first character must be alphabetic.
- ▶ VBA doesn't distinguish between case. To make variable names more readable, programmers often use mixed case (for example, InterestRate rather than interestrate).
- $\triangleright$  You can't use spaces or periods. To make variable names more readable, programmers often use the underscore character (Interest Rate).
- $\triangleright$  You can't embed special type declaration characters (#, \$,  $\hat{\mathsf{s}}$ ,  $\hat{\mathsf{s}}$ , or !) in a variable name.
- $\triangleright$  Variable names can be as long as 254 characters but using such long variable names isn't recommended.

The following list contains some examples of assignment expressions that use various types of variables. The variable names are to the left of the equal sign. Each statement assigns the value to the right of the equal sign to the variable on the left.

```
x = 1InterestRate = 0.075
LoanPayoffAmount = 243089.87
DataEntered = False
x = x + 1MyNum = YourNum * 1.25UserName = "Bob Johnson"
Dates started = #12/14/2009#
```
VBA has many *reserved words,* which are words that you can't use for variable or procedure names. If you attempt to use one of these words, you get an error message. For example, although the reserved word Next might make a very descriptive variable name, the following instruction generates a syntax error:

 $Next = 132$ 

Unfortunately, syntax error messages aren't always descriptive. If the Auto Syntax Check option is turned on you get the error: Compile error: Expected: variable. If Auto Syntax Check is turned off, attempting to execute this statement results in: Compile error: Syntax error. It would be more helpful if the error message were something like Reserved word used as a variable. So if an instruction produces a strange error message, check the VBA Help system to ensure that your variable name doesn't have a special use in VBA.

### Defining data types

VBA makes life easy for programmers because it can automatically handle all the details involved in dealing with data. Not all programming languages make it so easy. For example, some languages are *strictly typed,* which means that the programmer must explicitly define the data type for every variable used.

*Data type* refers to how data is stored in memory — as integers, real numbers, strings, and so on. Although VBA can take care of data typing automatically, it does so at a cost: slower execution and less efficient use of memory. As a result, letting VBA handle data typing may present problems when you're running large or complex applications. Another advantage of explicitly declaring your variables as a particular data type is that VBA can perform some additional error checking at the compile stage. These errors might otherwise be difficult to locate.

Table 8-1 lists VBA's assortment of built-in data types. (Note that you can also define custom data types, which I describe later in this chapter in "User-Defined Data Types.")

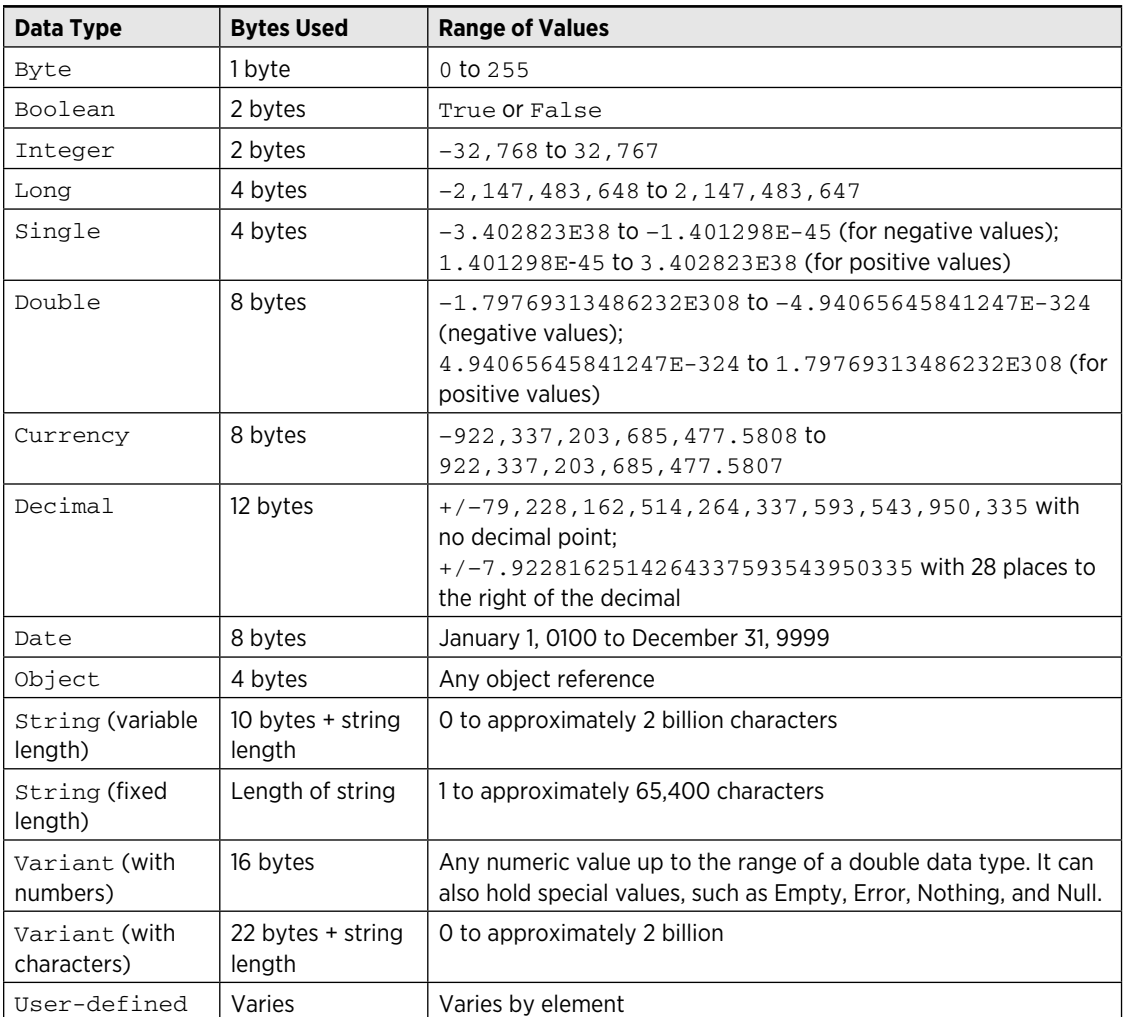

#### **Table 8-1:** VBA Built-In Data Types

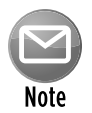

The Decimal data type is rather unusual because you can't actually declare it. In fact, it is a subtype of a variant. You need to use the VBA CDec function to convert a variant to the Decimal data type.

Generally, it's best to use the data type that uses the smallest number of bytes yet still can handle all the data that will be assigned to it. When VBA works with data, execution speed is partially a function of the number of bytes that VBA has at its disposal. In other words, the fewer bytes used by data, the faster VBA can access and manipulate the data.

For worksheet calculation, Excel uses the Double data type, so that's a good choice for processing numbers in VBA when you don't want to lose any precision. For integer calculations, you can

use the Integer type (which is limited to values less than or equal to 32,767). Otherwise, use the Long data type. In fact, using the Long data type even for values less than 32,767 is recommended, because this data type may be a bit faster than using the Integer type. When dealing with Excel worksheet row numbers, you want to use the Long data type because the number of rows in a worksheet exceeds the maximum value for the Integer data type.

### **Benchmarking variant data types**

To test whether data typing is important, I developed the following routine, which performs more than 300 million meaningless calculations in a loop and then displays the procedure's total execution time:

```
Sub TimeTest()
    Dim x As Long, y As Long
    Dim A As Double, B As Double, C As Double
    Dim i As Long, j As Long
    Dim StartTime As Date, EndTime As Date
 Store the starting time
    StartTime = Timer
  ' Perform some calculations
   x = 0y = 0 For i = 1 To 10000
       x = x + 1y = x + 1For j = 1 To 10000A = x + y + iB = y - x - iC = x / y * i Next j
    Next i
' Get ending time
    EndTime = Timer
  Display total time in seconds
    MsgBox Format(EndTime - StartTime, "0.0")
End Sub
```
On my system, this routine took 7.7 seconds to run. (The time will vary, depending on your system's processor speed.) I then commented out the Dim statements, which declare the data types. That is, I turned the Dim statements into comments by adding an apostrophe at the beginning of the lines. As a result, VBA used the default data type, Variant. I ran the procedure again. It took 25.4 seconds, more than three times as long as before.

The moral is simple: If you want your VBA applications to run as fast as possible, declare your variables!

A workbook that contains this code is available on the companion CD-ROM in a file named timing text.xlsm.

### Declaring variables

If you don't declare the data type for a variable that you use in a VBA routine, VBA uses the default data type, Variant. Data stored as a Variant acts like a chameleon: It changes type, depending on what you do with it.

The following procedure demonstrates how a variable can assume different data types:

```
Sub VariantDemo()
   MvVar = "123"MvVar = MvVar / 2 MyVar = "Answer: " & MyVar
    MsgBox MyVar
End Sub
```
In the VariantDemo procedure, MyVar starts out as a three-character string. Then this string is divided by two and becomes a numeric data type. Next, MyVar is appended to a string, converting MyVar back to a string. The  $MsgBox$  statement displays the final string: Answer: 61.5.

To further demonstrate the potential problems in dealing with Variant data types, try executing this procedure:

```
Sub VariantDemo2()
   MyVar = "123" MyVar = MyVar + MyVar
     MyVar = "Answer: " & MyVar
     MsgBox MyVar
End Sub
```
The message box displays Answer: 123123. This is probably *not* what you wanted. When dealing with variants that contain text strings, the + operator performs string concatenation.

#### Determining a data type

You can use the VBA TypeName function to determine the data type of a variable. Here's a modified version of the previous procedure. This version displays the data type of MyVar at each step. You see that it starts out as a string, is then converted to a double, and finally ends up as a string again.

```
Sub VariantDemo2()
   MvVar = "123" MsgBox TypeName(MyVar)
   MyVar = MyVar / 2 MsgBox TypeName(MyVar)
    MyVar = "Answer: " & MyVar
    MsgBox TypeName(MyVar)
    MsgBox MyVar
End Sub
```
Thanks to VBA, the data type conversion of undeclared variables is automatic. This process may seem like an easy way out, but remember that you sacrifice speed and memory — and you run the risk of errors that you may not even know about.

Declaring each variable in a procedure before you use it is an excellent habit. Declaring a variable tells VBA its name and data type. Declaring variables provides two main benefits:

- $\triangleright$  Your programs run faster and use memory more efficiently. The default data type, Variant, causes VBA to repeatedly perform time-consuming checks and reserve more memory than necessary. If VBA knows the data type, it doesn't have to investigate, and it can reserve just enough memory to store the data.
- **> You avoid problems involving misspelled variable names.** This benefit assumes that you use Option Explicit to force yourself to declare all variables (see the next section). Say that you use an undeclared variable named CurrentRate. At some point in your routine, however, you insert the statement CurentRate = .075. This misspelled variable name, which is very difficult to spot, will likely cause your routine to give incorrect results.

#### Forcing yourself to declare all variables

To force yourself to declare all the variables that you use, include the following as the first instruction in your VBA module:

Option Explicit

When this statement is present, VBA won't even execute a procedure if it contains an undeclared variable name. VBA issues the error message shown in Figure 8-1, and you must declare the variable before you can proceed.

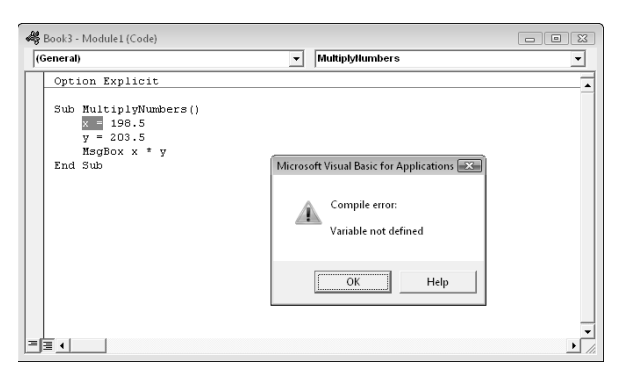

**Figure 8-1:** VBA's way of telling you that your procedure contains an undeclared variable.

# **A note about the examples in this chapter**

This chapter contains many examples of VBA code, usually presented in the form of simple procedures. These examples demonstrate various concepts as simply as possible. Most of these examples don't perform any particularly useful task; in fact, the task can often be performed in a different (perhaps more efficient) way. In other words, don't use these examples in your own work. Subsequent chapters provide many more code examples that *are* useful.

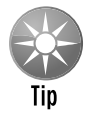

To ensure that the  $Option$   $Explicit$  statement is inserted automatically whenever you insert a new VBA module, enable the Require Variable Declaration option in the Editor tab of the VBE Options dialog box (choose Tools→Options). I highly recommend doing so. Be aware, however, that this option doesn't affect existing modules.

### Scoping variables

A variable's *scope* determines in which modules and procedures you can use the variable. Table 8-2 lists the three ways in which a variable can be scoped.

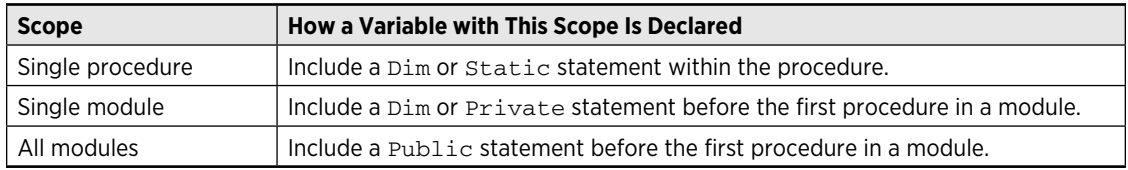

#### **Table 8-2:** Variable Scope

I discuss each scope further in the following sections.

#### Local variables

A *local variable* is a variable declared within a procedure. You can use local variables only in the procedure in which they're declared. When the procedure ends, the variable no longer exists, and Excel frees up the memory that the variable used. If you need the variable to retain its value when the procedure ends, declare it as a Static variable. (See "Static variables," later in this section.)

The most common way to declare a local variable is to place a Dim statement between a Sub statement and an End Sub statement. Dim statements usually are placed right after the Sub statement, before the procedure's code.

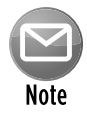

If you're curious about this word, Dim is a shortened form of *Dimension.* In old versions of BASIC, this statement was used exclusively to declare the dimensions for an array. In VBA, the Dim keyword is used to declare any variable, not just arrays.

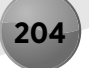

The following procedure uses six local variables declared by using Dim statements:

```
Sub MySub()
    Dim x As Integer
    Dim First As Long
     Dim InterestRate As Single
    Dim TodaysDate As Date
    Dim UserName As String
     Dim MyValue
  ' - [The procedure's code goes here] -
End Sub
```
Notice that the last Dim statement in the preceding example doesn't declare a data type; it simply names the variable. As a result, that variable becomes a variant.

You also can declare several variables with a single Dim statement. For example:

```
Dim x As Integer, y As Integer, z As Integer
Dim First As Long, Last As Double
```
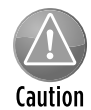

Unlike some languages, VBA doesn't let you declare a group of variables to be a particular data type by separating the variables with commas. For example, the following statement, although valid, does *not* declare all the variables as integers:

Dim i, j, k As Integer

In VBA, only  $k$  is declared to be an integer; the other variables are declared variants. To declare  $i, j$ , and  $k$  as integers, use this statement:

Dim i As Integer, j As Integer, k As Integer

If a variable is declared with a local scope, other procedures in the same module can use the same variable name, but each instance of the variable is unique to its own procedure.

In general, local variables are the most efficient because VBA frees up the memory that they use when the procedure ends.

#### Module-wide variables

Sometimes, you want a variable to be available to all procedures in a module. If so, just declare the variable *before* the module's first procedure (outside of any procedures or functions).

# **Another way of data-typing variables**

Like most other dialects of BASIC, VBA lets you append a character to a variable's name to indicate the data type. For example, you can declare the  $MyVar$  variable as an integer by tacking  $\frac{1}{8}$ onto the name:

Dim MyVar%

Type-declaration characters exist for most VBA data types. Data types not listed in the following table don't have type-declaration characters.

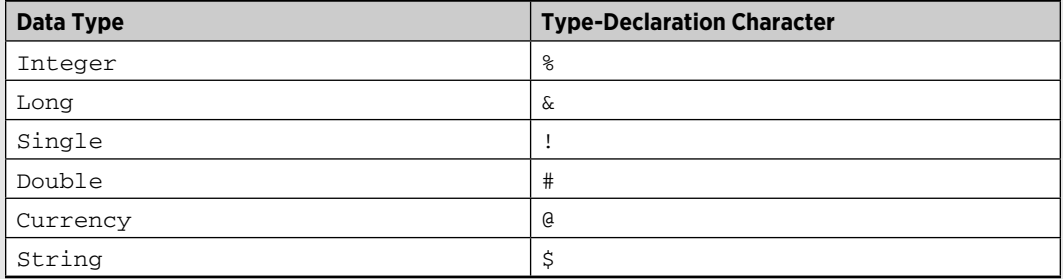

This method of data typing is essentially a holdover from BASIC; it's better to declare your variables by using the other techniques described in this chapter. I list these type declaration characters here just in case you encounter them in an older program.

In the following example, the Dim statement is the first instruction in the module. Both Procedure1 and Procedure2 have access to the CurrentValue variable.

```
Dim CurrentValue as Long
Sub Procedure1()
' - [Code goes here] -
End Sub
Sub Procedure2()
' - [Code goes here] -
End Sub
```
The value of a module-wide variable retains its value when a procedure ends normally (that is, when it reaches the End Sub or End Function statement). An exception is if the procedure is halted with an End statement. When VBA encounters an End statement, all module-wide variables in all modules lose their values.

#### Public variables

To make a variable available to all the procedures in all the VBA modules in a project, declare the variable at the module level (before the first procedure declaration) by using the Public keyword rather than Dim. Here's an example:

```
Public CurrentRate as Long
```
The Public keyword makes the CurrentRate variable available to any procedure in the VBA project, even those in other modules within the project. You must insert this statement before the first procedure in a module (any module). This type of declaration must appear in a standard VBA module, not in a code module for a sheet or a UserForm.

#### Static variables

Static variables are a special case. They're declared at the procedure level, and they retain their value when the procedure ends normally. However, if the procedure is halted by an End statement, static variables *do* lose their values.

You declare static variables by using the Static keyword:

```
Sub MySub()
     Static Counter as Long
     '- [Code goes here] -
End Sub
```
### Working with constants

A variable's value may change while a procedure is executing (that's why it's called a *variable*)*.* Sometimes, you need to refer to a named value or string that never changes: a *constant.*

Using constants throughout your code in place of hard-coded values or strings is an excellent programming practice. For example, if your procedure needs to refer to a specific value (such as an interest rate) several times, it's better to declare the value as a constant and use the constant's name rather than its value in your expressions. This technique not only makes your code more readable, it also makes it easier to change should the need arise — you have to change only one instruction rather than several.

#### Declaring constants

You declare constants with the Const statement. Here are some examples:

```
Const NumQuarters as Integer = 4
Const Rate = .0725, Period = 12
Const ModName as String = "Budget Macros"
Public Const AppName as String = "Budget Application"
```
# **Variable naming conventions**

Some programmers name variables so that users can identify their data types by just looking at their names. Personally, I don't use this technique very often because I think it makes the code more difficult to read, but you might find it helpful.

The naming convention involves using a standard lowercase prefix for the variable's name. For example, if you have a Boolean variable that tracks whether a workbook has been saved, you might name the variable bWasSaved. That way, it's clear that the variable is a Boolean variable. The following table lists some standard prefixes for data types:

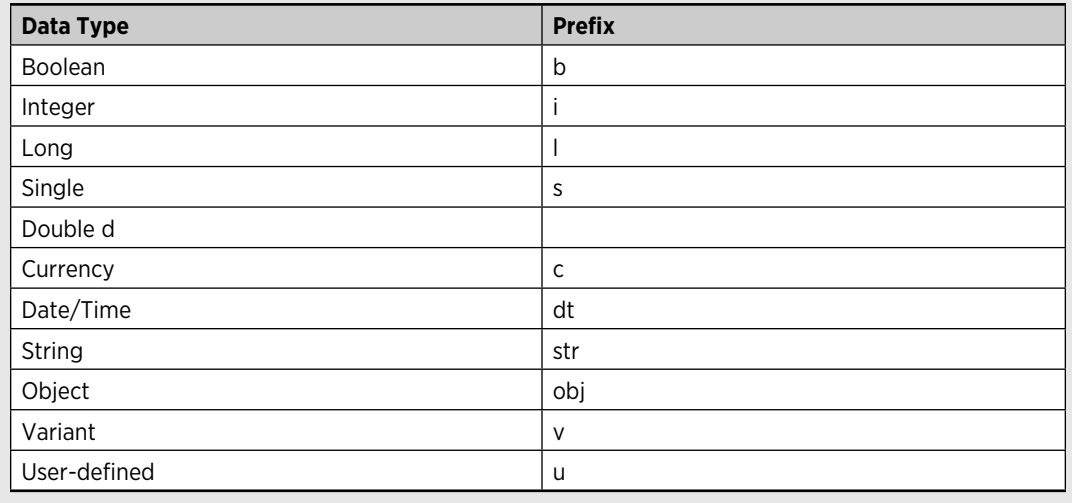

The second example doesn't declare a data type. Consequently, VBA determines the data type from the value. The Rate variable is a Double, and the Period variable is an Integer. Because a constant never changes its value, you normally want to declare your constants as a specific data type.

Like variables, constants also have a scope. If you want a constant to be available within a single procedure only, declare it after the Sub or Function statement to make it a local constant. To make a constant available to all procedures in a module, declare it before the first procedure in the module. To make a constant available to all modules in the workbook, use the Public keyword and declare the constant before the first procedure in a module. For example:

Public Const InterestRate As Double = 0.0725

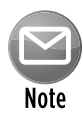

If your VBA code attempts to change the value of a constant, you get an error (Assignment to constant not permitted). This message is what you would expect. A constant is a constant, not a variable.

#### Using predefined constants

Excel and VBA make available many predefined constants, which you can use without declaring. In fact, you don't even need to know the value of these constants to use them. The macro recorder generally uses constants rather than actual values. The following procedure uses a builtin constant (xlLandscape) to set the page orientation to landscape for the active sheet:

```
Sub SetToLandscape()
     ActiveSheet.PageSetup.Orientation = xlLandscape
End Sub
```
I discovered the xlLandscape constant by recording a macro. I also could have found this information in the Help system. And, if you have the AutoList Members option turned on, you can often get some assistance while you enter your code (see Figure 8-2). In many cases, VBA lists all the constants that you can assign to a property.

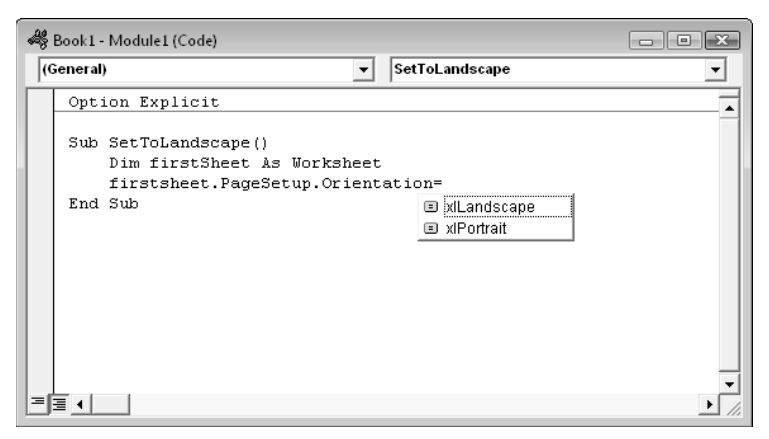

**Figure 8-2:** VBA displays a list of constants that you can assign to a property**.**

The actual value for xlLandscape is 2 (which you can discover by using the Immediate window). The other built-in constant for changing paper orientation is  $x1$ Portrait, which has a value of 1. Obviously, if you use the built-in constants, you don't really need to know their values.

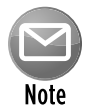

The Object Browser, which I discuss briefly in Chapter 7, can display a list of all Excel and VBA constants. In the VBE, press F2 to bring up the Object Browser.

### Working with strings

Like Excel, VBA can manipulate both numbers and text (strings). There are two types of strings in VBA:

- h *Fixed-length strings* are declared with a specified number of characters. The maximum length is 65,535 characters.
- **>** Variable-length strings theoretically can hold up to 2 billion characters.

Each character in a string requires 1 byte of storage, plus a small amount of storage for the header of each string. When you declare a variable with a Dim statement as data type String, you can specify the length if you know it (that is, a fixed-length string), or you can let VBA handle it dynamically (a variable-length string).

In the following example, the MyString variable is declared to be a string with a maximum length of 50 characters. YourString is also declared as a string; but it's a variable-length string, so its length is unfixed.

```
Dim MyString As String * 50
Dim YourString As String
```
### Working with dates

You can use a string variable to store a date, but if you do, it's not a real date (meaning you can't perform date calculations with it). Using the Date data type is a better way to work with dates.

A variable defined as a date uses 8 bytes of storage and can hold dates ranging from January 1, 0100, to December 31, 9999. That's a span of nearly 10,000 years — more than enough for even the most aggressive financial forecast! The Date data type is also useful for storing time-related data. In VBA, you specify dates and times by enclosing them between two hash marks (#).

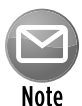

The range of dates that VBA can handle is much larger than Excel's own date range, which begins with January 1, 1900, and extends through December 31, 1999. Therefore, be careful that you don't attempt to use a date in a worksheet that is outside of Excel's acceptable date range.

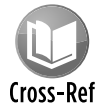

In Chapter 10, I describe some relatively simple VBA functions that enable you to create formulas that work with pre-1900 dates in a worksheet.

### **About Excel's date bug**

It is commonly known that Excel has a date bug: It incorrectly assumes that the year 1900 is a leap year. Even though there was no February 29, 1900, Excel accepts the following formula and displays the result as the 29th day of February, 1900:

```
=Date(1900,2,29)
```
VBA doesn't have this date bug. The VBA equivalent of Excel's DATE function is DateSerial. The following expression (correctly) returns March 1, 1900:

```
DateSerial(1900,2,29)
```
Therefore, Excel's date serial number system doesn't correspond exactly to the VBA date serial number system. These two systems return different values for dates between January 1, 1900, and February 28, 1900.

Here are some examples of declaring variables and constants as Date data types:

```
Dim Today As Date
Dim StartTime As Date
Const FirstDay As Date = #1/1/2010#Const Noon = #12:00:00#
```
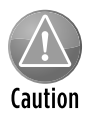

Dates are always defined using month/day/year format, even if your system is set up to display dates in a different format (for example, day/month/year).

If you use a message box to display a date, it's displayed according to your system's short date format. Similarly, a time is displayed according to your system's time format (either 12- or 24-hour). You can modify these system settings by using the Regional Settings option in the Windows Control Panel.

# Assignment Statements

An *assignment statement* is a VBA instruction that makes a mathematical evaluation and assigns the result to a variable or an object. Excel's Help system defines *expression* as "a combination of keywords, operators, variables, and constants that yields a string, number, or object. An expression can perform a calculation, manipulate characters, or test data."

I couldn't have said it better myself. Much of the work done in VBA involves developing (and debugging) expressions. If you know how to create formulas in Excel, you'll have no trouble creating expressions in VBA. With a worksheet formula, Excel displays the result in a cell. The result of a VBA expression, on the other hand, can be assigned to a variable or used as a property value.

VBA uses the equal sign (=) as its assignment operator. The following are examples of assignment statements (the expressions are to the right of the equal sign):

```
x = 1x = x + 1x = (y * 2) / (z * 2)FileOpen = True
FileOpen = Not FileOpen
Range("TheYear").Value = 2010
```
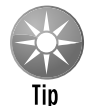

Expressions can be very complex. You may want to use the line continuation sequence (space followed by an underscore) to make lengthy expressions easier to read.

Often, expressions use functions. These functions can be built-in VBA functions, Excel's worksheet functions, or custom functions that you develop in VBA. I discuss built-in VBA functions later in this chapter (see the upcoming section "Built-in Functions").

Operators play a major role in VBA. Familiar operators describe mathematical operations, including addition (+), multiplication ( $*$ ), division (/), subtraction (-), exponentiation ( $\hat{ }$ ), and string concatenation ( $\&$ ). Less familiar operators are the backslash ( $\setminus$ ) (used in integer division) and the Mod operator (used in modulo arithmetic). The Mod operator returns the remainder of one number divided by another. For example, the following expression returns 2:

17 Mod 3

VBA also supports the same comparison operators used in Excel formulas: equal to  $(=)$ , greater than  $(>)$ , less than  $(>)$ , greater than or equal to  $(>=)$ , less than or equal to  $(<=)$ , and not equal to  $(<=)$ .

With one exception, the order of precedence for operators in VBA is exactly the same as in Excel (see Table 8-3). And, of course, you can use parentheses to change the natural order of precedence.

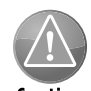

The negation operator (a minus sign) is handled differently in VBA. In Excel, the following formula returns 25:

Caution

In VBA, x equals –25 after this statement is executed:

 $x = -5$  ^ 2

 $=-5^{\circ}2$ 

VBA performs the exponentiation operation first and then applies the negation operator. The following statement returns 25:

 $x = (-5)$  ^ 2

#### **Table 8-3:** Operator Precedence

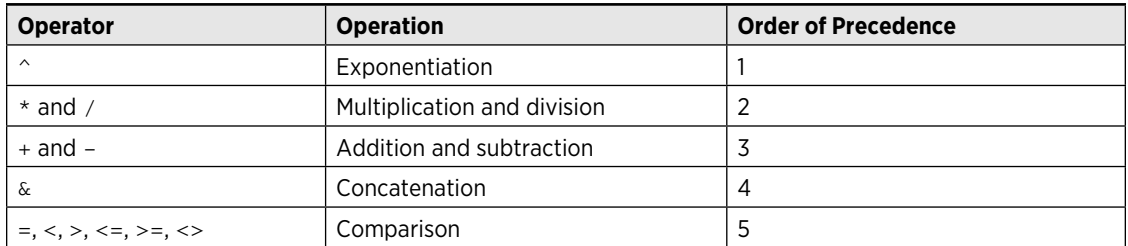

In the statement that follows,  $x$  is assigned the value 10 because the multiplication operator has a higher precedence than the addition operator.

 $x = 4 + 3 * 2$ 

To avoid ambiguity, you may prefer to write the statement as follows:

 $x = 4 + (3 * 2)$ 

In addition, VBA provides a full set of logical operators, shown in Table 8-4. For complete details on these operators (including examples), use the VBA Help system.

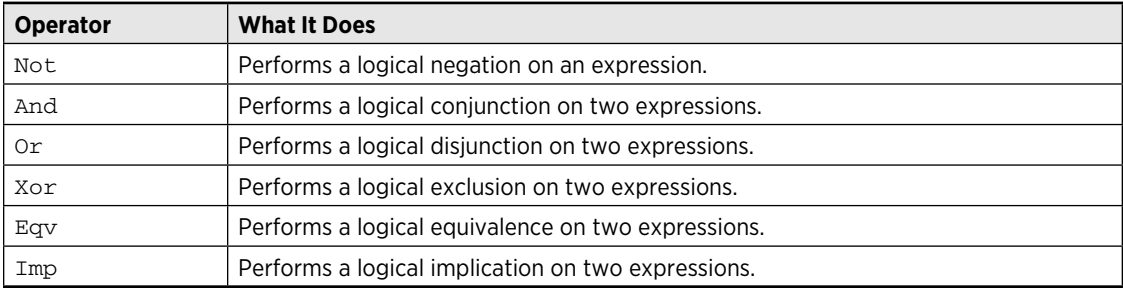

#### **Table 8-4:** VBA Logical Operators

The following instruction uses the Not operator to toggle the gridline display in the active window. The DisplayGridlines property takes a value of either True or False. Therefore, using the Not operator changes False to True and True to False.

ActiveWindow.DisplayGridlines = \_ Not ActiveWindow.DisplayGridlines

The following expression performs a logical And operation. The MsgBox statement displays True only when Sheet1 is the active sheet *and* the active cell is in Row 1. If either or both of these conditions aren't true, the MsgBox statement displays False.

MsgBox ActiveSheet.Name = "Sheet1" And ActiveCell.Row = 1

The following expression performs a logical  $Ox$  operation. The  $MsgBox$  statement displays  $True$ when either Sheet1 *or* Sheet2 is the active sheet.

MsgBox ActiveSheet.Name = "Sheet1" Or ActiveSheet.Name = "Sheet2"

# Arrays

An *array* is a group of elements of the same type that have a common name. You refer to a specific element in the array by using the array name and an index number. For example, you can define an array of 12 string variables so that each variable corresponds to the name of a month. If you name the array MonthNames, you can refer to the first element of the array as MonthNames(0), the second element as MonthNames(1), and so on, up to MonthNames(11).

### Declaring arrays

You declare an array with a Dim or Public statement, just as you declare a regular variable. You can also specify the number of elements in the array. You do so by specifying the first index number, the keyword To, and the last index number — all inside parentheses. For example, here's how to declare an array comprising exactly 100 integers:

Dim MyArray(1 To 100) As Integer

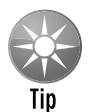

When you declare an array, you need specify only the upper index, in which case VBA assumes that  $0$  is the lower index. Therefore, the two statements that follow have the same effect:

Dim MyArray(0 to 100) As Integer Dim MyArray(100) As Integer

In both cases, the array consists of 101 elements.

By default, VBA assumes zero-based arrays. If you would like VBA to assume that 1 is the lower index for all arrays that declare only the upper index, include the following statement before any procedures in your module:

Option Base 1

### Declaring multidimensional arrays

The array examples in the preceding section are one-dimensional arrays. VBA arrays can have up to 60 dimensions, although you'll rarely need more than three dimensions (a 3-D array). The following statement declares a 100-integer array with two dimensions (2-D):

Dim MyArray(1 To 10, 1 To 10) As Integer

You can think of the preceding array as occupying a 10-x-10 matrix. To refer to a specific element in a 2-D array, you need to specify two index numbers. For example, here's how you can assign a value to an element in the preceding array:

MyArray(3, 4) =  $125$ 

Following is a declaration for a 3-D array that contains 1,000 elements (visualize this array as a cube):

Dim MyArray(1 To 10, 1 To 10, 1 To 10) As Integer

Reference an item within the array by supplying three index numbers:

 $MyArray(4, 8, 2) = 0$ 

### Declaring dynamic arrays

A *dynamic array* doesn't have a preset number of elements. You declare a dynamic array with a blank set of parentheses:

Dim MyArray() As Integer

Before you can use a dynamic array in your code, however, you must use the ReDim statement to tell VBA how many elements are in the array. You can use a variable to assign the number of elements in

an array. Often the value of the variable isn't known until the procedure is executing. For example, if the variable x contains a number, you can define the array's size by using this statement:

ReDim MyArray (1 to x)

You can use the ReDim statement any number of times, changing the array's size as often as you need to. When you change an array's dimensions the existing values are destroyed. If you want to preserve the existing values, use ReDim Preserve. For example:

ReDim Preserve MyArray (1 to y)

Arrays crop up later in this chapter when I discuss looping ("Looping blocks of instructions").

# Object Variables

An *object variable* is a variable that represents an entire object, such as a range or a worksheet. Object variables are important for two reasons:

- $\blacktriangleright$  They can simplify your code significantly.
- $\blacktriangleright$  They can make your code execute more quickly.

Object variables, like normal variables, are declared with the Dim or Public statement. For example, the following statement declares InputArea as a Range object variable:

Dim InputArea As Range

Use the Set keyword to assign an object to the variable. For example:

Set InputArea = Range("C16:E16")

To see how object variables simplify your code, examine the following procedure, which doesn't use an object variable:

```
Sub NoObjVar()
    Worksheets("Sheet1").Range("A1").Value = 124
    Worksheets("Sheet1").Range("A1").Font.Bold = True
     Worksheets("Sheet1").Range("A1").Font.Italic = True
     Worksheets("Sheet1").Range("A1").Font.Size = 14
     Worksheets("Sheet1").Range("A1").Font.Name = "Cambria"
End Sub
```
This routine enters a value into cell A1 of Sheet1 on the active workbook, applies some formatting, and changes the fonts and size. That's a lot of typing. To reduce wear and tear on your fingers (and make your code more efficient), you can condense the routine with an object variable:

```
Sub ObjVar()
    Dim MyCell As Range
     Set MyCell = Worksheets("Sheet1").Range("A1")
    MyCell.Value = 124
    MyCell.Font.Bold = True
    MyCell.Font.Italic = True
    MyCell.Font.Size = 14
    MyCell.Font.Name = Cambria
End Sub
```
After the variable MyCell is declared as a Range object, the Set statement assigns an object to it. Subsequent statements can then use the simpler  $MyCell$  reference in place of the lengthy Worksheets("Sheet1").Range("A1") reference.

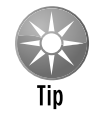

After an object is assigned to a variable, VBA can access it more quickly than it can a normal, lengthy reference that has to be resolved. So when speed is critical, use object variables. One way to think about code efficiency is in terms of *dot processing.* Every time VBA encounters a dot, as in  $Sheets(1)$ . Range("A1"), it takes time to resolve the reference. Using an object variable reduces the number of dots to be processed. The fewer the dots, the faster the processing time. Another way to improve the speed of your code is by using the  $W\text{ith-End}$   $W\text{ith}$  construct, which also reduces the number of dots to be processed. I discuss this construct later in this chapter.

The true value of object variables becomes apparent when I discuss looping later in this chapter.

# User-Defined Data Types

VBA lets you create custom, or *user-defined,* data types. A user-defined data type can ease your work with some types of data. For example, if your application deals with customer information, you may want to create a user-defined data type named CustomerInfo:

```
Type CustomerInfo
     Company As String
     Contact As String
     RegionCode As Long
     Sales As Double
End Type
```
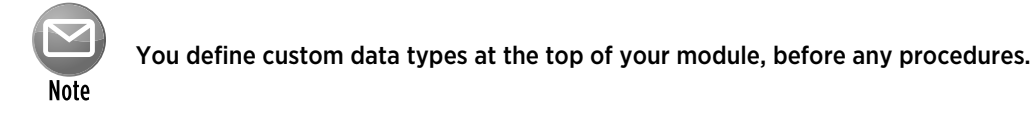

After you create a user-defined data type, you use a Dim statement to declare a variable as that type. Usually, you define an array. For example:

```
Dim Customers(1 To 100) As CustomerInfo
```
Each of the 100 elements in this array consists of four components (as specified by the userdefined data type, CustomerInfo). You can refer to a particular component of the record as follows:

```
Customers(1).Company = "Acme Tools"
Customers(1).Contact = "Tim Robertson"
Customers(1).RegionCode = 3
Customers(1).Sales = 150674.98
```
You can also work with an element in the array as a whole. For example, to copy the information from Customers(1) to Customers(2), use this instruction:

 $Customers(2) = Customers(1)$ 

The preceding example is equivalent to the following instruction block:

```
Customers(2).Company = Customers(1).Company
Customers(2).Contact = Customers(1).Contact
Customers(2).RegionCode = Customers(1).RegionCode
Customers(2).Sales = Customers(1).Sales
```
# Built-in Functions

Like most programming languages, VBA has a variety of built-in functions that simplify calculations and operations. Many VBA functions are similar (or identical) to Excel worksheet functions. For example, the VBA function UCase, which converts a string argument to uppercase, is equivalent to the Excel worksheet function UPPER.

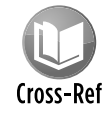

Appendix B contains a complete list of VBA functions, with a brief description of each. All are thoroughly described in the VBA Help system.

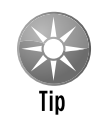

To get a list of VBA functions while you're writing your code, type VBA followed by a period (.). The VBE displays a list of all its members, including functions (see Figure 8-3). The functions are preceded by a green icon.

If this technique doesn't work for you, make sure that the Auto List Members option is selected. Choose Tools→Options and then click the Editor tab.

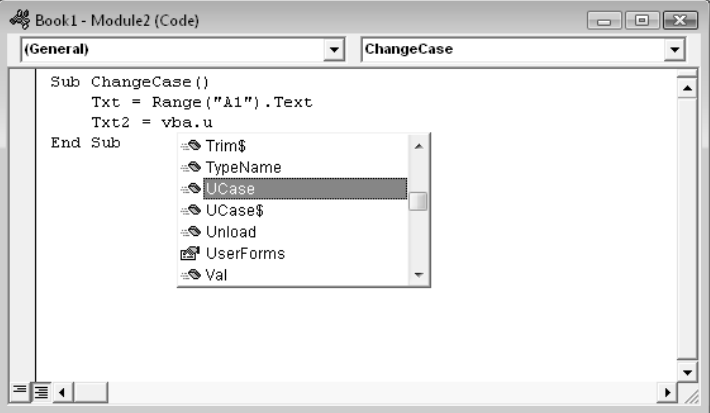

**Figure 8-3:** Displaying a list of VBA functions in the VBE.

You use functions in VBA expressions in much the same way that you use functions in worksheet formulas. Here's a simple procedure that calculates the square root of a variable (using the VBA Sqr function), stores the result in another variable, and then displays the result:

```
Sub ShowRoot()
    Dim MyValue As Double
    Dim SquareRoot As Double
    MyValue = 25
     SquareRoot = Sqr(MyValue)
    MsgBox SquareRoot
End Sub
```
The VBA Sqr function is equivalent to the Excel SQRT worksheet function.

You can use many (but not all) of Excel's worksheet functions in your VBA code. The WorksheetFunction object, which is contained in the Application object, holds all the worksheet functions that you can call from your VBA procedures.

To use a worksheet function in a VBA statement, just precede the function name with

```
Application.WorksheetFunction
```
# **The MsgBox function**

The MsgBox function is one of the most useful VBA functions. Many of the examples in this chapter use this function to display the value of a variable.

This function often is a good substitute for a simple custom dialog box. It's also an excellent debugging tool because you can insert MsgBox functions at any time to pause your code and display the result of a calculation or assignment.

Most functions return a single value, which you assign to a variable. The  $M_{\text{SgBox}}$  function not only returns a value but also displays a dialog box that the user can respond to. The value returned by the MsgBox function represents the user's response to the dialog box. You can use the MsgBox function even when you have no interest in the user's response but want to take advantage of the message display.

The official syntax of the  $M_{\text{MS}}$  function has five arguments (those in square brackets are optional):

MsgBox(prompt[, buttons][, title][, helpfile, context])

- prompt: (Required) The message displayed in the pop-up display.
- buttons: (Optional) A value that specifies which buttons and which icons, if any, appear in the message box. Use built-in constants  $-$  for example,  $v$ b $Y$ esNo.
- title: (Optional) The text that appears in the message box's title bar. The default is Microsoft Excel.
- helpfile: (Optional) The name of the Help file associated with the message box.
- context: (Optional) The context ID of the Help topic. This represents a specific Help topic to display. If you use the context argument, you must also use the helpfile argument.

You can assign the value returned to a variable, or you can use the function by itself without an assignment statement. This example assigns the result to the variable Ans:

```
Ans = MsgBox("Continue?", vbYesNo + vbQuestion, "Tell me")
If Ans = vbNo Then Exit Sub
```
Notice that I used the sum of two built-in constants ( $v$ bYesNo +  $v$ bQuestion) for the buttons argument. Using vbYesNo displays two buttons in the message box: one labeled Yes and one labeled No. Adding vbQuestion to the argument also displays a question mark icon. When the first statement is executed, Ans contains one of two values, represented by the constant vbYes or vbNo. In this example, if the user clicks the No button, the procedure ends.

See Chapter 12 for more information about the MsgBox function.

The following example demonstrates how to use an Excel worksheet function in a VBA procedure. Excel's infrequently used ROMAN function converts a decimal number into a Roman numeral.

**220 Part III:** Understanding Visual Basic for Applications

```
Sub ShowRoman()
     Dim DecValue As Long
     Dim RomanValue As String
     DecValue = 1939
     RomanValue = Application.WorksheetFunction.Roman(DecValue)
     MsgBox RomanValue
End Sub
```
When you execute this procedure, the  $M_{\text{AGBox}}$  function displays the string  $M_{\text{MMXXXIX}}$ . Fans of old movies are often dismayed when they learn that Excel doesn't have a function to convert a Roman numeral to its decimal equivalent.

Keep in mind that you can't use worksheet functions that have an equivalent VBA function. For example, VBA can't access the Excel SQRT worksheet function because VBA has its own version of that function: Sqr. Therefore, the following statement generates an error:

MsgBox Application.WorksheetFunction.Sqrt(123) 'error

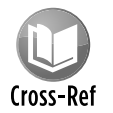

As I describe in Chapter 10, you can use VBA to create custom worksheet functions that work just like Excel's built-in worksheet functions.

# Manipulating Objects and Collections

As an Excel programmer, you'll spend a lot of time working with objects and collections. Therefore, you want to know the most efficient ways to write your code to manipulate these objects and collections. VBA offers two important constructs that can simplify working with objects and collections:

- $\triangleright$  With-End With constructs
- $\blacktriangleright$  For Each-Next constructs

### With-End With constructs

The With-End With construct enables you to perform multiple operations on a single object. To start understanding how the With-End With construct works, examine the following procedure, which modifies six properties of a selection's formatting (the selection is assumed to be a Range object):

```
Sub ChangeFont1()
     Selection.Font.Name = "Cambria"
     Selection.Font.Bold = True
```

```
 Selection.Font.Italic = True
     Selection.Font.Size = 12
     Selection.Font.Underline = xlUnderlineStyleSingle
     Selection.Font.ThemeColor = xlThemeColorAccent1
End Sub
```
You can rewrite this procedure using the With-End With construct. The following procedure performs exactly like the preceding one:

```
Sub ChangeFont2()
     With Selection.Font
         .Name = "Cambria"
         .Bold = True
         .Italic = True
        .Size = 12 .Underline = xlUnderlineStyleSingle
         .ThemeColor = xlThemeColorAccent1
     End With
End Sub
```
Some people think that the second incarnation of the procedure is actually more difficult to read. Remember, though, that the objective is increased speed. Although the first version may be more straightforward and easier to understand, a procedure that uses the With-End With construct to change several properties of an object can be faster than the equivalent procedure that explicitly references the object in each statement.

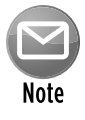

When you record a VBA macro, Excel uses the  $With$ -End  $With$  construct every chance it gets. To see a good example of this construct, try recording your actions while you change the page orientation using the Page Layout➜Page Setup➜Orientation command.

### For Each-Next constructs

Recall from the preceding chapter that a *collection* is a group of related objects. For example, the Workbooks collection is a collection of all open Workbook objects, and there are many other collections that you can work with.

Suppose that you want to perform some action on all objects in a collection. Or suppose that you want to evaluate all objects in a collection and take action under certain conditions. These occasions are perfect for the  $For$  Each-Next construct because you don't have to know how many elements are in a collection to use the For Each-Next construct.

The syntax of the For Each-Next construct is

```
For Each element In collection
    [instructions]
     [Exit For]
    [instructions]
Next [element]
```
The following procedure uses the  $For$  Each-Next construct with the  $W$ orksheets collection in the active workbook. When you execute the procedure, the  $M_{\text{NSQBox}}$  function displays each worksheet's Name property. (If five worksheets are in the active workbook, the  $_{\rm MgBOX}$  function is called five times.)

```
Sub CountSheets()
    Dim Item as Worksheet
    For Each Item In ActiveWorkbook.Worksheets
         MsgBox Item.Name
    Next Item
End Sub
```
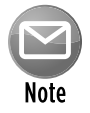

In the preceding example,  $I$ tem is an object variable (more specifically, a  $W$ orksheetobject). There's nothing special about the name  $I$ tem; you can use any valid variable name in its place.

The next example uses For Each-Next to cycle through all objects in the Windows collection and count the number of windows that are hidden.

```
Sub HiddenWindows()
    Dim Cnt As Integer
    Dim Win As Window
   Cnt = 0 For Each Win In Windows
        If Not Win.Visible Then Cnt = Cnt + 1 Next Win
    MsgBox Cnt & " hidden windows."
End Sub
```
For each window, if the window is hidden, the Cnt variable is incremented. When the loop ends, the message box displays the value of Cnt.

Here's an example that closes all workbooks except the active workbook. This procedure uses the If-Then construct to evaluate each workbook in the Workbooks collection.

```
Sub CloseInactive()
    Dim Book as Workbook
     For Each Book In Workbooks
       If Book.Name <> ActiveWorkbook.Name Then Book.Close
    Next Book
End Sub
```
A common use for the For Each-Next construct is to loop through all cells in a range. The next example of For Each-Next is designed to be executed after the user selects a range of cells. Here, the Selection object acts as a collection that consists of Range objects because each cell in the selection is a Range object. The procedure evaluates each cell and uses the VBA UCase function to convert its contents to uppercase. (Numeric cells are not affected.)

```
Sub MakeUpperCase()
    Dim Cell as Range
     For Each Cell In Selection
        Cell.Value = UCase(Cell.Value)
    Next Cell
End Sub
```
VBA provides a way to exit a For-Next loop before all the elements in the collection are evaluated. Do this with an Exit For statement. The example that follows selects the first negative value in Row 1 of the active sheet:

```
Sub SelectNegative()
     Dim Cell As Range
     For Each Cell In Range("1:1")
         If Cell.Value < 0 Then
             Cell.Select
             Exit For
         End If
     Next Cell
End Sub
```
This example uses an  $If$ -Then construct to check the value of each cell. If a cell is negative, it's selected, and then the loop ends when the  $Ext<sub>1</sub>$  For statement is executed.

# Controlling Code Execution

Some VBA procedures start at the top and progress line by line to the bottom. Macros that you record, for example, always work in this fashion. Often, however, you need to control the flow of your routines by skipping over some statements, executing some statements multiple times, and testing conditions to determine what the routine does next.

The preceding section describes the For Each-Next construct, which is a type of loop. This section discusses the additional ways of controlling the execution of your VBA procedures:

- $\triangleright$  GoTo statements
- $\blacktriangleright$  If-Then constructs
- $\blacktriangleright$  Select Case constructs
- $\triangleright$  For-Next loops
- $\blacktriangleright$  Do While loops
- $\blacktriangleright$  Do Until loops

### GoTo statements

The most straightforward way to change the flow of a program is to use a GoTo statement. This statement simply transfers program execution to a new instruction, which must be preceded by a label (a text string followed by a colon, or a number with no colon). VBA procedures can contain any number of labels, but a GoTo statement can't branch outside of a procedure.

The following procedure uses the VBA InputBox function to get the user's name. If the name is not *Howard,* the procedure branches to the WrongName label and ends. Otherwise, the procedure executes some additional code. The Exit Sub statement causes the procedure to end.

```
Sub GoToDemo()
    UserName = InputBox("Enter Your Name:")
     If UserName <> "Howard" Then GoTo WrongName
     MsgBox ("Welcome Howard...")
   ' -[More code here] -
     Exit Sub
WrongName:
    MsgBox "Sorry. Only Howard can run this macro."
End Sub
```
This simple procedure works, but it's not an example of good programming. In general, you should use the GoTo statement only when you have no other way to perform an action. In fact, the only time you *really* need to use a GoTo statement in VBA is for error handling (refer to Chapter 9).

Finally, it goes without saying that the preceding example is *not* intended to demonstrate an effective security technique!

### If-Then constructs

Perhaps the most commonly used instruction grouping in VBA is the  $I_f$ -Then construct. This common instruction is one way to endow your applications with decision-making capability. Good decision-making is the key to writing successful programs.

The basic syntax of the  $If$ -Then construct is

If condition Then true\_instructions [Else false\_instructions]

The If-Then construct is used to execute one or more statements conditionally. The Else clause is optional. If included, the Else clause lets you execute one or more instructions when the condition that you're testing isn't True.

The following procedure demonstrates an  $If$ -Then structure without an Else clause. The example deals with time, and VBA uses a date-and-time serial number system similar to Excel's. The time of day is expressed as a fractional value — for example, noon is represented as .5. The VBA Time function returns a value that represents the time of day, as reported by the system clock. In the following example, a message is displayed if the time is before noon. If the current system time is greater than or equal to .5, the procedure ends, and nothing happens.

```
Sub GreetMe1()
    If Time < 0.5 Then MsgBox "Good Morning"
End Sub
```
Another way to code this routine is to use multiple statements, as follows:

```
Sub GreetMe1a()
    If Time < 0.5 Then
        MsgBox "Good Morning"
    End If
End Sub
```
Notice that the If statement has a corresponding  $End$  If statement. In this example, only one statement is executed if the condition is True. You can, however, place any number of statements between the If and End If statements.

If you want to display a different greeting when the time of day is after noon, add another If-Then statement, like so:

```
Sub GreetMe2()
     If Time < 0.5 Then MsgBox "Good Morning"
     If Time >= 0.5 Then MsgBox "Good Afternoon"
End Sub
```
Notice that I used  $>=($  greater than or equal to) for the second  $If$ -Then statement. This covers the remote chance that the time is precisely 12:00 noon.

Another approach is to use the  $Els$  clause of the  $If$ -Then construct. For example,

```
Sub GreetMe3()
    If Time < 0.5 Then MsgBox "Good Morning" Else _
      MsgBox "Good Afternoon"
End Sub
```
Notice that I used the line continuation sequence; If-Then-Else is actually a single statement.

If you need to execute multiple statements based on the condition, use this form:

```
Sub GreetMe3a()
     If Time < 0.5 Then
        MsgBox "Good Morning"
        ' Other statements go here
    Else
        MsgBox "Good Afternoon"
        ' Other statements go here
    End If
End Sub
```
If you need to expand a routine to handle three conditions (for example, morning, afternoon, and evening), you can use either three If-Then statements or a form that uses ElseIf. The first approach is simpler:

```
Sub GreetMe4()
    If Time < 0.5 Then MsgBox "Good Morning"
     If Time >= 0.5 And Time < 0.75 Then MsgBox "Good Afternoon"
     If Time >= 0.75 Then MsgBox "Good Evening"
End Sub
```
The value 0.75 represents 6:00 p.m. — three-quarters of the way through the day and a good point at which to call it an evening.

In the preceding examples, every instruction in the procedure gets executed, even if the first condition is satisfied (that is, it's morning). A more efficient procedure would include a structure that ends the routine when a condition is found to be True. For example, it might display the Good Morning message in the morning and then exit without evaluating the other, superfluous conditions. True, the difference in speed is inconsequential when you design a procedure as small as this routine. But for more complex applications, you need another syntax:

```
If condition Then
   [true_instructions]
[ElseIf condition-n Then
     [alternate_instructions]]
```
```
[Else
     [default_instructions]]
End If
```
Here's how you can use this syntax to rewrite the Greet Me procedure:

```
Sub GreetMe5()
    If Time < 0.5 Then
         MsgBox "Good Morning"
    ElseIf Time >= 0.5 And Time < 0.75 Then
         MsgBox "Good Afternoon"
    Else
         MsgBox "Good Evening"
    End If
End Sub
```
With this syntax, when a condition is True, the conditional statements are executed, and the If-Then construct ends. In other words, the extraneous conditions aren't evaluated. Although this syntax makes for greater efficiency, some find the code to be more difficult to understand.

The following procedure demonstrates yet another way to code this example. It uses nested If-Then-Else constructs (without using ElseIf). This procedure is efficient and also easy to understand. Note that each  $I f$  statement has a corresponding  $End$  If statement.

```
Sub GreetMe6()
     If Time < 0.5 Then
        MsgBox "Good Morning"
    Else
        If Time >= 0.5 And Time < 0.75 Then
             MsgBox "Good Afternoon"
        FceIf Time >= 0.75 Then
                MsgBox "Good Evening"
             End If
         End If
    End If
End Sub
```
The following is another example that uses the simple form of the  $I_f$ -Then construct. This procedure prompts the user for a value for Quantity and then displays the appropriate discount based on that value. Note that Quantity is declared as a Variant data type. This is because Quantity contains an empty string (not a numeric value) if the InputBox is cancelled. To keep it simple, this procedure doesn't perform any other error checking. For example, it doesn't ensure that the quantity entered is a non-negative numeric value.

```
Sub Discount1()
    Dim Quantity As Variant
    Dim Discount As Double
     Quantity = InputBox("Enter Quantity: ")
    If Quantity = "" Then Exit Sub
   If Quantity >= 0 Then Discount = 0.1If Quantity >= 25 Then Discount = 0.15If Quantity >= 50 Then Discount = 0.2If Quantity >= 75 Then Discount = 0.25 MsgBox "Discount: " & Discount
End Sub
```
Notice that each If-Then statement in this procedure is always executed, and the value for Discount can change. The final value, however, is the desired value.

The following procedure is the previous one rewritten to use the alternate syntax. In this case, the procedure ends after executing the True instruction block.

```
Sub Discount2()
    Dim Quantity As Variant
    Dim Discount As Double
     Quantity = InputBox("Enter Quantity: ")
     If Quantity = "" Then Exit Sub
     If Quantity >= 0 And Quantity < 25 Then
        Discount = 0.1 ElseIf Quantity < 50 Then
       Discount = 0.15 ElseIf Quantity < 75 Then
       Discount = 0.2 Else
       Discount = 0.25 End If
    MsgBox "Discount: " & Discount
End Sub
```
I find nested If-Then structures rather cumbersome. As a result, I usually use the If-Then structure only for simple binary decisions. When you need to choose among three or more alternatives, the Select Case structure (discussed next) is often a better construct to use.

# **VBA's IIf function**

VBA offers an alternative to the If-Then construct: the IIf function. This function takes three arguments and works much like Excel's IF worksheet function. The syntax is

```
IIf(expr, truepart, falsepart)
```
- expr: (Required) Expression you want to evaluate.
- truepart: (Required) Value or expression returned if expr is True.
- falsepart: (Required) Value or expression returned if expr is False.

The following instruction demonstrates the use of the  $I\text{I}f$  function. The message box displays Zero if cell A1 contains a zero or is empty and displays Nonzero if cell A1 contains anything else.

MsgBox IIf(Range("A1") = 0, "Zero", "Nonzero")

It's important to understand that the third argument ( $\text{falsepart}$ ) is always evaluated, even if the first argument (expr) is True. Therefore, the following statement generates a Division By Zero error if the value of  $n$  is  $0$  (zero):

```
MsgBox IIf(n = 0, 0, 1 / n)
```
#### Select Case constructs

The Select Case construct is useful for choosing among three or more options. this construct also works with two options and is a good alternative to If-Then-Else. The syntax for Select Case is as follows:

```
Select Case testexpression
     [Case expressionlist-n
         [instructions-n]]
     [Case Else
        [default_instructions]]
End Select
```
The following example of a Select Case construct shows another way to code the GreetMe examples that I presented in the preceding section:

```
Sub GreetMe()
    Dim Msg As String
    Select Case Time
       Case Is < 0.5 Msg = "Good Morning"
```

```
 Case 0.5 To 0.75
             Msg = "Good Afternoon"
         Case Else
             Msg = "Good Evening"
     End Select
     MsgBox Msg
End Sub
```
And here's a rewritten version of the Discount example using a Select Case construct. This procedure assumes that Quantity is always an integer value. For simplicity, the procedure performs no error checking.

```
Sub Discount3()
    Dim Quantity As Variant
     Dim Discount As Double
     Quantity = InputBox("Enter Quantity: ")
     Select Case Quantity
         Case ""
            Exit Sub
         Case 0 To 24
            Discount = 0.1
         Case 25 To 49
            Discount = 0.15
         Case 50 To 74
            Discount = 0.2
        Case Is >= 75Discount = 0.25 End Select
    MsgBox "Discount: " & Discount
End Sub
```
The Case statement also can use a comma to separate multiple values for a single case. The following procedure uses the VBA WeekDay function to determine whether the current day is a weekend (that is, the Weekday function returns  $1$  or  $7$ ). The procedure then displays an appropriate message.

```
Sub GreetUser1()
     Select Case Weekday(Now)
         Case 1, 7
             MsgBox "This is the weekend"
         Case Else
             MsgBox "This is not the weekend"
     End Select
End Sub
```
The following example shows another way to code the previous procedure:

```
Sub GreetUser2()
     Select Case Weekday(Now)
         Case 2, 3, 4, 5, 6
             MsgBox "This is not the weekend"
         Case Else
             MsgBox "This is the weekend"
     End Select
End Sub
```
Any number of instructions can be written below each Case statement, and they're all executed if that case evaluates to True. If you use only one instruction per case, as in the preceding example, you might want to put the instruction on the same line as the Case keyword (but don't forget the VBA statement-separator character, the colon). This technique makes the code more compact. For example:

```
Sub Discount3()
    Dim Quantity As Variant
    Dim Discount As Double
    Quantity = InputBox("Enter Quantity: ")
    Select Case Quantity
        Case "": Exit Sub
       Case 0 To 24: Discount = 0.1Case 25 To 49: Discount = 0.15Case 50 To 74: Discount = 0.2Case Is >= 75: Discount = 0.25 End Select
    MsgBox "Discount: " & Discount
End Sub
```
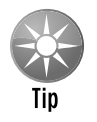

VBA exits a Select Case construct as soon as a True case is found. Therefore, for maximum efficiency, you should check the most likely case first.

Select Case structures can also be nested. The following procedure, for example, uses the VBA TypeName function to determine what is selected (a range, nothing, or anything else). If a range is selected, the procedure executes a nested Select Case and tests for the number of cells in the range. If one cell is selected, it displays One cell is selected. Otherwise, it displays a message with the number of selected rows.

```
Sub SelectionType()
     Select Case TypeName(Selection)
         Case "Range"
             Select Case Selection.Count
```

```
 Case 1
                    MsgBox "One cell is selected"
                 Case Else
                     MsgBox Selection.Rows.Count & " rows"
             End Select
         Case "Nothing"
             MsgBox "Nothing is selected"
         Case Else
             MsgBox "Something other than a range"
     End Select
End Sub
```
This procedure also demonstrates the use of Case Else, a catch-all case. You can nest Select Case constructs as deeply as you need, but make sure that each Select Case statement has a corresponding End Select statement.

This procedure demonstrates the value of using indentation in your code to clarify the structure. For example, take a look at the same procedure without the indentations:

```
Sub SelectionType()
Select Case TypeName(Selection)
Case "Range"
Select Case Selection.Count
Case 1
MsgBox "One cell is selected"
Case Else
MsgBox Selection.Rows.Count & " rows"
End Select
Case "Nothing"
MsgBox "Nothing is selected"
Case Else
MsgBox "Something other than a range"
End Select
End Sub
```
Fairly incomprehensible, eh?

#### Looping blocks of instructions

*Looping* is the process of repeating a block of instructions. You might know the number of times to loop, or the number may be determined by the values of variables in your program.

The following code, which enters consecutive numbers into a range, demonstrates what I call a *bad loop.* The procedure uses two variables to store a starting value (StartVal) and the total number of cells to fill (NumToFill). This loop uses the GoTo statement to control the flow. If the Cnt variable, which keeps track of how many cells are filled, is less than the value of NumToFill, the program control loops back to DoAnother.

```
Sub BadLoop()
    Dim StartVal As Integer
     Dim NumToFill As Integer
    Dim Cnt As Integer
    StartVal = 1 NumToFill = 100
     ActiveCell.Value = StartVal
    Cnt = 1DoAnother:
    ActiveCell.Offset(Cnt, 0).Value = StartVal + Cnt
    Cnt = Cnt + 1 If Cnt < NumToFill Then GoTo DoAnother Else Exit Sub
End Sub
```
This procedure works as intended, so why is it an example of bad looping? Programmers generally frown on using a GoTo statement when not absolutely necessary. Using GoTo statements to loop is contrary to the concept of structured coding. (See the "What is structured programming?" sidebar.) In fact, a GoTo statement makes the code much more difficult to read because representing a loop using line indentations is almost impossible. In addition, this type of unstructured loop makes the procedure more susceptible to error. Furthermore, using lots of labels results in *spaghetti code* — code that appears to have little or no structure and flows haphazardly.

Because VBA has several structured looping commands, you almost never have to rely on GoTo statements for your decision-making.

#### For-Next loops

The simplest type of a good loop is a For-Next loop. Its syntax is

```
For counter = start To end [Step stepval]
   [instructions]
    [Exit For]
    [instructions]
Next [counter]
```
Following is an example of a For-Next loop that doesn't use the optional Step value or the optional Exit For statement. This routine executes the Sum =  $Sum + Sqr$  (Count) statement 100 times and displays the result — that is, the sum of the square roots of the first 100 integers.

```
Sub SumSquareRoots()
    Dim Sum As Double
    Dim Count As Integer
   Sum = 0For Count = 1 To 100
        Sum = Sum + Sqr(Count) Next Count
    MsgBox Sum
End Sub
```
# **What is structured programming?**

Hang around with programmers, and sooner or later you'll hear the term *structured programming.* You'll also discover that structured programs are considered superior to unstructured programs.

So what is structured programming? And can you do it with VBA?

The basic premise of structured programming is that a routine or code segment should have only one entry point and one exit point. In other words, a body of code should be a stand-alone unit, and program control should not jump into or exit from the middle of this unit. As a result, structured programming rules out the GoTo statement. When you write structured code, your program progresses in an orderly manner and is easy to follow — as opposed to spaghetti code, in which a program jumps around.

A structured program is easier to read and understand than an unstructured one. More important, it's also easier to modify.

VBA is a structured language. It offers standard structured constructs, such as  $I f$ -Then-Else and Select Case and the For-Next, Do Until, and Do While loops. Furthermore, VBA fully supports modular code construction.

If you're new to programming, forming good structured-programming habits early is a good idea.

In this example, Count (the loop counter variable) starts out as 1 and increases by 1 each time the loop repeats. The Sum variable simply accumulates the square roots of each value of Count.

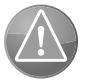

Caution

When you use  $F\circ r$ -Next loops, it's important to understand that the loop counter is a normal variable — nothing special. As a result, it's possible to change the value of the loop counter within the block of code executed between the  $_{\rm For}$  and  $_{\rm Next}$  statements. Changing the loop counter inside of a loop, however, is a bad practice and can cause unpredictable results. In fact, you should take precautions to ensure that your code doesn't change the loop counter.

You can also use a Step value to skip some values in the loop. Here's the same procedure rewritten to sum the square roots of the odd numbers between 1 and 100:

```
Sub SumOddSquareRoots()
    Dim Sum As Double
    Dim Count As Integer
   Sum = 0For Count = 1 To 100 Step 2
       Sum = Sum + Sqr(Count) Next Count
    MsgBox Sum
End Sub
```
In this procedure, Count starts out as 1 and then takes on values of 3, 5, 7, and so on. The final value of Count used within the loop is 99. When the loop ends, the value of Count is 101.

A Step value in a For-Next loop can also be negative. The procedure that follows deletes Rows 2, 4, 6, 8, and 10 of the active worksheet:

```
Sub DeleteRows()
    Dim RowNum As Long
    For RowNum = 10 To 2 Step -2
        Rows(RowNum).Delete
    Next RowNum
End Sub
```
You may wonder why I used a negative Step value in the DeleteRows procedure. If you use a positive Step value, as shown in the following procedure, incorrect rows are deleted. That's because the row numbers below a deleted row get a new row number. For example, when Row 2 is deleted, Row 3 becomes the new Row 2. Using a negative Step value ensures that the correct rows are deleted.

```
Sub DeleteRows2()
    Dim RowNum As Long
    For RowNum = 2 To 10 Step 2
        Rows(RowNum).Delete
    Next RowNum
End Sub
```
The following procedure performs the same task as the BadLoop example found at the beginning of the "Looping blocks of instructions" section. I eliminate the GoTo statement, however, converting a bad loop into a good loop that uses the For-Next structure.

```
Sub GoodLoop()
    Dim StartVal As Integer
    Dim NumToFill As Integer
    Dim Cnt As Integer
    StartVal = 1
   NumToFill = 100For Cnt = 0 To NumToFill - 1
      ActiveCell.Offset(Cnt, 0).Value = StartVal + Cnt
    Next Cnt
End Sub
```
For-Next loops can also include one or more Exit For statements within the loop. When this statement is encountered, the loop terminates immediately and control passes to the statement following the Next statement of the current For-Next loop. The following example demonstrates use of the Exit For statement. This procedure determines which cell has the largest value in Column A of the active worksheet:

```
Sub ExitForDemo()
    Dim MaxVal As Double
    Dim Row As Long
    MaxVal = Application.WorksheetFunction.Max(Range("A:A"))
    For Row = 1 To 1048576
         If Cells(Row, 1).Value = MaxVal Then
             Exit For
         End If
    Next Row
    MsgBox "Max value is in Row " & Row
     Cells(Row, 1).Activate
End Sub
```
The maximum value in the column is calculated by using the Excel MAX function, and the value is assigned to the MaxVal variable. The For-Next loop checks each cell in the column. If the cell being checked is equal to MaxVal, the Exit For statement terminates the loop and the statements following the Next statement are executed. These statements display the row of the maximum value and activate the cell.

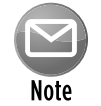

The  $ExtETOTDemo$  procedure is presented to demonstrate how to exit from a  $For-$ Next loop. However, it's not the most efficient way to activate the largest value in a range. In fact, a single statement does the job:

```
Range("A:A").Find(Application.WorksheetFunction.Max _
     (Range("A:A"))).Activate
```
The previous examples use relatively simple loops. But you can have any number of statements in the loop, and you can even nest For-Next loops inside other For-Next loops. Here's an example that uses nested  $For-Next$  loops to initialize a 10 x 10 x 10 array with the value  $-1$ . When the procedure is finished, each of the 1,000 elements in  $MyArray$  contains  $-1$ .

```
Sub NestedLoops()
    Dim MyArray(1 to 10, 1 to 10, 1 to 10)
    Dim i As Integer, j As Integer, k As Integer
    For i = 1 To 10For j = 1 To 10For k = 1 To 10
               MyArray(i, j, k) = -1 Next k
        Next j
    Next i
  [More code goes here]
End Sub
```
#### Do While loops

This section describes another type of looping structure available in VBA. Unlike a For-Next loop, a Do While loop executes as long as a specified condition is met.

A Do While loop can have either of two syntaxes:

```
Do [While condition]
    [instructions]
     [Exit Do]
     [instructions]
Loop
```
or

```
Do
    [instructions]
     [Exit Do]
    [instructions]
Loop [While condition]
```
As you can see, VBA lets you put the While condition at the beginning or the end of the loop. The difference between these two syntaxes involves the point in time when the condition is evaluated. In the first syntax, the contents of the loop may never be executed. In the second syntax, the statements inside the loop are always executed at least one time.

The following examples insert a series of dates into the active worksheet. The dates correspond to the days in the current month, and the dates are entered in a column beginning at the active cell.

These examples use some VBA date-related functions:

- Date returns the current date.
- Month returns the month number for a date supplied as its argument.
- DateSerial returns a date for the year, month, and day supplied as arguments.

The first example demonstrates a Do While loop that tests the condition at the beginning of the loop: The EnterDates1 procedure writes the dates of the current month to a worksheet column, beginning with the active cell.

```
Sub EnterDates1()
' Do While, with test at the beginning
    Dim TheDate As Date
    TheDate = DateSerial(Year(Date), Month(Date), 1)
    Do While Month(TheDate) = Month(Date)
        ActiveCell = TheDate
```

```
TheDate = TheDate +1 ActiveCell.Offset(1, 0).Activate
     Loop
End Sub
```
This procedure uses a variable, TheDate, which contains the dates that are written to the worksheet. This variable is initialized with the first day of the current month. Inside of the loop, the value of TheDate is entered into the active cell, TheDate is incremented, and the next cell is activated. The loop continues while the month of TheDate is the same as the month of the current date.

The following procedure has the same result as the EnterDates1 procedure, but it uses the second Do While loop syntax, which checks the condition at the end of the loop.

```
Sub EnterDates2()
  ' Do While, with test at the end
     Dim TheDate As Date
     TheDate = DateSerial(Year(Date), Month(Date), 1)
    D<sub>O</sub> ActiveCell = TheDate
        TheDate = TheDate +1 ActiveCell.Offset(1, 0).Activate
     Loop While Month(TheDate) = Month(Date)
End Sub
```
The following is another Do While loop example. This procedure opens a text file, reads each line, converts the text to uppercase, and then stores it in the active sheet, beginning with cell A1 and continuing down the column. The procedure uses the VBA EOF function, which returns True when the end of the file has been reached. The final statement closes the text file.

```
Sub DoWhileDemo1()
    Dim LineCt As Long
    Dim LineOfText As String
     Open "c:\data\textfile.txt" For Input As #1
   LineCt = 0 Do While Not EOF(1)
       Line Input #1, LineOfText
       Range("A1").Offset(LineCt, 0) = UCase(LineOfText)
      LineCt = LineCt + 1
     Loop
    Close #1
End Sub
```
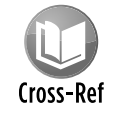

For additional information about reading and writing text files using VBA, see Chapter 27.

Do While loops can also contain one or more Exit Do statements. When an Exit Do statement is encountered, the loop ends immediately and control passes to the statement following the Loop statement.

#### Do Until loops

The Do Until loop structure is very similar to the Do While structure. The difference is evident only when the condition is tested. In a Do While loop, the loop executes *while* the condition is True; in a Do Until loop, the loop executes *until* the condition is True.

Do Until also has two syntaxes:

```
Do [Until condition]
     [instructions]
     [Exit Do]
    [instructions]
Loop
```
or

```
Do
     [instructions]
     [Exit Do]
     [instructions]
Loop [Until condition]
```
The two examples that follow perform the same action as the Do While date entry examples in the previous section. The difference in these two procedures is where the condition is evaluated (at the beginning or the end of the loop).

```
Sub EnterDates3()
  Do Until, with test at beginning
    Dim TheDate As Date
    TheDate = DateSerial(Year(Date), Month(Date), 1)
    Do Until Month(TheDate) <> Month(Date)
         ActiveCell = TheDate
        TheDate = TheDate + 1
        ActiveCell.Offset(1, 0).Activate
    Loop
End Sub
```

```
Sub EnterDates4()
  Do Until, with test at end
    Dim TheDate As Date
    TheDate = DateSerial(Year(Date), Month(Date), 1)
```

```
 Do
         ActiveCell = TheDate
        TheDate = TheDate +1 ActiveCell.Offset(1, 0).Activate
     Loop Until Month(TheDate) <> Month(Date)
End Sub
```
The following example was originally presented for the Do While loop but has been rewritten to use a Do Until loop. The only difference is the line with the Do statement. This example makes the code a bit clearer because it avoids the negative required in the Do While example.

```
Sub DoUntilDemo1()
    Dim LineCt As Long
    Dim LineOfText As String
    Open "c:\data\textfile.txt" For Input As #1
   LineCt = 0 Do Until EOF(1)
        Line Input #1, LineOfText
        Range("A1").Offset(LineCt, 0) = UCase(LineOfText)
       LineCt = LineCt + 1 Loop
    Close #1
End Sub
```
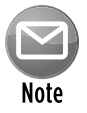

VBA supports yet another type of loop, While Wend. This looping structure is included primarily for compatibility purposes. I mention it here in case you ever encounter such a loop. Here's how the date entry procedure looks when it's coded to use a While Wend **loop:** 

```
Sub EnterDates5()
     Dim TheDate As Date
     TheDate = DateSerial(Year(Date), Month(Date), 1)
    While Month(TheDate) = Month(Date)
        ActiveCell = TheDate
        TheDate = TheDate +1 ActiveCell.Offset(1, 0).Activate
     Wend
End Sub
```
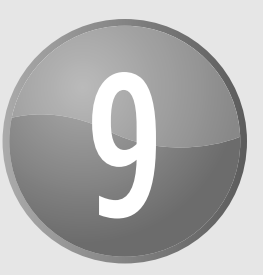

# Working with VBA Sub Procedures

#### **In This Chapter**

- Declaring and creating VBA Sub procedures
- Executing procedures
- Passing arguments to a procedure
- Using error-handling techniques
- An example of developing a useful procedure

# About Procedures

A *procedure* is a series of VBA statements that resides in a VBA module, which you access in the Visual Basic Editor (VBE). A module can hold any number of procedures. A procedure holds a group of VBA statements that accomplishes a desired task. Most VBA code is contained in procedures.

You have a number of ways to *call,* or execute, procedures. A procedure is executed from beginning to end, but it can also be ended prematurely.

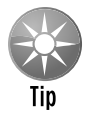

A procedure can be any length, but many people prefer to avoid creating extremely long procedures that perform many different operations. You may find it easier to write several smaller procedures, each with a single purpose. Then, design a main procedure that calls those other procedures. This approach can make your code easier to maintain.

Some procedures are written to receive arguments. An *argument* is simply information that is used by the procedure and that is passed to the procedure when it is executed. Procedure arguments work much like the arguments that you use in Excel worksheet functions. Instructions

within the procedure generally perform logical operations on these arguments, and the results of the procedure are usually based on those arguments.

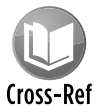

Although this chapter focuses on Sub procedures, VBA also supports Function procedures, which I discuss in Chapter 10. Chapter 11 has many additional examples of proce-Cross-Ref dures, both Sub and Function, that you can incorporate into your work.

## Declaring a Sub procedure

A procedure declared with the Sub keyword must adhere to the following syntax:

```
[Private | Public][Static] Sub name ([arglist])
     [instructions]
    [Exit Sub]
    [instructions]
End Sub
```
Here's a description of the elements that make up a Sub procedure:

- $\triangleright$  Private: (Optional) Indicates that the procedure is accessible only to other procedures in the same module.
- $\triangleright$  Public: (Optional) Indicates that the procedure is accessible to all other procedures in all other modules in the workbook. If used in a module that contains an Option Private Module statement, the procedure is not available outside the project.
- $\triangleright$  Static: (Optional) Indicates that the procedure's variables are preserved when the procedure ends.
- $\triangleright$  Sub: (Required) The keyword that indicates the beginning of a procedure.
- $\triangleright$  name: (Required) Any valid procedure name.
- $\triangleright$  arglist: (Optional) Represents a list of variables, enclosed in parentheses, that receive arguments passed to the procedure. Use a comma to separate arguments. If the procedure uses no arguments, a set of empty parentheses is required.
- > instructions: (Optional) Represents valid VBA instructions.
- $\triangleright$  Exit Sub: (Optional) A statement that forces an immediate exit from the procedure prior to its formal completion.
- $\triangleright$  End Sub: (Required) Indicates the end of the procedure.

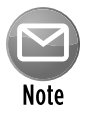

With a few exceptions, all VBA instructions in a module must be contained within procedures. Exceptions include module-level variable declarations, user-defined data type definitions, and a few other instructions that specify module-level options (for example, Option Explicit).

# **Naming procedures**

Every procedure must have a name. The rules governing procedure names are generally the same as those for variable names. Ideally, a procedure's name should describe what its contained processes do. A good rule is to use a name that includes a verb and a noun (for example, ProcessDate, PrintReport, Sort\_Array, or CheckFilename). Unless you're writing a quick and dirty procedure that you'll use once and delete, avoid meaningless names such as DoIt, Update, and Fix.

Some programmers use sentence-like names that describe the procedure (for example, WriteReportToTextFile and Get\_Print\_Options\_ and\_Print\_Report).

## Scoping a procedure

In the preceding chapter, I note that a variable's *scope* determines the modules and procedures in which you can use the variable. Similarly, a procedure's scope determines which other procedures can call it.

#### Public procedures

By default, procedures are *public* — that is, they can be called by other procedures in any module in the workbook. It's not necessary to use the Public keyword, but programmers often include it for clarity. The following two procedures are both public:

```
Sub First()' ... [code goes here] ...
End Sub
Public Sub Second()
     ... [code goes here] ...
End Sub
```
#### Private procedures

*Private* procedures can be called by other procedures in the same module but not by procedures in other modules.

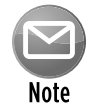

When a user displays the Macro dialog box, Excel shows only the public procedures. Therefore, if you have procedures that are designed to be called only by other procedures in the same module, you should make sure that those procedures are declared as Private. Doing so prevents the user from running these procedures from the Macro dialog box.

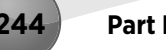

The following example declares a private procedure named MySub:

```
Private Sub MySub()
' ... [code goes here] ...
End Sub
```
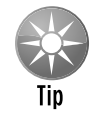

You can force all procedures in a module to be private — even those declared with the Public keyword — by including the following statement before your first Sub statement:

Option Private Module

If you write this statement in a module, you can omit the  $Private$  keyword from your Sub declarations.

Excel's macro recorder normally creates new Sub procedures called Macro1, Macro2, and so on. Unless you modify the recorded code, these procedures are all public procedures, and they will never use any arguments.

# Executing Sub Procedures

In this section, I describe the various ways to *execute,* or call, a VBA Sub procedure:

- > With the Run→Run Sub/UserForm command (in the VBE menu). Or you can press the F5 shortcut key, or click the Run Sub/UserForm button on the Standard toolbar.
- $\blacktriangleright$  From Excel's Macro dialog box.
- $\triangleright$  By using the Ctrl key shortcut assigned to the procedure (assuming that you assigned one).
- $\triangleright$  By clicking a button or a shape on a worksheet. The button or shape must have the procedure assigned to it.
- $\triangleright$  From another procedure that you write. Sub and Function procedures can execute other procedures.
- $\triangleright$  From a custom control in the Ribbon. In addition, built-in Ribbon controls can be "repurposed" to execute a macro.
- $\blacktriangleright$  From a customized shortcut menu.
- $\blacktriangleright$  When an event occurs. These events include opening the workbook, saving the workbook, closing the workbook, changing a cell's value, activating a sheet, and many other things.
- $\triangleright$  From the Immediate window in the VBE. Just type the name of the procedure, including any arguments that may apply, and press Enter.

I discuss these methods of executing procedures in the following sections.

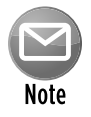

In many cases, a procedure won't work properly unless it's executed in the appropriate context. For example, if a procedure is designed to work with the active worksheet, it will fail if a chart sheet is active. A good procedure incorporates code that checks for the appropriate context and exits gracefully if it can't proceed.

## Executing a procedure with the Run Sub/UserForm command

The VBE Run→Run Sub/UserForm menu command is used primarily to test a procedure while you're developing it. You would never require a user to activate the VBE to execute a procedure. Choose Run➜Run Sub/UserForm in the VBE to execute the current procedure (in other words, the procedure that contains the cursor). Or, press F5, or use the Run Sub/UserForm button on the Standard toolbar.

If the cursor isn't located within a procedure when you issue the Run Sub/UserForm command, VBE displays its Macro dialog box so that you can select a procedure to execute.

## Executing a procedure from the Macro dialog box

Choosing Excel's Developer→Code→Macros command displays the Macro dialog box, as shown in Figure 9-1. (You can also press Alt+F8 to access this dialog box.) Use the Macros In drop-down box to limit the scope of the macros displayed (for example, show only the macros in the active workbook).

The Macro dialog box does *not* display

- $\blacktriangleright$  Function procedures
- $\triangleright$  Sub procedures declared with the Private keyword
- $\triangleright$  Sub procedures that require one or more arguments
- $\triangleright$  Sub procedures contained in add-ins

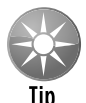

Even though procedures stored in an add-in are not listed in the Macro dialog box, you still can execute such a procedure if you know the name. Simply type the procedure name in the Macro Name field in the Macro dialog box and then click Run.

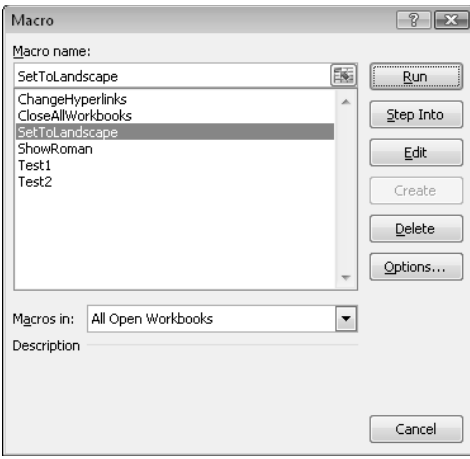

**Figure 9-1:** The Macro dialog box.

### Executing a procedure with a Ctrl+shortcut key combination

You can assign a Ctrl+shortcut key combination to any procedure that doesn't use any arguments. If you assign the Ctrl+U key combo to a procedure named UpdateCustomerList, for example, pressing Ctrl+U executes that procedure.

When you begin recording a macro, the Record Macro dialog box gives you the opportunity to assign a shortcut key. However, you can assign a shortcut key at any time. To assign a Ctrl shortcut key to a procedure (or to change a procedure's shortcut key), follow these steps:

- **1.** Activate Excel and choose Developer→Code→Macros.
- **2.** Select the appropriate procedure from the list box in the Macro dialog box.
- **3.** Click the Options button to display the Macro Options dialog box (see Figure 9-2).

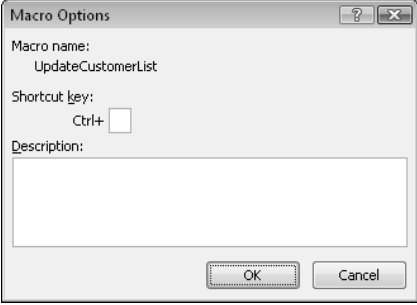

**Figure 9-2:** The Macro Options dialog box lets you assign a Ctrl key shortcut and an optional description to a procedure.

**4.** Enter a character into the Ctrl+ text box.

 *Note:* The character that you enter into the Ctrl+ text box is case-sensitive. If you enter a lowercase *s,* the shortcut key combo is Ctrl+S. If you enter an uppercase *S,* the shortcut key combo is Ctrl+Shift+S.

- **5.** Enter a description (optional). If you enter a description for a macro, it's displayed at the bottom of the Macro dialog box when the procedure is selected in the list box.
- **6.** Click OK to close the Macro Options dialog box and then click Cancel to close the Macro dialog box.

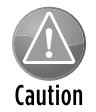

If you assign one of Excel's predefined shortcut key combinations to a procedure, your key assignment takes precedence over the predefined key assignment. For example, Ctrl+S is the Excel predefined shortcut key for saving the active workbook. But if you assign Ctrl+S to a procedure, pressing Ctrl+S no longer saves the active workbook.

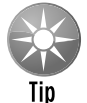

The following keyboard keys are *not* used by Excel 2010 for Ctrl+key combinations: E, J, M, and Q. Excel doesn't use too many Ctrl+Shift+key combinations. In fact, you can use any of them *except* F, L, N, O, P, and W.

## Executing a procedure from the Ribbon

Excel's Ribbon user interface was introduced in Excel 2007. In that version, customizing the Ribbon required writing XML code to add a new button (or other control) to the Ribbon. Note that you modify the Ribbon in this way outside of Excel, and you can't do it using VBA.

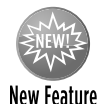

Excel 2010 allows users to modify the Ribbon directly from Excel. It's a simple matter to add a new control to the Ribbon and assign a VBA macro to the control.

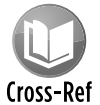

Refer to Chapter 22 for more information about customizing the Ribbon.

#### Executing a procedure from a customized shortcut menu

You can also execute a macro by clicking a menu item in a customized shortcut menu. A shortcut menu appears when you right-click an object or range in Excel.

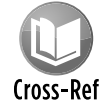

Refer to Chapter 23 for more information about customizing shortcut menus.

### Executing a procedure from another procedure

One of the most common ways to execute a procedure is from another VBA procedure. You have three ways to do this:

- $\triangleright$  Enter the procedure's name, followed by its arguments (if any) separated by commas.
- $\triangleright$  Use the Call keyword followed by the procedure's name and then its arguments (if any) enclosed in parentheses and separated by commas.
- $\triangleright$  Use the Run method of the Application object. The Run method is useful when you need to run a procedure whose name is assigned to a variable. You can then pass the variable as an argument to the Run method.

The following example demonstrates the first method. In this case, the MySub procedure processes some statements (not shown), executes the UpdateSheet procedure, and then executes the rest of the statements.

```
Sub MySub()
' ... [code goes here] ...
    UpdateSheet
' ... [code goes here] ...
End Sub
Sub UpdateSheet()
' ... [code goes here] ...
End Sub
```
The following example demonstrates the second method. The Call keyword executes the Update procedure, which requires one argument; the calling procedure passes the argument to the called procedure. I discuss procedure arguments later in this chapter (see "Passing Arguments to Procedures").

```
Sub MySub()
    MonthNum = InputBox("Enter the month number: ")
    Call UpdateSheet(MonthNum)
' ... [code goes here] ...
End Sub
Sub UpdateSheet(MonthSeq)
' ... [code goes here] ...
End Sub
```
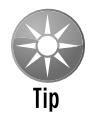

Even though it's optional, some programmers always use the  $Call$  keyword just to make it perfectly clear that another procedure is being called.

The next example uses the Run method to execute the UpdateSheet procedure and then to pass MonthNum as the argument.

```
Sub MySub()
    MonthNum = InputBox("Enter the month number: ")
    Application.Run "UpdateSheet", MonthNum
' ... [code goes here] ...
End Sub
Sub UpdateSheet(MonthSeq)
' ... [code goes here] ...
End Sub
```
Perhaps the best reason to use the Run method is when the procedure name is assigned to a variable. In fact, it's the only way to execute a procedure in such a way. The following example demonstrates this. The Main procedure uses the VBA WeekDay function to determine the day of the week (an integer between 1 and 7, beginning with Sunday). The SubToCall variable is assigned a string that represents a procedure name. The Run method then calls the appropriate procedure (either WeekEnd or Daily).

```
Sub Main()
    Dim SubToCall As String
     Select Case WeekDay(Now)
         Case 1, 7: SubToCall = "WeekEnd"
         Case Else: SubToCall = "Daily"
    End Select
        Application.Run SubToCall
End Sub
Sub WeekEnd()
    MsgBox "Today is a weekend"
   Code to execute on the weekend
' goes here
End Sub
Sub Daily()
    MsgBox "Today is not a weekend"
  ' Code to execute on the weekdays
' goes here
End Sub
```
#### Calling a procedure in a different module

If VBA can't locate a called procedure in the current module, it looks for public procedures in other modules in the same project.

If you need to call a private procedure from another procedure, both procedures must reside in the same module.

You can't have two procedures with the same name in the same module, but you can have identically named procedures in different modules within the project. You can force VBA to execute an *ambiguously named* procedure — that is, another procedure in a different module that has the same name. To do so, precede the procedure name with the module name and a dot. For example, say that you define procedures named MySub in Module1 and Module2. If you want a procedure in Module2 to call the MySub in Module1, you can use either of the following statements:

Module1.MySub Call Module1.MySub

If you do not differentiate between procedures that have the same name, you get an Ambiguous name detected error message.

#### Calling a procedure in a different workbook

In some cases, you may need your procedure to execute another procedure defined in a different workbook. To do so, you have two options: Either establish a reference to the other workbook or use the Run method and specify the workbook name explicitly.

To add a reference to another workbook, choose the VBE's Tools→References command. Excel displays the References dialog box (see Figure 9-3), which lists all available references, including all open workbooks. Simply check the box that corresponds to the workbook that you want to add as a reference and then click OK. After you establish a reference, you can call procedures in the workbook as if they were in the same workbook as the calling procedure.

A referenced workbook doesn't have to be open when you create the reference; it's treated like a separate object library. Use the Browse button in the References dialog box to establish a reference to a workbook that isn't open.

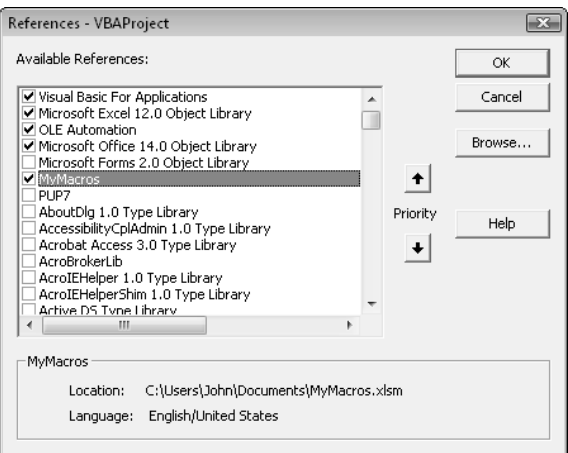

**Figure 9-3:** The References dialog box lets you establish a reference to another workbook.

When you open a workbook that contains a reference to another workbook, the referenced workbook is opened automatically.

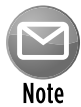

the workbook names that appear in the list of references are listed by their VBE project names. By default, every project is initially named *VBAProject.* Therefore, the list may contain several identically named items. To distinguish a project, change its name in the Project Properties dialog box. Click the project name in the Project window and then choose Tools➜*xxxx* Properties (where *xxxx* is the current project name). In the Project Properties dialog box, click the General tab and change the name displayed in the Project Name field.

The list of references displayed in the References dialog box also includes object libraries and ActiveX controls that are registered on your system. Your Excel workbooks always include references to the following object libraries:

- $\blacktriangleright$  Visual Basic for Applications
- Microsoft Excel 14.0 Object Library
- $\triangleright$  OLE Automation
- Microsoft Office 14.0 Object Library
- $\triangleright$  Microsoft Forms 2.0 Object Library (this reference is included only if your project includes a UserForm)

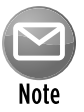

Any additional references to other workbooks that you add are also listed in your project outline in the Project Explorer window in the VBE. These references are listed under a node called References.

If you've established a reference to a workbook that contains the procedure MySub, for example, you can use either of the following statements to call MySub:

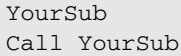

To precisely identify a procedure in a different workbook, specify the project name, module name, and procedure name by using the following syntax:

MyProject.MyModule.MySub

Alternatively, you can use the Call keyword:

Call MyProject.MyModule.MySub

Another way to call a procedure in a different workbook is to use the Run method of the Application object. This technique doesn't require that you establish a reference, but the workbook that contains the procedure must be open. The following statement executes the Consolidate procedure located in a workbook named budget macros.xlsm:

Application.Run "'budget macros.xlsm'!Consolidate"

## **Why call other procedures?**

If you're new to programming, you may wonder why anyone would ever want to call a procedure from another procedure. You may ask, "Why not just put the code from the called procedure into the calling procedure and keep things simple?"

One reason is to clarify your code. The simpler your code, the easier it is to maintain and modify. Smaller routines are easier to decipher and then debug. Examine the accompanying procedure, which does nothing but call other procedures. This procedure is very easy to follow.

Sub Main()

```
 Call GetUserOptions
 Call ProcessData
 Call CleanUp
```

```
 Call CloseItDown
```
End Sub

Calling other procedures also eliminates redundancy. Suppose that you need to perform an operation at ten different places in your routine. Rather than enter the code ten times, you can write a procedure to perform the operation and then simply call the procedure ten times. Also, if you need to make a change, you make it only one time rather that ten times.

Also, you may have a series of general-purpose procedures that you use frequently. If you store these in a separate module, you can import the module to your current project and then call these procedures as needed — which is much easier than copying and pasting the code into your new procedures.

Creating several small procedures rather than a single large one is often considered good programming practice. A modular approach not only makes your job easier but also makes life easier for the people who wind up working with your code.

#### Executing a procedure by clicking an object

Excel provides a variety of objects that you can place on a worksheet or chart sheet, and you can attach a macro to any of these objects. These objects fall into several classes:

- $\blacktriangleright$  ActiveX controls
- $\blacktriangleright$  Forms controls
- $\blacktriangleright$  Inserted objects (Shapes, SmartArt, WordArt, charts, and pictures)

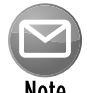

The Developer→Controls→Insert drop-down list contains two types of controls that you can insert on a worksheet: Form controls and ActiveX controls. The ActiveX controls are similar to the controls that you use in a UserForm. The Forms controls were designed for Excel 5 and Excel 95, but you can still use them in later versions (which may be preferable in some cases).

Unlike the Form controls, you can't use the ActiveX controls to execute an arbitrary macro. An ActiveX control executes a specially named macro. For example, if you insert an ActiveX button control named CommandButton1, clicking the button executes a macro named CommandButton1\_Click, which must be located in the code module for the sheet on which the control was inserted.

Refer to Chapter 13 for information about using controls on worksheets.

To assign a procedure to a Button object from the Form controls, follow these steps:

- **1.** Select Developer→Controls→Insert and click the button icon in the Form Controls group.
- **2.** Click the worksheet to create the button.

Or, you can drag your mouse on the worksheet to change the default size of the button.

 Excel jumps right in and displays the Assign Macro dialog box (see Figure 9-4). It proposes a macro that's based on the button's name.

**3.** Select or enter the macro that you want to assign to the button and then click OK.

You can always change the macro assignment by right-clicking the button and choosing Assign Macro.

To assign a macro to a Shape, SmartArt, WordArt, chart, or picture, right-click the object and choose Assign Macro from the shortcut menu.

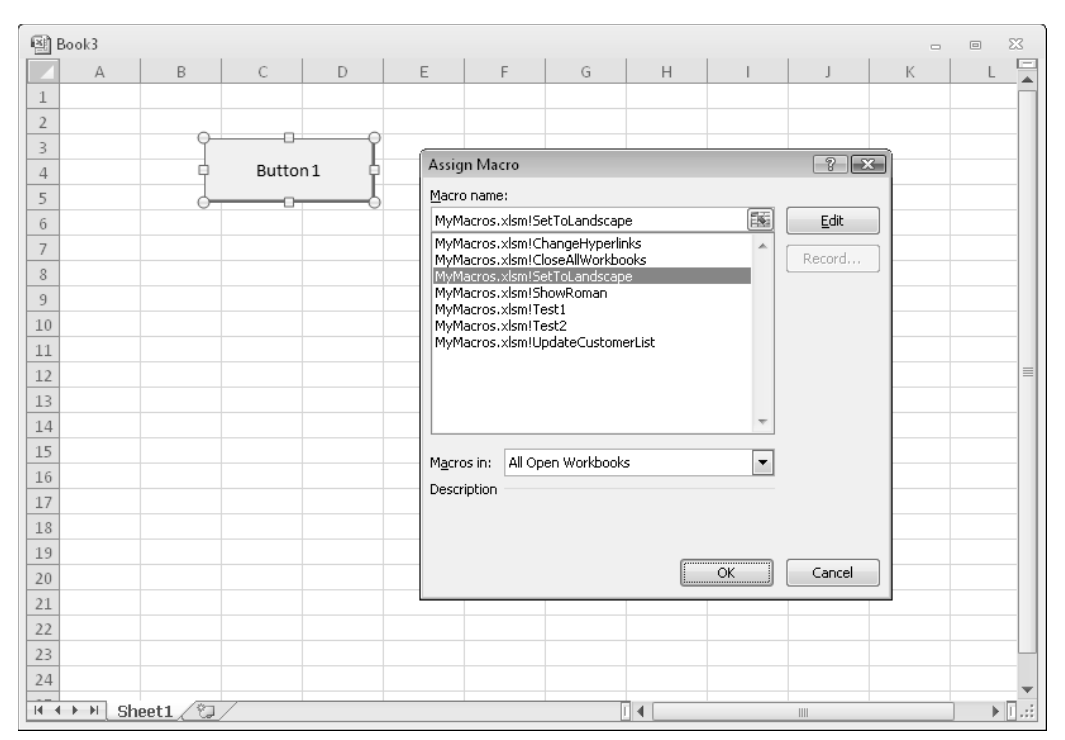

**Figure 9-4:** Assigning a macro to a button.

## Executing a procedure when an event occurs

You might want a procedure to execute when a particular event occurs. Examples of events include opening a workbook, entering data into a worksheet, saving a workbook, clicking a CommandButton ActiveX control, and many others. A procedure that is executed when an event occurs is an *event handler* procedure. Event handler procedures are characterized by the following:

- $\triangleright$  They have special names that are made up of an object, an underscore, and the event name. For example, the procedure that is executed when a workbook is opened is Workbook\_Open.
- $\blacktriangleright$  They're stored in the Code module for the particular object.

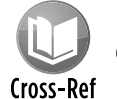

Chapter 19 is devoted to event handler procedures.

## Executing a procedure from the Immediate window

You also can execute a procedure by entering its name in the Immediate window of the VBE. If the Immediate window isn't visible, press Ctrl+G. The Immediate window executes VBA statements while you enter them. To execute a procedure, simply enter the name of the procedure in the Immediate window and press Enter.

This method can be quite useful when you're developing a procedure because you can insert commands to display results in the Immediate window. The following procedure demonstrates this technique:

```
Sub ChangeCase()
     Dim MyString As String
     MyString = "This is a test"
     MyString = UCase(MyString)
     Debug.Print MyString
End Sub
```
Figure 9-5 shows what happens when you enter **ChangeCase** in the Immediate window: The Debug.Print statement displays the result immediately.

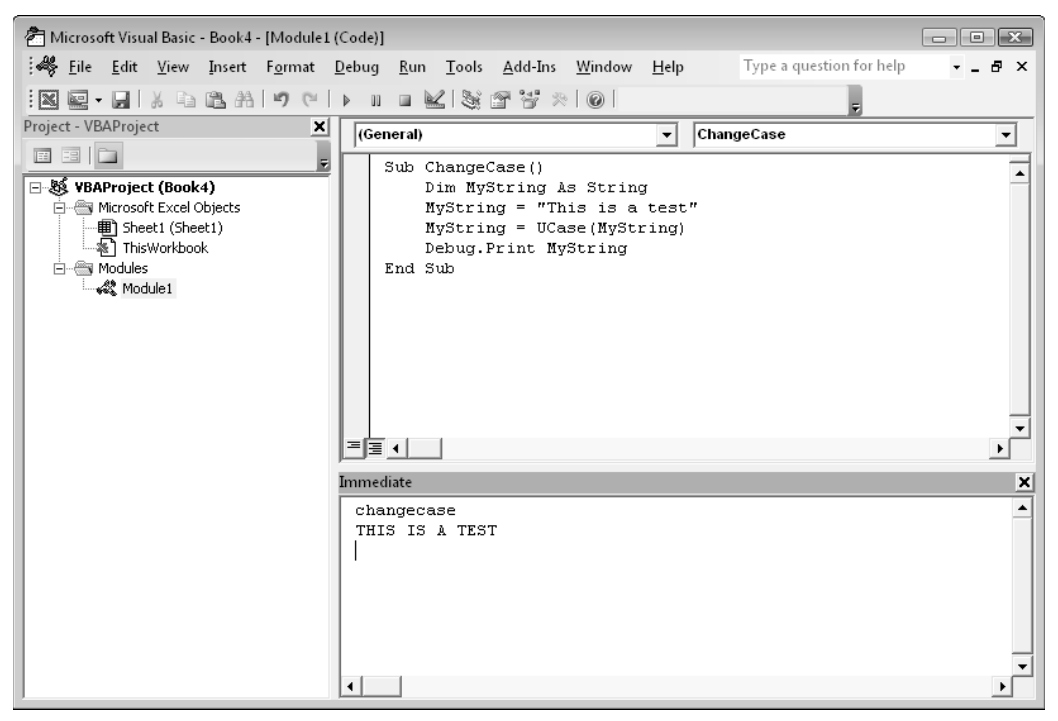

**Figure 9-5:** Executing a procedure by entering its name in the Immediate window.

# Passing Arguments to Procedures

A procedure's *arguments* provide it with data that it uses in its instructions. The data that's passed by an argument can be any of the following:

- $\blacktriangleright$  A variable
- $\blacktriangleright$  A constant
- $\blacktriangleright$  An array
- $\blacktriangleright$  An object

The use of arguments by procedures is very similar to their use of worksheet functions in the following respects:

- $\blacktriangleright$  A procedure may not require any arguments.
- $\blacktriangleright$  A procedure may require a fixed number of arguments.
- $\triangleright$  A procedure may accept an indefinite number of arguments.
- $\triangleright$  A procedure may require some arguments, leaving others optional.
- $\triangleright$  A procedure may have all optional arguments.

For example, a few of Excel's worksheet functions, such as RAND and NOW, use no arguments. Others, such as COUNTIF, require two arguments. Others still, such as SUM, can use up to 255 arguments. Still other worksheet functions have optional arguments. The PMT function, for example, can have five arguments (three are required; two are optional).

Most of the procedures that you've seen so far in this book have been declared without arguments. They were declared with just the Sub keyword, the procedure's name, and a set of empty parentheses. Empty parentheses indicate that the procedure does not accept arguments.

The following example shows two procedures. The Main procedure calls the ProcessFile procedure three times (the Call statement is in a For-Next loop). Before calling ProcessFile, however, a three-element array is created. Inside the loop, each element of the array becomes the argument for the procedure call. The ProcessFile procedure takes one argument (named TheFile). Notice that the argument goes inside parentheses in the Sub statement. When ProcessFile finishes, program control continues with the statement after the Call statement.

```
Sub Main()
    Dim File(1 To 3) As String
    Dim i as Integer
   File(1) = "depth.xlsx"File(2) = "depth2.xlsx"File(3) = "depth3.xlsx"For i = 1 To 3
        Call ProcessFile(File(i))
    Next i
End Sub
Sub ProcessFile(TheFile)
     Workbooks.Open FileName:=TheFile
' ...[more code here]...
End Sub
```
You can also, of course, pass *literals* (that is, not variables) to a procedure. For example:

```
Sub Main()
    Call ProcessFile("budget.xlsx")
End Sub
```
You can pass an argument to a procedure in two ways:

- **Ey reference:** Passing an argument by reference simply passes the memory address of the variable. Changes to the argument within the procedure are made to the original variable. This is the default method of passing an argument.
- **Ey value:** Passing an argument by value passes a *copy* of the original variable. Consequently, changes to the argument within the procedure are not reflected in the original variable.

The following example demonstrates this concept. The argument for the Process procedure is passed by reference (the default method). After the Main procedure assigns a value of 10 to MyValue, it calls the Process procedure and passes MyValue as the argument. The Process procedure multiplies the value of its argument (named YourValue) by 10. When Process ends and program control passes back to Main, the  $M_{\text{MS}}$  function displays  $M_{\text{Y}}$ Value: 100.

```
Sub Main()
    Dim MyValue As Integer
    MyValue = 10
    Call Process(MyValue)
    MsgBox MyValue
End Sub
Sub Process(YourValue)
    YourValue = YourValue * 10
End Sub
```
If you don't want the called procedure to modify any variables passed as arguments, you can modify the called procedure's argument list so that arguments are passed to it by *value* rather than by *reference.* To do so, precede the argument with the ByVal keyword. This technique causes the called routine to work with a copy of the passed variable's data — not the data itself. In the following procedure, for example, the changes made to YourValue in the Process procedure do not affect the MyValue variable in Main. As a result, the MsgBox function displays 10 and not 100.

```
Sub Process(ByVal YourValue)
    YourValue = YourValue * 10
End Sub
```
In most cases, you'll be content to use the default reference method of passing arguments. However, if your procedure needs to use data passed to it in an argument — and you must keep the original data intact — you'll want to pass the data by value.

A procedure's arguments can mix and match by value and by reference. Arguments preceded with ByVal are passed by value; all others are passed by reference.

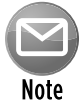

If you pass a variable defined as a user-defined data type to a procedure, it must be passed by reference. Attempting to pass it by value generates an error.

Because I didn't declare a data type for any of the arguments in the preceding examples, all the arguments have been of the Variant data type. But a procedure that uses arguments can define the data types directly in the argument list. The following is a Sub statement for a procedure with two arguments of different data types. The first is declared as an integer, and the second is declared as a string.

```
Sub Process(Iterations As Integer, TheFile As String)
```
# **Using public variables versus passing arguments to a procedure**

In Chapter 8, I point out how a variable declared as  $\text{Public (at the top of the module)}$  is available to all procedures in the module. In some cases, you may want to access a Public variable rather than pass the variable as an argument when calling another procedure.

For example, the procedure that follows passes the value of MonthVal to the ProcessMonth procedure:

```
Sub MySub()
    Dim MonthVal as Integer
   ... [code goes here]
    MonthVal = 4
     Call ProcessMonth(MonthVal)
' ... [code goes here]
End Sub
```
An alternative approach, which doesn't use an argument, is

```
Public MonthVal as Integer
```

```
Sub MySub()
' ... [code goes here]
    MonthVal = 4
     Call ProcessMonth2
    ... [code goes here]
End Sub
```
In the revised code, because MonthVal is a public variable, the ProcessMonth2 procedure can access it, thus eliminating the need for an argument for the ProcessMonth2 procedure.

When you pass arguments to a procedure, the data that is passed as the argument must match the argument's data type. For example, if you call Process in the preceding example and pass a string variable for the first argument, you get an error: ByRef argument type mismatch.

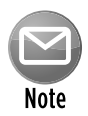

Arguments are relevant to both Sub procedures and Function procedures. In fact, arguments are more often used in Function procedures. In Chapter 10, where I focus on Function procedures, I provide additional examples of using arguments with your routines, including how to handle optional arguments.

# Error-Handling Techniques

When a VBA procedure is running, errors can (and probably will) occur. These include either *syntax errors* (which you must correct before you can execute a procedure) or *runtime errors* (which occur while the procedure is running). This section deals with runtime errors.

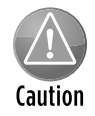

for error-handling procedures to work, the Break on All Errors setting *must* be turned off. In the VBE, choose Tools→Options and click the General tab in the Options dialog box. If Break on All Errors is selected, VBA ignores your error-handling code. You'll usually want to use the Break on Unhandled Errors option.

Normally, a runtime error causes VBA to stop, and the user sees a dialog box that displays the error number and a description of the error. A good application doesn't make the user deal with these messages. Rather, it incorporates error-handling code to trap errors and take appropriate actions. At the very least, your error-handling code can display a more meaningful error message than the one VBA pops up.

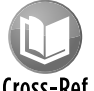

Appendix C lists all the VBA error codes and descriptions.

#### Cross-Ref

## Trapping errors

You can use the On Error statement to specify what happens when an error occurs. Basically, you have two choices:

- **h Ignore the error and let VBA continue.** Your code can later examine the Err object to determine what the error was and then take action, if necessary.
- $\triangleright$  **Jump to a special error-handling section of your code to take action.** This section is placed at the end of the procedure and is also marked by a label.

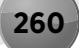

To cause your VBA code to continue when an error occurs, insert the following statement in your code:

On Error Resume Next

Some errors are inconsequential, and you can ignore them without causing a problem. But you might want to determine what the error was. When an error occurs, you can use the Err object to determine the error number. You can use the VBA Error function to display the text that corresponds to the  $Err$ . Number value. For example, the following statement displays the same information as the normal Visual Basic error dialog box (the error number and the error description):

MsgBox "Error " & Err & ": " & Error(Err.Number)

Figure 9-6 shows a VBA error message, and Figure 9-7 shows the same error displayed in a message box. You can, of course, make the error message a bit more meaningful to your end users by using more descriptive text.

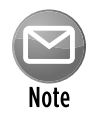

Referencing  $Err$  is equivalent to accessing the Number property of the  $Err$  object. Therefore, the following two statements have the same effect:

MsgBox Err MsgBox Err.Number

You also use the On Error statement to specify a location in your procedure to jump to when an error occurs. You use a label to mark the location. For example:

```
On Error GoTo ErrorHandler
```
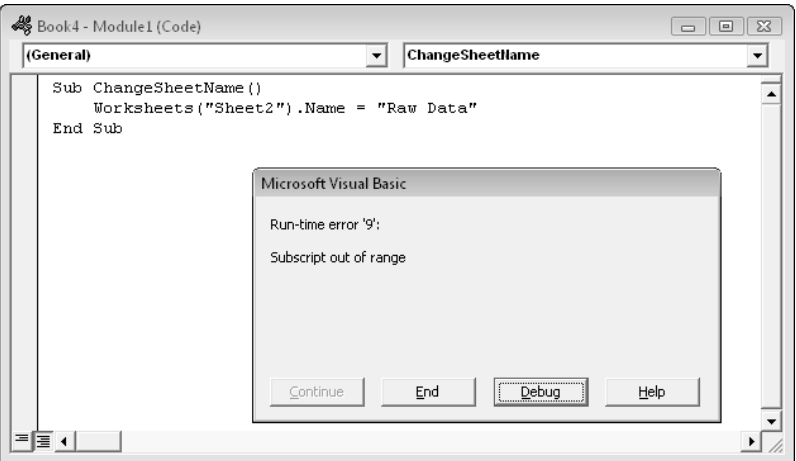

**Figure 9-6:** VBA error messages aren't always user friendly.

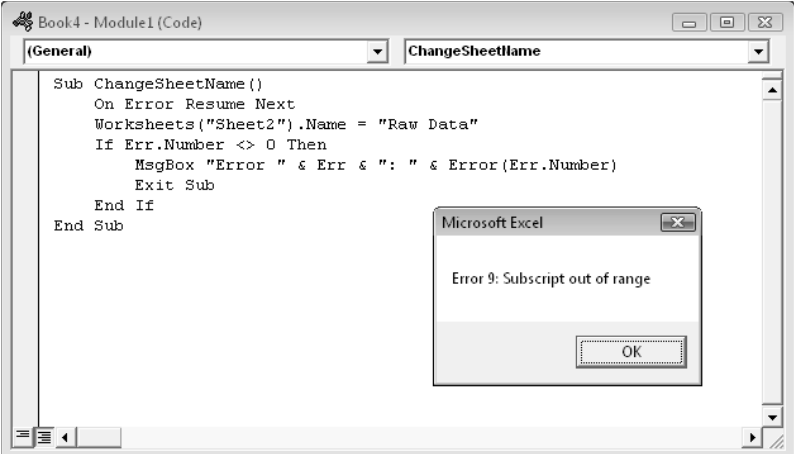

**Figure 9-7:** You can create a message box to display the error code and description.

#### Error-handling examples

The first example demonstrates an error that you can safely ignore. The SpecialCells method selects cells that meet a certain criterion.

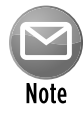

The  $SpecialCells$  method is equivalent to choosing the Home $\rightarrow$ Editing $\rightarrow$ Find & Select→Go To Special command. The Go To Special dialog box provides you with a number of choices. For example, you can select cells that contain a numeric constant (nonformula).

In the example that follows, which doesn't use any error handling, the SpecialCells method selects all the cells in the current range selection that contain a formula that returns a number. If no cells in the selection qualify, VBA displays the error message shown in Figure 9-8.

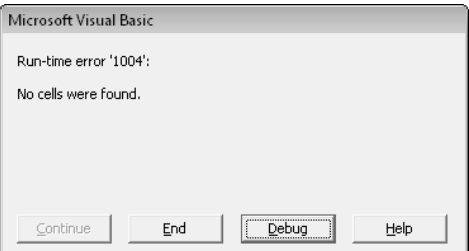

Figure 9-8: The SpecialCells method generates this error if no cells are found.

```
Sub SelectFormulas()
    Selection.SpecialCells(xlFormulas, xlNumbers).Select
' ...[more code goes here]
End Sub
```
Following is a variation that uses the On Error Resume Next statement to prevent the error message from appearing:

```
Sub SelectFormulas2()
     On Error Resume Next
   Selection.SpecialCells(xlFormulas, xlNumbers).Select
    On Error GoTo 0
' ...[more code goes here]
End Sub
```
The On Error GoTo 0 statement restores normal error handling for the remaining statements in the procedure.

The following procedure uses an additional statement to determine whether an error did occur. If so, the user is informed by a message.

```
Sub SelectFormulas3()
     On Error Resume Next
     Selection.SpecialCells(xlFormulas, xlNumbers).Select
    If Err.Number = 1004 Then MsgBox "No formula cells were found."
    On Error GoTo 0
' ...[more code goes here]
End Sub
```
If the Number property of  $Err$  is equal to anything other than 0, then an error occurred. The If statement checks to see if  $Err$ . Number is equal to 1004 and displays a message box if it is. In this example, the code is checking for a specific error number. To check for any error, use a statement like this:

If Err.Number <> 0 Then MsgBox "An error occurred."

The next example demonstrates error handling by jumping to a label.

```
Sub ErrorDemo()
     On Error GoTo Handler
     Selection.Value = 123
     Exit Sub
Handler:
    MsgBox "Cannot assign a value to the selection."
End Sub
```
The procedure attempts to assign a value to the current selection. If an error occurs (for example, a range isn't selected or the sheet is protected), the assignment statement results in an error. The On Error statement specifies a jump to the Handler label if an error occurs. Notice the use of
the Exit Sub statement before the label. This statement prevents the error-handling code from being executed if no error occurs. If this statement is omitted, the error message is displayed even if an error does not occur.

Sometimes, you can take advantage of an error to get information. The example that follows simply checks whether a particular workbook is open. It doesn't use any error handling.

```
Sub CheckForFile1()
    Dim FileName As String
     Dim FileExists As Boolean
    Dim book As Workbook
    FileName = "BUDGET.XLSX"
    FileExists = False
  Cycle through all open workbooks
    For Each book In Workbooks
        If UCase(book.Name) = FileName Then FileExists = True
    Next book
  Display appropriate message
     If FileExists Then 
        MsgBox FileName & " is open." 
     Else
        MsgBox FileName & " is not open."
    End If
End Sub
```
Here, a For Each-Next loop cycles through all objects in the Workbooks collection. If the workbook is open, the FileExists variable is set to True. Finally, a message is displayed that tells the user whether the workbook is open.

You can rewrite the preceding routine to use error handling to determine whether the file is open. In the example that follows, the On Error Resume Next statement causes VBA to ignore any errors. The next instruction attempts to reference the workbook by assigning the workbook to an object variable (by using the Set keyword). If the workbook isn't open, an error occurs. The If-Then-Else structure checks the value property of Err and displays the appropriate message. This procedure uses no looping, so it's slightly more efficient.

```
Sub CheckForFile()
    Dim FileName As String
     Dim x As Workbook
     FileName = "BUDGET.XLSX"
     On Error Resume Next
     Set x = Workbooks(FileName)
     If Err = 0 Then
        MsgBox FileName & " is open."
     Else
        MsgBox FileName & " is not open."
     End If
     On Error GoTo 0
End Sub
```
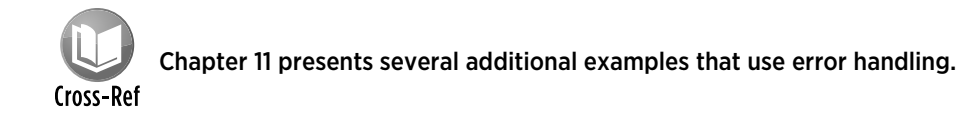

# A Realistic Example That Uses Sub Procedures

In this chapter, I describe the basics of creating Sub procedures. Most of the previous examples, I will admit, have been rather wimpy. The remainder of this chapter is a real-life exercise that demonstrates many of the concepts covered in this and the preceding two chapters.

This section describes the development of a useful utility that qualifies as an application as defined in Chapter 5. More important, I demonstrate the *process* of analyzing a problem and then solving it with VBA. I wrote this section with VBA newcomers in mind. As a result, I don't simply present the code, but I also show how to find out what you need to know to develop the code.

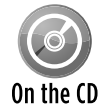

You can find the completed application, named sheet sorter.xlsm, on the companion CD-ROM.

# The goal

The goal of this exercise is to develop a utility that rearranges a workbook by alphabetizing its sheets (something that Excel can't do on its own). If you tend to create workbooks that consist of many sheets, you know that locating a particular sheet can be difficult. If the sheets are ordered alphabetically, however, it's easier to find a desired sheet.

# Project requirements

Where to begin? One way to get started is to list the requirements for your application. When you develop your application, you can check your list to ensure that you're covering all the bases.

Here's the list of requirements that I compiled for this example application:

- **1.** It should sort the sheets (that is, worksheets and chart sheets) in the active workbook in ascending order of their names.
- **2.** It should be easy to execute.
- **3.** It should always be available. In other words, the user shouldn't have to open a workbook to use this utility.
- **4.** It should work properly for any workbook that's open.
- **5.** It should not display any VBA error messages.

## What you know

Often, the most difficult part of a project is figuring out where to start. In this case, I started by listing things that I know about Excel that may be relevant to the project requirements:

- $\triangleright$  Excel doesn't have a command that sorts sheets, so I'm not re-inventing the wheel.
- $\blacktriangleright$  I can't create this type of macro by recording my actions. However, the macro might be useful to provide some key information.
- $\blacktriangleright$  I can move a sheet easily by dragging its sheet tab.

*Mental note:* Turn on the macro recorder and drag a sheet to a new location to find out what kind of code this action generates.

- $\triangleright$  Excel also has a Move or Copy dialog box, which is displayed when I right-click a sheet tab and choose Move or Copy. Would recording a macro of this command generate different code than moving a sheet manually?
- $\blacktriangleright$  I'll need to know how many sheets are in the active workbook. I can get this information with VBA.
- $\blacktriangleright$  I'll need to know the names of all the sheets. Again, I can get this information with VBA.
- $\blacktriangleright$  Excel has a command that sorts data in worksheet cells.

*Mental note:* Maybe I can transfer the sheet names to a range and use this feature. Or, maybe VBA has a sorting method that I can take advantage of.

- $\blacktriangleright$  Thanks to the Macro Options dialog box, it's easy to assign a shortcut key to a macro.
- $\blacktriangleright$  If a macro is stored in the Personal Macro Workbook, it will always be available.
- $\blacktriangleright$  I need a way to test the application while I develop it. For certain, I don't want to be testing it using the same workbook in which I'm developing the code.

*Mental note:* Create a dummy workbook for testing purposes.

 $\blacktriangleright$  If I develop the code properly, VBA won't display any errors.

*Mental note:* Wishful thinking . . .

# The approach

Although I still didn't know exactly how to proceed, I could devise a preliminary, skeleton plan that describes the general tasks required:

- **1.** Identify the active workbook.
- **2.** Get a list of all the sheet names in the workbook.
- **3.** Count the sheets.
- **4.** Sort the sheet names (somehow).
- **5.** Rearrange the sheets so they correspond to the sorted sheet names.

### What you need to know

I saw a few holes in the plan. I knew that I had to determine the following:

- $\blacktriangleright$  How to identify the active workbook
- $\blacktriangleright$  How to count the sheets in the active workbook
- $\blacktriangleright$  How to get a list of the sheet names
- $\blacktriangleright$  How to sort the list
- $\blacktriangleright$  How to rearrange the sheets according to the sorted list

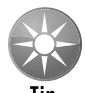

When you lack critical information about specific methods or properties, you can consult this book or the VBA Help system. You may eventually discover what you need to know. Your best bet, however, is to turn on the macro recorder and examine the code that it generates when you perform some relevant actions. You'll almost always get some clues as to how to proceed.

# Some preliminary recording

Here's an example of using the macro recorder to learn about VBA. I started with a workbook that contained three worksheets. Then I turned on the macro recorder and specified my Personal Macro Workbook as the destination for the macro. With the macro recorder running, I dragged the third worksheet to the first sheet position. Here's the code that was generated by the macro recorder:

```
Sub Macro1()
     Sheets("Sheet3").Select
     Sheets("Sheet3").Move Before:=Sheets(1)
End Sub
```
I searched the VBA Help for *Move* and discovered that it's a method that moves a sheet to a new location in the workbook. It also takes an argument that specifies the location for the sheet. This information is very relevant to the task at hand. Curious, I then turned on the macro recorder to see whether using the Move or Copy dialog box would generate different code. It didn't.

Next, I needed to find out how many sheets were in the active workbook. I searched Help for the word *Count* and found out that it's a property of a collection. I activated the Immediate window in the VBE and typed the following statement:

? ActiveWorkbook.Count

Error! After a little more thought, I realized that I needed to get a count of the sheets within a workbook. So I tried this:

```
? ActiveWorkbook.Sheets.Count
```
Success. Figure 9-9 shows the result. More useful information.

| Immediate                       |  |
|---------------------------------|--|
| ? activeworkbook. Sheets. Count |  |
| З                               |  |
|                                 |  |
|                                 |  |
|                                 |  |

**Figure 9-9:** Use the VBE Immediate window to test a statement.

What about the sheet names? Time for another test. I entered the following statement in the Immediate window:

```
? ActiveWorkbook.Sheets(1).Name
```
This told me that the name of the first sheet is Sheet3, which is correct (because I'd moved it). More good information to keep in mind.

Then I remembered something about the For Each-Next construct: It's useful for cycling through each member of a collection. After consulting the Help system, I created a short procedure to test it:

```
Sub Test()
     For Each Sht In ActiveWorkbook.Sheets
         MsgBox Sht.Name
    Next Sht
End Sub
```
Another success. This macro displayed three message boxes, each showing a different sheet name.

Finally, it was time to think about sorting options. From the Help system, I learned that the Sort method applies to a Range object. So one option was to transfer the sheet names to a range and then sort the range, but that seemed like overkill for this application. I thought that a better option was to dump the sheet names into an array of strings and then sort the array by using VBA code.

# Initial setup

Now I knew enough to get started writing some serious code. Before doing so, however, I needed to do some initial setup work. To re-create my steps, follow these instructions:

- **1.** Create an empty workbook with five worksheets, named Sheet1, Sheet2, Sheet3, Sheet4, and Sheet5.
- **2.** Move the sheets around randomly so that they aren't in any particular order.
- **3.** Save the workbook as Test.xlsx.
- **4.** Activate the VBE and select the Personal.xlsb project in the Project Window.

If Personal, xlsb doesn't appear in the Project window in the VBE, it means that you've never used the Personal Macro Workbook. To have Excel create this workbook for you, simply record a macro (any macro) and specify the Personal Macro Workbook as the destination for the macro.

- **5.** Insert a new VBA module in Personal.xlsb (choose Insert→Module).
- **6.** Create an empty Sub procedure called SortSheets (see Figure 9-10).

 Actually, you can store this macro in any module in the Personal Macro Workbook. However, keeping each group of related macros in a separate module is a good idea. That way, you can easily export the module and import it into a different project later on.

- **7.** Activate Excel and choose Developer→Code→Macros to display the Macro dialog box.
- **8.** In the Macro dialog box, select the SortSheets procedure and click the Options button to assign a shortcut key to this macro.

The Ctrl+Shift+S key combination is a good choice.

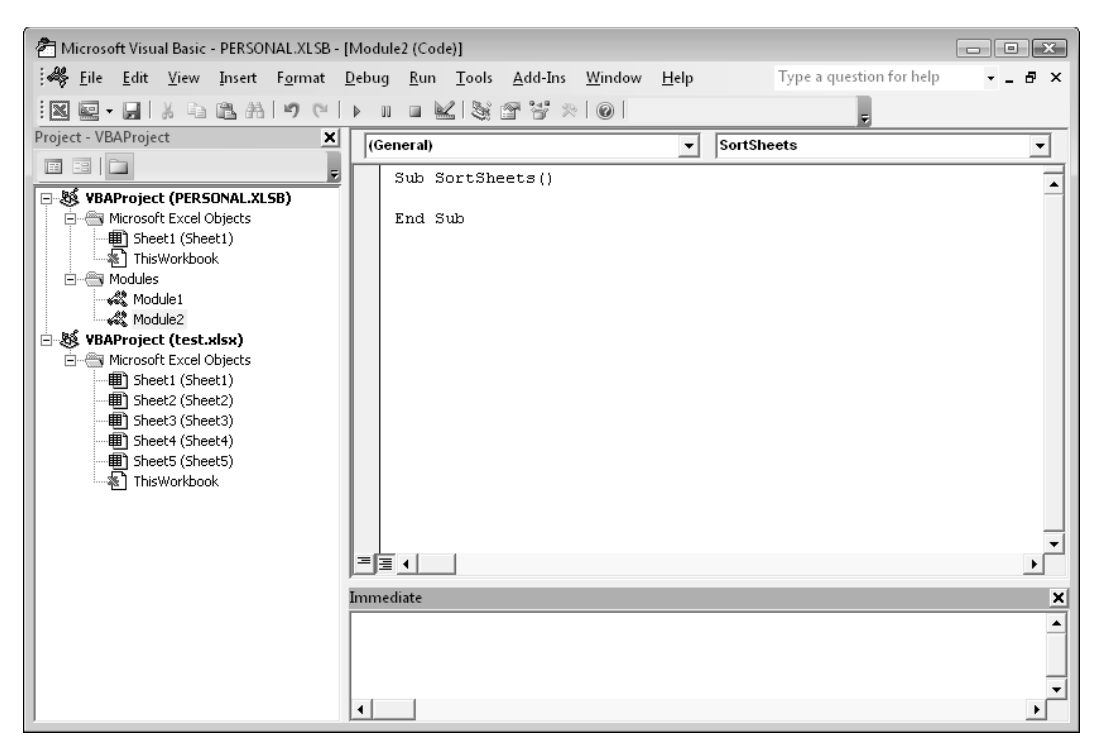

**Figure 9-10:** An empty procedure in a module located in the Personal Macro Workbook.

### Code writing

Now it's time to write some code. I knew that I needed to put the sheet names into an array of strings. Because I didn't know yet how many sheets were in the active workbook, I used a Dim statement with empty parentheses to declare the array. I knew that I could use ReDim afterward to redimension the array for the actual number of elements.

I entered the following code, which inserted the sheet names into the SheetNames array. I also added a MsqBox function within the loop just to assure me that the sheets' names were indeed being entered into the array.

```
Sub SortSheets()
  Sorts the sheets of the active workbook
     Dim SheetNames() as String
     Dim i as Long
     Dim SheetCount as Long
     SheetCount = ActiveWorkbook.Sheets.Count
    ReDim SheetNames(1 To SheetCount)
    For i = 1 To SheetCount
         SheetNames(i) = ActiveWorkbook.Sheets(i).Name
        MsgBox SheetNames(i)
    Next i
End Sub
```
To test the preceding code, I activated the Test.xlsx workbook and pressed Ctrl+Shift+S. Five message boxes appeared, each displaying the name of a sheet in the active workbook. So far, so good.

By the way, I'm a major proponent of testing your work as you go. I tend to work in small steps and set things up so that I'm convinced that each small step is working properly before I continue. When you're convinced that your code is working correctly, remove the  $M_{\text{SgBox}}$  statement. (These message boxes become annoying after a while.)

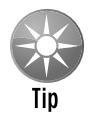

Rather than use the  $_{\text{MsgBox}}$  function to test your work, you can use the  $_{\text{Print}}$  method of the  $Debug$  object to display information in the Immediate window. For this example, use the following statement in place of the  $M_{\text{SqBox}}$  statement:

```
Debug.Print SheetNames(i)
```
This technique is much less intrusive than using  $M_{\text{SqBox}}$  statements. Just make sure that you remember to remove the statement when you're finished.

At this point, the SortSheets procedure simply creates an array of sheet names corresponding to the sheets in the active workbook. Two steps remain: Sort the elements in the SheetNames array and then rearrange the sheets to correspond to the sorted array.

# Writing the Sort procedure

It was time to sort the SheetNames array. One option was to insert the sorting code in the SortSheets procedure, but I thought a better approach was to write a general-purpose sorting procedure that I could reuse with other projects. (Sorting arrays is a common operation.)

You might be a bit daunted by the thought of writing a sorting procedure. The good news is that it's relatively easy to find commonly used routines that you can use or adapt. The Internet, of course, is a great source for such information.

You can sort an array in many ways. I chose the *bubble sort* method; although it's not a particularly fast technique, it's easy to code. Blazing speed isn't really a requirement in this particular application.

The bubble sort method uses a nested For-Next loop to evaluate each array element. If the array element is greater than the next element, the two elements swap positions. The code includes a nested loop, so this evaluation is repeated for every pair of items (that is, *n* – 1 times).

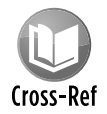

In Chapter 11, I present some other sorting routines and compare them in terms of speed.

Here's the sorting procedure I developed (after consulting a few programming Web sites to get some ideas):

```
Sub BubbleSort(List() As String)
' Sorts the List array in ascending order
    Dim First As Long, Last As Long
    Dim i As Long, j As Long
    Dim Temp As String
    First = LBound(List)
    Last = UBound(List)
   For i = First To Last - 1
       For i = i + 1 To Last
            If List(i) > List(j) Then
                Temp = List(i)List(j) = List(i)List(i) = Temp End If
        Next j
    Next i
End Sub
```
This procedure accepts one argument: a one-dimensional array named List. An array passed to a procedure can be of any length. I used the LBound and UBound functions to assign the lower bound and upper bound of the array to the variables First and Last, respectively.

Here's a little temporary procedure that I used to test the BubbleSort procedure:

```
Sub SortTester()
    Dim x(1 To 5) As String
    Dim i As Long
   x(1) = "dog"x(2) = "cat"x(3) = "elephant"
   x(4) = "aardvark"x(5) = "bird" Call BubbleSort(x)
   For i = 1 To 5
       Debug.Print i, x(i)
    Next i
End Sub
```
The SortTester routine creates an array of five strings, passes the array to BubbleSort, and then displays the sorted array in the Immediate window. I eventually deleted this code because it served its purpose.

After I was satisfied that this procedure worked reliably, I modified SortSheets by adding a call to the BubbleSort procedure, passing the SheetNames array as an argument. At this point, my module looked like this:

```
Sub SortSheets()
    Dim SheetNames() As String
    Dim SheetCount as Long
    Dim i as Long
     SheetCount = ActiveWorkbook.Sheets.Count
    ReDim SheetNames(1 To SheetCount)
   For i = 1 To SheetCount
         SheetNames(i) = ActiveWorkbook.Sheets(i).Name
    Next i
    Call BubbleSort(SheetNames)
End Sub
Sub BubbleSort(List() As String)
  Sorts the List array in ascending order
    Dim First As Long, Last As Long
    Dim i As Long, j As Long
    Dim Temp As String
    First = LBound(List)
    Last = UBound(List)
   For i = First To Last - 1
       For j = i + 1 To Last
            If List(i) > List(j) Then
                Temp = List(i)List(j) = List(i)List(i) = Temp End If
        Next j
    Next i
End Sub
```
When the SheetSort procedure ends, it contains an array that consists of the sorted sheet names in the active workbook. To verify this, you can display the array contents in the VBE Immediate window by adding the following code at the end of the SortSheets procedure (if the Immediate window is not visible, press Ctrl+G):

```
For i = 1 To SheetCount
   Debug.Print SheetNames(i)
Next i
```
So far, so good. Next step: Write some code to rearrange the sheets to correspond to the sorted items in the SheetNames array.

The code that I recorded earlier proved useful. Remember the instruction that was recorded when I moved a sheet to the first position in the workbook?

```
Sheets("Sheet3").Move Before:=Sheets(1)
```
After a little thought, I was able to write a For-Next loop that would go through each sheet and move it to its corresponding sheet location, specified in the SheetNames array:

```
For i = 1 To SheetCount
     Sheets(SheetNames(i)).Move Before:=Sheets(i)
Next i
```
For example, the first time through the loop, the loop counter  $\pm$  is 1. The first element in the SheetNames array is (in this example) Sheet1. Therefore, the expression for the Move method within the loop evaluates to

Sheets("Sheet1").Move Before:= Sheets(1)

The second time through the loop, the expression evaluates to

```
Sheets("Sheet2").Move Before:= Sheets(2)
```
I then added the new code to the SortSheets procedure:

```
Sub SortSheets()
    Dim SheetNames() As String
    Dim SheetCount as Long
    Dim i as Long
     SheetCount = ActiveWorkbook.Sheets.Count
    ReDim SheetNames(1 To SheetCount)
    For i = 1 To SheetCount
         SheetNames(i) = ActiveWorkbook.Sheets(i).Name
    Next i
    Call BubbleSort(SheetNames)
    For i = 1 To SheetCount
         ActiveWorkbook.Sheets(SheetNames(i)).Move _
             Before:=ActiveWorkbook.Sheets(i)
    Next i
End Sub
```
I did some testing, and it seemed to work just fine for the  $Test.xlsx$  workbook.

Time to clean things up. I made sure that all the variables used in the procedures were declared, and then I added a few comments and blank lines to make the code easier to read. The SortSheets procedure looked like the following:

```
Sub SortSheets()
' This routine sorts the sheets of the
   active workbook in ascending order.
  Use Ctrl+Shift+S to execute
    Dim SheetNames() As String
    Dim SheetCount As Long
    Dim i As Long
' Determine the number of sheets & ReDim array
    SheetCount = ActiveWorkbook.Sheets.Count
    ReDim SheetNames(1 To SheetCount)
  ' Fill array with sheet names
   For i = 1 To SheetCount
         SheetNames(i) = ActiveWorkbook.Sheets(i).Name
    Next i
  Sort the array in ascending order
    Call BubbleSort(SheetNames)
  Move the sheets
    For i = 1 To SheetCount
        ActiveWorkbook.Sheets(SheetNames(i)).Move _
            Before:= ActiveWorkbook.Sheets(i)
    Next i
End Sub
```
Everything seemed to be working. To test the code further, I added a few more sheets to Test. xlsx and changed some of the sheet names. It worked like a charm.

### More testing

I was tempted to call it a day. However, just because the procedure worked with the  $Test.xlsx$ workbook didn't mean that it would work with all workbooks. To test it further, I loaded a few other workbooks and retried the routine. I soon discovered that the application wasn't perfect. In fact, it was far from perfect. I identified the following problems:

 $\triangleright$  Workbooks with many sheets took a long time to sort because the screen was continually updated during the move operations.

- $\triangleright$  The sorting didn't always work. For example, in one of my tests, a sheet named SUMMARY (all uppercase) appeared before a sheet named Sheet1. This problem was caused by the BubbleSort procedure — an uppercase *U* is "greater than" a lowercase *h*.
- $\blacktriangleright$  If Excel had no visible workbook windows, pressing the Ctrl+Shift+S shortcut key combo caused the macro to fail.
- $\blacktriangleright$  If the workbook's structure was protected, the Move method failed.
- $\blacktriangleright$  After sorting, the last sheet in the workbook became the active sheet. Changing the user's active sheet isn't a good practice; it's better to keep the user's original sheet active.
- $\blacktriangleright$  If I interrupted the macro by pressing Ctrl+Break, VBA displayed an error message.
- $\triangleright$  The macro can't be reversed (that is, the Undo command is always disabled when a macro is executed). If the user accidentally presses Ctrl+Shift+S, the workbook sheets are sorted, and the only way to get them back to their original order is by doing it manually.

### Fixing the problems

Fixing the screen-updating problem was a breeze. I inserted the following instruction to turn off screen updating while the sheets were being moved:

```
Application.ScreenUpdating = False
```
This statement causes Excel's windows to freeze while the macro is running. A beneficial side effect is that it also speeds up the macro considerably. After the macro completes it operation, screen updating is turned back on automatically.

It was also easy to fix the problem with the BubbleSort procedure: I used VBA's UCase function to convert the sheet names to uppercase for the comparison. This caused all the comparisons to be made by using uppercase versions of the sheet names. The corrected line read as follows:

```
If UCase(List(i)) > UCase(List(j)) Then
```
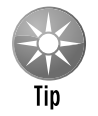

Another way to solve the "case" problem is to add the following statement to the top of your module:

Option Compare Text

This statement causes VBA to perform string comparisons based on a case-insensitive text sort order. In other words, *A* is considered the same as *a.*

To prevent the error message that appears when no workbooks are visible, I added some error checking. I used On Error Resume Next to ignore the error and then checked the value of  $Err$ . If  $Err$  is not equal to 0, it means that an error occurred. Therefore, the procedure ends. The error-checking code is

On Error Resume Next SheetCount = ActiveWorkbook.Sheets.Count If Err <> 0 Then Exit Sub ' No active workbook

It occurred to me that I could avoid using On Error Resume Next. The following statement is a more direct approach to determining whether a workbook isn't visible and doesn't require any error handling. This statement can go at the top of the SortSheets procedure:

If ActiveWorkbook Is Nothing Then Exit Sub

There's usually a good reason that a workbook's structure is protected. I decided that the best approach was to not attempt to unprotect the workbook. Rather, the code should display a message box warning and let the user unprotect the workbook and re-execute the macro. Testing for a protected workbook structure was easy — the ProtectStructure property of a Workbook object returns True if a workbook is protected. I added the following block of code:

```
Check for protected workbook structure
  If ActiveWorkbook.ProtectStructure Then
      MsgBox ActiveWorkbook.Name & " is protected.", _
         vbCritical, "Cannot Sort Sheets."
      Exit Sub
  End If
```
If the workbook's structure is protected, the user sees a message box like the one shown in Figure 9-11.

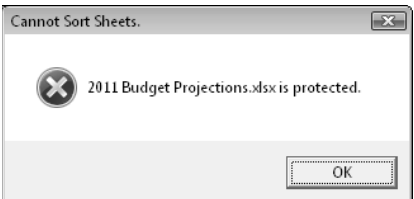

**Figure 9-11:** This message box tells the user that the sheets cannot be sorted.

To reactivate the original active sheet after the sorting was performed, I wrote code that assigned the original sheet to an object variable (OldActiveSheet) and then activated that sheet when the routine was finished. Here's the statement that assigns the variable:

```
Set OldActive = ActiveSheet
```
This statement activates the original active worksheet:

OldActive.Activate

Pressing Ctrl+Break normally halts a macro, and VBA usually displays an error message. But because one of my goals was to avoid VBA error messages, I inserted a command to prevent this situation. From the VBA Help system, I discovered that the Application object has an EnableCancelKey property that can disable Ctrl+Break. So I added the following statement at the top of the routine:

Application.EnableCancelKey = xlDisabled

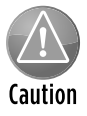

Be very careful when you disable the Cancel key. If your code gets caught in an infinite loop, you can't break out of it. For best results, insert this statement *only after you're sure* that everything is working properly.

To prevent the problem of accidentally sorting the sheets, I added the following statement to the procedure, before the Ctrl+Break key is disabled:

```
 If MsgBox("Sort the sheets in the active workbook?", _
  vbQuestion + vbYesNo) <> vbYes Then Exit Sub
```
When the user executes the SortSheets procedure, he sees the message box in Figure 9-12.

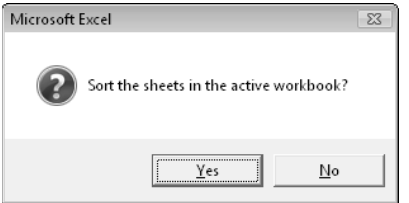

**Figure 9-12:** This message box appears before the sheets are sorted.

After I made all these corrections, the SortSheets procedure looked like this:

```
Option Explicit
Sub SortSheets()
  This routine sorts the sheets of the
  active workbook in ascending order.
' Use Ctrl+Shift+S to execute
    Dim SheetNames() As String
    Dim i As Long
    Dim SheetCount As Long
    Dim OldActiveSheet As Object
    If ActiveWorkbook Is Nothing Then Exit Sub ' No active workbook
    SheetCount = ActiveWorkbook.Sheets.Count
  ' Check for protected workbook structure
    If ActiveWorkbook.ProtectStructure Then
         MsgBox ActiveWorkbook.Name & " is protected.", _
           vbCritical, "Cannot Sort Sheets."
        Exit Sub
    End If
  Make user verify
    If MsgBox("Sort the sheets in the active workbook?", _
      vbQuestion + vbYesNo) <> vbYes Then Exit Sub
  ' Disable Ctrl+Break
    Application.EnableCancelKey = xlDisabled
  ' Get the number of sheets
    SheetCount = ActiveWorkbook.Sheets.Count
  Redimension the array
    ReDim SheetNames(1 To SheetCount)
  Store a reference to the active sheet
    Set OldActiveSheet = ActiveSheet
 ' Fill array with sheet names
    For i = 1 To SheetCount
         SheetNames(i) = ActiveWorkbook.Sheets(i).Name
    Next i
  Sort the array in ascending order
    Call BubbleSort(SheetNames)
  Turn off screen updating
    Application.ScreenUpdating = False
```

```
' Move the sheets
    For i = 1 To SheetCount
         ActiveWorkbook.Sheets(SheetNames(i)).Move _
             Before:=ActiveWorkbook.Sheets(i)
    Next i
   Reactivate the original active sheet
     OldActiveSheet.Activate
End Sub
```
# Utility availability

Because the SortSheets macro is stored in the Personal Macro Workbook, it's available whenever Excel is running. At this point, you can execute the macro by selecting the macro's name from the Macro dialog box (Alt+F8 displays this dialog box) or by pressing Ctrl+Shift+S. Another option is to add a command to the Ribbon.

To add a command, follow these steps:

- **1.** Right-click any area of the Ribbon and choose Customize the Ribbon.
- **2.** In the Customize Ribbon tab of the Excel Options dialog box, choose Macros from the drop-down list labeled Choose Commands From.
- **3.** Click the item labeled PERSONAL.XLSB!SortSheets.
- **4.** Use the controls in the box on the right to specify the ribbon tab and create a new group.

(You can't add a command to an existing group.)

I created a group named Worksheets in the View tab, and renamed the new item to Short Sheets (see Figure 9-13).

# Evaluating the project

So there you have it. The utility meets all the original project requirements: It sorts all sheets in the active workbook, it can be executed easily, it's always available, it seems to work for any workbook, and I have yet to see it display a VBA error message.

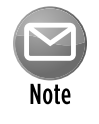

The procedure still has one slight problem: The sorting is strict and may not always be "logical." For example, after sorting,  $Sheet10$  is placed before  $Sheet2$ . Most would want Sheet2 to be listed before Sheet10. Solving that problem is the beyond the scope of this introductory exercise.

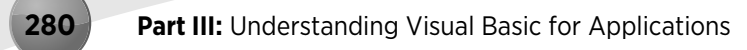

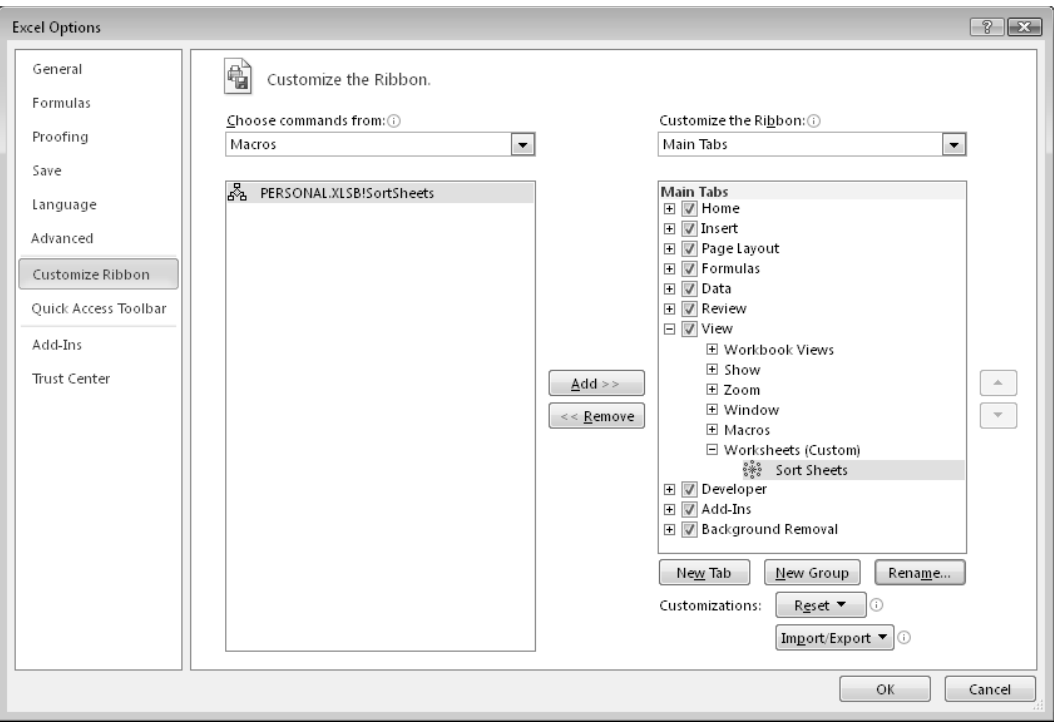

**Figure 9-13:** Adding a new command to the ribbon.

10

# Creating Function Procedures

#### **In This Chapter**

- Understanding the difference between Sub procedures and Function procedures
- Creating custom functions
- Looking at Function procedures and function arguments
- Creating a function that emulates Excel's SUM function
- Using functions that enable you to work with pre-1900 dates in your worksheets
- Debugging functions, dealing with the Insert Function dialog box, and using add-ins to store custom functions
- Calling the Windows Application Programming Interface (API) to perform otherwise impossible feats

# Sub Procedures versus Function Procedures

A *function* is a VBA procedure that performs calculations and returns a value. You can use these functions in your Visual Basic for Applications (VBA) code or in formulas.

VBA enables you to create Sub procedures and Function procedures. You can think of a Sub procedure as a command that either the user or another procedure can execute. Function procedures, on the other hand, usually return a single value (or an array), just like Excel worksheet functions and VBA built-in functions. As with built-in functions, your Function procedures can use arguments.

Function procedures are quite versatile, and you can use them in two situations:

- $\triangleright$  As part of an expression in a VBA procedure
- $\blacktriangleright$  In formulas that you create in a worksheet

In fact, you can use a Function procedure anywhere that you can use an Excel worksheet function or a VBA built-in function. As far as I know, the only exception is that you can't use a VBA function in a data validation formula.

I cover Sub procedures in the preceding chapter, and in this chapter, I discuss Function procedures.

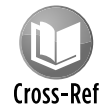

Chapter 11 has many useful and practical examples of Function procedures. You can incorporate many of these techniques into your work.

# Why Create Custom Functions?

You're undoubtedly familiar with Excel worksheet functions; even novices know how to use the most common worksheet functions, such as SUM, AVERAGE, and IF. Excel 2010 includes more than 400 predefined worksheet functions that you can use in formulas. If that's not enough, however, you can create custom functions by using VBA.

With all the functions available in Excel and VBA, you might wonder why you'd ever need to create new functions. The answer: to simplify your work. With a bit of planning, custom functions are very useful in worksheet formulas and VBA procedures.

Often, for example, you can create a custom function that can significantly shorten your formulas. And shorter formulas are more readable and easier to work with. I should also point out, however, that custom functions used in your formulas are usually much slower than built-in functions. And, of course, the user must enable macros in order to use these functions.

When you create applications, you may notice that some procedures repeat certain calculations. In such cases, consider creating a custom function that performs the calculation. Then you can simply call the function from your procedure. A custom function can eliminate the need for duplicated code, thus reducing errors.

Also, coworkers often can benefit from your specialized functions. And some may be willing to pay you to create custom functions that save them time and work.

Although many cringe at the thought of creating custom worksheet functions, the process isn't difficult. In fact, I *enjoy* creating custom functions. I especially like how my custom functions appear in the Insert Function dialog box along with Excel built-in functions, as if I'm re-engineering the software in some way.

In this chapter, I tell you what you need to know to start creating custom functions, and I provide lots of examples.

# An Introductory Function Example

Without further ado, this section presents an example of a VBA Function procedure.

The following is a custom function defined in a VBA module. This function, named RemoveVowels, uses a single argument. The function returns the argument, but with all the vowels removed.

```
Function RemoveVowels(Txt) As String
' Removes all vowels from the Txt argument
    Dim i As Long
    RemoveVowels = ""
    For i = 1 To Len(Txt)
         If Not UCase(Mid(Txt, i, 1)) Like "[AEIOU]" Then
             RemoveVowels = RemoveVowels & Mid(Txt, i, 1)
         End If
    Next i
End Function
```
This function certainly isn't the most useful one I've written, but it demonstrates some key concepts related to functions. I explain how this function works later, in the "Analyzing the custom function" section.

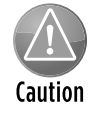

When you create custom functions that will be used in a worksheet formula, make sure that the code resides in a normal VBA module. If you place your custom functions in a code module for a UserForm, a Sheet, or ThisWorkbook, they won't work in your formulas. Your formulas will return a #NAME? error.

### Using the function in a worksheet

When you enter a formula that uses the RemoveVowels function, Excel executes the code to get the value. Here's an example of how you'd use the function in a formula:

=RemoveVowels(A1)

See Figure 10-1 for examples of this function in action. The formulas are in column B, and they use the text in column A as their arguments. As you can see, the function returns the single argument, but with the vowels removed.

Actually, the function works pretty much like any built-in worksheet function. You can insert it in a formula by choosing Formulas→Function Library→Insert Function or by clicking the Insert Function Wizard icon to the left of the formula bar. Either of these actions displays the Insert Function dialog box. In the Insert Function dialog box, your custom functions are located, by default, in the User Defined category.

You can also nest custom functions and combine them with other elements in your formulas. For example, the following formula nests the RemoveVowels function inside Excel's UPPER function. The result is the original string (sans vowels), converted to uppercase.

=UPPER(RemoveVowels(A1))

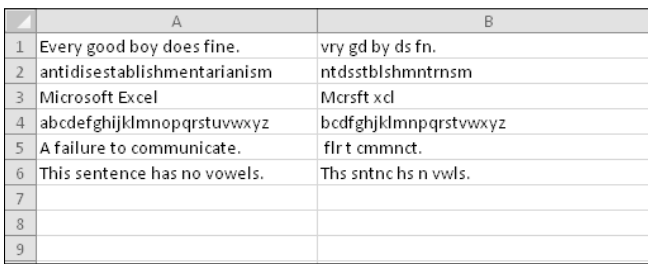

**Figure 10-1:** Using a custom function in a worksheet formula.

### Using the function in a VBA procedure

In addition to using custom functions in worksheet formulas, you can use them in other VBA procedures. The following VBA procedure, which is defined in the same module as the custom RemoveVowels function, first displays an input box to solicit text from the user. Then the procedure uses the VBA built-in MsgBox function to display the user input after the RemoveVowels function processes it (see Figure 10-2). The original input appears as the caption in the message box.

```
Sub ZapTheVowels()
     Dim UserInput as String
     UserInput = InputBox("Enter some text:")
     MsgBox RemoveVowels(UserInput), vbInformation, UserInput
End Sub
```
In the example shown in Figure 10-2, the string entered in response to the  $InputBox$  function was Excel 2010 Power Programming With VBA. The MsgBox function displays the text without vowels.

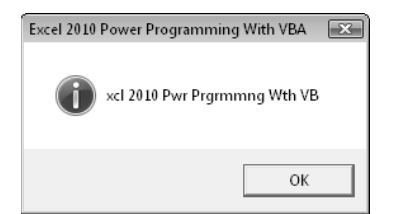

**Figure 10-2:** Using a custom function in a VBA procedure.

### Analyzing the custom function

Function procedures can be as complex as you need them to be. Most of the time, they're more complex and much more useful than this sample procedure. Nonetheless, an analysis of this example may help you understand what is happening.

Here's the code, again:

```
Function RemoveVowels(Txt) As String
' Removes all vowels from the Txt argument
     Dim i As Long
     RemoveVowels = ""
    For i = 1 To Len(Txt)
         If Not UCase(Mid(Txt, i, 1)) Like "[AEIOU]" Then
            RemoveVowels = RemoveVowels & Mid(Txt, i, 1)
        End If
    Next i
End Function
```
Notice that the procedure starts with the keyword Function, rather than Sub, followed by the name of the function (RemoveVowels). This custom function uses only one argument (Txt), enclosed in parentheses. As String defines the data type of the function's return value. Excel uses the Variant data type if no data type is specified.

The second line is an optional comment that describes what the function does. This line is followed by a  $Dim$  statement, which declares the variable ( $i$ ) used in the procedure as type  $Long$ .

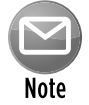

#### Notice that I use the function name as a variable here. When a function ends, it always returns the current value of the variable that corresponds to the function's name.

The next five instructions make up a For-Next loop. The procedure loops through each character in the input and builds the string. The first instruction within the loop uses VBA's Mid function to return a single character from the input string and converts this character to uppercase. That character is then compared to a list of characters by using VBA's Like operator. In other words, the If clause is true if the character isn't A, E, I, O, or U. In such a case, the character is appended to the RemoveVowels variable.

When the loop is finished, RemoveVowels consists of the input string with all the vowels removed. This string is the value that the function returns.

The procedure ends with an End Function statement.

Keep in mind that you can do the coding for this function in a number of different ways. Here's a function that accomplishes the same result but is coded differently:

```
Function RemoveVowels(txt) As String
' Removes all vowels from the Txt argument
     Dim i As Long
```

```
 Dim TempString As String
     TempString = ""
    For i = 1 To Len(txt)
         Select Case ucase(Mid(txt, i, 1))
             Case "A", "E", "I", "O", "U"
                 'Do nothing
             Case Else
                 TempString = TempString & Mid(txt, i, 1)
         End Select
     Next i
     RemoveVowels = TempString
End Function
```
In this version, I used a string variable ( $TempString$ ) to store the vowel-less string as it's being constructed. Then, before the procedure ends, I assigned the contents of TempString to the function's name. This version also uses a Select Case construct rather than an If-Then construct.

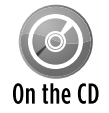

Both versions of this function are available on the companion CD-ROM. The file is named remove vowels.xlsm.

# **What custom worksheet functions can't do**

When you develop custom functions, it's important to understand a key distinction between functions that you call from other VBA procedures and functions that you use in worksheet formulas. Function procedures used in worksheet formulas must be passive. For example, code within a Function procedure can't manipulate ranges or change things on the worksheet. An example can help make this limitation clear.

You may be tempted to write a custom worksheet function that changes a cell's formatting. For example, it may be useful to have a formula that uses a custom function to change the color of text in a cell based on the cell's value. Try as you might, however, such a function is impossible to write. No matter what you do, the function won't change the worksheet. Remember, a function simply returns a value. It can't perform actions with objects.

That said, I should point out one notable exception. You can change the text in a cell *comment* by using a custom VBA function. I'm not sure if this behavior is intentional, or if it's a bug in Excel. In any case, modifying a comment via a function seems to work reliably. Here's the function:

```
Function ModifyComment(Cell As Range, Cmt As String)
     Cell.Comment.Text Cmt
End Function
```
Here's an example of using this function in a formula. The formula replaces the comment in cell A1 with new text. The function won't work if cell A1 doesn't have a comment.

=ModifyComment(A1,"Hey, I changed your comment")

# Function Procedures

A custom Function procedure has much in common with a Sub procedure. (For more information on Sub procedures, see Chapter 9.)

The syntax for declaring a function is as follows:

```
[Public | Private][Static] Function name ([arglist])[As type]
    [instructions]
     [name = expression]
     [Exit Function]
    [instructions]
     [name = expression]
End Function
```
The Function procedure contains the following elements:

- $\triangleright$  Public: (Optional) Indicates that the Function procedure is accessible to all other procedures in all other modules in all active Excel VBA projects.
- $\triangleright$  Private: (Optional) Indicates that the Function procedure is accessible only to other procedures in the same module.
- $\triangleright$  Static: (Optional) Indicates that the values of variables declared in the Function procedure are preserved between calls.
- $\triangleright$  Function: (Required) Indicates the beginning of a procedure that returns a value or other data.
- **▶ name: (Required) Represents any valid Function procedure name, which must follow** the same rules as a variable name.
- **▶** arglist: (Optional) Represents a list of one or more variables that represent arguments passed to the Function procedure. The arguments are enclosed in parentheses. Use a comma to separate pairs of arguments.
- **►** type: (Optional) Is the data type returned by the Function procedure.
- > instructions: (Optional) Are any number of valid VBA instructions.
- $\triangleright$  Exit Function: (Optional) Is a statement that forces an immediate exit from the Function procedure prior to its completion.
- $\triangleright$  End Function: (Required) Is a keyword that indicates the end of the Function procedure.

A key point to remember about a custom function written in VBA is that a value is always assigned to the function's name a minimum of one time, generally when it has completed execution.

To create a custom function, start by inserting a VBA module. You can use an existing module, as long as it's a normal VBA module. Enter the keyword Function, followed by the function name and a list of its arguments (if any) in parentheses. You can also declare the data type of the return value by using the As keyword (this is optional, but recommended). Insert the VBA code that performs the work, making sure that the appropriate value is assigned to the term corresponding to the function name at least once within the body of the Function procedure. End the function with an End Function statement.

Function names must adhere to the same rules as variable names. If you plan to use your custom function in a worksheet formula, be careful if the function name is also a cell address. For example, if you use something like J21 as a function name, you can't use the function in a worksheet formula.

The best advice is to avoid using function names that are also cell references, including named ranges. And, avoid using function names that correspond to Excel's built-in function names. In the case of a function name conflict, Excel always uses its built-in function.

# A function's scope

In Chapter 9, I discuss the concept of a procedure's scope (public or private). The same discussion applies to functions: A function's scope determines whether it can be called by procedures in other modules or in worksheets.

Here are a few things to keep in mind about a function's scope:

- $\blacktriangleright$  If you don't declare a function's scope, its default is Public.
- $\triangleright$  Functions declared As Private don't appear in Excel's Insert Function dialog box. Therefore, when you create a function that should be used only in a VBA procedure, you should declare it Private so that users don't try to use it in a formula.
- $\blacktriangleright$  If your VBA code needs to call a function that's defined in another workbook, set up a reference to the other workbook by choosing the Visual Basic Editor (VBE) Tools➜References command.

# Executing function procedures

Although you can execute a Sub procedure in many ways, you can execute a Function procedure in only four ways:

- $\blacktriangleright$  Call it from another procedure.
- $\blacktriangleright$  Use it in a worksheet formula.
- $\blacktriangleright$  Use it in a formula that's used to specify conditional formatting.
- $\blacktriangleright$  Call it from the VBE Immediate window.

#### From a procedure

You can call custom functions from a VBA procedure the same way that you call built-in functions. For example, after you define a function called SumArray, you can enter a statement like the following:

```
Total = SumArray(MyArray)
```
This statement executes the SumArray function with MyArray as its argument, returns the function's result, and assigns it to the Total variable.

You also can use the Run method of the Application object. Here's an example:

Total = Application.Run ("SumArray", "MyArray")

The first argument for the Run method is the function name. Subsequent arguments represent the argument(s) for the function. The arguments for the Run method can be literal strings (as shown above), numbers, or variables.

#### In a worksheet formula

Using custom functions in a worksheet formula is like using built-in functions except that you must ensure that Excel can locate the Function procedure. If the Function procedure is in the same workbook, you don't have to do anything special. If it's in a different workbook, you may have to tell Excel where to find it.

You can do so in three ways:

**> Precede the function name with a file reference.** For example, if you want to use a function called CountNames that's defined in an open workbook named  $Myfuncs.x1sm$ , you can use the following reference:

=Myfuncs.xlsm!CountNames(A1:A1000)

 If you insert the function with the Insert Function dialog box, the workbook reference is inserted automatically.

- **Executive 3 reference to the workbook.** You do so by choosing the VBE Tools→References command. If the function is defined in a referenced workbook, you don't need to use the worksheet name. Even when the dependent workbook is assigned as a reference, the Paste Function dialog box continues to insert the workbook reference (although it's not necessary).
- **Example 20 Figure 20 Figure 3 Creater an add-in from a workbook that has Function pro**cedures, you don't need to use the file reference when you use one of the functions in a formula. The add-in must be installed, however. I discuss add-ins in Chapter 21.

You'll notice that unlike Sub procedures, your Function procedures don't appear in the Macro dialog box when you issue the Developer→Code→Macros command. In addition, you can't choose a function when you issue the VBE Run $\rightarrow$ Sub/UserForm command (or press F5) if the cursor is located in a Function procedure. (You get the Macro dialog box that lets you choose a macro to run.) As a result, you need to do a bit of extra up-front work to test your functions while you're developing them. One approach is to set up a simple procedure that calls the function. If the function is designed to be used in worksheet formulas, you'll want to enter a simple formula to test it.

#### In a conditional formatting formula

When you specify conditional formatting, one of the options is to create a formula. The formula must be a logical formula (that is, it must return either TRUE or FALSE). If the formula returns TRUE, the condition is met, and formatting is applied to the cell.

You can use custom VBA functions in your conditional formatting formulas. For example, here's a simple VBA function that returns TRUE if its argument is a cell that contains a formula:

```
Function CELLHASFORMULA(cell) As Boolean
     CELLHASFORMULA = cell.HasFormula
End Function
```
After defining this function in a VBA module, you can set up a conditional formatting rule so that cells that contain a formula contain different formatting:

**1.** Select the range that will contain the conditional formatting.

For example, select A1:G20.

- **2.** Choose Home→Styles→Conditional Formatting→New Rule.
- **3.** In the New Formatting Rule dialog box, select the option labeled Use a Formula to Determine Which Cells to Format.
- **4.** Enter this formula in the formula box but make sure that the cell reference argument corresponds to the upper-left cell in the range that you selected in Step 1:

=CELLHASFORMULA(A1)

- **5.** Click the Format button to specify the formatting for cells that meet this condition.
- **6.** Click OK to apply the conditional formatting rule to the selected range.

Cells in the range that contain a formula will display the formatting you specified. Figure 10-3 shows the New Formatting Rule dialog box, specifying a custom function in a formula.

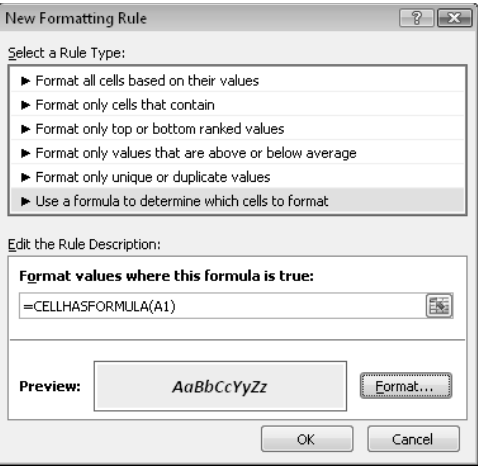

**Figure 10-3:** Using a custom VBA function for conditional formatting.

#### From the VBE Immediate Window

The final way to call a Function procedure is from the VBE Immediate window. This method is generally used only for testing purposes. Figure 10-4 shows an example.

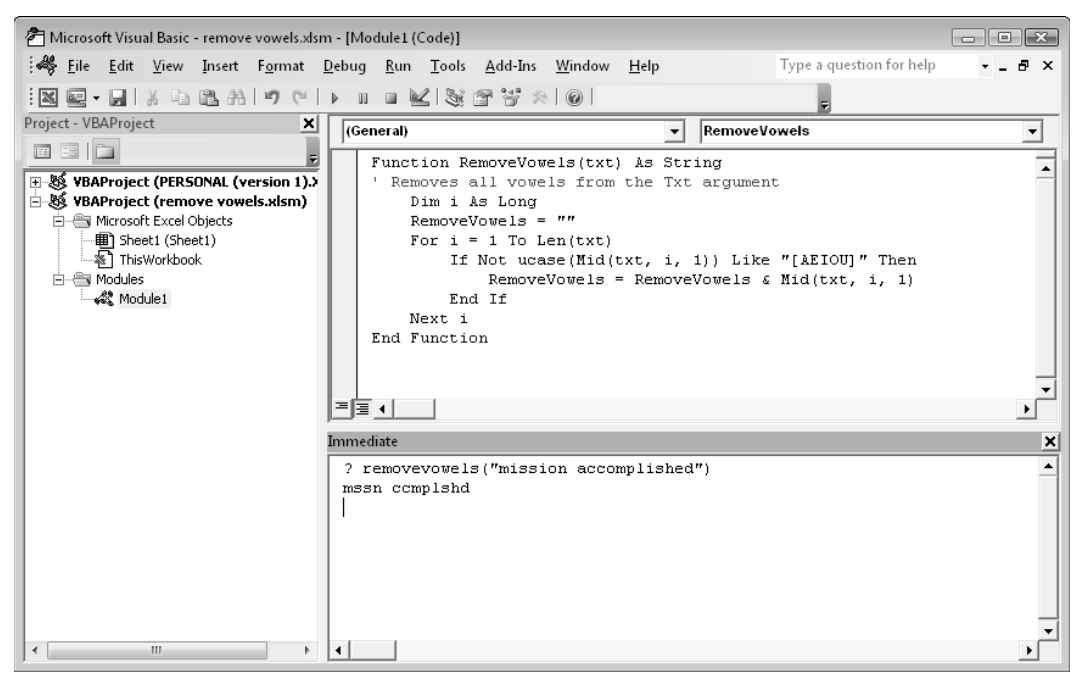

**Figure 10-4:** Calling a Function procedure from the Immediate window.

# Function Arguments

Keep in mind the following points about Function procedure arguments:

- $\triangleright$  Arguments can be variables (including arrays), constants, literals, or expressions.
- $\triangleright$  Some functions don't have arguments.
- $\triangleright$  Some functions have a fixed number of required arguments (from 1 to 60).
- $\triangleright$  Some functions have a combination of required and optional arguments.

# **Reinventing the wheel**

Just for fun, I wrote my own version of Excel's UPPER function (which converts a string to all uppercase) and named it UpCase:

```
Function UpCase(InString As String) As String
' Converts its argument to all uppercase.
    Dim StringLength As Integer
    Dim i As Integer
    Dim ASCIIVal As Integer
    Dim CharVal As Integer
    StringLength = Len(InString)
    UpCase = InString
   For i = 1 To StringLength
        ASCIIVal = Asc(Mid(InString, i, 1))
        CharVal = 0 If ASCIIVal >= 97 And ASCIIVal <= 122 Then
            CharVal = -32Mid(UpCase, i, 1) = Chr(ASCIIVal + CharVal) End If
    Next i
End Function
```
*Note:* A workbook that contains this function is on the companion CD-ROM in a file named upper case.xlsm.

Notice that I resisted the urge to take the easy route  $-$  using the VBA  $UCase$  function.

I was curious to see how the custom function differed from the built-in function, so I created a worksheet that called the function 20,000 times, using random names. The worksheet took about 20 seconds to calculate. I then substituted Excel's UPPER function and ran the test again. The recalculation time was virtually instantaneous. I don't claim that my UpCase function is the optimal algorithm for this task, but it's safe to say that a custom function will never match the speed of Excel's built-in functions.

For another example of reinventing the wheel, see "Emulating Excel's SUM Function," later in this chapter.

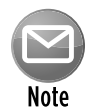

If your formula uses a custom worksheet function and it returns #VALUE!, your function has an error. The error may be caused by logical errors in your code or by passing incorrect arguments to the function. See "Debugging Functions," later in this chapter.

# Function Examples

In this section, I present a series of examples that demonstrate how to use arguments effectively with functions. By the way, this discussion also applies to Sub procedures.

# Functions with no argument

Like Sub procedures, Function procedures need not have arguments. Excel, for example, has a few built-in functions that don't use arguments, including RAND, TODAY, and NOW. You can create similar functions.

This section contains examples of functions that don't use an argument.

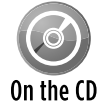

A workbook that contains these functions is available on the companion CD-ROM. The file is named no argument.xlsm.

Here's a simple example of a function that doesn't use an argument. The following function returns the UserName property of the Application object. This name appears in the Excel Options dialog box (General tab) and is stored in the Windows Registry.

```
Function User()
  ' Returns the name of the current user
    User = Application.UserName
End Function
```
When you enter the following formula, the cell returns the name of the current user (assuming that it's listed properly in the Registry):

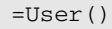

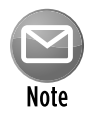

When you use a function with no arguments in a worksheet formula, you must include a set of empty parentheses. This requirement isn't necessary if you call the function in a VBA procedure, although including the empty parentheses does make it clear that you're calling a function.

To use this function in another procedure, you can assign it to a variable, use it in an expression, or use it as an argument for another function.

The following example calls the User function and uses the return value as an argument for the MsgBox statement. The concatenation operator  $(x)$  joins the literal string with the result of the User function.

```
Sub ShowUser()
    MsgBox "Your name is " & User()
End Sub
```
The User function demonstrates how you can create a *wrapper* function that simply returns a property or the result of a VBA function. Following are three additional wrapper functions that take no argument:

```
Function ExcelDir() As String
' Returns the directory in which Excel is installed
     ExcelDir = Application.Path
End Function
Function SheetCount()
   Returns the number of sheets in the workbook
     SheetCount = Application.Caller.Parent.Parent.Sheets.Count
End Function
Function SheetName()
' Returns the name of the worksheet
     SheetName = Application.Caller.Parent.Name
End Function
```
Here's another example of a function that doesn't take an argument. I used to use Excel's RAND function to quickly fill a range of cells with values. But I didn't like the fact that the random numbers changed whenever the worksheet was recalculated. So I remedied this issue by converting the formulas to values.

Then I realized that I could create a custom function that returned random numbers that didn't change. I used the VBA built-in Rnd function, which returns a random number between 0 and 1. The custom function is as follows:

```
Function StaticRand()
' Returns a random number that doesn't 
   change when recalculated
     StaticRand = Rnd()
End Function
```
If you want to generate a series of random integers between 0 and 1,000, you can use a formula such as this:

# **Controlling function recalculation**

When you use a custom function in a worksheet formula, when is it recalculated?

Custom functions behave like Excel's built-in worksheet functions. Normally, a custom function is recalculated only when it needs to be — which is only when any of the function's arguments are modified. You can, however, force functions to recalculate more frequently. Adding the following statement to a Function procedure makes the function recalculate whenever the sheet is recalculated. If you're using automatic calculation mode, a calculation occurs whenever any cell is changed.

```
Application.Volatile True
```
The Volatile method of the Application object has one argument (either True or False). Marking a Function procedure as volatile forces the function to be calculated whenever recalculation occurs for any cell in the worksheet.

For example, the custom StaticRand function can be changed to emulate Excel's RAND function using the Volatile method:

Function NonStaticRand()

- Returns a random number that
- ' changes with each calculation Application.Volatile True NonStaticRand = Rnd()

```
End Function
```
Using the False argument of the Volatile method causes the function to be recalculated only when one or more of its arguments change as a result of a recalculation. (If a function has no arguments, this method has no effect.)

To force an entire recalculation, including nonvolatile custom functions, press Ctrl+Alt+F9. This key combination will, for example, generate new random numbers for the StaticRand function presented in this chapter.

The values produced by this formula never change when the worksheet is calculated normally. However, you can force the formula to recalculate by pressing Ctrl+Alt+F9.

# A function with one argument

This section describes a function for sales managers who need to calculate the commissions earned by their sales forces. The calculations in this example are based on the following table:

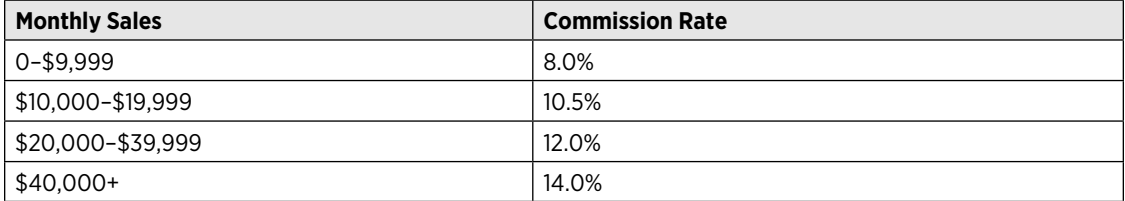

Note that the commission rate is nonlinear and also depends on the month's total sales. Employees who sell more earn a higher commission rate.

You can calculate commissions for various sales amounts entered into a worksheet in several ways. If you're not thinking too clearly, you can waste lots of time and come up with a lengthy formula such as this one:

```
=IF(AND(A1>=0,A1<=9999.99),A1*0.08,
 IF(AND(A1>=10000,A1<=19999.99),A1*0.105,
 IF(AND(A1>=20000,A1<=39999.99),A1*0.12,
IF(A1>=40000, A1*0.14, 0))
```
This approach is bad for a couple of reasons. First, the formula is overly complex, making it difficult to understand. Second, the values are hard-coded into the formula, making the formula difficult to modify.

A better (non-VBA) approach is to use a lookup table function to compute the commissions. For example, the following formula uses VLOOKUP to retrieve the commission value from a range named Table and multiplies that value by the value in cell A1.

=VLOOKUP(A1,Table,2)\*A1

Yet another approach (which eliminates the need to use a lookup table) is to create a custom function such as the following:

```
Function Commission(Sales)
   Const Tier1 = 0.08Const Tier2 = 0.105Const Tier3 = 0.12Const Tier4 = 0.14' Calculates sales commissions
    Select Case Sales
       Case 0 To 9999.99: Commission = Sales * Tier1
       Case 1000 To 19999.99: Commission = Sales * Tier2
      Case 20000 To 39999.99: Commission = Sales * Tier3
        Case Is >= 40000: Commission = Sales * Tier4
     End Select
End Function
```
After you enter this function in a VBA module, you can use it in a worksheet formula or call the function from other VBA procedures.

Entering the following formula into a cell produces a result of 3,000; the amount  $-25,000$ qualifies for a commission rate of 12 percent:

```
=Commission(25000)
```
Even if you don't need custom functions in a worksheet, creating Function procedures can make your VBA coding much simpler. For example, if your VBA procedure calculates sales commissions, you can use the exact same function and call it from a VBA procedure. Here's a tiny procedure that asks the user for a sales amount and then uses the Commission function to calculate the commission due:

```
Sub CalcComm()
    Dim Sales as Long
    Sales = InputBox("Enter Sales:")
    MsgBox "The commission is " & Commission(Sales)
End Sub
```
The CalcComm procedure starts by displaying an input box that asks for the sales amount. Then it displays a message box with the calculated sales commission for that amount.

This Sub procedure works, but it's rather crude. Following is an enhanced version that displays formatted values and keeps looping until the user clicks No (see Figure 10-5).

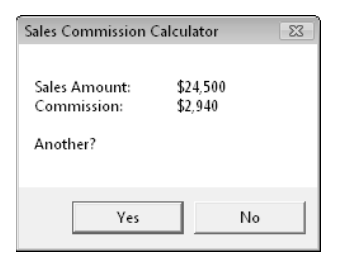

**Figure 10-5:** Using a function to display the result of a calculation.

```
Sub CalcComm()
    Dim Sales As Long
     Dim Msg As String, Ans As String
  Prompt for sales amount
     Sales = Val(InputBox("Enter Sales:", _
     "Sales Commission Calculator"))
  Build the Message
    Msg = "Sales Amount:" & vbTab & Format(Sales, "$#,##0.00")
    Msg = Msg & vbCrLf & "Commission:" & vbTab
    Msg = Msg & Format(Commission(Sales), "$#,##0.00")
    Msg = Msg & vbCrLf & vbCrLf & "Another?"
   Display the result and prompt for another
     Ans = MsgBox(Msg, vbYesNo, "Sales Commission Calculator")
    If Ans = vbYes Then CalcComm
End Sub
```
# **Use arguments, not cell references**

All ranges that are used in a custom function should be passed as arguments. Consider the following function, which returns the value in A1, multiplied by 2:

```
Function DoubleCell()
   DoubleCell = Range("A1") * 2End Function
```
Although this function works, at times, it may return an incorrect result. Excel's calculation engine can't account for ranges in your code that aren't passed as arguments. Therefore, in some cases, all precedents may not be calculated before the function's value is returned. The DoubleCell function should be written as follows, with A1 passed as the argument:

```
Function DoubleCell(cell)
   DoubleCell = cell * 2End Function
```
This function uses two VBA built-in constants: vbTab represents a tab (to space the output), and vbCrLf specifies a carriage return and line feed (to skip to the next line). VBA's Format function displays a value in a specified format (in this case, with a dollar sign, comma, and two decimal places).

In both of these examples, the Commission function must be available in the active workbook; otherwise, Excel displays an error message saying that the function isn't defined.

# A function with two arguments

Imagine that the aforementioned hypothetical sales managers implement a new policy to help reduce turnover: The total commission paid is increased by 1 percent for every year that the salesperson has been with the company.

I modified the custom Commission function (defined in the preceding section) so that it takes two arguments. The new argument represents the number of years. Call this new function Commission2:

```
Function Commission2(Sales, Years)
    ' Calculates sales commissions based on 
    ' years in service
     Const Tier1 = 0.08Const Tier2 = 0.105Const Tier3 = 0.12Const Tier4 = 0.14 Select Case Sales
        Case 0 To 9999.99: Commission2 = Sales * Tier1
        Case 1000 To 19999.99: Commission2 = Sales * Tier2
```
```
Case 20000 To 39999.99: Commission2 = Sales * Tier3
        Case Is >= 40000: Commission2 = Sales * Tier4
      End Select
      Commission2 = Commission2 + (Commission2 * Years / 100)
End Function
```
Pretty simple, eh? I just added the second argument (Years) to the Function statement and included an additional computation that adjusts the commission.

Here's an example of how you can write a formula using this function (it assumes that the sales amount is in cell A1 and the number of years the salesperson has worked is in cell B1):

=Commission2(A1,B1)

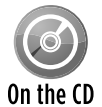

All these commission-related procedures are available on the companion CD-ROM in a file named commission functions.xlsm.

#### A function with an array argument

A Function procedure also can accept one or more arrays as arguments, process the array(s), and return a single value. The array can also consist of a range of cells.

The following function accepts an array as its argument and returns the sum of its elements:

```
Function SumArray(List) As Double
     Dim Item As Variant
    Summary = 0 For Each Item In List
         If WorksheetFunction.IsNumber(Item) Then _
             SumArray = SumArray + Item
    Next Item
End Function
```
Excel's ISNUMBER function checks to see whether each element is a number before adding it to the total. Adding this simple error-checking statement eliminates the type-mismatch error that occurs when you try to perform arithmetic with something other than a number.

The following procedure demonstrates how to call this function from a Sub procedure. The MakeList procedure creates a 100-element array and assigns a random number to each element. Then the MsgBox function displays the sum of the values in the array by calling the SumArray function.

```
Sub MakeList()
     Dim Nums(1 To 100) As Double
    Dim i as Integer
    For i = 1 To 100Nums(i) = Rnd * 1000
    Next i
    MsgBox SumArray(Nums)
End Sub
```
Notice that the SumArray function doesn't declare the data type of its argument (it's a variant). Because it's not declared as a specific numeric type, the function also works in your worksheet formulas in which the argument is a Range object. For example, the following formula returns the sum of the values in A1:C10:

=SumArray(A1:C10)

You might notice that, when used in a worksheet formula, the SumArray function works very much like Excel's SUM function. One difference, however, is that SumArray doesn't accept multiple arguments. Understand that this example is for educational purposes only. Using the SumArray function in a formula offers absolutely no advantages over the Excel SUM function.

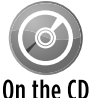

This example, named array argument.xlsm, is available on the companion CD-ROM.

#### A function with optional arguments

Many of Excel's built-in worksheet functions use optional arguments. An example is the LEFT function, which returns characters from the left side of a string. Its syntax is

LEFT(text, num\_chars)

The first argument is required, but the second is optional. If the optional argument is omitted, Excel assumes a value of 1. Therefore, the following two formulas return the same result:

```
=LEFT(A1, 1)=LEFT(A1)
```
The custom functions that you develop in VBA also can have optional arguments. You specify an optional argument by preceding the argument's name with the keyword Optional. In the argument list, optional arguments must appear after any required arguments.

Following is a simple function example that returns the user's name. The function's argument is optional.

```
Function User(Optional UpperCase As Variant)
     If IsMissing(UpperCase) Then UpperCase = False
    User = Application.UserName
     If UpperCase Then User = UCase(User)
End Function
```
If the argument is False or omitted, the user's name is returned without any changes. If the argument is True, the user's name is converted to uppercase (using the VBA UCase function) before it's returned. Notice that the first statement in the procedure uses the VBA IsMissing function to determine whether the argument was supplied. If the argument is missing, the statement sets the UpperCase variable to False (the default value).

All the following formulas are valid, and the first two produce the same result:

```
=User()
=User(False)
=User(True)
```
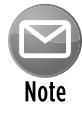

If you need to determine whether an optional argument was passed to a function, you must declare the optional argument as a  $Variant$  data type. Then you can use the IsMissing function within the procedure, as demonstrated in this example. In other words, the argument for the  $\text{IsMissing}$  function must always be a  $\text{Variant}$  data type.

The following is another example of a custom function that uses an optional argument. This function randomly chooses one cell from an input range and returns that cell's contents. If the second argument is True, the selected value changes whenever the worksheet is recalculated (that is, the function is made volatile). If the second argument is False (or omitted), the function isn't recalculated unless one of the cells in the input range is modified.

```
Function DrawOne(Rng As Variant, Optional Recalc As Variant = False)
    ' Chooses one cell at random from a range
' Make function volatile if Recalc is True
     Application.Volatile Recalc
    Determine a random cell
    DrawOne = Rng(Int((Rng.Count) * Rnd + 1))End Function
```
Notice that the second argument for DrawOne includes the Optional keyword, along with a default value.

All the following formulas are valid, and the first two have the same effect:

```
=DrawOne(A1:A100)
=DrawOne(A1:A100,False)
=DrawOne(A1:A100,True)
```
This function might be useful for choosing lottery numbers, picking a winner from a list of names, and so on.

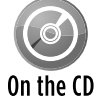

This function is available on the companion CD-ROM. The filename is  $d_{\text{raw}}$ .xlsm.

## A function that returns a VBA array

VBA includes a useful function called Array. The Array function returns a variant that contains an array (that is, multiple values). If you're familiar with array formulas in Excel, you have a head start on understanding VBA's Array function. You enter an array formula into a cell by pressing Ctrl+Shift+Enter. Excel inserts curly braces around the formula to indicate that it's an array formula.

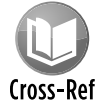

See Chapter 3 for more details on array formulas.

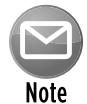

It's important to understand that the array returned by the  $Array$  function isn't the same as a normal array that's made up of elements of the  $Variant$  data type. In other words, a variant array isn't the same as an array of variants.

The MonthNames function, which follows, is a simple example that uses VBA's Array function in a custom function:

```
Function MonthNames()
   MonthNames = Array("Jan", "Feb", "Mar", "Apr", "May", "Jun", \_ "Jul", "Aug", "Sep", "Oct", "Nov", "Dec")
End Function
```
The MonthNames function returns a horizontal array of month names. You can create a multicell array formula that uses the MonthNames function. Here's how to use it: Make sure that the function code is present in a VBA module. Then in a worksheet, select multiple cells in a row (start by selecting 12 cells). Then enter the formula that follows (without the braces) and press Ctrl+Shift+Enter:

{=MonthNames()}

What if you'd like to generate a vertical list of month names? No problem; just select a vertical range, enter the following formula (without the braces), and then press Ctrl+Shift+Enter:

```
{=TRANSPOSE(MonthNames())}
```
This formula uses the Excel TRANSPOSE function to convert the horizontal array to a vertical array.

The following example is a variation on the MonthNames function:

```
Function MonthNames(Optional MIndex)
    Dim AllNames As Variant
    Dim MonthVal As Long
   AllNames = Array("Jan", "Feb", "Mar", "Apr", _
       "May", "Jun", "Jul", "Aug", "Sep", "Oct", _
       "Nov", "Dec")
    If IsMissing(MIndex) Then
        MonthNames = AllNames
    Else
         Select Case MIndex
           Case Is >= 1Determine month value (for example, 13=1)
              MonthVal = (MIndex - 1) Mod 12)
               MonthNames = AllNames(MonthVal)
             Case Is <= 0 ' Vertical array
               MonthNames = Application.Transpose(AllNames)
          End Select
    End If
End Function
```
Notice that I use the VBA IsMissing function to test for a missing argument. In this situation, it isn't possible to specify the default value for the missing argument in the argument list of the function because the default value is defined within the function. You can use the IsMissing function only if the optional argument is a variant.

This enhanced function uses an optional argument that works as follows:

- **h If the argument is missing,** the function returns a horizontal array of month names.
- **Fig. 1** If the argument is less than or equal to 0, the function returns a vertical array of month names. It uses Excel's TRANSPOSE function to convert the array.
- $\triangleright$  If the argument is greater than or equal to 1, it returns the month name that corresponds to the argument value.

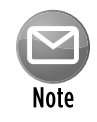

This procedure uses the Mod operator to determine the month value. The Mod operator returns the remainder after dividing the first operand by the second. Keep in mind that the AllNames array is zero-based and that indices range from 0 to 11. In the statement that uses the Mod operator, 1 is subtracted from the function's argument. Therefore, an argument of 13 returns  $0$  (corresponding to Jan), and an argument of 24 returns 11 (corresponding to Dec).

You can use this function in a number of ways, as illustrated in Figure 10-6.

Range A1:L1 contains the following formula entered as an array. Start by selecting A1:L1, enter the formula (without the braces), and then press Ctrl+Shift+Enter.

{=MonthNames()}

Range A3:A14 contains integers from 1 to 12. Cell B3 contains the following (nonarray) formula, which was copied to the 11 cells below it:

=MonthNames(A3)

Range D3:D14 contains the following formula entered as an array:

 ${=MonthNames(-1)}$ 

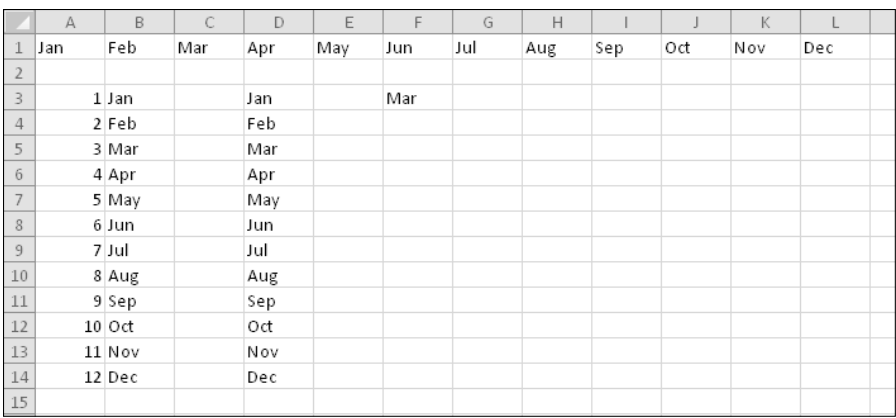

**Figure 10-6:** Different ways of passing an array or a single value to a worksheet.

Range F3 contains this (nonarray) formula:

```
=MonthNames(3)
```
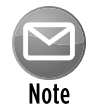

To enter an array formula, you must press Ctrl+Shift+Enter (and don't enter the curly braces).

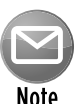

The lower bound of an array, created using the  $Array$  function, is determined by the lower bound specified with the Option Base statement at the top of the module. If there is no  $Option$  Base statement, the default lower bound is  $0.$ 

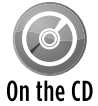

A workbook that demonstrates the MonthNames function is available on the companion CD-ROM. The file is named month names.xslm.

#### A function that returns an error value

In some cases, you might want your custom function to return a particular error value. Consider the RemoveVowels function, which I presented earlier in this chapter:

```
Function RemoveVowels(Txt) As String
' Removes all vowels from the Txt argument
    Dim i As Long
    RemoveVowels = ""
    For i = 1 To Len(Txt)
         If Not UCase(Mid(Txt, i, 1)) Like "[AEIOU]" Then
             RemoveVowels = RemoveVowels & Mid(Txt, i, 1)
         End If
    Next i
End Function
```
When used in a worksheet formula, this function removes the vowels from its single-cell argument. If the argument is a numeric value, this function returns the value as a string. You may prefer that the function returns an error value (#N/A), rather than the numeric value converted to a string.

You may be tempted simply to assign a string that looks like an Excel formula error value. For example:

 $RemoveVowels = "HN/A"$ 

Although the string *looks* like an error value, other formulas that may reference it don't treat it as such. To return a *real* error value from a function, use the VBA CVErr function, which converts an error number to a real error.

Fortunately, VBA has built-in constants for the errors that you want to return from a custom function. These errors are Excel formula error values and not VBA runtime error values. These constants are as follows:

- $\blacktriangleright$  xlErrDiv0 (for #DIV/0!)
- $\blacktriangleright$  xlErrNA (for #N/A)
- $\blacktriangleright$  xlErrName (for #NAME?)
- $\blacktriangleright$  xlErrNull (for #NULL!)
- $\blacktriangleright$  xlErrNum (for #NUM!)
- h xlErrRef (for #REF!)
- $\blacktriangleright$  xlErrValue (for #VALUE!)

To return a #N/A error from a custom function, you can use a statement like this:

```
RemoveVowels = CVErr(xlErrNA)
```
The revised RemoveVowels function follows. This function uses an If-Then construct to take a different action if the argument isn't text. It uses Excel's ISTEXT function to determine whether the argument is text. If the argument is text, the function proceeds normally. If the cell doesn't contain text (or is empty), the function returns the  $\#N/A$  error.

```
Function RemoveVowels(Txt) As Variant
' Removes all vowels from the Txt argument
' Returns #VALUE if Txt is not a string
    Dim i As Long
    RemoveVowels = ""
     If Application.WorksheetFunction.IsText(Txt) Then
        For i = 1 To Len(Txt)
             If Not UCase(Mid(Txt, i, 1)) Like "[AEIOU]" Then
                 RemoveVowels = RemoveVowels & Mid(Txt, i, 1)
             End If
         Next i
     Else
         RemoveVowels = CVErr(xlErrNA)
     End If
End Function
```
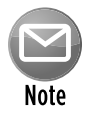

Notice that I also changed the data type for the function's return value. Because the function can now return something other than a string, I changed the data type to Variant.

#### A function with an indefinite number of arguments

Some Excel worksheet functions take an indefinite number of arguments. A familiar example is the SUM function, which has the following syntax:

SUM(number1,number2...)

The first argument is required, but you can specify as many as 254 additional arguments. Here's an example of a SUM function with four range arguments:

=SUM(A1:A5,C1:C5,E1:E5,G1:G5)

You can even mix and match the argument types. For example, the following example uses three arguments: the first is a range, the second is a value, and the third is an expression.

 $=$ SUM $(A1: A5, 12, 24*3)$ 

You can create Function procedures that have an indefinite number of arguments. The trick is to use an array as the last (or only) argument, preceded by the keyword ParamArray.

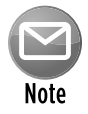

ParamArray can apply only to the *last* argument in the procedure's argument list. It's always a Variant data type, and it's always an optional argument (although you don't use the Optional keyword).

Following is a function that can have any number of single-value arguments. (It doesn't work with multicell range arguments.) It simply returns the sum of the arguments.

```
Function SimpleSum(ParamArray arglist() As Variant) As Double
     For Each arg In arglist
         SimpleSum = SimpleSum + arg
    Next arg
End Function
```
To modify this function so that it works with multicell range arguments, you need to add another loop, which processes each cell in each of the arguments:

```
Function SimpleSum(ParamArray arglist() As Variant) As Double
    Dim cell As Range
    For Each arg In arglist
         For Each cell In arg
             SimpleSum = SimpleSum + cell
        Next cell
    Next arg
End Function
```
The SimpleSum function is similar to Excel's SUM function, but it's not nearly as flexible. Try it by using various types of arguments, and you'll see that it fails if any of the cells contains a nonvalue, or if you use a literal value for an argument.

## Emulating Excel's SUM function

In this section, I present a custom function called  $MySum$ . Unlike the  $SimpleSum$  function listed in the previous section, the MySum function emulates Excel's SUM function (almost) perfectly.

Before you look at the code for MySum, take a minute to think about the Excel SUM function. It is, in fact, very versatile. It can have as many as 255 arguments (even "missing" arguments), and the arguments can be numerical values, cells, ranges, text representations of numbers, logical values, and even embedded functions. For example, consider the following formula:

=SUM(B1,5,"6",,TRUE,SQRT(4),A1:A5,D:D,C2\*C3)

This perfectly valid formula contains all the following types of arguments, listed here in the order of their presentation:

- $\blacktriangleright$  A single cell reference
- $\blacktriangleright$  A literal value
- $\blacktriangleright$  A string that looks like a value
- $\blacktriangleright$  A missing argument
- $\blacktriangleright$  A logical TRUE value
- $\blacktriangleright$  An expression that uses another function
- $\blacktriangleright$  A simple range reference
- $\blacktriangleright$  A range reference that includes an entire column
- $\blacktriangleright$  An expression that calculates the product of two cells

The MySum function (see Listing 10-1) handles all these argument types.

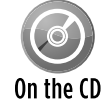

A workbook containing the  $MySum$  function is available on the companion CD-ROM. The file is named mysum function.xlsm.

#### **Listing 10-1:** MySum Function

```
Function MySum(ParamArray args() As Variant) As Variant
' Emulates Excel's SUM function
```

```
' Variable declarations
```

```
 Dim i As Variant
  Dim TempRange As Range, cell As Range
  Dim ECode As String
  Dim m, n
 MySum = 0' Process each argument
  For i = 0 To UBound(args)
   Skip missing arguments
    If Not IsMissing(args(i)) Then
     What type of argument is it?
       Select Case TypeName(args(i))
         Case "Range"
' Create temp range to handle full row or column ranges
          Set TempRange = Intersect(args(i).Parent.UsedRange, _
            args(i))
           For Each cell In TempRange
             If IsError(cell) Then
               MySum = cell ' return the error
               Exit Function
             End If
             If cell = True Or cell = False Then
              MySum = MySum + 0 Else
               If IsNumeric(cell) Or IsDate(cell) Then _
                  MySum = MySum + cell
               End If
           Next cell
         Case "Variant()"
            n = \arg s(i)For m = LBound(n) To UBound(n)
                MySum = MySum(MySum, n(m)) 'recursive call
             Next m
         Case "Null" 'ignore it
         Case "Error" 'return the error
         MySum = args(i) Exit Function
         Case "Boolean"
' Check for literal TRUE and compensate
          If args(i) = "True" Then MySum = MySum + 1
         Case "Date"
          MySum = MySum + args(i) Case Else
          MySum = MySum + args(i) End Select
     End If
  Next i
End Function
```
Figure 10-7 shows a workbook with various formulas that use SUM and MySum. As you can see, the functions return identical results.

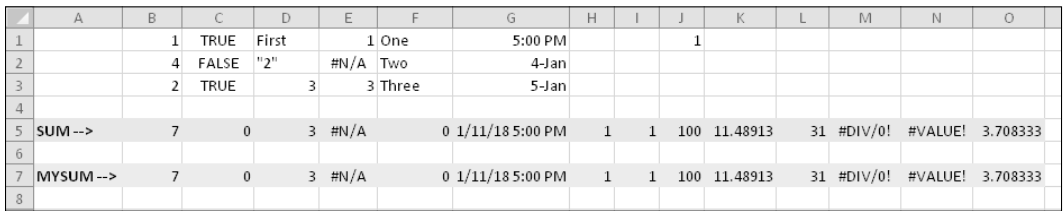

**Figure 10-7:** Comparing SUM with MySum.

If you're interested in learning how this function works, create a formula that uses the function. Then, set a breakpoint in the code and step through the statements line by line. (See "Debugging Functions," later in this chapter.) Try this for several different argument types, and you'll soon have a good feel for how this function works. As you study the code for MySum, keep the following points in mind:

- $\triangleright$  Missing arguments (determined by the  $\text{I}$ sMissing function) are simply ignored.
- $\triangleright$  The procedure uses VBA's  $TypeName$  function to determine the type of argument (Range, Error, and so on). Each argument type is handled differently.
- $\triangleright$  For a range argument, the function loops through each cell in the range, determines the type of data in the cell, and (if appropriate) adds its value to a running total.
- $\triangleright$  The data type for the function is Variant because the function needs to return an error if any of its arguments is an error value.
- $\blacktriangleright$  If an argument contains an error (for example, #DIV/0!), the MySum function simply returns the error — just as Excel's SUM function does.
- $\triangleright$  Excel's SUM function considers a text string to have a value of 0 unless it appears as a literal argument (that is, as an actual value, not a variable). Therefore, MySum adds the cell's value only if it can be evaluated as a number. (VBA's IsNumeric function is used to determine whether a string can be evaluated as a number.)
- $\triangleright$  For range arguments, the function uses the Intersect method to create a temporary range that consists of the intersection of the range and the sheet's used range. This technique handles cases in which a range argument consists of a complete row or column, which would take forever to evaluate.

You may be curious about the relative speeds of SUM and MySum. MySum, of course, is much slower, but just how much slower depends on the speed of your system and the formulas themselves. On my system, a worksheet with 5,000 SUM formulas recalculates instantly. After I replace the SUM functions with MySum functions, it takes about eight seconds. MySum may be improved a bit, but it can never come close to SUM's speed.

By the way, I hope you understand that the point of this example is *not* to create a new SUM function. Rather, it demonstrates how to create custom worksheet functions that look and work like those built into Excel.

## Extended Date Functions

A common complaint among Excel users is the inability to work with dates prior to 1900. For example, genealogists often use Excel to keep track of birth and death dates. If either of those dates occurs in a year prior to 1900, calculating the number of years the person lived isn't possible.

I created a series of functions that take advantage of the fact that VBA can work with a much larger range of dates. The earliest date recognized by VBA is January 1, 0100.

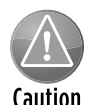

Beware of Calendar changes. Be careful if you use dates prior to 1752. Differences between the historical American, British, Gregorian, and Julian calendars can result in inaccurate computations.

The functions are

- $\triangleright$  **XDATE(y,m,d,fmt):** Returns a date for a given year, month, and day. As an option, you can provide a date formatting string.
- **Expansis XDATEADD(xdate1,days,fmt):** Adds a specified number of days to a date. As an option, you can provide a date formatting string.
- **EXPATEDIF(xdate1,xdate2):** Returns the number of days between two dates.
- **EXPATEYEARDIF(xdate1,xdate2):** Returns the number of full years between two dates (useful for calculating ages).
- **> XDATEYEAR(xdate1):** Returns the year of a date.
- $\triangleright$  **XDATEMONTH(xdate1):** Returns the month of a date.
- $\triangleright$  **XDATEDAY(xdate1):** Returns the day of a date.
- **EXPATEDOW(xdate1):** Returns the day of the week of a date (as an integer between 1 and 7).

Figure 10-8 shows a workbook that uses some of these functions.

Keep in mind that the date returned by these functions is a *string*, not a real date. Therefore, you can't perform mathematical operations on the returned value using Excel's standard operators. You can, however, use the return value as an argument for other Extended Date functions.

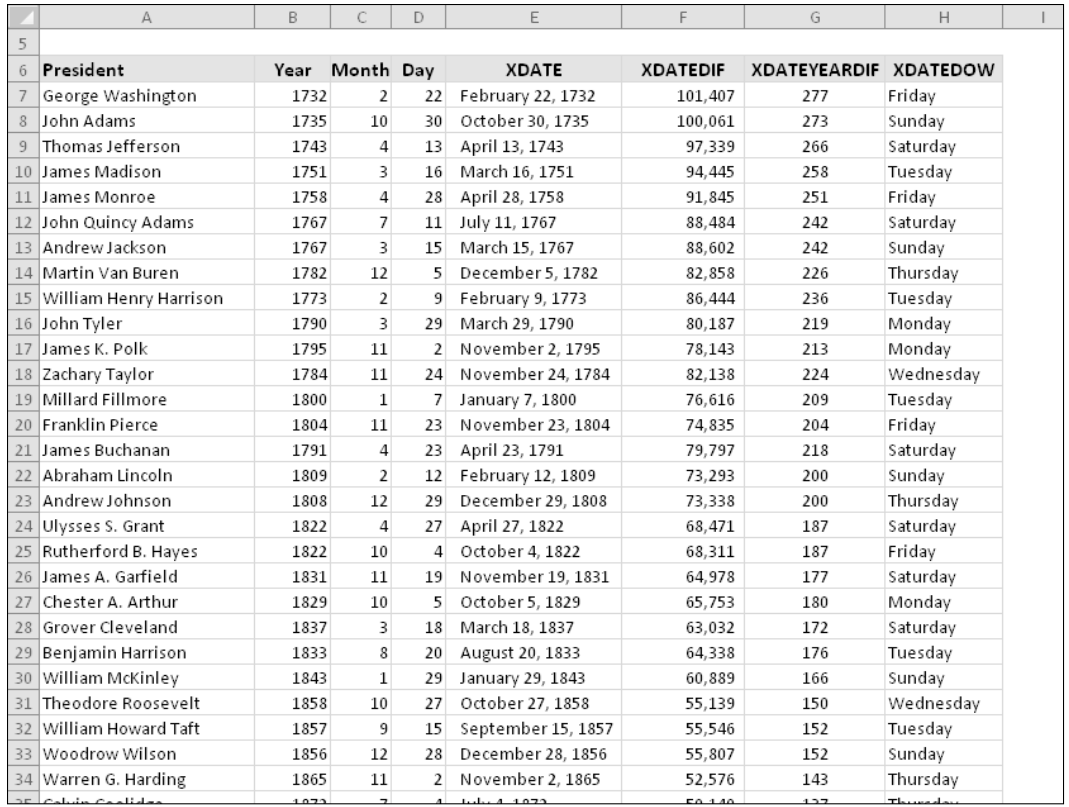

**Figure 10-8:** The Extended Date functions used in formulas.

The functions are surprisingly simple. For example, here's the listing for the XDATE function:

```
Function XDATE(y, m, d, Optional fmt As String) As String
    If IsMissing(fmt) Then fmt = "Short Date"
   XDATE = Format(Dateserial(y, m, d), fmt)End Function
```
The arguments for XDATE are

- $\rightarrow$  y: A four-digit year in the range 0100 to 9999
- $\triangleright$  m: A month number (1-12)
- $\triangleright$  d: A day number (1–31)
- $\triangleright$  fmt: (Optional) A date format string

If the fmt argument is omitted, the date is displayed using the system's *short date* setting (as specified in the Windows Control Panel).

If the m or d argument exceeds a valid number, it rolls over into the next year or month. For example, if you specify a month of 13, it's interpreted as January of the next year.

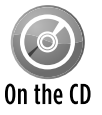

The VBA code for the Extended Data functions is available on the companion CD-ROM. The filename is extended date function. $x \text{lsm}$ . The CD also contains some docu-On the  $\overline{CD}$  mentation for these functions in a Word document named extended date functions help.docx.

## Debugging Functions

When you're using a formula in a worksheet to test a Function procedure, VBA runtime errors don't appear in the all-too-familiar, pop-up error box. If an error occurs, the formula simply returns an error value (#VALUE!). Luckily, the lack of a pop-up error message doesn't present a problem for debugging functions because you have several possible workarounds:

- h **Place** MsgBox **functions at strategic locations to monitor the value of specific variables.** Message boxes in Function procedures *do* pop up when the procedure is executed. But make sure that you have only one formula in the worksheet that uses your function, or message boxes will appear for each formula that is evaluated, which is a repetition that will quickly become annoying.
- h **Test the procedure by calling it from a** Sub **procedure, not from a worksheet formula.** Runtime errors are displayed in the usual manner, and you can either fix the problem (if you know it) or jump right into the Debugger.
- $\triangleright$  **Set a breakpoint in the function and then step through the function.** You then can access all the standard VBA debugging tools. To set a breakpoint, move the cursor to the statement at which you want to pause execution and then choose Debug→Toggle Breakpoint (or press F9). When the function is executing, press F8 to step through the procedure line-by-line.
- $\triangleright$  **Use one or more temporary** Debug. Print **statements in your code to write values to the VBE Immediate window.** For example, if you want to monitor a value inside of a loop, use something like the following routine:

```
Function VowelCount(r) As Long
    Dim Count As Long
     Dim i As Long
    Dim Ch As String * 1
   Count = 0For i = 1 To Len(r)
       Ch = UCase(Mid(r, i, 1)) If Ch Like "[AEIOU]" Then
           Count = Count + 1 Debug.Print Ch, i
         End If
```
 Next i VowelCount = Count End Function

In this case, the values of two variables,  $Ch$  and  $\pm$ , are printed to the Immediate window whenever the Debug. Print statement is encountered. Figure 10-9 shows the result when the function has an argument of Tucson Arizona.

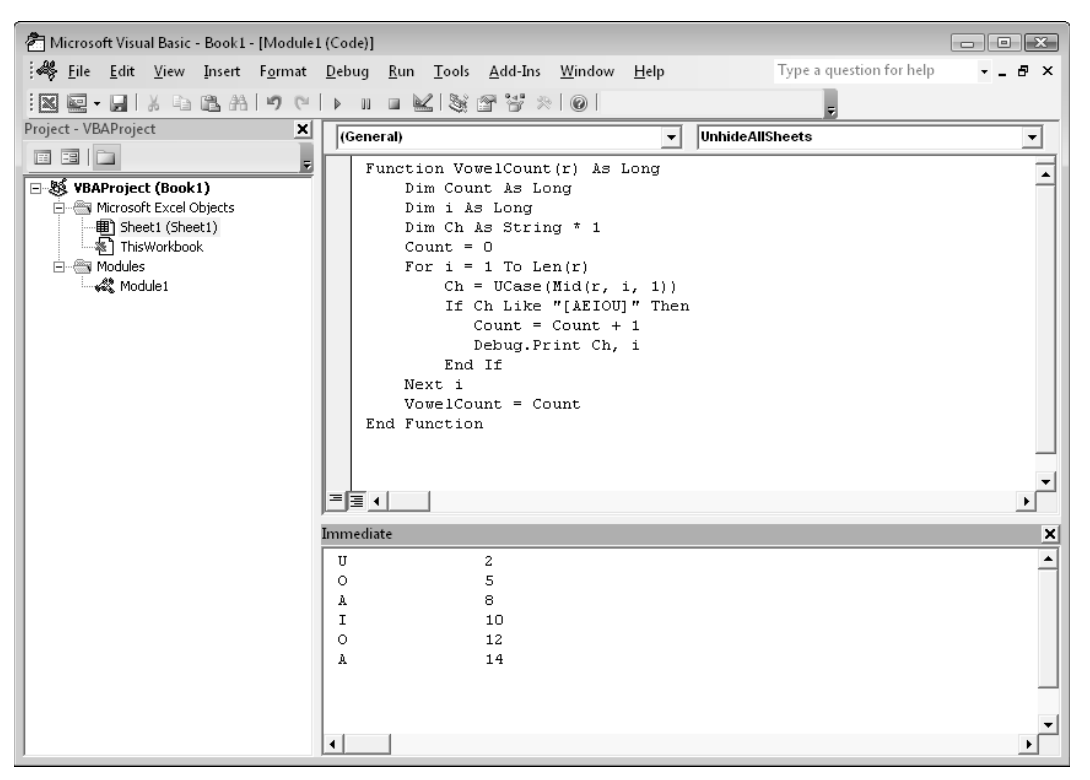

**Figure 10-9:** Use the Immediate window to display results while a function is running.

# Dealing with the Insert Function Dialog Box

Excel's Insert Function dialog box is a handy tool. When you're creating a worksheet formula, this tool lets you select a particular worksheet function from a list of functions. These functions are grouped into various categories to make locating a particular function easier. When you select a function and click OK, the Function Arguments dialog box appears to help insert the function's arguments. Figure 10-10 shows both of these dialog boxes.

The Insert Function dialog box also displays your custom worksheet functions. By default, custom functions are listed under the User Defined category. The Function Arguments dialog box prompts you for a custom function's arguments.

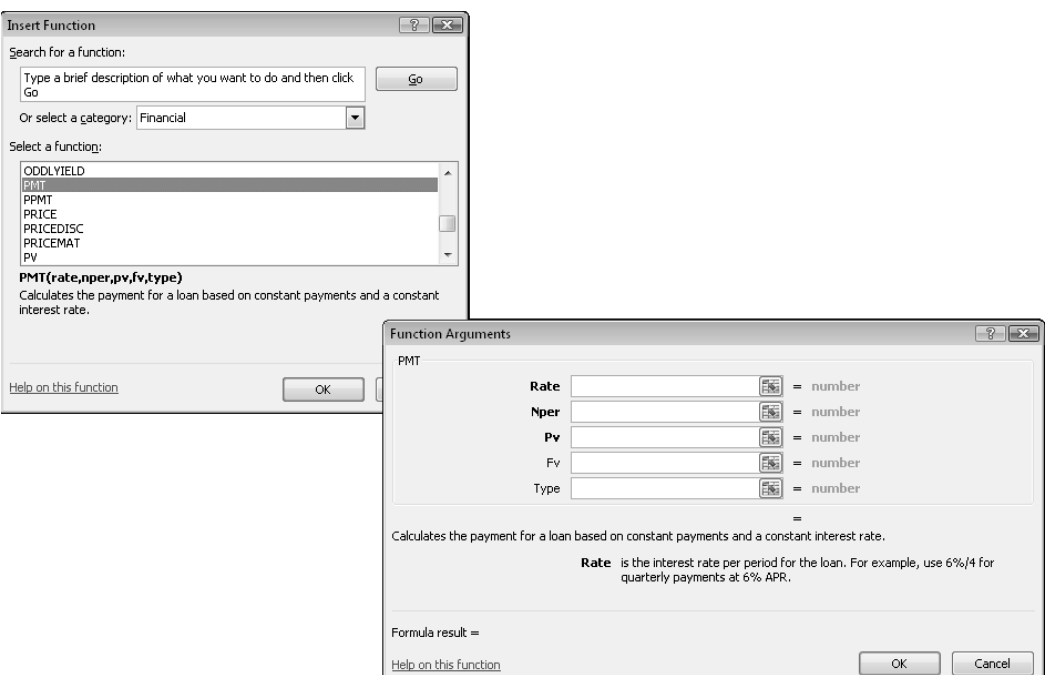

**Figure 10-10:** The Insert Function dialog box makes it easy to enter a function into a formula, and the Function Arguments dialog box prompts for the arguments.

The Insert Function dialog box enables you to search for a function by keyword. Unfortunately, you can't use this search feature to locate custom functions created in VBA.

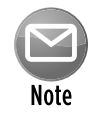

Custom Function procedures defined with the  $Priuate$  keyword don't appear in the Insert Function dialog box. If you develop a function that's intended to be used only in your other VBA procedures, you should declare it by using the Private keyword. However, declaring the function as  $\text{Private}$  doesn't prevent it from being used in a worksheet formula. It just prevents the function from displaying in the Insert Function dialog box.

#### Using the MacroOptions method

You can use the MacroOptions method of the Application object to make your functions appear just like built-in functions. Specifically, this method enables you to:

- $\triangleright$  Provide a description of the function
- $\blacktriangleright$  Specify a function category
- $\blacktriangleright$  Provide descriptions for the function arguments.

Following is an example of a procedure that uses the MacroOptions method to provide information about a function.

```
Sub DescribeFunction()
    Dim FuncName As String
    Dim FuncDesc As String
    Dim FuncCat As Long
    Dim Arg1Desc As String, Arg2Desc As String
     FuncName = "DrawOne"
     FuncDesc = "Displays the contents of a random cell from a range"
     FuncCat = 5 'Lookup & Reference
    Arg1Desc = "The range that contains the values"
    Arg2Desc = "(Optional) If False or missing, a new cell is not "
     Arg2Desc = Arg2Desc & "selected when recalculated. If True, a "
    Arg2Desc = Arg2Desc & "new cell is selected when recalculated."
    Application.MacroOptions _
       Macro:=FuncName,
        Description:=FuncDesc, _
         Category:=FuncCat, _
         ArgumentDescriptions:=Array(Arg1Desc, Arg2Desc) End Sub
```
This procedure uses variables to store the various information, and the variables are used as arguments for the MacroOptions method. The function is assigned to function category 5 (Lookup & Reference). Notice that descriptions for the two arguments are indicated by using an array as the last argument for the MacroOptions method.

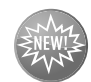

New Feature

The ability to provide argument descriptions is new to Excel 2010. If the workbook is opened in an early version of Excel, however, the arguments won't display the descriptions.

Figure 10-11 shows the Insert Function and Function Arguments dialog boxes after executing this procedure.

You need to execute the DescribeFunction procedure only one time. After doing so, the information assigned to the function is stored in the workbook. You can also omit arguments. For example, if you don't need the arguments to have descriptions, just omit the ArgumentDescriptions argument.

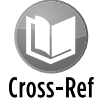

For information on creating a custom help topic accessible from the Insert Function dialog box, refer to Chapter 24.

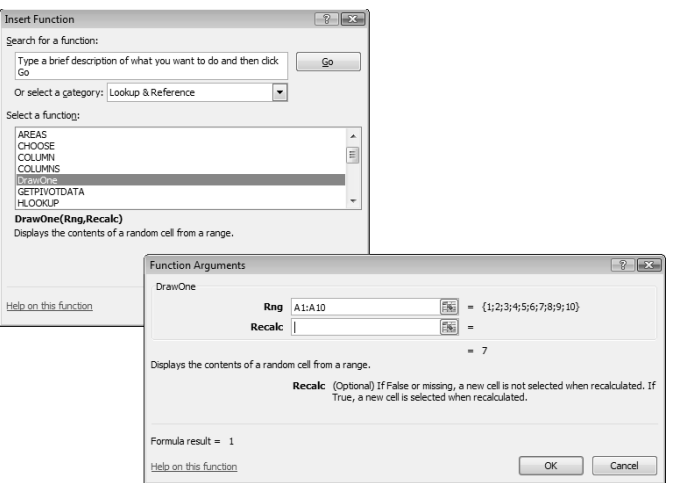

**Figure 10-11:** The Insert Function and Function Arguments dialog boxes for a custom function.

#### Specifying a function category

If you don't use the MacroOptions method to specify a different category, your custom worksheet functions appear in the User Defined category in the Insert Function dialog box. You may prefer to assign your function to a different category. Assigning a function to a category also causes it to appear in the drop-down controls in the Formulas→Function Library group on the Ribbon.

Table 10-1 lists the category numbers that you can use for the Category argument for the MacroOptions method. Notice that a few of these categories (10 through 13) aren't normally displayed in the Insert Function dialog box. If you assign your function to one of these categories, the category will appear in the dialog box.

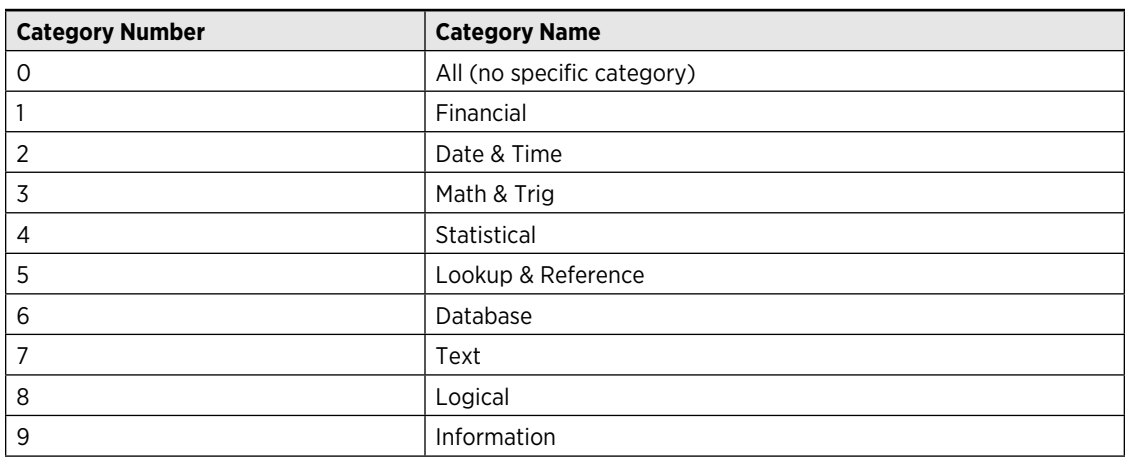

#### **Table 10-1:** Function Categories

*continued*

#### **Table 10-1:** Function Categories

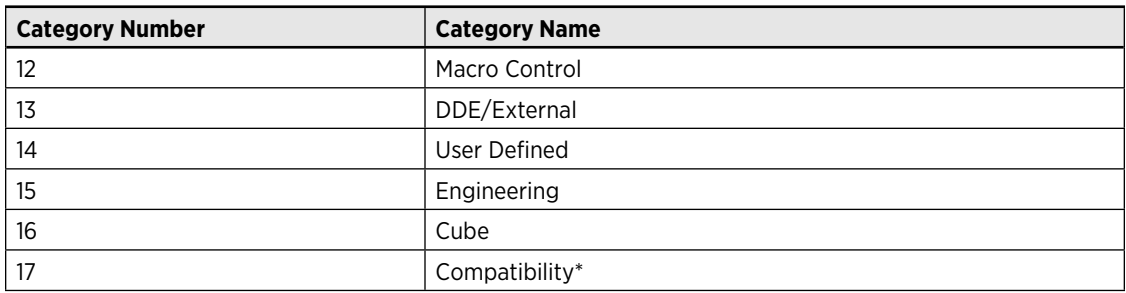

*\*The Compatibility category is new to Excel 2010.*

You can also create custom function categories. Instead of using a number for the Category argument for MacroOptions, use a text string. The statement that follows creates a new function category named VBA Functions, and assigns the Commission function to this category:

Application.MacroOptions Macro:="Commission", Category:="VBA Functions"

#### Adding a function description manually

As an alternative to using the MacroOptions method to provide a function description, you can use the Macro dialog box.

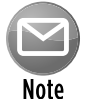

If you don't provide a description for your custom function, the Insert Function dialog box displays the following text: No help available.

Follow these steps to provide a description for a custom function:

- **1.** Create your function in the VBE.
- **2.** Activate Excel, making sure that the workbook that contains the function is the active workbook.
- **3.** Choose Developer→Code→Macros (or press Alt+F8).

The Macro dialog box lists available procedures, but your functions won't be in the list.

- **4.** Type the name of your function in the Macro Name box.
- **5.** Click the Options button to display the Macro Options dialog box.
- **6.** Enter the function description in the Description box (see Figure 10-12). The Shortcut Key field is irrelevant for functions.

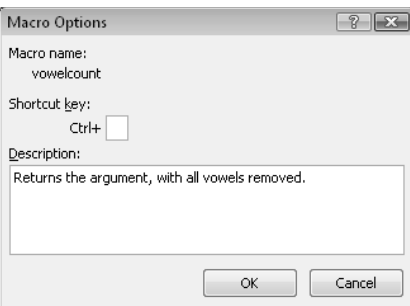

**Figure 10-12:** Provide a function description in the Macro Options dialog box.

**7.** Click OK and then click Cancel.

After you perform the preceding steps, the Insert Function dialog box displays the description that you entered in Step 6 when the function is selected.

When you use the Insert Function dialog box to enter a function, the Function Arguments dialog box is displayed after you click OK. For built-in functions, the Function Arguments dialog box displays a description for each of the function's arguments. Unfortunately, you can't provide such descriptions for custom function arguments.

## Using Add-ins to Store Custom Functions

You may prefer to store frequently used custom functions in an add-in file. A primary advantage is that you can use those functions in any workbook.

In addition, you can use the functions in formulas without a filename qualifier. Assume that you have a custom function named ZapSpaces, and that it's stored in Myfuncs.xlsm. To use this function in a formula in a workbook other than  $MyFuncs$ .  $x1sm$ , you need to enter the following formula:

=Myfuncs.xlsm!ZapSpaces(A1:C12)

If you create an add-in from Myfuncs.xlsm and the add-in is loaded, you can omit the file reference and enter a formula such as the following:

=ZapSpaces(A1:C12)

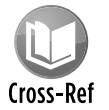

I discuss add-ins in Chapter 21.

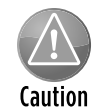

A potential problem with using add-ins to store custom functions is that your workbook is dependent on the add-in file. If you need to share your workbook with a colleague, you also need to share a copy of the add-in that contains the functions.

# Using the Windows API

VBA can borrow methods from other files that have nothing to do with Excel or VBA — for example, the Dynamic Link Library (DLL) files that Windows and other software use. As a result, you can do things with VBA that would otherwise be outside the language's scope.

The Windows *Application Programming Interface* (API) is a set of functions available to Windows programmers. When you call a Windows function from VBA, you're accessing the Windows API. Many of the Windows resources used by Windows programmers are available in *DLLs,* which store programs and functions and are linked at runtime rather than at compile time.

## **64-bit Excel and API functions**

Excel 2010 adds a new challenge to using Windows API functions in your code because Excel 2010 is also available in a 64-bit version. If you want your code to be compatible with the 32-bit versions (including Excel 2007) and 64-bit version of Excel 2010, you need to declare your API functions twice, using compiler directives to ensure that the correct declaration is used.

For example, the following declaration works with 32-bit Excel versions, but causes a compile error with 64-bit Excel 2010:

```
Declare Function GetWindowsDirectoryA Lib "kernel32" _
   (ByVal lpBuffer As String, ByVal nSize As Long) As Long
```
In many cases, making the declaration compatible with 64-bit Excel is as simple as adding the word PtrSafe after the Declare keyword. The following declaration is compatible with both 32-bit Excel 2010 and 64-bit Excel 2010:

```
Declare PtrSafe Function GetWindowsDirectoryA Lib "kernel32" _
   (ByVal lpBuffer As String, ByVal nSize As Long) As Long
```
However, the code will fail in Excel 2007 (and earlier versions) because the PtrSafe keyword is not recognized.

In Chapter 26, I describe how to make API function declarations compatible with all versions of 32-bit Excel and 64-bit Excel 2010.

#### Windows API examples

Before you can use a Windows API function, you must declare the function at the top of your code module. If the code module is for a UserForm, Sheet, or ThisWorkbook, you must declare the API function as Private.

An API function must be declared precisely. The declaration statement tells VBA:

- $\triangleright$  Which API function you're using
- $\blacktriangleright$  In which library the API function is located
- $\blacktriangleright$  The API function's arguments

After you declare an API function, you can use it in your VBA code.

#### Determining the Windows directory

This section contains an example of an API function that displays the name of the Windows directory — something that's not possible using standard VBA statements. This code won't work with Excel 2007.

Here's the API function declaration:

```
Declare PtrSafe Function GetWindowsDirectoryA Lib "kernel32" _
   (ByVal lpBuffer As String, ByVal nSize As Long) As Long
```
This function, which has two arguments, returns the name of the directory in which Windows is installed. After calling the function, the Windows directory is contained in  $1pBuffer$ , and the length of the directory string is contained in nSize.

After inserting the Declare statement at the top of your module, you can access the function by calling the GetWindowsDirectoryA function. The following is an example of calling the function and displaying the result in a message box:

```
Sub ShowWindowsDir()
    Dim WinPath As String * 255
    Dim WinDir As String
   WinPath = Space(255) WinDir = Left(WinPath, GetWindowsDirectoryA _
       (WinPath, Len(WinPath)))
    MsgBox WinDir, vbInformation, "Windows Directory"
End Sub
```
Executing the ShowWindowsDir procedure displays a message box with the Windows directory.

Often, you'll want to create a *wrapper* for API functions. In other words, you create your own function that uses the API function. This greatly simplifies using the API function. Here's an example of a wrapper VBA function:

```
Function WindowsDir() As String
' Returns the Windows directory
    Dim WinPath As String * 255
   WinPath = Space(255) WindowsDir = Left(WinPath, GetWindowsDirectoryA _
        (WinPath, Len(WinPath)))
End Function
```
After declaring this function, you can call it from another procedure:

MsgBox WindowsDir()

You can even use the function in a worksheet formula:

=WindowsDir()

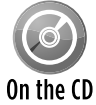

This example is available on the companion CD-ROM. The filename is  $\text{windows}\$  direc $tory.x1sm$ , and the API function declaration is compatible with Excel 2007 and later.

The reason for using API calls is to perform actions that would otherwise be impossible (or at least very difficult). If your application needs to find the path of the Windows directory, you could search all day and not find a function in Excel or VBA to do the trick. But knowing how to access the Windows API may solve your problem.

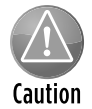

When you work with API calls, system crashes during testing aren't uncommon, so save your work often.

#### Detecting the Shift key

Here's another example: Suppose that you've written a VBA macro that will be executed by clicking a button on a worksheet. Furthermore, suppose that you want the macro to perform differently if the user presses the Shift key when the button is clicked. VBA doesn't provide a way to detect whether the Shift key is pressed. But you can use the GetKeyState API function to find out. The GetKeyState function tells you whether a particular key is pressed. It takes a single argument,  $nV$ i $r$ t $K$ ey, which represents the code for the key that you're interested in.

The following code demonstrates how to detect whether the Shift key is pressed when the Button Click event handler procedure is executed. Notice that I define a constant for the

Shift key (using a hexadecimal value) and then use this constant as the argument for GetKeyState. If GetKeyState returns a value less than zero, it means that the Shift key was pressed; otherwise, the Shift key wasn't pressed. This code isn't compatible with Excel 2007.

```
Declare PtrSafe Function GetKeyState Lib "user32" _
   (ByVal nVirtKey As Long) As Integer
Sub Button_Click()
     Const VK_SHIFT As Integer = &H10
     If GetKeyState(VK_SHIFT) < 0 Then
         MsgBox "Shift is pressed"
     Else
         MsgBox "Shift is not pressed"
     End If
End Sub
```
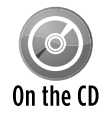

A workbook named  $key$  press.  $x1sm$  on the companion CD-ROM demonstrates how to detect the following keys (as well as any combinations): Ctrl, Shift, and Alt. The declarations in this file aren't compatibile with 64-bit Excel. The API function declaration in this workbook is compatible with Excel 2007 and later.

#### Learning more about API functions

Working with the Windows API functions can be tricky. Many programming reference books list the declarations for common API calls and often provide examples. Usually, you can simply copy the declarations and use the functions without really understanding the details. In reality (at least the reality that I've seen), most Excel programmers take a cookbook approach to API functions. The Internet has dozens of examples that you can copy and paste and that work quite reliably.

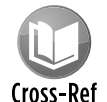

Chapter 11 has several additional examples of using Windows API functions.

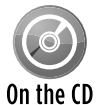

The companion CD-ROM includes a file named  $\text{win32api.txt}$ , which is a text file that contains Windows API declarations and constants. You can open this file with a text editor and copy the appropriate declarations to a VBA module.

#### **Part III:** Understanding Visual Basic for Applications

# VBA Programming Examples and Techniques

#### **In This Chapter**

- Using VBA to work with ranges
- Using VBA to work with workbooks and sheets
- Creating custom functions for use in your VBA procedures and in worksheet formulas
- Trying miscellaneous VBA tricks and techniques
- Using Windows Application Programming Interface (API) functions

# Learning by Example

I believe that learning programming concepts is accelerated by a heavy emphasis on examples. And based on the feedback that I've received from readers of previous editions of this book, I have plenty of company. VBA programmers especially benefit from a hands-on approach. A wellthought-out example usually communicates a concept much better than a description of the underlying theory. I decided, therefore, not to write a reference book that painstakingly describes every nuance of VBA. Rather, I prepared numerous examples to demonstrate useful Excel programming techniques.

The previous chapters in this part provide enough information to get you started. The Help system provides all the details that I left out. In this chapter, I pick up the pace and present examples that solve practical problems while furthering your knowledge of VBA.

I've categorized this chapter's examples into six groups:

- $\blacktriangleright$  Working with ranges
- $\triangleright$  Working with workbooks and sheets
- $\triangleright$  VBA techniques
- $\blacktriangleright$  Functions that are useful in your VBA procedures
- $\blacktriangleright$  Functions that you can use in worksheet formulas
- $\triangleright$  Windows API calls

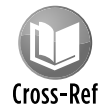

Subsequent chapters in this book present additional feature-specific examples: charts, pivot tables, events, UserForms, and so on.

# Working with Ranges

The examples in this section demonstrate how to manipulate worksheet ranges with VBA.

Specifically, I provide examples of copying a range, moving a range, selecting a range, identifying types of information in a range, prompting for a cell value, determining the first empty cell in a column, pausing a macro to allow the user to select a range, counting cells in a range, looping through the cells in a range, and several other commonly used range-related operations.

## Copying a range

Excel's macro recorder is useful not so much for generating usable code, but for discovering the names of relevant objects, methods, and properties. The code that's generated by the macro recorder isn't always the most efficient, but it can usually provide you with several clues.

For example, recording a simple copy-and-paste operation generates five lines of VBA code:

```
Sub Macro1()
     Range("A1").Select
     Selection.Copy
     Range("B1").Select
     ActiveSheet.Paste
     Application.CutCopyMode = False
End Sub
```
## **Using the examples in this chapter**

Not all the examples in this chapter are intended to be stand-alone programs. They are, however, set up as usable procedures that you can adapt for your own applications.

I urge you to follow along on your computer as you read this chapter. Better yet, modify the examples and see what happens. I guarantee that this hands-on experience will help you more than reading a reference book.

Notice that the generated code selects cell A1, copies it, and then selects cell B1 and performs the paste operation. But in VBA, you don't need to select an object to work with it. You would never learn this important point by mimicking the preceding recorded macro code, where two statements incorporate the Select method. You can replace this procedure with the following much simpler routine, which doesn't select any cells. It also takes advantage of the fact that the Copy method can use an argument that represents the destination for the copied range.

```
Sub CopyRange()
    Range("A1").Copy Range("B1")
End Sub
```
Both of these macros assume that a worksheet is active and that the operation takes place on the active worksheet. To copy a range to a different worksheet or workbook, simply qualify the range reference for the destination. The following example copies a range from  $S$ heet1 in File1.  $x$ lsx to Sheet2 in File2. $x$ lsx. Because the references are fully qualified, this example works regardless of which workbook is active.

```
Sub CopyRange2()
     Workbooks("File1.xlsx").Sheets("Sheet1").Range("A1").Copy _
      Workbooks("File2.xlsx").Sheets("Sheet2").Range("A1")
End Sub
```
Another way to approach this task is to use object variables to represent the ranges, as shown in the code that follows:

```
Sub CopyRange3()
    Dim Rng1 As Range, Rng2 As Range
     Set Rng1 = Workbooks("File1.xlsx").Sheets("Sheet1").Range("A1")
     Set Rng2 = Workbooks("File2.xlsx").Sheets("Sheet2").Range("A1")
    Rng1.Copy Rng2
End Sub
```
As you might expect, copying isn't limited to one single cell at a time. The following procedure, for example, copies a large range. Notice that the destination consists of only a single cell (which represents the upper-left cell for the destination). Using a single cell for the destination works just like it does when you copy and paste a range manually in Excel.

```
Sub CopyRange4()
    Range("A1:C800").Copy Range("D1")
End Sub
```
#### Moving a range

The VBA instructions for moving a range are very similar to those for copying a range, as the following example demonstrates. The difference is that you use the Cut method instead of the Copy method. Note that you need to specify only the upper-left cell for the destination range.

The following example moves 18 cells (in A1:C6) to a new location, beginning at cell H1:

```
Sub MoveRange1()
   Range("A1:C6").Cut Range("H1")
End Sub
```
#### Copying a variably sized range

In many cases, you need to copy a range of cells, but you don't know the exact row and column dimensions of the range. For example, you might have a workbook that tracks weekly sales, and the number of rows changes weekly when you add new data.

Figure 11-1 shows a common type of worksheet. This range consists of several rows, and the number of rows changes each week. Because you don't know the exact range address at any given time, writing a macro to copy the range requires additional coding.

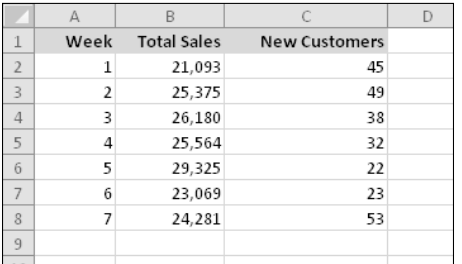

**Figure 11-1:** The number of rows in the data range changes every week.

The following macro demonstrates how to copy this range from Sheet1 to Sheet2 (beginning at cell A1). It uses the CurrentRegion property, which returns a Range object that corresponds to the block of cells around a particular cell (in this case, A1).

```
Sub CopyCurrentRegion2()
     Range("A1").CurrentRegion.Copy Sheets("Sheet2").Range("A1")
End Sub
```
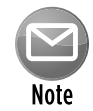

Using the CurrentRegion property is equivalent to choosing the Home→Editing→ Find & Select→Go To Special command and selecting the Current Region option (or by using the Ctrl+Shift+\* shortcut). To see how CurrentRegion selection works, record your actions while you issue that command. Generally, the CurrentRegion property setting consists of a rectangular block of cells surrounded by one or more blank rows or columns.

If the range to be copied is a table (specified using Insert $\rightarrow$ Tables $\rightarrow$ Table), you can use code like this (which assumes the table is named Table1):

```
Sub CopyTable()
     Range("Table1[#All]").Copy Sheets("Sheet2").Range("A1")End Sub
```
## **Tips for working with ranges**

When you work with ranges, keep the following points in mind:

- Your code doesn't need to select a range in order to work with it.
- You can't select a range that's not on the active worksheet. So if your code *does* select a range, its worksheet must be active. You can use the Activate method of the Worksheets collection to activate a particular sheet.
- Remember that the macro recorder doesn't always generate the most efficient code. Often, you can create your macro by using the recorder and then edit the code to make it more efficient.
- Using named ranges in your VBA code is a good idea. For example, referring to Range("Total") is better than Range("D45"). In the latter case, if you add a row above row 45, the cell address will change. You would then need to modify the macro so that it uses the correct range address (D46).
- If you rely on the macro recorder when selecting ranges, make sure that you record the macro using relative references. Use the Developer→Code→Use Relative References control to toggle this setting.
- When running a macro that works on each cell in the current range selection, the user might select entire columns or rows. In most cases, you don't want to loop through every cell in the selection. Your macro should create a subset of the selection consisting of only the nonblank cells. See "Looping through a selected range efficiently," later in this chapter.
- Excel allows multiple selections. For example, you can select a range, press Ctrl, and select another range. You can test for multiple selections in your macro and take appropriate action. See "Determining the type of selected range," later in this chapter.

#### Selecting or otherwise identifying various types of ranges

Much of the work that you'll do in VBA will involve working with ranges — either selecting a range or identifying a range so that you can do something with the cells.

In addition to the CurrentRegion property (which I discussed earlier), you should also be aware of the End method of the Range object. The End method takes one argument, which determines the direction in which the selection is extended. The following statement selects a range from the active cell to the last non-empty cell:

```
Range(ActiveCell, ActiveCell.End(xlDown)).Select
```
Here's a similar example that uses a specific cell as the starting point:

Range(Range("A2"), Range("A2").End(xlDown)).Select

As you might expect, three other constants simulate key combinations in the other directions: xlUp, xlToLeft, and xlToRight.

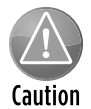

Be careful when using the  $End$  method with the  $ActiveCell$  property. If the active cell is at the perimeter of a range or if the range contains one or more empty cells, the  $End$ method may not produce the desired results.

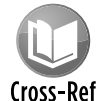

The companion CD-ROM includes a workbook that demonstrates several common types of range selections. When you open this workbook, named  $range$  selections. Cross-Ref  $x$ lsm, the code adds a new menu item to the shortcut menu that appears when you right-click a cell: Selection Demo. This menu contains commands that enable the user to make various types of selections, as shown in Figure 11-2.

The following macro is in the example workbook. The SelectCurrentRegion macro simulates pressing Ctrl+Shift+\*.

```
Sub SelectCurrentRegion()
    ActiveCell.CurrentRegion.Select
End Sub
```

|                | А  | B        | С<br>Arial                                                                                                    |                 |                          |    |  |                           |                                                                   |  | J                                           | К | L | M | N | О |  |
|----------------|----|----------|----------------------------------------------------------------------------------------------------|-----------------|--------------------------|----|--|---------------------------|-------------------------------------------------------------------|--|---------------------------------------------|---|---|---|---|---|--|
| $\mathbf{1}$   |    |          | $\mathbf{r}$ 10 $\mathbf{r}$ $\mathbf{A}^{\star}$ $\mathbf{A}^{\star}$ \$ $\mathbf{v}$ % $\mathbf{v}$ $\mathbf{B}$<br>$\mathbf{B} \quad I \; \equiv \; \mathbf{0} \cdot \; \underline{\mathbf{A}} \cdot \; \mathbf{H} \cdot \; \mathbf{M} \cdot \mathbf{M} \; \mathbf{A}$ |                 |                          |    |  |                           |                                                                   |  |                                             |   |   |   |   |   |  |
| $\overline{2}$ |    |          |                                                                                                    |                 |                          |    |  |                           |                                                                   |  |                                             |   |   |   |   |   |  |
| 3              |    | 0        | 98.<br>Ж                                                                                                    | 66.<br>Cut      | 87                       | A3 |  |                           |                                                                   |  |                                             |   |   |   |   |   |  |
| $\overline{4}$ |    | 3        | 2<br>đ                                                                                                    |                 |                          |    |  |                           |                                                                   |  |                                             |   |   |   |   |   |  |
| 5              |    | 44       | 4                                                                                                    | $\mathsf{Copy}$ |                          |    |  |                           |                                                                   |  |                                             |   |   |   |   |   |  |
| $\,$ 6         |    | 74       | ß.                                                                                                    |                 | Paste Options:           |    |  |                           |                                                                   |  |                                             |   |   |   |   |   |  |
| 7              |    |          | э                                                                                                    | A               |                          |    |  |                           |                                                                   |  |                                             |   |   |   |   |   |  |
| $\,$ 8         |    |          |                                                                                                    |                 | Paste Special            |    |  |                           |                                                                   |  |                                             |   |   |   |   |   |  |
| $\overline{9}$ |    | 51       | ε                                                                                                    | Insert          |                          |    |  |                           |                                                                   |  |                                             |   |   |   |   |   |  |
| 10             |    | 81<br>62 | $\frac{3}{1}$                                                                                                    |                 | Delete<br>Clear Contents |    |  |                           |                                                                   |  |                                             |   |   |   |   |   |  |
| 11             |    | 14       |                                                                                                    |                 |                          |    |  |                           |                                                                   |  |                                             |   |   |   |   |   |  |
| 12<br>13       | 41 | 15       | $(1)$ $(1)$ $(2)$                                                                                                    |                 | $\,$<br>Filter           |    |  |                           |                                                                   |  |                                             |   |   |   |   |   |  |
| 14             |    | 89       |                                                                                                    | Sort            |                          |    |  | $\mathbb{I}^{\mathbb{I}}$ |                                                                   |  |                                             |   |   |   |   |   |  |
| 15             |    | 32       | э                                                                                                    |                 |                          |    |  |                           |                                                                   |  |                                             |   |   |   |   |   |  |
| 16             |    |          | Ë,                                                                                                    |                 | Insert Comment           |    |  |                           |                                                                   |  |                                             |   |   |   |   |   |  |
| 17             |    |          | 濟                                                                                                    |                 | Format Cells             |    |  |                           |                                                                   |  |                                             |   |   |   |   |   |  |
| 18             |    |          | 5                                                                                                    |                 | Pick From Drop-down List |    |  |                           |                                                                   |  |                                             |   |   |   |   |   |  |
| 19             |    |          | g                                                                                                    | Define Name     |                          |    |  |                           |                                                                   |  |                                             |   |   |   |   |   |  |
| 20             |    |          | r.                                                                                                    |                 | Hyperlink                |    |  |                           |                                                                   |  |                                             |   |   |   |   |   |  |
| 21             |    |          | Selection Demo                                                                                                    |                 |                          |    |  |                           |                                                                   |  | Select Down (As In Ctrl+Shift+Down)         |   |   |   |   |   |  |
| 22             |    |          |                                                                                                    |                 |                          |    |  |                           |                                                                   |  | Select Up (As In Ctrl+Shift+Up)             |   |   |   |   |   |  |
| 23             |    |          | 78                                                                                                    | 65              | 68                       | 62 |  |                           |                                                                   |  | Select To Right (As In Ctrl+ Shift+Right)   |   |   |   |   |   |  |
| 24             |    |          | 89                                                                                                    | 78              | 92                       | 74 |  |                           | Select To Left (As In Ctrl+Shift+Left)                            |  |                                             |   |   |   |   |   |  |
| 25             |    |          | 32                                                                                                    | 56              | 35                       | 22 |  |                           |                                                                   |  | Select Current Region (As In Ctrl+ Shift+*) |   |   |   |   |   |  |
| 26             |    |          | 62                                                                                                    |                 | 95                       | 13 |  |                           |                                                                   |  |                                             |   |   |   |   |   |  |
| 27             |    |          | 37                                                                                                    | 24              | 33                       | 77 |  |                           | Select Active Area (As In End, Home, Ctrl+ Shift+Home)            |  |                                             |   |   |   |   |   |  |
| 28             |    |          | 59<br>32<br>85<br>23                                                                                                    |                 |                          |    |  |                           | Select Contiguous Cells in ActiveCell's Column                    |  |                                             |   |   |   |   |   |  |
| 29             |    |          | 21                                                                                                    | 8               | 51                       | 73 |  |                           |                                                                   |  | Select Contiguous Cells in ActiveCell's Row |   |   |   |   |   |  |
| 30             |    |          |                                                                                                    |                 |                          |    |  |                           | иç<br>Select an Entire Column (As In Ctrl+ Spacebar)              |  |                                             |   |   |   |   |   |  |
| 31<br>32       |    |          |                                                                                                    |                 | 56                       |    |  |                           | Select an Entire Row (As In Shift+Spacebar)                       |  |                                             |   |   |   |   |   |  |
|                |    |          |                                                                                                    |                 |                          |    |  |                           | Select the Entire Worksheet (As In Ctrl+A)                        |  |                                             |   |   |   |   |   |  |
| 33<br>34       |    |          |                                                                                                    |                 |                          |    |  |                           | Activate the Next Blank Cell Below                                |  |                                             |   |   |   |   |   |  |
| 35             |    |          |                                                                                                    |                 |                          |    |  |                           | Activate the Next Blank Cell To the Right                         |  |                                             |   |   |   |   |   |  |
| 36             |    |          |                                                                                                    |                 |                          |    |  |                           | Select From the First NonBlank to the Last Nonblank in the Row    |  |                                             |   |   |   |   |   |  |
| 37             |    |          |                                                                                                    |                 |                          |    |  |                           | Select From the First NonBlank to the Last Nonblank in the Column |  |                                             |   |   |   |   |   |  |
| 38             |    |          |                                                                                                    |                 |                          |    |  |                           |                                                                   |  |                                             |   |   |   |   |   |  |
| 39             |    |          |                                                                                                    |                 |                          |    |  |                           |                                                                   |  |                                             |   |   |   |   |   |  |
| 40             |    |          |                                                                                                    |                 |                          |    |  |                           |                                                                   |  |                                             |   |   |   |   |   |  |

**Figure 11-2:** This workbook uses a custom shortcut menu to demonstrate how to select variably sized ranges by using VBA.

Often, you won't want to actually select the cells. Rather, you'll want to work with them in some way (for example, format them). You can easily adapt the cell-selecting procedures. The following procedure was adapted from SelectCurrentRegion. This procedure doesn't select cells; it applies formatting to the range that's defined as the current region around the active cell. You can also adapt the other procedures in the example workbook in this manner.

```
Sub FormatCurrentRegion()
    ActiveCell.CurrentRegion.Font.Bold = True
End Sub
```
#### Prompting for a cell value

The following procedure demonstrates how to ask the user for a value and then insert it into cell A1 of the active worksheet:

```
Sub GetValue1()
    Range("A1").Value = InputBox("Enter the value")
End Sub
```
Figure 11-3 shows how the input box looks.

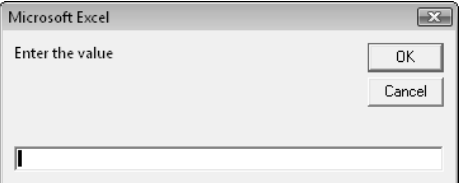

Figure 11-3: The InputBox function gets a value from the user to be inserted into a cell.

This procedure has a problem, however. If the user clicks the Cancel button in the input box, the procedure deletes any data already in the cell. The following modification takes no action if the Cancel button is clicked:

```
Sub GetValue2()
    Dim UserEntry As Variant
     UserEntry = InputBox("Enter the value")
     If UserEntry <> "" Then Range("A1").Value = UserEntry
End Sub
```
In many cases, you'll need to validate the user's entry in the input box. For example, you may require a number between 1 and 12. The following example demonstrates one way to validate the user's entry. In this example, an invalid entry is ignored, and the input box is displayed again. This cycle keeps repeating until the user enters a valid number or clicks Cancel.

```
Sub GetValue3()
   Dim UserEntry As Variant
    Dim Msg As String
    Const MinVal As Integer = 1
    Const MaxVal As Integer = 12
    Msg = "Enter a value between " & MinVal & " and " & MaxVal
   D<sub>O</sub> UserEntry = InputBox(Msg)
         If UserEntry = "" Then Exit Sub
         If IsNumeric(UserEntry) Then
             If UserEntry >= MinVal And UserEntry <= MaxVal Then Exit Do
```

```
 End If
         Msg = "Your previous entry was INVALID."
        Msg = Msg & vbNewLine
       Msg = Msg & "Enter a value between " & MinVal & " and " & MaxVal
    Loop
    ActiveSheet.Range("A1").Value = UserEntry
End Sub
```
As you can see in Figure 11-4, the code also changes the message displayed if the user makes an invalid entry.

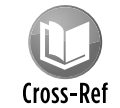

The three GetValue procedures are available on the companion CD-ROM. The filename is inputbox demo.xlsm.

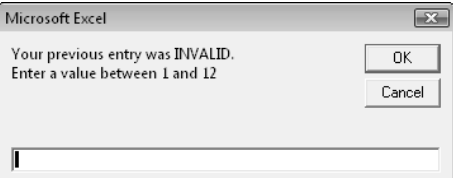

**Figure 11-4:** Validate a user's entry with the VBA InputBox function.

#### Entering a value in the next empty cell

A common requirement is to enter a value into the next empty cell in a column or row. The following example prompts the user for a name and a value and then enters the data into the next empty row (see Figure 11-5).

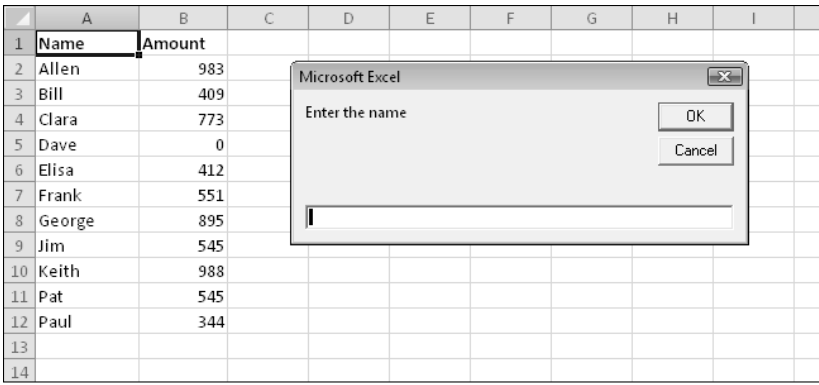

**Figure 11-5:** A macro for inserting data into the next empty row in a worksheet.

```
Sub GetData()
    Dim NextRow As Long
     Dim Entry1 As String, Entry2 As String
  Do
     'Determine next empty row
   NextRow = Cells(Rows.Count, 1).End(xlUp).Row + 1Prompt for the data
    Entry1 = InputBox("Enter the name")
     If Entry1 = "" Then Exit Sub
     Entry2 = InputBox("Enter the amount")
     If Entry2 = "" Then Exit Sub
   Write the data
    Cells(NextRow, 1) = Entry1
    Cells(NextRow, 2) = Entry2
  Loop
End Sub
```
To keep things simple, this procedure doesn't perform any validation. Notice that the loop continues indefinitely. I use Exit Sub statements to get out of the loop when the user clicks Cancel in the input box.

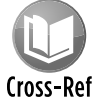

The GetData procedure is available on the companion CD-ROM. The filename is  $next$ empty cell.xlsm.

Notice the statement that determines the value of the NextRow variable. If you don't understand how this statement works, try the manual equivalent: Activate the last cell in column A (cell A1048576 in an Excel 2010 workbook), press End, and then press the up-arrow key. At this point, the last nonblank cell in column A will be selected. The Row property returns this row number, and it's incremented by 1 in order to get the row of the cell below it (the next empty row). Rather than hard-code the last cell in column A, I used Rows.Count so that this procedure will work with previous versions of Excel (which have fewer rows).

Note that this technique of selecting the next empty cell has a slight glitch. If the column is completely empty, it will calculate row 2 as the next empty row. Writing additional code to account for this possibility would be fairly easy to do.

#### Pausing a macro to get a user-selected range

In some situations, you may need an interactive macro. For example, you can create a macro that pauses while the user specifies a range of cells. The procedure in this section describes how to do this with Excel's InputBox method.

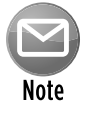

Don't confuse Excel's InputBox method with VBA's InputBox function. Although these two items have the same name, they're not the same.
The Sub procedure that follows demonstrates how to pause a macro and let the user select a range. The code then inserts a formula into each cell of the specified range.

```
Sub GetUserRange()
    Dim UserRange As Range
     Prompt = "Select a range for the random numbers."
    Title = "Select a range"
' Display the Input Box
    On Error Resume Next
     Set UserRange = Application.InputBox( _
         Prompt:=Prompt, _
        Title:=Title, _
       Default:=ActiveCell.Address, _
         Type:=8) 'Range selection
    On Error GoTo 0
' Was the Input Box canceled?
    If UserRange Is Nothing Then
        MsgBox "Canceled."
    Else
        UserRange.Formula = "=RAND()"
    End If
End Sub
```
The input box is shown in Figure 11-6.

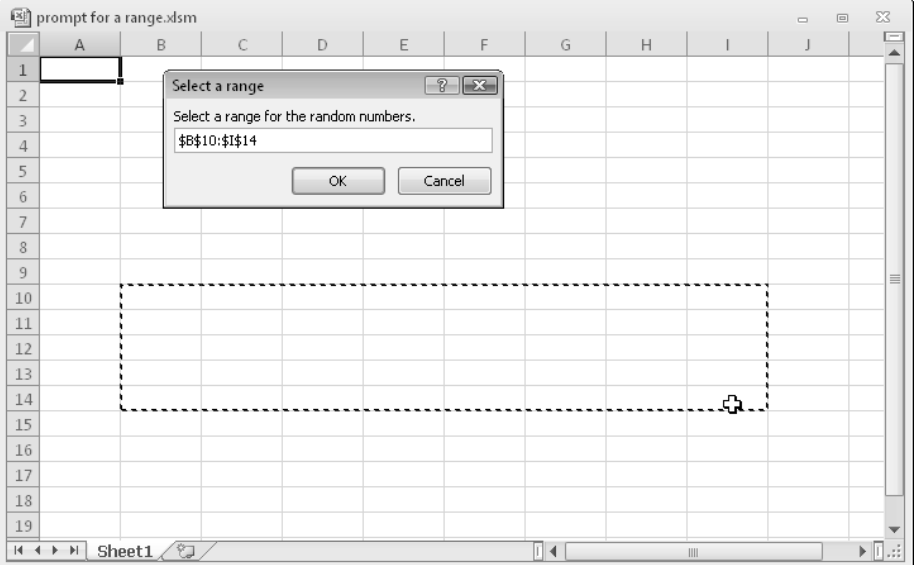

**Figure 11-6:** Use an input box to pause a macro.

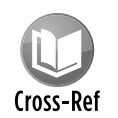

This example, named  $\text{prompt}$  for a range.xlsm, is available on the companion CD-ROM.

Specifying a Type argument of 8 for the InputBox method is the key to this procedure. Also, note the use of On Error Resume Next. This statement ignores the error that occurs if the user clicks the Cancel button. If so, the UserRange object variable isn't defined. This example displays a message box with the text Canceled. If the user clicks OK, the macro continues. Using On Error GoTo 0 resumes normal error handling.

By the way, you don't need to check for a valid range selection. Excel takes care of this task for you.

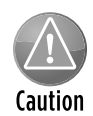

Make sure that screen updating isn't turned off when you use the  $\text{InputBox}$  method to select a range. Otherwise, you won't be able to make a worksheet selection. Use the ScreenUpdating property of the Application object to control screen updating while a macro is running.

### Counting selected cells

You can create a macro that works with the range of cells selected by the user. Use the Count property of the Range object to determine how many cells are contained in a range selection (or any range, for that matter). For example, the following statement displays a message box that contains the number of cells in the current selection:

MsgBox Selection.Count

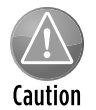

With the larger worksheet size in recent versions of Excel 2010, the  $\text{Count}$  property can generate an error. The  $\text{count}$  property uses the  $\text{Long}$  data type, so the largest value that it can store is 2,147,483,647. For example, if the user selects 2,048 complete columns (2,147,483,648 cells), the  $\text{Count}$  property generates an error. Fortunately, Microsoft added a new property beginning with Excel 2007: CountLarge. CountLarge uses the Double data type, which can handle values up to 1.79+E^308.

Bottom line? In the vast majority of situations, the Count property will work fine. If there's a chance that you may need to count more cells (such as all cells in a worksheet), use CountLarge instead of Count.

If the active sheet contains a range named data, the following statement assigns the number of cells in the data range to a variable named CellCount:

You can also determine how many rows or columns are contained in a range. The following expression calculates the number of columns in the currently selected range:

```
Selection.Columns.Count
```
And, of course, you can also use the Rows property to determine the number of rows in a range. The following statement counts the number of rows in a range named data and assigns the number to a variable named RowCount:

```
RowCount = Range("data").Rows.Count
```
#### Determining the type of selected range

Excel supports several types of range selections:

- $\blacktriangleright$  A single cell
- $\blacktriangleright$  A contiguous range of cells
- $\triangleright$  One or more entire columns
- $\triangleright$  One or more entire rows
- $\blacktriangleright$  The entire worksheet
- $\blacktriangleright$  Any combination of the preceding (that is, a multiple selection)

As a result, when your VBA procedure processes a user-selected range, you can't make any presumptions about what that range might be. For example, the range selection might consist of two areas, say A1:A10 and C1:C10. (To make a multiple selection, press Ctrl while you select the ranges with your mouse.)

In the case of a multiple range selection, the Range object comprises separate areas. To determine whether a selection is a multiple selection, use the Areas method, which returns an Areas collection. This collection represents all the ranges within a multiple range selection.

You can use an expression like the following to determine whether a selected range has multiple areas:

NumAreas = Selection.Areas.Count

If the NumAreas variable contains a value greater than 1, the selection is a multiple selection.

Following is a function named AreaType, which returns a text string that describes the type of range selection.

```
Function AreaType(RangeArea As Range) As String
   Returns the type of a range in an area
     Select Case True
         Case RangeArea.Cells.CountLarge = 1
             AreaType = "Cell"
         Case RangeArea.CountLarge = Cells.CountLarge
             AreaType = "Worksheet"
         Case RangeArea.Rows.Count = Cells.Rows.Count
             AreaType = "Column"
         Case RangeArea.Columns.Count = Cells.Columns.Count
             AreaType = "Row"
         Case Else
             AreaType = "Block"
     End Select
End Function
```
This function accepts a Range object as its argument and returns one of five strings that describe the area: Cell, Worksheet, Column, Row, or Block. The function uses a Select Case construct to determine which of five comparison expressions is True. For example, if the range consists of a single cell, the function returns Cell. If the number of cells in the range is equal to the number of cells in the worksheet, it returns Worksheet. If the number of rows in the range equals the number of rows in the worksheet, it returns Column. If the number of columns in the range equals the number of columns in the worksheet, the function returns Row. If none of the Case expressions is True, the function returns Block.

Notice that I used the CountLarge property when counting cells. As I noted previously in this chapter, the number of selected cells could potentially exceed the limit of the Count property.

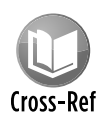

This example is available on the companion CD-ROM in a file named  $about\ range$ selection.xlsm. The workbook contains a procedure (named RangeDescription) Cross-Ref that uses the AreaType function to display a message box that describes the current range selection. Figure 11-7 shows an example. Understanding how this routine works will give you a good foundation for working with Range objects.

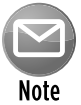

You might be surprised to discover that Excel allows multiple selections to be identical. For example, if you hold down Ctrl and click five times in cell A1, the selection will have five identical areas. The RangeDescription procedure takes this possibility into account, and doesn't count the same cell multiple times.

|                  | A | B | $\mathsf C$ | D | E                      | F | G | $\mathsf{H}$       |                                  | J          | К                    |  |
|------------------|---|---|-------------|---|------------------------|---|---|--------------------|----------------------------------|------------|----------------------|--|
| $\mathbf{1}$     |   |   |             |   |                        |   |   |                    |                                  |            |                      |  |
| $\overline{2}$   |   |   |             |   | Click here to identify |   |   |                    |                                  |            |                      |  |
| $\overline{3}$   |   |   |             |   | the type of range      |   |   |                    |                                  |            |                      |  |
| $\overline{4}$   |   |   |             |   | selection              |   |   |                    |                                  |            |                      |  |
| 5                |   |   |             |   |                        |   |   |                    |                                  |            |                      |  |
| $6\phantom{.}6$  |   |   |             |   |                        |   |   |                    |                                  |            |                      |  |
| $\overline{7}$   |   |   |             |   |                        |   |   |                    |                                  |            |                      |  |
| $\boldsymbol{8}$ |   |   |             |   |                        |   |   |                    |                                  |            |                      |  |
| $\overline{9}$   |   |   |             |   |                        |   |   | Multiple Selection |                                  |            | $\boxed{\mathbf{x}}$ |  |
| 10               |   |   |             |   |                        |   |   |                    |                                  |            |                      |  |
| 11               |   |   |             |   |                        |   |   |                    |                                  |            |                      |  |
| 12               |   |   |             |   |                        |   |   |                    | Selection Type:<br>No. of Areas: | Mixed<br>2 |                      |  |
| $13\,$           |   |   |             |   |                        |   |   |                    | Full Columns:                    | 1          |                      |  |
| 14               |   |   |             |   |                        |   |   |                    | Full Rows:                       | 0          |                      |  |
| $15\,$           |   |   |             |   |                        |   |   |                    | Cell Blocks:<br>Total Cells:     | 1,048,594  |                      |  |
| $16\,$           |   |   |             |   |                        |   |   |                    |                                  |            |                      |  |
| 17               |   |   |             |   |                        |   |   |                    |                                  |            |                      |  |
| $18\,$           |   |   |             |   |                        |   |   |                    |                                  | OK         |                      |  |
| 19               |   |   |             |   |                        |   |   |                    |                                  |            |                      |  |
| 20               |   |   |             |   |                        |   |   |                    |                                  |            |                      |  |
| 21               |   |   |             |   |                        |   |   |                    |                                  |            |                      |  |
| 22               |   |   |             |   |                        |   |   |                    |                                  |            |                      |  |
| 23               |   |   |             |   |                        |   |   |                    |                                  |            |                      |  |
| 24               |   |   |             |   |                        |   |   |                    |                                  |            |                      |  |
| 25               |   |   |             |   |                        |   |   |                    |                                  |            |                      |  |

**Figure 11-7:** A VBA procedure analyzes the currently selected range.

# Looping through a selected range efficiently

A common task is to create a macro that evaluates each cell in a range and performs an operation if the cell meets a certain criterion. The procedure that follows is an example of such a macro. The ColorNegative procedure sets the cell's background color to red for cells that contain a negative value. For non-negative value cells, it sets the background color to none.

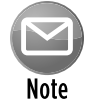

This example is for educational purposes only. Using Excel's conditional formatting is a much better approach.

```
Sub ColorNegative()
' Makes negative cells red
    Dim cell As Range
    If TypeName(Selection) <> "Range" Then Exit Sub
    Application.ScreenUpdating = False
     For Each cell In Selection
         If cell.Value < 0 Then
             cell.Interior.Color = RGB(255, 0, 0)
         Else
             cell.Interior.Color = xlNone
         End If
    Next cell
End Sub
```
The ColorNegative procedure certainly works, but it has a serious flaw. For example, what if the used area on the worksheet were small, but the user selects an entire column? Or ten columns? Or the entire worksheet? You don't need to process all those empty cells, and the user would probably give up long before your code churns through all those cells.

A better solution (ColorNegative2) follows. In this revised procedure, I create a Range object variable, WorkRange, which consists of the intersection of the selected range and the worksheet's used range. Figure 11-8 shows an example; the entire column D is selected (1,048,576 cells). The worksheet's used range, however, consists of the range B2:I16. Therefore, the intersection of these ranges is D2:D16, which is a much smaller range than the original selection. The time difference between processing 15 cells versus processing 1,048,576 cells is significant.

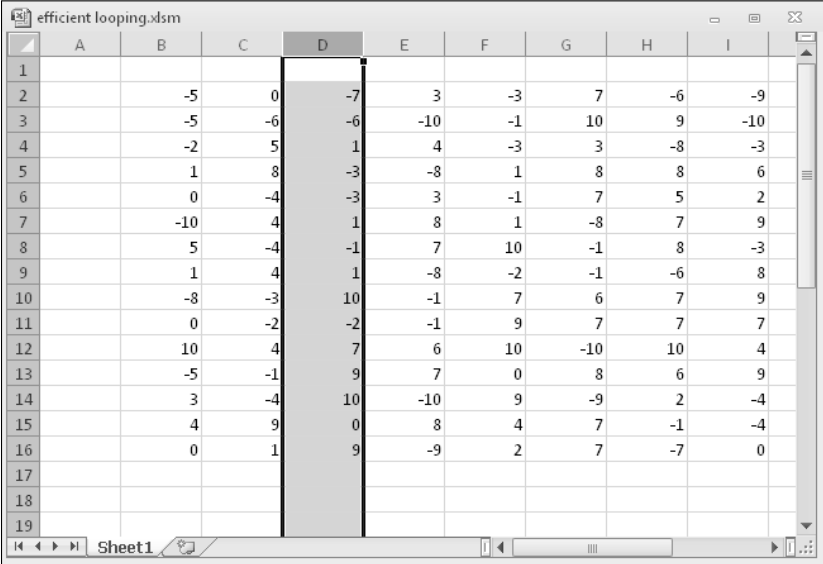

**Figure 11-8:** Using the intersection of the used range and the selected ranged results in fewer cells to process.

```
Sub ColorNegative2()
' Makes negative cells red
    Dim WorkRange As Range
    Dim cell As Range
    If TypeName(Selection) <> "Range" Then Exit Sub
    Application.ScreenUpdating = False
    Set WorkRange = Application.Intersect(Selection,
      ActiveSheet.UsedRange)
     For Each cell In WorkRange
         If cell.Value < 0 Then
            cell.Hnterior.Color = RGB(255, 0, 0) Else
             cell.Interior.Color = xlNone
         End If
    Next cell
End Sub
```
The ColorNegative2 procedure is an improvement, but it's still not as efficient as it could be because it processes empty cells. A third revision, ColorNegative3, is quite a bit longer, but it's much more efficient. I use the SpecialCells method to generate two subsets of the selection: One subset (ConstantCells) includes only the cells with numeric constants; the other subset (FormulaCells) includes only the cells with numeric formulas. The code processes the cells in these subsets by using two For Each-Next constructs. The net effect: Only nonblank, nontext cells are evaluated, thus speeding up the macro considerably.

```
Sub ColorNegative3()
  ' Makes negative cells red
    Dim FormulaCells As Range, ConstantCells As Range
    Dim cell As Range
    If TypeName(Selection) <> "Range" Then Exit Sub
    Application.ScreenUpdating = False
  Create subsets of original selection
    On Error Resume Next
     Set FormulaCells = Selection.SpecialCells(xlFormulas, xlNumbers)
    Set ConstantCells = Selection.SpecialCells(xlConstants, xlNumbers)
    On Error GoTo 0
  Process the formula cells
    If Not FormulaCells Is Nothing Then
         For Each cell In FormulaCells
             If cell.Value < 0 Then
                 cell.Interior.Color = RGB(255, 0, 0)
             Else
                 cell.Interior.Color = xlNone
             End If
             Next cell
    End If
  ' Process the constant cells
    If Not ConstantCells Is Nothing Then
         For Each cell In ConstantCells
             If cell.Value < 0 Then
                 cell.Interior.Color = RGB(255, 0, 0)
             Else
                 cell.Interior.Color = xlNone
             End If
         Next cell
    End If
End Sub
```
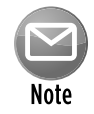

The On Error statement is necessary because the SpecialCells method generates an error if no cells qualify.

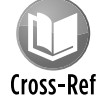

A workbook that contains the three ColorNegative procedures is available on the companion CD-ROM. The file is named efficient looping.xlsm.

### Deleting all empty rows

The following procedure deletes all empty rows in the active worksheet. This routine is fast and efficient because it doesn't check all rows. It checks only the rows in the used range, which is determined by using the UsedRange property of the Worksheet object.

```
Sub DeleteEmptyRows()
    Dim LastRow As Long
    Dim r As Long
    Dim Counter As Long
    Application.ScreenUpdating = False
    LastRow = ActiveSheet.UsedRange.Rows.Count + _
      ActiveSheet.UsedRange.Rows(1).Row - 1
   For r = LastRow To 1 Step -1 If Application.WorksheetFunction.CountA(Rows(r)) = 0 Then
             Rows(r).Delete
            Counter = Counter + 1
        End If
    Next r
    Application.ScreenUpdating = True
    MsgBox Counter & " empty rows were deleted."
End Sub
```
The first step is to determine the last used row and then assign this row number to the LastRow variable. This calculation isn't as simple as you might think because the used range may or may not begin in row 1. Therefore, LastRow is calculated by determining the number of rows in the used range, adding the first row number in the used range, and subtracting 1.

The procedure uses Excel's COUNTA worksheet function to determine whether a row is empty. If this function returns 0 for a particular row, the row is empty. Notice that the procedure works on the rows from bottom to top and also uses a negative step value in the For-Next loop. This negative step value is necessary because deleting rows causes all subsequent rows to move up in the worksheet. If the looping occurred from top to bottom, the counter within the loop wouldn't be accurate after a row is deleted.

The macro uses another variable, Counter, to keep track of how many rows were deleted. This number is displayed in a message box when the procedure ends.

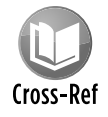

A workbook that contains this example is available on the companion CD-ROM in a file named delete empty rows.xlsm.

# Duplicating rows a variable number of times

The example in this section demonstrates how to use VBA to create duplicates of a row. Figure 11-9 shows a worksheet for an office raffle. Column A contains the name, and column B contains the number of tickets purchased by each person. Column C contains a random number (generated

by the RAND function). The winner will be determined by sorting the data based on column 3 (the highest random number wins).

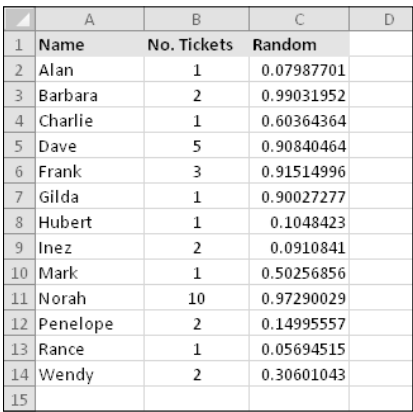

**Figure 11-9:** The goal is to duplicate rows based on the value in column B.

The goal is to duplicate the rows so that each person will have a row for each ticket purchased. For example, Barbara purchased two tickets, so she should have two rows. The procedure to insert the new rows is shown here:

```
Sub DupeRows()
  Dim cell As Range
' 1st cell with number of tickets
 Set cell = Range("B2") Do While Not IsEmpty(cell)
    If cell > 1 Then
     Range(cell.Offset(1, 0), cell.Offset(cell.Value - 1, _
         0)).EntireRow.Insert
       Range(cell, cell.Offset(cell.Value - 1, 1)).EntireRow.FillDown
    End If
    Set cell = cell.Offset(cell.Value, 0)
    Loop
 End Sub
```
The cell object variable is initialized to cell B2, the first cell that has a number. The loop inserts new rows and then copies the row using the FillDown method. The cell variable is incremented to the next person, and the loop continues until an empty cell is encountered. Figure 11-10 shows the worksheet after running this procedure.

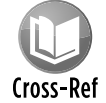

A workbook that contains this example is available on the companion CD-ROM. The file is named duplicate rows.xlsm.

|                | А        | B              | C          | D |
|----------------|----------|----------------|------------|---|
| 1              | Name     | No. Tickets    | Random     |   |
| $\overline{2}$ | Alan     | 1              | 0.68771157 |   |
| 3              | Barbara  | 2              | 0.74151011 |   |
| 4              | Barbara  | $\overline{2}$ | 0.85520705 |   |
| 5              | Charlie  | 1              | 0.73332976 |   |
| 6              | Dave     | 5              | 0.99957885 |   |
| $\overline{7}$ | Dave     | 5              | 0.71642623 |   |
| 8              | Dave     | 5              | 0.32573479 |   |
| 9              | Dave     | 5              | 0.95313647 |   |
| 10             | Dave     | 5              | 0.09885253 |   |
| 11             | Frank    | 3              | 0.38696819 |   |
| 12             | Frank    | 3              | 0.40951989 |   |
| 13             | Frank    | 3              | 0.01047686 |   |
| 14             | Gilda    | 1              | 0.73986656 |   |
| 15             | Hubert   | $\mathbf{1}$   | 0.31302036 |   |
| 16             | Inez     | $\overline{2}$ | 0.09629546 |   |
| 17             | Inez     | $\overline{2}$ | 0.7406352  |   |
| 18             | Mark     | $\mathbf 1$    | 0.10237242 |   |
| 19             | Norah    | 10             | 0.61515667 |   |
| 20             | Norah    | 10             | 0.37511779 |   |
| 21             | Norah    | 10             | 0.3017492  |   |
| 22             | Norah    | 10             | 0.03892754 |   |
| 23             | Norah    | 10             | 0.88545176 |   |
| 24             | Norah    | 10             | 0.30386286 |   |
| 25             | Norah    | 10             | 0.2008295  |   |
| 26             | Norah    | 10             | 0.57932419 |   |
| 27             | Norah    | 10             | 0.04228009 |   |
| 28             | Norah    | 10             | 0.47085364 |   |
| 29             | Penelope | 2              | 0.78530293 |   |
| 30             | Penelope | $\overline{2}$ | 0.80008606 |   |
| 31             | Rance    | 1              | 0.87725432 |   |
| 32             | Wendy    | $\overline{2}$ | 0.55074661 |   |
| 33             | Wendy    | $\overline{2}$ | 0.4916796  |   |
|                |          |                |            |   |

**Figure 11-10:** New rows were added, according to the value in column B.

#### Determining whether a range is contained in another range

The following InRange function accepts two arguments, both Range objects. The function returns True if the first range is contained in the second range.

```
Function InRange(rng1, rng2) As Boolean
' Returns True if rng1 is a subset of rng2
    InRange = False
     If rng1.Parent.Parent.Name = rng2.Parent.Parent.Name Then
         If rng1.Parent.Name = rng2.Parent.Name Then
             If Union(rng1, rng2).Address = rng2.Address Then
                 InRange = True
             End If
         End If
     End If
End Function
```
The InRange function may appear a bit more complex than it needs to be because the code needs to ensure that the two ranges are in the same worksheet and workbook. Notice that the procedure uses the Parent property, which returns an object's container object. For example, the following expression returns the name of the worksheet for the  $rng1$  object reference:

rng1.Parent.Name

The following expression returns the name of the workbook for rng1:

rng1.Parent.Parent.Name

VBA's Union function returns a Range object that represents the union of two Range objects. The union consists of all the cells from both ranges. If the address of the union of the two ranges is the same as the address of the second range, the first range is contained within the second range.

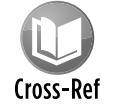

A workbook that contains this function is available on the companion CD-ROM in a file named inrange function.xlsm.

### Determining a cell's data type

Excel provides a number of built-in functions that can help determine the type of data contained in a cell. These include ISTEXT, ISLOGICAL, and ISERROR. In addition, VBA includes functions such as IsEmpty, IsDate, and IsNumeric.

The following function, named CellType, accepts a range argument and returns a string (Blank, Text, Logical, Error, Date, Time, or Number) that describes the data type of the upper-left cell in the range. You can use this function in a worksheet formula or from another VBA procedure.

```
Function CellType(Rng) As String
  Returns the cell type of the upper left
  ' cell in a range
    Dim TheCell As Range
    Set TheCell = Rng.Range('A1") Select Case True
         Case IsEmpty(TheCell)
             CellType = "Blank"
         Case Application.IsText(TheCell)
             CellType = "Text"
         Case Application.IsLogical(TheCell)
             CellType = "Logical"
         Case Application.IsErr(TheCell)
             CellType = "Error"
```

```
 Case IsDate(TheCell)
             CellType = "Date"
         Case InStr(1, TheCell.Text, ":") <> 0
             CellType = "Time"
         Case IsNumeric(TheCell)
             CellType = "Number"
     End Select
End Function
```
Notice the use of the Set TheCell statement. The CellType function accepts a range argument of any size, but this statement causes it to operate on only the upper-left cell in the range (which is represented by the TheCell variable).

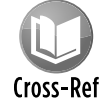

A workbook that contains this function is available on the companion CD-ROM. The file is named celltype function.xlsm.

# Reading and writing ranges

Many VBA tasks involve transferring values either from an array to a range or from a range to an array. Excel reads from ranges much faster than it writes to ranges because the latter operation involves the calculation engine. The WriteReadRange procedure that follows demonstrates the relative speeds of writing and reading a range.

This procedure creates an array and then uses For-Next loops to write the array to a range and then read the range back into the array. It calculates the time required for each operation by using the Excel Timer function.

```
Sub WriteReadRange()
    Dim MyArray()
    Dim Time1 As Double
    Dim NumElements As Long, i As Long
    Dim WriteTime As String, ReadTime As String
    Dim Msg As String
    NumElements = 60000
    ReDim MyArray(1 To NumElements)
  ' Fill the array
   For i = 1 To NumElements
       MyArray(i) = i Next i
  Write the array to a range
    Time1 = Timer
   For i = 1 To NumElements
       Cells(i, 1) = MyArray(i) Next i
```

```
WriteTime = Format (Timer - Time1, "00:00")' Read the range into the array
    Time1 = Timer
   For i = 1 To NumElements
       MyArray(i) = Cells(i, 1) Next i
   ReadTime = Format(Timer - Time1, "00:00")Show results
    Msg = "Write: " & WriteTime
    Msg = Msg & vbCrLf
    Msg = Msg & "Read: " & ReadTime
    MsgBox Msg, vbOKOnly, NumElements & " Elements"
End Sub
```
On my system, it took 58 seconds to write a 60,000-element array to a range, but it took less than 1 second to read the range into an array.

#### A better way to write to a range

The example in the preceding section uses a For-Next loop to transfer the contents of an array to a worksheet range. In this section, I demonstrate a more efficient way to accomplish this.

Start with the example that follows, which illustrates the most obvious (but not the most efficient) way to fill a range. This example uses a For-Next loop to insert its values in a range.

```
Sub LoopFillRange()
  ' Fill a range by looping through cells
    Dim CellsDown As Long, CellsAcross As Integer
    Dim CurrRow As Long, CurrCol As Integer
    Dim StartTime As Double
    Dim CurrVal As Long
  ' Get the dimensions
    CellsDown = InputBox("How many cells down?")
    If CellsDown = 0 Then Exit Sub
    CellsAcross = InputBox("How many cells across?")
    If CellsAcross = 0 Then Exit Sub
' Record starting time
    StartTime = Timer
  Loop through cells and insert values
    CurrVal = 1
    Application.ScreenUpdating = False
    For CurrRow = 1 To CellsDown
         For CurrCol = 1 To CellsAcross
             ActiveCell.Offset(CurrRow - 1, _
             CurrCol - 1).Value = CurrVal
```

```
 CurrVal = CurrVal + 1
         Next CurrCol
    Next CurrRow
  ' Display elapsed time
    Application.ScreenUpdating = True
     MsgBox Format(Timer - StartTime, "00.00") & " seconds"
End Sub
```
The example that follows demonstrates a much faster way to produce the same result. This code inserts the values into an array and then uses a single statement to transfer the contents of an array to the range.

```
Sub ArrayFillRange()
' Fill a range by transferring an array
    Dim CellsDown As Long, CellsAcross As Integer
    Dim i As Long, j As Integer
    Dim StartTime As Double
    Dim TempArray() As Long
    Dim TheRange As Range
    Dim CurrVal As Long
' Get the dimensions
    CellsDown = InputBox("How many cells down?")
    If CellsDown = 0 Then Exit Sub
    CellsAcross = InputBox("How many cells across?")
    If CellsAcross = 0 Then Exit Sub
' Record starting time
    StartTime = Timer
  Redimension temporary array
    ReDim TempArray(1 To CellsDown, 1 To CellsAcross)
  Set worksheet range
   Set TheRange = ActiveCell.Range(Cells(1, 1), Cells(CellsDown, CellsAcross))
  Fill the temporary array
   Curvval = 0 Application.ScreenUpdating = False
    For i = 1 To CellsDown
       For j = 1 To CellsAcross
            TempArray(i, j) = CurrVal + 1CurrVal = CurrVal + 1 Next j
    Next i
' Transfer temporary array to worksheet
    TheRange.Value = TempArray
   Display elapsed time
    Application.ScreenUpdating = True
    MsgBox Format(Timer - StartTime, "00.00") & " seconds"
End Sub
```
On my system, using the loop method to fill a 1000 x 250–cell range (250,000 cells) took 10.05 seconds. The array transfer method took only 00.18 seconds to generate the same results more than 50 times faster! The moral of this story? If you need to transfer large amounts of data to a worksheet, avoid looping whenever possible.

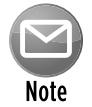

The timing results are highly dependent on the presence of formulas. Generally, you'll get faster transfer times if no workbooks are open that contain formulas, or if you set the calculation mode to Manual.

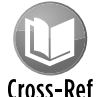

A workbook that contains the WriteReadRange, LoopFillRange, and ArrayFillRange **procedures is available on the companion CD-ROM. The file is named** loop vs array fill range.xlsm.

# Transferring one-dimensional arrays

The example in the preceding section involves a two-dimensional array, which works out nicely for row-and-column-based worksheets.

When transferring a one-dimensional array to a range, the range must be horizontal – that is, one row with multiple *columns.* If you need the data in a vertical range instead, you must first transpose the array to make it vertical. You can use Excel's TRANSPOSE function to do this. The following example transfers a 100-element array to a vertical worksheet range (A1:A100):

Range("A1:A100").Value = Application.WorksheetFunction.Transpose(MyArray)

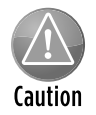

Excel's TRANSPOSE function doesn't work with arrays that exceed 65,536 elements.

# Transferring a range to a variant array

This section discusses yet another way to work with worksheet data in VBA. The following example transfers a range of cells to a two-dimensional variant array. Then message boxes display the upper bounds for each dimension of the variant array.

```
Sub RangeToVariant()
     Dim x As Variant
    x = Range("A1:L600"). Value
     MsgBox UBound(x, 1)
     MsgBox UBound(x, 2)
End Sub
```
In this example, the first message box displays 600 (the number of rows in the original range), and the second message box displays 12 (the number of columns). You'll find that transferring the range data to a variant array is virtually instantaneous.

The following example reads a range (named data) into a variant array, performs a simple multiplication operation on each element in the array, and then transfers the variant array back to the range:

```
Sub RangeToVariant2()
    Dim x As Variant
    Dim r As Long, c As Integer
 Read the data into the variant
    x = Range("data").Value
  Loop through the variant array
   For r = 1 To UBound(x, 1)
      For c = 1 To UBound(x, 2)' Multiply by 2
          x(r, c) = x(r, c) * 2 Next c
    Next r
 Transfer the variant back to the sheet
   Range("data") = xEnd Sub
```
You'll find that this procedure runs amazingly fast. Working with 30,000 cells took less than one second.

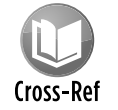

A workbook that contains this example is available on the companion CD-ROM. The file is named variant transfer.xlsm.

# Selecting cells by value

The example in this section demonstrates how to select cells based on their value. Oddly, Excel doesn't provide a direct way to perform this operation. My SelectByValue procedure follows. In this example, the code selects cells that contain a negative value, but you can easily change the code to select cells based on other criteria.

```
Sub SelectByValue()
   Dim Cell As Object
    Dim FoundCells As Range
    Dim WorkRange As Range
    If TypeName(Selection) <> "Range" Then Exit Sub
   Check all or selection?
```

```
 If Selection.CountLarge = 1 Then
         Set WorkRange = ActiveSheet.UsedRange
    Else
       Set WorkRange = Application.Intersect(Selection, ActiveSheet.UsedRange)
    End If
  Reduce the search to numeric cells only
    On Error Resume Next
    Set WorkRange = WorkRange.SpecialCells(xlConstants, xlNumbers)
    If WorkRange Is Nothing Then Exit Sub
    On Error GoTo 0
  Loop through each cell, add to the FoundCells range if it qualifies
    For Each Cell In WorkRange
        If Cell.Value < 0 Then
             If FoundCells Is Nothing Then
                Set FoundCells = Cell
             Else
                Set FoundCells = Union(FoundCells, Cell)
             End If
        End If
    Next Cell
  Show message, or select the cells
    If FoundCells Is Nothing Then
        MsgBox "No cells qualify."
    Else
        FoundCells.Select
    End If
End Sub
```
The procedure starts by checking the selection. If it's a single cell, then the entire worksheet is searched. If the selection is at least two cells, then only the selected range is searched. The range to be searched is further refined by using the SpecialCells method to create a Range object that consists only of the numeric constants.

The code within the For-Next loop examines the cell's value. If it meets the criterion (less than 0), then the cell is added to the FoundCells Range object by using the Union method. Note that you can't use the Union method for the first cell. If the FoundCells range contains no cells, attempting to use the Union method will generate an error. Therefore, the code checks whether FoundCells is Nothing.

When the loop ends, the FoundCells object will consist of the cells that meet the criterion (or will be Nothing if no cells were found). If no cells are found, a message box appears. Otherwise, the cells are selected.

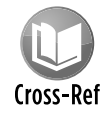

This example is available on the companion CD-ROM. The file is named  $\text{select by}$ value.xlsm.

#### Copying a noncontiguous range

If you've ever attempted to copy a noncontiguous range selection, you discovered that Excel doesn't support such an operation. Attempting to do so brings up an error message: *That command cannot be used on multiple selections*.

An exception is when you attempt to copy a multiple selection that consists of entire rows or columns. Excel *does* allow that operation.

When you encounter a limitation in Excel, you can often circumvent it by creating a macro. The example in this section is a VBA procedure that allows you to copy a multiple selection to another location.

```
Sub CopyMultipleSelection()
    Dim SelAreas() As Range
    Dim PasteRange As Range
    Dim UpperLeft As Range
    Dim NumAreas As Long, i As Long
    Dim TopRow As Long, LeftCol As Long
    Dim RowOffset As Long, ColOffset As Long
    If TypeName(Selection) <> "Range" Then Exit Sub
  Store the areas as separate Range objects
    NumAreas = Selection.Areas.Count
    ReDim SelAreas(1 To NumAreas)
   For i = 1 To NumAreas
       Set SelAreas(i) = Selection.Areas(i)
    Next
  Determine the upper-left cell in the multiple selection
    TopRow = ActiveSheet.Rows.Count
    LeftCol = ActiveSheet.Columns.Count
   For i = 1 To NumAreas
        If SelAreas(i).Row < TopRow Then TopRow = SelAreas(i).Row
        If SelAreas(i).Column < LeftCol Then LeftCol = SelAreas(i).Column
    Next
    Set UpperLeft = Cells(TopRow, LeftCol)
  Get the paste address
    On Error Resume Next
    Set PasteRange = Application.InputBox _
      (Prompt:="Specify the upper-left cell for the paste range:", _
      Title:="Copy Multiple Selection", _
      Type:=8)
    On Error GoTo 0
  Exit if canceled
    If TypeName(PasteRange) <> "Range" Then Exit Sub
   Make sure only the upper-left cell is used
```

```
 Set PasteRange = PasteRange.Range("A1")
 ' Copy and paste each area
   For i = 1 To NumAreas
         RowOffset = SelAreas(i).Row - TopRow
        ColOffset = SelAreas(i).Column - LeftCol
         SelAreas(i).Copy PasteRange.Offset(RowOffset, ColOffset)
    Next i
End Sub
```
Figure 11-11 shows the prompt to select the destination location.

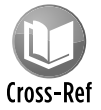

The companion CD-ROM contains a workbook with this example, plus another version that warns the user if data will be overwritten. The file is named  $\text{copy multiple}$ selection.xlsm.

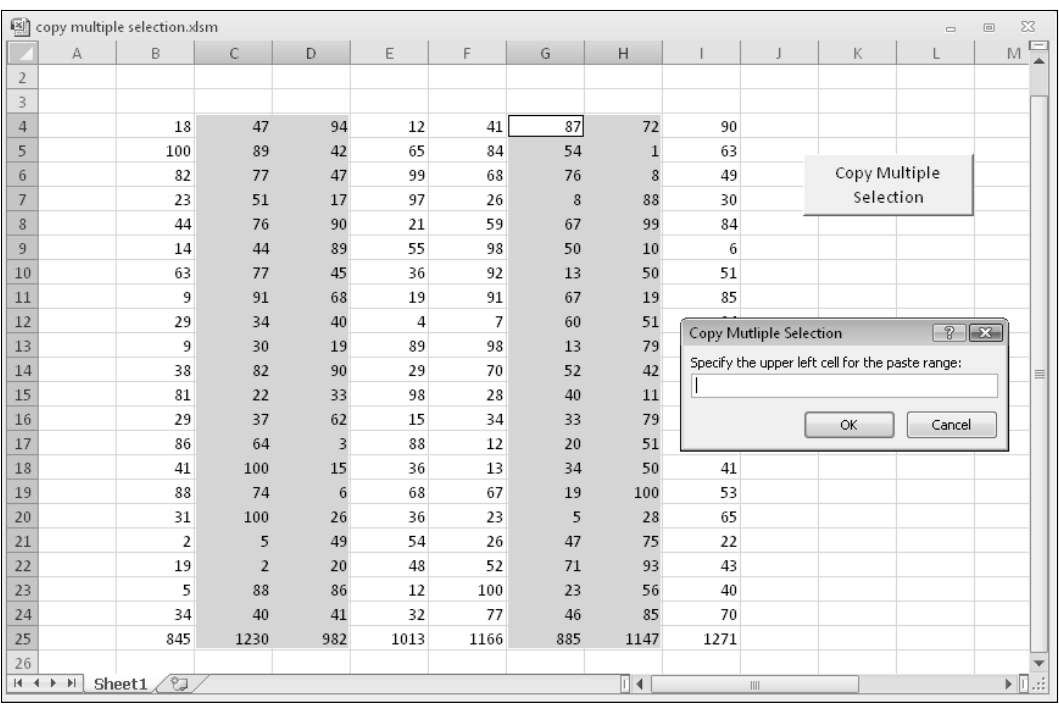

**Figure 11-11:** Using Excel's InputBox method to prompt for a cell location.

# Working with Workbooks and Sheets

The examples in this section demonstrate various ways to use VBA to work with workbooks and worksheets.

#### Saving all workbooks

The following procedure loops through all workbooks in the Workbooks collection and saves each file that has been saved previously:

```
Public Sub SaveAllWorkbooks()
    Dim Book As Workbook
     For Each Book In Workbooks
         If Book.Path <> "" Then Book.Save
    Next Book
End Sub
```
Notice the use of the Path property. If a workbook's Path property is empty, the file has never been saved (it's a newly created workbook). This procedure ignores such workbooks and saves only the workbooks that have a non-empty Path property.

### Saving and closing all workbooks

The following procedure loops through the Workbooks collection. The code saves and closes all workbooks.

```
Sub CloseAllWorkbooks()
    Dim Book As Workbook
     For Each Book In Workbooks
         If Book.Name <> ThisWorkbook.Name Then
            Book.Close savechanges:=True
         End If
    Next Book
     ThisWorkbook.Close savechanges:=True
End Sub
```
The procedure uses an  $If$  statement within the  $For$ -Next loop to determine whether the workbook is the workbook that contains the code. This statement is necessary because closing the workbook that contains the procedure would end the code, and subsequent workbooks wouldn't be affected. After all the other workbooks are closed, the workbook that contains the code closes itself.

### Hiding all but the selection

The example in this section hides all rows and columns in a worksheet except those in the current range selection. Figure 11-12 shows an example.

| hide rows and columns.xlsm |         |                   |  |  |             |                       | $\qquad \qquad =$ | $\Box$ | $\Sigma\!S$ |
|----------------------------|---------|-------------------|--|--|-------------|-----------------------|-------------------|--------|-------------|
|                            | G       | H                 |  |  | $\mathbb K$ |                       |                   |        | Ó           |
| 8                          |         |                   |  |  |             |                       |                   |        |             |
| 9                          |         |                   |  |  |             |                       |                   |        |             |
| 10                         |         |                   |  |  |             |                       |                   |        |             |
| 11                         |         |                   |  |  |             |                       |                   |        |             |
| 12                         |         |                   |  |  |             |                       |                   |        |             |
| 13                         |         |                   |  |  |             |                       |                   |        |             |
| 14                         |         |                   |  |  |             |                       |                   |        | $\equiv$    |
| 15                         |         |                   |  |  |             |                       |                   |        |             |
| 16                         |         |                   |  |  |             |                       |                   |        |             |
| 17                         |         |                   |  |  |             |                       |                   |        |             |
|                            |         |                   |  |  |             |                       |                   |        |             |
|                            |         |                   |  |  |             |                       |                   |        |             |
|                            | $H + H$ | Sheet1 $\sqrt{2}$ |  |  | ∏⊣          | $\parallel \parallel$ |                   |        | ÞШ<br>m     |

**Figure 11-12:** All rows and columns are hidden, except for a range (G8:K17).

```
Sub HideRowsAndColumns()
    Dim row1 As Long, row2 As Long
    Dim col1 As Long, col2 As Long
    If TypeName(Selection) <> "Range" Then Exit Sub
  If last row or last column is hidden, unhide all and quit
    If Rows(Rows.Count).EntireRow.Hidden Or _
      Columns(Columns.Count).EntireColumn.Hidden Then
         Cells.EntireColumn.Hidden = False
         Cells.EntireRow.Hidden = False
        Exit Sub
    End If
    row1 = Selection.Rows(1).Row
    row2 = row1 + Selection.Rows.Count - 1
    col1 = Selection.Columns(1).Column
    col2 = col1 + Selection.Columns.Count - 1
    Application.ScreenUpdating = False
    On Error Resume Next
' Hide rows
   Range(Cells(1, 1), Cells(row1 - 1, 1)). EntireRow. Hidden = True
    Range(Cells(row2 + 1, 1), Cells(Rows.Count, 1)).EntireRow.Hidden = True
  ' Hide columns
    Range(Cells(1, 1), Cells(1, col1 - 1)). EntireColumn.Hidden = True Range(Cells(1, col2 + 1), Cells(1, Columns.Count)).EntireColumn.Hidden = True
End Sub
```
If the range selection consists of a noncontiguous range, the first area is used as the basis for hiding rows and columns.

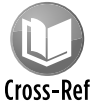

A workbook with this example is available on the companion CD-ROM. The file is named hide rows and columns.xlsm.

# Synchronizing worksheets

If you use multisheet workbooks, you probably know that Excel can't synchronize the sheets in a workbook. In other words, there is no automatic way to force all sheets to have the same selected range and upper-left cell. The VBA macro that follows uses the active worksheet as a base and then performs the following on all other worksheets in the workbook:

- $\blacktriangleright$  Selects the same range as the active sheet.
- $\blacktriangleright$  Makes the upper-left cell the same as the active sheet.

Following is the listing for the procedure:

```
Sub SynchSheets()
  ' Duplicates the active sheet's active cell and upper left cell
  Across all worksheets
    If TypeName(ActiveSheet) <> "Worksheet" Then Exit Sub
    Dim UserSheet As Worksheet, sht As Worksheet
     Dim TopRow As Long, LeftCol As Integer
    Dim UserSel As String
    Application.ScreenUpdating = False
   Remember the current sheet
     Set UserSheet = ActiveSheet
  Store info from the active sheet
    TopRow = ActiveWindow.ScrollRow
    LeftCol = ActiveWindow.ScrollColumn
    UserSel = ActiveWindow.RangeSelection.Address
   Loop through the worksheets
     For Each sht In ActiveWorkbook.Worksheets
         If sht.Visible Then 'skip hidden sheets
             sht.Activate
             Range(UserSel).Select
             ActiveWindow.ScrollRow = TopRow
             ActiveWindow.ScrollColumn = LeftCol
        End If
    Next sht
  Restore the original position
    UserSheet.Activate
     Application.ScreenUpdating = True
End Sub
```
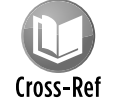

A workbook with this example is available on the companion CD-ROM in a file named synchronize sheets.xlsm.

# VBA Techniques

The examples in this section illustrate common VBA techniques that you might be able to adapt to your own projects.

# Toggling a Boolean property

A *Boolean property* is one that is either True or False. The easiest way to toggle a Boolean property is to use the Not operator, as shown in the following example, which toggles the WrapText property of a selection.

```
Sub ToggleWrapText()
   Toggles text wrap alignment for selected cells
     If TypeName(Selection) = "Range" Then 
       Selection.WrapText = Not ActiveCell.WrapText
     End If
End Sub
```
You can modify this procedure to toggle other Boolean properties.

Note that the active cell is used as the basis for toggling. When a range is selected and the property values in the cells are inconsistent (for example, some cells are bold, and others are not), it's considered *mixed,* and Excel uses the active cell to determine how to toggle. If the active cell is bold, for example, all cells in the selection are made not bold when you click the Bold button. this simple procedure mimics the way Excel works, which is usually the best practice.

Note also that this procedure uses the TypeName function to check whether the selection is a range. If the selection isn't a range, nothing happens.

You can use the Not operator to toggle many other properties. For example, to toggle the display of row and column borders in a worksheet, use the following code:

ActiveWindow.DisplayHeadings = Not ActiveWindow.DisplayHeadings

To toggle the display of gridlines in the active worksheet, use the following code:

ActiveWindow.DisplayGridlines = Not ActiveWindow.DisplayGridlines

### Determining the number of printed pages

If you need to determine the number of printed pages for a worksheet printout, you can use Excel's Print Preview feature and view the page count displayed at the bottom of the screen. The VBA procedure that follows calculates the number of printed pages for the active sheet by counting the number of horizontal and vertical page breaks:

```
Sub PageCount()
   MsgBox (ActiveSheet.HPageBreaks.Count + 1) *
       (ActiveSheet.VPageBreaks.Count + 1) & " pages"
End Sub
```
The following VBA procedure loops through all worksheets in the active workbook and displays the total number of printed pages, as shown in Figure 11-13:

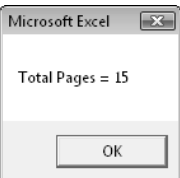

**Figure 11-13:** Using VBA to count the number of printed pages in a workbook.

```
Sub ShowPageCount()
    Dim PageCount As Integer
    Dim sht As Worksheet
    PageCount = 0
    For Each sht In Worksheets
       PageCount = PageCount + (sht.HPageBreaks.Count + 1) * _
        (sht.VPageBreaks.Count + 1)
    Next sht
    MsgBox "Total printed pages = " & PageCount
End Sub
```
Cross-Ref

A workbook that contains this example is on the companion CD-ROM in a file named page count.xlsm.

# Displaying the date and time

If you understand the serial number system that Excel uses to store dates and times, you won't have any problems using dates and times in your VBA procedures.

The DateAndTime procedure displays a message box with the current date and time, as depicted in Figure 11-14. This example also displays a personalized message in the message box title bar.

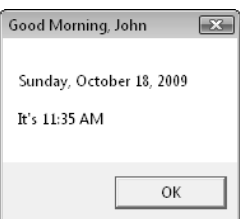

**Figure 11-14:** A message box displaying the date and time.

The procedure uses the Date function as an argument for the Format function. The result is a string with a nicely formatted date. I used the same technique to get a nicely formatted time.

```
Sub DateAndTime()
    Dim TheDate As String, TheTime As String
    Dim Greeting As String
    Dim FullName As String, FirstName As String
    Dim SpaceInName As Long
    TheDate = Format(Date, "Long Date")
    TheTime = Format(Time, "Medium Time")
' Determine greeting based on time
    Select Case Time
        Case Is < TimeValue("12:00"): Greeting = "Good Morning, "
        Case Is >= TimeValue("17:00"): Greeting = "Good Evening, "
        Case Else: Greeting = "Good Afternoon, "
    End Select
  Append user's first name to greeting
    FullName = Application.UserName
   SpaceInName = InStr(1, FullName, " ", 1)' Handle situation when name has no space
    If SpaceInName = 0 Then SpaceInName = Len(FullName)
    FirstName = Left(FullName, SpaceInName)
    Greeting = Greeting & FirstName
  Show the message
    MsgBox TheDate & vbCrLf & vbCrLf & "It's " & TheTime, vbOKOnly, Greeting
End Sub
```
In the preceding example, I used named formats (Long Date and Medium Time) to ensure that the macro will work properly regardless of the user's international settings. You can, however, use other formats. For example, to display the date in mm/dd/yy format, you can use a statement like the following:

I used a Select Case construct to base the greeting displayed in the message box's title bar on the time of day. VBA time values work just as they do in Excel. If the time is less than .5 (noon), it's morning. If it's greater than .7083 (5 p.m.), it's evening. Otherwise, it's afternoon. I took the easy way out and used VBA's TimeValue function, which returns a time value from a string.

The next series of statements determines the user's first name, as recorded in the General tab in Excel's Options dialog box. I used VBA's InStr function to locate the first space in the user's name. When I first wrote this procedure, I didn't consider a username that has no space. So when I ran this procedure on a machine with a username of *Nobody,* the code failed — which goes to show you that I can't think of everything, and even the simplest procedures can run aground. (By the way, if the user's name is left blank, Excel always substitutes the name *User.*) The solution to this problem was to use the length of the full name for the SpaceInName variable so that the Left function extracts the full name.

The  $M_{\text{MSBox}}$  function concatenates the date and time but uses the built-in  $\text{vbcrLf}$  constant to insert a line break between them. vbOKOnly is a predefined constant that returns 0, causing the message box to appear with only an OK button. The final argument is the Greeting, constructed earlier in the procedure.

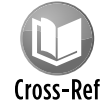

The DateAndTime procedure is available on the companion CD-ROM in a file named date and time.xlsm.

# Getting a list of fonts

If you need to get a list of all installed fonts, you'll find that Excel doesn't provide a direct way to retrieve that information. The technique described here takes advantage of the fact that (for compatibility purposes) Excel 2010 still supports the old CommandBar properties and methods. These properties and methods were used in pre-Excel 2007 versions to work with toolbars and menus.

The ShowInstalledFonts macro displays a list of the installed fonts in column A of the active worksheet. It creates a temporary toolbar (a CommandBar object), adds the Font control, and reads the font names from that control. The temporary toolbar is then deleted.

```
Sub ShowInstalledFonts()
     Dim FontList As CommandBarControl
     Dim TempBar As CommandBar
    Dim i As Long
   ' Create temporary CommandBar
     Set TempBar = Application.CommandBars.Add
     Set FontList = TempBar.Controls.Add(ID:=1728)
    Put the fonts into column A
     Range("A:A").ClearContents
    For i = 0 To FontList. ListCount - 1
       Cells(i + 1, 1) = FontList.List(i + 1)
```

```
 Next i
```

```
' Delete temporary CommandBar
     TempBar.Delete
End Sub
```
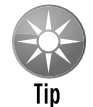

As an option, you can display each font name in the actual font (as shown in Figure 11-15). To do so, add this statement inside the For-Next loop:

```
Cells(i+1,1).Font.Name = FontList.List(i+1)
```
Be aware, however, that using many fonts in a workbook can eat up lots of system resources, and it could even crash your system.

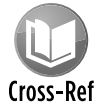

This procedure is available on the companion CD-ROM. The file is named  $list$  fonts.xlsm.

|    | А                           |  |
|----|-----------------------------|--|
|    | 22 Batang                   |  |
|    | 23 BatangChe                |  |
|    | 24 <b>Bauhaus 93</b>        |  |
|    | $_{25}$ Bayeuse             |  |
|    | 26 <i>P</i> ezii Fovai      |  |
|    | 27 Bell MT                  |  |
|    | 28 Berlin Sans FB           |  |
|    | 29 Berlin Sans FB Demi      |  |
|    | 30  Bernard MT Condensed    |  |
|    | 31 Berylium                 |  |
|    | 32 BIONDI                   |  |
|    | 33 Blackadder ITC           |  |
|    | 34 Blue Highway             |  |
|    | 35 Blue Highway Condensed   |  |
| 36 | <b>BLUE HIGHWAY D TYPE</b>  |  |
|    | 37 Blue Highway Linocut     |  |
|    | 38 Bodoni MT                |  |
|    | 39 Bodoní MT Black          |  |
| 40 | Bodoni MT Condensed         |  |
| 41 | Bodoni MT Poster Compressed |  |
|    | 42 Book Antiqua             |  |
|    | 43 Bookman Old Style        |  |
|    | 44 ӯ╱╱∓┈·%、= 4 8⌒≒…⁄= Q     |  |

**Figure 11-15:** Listing font names in the actual fonts.

### Sorting an array

Although Excel has a built-in command to sort worksheet ranges, VBA doesn't offer a method to sort arrays. One viable (but cumbersome) workaround is to transfer your array to a worksheet range, sort it by using Excel's commands, and then return the result to your array. But if speed is essential, it's better to write a sorting routine in VBA.

In this section, I cover four different sorting techniques:

- **▶ Worksheet sort transfers an array to a worksheet range, sorts it, and transfers it back to** the array. This procedure accepts an array as its only argument.
- h *Bubble sort* is a simple sorting technique (also used in the Chapter 9 sheet-sorting example). Although easy to program, the bubble-sorting algorithm tends to be rather slow, especially when the number of elements is large.
- h *Quick sort* is a much faster sorting routine than bubble sort, but it is also more difficult to understand. This technique works only with Integer and Long data types.
- **F** *Counting sort* is lightning fast, but also difficult to understand. Like the quick sort, this technique works only with Integer and Long data types.

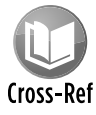

The companion CD-ROM includes a workbook application (named sorting demo.  $x1\text{sm}$ ) that demonstrates these sorting methods. This workbook is useful for comparing  $t_{\text{cross-Ref}}$  the techniques with arrays of varying sizes. However, you can also copy the procedures and use them in your code.

Figure 11-16 shows the dialog box for this project. I tested the sorting procedures with seven different array sizes, ranging from 100 to 100,000 elements. The arrays contained random numbers (of type Long).

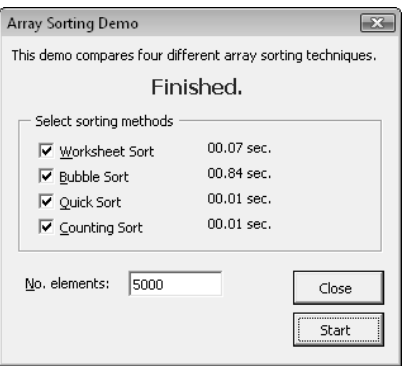

**Figure 11-16:** Comparing the time required to perform sorts of various array sizes.

Table 11-1 shows the results of my tests. A 0.00 entry means that the sort was virtually instantaneous (less than .01 second).

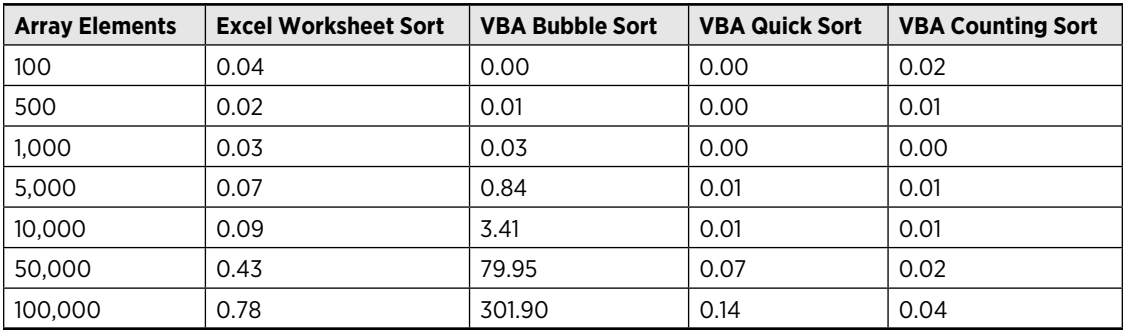

**Table 11-1:** Sorting Times (in Seconds) for Four Sort Algorithms Using Randomly Filled Arrays

The worksheet sort algorithm is amazingly fast, especially when you consider that the values are transferred to the sheet, sorted, and then transferred back to the array.

The bubble sort algorithm is reasonably fast with small arrays, but for larger arrays (more than 10,000 elements), forget it. The quick sort and counting sort algorithms are blazingly fast, but they're limited to Integer and Long data types.

### Processing a series of files

One common use for macros is to perform repetitive tasks. The example in this section demonstrates how to execute a macro on several different files stored on disk. This example — which may help you set up your own routine for this type of task — prompts the user for a file specification and then processes all matching files. In this case, processing consists of importing the file and entering a series of summary formulas that describe the data in the file.

```
Sub BatchProcess()
    Dim FileSpec As String
    Dim i As Integer
    Dim FileName As String
    Dim FileList() As String
    Dim FoundFiles As Integer
  Specify path and file spec
    FileSpec = ThisWorkbook.Path & "\" & "text??.txt"
    FileName = Dir(FileSpec)
' Was a file found?
     If FileName <> "" Then
        FoundFiles = 1
         ReDim Preserve FileList(1 To FoundFiles)
        FileList(FoundFiles) = FileName
     Else
        MsgBox "No files were found that match " & FileSpec
        Exit Sub
```

```
 End If
   Get other filenames
     Do
         FileName = Dir
         If FileName = "" Then Exit Do
         FoundFiles = FoundFiles + 1
         ReDim Preserve FileList(1 To FoundFiles)
         FileList(FoundFiles) = FileName & "*"
    Loop
' Loop through the files and process them
   For i = 1 To FoundFiles
         Call ProcessFiles(FileList(i))
    Next i
End Sub
```
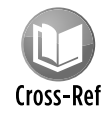

This example, named batch processing. $x1\text{sm}$ , is on the companion CD-ROM. It uses three additional files (also on the CD):  $text{text01.txt}$ ,  $text{text02.txt}$ ,  $text{text04 text03.txt}$ . Cross-Ref You'll need to modify the routine to import other text files.

The matching filenames are stored in an array named FoundFiles, and the procedure uses a For-Next loop to process the files. Within the loop, the processing is done by calling the ProcessFiles procedure, which follows. This simple procedure uses the OpenText method to import the file and then inserts five formulas. You may, of course, substitute your own routine in place of this one:

```
Sub ProcessFiles(FileName As String)
   Import the file
     Workbooks.OpenText FileName:=FileName, _
         Origin:=xlWindows, _
        StartRow:=1,
         DataType:=xlFixedWidth, _
        FieldInfo:= _
        Array(Array(0, 1), Array(3, 1), Array(12, 1))
  ' Enter summary formulas
    Range("D1").Value = "A"
   Range("D2").Value = "B"
    Range("D3").Value = "C"
    Range("E1:E3").Formula = "=COUNTIF(B:B,D1)"
    Range("F1:F3").Formula = "=SUMIF(B:B,D1,C:C)"
End Sub
```
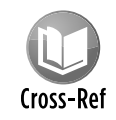

For more information about working with files using VBA, refer to Chapter 27.

# Some Useful Functions for Use in Your Code

In this section, I present some custom utility functions that you may find useful in your own applications and that may provide inspiration for creating similar functions. These functions are most useful when called from another VBA procedure. Therefore, they're declared by using the Private keyword and thus won't appear in Excel's Insert Function dialog box.

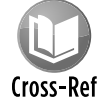

The examples in this section are available on the companion CD-ROM. The file is named VBA utility functions.xlsm.

# The FileExists function

This function takes one argument (a path with filename) and returns  $True$  if the file exists:

```
Private Function FileExists(fname) As Boolean
   Returns TRUE if the file exists
    FileExists = (Dir(fname) \iff "")End Function
```
# The FileNameOnly function

This function accepts one argument (a path with filename) and returns only the filename. In other words, it strips out the path.

```
Private Function FileNameOnly(pname) As String
   Returns the filename from a path/filename string
    Dim temp As Variant
    length = Len(pname)
     temp = Split(pname, Application.PathSeparator)
    FileNameOnly = temp(UBound(temp))End Function
```
The function uses the VBA  $split$  function, which accepts a string (that includes delimiter characters), and returns a variant array that contains the elements between the delimiter characters. In this case the temp variable contains an array that consists of each text string between the Application. PathSeparater (usually a backslash character). For another example of the Split function, see "Extracting the nth element from a string," later in this chapter.

If the argument is  $c:\excel \ files \2010\backslash backup\budget.xlsx, the function returns the$ string budget.xlsx.

The FileNameOnly function works with any path and filename (even if the file *does not* exist). If the file exists, the following function is a simpler way to strip off the path and return only the filename:

```
Private Function FileNameOnly2(pname) As String
     FileNameOnly2 = Dir(pname)
End Function
```
#### The PathExists function

This function accepts one argument (a path) and returns  $True$  if the path exists:

```
Private Function PathExists(pname) As Boolean
  Returns TRUE if the path exists
   If Dir(pname, vbDirectory) = "" Then
     PathExists = False
  Else
     PathExists = (GetAttr(pname) And vbDirectory) = vbDirectory
  End If
End Function
```
#### The RangeNameExists function

This function accepts a single argument (a range name) and returns True if the range name exists in the active workbook:

```
Private Function RangeNameExists(nname) As Boolean
  Returns TRUE if the range name exists
    Dim n As Name
    RangeNameExists = False
    For Each n In ActiveWorkbook.Names
         If UCase(n.Name) = UCase(nname) Then
             RangeNameExists = True
             Exit Function
        End If
    Next n
End Function
```
Another way to write this function follows. This version attempts to create an object variable using the name. If doing so generates an error, then the name doesn't exist.

```
Private Function RangeNameExists2(nname) As Boolean
 ' Returns TRUE if the range name exists
    Dim n As Range
    On Error Resume Next
   Set n = Range(nname)If Err.Number = 0 Then RangeNameExists2 = True
         Else RangeNameExists2 = False
End Function
```
# **Testing for membership in a collection**

The following function procedure is a generic function that you can use to determine whether an object is a member of a collection:

```
Private Function IsInCollection(Coln As Object, _
  Item As String) As Boolean
    Dim Obj As Object
    On Error Resume Next
   Set Obj = Coln(Item) IsInCollection = Not Obj Is Nothing
End Function
```
This function accepts two arguments: the collection (an object) and the item (a string) that might or might not be a member of the collection. The function attempts to create an object variable that represents the item in the collection. If the attempt is successful, the function returns True; otherwise, it returns False.

You can use the IsInCollection function in place of three other functions listed in this chapter: RangeNameExists, SheetExists, and WorkbookIsOpen. To determine whether a range named Data exists in the active workbook, call the IsInCollection function with this statement:

```
MsgBox IsInCollection(ActiveWorkbook.Names, "Data")
```
To determine whether a workbook named Budget is open, use this statement:

MsgBox IsInCollection(Workbooks, "budget.xlsx")

To determine whether the active workbook contains a sheet named Sheet1, use this statement:

MsgBox IsInCollection(ActiveWorkbook.Worksheets, "Sheet1")

#### The SheetExists function

This function accepts one argument (a worksheet name) and returns True if the worksheet exists in the active workbook:

```
Private Function SheetExists(sname) As Boolean
  Returns TRUE if sheet exists in the active workbook
    Dim x As Object
    On Error Resume Next
     Set x = ActiveWorkbook.Sheets(sname)
     If Err.Number = 0 Then SheetExists = True _
        Else SheetExists = False
End Function
```
### The WorkbookIsOpen function

This function accepts one argument (a workbook name) and returns True if the workbook is open:

```
Private Function WorkbookIsOpen(wbname) As Boolean
  Returns TRUE if the workbook is open
    Dim x As Workbook
    On Error Resume Next
   Set x = Workbooks(whname) If Err.Number = 0 Then WorkbookIsOpen = True _
        Else WorkbookIsOpen = False
End Function
```
#### Retrieving a value from a closed workbook

VBA doesn't include a method to retrieve a value from a closed workbook file. You can, however, take advantage of Excel's ability to work with linked files. This section contains a custom VBA function (GetValue, which follows) that retrieves a value from a closed workbook. It does so by calling an *XLM macro,* which is an old-style macro used in versions prior to Excel 5. Fortunately, Excel still supports this old macro system.

```
Private Function GetValue(path, file, sheet, ref)
 Retrieves a value from a closed workbook
    Dim arg As String
   Make sure the file exists
   If Right(path, 1) <> "\" Then path = path & "\"
    If Dir(path & file) = "" Then
        GetValue = "File Not Found"
        Exit Function
    End If
```

```
' Create the argument
   arg = "'' & path & "[" & file & "]" & sheet & "'!" & _
      Range(ref).Range("A1").Address(, , xlR1C1)
  ' Execute an XLM macro
    GetValue = ExecuteExcel4Macro(arg)
End Function
```
The GetValue function takes four arguments:

- $\triangleright$  path: The drive and path to the closed file (for example, "d:\files")
- $\blacktriangleright$  file: The workbook name (for example, "budget.xlsx")
- $\triangleright$  sheet: The worksheet name (for example, "Sheet1")
- $\triangleright$  ref: The cell reference (for example, "C4")

The following Sub procedure demonstrates how to use the GetValue function. It displays the value in cell A1 in Sheet1 of a file named 2010budget.xlsx, located in the  $XLFiles\$ Budget directory on drive C.

```
Sub TestGetValue()
   Dim p As String, f As String
    Dim s As String, a As String
   p = "c:\XLFiles\Budqet"f = "2010budget.xlsx"
   s = "Sheet1"a = "A1" MsgBox GetValue(p, f, s, a)
End Sub
```
Another example follows. This procedure reads 1,200 values (100 rows and 12 columns) from a closed file and then places the values into the active worksheet.

```
Sub TestGetValue2()
    Dim p As String, f As String
    Dim s As String, a As String
    Dim r As Long, c As Long
    p = "c:\XLFiles\Budget"
   f = "2010Budget.xlsx"s = "Sheet1" Application.ScreenUpdating = False
   For r = 1 To 100
       For c = 1 To 12a = Cells(r, c). Address
            Cells(r, c) = GetValue(p, f, s, a)
        Next c
    Next r
End Sub
```
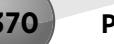

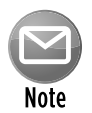

The GetValue function doesn't work if used in a worksheet formula. Actually, there is no need to use this function in a formula. You can simply create a link formula to retrieve a value from a closed file.

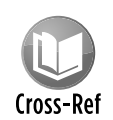

This example is available on the companion CD-ROM. The file is named value from a closed workbook.xlsm. The example uses a file named myworkbook.xlsx for the closed file.

# Some Useful Worksheet Functions

The examples in this section are custom functions that you can use in worksheet formulas. Remember, you must define these Function procedures in a VBA module (not a code module associated with ThisWorkbook, a Sheet, or a UserForm).

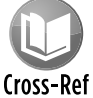

The examples in this section are available on the companion CD-ROM in a file named worksheet functions.xlsm.

# Returning cell formatting information

This section contains a number of custom functions that return information about a cell's formatting. These functions are useful if you need to sort data based on formatting (for example, sort in such a way that all bold cells are together).

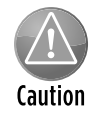

You'll find that these functions aren't always updated automatically. This is because changing formatting, for example, doesn't trigger Excel's recalculation engine. To force a global recalculation (and update all the custom functions), press Ctrl+Alt+F9. Alternatively, you can add the following statement to your function:

```
Application.Volatile
```
When this statement is present, then pressing F9 will recalculate the function.

The following function returns TRUE if its single-cell argument has bold formatting. If a range is passed as the argument, the function uses the upper-left cell of the range.

```
Function IsBold(cell) As Boolean
  ' Returns TRUE if cell is bold
     IsBold = cell.Range("A1").Font.Bold
End Function
```
Note that this function works only with explicitly applied formatting. It doesn't work for formatting applied using conditional formatting. Excel 2010 introduced a new object, DisplayFormat. This object takes conditional formatting into account. Here's the IsBold function rewritten so that it also works with bold formatting applied as a result of conditional formatting:

```
Function IsBold(cell) As Boolean
  Returns TRUE if cell is bold, even if from conditional formatting
    IsBold = cell.Range("A1").DisplayFormat.Font.Bold
End Function
```
The following function returns TRUE if its single-cell argument has italic formatting:

```
Function IsItalic(cell) As Boolean
   Returns TRUE if cell is italic
    IsItalic = cell.Range("A1").Font.Italic
End Function
```
Both of the preceding functions will return an error if the cell has mixed formatting — for example, if only *some* characters are bold. The following function returns TRUE only if all characters in the cell are bold:

```
Function AllBold(cell) As Boolean
' Returns TRUE if all characters in cell are bold
     If IsNull(cell.Font.Bold) Then
        AllBold = False
    Else
        AllBold = cell.Font.Bold
    End If
End Function
```
You can simplify the AllBold function as follows:

```
Function AllBold (cell) As Boolean
   Returns TRUE if all characters in cell are bold
    AllBold = Not IsNull(cell.Font.Bold)
End Function
```
The FillColor function returns an integer that corresponds to the color index of the cell's interior. The actual color depends on the workbook theme that's applied. If the cell's interior isn't filled, the function returns –4142.

This function doesn't work with fill colors applied in tables (created with Insert $\rightarrow$ Tables $\rightarrow$ Table) or pivot tables. You need to use the DisplayFormat object to detect that type of fill color, as I described previously.

```
Function FillColor(cell) As Integer
   Returns an integer corresponding to
   cell's interior color
    FillColor = cell.Range("A1").Interior.ColorIndex
End Function
```
# A talking worksheet

The SayIt function uses Excel's text-to-speech generator to "speak" it's argument (which can be literal text or a cell reference).

```
Function SayIt(txt)
    Application.Speech.Speak (txt)
    SayIt = txtEnd Function
```
This function has some amusing possibilities, but it can also be useful. For example, use the function in a formula like this:

```
=IF(SUM(A:A)>25000,SayIt("Goal Reached"))
```
If the sum of the values in column A exceeds 25,000, you'll hear the synthesized voice tell you that the goal has been reached. You can also use the Speak method at the end of a lengthy procedure. That way, you can do something else, and you'll get an audible notice when the procedure ends.

## Displaying the date when a file was saved or printed

An Excel workbook contains several built-in document properties, accessible from the BuiltinDocumentProperties property of the Workbook object. The following function returns the date and time that the workbook was last saved:

```
Function LastSaved()
    Application.Volatile
   LastSaved = ThisWorkbook.
      BuiltinDocumentProperties("Last Save Time")
End Function
```
The date and time returned by this function are the same date and time that appear in the Related Dates section of Backstage View when you choose File→Info. Note that the AutoSave feature also affects this value. In other words, the "Last Save Time" is not necessarily the last time the file was saved by the *user.*

The following function is similar to LastSaved, but it returns the date and time when the workbook was last printed or previewed. If the workbook has never been printed or previewed, the function returns a #VALUE error.

```
Function LastPrinted()
    Application.Volatile
   LastPrinted = ThisWorkbook.
       BuiltinDocumentProperties("Last Print Date")
End Function
```
If you use these functions in a formula, you might need to force a recalculation (by pressing F9) to get the current values of these properties.

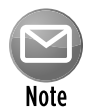

Quite a few additional built-in properties are available, but Excel doesn't use all of them. For example, attempting to access the Number of Bytes property will generate an error. For a list of all built-in properties, consult the Help system.

The preceding LastSaved and LastPrinted functions are designed to be stored in the workbook in which they're used. In some cases, you may want to store the function in a different workbook (for example, personal.xlsb) or in an add-in. Because these functions reference ThisWorkbook, they won't work correctly. Following are more general-purpose versions of these functions. These functions use Application.Caller, which returns a Range object that represents the cell that calls the function. The use of Parent. Parent returns the workbook (that is, the parent of the parent of the Range object  $-$  a Workbook object). This topic is explained further in the next section.

```
Function LastSaved2()
    Application.Volatile
   LastSaved2 = Application.Caller.Parent.Parent.
      BuiltinDocumentProperties("Last Save Time")
End Function
```
# Understanding object parents

As you know, Excel's object model is a hierarchy: Objects are contained in other objects. At the top of the hierarchy is the Application object. Excel contains other objects, and these objects contain other objects, and so on. The following hierarchy depicts how a Range object fits into this scheme:

Application object Workbook object Worksheet object Range object

In the lingo of object-oriented programming, a Range object's parent is the Worksheet object that contains it. A Worksheet object's parent is the Workbook object that contains the worksheet, and a Workbook object's parent is the Application object.

How can you put this information to use? Examine the SheetName VBA function that follows. This function accepts a single argument (a range) and returns the name of the worksheet that contains the range. It uses the Parent property of the Range object. The Parent property returns an object: the object that contains the Range object.

```
Function SheetName(ref) As String
     SheetName = ref.Parent.Name
End Function
```
The next function, WorkbookName, returns the name of the workbook for a particular cell. Notice that it uses the Parent property twice. the first Parent property returns a Worksheet object, and the second Parent property returns a Workbook object.

```
Function WorkbookName(ref) As String
    WorkbookName = ref.Parent.Parent.Name
End Function
```
The AppName function that follows carries this exercise to the next logical level, accessing the Parent property three times (the parent of the parent of the parent). This function returns the name of the Application object for a particular cell. It will, of course, always return Microsoft Excel.

```
Function AppName(ref) As String
    AppName = ref.Parent.Parent.Parent.Name
End Function
```
### Counting cells between two values

The following function, named CountBetween, returns the number of values in a range (first argument) that fall between values represented by the second and third arguments:

```
Function CountBetween(InRange, num1, num2) As Long
    ' Counts number of values between num1 and num2
    With Application.WorksheetFunction
         If num1 <= num2 Then
             CountBetween = .CountIfs(InRange, ">=" & num1, _
                 InRange, "<=" & num2)
         Else
             CountBetween = .CountIfs(InRange, ">=" & num2, _
```

```
 InRange, "<=" & num1)
         End If
     End With
End Function
```
Note that this function uses Excel's COUNTIFS function. In fact, the CountBetween function is essentially a wrapper that can simplify your formulas.

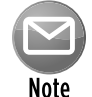

COUNTIFS was introduced in Excel 2007. Therefore, this function won't work with previous versions of Excel.

Following is an example formula that uses the CountBetween function. The formula returns the number of cells in A1:A100 that are greater than or equal to 10 and less than or equal to 20.

=CountBetween(A1:A100,10,20)

The function accepts the two numeric argument in either order. So, this formula is equivalent to the previous formula:

=CountBetween(A1:A100,20,10)

Using this VBA function is simpler than entering the following (somewhat confusing) formula:

```
=COUNTIFS(A1:A100,">=10",A1:A100,"<=20")
```
# Determining the last non-empty cell in a column or row

In this section, I present two useful functions: LastInColumn returns the contents of the last non-empty cell in a column; LastInRow returns the contents of the last non-empty cell in a row. Each function accepts a range as its single argument. The range argument can be a complete column (for LastInColumn) or a complete row (for LastInRow). If the supplied argument isn't a complete column or row, the function uses the column or row of the upper-left cell in the range. For example, the following formula returns the last value in column B:

```
=LastInColumn(B5)
```
The following formula returns the last value in row 7:

```
=LastInRow(C7:D9)
```
The LastInColumn function follows:

```
Function LastInColumn(rng As Range)
  Returns the contents of the last non-empty cell in a column
     Dim LastCell As Range
    Application.Volatile
    With rng.Parent
         With .Cells(.Rows.Count, rng.Column)
             If Not IsEmpty(.Value) Then
                 LastInColumn = .Value
             ElseIf IsEmpty(.End(xlUp)) Then
                 LastInColumn = ""
             Else
                 LastInColumn = .End(xlUp).Value
             End If
          End With
     End With
End Function
```
This function is rather complicated, so here are a few points that may help you understand it:

- $\triangleright$  Application. Volatile causes the function to be executed whenever the sheet is calculated.
- $\triangleright$  Rows. Count returns the number of rows in the worksheet. I used the Count property, rather than hard-coding the value, because not all worksheets have the same number of rows.
- $\triangleright$  rng. Column returns the column number of the upper-left cell in the rng argument.
- $\triangleright$  Using rng. Parent causes the function to work properly even if the rng argument refers to a different sheet or workbook.
- $\triangleright$  The End method (with the  $x1Up$  argument) is equivalent to activating the last cell in a column, pressing End, and then pressing the up-arrow key.
- $\triangleright$  The IsEmpty function checks whether the cell is empty. If so, it returns an empty string. Without this statement, an empty cell would be returned as 0.

The LastInRow function follows. This function is very similar to the LastInColumn function.

```
Function LastInRow(rng As Range)
  Returns the contents of the last non-empty cell in a row
    Application.Volatile
    With rng.Parent
         With .Cells(rng.Row, .Columns.Count)
             If Not IsEmpty(.Value) Then
                 LastInRow = .Value
             ElseIf IsEmpty(.End(xlToLeft)) Then
```

```
 LastInRow = ""
              Else
                  LastInRow = .End(xlToLeft).Value
              End If
          End With
     End With
End Function
```
## Does a string match a pattern?

The IsLike function is very simple (but also very useful). This function returns TRUE if a text string matches a specified pattern.

This function, which follows, is remarkably simple. As you can see, the function is essentially a wrapper that lets you take advantage of VBA's powerful Like operator in your formulas.

```
Function IsLike(text As String, pattern As String) As Boolean
' Returns true if the first argument is like the second
     IsLike = text Like pattern
End Function
```
This IsLike function takes two arguments:

- $\triangleright$  text: A text string or a reference to a cell that contains a text string
- $\triangleright$  pattern: A string that contains wildcard characters according to the following list:

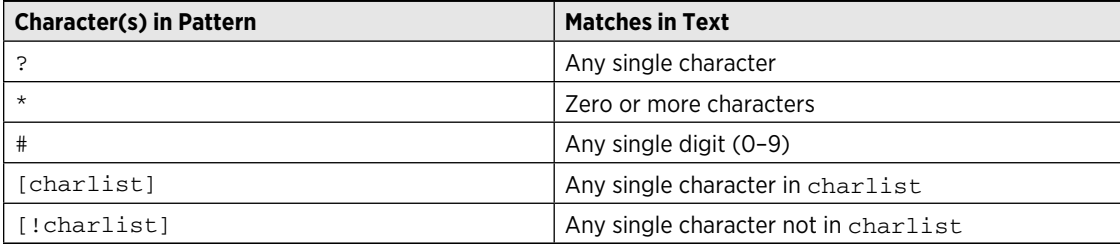

The following formula returns TRUE because \* matches any number of characters. It returns TRUE if the first argument is any text that begins with *g.*

=IsLike("guitar","g\*")

The following formula returns TRUE because ? matches any single character. If the first argument were "Unit12", the function would return FALSE.

=IsLike("Unit1","Unit?")

The next formula returns TRUE because the first argument is a single character in the second argument.

```
=ISLIKE("a","[aeiou]")
```
The following formula returns TRUE if cell A1 contains *a, e, i, o, u, A, E, I, O,* or *U.* Using the UPPER function for the arguments makes the formula not case-sensitive.

```
=IsLike(UPPER(A1), UPPER("[aeiou]"))
```
The following formula returns TRUE if cell A1 contains a value that begins with 1 and has exactly three digits (that is, any integer between 100 and 199).

```
=IsLike(A1, "1##")
```
## Extracting the nth element from a string

ExtractElement is a custom worksheet function (which you can also call from a VBA procedure) that extracts an element from a text string. For example, if a cell contains the following text, you can use the ExtractElement function to extract any of the substrings between the hyphens.

```
123-456-789-0133-8844
```
The following formula, for example, returns 0133, which is the fourth element in the string. The string uses a hyphen  $(-)$  as the separator.

=ExtractElement("123-456-789-0133-8844",4,"-")

The ExtractElement function uses three arguments:

- $\triangleright$  Txt: The text string from which you're extracting. It can be a literal string or a cell reference.
- $\triangleright$  n: An integer that represents the element to extract.
- $\triangleright$  Separator: A single character used as the separator.

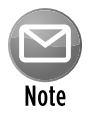

If you specify a space as the  $Separator$  character, multiple spaces are treated as a single space, which is almost always what you want. If  $n$  exceeds the number of elements in the string, the function returns an empty string.

The VBA code for the ExtractElement function follows:

```
Function ExtractElement(Txt, n, Separator) As String
  Returns the nth element of a text string, where the
 ' elements are separated by a specified separator character
    Dim AllElements As Variant
    AllElements = Split(Txt, Separator)
   ExtractElement = AllElements(n - 1)End Function
```
This function uses VBA's Split function, which returns a variant array that contains each element of the text string. This array begins with 0 (not 1), so using  $n - 1$  references the desired element.

# Spelling out a number

The  $SPELLDOLLARS$  function returns a number spelled out in text  $-$  as on a check. For example, the following formula returns the string *One hundred twenty-three and 45/100 dollars:*

=SPELLDOLLARS(123.45)

Figure 11-17 shows some additional examples of the SPELLDOLLARS function. Column C contains formulas that use the function. For example, the formula in C1 is

=SPELLDOLLARS(A1)

Note that negative numbers are spelled out and enclosed in parentheses.

|                |             | <b>B</b> |                                                                                                    | D | E |  | G | H |  |
|----------------|-------------|----------|----------------------------------------------------------------------------------------------------|---|---|--|---|---|--|
|                |             |          |                                                                                                    |   |   |  |   |   |  |
|                | 32          |          | Thirty-Two and 00/100 Dollars                                                                            |   |   |  |   |   |  |
|                | 37.56       |          | Thirty-Seven and 56/100 Dollars                                                                          |   |   |  |   |   |  |
| 3              | $-32$       |          | (Thirty-Two and 00/100 Dollars)                                                                          |   |   |  |   |   |  |
| $\overline{a}$ | $-26.44$    |          | (Twenty-Six and 44/100 Dollars)                                                                          |   |   |  |   |   |  |
| 5              | $-4$        |          | (Four and 00/100 Dollars)                                                                                |   |   |  |   |   |  |
| 6              | 1.87341     |          | One and 87/100 Dollars                                                                                   |   |   |  |   |   |  |
|                | 1.56        |          | One and 56/100 Dollars                                                                                   |   |   |  |   |   |  |
| 8              |             |          | One and 00/100 Dollars                                                                                   |   |   |  |   |   |  |
| 9              | 6.56        |          | Six and 56/100 Dollars                                                                                   |   |   |  |   |   |  |
| 10             | 12.12       |          | Twelve and 12/100 Dollars                                                                                |   |   |  |   |   |  |
| 11             | 1000000     |          | One Million and 00/100 Dollars                                                                           |   |   |  |   |   |  |
| 12             | 10000000000 |          | Ten Billion and 00/100 Dollars                                                                           |   |   |  |   |   |  |
| 13             | 1111111111  |          | One Billion One Hundred Eleven Million One Hundred Eleven Thousand One Hundred Eleven and 00/100 Dollars |   |   |  |   |   |  |
| 14             |             |          |                                                                                                    |   |   |  |   |   |  |

**Figure 11-17:** Examples of the SPELLDOLLARS function.

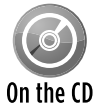

The SPELLDOLLARS function is too lengthy to list here, but you can view the complete listing in worksheet function.xlsm on the companion CD-ROM.

# A multifunctional function

This example describes a technique that may be helpful in some situations: making a single worksheet function act like multiple functions. For example, the following VBA listing is for a custom function called  $StatFunction$ . It takes two arguments: the range  $(rnq)$  and the operation (op). Depending on the value of op, the function returns a value computed using any of the following worksheet functions: AVERAGE, COUNT, MAX, MEDIAN, MIN, MODE, STDEV, SUM, or VAR.

For example, you can use this function in your worksheet as follows:

```
=StatFunction(B1:B24,A24)
```
The result of the formula depends on the contents of cell A24, which should be a string such as Average, Count, Max, and so on. You can adapt this technique for other types of functions.

```
Function StatFunction(rng, op)
     Select Case UCase(op)
         Case "SUM"
             StatFunction = WorksheetFunction.Sum(rng)
         Case "AVERAGE"
             StatFunction = WorksheetFunction.Average(rng)
         Case "MEDIAN"
             StatFunction = WorksheetFunction.Median(rng)
         Case "MODE"
             StatFunction = WorksheetFunction.Mode(rng)
         Case "COUNT"
             StatFunction = WorksheetFunction.Count(rng)
         Case "MAX"
             StatFunction = WorksheetFunction.Max(rng)
         Case "MIN"
             StatFunction = WorksheetFunction.Min(rng)
         Case "VAR"
             StatFunction = WorksheetFunction.Var(rng)
         Case "STDEV"
             StatFunction = WorksheetFunction.StDev(rng)
         Case Else
             StatFunction = CVErr(xlErrNA)
     End Select
End Function
```
# The SheetOffset function

You probably know that Excel's support for 3-D workbooks is limited. For example, if you need to refer to a different worksheet in a workbook, you must include the worksheet's name in your formula. Adding the worksheet name isn't a big problem . . . until you attempt to copy the formula across other worksheets. The copied formulas continue to refer to the original worksheet name, and the sheet references aren't adjusted as they would be in a true 3-D workbook.

The example discussed in this section is a VBA function (named SheetOffset) that enables you to address worksheets in a relative manner. For example, you can refer to cell A1 on the previous worksheet by using this formula:

=SheetOffset(-1,A1)

The first argument represents the relative sheet, and it can be positive, negative, or zero. The second argument must be a reference to a single cell. You can copy this formula to other sheets, and the relative referencing will be in effect in all the copied formulas.

The VBA code for the SheetOffset function follows:

```
Function SheetOffset(Offset As Long, Optional Cell As Variant)
' Returns cell contents at Ref, in sheet offset
    Dim WksIndex As Long, WksNum As Long
    Dim wks As Worksheet
    Application.Volatile
    If IsMissing(Cell) Then Set Cell = Application.Caller
   WksNum = 1 For Each wks In Application.Caller.Parent.Parent.Worksheets
         If Application.Caller.Parent.Name = wks.Name Then
             SheetOffset = Worksheets(WksNum + Offset).Range(Cell(1).Address)
            Exit Function
         Else
            WksNum = WksNum + 1
        End If
    Next wks
End Function
```
## Returning the maximum value across all worksheets

If you need to determine the maximum value in cell B1 across a number of worksheets, you would use a formula such as this:

```
=MAX(Sheet1:Sheet4!B1)
```
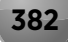

This formula returns the maximum value in cell B1 for Sheet1, Sheet4, and all the sheets in between.

But what if you add a new sheet (Sheet5) after Sheet4? Your formula won't adjust automatically, so you need to edit the formula to include the new sheet reference:

```
=MAX(Sheet1:Sheet5!B1)
```
The MaxAllSheets function, which follows, accepts a single-cell argument and returns the maximum value in that cell across all worksheets in the workbook. The formula that follows, for example, returns the maximum value in cell B1 for all sheets in the workbook:

```
=MaxAllSheets(B1)
```
If you add a new sheet, you don't need to edit the formula:

```
Function MaxAllSheets(cell)
     Dim MaxVal As Double
    Dim Addr As String
    Dim Wksht As Object
    Application.Volatile
     Addr = cell.Range("A1").Address
   MaxVal = -9.9E + 307 For Each Wksht In cell.Parent.Parent.Worksheets
         If Wksht.Name = cell.Parent.Name And _
           Addr = Application.Caller.Address Then
         ' avoid circular reference
         Else
             If IsNumeric(Wksht.Range(Addr)) Then
                 If Wksht.Range(Addr) > MaxVal Then _
                   MaxVal = Wksht.Range(Addr).Value
             End If
         End If
    Next Wksht
    If MaxVal = -9.9E+307 Then MaxVal = 0 MaxAllSheets = MaxVal
End Function
```
The For Each statement uses the following expression to access the workbook:

cell.Parent.Parent.Worksheets

The parent of the cell is a worksheet, and the parent of the worksheet is the workbook. Therefore, the For Each-Next loop cycles among all worksheets in the workbook. The first  $I \text{f}$  statement

inside the loop performs a check to see whether the cell being checked is the cell that contains the function. If so, that cell is ignored to avoid a circular reference error.

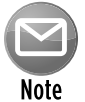

You can easily modify this function to perform other cross-worksheet calculations, such as minimum, average, sum, and so on.

# Returning an array of nonduplicated random integers

The function in this section, RandomIntegers, returns an array of nonduplicated integers. The function is intended to be used in a multicell array formula.

{=RandomIntegers()}

Select a range and then enter the formula by pressing Ctrl+Shift+Enter. The formula returns an array of nonduplicated integers, arranged randomly. For example, if you enter the formula into a 50-cell range, the formulas will return nonduplicated integers from 1 to 50.

The code for RandomIntegers follows:

```
Function RandomIntegers()
    Dim FuncRange As Range
    Dim V() As Variant, ValArray() As Variant
    Dim CellCount As Double
    Dim i As Integer, j As Integer
    Dim r As Integer, c As Integer
    Dim Temp1 As Variant, Temp2 As Variant
    Dim RCount As Integer, CCount As Integer
' Create Range object
    Set FuncRange = Application.Caller
  ' Return an error if FuncRange is too large
    CellCount = FuncRange.Count
    If CellCount > 1000 Then
        RandomIntegers = CVErr(xlErrNA)
        Exit Function
    End If
  Assign variables
    RCount = FuncRange.Rows.Count
    CCount = FuncRange.Columns.Count
    ReDim V(1 To RCount, 1 To CCount)
    ReDim ValArray(1 To 2, 1 To CellCount)
   ' Fill array with random numbers
  and consecutive integers
     For i = 1 To CellCount
       ValArray(1, i) = RndValArray(2, i) = i
```

```
 Next i
   Sort ValArray by the random number dimension
    For i = 1 To CellCount
       For j = i + 1 To CellCount
            If ValArray(1, i) > ValArray(1, j) Then
                Temp1 = ValArray(1, j)Temp2 = ValArray(2, j)ValArray(1, j) = ValArray(1, i)ValArray(2, j) = ValArray(2, i)ValArray(1, i) = Temp1ValArray(2, i) = Temp2
             End If
        Next j
    Next i
  Put the randomized values into the V array
   i = 0For r = 1 To RCount
       For c = 1 To CCount
            i = i + 1V(r, c) = ValArray(2, i) Next c
    Next r
    RandomIntegers = V
End Function
```
# Randomizing a range

The RangeRandomize function, which follows, accepts a range argument and returns an array that consists of the input range — in random order:

```
Function RangeRandomize(rng)
     Dim V() As Variant, ValArray() As Variant
     Dim CellCount As Double
    Dim i As Integer, j As Integer
     Dim r As Integer, c As Integer
    Dim Temp1 As Variant, Temp2 As Variant
    Dim RCount As Integer, CCount As Integer
  Return an error if rng is too large
    CellCount = rng.Count
     If CellCount > 1000 Then
        RangeRandomize = CVErr(xlErrNA)
        Exit Function
    End If
  ' Assign variables
```

```
 RCount = rng.Rows.Count
    CCount = rng.Columns.Count
    ReDim V(1 To RCount, 1 To CCount)
    ReDim ValArray(1 To 2, 1 To CellCount)
' Fill ValArray with random numbers
  and values from rng
    For i = 1 To CellCount
       ValArray(1, i) = Rnd
       ValArray(2, i) = rng(i) Next i
  Sort ValArray by the random number dimension
    For i = 1 To CellCount
        For j = i + 1 To CellCount
            If ValArray(1, i) > ValArray(1, j) Then
                Temp1 = ValArray(1, j)Temp2 = ValArray(2, j)ValArray(1, j) = ValArray(1, i)ValArray(2, j) = ValArray(2, i)ValArray(1, i) = Temp1ValArray(2, i) = Temp2 End If
        Next j
    Next i
  ' Put the randomized values into the V array
   i = 0For r = 1 To RCount
       For c = 1 To CCount
            i = i + 1V(r, c) = ValArray(2, i) Next c
    Next r
    RangeRandomize = V
End Function
```
The code is very similar to that for the RandomIntegers function.

Figure 11-18 shows the function in use. The array formula in B2:B11 is:

{= RangeRandomize(A2:A11)}

This formula returns the contents of A2:A11, but in random order.

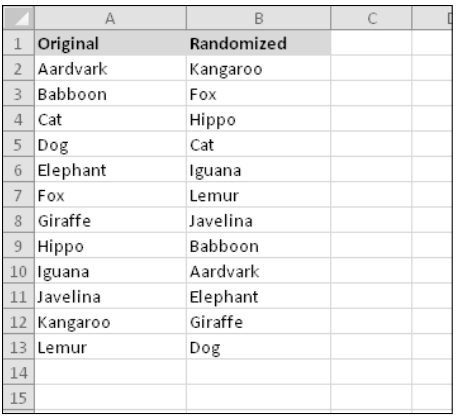

**Figure 11-18:** The RangeRandomize function returns the contents of a range, in random order.

# Windows API Calls

VBA has the capability to use functions that are stored in Dynamic Link Libraries (DLLs). The examples in this section use common Windows API calls to DLLs.

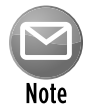

For simplicity, the API function declarations presented in this section work in Excel 2010 only (both the 32-bit and 64-bit versions). However, the example files on the CD-ROM use compiler directives so they will work with previous versions of Excel.

# Determining file associations

In Windows, many file types are associated with a particular application. This association makes it possible to double-click the file to load it into its associated application.

The following function, named GetExecutable, uses a Windows API call to get the full path to the application associated with a particular file. For example, your system has many files with a . txt extension  $-$  one named Readme. txt is probably in your Windows directory right now. You can use the GetExecutable function to determine the full path of the application that opens when the file is double-clicked.

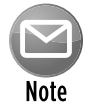

Windows API declarations must appear at the top of your VBA module.

Private Declare PtrSafe Function FindExecutableA Lib "shell32.dll" \_ (ByVal lpFile As String, ByVal lpDirectory As String, \_ ByVal lpResult As String) As Long

```
Function GetExecutable(strFile As String) As String
     Dim strPath As String
     Dim intLen As Integer
     strPath = Space(255)
     intLen = FindExecutableA(strFile, "\", strPath)
     GetExecutable = Trim(strPath)
End Function
```
Figure 11-19 shows the result of calling the GetExecutable function, with an argument of the filename for an MP3 audio file. The function returns the full path of the application that's associated with the file.

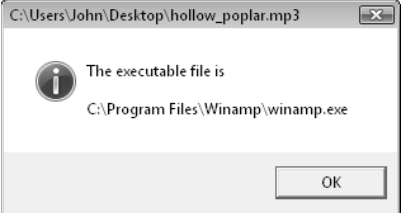

**Figure 11-19:** Determining the path and name of the application associated with a particular file.

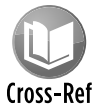

This example is available on the companion CD-ROM. The filename is file association.xlsm.

# Determining disk drive information

VBA doesn't have a way to directly get information about disk drives. But with the assistance of three API functions, you can get just about all the information you need.

Figure 11-20 shows the output from a VBA procedure that identifies all connected drives, determines the drive type, and calculates total space, used space, and free space.

The code is rather lengthy, so I don't list it here, but the interested reader should be able to figure it out by examining the code on the CD-ROM.

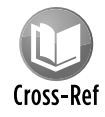

This example is available on the companion CD-ROM in a file named drive information.xlsm.

|    | B | C             | D         | E                  | F                      | G                          |  |
|----|---|---------------|-----------|--------------------|------------------------|----------------------------|--|
|    |   |               |           |                    |                        |                            |  |
| 8  |   |               |           |                    |                        |                            |  |
| 9  |   | <b>Drive</b>  | Type      | <b>Total Bytes</b> | <b>Used Bytes</b><br>v | Free Bytes<br>$\mathbf{v}$ |  |
| 10 |   | C:\           | Fixed     | 239,210,590,208    | 149,441,699,840        | 89,768,890,368             |  |
| 11 |   | D:\           | Fixed     | 10,737,414,144     | 3,737,821,184          | 6,999,592,960              |  |
| 12 |   | E:\           | CD-ROM    | 47,415,296         | 47,415,296             |                            |  |
| 13 |   | $F:\setminus$ | CD-ROM    |                    |                        |                            |  |
| 14 |   | $G:\setminus$ | Fixed     | 300,009,586,688    | 271,551,561,728        | 28,458,024,960             |  |
| 15 |   | $H:\setminus$ | Fixed     | 300,009,586,688    | 289,034,698,752        | 10,974,887,936             |  |
| 16 |   | l:\           | Removable |                    |                        |                            |  |
| 17 |   | J:\           | Removable |                    |                        |                            |  |
| 18 |   | K:\           | Removable | 3,956,801,536      | 804,945,920            | 3,151,855,616              |  |
| 19 |   | Ŀ١            | Removable |                    |                        |                            |  |
| 20 |   | \:Z           | Remote    | 239,210,590,208    | 149,441,699,840        | 89,768,890,368             |  |
| 21 |   |               |           |                    |                        |                            |  |
| 22 |   |               |           |                    |                        |                            |  |
| 22 |   |               |           |                    |                        |                            |  |

**Figure 11-20:** Using Windows API functions to get disk drive information.

# Determining default printer information

The example in this section uses a Windows API function to return information about the active printer. The information is contained in a single text string. The example parses the string and displays the information in a more readable format.

```
Private Declare PtrSafe Function GetProfileStringA Lib "kernel32" _
   (ByVal lpAppName As String, ByVal lpKeyName As String, _
   ByVal lpDefault As String, ByVal lpReturnedString As _
   String, ByVal nSize As Long) As Long
Sub DefaultPrinterInfo()
    Dim strLPT As String * 255
    Dim Result As String
     Call GetProfileStringA _
       ("Windows", "Device", "", strLPT, 254)
    Result = Application.Trim(strLPT)
    ResultLength = Len(Result)
    Commal = InStr(1, Result, ", ", 1)Comma2 = \text{InStr}(\text{Comma1} + 1, \text{Result}, ", ", 1)' Gets printer's name
    Printer = Left(Result, Comma1 - 1)
' Gets driver
    Driver = Mid(Result, Comma1 + 1, Comma2 - Comma1 - 1)
  Gets last part of device line
     Port = Right(Result, ResultLength - Comma2)
  Build message
    Msg = "Printer:" & Chr(9) & Printer & Chr(13)
   Msg = Msg & "Driver: " & Chr(9) & Driver & Chr(13) Msg = Msg & "Port:" & Chr(9) & Port
  Display message
    MsgBox Msg, vbInformation, "Default Printer Information"
End Sub
```
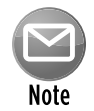

The ActivePrinter property of the Application object returns the name of the active printer (and lets you change it), but there's no direct way to determine what printer driver or port is being used. That's why this function may be useful.

Figure 11-21 shows a sample message box returned by this procedure.

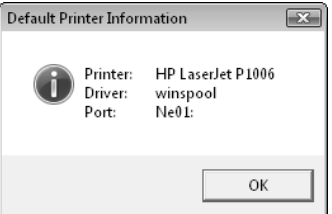

**Figure 11-21:** Getting information about the active printer by using a Windows API call.

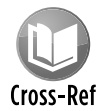

This example is available on the companion CD-ROM. The filename is  $\text{print}$  info. xlsm.

# Determining video display information

The example in this section uses Windows API calls to determine a system's current video mode for the primary display monitor. If your application needs to display a certain amount of information on one screen, knowing the display size helps you scale the text accordingly. In addition, the code determines the number of monitors. If more than one monitor is installed, the procedure reports the virtual screen size.

```
Declare PtrSafe Function GetSystemMetrics Lib "user32" _
   (ByVal nIndex As Long) As Long
Public Const SM_CMONITORS = 80
Public Const SM_CXSCREEN = 0
Public Const SM_CYSCREEN = 1
Public Const SM_CXVIRTUALSCREEN = 78
Public Const SM_CYVIRTUALSCREEN = 79
Sub DisplayVideoInfo()
     Dim numMonitors As Long
     Dim vidWidth As Long, vidHeight As Long
     Dim virtWidth As Long, virtHeight As Long
     Dim Msg As String
     numMonitors = GetSystemMetrics(SM_CMONITORS)
     vidWidth = GetSystemMetrics(SM_CXSCREEN)
     vidHeight = GetSystemMetrics(SM_CYSCREEN)
     virtWidth = GetSystemMetrics(SM_CXVIRTUALSCREEN)
     virtHeight = GetSystemMetrics(SM_CYVIRTUALSCREEN)
```

```
 If numMonitors > 1 Then
         Msg = numMonitors & " display monitors" & vbCrLf
         Msg = Msg & "Virtual screen: " & virtWidth & " X "
         Msg = Msg & virtHeight & vbCrLf & vbCrLf
         Msg = Msg & "The video mode on the primary display is: "
        Msg = Msg &\text{vidWidth} & \text{`` } X \text{''} & \text{vidHeight} Else
         Msg = Msg & "The video display mode: "
         Msg = Msg & vidWidth & " X " & vidHeight
     End If
     MsgBox Msg
End Sub
```
Figure 11-22 shows the message box returned by this procedure when running on a dual-monitor system.

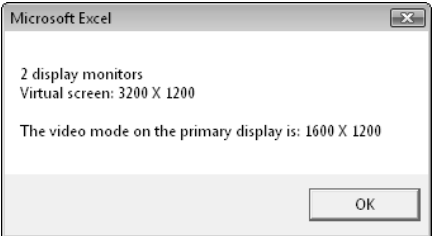

**Figure 11-22:** Using a Windows API call to determine the video display mode.

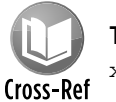

This example is available on the companion CD-ROM. The filename is video mode. xlsm.

# Adding sound to your applications

The example in this section adds some sound capability to Excel. Specifically, it enables your application to play WAV or MIDI files. For example, you might like to play a short sound clip when a dialog box is displayed. Or maybe not. In any case, if you want Excel to play WAV or MIDI files, this section has what you need.

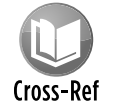

The examples in this section are available on the companion CD-ROM in a file named sound.xlsm.

#### Playing a WAV file

The following example contains the API function declaration plus a simple procedure to play a sound file called sound. way, which is presumed to be in the same directory as the workbook:

```
Private Declare Function PlaySound Lib "winmm.dll" _
  Alias "PlaySoundA" (ByVal lpszName As String, _
   ByVal hModule As Long, ByVal dwFlags As Long) As Long
Const SND_SYNC = &H0
Const SND_ASYNC = &H1
Const SND_FILENAME = &H20000
Sub PlayWAV()
    WAVFile = "sound.wav"
    WAVFile = ThisWorkbook.Path & "\" & WAVFile
     Call PlaySound(WAVFile, 0&, SND_ASYNC Or SND_FILENAME)
End Sub
```
In the preceding example, the WAV file is played asynchronously. This means that execution continues while the sound is playing. To stop code execution while the sound is playing, use this statement instead:

Call PlaySound(WAVFile, 0&, SND\_SYNC Or SND\_FILENAME)

#### Playing a MIDI file

If the sound file is a MIDI file, you'll need to use a different API call. The PlayMIDI procedure starts playing a MIDI file. Executing the StopMIDI procedure stops playing the MIDI file. This example uses a file named xfiles.mid.

```
Private Declare Function mciExecute Lib "winmm.dll" _
   (ByVal lpstrCommand As String) As Long
Sub PlayMIDI()
    MIDIFile = "xfiles.mid"
     MIDIFile = ThisWorkbook.Path & "\" & MIDIFile
     mciExecute ("play " & MIDIFile)
End Sub
Sub StopMIDI()
    MIDIFile = "xfiles.mid"
    MIDIFile = ThisWorkbook.Path & "\" & MIDIFile
    mciExecute ("stop " & MIDIFile)
End Sub
```
#### Playing sound from a worksheet function

The Alarm function, which follows, is designed to be used in a worksheet formula. It uses a Windows API function to play a sound file when a cell meets a certain condition.

```
Declare Function PlaySound Lib "winmm.dll" _
   Alias "PlaySoundA" (ByVal lpszName As String, _
   ByVal hModule As Long, ByVal dwFlags As Long) As Long
Function Alarm(Cell, Condition)
     Dim WAVFile As String
     Const SND_ASYNC = &H1
     Const SND_FILENAME = &H20000
     If Evaluate(Cell.Value & Condition) Then
        WAVFile = ThisWorkbook.Path \& "\sound.wav"
         Call PlaySound(WAVFile, 0&, SND_ASYNC Or SND_FILENAME)
         Alarm = True
     Else
        Alarm = False
     End If
End Function
```
The Alarm function accepts two arguments: a cell reference and a condition (expressed as a string). The following formula, for example, uses the Alarm function to play a WAV file when the value in cell B13 is greater than or equal to 1000.

 $=ALARM(B13, ">=1000")$ 

The function uses VBA's Evaluate function to determine whether the cell's value matches the specified criterion. When the criterion is met (and the alarm has sounded), the function returns True; otherwise, it returns False.

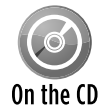

The examples in this section are available on the companion CD-ROM in a file named sound.xlsm.

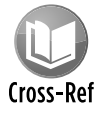

The  $SayIt$  function, presented earlier in this chapter, is a much simpler way to use sound in a function.

# Reading from and writing to the Registry

Most Windows applications use the Windows Registry database to store settings. (See Chapter 4 for some additional information about the Registry.) Your VBA procedures can read values from the Registry and write new values to the Registry. Doing so requires the following Windows API declarations:

```
Private Declare PtrSafe Function RegOpenKeyA Lib "ADVAPI32.DLL" _
     (ByVal hKey As Long, ByVal sSubKey As String, _
     ByRef hkeyResult As Long) As Long
Private Declare PtrSafe Function RegCloseKey Lib "ADVAPI32.DLL" _
```

```
 (ByVal hKey As Long) As Long
Private Declare PtrSafe Function RegSetValueExA Lib "ADVAPI32.DLL" _
     (ByVal hKey As Long, ByVal sValueName As String, _
     ByVal dwReserved As Long, ByVal dwType As Long, _
     ByVal sValue As String, ByVal dwSize As Long) As Long
Private Declare PtrSafe Function RegCreateKeyA Lib "ADVAPI32.DLL" _
     (ByVal hKey As Long, ByVal sSubKey As String, _
     ByRef hkeyResult As Long) As Long
Private Declare PtrSafe Function RegQueryValueExA Lib "ADVAPI32.DLL" _
     (ByVal hKey As Long, ByVal sValueName As String, _
     ByVal dwReserved As Long, ByRef lValueType As Long, _
     ByVal sValue As String, ByRef lResultLen As Long) As Long
```
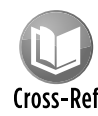

I developed two wrapper functions that simplify the task of working with the Registry: GetRegistry and WriteRegistry. These functions are available on the companion Cross-Ref CD-ROM in a file named windows registry.xlsm. This workbook includes a procedure that demonstrates reading from the Registry and writing to the Registry.

#### Reading from the Registry

The GetRegistry function returns a setting from the specified location in the Registry. It takes three arguments:

- $\triangleright$  RootKey: A string that represents the branch of the Registry to address. This string can be one of the following:
	- HKEY\_CLASSES\_ROOT
	- HKEY\_CURRENT\_USER
	- HKEY\_LOCAL\_MACHINE
	- HKEY\_USERS
	- HKEY\_CURRENT\_CONFIG
- $\blacktriangleright$  Path: The full path of the Registry category being addressed.
- $\blacktriangleright$  RegEntry: The name of the setting to retrieve.

Here's an example. If you'd like to find which graphic file, if any, is being used for the desktop wallpaper, you can call GetRegistry as follows. (Notice that the arguments aren't case-sensitive.)

```
 RootKey = "hkey_current_user"
 Path = "Control Panel\Desktop"
 RegEntry = "Wallpaper"
 MsgBox GetRegistry(RootKey, Path, RegEntry), _
   vbInformation, Path & "\RegEntry"
```
The message box will display the path and filename of the graphic file (or an empty string if wallpaper isn't used).

#### Writing to the Registry

The WriteRegistry function writes a value to the Registry at a specified location. If the operation is successful, the function returns True; otherwise, it returns False. WriteRegistry takes the following arguments (all of which are strings):

- $\triangleright$  RootKey: A string that represents the branch of the Registry to address. This string may be one of the following:
	- HKEY\_CLASSES\_ROOT
	- HKEY\_CURRENT\_USER
	- HKEY\_LOCAL\_MACHINE
	- HKEY\_USERS
	- HKEY\_CURRENT\_CONFIG
- $\blacktriangleright$  Path: The full path in the Registry. If the path doesn't exist, it is created.
- $\triangleright$  RegEntry: The name of the Registry category to which the value will be written. If it doesn't exist, it is added.
- $\triangleright$  RegVal: The value that you're writing.

Here's an example that writes a value representing the time and date Excel was started to the Registry. The information is written in the area that stores Excel's settings.

```
Sub Workbook_Open()
    RootKey = "hkey_current_user"
     Path = "software\microsoft\office\14.0\excel\LastStarted"
    RegEntry = "DateTime"
   RegVal = Now() If WriteRegistry(RootKey, Path, RegEntry, RegVal) Then
         msg = RegVal & " has been stored in the registry."
           Else msg = "An error occurred"
    End If
    MsgBox msg
End Sub
```
If you store this routine in the ThisWorkbook module in your personal macro workbook, the setting is automatically updated whenever you start Excel.

# **An easier way to access the Registry**

If you want to use the Windows Registry to store and retrieve settings for your Excel applications, you don't have to bother with the Windows API calls. Rather, you can use VBA's GetSetting and SaveSetting functions.

These two functions are described in the Help system, so I won't cover the details here. However, it's important to understand that these functions work only with the following key name:

```
HKEY_CURRENT_USER\Software\VB and VBA Program Settings
```
In other words, you can't use these functions to access *any* key in the registry. Rather, these functions are most useful for storing information about your Excel application that you need to maintain between sessions.

#### **Part III:** Understanding Visual Basic for Applications

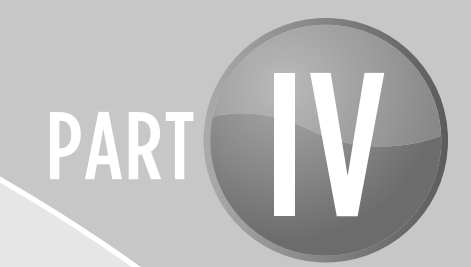

# Working with UserForms

CHAPTER 12 Custom Dialog Box Alternatives

CHAPTER 13 Introducing UserForms

CHAPTER 14 UserForm Examples

CHAPTER 15 Advanced UserForm Techniques

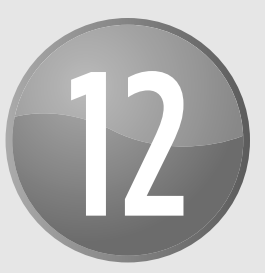

# Custom Dialog Box Alternatives

#### **In This Chapter**

- Using an input box to get user input
- Using a message box to display messages or get a simple response
- Selecting a file from a dialog box
- Selecting a directory
- Displaying Excel's built-in dialog boxes

# Before You Create That UserForm . . .

Dialog boxes are, perhaps, the most important user interface element in Windows programs. Virtually every Windows program uses them, and most users have a good understanding of how they work. Excel developers implement custom dialog boxes by creating UserForms. However, VBA provides the means to display some built-in dialog boxes, with minimal programming required.

Before I get into the nitty-gritty of creating UserForms (beginning with Chapter 13), you might find it helpful to understand some of Excel's built-in tools that display dialog boxes. The sections that follow describe various dialog boxes that you can display without creating a UserForm.

# Using an Input Box

An *input box* is a simple dialog box that allows the user to make a single entry. For example, you can use an input box to let the user enter text or a number or even select a range. You can generate an InputBox in two ways: by using a VBA function and by using a method of the Application object.

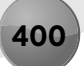

# The VBA InputBox function

The syntax for VBA's InputBox function is

InputBox(prompt[,title][,default][,xpos][,ypos][,helpfile, context])

- $\triangleright$  prompt: Required. The text displayed in the InputBox.
- $\blacktriangleright$  title: Optional. The caption of the InputBox window.
- $\blacktriangleright$  default: Optional. The default value to be displayed in the dialog box.
- $\triangleright$  xpos, ypos: Optional. The screen coordinates of the upper-left corner of the window.
- $\blacktriangleright$  helpfile, context: Optional. The help file and help topic.

The InputBox function prompts the user for a single piece of information. The function always returns a string, so your code may need to convert the results to a value.

The prompt may consist of up to 1,024 characters. In addition, you can provide a title for the dialog box and a default value and specify its position on the screen. You can also specify a custom Help topic; if you do, the input box includes a Help button.

The following example, which generates the dialog box shown in Figure 12-1, uses the VBA InputBox function to ask the user for his full name. The code then extracts the first name and displays a greeting in a message box.

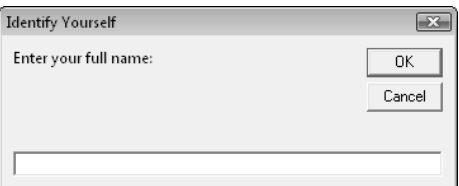

**Figure 12-1:** VBA's InputBox function at work.

```
Sub GetName()
    Dim UserName As String
    Dim FirstSpace As Integer
    Do Until UserName <> ""
        UserName = InputBox("Enter your full name: ", _
             "Identify Yourself")
    Loop
    FirstSpace = InStr(UserName, " ")
     If FirstSpace <> 0 Then
         UserName = Left(UserName, FirstSpace - 1)
     End If
    MsgBox "Hello " & UserName
End Sub
```
Notice that this InputBox function is written in a Do Untilloop to ensure that something is entered when the input box appears. If the user clicks Cancel or doesn't enter any text, UserName contains an empty string, and the input box reappears. The procedure then attempts to extract the first name by searching for the first space character (by using the  $Instr$  function) and then using the Left function to extract all characters before the first space. If a space character isn't found, the entire name is used as entered.

As I mentioned, the InputBox function always returns a string. If the string returned by the InputBox function looks like a number, you can convert it to a value by using VBA's Val function. Or you can use Excel's InputBox method, which I describe in the next section.

Figure 12-2 shows another example of the VBA InputBox function. The user is asked to fill in the missing word. This example also illustrates the use of named arguments. The prompt text is retrieved from a worksheet cell and is assigned to a variable (p).

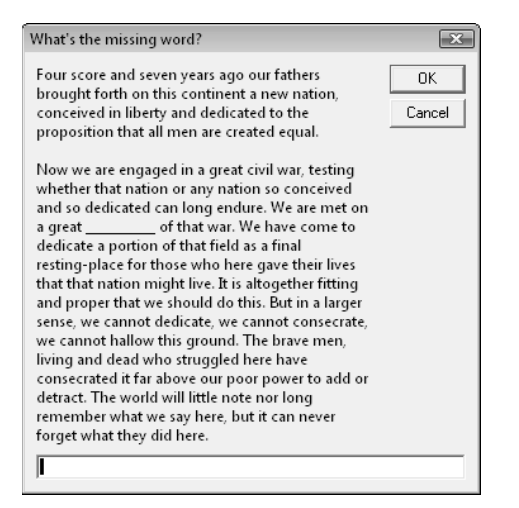

**Figure 12-2:** Using VBA's InputBox function with a long prompt.

```
Sub GetWord()
     Dim TheWord As String
     Dim p As String
     Dim t As String
    p = Range('A1") t = "What's the missing word?"
     TheWord = InputBox(prompt:=p, Title:=t)
     If UCase(TheWord) = "BATTLEFIELD" Then
         MsgBox "Correct."
     Else
         MsgBox "That is incorrect."
     End If
End Sub
```
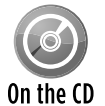

The two examples in this section are available on the companion CD-ROM. The file is named VBA inputbox.xlsm.

# The Excel InputBox method

Using Excel's InputBox method offers three advantages over VBA's InputBox function:

- $\triangleright$  You can specify the data type returned.
- $\blacktriangleright$  The user can specify a worksheet range by dragging in the worksheet.
- $\blacktriangleright$  Input validation is performed automatically.

The syntax for the Excel InputBox method is

```
InputBox(Prompt [,Title][,Default][,Left][,Top][,HelpFile, HelpContextID]
  [,Type])
```
- $\triangleright$  Prompt: Required. The text displayed in the input box.
- $\triangleright$  Title: Optional. The caption in the input box window.
- $\triangleright$  Default: Optional. The default value to be returned by the function if the user enters nothing.
- $\blacktriangleright$  Left, Top: Optional. The screen coordinates of the upper-left corner of the window.
- $\blacktriangleright$  HelpFile, HelpContextID: Optional. The Help file and Help topic.
- $\triangleright$  Type: Optional. A code for the data type returned, as listed in Table 12-1.

**Table 12-1:** Codes to Determine the Data Type Returned by Excel's Inputbox Method

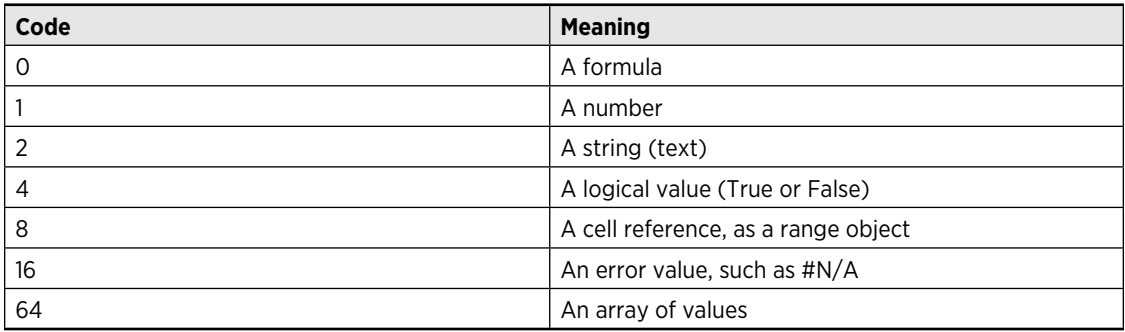

Excel's InputBox method is quite versatile. To allow more than one data type to be returned, use the sum of the pertinent codes. For example, to display an input box that can accept text or numbers, set type equal to 3 (that is, 1 + 2, or *number* plus *text*). If you use 8 for the type argument, the user can enter a cell or range address (or a named cell or range) manually or point to a range in the worksheet.

The EraseRange procedure, which follows, uses the InputBox method to allow the user to select a range to erase (see Figure 12-3). The user can either type the range address manually or use the mouse to select the range in the sheet.

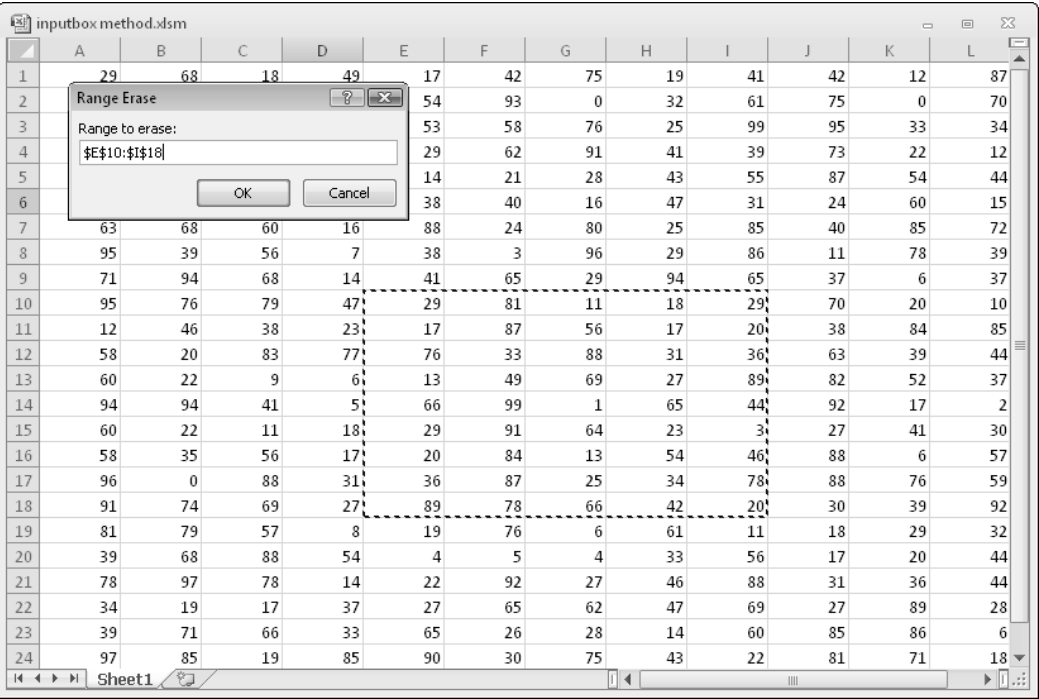

**Figure 12-3:** Using the InputBox method to specify a range.

The InputBox method with a type argument of 8 returns a Range object (note the Set keyword). This range is then erased (by using the Clear method). The default value displayed in the input box is the current selection's address. The  $On$  Exports statement ends the procedure if the input box is canceled.

```
Sub EraseRange()
    Dim UserRange As Range
     On Error GoTo Canceled
     Set UserRange = Application.InputBox _
         (Prompt:="Range to erase:", _
         Title:="Range Erase", _
         Default:=Selection.Address, _
        Type: = 8)
```

```
 UserRange.Clear
     UserRange.Select
Canceled:
End Sub
```
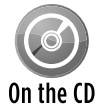

This example is available on the companion CD-ROM in a file named inputbox method.xlsm.

Yet another advantage of using Excel's InputBox method is that Excel performs input validation automatically. In the GetRange example, if you enter something other than a range address, Excel displays an informative message and lets the user try again (see Figure 12-4).

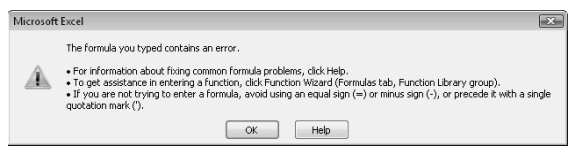

**Figure 12-4:** Excel's InputBox method performs validation automatically.

# The VBA MsgBox Function

VBA's MsgBox function is an easy way to display a message to the user or to get a simple response (such as OK or Cancel). I use the  $_{\rm MgBox}$  function in many of the examples in this book as a way to display a variable's value.

The official syntax for MsgBox is as follows:

```
MsgBox(prompt[,buttons][,title][,helpfile, context])
```
- $\triangleright$  prompt: Required. The text displayed in the message box.
- $\triangleright$  buttons: Optional. A numeric expression that determines which buttons and icon are displayed in the message box. See Table 12-2.
- $\blacktriangleright$  title: Optional. The caption in the message box window.
- $\blacktriangleright$  helpfile, context: Optional. The helpfile and Help topic.

You can easily customize your message boxes because of the flexibility of the buttons argument. (Table 12-2 lists the many constants that you can use for this argument.) You can specify which buttons to display, whether an icon appears, and which button is the default.

| <b>Constant</b>    | <b>Value</b> | <b>Description</b>                                                                                                  |  |  |  |
|--------------------|--------------|----------------------------------------------------------------------------------------------------|--|--|--|
| vbOKOnly           | $\Omega$     | Display OK button only.                                                                                             |  |  |  |
| vb0KCancel         | $\mathbf{1}$ | Display OK and Cancel buttons.                                                                                      |  |  |  |
| vbAbortRetryIqnore | 2            | Display Abort, Retry, and Ignore buttons.                                                                           |  |  |  |
| vbYesNoCancel      | 3            | Display Yes, No, and Cancel buttons.                                                                                |  |  |  |
| vbYesNo            | 4            | Display Yes and No buttons.                                                                                         |  |  |  |
| vbRetryCancel      | 5            | Display Retry and Cancel buttons.                                                                                   |  |  |  |
| vbCritical         | 16           | Display Critical Message icon.                                                                                      |  |  |  |
| vbOuestion         | 32           | Display Warning Query icon.                                                                                         |  |  |  |
| vbExclamation      | 48           | Display Warning Message icon.                                                                                       |  |  |  |
| vbInformation      | 64           | Display Information Message icon.                                                                                   |  |  |  |
| vbDefaultButton1   | $\Omega$     | First button is default.                                                                                            |  |  |  |
| vbDefaultButton2   | 256          | Second button is default.                                                                                           |  |  |  |
| vbDefaultButton3   | 512          | Third button is default.                                                                                            |  |  |  |
| vbDefaultButton4   | 768          | Fourth button is default.                                                                                           |  |  |  |
| vbSystemModal      | 4096         | All applications are suspended until the user responds to the<br>message box (might not work under all conditions). |  |  |  |
| vbMsqBoxHelpButton | 16384        | Display a Help button. However, there is no way to display<br>any help if the button is clicked.                    |  |  |  |

**Table 12-2:** Constants Used for Buttons in the Msgbox Function

You can use the MsqBox function by itself (to simply display a message) or assign its result to a variable. When you use the MsqBox function to return a result, the value represents the button clicked by the user. The following example displays a message and an OK button, but doesn't return a result:

```
Sub MsgBoxDemo()
    MsgBox "Macro finished with no errors."
End Sub
```
To get a response from a message box, you can assign the results of the  $M_{\text{SgBox}}$  function to a variable. In the following code, I use some built-in constants (described in Table 12-3) to make it easier to work with the values returned by MsgBox:

```
Sub GetAnswer()
    Dim Ans As Integer
    Ans = MsgBox("Continue?", vbYesNo)
    Select Case Ans
       Case vbYes
        ...[code if Ans is Yes]...
```

```
 Case vbNo
' ...[code if Ans is No]...
    End Select
End Sub
```

| <b>Constant</b>                   | <b>Value</b> | <b>Button Clicked</b> |  |
|-----------------------------------|--------------|-----------------------|--|
| $v$ <sub>b</sub> $o$ <sub>K</sub> | ⊥            | <b>OK</b>             |  |
| vbCancel                          | 2            | Cancel                |  |
| vbAbort                           | 3            | Abort                 |  |
| vbRetry                           | 4            | Retry                 |  |
| vbIgnore                          | 5            | lgnore                |  |
| vbYes                             | 6            | Yes                   |  |
| vbNo                              | 7            | <b>No</b>             |  |

**Table 12-3:** Constants Used for Msgbox Return Value

The variable returned by the  $M_{\text{NS}}$  function is an  $\text{Integer}$  data type. Actually, you don't even need to use a variable to utilize the result of a message box. The following procedure is another way of coding the GetAnswer procedure:

```
Sub GetAnswer2()
    If MsgBox("Continue?", vbYesNo) = vbYes Then
' ...[code if Ans is Yes]...
    Else
' ...[code if Ans is No]...
    End If
End Sub
```
The following function example uses a combination of constants to display a message box with a Yes button, a No button, and a question mark icon; the second button is designated as the default button (see Figure 12-5). For simplicity, I assigned these constants to the Config variable.

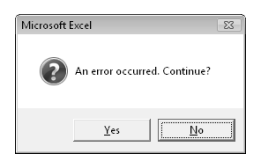

**Figure 12-5:** The buttons argument of the  $M_{\text{SGBox}}$  function determines which buttons appear.
```
Private Function ContinueProcedure() As Boolean
     Dim Config As Integer
    Dim Ans As Integer
     Config = vbYesNo + vbQuestion + vbDefaultButton2
     Ans = MsgBox("An error occurred. Continue?", Config)
    If Ans = vbYes Then ContinueProcedure = True
         Else ContinueProcedure = False
End Function
```
You can call the ContinueProcedure function from another procedure. For example, the following statement calls the ContinueProcedure function (which displays the message box). If the function returns False (that is, the user selects No), the procedure ends. Otherwise, the next statement would be executed.

If Not ContinueProcedure() Then Exit Sub

The width of the message box depends on your video resolution. If you'd like to force a line break in the message, use the vbCrLf (or vbNewLine) constant in the text. The following example displays the message in three lines. Figure 12-6 shows how it looks.

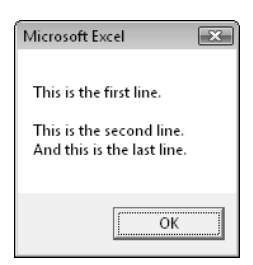

**Figure 12-6:** Splitting a message into multiple lines.

```
Sub MultiLine()
    Dim Msg As String
     Msg = "This is the first line." & vbCrLf & vbCrLf
     Msg = Msg & "This is the second line." & vbCrLf
     Msg = Msg & "And this is the last line."
    MsgBox Msg
End Sub
```
You can also insert a tab character by using the vbTab constant. The following procedure uses a message box to display the values in a 13 x 3 range of cells in A1:C13 (see Figure 12-7). It separates the columns by using a  $v$ bTab constant and inserts a new line by using the  $v$ bCrLf constant. The MsgBox function accepts a maximum string length of 1,023 characters, which will limit the number of cells that you can display. Also, note that the tab stops are fixed, so if a cell contains more than 11 characters, the columns won't be aligned.

#### **408 Part IV:** Working with UserForms

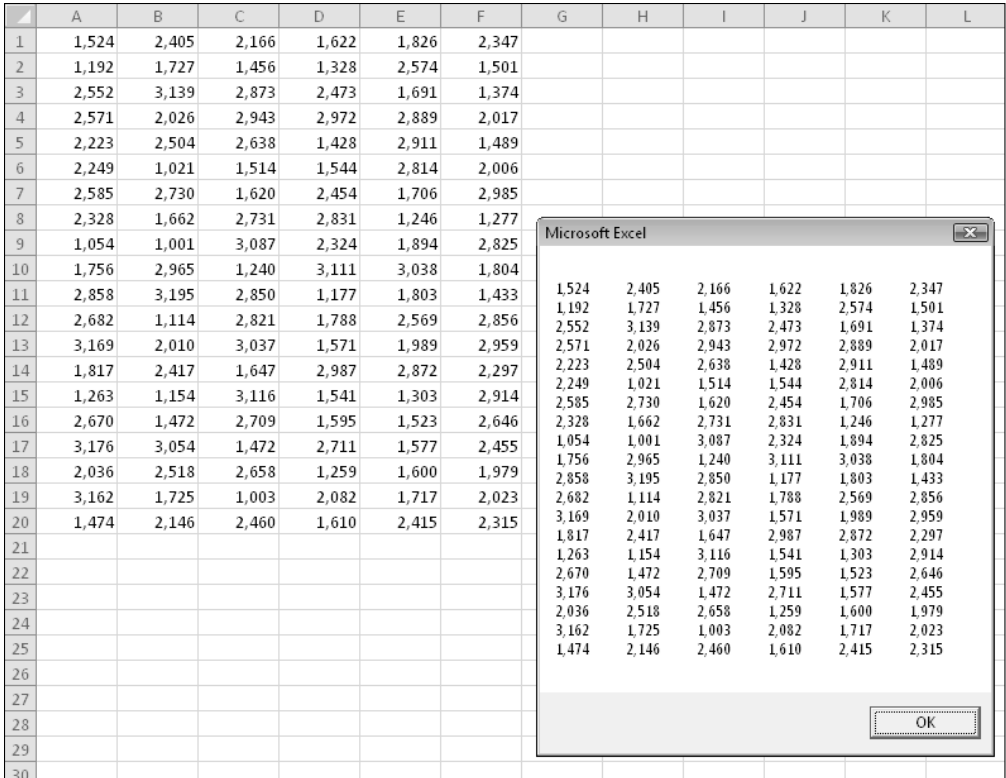

**Figure 12-7:** This message box displays text with tabs and line breaks.

```
Sub ShowRange()
    Dim Msg As String
    Dim r As Integer, c As Integer
   Msg = "For r = 1 To 12
       For c = 1 To 3
            Msg = Msg & Cells(r, c) \cdot TextIf c \iff 3 Then Msg = Msg & vbTab
         Next c
         Msg = Msg & vbCrLf
    Next r
    MsgBox Msg
```
End Sub

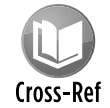

Chapter 15 includes a UserForm example that emulates the MsgBox function.

# The Excel GetOpenFilename Method

If vour application needs to ask the user for a filename, you can use the InputBox function. But this approach is tedious and error-prone because the user must type the filename (with no browsing ability). A better approach is to use the GetOpenFilename method of the Application object, which ensures that your application gets a valid filename (as well as its complete path).

This method displays the normal Open dialog box, but it does *not* actually open the file specified. Rather, the method returns a string that contains the path and filename selected by the user. Then you can write code to do whatever you want with the filename.

The syntax for the GetOpenFilename method is as follows (all arguments are optional):

```
ApplicationGetOpenFilename(FileFilter, FilterIndex, Title, ButtonText, 
  MultiSelect)
```
- $\blacktriangleright$  FileFilter: Optional. A string specifying file-filtering criteria.
- $\triangleright$  FilterIndex: Optional. The index number of the default file-filtering criteria.
- $\triangleright$  Title: Optional. The title of the dialog box. If omitted, the title is Open.
- > ButtonText: For Macintosh only.
- $\triangleright$  MultiSelect: Optional. If True, you can select multiple filenames. The default value is False.

The FileFilter argument determines what file types appear in the dialog box's Files of Type drop-down list. The argument consists of pairs of file filter strings followed by the wildcard file filter specification, with each part and each pair separated by commas. If omitted, this argument defaults to the following:

"All Files (\*.\*),\*.\*"

Notice that the first part of this string  $(A11 \text{ Files } (*, *)$  is the text displayed in the Files of Type drop-down list. The second part  $(*,*)$  actually determines which files are displayed.

The following instruction assigns a string to a variable named Filt. You can then use this string as a FileFilter argument for the GetOpenFilename method. In this case, the dialog box will allow the user to select from four different file types (plus an All Files option). Notice that I used VBA's line continuation sequence to set up the Filt variable; doing so makes it much easier to work with this rather complicated argument.

```
Filt = "Text Files (*.txt), *.txt, " & _ "Lotus Files (*.prn),*.prn," & _
        "Comma Separated Files (*.csv),*.csv," & _
        "ASCII Files (*.asc),*.asc," & _
        "All Files (*.*),*.*"
```
The FilterIndex argument specifies which FileFilter is the default, and the Title argument is text that is displayed in the title bar. If the MultiSelect argument is True, the user can select multiple files, all of which are returned in an array.

The following example prompts the user for a filename. It defines five file filters.

```
Sub GetImportFileName()
    Dim Filt As String
    Dim FilterIndex As Integer
    Dim Title As String 
    Dim FileName As Variant
  Set up list of file filters
   Filt = "Text Files (*.txt). *.txt." & "Lotus Files (*.prn),*.prn," & _
           "Comma Separated Files (*.csv), *.csv, " & _
            "ASCII Files (*.asc),*.asc," & _
           "All Files (*.*),*.*"
 Display *.* by default
   FilterIndex = 5
' Set the dialog box caption
    Title = "Select a File to Import"
 Get the file name
    FileName = Application.GetOpenFilename _
         (FileFilter:=Filt, _
        FilterIndex:=FilterIndex, _
         Title:=Title)
  Exit if dialog box canceled
    If FileName = False Then
        MsgBox "No file was selected."
        Exit Sub
    End If
  Display full path and name of the file
    MsgBox "You selected " & FileName
End Sub
```
Figure 12-8 shows the dialog box that appears when this procedure is executed and the user selects the Comma Separated Files filter.

| $\boldsymbol{A}$ | A      | B        | $\mathsf{C}$ | D | E                      |                      | F                    | G               | H |
|------------------|--------|----------|--------------|---|------------------------|----------------------|----------------------|-----------------|---|
| $\mathbf{1}$     | Month  | Region 1 | Region 2     |   |                        |                      |                      |                 |   |
| $\overline{2}$   | Jan    | \$15,873 | \$28,322     |   |                        |                      |                      |                 |   |
| 3                | Feb    | \$16,056 | \$28,810     |   | Microsoft Excel        |                      |                      | $\overline{23}$ |   |
| $\overline{4}$   | Mar    | \$15,784 | \$28.153     |   |                        |                      |                      |                 |   |
| 5                | Apr    | \$16,857 | \$28,026     |   | Month                  | Region 1             | Region 2             |                 |   |
| $6\overline{6}$  | May    | \$17,470 | \$28.683     |   | Jan                    | \$15.873             | \$28.322             |                 |   |
| $\overline{7}$   | Jun    | \$18,640 | \$29,520     |   | Feb<br>Mar             | \$16.056<br>\$15.784 | \$28.810<br>\$28.153 |                 |   |
| $\mathbf{8}$     | Jul    | \$17,894 | \$30,106     |   | Apr                    | \$16.857             | \$28.026             |                 |   |
| $\overline{9}$   | Aug    | \$17,164 | \$29,840     |   | May                    | \$17.470             | \$28.683             |                 |   |
| 10               | Sep    | \$16,617 | \$30,267     |   | Jun<br>Jul             | \$18.640<br>\$17,894 | \$29.520<br>\$30,106 |                 |   |
| 11               | Oct    | \$17,366 | \$30,595     |   | Aug                    | \$17,164             | \$29.840             |                 |   |
|                  | 12 Nov | \$16,825 | \$31,368     |   | Sep                    | \$16.617             | \$30,267             |                 |   |
| 13               | Dec    | \$16,249 | \$31.648     |   | 0 <sub>ct</sub><br>Nov | \$17.366<br>\$16.825 | \$30.595<br>\$31.368 |                 |   |
| 14               |        |          |              |   |                        |                      |                      |                 |   |
| 15               |        |          |              |   |                        |                      |                      |                 |   |
| 16               |        |          |              |   |                        |                      | OK                   |                 |   |
| 17               |        |          |              |   |                        |                      |                      |                 |   |
| 18               |        |          |              |   |                        |                      |                      |                 |   |
| 19               |        |          |              |   |                        |                      |                      |                 |   |
| 20               |        |          |              |   |                        |                      |                      |                 |   |

**Figure 12-8:** The GetOpenFilename method displays a dialog box used to specify a file.

The following example is similar to the previous example. The difference is that the user can press Ctrl or Shift and select multiple files when the dialog box is displayed. Notice that I check for the Cancel button click by determining whether FileName is an array. If the user doesn't click Cancel, the result is an array that consists of at least one element. In this example, a list of the selected files is displayed in a message box.

```
Sub GetImportFileName2()
    Dim Filt As String
    Dim FilterIndex As Integer
    Dim FileName As Variant
    Dim Title As String
    Dim i As Integer
    Dim Msg As String
' Set up list of file filters
   Filt = "Text Files (*.txt), *.txt, " & _ "Lotus Files (*.prn),*.prn," & _
             "Comma Separated Files (*.csv),*.csv," & _
             "ASCII Files (*.asc),*.asc," & _
             "All Files (*.*),*.*"
' Display *.* by default
    FilterIndex = 5
' Set the dialog box caption
    Title = "Select a File to Import"
  Get the file name
```
#### **Part IV: Working with UserForms**

```
 FileName = Application.GetOpenFilename _
         (FileFilter:=Filt, _
         FilterIndex:=FilterIndex,
         Title:=Title, _
          MultiSelect:=True)
  Exit if dialog box canceled
     If Not IsArray(FileName) Then
         MsgBox "No file was selected."
        Exit Sub
     End If
  Display full path and name of the files
    For i = LBound(FileName) To UBound(FileName)
         Msg = Msg & FileName(i) & vbCrLf
    Next i
    MsgBox "You selected:" & vbCrLf & Msg
End Sub
```
The FileName variable is defined as a variant (not a string, as in the previous examples). I use variant because FileName can potentially hold an array rather than a single filename.

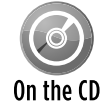

The two examples in this section are available on the companion CD-ROM. The filename is prompt for file.xlsm.

### The Excel GetSaveAsFilename Method

The GetSaveAsFilename method is very similar to the GetOpenFilename method. It displays a Save As dialog box and lets the user select (or specify) a file. It returns a filename and path but doesn't take any action. Like the GetOpenFilename method, all of the GetSaveAsFilename method's arguments are optional.

The syntax for this method is

```
Application.GetSaveAsFilename(InitialFilename, FileFilter, FilterIndex, 
  Title, ButtonText)
```
The arguments are

- $\blacktriangleright$  InitialFilename: Optional. Specifies the suggested filename.
- $\blacktriangleright$  FileFilter: Optional. A string specifying file-filtering criteria.
- $\triangleright$  FilterIndex: Optional. The index number of the default file-filtering criteria.
- $\triangleright$  Title: Optional. The title of the dialog box.
- > ButtonText: For Macintosh only.

# Prompting for a Directory

If you need to get a filename, the simplest solution is to use the GetOpenFileName method, as I describe earlier. But if you need to get a directory name only (no file), you can use Excel's FileDialog object.

The following procedure displays a dialog box (see Figure 12-9) that allows the user to select a directory. The selected directory name (or Canceled) is then displayed by using the MsqBox function.

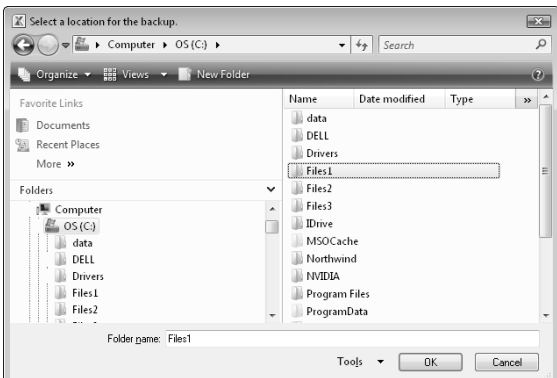

**Figure 12-9:** Using the FileDialog object to select a directory.

```
Sub GetAFolder ()
    With Application.FileDialog(msoFileDialogFolderPicker)
         .InitialFileName = Application.DefaultFilePath & "\"
         .Title = "Select a location for the backup"
         .Show
         If .SelectedItems.Count = 0 Then
             MsgBox "Canceled"
         Else
             MsgBox .SelectedItems(1)
         End If
    End With
End Sub
```
The FileDialog object lets you specify the starting directory by specifying a value for the InitialFileName property. In this example, the code uses Excel's default file path as the starting directory.

# Displaying Excel's Built-In Dialog Boxes

Code that you write in VBA can execute many of Excel's Ribbon commands. And, if the command normally leads to a dialog box, your code can "make choices" in the dialog box (although the dialog box itself isn't displayed). For example, the following VBA statement is equivalent to

choosing the Home→Editing→Find & Select→Go To command, specifying range A1:C3, and clicking OK. But the Go To dialog box never appears (which is what you want).

Application.Goto Reference:=Range("A1:C3")

In some cases, however, you may want to display one of Excel's built-in dialog boxes so that the end user can make the choices. You can do so by writing code that executes a Ribbon command.

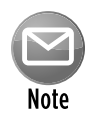

Using the  $Dialogs$  collection of the  $Application$  object is another way to display an Excel dialog box. However, Microsoft has not kept this feature up-to-date, so I don't even discuss it. The method I describe in this section is a much better solution.

In previous versions of Excel, programmers created custom menus and toolbars by using the CommandBar object. In Excel 2007 and Excel 2010, the CommandBar object is still available, but it doesn't work like it has in the past.

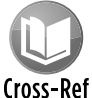

Refer to Chapter 22 for more information about the CommandBar object.

The CommandBar object has also been enhanced, beginning with Excel 2007. You can use the CommandBar object to execute Ribbon commands using VBA. Many of the Ribbon commands display a dialog box. For example, the following statement displays the Unhide dialog box (see Figure 12-10):

Application.CommandBars.ExecuteMso("SheetUnhide")

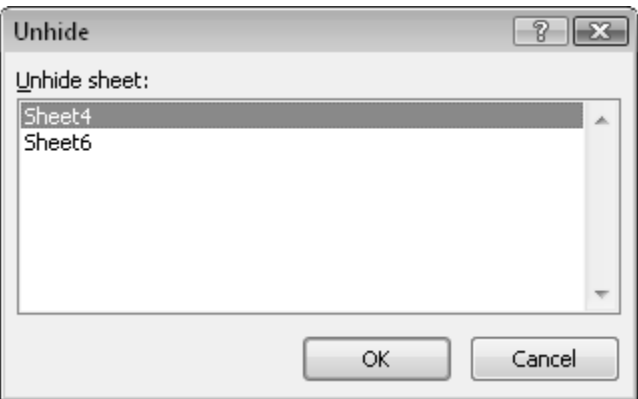

**Figure 12-10:** This dialog box was displayed with a VBA statement.

The ExecuteMso method accepts one argument, an idMso parameter that represents a Ribbon control. Unfortunately, these parameters aren't listed in the Help system.

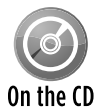

The companion CD-ROM contains a file, ribbon control names.xlsx, that lists all the Excel Ribbon command parameter names. You'll need to experiment with the items listed in this workbook. Many of them execute the command immediately (no dialog box). And most will generate an error if they're issued in an incorrect context. For example, Excel displays an error if your code executes the FunctionWizard command when a chart is selected.

Following is another example. This statement, when executed, displays the Font tab of the Format Cells dialog box (see Figure 12-11):

Application.CommandBars.ExecuteMso("FormatCellsFontDialog")

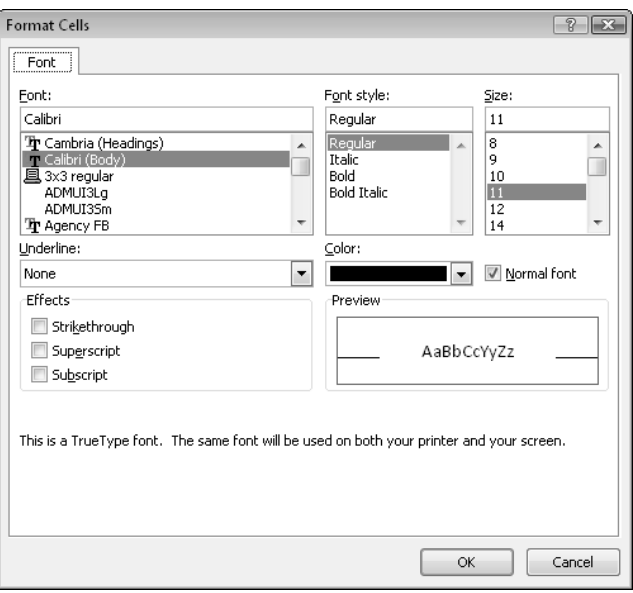

**Figure 12-11:** Using the ExecuteMso method to display a dialog box.

### **Executing an old menu item directly**

Another technique to display a built-in dialog box requires knowledge of the pre-Excel 2007 toolbars (officially known as CommandBar objects). Although Excel no longer uses CommandBar objects, they're still supported for compatibility.

The following statement, for example, is equivalent to selecting the Format $\rightarrow$ Sheet $\rightarrow$ Unhide command in the Excel 2003 menu:

```
Application.CommandBars("Worksheet Menu Bar"). _
   Controls("Format").Controls("Sheet"). _
   Controls("Unhide...").Execute
```
This statement, when executed, displays the Unhide dialog box. Notice that the menu item captions must match exactly (including the ellipsis after Unhide).

Here's another example. This statement displays the Format Cells dialog box:

```
Application.CommandBars("Worksheet Menu Bar").
   Controls("Format").Controls("Cells...").Execute
```
It's probably not a good idea to rely on CommandBar objects because they may be removed from a future version of Excel.

# Displaying a Data Form

Many people use Excel to manage lists in which the information is arranged in rows. Excel offers a simple way to work with this type of data through the use of a built-in data entry form that Excel can create automatically. This data form works with either a normal range of data or a range that has been designated as a table (by using the Insert→Tables→Table command). Figure 12-12 shows an example of a data form in use.

### Making the data form accessible

For some reason, the command to access the data form isn't in the Excel Ribbon. To access the data form from Excel's user interface, you must add it to your Quick Access toolbar or to the Ribbon. Following are instructions to add this command to the Quick Access toolbar:

**1.** Right-click the Quick Access toolbar and select Customize Quick Access Toolbar.

The Quick Access Toolbar panel of the Excel Options dialog box appears.

 **2.** In the Choose Commands From drop-down list, select Commands Not in the Ribbon.

- **3.** In the list box on the left, select Form.
- **4.** Click the Add button to add the selected command to your Quick Access toolbar.
- **5.** Click OK to close the Excel Options dialog box.

After performing these steps, a new icon will appear on your Quick Access toolbar.

|                | A             | B                     | C.            |             | D.                   | E                        |                |                            | G     | H             |                     |       |                                         |
|----------------|---------------|-----------------------|---------------|-------------|----------------------|--------------------------|----------------|----------------------------|-------|---------------|---------------------|-------|-----------------------------------------|
| $\mathbf 1$    | <b>Agent</b>  | <b>El</b> Date Listed | Area          |             | <b>Ed List Price</b> |                          |                | <b>Bedrooms Baths Baff</b> | ⊩∗    | <b>Type</b>   | $\blacksquare$ Pool |       | <b>V</b> Sold <b>V</b> Per Sq Ft<br>  v |
| $\overline{2}$ | Adams         | 10/28/2009            | Central       |             | \$199,000            |                          | 3              | 2.5                        | 1.510 | Condo         | FALSE               | FALSE | \$132                                   |
| 3              | Adams         | 9/7/2009              | Central       |             | \$214,500            | 4                        |                | 2.5                        | 1.862 | Single Family | TRUE                | FALSE | \$115                                   |
| $\overline{4}$ | Adams         | 5/17/2009             | Central       |             | \$265,000            | 4                        |                | 3                          | 1.905 | Single Family | FALSE               | FALSE | \$139                                   |
| 5              | Adams         | 8/7/2009              | Central       |             | \$268.500            |                          | 4              | 2.5                        | 1.911 | Single Family | FALSE               | FALSE | \$141                                   |
| 6              | Adams         | 2/25/2009             | <b>Sheet1</b> |             |                      | $\sqrt{x}$<br>$\sqrt{2}$ |                |                            | 1,552 | Single Family | TRUE                | TRUE  | \$176                                   |
|                | Adams         | 8/20/2009             |               |             |                      |                          |                |                            |       | Single Family | TRUE                | FALSE | \$111                                   |
| 8              | Adams         | 2/3/2009              | Agent:        |             | Randolph             | $\blacktriangle$         | 11 of 125      |                            | 1.752 | Single Family | FALSE               | TRUE  | \$186                                   |
| 9              | Jenkins       | 2/17/2009             | Date Listed:  |             | 5/13/2009            |                          |                | New                        | 4.696 | Single Family | TRUE                | FALSE | \$256                                   |
| 10             | Romero        | 4/23/2009             |               |             |                      |                          |                |                            | 4,800 | Single Family | FALSE               | FALSE | \$166                                   |
| 11             | Hamilton      | 3/15/2009             | Area:         |             | N. County            |                          |                | Delete                     | 2.414 | Single Family | TRUE                | FALSE | \$176                                   |
| 12             | Randolph      | 5/13/2009             | List Price:   | 405000      |                      |                          |                | Restore                    | 2,444 | Single Family | TRUE                | TRUE  | \$166                                   |
| 13             | Adams         | 5/10/2009             |               |             |                      |                          |                |                            | 2,207 | Single Family | TRUE                | TRUE  | \$95                                    |
| 14             | <b>Shasta</b> | 4/12/2009             | Bedrooms:     | 2           |                      |                          |                | Find Prev                  | 2.620 | Single Family | FALSE               | FALSE | \$152                                   |
| 15             | Kelly         | 6/28/2009             | Baths:        | 3           |                      |                          |                |                            | 1,971 | Single Family | FALSE               | FALSE | \$198                                   |
| 16             | Shasta        | 9/5/2009              | SgFt:         |             | 2444                 |                          |                | Find Next                  | 3,109 | Single Family | FALSE               | FALSE | \$125                                   |
| 17             | Adams         | 6/25/2009             |               |             |                      |                          |                |                            | 2.468 | Condo         | FALSE               | FALSE | \$154                                   |
| 18             | Adams         | 2/27/2009             | Type:         |             | Single Family        |                          |                | Criteria                   | 2,354 | Condo         | FALSE               | TRUE  | \$161                                   |
| 19             | Robinson      | 4/18/2009             | Pool:         | <b>TRUE</b> |                      |                          |                | Close                      | 3.000 | Single Family | FALSE               | TRUE  | \$126                                   |
| 20             | Barnes        | 7/15/2009             |               |             |                      |                          |                |                            | 1.800 | Single Family | FALSE               | FALSE | \$116                                   |
| 21             | Bennet        | 5/31/2009             | Sold:         | TRUE        |                      |                          |                |                            | 2.041 | Single Family | FALSE               | TRUE  | \$112                                   |
| 22             | Bennet        | 5/28/2009             | Per Sq Ft:    | \$166       |                      |                          |                |                            | 1.940 | Single Family | TRUE                | FALSE | \$283                                   |
| 23             | <b>Shasta</b> | 8/3/2009              |               |             |                      | $\overline{\phantom{a}}$ |                |                            | 3,927 | Single Family | FALSE               | FALSE | \$95                                    |
| 24             | Lang          | 5/22/2009             | N. County     |             | \$369,900            |                          | 3              | 2.5                        | 2.030 | Condo         | TRUE                | FALSE | \$182                                   |
| 25             | Romero        | 2/16/2009             | N. County     |             | \$369.900            |                          | $\overline{4}$ | 3                          | 1,988 | Condo         | FALSE               | TRUE  | \$186                                   |
| 26             | Bennet        | 7/15/2009             | S. County     |             | \$229,900            |                          | 3              | 2.5                        | 1,580 | Single Family | TRUE                | FALSE | \$146                                   |
| 27             | Chung         | 7/27/2009             | Central       | \$236,900   |                      |                          | 3              | $\overline{2}$             | 1.700 | Single Family | FALSE               | FALSE | \$139                                   |
| 28             | Chung         | 9/15/2009             | Central       | \$339,900   |                      | 4                        |                | $\overline{2}$             | 2,238 | Single Family | FALSE               | FALSE | \$152                                   |
| 29             | Chung         | 5/10/2009             | Central       |             | \$375,000            | 4                        |                | 3                          | 2.467 | Single Family | TRUE                | FALSE | \$152                                   |
| 30             | Chung         | 4/10/2009             | S. County     |             | \$205.000            |                          | 3              | 2.5                        | 2.001 | Single Family | TRUE                | FALSE | \$102                                   |
| 31             | Chung         | 8/22/2009             | S. County     | \$229,500   |                      | $\overline{4}$           |                | 2.5                        | 2.284 | Condo         | FALSE               | FALSE | \$100                                   |

**Figure 12-12:** Some users prefer to use Excel's built-in data form for data-entry tasks.

To use a data entry form, you must arrange your data so that Excel can recognize it as a table. Start by entering headings for the columns in the first row of your data entry range. Select any cell in the table and click the Form button on your Quick Access toolbar. Excel then displays a dialog box customized to your data. You can use the Tab key to move between the text boxes and supply information. If a cell contains a formula, the formula result appears as text (not as an edit box). In other words, you can't modify formulas from the data entry form.

When you complete the data form, click the New button. Excel enters the data into a row in the worksheet and clears the dialog box for the next row of data.

### Displaying a data form by using VBA

Use the ShowDataForm method to display Excel's data form. The only requirement is that the active cell must be within a range. The following code activates cell A1 (which is in a table) and then displays the data form:

```
Sub DisplayDataForm()
     Range("A1").Select
     ActiveSheet.ShowDataForm
End Sub
```
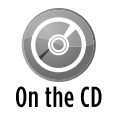

A workbook with this example is available on the companion CD-ROM. The file is named data form example.xlsm.

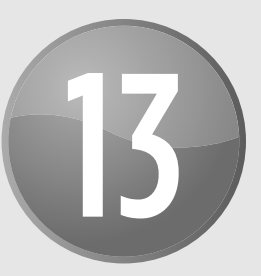

# Introducing UserForms

#### **In This Chapter**

- Creating, showing, and unloading UserForms
- Exploring the UserForm controls available to you
- Setting the properties of UserForm controls
- Controlling UserForms with VBA procedures
- Creating a UserForm
- Introducing the types of events relevant to UserForms and controls
- Customizing your control Toolbox
- Going over a handy checklist for creating UserForms

## How Excel Handles Custom Dialog Boxes

Excel makes creating custom dialog boxes for your applications relatively easy. In fact, you can duplicate the look and feel of many of Excel's dialog boxes.

Excel developers have always had the ability to create custom dialog boxes for their applications. Beginning with Excel 97, things changed substantially — UserForms replaced the clunky old dialog sheets. UserForms are *much* easier to work with, and they offer many additional capabilities. Even though UserForms haven't been upgraded over the years, you'll find that this feature works well and is very flexible.

A custom dialog box is created on a UserForm, and you access UserForms in the Visual Basic Editor (VBE).

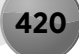

Following is the typical sequence that you'll follow when you create a UserForm:

- **1.** Insert a new UserForm into your workbook's VB Project.
- **2.** Add controls to the UserForm.
- **3.** Adjust some of the properties of the controls that you added.
- **4.** Write event-handler procedures for the controls.

These procedures, which are located in the code window for the UserForm, are executed when various events (such as a button click) occur.

**5.** Write a procedure that will display the UserForm.

This procedure will be located in a VBA module (not in the code module for the UserForm).

**6.** Add a way to make it easy for the user to execute the procedure you created in Step 5.

You can add a button to a worksheet, a Ribbon command, and so on.

## Inserting a New UserForm

To insert a new UserForm, activate the VBE (press Alt+F11), select your workbook's project from the Project window, and then choose Insert→UserForm. UserForms have default names like UserForm1, UserForm2, and so on.

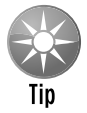

You can change the name of a UserForm to make it easier to identify. Select the form and use the Properties window to change the Name property. (Press F4 if the Properties window isn't displayed.) Figure 13-1 shows the Properties window when an empty UserForm is selected.

A workbook can have any number of UserForms, and each UserForm holds a single custom dialog box.

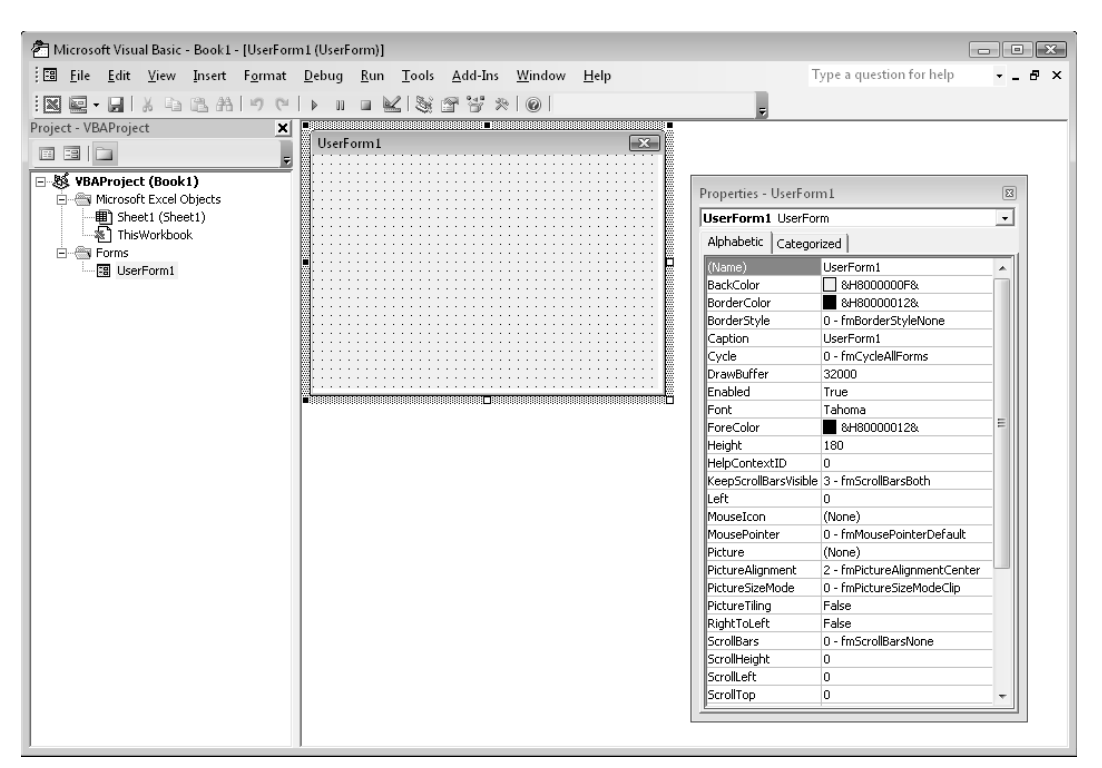

**Figure 13-1:** The Properties window for an empty UserForm.

# Adding Controls to a UserForm

To add controls to a UserForm, use the Toolbox. (The VBE doesn't have menu commands that add controls.) If the Toolbox isn't displayed, choose View➜Toolbox. Figure 13-2 shows the Toolbox. The Toolbox is a floating window, so you can move it to a convenient location.

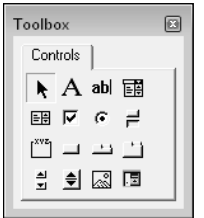

**Figure 13-2:** Use the Toolbox to add controls to a UserForm.

Click the Toolbox button that corresponds to the control that you want to add and then click inside the dialog box to create the control (using its default size). Or you can click the control and then drag in the dialog box to specify the dimensions for the control.

When you add a new control, it's assigned a name that combines the control type with the numeric sequence for that type of control. For example, if you add a CommandButton control to an empty UserForm, it's named CommandButton1. If you then add a second CommandButton control, it's named CommandButton2.

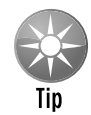

Renaming all the controls that you'll be manipulating with your VBA code is a good idea. Doing so lets you refer to meaningful names (such as  $ProductListBox$ ) rather than generic names (such as  $ListBox1$ ). To change the name of a control, use the Properties window in the VBE. Just select the object and change the Name property.

### Toolbox Controls

In the sections that follow, I briefly describe the controls available to you in the Toolbox.

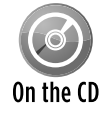

Figure 13-3 shows a UserForm with one of each control. This workbook, named all userform controls.xlsm, is available on the companion CD-ROM.

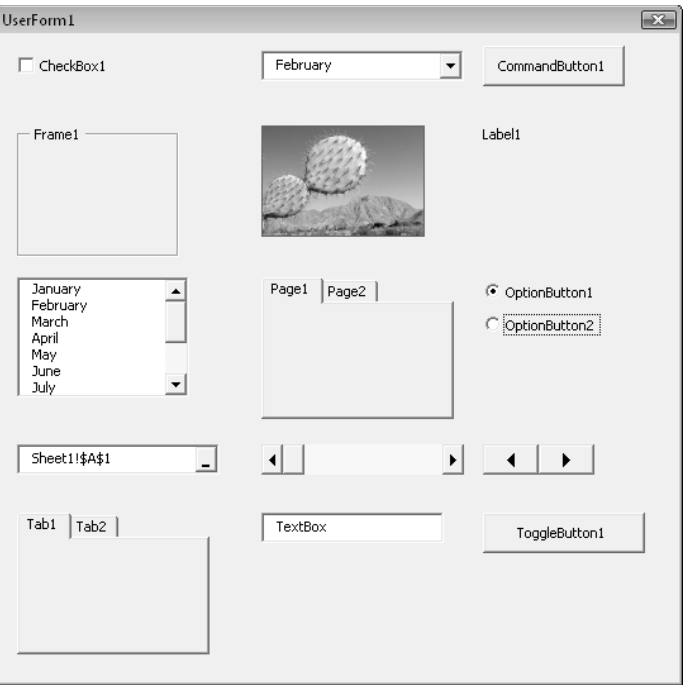

**Figure 13-3:** This UserForm has one of each of the 15 controls.

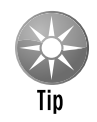

Your UserForms can also use other ActiveX controls. See "Customizing the Toolbox," later in this chapter.

### **CheckBox**

A CheckBox control is useful for getting a binary choice: yes or no, true or false, on or off, and so on. When a CheckBox is checked, it has a value of True; when it's not checked, the CheckBox value is False.

### ComboBox

A ComboBox control presents a list of items in a drop-down box and displays only one item at a time. Unlike a  $ListBox$  control, you can set up a ComboBox to allow the user to enter a value that doesn't appear in the list of items.

### **CommandButton**

Every dialog box that you create will probably have at least one CommandButton control. Usually, your UserForms will have one CommandButton labeled OK and another labeled Cancel.

### Frame

A Frame control is used to enclose other controls. You enclose controls either for aesthetic purposes or to logically group a set of controls. A frame is particularly useful when the dialog box contains more than one set of OptionButton controls.

### Image

You can use an Image control to display a graphic image, which can come from a file or can be pasted from the Clipboard. You may want to use an Image control to display your company's logo in a dialog box. The graphics image is stored in the workbook. That way, if you distribute your workbook to someone else, you don't have to include a copy of the graphics file.

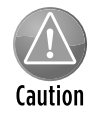

Some graphics files are very large, and using such images can make your workbook increase dramatically in size. For best results, use graphics sparingly or use small graphics files.

### Label

A Label control simply displays text in your dialog box.

### **ListBox**

The ListBox control presents a list of items, and the user can select an item (or multiple items). ListBox controls are very flexible. For example, you can specify a worksheet range that holds the ListBox items, and this range can consist of multiple columns. Or you can fill the ListBox with items by using VBA.

### MultiPage

A MultiPage control lets you create tabbed dialog boxes, like the Format Cells dialog box. By default, a MultiPage control has two pages, but you can add any number of additional pages.

### **OptionButton**

OptionButton controls are useful when the user needs to select one item from a small number of choices. OptionButtons are always used in groups of at least two. When one OptionButton is selected, the other OptionButtons in its group are deselected.

If your UserForm contains more than one set of OptionButtons, the OptionButtons in each set must share a unique GroupName property value. Otherwise, all OptionButtons become part of the same set. Alternatively, you can enclose the OptionButtons in a Frame control, which automatically groups the OptionButtons contained in the frame.

### RefEdit

The RefEdit control is used when you need to let the user select a range in a worksheet. This control accepts a typed range address or a range address generated by pointing to the range in a worksheet.

### **ScrollBar**

The ScrollBar control is similar to a SpinButton control. The difference is that the user can drag the ScrollBar button to change the control's value in larger increments. The ScrollBar control is most useful for selecting a value that extends across a wide range of possible values.

### **SpinButton**

The SpinButton control lets the user select a value by clicking either of two arrows: one to increase the value and the other to decrease the value. A SpinButton is often used in conjunction with a TextBox control or Label control, which displays the current value of the SpinButton. A SpinButton can be oriented horizontally or vertically.

### **TabStrip**

A TabStrip control is similar to a MultiPage control, but it's not as easy to use. A TabStrip control, unlike a MultiPage control, doesn't serve as a container for other objects. Generally, you'll find that the MultiPage control is much more versatile.

### **TextBox**

A TextBox control lets the user type text or a value.

### **Using controls on a worksheet**

You can embed many of the UserForm controls directly into a worksheet. You can access these controls by using Excel's Developer→Controls→Insert command. Adding such controls to a worksheet requires much less effort than creating a UserForm. In addition, you may not have to create any macros because you can link a control to a worksheet cell. For example, if you insert a CheckBox control on a worksheet, you can link it to a particular cell by setting its LinkedCell property. When the CheckBox is checked, the linked cell displays TRUE. When the CheckBox is unchecked, the linked cell displays FALSE.

The accompanying figure shows a worksheet that contains some ActiveX controls. This workbook, named activex worksheet controls.xlsx, is available on the companion CD-ROM. The workbook uses linked cells and contains no macros.

Adding controls to a worksheet can be a bit confusing because controls can come from two sources:

- **Form controls:** These controls are insertable objects.
- **ActiveX controls:** These controls are a subset of those that are available for use on UserForms.

You can use the controls from either of these sources, but it's important that you understand the distinctions between them. The Form controls work much differently than the ActiveX controls.

When you add an ActiveX control to a worksheet, Excel goes into *design mode.* In this mode, you can adjust the properties of any controls on your worksheet, add or edit event-handler procedures for the control, or change its size or position. To display the Properties window for an ActiveX control, use the Developer→Controls→Properties command.

For simple buttons, I often use the Button control from the Form controls because it lets me attach any macro to it. If I use a CommandButton control from the ActiveX controls, clicking it will execute its event-handler procedure (for example, CommandButton1\_Click) in the code module for the  $S$ heet object  $-$  you can't attach just any macro to it.

When Excel is in design mode, you can't try out the controls. To test the controls, you must exit design mode by clicking the Developer→Controls→Design mode button (which is a toggle).

### **ToggleButton**

A ToggleButton control has two states: on and off. Clicking the button toggles between these two states, and the button changes its appearance. Its value is either True (pressed) or False (not pressed). I never use this control because I think a CheckBox is much clearer.

# Adjusting UserForm Controls

After you place a control in a UserForm, you can move and resize the control by using standard mouse techniques.

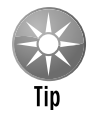

You can select multiple controls by Shift-clicking or by clicking and dragging to lasso a group of controls.

A UserForm can contain vertical and horizontal gridlines (displayed as dots) that help you align the controls that you add. When you add or move a control, it *snaps* to the grid to help you line up the controls. If you don't like to see these gridlines, you can turn them off by choosing Tools→Options in the VBE. In the Options dialog box, select the General tab and set your desired options in the Form Grid Settings section.

The Format menu in the VBE window provides several commands to help you precisely align and space the controls in a dialog box. Before you use these commands, select the controls that you want to work with. These commands work just as you'd expect, so I don't explain them here. Figure 13-4 shows a dialog box with several OptionButton controls about to be aligned. Figure 13-5 shows the controls after being aligned and assigned equal vertical spacing.

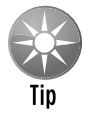

When you select multiple controls, the last control that you select appears with white handles rather than the normal black handles. The control with the white handles is used as the basis for sizing or positioning.

# Adjusting a Control's Properties

Every control has a number of properties that determine how the control looks and behaves. You can change a control's properties, as follows:

- **Exage At design time** when you're developing the UserForm. You use the Properties window to make design time changes.
- **Example 2 Figure 2 During runtime** when the UserForm is being displayed for the user. You use VBA instructions to change a control's properties at runtime.

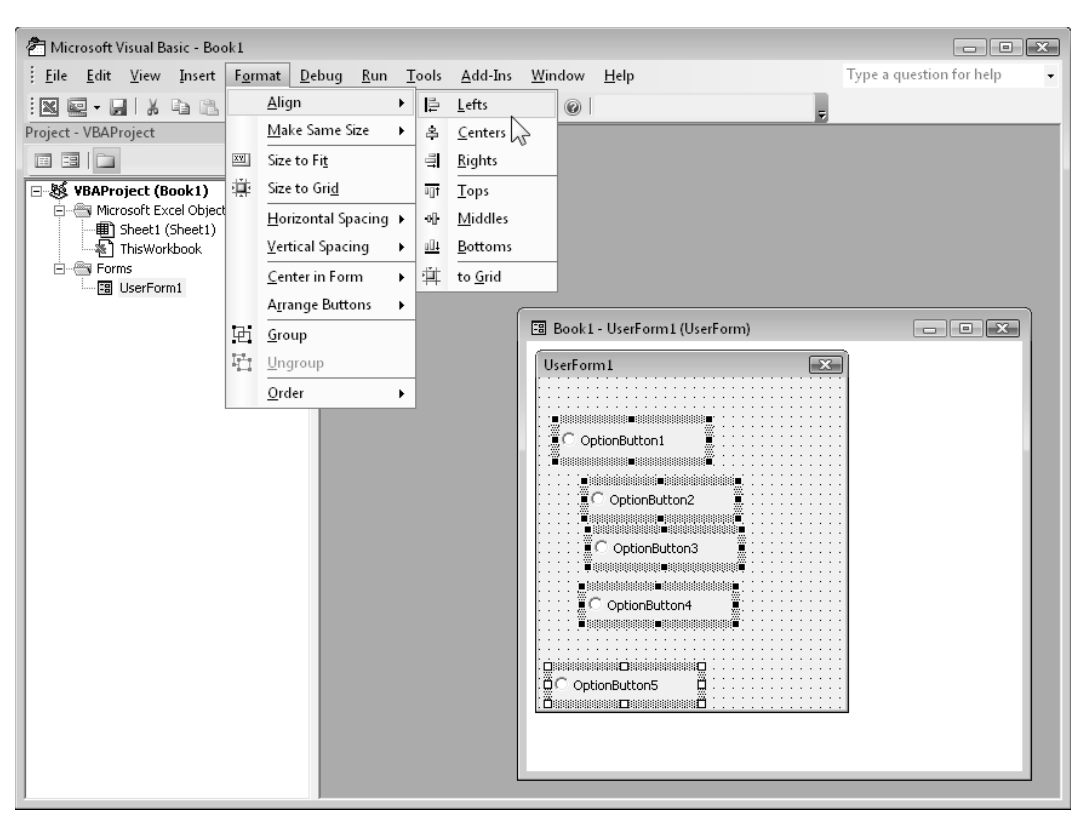

**Figure 13-4:** Use the Format→Align command to change the alignment of controls.

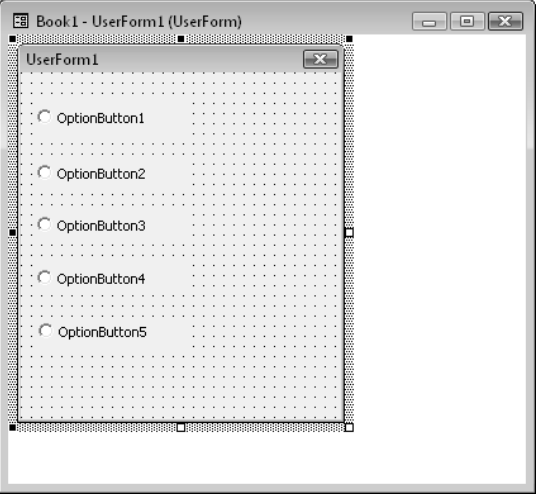

Figure 13-5: The OptionButton controls, aligned and evenly spaced.

#### Using the Properties window

In the VBE, the Properties window adjusts to display the properties of the selected item (which can be a control or the UserForm itself). In addition, you can select a control from the drop-down list at the top of the Properties window. Figure 13-6 shows the Properties window for an OptionButton control.

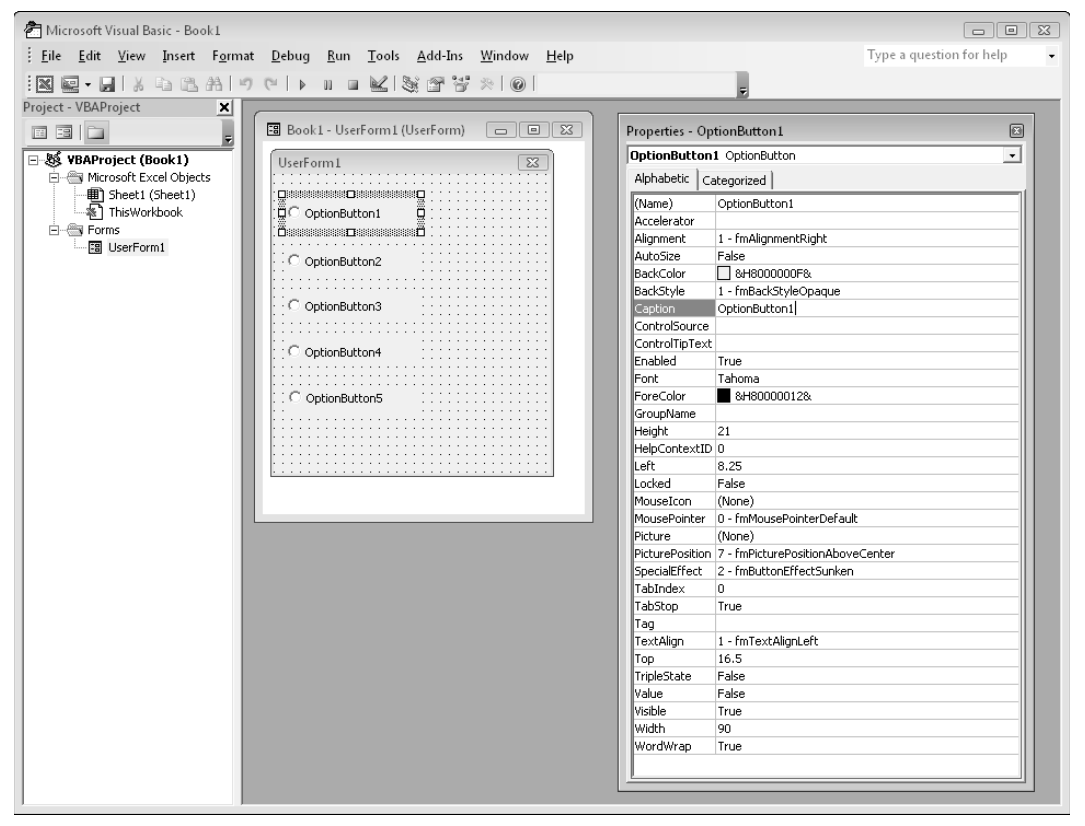

**Figure 13-6:** The Properties window for an OptionButton control.

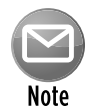

The Properties window has two tabs. The Alphabetic tab displays the properties for the selected object in alphabetical order. The Categorized tab displays them grouped into logical categories. Both tabs contain the same properties but in a different order.

To change a property, just click it and specify the new property. Some properties can take on a finite number of values, selectable from a list. If so, the Properties window will display a button with a downward-pointing arrow when that property is selected. Click the button, and you'll be able to select the property's value from the list. For example, the TextAlign property can have any of the following values: 1 - fmTextAlignLeft, 2 - fmTextAlignCenter, or 3 - fmTextAlignRight.

A few properties (for example, Font and Picture) display a small button with an ellipsis when selected. Click the button to display a dialog box associated with the property.

The Image control Picture property is worth mentioning because you can either select a graphic file that contains the image or paste an image from the Clipboard. When pasting an image, first copy it to the Clipboard; then select the Picture property for the Image control, and press Ctrl+V to paste the Clipboard contents.

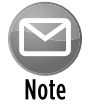

If you select two or more controls at once, the Properties window displays only the properties that are common to the selected controls.

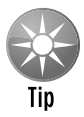

The UserForm itself has many properties that you can adjust. Some of these properties are then used as defaults for controls that you add to the UserForm. For example, if you change the UserForm  $_{\text{Font}}$  property, all controls added to the UserForm will use that font. Note, however, that controls already on the UserForm aren't affected.

### Common properties

Although each control has its own unique set of properties, many controls have some common properties. For example, every control has a Name property and properties that determine its size and position (Height, Width, Left, and Right).

If you're going to manipulate a control by using VBA, it's an excellent idea to provide a meaningful name for the control. For example, the first OptionButton that you add to a UserForm has a default name of OptionButton1. You refer to this object in your code with a statement such as the following:

OptionButton1.Value = True

But if you give the OptionButton a more meaningful name (such as obLandscape), you can use a statement such as this one:

obLandscape.Value = True

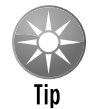

Many people find it helpful to use a name that also identifies the type of object. In the preceding example, I use  $\circ$ b as the prefix to identify the control as an OptionButton. I'm not aware of any standard prefixes, so feel free to invent your own.

You can adjust the properties of several controls at once. For example, you might have several OptionButtons that you want left-aligned. You can simply select all the OptionButtons and then change the Left property in the Properties box. All the selected controls will then take on that new Left property value.

The best way to learn about the various properties for a control is to use the Help system. Simply click on a property in the Property window and press F1. Figure 13-7 shows an example of the type of help provided for a property.

| (2) Excel Help                                                                                      |                |                                                                                                    | 同                | $\Sigma$ |  |  |  |  |  |
|----------------------------------------------------------------------------------------------------|----------------|----------------------------------------------------------------------------------------------------|------------------|----------|--|--|--|--|--|
| $\mathbb{G}$ $\oplus$ A $\otimes$ $\vartheta$<br>$(\mathbf{x})$ $\binom{n}{k}$<br>$(\rightarrow)$   |                |                                                                                                    |                  |          |  |  |  |  |  |
|                                                                                                    |                | ▼ Q Search ▼                                                                                                    |                  |          |  |  |  |  |  |
|                                                                                                    |                |                                                                                                    |                  |          |  |  |  |  |  |
| <b>MousePointer Property</b>                                                                        |                |                                                                                                    |                  |          |  |  |  |  |  |
| Specifies the type of pointer displayed when the user positions the mouse over a particular object. |                |                                                                                                    |                  |          |  |  |  |  |  |
| Syntax                                                                                              |                |                                                                                                    |                  |          |  |  |  |  |  |
| object. <b>MousePointer</b> [= fmMousePointer]                                                      |                |                                                                                                    |                  |          |  |  |  |  |  |
| The <b>MousePointer</b> property syntax has these parts:                                            |                |                                                                                                    |                  |          |  |  |  |  |  |
| Part                                                                                                |                | Description                                                                                                    |                  |          |  |  |  |  |  |
| object                                                                                              |                | Required. A valid object.                                                                                                    |                  |          |  |  |  |  |  |
| <i>fmMousePointer</i>                                                                               |                | Optional. The shape you want for the mouse pointer.                                                                                                    |                  |          |  |  |  |  |  |
| Settings                                                                                            |                |                                                                                                    |                  |          |  |  |  |  |  |
| The settings for fmMousePointer are:                                                                |                |                                                                                                    |                  |          |  |  |  |  |  |
|                                                                                                    |                |                                                                                                    |                  |          |  |  |  |  |  |
| Constant<br>fmMousePointerDefault                                                                   | 0              | <b>Value</b> Description                                                                                                    |                  |          |  |  |  |  |  |
| <b>fmMousePointerArrow</b>                                                                          | $\mathbf{1}$   | Standard pointer. The image is determined by the object (default).<br>Arrow.                                                                                                    |                  |          |  |  |  |  |  |
| fmMousePointerCross                                                                                 | $\overline{c}$ | Cross-hair pointer.                                                                                                    |                  |          |  |  |  |  |  |
| fmMousePointerIBeam                                                                                 | 3              | I-beam.                                                                                                    |                  | Ξ        |  |  |  |  |  |
| fmMousePointerSizeNESW                                                                              | 6              | Double arrow pointing northeast and southwest.                                                                                                    |                  |          |  |  |  |  |  |
| fmMousePointerSizeN5                                                                                | $\overline{z}$ | Double arrow pointing north and south.                                                                                                    |                  |          |  |  |  |  |  |
| fmMousePointerSizeNWSE                                                                              | 8              | Double arrow pointing northwest and southeast.                                                                                                    |                  |          |  |  |  |  |  |
| fmMousePointerSizeWE                                                                                | 9              | Double arrow pointing west and east.                                                                                                    |                  |          |  |  |  |  |  |
| fmMousePointerUpArrow                                                                               | 10             | Up arrow.                                                                                                    |                  |          |  |  |  |  |  |
| fmMousePointerHourglass                                                                             | 11             | Hourglass.                                                                                                    |                  |          |  |  |  |  |  |
| fmMousePointerNoDrop                                                                                | 12             | "Not" symbol (circle with a diagonal line) on top of the object being dragged. Indicates an invalid drop<br>target.                                                                                                    |                  |          |  |  |  |  |  |
| fmMousePointerAppStarting 13                                                                        |                | Arrow with an hourglass.                                                                                                    |                  |          |  |  |  |  |  |
| fmMousePointerHelp                                                                                  | 14             | Arrow with a question mark.                                                                                                    |                  |          |  |  |  |  |  |
| fmMousePointerSizeAll                                                                               | 15             | Size all cursor (arrows pointing north, south, east, and west).                                                                                                    |                  |          |  |  |  |  |  |
| fmMousePointerCustom                                                                                | 99             | Uses the icon specified by the MouseIcon property.                                                                                                    |                  |          |  |  |  |  |  |
| Remarks                                                                                             |                |                                                                                                    |                  |          |  |  |  |  |  |
|                                                                                                    |                | Use the <b>MousePointer</b> property when you want to indicate changes in functionality as the mouse pointer passes over controls on a form. For<br>example, the hourglass setting (11) is useful to indicate that the user must wait for a process or operation to finish. |                  |          |  |  |  |  |  |
|                                                                                                    |                | Some icons vary depending on system settings, such as the icons associated with desktop themes.                                                                                                    |                  |          |  |  |  |  |  |
| Developer Reference                                                                                 |                |                                                                                                    | <b>B</b> Offline |          |  |  |  |  |  |

**Figure 13-7:** The Help system provides information about each property for every control.

### Accommodating keyboard users

Many users prefer to navigate through a dialog box by using the keyboard: The Tab and Shift+Tab keystrokes cycle through the controls, and pressing a *hot key* (an underlined letter) operates the control. To make sure that your dialog box works properly for keyboard users, you must be mindful of two issues: tab order and accelerator keys.

#### Changing the tab order of controls

The *tab order* determines the sequence in which the controls are activated when the user presses Tab or Shift+Tab. It also determines which control has the initial *focus.* If a user is entering text into a TextBox control, for example, the TextBox has the focus. If the user clicks an OptionButton, the OptionButton has the focus. The control that's first in the tab order has the focus when a dialog box is first displayed.

To set the tab order of your controls, choose View➜Tab Order. You can also right-click the UserForm and choose Tab Order from the shortcut menu. In either case, Excel displays the Tab Order dialog box, as shown in Figure 13-8. The Tab Order dialog box lists all the controls, the sequence of which corresponds to the order in which controls pass the focus between each other in the UserForm. To move a control, select it and click the arrow keys up or down. You can choose more than one control (click while pressing Shift or Ctrl) and move them all at once.

Alternatively, you can set an individual control's position in the tab order via the Properties window. The first control in the tab order has a  $\text{TabIndex}$  property of 0. Changing the  $\text{TabIndex}$  property for a control may also affect the TabIndex property of other controls. These adjustments are made automatically to ensure that no control has a TabIndex greater than the number of controls. If you want to remove a control from the tab order, set its TabStop property to False.

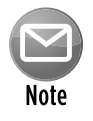

Some controls, such as  $Frame$  and  $Multiple$  act as containers for other controls. The controls inside a container have their own tab order. To set the tab order for a group of OptionButtons inside a Frame control, select the Frame control before you choose the View➜Tab Order command.

| 名 Microsoft Visual Basic - Book1                           |                                                                                    | $\Box$ $\Box$ $\Box$<br>$\Sigma$ |
|------------------------------------------------------------|------------------------------------------------------------------------------------|----------------------------------|
|                                                            | <u>: Eile Edit View Insert Format Debug Run T</u> ools <u>A</u> dd-Ins Window Help | Type a question for help         |
|                                                            | :図画• ロ   ※ 『 『 ま   っ ~   > 』 ■ 氏   然 哂 ヸ ゞ   ◎                                     | F                                |
| Project - VBAProject<br>×                                  |                                                                                    |                                  |
| 画画门<br>$\overline{\mathbf{v}}$                             | 图 Book1 - UserForm1 (UserForm)<br>$\Box$ $\Box$<br>$\Box$                          |                                  |
| □ & VBAProject (Book1)                                     | $\Sigma$                                                                           |                                  |
| in Microsoft Excel Objects<br>· <b>(f)</b> Sheet1 (Sheet1) |                                                                                    |                                  |
| ※ ThisWorkbook                                             |                                                                                    |                                  |
| <b>E</b> - <sup>e</sup> s Forms<br>图 UserForm1             |                                                                                    |                                  |
|                                                            | .                                                                                  |                                  |
|                                                            |                                                                                    |                                  |
|                                                            |                                                                                    |                                  |
|                                                            |                                                                                    |                                  |
|                                                            |                                                                                    |                                  |
|                                                            |                                                                                    |                                  |
|                                                            |                                                                                    |                                  |
|                                                            |                                                                                    |                                  |
|                                                            | Tab Order                                                                          | $\mathbb{R}$                     |
|                                                            | Tab Order                                                                          |                                  |
|                                                            | CheckBox1                                                                          | OK.                              |
|                                                            | CheckBox2<br>Label1                                                                |                                  |
|                                                            | TextBox1<br>CommandButton1                                                         | Cancel                           |
|                                                            |                                                                                    |                                  |
|                                                            |                                                                                    | Move Up                          |
|                                                            |                                                                                    | Move Down                        |
|                                                            |                                                                                    |                                  |
|                                                            |                                                                                    |                                  |
|                                                            |                                                                                    |                                  |

**Figure 13-8:** Use the Tab Order dialog box to specify the tab order of the controls.

### **Testing a UserForm**

You'll usually want to test your UserForm while you're developing it. You can test a UserForm in three ways without actually calling it from a VBA procedure:

- Choose the Run→Run Sub/UserForm command.
- Press F5.
- Click the Run Sub/UserForm button on the Standard toolbar.

These three techniques all trigger the UserForm's Initialize event. When a dialog box is displayed in this test mode, you can try out the tab order and the accelerator keys.

#### Setting hot keys

You can assign an accelerator key, or hot key, to most dialog box controls. An accelerator key allows the user to access the control by pressing Alt+ the hot key. Use the Accelerator property in the Properties window for this purpose.

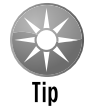

Some controls, such as a  $TextBox$ , don't have an  $Accept$  are  $property$  because they don't display a caption. You still can allow direct keyboard access to these controls by using a  $_{\text{Label}}$  control. Assign an accelerator key to the Label and put it before the TextBox in the tab order.

# Displaying a UserForm

To display a UserForm from VBA, you create a procedure that uses the Show method of the UserForm object. If your UserForm is named UserForm1, the following procedure displays the dialog box on that form:

```
Sub ShowForm()
     UserForm1.Show
End Sub
```
This procedure must be located in a standard VBA module and not in the code module for the UserForm.

When the UserForm is displayed, it remains visible on-screen until it's dismissed. Usually, you'll add a CommandButton control to the UserForm that executes a procedure that dismisses the UserForm. The procedure can either unload the UserForm (with the Unload command) or hide the UserForm (with the Hide method of the UserForm object). This concept will become clearer as you work through various examples in this and subsequent chapters.

#### Displaying a modeless UserForm

By default, UserForms are displayed modally. This means that the UserForm must be dismissed before the user can do anything in the worksheet. You can also display a modeless UserForm. When a modeless UserForm is displayed, the user can continue working in Excel, and the UserForm remains visible. To display a modeless UserForm, use the following syntax:

UserForm1.Show vbModeless

#### Displaying a UserForm based on a variable

In some cases, you may have several UserForms, and your code makes a decision regarding which of them to display. If the name of the UserForm is stored as a string variable, you can use the Add method to add the UserForm to the UserForms collection and then use the Show method of the UserForms collection. Here's an example that assigns the name of a UserForm to the MyForm variable and then displays the UserForm:

 MyForm = "UserForm1" UserForms.Add(MyForm).Show

#### Loading a UserForm

VBA also has a Load statement. Loading a UserForm loads it into memory, but it's not visible until you use the Show method. To load a UserForm, use a statement like this:

Load UserForm1

If you have a complex UserForm, you might want to load it into memory before it's needed so that it will appear more quickly when you use the Show method. In the majority of situations, however, you don't need to use the Load statement.

#### About event-handler procedures

After the UserForm is displayed, the user interacts with it — selecting an item from a ListBox, clicking a CommandButton, and so on. In official terminology, the user causes an *event* to occur. For example, clicking a CommandButton causes the Click event for the CommandButton. You need to write procedures that execute when these events occur. These procedures are sometimes known as *event-handler* procedures.

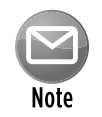

Event-handler procedures must be located in the Code window for the UserForm. However, your event-handler procedure can call another procedure that's located in a standard VBA module.

Your VBA code can change the properties of the controls while the UserForm is displayed (that is, at runtime). For example, you could assign to a  $ListBox$  control a procedure that changes the text in a Label when an item is selected. This type of manipulation will become clearer later in this chapter.

### Closing a UserForm

To close a UserForm, use the Unload command, as shown in this example:

Unload UserForm1

Or, if the code is located in the code module for the UserForm, you can use the following:

Unload Me

In this case, the keyword Me refers to the UserForm. Using Me rather than the UserForm's name eliminates the need to modify your code if you change the name of the UserForm.

Normally, your VBA code should include the Unload command after the UserForm has performed its actions. For example, your UserForm may have a CommandButton that serves as an OK button. Clicking this button executes a macro. One of the statements in the macro will unload the UserForm. The UserForm remains visible on the screen until the macro that contains the Unload statement finishes.

When a UserForm is unloaded, its controls are reset to their original values. In other words, your code won't be able to access the user's choices after the UserForm is unloaded. If the user's choice must be used later on (after the UserForm is unloaded), you need to store the value in a Public variable, declared in a standard VBA module. Or you could store the value in a worksheet cell, or even in the Windows registry.

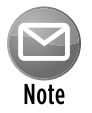

A UserForm is automatically unloaded when the user clicks the Close button (the X in the UserForm title bar). This action also triggers a UserForm QueryClose event, followed by a UserForm Terminate event.

UserForms also have a Hide method. When you invoke this method, the UserForm disappears, but it remains loaded in memory, so your code can still access the various properties of the controls. Here's an example of a statement that hides a UserForm:

UserForm1.Hide

Or, if the code is in the code module for the UserForm, you can use the following:

Me.Hide

If for some reason you'd like your UserForm to disappear immediately while its macro is executing, use the Hide method at the top of the procedure. For example, in the following procedure, the UserForm disappears immediately when CommandButton1 is clicked. The last statement in the procedure unloads the UserForm.

```
Private Sub CommandButton1_Click()
    Me.Hide
    Application.ScreenUpdating = True
    For r = 1 To 10000
       Cells(r, 1) = r Next r
     Unload Me
End Sub
```
In this example, I set ScreenUpdating to True to force Excel to hide the UserForm completely. Without that statement, the UserForm may actually remain visible.

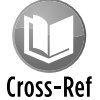

In Chapter 15, I describe how to display a progress indicator, which takes advantage of the fact that a UserForm remains visible while the macro executes.

### Creating a UserForm: An Example

If you've never created a UserForm, you might want to walk through the example in this section. The example includes step-by-step instructions for creating a simple dialog box and developing a VBA procedure to support the dialog box.

This example uses a UserForm to obtain two pieces of information: a person's name and sex. The dialog box uses a TextBox control to get the name and three OptionButtons to get the sex (Male, Female, or Unknown). The information collected in the dialog box is then sent to the next blank row in a worksheet.

#### Creating the UserForm

Figure 13-9 shows the completed UserForm for this example. For best results, start with a new workbook with only one worksheet in it. Then follow these steps:

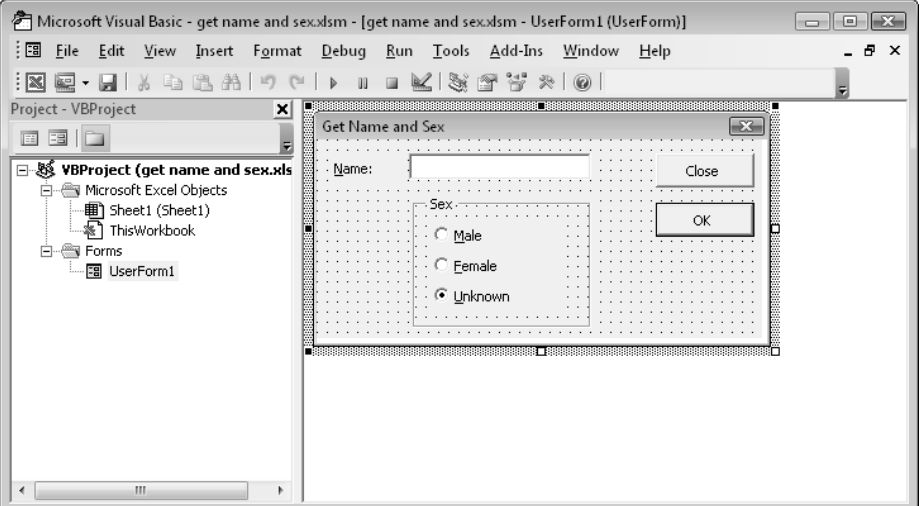

**Figure 13-9:** This dialog box asks the user to enter a name and a sex.

- **1.** Press Alt+F11 to activate the VBE.
- **2.** In the Project window, select the workbook's project and choose Insert→UserForm to add an empty UserForm.

The UserForm's Caption property will have its default value: UserForm1.

**3.** Use the Properties window to change the UserForm's Caption property to Get Name and Sex.

(If the Properties window isn't visible, press F4.)

**4.** Add a Label control and adjust the properties as follows:

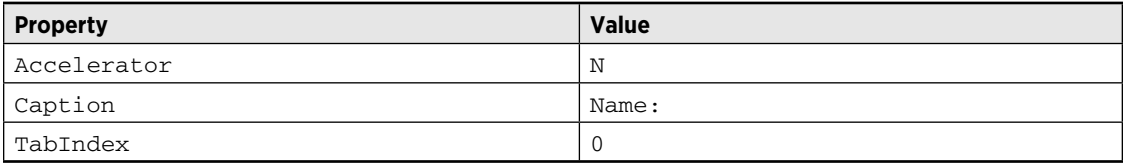

**5.** Add a TextBox control and adjust the properties as follows:

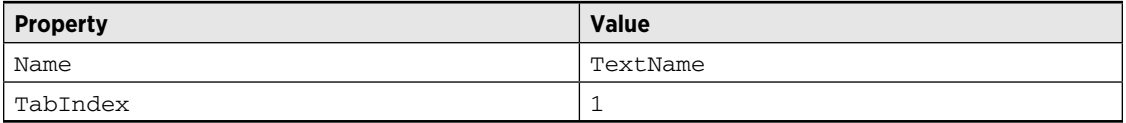

**6.** Add a Frame control and adjust the properties as follows:

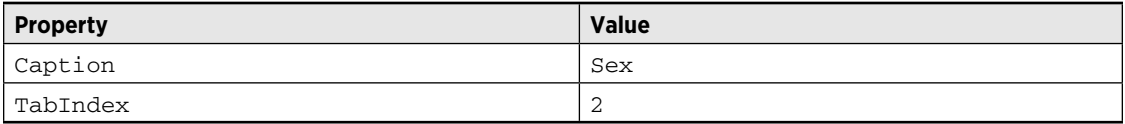

#### **7.** Add an OptionButton control inside the frame and adjust the properties as follows:

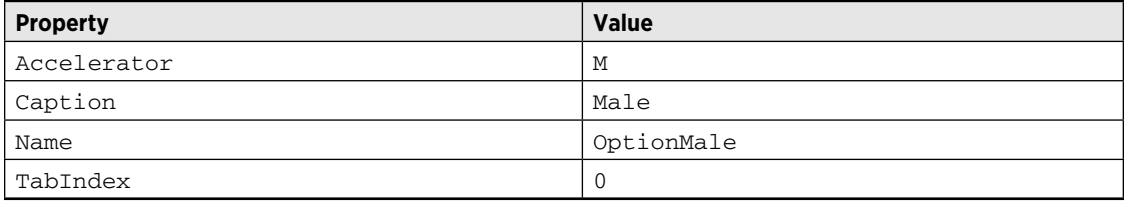

#### **8.** Add another OptionButton control inside the frame and adjust the properties as follows:

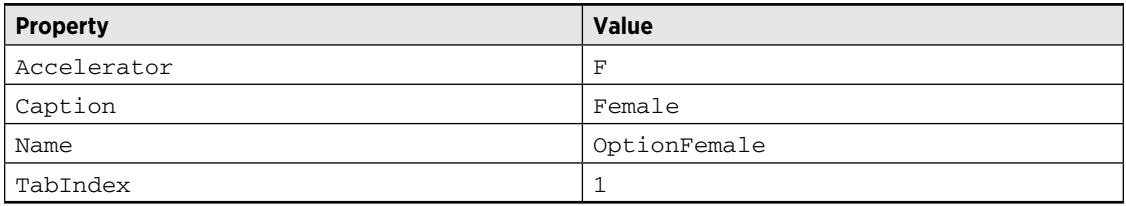

#### **9.** Add yet another OptionButton control inside the Frame and adjust the properties as follows:

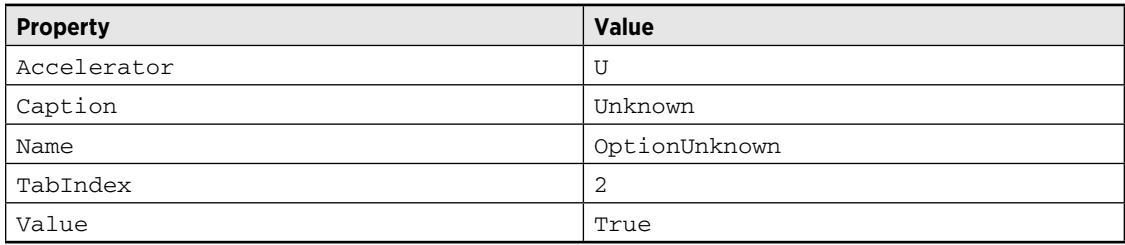

#### **10.** Add a CommandButton control *outside* the Frame and adjust the properties as follows:

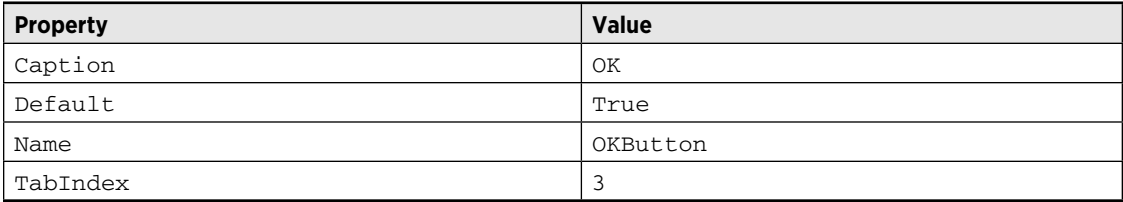

**11.** Add another CommandButton control and adjust the properties as follows:

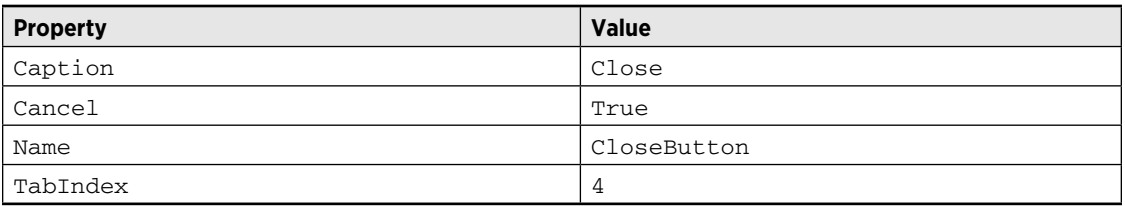

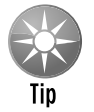

When you're creating several controls that are similar, you may find it easier to copy an existing control rather than create a new one. To copy a control, press Ctrl while you drag the control to make a new copy of it. Then adjust the properties on the copied control.

### Writing code to display the dialog box

Next, you add an ActiveX CommandButton to the worksheet. This button will execute a procedure that displays the UserForm. Here's how:

 **1.** Activate Excel.

(Alt+F11 is the shortcut key combination.)

- **2.** Choose Developer→Controls→Insert and click CommandButton from the ActiveX Controls section.
- **3.** Drag in the worksheet to create the button.

 If you like, you can change the caption for the worksheet CommandButton. To do so, right-click the button and choose CommandButton Object→Edit from the shortcut menu. You can then edit the text that appears on the CommandButton. To change other properties of the object, right-click and choose Properties. Then make the changes in the Properties box.

**4.** Double-click the CommandButton.

 This step activates the VBE. More specifically, the code module for the worksheet will be displayed, with an empty event-handler procedure for the worksheet's CommandButton.

**5.** Enter a single statement in the CommandButton1 Click procedure (see Figure 13-10).

 This short procedure uses the Show method of an object (UserForm1) to display the UserForm.

| 2 Microsoft Visual Basic - get name and sex.xlsm [design] - [Sheet1 (Code)]<br>$-$ lek $x$ |                                                               |                   |  |  |  |  |  |  |
|--------------------------------------------------------------------------------------------|---------------------------------------------------------------|-------------------|--|--|--|--|--|--|
|                                                                                            | Type a question for help<br>Help                              | Ð<br>$\mathsf{x}$ |  |  |  |  |  |  |
| $\mathbb{R}$                                                                               | (Q - H   X & B A   7 +   >   □ K   3 2 3 3 * 10               |                   |  |  |  |  |  |  |
| Project - VBProject<br>$\boldsymbol{\mathsf{x}}$                                           | (General)<br>CommandButton1_Click<br>$\overline{\phantom{a}}$ | ▼                 |  |  |  |  |  |  |
| <b>Da</b><br><b>Eal</b>                                                                    | Private Sub CommandButton1 Click()                            |                   |  |  |  |  |  |  |
| 日 & VBProject (get name and sex.xls                                                        | UserForm1.Show                                                |                   |  |  |  |  |  |  |
| in Microsoft Excel Objects<br><b>图</b> Sheet1 (Sheet1)                                     | End Sub                                                       |                   |  |  |  |  |  |  |
| ※ ThisWorkbook                                                                             |                                                               |                   |  |  |  |  |  |  |
| 白 <b>- 一 Forms</b><br>图 UserForm1                                                          |                                                               |                   |  |  |  |  |  |  |
|                                                                                            |                                                               |                   |  |  |  |  |  |  |
|                                                                                            |                                                               |                   |  |  |  |  |  |  |
|                                                                                            |                                                               |                   |  |  |  |  |  |  |
|                                                                                            |                                                               |                   |  |  |  |  |  |  |
|                                                                                            |                                                               |                   |  |  |  |  |  |  |
|                                                                                            |                                                               |                   |  |  |  |  |  |  |
|                                                                                            |                                                               |                   |  |  |  |  |  |  |
|                                                                                            |                                                               |                   |  |  |  |  |  |  |
|                                                                                            |                                                               |                   |  |  |  |  |  |  |
|                                                                                            |                                                               |                   |  |  |  |  |  |  |
|                                                                                            |                                                               |                   |  |  |  |  |  |  |
| m.<br>Þ.<br>∢                                                                              | 로토 비                                                          | ٠                 |  |  |  |  |  |  |

**Figure 13-10:** The CommandButton1\_Click procedure is executed when the button on the worksheet is clicked.

### Testing the dialog box

The next step is to re-activate Excel and try out the procedure that displays the dialog box.

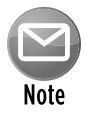

When you click the CommandButton on the worksheet, you'll find that nothing happens. Rather, the button is selected. That's because Excel is still in design mode which happens automatically when you insert an ActiveX control. To exit design mode, click the Developer➜Controls➜Design Mode button. To make any changes to your CommandButton, you'll need to put Excel back into design mode.

When you exit design mode, clicking the button will display the UserForm (see Figure 13-11).

When the dialog box is displayed, enter some text into the text box and click OK. Nothing happens — which is understandable because you haven't yet created an event-handler procedure for the OK button.

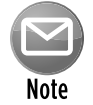

Click the X (Close) button in the UserForm title bar to dismiss the dialog box.

| 嚠              | get name and sex.xlsm           |        |                  |                      |   |                      |            | $\equiv$       | $\boxed{\square}$ | $\Sigma$                        |
|----------------|---------------------------------|--------|------------------|----------------------|---|----------------------|------------|----------------|-------------------|---------------------------------|
|                | A                               | B      | $\mathsf{C}$     | D                    | E | F                    | G          | $\overline{H}$ |                   |                                 |
| $\mathbf{1}$   | Bob                             | Male   |                  |                      |   |                      |            |                |                   |                                 |
| $\overline{2}$ | Jill                            | Female |                  | Show UserForm        |   |                      |            |                |                   |                                 |
| 3              | Theresa                         | Female |                  |                      |   |                      |            |                |                   |                                 |
| 4              | James                           | Male   |                  |                      |   |                      |            |                |                   |                                 |
| 5              | Thomas                          | Male   | Get Name and Sex |                      |   |                      |            | $\mathbf{x}$   |                   |                                 |
| 6              | Jim                             | Male   |                  |                      |   |                      |            |                |                   |                                 |
| $\overline{7}$ | Henry                           | Male   | Name:            | Wendy                |   |                      | Close      |                |                   | $\equiv$                        |
| 8              | Karen                           | Female |                  | Sex                  |   |                      |            |                |                   |                                 |
| 9              | Jennifer                        | Female |                  |                      |   |                      | <br>OK<br> |                |                   |                                 |
| 10             | Penny                           | Female |                  | $\subset$ Male       |   |                      |            |                |                   |                                 |
| 11             | Timothy                         | Male   |                  | <sup>(●</sup> Eemale |   |                      |            |                |                   |                                 |
| 12             |                                 |        |                  | C Unknown            |   |                      |            |                |                   |                                 |
| 13             |                                 |        |                  |                      |   |                      |            |                |                   |                                 |
| 14             |                                 |        |                  |                      |   |                      |            |                |                   |                                 |
| 15             |                                 |        |                  |                      |   |                      |            |                |                   |                                 |
| 16             |                                 |        |                  |                      |   |                      |            |                |                   |                                 |
| $H + F$        | Sheet1<br>$\blacktriangleright$ | - 10   |                  |                      | П | $\blacktriangleleft$ | Ш          |                |                   | $>$ $\parallel$ $\parallel$<br> |

**Figure 13-11:** The CommandButton's Click event procedure displays the UserForm.

### Adding event-handler procedures

In this section, I explain how to write the procedures that will handle the events that occur when the UserForm is displayed. To continue the example, do the following:

- **1.** Press Alt+F11 to activate the VBE.
- **2.** Make sure that the UserForm is displayed and double-click the CommandButton captioned Close.

 This step activates the Code window for the UserForm and inserts an empty procedure named CloseButton\_Click. Notice that this procedure consists of the object's name, an underscore character, and the event that it handles.

**3.** Modify the procedure as follows.

(This is the event handler for the CloseButton's Click event.)

```
Private Sub CloseButton_Click()
     Unload UserForm1
End Sub
```
 This procedure, which is executed when the user clicks the Close button, simply unloads the UserForm.

**4.** Press Shift+F7 to redisplay UserForm1 (or click the View Object icon at the top of the Project Explorer window).

**5.** Double-click the OK button and enter the following procedure.

(This is the event handler for the OKButton's Click event.)

```
Private Sub OKButton_Click()
    Dim NextRow As Long
' Make sure Sheet1 is active
    Sheets("Sheet1").Activate
  Determine the next empty row
   NextRow = Application.WorksheetFunction.CountA(Range("A:A")) + 1
   Transfer the name
   Cells(NextRow, 1) = TextName.Text' Transfer the sex
    If OptionMale Then Cells(NextRow, 2) = "Male"
    If OptionFemale Then Cells(NextRow, 2) = "Female"
    If OptionUnknown Then Cells(NextRow, 2) = "Unknown"
   Clear the controls for the next entry
    TextName.Text = ""
    OptionUnknown = True
    TextName.SetFocus
End Sub
```
**6.** Activate Excel and click the CommandButton again to display the UserForm and then re-un the procedure again.

 You'll find that the UserForm controls now function correctly. You can use them to add new names to the list in the worksheet.

Here's how the OKButton Click procedure works: First, the procedure makes sure that the proper worksheet (Sheet1) is active. It then uses Excel's COUNTA function to determine the next blank cell in column A. Next, it transfers the text from the TextBox control to column A. It then uses a series of If statements to determine which OptionButton was selected and writes the appropriate text (Male, Female, or Unknown) to column B. Finally, the dialog box is reset to make it ready for the next entry. Notice that clicking OK doesn't close the dialog box. To end data entry (and unload the UserForm), click the Close button.

#### Validating the data

Play around with this example some more, and you'll find that it has a small problem: It doesn't ensure that the user actually enters a name into the text box. To make sure that the user enters a name, insert the following code in the OKButton\_Click procedure, before the text is transferred to the worksheet. It ensures that the user enters a name (well, at least some text) in the TextBox. If the TextBox is empty, a message appears, and the focus is set to the TextBox so that the user can try again. The  $Exit$   $Sub$  statement ends the procedure with no further action.

```
Make sure a name is entered
 If TextName.Text = "" Then
     MsgBox "You must enter a name."
     TextName.SetFocus
     Exit Sub
 End If
```
### The finished dialog box

After making all these modifications, you'll find that the dialog box works flawlessly. (Don't forget to test the hot keys.) In real life, you'd probably need to collect more information than just name and sex. However, the same basic principles apply. You just need to deal with more UserForm controls.

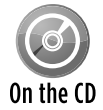

A workbook with this example is available on the companion CD-ROM in a file named get name and sex.xlsm.

### Understanding UserForm Events

Each UserForm control (as well as the UserForm itself) is designed to respond to certain types of events, and a user or Excel can trigger these events. For example, clicking a CommandButton generates a Click event for the CommandButton. You can write code that is executed when a particular event occurs.

Some actions generate multiple events. For example, clicking the upward arrow of a SpinButton control generates a SpinUp event and also a Change event. When a UserForm is displayed by using the Show method, Excel generates an Initialize event and an Activate event for the UserForm. (Actually, the Initialize event occurs when the UserForm is loaded into memory and before it's actually displayed.)

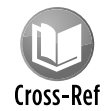

Excel also supports events associated with a Sheet object, Chart objects, and the ThisWorkbook object. I discuss these types of events in Chapter 18.

### Learning about events

To find out which events are supported by a particular control, do the following:

- **1.** Add a control to a UserForm.
- **2.** Double-click the control to activate the code module for the UserForm.

The VBE will insert an empty event-handler procedure for the default event for the control.
**3.** Click the drop-down list in the upper-right corner of the module window, and you'll see a complete list of events for the control.

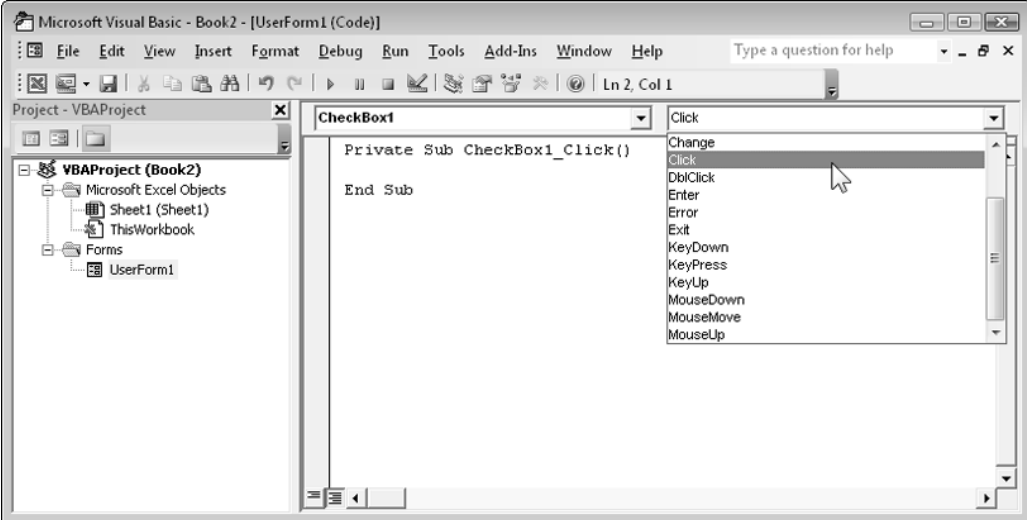

Figure 13-12 shows the list of events for a CheckBox control.

**Figure 13-12:** The event list for a CheckBox control.

**4.** Select an event from the list, and the VBE will create an empty event-handler procedure for you.

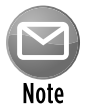

To find out specific details about an event, consult the Help system. The Help system also lists the events available for each control. When you locate an event for an object, make sure that the Help system table of contents is displayed. Then you can see a list of all other events for the object.

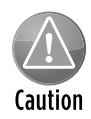

Event-handler procedures incorporate the name of the object in the procedure's name. Therefore, if you change the name of a control, you'll also need to make the appropriate changes to the control's event-handler procedure(s). The name changes aren't performed automatically! To make things easy on yourself, it's a good idea to provide names for your controls before you begin creating event-handler procedures.

#### UserForm events

Several events are associated with showing and unloading a UserForm:

- $\triangleright$  Initialize: Occurs before a UserForm is loaded or shown but doesn't occur if the UserForm was previously hidden.
- $\triangleright$  Activate: Occurs when a UserForm is shown.

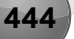

- $\triangleright$  Deactivate: Occurs when a UserForm is deactivated but doesn't occur if the form is hidden.
- ▶ QueryClose: Occurs before a UserForm is unloaded.
- $\blacktriangleright$  Terminate: Occurs after the UserForm is unloaded.

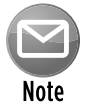

Often, it's critical that you choose the appropriate event for your event-handler procedure and that you understand the order in which the events occur. Using the  $Show$ method invokes the Initialize and Activate events (in that order). Using the Load command invokes only the  $\text{Initialize}$  event. Using the  $\text{Unload}$  command triggers the  $\alpha$ ueryClose and Terminate events (in that order). Using the Hide method doesn't trigger either of these events.

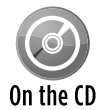

The companion CD-ROM contains a workbook (named  $userform$  events. $x1sm$ ) that monitors all these events and displays a message box when an event occurs. If you're confused about UserForm events, studying the code in this example should clear things up.

#### SpinButton events

To help clarify the concept of events, this section takes a close look at the events associated with a SpinButton control. Some of these events are associated with other controls, and some are unique to the SpinButton control.

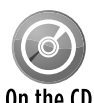

The companion CD-ROM contains a workbook that demonstrates the sequence of events that occur for a SpinButton and the UserForm that contains it. The workbook, On the CD named spinbutton events.xlsm, contains a series of event-handler routines  $-$  one for each SpinButton and UserForm event. Each of these routines simply displays a message box that tells you the event that just fired.

Table 13-1 lists all the events for the SpinButton control.

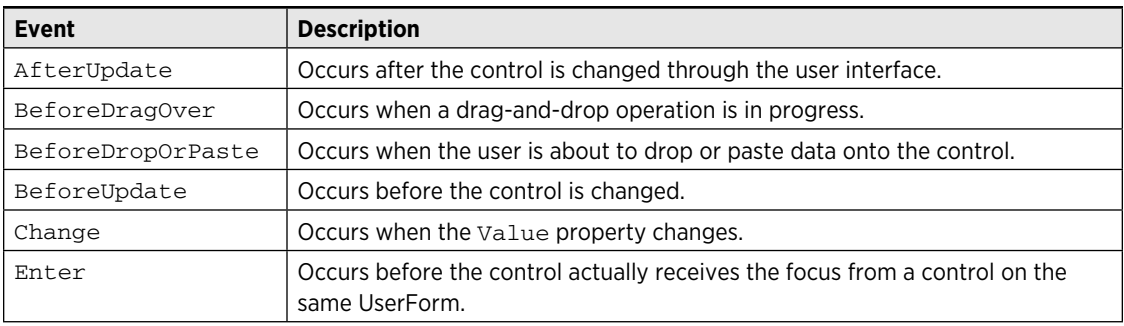

#### **Table 13-1: SpinButton Events**

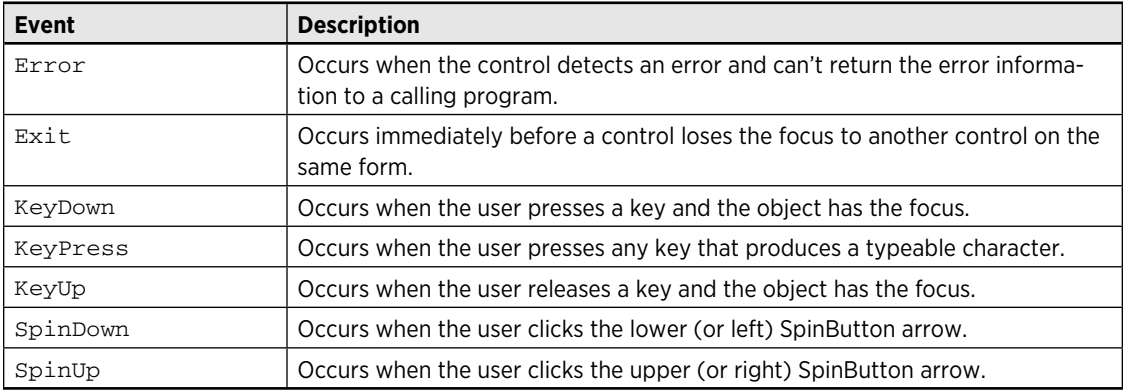

A user can operate a SpinButton control by clicking it with the mouse or (if the control has the focus) by using the up-arrow and down-arrow keys.

#### Mouse-initiated events

When the user clicks the upper SpinButton arrow, the following events occur in this precise order:

- **1.** Enter (triggered only if the SpinButton did not already have the focus)
- **2.** Change
- **3.** SpinUp

#### Keyboard-initiated events

The user can also press Tab to set the focus to the SpinButton and then use the arrow keys to increment or decrement the control. If so, the following events occur (in this order):

- **1.** Enter
- **2.** KeyDown
- **3.** Change
- **4.** SpinUp (or SpinDown)
- **5.** KeyUp

#### What about changes via code?

The SpinButton control can also be changed by VBA code — which also triggers the appropriate event(s). For example, the following statement sets the SpinButton1 Value property to 0 and also triggers the Change event for the SpinButton control - but only if the SpinButton value was not already 0:

You might think that you could disable events by setting the EnableEvents property of the Application object to False. Unfortunately, this property applies only to events that involve true Excel objects: Workbooks, Worksheets, and Charts.

### Pairing a SpinButton with a TextBox

A SpinButton has a Value property, but this control doesn't have a caption in which to display its value. In many cases, however, you'll want the user to see the SpinButton value. And sometimes you'll want the user to be able to change the SpinButton value directly instead of clicking the SpinButton repeatedly.

The solution is to pair a SpinButton with a TextBox, which enables the user to specify a value either by typing it into the TextBox directly or by clicking the SpinButton to increment or decrement the value in the TextBox.

Figure 13-13 shows a simple example. The SpinButton's  $Min$  property is 1, and its  $Max$  property is 100. Therefore, clicking the SpinButton's arrows will change its value to an integer between 1 and 100.

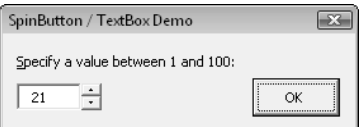

**Figure 13-13:** This SpinButton is paired with a TextBox.

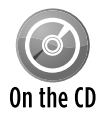

This workbook is available on the companion CD-ROM. The file is named spinbutton and textbox.xlsm.

The code required to link a SpinButton with a TextBox is relatively simple. It's basically a matter of writing event-handler procedures to ensure that the SpinButton's Value property is always in sync with the TextBox's Text property.

The following procedure is executed whenever the SpinButton's Change event is triggered. That is, the procedure is executed when the user clicks the SpinButton or changes its value by pressing the up arrow or down arrow.

```
Private Sub SpinButton1_Change()
     TextBox1.Text = SpinButton1.Value
End Sub
```
The procedure simply assigns the SpinButton's  $Value$  to the Text property of the Text Box control. Here, the controls have their default names ( $SpinButton1$  and  $TextBox1$ ). If the user enters a value directly into the TextBox, its Change event is triggered, and the following procedure is executed:

```
Private Sub TextBox1_Change()
    NewVal = Val(TextBox1.Text)
     If NewVal >= SpinButton1.Min And _
         NewVal <= SpinButton1.Max Then _
         SpinButton1.Value = NewVal
End Sub
```
This procedure starts by using VBA's Val function to convert the text in the TextBox to a value. (If the TextBox contains non-numeric text, the Val function returns 0.) The next statement determines whether the value is within the proper range for the SpinButton. If so, the SpinButton's Value property is set to the value entered in the TextBox.

### **About the Tag property**

Every UserForm and control has a Tag property. This property doesn't represent anything specific, and, by default, is empty. You can use the Tag property to store information for your own use.

For example, you may have a series of TextBox controls in a UserForm. The user may be required to enter text into some but not all of them. You can use the  $Taq$  property to identify (for your own use) which fields are required. In this case, you can set the Tag property to a string such as Required. Then when you write code to validate the user's entries, you can refer to the Tag property.

The following example is a function that examines all TextBox controls on UserForm1 and returns the number of required TextBox controls that are empty:

```
Function EmptyCount()
   Dim ctl As Control
   EmptyCount= 0
   For Each ctl In UserForm1.Controls
     If TypeName(ctl) = "TextBox" Then
       If ctl.Tag = "Required" Then
         If ctl.Text = "" Then
            EmptyCount = EmptyCount + 1
         End If
       End If
    End If
 Next ctl
End Function
As you work with UserForms, you'll probably think of other uses for the Tag property.
```
The example is set up so that clicking the OK button (which is named OKButton) transfers the SpinButton's value to the active cell. The event handler for this CommandButton's Click event is as follows:

```
Private Sub OKButton_Click()
' Enter the value into the active cell
     If CStr(SpinButton1.Value) = TextBox1.Text Then
         ActiveCell = SpinButton1.Value
         Unload Me
     Else
         MsgBox "Invalid entry.", vbCritical
         TextBox1.SetFocus
         TextBox1.SelStart = 0
         TextBox1.SelLength = Len(TextBox1.Text)
     End If
End Sub
```
This procedure does one final check: It makes sure that the text entered in the TextBox matches the SpinButton's value. This check is necessary in the case of an invalid entry. For example, if the user enters  $3r$  into the TextBox, the SpinButton's value would not be changed, and the result placed in the active cell would not be what the user intended. Notice that the SpinButton's Value property is converted to a string by using the CStr function. This conversion ensures that the comparison won't generate an error if a value is compared with text. If the SpinButton's value doesn't match the TextBox's contents, a message box is displayed. Notice that the focus is set to the TextBox object, and the contents are selected (by using the SelStart and SelLength properties). This setup makes it very easy for the user to correct the entry.

# Referencing UserForm Controls

When working with controls on a UserForm, the VBA code is usually contained in the code window for the UserForm. You can also refer to UserForm controls from a general VBA module. To do so, you need to qualify the reference to the control by specifying the UserForm name. For example, consider the following procedure, which is located in a VBA module. It simply displays the UserForm named UserForm1.

```
Sub GetData()
    UserForm1.Show
End Sub
```
Assume that UserForm1 contains a text box (named TextBox1), and you want to provide a default value for the text box. You could modify the procedure as follows:

```
Sub GetData()
     UserForm1.TextBox1.Value = "John Doe"
    UserForm1.Show
End Sub
```
Another way to set the default value is to take advantage of the UserForm's Initialize event. You can write code in the UserForm\_Initialize procedure, which is located in the code module for the UserForm. Here's an example:

```
Private Sub UserForm_Initialize()
     TextBox1.Value = "John Doe"
End Sub
```
Notice that when the control is referenced in the code module for the UserForm, you don't need to qualify the references with the UserForm name. However, qualifying references to controls does have an advantage: You'll then be able to take advantage of the Auto List Members feature, which lets you choose the control names from a drop-down list.

### **Understanding the controls collection**

The controls on a UserForm make up a collection. For example, the following statement displays the number of controls on UserForm1:

```
MsgBox UserForm1.Controls.Count
```
VBA does *not* maintain a collection of each control type. For example, there is no collection of CommandButton controls. However, you can determine the type of control by using the TypeName function. The following procedure uses a For Each structure to loop through the Controls collection and then displays the number of CommandButton controls on UserForm1:

```
Sub CountButtons()
    Dim cbCount As Integer
    Dim ctl as Control
   cbCount = 0 For Each ctl In UserForm1.Controls
       If TypeName(ctl) = "CommandButton" Then
         cbCount = cbCount + 1 Next ctl
    MsgBox cbCount
End Sub
```
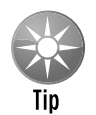

Rather than use the actual name of the UserForm, it's preferable to use  $M_{\text{e}}$ . Then, if you change the name of the UserForm, you won't need to replace the references in your code.

# Customizing the Toolbox

When a UserForm is active in the VBE, the Toolbox displays the controls that you can add to the UserForm. If the Toolbox isn't visible, choose View➜Toolbox to display it. This section describes ways to customize the Toolbox.

### Adding new pages to the Toolbox

The Toolbox initially contains a single tab. Right-click this tab and select New Page to add a new tab to the Toolbox. You can also change the text displayed on the tab by selecting Rename from the shortcut menu.

### Customizing or combining controls

A very handy feature lets you customize a control and then save it for future use. You can, for example, create a CommandButton control that's set up to serve as an OK button. Set the following properties to customize the CommandButton: Width, Height, Caption, Default, and Name. Then drag the customized CommandButton to the Toolbox to create a new control. Rightclick the new control to rename it or change its icon.

You can also create a new Toolbox entry that consists of multiple controls. For example, you can create two CommandButtons that represent a UserForm's OK and Cancel buttons. Customize them as you like and then select them both and drag them to the Toolbox. Then, you can use this new Toolbox control to add two customized buttons in one fell swoop.

This type of customization also works with controls that act as containers. For example, create a Frame control and add four customized OptionButtons, neatly spaced and aligned. Then drag the Frame to the Toolbox to create a customized Frame control.

To help identify customized controls, right-click the control and select Customize *xxx* from the shortcut menu (where *xxx* is the control's name). You see a new dialog box that lets you change the ToolTip text, edit the icon, or load a new icon image from a file.

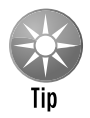

You may want to place your customized controls on a separate page in the Toolbox. This lets you export the entire page so that you can share it with other Excel users. To export a Toolbox page, right-click the tab and select Export Page.

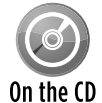

The companion CD-ROM contains a pag file (named  $newcontrols.png$ ) that contains some customized controls. You can import this file as a new page in your Toolbox. Right-click a tab and select Import Page. Then locate the pag file. Your Toolbox will resemble Figure 13-14. The new controls include an exclamation point image, a "critical" red x image, a question mark image, an information image, OK and Cancel buttons, a Frame with four OptionButton controls, a TextBox, a Spinner, and six CheckBox controls.

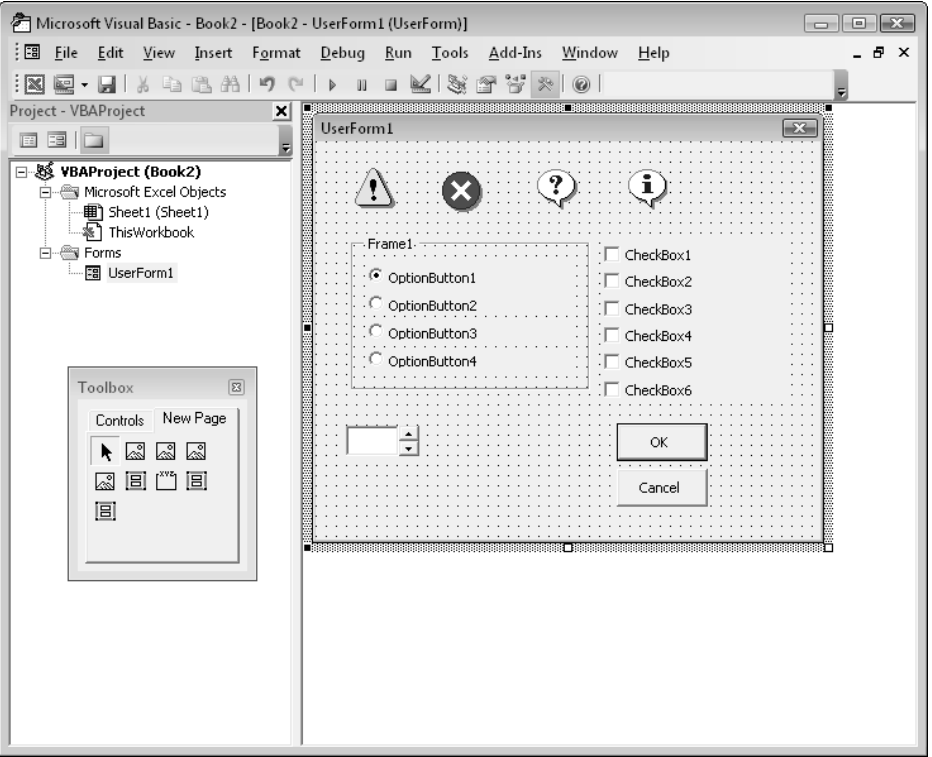

**Figure 13-14:** The Toolbox, with a new page of controls.

### Adding new ActiveX controls

UserForms can use other ActiveX controls developed by Microsoft or other vendors. To add an additional ActiveX control to the Toolbox, right-click the Toolbox and select Additional Controls. You see the dialog box shown in Figure 13-15.

The Additional Controls dialog box lists all ActiveX controls that are installed on your system. Select the control(s) that you want to add and then click OK to add an icon for each selected control.

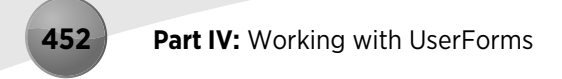

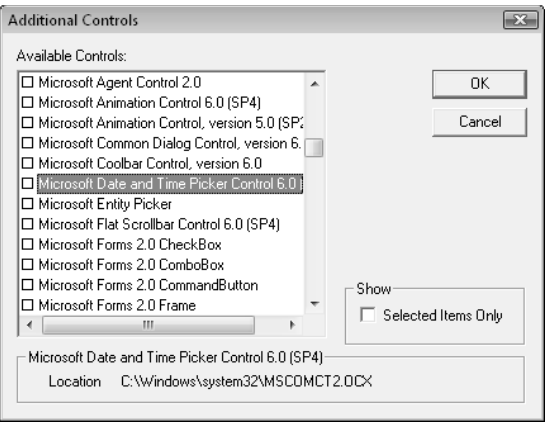

**Figure 13-15:** The Additional Controls dialog box lets you add other ActiveX controls.

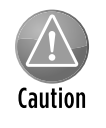

Not all ActiveX controls that are installed on your system will work in Excel UserForms. In fact, most of them probably won't work. Also, some controls require a license in order to use them in an application. If you (or the users of your application) aren't licensed to use a particular control, an error will occur.

# Creating UserForm Templates

You may find that when you design a new UserForm, you tend to add the same controls each time. For example, every UserForm might have two CommandButtons that serve as OK and Cancel buttons. In the previous section, I describe how to create a new control that combines these two (customized) buttons into a single control. Another option is to create your UserForm template and then export it so that you can import it into other projects. An advantage is that the event-handler code for the controls is stored with the template.

Start by creating a UserForm that contains all the controls and customizations that you'd need to reuse in other projects. Then make sure that the UserForm is selected and choose File→Export File (or press Ctrl+E). You'll be prompted for a filename.

Then, when you start your next project, choose File→Import File to load the saved UserForm.

### **Emulating Excel's dialog boxes**

The look and feel of Windows dialog boxes differs from program to program. When developing applications for Excel, it's best to try to mimic Excel's dialog box style whenever possible.

In fact, a good way to learn how to create effective dialog boxes is to try to copy one of Excel's dialog boxes down to the smallest detail. For example, make sure that you get all the hot keys defined and be sure that the tab order is the same. To re-create one of Excel's dialog boxes, you need to test it under various circumstances and see how it behaves. I guarantee that your analysis of Excel's dialog boxes will improve your own dialog boxes.

You'll find that it's impossible to duplicate some of Excel's dialog boxes.

# A UserForm Checklist

Before you unleash a UserForm on end users, be sure that everything is working correctly. The following checklist should help you identify potential problems:

- $\triangleright$  Are similar controls the same size?
- $\blacktriangleright$  Are the controls evenly spaced?
- $\triangleright$  Is the dialog box too overwhelming? If so, you may want to group the controls by using a MultiPage control.
- $\triangleright$  Can every control be accessed with a hot key?
- $\blacktriangleright$  Are any of the hot keys duplicated?
- $\blacktriangleright$  Is the tab order set correctly?
- $\triangleright$  Will your VBA code take appropriate action if the user presses Esc or clicks the Close button on the UserForm?
- $\blacktriangleright$  Are there any misspellings in the text?
- $\blacktriangleright$  Does the dialog box have an appropriate caption?
- $\blacktriangleright$  Will the dialog box display properly at all video resolutions?
- $\blacktriangleright$  Are the controls grouped logically (by function)?
- ▶ Do ScrollBar and SpinButton controls allow valid values only?
- $\triangleright$  Does the UserForm use any controls that might not be installed on every system?
- ▶ Are ListBoxes set properly (Single, Multi, or Extended)? See Chapter 14 for details on ListBox controls.

#### **Part IV:** Working with UserForms

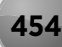

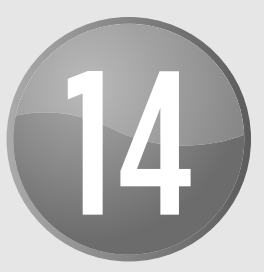

# UserForm Examples

#### **In This Chapter**

- Using a UserForm for a simple menu
- Selecting ranges from a UserForm
- Using a UserForm as a splash screen
- Changing the size of a UserForm while it's displayed
- Zooming and scrolling a sheet from a UserForm
- Understanding various techniques that involve a ListBox control
- Using an external control
- Using the MultiPage control
- Animating a Label control

# Creating a UserForm "Menu"

Sometimes, you might want to use a UserForm as a type of menu. In other words, the UserForm presents some options, and the user makes a choice. This section presents two ways to do this: using CommandButtons or using a ListBox.

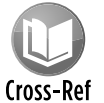

Chapter 15 contains additional examples of more advanced UserForm techniques.

### Using CommandButtons in a UserForm

Figure 14-1 shows an example of a UserForm that uses CommandButton controls as a simple menu. Setting up this sort of UserForm is easy, and the code behind the UserForm is straightforward. Each CommandButton has its own event-handler procedure. For example, the following procedure is executed when CommandButton1 is clicked:

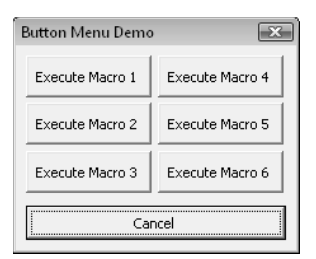

**Figure 14-1:** This dialog box uses CommandButtons as a menu.

```
Private Sub CommandButton1_Click()
     Me.Hide
     Call Macro1
     Unload Me
End Sub
```
This procedure hides the UserForm, calls Macro1, and then closes the UserForm. The other buttons have similar event-handler procedures.

#### Using a ListBox in a UserForm

Figure 14-2 shows another example that uses a ListBox as a menu. Before the UserForm is displayed, its Initialize event-handler procedure is called. This procedure, which follows, uses the AddItem method to add six items to the ListBox:

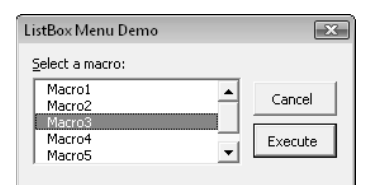

**Figure 14-2:** This dialog box uses a ListBox as a menu.

```
Private Sub UserForm_Initialize()
    With ListBox1
         .AddItem "Macro1"
         .AddItem "Macro2"
         .AddItem "Macro3"
         .AddItem "Macro4"
          .AddItem "Macro5"
         .AddItem "Macro6"
     End With
End Sub
```
The Execute button also has a procedure to handle its Click event:

```
Private Sub ExecuteButton_Click()
     Select Case ListBox1.ListIndex
         Case -1
             MsgBox "Select a macro from the list."
             Exit Sub
         Case 0: Call Macro1
         Case 1: Call Macro2
         Case 2: Call Macro3
         Case 3: Call Macro4
         Case 4: Call Macro5
         Case 5: Call Macro6
     End Select
    Unload Me
End Sub
```
This procedure accesses the ListIndex property of the ListBox to determine which item is selected. The procedure uses a Select Case structure to execute the appropriate macro. If the ListIndex is –1, nothing is selected in the ListBox, and the user sees a message.

In addition, this UserForm has a procedure to handle the double-click event for the ListBox. Double-clicking an item in the ListBox executes the corresponding macro.

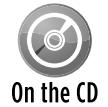

The two examples in this section are available on the companion CD-ROM. The filename is userform menus.xlsm.

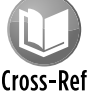

Chapter 15 shows a similar example in which you can use a UserForm to simulate a toolbar.

# Selecting Ranges from a UserForm

Many of Excel's built-in dialog boxes allow the user to specify a range. For example, the Goal Seek dialog box (displayed by choosing Data→Data Tools→What-If Analysis→Goal Seek) asks the user to select two single-cell ranges. The user can either type the range addresses (or names) directly or use the mouse to point and click in a sheet to make a range selection.

Your UserForms can also provide this type of functionality, thanks to the RefEdit control. The RefEdit control doesn't look exactly like the range selection control used in Excel's built-in dialog boxes, but it works in a similar manner. If the user clicks the small button on the right side of the control, the dialog box disappears temporarily, and a small range selector is displayed which is exactly what happens with Excel's built-in dialog boxes.

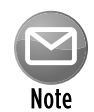

Unfortunately, the RefEdit control has a few quirks that still haven't been fixed. You'll find that this control doesn't allow the user to use shortcut range selection keys (for example, pressing End, followed by Shift+↓ will not select cells to the end of the column). In addition, after clicking the small button on the right side of the control (to temporarily hide the dialog box), you're limited to mouse selections only. You can't use the keyboard at all to make a selection.

Figure 14-3 shows a UserForm that contains a RefEdit control. This dialog box enables the user to perform a simple mathematical operation on all nonformula (and non-empty) cells in the selected range. The operation that's performed corresponds to the selected OptionButton.

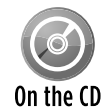

This example is available on the companion CD-ROM in a file named range selection demo.xlsm.

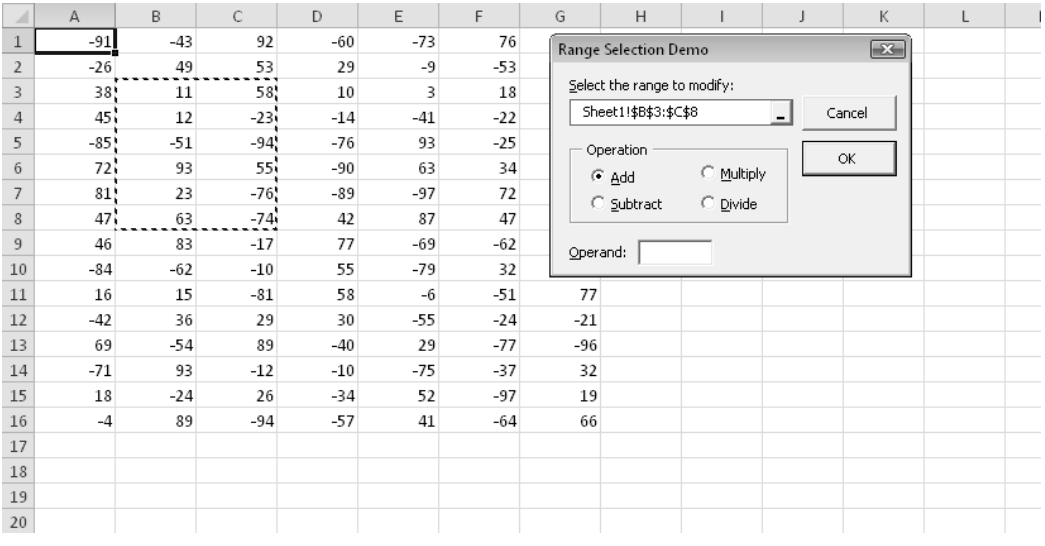

**Figure 14-3:** The RefEdit control shown here allows the user to select a range.

Following are a few things to keep in mind when using a RefEdit control:

 $\triangleright$  The RefEdit control returns a text string that represents a range address. You can convert this string to a Range object by using a statement such as

```
Set UserRange = Range(RefEdit1.Text)
```
 $\blacktriangleright$  Initializing the RefEdit control to display the current range selection is good practice. You can do so in the UserForm\_Initialize procedure by using a statement such as

RefEdit1.Text = ActiveWindow.RangeSelection.Address

- $\triangleright$  For best results, avoid using a RefEdit control inside of a Frame or a MultiPage control. Doing so may cause Excel to crash.
- $\triangleright$  Don't assume that RefEdit will always return a valid range address. Pointing to a range isn't the only way to get text into this control. The user can type any text and can also edit or delete the displayed text. Therefore, you need to make sure that the range is valid. The following code is an example of a way to check for a valid range. If an invalid range is detected, the user is given a message, and focus is set to the RefEdit control so that the user can try again.

```
On Error Resume Next
Set UserRange = Range(RefEdit1.Text)
If Err.Number <> 0 Then
    MsgBox "Invalid range selected"
    RefEdit1.SetFocus
    Exit Sub
End If
On Error GoTo 0
```
 $\blacktriangleright$  The user can also click the worksheet tabs while selecting a range with the RefEdit control. Therefore, you can't assume that the selection is on the active sheet. However, if a different sheet is selected, the range address is preceded by a sheet name. For example:

Sheet2!\$A\$1:\$C\$4

 $\blacktriangleright$  If you need to get a single cell selection from the user, you can pick out the upper-left cell of a selected range by using a statement such as

```
Set OneCell = Range(RefEdit1.Text).Range("A1")
```
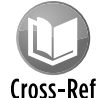

As I discuss in Chapter 12, you can also use Excel's  $\text{InputBox}$  method to allow the user to select a range.

# Creating a Splash Screen

Some developers like to display some introductory information when the application is opened. This display is commonly known as a *splash screen.* You're undoubtedly familiar with Excel's splash screen, which appears for a few seconds when Excel is loading.

You can create a splash screen for your Excel application with a UserForm. This example is essentially a UserForm that displays automatically and then dismisses itself after five seconds.

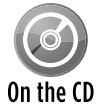

The companion CD-ROM contains a workbook that demonstrates this procedure. The file is named splash screen.xlsm.

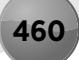

Follow these instructions to create a splash screen for your project:

- **1.** Create your workbook.
- **2.** Activate the Visual Basic Editor (VBE) and insert a new UserForm into the project.

The code in this example assumes that this form is named UserForm1.

**3.** Place any controls that you like on UserForm1.

 For example, you may want to insert an Image control that has your company's logo. Figure 14-4 shows an example.

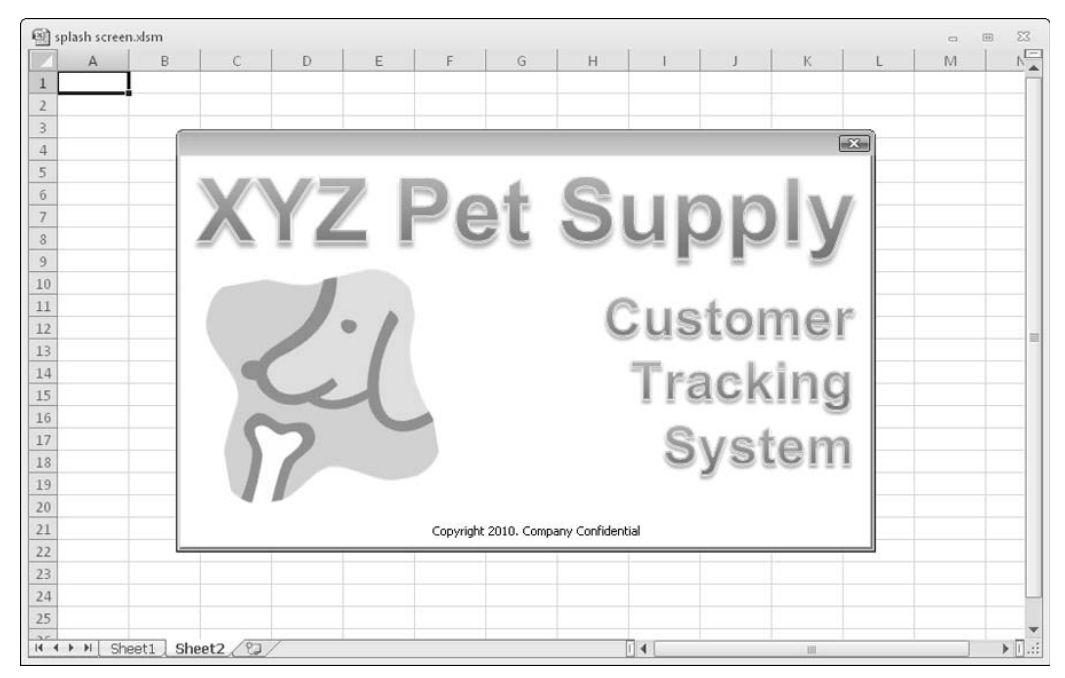

**Figure 14-4:** This splash screen is displayed briefly when the workbook is opened.

**4.** Insert the following procedure into the code module for the ThisWorkbook object:

```
Private Sub Workbook_Open()
    UserForm1.Show
End Sub
```
**5.** Insert the following procedure into the code module for UserForm1.

For a delay other than five seconds, change the argument for the  $TimeValue$  function.

```
Private Sub UserForm_Activate()
     Application.OnTime Now + _
       TimeValue("00:00:05"), "KillTheForm"
End Sub
```
**6.** Insert the following procedure into a general VBA module:

```
Private Sub KillTheForm()
    Unload UserForm1
End Sub
```
When the workbook is opened, the Workbook\_Open procedure is executed. The procedure in Step 4 displays the UserForm. At that time, the UserForm's Activate event occurs, which triggers the UserForm\_Activate procedure (see Step 5). This procedure uses the OnTime method of the Application object to execute a procedure named KillTheForm at a particular time. In this case, the time is five seconds after the activation event. The KillTheForm procedure simply unloads the UserForm.

**7.** As an option, you can add a small CommandButton named CancelButton, set its Cancel property to True, and insert the following event-handler procedure in the UserForm's code module:

```
Private Sub CancelButton_Click()
    Unload Me
End Sub
```
 Doing so lets the user cancel the splash screen before the time has expired by pressing Esc. In the example, I placed this small button behind another object so that it's not visible.

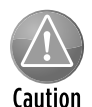

Keep in mind that the splash screen isn't displayed until the workbook is entirely loaded. In other words, if you'd like to display the splash screen to give the user something to look at while the workbook is loading, this technique won't fill the bill.

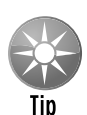

If your application needs to run some VBA procedures at start-up, you can display the UserForm *modeless* so that the code will continue running while the UserForm is displayed. To do so, change the Workbook\_Open procedure as follows:

```
Private Sub Workbook_Open()
     UserForm1.Show vbModeless
     ' other code goes here 
End Sub
```
### Disabling a UserForm's Close Button

When a UserForm is displayed, clicking the Close button (the X in the upper-right corner) will unload the form. You might have a situation in which you don't want the Close button to unload the form. For example, you might require that the UserForm be closed only by clicking a particular CommandButton.

Although you can't actually disable the Close button, you can prevent the user from closing a UserForm by clicking it. You can do so by monitoring the UserForm's QueryClose event.

The following procedure, which is located in the code module for the UserForm, is executed before the form is closed (that is, when the QueryClose event occurs):

```
Private Sub UserForm_QueryClose _
   (Cancel As Integer, CloseMode As Integer)
     If CloseMode = vbFormControlMenu Then
         MsgBox "Click the OK button to close the form."
         Cancel = True
    End If
End Sub
```
The UserForm\_QueryClose procedure uses two arguments. The CloseMode argument contains a value that indicates the cause of the QueryClose event. If CloseMode is equal to vbFormControlMenu (a built-in constant), that means that the user clicked the Close button. If a message is displayed, the Cancel argument is set to True, and the form isn't actually closed.

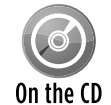

The example in this section is available on the companion CD-ROM in a file named  $que$ ryclose demo.xlsm.

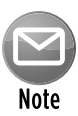

Keep in mind that a user can press Ctrl+Break to break out of the macro. In this example, pressing Ctrl+Break while the UserForm is displayed causes the UserForm to be dismissed. To prevent this occurrence, execute the following statement prior to displaying the UserForm:

```
Application.EnableCancelKey = xlDisabled
```
Make sure that your application is debugged before you add this statement. Otherwise, you'll find that it's impossible to break out of an accidental endless loop.

# Changing a UserForm's Size

Many applications use dialog boxes that change their own size. For example, Excel's Find and Replace dialog box (displayed when you choose Home→Editing→Find & Select→Replace) increases its height when the user clicks the Options button.

The example in this section demonstrates how to get a UserForm to change its size dynamically. Changing a dialog box's size is done by altering the Width or Height property of the UserForm object.

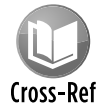

Refer to Chapter 15 for an example that allows the user to change the UserForm's size by dragging the lower-right corner.

Figure 14-5 shows the dialog box as it is first displayed, and Figure 14-6 shows it after the user clicks the Options button. Notice that the button's caption changes, depending on the size of the UserForm.

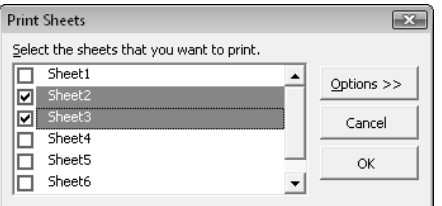

**Figure 14-5:** A sample dialog box in its standard mode.

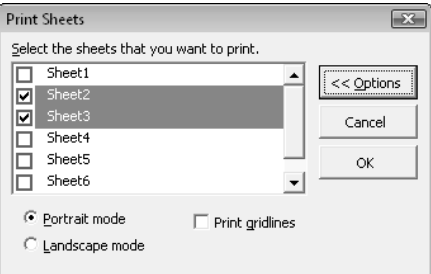

**Figure 14-6:** The same dialog box enlarged to show some options.

While you're creating the UserForm, set it to its largest size to enable you to work with the controls. Then use the UserForm\_Initialize procedure to set it to its default (smaller) size.

The code uses two constants, defined at the top of the module:

```
Const SmallSize As Integer = 124
Const LargeSize As Integer = 164
```
This example displays a list of worksheets in the active workbook and lets the user select which sheets to print. Following is the event handler that's executed when the CommandButton named OptionsButton is clicked:

```
Private Sub OptionsButton_Click()
     If OptionsButton.Caption = "Options >>" Then
         Me.Height = LargeSize
         OptionsButton.Caption = "<< Options"
```

```
 Else
         Me.Height = SmallSize
         OptionsButton.Caption = "Options >>"
     End If
End Sub
```
This procedure examines the Caption of the CommandButton and sets the UserForm's Height property accordingly.

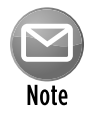

When controls aren't displayed because they're outside the visible portion of the UserForm, the accelerator keys for such controls continue to function. In this example, the user can press the Alt+L hot key (to select the Landscape mode option) even if that option isn't visible. To block access to nondisplayed controls, you can write code to disable the controls when they aren't displayed.

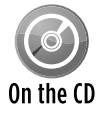

The example in this section is available on the companion CD-ROM. The file is named change userform size.xlsm.

# Zooming and Scrolling a Sheet from a UserForm

The example in this section demonstrates how to use ScrollBar controls to allow sheet scrolling and zooming while a dialog box is displayed. Figure 14-7 shows how the example dialog box is set up. When the UserForm is displayed, the user can adjust the worksheet's zoom factor (from 10% to 400%) by using the ScrollBar at the top. The two ScrollBars in the bottom section of the dialog box allow the user to scroll the worksheet horizontally and vertically.

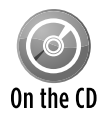

This example, named  $z$ oom and  $s$ croll sheet.xlsm, is available on the companion CD-ROM.

If you look at the code for this example, you'll see that it's remarkably simple. The controls are initialized in the UserForm\_Initialize procedure, which follows:

```
Private Sub UserForm_Initialize()
    LabelZoom.Caption = ActiveWindow.Zoom & "%"
   ' Zoom
    With ScrollBarZoom
         .Min = 10
        Max = 400 .SmallChange = 1
```

```
 .LargeChange = 10
         .Value = ActiveWindow.Zoom
    End With
' Horizontally scrolling
    With ScrollBarColumns
        .Min = 1 .Max = ActiveSheet.UsedRange.Columns.Count
         .Value = ActiveWindow.ScrollColumn
         .LargeChange = 25
         .SmallChange = 1
    End With
' Vertically scrolling
    With ScrollBarRows
        Min = 1 .Max = ActiveSheet.UsedRange.Rows.Count
         .Value = ActiveWindow.ScrollRow
         .LargeChange = 25
         .SmallChange = 1
     End With
End Sub
```

|      | A   | B                                              | C                          |     | Ε |
|------|-----|------------------------------------------------|----------------------------|-----|---|
| 1587 | 273 | 133                                            | 107                        | 279 |   |
| 1588 | 320 | 1つ1<br>Scroll & Zoom Demo                      | 98<br>$\boxed{\mathbf{x}}$ | 331 |   |
| 1589 | 178 | Zoom Sheet<br>⊡<br>$\blacksquare$<br>ॼ<br>235% | ßЗ<br>ОК                   | 452 |   |
| 1590 | 56  | Scroll Sheet                                   | 1                          | 140 |   |
| 1591 | 122 |                                                | ∸<br>88                    | 209 |   |
| 1592 | 311 | $\left  \cdot \right $                         | $\vert \cdot \vert$<br>.4  | 170 |   |
| 1593 | 309 | 11                                             | 390                        | 7   |   |
| 1594 | 487 | 108                                            | 473                        | 362 |   |
| 1595 | 99  | 360                                            | 213                        | 393 |   |

Figure 14-7: Here, ScrollBar controls allow zooming and scrolling of the worksheet.

This procedure sets various properties of the ScrollBar controls by using values based on the active window.

When the ScrollBarZoom control is used, the ScrollBarZoom\_Change procedure (which follows) is executed. This procedure sets the  $Scrol1Bar$  control's Value to the ActiveWindow's Zoom property value. It also changes a label to display the current zoom factor.

```
Private Sub ScrollBarZoom_Change()
    With ActiveWindow
         .Zoom = ScrollBarZoom.Value
        LabelZoom = .Zoom & "%"
     End With
End Sub
```
Worksheet scrolling is accomplished by the two procedures that follow. These procedures set the ScrollRow or ScrollColumns property of the ActiveWindow object equal to the appropriate ScrollBar control value.

```
Private Sub ScrollBarColumns_Change()
    ActiveWindow.ScrollColumn = ScrollBarColumns.Value
End Sub
Private Sub ScrollBarRows_Change()
    ActiveWindow.ScrollRow = ScrollBarRows.Value
End Sub
```
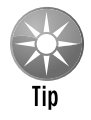

Rather than use the Change event in the preceding procedures, you can use the Scroll event. The difference is that the event is triggered when the ScrollBars are dragged  $-$  resulting in smooth zooming and scrolling. To use the  $Scrol1$  event, just make the Change part of the procedure name Scroll.

# ListBox Techniques

The ListBox control is extremely versatile, but it can be a bit tricky to work with. This section contains of a number of examples that demonstrate common techniques that involve the ListBox control.

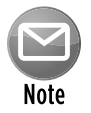

In most cases, the techniques described in this section also work with a  $\text{ComboBox}$ control.

Following are a few points to keep in mind when working with  $ListBox$  controls. Examples in the sections that follow demonstrate many of these points:

- $\triangleright$  You can retrieve the items in a ListBox from a range of cells (specified by the RowSource property), or you can add them by using VBA code (using the AddItem method).
- $\triangleright$  You can set up a ListBox to allow a single selection or a multiple selection. You use the MultiSelect property to specify the type of selection allowed.
- $\blacktriangleright$  If a ListBox isn't set up for a multiple selection, you can link the value of the ListBox to a worksheet cell by using the ControlSource property.
- $\triangleright$  You can display a ListBox with no items selected (the ListIndex property will be –1). However, after an item is selected, the user can't deselect all items. The exception is if the MultiSelect property is True.
- $\triangleright$  A ListBox can contain multiple columns (controlled by the ColumnCount property) and even a descriptive header (controlled by the ColumnHeads property).
- $\triangleright$  The vertical height of a ListBox displayed in a UserForm window isn't always the same as the vertical height when the UserForm is actually displayed.
- $\triangleright$  You can display the items in a ListBox either as check boxes (if multiple selection is allowed) or as option buttons (if a single selection is allowed). The display type is controlled by the ListStyle property.

For complete details on the properties and methods for a ListBox control, consult the Help system.

#### Adding items to a ListBox control

Before displaying a UserForm that uses a ListBox control, you need to fill the ListBox with items. You can fill a ListBox at design time using items stored in a worksheet range, or at runtime using VBA to add the items to the ListBox.

The two examples in this section presume that

- h You have a UserForm named UserForm1.
- $\triangleright$  This UserForm contains a ListBox control named ListBox1.
- $\triangleright$  The workbook contains a sheet named Sheet 1, and range A1:A12 contains the items to be displayed in the ListBox.

#### Adding items to a ListBox at design time

To add items to a ListBox at design time, the ListBox items must be stored in a worksheet range. Use the RowSource property to specify the range that contains the ListBox items. Figure 14-8 shows the Properties window for a ListBox control. The RowSource property is set to Sheet1!A1:A12. When the UserForm is displayed, the ListBox will contain the 12 items in this

range. The items appear in the ListBox at design time as soon as you specify the range for the RowSource property.

| 图 listbox fill.xlsm - UserForm1 (UserForm)                                                                                                    |                          |                             | $\Box$<br>$\Sigma$ |
|----------------------------------------------------------------------------------------------------|--------------------------|-----------------------------|--------------------|
| ListBox Demo<br>$\overline{\Sigma}$                                                                                                    |                          |                             |                    |
|                                                                                                    | Properties - ListBox1    | 囜                           |                    |
| OK                                                                                                    | ListBox1 ListBox         | $\star$                     |                    |
| Diamary<br>Diamary<br>February<br>March April<br>May<br>Muy<br>August<br>Daws Tassass Daws<br>Diamary<br>Diamary<br>Diamary<br>Diamary<br>Diamary<br>Diamary<br>Diamary<br>Diamary<br>Diamary<br>Diamary<br>Diamary<br>Diamary<br>Diamary<br>Diamary<br>Diamary<br>Diamary<br> | Alphabetic   Categorized |                             |                    |
|                                                                                                    | HelpContextID 0          | ▲                           |                    |
|                                                                                                    | IMEMode                  | 0 - fmIMEModeNoControl      |                    |
|                                                                                                    | IntegralHeight True      |                             |                    |
|                                                                                                    | Left                     | 10.5                        |                    |
|                                                                                                    | ListStyle                | 0 - fmListStylePlain        |                    |
|                                                                                                    | Locked                   | False                       |                    |
|                                                                                                    | MatchEntry               | 0 - fmMatchEntryFirstLetter |                    |
|                                                                                                    | MouseIcon                | (None)                      |                    |
|                                                                                                    | lMousePointer            | 0 - fmMousePointerDefault   |                    |
|                                                                                                    | MultiSelect              | 0 - fmMultiSelectSingle     |                    |
|                                                                                                    | RowSource                | Sheet1!A1:A12               |                    |
|                                                                                                    | SpecialEffect            | 2 - fmSpecialEffectSunken   |                    |
|                                                                                                    | TabIndex                 | Ō.                          |                    |
|                                                                                                    | TabStop                  | True                        |                    |
|                                                                                                    | Tag                      |                             | Ξ                  |
|                                                                                                    | Text                     | June                        |                    |
|                                                                                                    | TextAlign                | 1 - fmTextAlignLeft         |                    |
|                                                                                                    | TextColumn               | $-1$                        |                    |
|                                                                                                    | Top                      | 15                          |                    |
|                                                                                                    | TopIndex                 | 0                           |                    |
|                                                                                                    | Value                    | June                        |                    |
|                                                                                                    | Visible                  | True                        |                    |
|                                                                                                    | <b>Maridth</b>           | 119.3                       |                    |
|                                                                                                    |                          |                             |                    |
|                                                                                                    |                          |                             |                    |
|                                                                                                    |                          |                             |                    |
|                                                                                                    |                          |                             |                    |
|                                                                                                    |                          |                             |                    |

**Figure 14-8:** Setting the RowSource property at design time.

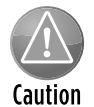

In most cases, you'll want to include the worksheet name when you specify the RowSource property; otherwise, the ListBox will use the specified range on the active worksheet. In some cases, you may need to fully qualify the range by including the workbook name. For example:

```
[budget.xlsx]Sheet1!A1:A12
```
A better practice is to define a name for the range and use that name in your code. This habit will ensure that the proper range is used even if rows above the range are added or deleted.

#### Adding items to a ListBox at runtime

To add ListBox items at runtime, you have two choices:

- $\triangleright$  Set the RowSource property to a range address by using code.
- $\blacktriangleright$  Write code that uses the AddItem method to add the ListBox items.

As you might expect, you can set the RowSource property via code rather than with the Properties window. For example, the following procedure sets the RowSource property for a ListBox before displaying the UserForm. In this case, the items consist of the cell entries in a range named Categories on the Budget worksheet.

 UserForm1.ListBox1.RowSource = "Budget!Categories" UserForm1.Show

If the ListBox items aren't contained in a worksheet range, you can write VBA code to fill the ListBox before the dialog box appears. The following procedure fills the ListBox with the names of the months by using the AddItem method.

```
Sub ShowUserForm2()
' Fill the list box
    With UserForm1.ListBox1
         .RowSource=""
         .AddItem "January"
         .AddItem "February"
         .AddItem "March"
         .AddItem "April"
         .AddItem "May"
         .AddItem "June"
         .AddItem "July"
         .AddItem "August"
         .AddItem "September"
         .AddItem "October"
         .AddItem "November"
         .AddItem "December"
     End With
     UserForm1.Show
End Sub
```
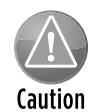

In the preceding code, notice that I set the RowSource property to an empty string. This setting is to avoid a potential error that occurs if the Properties window has a nonempty RowSource setting. If you try to add items to a ListBox that has a non-null RowSource setting, you'll get a "permission denied" error.

You can also use the AddItem method to retrieve ListBox items from a range. Here's an example that fills a ListBox with the contents of A1:A12 on Sheet1.

```
For Row = 1 To 12 UserForm1.ListBox1.AddItem Sheets("Sheet1").Cells(Row, 1)
Next Row
```
Using the List property is even simpler. The statement that follows has the same effect as the preceding For Next loop.

UserForm1.ListBox1.List = Application.Transpose(Sheets("Sheet1"). \_ Range("A1:A12"))

Note that I used the Transpose function because the List property expects a horizontal array and the range is in a column rather than a row.

You can also use the List property if your data is stored in a one-dimensional array. For example, assume that you have an array named MyList that contains 50 elements. The following statement will create a 50-item list in ListBox1:

UserForm1.ListBox1.List = MyList

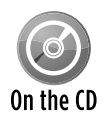

The examples in this section are available on the companion CD-ROM. The file is named listbox fill.xlsm.

#### Adding only unique items to a ListBox

In some cases, you may need to fill a ListBox with *unique* (nonduplicated) items from a list. For example, assume that you have a worksheet that contains customer data. One of the columns might contain the state (see Figure 14-9). You'd like to fill a ListBox with the state names of your customers, but you don't want to include duplicate state names.

One technique involves using a Collection object. After creating a new Collection object, you can add items to the object with the following syntax:

```
object.Add item, key, before, after
```
The key argument, if used, must be a unique text string that specifies a separate key that you can use to access a member of the collection. The important word here is *unique.* If you attempt to add a non-unique key to a collection, an error occurs, and the item isn't added. You can take advantage of this situation and use it to create a collection that consists only of unique items.

The following procedure starts by declaring a new Collection object named NoDupes. It assumes that a range named Data contains a list of items, some of which may be duplicated.

|                | 图 listbox unique items 1.xlsm |           |              |                  |    |                       |                         | $\qquad \qquad =$ | $\qquad \qquad \qquad \qquad \qquad \qquad \qquad \qquad \qquad \qquad$ | $\Sigma$ |
|----------------|-------------------------------|-----------|--------------|------------------|----|-----------------------|-------------------------|-------------------|-------------------------------------------------------------------------|----------|
|                | A                             | B         | $\mathsf{C}$ | D                | E  | F                     | G                       |                   | $\overline{H}$                                                          |          |
| 1              | <b>Customer ID</b>            | State     |              |                  |    |                       |                         |                   |                                                                         | $\equiv$ |
| $\overline{2}$ | 1001                          | CA        |              | Select an item   |    |                       | $\overline{\mathbf{x}}$ |                   |                                                                         |          |
| 3              | 1002                          | OH        |              | Unique items: 41 |    |                       |                         |                   |                                                                         |          |
| 4              | 1003                          | FL        |              | CA               |    |                       |                         |                   |                                                                         |          |
| 5              | 1004                          | NΥ        |              | OH               | ≜  |                       |                         |                   |                                                                         |          |
| $\sqrt{6}$     | 1005                          | MA        |              | FL<br>NY         |    |                       |                         |                   |                                                                         |          |
| 7              | 1006                          | PА        |              | MA               |    |                       |                         |                   |                                                                         |          |
| 8              | 1007                          | CA        |              | PA<br>IL.        |    |                       |                         |                   |                                                                         |          |
| 9              | 1008                          | IL        |              | AZ               | ≛  | OK                    |                         |                   |                                                                         |          |
| 10             | 1009                          | AZ        |              |                  |    |                       |                         |                   |                                                                         |          |
| 11             | 1010                          | IN        |              |                  |    |                       |                         |                   |                                                                         |          |
| 12             | 1011                          | CA        |              |                  |    |                       |                         |                   |                                                                         |          |
| 13             | 1012                          | FL        |              |                  |    |                       |                         |                   |                                                                         |          |
| 14             | 1013                          | NV        |              |                  |    |                       |                         |                   |                                                                         |          |
| 15             | 1014                          | NJ        |              |                  |    |                       |                         |                   |                                                                         |          |
| 16             | 1015                          | MN        |              |                  |    |                       |                         |                   |                                                                         |          |
| 17             | 1016                          | CA        |              |                  |    |                       |                         |                   |                                                                         |          |
| 18             | 1017                          | NΥ        |              |                  |    |                       |                         |                   |                                                                         |          |
| 19             | 1018                          | IL        |              |                  |    |                       |                         |                   |                                                                         |          |
| 20             | 1019                          | MD        |              |                  |    |                       |                         |                   |                                                                         |          |
| 21             | 1020                          | PA        |              |                  |    |                       |                         |                   |                                                                         |          |
|                | Sheet1 $\angle$<br>$H + H$    | <u>/현</u> |              |                  | ∏⊲ | $\mathop{\text{III}}$ |                         |                   |                                                                         | E∥Ld     |

**Figure 14-9:** A Collection object is used to fill a ListBox with the unique items from column B.

The code loops through the cells in the range and attempts to add the cell's value to the NoDupes collection. It also uses the cell's value (converted to a string) for the key argument. Using the On Error Resume Next statement causes VBA to ignore the error that occurs if the key isn't unique. When an error occurs, the item isn't added to the collection — which is just what you want. The procedure then transfers the items in the NoDupes collection to the ListBox. The UserForm also contains a label that displays the number of unique items.

```
Sub RemoveDuplicates1()
     Dim AllCells As Range, Cell As Range
    Dim NoDupes As New Collection
    On Error Resume Next
    For Each Cell In Range("State")
        NoDupes.Add Cell.Value, CStr(Cell.Value)
    Next Cell
    On Error GoTo 0
' Add the non-duplicated items to a ListBox
    For Each Item In NoDupes
        UserForm1.ListBox1.AddItem Item
    Next Item
  Display the count
     UserForm1.Label1.Caption = _
       "Unique items: " & NoDupes.Count
   Show the UserForm
    UserForm1.Show
End Sub
```
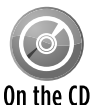

This example, named listbox unique items1.xlsm, is available on the companion CD-ROM. A workbook named listbox unique items2.xlsm has a slightly more sophisticated version of this technique and displays the items sorted.

### Determining the selected item in a ListBox

The examples in the preceding sections merely display a UserForm with a ListBox filled with various items. These procedures omit a key point: how to determine which item or items were selected by the user.

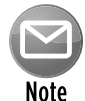

This discussion assumes a single-selection  $ListBox$  object  $-$  one whose  $Multiselect$ property is set to 0.

To determine which item was selected, access the ListBox's Value property. The statement that follows, for example, displays the text of the selected item in ListBox1.

MsgBox ListBox1.Value

If no item is selected, this statement will generate an error.

If you need to know the position of the selected item in the list (rather than the content of that item), you can access the ListBox's ListIndex property. The following example uses a message box to display the item number of the selected ListBox item:

```
MsgBox "You selected item #" & ListBox1.ListIndex
```
If no item is selected, the ListIndex property will return –1.

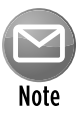

The numbering of items in a ListBox begins with  $0$  – not 1. Therefore, the ListIndex of the first item is 0, and the  $\text{ListIndex}$  of the last item is equivalent to the value of the ListCount property less 1.

#### Determining multiple selections in a ListBox

A ListBox's MultiSelect property can be any of three values:

- $\triangleright$  0 (fmMultiSelectSingle): Only one item can be selected. This setting is the default.
- $\geq 1$  (fmMultiSelectMulti): Pressing the spacebar or clicking selects or deselects an item in the list.
- $\geq 2$  (fmMultiSelectExtended): Shift-clicking extends the selection from the previously selected item to the current item. You can also use Shift and one of the arrow keys to extend the selected items.

If the ListBox allows multiple selections (that is, if its MultiSelect property is either 1 or 2), trying to access the ListIndex or Value property will result in an error. Instead, you need to use the Selected property, which returns an array whose first item has an index of 0. For example, the following statement displays  $True$  if the first item in the ListBox list is selected:

MsgBox ListBox1.Selected(0)

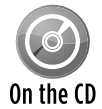

The companion CD-ROM contains a workbook that demonstrates how to identify the selected item(s) in a ListBox. It works for single-selection and multiple-selection ListBoxes. The file is named listbox selected items.xlsm.

The following code, from the example workbook on the CD-ROM, loops through each item in the ListBox. If the item was selected, it appends the item's text to a variable called Msg. Finally, the names of all the selected items are displayed in a message box.

```
Private Sub OKButton_Click()
   Msq = " "For i = 0 To ListBox1. ListCount - 1
         If ListBox1.Selected(i) Then _
          Msg = Msg & ListBox1.List(i) & vbCrLf
    Next i
    MsgBox "You selected: " & vbCrLf & Msg
    Unload Me
End Sub
```
Figure 14-10 shows the result when multiple ListBox items are selected.

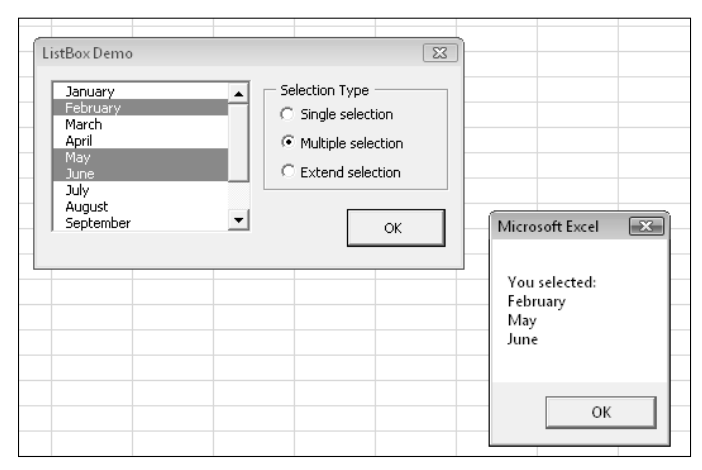

**Figure 14-10:** This message box displays a list of items selected in a ListBox.

#### Multiple lists in a single ListBox

This example demonstrates how to create a ListBox in which the contents change depending on the user's selection from a group of OptionButtons.

Figure 14-11 shows the UserForm. The ListBox gets its items from a worksheet range. The procedures that handle the Click event for the OptionButton controls simply set the ListBox's RowSource property to a different range. One of these procedures follows:

```
Private Sub obMonths_Click()
    ListBox1.RowSource = "Sheet1!Months"
End Sub
```
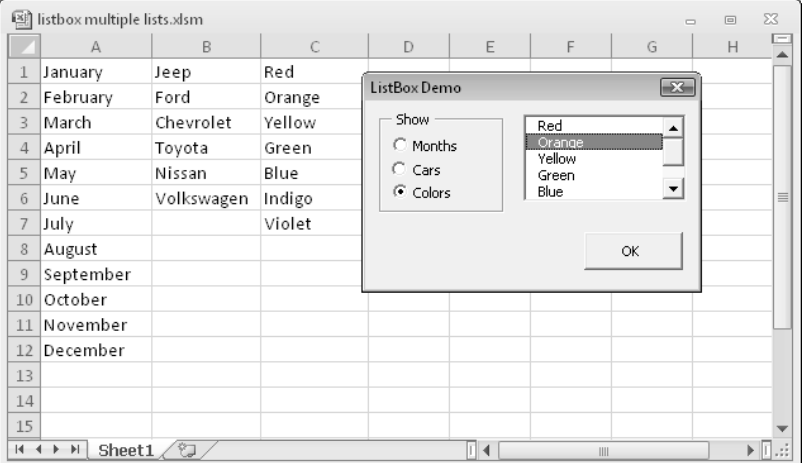

**Figure 14-11:** The contents of this ListBox depend on the OptionButton selected.

Clicking the OptionButton named obMonths changes the RowSource property of the ListBox to use a range named Months on Sheet1.

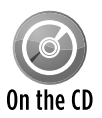

This example, named listbox multiple lists.xlsm, is available on the companion CD-ROM.

### ListBox item transfer

Some applications require a user to select several items from a list. It's often useful to create a new list of the selected items and display the new list in another ListBox. For an example of this situation, check out the Quick Access Toolbar tab of the Excel Options dialog box.

Figure 14-12 shows a dialog box with two ListBoxes. The Add button adds the item selected in the left ListBox to the right ListBox. The Remove button removes the selected item from the list on the right. A check box determines the behavior when a duplicate item is added to the list: Namely, if the Allow Duplicates check box isn't marked, a message box appears if the user attempts to add an item that's already on the list.

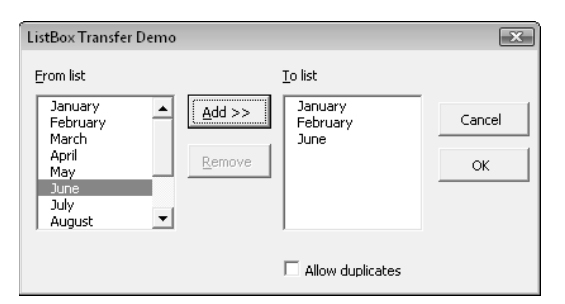

**Figure 14-12:** Building a list from another list.

The code for this example is relatively simple. Here's the procedure that is executed when the user clicks the Add button:

```
Private Sub AddButton_Click()
     If ListBox1.ListIndex = -1 Then Exit Sub
     If Not cbDuplicates Then
' See if item already exists
        For i = 0 To ListBox2. ListCount - 1
             If ListBox1.Value = ListBox2.List(i) Then
                 Beep
                 Exit Sub
             End If
        Next i
     End If
     ListBox2.AddItem ListBox1.Value
End Sub
```
The code for the Remove button is even simpler:

```
Private Sub RemoveButton_Click()
     If ListBox2.ListIndex = -1 Then Exit Sub
     ListBox2.RemoveItem ListBox2.ListIndex
End Sub
```
Notice that both of these routines check to make sure that an item is actually selected. If the ListBox's ListIndex property is  $-1$ , no items are selected, and the procedure ends.

This example has two additional procedures that control whether the Remove button is enabled or disabled. These events are triggered when the ListBox is entered (either via a keystroke or a mouse click). The net effect is that the Remove button is enabled only when the user is working in ListBox2.

```
Private Sub ListBox1_Enter()
     RemoveButton.Enabled = False
End Sub
Private Sub ListBox2_Enter()
     RemoveButton.Enabled = True
End Sub
```
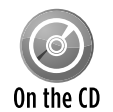

This example, named  $listbox$  item transfer.xlsm, is available on the companion CD-ROM.

#### Moving items in a ListBox

Often, the order of items in a list is important. The example in this section demonstrates how to allow the user to move items up or down in a ListBox. The VBE uses this type of technique to let you control the tab order of the items in a UserForm. (Right-click a UserForm and choose Tab Order from the shortcut menu.)

Figure 14-13 shows a dialog box that contains a ListBox and two CommandButtons. Clicking the Move Up button moves the selected item up in the ListBox; clicking the Move Down button moves the selected item down.

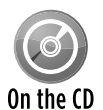

This example, named  $listbox$  move  $items.xlsm$ , is available on the companion CD-ROM.

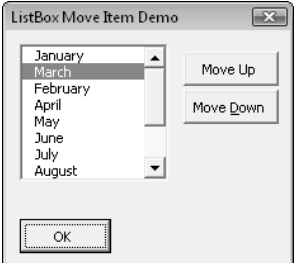

**Figure 14-13:** The buttons allow the user to move items up or down in the ListBox.

The event-handler procedures for the two CommandButtons follow:

```
Private Sub MoveUpButton_Click()
     Dim NumItems As Integer, i As Integer, ItemNum As Integer
     Dim TempItem As String, TempList()
     If ListBox1.ListIndex <= 0 Then Exit Sub
    NumItems = ListBox1.ListCount
    Dim TempList()
    ReDim TempList(0 To NumItems - 1)
  ' Fill array with list box items
   For i = 0 To NumItems - 1
         TempList(i) = ListBox1.List(i)
    Next i
   Selected item
    ItemNum = ListBox1.ListIndex
  Exchange items
    TempItem = TempList(ItemNum)
     TempList(ItemNum) = TempList(ItemNum - 1)
     TempList(ItemNum - 1) = TempItem
     ListBox1.List = TempList
    Change the list index
     ListBox1.ListIndex = ItemNum - 1
End Sub
Private Sub MoveDownButton_Click()
     Dim NumItems As Integer, i As Integer, ItemNum As Integer
     Dim TempItem As String, TempList()
     If ListBox1.ListIndex = ListBox1.ListCount - 1 Then Exit Sub
    NumItems = ListBox1.ListCount
    Dim TempList()
    ReDim TempList(0 To NumItems - 1)
  ' Fill array with list box items
   For i = 0 To NumItems - 1
         TempList(i) = ListBox1.List(i)
    Next i
' Selected item
    ItemNum = ListBox1.ListIndex
  Exchange items
    TempItem = TempList(ItemNum)
     TempList(ItemNum) = TempList(ItemNum + 1)
     TempList(ItemNum + 1) = TempItem
    ListBox1.List = TempList
   Change the list index
     ListBox1.ListIndex = ItemNum + 1
End Sub
```
#### Working with multicolumn ListBox controls

A normal ListBox has a single column for its contained items. You can, however, create a ListBox that displays multiple columns and (optionally) column headers. Figure 14-14 shows an example of a multicolumn ListBox that gets its data from a worksheet range.

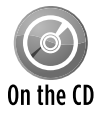

This example, named listbox multicolumn1.xlsm, is available on the companion CD-ROM.

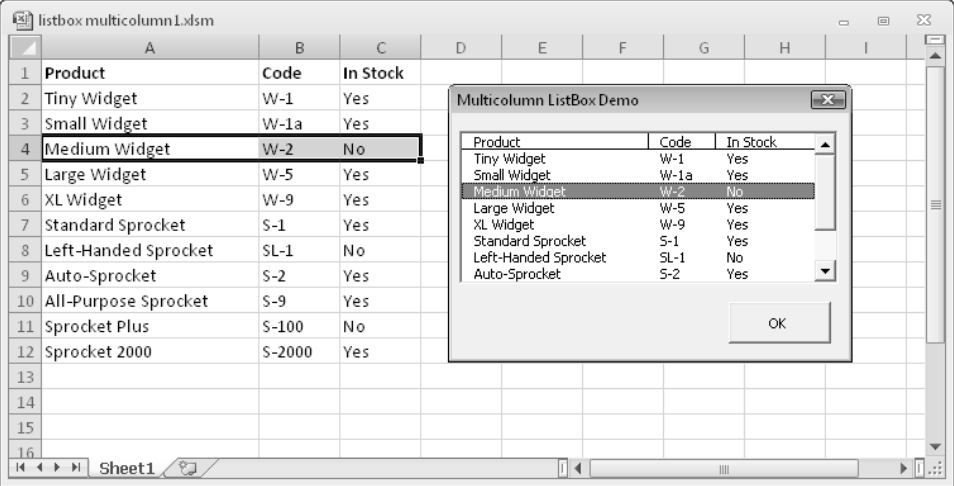

**Figure 14-14:** This ListBox displays a three-column list with column headers.

To set up a multicolumn ListBox that uses data stored in a worksheet range, follow these steps:

- **1.** Make sure that the ListBox's ColumnCount property is set to the correct number of columns.
- **2.** Specify the correct multicolumn range in the Excel worksheet as the ListBox's RowSource property.
- **3.** If you want to display column headers, set the Column Heads property to True.

 Do not include the column headings on the worksheet in the range setting for the RowSource property. VBA will instead automatically use the row directly above the first row of the RowSource range.

**4.** Adjust the column widths by assigning a series of values, specified in *points* ( $\frac{1}{2}$  of one inch) and separated by semicolons, to the ColumnWidths property.
For example, for a three-column list box, the ColumnWidths property might be set to the following text string:

```
 110 pt;40 pt;30 pt
```
**5.** Specify the appropriate column as the BoundColumn property.

 The bound column specifies which column is referenced when an instruction polls the ListBox's Value property.

To fill a ListBox with multicolumn data without using a range, you first create a two-dimensional array and then assign the array to the ListBox's List property. The following statements demonstrate this using a 12-row x 2-column array named Data. The two-column ListBox shows the month names in column 1 and the number of the days in the month in column 2 (see Figure 14-15). Notice that the procedure sets the ColumnCount property to 2.

```
Private Sub UserForm_Initialize()
  ' Fill the list box
    Dim Data(1 To 12, 1 To 2)
   For i = 1 To 12Data(i, 1) = Format(DateSerial(2010, i, 1), "mmmm")
    Next i
   For i = 1 To 12Data(i, 2) = Day(DateSerial(2010, i + 1, 1) - 1)
    Next i
    ListBox1.ColumnCount = 2
    ListBox1.List = Data
End Sub
```
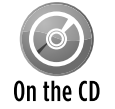

This example is available on the companion CD-ROM. The file is named  $\text{listbox}$  multicolumn2.xlsm.

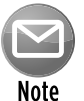

There appears to be no way to specify column headers for the ColumnHeads property when the list source is a VBA array.

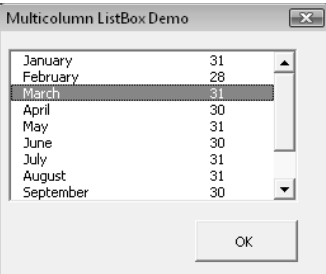

**Figure 14-15:** A two-column ListBox filled with data stored in an array.

## Using a ListBox to select worksheet rows

The example in this section displays a ListBox that consists of the entire used range of the active worksheet (see Figure 14-16). The user can select multiple items in the ListBox. Clicking the All button selects all items, and clicking the None button deselects all items. Clicking OK selects those corresponding rows in the worksheet. You can, of course, select multiple noncontiguous rows directly in the worksheet by pressing Ctrl while you click the row borders. However, you might find that selecting rows is easier when using this method.

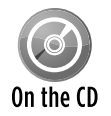

This example, named listbox select rows.xlsm, is available on the companion CD-ROM.

Selecting multiple items is possible because the ListBox's  $Multis elect$  property is set to 1 fmMultiSelectMulti. The check boxes on each item are displayed because the ListBox's ListStyle property is set to 1 - fmListStyleOption.

The UserForm's Initialize procedure follows. This procedure creates a Range object named rng that consists of the active sheet's used range. Additional code sets the ListBox's ColumnCount and RowSource properties and adjusts the ColumnWidths property so that the ListBox columns are proportional to the column widths in the worksheet.

```
Private Sub UserForm_Initialize()
     Dim ColCnt As Integer
    Dim rng As Range
    Dim cw As String
     Dim c As Integer
     ColCnt = ActiveSheet.UsedRange.Columns.Count
     Set rng = ActiveSheet.UsedRange
     With ListBox1
         .ColumnCount = ColCnt
         .RowSource = rng.Address
        CW = " " " For c = 1 To .ColumnCount
            cw = cw \& rng.Columns(c) .Width \& ";" Next c
         .ColumnWidths = cw
         .ListIndex = 0
     End With
End Sub
```

|                | 图 listbox select rows.xlsm |                           |                            |                |                         |                    |                         |                                                |                             | $\equiv$                          | $\Sigma$<br>$\Box$                               |
|----------------|----------------------------|---------------------------|----------------------------|----------------|-------------------------|--------------------|-------------------------|------------------------------------------------|-----------------------------|-----------------------------------|--------------------------------------------------|
|                | $\mathsf{A}$               | B                         | C                          | D              | E                       | F                  | G                       | H                                              |                             |                                   | $K =$                                            |
| $\overline{4}$ |                            |                           |                            |                |                         |                    |                         |                                                |                             |                                   |                                                  |
| 5              | Agent<br>$\mathbf{v}$      | Date Listed <b>D</b> Area |                            | List Price     | <b>H</b> Bedrooms       | <b>Baths</b>       | $\blacksquare$ SqFt     | $\overline{\mathbf{v}}$<br>$\blacksquare$ Type | <b>Pool</b><br>$\mathbf{v}$ | <b>Sold</b><br>$\bar{\mathbf{v}}$ |                                                  |
| 6              | Adams                      | 3/17/2010                 | Central                    | \$199,000      |                         | 2.5<br>3           | 1,510                   | Condo                                          | FALSE                       | FALSE                             |                                                  |
| 7              | Adams                      | 1/25/2010                 | Central                    | \$214,500      |                         | 2.5<br>4           | 1,862                   | Single Family                                  | <b>TRUE</b>                 | FALSE                             |                                                  |
| 8              | Adams                      | 10/4/2009                 | Central                    | \$265.000      |                         | 4                  | 3<br>1,905              | Single Family                                  | FALSE                       | FALSE                             | 틔                                                |
| 9              | Adams                      | 12/25/2009                | <b>Row Selector</b>        |                |                         |                    |                         |                                                | $\mathbb{R}$ $\mathbb{R}$   | FALSE                             |                                                  |
| 10             | Adams                      | 7/15/2009                 | Row 12                     |                |                         |                    |                         |                                                | JΕ                          | TRUE                              |                                                  |
| 11             | Adams                      | 1/7/2010                  | Agent                      |                | Date Listed             | Area               | <b>List Price</b>       | Bedrooms                                       | ĮΕ<br>E A                   | FALSE                             |                                                  |
| 12             | Adams                      | 6/23/2009                 | ☑                          | <b>Adams</b>   | 3/17/2010               | Central            | \$199,000               | 3                                              | ÌЕ                          | TRUE                              |                                                  |
| 13             | Jenkins                    | 7/7/2009                  | Ν.<br>☑                    | Adams          | 1/25/2010               | Central            | \$214,500               | $\overline{4}$                                 | JΕ                          | FALSE                             |                                                  |
|                | 14 Romero                  | 9/10/2009                 | N.                         | Adams          | 10/4/2009               | Central            | \$265,000               | 4                                              | 3<br>ÌЕ                     | FALSE                             |                                                  |
| 15             | Hamilton                   | 8/2/2009                  | N.                         | Adams          | 12/25/2009<br>7/15/2009 | Central<br>Central | \$268,500<br>\$273,500  | 4                                              | ΙE                          | FALSE                             |                                                  |
| 16             | Randolph                   | 9/30/2009                 | N.<br>⊡                    | Adams<br>Adams | 1/7/2010                | Central            | \$309,950               | 2<br>q                                         | ΙE                          | <b>TRUE</b>                       |                                                  |
| 17             | Adams                      | 9/27/2009                 | S.                         | Adams          | 6/23/2009               | Central            | \$325,000               | з<br>2                                         | ΙE                          | TRUE                              |                                                  |
| 18             | Shasta                     | 8/30/2009                 | N.                         | Jenkins        | 7/7/2009                | N. County          | \$1,200,500             | 5                                              | ÌЕ<br>ŧ                     | FALSE                             |                                                  |
| 19             | Kelly                      | 11/15/2009                | N.                         | Romero         | 9/10/2009               | N. County          | \$799,000               | 6<br>5                                         | þЕ                          | FALSE                             |                                                  |
| 20             | Shasta                     | 1/23/2010                 | N.                         | Hamilton       | 8/2/2009                | N. County          | \$425,900               | 5                                              | $3 -$<br>þЕ                 | FALSE                             |                                                  |
| 21             | Adams                      | 11/12/2009                | $\blacktriangleleft$<br>N. |                |                         |                    |                         | ٠                                              | ÌЕ                          | FALSE                             |                                                  |
| 22             | Adams                      | 7/17/2009                 | N.<br>A                    | None           |                         |                    |                         | OK<br>Cancel                                   | þЕ                          | TRUE                              |                                                  |
| 23             | Robinson                   | 9/5/2009                  | N.                         |                |                         |                    |                         |                                                | ÌЕ                          | <b>TRUE</b>                       |                                                  |
| 24             | Barnes                     | 12/2/2009                 | s. <del>county</del>       | 5208,750       |                         | 4                  | 1,800<br>z              | single Family                                  | <b>FALSE</b>                | FALSE                             |                                                  |
| 25             | Bennet                     | 10/18/2009                | Central                    | \$229,500      |                         | 4                  | 2,041<br>3              | Single Family                                  | FALSE                       | <b>TRUE</b>                       |                                                  |
| 26             | Bennet                     | 10/15/2009                | Central                    | \$549,000      |                         | 4                  | 1,940<br>3              | Single Family                                  | <b>TRUE</b>                 | FALSE                             |                                                  |
| 27             | Shasta                     | 12/21/2009                | N. County                  | \$374,900      |                         | 4                  | 3<br>3.927              | Single Family                                  | FALSE                       | FALSE                             |                                                  |
| 28             | Lang                       | 10/9/2009                 | N. County                  | \$369,900      |                         | 2.5<br>3           | 2,030                   | Condo                                          | <b>TRUE</b>                 | FALSE                             |                                                  |
| 29             | Romero                     | 7/6/2009                  | N. County                  | \$369,900      |                         | 4                  | 1,988<br>3              | Condo                                          | FALSE                       | <b>TRUE</b>                       |                                                  |
| 30             | Bennet                     | 12/2/2009                 | S. County                  | \$229,900      |                         | 3<br>2.5           | 1,580                   | Single Family                                  | <b>TRUE</b>                 | FALSE                             |                                                  |
| 31             | Chung                      | 12/14/2009                | Central                    | \$236,900      |                         | 3                  | $\overline{2}$<br>1,700 | Single Family                                  | FALSE                       | FALSE                             |                                                  |
| 32             | Chung                      | 2/2/2010                  | Central                    | \$339,900      |                         | 4                  | 2<br>2.238              | Single Family                                  | FALSE                       | FALSE                             |                                                  |
| 33             | Chung                      | 9/27/2009                 | Central                    | \$375,000      |                         | 4                  | 3<br>2,467              | Single Family                                  | <b>TRUE</b>                 | FALSE                             |                                                  |
|                | $H + H$<br>Sheet1          | 匂                         |                            |                |                         | $\Box$ 4           |                         | $\begin{array}{c} \hline \end{array}$          |                             |                                   | $\blacktriangleright$ $\overline{\mathbb{L}}$ at |

**Figure 14-16:** This ListBox makes selecting rows in a worksheet easy.

The All and None buttons (named SelectAllButton and SelectNoneButton, respectively) have simple event-handler procedures as follows:

```
Private Sub SelectAllButton_Click()
     Dim r As Integer
    For r = 0 To ListBox1. ListCount - 1
       ListBox1.Selected(r) = True Next r
End Sub
Private Sub SelectNoneButton_Click()
    Dim r As Integer
    For r = 0 To ListBox1. ListCount - 1
        ListBox1.Selected(r) = False Next r
End Sub
```
The OKButton\_Click procedure follows. This procedure creates a Range object named RowRange that consists of the rows that correspond to the selected items in the ListBox. To determine whether a row was selected, the code examines the Selected property of the ListBox control. Notice that it uses the Union function to add ranges to the RowRange object.

```
Private Sub OKButton_Click()
    Dim RowRange As Range
   Dim RowCnt As Integer, r As Integer
   RowCnt = 0For r = 0 To ListBox1. ListCount - 1
         If ListBox1.Selected(r) Then
            RowCnt = RowCnt + 1If RowCnt = 1 Then
                Set RowRange = ActiveSheet.JsedRange.Rows(r + 1) Else
                Set RowRange =
                   Union(RowRange, ActiveSheet.UsedRange.Rows(r + 1))
             End If
         End If
    Next r
     If Not RowRange Is Nothing Then RowRange.Select
    Unload Me
End Sub
```
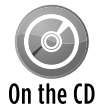

This example is available on the companion CD-ROM. The file is named  $\text{listbox}$ select rows.xlsm.

### Using a ListBox to activate a sheet

The example in this section is just as useful as it is instructive. This example uses a multicolumn ListBox to display a list of sheets within the active workbook. The columns represent

- $\blacktriangleright$  The sheet's name
- $\blacktriangleright$  The type of sheet (worksheet, chart, or Excel 5/95 dialog sheet)
- $\triangleright$  The number of nonempty cells in the sheet
- $\triangleright$  Whether the sheet is visible

Figure 14-17 shows an example of the dialog box.

The code in the UserForm\_Initialize procedure (which follows) creates a two-dimensional array and collects the information by looping through the sheets in the active workbook. It then transfers this array to the ListBox.

| 嚠               |                                           | listbox activate sheet.xlsm |                  |           |                      |                      |   |                | $\equiv$ | $\boxed{\square}$ | $\Sigma$ |
|-----------------|-------------------------------------------|-----------------------------|------------------|-----------|----------------------|----------------------|---|----------------|----------|-------------------|----------|
|                 | $\mathbb{A}$                              | B                           | $\mathbb{C}$     | D         | E                    | F                    | G | $\overline{H}$ |          |                   |          |
| 1               | GoTo Sheet                                |                             |                  |           |                      | $\mathbf{x}$         |   |                |          |                   |          |
| $\overline{2}$  |                                           |                             |                  |           |                      |                      |   |                |          |                   |          |
| 3               |                                           | Sheet Name                  | Type             |           | Filled Cells Visible |                      |   |                |          |                   |          |
| $\overline{4}$  | Sheet1<br>Sheet2                          |                             | Sheet<br>Sheet   | m<br>256  | True<br>True         | ▲                    |   |                |          |                   |          |
| 5               | Sheet3                                    |                             | Sheet            | 10        | True                 |                      |   |                |          |                   |          |
| $6\phantom{.}6$ | Sheet4<br>Sheet5                          |                             | Sheet<br>Sheet   | 7<br>117  | False<br>False       |                      |   |                |          |                   |          |
| 7               | Sheet6                                    |                             | Sheet            | 72        | True                 |                      |   |                |          |                   | $\equiv$ |
| 8               | Sheet7<br>Sheet8                          |                             | Sheet<br>Sheet   | 128<br>50 | False<br>False       |                      |   |                |          |                   |          |
| 9               | Sheet9                                    |                             | Sheet            | 0         | False                | $\blacktriangledown$ |   |                |          |                   |          |
| 10              |                                           |                             |                  |           |                      |                      |   |                |          |                   |          |
| 11              |                                           | $\Box$ Preview sheet        |                  | Cancel    | OK                   |                      |   |                |          |                   |          |
| 12              |                                           |                             |                  |           |                      |                      |   |                |          |                   |          |
| 13              |                                           |                             |                  |           |                      |                      |   |                |          |                   |          |
| 14              |                                           |                             |                  |           |                      |                      |   |                |          |                   |          |
| 15              |                                           |                             |                  |           |                      |                      |   |                |          |                   |          |
| 16              |                                           |                             |                  |           |                      |                      |   |                |          |                   |          |
| $-1$            |                                           |                             |                  |           |                      |                      |   |                |          |                   |          |
| $14 - 4$        | $\left\vert \mathbf{r}\right\vert$<br>- 6 | Sheet1                      | Sheet2<br>Sheet3 | Sheet6    | Sheet10              | ′अ∏ ∢                |   | III            |          |                   | zi.      |

**Figure 14-17:** This dialog box lets the user activate a sheet.

```
Public OriginalSheet As Object
Private Sub UserForm_Initialize()
     Dim SheetData() As String, Sht As Object
     Dim ShtCnt As Integer, ShtNum As Integer, ListPos As Integer
     Set OriginalSheet = ActiveSheet
     ShtCnt = ActiveWorkbook.Sheets.Count
    ReDim SheetData(1 To ShtCnt, 1 To 4)
     ShtNum = 1
     For Each Sht In ActiveWorkbook.Sheets
         If Sht.Name = ActiveSheet.Name Then _
           ListPos = ShtNum - 1
        SheetData(ShtNum, 1) = Sht.Name
         Select Case TypeName(Sht)
             Case "Worksheet"
                 SheetData(ShtNum, 2) = "Sheet"
                SheetData(ShtNum, 3) =
                   Application.CountA(Sht.Cells)
             Case "Chart"
                 SheetData(ShtNum, 2) = "Chart"
                 SheetData(ShtNum, 3) = "N/A"
             Case "DialogSheet"
                 SheetData(ShtNum, 2) = "Dialog"
                 SheetData(ShtNum, 3) = "N/A"
         End Select
         If Sht.Visible Then
             SheetData(ShtNum, 4) = "True"
         Else
             SheetData(ShtNum, 4) = "False"
         End If
```
#### **Part IV: Working with UserForms**

```
 ShtNum = ShtNum + 1
     Next Sht
     With ListBox1
        .ColumnWidths = "100 pt;30 pt;40 pt;50 pt" .List = SheetData
         .ListIndex = ListPos
     End With
End Sub
```
The ListBox1 Click procedure follows:

```
Private Sub ListBox1_Click()
     If cbPreview Then _
         Sheets(ListBox1.Value).Activate
End Sub
```
The value of the CheckBox control (named cbPreview) determines whether the selected sheet is previewed when the user clicks an item in the ListBox.

Clicking the OK button (named OKButton) executes the OKButton\_Click procedure, which follows:

```
Private Sub OKButton_Click()
    Dim UserSheet As Object
     Set UserSheet = Sheets(ListBox1.Value)
     If UserSheet.Visible Then
         UserSheet.Activate
    Else
         If MsgBox("Unhide sheet?", _
           vbQuestion + vbYesNoCancel) = vbYes Then
             UserSheet.Visible = True
             UserSheet.Activate
         Else
             OriginalSheet.Activate
         End If
     End If
    Unload Me
End Sub
```
The OKButton Click procedure creates an object variable that represents the selected sheet. If the sheet is visible, it's activated. If it's not visible, the user is presented with a message box asking whether it should be unhidden. If the user responds in the affirmative, the sheet is unhidden and activated. Otherwise, the original sheet (stored in a public object variable named OriginalSheet) is activated.

Double-clicking an item in the ListBox has the same result as clicking the OK button. The ListBox1\_DblClick procedure, which follows, simply calls the OKButton\_Click procedure.

```
Private Sub ListBox1_DblClick(ByVal Cancel As MSForms.ReturnBoolean)
    Call OKButton_Click
End Sub
```
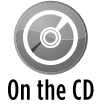

This example is available on the companion CD-ROM. The file is named  $\text{listbox}$ activate sheet.xlsm.

## Using the MultiPage Control in a UserForm

The MultiPage control is useful for UserForms that must display many controls. The MultiPage control lets you group the choices and place each group on a separate tab.

Figure 14-18 shows an example of a UserForm that contains a MultiPage control. In this case, the control has three pages, each with its own tab.

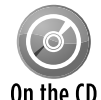

This example is available on the companion CD-ROM. The file is named  $\text{multipage}$ control demo.xlsm.

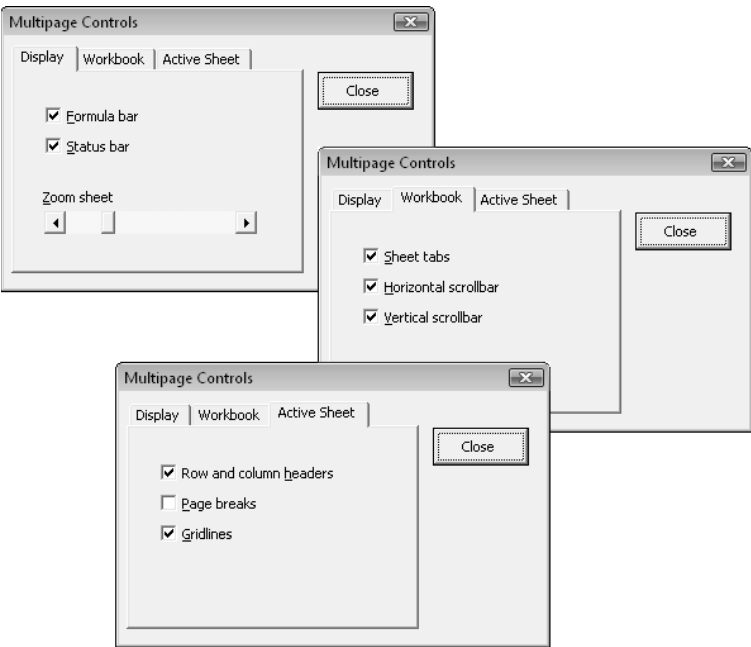

**Figure 14-18:** MultiPage groups your controls on pages, making them accessible from a tab.

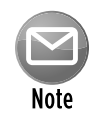

The Toolbox also contains a control named  $\text{Tabstrip},$  which resembles a  $\text{Multipage}$ control. However, unlike the MultiPage control, the TabStrip control isn't a container for other objects. The  $Multipage$  control is much more versatile, and I've never had a need to actually use the TabStrip control.

Using a MultiPage control can be a bit tricky. The following are some things to keep in mind when using this control:

- $\triangleright$  The tab (or page) that's displayed up front is determined by the control's Value property. A value of 0 displays the first tab, a value of 1 displays the second tab, and so on.
- $\triangleright$  By default, a MultiPage control has two pages. To add a new page in the VBE, rightclick a tab and select New Page from the shortcut menu.
- $\triangleright$  When you're working with a MultiPage control, just click a tab to set the properties for that particular page. The Properties window will display the properties that you can adjust.
- $\triangleright$  You may find it difficult to select the actual MultiPage control because clicking the control selects a page within the control. To select the control itself, click its border. Or, you can use the Tab key to cycle among all the controls. Yet another option is to select the  $Multipage control from the drop-down list in the Properties window.$
- $\triangleright$  If your MultiPage control has lots of tabs, you can set its MultiRow property to True to display the tabs in more than one row.
- $\blacktriangleright$  If you prefer, you can display buttons instead of tabs. Just change the  $\text{Style}$  property to 1. If the Style property value is 2, the MultiPage control won't display tabs or buttons.
- $\triangleright$  The TabOrientation property determines the location of the tabs on the MultiPage control.
- $\triangleright$  For each page, you can set a transition effect by changing the TransitionEffect property. For example, clicking a tab can cause the new page to push the former page out of the way. Use the TransitionPeriod property to set the speed of the transition effect.

## Using an External Control

The example in this section uses the Windows Media Player control. Although this control isn't an Excel control (it's installed with Windows), it works fine in a UserForm.

To make this control available, add a UserForm to a workbook and follow these steps:

- **1.** Activate the VBE.
- **2.** Right-click the Toolbox and choose Additional Controls.

Choose View➜Toolbox if the Toolbox isn't visible.

- **3.** In the Additional Controls dialog box, scroll down and place a check mark next to Windows Media Player.
- **4.** Click OK.

Your Toolbox will display a new control.

Figure 14-19 shows the Windows Media Player control in a UserForm, along with the Property window. The URL property represents the media item being played (music or video). If the item is on your hard drive, the URL property will contain the full path along with the filename.

| [3] mediaplayer.xlsm - UserForm2 (UserForm) |                                                         |                                        | $\mathbf{R}$<br>o le |
|---------------------------------------------|---------------------------------------------------------|----------------------------------------|----------------------|
| UserForm2<br>$\overline{\mathbf{x}}$        |                                                         |                                        |                      |
|                                             | Properties - WindowsMediaPlayer1                        |                                        | $\boxed{23}$         |
|                                             | Alphabetic   Categorized                                | WindowsMediaPlayer1 WindowsMediaPlayer | $\star$              |
|                                             | (Custom)<br>(Name)                                      | WindowsMediaPlayer1                    |                      |
|                                             | ControlTipText<br>lenableContextMenu   True<br>lenabled | True                                   |                      |
|                                             | lfullScreen.<br>Height                                  | False<br>154.5                         |                      |
|                                             | Left<br>lstretchToFit                                   | 13.7<br>False                          |                      |
|                                             | TabIndex<br>Tag                                         | 'n                                     |                      |
|                                             | Top<br>luiMode                                          | 13.75<br>full                          |                      |
|                                             | IURL<br>Visible<br>width                                | True                                   |                      |
|                                             | windowlessVideo                                         | 269.25<br>False                        |                      |
|                                             |                                                         |                                        |                      |
|                                             |                                                         |                                        |                      |
|                                             |                                                         |                                        |                      |

**Figure 14-19:** The Date and Time Picker control in a UserForm.

Figure 14-20 shows this control being used. I reduced the height of the Windows Media Player control to hide the video display. I added a ListBox, which is filled with MP3 audio filenames. Clicking the Play button plays the selected file. Clicking the Close button stops the sound and closes the UserForm. This UserForm is displayed modeless, so the user can continue working when the dialog box is displayed.

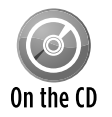

This example is available on the companion CD-ROM. The file is named  $\text{median}$  $x1sm$ , and it's in a separate directory that includes some public domain MP3 sound On the  $CD$  effect files.

| ⊿              | A | B            | $\mathsf{C}$               | D                                         | E | F | G     | H     |  |
|----------------|---|--------------|----------------------------|-------------------------------------------|---|---|-------|-------|--|
| 1              |   |              |                            |                                           |   |   |       |       |  |
| $\overline{2}$ |   |              |                            |                                           |   |   |       |       |  |
| 3              |   | Media Player |                            |                                           |   |   |       | $-73$ |  |
| $\overline{4}$ |   |              |                            |                                           |   |   |       |       |  |
| 5              |   |              | $\left  \cdot \right $     | $\rightarrow$ $\rightarrow$ $\rightarrow$ |   |   |       |       |  |
| 6              |   |              |                            |                                           |   |   |       |       |  |
| 7              |   |              | applause.mp3               |                                           |   |   | ,     |       |  |
| 8              |   |              | beeping.mp3                |                                           |   |   | Play  |       |  |
| $\overline{9}$ |   |              | carstart.mp3<br>dialup.mp3 |                                           |   |   |       |       |  |
| 10             |   |              | gong.mp3                   |                                           |   |   | Close |       |  |
| 11             |   |              | horses.mp3<br>pump.mp3     |                                           |   |   |       |       |  |
| 12             |   |              | rain.mp3                   |                                           |   |   |       |       |  |
| 13             |   |              | siren.mp3<br>thunder.mp3   |                                           |   |   |       |       |  |
| 14             |   |              |                            |                                           |   |   |       |       |  |
| 15             |   |              |                            |                                           |   |   |       |       |  |
| 16             |   |              |                            |                                           |   |   |       |       |  |
| 17             |   |              |                            |                                           |   |   |       |       |  |

**Figure 14-20:** The Windows Media Player control.

This example was incredibly easy to create. The UserForm\_Initialize procedure adds the MP3 filenames to the ListBox. To keep things simple, it reads the files that are in the same directory as the workbook. A more versatile approach is to let the user select a directory.

```
Private Sub UserForm_Initialize()
   Dim FileName As String
  ' Fill listbox with MP3 files
   FileName = Dir(ThisWorkbook.path & "\\ * .mp3", vbNormal) Do While Len(FileName) > 0
        ListBox1.AddItem FileName
       FileName = Dir() Loop
    ListBox1.ListIndex = 0
End Sub
```
See Chapter 27 for more information about using the Dir command. Cross-Ref

The PlayButton\_Click event-handler code consists of a single statement, which assigns the selected filename to the URL property of the WindowsMediaPlayer1 object.

```
Private Sub PlayButton_Click()
' URL property loads track, and starts player
    WindowsMediaPlayer1.URL = _
      ThisWorkbook.Path & "\" & ListBox1.List(ListBox1.ListIndex)
End Sub
```
You can probably think of lots of enhancements for this simple application.

## Animating a Label

The final example in this chapter demonstrates how to animate a Label control. The UserForm shown in Figure 14-21 is an interactive random number generator.

Two TextBox controls hold the lower and upper values for the random number. A Label control initially displays four question marks, but the text is animated to show random numbers when the user clicks the Start button. The Start button changes to a Stop button, and clicking it again stops the animation and displays the random number. Figure 14-22 shows the dialog box displaying a random number between 1 and 10,000.

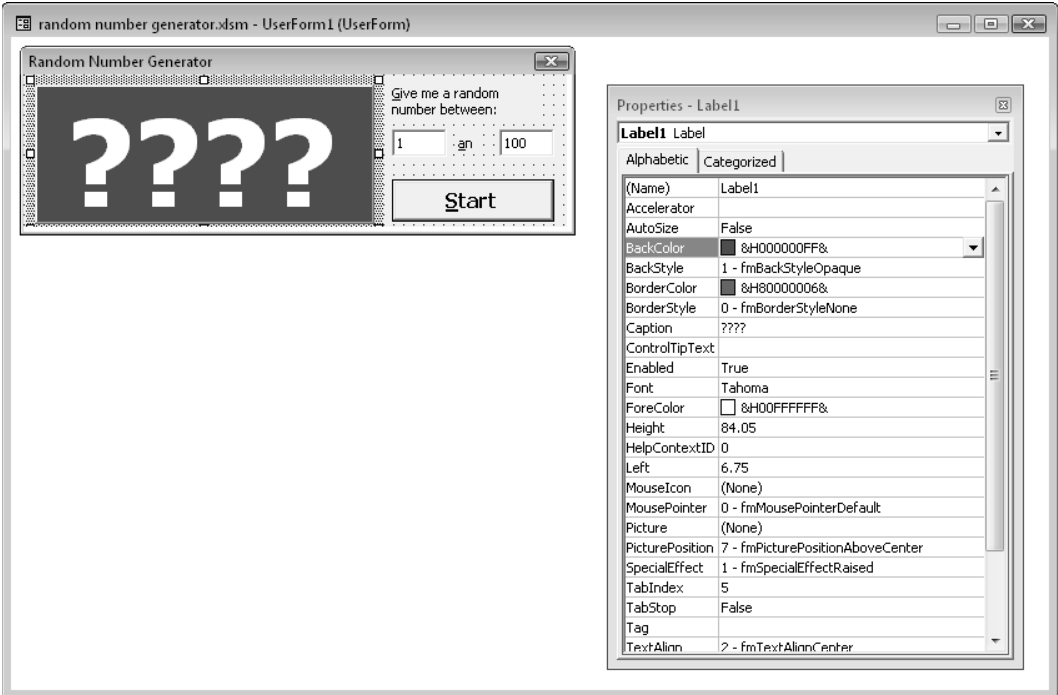

**Figure 14-21:** Generating a random number.

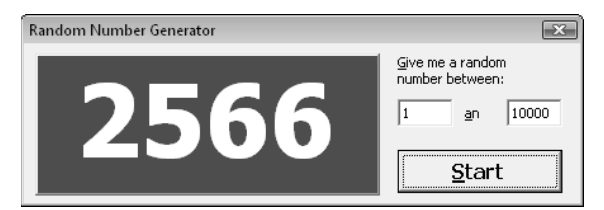

**Figure 14-22:** A random number has been chosen.

The code that's attached to the button is as follows:

```
Dim Stopped As Boolean
Private Sub StartStopButton_Click()
     Dim Low As Double, Hi As Double
    If StartStopButton.Caption = "Start" Then
' validate low and hi values
         If Not IsNumeric(TextBox1.Text) Then
             MsgBox "Non-numeric starting value.", vbInformation
             With TextBox1
                .SelStart = 0 .SelLength = Len(.Text)
                 .SetFocus
             End With
             Exit Sub
         End If
         If Not IsNumeric(TextBox2.Text) Then
             MsgBox "Non-numeric ending value.", vbInformation
             With TextBox2
                SelStart = 0 .SelLength = Len(.Text)
                 .SetFocus
             End With
             Exit Sub
         End If
' Make sure they aren't in the wrong order
         Low = Application.Min(Val(TextBox1.Text), Val(TextBox2.Text))
         Hi = Application.Max(Val(TextBox1.Text), Val(TextBox2.Text))
        Adjust font size, if necessary
         Select Case Application.Max(Len(TextBox1.Text), Len(TextBox2.Text))
            Case Is < 5: Label1. Font. Size = 72
             Case 5: Label1.Font.Size = 60
             Case 6: Label1.Font.Size = 48
             Case Else: Label1.Font.Size = 36
         End Select
         StartStopButton.Caption = "Stop"
         Stopped = False
         Randomize
         Do Until Stopped
            Label1.Caption = Int((Hi - Low + 1) * Rnd + Low) DoEvents ' Causes the animation
         Loop
     Else
         Stopped = True
```

```
 StartStopButton.Caption = "Start"
     End If
End Sub
```
Because the button serves two purposes (starting and stopping), the procedure uses a public variable, Stopped, to keep track of the state. The first part of the procedure consists of two If-Then structures to validate the contents of the TextBox controls. Two more statements ensure that the low value is in fact less than the high value. The next section adjusts the Label control's font size, based on the maximum value. The Do Until loop is responsible for generating and displaying the random numbers. Notice the DoEvents statement. This statement causes Excel to "yield" to the operating system. Without the statement, the Label control wouldn't display each random number as it's generated. In other words, the DoEvents statement is what makes the animation possible.

The UserForm also contains a CommandButton that serves as a Cancel button. This control is positioned off the UserForm so that it's not visible. This CommandButton has its Cancel property set to True, so pressing Esc is equivalent to clicking the button. Its click event-handler procedure simply sets the Stopped variable to True and unloads the UserForm:

```
Private Sub CancelButton_Click()
     Stopped = True
     Unload Me
End Sub
```
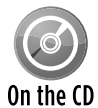

This example, named  $r$  andom number generator.  $x1\text{sm}$ , is available on the companion CD-ROM.

#### **Part IV:** Working with UserForms

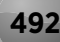

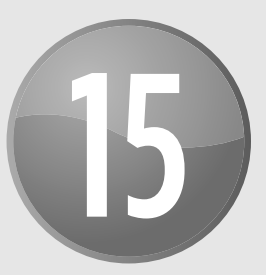

# Advanced UserForm **Techniques**

#### **In This Chapter**

- Using modeless UserForms
- Displaying a progress indicator
- Creating a *wizard* an interactive series of dialog boxes
- Creating a function that emulates VBA's MsgBox function
- Allowing users to move UserForm controls
- Displaying a UserForm with no title bar
- Simulating a toolbar with a Userform
- Allowing users to resize a UserForm
- Handling multiple controls with a single event handler
- Using a dialog box to select a color
- Displaying a chart in a UserForm
- Using an Enhanced Data Form
- Creating a moving tile puzzle

## A Modeless Dialog Box

Most dialog boxes that you encounter are *modal* dialog boxes, which you must dismiss from the screen before the user can do anything with the underlying application. Some dialog boxes, however, are *modeless,* which means the user can continue to work in the application while the dialog box is displayed.

To display a modeless UserForm, use a statement such as

UserForm1.Show vbModeless

The word vbModeless is a built-in constant that has a value of 0. Therefore, the following statement works identically:

UserForm1.Show 0

Figure 15-1 shows a modeless dialog box that displays information about the active cell. When the dialog box is displayed, the user is free to move the cell cursor, activate other sheets, and perform other Excel actions. The information displayed in the dialog box changes when the active cell changes.

|                | 图 modeless userform1.xlsm |                    |                |          |                       |           |                                          |                | $\equiv$            | $\Sigma\!$<br>$\boxed{\square}$               |
|----------------|---------------------------|--------------------|----------------|----------|-----------------------|-----------|------------------------------------------|----------------|---------------------|-----------------------------------------------|
|                | $\mathsf{A}$              | B                  | $\mathsf C$    | D        | $\mathsf E$           | F         | G                                        | H              |                     |                                               |
|                | 10/22/2009                |                    |                |          |                       |           |                                          |                |                     |                                               |
| $\overline{2}$ |                           |                    |                |          |                       |           |                                          |                |                     |                                               |
| 3              | Product                   | Sales              | Units          |          | Per Unit Pct of Total |           |                                          |                |                     |                                               |
| $\overline{4}$ | Widgets                   | \$1,322.50         | 20             | \$66.13  | 89.7%                 |           |                                          |                |                     |                                               |
| 5              | Shapholytes               | \$902.44           | 6              | \$150.41 | 204.1%                |           |                                          |                |                     |                                               |
| $6\phantom{1}$ | Hinkers                   | \$322.40           | 8 <sup>1</sup> | \$40.30  | 54.7%                 |           |                                          |                |                     |                                               |
|                | Ralimongers               | \$32.00            | $\mathbf{1}$   | \$32.00  | 43.4%                 |           |                                          |                |                     |                                               |
| 8              | Total:                    | \$2,579.34         | 35             | \$73.70  |                       |           |                                          |                |                     |                                               |
| 9              |                           |                    |                |          |                       |           |                                          |                |                     | $\equiv$                                      |
| $10\,$         |                           |                    |                | Cell: D6 |                       |           |                                          |                | $\overline{\Sigma}$ |                                               |
| 11             |                           |                    |                |          |                       |           |                                          |                |                     |                                               |
| 12             |                           |                    |                |          | Formula:              | $=$ B6/C6 |                                          |                |                     |                                               |
| 13             |                           |                    |                |          | Number Format:        |           | $\sharp$ #,##0.00_);( $\sharp$ #,##0.00) |                |                     |                                               |
| 14             |                           |                    |                |          | Locked:               | True      |                                          |                |                     |                                               |
| 15             |                           |                    |                |          |                       |           |                                          |                |                     |                                               |
| 16             |                           |                    |                |          |                       |           |                                          |                | $C$ lose            |                                               |
| 17             |                           |                    |                |          |                       |           |                                          |                |                     |                                               |
| 18             |                           |                    |                |          |                       |           |                                          |                |                     |                                               |
| 19             |                           |                    |                |          |                       |           |                                          |                |                     |                                               |
| $H + F$        | Sheet1<br>$\rightarrow$   | Sheet <sub>2</sub> | ☜<br>Chart1    |          |                       | ∏⊲        |                                          | $\mathbf{III}$ |                     | $\blacktriangleright$ $\overline{\mathbb{L}}$ |

**Figure 15-1:** This modeless dialog box remains visible while the user continues working.

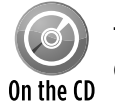

This example, named modeless userform1.xlsm, is available on the companion CD-ROM.

The key is determining when to update the information in the dialog box. To do so, the example monitors two workbook events: SheetSelectionChange and SheetActivate. These eventhandler procedures are located in the code module for the ThisWorkbook object.

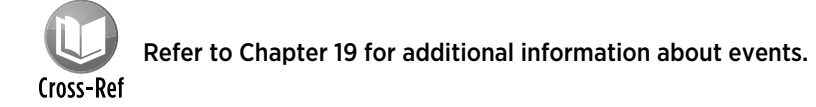

The event-handler procedures follow:

```
Private Sub Workbook_SheetSelectionChange _
   (ByVal Sh As Object, ByVal Target As Range)
     Call UpdateBox
End Sub
Private Sub Workbook_SheetActivate(ByVal Sh As Object)
     Call UpdateBox
End Sub
```
The two previous procedures call the UpdateBox procedure, which follows:

```
Sub UpdateBox()
    With UserForm1
       Make sure a worksheet is active
         If TypeName(ActiveSheet) <> "Worksheet" Then
             .lblFormula.Caption = "N/A"
             .lblNumFormat.Caption = "N/A"
             .lblLocked.Caption = "N/A"
             Exit Sub
        End If
         .Caption = "Cell: " & ActiveCell.Address(False, False)
' Formula
        If ActiveCell.HasFormula Then
             .lblFormula.Caption = ActiveCell.Formula
         Else
             .lblFormula.Caption = "(none)"
        End If
' Number format
        .lblNumFormat.Caption = ActiveCell.NumberFormat
        ' Locked
         .lblLocked.Caption = ActiveCell.Locked
    End With
End Sub
```
The UpdateBox procedure changes the UserForm's caption to show the active cell's address; then it updates the three Label controls (lblFormula, lblNumFormat, and lblLocked).

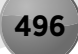

Following are a few points to help you understand how this example works:

- $\triangleright$  The UserForm is displayed modeless so that you can still access the worksheet while it's displayed.
- $\triangleright$  Code at the top of the procedure checks to make sure that the active sheet is a worksheet. If the sheet isn't a worksheet, the  $Label$  controls are assigned the text  $N/A$ .
- $\triangleright$  The workbook monitors the active cell by using a Selection\_Change event (which is located in the ThisWorkbook code module).
- $\blacktriangleright$  The information is displayed in Label controls on the UserForm.

Figure 15-2 shows a more sophisticated version of this example. This version displays quite a bit of additional information about the selected cell. Long-time Excel users might notice the similarity to the Info window — a handy feature that was removed from Excel several versions ago. The code is too lengthy to display here, but you can view the well-commented code in the example workbook.

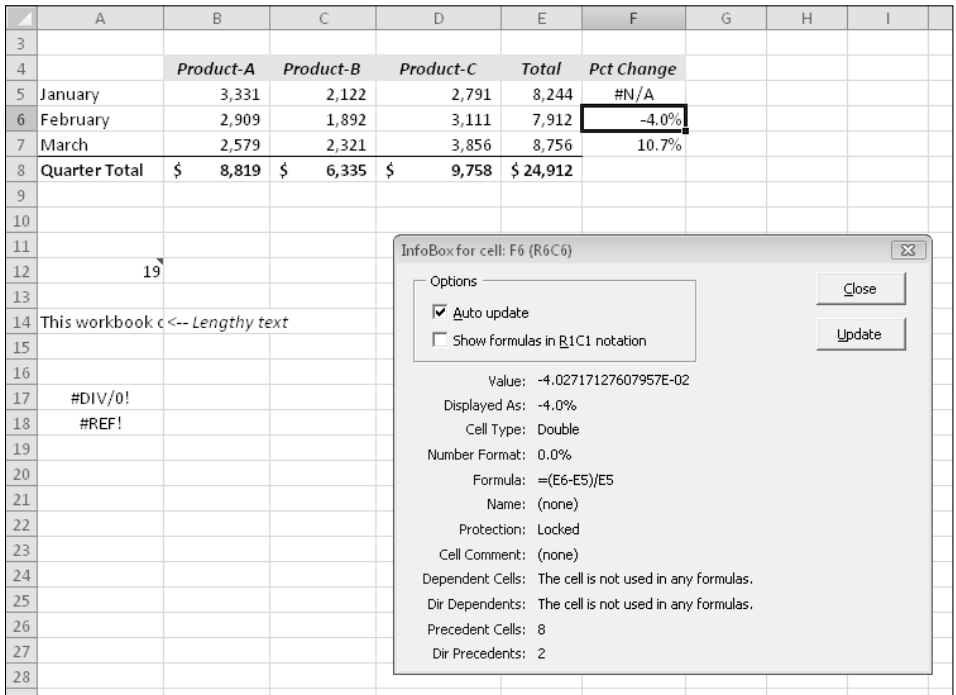

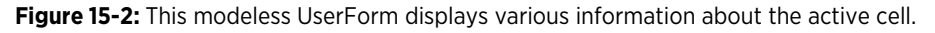

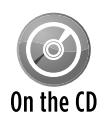

This example, named  $modeless useerform2.x1sm$ , is available on the companion CD-ROM.

Following are some key points about this more sophisticated version:

- $\triangleright$  The UserForm has a check box (Auto Update). When this check box is selected, the UserForm is updated automatically. When Auto Update isn't turned on, the user can use the Update button to refresh the information.
- $\triangleright$  The workbook uses a class module to monitor two events for all open workbooks: the SheetSelectionChange event and the SheetActivate event. As a result, the code to display the information about the current cell is executed automatically whenever these events occur in any workbook (assuming that the Auto Update option is in effect). Some actions (such as changing a cell's number format) do not trigger either of these events. Therefore, the UserForm also contains an Update button.

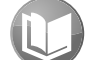

#### Refer to Chapter 29 for more information about class modules.

Cross-Ref

- $\triangleright$  The counts displayed for the cell precedents and dependents fields include cells in the active sheet only. This is a limitation of the Precedents and Dependents properties.
- $\triangleright$  Because the length of the information will vary, VBA code is used to size and vertically space the labels — and also change the height of the UserForm if necessary.

## Displaying a Progress Indicator

One of the most common requests among Excel developers involves progress indicators. A *progress indicator* is a graphical thermometer-type display that shows the progress of a task, such as a lengthy macro.

In this section, I describe how to create three types of progress indicators for

- $\triangleright$  A macro that's not initiated by a UserForm (a stand-alone progress indicator).
- $\triangleright$  A macro that is initiated by a UserForm. In this case, the UserForm uses a MultiPage control that displays the progress indicator while the macro is running.
- $\triangleright$  A macro that is initiated by a UserForm. In this case, the UserForm increases in height while the macro is running, and the progress indicator appears at the bottom of the dialog box.

Using a progress indicator requires that your code is able to gauge how far along your macro might be in completing its given task. How you do this will vary, depending on the macro. For example, if your macro writes data to cells and you know the number of cells that will be written to, it's a simple matter to write code that calculates the percent completed. Even if you can't accurately gauge the progress of a macro, it's a good idea to give the user some indication that the macro is still running and Excel hasn't crashed.

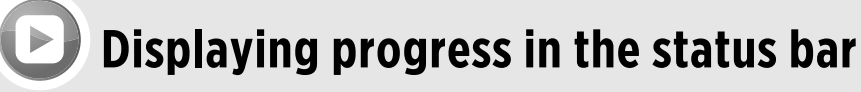

A simple way to display the progress of a macro is to use Excel's status bar. The advantage is that a status bar is very easy to program. However, the disadvantage is that most users aren't accustomed to watching the status bar and prefer a more visual display.

To write text to the status bar, use a statement such as

```
Application.StatusBar = "Please wait..."
```
You can, of course, update the status bar while your macro progresses. For example, if you have a variable named Pct that represents the percent completed, you can write code that periodically executes a statement such as this:

```
Application.StatusBar = "Processing… " & Pct & "% Completed"
```
When your macro finishes, you must reset the status bar to its normal state with the following statement:

```
Application.StatusBar = FalseIf you don't reset the status bar, the final 
  message will continue to display.
```
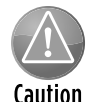

A progress indicator will slow down your macro a bit because of the extra overhead of having to update it. If speed is absolutely critical, you might prefer to forgo using a progress indicator.

### Creating a stand-alone progress indicator

This section describes how to set up a stand-alone progress indicator — that is, one that isn't initiated by displaying a UserForm — to display the progress of a macro. The macro simply clears the worksheet and writes 20,000 random numbers to a range of cells:

```
Sub GenerateRandomNumbers()
  ' Inserts random numbers on the active worksheet
    Const RowMax As Long = 500
    Const ColMax As Long = 40
    Dim r As Long, c As Long
     If TypeName(ActiveSheet) <> "Worksheet" Then Exit Sub
     Cells.Clear
    For r = 1 To RowMax
        For c = 1 To ColMax
            Cells(r, c) = Int(Rnd * 1000) Next c
    Next r
End Sub
```
After you make a few modifications to this macro (described in the next section), the UserForm, shown in Figure 15-3, displays the progress.

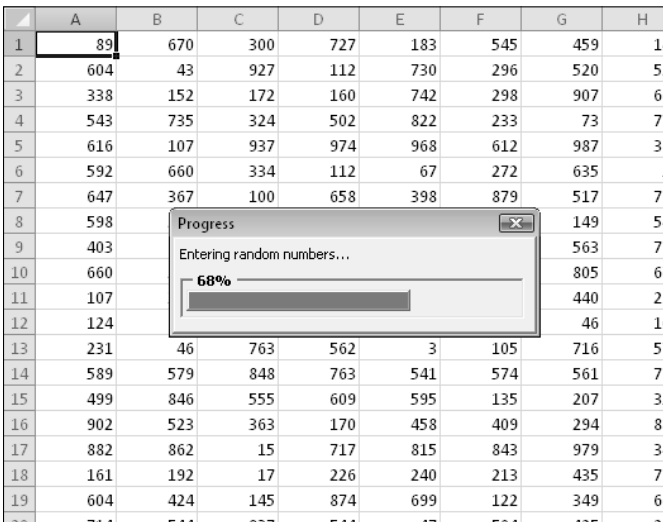

**Figure 15-3:** A UserForm displays the progress of a macro.

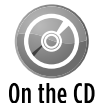

This example, named  $\text{progress}\$  indicator1.xlsm, is available on the companion CD-ROM.

#### Building the stand-alone progress indicator UserForm

Follow these steps to create the UserForm that will be used to display the progress of your task:

- **1.** Insert a new UserForm and change its Caption property setting to Progress.
- **2.** Add a Frame control and name it FrameProgress.
- **3.** Add a Label control inside the Frame, name it Label Progress, remove the label's caption, and make its background color (BackColor property) something that will stand out.

The label's size and placement don't matter for now.

- **4.** Add another label above the frame to describe what's going on (optional). In this example, the label reads, *Entering random numbers. . . .*
- **5.** Adjust the UserForm and controls so that they look something like Figure 15-4.

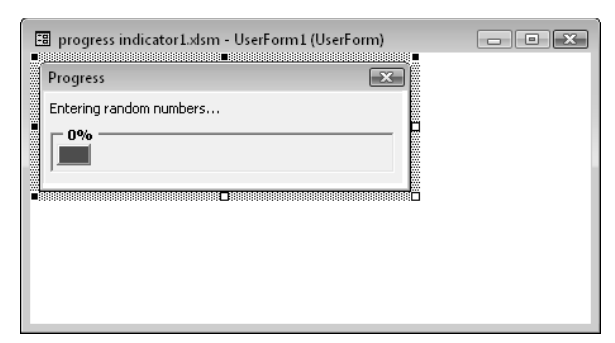

**Figure 15-4:** This UserForm will serve as a progress indicator.

You can, of course, apply any other type of formatting to the controls. For example, I changed the SpecialEffect property for the Frame control to make it "sunken."

#### Creating the event-handler procedures for the stand-alone progress indicator

The trick here involves running a procedure automatically when the UserForm is displayed. One option is to use the Initialize event. However, this event occurs *before* the UserForm is actually displayed, so it's not appropriate. The Activate event, on the other hand, is triggered when the UserForm is displayed, so it's perfect for this application.

Insert the following procedure in the code window for the UserForm. This procedure simply calls a procedure named GenerateRandomNumbers when the UserForm is displayed. This procedure, which is stored in a VBA module, is the actual macro that runs while the progress indicator is displayed.

```
Private Sub UserForm_Activate()
     Call GenerateRandomNumbers
End Sub
```
The modified version of the GenerateRandomNumber procedure (which was presented earlier) follows. Notice that additional code keeps track of the progress and stores it in a variable named PctDone.

```
Sub GenerateRandomNumbers()
   Inserts random numbers on the active worksheet
    Dim Counter As Long
    Const RowMax As Long = 500
    Const ColMax As Long = 40
    Dim r As Integer, c As Long
    Dim PctDone As Double
    If TypeName(ActiveSheet) <> "Worksheet" Then Exit Sub
    Cells.Clear
    Counter = 1
```

```
For r = 1 To RowMax
        For c = 1 To ColMax
            Cells(r, c) = Int(Rnd * 1000) Counter = Counter + 1
         Next c
         PctDone = Counter / (RowMax * ColMax)
         Call UpdateProgress(PctDone)
    Next r
    Unload UserForm1
End Sub
```
The GenerateRandomNumbers procedure contains two loops. Within the inner loop is a call to the UpdateProgress procedure, which takes one argument (the PctDone variable, which represents the progress of the macro). PctDone will contain a value between 0 and 100.

```
Sub UpdateProgress(Pct)
    With UserForm1
       .FrameProgress.Caption = Format(Pct, "0%")
       .LabelProgress.Width = Pct * (.FrameProgress.Width - 10)
       .Repaint
    End With
End Sub
```
#### Creating the start-up procedure for a stand-alone progress indicator

All that's missing is a procedure to display the UserForm. Enter the following procedure in a VBA module:

```
Sub ShowUserForm()
     With UserForm1
         .LabelProgress.Width = 0
         .Show
     End With
End Sub
```
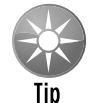

An additional accoutrement is to make the progress bar color match the workbook's current theme. To do so, just add this statement to the  $ShowUserForm$  procedure:

```
.LabelProgress.BackColor = ActiveWorkbook.Theme. _
    ThemeColorScheme.Colors(msoThemeAccent1)
```
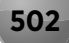

#### How the stand-alone progress indicator works

When you execute the ShowUserForm procedure, the Label object's width is set to 0. Then the Show method of the UserForm1 object displays the UserForm (which is the progress indicator). When the UserForm is displayed, its Activate event is triggered, which executes the GenerateRandomNumbers procedure. The GenerateRandomNumbers procedure contains code that calls the UpdateProgress procedure every time the  $r$  loop counter variable changes. Notice that the UpdateProgress procedure uses the Repaint method of the UserForm object. Without this statement, the changes to the label would not be updated. Before the GenerateRandomNumbers procedure ends, the last statement unloads the UserForm.

To customize this technique, you need to figure out how to determine the percentage completed and assign it to the PctDone variable. This calculation will vary, depending on your application. If your code runs in a loop (as in this example), determining the percentage completed is easy. If your code is not in a loop, you might need to estimate the progress completed at various points in your code.

### Showing a progress indicator by using a MultiPage control

In the preceding example, a UserForm didn't initiate the macro. In many cases, your lengthy macro is kicked off when the user clicks the OK button on a UserForm. The technique that I describe in this section is a better solution and assumes the following:

- $\triangleright$  Your project is completed and debugged.
- $\triangleright$  Your project uses a UserForm (without a MultiPage control) to initiate a lengthy macro.
- $\blacktriangleright$  You have a way to gauge the progress of your macro.

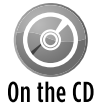

The companion CD-ROM contains an example that demonstrates this technique. The file is named progress indicator2.xlsm.

Like the previous example, this one enters random numbers into a worksheet. The difference here is that the application contains a UserForm that allows the user to specify the number of rows and columns for the random numbers (see Figure 15-5).

#### Modifying your UserForm for a progress indicator with a MultiPage control

This step assumes that you have a UserForm all set up. You'll add a MultiPage control. The first page of the MultiPage control will contain all your original UserForm controls. The second page will contain the controls that display the progress indicator. When the macro begins executing, VBA code will change the Value property of the MultiPage control. This will effectively hide the original controls and display the progress indicator.

|                | A | B | C                                                    | D | E                                        | F  | G            | H |  |
|----------------|---|---|------------------------------------------------------|---|------------------------------------------|----|--------------|---|--|
|                |   |   |                                                      |   |                                          |    |              |   |  |
| $\overline{2}$ |   |   |                                                      |   |                                          |    |              |   |  |
| $\overline{3}$ |   |   |                                                      |   |                                          |    |              |   |  |
| $\overline{4}$ |   |   | Random Number Generator                              |   |                                          |    | $\mathbf{X}$ |   |  |
| 5              |   |   |                                                      |   |                                          |    |              |   |  |
| 6              |   |   | Indicate the number of rows and columns to fill with |   |                                          |    |              |   |  |
| $\overline{7}$ |   |   | random numbers.                                      |   |                                          |    |              |   |  |
| 8              |   |   | $\frac{\triangle}{\blacktriangledown}$ 500 Rows      |   | $\frac{\triangle}{\triangle}$ 25 Columns |    |              |   |  |
| 9              |   |   |                                                      |   |                                          |    |              |   |  |
| $10\,$         |   |   |                                                      |   |                                          |    |              |   |  |
| $11\,$         |   |   |                                                      |   | Cancel                                   | OK |              |   |  |
| 12             |   |   |                                                      |   |                                          |    |              |   |  |
| 13             |   |   |                                                      |   |                                          |    |              |   |  |
| 14             |   |   |                                                      |   |                                          |    |              |   |  |
| 15             |   |   |                                                      |   |                                          |    |              |   |  |
| 16             |   |   |                                                      |   |                                          |    |              |   |  |
| 17             |   |   |                                                      |   |                                          |    |              |   |  |
| 18             |   |   |                                                      |   |                                          |    |              |   |  |

**Figure 15-5:** The user specifies the number of rows and columns for the random numbers.

The first step is to add a MultiPage control to your UserForm. Then move all the existing controls on the UserForm and paste them to Page1 of the MultiPage control.

Next, activate Page2 of the MultiPage control and set it up as shown in Figure 15-6. This is essentially the same combination of controls used in the example in the previous section.

- **1.** Add a Frame control and name it FrameProgress.
- **2.** Add a Label control inside the Frame, name it LabelProgress, remove the label's caption, and make its background color red.
- **3.** Add another label to describe what's going on (optional).
- **4.** Next, activate the MultiPage control itself (not a page on the control) and set its Style property to 2 – fmTabStyleNone.

 (This will hide the tabs.) You'll probably need to adjust the size of the MultiPage control to account for the fact that the tabs aren't displayed.

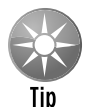

The easiest way to select the  $\text{MultiPage}$  control when the tabs are hidden is to use the drop-down list in the Properties window. To select a particular page, specify a  $Value$ for the MultiPage control: 0 for Page1, 1 for Page2, and so on.

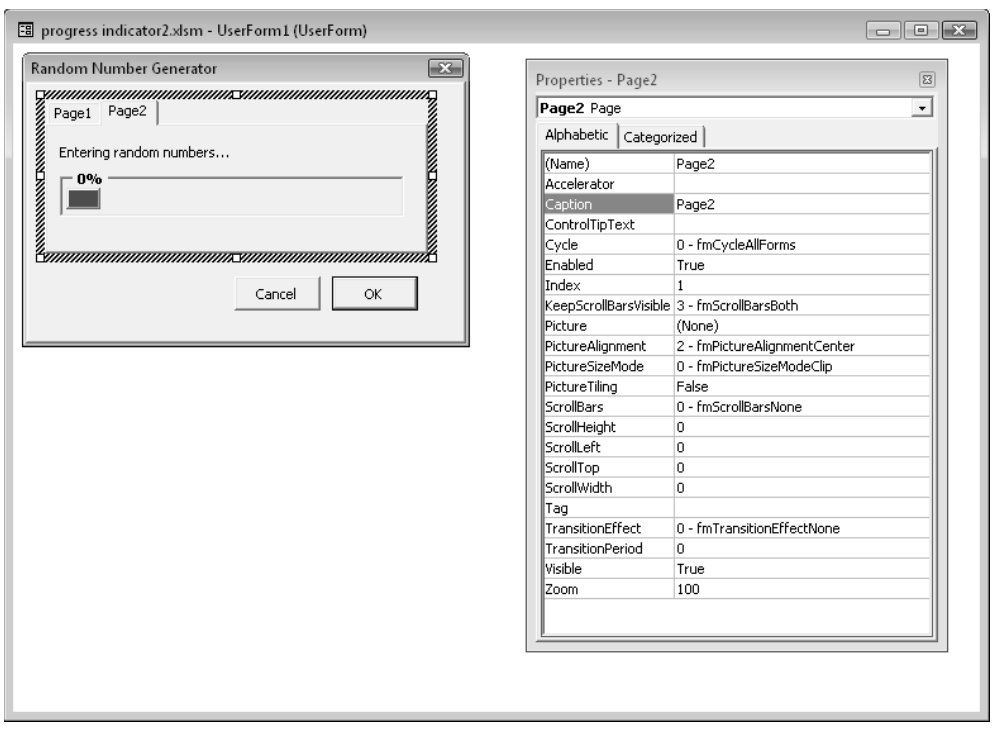

Figure 15-6: Page2 of the MultiPage control will display the progress indicator.

#### Inserting the UpdateProgress procedure for a progress indicator with a MultiPage control

Insert the following procedure in the code module for the UserForm:

```
Sub UpdateProgress(Pct)
     With UserForm1
       .FrameProgress.Caption = Format(Pct, "0%")
       .LabelProgress.Width = Pct * (.FrameProgress.Width - 10)
       .Repaint
     End With
End Sub
```
The UpdateProgress procedure is called from the macro that's executed when the user clicks the OK button, and it performs the updating of the progress indicator.

#### Modifying your procedure for a progress indicator with a MultiPage control

You need to modify the procedure that is executed when the user clicks the OK button — the Click event-handler procedure for the button named OKButton\_Click. First, insert the following statement at the top of your procedure:

```
MultiPage1.Value = 1
```
This statement activates Page2 of the MultiPage control (the page that displays the progress indicator).

In the next step, you're pretty much on your own. You need to write code to calculate the percent completed and assign this value to a variable named PctDone. Most likely, this calculation will be performed inside of a loop. Then insert the following statement, which will update the progress indicator:

```
Call UpdateProgress(PctDone)
```
#### How a progress indicator with a Multipage control works

This technique is very straightforward and, as you've seen, it involves only one UserForm. The code switches pages of the MultiPage control and converts your normal dialog box into a progress indicator. Because the MultiPage tabs are hidden, it doesn't even resemble a MultiPage control.

### Showing a progress indicator without using a MultiPage control

The example in this section is similar to the example in the preceding section. However, this technique is simpler because it doesn't use a MultiPage control. Rather, the progress indicator is stored at the bottom of the UserForm — but the UserForm's height is reduced so that the progress indicator controls aren't visible. When it's time to display the progress indicator, the UserForm's height is increased, which makes the progress indicator visible.

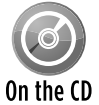

The companion CD-ROM contains an example that demonstrates this technique. The file is named progress indicator3.xlsm.

Figure 15-7 shows the UserForm in the VBE. The Height property of the UserForm is 172. However, before the UserForm is displayed, VBA code changes the Height to 124 (which means the progress indicator controls aren't visible to the user). When the user clicks OK, VBA code changes the Height property to 172 with the following statement:

Figure 15-8 shows the UserForm with the progress indicator section unhidden.

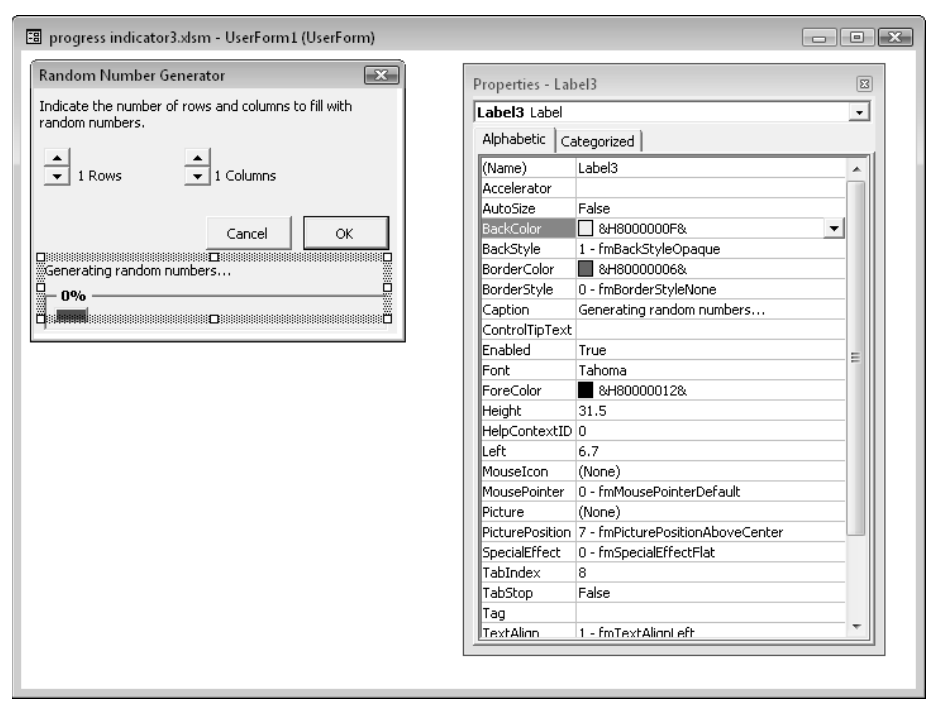

**Figure 15-7:** The progress indicator will be hidden by reducing the height of the UserForm.

|    | A   | B   |                                                                         | D   | E           | F      | G                   | H   |     |     |
|----|-----|-----|-------------------------------------------------------------------------|-----|-------------|--------|---------------------|-----|-----|-----|
|    | 705 | 533 | 579                                                                     | 289 | 301         | 774    | 14                  | 760 | 814 | 709 |
|    | 364 | 488 | Random Number Generator                                                 |     | $-1$        | محم    | 542<br>$\mathbf{X}$ | 156 | 938 | 654 |
| 3  | 495 | 41  |                                                                         |     |             |        | 814                 | 540 | 427 | 509 |
| 4  | 784 | 5   | Indicate the number of rows and columns to fill with<br>random numbers. |     |             |        | 972                 | 804 | 674 | 905 |
| 5  | 195 | 32  |                                                                         |     |             |        | 205                 | 692 | 504 | 183 |
| 6  | 793 | 85  | 500 Rows<br>$\overline{\phantom{a}}$                                    |     | 100 Columns |        | 451                 | 698 | 499 | 406 |
| 7  | 824 | 71  |                                                                         |     |             |        | 355                 | 204 | 578 | 629 |
| 8  | 43  | 45  |                                                                         |     |             |        | 468                 | 868 | 828 | 410 |
| 9  | 291 | 36  |                                                                         |     | Cancel      | OK<br> | 702                 | 268 | 575 | 576 |
| 10 | 324 | 97  | Generating random numbers                                               |     |             |        | 31                  | 792 | 719 | 244 |
| 11 | 894 | 86  | 63%                                                                     |     |             |        | 446                 | 779 | 308 | 78  |
| 12 | 70  | 62  |                                                                         |     |             |        | 160                 | 906 | 369 | 814 |
| 13 | 824 | 15  |                                                                         |     |             |        | 56                  | 835 | 984 | 19  |
| 14 | 853 | 172 | 664                                                                     | 276 | 870         | 733    | 394                 | 97  | 617 | 107 |
| 15 | 661 | 984 | 773                                                                     | 568 | 383         | 277    | 764                 | 238 | 698 | 609 |
| 16 | 885 | 486 | 984                                                                     | 29  | 972         | 849    | 286                 | 205 | 443 | 685 |
| 17 | 876 | 445 | 566                                                                     | 161 | 189         | 601    | 68                  | 991 | 938 | 889 |
| 18 | 523 | 3   | 649                                                                     | 888 | 331         | 456    | 905                 | 523 | 464 | 188 |

**Figure 15-8:** The progress indicator in action.

## Creating Wizards

Many applications incorporate wizards to guide users through an operation. Excel's Text Import Wizard is a good example. A *wizard* is essentially a series of dialog boxes that solicit information from the user. Usually, the user's choices in earlier dialog boxes influence the contents of later dialog boxes. In most wizards, the user is free to go forward or backward through the dialog box sequence or to click the Finish button to accept all defaults.

You can create wizards by using VBA and a series of UserForms. However, I've found that the most efficient way to create a wizard is to use a single UserForm and a MultiPage control with the tabs hidden.

Figure 15-9 shows an example of a simple four-step wizard, which consists of a single UserForm that contains a MultiPage control. Each step of the wizard displays a different page in the MultiPage control.

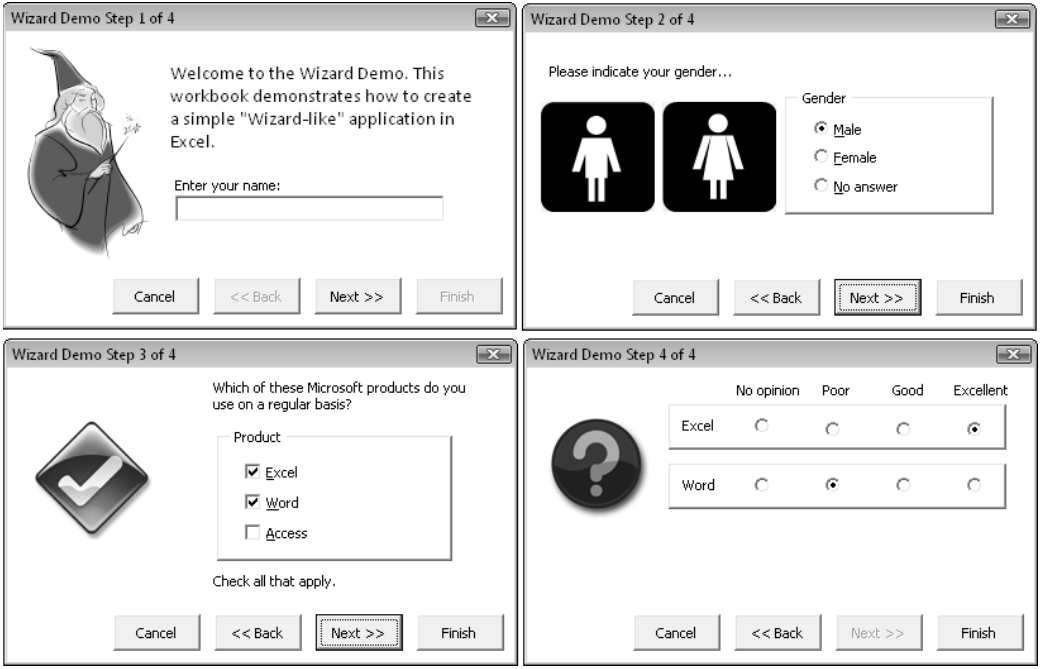

Figure 15-9: This four-step wizard uses a MultiPage control.

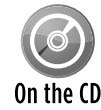

The wizard example in this section is available on the companion CD-ROM. The file is named wizard demo.xlsm.

The sections that follow describe how I created the sample wizard.

## Setting up the MultiPage control for the wizard

Start with a new UserForm and add a MultiPage control. By default, this control contains two pages. Right-click the MultiPage tab and insert enough new pages to handle your wizard (one page for each wizard step). The example on the CD-ROM is a four-step wizard, so the MultiPage control has four pages. The captions of the MultiPage tabs are irrelevant because they won't be seen. The  $\text{MultiPage}$  control's  $\text{Style}$  property will eventually be set to 2  $$ fmTabStyleNone.

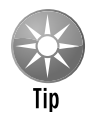

While working on the UserForm, you'll want to keep the MultiPage tabs visible to make it easier to access various pages.

Next, add the desired controls to each page of the MultiPage control. These controls will, of course, vary depending on your application. You may need to resize the MultiPage control while you work in order to have room for the controls.

## Adding the buttons to the wizard's UserForm

Now add the buttons that control the progress of the wizard. These buttons are placed outside the MultiPage control because they're used while any of the pages are displayed. Most wizards have four buttons:

- **Eancel:** Cancels the wizard and performs no action.
- **Example 3 Back:** Returns to the previous step. During Step 1 of the wizard, this button should be disabled.
- **EXEXT:** Advances to the next step. During the last wizard step, this button should be disabled.
- > Finish: Finishes the wizard.

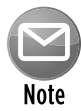

In some cases, the user is allowed to click the Finish button at any time and accept the defaults for items that were skipped over. In other cases, the wizard requires a user response for some items. If this is the case, the Finish button is disabled until all required input is made. The example on the CD-ROM requires an entry in the TextBox in Step 1.

In the example, these CommandButtons are named CancelButton, BackButton, NextButton, and FinishButton.

## Programming the wizard's buttons

Each of the four wizard buttons requires a procedure to handle its Click event. The event handler for the CancelButton control follows. This procedure uses a MsgBox function (see Figure 15-10) to verify that the user really wants to exit. If the user clicks the Yes button, the UserForm is unloaded with no action taken. This type of verification, of course, is optional.

```
Private Sub CancelButton_Click()
    Dim Msg As String
    Dim Ans As Integer
    Msg = "Cancel the wizard?"
    Ans = MsgBox(Msg, vbQuestion + vbYesNo, APPNAME)
     If Ans = vbYes Then Unload Me
End Sub
```
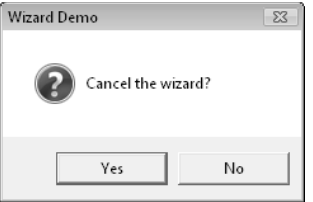

**Figure 15-10:** Clicking the Cancel button displays a confirmation message box.

The event-handler procedures for the Back and Next buttons follow:

```
Private Sub BackButton_Click()
     MultiPage1.Value = MultiPage1.Value - 1
     UpdateControls
End Sub
Private Sub NextButton_Click()
    MultiPage1.Value = MultiPage1.Value + 1
    UpdateControls
End Sub
```
These two procedures are very simple. They change the Value property of the MultiPage control and then call another procedure named UpdateControls (which follows).

The UpdateControls procedure is responsible for enabling and disabling the BackButton and NextButton controls.

```
Sub UpdateControls()
     Select Case MultiPage1.Value
        Case 0
             BackButton.Enabled = False
             NextButton.Enabled = True
         Case MultiPage1.Pages.Count - 1
             BackButton.Enabled = True
             NextButton.Enabled = False
```

```
 Case Else
             BackButton.Enabled = True
             NextButton.Enabled = True
     End Select
  ' Update the caption
   Me.Caption = APPNAME & "Step " ]& Multipage1.Value + 1 & " of " & MultiPage1.Pages.Count
  The Name field is required
    If tbName.Text = "" Then
         FinishButton.Enabled = False
    Else
        FinishButton.Enabled = True
    End If
End Sub
```
The procedure changes the UserForm's caption to display the current step and the total number of steps. APPNAME is a public constant, defined in Module1. The procedure then examines the name field on the first page (a TextBox named tbName). This field is required, so the user can't click the Finish button if it's empty. If the TextBox is empty, the FinishButton is disabled; otherwise, it's enabled.

### Programming dependencies in a wizard

In most wizards, a user's response on a particular step can affect what's displayed in a subsequent step. In this example, the user indicates which products he uses in Step 3 and then rates those products in Step 4. The OptionButtons for a product's rating are visible only if the user has indicated a particular product.

Programmatically, you accomplish this task by monitoring the MultiPage's Change event. Whenever the value of the MultiPage is changed (by clicking the Back or Next button), the MultiPage1 Change procedure is executed. If the MultiPage control is on the last tab (Step 4), the procedure examines the values of the CheckBox controls in Step 3 and makes the appropriate adjustments in Step 4.

In this example, the code uses two arrays of controls  $-$  one for the product CheckBox controls (Step 3) and one for the Frame controls (Step 4). The code uses a For-Next loop to hide the Frames for the products that aren't used and then adjusts their vertical positioning. If none of the check boxes in Step 3 is checked, everything in Step 4 is hidden except a TextBox that displays Click Finish to exit (if a name is entered in Step 1) or A name is required in Step 1 (if a name isn't entered in Step 1). The MultiPage1\_Change procedure follows:

```
Private Sub MultiPage1_Change()
     Dim TopPos As Long
    Dim FSpace As Long
     Dim AtLeastOne As Boolean
```

```
 Dim i As Long
' Set up the Ratings page?
     If MultiPage1.Value = 3 Then
' Create an array of CheckBox controls
         Dim ProdCB(1 To 3) As MSForms.CheckBox
         Set ProdCB(1) = cbExcel
         Set ProdCB(2) = cbWord
         Set ProdCB(3) = cbAccess
        Create an array of Frame controls
         Dim ProdFrame(1 To 3) As MSForms.Frame
         Set ProdFrame(1) = FrameExcel
         Set ProdFrame(2) = FrameWord
         Set ProdFrame(3) = FrameAccess
         TopPos = 22
       FSpace = 8 AtLeastOne = False
' Loop through all products
        For i = 1 To 3
             If ProdCB(i) Then
                 ProdFrame(i).Visible = True
                 ProdFrame(i).Top = TopPos
                 TopPos = TopPos + ProdFrame(i).Height + FSpace
                 AtLeastOne = True
             Else
                 ProdFrame(i).Visible = False
             End If
         Next i
        Uses no products?
         If AtLeastOne Then
             lblHeadings.Visible = True
             Image4.Visible = True
             lblFinishMsg.Visible = False
         Else
             lblHeadings.Visible = False
             Image4.Visible = False
             lblFinishMsg.Visible = True
             If tbName = "" Then
                 lblFinishMsg.Caption = _
                   "A name is required in Step 1."
             Else
                 lblFinishMsg.Caption = _
                   "Click Finish to exit."
             End If
         End If
     End If
End Sub
```
### Performing the task with the wizard

When the user clicks the Finish button, the wizard performs its task: transferring the information from the UserForm to the next empty row in the worksheet. This procedure, named FinishButton\_Click, is very straightforward. It starts by determining the next empty worksheet row and assigns this value to a variable  $(r)$ . The remainder of the procedure simply translates the values of the controls and enters data into the worksheet.

```
Private Sub FinishButton_Click()
    Dim r As Long
    r = Application. WorksheetFunction. \overline{\phantom{a}} CountA(Range("A:A")) + 1
' Insert the name
   Cells(r, 1) = tbName.FextInsert the gender
    Select Case True
       Case obMale: Cells(r, 2) = "Male"
        Case obFemale: Cells(r, 2) = "Female"
        Case obNoAnswer: Cells(r, 2) = "Unknown"
    End Select
   ' Insert usage
   Cells(r, 3) = cbExcelCells(r, 4) = cbWordCells(r, 5) = cbAccess' Insert ratings
   If obExcel1 Then Cells(r, 6) = ""
   If obExcel2 Then Cells(r, 6) = 0If obExcel3 Then Cells(r, 6) = 1If obExcel4 Then Cells(r, 6) = 2If obWord1 Then Cells(r, 7) = "If obWord2 Then Cells(r, 7) = 0If obWord3 Then Cells(r, 7) = 1If obWord4 Then Cells(r, 7) = 2If obAccess1 Then Cells(r, 8) = ""
   If obAccess2 Then Cells(r, 8) = 0If obAccess3 Then Cells(r, 8) = 1If obAccess4 Then Cells(r, 8) = 2' Unload the form
    Unload Me
End Sub
```
After you test your wizard, and everything is working properly, you can set the MultiPage control's  $Style$  property to  $2 - f$ mTabStyleNone to hide the tabs.

## Emulating the MsgBox Function

VBA's MsgBox function (discussed in Chapter 12) is a bit unusual because, unlike most functions, it displays a dialog box. But, similar to other functions, it also returns a value: an integer that represents which button the user clicked.

This section describes a custom function that I created that emulates VBA's MsgBox function. On first thought, creating such a function might seem rather easy. Think again! The  $M_{\text{SqBox}}$  function is extraordinarily versatile because of the arguments that it accepts. Consequently, creating a function to emulate MsgBox is no small feat.

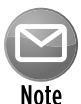

The point of this exercise is not to create an alternative messaging function. Rather, it's to demonstrate how to develop a relatively complex function that also incorporates a UserForm. However, some people might like the idea of being able to customize their messages. If so, you'll find that this function is very easy to customize. For example, you can change the font, colors, button text, and so on.

I named my pseudo-MsgBox function MyMsgBox. The emulation is close, but not perfect. The MyMsgBox function has the following limitations:

- $\blacktriangleright$  It does not support the Helpfile argument (which adds a Help button that, when clicked, opens a Help file).
- $\blacktriangleright$  It does not support the Context argument (which specifies the context ID for the Help file).
- **h** It does not support the *system modal* option, which puts everything in Windows on hold until you respond to the dialog box.
- $\blacktriangleright$  It does not play a sound when it is called.

The syntax for MyMsgBox is

MyMsgBox(prompt[, buttons] [, title])

This syntax is exactly the same as the  $M_{\text{SqBox}}$  syntax except that it doesn't use the last two optional arguments (Helpfile and Context). MyMsgBox also uses the same predefined constants as MsgBox: vbOKOnly, vbQuestion, vbDefaultButton1, and so on.

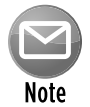

If you're not familiar with the VBA  $_{\text{MsgBox}}$  function, consult the Help system to become familiar with its arguments.

### MsgBox emulation: MyMsgBox code

The MyMsgBox function uses a UserForm named MyMsgBoxForm. The function itself, which follows, is very short. The bulk of the work is done in the UserForm\_Initialize procedure.

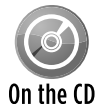

The complete code for the  $M_{\text{MMSgBox}}$  function is too lengthy to list here, but it's available in a workbook named  $_{\text{msdpox}}$  emulation.xlsm, available on the companion CD-ROM. The workbook is set up so that you can easily try various options.

```
Public Prompt1 As String
Public Buttons1 As Integer
Public Title1 As String
Public UserClick As Integer
Function MyMsgBox(ByVal Prompt As String, _
  Optional ByVal Buttons As Integer, _
   Optional ByVal Title As String) As Integer
     Prompt1 = Prompt
    Buttons1 = Buttons
     Title1 = Title
    MyMsgBoxForm.Show
    MyMsgBox = UserClick
End Function
```
Figure 15-11 shows  $MyMsgBox$  in use. It looks very similar to the VBA message box, but I used a different font for the message text (Calibri 12-point bold) and also used some different icons.

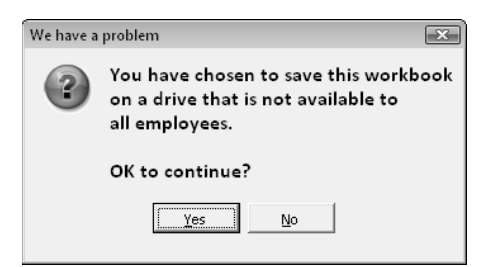

**Figure 15-11:** The result of the MsqBox emulation function.

If you use a multiple monitor system, the position of the displayed UserForm may not be centered in Excel's window. To solve that problem, use the following code to display the MyMsgBoxForm:

```
 With MyMsgBoxForm
     .StartUpPosition = 0
    .Left = Application.Left + (0.5 * Application.Width) - (0.5 * .Width)
    .Top = Application.Top + (0.5 * Application.Height) - (0.5 * .Height)
     .Show
 End With
```
Here's the code that I used to execute the function:

```
Prompt = "You have chosen to save this workbook" & vbCrLf
Prompt = Prompt & "on a drive that is not available to" & vbCrLf
Prompt = Prompt & "all employees." & vbCrLf & vbCrLf 
Prompt = Prompt & "OK to continue?"
Buttons = vbQuestion + vbYesNo
Title = "We have a problem"
Ans = MyMsgBox(Prompt, Buttons, Title)
```
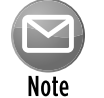

This example, of course, doesn't really wipe out your entire hard drive.

### How the MyMsgBox function works

Notice the use of four Public variables. The first three (Prompt1, Buttons1, and Title1) represent the arguments that are passed to the function. The other variable ( $UserClick)$  represents the values returned by the function. The UserForm\_Initialize procedure needs a way to get this information and send it back to the function, and using Public variables is the only way to accomplish that.

The UserForm (shown in Figure 15-12) contains four Label controls. Each of these Label controls has an image, which I pasted into the Picture property. The UserForm also has three CommandButton controls and a TextBox control

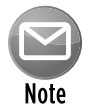

I originally used  $_{\text{Image}}$  controls to hold the four icons, but the images displayed with a faint outline. I switched to Label controls because the image is not displayed with an outline.

The code in the UserForm\_Initialize procedure examines the arguments and does the following:

- $\blacktriangleright$  Determines which, if any, image to display (and hides the others)
- $\blacktriangleright$  Determines which button(s) to display (and hides the others)
- $\blacktriangleright$  Determines which button is the default button
- $\blacktriangleright$  Centers the buttons in the dialog box
- $\blacktriangleright$  Determines the captions for the CommandButtons
- $\blacktriangleright$  Determines the position of the text within the dialog box
- $\triangleright$  Determines how wide to make the dialog box (by using an API function call to get the video resolution)

П

- $\blacktriangleright$  Determines how tall to make the dialog box
- $\blacktriangleright$  Displays the UserForm

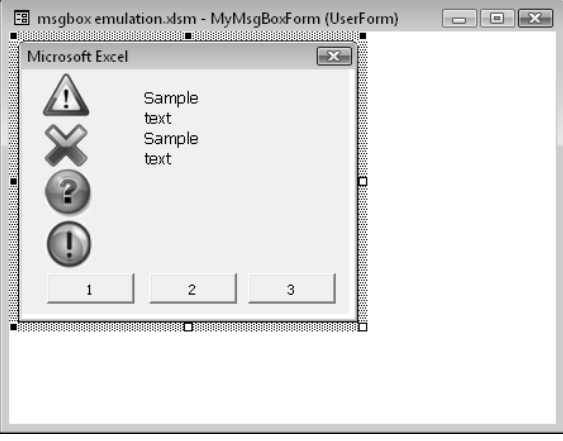

**Figure 15-12:** The UserForm for the MyMsqBox function.

Three additional event-handler procedures are included (one for each CommandButton). These routines determine which button was clicked and return a value for the function by setting a value for the UserClick variable.

Interpreting the second argument (buttons) is a bit challenging. This argument can consist of a number of constants added together. For example, the second argument can be something like this:

```
VbYesNoCancel + VbQuestion + VbDefaultButton3
```
This argument creates a three-button MsgBox (with Yes, No, and Cancel buttons), displays the question mark icon, and makes the third button the default button. The actual argument is 547 (3 + 32 + 512).

The challenge was pulling three pieces of information from a single number. The solution involves converting the argument to a binary number and then examining specific bits. For example, 547 in binary is 1000100011. Binary digits 4 through 6 determine the image displayed; digits 8 through 10 determine which buttons to display; and digits 1 and 2 determine which button is the default button.

### Using the MyMsgBox function

To use this function in your own project, export the MyMsgBoxMod module and the MyMsgBoxForm UserForm. Then import these two files into your project. You can then use the MyMsgBox function in your code just as you'd use the MsgBox function.

# A UserForm with Movable Controls

I'm not sure of the practical significance of this technique, but the example in this section will help you understand mouse-related events. The UserForm shown in Figure 15-13 contains three Image controls. The user can use the mouse to drag these images around in the dialog box.

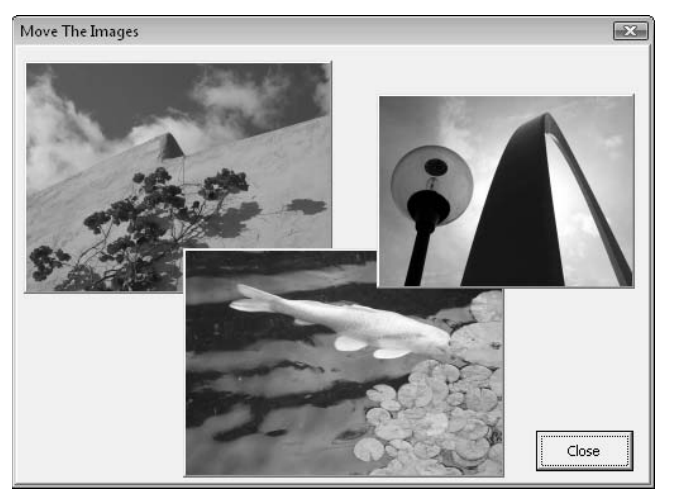

**Figure 15-13:** You can drag and rearrange the three Image controls by using the mouse.

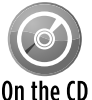

### This example is available on the companion CD-ROM. The file is named

move controls.xlsm.

Each of the Image controls has two associated event procedures: MouseDown and MouseMove. The event procedures for the Image1 control are shown here. (The others are identical except for the control names.)

```
Private Sub Image1_MouseDown(ByVal Button As Integer, _
     ByVal Shift As Integer, ByVal X As Single, ByVal Y As Single)
   Starting position when button is pressed
    oldX = XoldY = Y Image1.ZOrder 0
End Sub
Private Sub Image1 MouseMove(ByVal Button As Integer,
    ByVal Shift As Integer, ByVal X As Single, ByVal Y As Single)
 Move the image
     If Button = 1 Then
        Image1.Left = Image1.Left + (X - OldX)Image1. Top = Image1. Top + (Y - OldY) End If
End Sub
```
When the mouse button is pressed, the MouseDown event occurs, and the X and Y positions of the mouse pointer are stored. Two public variables are used to keep track of the original position of the controls: OldX and OldY. This procedure also changes the ZOrder property, which puts the image "on top" of the others.

When the mouse is being moved, the MouseMove event occurs repeatedly. The event procedure checks the mouse button. If the Button argument is 1, it means that the left mouse button is depressed. If so, then the Image control is shifted relative to its old position.

Also, notice that the mouse pointer changes when it's over an image. That's because the MousePointer property is set to 15 - fmMousePointerSizeAll. This mouse pointer style is commonly used to indicate that something can be moved.

# A UserForm with No Title Bar

Excel provides no direct way to display a UserForm without its title bar. But this feat is possible with the help of a few API functions. Figure 15-14 shows a UserForm with no title bar.

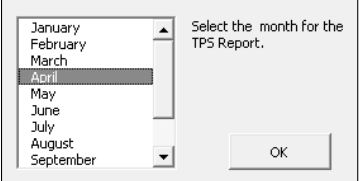

**Figure 15-14:** This UserForm lacks a title bar.

Another example of a UserForm without a title bar is in Figure 15-15. This dialog box contains an Image control and a CommandButton control.

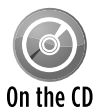

Both of these examples are in a workbook named no title bar.xlsm, which is available on the companion CD-ROM. The CD also contains another version of the splash On the CD screen example presented in Chapter 14. This version, named splash screen2.xlsm. displays the UserForm without a title bar.

Displaying a UserForm without a title bar requires four windows API functions: GetWindowLong, SetWindowLong, DrawMenuBar, and FindWindowA (see the example file on the CD for the function declaration). The UserForm\_Initialize procedure calls these functions:

```
Private Sub UserForm_Initialize()
     Dim lngWindow As Long, lFrmHdl As Long
     lFrmHdl = FindWindowA(vbNullString, Me.Caption)
     lngWindow = GetWindowLong(lFrmHdl, GWL_STYLE)
     lngWindow = lngWindow And (Not WS_CAPTION)
     Call SetWindowLong(lFrmHdl, GWL_STYLE, lngWindow)
     Call DrawMenuBar(lFrmHdl)
End Sub
```
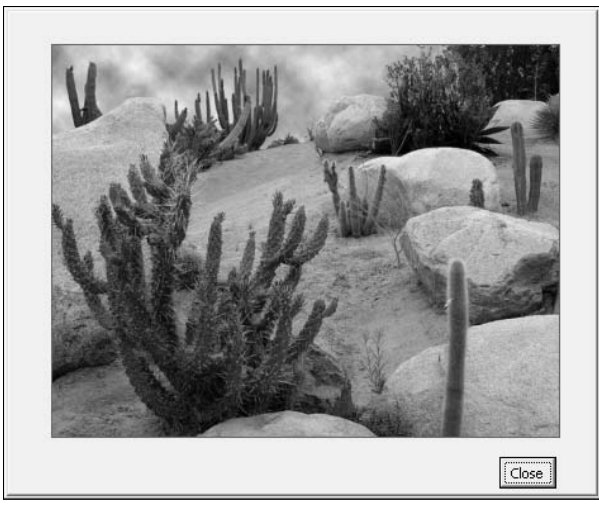

**Figure 15-15:** Another UserForm without a title bar.

One problem is that, without a title bar, the user has no way to reposition the dialog box. The solution is to use the MouseDown and MouseMove events, as described in the preceding section.

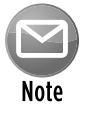

Because the FindWindowA function uses the UserForm's caption, this technique won't work if the Caption property is set to an empty string.

# Simulating a Toolbar with a UserForm

Creating a custom toolbar in versions prior to Excel 2007 was relatively easy. Beginning with Excel 2007, you can no longer create a custom toolbar. More accurately, you can still create a custom toolbar with VBA, but Excel ignores many of your VBA instructions. Beginning with Excel 2007, all custom toolbars are displayed in the Add-Ins→Custom Toolbars Ribbon group. You can't move, float, resize, or dock these toolbars.

This section describes how to create a toolbar alternative: a modeless UserForm that simulates a floating toolbar. Figure 15-16 shows a UserForm that may substitute for a toolbar.

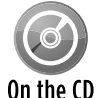

This example, named  $\text{simulated tool}$   $\text{toolbar}$ . $\text{x1m}$ , is available on the companion CD-ROM.

The UserForm contains eight Image controls, and each executes a macro. Figure 15-17 shows the UserForm in the VBE. Notice that

- $\blacktriangleright$  The controls aren't aligned.
- $\blacktriangleright$  The UserForm isn't the final size.
- $\blacktriangleright$  The title bar is the standard size.

|    | А     | B     | C       | D                               | E     |       | G         | Н     |
|----|-------|-------|---------|---------------------------------|-------|-------|-----------|-------|
| 7  | 4,795 | 4,909 | 3,532   | 4,599                           | 4,243 | 3,538 | 2,311     | 3,005 |
| 8  | 3,226 | 2,664 | 4,883   | 4,588                           | 2,971 | 3,886 | 1,885     | 3,511 |
| 9  | 1,979 | 2,154 | 4,248   | 2,606                           | 1,622 | 3,080 | 4,763     | 1,364 |
| 10 | 2,252 | 3,812 | 2,726   | 3,797                           | 4,982 | 1,132 | 2,836     | 4,424 |
| 11 | 4,402 | 1,828 | 1,031   | 1,283                           | 4,712 | 1,081 | 1,283     | 2,425 |
| 12 | 1,572 | 1.949 |         | 3, UserForm Posing As A Toolbar |       |       | $\Box$ 14 | 1,393 |
| 13 | 3,203 | 4,784 | 3,      |                                 |       |       | P2        | 2,556 |
| 14 | 2,845 | 2,308 | ₩<br>1, |                                 | 8     |       | 氽<br>Ł6   | 2,968 |
| 15 | 4.385 | 1.546 | 2.452   | 3,378                           | 3,48Z | 1,741 | 1,953     | 4.254 |
| 16 | 1,489 | 2,192 | 1,946   | 3,799                           | 3,018 | 1,176 | 1,428     | 3,000 |
| 17 | 1,775 | 3,564 | 2,409   | 4,064                           | 3,535 | 3,368 | 4,440     | 3,124 |
| 18 | 2.549 | 3.051 | 4.225   | 2.124                           | 2.543 | 1.930 | 1.808     | 2.854 |
| 19 | 2.266 | 3.239 | 1.401   | 3.878                           | 3.733 | 1.042 | 4.886     | 3.644 |

**Figure 15-16:** A UserForm set up to function as a toolbar.

The VBA code takes care of the cosmetic details. It aligns the controls and adjusts the size of the UserForm to eliminate wasted space. In addition, the code uses Windows API functions to make the UserForm's title bar smaller — just like a real toolbar. To make the UserForm look even more like a toolbar, I also set the ControlTipText property of each Image control — which displays a very toolbar-like tooltip when the mouse is hovered over the control.

| simulated toolbar.xlsm - UserForm1 (UserForm)        | $ \blacksquare$                                 |
|------------------------------------------------------|-------------------------------------------------|
| $\boxed{\mathbf{x}}$<br>UserForm Posing As A Toolbar | Properties - Image4<br>$\boxed{23}$             |
|                                                      | Image4 Image<br>$\pmb{\mathbf{v}}$              |
| 8<br>纞<br>لتر<br>P                                   | Alphabetic   Categorized                        |
|                                                      | (Name)<br>Image4                                |
|                                                      | lAutoSize<br>True                               |
|                                                      | П & H8000000F&<br>BackColor                     |
|                                                      | 1 - fmBackStyleOpaque<br>BackStyle              |
|                                                      | BorderColor<br>■ 8H800000068                    |
|                                                      | 0 - fmBorderStyleNone<br>BorderStyle            |
|                                                      | Click here to exceute Macro 4<br>ControlTipText |
|                                                      | <b>Enabled</b><br>True                          |
|                                                      | 27<br>Height                                    |
|                                                      | lLeft.<br>138                                   |
|                                                      | MouseIcon<br>(None)                             |
|                                                      | 0 - fmMousePointerDefault<br>MousePointer       |
|                                                      | (Bitmap)<br>  Picture                           |
|                                                      | PictureAlignment 2 - fmPictureAlignmentCenter   |
|                                                      | PictureSizeMode 0 - fmPictureSizeModeClip       |
|                                                      | False<br>PictureTiling                          |
|                                                      | 0 - fmSpecialEffectFlat<br>SpecialEffect        |
|                                                      | Tag                                             |
|                                                      | 12.75<br>Top                                    |
|                                                      | <b>Visible</b><br>True                          |
|                                                      | Width<br>25.5                                   |
|                                                      |                                                 |
|                                                      |                                                 |
|                                                      |                                                 |

**Figure 15-17:** The UserForm that simulates a toolbar.

If you open the file on the CD-ROM, you'll also notice that the images change slightly when the mouse is hovered over them. That's because each Image control has an associated MouseMove event handler that changes the SpecialEffect property. Here's the MouseMove event handler procedure for Image1 (the others are identical):

```
Private Sub Image1_MouseMove(ByVal Button As Integer, _
   ByVal Shift As Integer, ByVal X As Single, ByVal Y As Single)
    Call NoRaise
     Image1.SpecialEffect = fmSpecialEffectRaised
End Sub
```
This procedure calls the NoRaise procedure, which turns off the *raised* special effect for each control.

```
Private Sub NoRaise()
  Remove the raised effect from all controls
    Dim ctl As Control
     For Each ctl In Controls
         ctl.SpecialEffect = fmSpecialEffectFlat
    Next ctl
End Sub
```
The net effect is that the user gets some visual feedback when the mouse moves over a control just like a real toolbar. The toolbar simulation only goes so far, however. You can't resize the UserForm (for example, make the images display vertically rather than horizontally). And, of course, you can't dock the pseudo-toolbar to one of the Excel window borders.

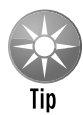

The images displayed on the controls are characters from the Wingding font. I used Excel's Insert $\rightarrow$ Text $\rightarrow$ Symbol command to enter the character into a cell. Then I copied it to the Clipboard and pasted it into the  $pi$  cture property in the Properties box. This is a quick and easy way to add images to UserForm controls.

## A Resizable UserForm

Excel uses several resizable dialog boxes. For example, you can resize the Name Manager dialog box by clicking and dragging the bottom-right corner.

If you'd like to create a resizable UserForm, you'll quickly discover that there's no direct way to do it. One solution is to resort to Windows API calls. That method works, but it's complicated to set up. In addition, that method doesn't generate any events, so your code can't respond when the UserForm is resized. In this section, I present a much simpler technique for creating a userresizable UserForm.

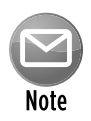

Credit for this technique goes to Andy Pope, an Excel expert and Microsoft MVP who lives in the UK. Andy is one of the most creative Excel developers I've ever met. For a real treat (and interesting downloads), visit his Web site at  $h_{\text{ttp}}$ ://andypope.info.

Figure 15-18 shows the UserForm that's described in this section. It contains a ListBox control that displays data from a worksheet. Notice the scrollbars on the ListBox. That means the ListBox contains information that doesn't fit. Also, notice the bottom-right corner of the dialog box. It displays a (perhaps) familiar sizing control.

|                 | А | B                                                        |     | D              | E              |    | G | $\mathsf{H}$ |
|-----------------|---|----------------------------------------------------------|-----|----------------|----------------|----|---|--------------|
| 5               |   |                                                          |     |                |                |    |   |              |
| $6\phantom{.}6$ |   | Resizable UserForm                                       |     |                |                | P. |   |              |
| 7               |   |                                                          |     |                |                |    |   |              |
| 8               |   | Resize the UserForm by dragging the bottom right corner. |     |                |                |    |   |              |
| $\overline{9}$  |   |                                                          |     |                |                |    |   |              |
| 10              |   | Product                                                  | Jan |                | Feb            |    |   |              |
| 11              |   | Artichoke<br>Asparagus                                   |     | 6,507<br>8,995 | 8,218<br>6,216 |    |   |              |
| 12              |   | Aubergene                                                |     | 7,708          | 5,542          |    |   |              |
| 13              |   | Beans                                                    |     | 7,628          | 5,744          |    |   |              |
| 14              |   | Beets                                                    |     | 5,295          | 6,084          |    |   |              |
| 15              |   | Broccoli                                                 |     | 5,254          | 7,271          |    |   |              |
| 16              |   |                                                          |     |                |                |    |   |              |
| 17              |   |                                                          |     |                | <br>Close      |    |   |              |
| 18              |   |                                                          |     |                |                |    |   |              |
| 19              |   |                                                          |     |                |                |    |   |              |
| 20              |   |                                                          |     |                |                |    |   |              |

**Figure 15-18:** This is a resizable UserForm.

Figure 15-19 shows the same UserForm after the user resized it. Notice that the size of the ListBox is also increased, and the Close button remains in the same relative position. You can stretch this UserForm to the limits of your monitor.

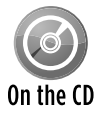

This example is available on the companion CD-ROM. The filename is  $resizable$ userform.xlsm.

The trick here involves a Label control, which is added to the UserForm at runtime. The sizing control at the bottom-right corner is actually a Label control that displays a single character: The letter *o* (character 111) from the Marlett font, character set 2. This control (named objResizer) is added to the UserForm in the UserForm Initialize procedure:

```
Private Sub UserForm_Initialize()
   Add a resizing control to bottom right corner of UserForm
     Set objResizer = Me.Controls.Add("Forms.label.1", MResizer, True)
     With objResizer
        . Caption = Chr(111) .Font.Name = "Marlett"
         .Font.Charset = 2
         .Font.Size = 14
         .BackStyle = fmBackStyleTransparent
         .AutoSize = True
         .ForeColor = RGB(100, 100, 100)
         .MousePointer = fmMousePointerSizeNWSE
         .ZOrder
```

```
 .Top = Me.InsideHeight - .Height
         .Left = Me.InsideWidth - .Width
     End With
End Sub
```

|                 | A |                      | B                    | $\subset$ | D     | E                                                        | F     | G | H            |              | Κ            | L     | M                    | N |
|-----------------|---|----------------------|----------------------|-----------|-------|----------------------------------------------------------|-------|---|--------------|--------------|--------------|-------|----------------------|---|
| 5               |   |                      |                      |           |       |                                                          |       |   |              |              |              |       |                      |   |
| $6\phantom{.}6$ |   |                      | Resizable UserForm   |           |       |                                                          |       |   |              |              |              |       | $\boxed{\mathbf{x}}$ |   |
| $\overline{7}$  |   |                      |                      |           |       | Resize the UserForm by dragging the bottom right corner. |       |   |              |              |              |       |                      |   |
| 8               |   |                      |                      |           |       |                                                          |       |   |              |              |              |       |                      |   |
| 9               |   |                      |                      | Jan       |       | Feb                                                      | Mar   |   |              |              |              | Jul   |                      |   |
| 10              |   | п<br>п               | Product<br>Artichoke |           | 6,507 | 8,218                                                    | 6,584 |   | Apr<br>5,942 | May<br>8,763 | Jun<br>7,085 | 7,149 | ≐                    |   |
| 11              |   |                      | Asparagus            |           | 8,995 | 6,216                                                    | 5,829 |   | 6,268        | 7,422        | 5,830        | 5,678 |                      |   |
|                 |   |                      | Aubergene            |           | 7,708 | 5,542                                                    | 9,407 |   | 5,369        | 9,578        | 8,903        | 8,976 |                      |   |
| 12              |   |                      | Beans                |           | 7,628 | 5,744                                                    | 7,261 |   | 8,673        | 7,294        | 9,585        | 9,121 |                      |   |
| 13              |   | г                    | Beets                |           | 5,295 | 6,084                                                    | 5,817 |   | 8,853        | 5,735        | 6,060        | 8,652 |                      |   |
| 14              |   |                      | Broccoli             |           | 5,254 | 7,271                                                    | 5,852 |   | 6,469        | 6,721        | 9,120        | 8,543 |                      |   |
| 15              |   |                      | Brussel sprouts      |           | 8,634 | 9,301                                                    | 8,106 |   | 5,105        | 7,357        | 9,452        | 9,669 |                      |   |
| 16              |   | г                    | Cabbage              |           | 5,483 | 8,870                                                    | 9,898 |   | 5,373        | 7,133        | 9,407        | 7,943 |                      |   |
| 17              |   | г                    | Carrot               |           | 5,773 | 7,729                                                    | 8,764 |   | 7,720        | 5,461        | 6,608        | 5,484 |                      |   |
| 18              |   |                      | Cauliflower          |           | 9,989 | 5,609                                                    | 8,701 |   | 9,338        | 7,390        | 7,323        | 8,678 |                      |   |
| 19              |   |                      | Celeriac             |           | 5,022 | 5,086                                                    | 5,586 |   | 8,434        | 8,657        | 7,892        | 7,284 |                      |   |
| 20              |   |                      | Celery               |           | 6,775 | 9,352                                                    | 9,243 |   | 6,467        | 7,143        | 5,487        | 7,035 |                      |   |
|                 |   |                      | Chard                |           | 9,642 | 9,654                                                    | 5,530 |   | 8,669        | 7,849        | 8,981        | 9,516 |                      |   |
| 21              |   |                      | Chicory              |           | 7,818 | 6,437                                                    | 6,372 |   | 9,133        | 8,779        | 5,092        | 9,843 |                      |   |
| 22              |   |                      | Collards             |           | 7,325 | 6,469                                                    | 9,372 |   | 9,757        | 9,300        | 5,584        | 5,478 |                      |   |
| 23              |   | г                    | Corn                 |           | 6,180 | 6,494                                                    | 9,307 |   | 6,365        | 5,354        | 6,070        | 6,182 |                      |   |
| 24              |   | г                    | Cress                |           | 9,902 | 8,386                                                    | 8,034 |   | 6,426        | 8,643        | 6,244        | 8,646 |                      |   |
| 25              |   | г                    | Cucumbers            |           | 8,968 | 7,810                                                    | 8,783 |   | 6,777        | 5,284        | 8,683        | 9,153 |                      |   |
| 26              |   | г                    | Gourds               |           | 7,713 | 9,390                                                    | 8,441 |   | 5,264        | 8,083        | 7,339        | 8,766 |                      |   |
|                 |   | г                    | Kales                |           | 7,216 | 7,748                                                    | 9,265 |   | 5,261        | 7,251        | 6,122        | 6,718 |                      |   |
| 27              |   | г                    | Kohlrabi             |           | 7,119 | 6,741                                                    | 6,533 |   | 5,892        | 9,069        | 9,637        | 5,784 |                      |   |
| 28              |   | Г                    | Leek                 |           | 9,933 | 8,688                                                    | 7,890 |   | 5,098        | 5,143        | 5,780        | 7,609 |                      |   |
| 29              |   | $\blacktriangleleft$ |                      |           |       |                                                          |       |   |              |              |              |       | ٠                    |   |
| 30              |   |                      |                      |           |       |                                                          |       |   |              |              |              |       | Close                |   |
| 31              |   |                      |                      |           |       |                                                          |       |   |              |              |              |       |                      |   |
| 32              |   |                      |                      |           |       |                                                          |       |   |              |              |              |       |                      |   |
| 33              |   |                      |                      |           |       |                                                          |       |   |              |              |              |       |                      |   |
| 34              |   |                      |                      |           |       |                                                          |       |   |              |              |              |       |                      |   |
| 35              |   |                      |                      |           |       |                                                          |       |   |              |              |              |       |                      |   |

**Figure 15-19:** The UserForm after being increased in size.

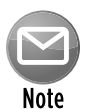

Although the Label control is added at runtime, the event-handler code for the object is contained in the module. Including code for an object that doesn't exist does not present a problem.

This technique relies on these facts:

- ▶ The user can move a control on a UserForm (see "A UserForm with Movable Controls," earlier in this chapter).
- $\triangleright$  Events exist that can identify mouse movements and pointer coordinates. Specifically, these events are MouseDown and MouseMove.
- $\triangleright$  VBA code can change the size of a UserForm at runtime, but a user cannot.

Do a bit of creative thinking about these facts, and you see that it's possible to translate the user's movement of a Label control into information that you can use to resize a UserForm.

When the user clicks the objResizer Label object, the objResizer\_MouseDown eventhandler procedure is executed:

```
Private Sub objResizer_MouseDown(ByVal Button As Integer, _
     ByVal Shift As Integer, ByVal X As Single, ByVal Y As Single)
     If Button = 1 Then
         LeftResizePos = X
         TopResizePos = Y
    End If
End Sub
```
This procedure executes only if the left mouse button is pressed (that is, the Button argument is 1) and the cursor is on the  $objResizer$  label. The X and Y mouse coordinates at the time of the button click are stored in module-level variables: LeftResizePos and TopResizePos.

Subsequent mouse movements fire the MouseMove event, and the objResizer MouseMove event handler kicks into action. Here's an initial take on this procedure:

```
Private Sub objResizer_MouseMove(ByVal Button As Integer, _
     ByVal Shift As Integer, ByVal X As Single, ByVal Y As Single)
    If Button = 1 Then
        With objResizer
            .Move .Left + X - LeftResizePos, .Top + Y - TopResizePos
           Me.Width = Me.Width + X - LeftResizePosMe.Height = Me.Height + Y - TopResizePos .Left = Me.InsideWidth - .Width
            .Top = Me.InsideHeight - .Height
        End With
     End If
End Sub
```
If you study the code, you'll see that the UserForm's Width and Height properties are adjusted, based on the movement of the objResizer Label control. Figure 15-20 shows how the UserForm looks after the user moves the Label control down and to the right.

The problem, of course, is that the other controls in the UserForm don't respond to the UserForm's new size. The ListBox should be expanded, and the CommandButton should be relocated so that it remains in the lower-left corner.

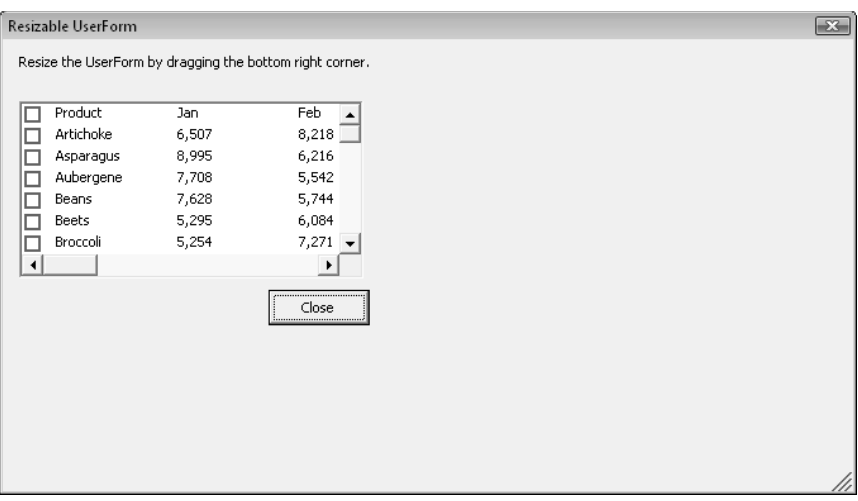

**Figure 15-20:** VBA code converts Label control movements into new Width and Height properties for the UserForm.

More VBA code is needed to adjust the controls in the UserForm when the UserForm size is changed. The location for this new code is in the objResizer\_MouseMove event-handler procedure. The statements that follow do the job:

```
' Adjust the ListBox
    On Error Resume Next
    With ListBox1
       .Width = Me.Width - 22. Height = Me.Height - 100 End With
    On Error GoTo 0
' Adjust the Close Button
    With CloseButton
        . Left = Me.Width - 70. Top = Me.Height - 54 End With
```
These two controls are adjusted relative to the UserForm's size (that is, Me). After adding this new code, the dialog box works like a charm. The user can make it as large as needed, and the controls adjust.

It should be clear that the most challenging part of creating a resizable dialog box is figuring out how to adjust the controls. When you have more than two or three controls, things can get very complicated.

# Handling Multiple UserForm Controls with One Event Handler

Every CommandButton on a UserForm must have its own procedure to handle its events. For example, if you have two CommandButtons, you'll need two event-handler procedures for the controls' click events:

```
Private Sub CommandButton1_Click()
' Code goes here
End Sub
Private Sub CommandButton2_Click()
' Code goes here
End Sub
```
In other words, you can't assign a macro to execute when *any* CommandButton is clicked. Each Click event handler is hard-wired to its CommandButton. You can, however, have each event handler call another all-inclusive macro in the event-handler procedures, but you'll need to pass an argument to indicate which button was clicked. In the following examples, clicking either CommandButton1 or CommandButton2 executes the ButtonClick procedure, and the single argument tells the ButtonClick procedure which button was clicked:

```
Private Sub CommandButton1_Click()
     Call ButtonClick(1)
End Sub
Private Sub CommandButton2_Click()
     Call ButtonClick(2)
End Sub
```
If your UserForm has many CommandButtons, setting up all these event handlers can get tedious. You might prefer to have a single procedure that can determine which button was clicked and take the appropriate action.

This section describes a way around this limitation by using a class module to define a new class.

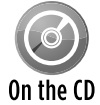

This example, named  $multiple$  buttons.  $x1sm$ , is available on the companion CD-ROM.

The following steps describe how to re-create the example UserForm shown in Figure 15-21:

|  | Class Module Demo |   |           |    |                                                                                                    |
|--|-------------------|---|-----------|----|----------------------------------------------------------------------------------------------------|
|  |                   | 5 | 9         | 13 | Clicking any of these Command Buttons<br>(except OK) executes the<br>ButtonGroup Click subroutine, which is |
|  | 2                 | 6 | 10        | 14 | defined in the BtnClass Class Module.<br>Normally, you would need a separate                                |
|  | З                 |   | 11        | 15 | CommandButton Click subroutine for each<br>CommandButton.                                                   |
|  |                   | 8 | $12^{12}$ | 16 |                                                                                                    |

**Figure 15-21:** Many CommandButtons with a single event-handler procedure.

 **1.** Create your UserForm as usual and add several CommandButtons.

 (The example on the CD contains 16 CommandButton controls.) This example assumes that the form is named UserForm1.

**2.** Insert a class module into your project (choose Insert→Class Module), give it the name BtnClass, and enter the following code.

You will need to customize the ButtonGroup Click procedure.

```
Public WithEvents ButtonGroup As MsForms.CommandButton
Private Sub ButtonGroup_Click()
    Dim Msg As String
    Msg = "You clicked " & ButtonGroup.Name & vbCrLf & vbCrLf
    Msg = Msg & "Caption: " & ButtonGroup.Caption & vbCrLf
    Msg = Msg & "Left Position: " & ButtonGroup.Left & vbCrLf
    Msg = Msg & "Top Position: " & ButtonGroup.Top
    MsgBox Msg, vbInformation, ButtonGroup.Name
End Sub
```
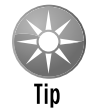

You can adapt this technique to work with other types of controls. You need to change the type name in the Public WithEvents declaration. For example, if you have OptionButtons instead of CommandButtons, use a declaration statement like this:

Public WithEvents ButtonGroup As MsForms.OptionButton

**3.** Insert a normal VBA module and enter the following code.

This routine simply displays the UserForm.

```
Sub ShowDialog()
    UserForm1.Show
End Sub
```
**4.** In the code module for the UserForm, enter the UserForm\_Initialize code that follows.

 This procedure is kicked off by the UserForm's Initialize event. Notice that the code excludes a button named OKButton from the button group. Therefore, clicking the OK button doesn't execute the ButtonGroup\_Click procedure.

```
Dim Buttons() As New BtnClass
Private Sub UserForm_Initialize()
    Dim ButtonCount As Integer
    Dim ctl As Control
  ' Create the Button objects
    ButtonCount = 0
     For Each ctl In UserForm1.Controls
         If TypeName(ctl) = "CommandButton" Then
             'Skip the OKButton
             If ctl.Name <> "OKButton" Then 
                 ButtonCount = ButtonCount + 1
                 ReDim Preserve Buttons(1 To ButtonCount)
                 Set Buttons(ButtonCount).ButtonGroup = ctl
             End If
         End If
    Next ctl
End Sub
```
After performing these steps, you can execute the ShowDialog procedure to display the UserForm. Clicking any of the CommandButtons (except the OK button) executes the ButtonGroup\_Click procedure. Figure 15-22 shows an example of the message displayed when a button is clicked.

|                          | A                       | B                 | C  | D  | E              | F                                                                               | G         | H                   |                            |    | К            |  |
|--------------------------|-------------------------|-------------------|----|----|----------------|---------------------------------------------------------------------------------|-----------|---------------------|----------------------------|----|--------------|--|
| 5                        |                         |                   |    |    |                |                                                                                 |           |                     |                            |    |              |  |
| $\sqrt{6}$               |                         | Class Module Demo |    |    |                |                                                                                 |           | $\overline{\Sigma}$ |                            |    |              |  |
| $\overline{7}$           |                         |                   |    |    |                | Clicking any of these Command Buttons                                           |           |                     |                            |    |              |  |
| $\,$ 8 $\,$              | $\mathbf{1}$            | 5                 | 9  | 13 |                | (except OK) executes the                                                        |           |                     |                            |    |              |  |
| $\overline{9}$<br>$10\,$ | $\overline{\mathbf{c}}$ | 6                 | 10 | 14 |                | euttonGroup_Click subroutine, which is<br>defined in the BtnClass Class Module. |           |                     |                            |    |              |  |
| $11\,$                   |                         |                   |    |    |                | Normally, you would need a separate                                             |           |                     |                            |    |              |  |
| 12                       | 3                       | 7                 | 11 | 15 | CommandButton. | CommandButton_Click subroutine for each                                         |           |                     |                            |    |              |  |
| $\overline{13}$          | $\overline{4}$          | 8                 | 12 | 16 |                |                                                                                 | <b>OK</b> |                     |                            |    |              |  |
| 14                       |                         |                   |    |    |                |                                                                                 |           |                     |                            |    |              |  |
| 15                       |                         |                   |    |    |                |                                                                                 |           |                     |                            |    |              |  |
| $16\,$                   |                         |                   |    |    |                |                                                                                 |           | CommandButton7      |                            |    | $\mathbf{x}$ |  |
| 17                       |                         |                   |    |    |                |                                                                                 |           |                     |                            |    |              |  |
| 18                       |                         |                   |    |    |                |                                                                                 |           |                     | You clicked CommandButton7 |    |              |  |
| 19                       |                         |                   |    |    |                |                                                                                 |           |                     |                            |    |              |  |
| 20                       |                         |                   |    |    |                |                                                                                 |           | Caption: 7          | Left Position: 47.5        |    |              |  |
| 21                       |                         |                   |    |    |                |                                                                                 |           |                     | Top Position: 59.25        |    |              |  |
| 22                       |                         |                   |    |    |                |                                                                                 |           |                     |                            |    |              |  |
| 23                       |                         |                   |    |    |                |                                                                                 |           |                     |                            |    |              |  |
| 24                       |                         |                   |    |    |                |                                                                                 |           |                     |                            | OK |              |  |
|                          |                         |                   |    |    |                |                                                                                 |           |                     |                            |    |              |  |
| 25                       |                         |                   |    |    |                |                                                                                 |           |                     |                            |    |              |  |
| 26<br>$\overline{27}$    |                         |                   |    |    |                |                                                                                 |           |                     |                            |    |              |  |

**Figure 15-22:** The ButtonGroup\_Click procedure describes the button that was clicked.

# Selecting a Color in a UserForm

The example in this section is a function that displays a dialog box (similar in concept to the MyMsgBox function, presented earlier). The function, named GetAColor, returns a color value:

```
Public ColorValue As Variant
Function GetAColor() As Variant
     UserForm1.Show
     GetAColor = ColorValue
End Function
```
You can use the GetAColor function with a statement like the following:

```
UserColor = GetAColor()
```
Executing this statement displays the UserForm. The user selects a color and clicks OK. The function then assigns the user's selected color value to the UserColor variable.

The UserForm, shown in Figure 15-23, contains three  $Scrol1Bar$  controls  $-$  one for each of the color components (red, green, and blue). The value range for each ScrollBar is from 0 to 255. The module contains procedures for the ScrollBar Change events. For example, here's the procedure that's executed when the first ScrollBar is changed:

```
Private Sub ScrollBarRed_Change()
    LabelRed.BackColor = RGB(ScrollBarRed.Value, 0, 0)
    Call UpdateColor
End Sub
```
The UpdateColor procedure adjusts the color sample displayed, and also updates the RGB values.

| <b>Color Picker</b> |              |                       |                      |
|---------------------|--------------|-----------------------|----------------------|
|                     |              | $\blacktriangleright$ | 145, 0, 178<br>Color |
|                     |              | Þ                     | Sample<br>With Text  |
|                     |              | r                     | Ⅳ White text         |
|                     | Select Color |                       | Cancel               |

**Figure 15-23:** This dialog box lets the user select a color by specifying the red, green, and blue components.

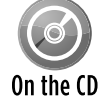

This example, named  $qetaedor$  function. $x1sm$ , is available on the companion CD-ROM.

The GetAColor UserForm has another twist: It remembers the last color that was selected. When the function ends, the three ScrollBar values are stored in the Windows Registry, using this code (APPNAME is a string defined in Module1):

SaveSetting APPNAME, "Colors", "RedValue", ScrollBarRed.Value SaveSetting APPNAME, "Colors", "BlueValue", ScrollBarBlue.Value SaveSetting APPNAME, "Colors", "GreenValue", ScrollBarGreen.Value

The UserForm\_Initialize procedure retrieves these values and assigns them to the scrollbars:

```
ScrollBarRed.Value = GetSetting(APPNAME, "Colors", "RedValue", 128)
ScrollBarGreen.Value = GetSetting(APPNAME, "Colors", "GreenValue", 128)
ScrollBarBlue.Value = GetSetting(APPNAME, "Colors", "BlueValue", 128)
```
The last argument for the GetSetting function is the default value, which is used if the Registry key is not found. In this case, each color defaults to 128, which produces middle gray.

The SaveSetting and GetSetting functions always use this Registry key:

HKEY\_CURRENT\_USER\Software\VB and VBA Program Settings\

Figure 15-24 shows the Registry data, displayed with the Windows Regedit.exe program.

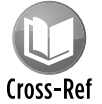

To learn more about how Excel uses colors, refer to Chapter 30.

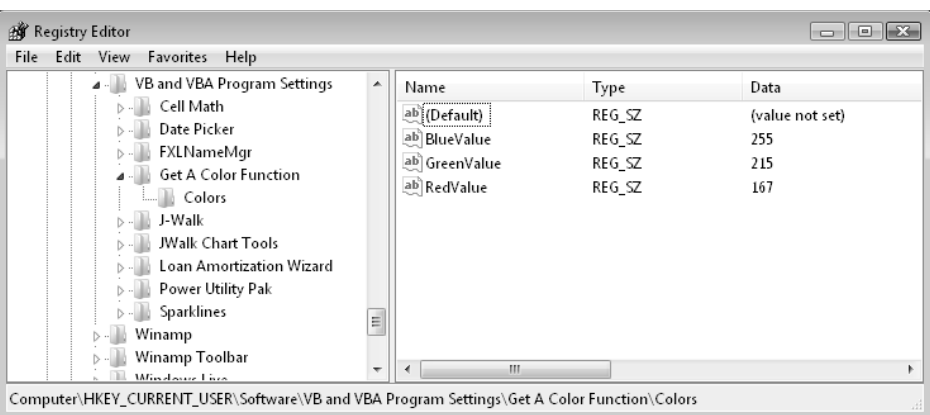

**Figure 15-24:** The user's ScrollBar values are stored in the Windows Registry and retrieved the next time the GetAColor function is used.

# Displaying a Chart in a UserForm

Oddly, Excel provides no direct way to display a chart in a UserForm. You can, of course, copy the chart and paste it to the Picture property of an Image control, but this creates a static image of the chart, so it won't display any changes that are made to the chart.

This section describes a technique to display a chart in a UserForm. Figure 15-25 shows a UserForm with a chart displayed in an Image object. The chart actually resides on a worksheet, and the UserForm always displays the current chart. This technique works by copying the chart to a temporary graphics file and then using the LoadPicture function to specify that file for the Image control's Picture property.

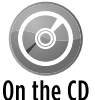

This workbook is available on the companion CD-ROM. The filename is  $chart$  in userform.xlsm.

To display a chart in a UserForm, follow these general steps:

- **1.** Create your chart or charts as usual.
- **2.** Insert a UserForm and then add an Image control.
- **3.** Write VBA code to save the chart as a GIF file and then set the Image control's Picture property to the GIF file.

You need to use VBA's LoadPicture function to do this.

 **4.** Add other bells and whistles as desired.

 For example, the UserForm in the demo file contains controls that let you change the chart type. Alternatively, you could write code to display multiple charts.

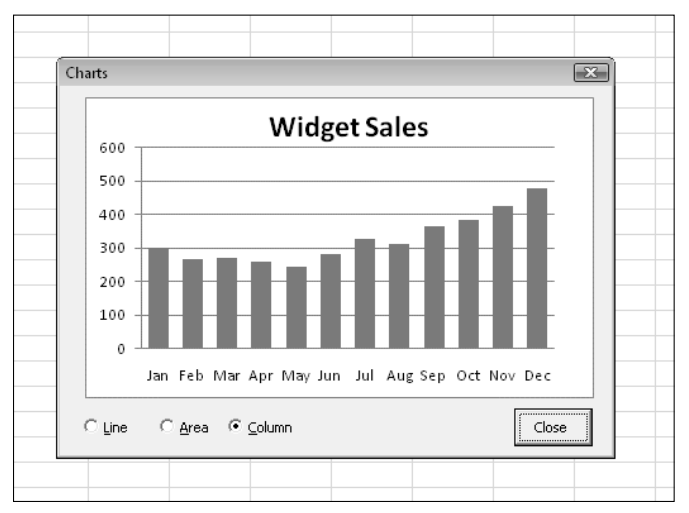

**Figure 15-25:** With a bit of trickery, a UserForm can display "live" charts.

### Saving a chart as a GIF file

The following code demonstrates how to create a GIF file (named  $temp$ ,  $g$ if) from a chart (in this case, the first chart object on the sheet named Data):

```
Set CurrentChart = Sheets("Data").ChartObjects(1).Chart
Fname = ThisWorkbook.Path & "\temp.gif"
CurrentChart.Export FileName:=Fname, FilterName:="GIF"
```
### Changing the Image control Picture property

If the Image control on the UserForm is named Image1, the following statement loads the image (represented by the Fname variable) into the Image control:

```
Image1.Picture = LoadPicture(Fname)
```
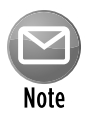

This technique works fine, but you may notice a slight delay when the chart is saved and then retrieved. On a fast system, however, this delay is not noticeable.

# Making a UserForm Semitransparent

Normally, a UserForm is opaque — it completely hides whatever is underneath it. However, you can make a UserForm semitransparent, such that the user can see the worksheet under the UserForm.

Creating a semitransparent UserForm requires a number of Windows API functions. You can set the transparency level using values that range from 0 (UserForm is invisible) to 255 (UserForm is completely opaque, as usual). Values in between 0 and 255 specify a level of semitransparency.

Figure 15-26 shows an example of a UserForm with a transparency level of 128.

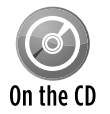

This workbook is available on the companion CD-ROM. The filename is semi-transparent userform.xlsm.

What good is a semitransparent UserForm? After giving this question some thought, I came up with a potential use for this technique: creating a *light-box effect.* You've probably seen Web sites that use the light-box effect. The Web page is dimmed (as if the lights are lowered), and an image or pop-up is displayed. This effect serves to focus the user's attention to a specific item on the screen.

| 嚠              |                                            | semitransparent userform.xlsm |               |    |    |    |                                    |                                                     |        | $\equiv$ | $\boxed{\square}$ | $\Sigma$                     |
|----------------|--------------------------------------------|-------------------------------|---------------|----|----|----|------------------------------------|-----------------------------------------------------|--------|----------|-------------------|------------------------------|
|                | A                                          | B                             | C             | D  | E  | F  | G                                  | H                                                   |        |          | K                 | ⊏                            |
| 1              |                                            |                               |               |    |    |    |                                    |                                                     |        |          |                   |                              |
| $\overline{2}$ |                                            |                               | Show UserForm |    |    |    |                                    |                                                     |        |          |                   |                              |
| 3              |                                            |                               |               |    |    |    | T. Transparent UserForm Demo       |                                                     |        |          | $-x$              |                              |
| 4              |                                            |                               |               |    |    |    |                                    |                                                     |        |          |                   |                              |
| 5              | 97                                         | 39                            | 43            | 59 | 86 | 88 |                                    |                                                     |        |          |                   |                              |
| 6              | 75                                         | 71                            | 28            | 54 | 21 | 62 | Use the scroll, bar to specify the |                                                     |        |          |                   |                              |
| 7              | 10                                         | 8                             | 35            | 83 | 95 | 30 |                                    | level of transparency.                              |        |          |                   |                              |
| 8              | 47                                         | 94                            | 98            | 61 | 29 | 66 | 34                                 | 46                                                  |        |          |                   |                              |
| 9              | 97                                         | 29                            | 16            | 87 | 64 | 25 | 0<br>48                            | 40                                                  |        | 255      |                   |                              |
| 10             | 55                                         | 12                            | 38            | 14 | 48 | 57 | 431                                | 44                                                  |        |          |                   |                              |
| 11             | 79                                         | 71                            | 71            | 72 | 58 | 73 | 83                                 | 56                                                  |        |          |                   |                              |
| 12             | 35                                         | 16                            | 39            | 37 | 66 | 29 | 72                                 | 94                                                  |        |          |                   |                              |
| 13             | 63                                         | 58                            | 82            | 73 | 21 | 41 |                                    | (If the UserForm disagpears, press Esc to close it) |        |          |                   |                              |
| 14             | 7                                          | 16                            | 11            | 56 | 36 | 75 | 29                                 | 99                                                  |        |          |                   |                              |
| 15             | 34                                         | 45                            | 82            | 13 | 84 | 21 | 51                                 |                                                     | 7Close |          |                   |                              |
| 16             | 51                                         | 17                            | 60            | 77 | 51 | 58 | 61                                 | 28                                                  |        |          |                   |                              |
| 17             | 66                                         | 25                            | 44            | 14 | 42 | 28 | 39                                 | 94                                                  |        |          |                   |                              |
| 18             | 8                                          | 68                            | 82            | 73 | 14 | 31 | 78                                 | 56                                                  |        |          |                   |                              |
| 19             | 17                                         | 15                            | 8             | 44 | 64 | 78 | 70                                 | 97                                                  |        |          |                   |                              |
| 20<br>$14 - 4$ | 22<br>Sheet1<br>$\blacktriangleright$<br>٠ | 98<br>· 천구                    | 1.            | 63 | 46 | 72 | 2<br>П.<br>◀                       | 71                                                  | III    |          |                   | $\blacktriangleright$ $\Box$ |

**Figure 15-26:** A semitransparent UserForm.

Figure 15-27 shows an Excel workbook that uses the light-box effect. Excel's window is dimmed, but the message box displays normally. How does it work? I created a UserForm with a black background. Then I wrote code to resize and position the UserForm so that it completely covers Excel's window. Here's the code to accomplish the coverup:

```
With Me
   .Height = Application.Height
   .Width = Application.Width
   .Left = Application.Left
   .Top = Application.Top
End With
```
Then, the UserForm was made semitransparent, which gives Excel's window a dimmed appearance. The message box (or another UserForm) is displayed on top of the semitransparent UserForm.

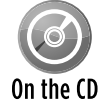

This workbook is available on the companion CD-ROM. The filename is  $\epsilon$ xcel light-box.xlsm.

| X                     | $\mathbf{u}$ + $\mathbf{u}$                   | - ∣ –          |                                                         |                          |                 | excel light-box.xlsm - Microsoft Excel                                                                 |                    |                                                                                        |                                                                                                    | $\Sigma$<br>$\Box$<br>$\overline{\phantom{0}}$                  |
|-----------------------|-----------------------------------------------|----------------|---------------------------------------------------------|--------------------------|-----------------|----------------------------------------------------------------------------------------------------|--------------------|----------------------------------------------------------------------------------------|----------------------------------------------------------------------------------------------------|-----------------------------------------------------------------|
| File                  | Home                                          | Insert         | Page Layout                                             |                          | Formulas        | Data<br>Review                                                                                         | View               | Developer                                                                              | PUP <sub>v7</sub>                                                                                    | $\mathbf{A} \bullet \mathbf{B} = \mathbf{B} \bullet \mathbf{B}$ |
|                       | PivotTable Table<br>Tables                    | <b>Picture</b> | B R Shapes<br>Clip.<br>Art <sub></sub><br>Illustrations | SmartArt<br>Screenshot - | Column          | We Line * Marea *<br>$\rho$ Pie $\tau$<br><b>No Scatter</b><br>Bar v O Other Charts v<br><b>Charts</b> |                    | $\overline{\mathbf{M}}$ Line<br><b>III</b> , Column<br>回 Win/Loss<br><b>Sparklines</b> | <b>Slicer</b><br>Hyperlink<br>Header<br><b>Text</b><br>Box.<br><b>Text</b><br>Filter<br><b>Links</b> | 4ŀ<br>$\Omega$<br>Symbols<br>& Footer                           |
|                       |                                               |                | $f_x$ 91                                                |                          |                 |                                                                                                    |                    |                                                                                        |                                                                                                    |                                                                 |
|                       | $\mathbb{A}$                                  | B              |                                                         | D                        |                 |                                                                                                    | G                  | н                                                                                      |                                                                                                    | M                                                               |
|                       |                                               |                | Dim the Lights and<br>Show Me Some Banjos               |                          |                 |                                                                                                    | Show a Message Box |                                                                                        |                                                                                                    |                                                                 |
| $\overline{5}$        | 81                                            | 17             | 49                                                      |                          | 75              | 62                                                                                                    | 85                 | 30 <sup>1</sup>                                                                        |                                                                                                    |                                                                 |
| $6\phantom{1}6$       | 18                                            | 35             | 94                                                      | Light-Box Demo           |                 |                                                                                                    |                    |                                                                                        | $\boxed{3}$                                                                                          |                                                                 |
| $\overline{7}$        | 96                                            | 42             | 15                                                      |                          |                 |                                                                                                    |                    |                                                                                        |                                                                                                    |                                                                 |
| $\mathbf{8}$          | 5 <sup>1</sup>                                | 27             | 74                                                      |                          |                 |                                                                                                    |                    |                                                                                        | This is just a demonstration of how to get a 'light-box' effect in Excel.                            |                                                                 |
| $\overline{9}$        | 81                                            | 77             | 99                                                      |                          |                 | message box is displayed on top.                                                                       |                    |                                                                                        | The window is covered with a semitransparent black UserForm, and the                                 |                                                                 |
| 10                    | 40                                            | 29             | 63                                                      |                          |                 |                                                                                                    |                    |                                                                                        |                                                                                                    |                                                                 |
| 11                    | 94                                            | 20             | $\overline{\mathbf{8}}$                                 |                          |                 |                                                                                                    |                    |                                                                                        |                                                                                                    |                                                                 |
| 12                    | 83                                            | 33             | 49<br>58                                                |                          |                 |                                                                                                    |                    |                                                                                        | OK                                                                                                   |                                                                 |
| 13 <sup>°</sup><br>14 | 26<br>62                                      | 48<br>82       | 45                                                      | ы                        | 57              | 26                                                                                                    | $\mathbf{I}$       | 48                                                                                     |                                                                                                    |                                                                 |
| 15                    | 14                                            | 62             | 77                                                      | 89                       | 62              | 61                                                                                                    | 43                 | 98                                                                                     |                                                                                                    |                                                                 |
| 16                    | 59                                            | 37             | 68                                                      | 75                       | 53              | $\vert 3 \vert$                                                                                        | 38                 | 35                                                                                     |                                                                                                    |                                                                 |
| 17                    | 97                                            | 21             | 98                                                      | 26                       | 90 <sup>°</sup> | 55                                                                                                    | 73                 | 11                                                                                     |                                                                                                    |                                                                 |
| 18                    | 68                                            | 47             | 54                                                      | 14                       | 32              | 74                                                                                                    | 28                 | $\vert$ 3                                                                              |                                                                                                    |                                                                 |
| 19                    | 38                                            | 66             | 16                                                      | 89                       | 61              | 32                                                                                                    | 54                 | 94                                                                                     |                                                                                                    |                                                                 |
| 20                    | 60                                            | 76             | 16                                                      | 61                       | 63              | 94                                                                                                    | 45                 | 56                                                                                     |                                                                                                    |                                                                 |
| 21                    | 14                                            | 89             | 18                                                      | 47                       | 53              | 17 <sup>1</sup>                                                                                        | 27                 | 24                                                                                     |                                                                                                    |                                                                 |
| 22                    | 73                                            | 34             | 40                                                      | 79                       | 11              | 91                                                                                                    | 13                 | 49                                                                                     |                                                                                                    |                                                                 |
| 23                    | 23                                            | 19             | 52                                                      | 9                        | 73              | 5 <sup>1</sup>                                                                                         | 72                 | 23                                                                                     |                                                                                                    |                                                                 |
|                       | <b>K 4 &gt; H</b> Sheet1<br>Ready   <b>87</b> | u              |                                                         |                          |                 |                                                                                                    |                    | $\blacksquare$                                                                         | $\Box$ $\Box$ $\Box$ 100% $\ominus$                                                                  | ▶∏<br>$\Box$<br>$\left( +\right)$                               |

**Figure 15-27:** Creating a light-box effect in Excel.

# An Enhanced Data Form

The example in this section is probably one of the more complex UserForms that you'll encounter. I designed it as a replacement for Excel's built-in Data Form, which is shown in Figure 15-28.

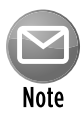

Displaying Excel's Data Form is not easy in Excel 2010. This command isn't part of Excel's user interface, so you need to add the command to the Ribbon or to the Quick Access toolbar. To add it to the Quick Access toolbar, right-click the Quick Access toolbar and choose Customize Quick Access Toolbar. Then, in the Excel Options dialog box, add the Form command from the Commands Not in the Ribbon group. Then, the Form command will appear on your Quick Access toolbar.

Like Excel's Data Form, my Enhanced Data Form works with a list in a worksheet. But as you can see in Figure 15-29, it has a dramatically different appearance and offers several advantages.

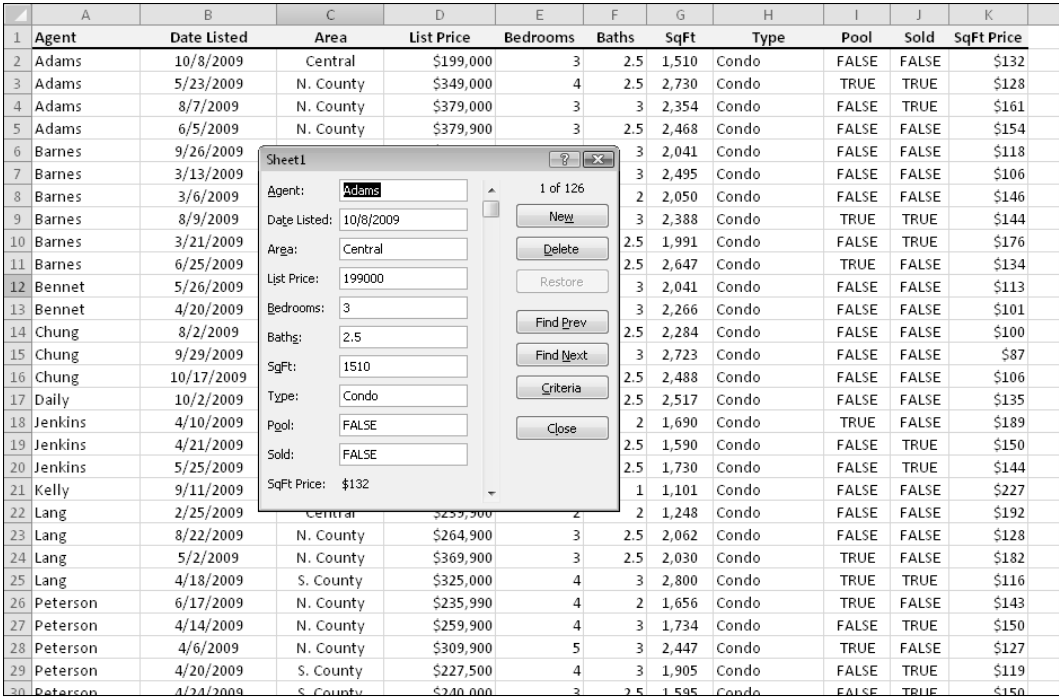

**Figure 15-28:** Excel's Data Form.

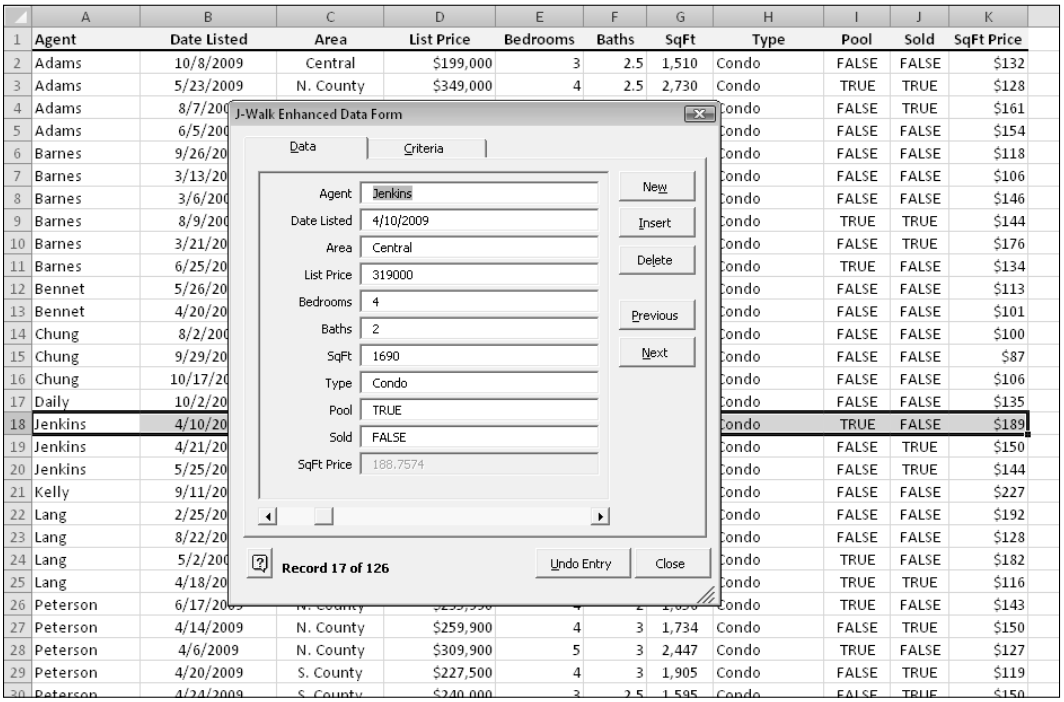

**Figure 15-29:** My Enhanced Data Form.

### About the Enhanced Data Form

The Enhanced Data Form features the enhancements listed in Table 15-1.

### **Table 15-1:** Comparing the Enhanced Data Form with the Excel Data Form

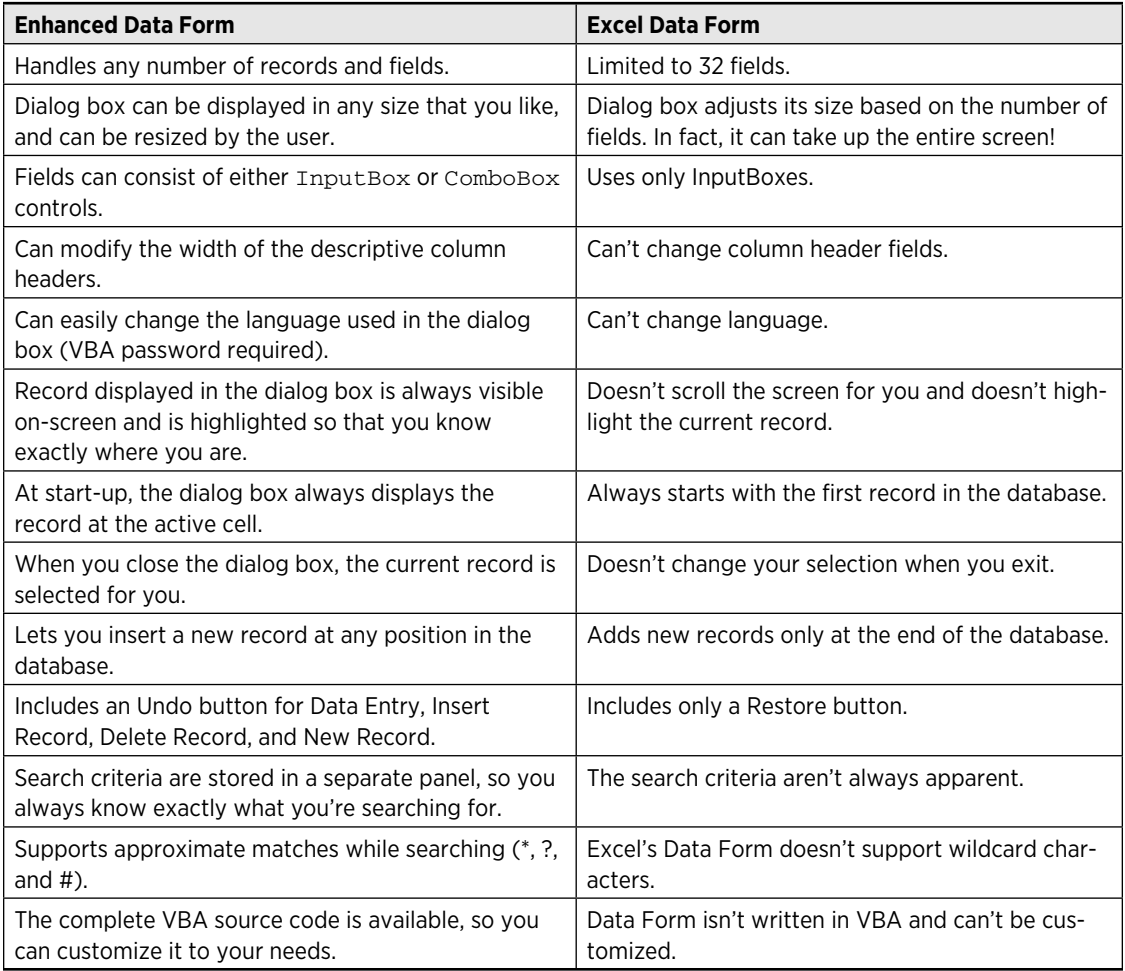

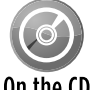

The Enhanced Data Form is a commercial product (sort of). Versions for Excel 97 and later are available on the companion CD-ROM. These files may be distributed freely.

On the CD If you'd like to customize the code or UserForm, access to the complete VBA source is available for a modest fee. You can find out the details at http://spreadsheetpage. com.

### Installing the Enhanced Data Form add-in

To try out the Enhanced Data Form, install the add-in:

- **1.** Copy the dataform3.xlam file from the CD-ROM to a directory on your hard drive.
- **2.** In Excel, press Alt+TI to display the Add-Ins dialog box.
- **3.** In the Add-Ins dialog box, click Browse and locate the dataform3.xlam file in the directory from Step 1.

After performing these steps, you can access the Enhanced Data Form by using Data $\rightarrow$ DataForm→J-Walk Enhanced DataForm. You can use the Enhanced Data Form to work with any worksheet list or table.

# A Puzzle on a UserForm

The example in this section is a familiar sliding puzzle, displayed on a UserForm (see Figure 15-30). This puzzle was invented by Noyes Chapman in the late 1800s. In addition to providing a few minutes of amusement, you may find the coding instructive.

|   |    | Sliding Tile Puzzle |    |    |                    |
|---|----|---------------------|----|----|--------------------|
| 1 |    | 2                   | 3  | 4  | 87<br>$4 \times 4$ |
| 6 |    | 5<br><u>:</u>       |    | 13 | New                |
| 8 |    | 9                   | 15 | 14 | Quit               |
|   | 12 | 10                  |    | 11 |                    |

**Figure 15-30:** A sliding tile puzzle in a UserForm.

The goal is to arrange the shuffled tiles (CommandButton controls) in numerical order. Click a button next to the empty space, and the button moves to the empty space. The ComboBox control lets the user choose from three configurations:  $3 \times 3$ ,  $4 \times 4$ , and  $5 \times 5$ . The New button shuffles the tiles, and a Label control keeps track of the number of moves.

This application uses a class module to handle all the button events (see "Handling Multiple UserForm Controls with One Event Handler," earlier in this chapter).

The VBA code is rather lengthy, so it's not listed here. Here are a few points to keep in mind when examining the code:

- $\triangleright$  The CommandButton controls are added to the UserForm via code. The number and size of the buttons are determined by the ComboBox value.
- $\blacktriangleright$  The tiles are shuffled by simulating a few thousand random clicks on the buttons. Another option is to simply assign random numbers, but that could result in some unsolvable games.
- $\triangleright$  The blank space is actually a CommandButton with its Visible property set to False.
- $\blacktriangleright$  The class module contains one event procedure (MouseUp), which is executed whenever the user clicks a tile.
- $\triangleright$  When the user clicks a CommandButton tile, its Caption is swapped with the hidden button. The code doesn't actually move any buttons.

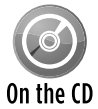

This workbook, named sliding tile puzzle.xlsm, is available on the companion CD-ROM.

# Video Poker on a UserForm

And finally, proof that Excel doesn't have to be boring. Figure 15-31 shows a UserForm set up as a casino-style video poker game. The game features

- ▶ A choice between two games: Joker's Wild and Jacks Or Better
- $\blacktriangleright$  A chart that shows your winning (or losing) history
- $\blacktriangleright$  The ability to change the payoffs
- $\blacktriangleright$  Help (displayed on a worksheet)
- $\blacktriangleright$  An emergency button that quickly hides the UserForm

All that's missing is the casino noise.

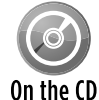

This workbook, named video poker.xlsm, is available on the companion CD-ROM.

| Video Poker - Jacks or Better                       |                            |
|-----------------------------------------------------|----------------------------|
|                                                     | Bet 5<br>Jacks or Better v |
| v<br>ç                                              | Chart                      |
|                                                     | Payoffs                    |
| <b>Jacks or Better: 5</b><br>Deal                   | Hide (Esc)                 |
| <br>Discard All<br>Quit<br>Keep All<br>Options $<<$ | 2<br>New Game              |

**Figure 15-31:** A feature-packed video poker game.

As you might expect, the code is much too lengthy to list here, but if you examine the workbook, you'll find lots of useful UserForm tips — including a class module example.

### **Part IV:** Working with UserForms

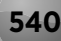

# Advanced Programming Techniques

PART

CHAPTER 16 Developing Excel Utilities with VBA

CHAPTER 17 Working with Pivot Tables

CHAPTER 18 Working with Charts

CHAPTER 19 Understanding Excel's Events

CHAPTER 20 Interacting with Other Applications

CHAPTER 21 Creating and Using Add-Ins

# 16

# Developing Excel Utilities with VBA

### **In This Chapter**

- Exploring Excel utilities and utilities in general
- Developing utilities with VBA
- Creating good utilities
- Manipulating text in cells
- Finding additional Excel utilities

# About Excel Utilities

A *utility,* in general, is something that enhances software, adding useful features or making existing features more accessible. A utility isn't an end product, such as a quarterly report. Rather, it's a tool that helps you produce an end product. An Excel utility is (almost always) an add-in that enhances Excel with new features or capabilities.

Excel is a great product, but many users soon develop a wish list of features that they'd like to see added to the software. For example, users who work with dates may want a pop-up calendar feature to facilitate entering dates into cells. And some users desire an easier way to export a range of data to a separate file or to save a chart as a graphics file. These are all examples of features that aren't currently available in Excel. You can, however, add these features by creating a utility.

Utilities don't need to be complicated. Some of the most useful ones are actually very simple. For example, have you noticed that Excel 2010 doesn't have a Ribbon command to toggle the page break display in a worksheet? If you don't like to see those dotted lines in your worksheet, it requires a trip to the Excel Options dialog box to turn them off. Even worse, you can't add that command to the Ribbon or Quick Access toolbar.

Here's an extremely simple VBA macro that toggles the page break display:

```
Sub TogglePageBreaks()
  With ActiveSheet
     .DisplayPageBreaks = Not .DisplayPageBreaks
  End With
End Sub
```
You can store this macro in your Personal Macro Workbook so that it's always available. Or you may prefer to package your favorite utilities in an add-in. For quicker access, you can assign your utility macros to a shortcut key or a right-click shortcut menu or modify your Quick Access toolbar or the Ribbon.

As you'll see, creating utilities for Excel is an excellent way to make a great product even better.

# Using VBA to Develop Utilities

Excel 5, released in 1992, was the first version of Excel to include VBA. When I received the beta version of Excel 5, I was very impressed by VBA's potential. VBA was light-years ahead of Excel's powerful (but cryptic) XLM macro language, and I decided that I wanted to explore this new language and see what it was capable of.

In an effort to learn VBA, I wrote a collection of Excel utilities by using only VBA. I figured that I would learn the language more quickly if I gave myself a tangible goal. The result was a product that I call the *Power Utility Pak for Excel,* which is available to you at a discounted price as a benefit of buying this book. (Use the coupon in the back of the book to order your copy.)

I learned several things from my initial efforts on this project:

- $\triangleright$  VBA can be difficult to grasp at first, but it becomes much easier with practice.
- $\triangleright$  Experimentation is the key to mastering VBA. Every project that I undertake usually involves dozens of small coding experiments that eventually lead to a finished product.
- $\triangleright$  VBA enables you to extend Excel in a way that is consistent with Excel's look and feel, including custom worksheet functions and dialog boxes. And, if you're willing to step outside of VBA, you can write XML code to customize the Ribbon automatically when your application is opened.
- $\triangleright$  Excel can do almost anything. When you reach a dead end, chances are that another path leads to a solution. It helps if you're creative and know where to look for help.

Few other software packages include such an extensive set of tools that enable the end user to extend the software.

# What Makes a Good Utility?

An Excel utility, of course, should ultimately make your job easier or more efficient. But if you're developing utilities for other users, what makes an Excel utility valuable? I've put together a list of elements that are common to good utilities:

- $\triangleright$  **It adds something to Excel.** This addition could be a new feature, a way to combine existing features, or just a way to make an existing feature easier to use.
- **Fit's general in nature.** Ideally, a utility should be useful under a wide variety of conditions. Of course, writing a general-purpose utility is more difficult than it is to write one that works in a highly defined environment.
- $\triangleright$  **It's flexible.** The best utilities provide many options to handle various situations.
- $\triangleright$  **It looks, works, and feels like an Excel command.** Although adding your own special touch to utilities is tempting, other users will find them easier to use if they look and act like familiar Excel commands and dialog boxes.
- $\triangleright$  **It provides help for the user when needed.** In other words, the utility requires documentation that's thorough and accessible.
- **▶ It traps errors.** An end user should never see a VBA error message. Any error messages that appear should be ones that you write.
- **Example Figure 3 Hoses is effects.** Users who don't like the result caused by your utility should be able to reverse their path.

# Text Tools: The Anatomy of a Utility

In this section, I describe an Excel utility that I developed and use very frequently. It's also part of my Power Utility Pak add-in. The Text Tools utility enables the user to manipulate text in a selected range of cells. Specifically, this utility enables the user to do the following:

- $\triangleright$  Change the case of the text (uppercase, lowercase, proper case, sentence case, or toggle case).
- $\blacktriangleright$  Add characters to the text (at the beginning, at the end, or at a specific character position).
- $\blacktriangleright$  Remove characters from the text (from the beginning, from the end, or from a specific position within the string).
- $\blacktriangleright$  Remove spaces from the text (either all spaces or excess spaces).
- $\triangleright$  Delete characters from the text (nonprinting characters, alphabetic characters, nonnumeric characters, non-alphabetic characters, or numeric characters).

Figure 16-1 shows the Text Tools Utility dialog box.

|                | A                       | B                     | C | D                         | E                    | F           | G | H     |              |
|----------------|-------------------------|-----------------------|---|---------------------------|----------------------|-------------|---|-------|--------------|
|                | JAMES TUCKER            | PAMELA JORDAN         |   |                           |                      |             |   |       |              |
| $\overline{2}$ | PATRICIA ROSS           | LENORA T. SMITH       |   |                           |                      |             |   |       |              |
| 3              | <b>ELIZABETH GARCIA</b> | <b>GEORGE THOMAS</b>  |   |                           |                      |             |   |       |              |
| $\overline{4}$ | DANIEL DAVIS            | <b>BOBBY TAYLOR</b>   |   |                           |                      |             |   |       |              |
| 5              | <b>RUTH HUFF</b>        | <b>FRANK WEST</b>     |   | <b>Text Tools Utility</b> |                      |             |   |       | $\mathbf{x}$ |
| 6              | <b>DEBORAH THOMAS</b>   | <b>ASHLEY HARRIS</b>  |   | Operation:                |                      | Change to:  |   |       | Q            |
| 7              | <b>GERARD SMITH</b>     | <b>VIOLET JOHNSON</b> |   | Change case               | $\blacktriangledown$ | Proper Case | ▼ |       |              |
| 8              | MICHAEL DAVIS           | <b>KARYN NELSON</b>   |   | ■ Skip non-text cells     |                      |             |   | Close |              |
| 9              | JULIE WEBER             | <b>EMILY STEPHENS</b> |   |                           |                      |             |   | Apply |              |
| 10             | LUCY WEBER              | <b>TERESA SMITH</b>   |   |                           |                      |             |   |       |              |
| 11             | <b>ADOLPH KING</b>      | JENNIFER D. MOORE     |   |                           |                      |             |   |       |              |
| 12             | KATHIE LITTLE           | <b>KYLE SCOTT</b>     |   |                           |                      |             |   |       |              |
| 13             | <b>HELENA JOHNSON</b>   | <b>MARILYN PARKER</b> |   |                           |                      |             |   |       |              |
| 14             | MONICA FREEMAN          | <b>JOHN BROWN</b>     |   |                           |                      |             |   |       |              |
| 15             | <b>PAUL TATE</b>        | MICHAEL ANDERSON      |   |                           |                      |             |   |       |              |
| 16             | <b>ESTHER GREEN</b>     | <b>ALEX ANDERSON</b>  |   |                           |                      |             |   |       |              |
| 17             | <b>STACY JONES</b>      | <b>JAMES GARRETT</b>  |   |                           |                      |             |   |       |              |
| 18             | <b>MARTHA BROWN</b>     | PAUL MUHLRAD          |   |                           |                      |             |   |       |              |
| 19             |                         |                       |   |                           |                      |             |   |       |              |
| 20             |                         |                       |   |                           |                      |             |   |       |              |

**Figure 16-1:** Use the Text Tools utility to change the case of selected text.

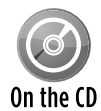

The Text Tools utility is available on the CD-ROM that accompanies this book. It's a stand-alone version of the tool that's included with the Power Utility Pak. The file, On the CD named text tools.xlam, is a standard Excel add-in. When installed, it adds a new command to the Ribbon: Home→Utilities→Text Tools. The VBA project isn't protected with a password, so you can examine the code to see how it works, or make changes to better suit your needs.

### Background for Text Tools

Excel has many worksheet functions that can manipulate text strings in useful ways. For example, you can make the text in a cell uppercase (UPPER), add characters to text (CONCATENATE), remove spaces (TRIM), and so on. But to perform any of these operations, you need to write formulas, copy them, convert the formulas to values, and then paste the values over the original text. In other words, Excel doesn't make modifying text particularly easy. Wouldn't it be nice if Excel had some text manipulation tools that didn't require formulas?

By the way, many good utility ideas come from statements that begin, "Wouldn't it be nice if . . .?"

### Project goals for Text Tools

The first step in designing a utility is to envision exactly how you want the utility to work. Here's my original plan, stated in the form of a dozen goals:

- $\blacktriangleright$  Its main features will be those listed at the beginning of this section.
- $\blacktriangleright$  It will enable the user to specify that the preceding types of changes work with nontext cells as well as with text cells.
- $\blacktriangleright$  It will have the same look and feel of other Excel commands. In other words, it will have a dialog box that looks like Excel's dialog boxes.
- $\blacktriangleright$  It will be in the form of an add-in and will also be accessible from the Ribbon.
- $\blacktriangleright$  It will operate with the current selection of cells (including multiple selections), and it will enable the user to modify the range selection while the dialog box is displayed.
- $\blacktriangleright$  It will remember the last operation used and display those settings the next time the dialog box is invoked.
- $\blacktriangleright$  It will have no effect on cells that contain formulas.
- $\blacktriangleright$  It will be fast and efficient. For example, if the user selects an entire column, the utility should ignore the empty cells in the column.
- $\blacktriangleright$  It will use a nonmodal dialog box, so the user can keep the dialog box on-screen and ready to use.
- $\blacktriangleright$  It will be compact in size so that it doesn't hide too much of the worksheet.
- $\blacktriangleright$  It will enable the user to undo the changes.
- $\triangleright$  Comprehensive help will be available.

### The Text Tools workbook

The Text Tools utility is an XLAM add-in file. During development, I worked with the file as a macro-enabled XLSM workbook. When I was satisfied that all was working properly, I saved the workbook as an add-in.

The Text Tools workbook consists of the following components:

- **→ One worksheet:** Every workbook (including add-ins) must have at least one worksheet. I take advantage of this fact and use this worksheet to store information used in the Undo procedure (see "Implementing Undo," later in this chapter).
- **h** One VBA module: This module contains public variable and constant declarations, the code to display the UserForm, and the code to handle the undo procedure.
- $\triangleright$  **One UserForm:** This contains the dialog box. The code that does the actual text manipulation work is stored in the code module for the UserForm.

### **Installing an add-in**

To install an add-in, including the text tools.xlam add-in, follow these steps:

- **1.** Choose File**→** Options.
- **2.** In the Excel Options dialog box, click the Add-Ins tab.
- **3.** In the drop-down list labeled Manage, select Excel Add-Ins and then click Go to display the Add-Ins dialog box.
- **4.** If the add-in that you want to install is listed in the Add-Ins Available list, place a check mark next to the item.

If the add-in isn't listed, click Browse to locate the XLAM or XLA add-in file.

**5.** Click OK, and the add-in will be installed. It will remain installed until you deselect it from the list.

In the preceding instructions, you can skip Steps 1 through 3 and press Alt+TI, which is the pre-Excel 2007 keyboard sequence to display the Add-Ins dialog box.

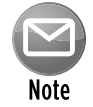

The file also contains some manual modifications that I made in order to get the command to display on the Ribbon. See "Adding the RibbonX code," later in this chapter. Unfortunately, you can't modify Excel's Ribbon using only VBA.

### How the Text Tools utility works

The Text Tools add-in contains some RibbonX code that creates a new item in the Ribbon:  $Home$   $\rightarrow$  Utilities  $\rightarrow$  Text Tools. Selecting this item executes the  $Starterext$  Tools procedure, which calls the ShowTextToolsDialog procedure.

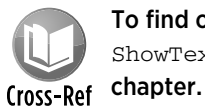

To find out why this utility requests both the  $StartTextTools$  procedure and the ShowTextToolsDialog procedure, see "Adding the RibbonX code," later in this

The user can specify various text modifications and click the Apply button to perform them. The changes are visible in the worksheet, and the dialog box remains displayed. Each operation can be undone, or the user can perform additional text modifications. Clicking the Help button displays a Help window, and clicking the Close button dismisses the dialog box. Note that this is a *modeless* dialog box. In other words, you can keep working in Excel while the dialog box is displayed. In that sense, a modeless dialog box is similar to a toolbar.

### The UserForm for the Text Tools utility

When I create a utility, I usually begin by designing the user interface. In this case, it's the dialog box that's displayed to the user. Creating the dialog box forces me to think through the project one more time.

#### Figure 16-2 shows the UserForm for the Text Tools utility.

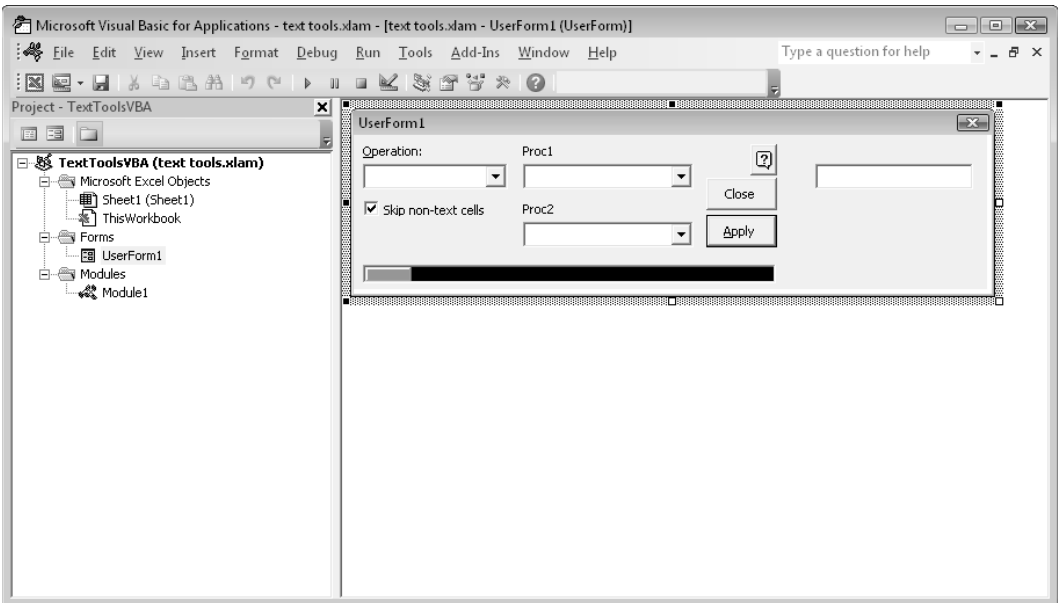

**Figure 16-2:** The UserForm for the Text Tools utility.

Notice that the controls on this UserForm are laid out differently from how they actually appear to the user. That's because some options use different controls, and the positioning of the controls is handled dynamically in the code. The controls are listed and described next.

- **The Operation ComboBox:** This always appears on the left, and you use it to select the operation to be performed.
- **► Proc1 ComboBox:** Most of the text manipulation options use this ComboBox to further specify the operation.
- **► Proc2 ComboBox:** Two of the text manipulation options use this ComboBox to specify the operation even further. Specifically, this additional ComboBox is used by Add Text and Remove by Position.
- **Execk box:** The Skip Non-Text Cells check box is an option relevant to some of the operations.
- **help button:** Clicking this CommandButton displays help.
- **▶ Close button:** Clicking this CommandButton unloads the UserForm.
- **h** Apply button: Clicking this CommandButton applies the selected text manipulation option.
- **> Progress bar:** This consists of a Label control inside a Frame control.
- **Fext box:** This text box is used for the Add Text option.

Figure 16-3 shows how the UserForm looks for each of the five operations. Notice that the configuration of the controls varies, depending on which option is selected.

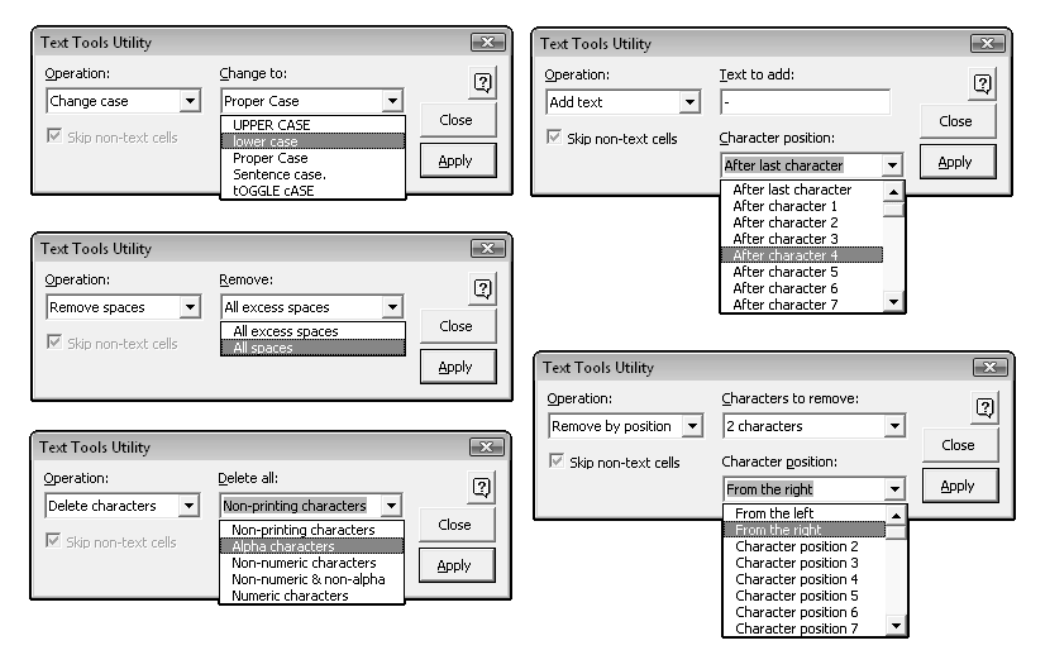

**Figure 16-3:** The UserForm layout changes for each operation.

### The Module1 VBA module

The Module1 VBA module contains the declarations, a simple procedure that starts the utility, and a procedure that handles the undo operation.

#### Declarations in the Module1 VBA module

Following are the declarations at the top of the Module1 module:

```
Public Const APPNAME As String = "Text Tools Utility"
Public Const PROGRESSTHRESHOLD = 2000
Public UserChoices(1 To 8) As Variant 'stores user's last choices
Public UndoRange As Range ' For undoing
Public UserSelection As Range 'For undoing
```
I declare a Public constant containing a string that stores the name of the application. This string is used in the UserForm caption and in various message boxes.
The PROGRESSTHRESHOLD constant specifies the number of cells that will display the progress indicator. When this constant is 2,000, the progress indicator will be shown only if the utility is working on 2,000 or more cells.

The UserChoices array holds the value of each control. This information is stored in the Windows Registry when the user closes the dialog box and is retrieved when the utility is executed again. I added this convenience feature because I found that many users tend to perform the same operation every time they use the utility.

Two other Range object variables are used to store information used for undoing.

#### The ShowTextToolsDialog procedure in the Module1 VBA module

The ShowTextToolsDialog procedure follows:

```
Sub ShowTextToolsDialog()
    Dim InvalidContext As Boolean
    If Val(Application.Version) < 12 Then
        MsgBox "This utility requires Excel 2007 or later.", vbCritical
         Exit Sub
    End If
    If ActiveSheet Is Nothing Then InvalidContext = True
    If TypeName(ActiveSheet) <> "Worksheet" Then InvalidContext = True
    If InvalidContext Then
        MsgBox "Select some cells in a range.", vbCritical, APPNAME
    Else
        UserForm1.Show vbModeless
    End If
End Sub
```
The procedure starts by checking the version of Excel. If the version is prior to Excel 2007, the user is informed that the utility requires Excel 2007 or later.

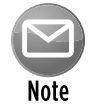

#### You can certainly design this utility so that it also works with previous versions. For simplicity, I made this utility an application for Excel 2007 or later.

If the user is running the appropriate version, the  $ShowTextToolsDialog$  procedure checks to make sure that a sheet is active, and then it makes sure that the sheet is a worksheet. If either one isn't true, the InvalidContext variable is set to True. The If-Then-Else construct checks this variable and displays either a message (see Figure 16-4) or the UserForm. Notice that the Show method uses the vbModeless argument, which makes it a *modeless* UserForm (that is, the user can keep working in Excel while it's displayed).

Notice that the code doesn't ensure that a range is selected. This additional error handling is included in the code that's executed when the Apply button is clicked.

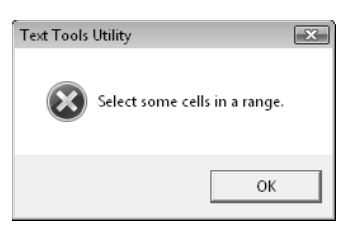

Figure 16-4: This message is displayed if no workbook is active or if the active sheet isn't a worksheet.

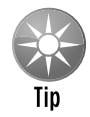

While I was developing this utility, I assigned a keyboard shortcut (Ctrl+Shift+T) to the ShowTextToolsDialog procedure for testing purposes. That's because I saved the Ribbon modification task for last, and I needed a way to test the utility. After I added the Ribbon button, I removed the keyboard shortcut.

To assign a keyboard shortcut to a macro, press Alt+F8 to display the Macro dialog box. Type ShowTextToolsDialog in the Macro Name box and then click Options. Use the Macro Options dialog box to assign (or unassign) the shortcut key combination.

#### The UndoTextTools procedure in the Module1 VBA module

The UndoTextTools procedure is executed when the user clicks the Undo button (or presses Ctrl+Z). This technique is explained later in this chapter (see "Implementing Undo").

# The UserForm1 code module

All the real work is done by VBA code contained in the code module for UserForm1. Here, I briefly describe each of the procedures in this module. The code is too lengthy to list here, but you can view it by opening the text tools.xlam file on the companion CD-ROM.

#### The UserForm\_Initialize procedure in the UserForm1 code module

This procedure is executed before the UserForm is displayed. It sizes the UserForm and retrieves (from the Windows Registry) the previously selected values for the controls. It also adds the list items to the ComboBox (named ComboBoxOperation) that determines which operation will be performed. These items are

- $\blacktriangleright$  Change case
- h Add text
- $\blacktriangleright$  Remove by position
- $\blacktriangleright$  Remove spaces
- $\blacktriangleright$  Delete characters

#### The ComboBoxOperation\_Change procedure in the UserForm1 code module

This procedure is executed whenever the user selects an item in the ComboBoxOperation. It does the work of displaying or hiding the other controls. For example, if the user selects the Change Case option, the code unhides the second ComboBox control (named ComboProc1) and fills it with the following choices:

- $\blacktriangleright$  UPPER CASE
- $\blacktriangleright$  lower case
- $\blacktriangleright$  Proper Case
- $\blacktriangleright$  Sentence case
- $\triangleright$  tOGGLE cASE

#### The ApplyButton\_Click procedure in the UserForm1 code module

This procedure is executed when the Apply button is clicked. It does some error checking to ensure that a range is selected and then calls the CreateWorkRange function to make sure that empty cells aren't included in the cells to be processed. See the upcoming section, "Making the Text Tools utility efficient."

The ApplyButton\_Click procedure also calls the SaveForUndo procedure, which saves the current data in case the user needs to undo the operation. See "Implementing Undo," later in this chapter.

The procedure then uses a Select Case construct to call the appropriate procedure to perform the operation. It calls one of the following Sub procedures:

- $\blacktriangleright$  ChangeCase
- h AddText
- $\blacktriangleright$  RemoveText
- $\blacktriangleright$  RemoveSpaces
- > RemoveCharacters

Some of these procedures make calls to function procedures. For example, the ChangeCase procedure might call the ToggleCase or SentenceCase procedure.

#### The CloseButton\_Click procedure in the UserForm1 code module

This procedure is executed when the Close button is clicked. It saves the current control settings to the Windows Registry and then unloads the UserForm.

#### The HelpButton\_Click procedure in the UserForm1 code module

This procedure is executed when the Help button is clicked. It simply displays the Help file (which is a standard compiled HTML help file).

## Making the Text Tools utility efficient

The procedures in the Text Tools utility work by looping through a range of cells. It makes no sense to loop through cells that will not be changed — for example, empty cells and cells that contain a formula. Therefore, I added code to improve the efficiency of the cell processing.

The ApplyButton\_Click procedure calls a Function procedure named CreateWorkRange. This function creates and returns a Range object that consists of all non-empty and nonformula cells in the user's selected range. For example, assume that column A contains text in the range A1:A12. If the user selects the entire column, the CreateWorkRange function would convert that complete column range into a subset that consists of only the non-empty cells (that is, the range A:A would be converted to A1:A12). This conversion makes the code much more efficient because empty cells and formulas need not be included in the loop.

The CreateWorkRange function accepts two arguments:

- $\triangleright$  Rng: A Range object that represents the range selected by the user.
- $\triangleright$  TextOnly: A Boolean value. If True, the function returns only text cells. Otherwise, it returns all non-empty cells.

```
Private Function CreateWorkRange(Rng, TextOnly)
  Creates and returns a Range object
    Set CreateWorkRange = Nothing
' Single cell, has a formula
    If Rng.Count = 1 And Rng.HasFormula Then
         Set CreateWorkRange = Nothing
        Exit Function
    End If
  Single cell, or single merged cell
    If Rng.Count = 1 Or Rng.MergeCells = True Then
        If TextOnly Then
             If Not IsNumeric(Rng(1).Value) Then
                Set CreateWorkRange = Rng
                Exit Function
             Else
                Set CreateWorkRange = Nothing
                 Exit Function
             End If
         Else
             If Not IsEmpty(Rng(1)) Then
                 Set CreateWorkRange = Rng
                 Exit Function
```

```
 End If
        End If
    End If
    On Error Resume Next
    Set Rng = Intersect(Rng, Rng.Parent.UsedRange)
    If TextOnly = True Then
         Set CreateWorkRange = Rng.SpecialCells(xlConstants, xlTextValues)
        If Err <> 0 Then
            Set CreateWorkRange = Nothing
            On Error GoTo 0
            Exit Function
        End If
    Else
         Set CreateWorkRange = Rng.SpecialCells _
          (xlConstants, xlTextValues + xlNumbers)
         If Err <> 0 Then
            Set CreateWorkRange = Nothing
             On Error GoTo 0
            Exit Function
        End If
   End If
End Function
```
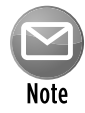

The CreateWorkRange function makes heavy use of the SpecialCells property. To learn more about the SpecialCells property, try recording a macro while making various selections in Excel's Go To Special dialog box. You can display this dialog box by pressing F5 and then clicking the Special button in the Go To dialog box.

It's important to understand how the Go To Special dialog box works. Normally, it operates on the current range selection. For example, if an entire column is selected, the result is a subset of that column. But if a single cell is selected, it operates on the entire worksheet. Because of this, the CreateWorkRange function checks the number of cells in the range passed to it.

## Saving the Text Tools utility settings

The Text Tools utility has a very useful feature: It remembers the last settings that you used. This feature is handy because many people tend to use the same option each time they invoke it.

The most recently used settings are stored in the Windows Registry. When the user clicks the Close button, the code uses VBA's SaveSetting function to save the value of each control. When the Text Tools utility is started, it uses the GetSetting function to retrieve those values and set the controls accordingly.

In the Windows Registry, the settings are stored at the following location:

```
HKEY_CURRENT_USER\Software\VB and VBA Program Settings\
Text Tools Utility\Settings
```
Figure 16-5 shows these settings in the Windows Registry Editor program ( $regedit.exe$ ).

| <b>BOY</b> Registry Editor<br>$\begin{array}{c c c c c c} \hline \multicolumn{3}{c }{\mathbf{C}} & \multicolumn{3}{c }{\mathbf{C}} & \multicolumn{3}{c }{\mathbf{X}} \\\hline \multicolumn{3}{c }{\mathbf{C}} & \multicolumn{3}{c }{\mathbf{C}} & \multicolumn{3}{c }{\mathbf{S}} \end{array}$ |   |                          |        |                 |  |  |  |  |  |  |  |
|----------------------------------------------------------------------------------------------------|---|--------------------------|--------|-----------------|--|--|--|--|--|--|--|
| File<br>Edit<br>View<br>Favorites<br>$He$ lp                                                                                                    |   |                          |        |                 |  |  |  |  |  |  |  |
| VB and VBA Program Settings                                                                                                    | ۰ | Name                     | Type   | Data            |  |  |  |  |  |  |  |
| Cell Math                                                                                                    |   | ab] (Default)            | REG_SZ | (value not set) |  |  |  |  |  |  |  |
| Date Picker                                                                                                    |   | ab AddTextIndex          | REG_SZ |                 |  |  |  |  |  |  |  |
| <b>Excel Games</b><br>FXLNameMqr<br><b>Get A Color Function</b>                                                                                                    |   | ab] cbSkipNonText        | REG_SZ |                 |  |  |  |  |  |  |  |
|                                                                                                    |   | ab] Change CaseIndex     | REG_SZ |                 |  |  |  |  |  |  |  |
| <b>Colors</b>                                                                                                    |   | ab] CharsToRemoveIndex   | REG_SZ |                 |  |  |  |  |  |  |  |
| J-Walk                                                                                                    |   | ab OperationIndex        | REG SZ |                 |  |  |  |  |  |  |  |
| JWalk Chart Tools                                                                                                    |   | ab]RemoveCharactersIndex | REG SZ |                 |  |  |  |  |  |  |  |
| Loan Amortization Wizard                                                                                                    |   | ab]RemovePositionIndex   | REG SZ |                 |  |  |  |  |  |  |  |
| Power Utility Pak                                                                                                    |   | ab RemoveSpacesIndex     | REG SZ | a               |  |  |  |  |  |  |  |
| Sparklines                                                                                                    | Ξ | ab TextToAdd             | REG SZ | mp3.            |  |  |  |  |  |  |  |
| Text Tools Utility                                                                                                    |   |                          |        |                 |  |  |  |  |  |  |  |
| Settings                                                                                                    | ٠ | Ш<br>٠                   |        |                 |  |  |  |  |  |  |  |
| Computer\HKEY_CURRENT_USER\Software\VB and VBA Program Settings\Text Tools Utility\Settings                                                                                                    |   |                          |        |                 |  |  |  |  |  |  |  |

**Figure 16-5:** Use the Windows Registry Editor program to view the settings stored in the Registry.

If you examine the code for the Text Tools utility, you'll find that I used an eight-element array (named UserChoices) to store the settings. I could have used separate variables for each setting, but using an array made the coding a bit easier.

The following VBA code reads the settings from the Registry and stores them in the UserChoices array:

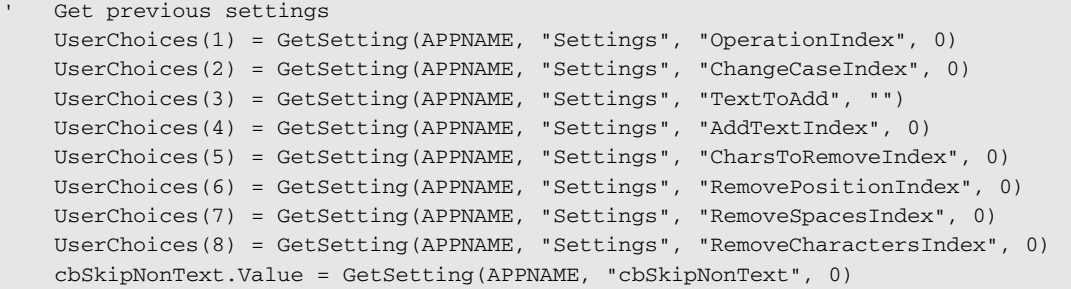

The code that follows is executed when the dialog box is closed. These statements retrieve the values from the UserChoices array and write them to the Registry.

```
Store settings
 SaveSetting APPNAME, "Settings", "OperationIndex", UserChoices(1)
 SaveSetting APPNAME, "Settings", "ChangeCaseIndex", UserChoices(2)
 SaveSetting APPNAME, "Settings", "TextToAdd", UserChoices(3)
  SaveSetting APPNAME, "Settings", "AddTextIndex", UserChoices(4)
  SaveSetting APPNAME, "Settings", "CharsToRemoveIndex", UserChoices(5)
  SaveSetting APPNAME, "Settings", "RemovePositionIndex", UserChoices(6)
```

```
 SaveSetting APPNAME, "Settings", "RemoveSpacesIndex", UserChoices(7)
 SaveSetting APPNAME, "Settings", "RemoveCharactersIndex", UserChoices(8)
 SaveSetting APPNAME, "Settings", "cbSkipNonText", cbSkipNonText.Value * -1
```
#### Implementing Undo

Unfortunately, Excel doesn't provide a direct way to undo an operation performed using VBA. Undoing a VBA macro is possible, but it takes quite a bit of work. And, unlike Excel's Undo feature, the undo technique used in the Text Tools utility is a single level. In other words, the user can undo only the most recent operation. Refer to the sidebar, "Undoing a VBA procedure," for additional information about using Undo with your applications.

The Text Tools utility implements Undo by saving the original data in a worksheet. If the user undoes the operation, that data is then copied back to the user's workbook.

In the Text Tools utility, recall that the Module1 VBA module declared two public variables for handling undo:

Public UndoRange As Range Public UserSelection As Range

Before modifying any data, the ApplyButton Click procedure calls the SaveForUndo procedure. The procedure starts with three statements:

```
Set UserSelection = Selection
Set UndoRange = WorkRange
ThisWorkbook.Sheets(1).UsedRange.Clear
```
The UserSelection object variable saves the user's current selection so that you can reselect it after the undo operation. WorkRange is a Range object that's returned by the CreateWork Range function. The range consists of the non-empty and nonformula cells in the user's selection. The preceding third statement erases any existing saved data from the worksheet.

Next, the following loop is executed:

```
 For Each RngArea In WorkRange.Areas
     ThisWorkbook.Sheets(1).Range _
       (RngArea.Address).Formula = RngArea.Formula
 Next RngArea
```
This code loops through each area of the WorkRange and stores the data in the worksheet. (If the WorkRange consists of a contiguous range of cells, it will contain only one area.)

After the specified operation is performed, the code then uses the OnUndo method to specify the procedure to execute if the user chooses Undo. For example, after performing a case change operation, this statement is executed:

Application.OnUndo "Undo Change Case", "UndoTextTools"

Excel's Undo drop-down list will then contain a menu item: Undo Change Case (see Figure 16-6). If the user selects the command, the UndoTextTools procedure, shown next, will be executed.

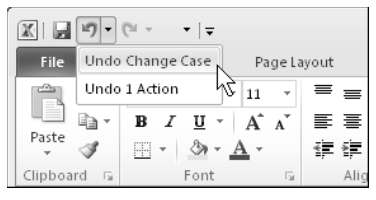

**Figure 16-6:** The Text Tools utility includes a single level of undo.

```
Private Sub UndoTextTools()
  Undoes the last operation
    Dim a As Range
     On Error GoTo ErrHandler
    Application.ScreenUpdating = False
     With UserSelection
         .Parent.Parent.Activate
         .Parent.Activate
         .Select
     End With
     For Each a In UndoRange.Areas
         a.Formula = ThisWorkbook.Sheets(1).Range(a.Address).Formula
    Next a
     Application.ScreenUpdating = True
     On Error GoTo 0
     Exit Sub
ErrHandler:
     Application.ScreenUpdating = True
     MsgBox "Can't undo", vbInformation, APPNAME
     On Error GoTo 0
End Sub
```
The UndoTextTools procedure first ensures that the correct workbook and worksheet are activated and then selects the original range selected by the user. Then it loops through each area of the stored data (which is available because of the UndoRange public variable) and puts the data back to its original location (overwriting the changes, of course).

# **Undoing a VBA procedure**

Computer users have become accustomed to being able to undo an operation. You can undo almost every operation that you perform in Excel. Even better, beginning with Excel 2007, Microsoft increased the number of undo levels from 16 to 100.

If you program in VBA, you may have wondered whether you can undo the effects of a procedure. Although the answer is *yes,* the qualified answer is *it's not always easy*.

Making the effects of your VBA procedures undoable isn't automatic. Your procedure needs to store the previous state so that it can be restored if the user chooses the Undo command (which is located in the Quick Access toolbar). How you store the previous state can vary depending on what the procedure does. You can save the old information in a worksheet or in an array. In extreme cases, you may need to save an entire worksheet. If your procedure modifies a range, for example, you need to save only the contents of that range.

Also, keep in mind that executing a VBA Sub procedure wipes out Excel's undo stack. In other words, after you run a macro, it's impossible to undo any previous operations.

The Application object contains an OnUndo method, which lets the programmer specify text to appear on the Undo drop-down list and a procedure to execute if the user chooses the Undo command. For example, the following statement causes the Undo drop-down list to display Undo my cool macro. If the user chooses Undo $\rightarrow$ Undo My Cool Macro, the UndoMyMacro procedure is executed:

Application.OnUndo "Undo my cool macro", "UndoMyMacro"

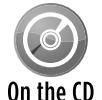

The companion CD-ROM contains a simpler example that demonstrates how to enable the Undo command after a VBA procedure is executed. This example, named  $\text{simple}$ undo demo. $x1$ sm, stores the data in an array rather than a worksheet. The array is made up of a custom data type that includes the value and address of each cell.

# Displaying the Help file

I created a simple compiled HTML Help file named texttools.chm for this utility. Clicking the HelpButton on the UserForm executes this procedure:

```
Private Sub HelpButton_Click()
     Application.Help (ThisWorkbook.Path & "\" & "texttools.chm", 0)
End Sub
```
Figure 16-7 shows one of the Help screens.

#### **560 Part V:** Advanced Programming Techniques

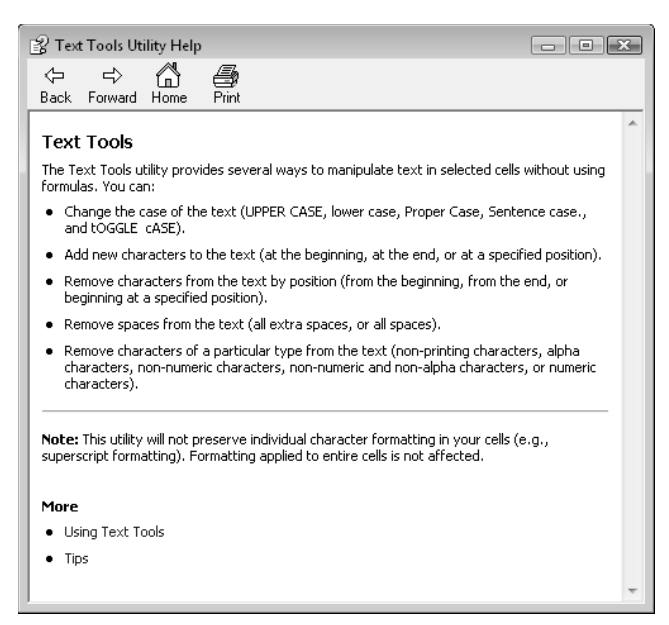

**Figure 16-7:** A Help screen for the Text Tools utility.

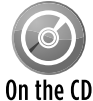

The companion CD-ROM includes all of the source files that were used to create the Help file. These files are in a directory named  $\hbar$   $h$ elpsource. If you're not familiar with On the CD HTML Help files, refer to Chapter 24 for additional information.

#### Adding the RibbonX code

The final task in creating this utility is to provide a way to execute it. Before Excel 2007, inserting a new menu command or toolbar button was relatively easy. But, with the new Ribbon user interface, this once-simple job is significantly more challenging.

I used the Custom UI Editor for Microsoft Office to add the RibbonX code that generates a new Ribbon group and command. The Custom UI Editor isn't included with Microsoft Office, but you can locate and download the program on the Internet.

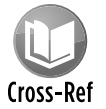

#### Chapter 22 contains additional information about working with the Ribbon and the Custom UI Editor.

Figure 16-8 shows a portion of the Ribbon with a new group (called Utilities) added to the end of the Home tab. This group contains a single control that, when clicked, executes this procedure:

```
Sub StartTextTools(control As IRibbonControl)
     Call ShowTextToolsDialog
End Sub
```
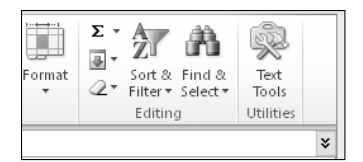

**Figure 16-8:** The Ribbon contains a new group in the Home tab.

Figure 16-9 shows the RibbonX code in the Custom UI Editor.

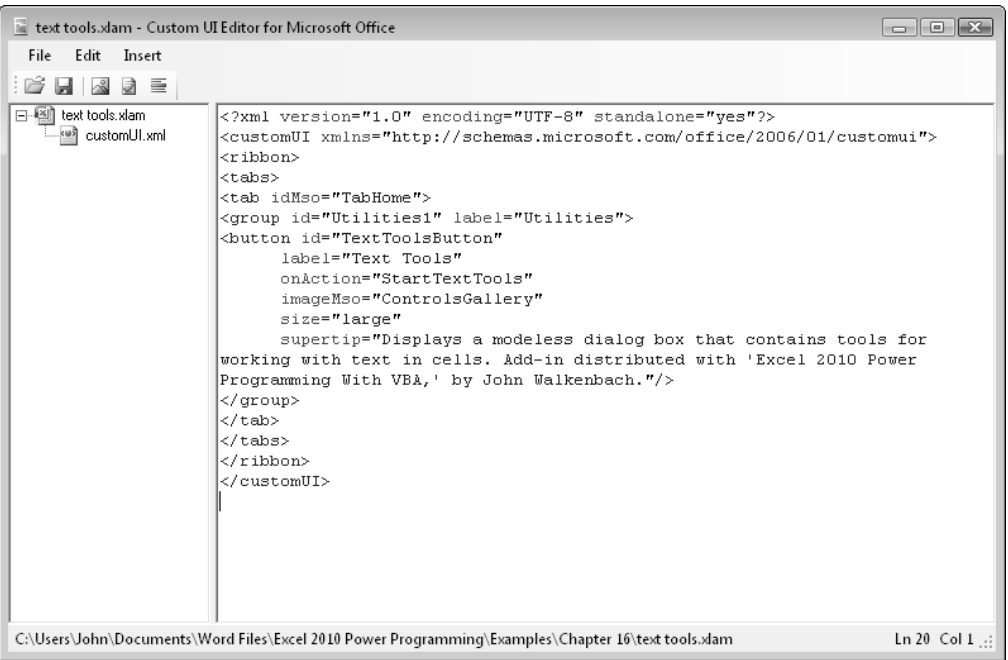

**Figure 16-9:** Using the Custom UI Editor to provide a way to execute the utility from the Ribbon.

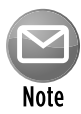

When a workbook has a customized Ribbon, the Ribbon customizations appear only when that workbook is active. But, fortunately, there is an exception to this rule. When the Ribbon customization is contained in an XLAM add-in file (as in this example), the Ribbon modifications appear as long as the add-in file is opened, regardless of which workbook is active.

### Post-mortem of the project

The previous sections describe each component of the Text Tools utility. At this point, it's useful to revisit the original project goals to see whether they were met. The original goals, along with my comments, are as follows:

- **h Its main features will be those listed at the beginning of this section.** Accomplished.
- **▶ It will enable the user to request the preceding types of changes on nontext cells as well as text cells.** Accomplished.
- $\triangleright$  It will have the same look and feel of other Excel commands. In other words, it will have **a dialog box that looks like Excel's dialog boxes.** The Text Tools utility deviates from Excel's normal look and feel by using an Apply button rather than an OK button. And, unlike most of Excel's dialog boxes, Text Tools uses a modeless, stay-on-top dialog box. In light of the enhanced usability, I think these deviations are quite reasonable.
- **▶ It will be in the form of an add-in and will be accessible from the Ribbon.** Accomplished.
- **▶ It will operate with the current selection of cells (including multiple selections), and it will enable the user to modify the range selection while the dialog box is displayed.**  Accomplished. And because the dialog box need not be dismissed, it didn't require the use of a RefEdit control.
- $\triangleright$  It will remember the last operation used and display those settings the next time the **dialog box is invoked.** Accomplished (thanks to the Windows Registry).
- $\triangleright$  It will have no effect on cells that contain formulas. Accomplished.
- $\triangleright$  It will be fast and efficient. For example, if the user selects an entire range, the utility **should ignore empty cells.** Accomplished.
- **▶ It will use a nonmodal dialog box so that the user can keep the dialog box on-screen and ready to use.** Accomplished.
- $\triangleright$  It will be compact in size so that it doesn't hide too much of the worksheet. Accomplished.
- $\blacktriangleright$  **It will enable the user to undo the changes.** Accomplished.
- $\triangleright$  **Comprehensive help will be available.** Accomplished.

## Understand the Text Tools utility

If you don't fully understand how this utility works, I urge you to load the add-in and use the Debugger to step through the code. Try it out with different types of selections, including an entire worksheet. You'll see that regardless of the size of the original selection, only the appropriate cells are processed, and empty cells are completely ignored. If a worksheet has only one cell with text in it, the utility operates just as quickly whether you select that cell or the entire worksheet.

If you convert the add-in to a standard workbook, you'll be able to see how the original data is stored in the worksheet for undo. To convert the add-in to a workbook, double-click the ThisWorkbook code module in the Properties window. Press F4 to display the Properties box and then change the IsAddin property to False.

# More about Excel Utilities

If you are interested in creating Excel utilities, I urge you to download a trial copy of Power Utility Pak. This product includes about 60 useful utilities (plus many custom worksheet functions). If you find it helpful, you can use the coupon in the back of this book to order a copy at a discounted price. The complete VBA source code also is available for a small fee.

In addition to the Power Utility Pak, many other utilities are available, and you can download most of them from the Internet.

#### **Part V:** Advanced Programming Techniques

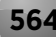

# 17

# Working with Pivot Tables

#### **In This Chapter**

- Creating pivot tables with VBA
- Looking at examples of VBA procedures that create pivot tables
- Using VBA to create a worksheet table from a summary table

# An Introductory Pivot Table Example

Excel's pivot table feature is, arguably, its most innovative and powerful feature. Pivot tables first appeared in Excel 5, and the feature has been improved in every subsequent version. This chapter is not an introduction to pivot tables. I assume that you're familiar with this feature and its terminology and that you know how to create and modify pivot tables manually.

As you probably know, creating a pivot table from a database or list enables you to summarize data in ways that otherwise would not be possible — and it's amazingly fast and requires no formulas. You also can write VBA code to generate and modify pivot tables.

This section gets the ball rolling with a simple example of using VBA to create a pivot table.

Figure 17-1 shows a very simple worksheet range. It contains four fields: SalesRep, Region, Month, and Sales. Each record describes the sales for a particular sales representative in a particular month.

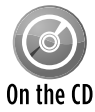

This workbook, named simple pivot table.xlsm, is available on the companion CD-ROM.

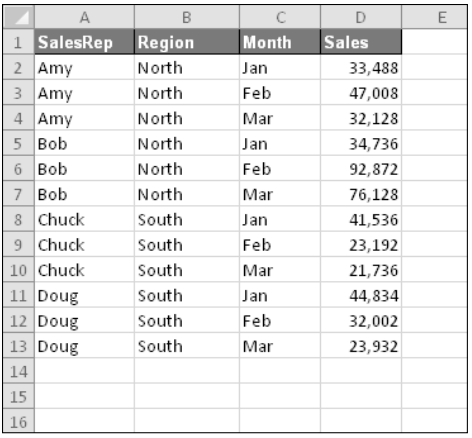

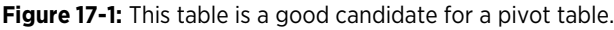

## Creating a pivot table

Figure 17-2 shows a pivot table created from the data, along with the PivotTable Field List task bar. This pivot table summarizes the sales performance by sales representative and month. This pivot table is set up with the following fields:

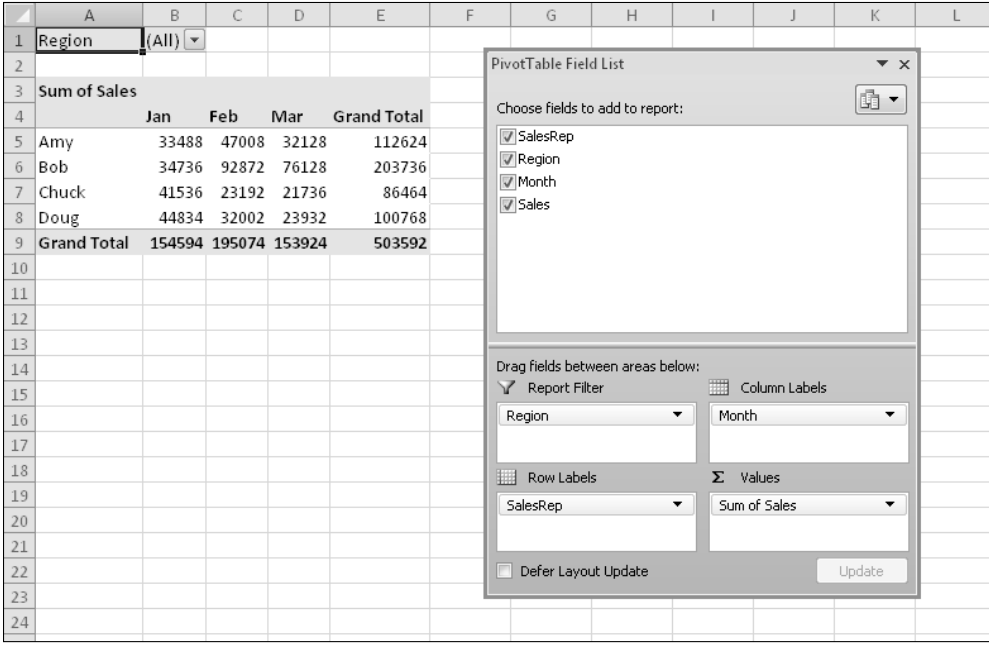

**Figure 17-2:** A pivot table created from the data in Figure 17-1.

- $\triangleright$  **Region:** A report filter field in the pivot table.
- **> SalesRep:** A row field in the pivot table.

- $\triangleright$  **Month:** A column field in the pivot table.
- $\triangleright$  **Sales:** A values field in the pivot table that uses the Sum function.

I turned on the macro recorder before I created this pivot table and specified a new worksheet for the pivot table location. The code that was generated follows:

```
Sub RecordedMacro()
    Range("A1").Select
     Sheets.Add
     ActiveWorkbook.PivotCaches.Create _
         (SourceType:=xlDatabase, _
         SourceData:="Sheet1!R1C1:R13C4", _
         Version:=xlPivotTableVersion14).CreatePivotTable _
         TableDestination:="Sheet2!R3C1", _
         TableName:="PivotTable1", _
         DefaultVersion:=xlPivotTableVersion14)
     Sheets("Sheet2").Select
     Cells(3, 1).Select
   With ActiveSheet.PivotTables("PivotTable1") _
         .PivotFields("SalesRep")
             .Orientation = xlRowField
             .Position = 1
     End With
   With ActiveSheet.PivotTables("PivotTable1") _
         .PivotFields("Month")
             .Orientation = xlColumnField
             .Position = 1
     End With
     ActiveSheet.PivotTables("PivotTable1") _
         .AddDataField ActiveSheet.PivotTables("PivotTable1") _
         .PivotFields("Sales"), "Sum of Sales", xlSum
   With ActiveSheet.PivotTables("PivotTable1").
         PivotFields("Region")
             .Orientation = xlPageField
             .Position = 1
     End With
End Sub
```
If you execute this macro, it will almost certainly produce an error. Examine the code, and you'll see that the macro recorder hard-coded the worksheet name (Sheet2) for the pivot table. If that sheet already exists (or if the new sheet that's added has a different name), the macro ends with an error. It also hard-coded the pivot table name. The name won't be PivotTable1 if the workbook has other pivot tables.

But even though the recorded macro doesn't work, it's not completely useless. The code provides lots of insight for writing code to generate pivot tables.

# **Data appropriate for a pivot table**

A pivot table requires that your data is in the form of a rectangular database. You can store the database in either a worksheet range (which can be a table or just a normal range) or an external database file. Although Excel can generate a pivot table from any database, not all databases benefit.

Generally speaking, fields in a database table consist of two types:

- **Data:** Contains a value or data to be summarized. For the bank account example, the Amount field is a data field.
- **Category:** Describes the data. For the bank account data, the Date, AcctType, OpenedBy, Branch, and Customer fields are category fields because they describe the data in the Amount field.

A database table that's appropriate for a pivot table is said to be *normalized.* In other words, each record (or row) contains information that describes the data.

A single database table can have any number of data fields and category fields. When you create a pivot table, you usually want to summarize one or more of the data fields. Conversely, the values in the category fields appear in the pivot table as rows, columns, or filters.

If you're not clear on the concept, the companion CD-ROM contains a workbook named normalized data.xlsx. This workbook contains an example of a range of data before and after being normalized so it's suitable for a pivot table.

## Examining the recorded code for the pivot table

VBA code that works with pivot tables can be confusing. to make any sense of the recorded macro, you need to know about a few relevant objects, all of which are explained in the Help system.

- $\triangleright$  PivotCaches: A collection of PivotCache objects in a Workbook object (the data used by a pivot table is stored in a pivot cache).
- $\triangleright$  PivotTables: A collection of PivotTable objects in a Worksheet object.
- $\triangleright$  PivotFields: A collection of fields in a PivotTable object.
- > PivotItems: A collection of individual data items within a field category.
- $\triangleright$  CreatePivotTable: A method that creates a pivot table by using the data in a pivot cache.

## Cleaning up the recorded pivot table code

As with most recorded macros, the preceding example isn't as efficient as it could be. And, as I noted, it's very likely to generate an error. You can simplify the code to make it more understandable and also to prevent the error. The hand-crafted code that follows generates the same pivot table as the procedure previously listed:

```
Sub CreatePivotTable()
    Dim PTCache As PivotCache
     Dim PT As PivotTable
   Create the cache
     Set PTCache = ActiveWorkbook.PivotCaches.Create( _
         SourceType:=xlDatabase, _
         SourceData:=Range("A1").CurrentRegion)
  Add a new sheet for the pivot table
    Worksheets.Add
  Create the pivot table
   Set PT = ActiveSheet.PivotTables.Add(
         PivotCache:=PTCache, _
        TableDestination:=Range("A3"))
 Specify the fields
    With PT
         .PivotFields("Region").Orientation = xlPageField
         .PivotFields("Month").Orientation = xlColumnField
         .PivotFields("SalesRep").Orientation = xlRowField
         .PivotFields("Sales").Orientation = xlDataField
         'no field captions
         .DisplayFieldCaptions = False
    End With
End Sub
```
The CreatePivotTable procedure is simplified (and might be easier to understand) because it declares two object variables: PTCache and PT. A new PivotCache object is created by using the Create method. A worksheet is added, and it becomes the active sheet (the destination for the pivot table). Then a new PivotTable object is created by using the Add method of the PivotTables collection. The last section of the code adds the four fields to the pivot table and specifies their location within it by assigning a value to the Orientation property.

The original macro hard-coded both the data range used to create the PivotCache object ('Sheet1!R1C1:R13C4') and the pivot table location (Sheet2). In the CreatePivotTable procedure, the pivot table is based on the current region surrounding cell A1. This ensures that the macro will continue to work properly if more data is added.

Adding the worksheet before the pivot table is created eliminates the need to hard-code the sheet reference. Yet another difference is that the hand-written macro doesn't specify a pivot table name. Because the PT object variable is created, your code doesn't ever have to refer to the pivot table by name.

# **Pivot table compatibility**

If you plan to share a workbook that contains a pivot table with users of previous versions of Excel, you need to pay careful attention to compatibility. If you look at the recorded macro in the "Creating a pivot table" section, you see the following statement:

DefaultVersion:=xlPivotTableVersion14

If your workbook is in compatibility mode, the recorded statement is:

DefaultVersion:=xlPivotTableVersion10

You'll also find that the recorded code is completely different because Microsoft has made significant changes in pivot tables beginning with Excel 2007.

Assume that you create a pivot table in Excel 2010 and give the workbook to a coworker who has Excel 2003. The coworker will see the pivot table, but it will not be refreshable. In other words, it's just a dead table of numbers.

To create a backward compatible pivot table in Excel 2010, you must save your file in XLS format and then re-open it. After doing so, pivot tables that you create will work with versions prior to Excel 2007. But, of course, you won't be able to take advantage of all the new pivot table features introduced in Excel 2007 and Excel 2010.

Fortunately, Excel's Compatibility Checker will alert you regarding this type of compatibility issue (see the accompanying figure). However, it won't check your pivot table–related macros for compatibility.

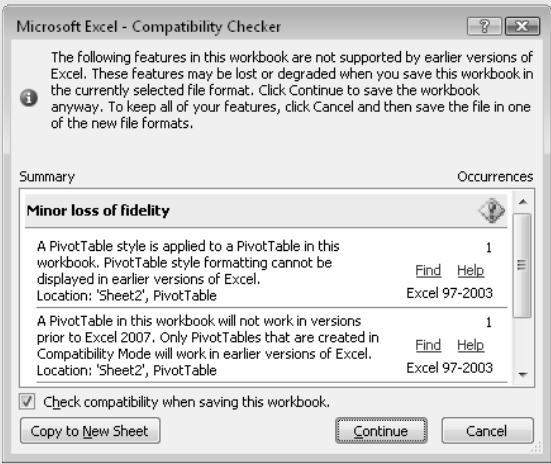

The macros in this chapter do *not* generate backward compatible pivot tables.

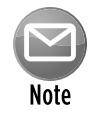

The code also could be more general through the use of indices rather than literal strings for the PivotFields collections. This way, if the user changes the column headings, the code will still work. For example, more general code would use PivotFields(1) rather than PivotFields('Region').

As always, the best way to master this topic is to record your actions within a macro to find out its relevant objects, methods, and properties. Then study the Help topics to understand how everything fits together. In almost every case, you'll need to modify the recorded macros. Or, after you understand how to work with pivot tables, you can write code from scratch and avoid the macro recorder.

# Creating a More Complex Pivot Table

In this section, I present VBA code to create a relatively complex pivot table.

Figure 17-3 shows part of a large worksheet table. This table has 15,840 rows and consists of hierarchical budget data for a corporation. The corporation has five divisions, and each division contains 11 departments. Each department has four budget categories, and each budget category contains several budget items. Budgeted and actual amounts are included for each of the 12 months. The goal is to summarize this information with a pivot table.

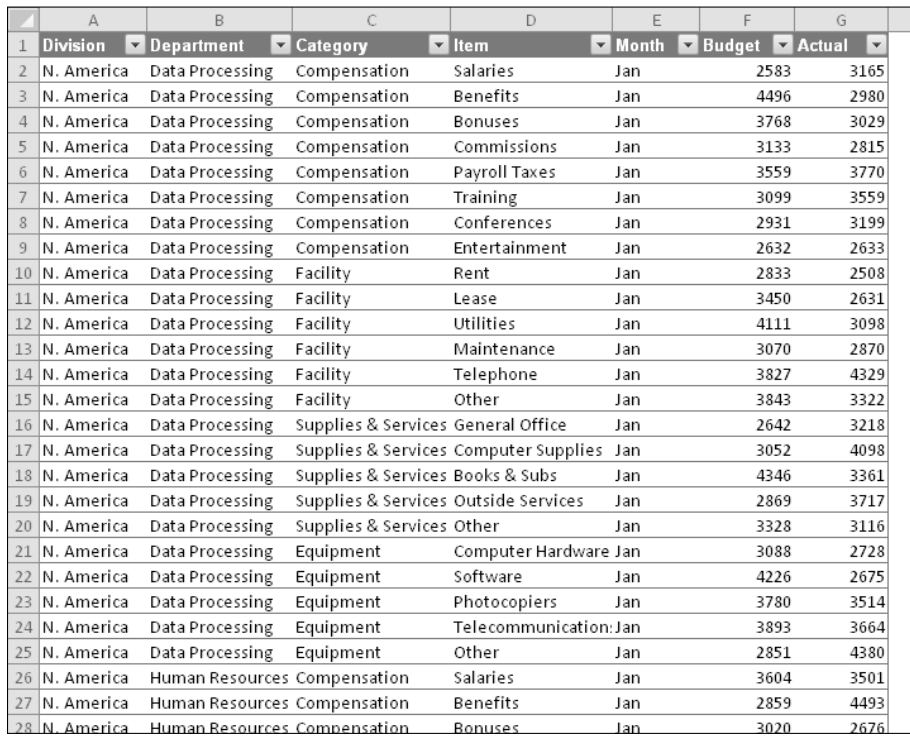

**Figure 17-3:** The data in this workbook will be summarized in a pivot table.

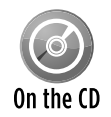

This workbook is available on the companion CD-ROM. The file is named budget pivot table.xlsm.

Figure 17-4 shows a pivot table created from the data. Notice that the pivot table contains a calculated field named Variance. This field is the difference between the Budget amount and the Actual amount.

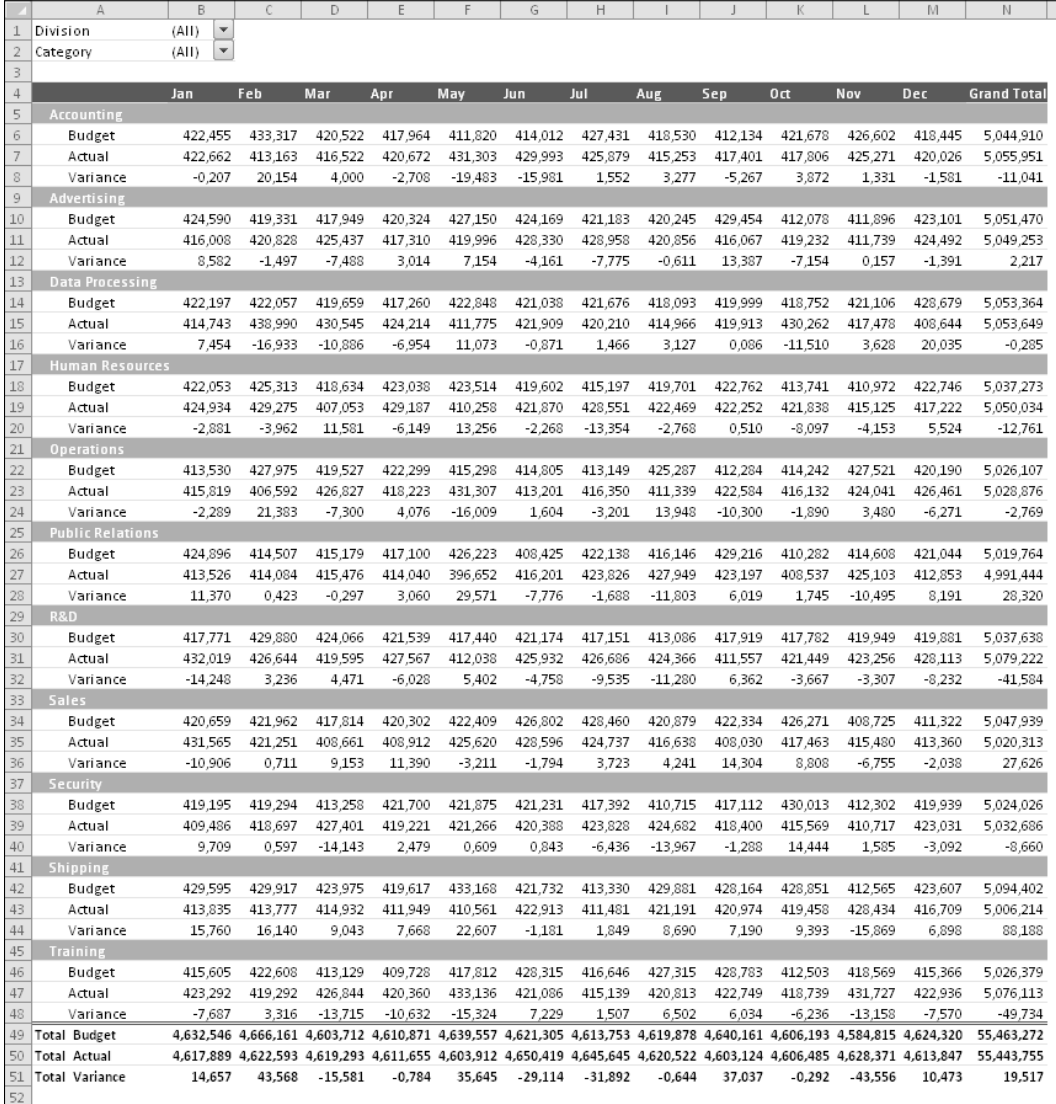

**Figure 17-4:** A pivot table created from the budget data.

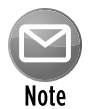

Another option is to insert a new column in the table and create a formula to calculate the difference between the budget and actual amounts. If the data is from an external source (rather than in a worksheet), that option may not be possible.

#### The code that created the pivot table

Here's the VBA code that created the pivot table:

```
Sub CreatePivotTable()
     Dim PTcache As PivotCache
     Dim PT As PivotTable
    Application.ScreenUpdating = False
  Delete PivotSheet if it exists
    On Error Resume Next
    Application.DisplayAlerts = False
     Sheets("PivotSheet").Delete
     On Error GoTo 0
   ' Create a Pivot Cache
     Set PTcache = ActiveWorkbook.PivotCaches.Create( _
       SourceType:=xlDatabase, _
       SourceData:=Range("A1").CurrentRegion.Address)
   ' Add new worksheet
    Worksheets.Add
     ActiveSheet.Name = "PivotSheet"
    ActiveWindow.DisplayGridlines = False
  ' Create the Pivot Table from the Cache
     Set PT = ActiveSheet.PivotTables.Add( _
       PivotCache:=PTcache, _
     TableDestination:=Range("A1"), _
      TableName:="BudgetPivot")
    With PT
       Add fields
         .PivotFields("Category").Orientation = xlPageField
         .PivotFields("Division").Orientation = xlPageField
         .PivotFields("Department").Orientation = xlRowField
         .PivotFields("Month").Orientation = xlColumnField
         .PivotFields("Budget").Orientation = xlDataField
         .PivotFields("Actual").Orientation = xlDataField
         .DataPivotField.Orientation = xlRowField
' Add a calculated field to compute variance
         .CalculatedFields.Add "Variance", "=Budget-Actual"
         .PivotFields("Variance").Orientation = xlDataField
        Specify a number format
```

```
 .DataBodyRange.NumberFormat = "0,000"
        Apply a style
         .TableStyle2 = "PivotStyleMedium2"
        ' Hide Field Headers
         .DisplayFieldCaptions = False
        Change the captions
         .PivotFields("Sum of Budget").Caption = " Budget"
         .PivotFields("Sum of Actual").Caption = " Actual"
         .PivotFields("Sum of Variance").Caption = " Variance"
    End With
End Sub
```
### How the more complex pivot table works

The CreatePivotTable procedure starts by deleting the PivotSheet worksheet if it already exists. It then creates a PivotCache object, inserts a new worksheet named PivotSheet, and creates the pivot table from the PivotCache. The code then adds the following fields to the pivot table:

- $\triangleright$  **Category:** A report filter (page) field
- $\triangleright$  **Division:** A report filter (page) field
- > **Department:** A row field
- > **Month:** A column field
- > Budget: A data field
- > **Actual:** A data field

Notice that the Orientation property of the DataPivotField is set to xlRowField in the following statement:

```
.DataPivotField.Orientation = xlRowField
```
This statement determines the overall orientation of the pivot table, and it represents the Sum Value field in the Pivot Table Field list (see Figure 17-5). Try moving that field to the Column Labels section to see how it affects the pivot table layout.

Next, the procedure uses the Add method of the CalculatedFields collection to create the calculated field Variance, which subtracts the Actual amount from the Budget amount. This calculated field is assigned as a data field.

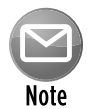

To add a calculated field to a pivot table manually, use the PivotTable $\rightarrow$ Options  $\rightarrow$ Calculations→Fields, Items, & Sets →Calculated Field command, which displays the Insert Calculated Field dialog box.

Finally, the code makes a few cosmetic adjustments:

- $\triangleright$  Applies a number format to the DataBodyRange (which represents the entire pivot table data).
- $\blacktriangleright$  Applies a style.
- > Hides the captions (equivalent to the PivotTable Tools→Options→Show →Field Headers control).

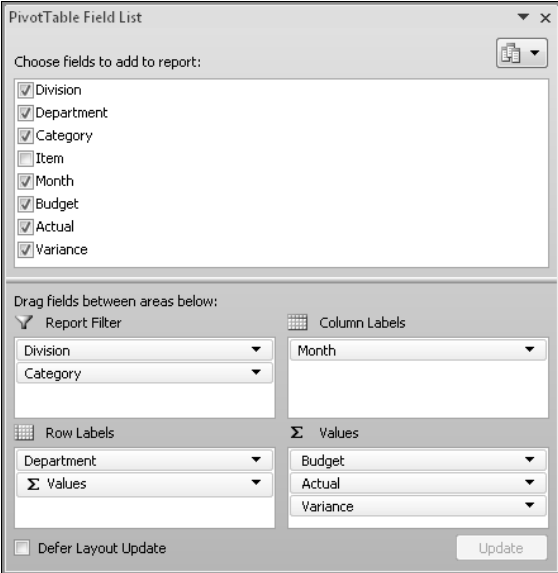

**Figure 17-5:** The Pivot Table Field List.

 $\triangleright$  Changes the captions displayed in the pivot table. For example, Sum of Budget is replaced by Budget. Note that the string Budget is preceded by a space. Excel doesn't allow you to change a caption that corresponds to a field name, so adding a space gets around this restriction.

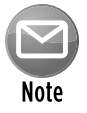

While creating this procedure, I used the macro recorder extensively to learn about the various properties. That, combined with the information in the Help system (and a fair amount of trial and error), provided all the information I needed.

# Creating Multiple Pivot Tables

The final example creates a series of pivot tables that summarize data collected in a customer survey. That data is stored in a worksheet database (see Figure 17-6) and consists of 150 rows. Each row contains the respondent's sex plus a numerical rating using a 1–5 scale for each of the 14 survey items.

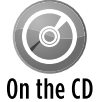

This workbook, named survey data pivot tables.xlsm, is available on the companion CD-ROM.

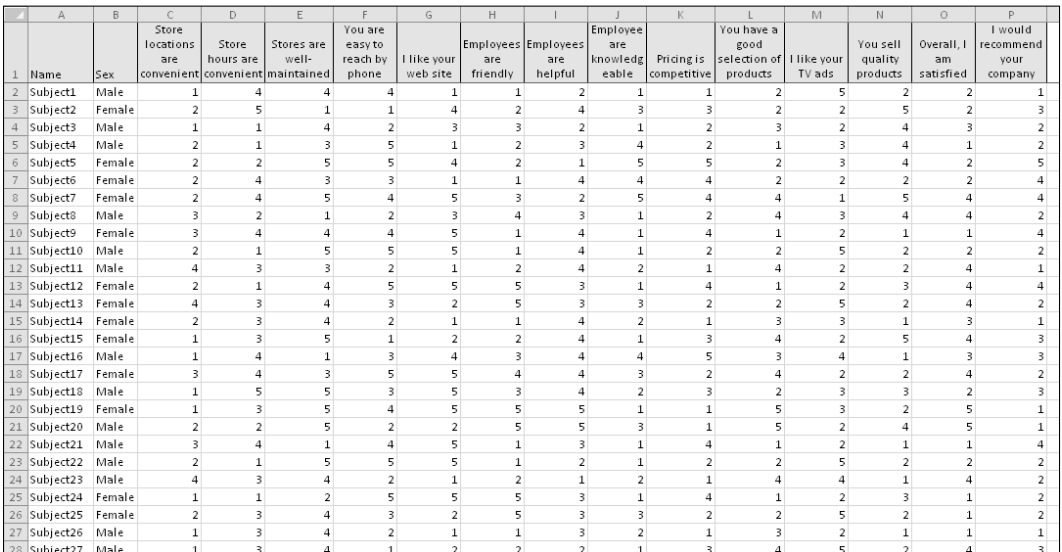

**Figure 17-6:** Creating a series of pivot tables will summarize this survey data.

Figure 17-7 shows a few of the 28 pivot tables produced by the macro. Each survey item is summarized in two pivot tables (one showing percentages, and one showing the actual frequencies).

The VBA code that created the pivot tables follows:

```
Sub MakePivotTables()
  This procedure creates 28 pivot tables
    Dim PTCache As PivotCache
    Dim PT As PivotTable
    Dim SummarySheet As Worksheet
    Dim ItemName As String
```

```
 Dim Row As Long, Col As Long, i As Long
    Application.ScreenUpdating = False
' Delete Summary sheet if it exists
    On Error Resume Next
    Application.DisplayAlerts = False
    Sheets("Summary").Delete
    On Error GoTo 0
' Add Summary sheet
    Set SummarySheet = Worksheets.Add
    ActiveSheet.Name = "Summary"
' Create Pivot Cache
    Set PTCache = ActiveWorkbook.PivotCaches.Create( _
      SourceType:=xlDatabase, _
     SourceData:=Sheets("SurveyData").Range("A1").
```
 $\mathsf{E}$ 

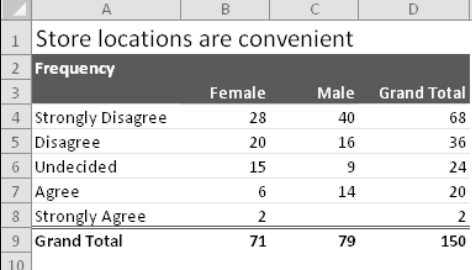

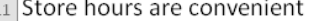

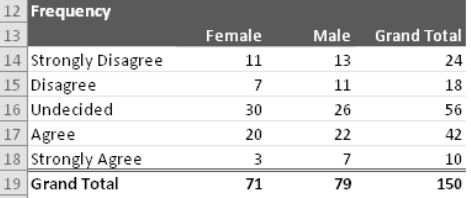

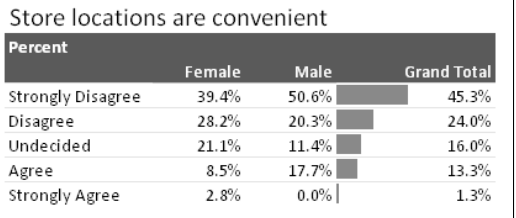

 $\mathbb H$ 

G

#### Store hours are convenient

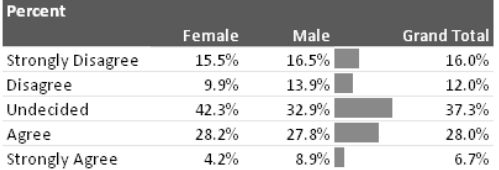

#### Stores are well-maintained

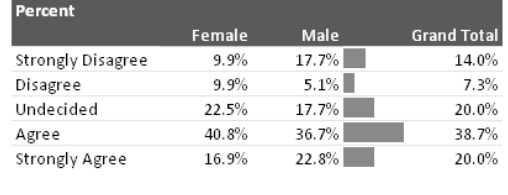

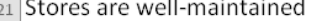

 $20<sub>2</sub>$ 

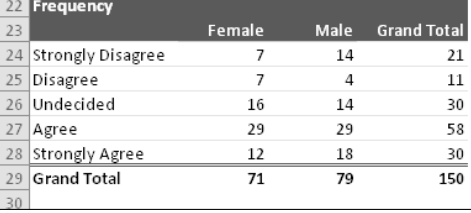

**Figure 17-7:** Six of the 28 pivot tables created by a VBA procedure.

```
 CurrentRegion)
   Row = 1For i = 1 To 14For Col = 1 To 6 Step 5 '2 columns
        ItemName = Sheets("SurveyData").Cells(1, i + 2)
        With Cells(Row, Col)
             .Value = ItemName
            .Font.Size = 16 End With
       Create pivot table
       Set PT = ActiveSheet.PivotTables.Add( _
          PivotCache:=PTCache, _
          TableDestination:=SummarySheet.Cells(Row + 1, Col))
' Add the fields
        If Col = 1 Then 'Frequency tables
            With PT.PivotFields(ItemName)
               .Orientation = xlDataField
               .Name = "Frequency"
               .Function = xlCount
            End With
        Else ' Percent tables
        With PT.PivotFields(ItemName)
             .Orientation = xlDataField
             .Name = "Percent"
             .Function = xlCount
             .Calculation = xlPercentOfColumn
            .NumberFormat = "0.0%"
        End With
        End If
        PT.PivotFields(ItemName).Orientation = xlRowField
        PT.PivotFields("Sex").Orientation = xlColumnField
        PT.TableStyle2 = "PivotStyleMedium2"
        PT.DisplayFieldCaptions = False
       If Col = 6 Then
' add data bars to the last column
            PT.ColumnGrand = False
            PT.DataBodyRange.Columns(3).FormatConditions. _
                AddDatabar
        With pt.DataBodyRange.Columns(3).FormatConditions(1)
           .BarFillType = xlDataBarFillSolid
           .MinPoint.Modify newtype:=xlConditionValueNumber, newvalue:=0
           .MaxPoint.Modify newtype:=xlConditionValueNumber, newvalue:=1
        End With
        End If
     Next Col
       Row = Row + 10
```

```
 Next i
   Replace numbers with descriptive text
     With Range("A:A,F:F")
         .Replace "1", "Strongly Disagree"
         .Replace "2", "Disagree"
         .Replace "3", "Undecided"
         .Replace "4", "Agree"
         .Replace "5", "Strongly Agree"
     End With
End Sub
```
Notice that all these pivot tables were created from a single PivotCache object.

The pivot tables are created within a nested loop. The  $\text{col}$  loop counter goes from 1 to 6 by using the Step parameter. The instructions vary a bit for the second column of pivot tables. Specifically, the pivot tables in the second column do the following:

- $\triangleright$  Display the count as a percent of the column.
- $\triangleright$  Do not show grand totals for the rows.
- $\blacktriangleright$  Are assigned a number format.
- $\triangleright$  Display format conditioning data bars.

The Row variable keeps track of the starting row of each pivot table. The final step is to replace the numeric categories in columns A and F with text. For example, 1 is replaced with *Strongly Agree*.

# Creating a Reverse Pivot Table

A pivot table is a summary of data in a table. But what if you have a summary table, and you'd like to create a table from it? Figure 17-8 shows an example. Range B2:F14 contains a summary table — similar to a very simple pivot table. Columns I:K contain a 48-row table created from the summary table. In the table, each row contains one data point, and the first two columns describe that data point. In other words, the transformed data is normalized. (See the sidebar, "Data appropriate for a pivot table," earlier in this chapter.)

Excel doesn't provide a way to transform a summary table into a normalized table, so it's a good job for a VBA macro. After I created this macro, I spent a bit more time and added a UserForm, shown in Figure 17-9. The UserForm gets the input and output ranges and also has an option to convert the output range to a table.

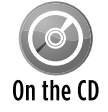

This workbook, named reverse pivot table.xlsm, is available on the companion CD-ROM.

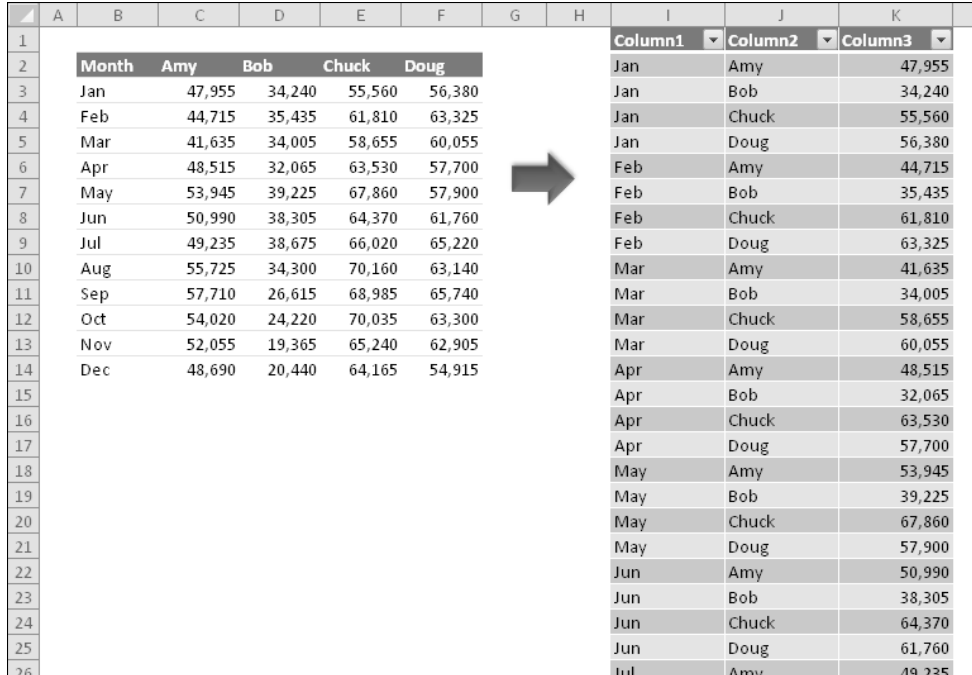

**Figure 17-8:** The summary table on the left will be converted to the table on the right.

|                | А | B            | C      | D          | E            | F       | G                                                            | Н                                                                                                    |                            |                            | Κ                        |        | M            |  |  |  |  |
|----------------|---|--------------|--------|------------|--------------|---------|--------------------------------------------------------------|----------------------------------------------------------------------------------------------------|----------------------------|----------------------------|--------------------------|--------|--------------|--|--|--|--|
| 1              |   |              |        |            |              |         |                                                              |                                                                                                    |                            |                            |                          |        |              |  |  |  |  |
| $\overline{2}$ |   | <b>Month</b> | Amy    | <b>Bob</b> | <b>Chuck</b> | Doug    |                                                              |                                                                                                    |                            |                            |                          |        |              |  |  |  |  |
| 3              |   | iJan.        | 47,955 | 34,240     | 55,560       | 56,380  |                                                              | <b>Reverse Pivot</b>                                                                                                    |                            |                            |                          |        | $\mathbb{R}$ |  |  |  |  |
| $\overline{4}$ |   | Feb          | 44,715 | 35,435     | 61,810       | 63,325  | This utility creates a 3-column table from a two-way summary |                                                                                                    |                            |                            |                          |        |              |  |  |  |  |
| 5              |   | •Mar         | 41,635 | 34.005     | 58,655       | 60,055  |                                                              |                                                                                                    |                            |                            |                          |        |              |  |  |  |  |
| 6              |   | Apr          | 48,515 | 32,065     | 63.530       | 57,700  |                                                              |                                                                                                    |                            | March <sup>1</sup><br>Name | Value<br>12.040          |        |              |  |  |  |  |
| 7              |   | May          | 53,945 | 39,225     | 67,860       | 57,900  |                                                              | Any<br>Jan<br>10.024<br>Bob<br>Jan<br>9.995<br>Orack<br>Jan                                                                                                    |                            |                            |                          |        |              |  |  |  |  |
| 8              |   | ¦Jun         | 50,990 | 38,305     | 64,370       | 61,760. |                                                              | 14,122<br>Feb<br>Amy<br>Bab<br>12, 822<br>Feb<br><b>Chuck</b><br>POP <sub>1</sub><br>Feb<br>Duck<br>12,494<br>12,040 10,024<br>2.88<br>Jan.<br>14,121<br>12, 822<br>12,494<br>Mar<br>Amy.<br>14,645<br>Fab<br>14,854<br>14,646 14,854<br>11,824<br>Bob<br>Mar<br>Mar |                            |                            |                          |        |              |  |  |  |  |
| 9              |   | iJul         | 49,235 | 38,675     | 66,020       | 65,220  |                                                              |                                                                                                    |                            |                            |                          |        |              |  |  |  |  |
| 10             |   | :Aug         | 55,725 | 34,300     | 70,160       | 63,140  |                                                              | 11,824<br>12.047<br>12,839<br>12,058<br>Crack<br>Var<br>۸z<br>14.971<br>15,220<br>10.290<br>Any<br>12,047<br>May<br>ia.<br>14,218<br>14.722 12.965<br>12.939<br>Bob<br>Jun.<br>is.<br>Duck<br>12,058<br>iar<br>14.971<br>kmy<br>May                                  |                            |                            |                          |        |              |  |  |  |  |
| 11             |   | Sep          | 57.710 | 26.615     | 68.985       | 65,740  |                                                              |                                                                                                    |                            |                            |                          |        |              |  |  |  |  |
| 12             |   | .0ct         | 54.020 | 24,220     | 70.035       | 63,300  |                                                              | Bob<br>15,220<br>May<br>Ossek<br>10,290<br>May                                                                                                    |                            |                            |                          |        |              |  |  |  |  |
| 13             |   | iNov         | 52,055 | 19,365     | 65,240       | 62,905. |                                                              | 14.218<br>Ativ<br>14,722<br>Bob<br>12.965<br>Ouck                                                                                                    |                            |                            |                          |        |              |  |  |  |  |
| 14             |   | Dec          | 48,690 | 20,440     | 64,165       | 54,915. |                                                              |                                                                                                    |                            |                            |                          |        |              |  |  |  |  |
| 15             |   |              |        |            |              |         |                                                              |                                                                                                    | Summary table range:       |                            |                          |        |              |  |  |  |  |
| 16             |   |              |        |            |              |         |                                                              |                                                                                                    | Data!\$B\$2:\$F\$14        |                            |                          |        |              |  |  |  |  |
| 17             |   |              |        |            |              |         |                                                              |                                                                                                    |                            |                            | $\overline{a}$           | Cancel |              |  |  |  |  |
| 18             |   |              |        |            |              |         |                                                              |                                                                                                    | Output range (one cell):   |                            |                          |        |              |  |  |  |  |
| 19             |   |              |        |            |              |         |                                                              | Data!\$3\$1                                                                                                    |                            |                            |                          | ОK     |              |  |  |  |  |
| 20             |   |              |        |            |              |         |                                                              |                                                                                                    |                            |                            | $\overline{\phantom{a}}$ |        |              |  |  |  |  |
| 21             |   |              |        |            |              |         |                                                              |                                                                                                    | ☑ Create a formatted table |                            |                          |        |              |  |  |  |  |
| 22             |   |              |        |            |              |         |                                                              |                                                                                                    |                            |                            |                          |        |              |  |  |  |  |
| 23             |   |              |        |            |              |         |                                                              |                                                                                                    |                            |                            |                          |        |              |  |  |  |  |

**Figure 17-9:** This dialog box asks the user for the ranges.

When the user clicks the OK button in the UserForm, VBA code validates the ranges and then calls the ReversePivot procedure with this statement:

Call ReversePivot(SummaryTable, OutputRange, cbCreateTable)

It passes three arguments:

- $\triangleright$  SummaryTable: A Range object that represents the summary table.
- $\triangleright$  OutputRange: A Range object that represents the upper-left cell of the output range.
- $\triangleright$  cbCreateTable: The Checkbox object on the UserForm.

This procedure will work for any size summary table. The number of data rows in the output table will be equal to  $(r-1)$   $\star$   $(c-1)$ , where r and c represent the number of rows and columns in the SummaryTable.

The code for the ReversePivot procedure follows:

```
Sub ReversePivot(SummaryTable As Range, _
  OutputRange As Range, CreateTable As Boolean)
    Dim r As Long, c As Long
    Dim OutRow As Long, OutCol As Long
  Convert the range
   OutRow = 2 Application.ScreenUpdating = False
     OutputRange.Range("A1:C3") = Array("Column1", "Column2", "Column3")
    For r = 2 To SummaryTable. Rows. Count
         For c = 2 To SummaryTable.Columns.Count
             OutputRange.Cells(OutRow, 1) = SummaryTable.Cells(r, 1)
             OutputRange.Cells(OutRow, 2) = SummaryTable.Cells(1, c)
             OutputRange.Cells(OutRow, 3) = SummaryTable.Cells(r, c)
             OutRow = OutRow + 1
        Next c
    Next r
   Make it a table?
    If CreateTable Then _
       ActiveSheet.ListObjects.Add xlSrcRange, _
          OutputRange.CurrentRegion, , xlYes
End Sub
```
The procedure is fairly simple. The code loops through the rows and columns in the input range and then writes the data to the output range. The output range will always have three columns. The OutRow variable keeps track of the current row in the output range. Finally, if the user checked the check box, the output range is converted to a table by using the Add method of the ListObjects collection.

#### **Part V:** Advanced Programming Techniques

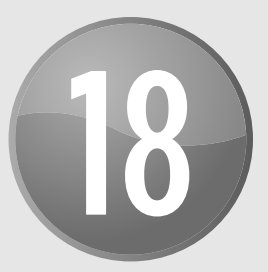

# Working with Charts

#### **In This Chapter**

- Discovering essential background information on Excel charts
- Knowing the difference between embedded charts and chart sheets
- Understanding the Chart object model
- Using methods other than the macro recorder to help you learn about Chart objects
- Exploring examples of common charting tasks that use VBA
- Navigating more complex charting macros
- Finding out some interesting (and useful) chart-making tricks
- Working with Sparkline charts

# Getting the Inside Scoop on Charts

Excel's charting feature lets you create a wide variety of charts using data that's stored in a worksheet. You have a great deal of control over nearly every aspect of each chart.

An Excel chart is simply packed with objects, each of which has its own properties and methods. Because of this, manipulating charts with Visual Basic for Applications (VBA) can be a bit of a challenge. In this chapter, I discuss the key concepts that you need to understand in order to write VBA code that generates or manipulates charts. The secret, as you'll see, is a good understanding of the object hierarchy for charts.

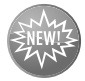

Excel 2010 includes a new feature called Sparklines. A Sparkline is a small chart contained in a cell. The Sparklines feature uses an entirely separate object model than charts. I cover this feature in this chapter.

**New Feature** 

## Chart locations

In Excel, a chart can be located in either of two places within a workbook:

- **As an embedded object on a worksheet:** A worksheet can contain any number of embedded charts.
- **h in a separate chart sheet:** A chart sheet normally holds a single chart.

Most users create charts manually by using the commands in the Insert $\rightarrow$ Charts group. But you can also create charts by using VBA. And, of course, you can use VBA to modify existing charts.

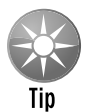

The fastest way to create a chart manually is to select your data and then press Alt+F1. Excel creates an embedded chart and uses the default chart type. To create a new default chart on a chart sheet, select the data and press F11.

A key concept when working with charts is the *active chart* — that is, the chart that's currently selected. When the user clicks an embedded chart or activates a chart sheet, a Chart object is activated. In VBA, the ActiveChart property returns the activated Chart object (if any). You can write code to work with this Chart object, much like you can write code to work with the Workbook object returned by the ActiveWorkbook property.

Here's an example: If a chart is activated, the following statement will display the Name property for the Chart object:

MsgBox ActiveChart.Name

If a chart isn't activated, the preceding statement generates an error.

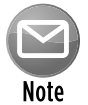

As you see later in this chapter, you don't need to activate a chart in order to manipulate it with VBA.

## The macro recorder and charts

If you've read other chapters in the book, you know that I often recommend using the macro recorder to learn about objects, properties, and methods. In the Excel 2007 edition of this book, I was forced to mention a serious problem with the macro recorder and charts: The macro recorder simply didn't record all your actions. Fortunately, this problem has been corrected in Excel 2010. Recording chart macros works fairly well in Excel 2010. The generated code isn't perfect, but it's much better than it was in Excel 2007.

As always, recorded macros are best viewed as a learning tool. The recorded code will almost always steer you to the relevant objects, properties, and methods.

# **Compatibility note**

The VBA code in this chapter uses many new chart-related properties and methods that were introduced in Excel 2007. As a result, most of the code presented here won't work with versions prior to Excel 2007.

## The Chart object model

When you first start exploring the object model for a Chart object, you'll probably be very confused — which isn't surprising; the object model *is* very confusing. It's also very deep.

For example, assume that you want to change the title displayed in an embedded chart. The toplevel object, of course, is the Application object (Excel). The Application object contains a Workbook object, and the Workbook object contains a Worksheet object. The Worksheet object contains a ChartObject object, which contains a Chart object. The Chart object has a ChartTitle object, and the ChartTitle object has a Text property that stores the text that's displayed as the chart's title.

Here's another way to look at this hierarchy for an embedded chart:

```
Application
     Workbook
         Worksheet
              ChartObject
                  Chart
                       ChartTitle
```
Your VBA code must, of course, follow this object model precisely. For example, to set a chart's title to YTD Sales, you can write a VBA instruction like this:

```
WorkSheets("Sheet1").ChartObjects(1).Chart.ChartTitle. _
   Text = "YTD Sales"
```
This statement assumes the active workbook is the Workbook object. The statement works with the first item in the ChartObjects collection on the worksheet named Sheet1. The Chart property returns the actual Chart object, and the ChartTitle property returns the ChartTitle object. Finally, you get to the Text property.

Note that the preceding statement will fail if the chart doesn't have a title. To add a default title to the chart (which displays the text Chart Title), use this statement:

For a chart sheet, the object hierarchy is a bit different because it doesn't involve the Worksheet object or the ChartObject object. For example, here's the hierarchy for the ChartTitle object for a chart in a chart sheet:

```
Application
    Workbook
         Chart
           ChartTitle
```
In terms of VBA, you could use this statement to set the chart title in a chart sheet to YTD Sales:

Sheets("Chart1").ChartTitle.Text = "YTD Sales"

A chart sheet is essentially a Chart object, and it has no containing ChartObject object. Put another way, the parent object for an embedded chart is a ChartObject object, and the parent object for a chart on a separate chart sheet is a Workbook object.

Both of the following statements will display a message box with the word Chart in it:

```
MsgBox TypeName(Sheets("Sheet1").ChartObjects(1).Chart)
Msgbox TypeName(Sheets("Chart1"))
```
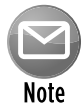

When you create a new embedded chart, you're adding to the ChartObjects collection and the Shapes collection contained in a particular worksheet. (There is no Charts collection for a worksheet.) When you create a new chart sheet, you're adding to the Charts collection and the Sheets collection for a particular workbook.

# Creating an Embedded Chart

A ChartObject is a special type of Shape object. Therefore, it's a member of the Shapes collection. To create a new chart, use the AddChart method of the Shapes collection. The following statement creates an empty embedded chart:

ActiveSheet.Shapes.AddChart

The AddChart method can use five arguments (all are optional):

- **Fype:** The type of chart. If omitted, the default chart type is used. Constants for all the chart types are provided (for example, xlArea, xlColumnClustered, and so on).
- $\triangleright$  Left: The left position of the chart, in points. If omitted, Excel centers the chart horizontally.
- $\triangleright$  **Top:** The top position of the chart, in points. If omitted, Excel centers the chart vertically.
- **▶ Width:** The width of the chart, in points. If omitted, Excel uses 354.
- **h** Height: The height of the chart, in points. If omitted, Excel uses 210.

In many cases, you may find it efficient to create an object variable when the chart is created. The following procedure creates a line chart that you can reference in code by using the MyChart object variable:

```
Sub CreateChart()
     Dim MyChart As Chart
     Set MyChart = ActiveSheet.Shapes.AddChart(xlLineMarkers).Chart
End Sub
```
A chart without data isn't very useful, so you'll want to use the SetSourceData method to add data to a newly created chart. The procedure that follows demonstrates the SetSourceData method. This procedure creates the chart shown in Figure 18-1.

```
Sub CreateChart()
     Dim MyChart As Chart
     Dim DataRange As Range
     Set DataRange = ActiveSheet.Range("A1:C7")
     Set MyChart = ActiveSheet.Shapes.AddChart.Chart
     MyChart.SetSourceData Source:=DataRange
End Sub
```
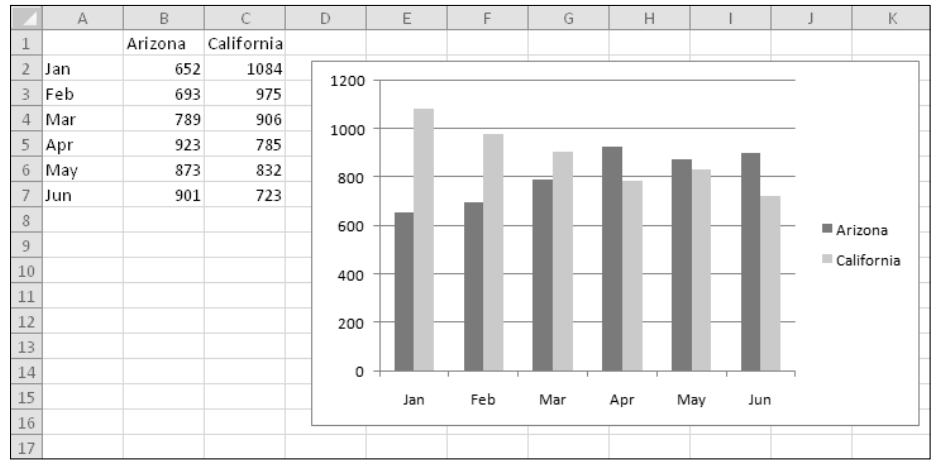

**Figure 18-1:** A few lines of VBA code created this chart.

## **Creating a chart the old way**

Using the AddChart method of the Shapes collection (as described in "Creating an Embedded Chart") is the "new" way of creating charts, introduced in Excel 2007. For compatibility purposes, you can still use the Add method of the ChartObjects collection. This method, unlike the AddChart method of the Shapes objects, doesn't allow you to specify the chart type as an argument, so you need to use the ChartType property if you want to use anything except the default chart type. In addition, the Left, Top, Width, and Height arguments are required.

The procedure that follows uses the Add method of the ChartObjects collection to create an embedded chart.

```
Sub CreateChart2()
    Dim MyChart As Chart
    Dim DataRange As Range
     Set DataRange = ActiveSheet.Range("A1:C7")
     Set MyChart = ActiveSheet.ChartObjects.Add(10, 10, 354, 210).Chart
    MyChart.SetSourceData Source:=DataRange
    MyChart.ChartType = xlColumnClustered
End Sub
```
# Creating a Chart on a Chart Sheet

The preceding section describes the basic procedures for creating an embedded chart. To create a chart on a chart sheet, use the Add method of the Charts collection. The Add method of the Charts collection uses several optional arguments, but these arguments specify the position of the chart sheet — not chart-related information.

The example that follows creates a chart on a chart sheet and specifies the data range and chart type:

```
Sub CreateChartSheet()
    Dim MyChart As Chart
    Dim DataRange As Range
     Set DataRange = ActiveSheet.Range("A1:C7")
     Set MyChart = Charts.Add
    MyChart.SetSourceData Source:=DataRange
    ActiveChart.ChartType = xlColumnClustered
End Sub
```
Figure 18-2 shows the result.

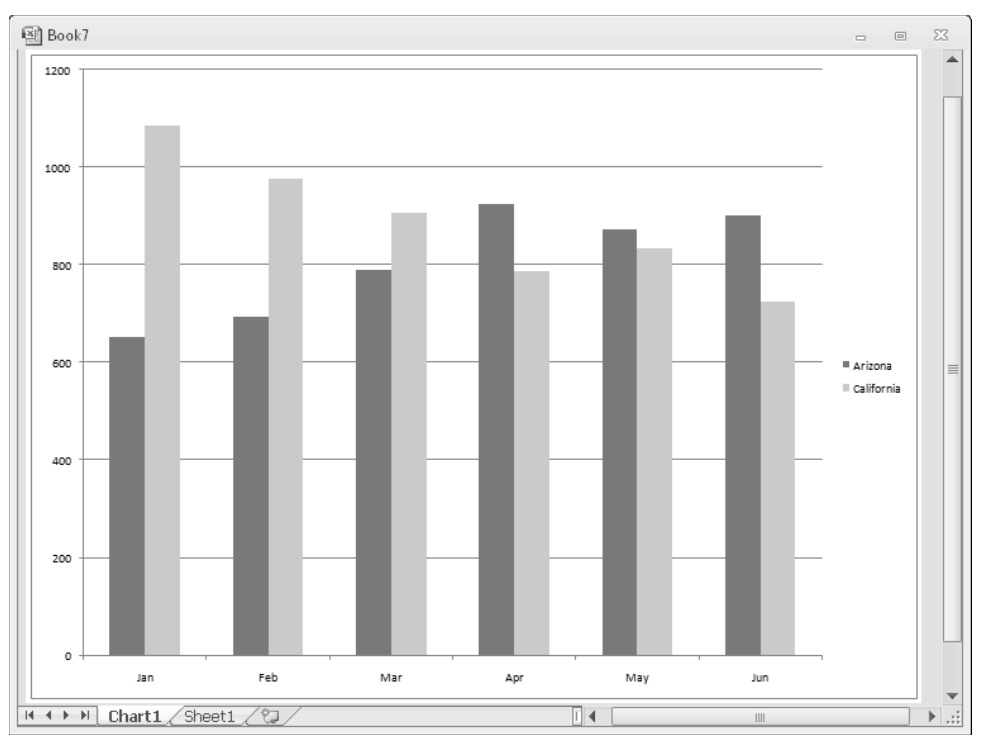

**Figure 18-2:** Creating a chart on a chart sheet.

# Using VBA to Activate a Chart

When a user clicks any area of an embedded chart, the chart is activated. Your VBA code can activate an embedded chart with the Activate method. Here's a VBA statement that's the equivalent of Ctrl+clicking an embedded chart:

ActiveSheet.ChartObjects("Chart 1").Activate

If the chart is on a chart sheet, use a statement like this:

Sheets("Chart1").Activate

Alternatively, you can activate a chart by selecting its containing Shape:

```
ActiveSheet.Shapes("Chart 1").Select
```
When a chart is activated, you can refer to it in your code by using the ActiveChart property (which returns a Chart object). For example, the following instruction displays the name of the active chart. If there is no active chart, the statement generates an error:

```
MsgBox ActiveChart.Name
```
To modify a chart with VBA, it's not necessary to activate it. The two procedures that follow have exactly the same effect. That is, they change the embedded chart named Chart 1 to an area chart. The first procedure activates the chart before performing the manipulations; the second one doesn't:

```
Sub ModifyChart1()
     ActiveSheet.ChartObjects("Chart 1").Activate
    ActiveChart.ChartType = xlArea
End Sub
Sub ModifyChart2()
    ActiveSheet.ChartObjects("Chart 1").Chart.ChartType = xlArea
End Sub
```
# Moving a Chart

A chart embedded on a worksheet can be converted to a chart sheet. To do so manually, just activate the embedded chart and choose Chart Tools→Design→Location→Move Chart. In the Move Chart dialog box, select the New Sheet option and specify a name.

You can also convert an embedded chart to a chart sheet by using VBA. Here's an example that converts the first ChartObject on a worksheet named Sheet1 to a chart sheet named MyChart:

```
Sub MoveChart1()
     Sheets("Sheet1").ChartObjects(1).Chart. _
       Location xlLocationAsNewSheet, "MyChart"
End Sub
```
The following example does just the opposite of the preceding procedure: It converts the chart on a chart sheet named MyChart to an embedded chart on the worksheet named Sheet1.

```
Sub MoveChart2()
    Charts("MyChart") _
       .Location xlLocationAsObject, "Sheet1"
End Sub
```
# **What's your name?**

Every ChartObject object has a name, and every Chart contained in a ChartObject has a name. That certainly seems straightforward enough, but chart names can be confusing. Create a new chart on Sheet1 and activate it. Then activate the VBA Immediate window and type a few commands:

```
? ActiveSheet.Shapes(1).Name
Chart 1
? ActiveSheet.ChartObjects(1).Name
Chart 1
? ActiveChart.Name
Sheet1 Chart 1
? Activesheet.ChartObjects(1).Chart.Name
Sheet1 Chart 1
```
If you change the name of the worksheet, the name of the Chart also changes. However, you can't change the name of a Chart that's contained in a ChartObject. This statement generates an inexplicable "out of memory" error:

Activesheet.ChartObjects(1).Chart.Name = "New Name"

What about changing the name of a ChartObject? The logical place to do so is in the Name box (to the left of the formula bar). Although you can rename a shape by using the Name box, you can't rename a chart (even though a chart is actually a shape). To rename an embedded chart, use the Chart Name control in the Chart Tools➜Layout➜Properties group. This control displays the name of the active chart (which is actually the name of the ChartObject), and you can use this control to change the name of the ChartObject. Oddly, Excel allows you to use the name of an existing ChartObject. In other words, you could have a dozen embedded charts on a worksheet, and every one of them can be named Chart 1.

Bottom line? Be aware of this quirk. If you find that your VBA charting macro isn't working, make sure that you don't have two identically named charts.

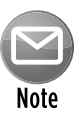

Using the Location method also activates the relocated chart.

# Using VBA to Deactivate a Chart

You can use the Activate method to activate a chart, but how do you deactivate (that is, unselect) a chart? According to the Help System, you can use the Deselect method to deactivate a chart:

ActiveChart.Deselect

However, this statement simply doesn't work.

As far as I can tell, the only way to deactivate a chart by using VBA is to select something other than the chart. For an embedded chart, you can use the RangeSelection property of the ActiveWindow object to deactivate the chart and select the range that was selected before the chart was activated:

```
ActiveWindow.RangeSelection.Select
```
To deactivate a chart on a chart sheet, just write code that selects a different sheet.

# Determining Whether a Chart Is Activated

A common type of macro performs some manipulations on the active chart (the chart selected by a user). For example, a macro might change the chart's type, apply a style, add data labels, or export the chart to a graphics file.

The question is, how can your VBA code determine whether the user has actually selected a chart? By selecting a chart, I mean either activating a chart sheet or activating an embedded chart by clicking it. Your first inclination might be to check the TypeName property of the Selection, as in this expression:

```
TypeName(Selection) = "Chart"
```
In fact, this expression never evaluates to True. When a chart is activated, the actual selection will be an object within the Chart object. For example, the selection might be a Series object, a ChartTitle object, a Legend object, a PlotArea object, and so on.

The solution is to determine whether ActiveChart is Nothing. If so, then a chart isn't active. The following code checks to ensure that a chart is active. If not, the user sees a message, and the procedure ends:

```
If ActiveChart Is Nothing Then
    MsgBox "Select a chart."
    Exit Sub
Else
    'other code goes here
End If
```
You may find it convenient to use a VBA function procedure to determine whether a chart is activated. The ChartIsSelected function, which follows, returns True if a chart sheet is active or if an embedded chart is activated, but returns False if a chart isn't activated:

```
Private Function ChartIsSelected() As Boolean
    ChartIsSelected = Not ActiveChart Is Nothing
End Function
```
# Deleting from the ChartObjects or Charts Collection

To delete a chart on a worksheet, you must know the name or index of the ChartObject or the Shape object. This statement deletes the ChartObject named Chart 1 on the active worksheet:

ActiveSheet.ChartObjects("Chart 1").Delete

To delete all ChartObject objects on a worksheet, use the Delete method of the ChartObjects collection:

ActiveSheet.ChartObjects.Delete

You can also delete embedded charts by accessing the Shapes collection. The following statement deletes the shape named Chart 1 on the active worksheet:

ActiveSheet.Shapes("Chart 1").Delete

This code deletes all embedded charts (and all other shapes) on the active sheet:

```
Dim shp as Shape
For Each shp In ActiveSheet.Shapes
     shp.Delete
Next shp
```
To delete a single chart sheet, you must know the chart sheet's name or index. The following statement deletes the chart sheet named Chart1:

Charts("Chart1").Delete

To delete all chart sheets in the active workbook, use the following statement:

ActiveWorkbook.Charts.Delete

Deleting sheets causes Excel to display a warning like the one shown in Figure 18-3. The user must reply to this prompt in order for the macro to continue. If you're deleting a sheet with a macro, you probably won't want this warning prompt to appear. To eliminate the prompt, use the following series of statements:

```
Application.DisplayAlerts = False
ActiveWorkbook.Charts.Delete
Application.DisplayAlerts = True
```
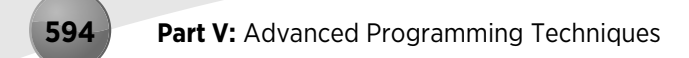

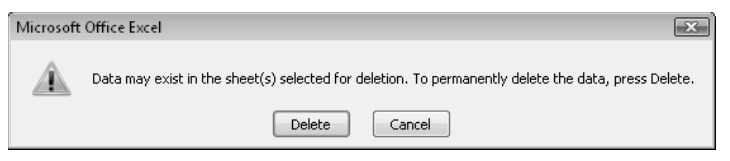

**Figure 18-3:** Attempting to delete one or more chart sheets results in this message.

# Looping through All Charts

In some cases, you may need to perform an operation on all charts. The following example applies changes to every embedded chart on the active worksheet. The procedure uses a loop to cycle through each object in the ChartObjects collection and then accesses the Chart object in each and changes several properties.

```
Sub FormatAllCharts()
    Dim ChtObj As ChartObject
     For Each ChtObj In ActiveSheet.ChartObjects
       With ChtObj.Chart
         .ChartType = xlLineMarkers
         .ApplyLayout 3
         .ChartStyle = 12
         .ClearToMatchStyle
         .SetElement msoElementChartTitleAboveChart
         .SetElement msoElementLegendNone
         .SetElement msoElementPrimaryValueAxisTitleNone
         .SetElement msoElementPrimaryCategoryAxisTitleNone
         .Axes(xlValue).MinimumScale = 0
         .Axes(xlValue).MaximumScale = 1000
       End With
    Next ChtObj
End Sub
```
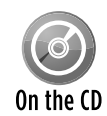

This example is available on the companion CD-ROM. The filename is format all charts.xlsm.

Figure 18-4 shows four charts that use a variety of different formatting; Figure 18-5 shows the same charts after running the FormatAllCharts macro.

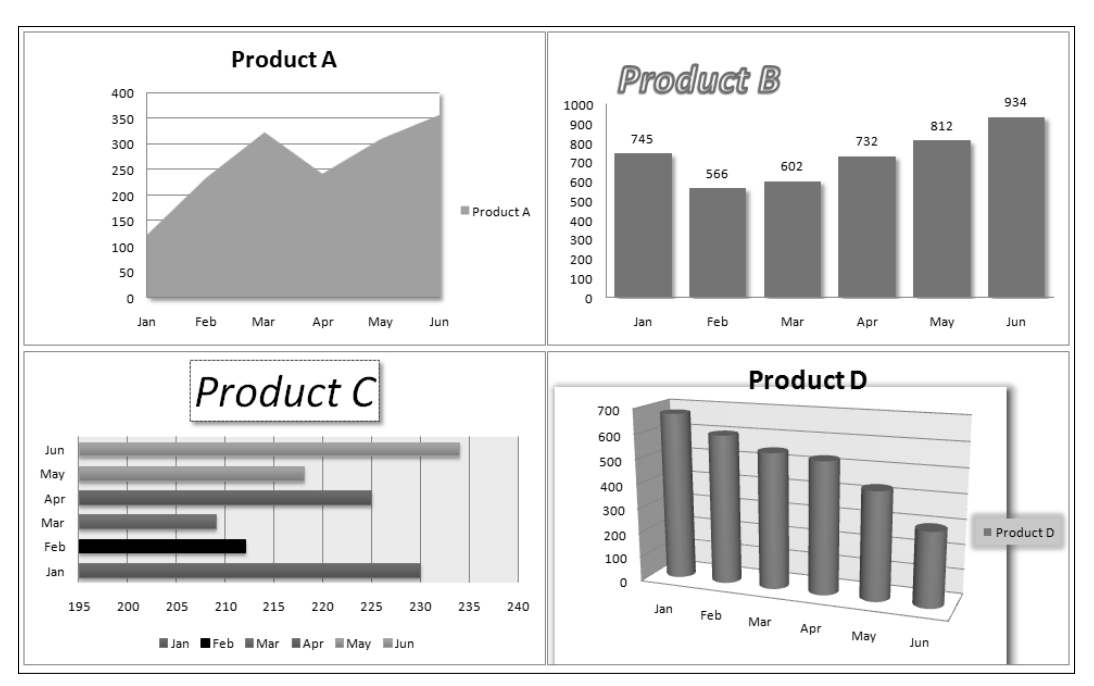

**Figure 18-4:** These charts use different formatting.

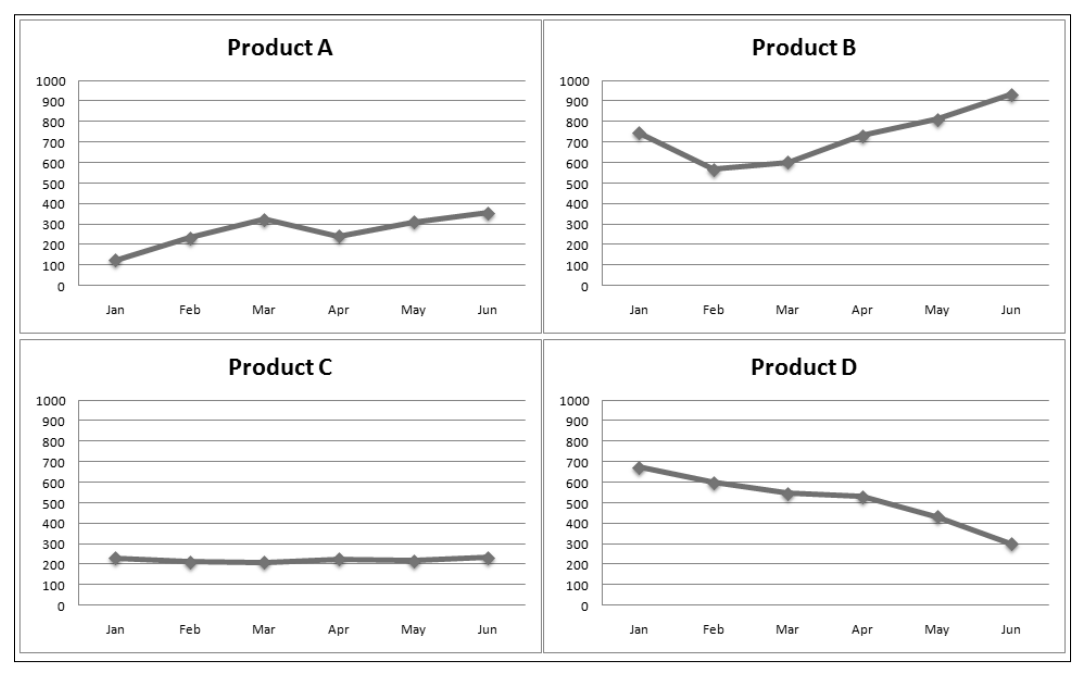

**Figure 18-5:** A simple macro applied consistent formatting to the four charts.

The following macro performs the same operation as the preceding FormatAllCharts procedure but works on all the chart sheets in the active workbook:

```
Sub FormatAllCharts2()
    Dim cht as Chart
     For Each cht In ActiveWorkbook.Charts
       With cht
         .ChartType = xlLineMarkers
         .ApplyLayout 3
         .ChartStyle = 12
         .ClearToMatchStyle
         .SetElement msoElementChartTitleAboveChart
         .SetElement msoElementLegendNone
         .SetElement msoElementPrimaryValueAxisTitleNone
         .SetElement msoElementPrimaryCategoryAxisTitleNone
         .Axes(xlValue).MinimumScale = 0
         .Axes(xlValue).MaximumScale = 1000
       End With
    Next cht
End Sub
```
# Sizing and Aligning ChartObjects

A ChartObject object has standard positional (Top and Left) and sizing (Width and Height) properties that you can access with your VBA code. The Excel Ribbon has controls (in the Chart Tools→Format→Size group) to set the Height and Width, but not the Top and Left.

The following example resizes all ChartObject objects on a sheet so that they match the dimensions of the active chart. It also arranges the ChartObject objects into a user-specified number of columns.

```
Sub SizeAndAlignCharts()
     Dim W As Long, H As Long
     Dim TopPosition As Long, LeftPosition As Long
     Dim ChtObj As ChartObject
    Dim i As Long, NumCols As Long
     If ActiveChart Is Nothing Then
         MsgBox "Select a chart to be used as the base for the sizing"
```

```
 Exit Sub
     End If
     'Get columns
     On Error Resume Next
     NumCols = InputBox("How many columns of charts?")
     If Err.Number <> 0 Then Exit Sub
     If NumCols < 1 Then Exit Sub
     On Error GoTo 0
     'Get size of active chart
     W = ActiveChart.Parent.Width
    H = ActiveChart.Parent.Height
     'Change starting positions, if necessary
     TopPosition = 100
     LeftPosition = 20
     For i = 1 To ActiveSheet.ChartObjects.Count
         With ActiveSheet.ChartObjects(i)
             .Width = W
             .Height = H
             . Left = LeftPosition + ((i - 1) Mod NumCols) * W
            .Top = TopPosition + Int((i - 1) / NumCols) * H
         End With
    Next i
End Sub
```
If no chart is active, the user is prompted to activate a chart that will be used as the basis for sizing the other charts. I use an InputBox function to get the number of columns. The values for the Left and Top properties are calculated within the loop.

Figure 18-6 shows some charts, neatly sized and arranged.

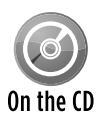

This workbook, named size and align charts.xlsm, is available on the companion CD-ROM.

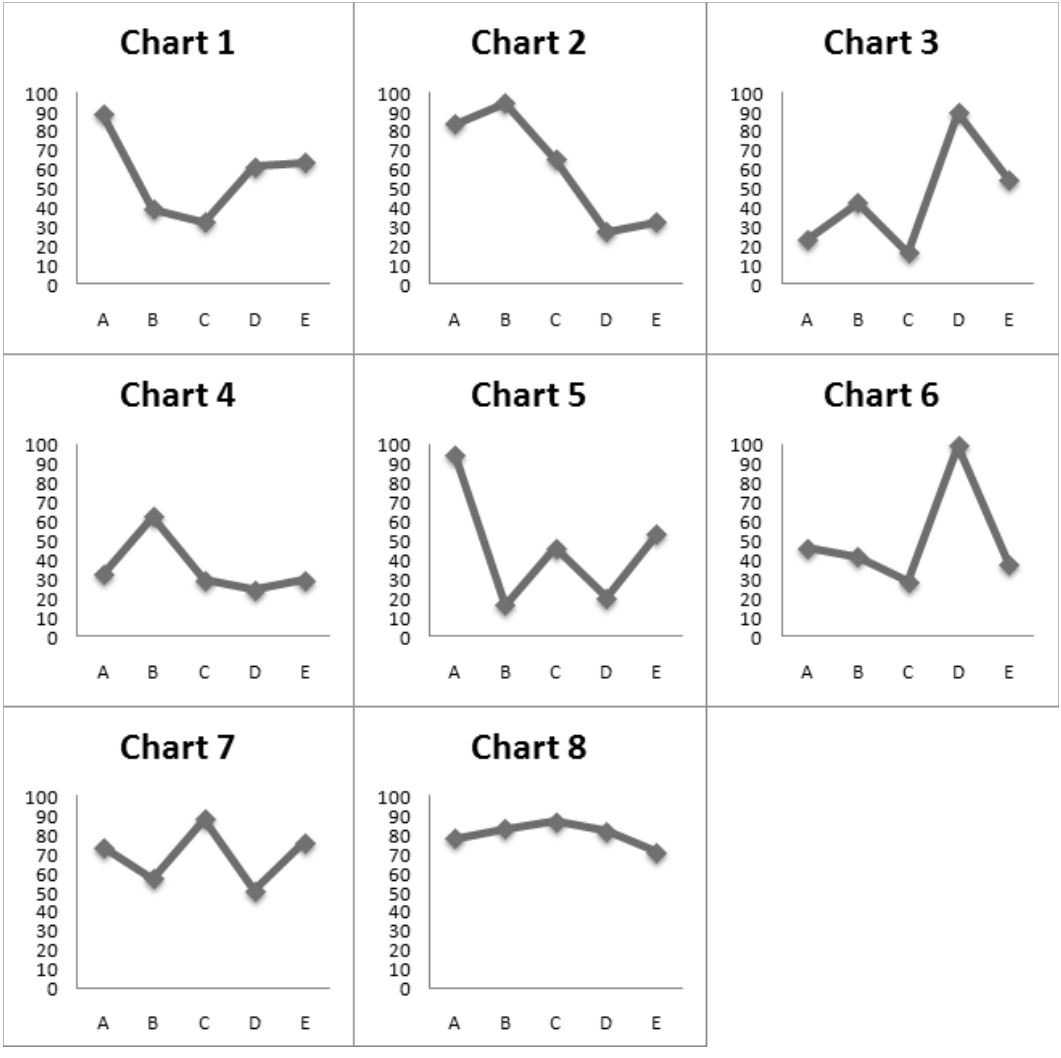

**Figure 18-6:** Using a VBA macro to size and align embedded charts.

# Exporting a Chart

In some cases, you may need an Excel chart in the form of a graphics file. For example, you may want to post the chart on a Web site. One option is to use a screen-capture program and copy the pixels directly from the screen. Another choice is to write a simple VBA macro.

The procedure that follows uses the Export method of the Chart object to save the active chart as a GIF file:

```
Sub SaveChartAsGIF ()
  Dim Fname as String
  If ActiveChart Is Nothing Then Exit Sub
  Fname = ThisWorkbook.Path & "\" & ActiveChart.Name & ".gif" 
  ActiveChart.Export FileName:=Fname, FilterName:="GIF" 
End Sub
```
Other choices for the FilterName argument are "JPEG" and "PNG". Usually, GIF and PNG files look better. The Help system lists a third argument for the Export method: Interactive. If this argument is True, you're supposed to see a dialog box in which you can specify export options. However, this argument has no effect.

Keep in mind that the Export method will fail if the user doesn't have the specified graphics export filter installed. These filters are installed in the Office (or Excel) setup program.

### Exporting all graphics

One way to export all graphic images from a workbook is to save the file in HTML format. Doing so creates a directory that contains GIF and PNG images of the charts, shapes, clipart, and even copied range images (created with Home➜Clipboard➜Paste➜Picture (U)).

Here's a VBA procedure that automates the process. It works with the active workbook:

```
Sub SaveAllGraphics()
    Dim FileName As String
    Dim TempName As String
    Dim DirName As String
    Dim gFile As String
    FileName = ActiveWorkbook.FullName
    TempName = ActiveWorkbook.path & "\\" & \& ActiveWorkbook.Name & "graphics.htm"
    DirName = Left(TempName, Len(TempName) - 4) & "_files"
  Save active workbookbook as HTML, then reopen original
    ActiveWorkbook.Save
     ActiveWorkbook.SaveAs FileName:=TempName, FileFormat:=xlHtml
    Application.DisplayAlerts = False
    ActiveWorkbook.Close
    Workbooks.Open FileName
   Delete the HTML file
    Kill TempName
   Delete all but *. PNG files in the HTML folder
```

```
qFile = Dir(DirName & \n' \x + "') Do While gFile <> ""
         If Right(gFile, 3) <> "png" Then Kill DirName & "\" & gFile
         gFile = Dir
    Loop
  Show the exported graphics
     Shell "explorer.exe " & DirName, vbNormalFocus
End Sub
```
The procedure starts by saving the active workbook. Then it saves the workbook as an HTML file, closes the file, and re-opens the original workbook. Next, it deletes the HTML file because we're just interested in the folder that it creates (that's where the images are). The code then loops through the folder and deletes everything except the PNG files. Finally, it uses the Shell function to display the folder.

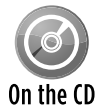

This example is available on the companion CD-ROM. The filename is  $\exp(\text{int all})$ graphics.xlsm.

# Changing the Data Used in a Chart

The examples so far in this chapter have used the SourceData property to specify the complete data range for a chart. In many cases, you'll want to adjust the data used by a particular chart series. To do so, access the Values property of the Series object. The Series object also has an XValues property that stores the category axis values.

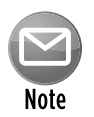

The Values property corresponds to the third argument of the SERIES formula, and the XValues property corresponds to the second argument of the SERIES formula. See the sidebar, "Understanding a chart's SERIES formula."

## **Understanding a chart's SERIES formula**

The data used in each series in a chart is determined by its SERIES formula. When you select a data series in a chart, the SERIES formula appears in the formula bar. This is not a real formula: In other words, you can't use it in a cell, and you can't use worksheet functions within the SERIES formula. You can, however, edit the arguments in the SERIES formula.

A SERIES formula has the following syntax:

=SERIES(series\_name, category\_labels, values, order, sizes)

The arguments that you can use in the SERIES formula are

- series name: (Optional) A reference to the cell that contains the series name used in the legend. If the chart has only one series, the name argument is used as the title. This argument can also consist of text in quotation marks. If omitted, Excel creates a default series name (for example, Series 1).
- category\_labels: (Optional) A reference to the range that contains the labels for the category axis. If omitted, Excel uses consecutive integers beginning with 1. For XY charts, this argument specifies the X values. A noncontiguous range reference is also valid. The ranges' addresses are separated by a comma and enclosed in parentheses. The argument could also consist of an array of comma-separated values (or text in quotation marks) enclosed in curly brackets.
- values: (Required) A reference to the range that contains the values for the series. For XY charts, this argument specifies the Y values. A noncontiguous range reference is also valid. The ranges' addresses are separated by a comma and enclosed in parentheses. The argument could also consist of an array of comma-separated values enclosed in curly brackets.
- order: (Required) An integer that specifies the plotting order of the series. This argument is relevant only if the chart has more than one series. For example, in a stacked column chart, this parameter determines the stacking order. Using a reference to a cell is not allowed.
- sizes: (Only for bubble charts) A reference to the range that contains the values for the size of the bubbles in a bubble chart. A noncontiguous range reference is also valid. The ranges' addresses are separated by a comma and enclosed in parentheses. The argument could also consist of an array of values enclosed in curly brackets.

Range references in a SERIES formula are always absolute, and they always include the sheet name. For example:

=SERIES(Sheet1!\$B\$1,,Sheet1!\$B\$2:\$B\$7,1)

A range reference can consist of a noncontiguous range. If so, each range is separated by a comma, and the argument is enclosed in parentheses. In the following SERIES formula, the values range consists of B2:B3 and B5:B7:

=SERIES(,,(Sheet1!\$B\$2:\$B\$3,Sheet1!\$B\$5:\$B\$7),1)

You can substitute range names for the range references. If you do so (and the name is a workbook-level name), Excel changes the reference in the SERIES formula to include the workbook. For example:

=SERIES(Sheet1!\$B\$1,,budget.xlsx!CurrentData,1)

### Changing chart data based on the active cell

Figure 18-7 shows a chart that's based on the data in the row of the active cell. When the user moves the cell pointer, the chart is updated automatically.

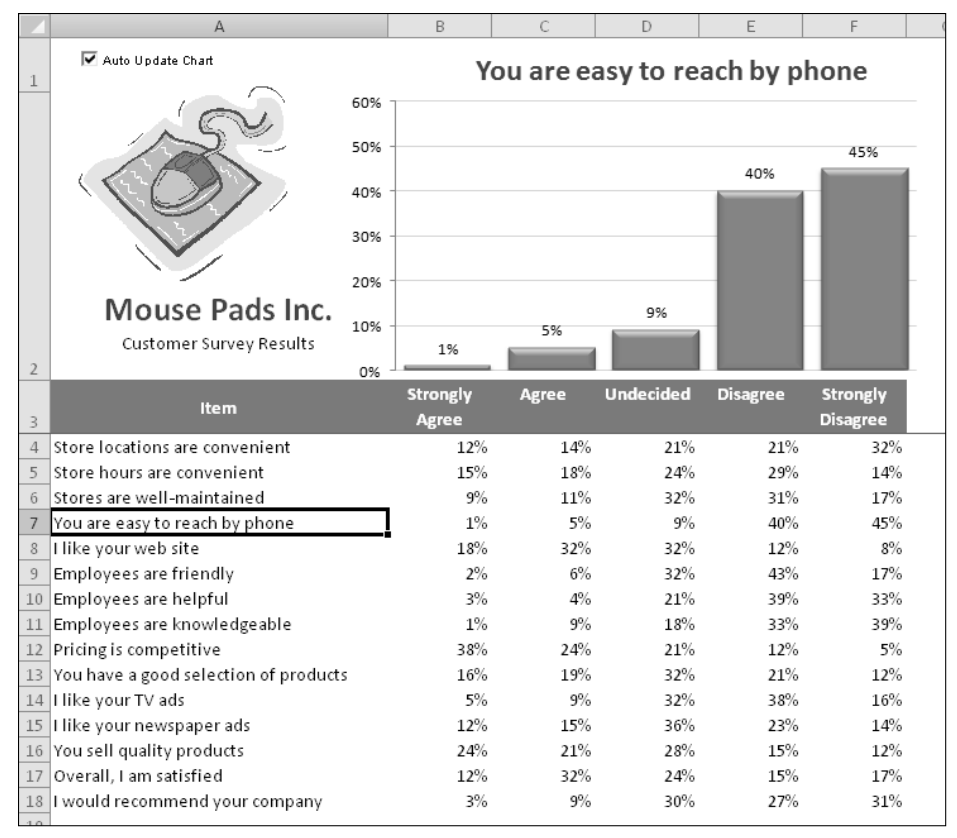

**Figure 18-7:** This chart always displays the data from the row of the active cell.

This example uses an event handler for the Sheet1 object. The SelectionChange event occurs whenever the user changes the selection by moving the cell pointer. The event-handler procedure for this event (which is located in the code module for the Sheet1 object) is as follows:

```
Private Sub Worksheet_SelectionChange(ByVal Target _
 As Excel.Range)
     If CheckBox1 Then Call UpdateChart
End Sub
```
In other words, every time the user moves the cell cursor, the Worksheet\_SelectionChange procedure is executed. If the Auto Update Chart check box (an ActiveX control on the sheet) is checked, this procedure calls the UpdateChart procedure, which follows:

Sub UpdateChart() Dim ChtObj As ChartObject Dim UserRow As Long

```
 Set ChtObj = ActiveSheet.ChartObjects(1)
     UserRow = ActiveCell.Row
     If UserRow < 4 Or IsEmpty(Cells(UserRow, 1)) Then
         ChtObj.Visible = False
     Else
         ChtObj.Chart.SeriesCollection(1).Values = _
            Range(Cells(UserRow, 2), Cells(UserRow, 6))
         ChtObj.Chart.ChartTitle.Text = Cells(UserRow, 1).Text
         ChtObj.Visible = True
     End If
End Sub
```
The UserRow variable contains the row number of the active cell. The If statement checks that the active cell is in a row that contains data. (The data starts in row 4.) If the cell cursor is in a row that doesn't have data, the ChartObject object is hidden, and the underlying text is visible ("Cannot display chart"). Otherwise, the code sets the Values property for the Series object to the range in columns 2–6 of the active row. It also sets the ChartTitle object to correspond to the text in column A.

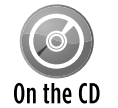

This example, named chart active cell.xlsm, is available on the companion CD-ROM.

### Using VBA to determine the ranges used in a chart

The previous example demonstrated how to use the Values property of a Series object to specify the data used by a chart series. This section discusses using VBA macros to identify the ranges used by a series in a chart. For example, you might want to increase the size of each series by adding a new cell to the range.

Following is a description of three properties that are relevant to this task:

- $\triangleright$  Formula property: Returns or sets the SERIES formula for the Series. When you select a series in a chart, its SERIES formula is displayed in the formula bar. The Formula property returns this formula as a string.
- $\triangleright$  Values property: Returns or sets a collection of all the values in the series. This property can be specified as a range on a worksheet or as an array of constant values, but not a combination of both.
- $\triangleright$  XValues property: Returns or sets an array of X values for a chart series. The XValues property can be set to a range on a worksheet or to an array of values, but it can't be a combination of both. The XValues property can also be empty.

If you create a VBA macro that needs to determine the data range used by a particular chart series, you might think that the Values property of the Series object is just the ticket. Similarly, the XValues property seems to be the way to get the range that contains the X values (or category labels). In theory, that certainly *seems* correct. But, in practice, it doesn't work.

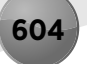

When you set the Values property for a Series object, you can specify a Range object or an array. But when you read this property, an array is always returned. Unfortunately, the object model provides no way to get a Range object used by a Series object.

One possible solution is to write code to parse the SERIES formula and extract the range addresses. This task sounds simple, but it's actually difficult because a SERIES formula can be very complex. Following are a few examples of valid SERIES formulas:

```
=SERIES(Sheet1!$B$1,Sheet1!$A$2:$A$4,Sheet1!$B$2:$B$4,1)
=SERIES(,,Sheet1!$B$2:$B$4,1)
=SERIES(,Sheet1!$A$2:$A$4,Sheet1!$B$2:$B$4,1)
=SERIES("Sales Summary",,Sheet1!$B$2:$B$4,1)
=SERIES(,{"Jan","Feb","Mar"},Sheet1!$B$2:$B$4,1)
=SERIES(,(Sheet1!$A$2,Sheet1!$A$4),(Sheet1!$B$2,Sheet1!$B$4),1)
=SERIES(Sheet1!$B$1,Sheet1!$A$2:$A$4,Sheet1!$B$2:$B$4,1,Sheet1!$C$2:$C$4)
```
As you can see, a SERIES formula can have missing arguments, use arrays, and even use noncontiguous range addresses. And, to confuse the issue even more, a bubble chart has an additional argument (for example, the last SERIES formula in the preceding list). Attempting to parse the arguments is certainly not a trivial programming task.

I spent a lot of time working on this problem, and I eventually arrived at a solution that involves evaluating the SERIES formula by using a dummy function. This function accepts the same arguments as a SERIES formula and returns a 2 x 5 element array that contains all the information in the SERIES formula.

I simplified the solution by creating four custom VBA functions, each of which accepts one argument (a reference to a Series object) and returns a two-element array. These functions are the following:

- h SERIESNAME\_FROM\_SERIES: The first array element contains a string that describes the data type of the first SERIES argument (Range, Empty, or String). The second array element contains a range address, an empty string, or a string.
- $\triangleright$  XVALUES FROM SERIES: The first array element contains a string that describes the data type of the second SERIES argument (Range, Array, Empty, or String). The second array element contains a range address, an array, an empty string, or a string.
- $\triangleright$  VALUES FROM SERIES: The first array element contains a string that describes the data type of the third SERIES argument (Range or Array). The second array element contains a range address or an array.
- $\triangleright$  BUBBLESIZE FROM SERIES: The first array element contains a string that describes the data type of the fifth SERIES argument (Range, Array, or Empty). The second array element contains a range address, an array, or an empty string. This function is relevant only for bubble charts.

Note that I did not create a function to get the fourth SERIES argument (plot order). You can obtain this argument directly by using the PlotOrder property of the Series object.

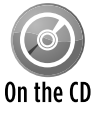

The VBA code for these functions is too lengthy to be listed here, but the code is available on the companion CD-ROM in a file named  $get$  series ranges. $x1sm$ . These  $\overline{0n}$  functions are documented in such a way that they can be easily adapted to other situations.

The following example demonstrates the VALUES\_FROM\_SERIES function. It displays the address of the values range for the first series in the active chart.

```
Sub ShowValueRange()
    Dim Ser As Series
     Dim x As Variant
     Set Ser = ActiveChart.SeriesCollection(1)
     x = VALUES_FROM_SERIES(Ser)
   If x(1) = "Range" Then
         MsgBox Range(x(2)).Address
    End If
End Sub
```
The variable  $x$  is defined as a variant and will hold the two-element array that's returned by the VALUES FROM SERIES function. The first element of the  $x$  array contains a string that describes the data type. If the string is Range, the message box displays the address of the range contained in the second element of the  $x$  array.

Figure 18-8 shows another example. The chart has three data series. Buttons on the sheet execute macros that expand and contract each of the data ranges.

The ContractAllSeries procedure follows. This procedure loops through the Series Collection collection and uses the XVALUE\_FROM\_SERIES and the VALUES\_FROM\_SERIES functions to retrieve the current ranges. It then uses the Resize method to decrease the size of the ranges.

```
Sub ContractAllSeries()
    Dim s As Series
    Dim Result As Variant
    Dim DRange As Range
   For Each s In ActiveSheet.ChartObjects(1).Chart.SeriesCollection
        Result = XVALUES_FROM_SERIES(s)
        If Result(1) = "Range" ThenSet DRange = Range(Result(2)) If DRange.Rows.Count > 1 Then
                 Set DRange = DRange.Resize(DRange.Rows.Count - 1)
                 s.XValues = DRange
             End If
         End If
```

```
Result = VALUES FROM SERIES(S)If Result(1) = "Range" ThenSet DRange = Range(Result(2))
             If DRange.Rows.Count > 1 Then
                 Set DRange = DRange.Resize(DRange.Rows.Count - 1)
                 s.Values = DRange
             End If
         End If
    Next s
End Sub
```
The ExpandAllSeries procedure is very similar. When executed, it expands each range by one cell.

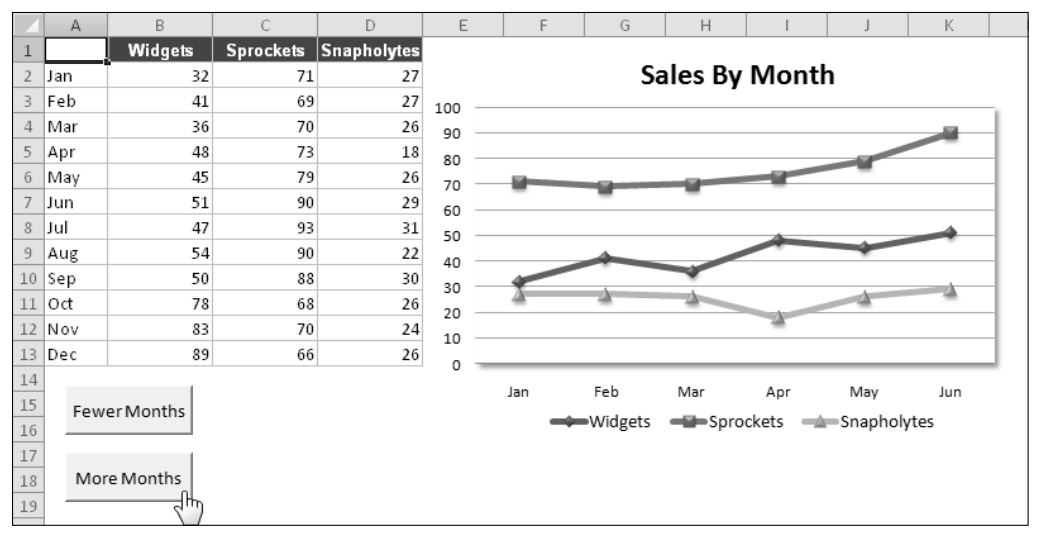

**Figure 18-8:** This workbook demonstrates how to expand and contract the chart series by using VBA macros.

# Using VBA to Display Arbitrary Data Labels on a Chart

One of the most frequent complaints about Excel's charting is its inflexible data labeling feature. For example, consider the XY chart in Figure 18-9. It would be useful to display the associated name for each data point. However, you can search all day, and you'll never find the Excel command that lets you do this automatically. Such a command doesn't exist. Data labels are limited to the data values only — unless you want to edit each data label manually and replace it with text (or a formula) of your choice.

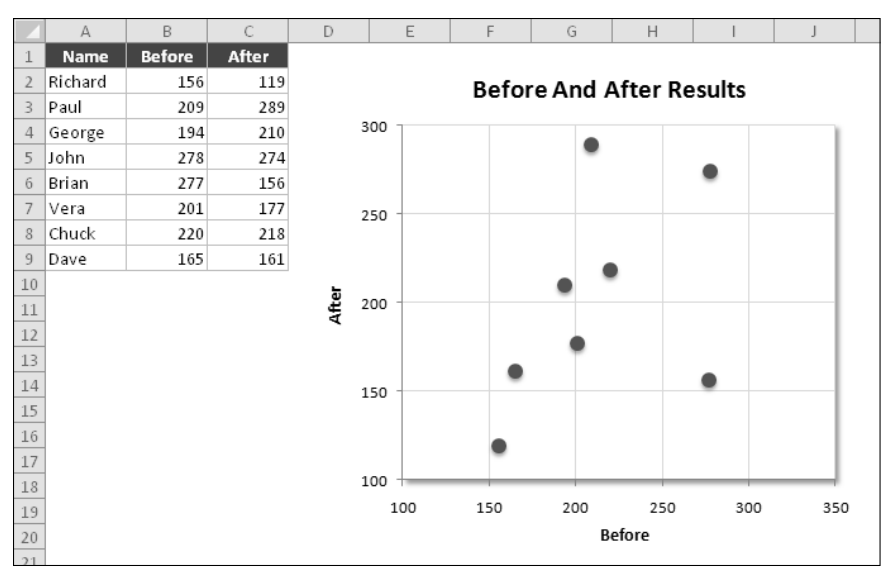

**Figure 18-9:** An XY chart with no data labels.

The DataLabelsFromRange procedure works with the first chart on the active sheet. It prompts the user for a range and then loops through the Points collection and changes the Text property to the values found in the range.

```
Sub DataLabelsFromRange()
    Dim DLRange As Range
     Dim Cht As Chart
     Dim i As Integer, Pts As Integer
   Specify chart
     Set Cht = ActiveSheet.ChartObjects(1).Chart
' Prompt for a range
     On Error Resume Next
    Set DLRange = Application. InputBox
       (prompt:="Range for data labels?", Type:=8)
     If DLRange Is Nothing Then Exit Sub
     On Error GoTo 0
' Add data labels
     Cht.SeriesCollection(1).ApplyDataLabels _
       Type:=xlDataLabelsShowValue, _
       AutoText:=True, _
       LegendKey:=False
   Loop through the Points, and set the data labels
     Pts = Cht.SeriesCollection(1).Points.Count
    For i = 1 To Pts
```

```
 Cht.SeriesCollection(1). _
           Points(i).DataLabel.Text = DLRange(i)
     Next i
End Sub
```
On the CD

This example, named data labels.xlsm, is available on the companion CD-ROM.

Figure 18-10 shows the chart after running the DataLabelsFromRange procedure and specifying A2:A9 as the data range.

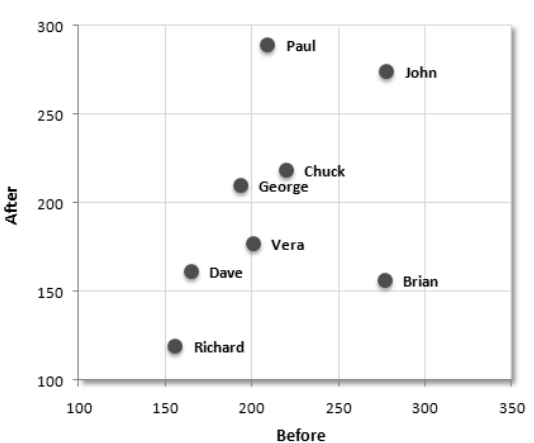

**Before And After Results** 

**Figure 18-10:** This XY chart has data labels, thanks to a VBA procedure.

A data label in a chart can also consist of a link to a cell. To modify the DataLabelsFromRange procedure so it creates cell links, just change the statement within the For-Next loop to:

```
 Cht.SeriesCollection(1).Points(i).DataLabel.Text = _
  "=" \& "''" \& DLRange.Parent.Name & "''" \& DLRange(i).Address(ReferenceStyle:=xlR1C1)
```
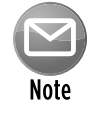

The preceding procedure is rather crude and does very little error checking. In addition, it only works with the first Series object. The Power Utility Pak add-in (which you can obtain by using the coupon in the back of the book) includes a much more sophisticated chart data–labeling utility.

# Displaying a Chart in a UserForm

In Chapter 15, I describe a way to display a chart in a UserForm. The technique saves the chart as a GIF file and then loads the GIF file into an Image control on the UserForm.

The example in this section uses that same technique but adds a new twist: The chart is created on the fly and uses the data in the row of the active cell. Figure 18-11 shows an example.

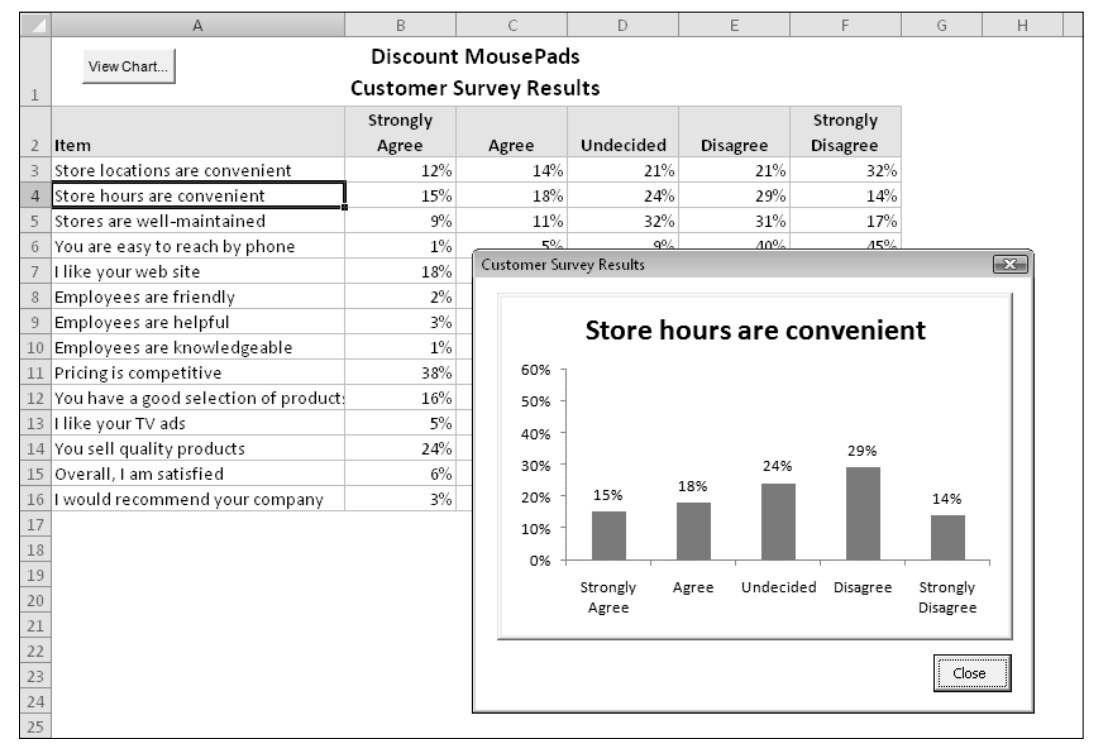

**Figure 18-11:** The chart in this UserForm is created on the fly from the data in the active row.

The UserForm for this example is very simple. It contains an Image control and a CommandButton (Close). The worksheet that contains the data has a button that executes the following procedure:

```
Sub ShowChart()
     Dim UserRow As Long
     UserRow = ActiveCell.Row
     If UserRow < 2 Or IsEmpty(Cells(UserRow, 1)) Then
         MsgBox "Move the cell pointer to a row that contains data."
         Exit Sub
     End If
     CreateChart (UserRow)
     UserForm1.Show
End Sub
```
Because the chart is based on the data in the row of the active cell, the procedure warns the user if the cell pointer is in an invalid row. If the active cell is appropriate, ShowChart calls the CreateChart procedure to create the chart and then displays the UserForm.

The CreateChart procedure accepts one argument, which represents the row of the active cell. This procedure originated from a macro recording that I cleaned up to make more general.

```
Sub CreateChart(r)
   Dim TempChart As Chart
    Dim CatTitles As Range
    Dim SrcRange As Range, SourceData As Range
    Dim FName As String
    Set CatTitles = ActiveSheet.Range("A2:F2")
   Set SrcRange = ActiveSheet.Range(Cells(r, 1), Cells(r, 6)) Set SourceData = Union(CatTitles, SrcRange)
 ' Add a chart
    Application.ScreenUpdating = False
    Set TempChart = ActiveSheet.Shapes.AddChart.Chart
    TempChart.SetSourceData Source:=SourceData
  ' Fix it up
    With TempChart
         .ChartType = xlColumnClustered
         .SetSourceData Source:=SourceData, PlotBy:=xlRows
         .HasLegend = False
         .PlotArea.Interior.ColorIndex = xlNone
         .Axes(xlValue).MajorGridlines.Delete
         .ApplyDataLabels Type:=xlDataLabelsShowValue, LegendKey:=False
         .Axes(xlValue).MaximumScale = 0.6
         .ChartArea.Format.Line.Visible = False
    End With
  Adjust the ChartObject's size size
    With ActiveSheet.ChartObjects(1)
         .Width = 300
        .Height = 200 End With
  Save chart as GIF
   FName = Application.DefaultFilePath & Application.PathSeparator & "temp.gif"
    TempChart.Export Filename:=FName, filterName:="GIF"
    ActiveSheet.ChartObjects(1).Delete
    Application.ScreenUpdating = True
End Sub
```
When the CreateChart procedure ends, the worksheet contains a ChartObject with a chart of the data in the row of the active cell. However, the ChartObject isn't visible because ScreenUpdating is turned off. The chart is exported and deleted, and ScreenUpdating is turned back on.

The final instruction of the ShowChart procedure loads the UserForm. Following is the UserForm\_ Initialize procedure. This procedure simply loads the GIF file into the Image control.

```
Private Sub UserForm_Initialize()
     Dim FName As String
    FName = Application.DefaultFilePath & \overline{\phantom{a}} Application.PathSeparator & "temp.gif"
     UserForm1.Image1.Picture = LoadPicture(FName)
End Sub
```
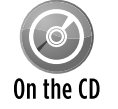

This workbook, named chart in userform. $x1sm$ , is available on the companion CD-ROM.

# Understanding Chart Events

Excel supports several events associated with charts. For example, when a chart is activated, it generates an Activate event. The Calculate event occurs after the chart receives new or changed data. You can, of course, write VBA code that gets executed when a particular event occurs.

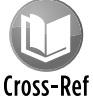

Refer to Chapter 19 for additional information about events.

Table 18-1 lists all the chart events.

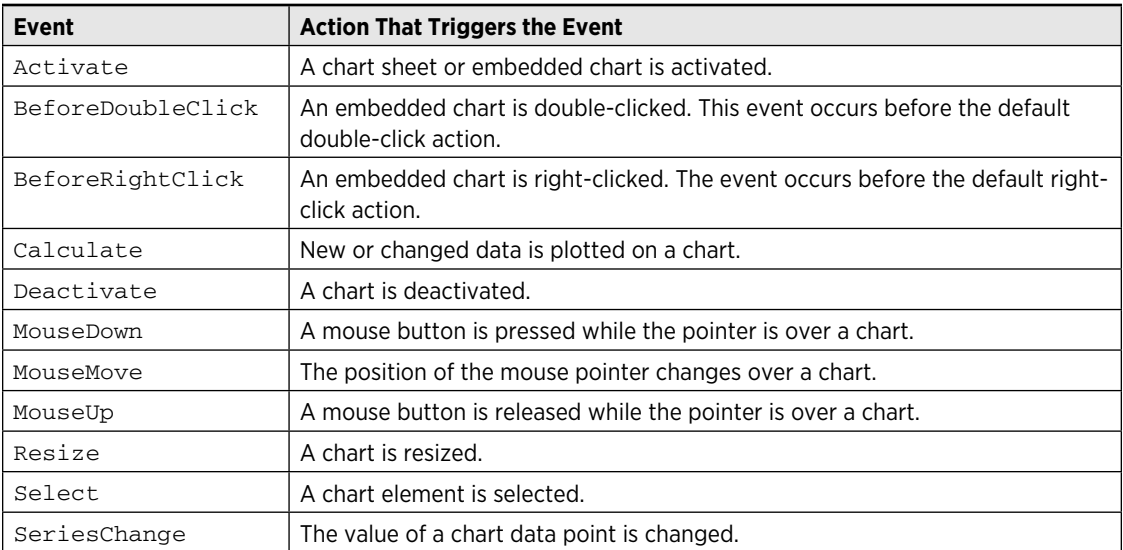

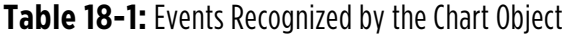

### An example of using Chart events

To program an event handler for an event taking place on a chart sheet, your VBA code must reside in the code module for the Chart object. To activate this code module, double-click the Chart item in the Project window. Then, in the code module, select Chart from the Object dropdown list on the left and select the event from the Procedure drop-down list on the right (see Figure 18-12).

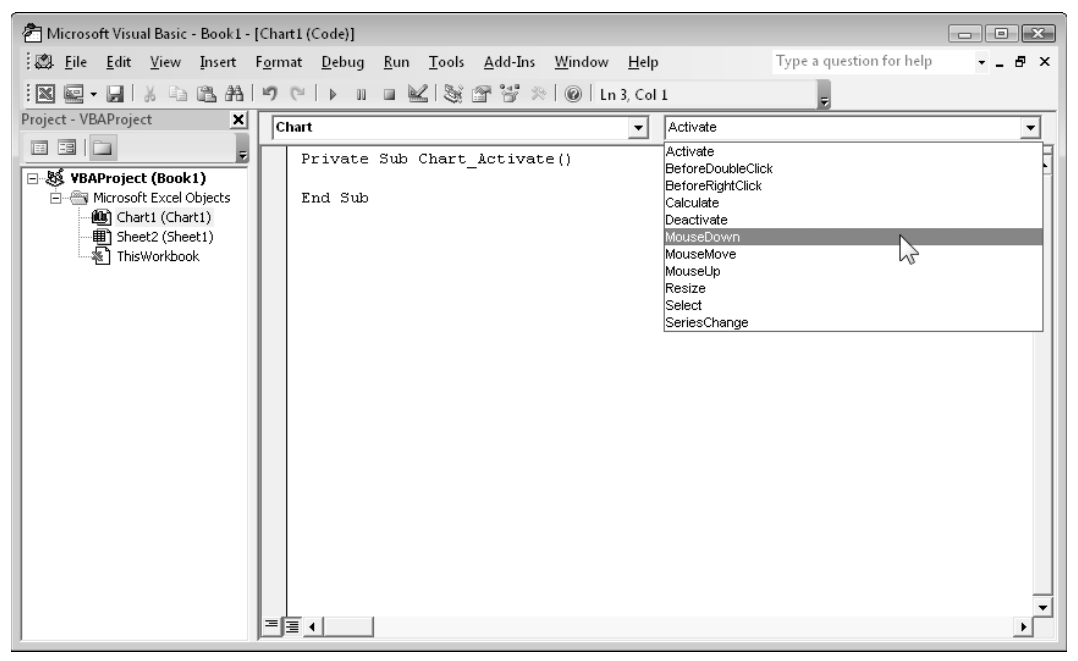

**Figure 18-12:** Selecting an event in the code module for a Chart object.

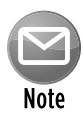

Because an embedded chart doesn't have its own code module, the procedure that I describe in this section works only for chart sheets. You can also handle events for embedded charts, but you must do some initial setup work that involves creating a class module. This procedure is described later in "Enabling events for an embedded chart."

The example that follows simply displays a message when the user activates a chart sheet, deactivates a chart sheet, or selects any element on the chart. I created a workbook with a chart sheet; then I wrote three event handler procedures named as follows:

- $\triangleright$  Chart\_Activate: Executed when the chart sheet is activated.
- $\triangleright$  Chart Deactivate: Executed when the chart sheet is deactivated.
- $\triangleright$  Chart\_Select: Executed when an element on the chart sheet is selected.

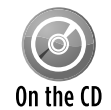

This workbook, named events  $-$  chart sheet.  $x \text{lsm}$ , is available on the companion CD-ROM.

The Chart\_Activate procedure follows:

```
Private Sub Chart_Activate()
     Dim msg As String
    msg = "Hello " & Application.UserName & vbCrLf & vbCrLf
    msg = msg & "You are now viewing the six-month sales "
    msg = msg & "summary for Products 1-3." & vbCrLf & vbCrLf
   msg = msg & "Click an item in the chart to find out what it is."
    MsgBox msg, vbInformation, ActiveWorkbook.Name
End Sub
```
This procedure displays a message whenever the chart is activated. See Figure 18-13.

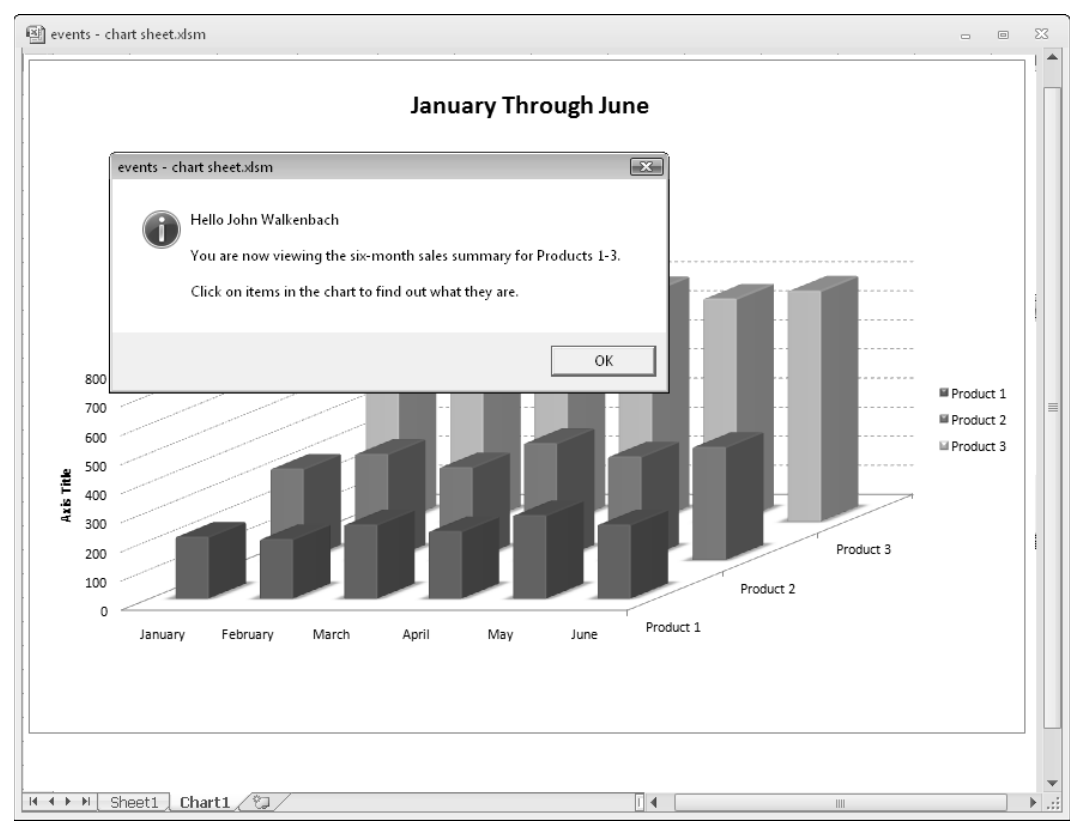

**Figure 18-13:** Activating the chart causes Chart\_Activate to display this message.

The Chart\_Deactivate procedure that follows also displays a message, but only when the chart sheet is deactivated:

```
Private Sub Chart_Deactivate()
    Dim msg As String
    msg = "Thanks for viewing the chart."
     MsgBox msg, , ActiveWorkbook.Name
End Sub
```
The Chart\_Select procedure that follows is executed whenever an item on the chart is selected:

```
Private Sub Chart_Select(ByVal ElementID As Long, _
   ByVal Arg1 As Long, ByVal Arg2 As Long)
     Dim Id As String
     Select Case ElementID
         Case xlAxis: Id = "Axis"
         Case xlAxisTitle: Id = "AxisTitle"
         Case xlChartArea: Id = "ChartArea"
        Case xlChartTitle: Id = "ChartTitle"
         Case xlCorners: Id = "Corners"
         Case xlDataLabel: Id = "DataLabel"
         Case xlDataTable: Id = "DataTable"
         Case xlDownBars: Id = "DownBars"
         Case xlDropLines: Id = "DropLines"
         Case xlErrorBars: Id = "ErrorBars"
         Case xlFloor: Id = "Floor"
         Case xlHiLoLines: Id = "HiLoLines"
         Case xlLegend: Id = "Legend"
         Case xlLegendEntry: Id = "LegendEntry"
         Case xlLegendKey: Id = "LegendKey"
         Case xlMajorGridlines: Id = "MajorGridlines"
         Case xlMinorGridlines: Id = "MinorGridlines"
         Case xlNothing: Id = "Nothing"
         Case xlPlotArea: Id = "PlotArea"
         Case xlRadarAxisLabels: Id = "RadarAxisLabels"
         Case xlSeries: Id = "Series"
         Case xlSeriesLines: Id = "SeriesLines"
         Case xlShape: Id = "Shape"
         Case xlTrendline: Id = "Trendline"
         Case xlUpBars: Id = "UpBars"
         Case xlWalls: Id = "Walls"
         Case xlXErrorBars: Id = "XErrorBars"
         Case xlYErrorBars: Id = "YErrorBars"
         Case Else:: Id = "Some unknown thing"
     End Select
     MsgBox "Selection type:" & Id & vbCrLf & Arg1 & vbCrLf & Arg2
End Sub
```
This procedure displays a message box that contains a description of the selected item, plus the values for  $Art1$  and  $Arg2$ . When the Select event occurs, the  $ElementID$  argument contains an integer that corresponds to what was selected. The  $Arg1$  and  $Arg2$  arguments provide additional information about the selected item (see the Help system for details). The Select Case structure converts the built-in constants to descriptive strings.

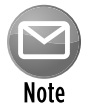

This isn't a comprehensive listing of all items that could appear in a  $Chart$  object. That's why I include the Case Else statement.

### Enabling events for an embedded chart

As I note in the preceding section, Chart events are automatically enabled for chart sheets but not for charts embedded in a worksheet. To use events with an embedded chart, you need to perform the following steps.

### Create a class module

In the Visual Basic Editor (VBE) window, select your project in the Project window and choose Insert $\rightarrow$ Class Module. This will add a new (empty) class module to your project. Then use the Properties window to give the class module a more descriptive name (such as clsChart). Renaming the class module isn't necessary, but it's a good practice.

### Declare a public Chart object

The next step is to declare a Public variable that will represent the chart. The variable should be of type Chart, and it must be declared in the class module by using the WithEvents keyword. If you omit the WithEvents keyword, the object will not respond to events. Following is an example of such a declaration:

```
Public WithEvents clsChart As Chart
```
### Connect the declared object with your chart

Before your event handler procedures will run, you must connect the declared object in the class module with your embedded chart. You do this by declaring an object of type clsChart (or whatever your class module is named). This should be a module-level object variable, declared in a regular VBA module (not in the class module). Here's an example:

Dim MyChart As New clsChart

Then you must write code to associate the clsChart object with a particular chart. The statement below accomplishes this:

Set MyChart.clsChart = ActiveSheet.ChartObjects(1).Chart

After the preceding statement is executed, the clsChart object in the class module points to the first embedded chart on the active sheet. Consequently, the event-handler procedures in the class module will execute when the events occur.

### Write event handler procedures for the chart class

In this section, I describe how to write event-handler procedures in the class module. Recall that the class module must contain a declaration such as the following:

```
Public WithEvents clsChart As Chart
```
After this new object has been declared with the WithEvents keyword, it appears in the Object drop-down list box in the class module. When you select the new object in the Object box, the valid events for that object are listed in the Procedure drop-down box on the right.

The following example is a simple event-handler procedure that is executed when the embedded chart is activated. This procedure simply pops up a message box that displays the name of the Chart object's parent (which is a ChartObject object).

```
Private Sub clsChart_Activate()
    MsgBox clsChart.Parent.Name & " was activated!"
End Sub
```
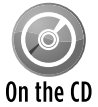

The companion CD-ROM contains a workbook that demonstrates the concepts that I describe in this section. The file is events - embedded chart.xlsm.

### Example: Using Chart events with an embedded chart

The example in this section provides a practical demonstration of the information presented in the previous section. The example shown in Figure 18-14 consists of an embedded chart that functions as a clickable image map. When chart events are enabled, clicking one of the chart columns activates a worksheet that shows detailed data for the region.

The workbook is set up with four worksheets. The sheet named Main contains the embedded chart. The other sheets are named North, South, and West. Formulas in B1:B4 sum the data in the respective sheets, and this summary data is plotted in the chart. Clicking a column in the chart triggers an event, and the event-handler procedure activates the appropriate sheet so that the user can view the details for the desired region.

The workbook contains both a class module named EmbChartClass and a normal VBA module named Module1. For demonstration purposes, the Main worksheet also contains a check box control (from the Forms group). Clicking the check box executes the  $CheckBox1$  Click procedure, which turns event monitoring on and off:

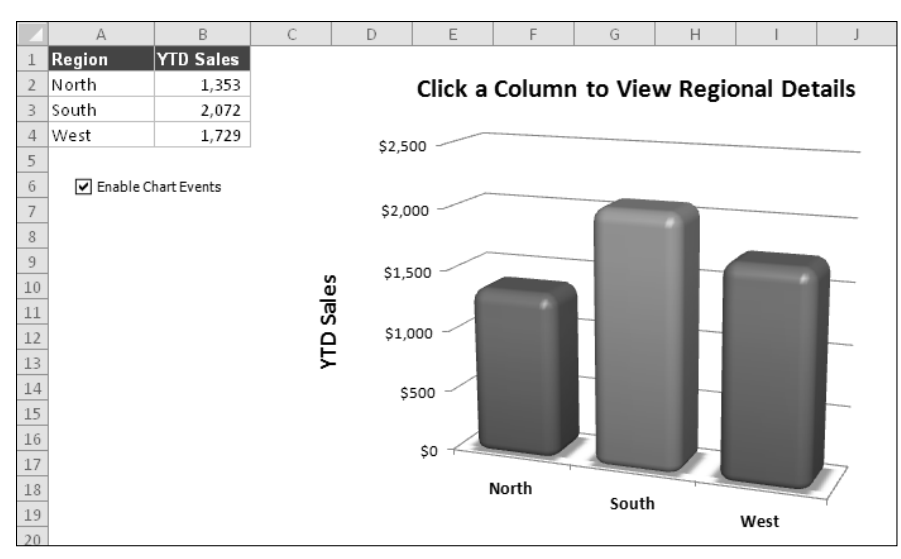

**Figure 18-14:** This chart serves as a clickable image map.

In addition, each of the other worksheets contains a button that executes the ReturnToMain macro that reactivates the Main sheet.

The complete listing of Module1 follows:

```
Dim SummaryChart As New EmbChartClass
Sub CheckBox1_Click()
     If Worksheets("Main").CheckBoxes("Check Box 1") = xlOn Then
         'Enable chart events
         Range("A1").Select
         Set SummaryChart.myChartClass = _
           Worksheets(1).ChartObjects(1).Chart
     Else
         'Disable chart events
         Set SummaryChart.myChartClass = Nothing
         Range("A1").Select
     End If
End Sub
Sub ReturnToMain()
    Called by worksheet button
     Sheets("Main").Activate
End Sub
```
The first instruction declares a new object variable SummaryChart to be of type EmbChart Class — which, as you recall, is the name of the class module. When the user clicks the Enable Chart Events button, the embedded chart is assigned to the SummaryChart object, which, in effect, enables the events for the chart. The contents of the class module for EmbChartClass follow:

```
Public WithEvents myChartClass As Chart
Private Sub myChartClass_MouseDown(ByVal Button As Long,
   ByVal Shift As Long, ByVal X As Long, ByVal Y As Long)
     Dim IDnum As Long
     Dim a As Long, b As Long
  ' The next statement returns values for
' IDnum, a, and b
    myChartClass.GetChartElement X, Y, IDnum, a, b
' Was a series clicked?
     If IDnum = xlSeries Then
         Select Case b
             Case 1
                 Sheets("North").Activate
             Case 2
                 Sheets("South").Activate
             Case 3
                 Sheets("West").Activate
         End Select
     End If
    Range("A1").Select
End Sub
```
Clicking the chart generates a MouseDown event, which executes the myChartClass\_ MouseDown procedure. This procedure uses the GetChartElement method to determine what element of the chart was clicked. The GetChartElement method returns information about the chart element at specified X and Y coordinates (information that is available via the arguments for the myChartClass MouseDown procedure).

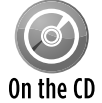

This workbook, named chart image map.  $x \text{lsm}$ , is available on the companion CD-ROM.

# Discovering VBA Charting Tricks

This section contains a few charting tricks that I've discovered over the years. Some of these techniques might be useful in your applications, and others are simply for fun. At the very least, studying them could give you some new insights into the object model for charts.

### Printing embedded charts on a full page

When an embedded chart is selected, you can print the chart by choosing File $\rightarrow$ Print. The embedded chart will be printed on a full page by itself (just as if it were on a chart sheet), yet it will remain an embedded chart.

The following macro prints all embedded charts on the active sheet, and each chart is printed on a full page:

```
Sub PrintEmbeddedCharts()
    Dim ChtObj As ChartObject
     For Each ChtObj In ActiveSheet.ChartObjects
         ChtObj.Chart.PrintOut
    Next ChtObj
End Sub
```
## Hiding series by hiding columns

By default, Excel charts don't display data contained in hidden rows or columns. The workbook shown in Figure 18-15 demonstrates an easy way to allow the user to hide and unhide particular chart series. The chart has seven data series, and it's a confusing mess. A few simple macros allow the user to use the ActiveX CheckBox to indicate which series they'd like to view. Figure 18-16 shows the chart with only three series displayed.

Each series is in a named range: Product A, Product B, and so on. Each check box has its own Click event procedure. For example, the procedure that's executed when the user clicks the Product A check box is

```
Private Sub CheckBox1_Click()
    ActiveSheet.Range("Product_A").EntireColumn.Hidden = _
      Not ActiveSheet.OLEObjects(1).Object.Value
End Sub
```
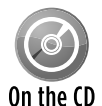

This workbook, named hide and unhide series. $x1sm$ , is available on the companion CD-ROM.

**620 Part V:** Advanced Programming Techniques

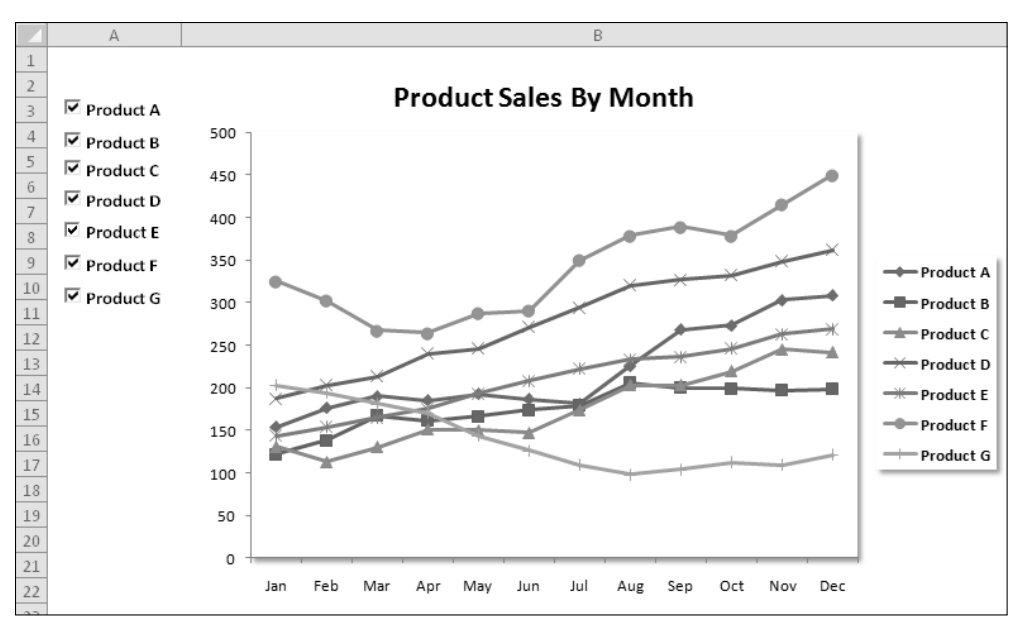

**Figure 18-15:** Using CheckBox controls to specify which data series to display.

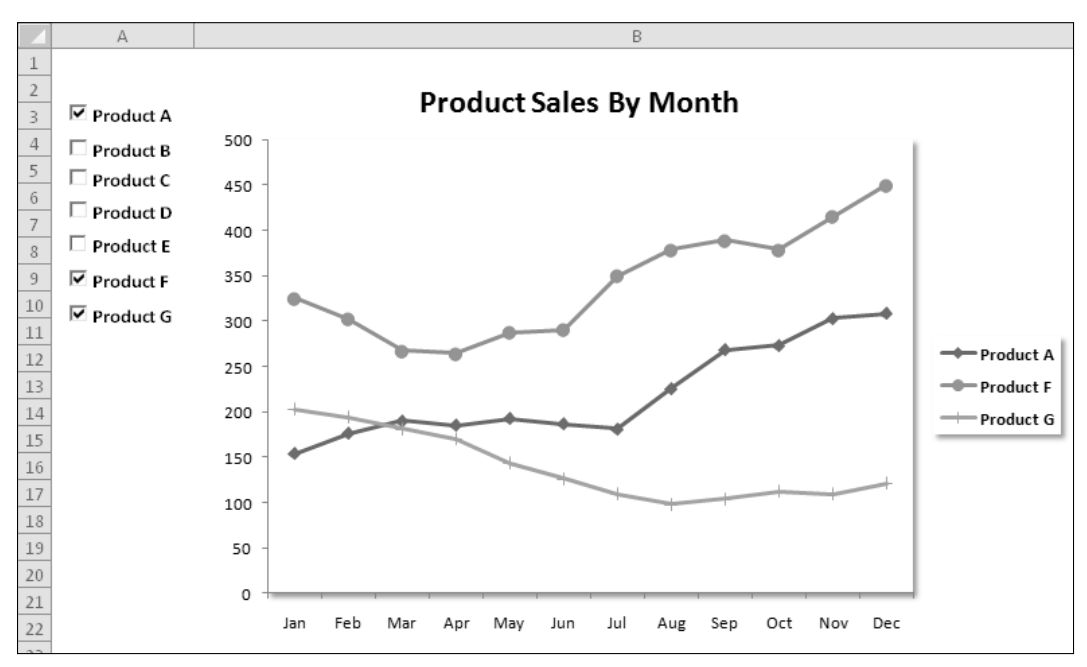

**Figure 18-16:** A confusing line chart is less confusing when some of the data columns are hidden.

## Creating unlinked charts

Normally, an Excel chart uses data stored in a range. Change the data in the range, and the chart is updated automatically. In some cases, you might want to unlink the chart from its data ranges and produce a *dead chart* (a chart that never changes). For example, if you plot data generated by various what-if scenarios, you might want to save a chart that represents some baseline so that you can compare it with other scenarios.

The three ways to create such a chart are

- **Example 2 Follow Separate in Activate the chart and choose Home→Clipboard→Copy→** Copy As Picture (accept the defaults in the Copy Picture dialog box). Then click a cell and choose Home➜Clipboard➜Paste. The result will be a picture of the copied chart.
- **F** Convert the range references to arrays. Click a chart series and then click the formula bar. Press F9 to convert the ranges to an array, and press Enter. Repeat this for each series in the chart.
- h **Use VBA to assign an array rather than a range to the** XValues **or** Values **properties of the** Series **object.** This technique is described next.

The following procedure creates a chart (see Figure 18-17) by using arrays. The data isn't stored in the worksheet. As you can see, the SERIES formula contains arrays and not range references.

```
Sub CreateUnlinkedChart()
    Dim MyChart As Chart
     Set MyChart = ActiveSheet.Shapes.AddChart.Chart
     With MyChart
         .SeriesCollection.NewSeries
         .SeriesCollection(1).Name = "Sales"
         .SeriesCollection(1).XValues = Array("Jan", "Feb", "Mar")
         .SeriesCollection(1).Values = Array(125, 165, 189)
         .ChartType = xlColumnClustered
         .SetElement msoElementLegendNone
    End With
End Sub
```
Because Excel imposes a limit to the length of a chart's SERIES formula, this technique works only for relatively small data sets.

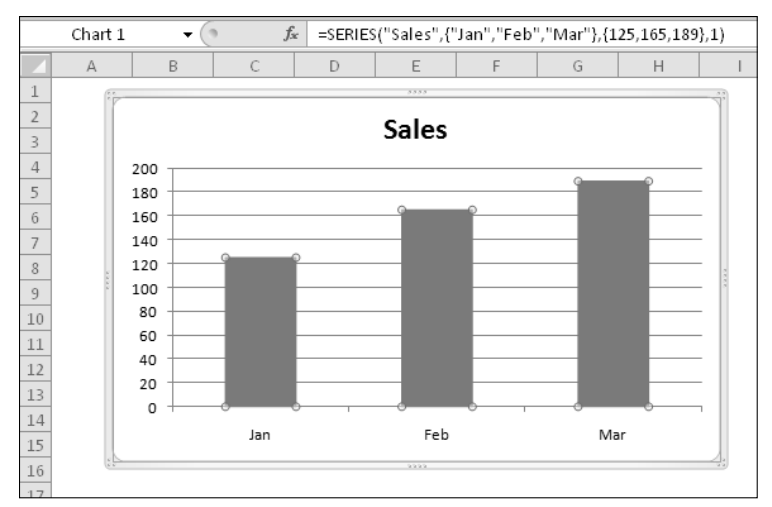

**Figure 18-17:** This chart uses data from arrays (not stored in a worksheet).

The following procedure creates a picture of the active chart. (The original chart isn't deleted.) It works only with embedded charts.

```
Sub ConvertChartToPicture()
     Dim Cht As Chart
     If ActiveChart Is Nothing Then Exit Sub
     If TypeName(ActiveSheet) = "Chart" Then Exit Sub
     Set Cht = ActiveChart
     Cht.CopyPicture Appearance:=xlPrinter, _
       Size:=xlScreen, Format:=xlPicture
     ActiveWindow.RangeSelection.Select
     ActiveSheet.Paste
End Sub
```
When a chart is converted to a picture, you can create some interesting displays by using the Picture Tools→Format→Picture Styles commands (see Figure 18-18 for an example).

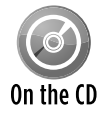

The two examples in this section are available on the companion CD-ROM. The filename is unlinked charts.xlsm.

### Displaying text with the MouseOver event

A common charting question deals with modifying chart tips. A *chart tip* is the small message that appears next to the mouse pointer when you move the mouse over an activated chart. The chart tip displays the chart element name and (for series) the value of the data point. The Chart object model does not expose these chart tips, so there is no way to modify them.
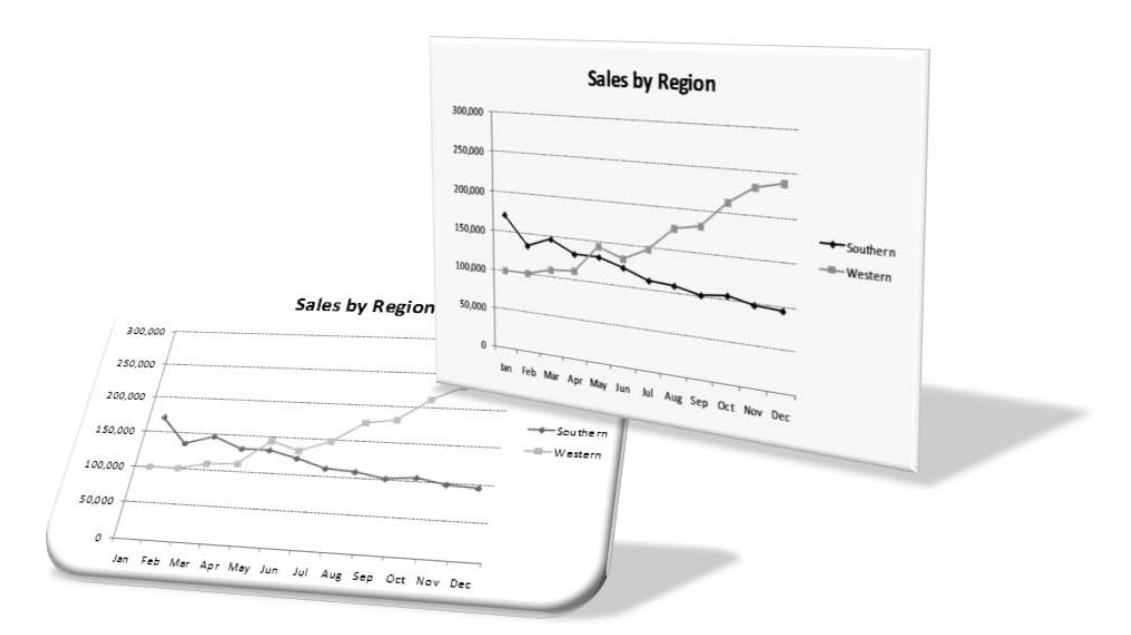

**Figure 18-18:** After converting a chart to a picture, you can manipulate it by using a variety of commands.

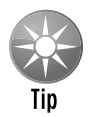

To turn chart tips on or off, choose File→Options to display the Excel Options dialog box. Click the Advanced tab and locate the Display section. The options are labeled Show Chart Element Names on Hover and Show Data Point Values on Hover.

This section describes an alternative to chart tips. Figure 18-19 shows a column chart that uses the MouseOver event. When the mouse pointer is positioned over a column, the text box (a Shape object) in the upper-left displays information about the data point. The information is stored in a range and can consist of anything you like.

The event procedure that follows is located in the code module for the Chart sheet that contains the chart.

```
Private Sub Chart MouseMove(ByVal Button As Long, ByVal Shift As Long,
  ByVal X As Long, ByVal Y As Long)
    Dim ElementId As Long
    Dim arg1 As Long, arg2 As Long
    On Error Resume Next
    ActiveChart.GetChartElement X, Y, ElementId, arg1, arg2
    If ElementId = xlSeries Then
         ActiveChart.Shapes(1).Visible = msoCTrue
         ActiveChart.Shapes(1).TextFrame.Characters.Text = _
           Sheets("Sheet1").Range("Comments").Offset(arg2, arg1)
     Else
         ActiveChart.Shapes(1).Visible = msoFalse
     End If
End Sub
```
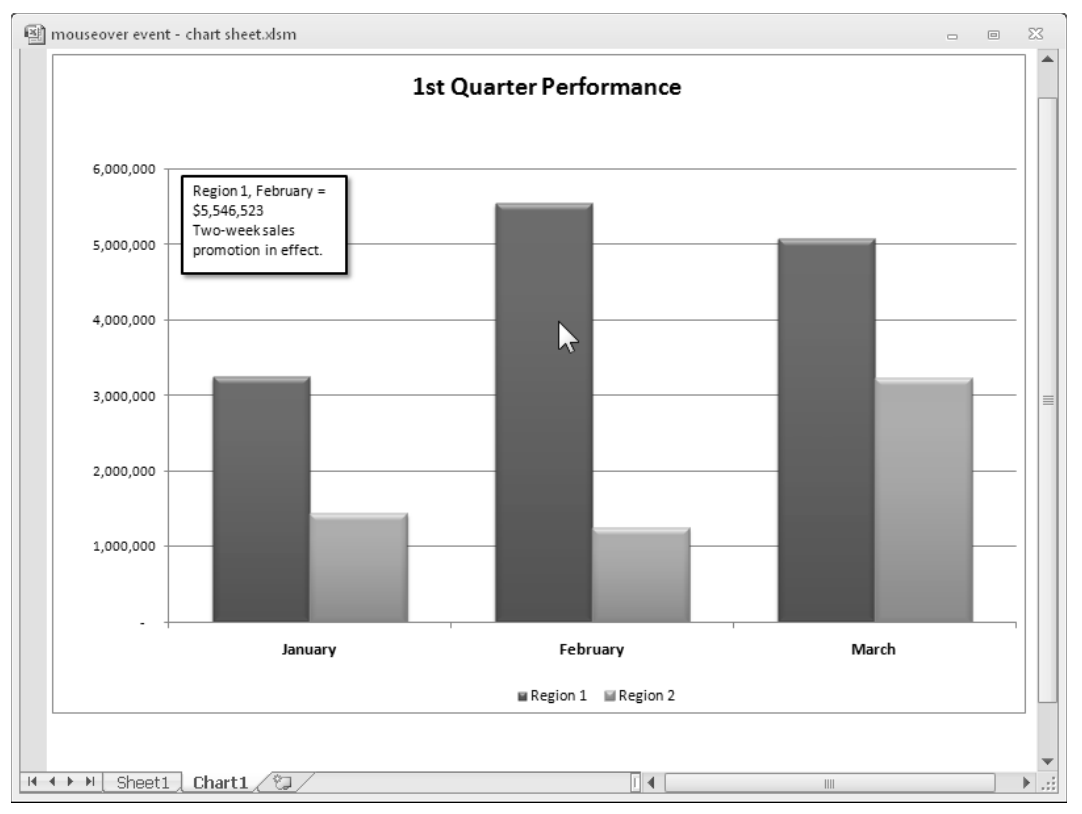

**Figure 18-19:** A text box displays information about the data point under the mouse pointer.

This procedure monitors all mouse movements on the Chart sheet. The mouse coordinates are contained in the X and Y variables, which are passed to the procedure. The Button and Shift arguments aren't used in this procedure.

As in the previous example, the key component in this procedure is the GetChartElement method. If ElementId is xlSeries, the mouse pointer is over a series. The TextBox is made visible and displays the text in a particular cell. This text contains descriptive information about the data point (see Figure 18-20). If the mouse pointer isn't over a series, the text box is hidden.

The example workbook also contains a Chart\_Activate event procedure that turns off the normal ChartTip display, and a Chart\_Deactivate procedure that turns the settings back on. The Chart\_Activate procedure is:

```
Private Sub Chart_Activate()
     Application.ShowChartTipNames = False
     Application.ShowChartTipValues = False
End Sub
```

|                | A            | B                        | $\subset$                 |  |
|----------------|--------------|--------------------------|---------------------------|--|
| 1              | <b>Month</b> | <b>Region 1</b>          | <b>Region 2</b>           |  |
| $\overline{2}$ | January      | 3,245,151                | 1,434,343                 |  |
| 3              | February     | 5,546,523                | 1,238,709                 |  |
| 4              | March        | 5,083,204                | 3,224,855                 |  |
| 5              |              |                          |                           |  |
| 6              | Comments     |                          |                           |  |
|                |              | Region 1, January =      | Region 2, January =       |  |
|                |              | \$3,245,151              | \$1,434,343               |  |
| 7              |              |                          |                           |  |
|                |              | Region 1, February =     | Region 2, February =      |  |
|                |              | \$5.546.523              | \$1,238,709               |  |
|                |              | Two-week sales promotion |                           |  |
| 8              |              | in effect.               |                           |  |
|                |              | Region 1, March =        | Region 2, March =         |  |
|                |              | \$5,083,204              | \$3,224,855               |  |
|                |              |                          | L.A. merger took place in |  |
| 9              |              |                          | week three.               |  |
| 10             |              |                          |                           |  |

**Figure 18-20:** Range B7:C9 contains data point information that's displayed in the text box on the chart.

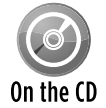

The companion CD-ROM contains this example set up for an embedded chart

(mouseover event - embedded.xlsm) and for a chart sheet (mouseover event chart sheet.xlsm).

## Animating Charts

Most people don't realize it, but Excel is capable of performing simple animations. For example, you can animate shapes and charts. Consider the XY chart shown in Figure 18-21.

The X values (column A) depend on the value in cell A1. The value in each row is the previous row's value plus the value in A1. Column B contains formulas that calculate the SIN of the corresponding value in column A. The following simple procedure produces an interesting animation. It uses a loop to continually change the value in cell A1, which causes the values in the X and Y ranges to change. The effect is an animated chart.

```
Sub SimpleAnimation()
    Dim i As Long
   Range("A1") = 0
   For i = 1 To 150
         DoEvents
        Range("A1") = Range("A1") + 0.035
        DoEvents 
    Next i
   Range('A1") = 0End Sub
```
#### **626 Part V:** Advanced Programming Techniques

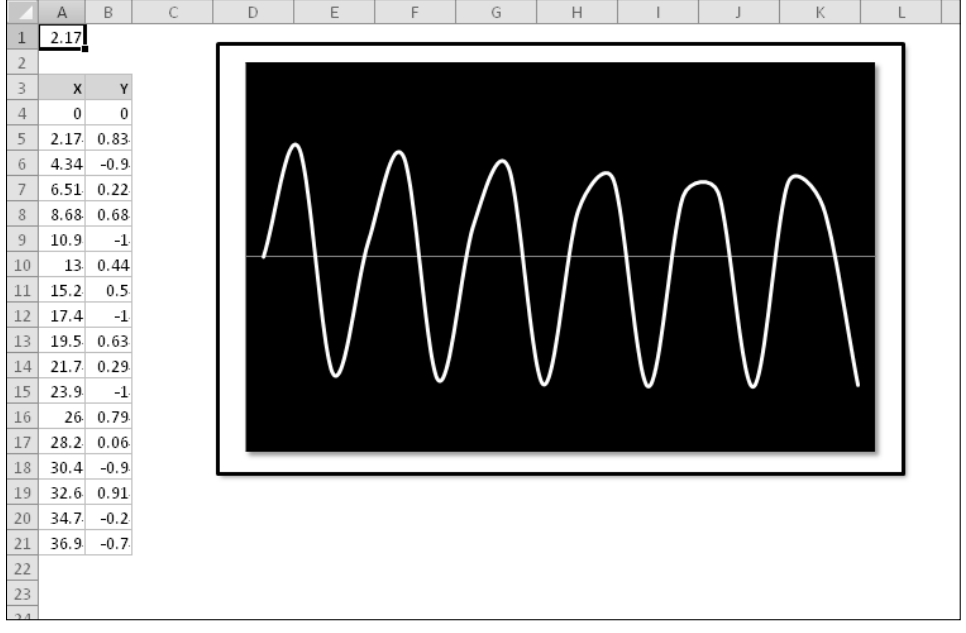

**Figure 18-21:** A simple VBA procedure will turn this graph into an interesting animation.

The key to chart animation is to use one or more DoEvents statements. This statement passes control to the operating system, which (apparently) causes the chart to be updated when control is passed back to Excel. Without the DoEvents statements, the chart's changes would not be displayed inside of the loop.

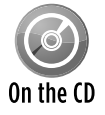

The companion CD-ROM contains a workbook that includes this animated chart, plus several other animation examples. The filename is animated charts.xlsm.

### Scrolling a chart

Figure 18-22 shows a chart with 5,218 data points in each series. The workbook contains six names:

- > StartDay: A name for cell F1.
- $\triangleright$  NumDays: A name for cell F2.
- $\triangleright$  Increment: A name for cell F3 (used for automatic scrolling).
- $\blacktriangleright$  Date: A named formula:

```
=OFFSET(Sheet1!$A$1,StartDay,0,NumDays,1)
```
> ProdA: A named formula:

```
=OFFSET(Sheet1!$B$1,StartDay,0,NumDays,1)
```
#### h ProdB: A named formula:

 $B$ D Date Product A Product B **Start Day:**  $\mathbf{1}$  $\overline{2}$  $13\text{-}\mathsf{Mar}\text{-}1986 \qquad \quad 45.83 \quad \ 160.32$ Days to Show: 180 Start / Stop 45.32 160.30 14-Mar-1986 Scroll Increment:  $\overline{7}$ 17-Mar-1986 46.46 156.89  $\Delta$ 18-Mar-1986 45.77 153.32 **Daily Data** 19-Mar-1986 44.10 149.87 20-Mar-1986 44.10 148.47 300 21-Mar-1986 42.08 152.61 43.15 150.71 24-Mar-1986 250 25-Mar-1986 41.71 152.99  $10<sup>°</sup>$  $\begin{tabular}{c|c|c} 11 & 26-Mar-1986 & \quad \quad 43.48 & 156.45 \end{tabular}$  $43.13$   $156.02$ 27-Mar-1986  $12$ 200 31-Mar-1986 41.76 158.27 39.43 162.72 1-Apr-1986 14 15 2-Apr-1986 41.95 161.27 150 3-Apr-1986 16 40.39 164.38 4-Apr-1986 42.05 159.58 17 41.73 156.73 1.8 7-Apr-1986 100  $19$ 8-Apr-1986 42.09 159.94  $20$ 9-Apr-1986 42.67 162.39  $44.71$   $166.14$ 10-Apr-1986 21 50  $22$ 11-Apr-1986 46.56 165.08 14-Apr-1986 44.13 161.58 23 24 15-Apr-1986 43.63 163.61  $\sqrt{2}$ 16-Apr-1986 45.43 167.14  $25$ 43.37 165.17 17-Apr-1986 ਦ ਦੇ ਬੱਚੇ ਤੱਤ ਤੱਤ ਤੱਤ ਵਿੱਚ ਵਿੱਚ ਵੀ ਦੇ ਪਾਰ ਦੀ ਪਾਰ ਦਾ ਸ਼ਬਦ ਦੇ ਉਹ ਹੈ ਕਿ ਉਹ ਹੈ ਕਿ ਉਹ ਪਾਰ ਦਾ ਪਾਰ ਦੀ ਪਾਰ ਦੇ ਪਾਰ ਦੇ ਪ<br>ਦਿੱਤਾ ਹੈ ਕਿ ਇਸ ਦੇ ਪਾਰ ਦੇ ਪਾਰ ਦੇ ਪਾਰ ਦੇ ਪਾਰ ਦੇ ਪਾਰ ਦੇ ਪਾਰ ਦੇ ਪਾਰ ਦੇ ਪਾਰ ਦੇ ਪਾਰ ਦੇ ਪਾਰ ਦੇ ਪਾਰ ਦੇ ਪਾਰ ਦੇ ਪਾਰ ਦੇ 44.50 166.95  $27$ 18-Apr-1986 21-Apr-1986 42.34 165.11 28 22-Apr-1986 40.70 161.61

**Figure 18-22:** The values in column F determine which data to display in the chart.

=OFFSET(Sheet1!\$C\$1,StartDay,0,NumDays,1)

Each of the SERIES formulas in the chart uses names for the category values and the data. The SERIES formula for the Product A series is as follows (I deleted the sheet name and workbook name for clarity):

=SERIES(\$B\$1,Date,ProdA,1)

The SERIES formula for the Product B series is:

=SERIES(\$C\$1,Date,ProdB,2)

Using these names enables the user to specify a value for StartDay and NumDays, and the chart will display a subset of the data.

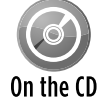

The companion CD-ROM contains a workbook that includes this animated chart, plus several other animation examples. The filename is  $s$ crolling chart.xlsm.

A relatively simple macro makes the chart scroll. The button in the worksheet executes the following macro that scrolls (or stops scrolling) the chart:

```
Public AnimationInProgress As Boolean
Sub AnimateChart()
     Dim StartVal As Long, r As Long
     If AnimationInProgress Then
         AnimationInProgress = False
         End
     End If
     AnimationInProgress = True
     StartVal = Range("StartDay")
    For r = StartVal To 5219 - Range("NumDays")
        Step Range("Increment")
         Range("StartDay") = r
         DoEvents
     Next r
     AnimationInProgress = False
End Sub
```
The AnimateChart procedure uses a public variable (AnimationInProgress) to keep track of the animation status. The animation results from a loop that changes the value in the StartDay cell. Because the two chart series use this value, the chart is continually updated with a new starting value. The Scroll Increment setting determines how quickly the chart scrolls.

To stop the animation, I use an End statement rather than an Exit Sub statement. For some reason, Exit Sub doesn't work reliably and may even crash Excel.

### Creating a hypocycloid chart

Even if you hated your high school trigonometry class, you'll probably like the example in this section — which relies heavily on trigonometric functions. The workbook shown in Figure 18-23 contains an XY chart that displays a nearly infinite number of dazzling hypocycloid curves. A *hypocycloid* curve is the path formed by a point on a circle that rolls inside of another circle. This, as you may recall from your childhood, is the same technique used in Hasbro's popular Spirograph toy.

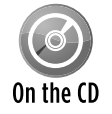

This workbook is available on the companion CD-ROM. The filename is  $hypoervedoid$  animate.xlsm.

The chart is an XY chart, with everything hidden except the data series. The X and Y data are generated by using formulas stored in columns A and B. The scroll bar controls at the top let you adjust the three parameters that determine the look of the chart. In addition, clicking the Random button generates random values for the three parameters.

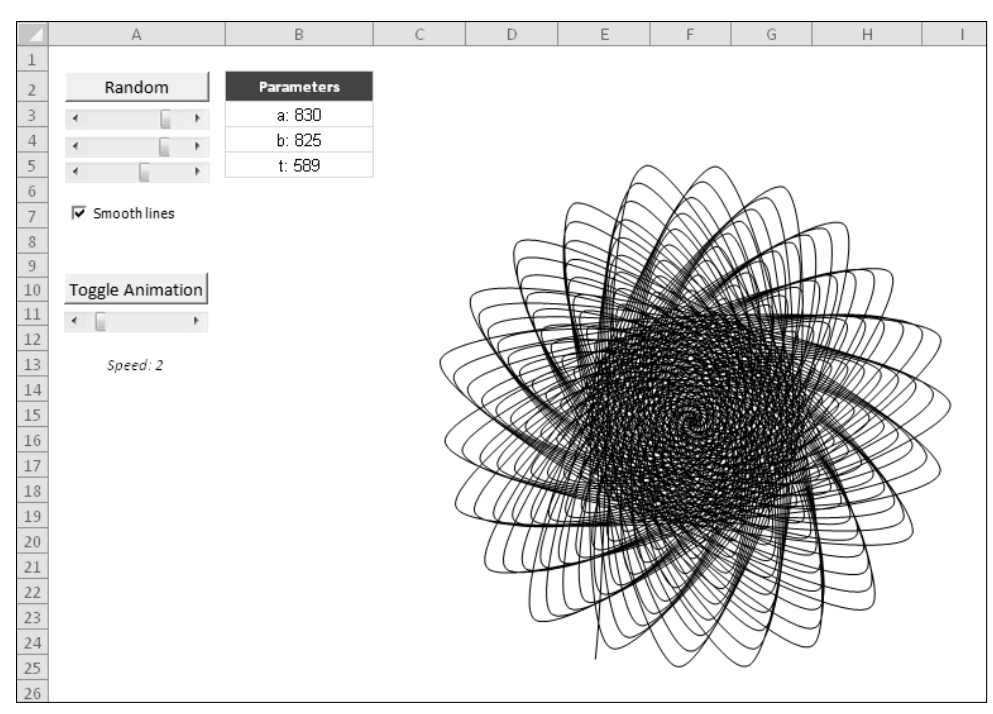

**Figure 18-23:** This workbook generates hypocycloid curves.

The chart itself is interesting enough, but it gets *really* interesting when it's animated. The animation occurs by changing the starting value for the series within a loop.

### Creating a "clock" chart

Figure 18-24 shows an XY chart formatted to look like a clock. It not only looks like a clock, but it also functions as a clock. I can't think of a single reason why anyone would need to display a clock like this on a worksheet, but creating the workbook was challenging, and you might find it instructive.

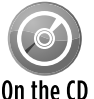

This workbook, named  $\text{vba}$  clock chart.xlsm, is available on the companion CD-ROM.

Besides the clock chart, the workbook contains a text box that displays the time as a normal string, as shown in Figure 18-25. Normally the text box is hidden, but you can display it by deselecting the Analog Clock check box.

#### **630 Part V:** Advanced Programming Techniques

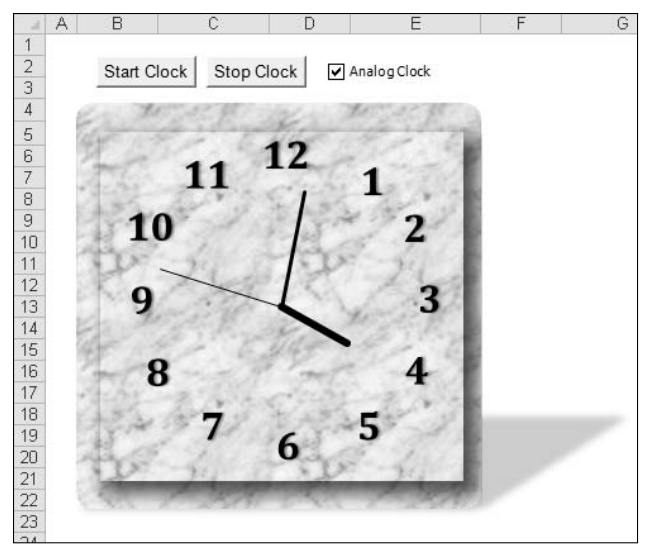

**Figure 18-24:** This clock is fully functional and is actually an XY chart in disguise.

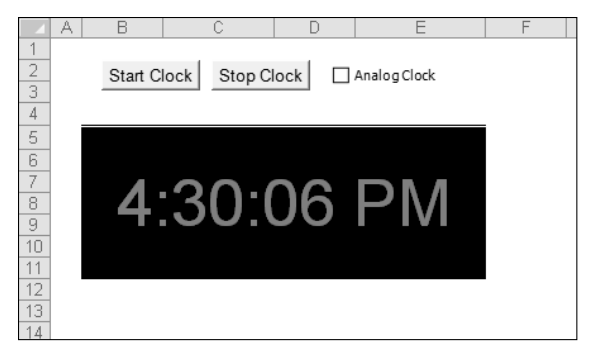

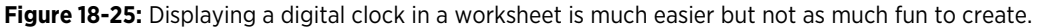

As you explore this workbook from the CD-ROM, here are a few things to keep in mind:

- $\triangleright$  The ChartObject is named ClockChart, and it covers up a range named DigitalClock, which is used to display the time digitally.
- $\triangleright$  The two buttons on the worksheet are from the Forms toolbar, and each has a macro assigned (StartClock and StopClock).
- $\triangleright$  The CheckBox control (named cbClockType) on the worksheet is from the Forms toolbar — not from the Control Toolbox toolbar. Clicking the object executes a procedure named cbClockType Click, which simply toggles the Visible property of the ChartObject. When it's invisible, the digital clock is revealed.
- $\triangleright$  The chart is an XY chart with four  $S$ exies objects. These series represent the hour hand, the minute hand, the second hand, and the 12 numbers.

- $\triangleright$  The UpdateClock procedure is executed when the Start Clock button is clicked. It also uses the OnTime method of the Application object to set up a new OnTime event that will occur in one second. In other words, the UpdateClock procedure is called every second.
- $\blacktriangleright$  Unlike most charts, this one doesn't use any worksheet ranges for its data. Rather, the values are calculated in VBA and transferred directly to the Values and XValues properties of the chart's Series object.

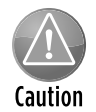

Although this clock is an interesting demo, it isn't feasible to display a continually updating clock in a worksheet. The VBA macro must be running at all times in the background, which may interfere with other macros and reduce the overall performance.

## Creating an Interactive Chart without VBA

The example shown in Figure 18-26 is a useful application that allows the user to choose two U.S. cities (from a list of 284 cities) and view a chart that compares the cities by month in any of the following categories: average precipitation, average temperature, percent sunshine, and average wind speed.

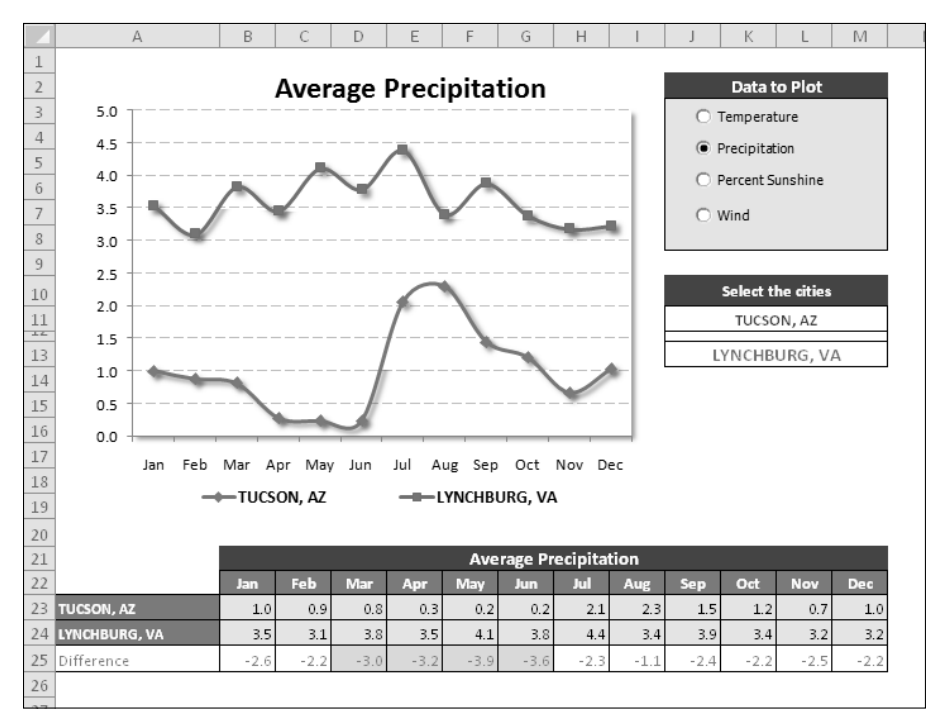

**Figure 18-26:** This application uses a variety of techniques to plot monthly climate data for two selected U.S. cities.

The most interesting aspect of this application is that it uses no VBA macros. The interactivity is a result of using Excel's built-in features. The cities are chosen from a drop-down list, using Excel's Data Validation feature, and the data option is selected using four Option Button controls, which are linked to a cell. The pieces are all connected using a few formulas.

This example demonstrates that it is indeed possible to create a user-friendly, interactive application without the assistance of macros.

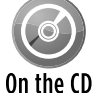

This workbook, named  $\text{climate data}.x \text{lss}$ , is available on the companion CD-ROM.

The following sections describe the steps I took to set up this application.

### Getting the data to create an interactive chart

I did a Web search and spent about five minutes locating the data I needed at the National Climatic Data Center. I copied the data from my browser window, pasted it to an Excel worksheet, and did a bit of clean-up work. The result was four 13-column tables of data, which I named PrecipitationData, TemperatureData, SunshineData, and WindData*.* To keep the interface as clean as possible, I put the data on a separate sheet (named Data).

### Creating the Option Button controls for an interactive chart

I needed a way to allow the user to select the data to plot and decided to use OptionButton controls from the Forms toolbar. Because option buttons work as a group, the four Option Button controls are all linked to the same cell: cell O3. Cell O3, therefore, contains a value from 1 to 4, depending on which option button is selected.

I needed a way to obtain the name of the data table based on the numeric value in cell O3. The solution was to write a formula (in cell O4) that uses Excel's CHOOSE function:

=CHOOSE(O3,"TemperatureData","PrecipitationData","SunshineData","WindData")

Therefore, cell O4 displays the name of one of the four named data tables. I then did some cell formatting behind the OptionButton controls to make them more visible.

### Creating the city lists for the interactive chart

The next step is setting up the application: creating drop-down lists to enable the user to choose the cities to be compared in the chart. Excel's Data Validation feature makes creating a dropdown list in a cell very easy. First, I did some cell merging to create a wider field. I merged cells J11:M11 for the first city list and gave them the name  $\text{City1. I}$  merged cells J13:M13 for the second city list and gave them the name  $\text{City2}.$ 

To make working with the list of cities easier, I created a named range, CityList, which refers to the first column in the PrecipitationData table.

Following are the steps that I used to create the drop-down lists:

 **1.** Select J11:M11.

(Remember, these are merged cells.)

- **2.** Choose Data→Data Validation to display Excel's Data Validation dialog box.
- **3.** Select the Settings tab in the Data Validation dialog box.
- **4.** In the Allow field, choose List.
- **5.** In the Source field, enter **=CityList**.
- **6.** Click OK.
- **7.** Copy J11:M11 to J13:M13.

This duplicates the Data Validation settings for the second city.

Figure 18-27 shows the result.

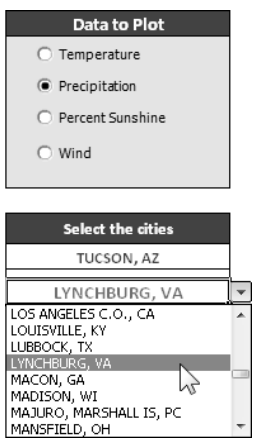

**Figure 18-27:** Use the Data Validation drop-down list to select a city.

#### Creating the interactive chart data range

The key to this application is that the chart uses data in a specific range. The data in this range is retrieved from the appropriate data table by using formulas that utilize the VLOOKUP function (see Figure 18-28).

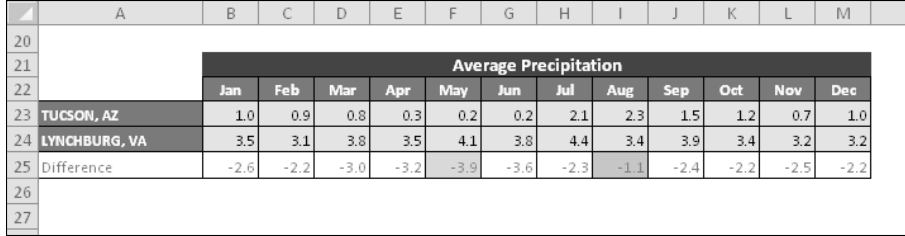

**Figure 18-28:** The chart uses the data retrieved by formulas in A23:M24.

The formula in cell A23, which looks up data based on the contents of  $City1$ , is

=VLOOKUP(City1,INDIRECT(DataTable),COLUMN(),FALSE)

The formula in cell A24 is the same except that it looks up data based on the contents of  $City2$ :

=VLOOKUP(City2,INDIRECT(DataTable),COLUMN(),FALSE)

After entering these formulas, I simply copied them across to the next 12 columns.

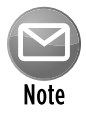

You may be wondering about the use of the COLUMN function for the third argument of the VLOOKUP function. This function returns the column number of the cell that contains the formula. This is a convenient way to avoid hard-coding the column to be retrieved and allows the same formula to be used in each column.

Row 25 contains formulas that calculate the difference between the two cities for each month. I used conditional formatting to apply a different color background for the largest difference and the smallest difference.

The label above the month names is generated by a formula that refers to the DataTable cell and constructs a descriptive title: The formula is:

="Average " & LEFT(DataTable,LEN(DataTable)-4)

#### Creating the interactive chart

After completing the previous tasks, the final step  $-$  creating the actual chart  $-$  is a breeze. The line chart has two data series and uses the data in A22:M24. The chart title is linked to cell A21. The data in A22:M24 changes, of course, whenever an OptionButton control is selected or a new city is selected from either of the Data Validation lists.

## Working with Sparkline Charts

I conclude this chapter with a brief discussion of Sparkline charts, a new feature in Excel 2010. A *Sparkline* is a small chart that's displayed in a cell. A Sparkline lets the viewer quickly spot timebased trends or variations in data. Because they're so compact, Sparklines are often used in a group.

Figure 18-29 shows examples of the three types of Sparklines supported by Excel.

|                | A                        | B               | C        | D        | E        | F        | G        | H          |  |  |  |  |  |  |
|----------------|--------------------------|-----------------|----------|----------|----------|----------|----------|------------|--|--|--|--|--|--|
|                |                          | Line Sparklines |          |          |          |          |          |            |  |  |  |  |  |  |
| $\overline{2}$ |                          |                 |          |          |          |          |          |            |  |  |  |  |  |  |
| 3              | <b>Fund Number</b>       | Jan             | Feb      | Mar      | Apr      | May      | Jun      | Sparklines |  |  |  |  |  |  |
| 4              | $A-13$                   | 103.98          | 98.92    | 88.12    | 86.34    | 75.58    | 71.2     |            |  |  |  |  |  |  |
| 5              | $C-09$                   | 212.74          | 218.7    | 202.18   | 198.56   | 190.12   | 181.74   |            |  |  |  |  |  |  |
| 6              | $K-88$                   | 75.74           | 73.68    | 69.86    | 60.34    | 64.92    | 59.46    |            |  |  |  |  |  |  |
| 7              | $W-91$                   | 91.78           | 95.44    | 98.1     | 99.46    | 98.68    | 105.86   |            |  |  |  |  |  |  |
| 8              | $M-03$                   | 324.48          | 309.14   | 313.1    | 287.82   | 276.24   | 260.9    |            |  |  |  |  |  |  |
| 9              |                          |                 |          |          |          |          |          |            |  |  |  |  |  |  |
| 10             | <b>Column Sparklines</b> |                 |          |          |          |          |          |            |  |  |  |  |  |  |
| 11             |                          |                 |          |          |          |          |          |            |  |  |  |  |  |  |
| 12             | <b>Fund Number</b>       | Jan             | Feb      | Mar      | Apr      | May      | Jun      | Sparklines |  |  |  |  |  |  |
| 13             | $A-13$                   | 103.98          | 98.92    | 88.12    | 86.34    | 75.58    | 71.2     |            |  |  |  |  |  |  |
| 14             | $C-09$                   | 212.74          | 218.7    | 202.18   | 198.56   | 190.12   | 181.74   |            |  |  |  |  |  |  |
| 15             | $K-88$                   | 75.74           | 73.68    | 69.86    | 60.34    | 64.92    | 59.46    |            |  |  |  |  |  |  |
| 16             | $W-91$                   | 91.78           | 95.44    | 98.1     | 99.46    | 98.68    | 105.86   |            |  |  |  |  |  |  |
| 17             | $M-03$                   | 324.48          | 309.14   | 313.1    | 287.82   | 276.24   | 260.9    |            |  |  |  |  |  |  |
| 18             |                          |                 |          |          |          |          |          |            |  |  |  |  |  |  |
| 19             | Win/Loss Sparklines      |                 |          |          |          |          |          |            |  |  |  |  |  |  |
| 20             |                          |                 |          |          |          |          |          |            |  |  |  |  |  |  |
| 21             | <b>Fund Number</b>       | Jan             | Feb      | Mar      | Apr      | May      | Jun      | Sparklines |  |  |  |  |  |  |
| 22             | $A-13$                   | #N/A            | $-5.06$  | $-10.8$  | $-1.78$  | $-10.76$ | $-4.38$  |            |  |  |  |  |  |  |
| 23             | $C-09$                   | #N/A            | 5.96     | $-16.52$ | $-3.62$  | $-8.44$  | $-8.38$  |            |  |  |  |  |  |  |
| 24             | $K-88$                   | #N/A            | $-2.06$  | $-3.82$  | $-9.52$  | 4.58     | $-5.46$  |            |  |  |  |  |  |  |
| 25             | $W-91$                   | #N/A            | 3.66     | 2.66     | 1.36     | $-0.78$  | 7.18     |            |  |  |  |  |  |  |
| 26             | $M-03$                   | #N/A            | $-15.34$ | 3.96     | $-25.28$ | $-11.58$ | $-15.34$ |            |  |  |  |  |  |  |
| 27             |                          |                 |          |          |          |          |          |            |  |  |  |  |  |  |
| $\sim$ $\sim$  |                          |                 |          |          |          |          |          |            |  |  |  |  |  |  |

**Figure 18-29:** Sparkline examples.

I was pleased to see that Microsoft added this feature to Excel's object model, which means that you can work with Sparklines using VBA. At the top of the object hierarchy is the Sparkline Groups collection, which is a collection of all SparklineGroup objects. A SparklineGroup object contains Sparkline objects. Contrary to what you might expect, the parent of the SparklineGroups collection is a Range object, not a Worksheet object. Therefore, the following statement generates an error:

Rather, you need to use the  $\text{Cells}$  property (which returns a range object):

```
MsgBox Cells.SparklineGroups.Count
```
The following example lists the address of each Sparkline group on the active worksheet:

```
Sub ListSparklineGroups()
    Dim sg As SparklineGroup
    Dim i As Long
    For i = 1 To Cells.SparklineGroups.Count
         Set sg = Cells.SparklineGroups(i)
         MsgBox sg.Location.Address
    Next i
End Sub
```
For some reason, you can't use the For Each construct to loop through the objects in the SparklineGroups collection. You need to refer to the objects by their index number.

Following is another example of working with Sparklines in VBA. The SparklineReport procedure lists information about each Sparkline on the active sheet.

```
Sub SparklineReport()
    Dim sg As SparklineGroup
    Dim sl As Sparkline
    Dim SGType As String
    Dim SLSheet As Worksheet
    Dim i As Long, j As Long, r As Long
    If Cells.SparklineGroups.Count = 0 Then
         MsgBox "No sparklines were found on the active sheet."
        Exit Sub
    End If
    Set SLSheet = ActiveSheet
' Insert new worksheet for the report
    Worksheets.Add
  ' Headings
    With Range("A1")
         .Value = "Sparkline Report: " & SLSheet.Name & " in " _
            & SLSheet.Parent.Name
```

```
 .Font.Bold = True
         .Font.Size = 16
     End With
     With Range("A3:F3")
         .Value = Array("Group #", "Sparkline Grp Range", _
            "# in Group", "Type", "Sparkline #", "Source Range")
         .Font.Bold = True
     End With
   r = 4 'Loop through each sparkline group
     For i = 1 To SLSheet.Cells.SparklineGroups.Count
         Set sg = SLSheet.Cells.SparklineGroups(i)
         Select Case sg.Type
             Case 1: SGType = "Line"
             Case 2: SGType = "Column"
             Case 3: SGType = "Win/Loss"
         End Select
         ' Loop through each sparkline in the group
        For j = 1 To sg. Count
            Set sl = sq.Htem(i)Cells(r, 1) = i 'Group #Cells(r, 2) = sg.Location.AddressCells(r, 3) = sg.CountCells(r, 4) = SGTypeCells(r, 5) = j 'Sparkline # within Group
            Cells(r, 6) = s1.SourceDatar = r + 1 Next j
        r = r + 1 Next i
End Sub
```
Figure 18-30 shows the report generated for the worksheet in Figure 18-29.

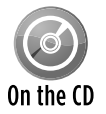

This workbook, named  $\text{sparkline report} \cdot x1 \text{sm}$ , is available on the companion CD-ROM.

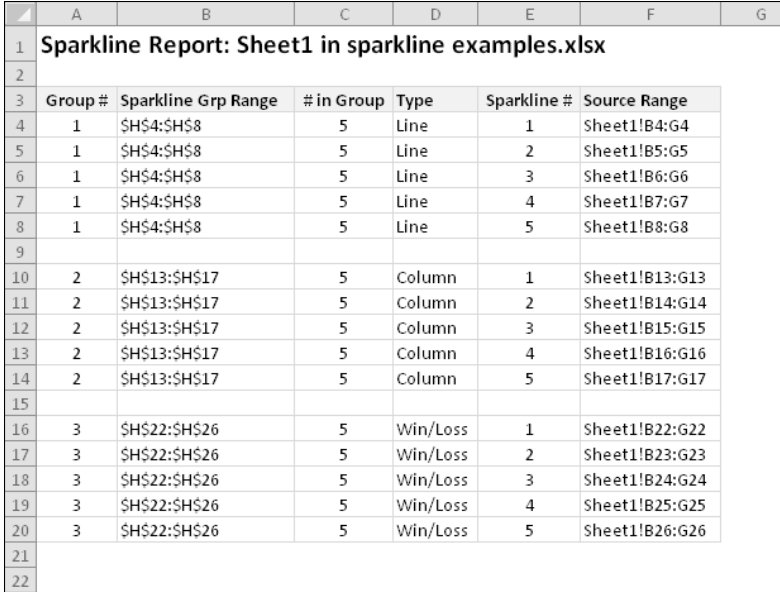

**Figure 18-30:** The SparklineReport procedure.

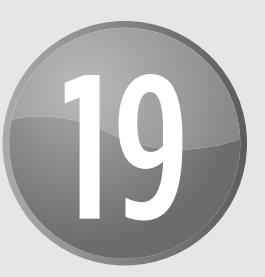

# Understanding Excel's Events

#### **In This Chapter**

- Recognizing the types of events that Excel can monitor
- Figuring out what you need to know to work with events
- Exploring examples of Workbook events, Worksheet events, Chart events, and UserForm events
- Using Application events to monitor all open workbooks
- Seeing examples of processing time-based events and keystroke events

## What You Should Know about Events

In several earlier chapters in this book, I present examples of VBA *event-handler procedures,* which are specially named procedures that are executed when a specific event occurs. An example is the CommandButton1\_Click procedure that is executed when the user clicks an object named CommandButton1 stored on a UserForm or on a worksheet. Clicking the button is an event that triggers the execution of the event-handler VBA code.

Excel is programmed to monitor many different events that occur. These events can be classified as the following:

- $\triangleright$  **Workbook events:** Events that occur for a particular workbook. Examples of such events include Open (the workbook is opened or created), BeforeSave (the workbook is about to be saved), and NewSheet (a new sheet is added).
- **EX** Worksheet events: Events that occur for a particular worksheet. Examples include Change (a cell on the sheet is changed), SelectionChange (the user moves the cell indicator), and Calculate (the worksheet is recalculated).
- **≻ Chart events:** Events that occur for a particular chart. These events include Select (an object in the chart is selected) and SeriesChange (a value of a data point in a series is changed). To monitor events for an embedded chart, you use a class module, as I demonstrate in Chapter 18.
- **h** Application events: Events that occur for the application (Excel). Examples include NewWorkbook (a new workbook is created), WorkbookBeforeClose (any workbook is about to be closed), and SheetChange (a cell in any open workbook is altered). To monitor Application-level events, you need to use a class module.
- **► UserForm events:** Events that occur for a particular UserForm or an object contained on the UserForm. For example, a UserForm has an Initialize event (occurs before the UserForm is displayed), and a CommandButton on a UserForm has a Click event (occurs when the button is clicked).
- **Events not associated with objects:** The final category consists of two useful Application-level events that I call On events: OnTime and OnKey. These work in a different manner than other events.

This chapter is organized according to the preceding list. Within each section, I provide examples to demonstrate some of the events.

#### Understanding event sequences

Some actions trigger multiple events. For example, when you insert a new worksheet into a workbook, this action triggers three Application-level events:

- $\triangleright$  WorkbookNewSheet: Occurs when a new worksheet is added.
- $\triangleright$  SheetDeactivate: Occurs when the active worksheet is deactivated
- $\triangleright$  SheetActivate: Occurs when the newly added worksheet is activated.

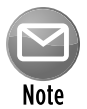

Event sequencing is a bit more complicated than you might think. The preceding events are Application-level events. When adding a new worksheet, additional events occur at the Workbook level and at the Worksheet level.

At this point, just keep in mind that events fire in a particular sequence, and knowing what the sequence is can sometimes be critical when writing event-handler procedures. Later in this chapter, I describe how to determine the order of the events that occur for a particular action (see "Monitoring Application-level events").

### Where to put event-handler procedures

VBA newcomers often wonder why their event-handler procedures aren't being executed when the corresponding event occurs. The answer is almost always because these procedures are located in the wrong place.

In the Visual Basic Editor (VBE) window, each project is listed in the Projects window. The project components are arranged in a collapsible list, as shown in Figure 19-1.

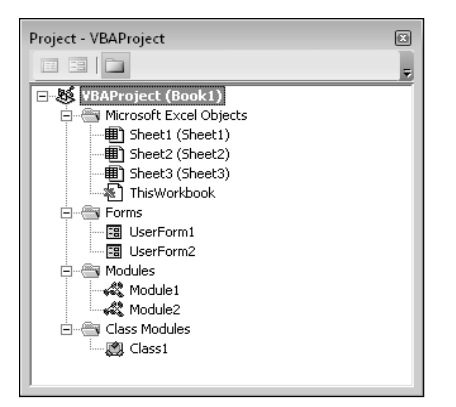

**Figure 19-1:** The components for each VBA project are listed in the Project window.

Each of the following components has its own code module:

- $\triangleright$  Sheet objects (for example, Sheet1, Sheet2, and so on): Use this module for eventhandler code related to the particular worksheet.
- $\triangleright$  Chart objects (that is, chart sheets): Use this module for event-handler code related to the chart.
- $\triangleright$  ThisWorkbook object: Use this module for event-handler code related to the workbook.
- $\triangleright$  General VBA modules: You never put event-handler procedures in a general (that is, nonobject) module.
- $\triangleright$  UserForm objects: Use this module for event-handler code related to the UserForm or controls on the UserForm.
- $\triangleright$  Class modules: Use class modules for special-purpose event handlers, including application-level events and events for embedded charts.

Even though the event-handler procedure must be located in the correct module, the procedure can call other standard procedures stored in other modules. For example, the following eventhandler procedure, located in the module for the ThisWorkbook object, calls a procedure named WorkbookSetup, which you can store in a regular VBA module:

```
Private Sub Workbook_Open()
     Call WorkbookSetup
End Sub
```
## **Events in older versions of Excel**

Versions of Excel prior to Office 97 also supported events, but the programming techniques required to take advantage of those were quite different from what I describe in this chapter.

For example, if you had a procedure named Auto\_Open stored in a regular VBA module, this procedure would be executed when the workbook was opened. Beginning with Excel 97, the Auto\_Open procedure was supplemented by the Workbook\_Open event-handler procedure, which was stored in the code module for the ThisWorkbook object and was executed prior to Auto\_Open.

Before Excel 97, you often needed to explicitly set up events. For example, if you needed to execute a procedure whenever data was entered into a cell, you would need to execute a statement such as the following:

```
Sheets("Sheet1").OnEntry = "ValidateEntry"
```
This statement instructs Excel to execute the procedure named ValidateEntry whenever data is entered into a cell. With Excel 97 and later, you simply create a procedure named Worksheet Change and store it in the code module for the Sheet1 object.

For compatibility reasons, Excel 97 and later versions still support the older event mechanism (although they are no longer documented in the Help system). I mention old events just in case you ever encounter an old workbook that seems to have some odd statements.

### Disabling events

By default, all events are enabled. To disable all events, execute the following VBA instruction:

```
Application.EnableEvents = False
```
To enable events, use this one:

Application.EnableEvents = True

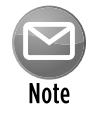

Disabling events does *not* apply to events triggered by UserForm controls — for example, the Click event generated by clicking a CommandButton control on a UserForm.

Why would you need to disable events? One common reason is to prevent an infinite loop of cascading events.

For example, suppose that cell A1 of your worksheet must always contain a value less than or equal to 12. You can write some code that is executed whenever data is entered into a cell to validate the cell's contents. In this case, you're monitoring the Change event for a Worksheet with

a procedure named Worksheet\_Change. Your procedure checks the user's entry, and, if the entry isn't less than or equal to 12, it displays a message and then clears that entry. The problem is that clearing the entry with your VBA code generates a new Change event, so your eventhandler procedure is executed again. This is not what you want to happen, so you need to disable events before you clear the cell, and then enable events again so that you can monitor the user's next entry.

Another way to prevent an infinite loop of cascading events is to declare a Static Boolean variable at the beginning of your event-handler procedure, such as this:

```
Static AbortProc As Boolean
```
Whenever the procedure needs to make its own changes, set the AbortProc variable to True (otherwise, make sure that it's set to False). Insert the following code at the top of the procedure:

```
If AbortProc Then 
   AbortProc = False
   Exit Sub
End if
```
The event procedure is re-entered, but the True state of AbortProc causes the procedure to end. In addition, AbortProc is reset to False.

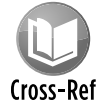

For a practical example of validating data, see "Monitoring a range to validate data entry," later in this chapter.

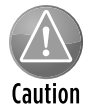

Disabling events in Excel applies to all workbooks. For example, if you disable events in your procedure and then open another workbook that has, say, a Workbook\_Open procedure, that procedure will not execute.

### Entering event-handler code

Every event-handler procedure has a predetermined name, and you can't change those names. Following are some examples of event-handler procedure names:

- h Worksheet\_SelectionChange
- ▶ Workbook\_Open
- > Chart\_Activate
- $\blacktriangleright$  Class\_Initialize

You can declare the procedure by typing it manually, but a much better approach is to let the VBE do it for you.

Figure 19-2 shows the code module for the ThisWorkbook object. To insert a procedure declaration, select Workbook from the objects list on the left. Then select the event from the procedures list on the right. When you do so, you get a procedure "shell" that contains the procedure declaration line and an End Sub statement.

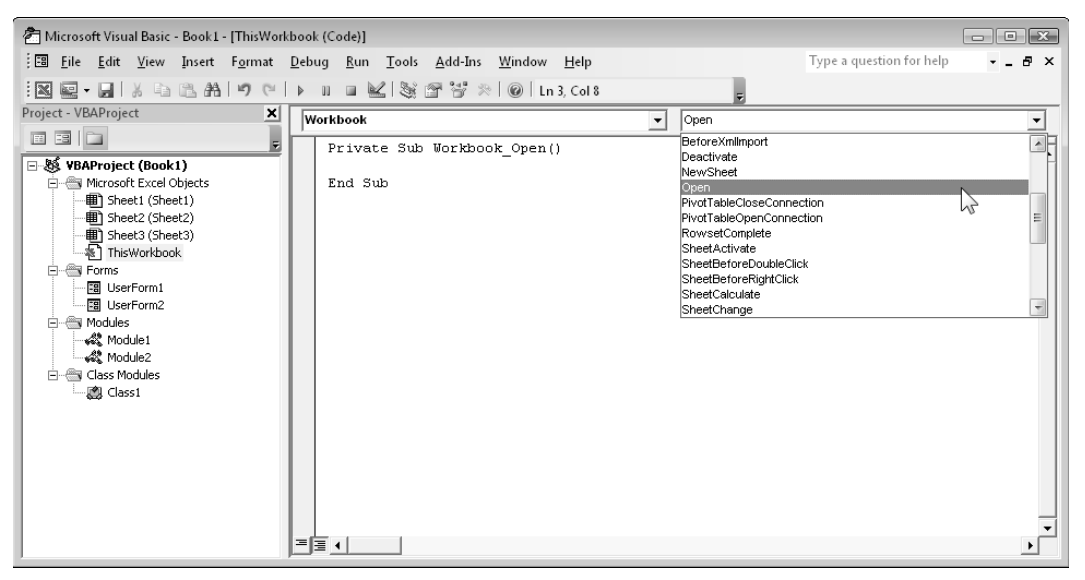

**Figure 19-2:** The best way to create an event procedure is to let the VBE do it for you.

For example, if you select Workbook from the objects list and Open from the procedures list, the VBE inserts the following (empty) procedure:

```
Private Sub Workbook_Open()
End Sub
```
Your VBA code, of course, goes between these two statements.

#### Event-handler procedures that use arguments

Some event-handler procedures use an argument list. For example, you may need to create an event-handler procedure to monitor the SheetActivate event for a workbook. If you use the technique described in the previous section, the VBE creates the following procedure:

Private Sub Workbook\_SheetActivate(ByVal Sh As Object)

End Sub

This procedure uses one argument (Sh), which represents the sheet that was activated. In this case, Sh is declared as an Object data type rather than a Worksheet data type because the activated sheet can also be a chart sheet.

Your code can use the data passed as an argument. The following procedure is executed whenever a sheet is activated. It displays the type and name of the activated sheet by using VBA's TypeName function and accessing the Name property of the object passed in the argument:

```
Private Sub Workbook_SheetActivate(ByVal Sh As Object)
     MsgBox TypeName(Sh) & vbCrLf & Sh.Name
End Sub
```
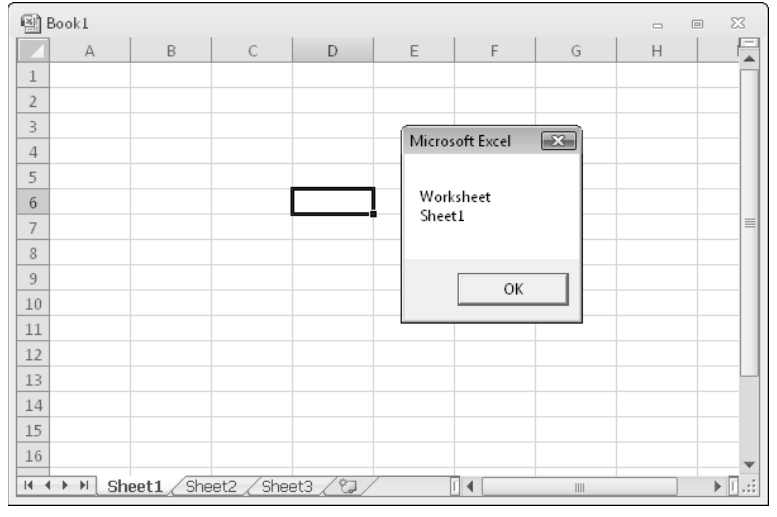

Figure 19-3 shows the message that appears when Sheet1 is activated.

**Figure 19-3:** This message box was triggered by a SheetActivate event.

Several event-handler procedures use a Boolean argument named Cancel. For example, the declaration for a workbook's BeforePrint event is as follows:

Private Sub Workbook\_BeforePrint(Cancel As Boolean)

The value of Cancel passed to the procedure is False. However, your code can set Cancel to True, which will cancel the printing. The following example demonstrates this:

```
Private Sub Workbook_BeforePrint(Cancel As Boolean)
     Dim Msg As String
     Dim Ans As Integer
     Msg = "Have you loaded the 5164 label stock?"
```

```
 Ans = MsgBox(Msg, vbYesNo, "About to print...")
     If Ans = vbNo Then Cancel = True
End Sub
```
The Workbook\_BeforePrint procedure is executed before the workbook is printed. This routine displays the message box shown in Figure 19-4. If the user clicks the No button, Cancel is set to True, and nothing is printed.

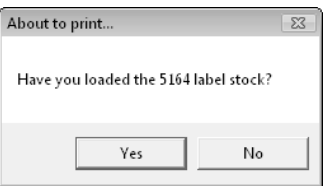

**Figure 19-4:** You can cancel the print operation by changing the Cancel argument.

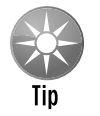

The BeforePrint event also occurs when the user previews a worksheet.

Unfortunately, Excel doesn't provide a sheet-level BeforePrint event. Therefore, your code can't determine which sheet is about to be printed. Often, you can assume that the ActiveSheet is the sheet that will be printed. However, there is no way to detect if the user requests that the entire workbook be printed.

## Getting Acquainted with Workbook-Level Events

Workbook-level events occur within a particular workbook. Table 19-1 lists the commonly used workbook events, along with a brief description of each. Consult the Help system for a complete list of Workbook-level events. Workbook event-handler procedures are stored in the code module for the ThisWorkbook object.

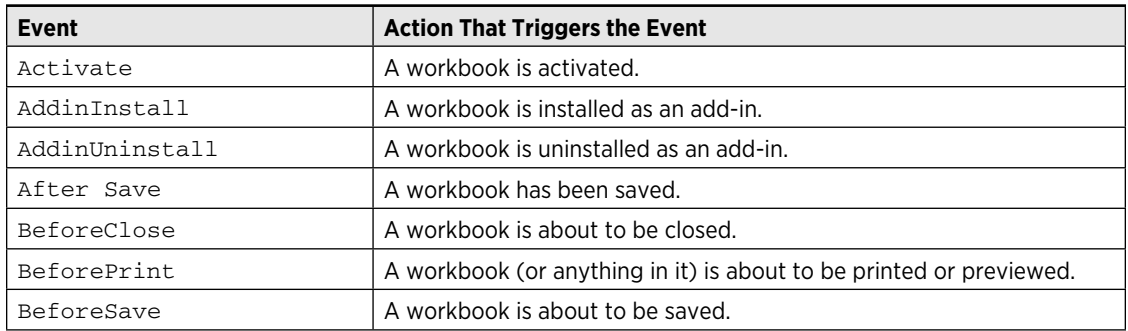

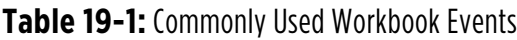

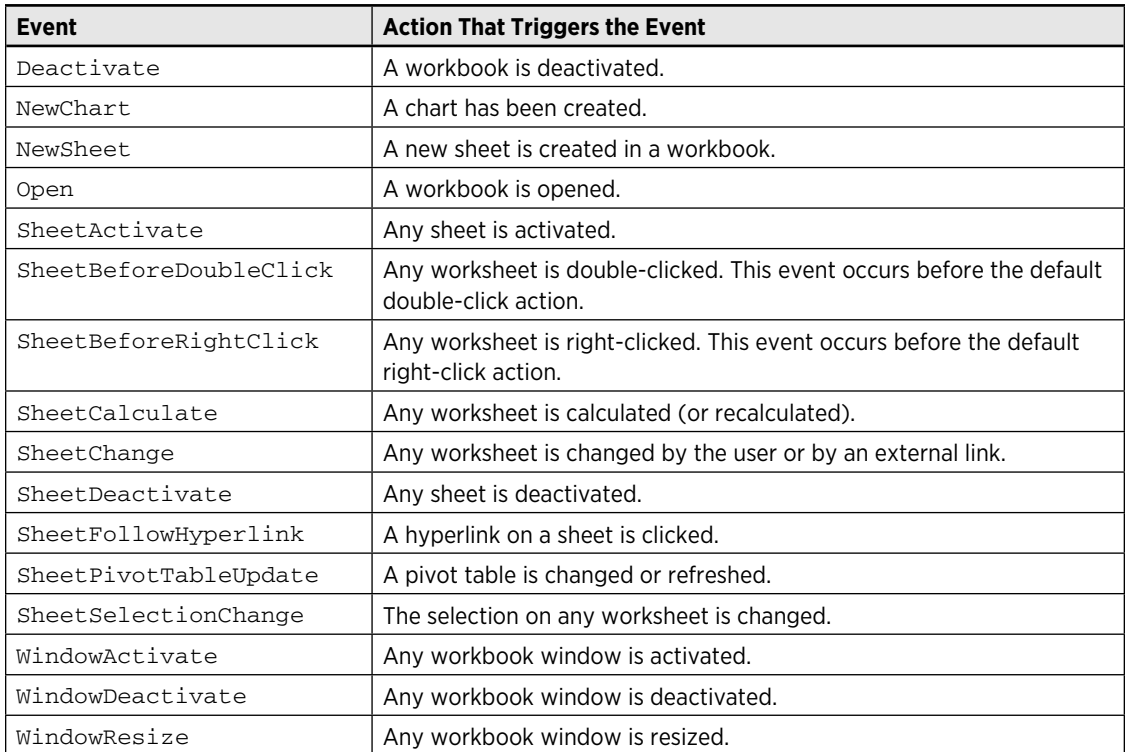

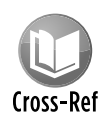

If you need to monitor events for *any* workbook, you need to work with Applicationlevel events (see "Monitoring with Application Events," later in this chapter). The remain-Cross-Ref der of this section presents examples of using Workbook-level events. All the example procedures that follow must be located in the code module for the ThisWorkbook object. If you put them into any other type of code module, they won't work.

## The Open event

One of the most common events that is monitored is the Open event for a workbook. This event is triggered when the workbook (or add-in) is opened and executes the procedure named Workbook Open. A Workbook Open procedure is often used for tasks such as these:

- $\blacktriangleright$  Displaying welcome messages.
- $\triangleright$  Opening other workbooks.
- $\blacktriangleright$  Setting up shortcut menus.
- $\blacktriangleright$  Activating a particular sheet or cell.
- $\triangleright$  Ensuring that certain conditions are met. For example, a workbook may require that a particular add-in is installed.
- $\triangleright$  Setting up certain automatic features. For example, you can define key combinations (see "The OnKey event" section, later in this chapter).
- $\triangleright$  Setting a worksheet's ScrollArea property (which isn't stored with the workbook).
- $\triangleright$  Setting UserInterfaceOnly protection for worksheets so that your code can operate on protected sheets. This setting is an argument for the Protect method and isn't stored with the workbook.

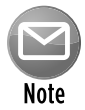

Creating event-handler procedures doesn't guarantee that they will be executed. If the user holds down the Shift key when opening a workbook, the workbook's Workbook Open procedure won't execute. And, of course, the procedure won't execute if the workbook is opened with macros disabled.

Following is an example of a Workbook\_Open procedure. It uses VBA's Weekday function to determine the day of the week. If it's Friday, a message box appears, reminding the user to perform a weekly file backup. If it's not Friday, nothing happens.

```
Private Sub Workbook_Open()
   If Weekday(Now) = vbFriday Then
      Msg = "Today is Friday. Make sure that you "
      Msg = Msg & "do your weekly backup!"
      MsgBox Msg, vbInformation
  End If
End Sub
```
#### The Activate event

The following procedure is executed whenever the workbook is activated. This procedure simply maximizes the active window. If the workbook window is already maximized, the procedure has no effect.

```
Private Sub Workbook_Activate()
    ActiveWindow.WindowState = xlMaximized
End Sub
```
#### The SheetActivate event

The following procedure is executed whenever the user activates any sheet in the workbook. If the sheet is a worksheet, the code selects cell A1. If the sheet isn't a worksheet, nothing happens. This procedure uses VBA's TypeName function to ensure that the activated sheet is a worksheet (as opposed to a chart sheet).

```
Private Sub Workbook_SheetActivate(ByVal Sh As Object)
     If TypeName(Sh) = "Worksheet" Then _
        Range("A1").Select
End Sub
```
The following procedure demonstrates an alternative method that doesn't require checking the sheet type. In this procedure, the error is just ignored.

```
Private Sub Workbook_SheetActivate(ByVal Sh As Object)
     On Error Resume Next
    Range("A1").Select
End Sub
```
#### The NewSheet event

The following procedure is executed whenever a new sheet is added to the workbook. The sheet is passed to the procedure as an argument. Because a new sheet can be a worksheet or a chart sheet, this procedure determines the sheet type. If it's a worksheet, the code adjusts the width of all columns and inserts a date and time stamp in cell A1 on the new sheet.

```
Private Sub Workbook_NewSheet(ByVal Sh As Object)
    If TypeName(Sh) = "Worksheet" Then
        Sh.Cells.ColumnWidth = 35
       Sh.Range('A1") = "Sheet added " & Now() End If
End Sub
```
#### The BeforeSave event

The BeforeSave event occurs before the workbook is actually saved. As you know, choosing the File $\rightarrow$ Save command sometimes brings up the Save As dialog box. This dialog box appears if the workbook has never been saved or if it was opened in read-only mode.

When the Workbook BeforeSave procedure is executed, it receives an argument (SaveAsUI) that indicates whether the Save As dialog box will be displayed. The following example demonstrates this:

```
Private Sub Workbook_BeforeSave _
   (ByVal SaveAsUI As Boolean, Cancel As Boolean)
     If SaveAsUI Then
         MsgBox "Make sure you save this file on drive J."
     End If
End Sub
```
When the user attempts to save the workbook, the Workbook\_BeforeSave procedure is executed. If the save operation will bring up Excel's Save As dialog box, the SaveAsUI variable is True. The Workbook\_BeforeSave procedure checks this variable and displays a message only if the Save As dialog box will be displayed. If the procedure sets the Cancel argument to True, the file won't be saved (or the Save As dialog box won't be shown).

#### The Deactivate event

The following example demonstrates the Deactivate event. This procedure is executed whenever the workbook is deactivated, and essentially never lets the user deactivate the workbook. One way to trigger the Deactivate event is to activate a different workbook window. When the Deactivate event occurs, the code reactivates the workbook and displays a message.

```
Private Sub Workbook_Deactivate()
    Me.Activate
    MsgBox "Sorry, you may not leave this workbook"
End Sub
```
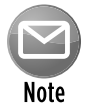

I don't recommend using procedures, such as this one, that attempt to "take over" Excel. It can be very frustrating and confusing for the user. Rather, I would recommend training the user how to use your application correctly.

This example also illustrates the importance of understanding event sequences. If you try out this procedure, you'll see that it works well if the user attempts to activate another workbook. However, it's important to understand that the workbook Deactivate event is also triggered by the following actions:

- $\blacktriangleright$  Closing the workbook
- $\triangleright$  Opening a new workbook
- $\blacktriangleright$  Minimizing the workbook

In other words, this procedure may not perform as it was originally intended. When programming event procedures, you need to make sure that you understand all the actions that can trigger the events.

### The BeforePrint event

The BeforePrint event occurs when the user requests a print or a print preview but before the printing or previewing actually occurs. The event uses a Cancel argument, so your code can cancel the printing or previewing by setting the Cancel variable to True. Unfortunately, you can't determine whether the BeforePrint event was triggered by a print request or by a preview request.

#### Updating a header or footer

Excel's page header and footer options are very flexible, but these options don't include a common request: the ability to print the contents of a specific cell in the header or footer. The Workbook\_ BeforePrint event provides a way to display the current contents of a cell in the header or footer when the workbook is printed. The following code updates each sheet's left footer whenever the workbook is printed or previewed. Specifically, it inserts the contents of cell A1 on Sheet1:

```
Private Sub Workbook_BeforePrint(Cancel As Boolean)
    Dim sht As Object
     For Each sht In ThisWorkbook.Sheets
         sht.PageSetup.LeftFooter = _
          Worksheets("Sheet1").Range("A1")
    Next sht
End Sub
```
This procedure loops through each sheet in the workbook and sets the LeftFooter property of the PageSetup object to the value in cell A1 on Sheet1.

#### Hiding columns before printing

The example that follows uses a Workbook BeforePrint procedure to hide columns B:D in Sheet1 before printing or previewing.

```
Private Sub Workbook_BeforePrint(Cancel As Boolean)
     'Hide columns B:D on Sheet1 before printing
    Worksheets("Sheet1").Range("B:D").EntireColumn.Hidden = True
  End Sub
```
Ideally, you would want to unhide the columns after printing has occurred. It would be nice if Excel provided an AfterPrint event, but that event doesn't exist. However, there is a way to unhide the columns automatically. The modified procedure that follows schedules an OnTime event, which calls a procedure named UnhideColumns five seconds after printing or previewing.

```
Private Sub Workbook_BeforePrint(Cancel As Boolean)
     'Hide columns B:D on Sheet1 before printing
     Worksheets("Sheet1").Range("B:D").EntireColumn.Hidden = True
    Application.OnTime Now()+ TimeValue("0:00:05"), "UnhideColumns"
End Sub
```
The UnhideColumns procedure goes in a standard VBA module.

```
Sub UnhideColumns()
    Worksheets("Sheet1").Range("B:D").EntireColumn.Hidden = False
End Sub
```
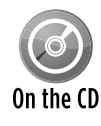

This example, named hide columns before printing.xlsm, is available on the companion CD-ROM.

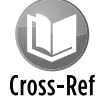

For more information about  $OnTime$  events, see "The OnTime event," later in this chapter.

### The BeforeClose event

The BeforeClose event occurs before a workbook is closed. This event is often used in conjunction with a Workbook\_Open event handler. For example, you might use the Workbook\_ Open procedure to add shortcut menu items for your workbook and then use the Workbook\_ BeforeClose procedure to delete the shortcut menu items when the workbook is closed. That way, the custom menu is available only when the workbook is open.

Unfortunately, the Workbook BeforeClose event isn't implemented very well. For example, if you attempt to close a workbook that hasn't been saved, Excel displays a prompt asking whether you want to save the workbook before closing, as shown in Figure 19-5. The problem is, the Workbook BeforeClose event has already occurred by the time the user sees this message. If the user cancels, your event-handler procedure has already executed.

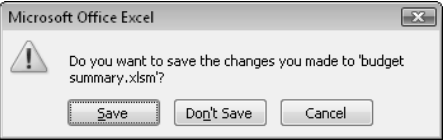

**Figure 19-5:** When this message appears, Workbook\_BeforeClose has already done its thing.

Consider this scenario: You need to display custom shortcut menus when a particular workbook is open. Therefore, your workbook uses a Workbook Open procedure to create the menu items when the workbook is opened, and it uses a Workbook BeforeClose procedure to remove the menu items when the workbook is closed. These two event-handler procedures follow. Both of these call other procedures, which aren't shown here.

```
Private Sub Workbook_Open()
     Call CreateShortcutMenuItems
End Sub
Private Sub Workbook_BeforeClose(Cancel As Boolean)
     Call DeleteShortcutMenuItems
End Sub
```
As I note earlier, Excel's Do you want to save . . . prompt displays *after* the Workbook\_BeforeClose event handler runs. So, if the user clicks Cancel, the workbook remains open, but the custom menu items have already been deleted.

One solution to this problem is to bypass Excel's prompt and write your own code in the Workbook\_BeforeClose procedure to ask the user to save the workbook. The following code demonstrates:

```
Private Sub Workbook_BeforeClose(Cancel As Boolean)
    Dim Msg As String
     If Me.Saved = False Then
         Msg = "Do you want to save the changes you made to "
        Msg = Msg & Me.Name & "?" Ans = MsgBox(Msg, vbQuestion + vbYesNoCancel)
         Select Case Ans
             Case vbYes
                 Me.Save
             Case vbCancel
                 Cancel = True
                 Exit Sub
        End Select
     End If
     Call DeleteShortcutMenuItems
    Me.Saved = True
End Sub
```
This procedure checks the Saved property of the Workbook object to determine whether the workbook has been saved. If so, no problem - the DeleteShortcutMenuItems procedure is executed, and the workbook is closed. But, if the workbook hasn't been saved, the procedure displays a message box that duplicates the one that Excel would normally show. The effect of clicking each of the three buttons is

- **Fes:** The workbook is saved, the shortcut menu items are deleted, and the workbook is closed.
- $\triangleright$  **No:** The code sets the Saved property of the Workbook object to True (but doesn't actually save the file), deletes the menu items, and closes the file.
- **Examcel:** The BeforeClose event is canceled, and the procedure ends without deleting the shortcut menu items.

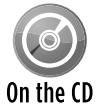

A workbook with this example is available on the companion CD-ROM. The file is named workbook beforeclose workaround.xlsm.

## Examining Worksheet Events

The events for a Worksheet object are some of the most useful, because most of what happens in Excel occurs on a worksheet. Monitoring these events can make your applications perform feats that would otherwise be impossible.

Table 19-2 lists the most commonly used worksheet events, with a brief description of each.

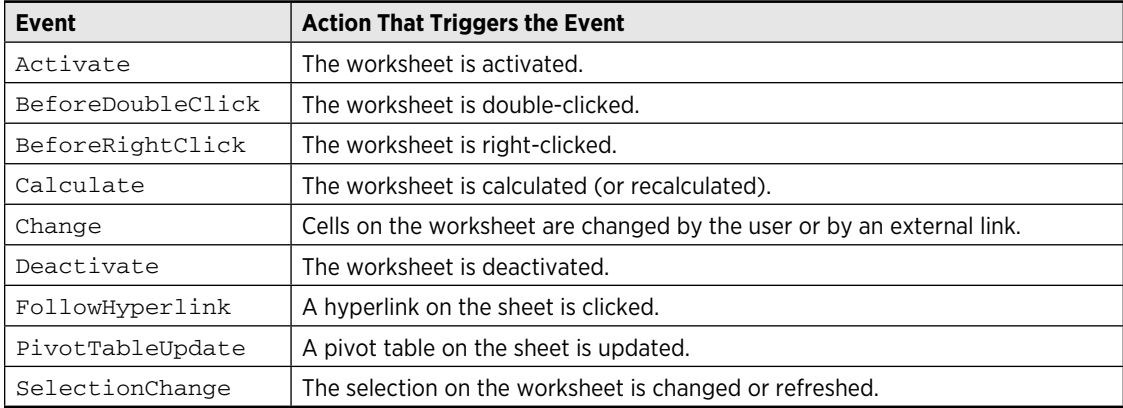

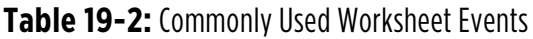

Remember that the code for a worksheet event must be stored in the code module for the specific worksheet.

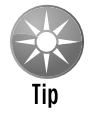

To quickly activate the code module for a worksheet, right-click the sheet tab and then choose View Code.

## The Change event

The Change event is triggered when any cell in a worksheet is changed by the user or by a VBA procedure. The Change event is not triggered when a calculation generates a different value for a formula or when an object is added to the sheet.

When the Worksheet Change procedure is executed, it receives a Range object as its Target argument. This Range object represents the changed cell or range that triggered the event. The following procedure is executed whenever the worksheet is changed. It displays a message box that shows the address of the Target range:

```
Private Sub Worksheet_Change(ByVal Target As Excel.Range)
    MsgBox "Range " & Target.Address & " was changed."
End Sub
```
To get a better feel for the types of actions that generate a Change event for a worksheet, enter the preceding procedure in the code module for a Worksheet object. After entering this procedure, activate Excel and make some changes to the worksheet by using various techniques. Every time the Change event occurs, you'll see a message box that displays the address of the range that was changed.

When I ran this procedure, I discovered some interesting quirks. Some actions that should trigger the event don't, and other actions that shouldn't trigger the event do!

- $\triangleright$  Changing the formatting of a cell doesn't trigger the Change event (as expected). But copying and pasting formatting *does* trigger the Change event. Choosing the Home→Editing→Clear→Clear Formats command also triggers the event.
- $\triangleright$  Merging cells doesn't trigger the Change event, even if the contents of some of the merged cells are deleted in the process.
- $\blacktriangleright$  Adding, editing, or deleting a cell comment doesn't trigger the Change event.
- $\triangleright$  Pressing Delete generates an event even if the cell is empty to start with.
- $\triangleright$  Cells that are changed by using Excel commands may or may not trigger the Change event. For example, sorting a range doesn't trigger the event. But using the spell checker does.
- **h** If your VBA procedure changes a cell, it *does* trigger the Change event.

As you can see from the preceding list, it's not a good idea to rely on the Change event to detect cell changes for critical applications.

#### Monitoring a specific range for changes

The Change event occurs when any cell on the worksheet is changed. But, in most cases, all you care about are changes made to a specific cell or range. When the Worksheet Change event handler procedure is called, it receives a Range object as its argument. This Range object represents the cell or cells that were changed.

Assume that your worksheet has a range named InputRange, and you'd like to monitor changes made only within this range. There is no Change event for a Range object, but you can perform a quick check within the Worksheet\_Change procedure:

```
Private Sub Worksheet_Change(ByVal Target As Excel.Range)
    Dim MRange As Range
     Set MRange = Range("InputRange")
     If Not Intersect(Target, MRange) Is Nothing Then _
       MsgBox "A changed cell is in the input range."
End Sub
```
This example uses a Range object variable named MRange, which represents the worksheet range that you're interested in monitoring for changes. The procedure uses VBA's Intersect function to determine whether the Target range (passed to the procedure in its argument) intersects with MRange. The Intersect function returns an object that consists of all the cells that are contained in both of its arguments. If the Intersect function returns Nothing, the ranges have no cells in common. The Not operator is used so the expression returns True if the ranges *do* have at least one cell in common. Therefore, if the changed range has any cells in common with the range named InputRange, a message box is displayed. Otherwise, the procedure ends, and nothing happens.

#### Monitoring a range to make formulas bold

The following example monitors a worksheet and also makes formula entries bold and nonformula entries not bold.

```
Private Sub Worksheet_Change(ByVal Target As Excel.Range)
    Dim cell As Range
    For Each cell In Target
        cell.Font.Bold = cell.HasFormula
    Next cell
End Sub
```
Because the object passed to the Worksheet\_Change procedure can consist of a multicell range, the procedure loops through each cell in the Target range. If the cell has a formula, the cell is made bold. Otherwise, the Bold property is set to False.

The procedure works, but it has a problem. What if the user deletes a row or column? In such a case, the Target range consists of a huge number of cells. The For Each loop would take a very long time to examine them all — and it wouldn't find any formulas.

The modified procedure listed next solves this problem by changing the Target range to be the intersection of the Target range and the worksheet's used range. The check to ensure that Target is Not Nothing handles the case in which an empty row or column outside of the used range is deleted.

```
Private Sub Worksheet_Change(ByVal Target As Excel.Range)
     Dim cell As Range
    Set Target = Intersect(Target, Target.Parent.UsedRange)
     If Not Target Is Nothing Then
         For Each cell In Target
             cell.Font.Bold = cell.HasFormula
        Next cell
     End If
End Sub
```
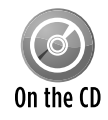

This example, named make formulas bold.xlsm, is available on the companion CD-ROM.

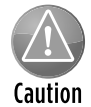

A potentially serious side-effect of using a Worksheet\_Change procedure is that doing so may effectively turn off Excel's Undo feature. Excel's Undo stack is destroyed whenever an event procedure makes a change to the worksheet.

#### Monitoring a range to validate data entry

Excel's data validation feature is a useful tool, but it suffers from a potentially serious problem. When you paste data to a cell that uses data validation, the pasted value not only fails to get validated, but it also deletes the validation rules associated with the cell! This fact makes the data validation feature practically worthless for critical applications. In this section, I demonstrate how you can use the Change event for a worksheet to create your own data validation procedure.

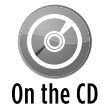

The companion CD-ROM contains two versions of this example. One (named  $value$ entry1.xlsm) uses the EnableEvents property to prevent cascading Change events; On the CD the other (named validate entry2.xlsm) uses a Static variable. See "Disabling events," earlier in this chapter.

The Worksheet\_Change procedure that follows is executed when a user changes a cell. The validation is restricted to the range named InputRange. Values entered into this range must be integers between 1 and 12.

```
Private Sub Worksheet_Change(ByVal Target As Range)
     Dim VRange As Range, cell As Range
     Dim Msg As String
     Dim ValidateCode As Variant
     Set VRange = Range("InputRange")
     If Intersect(VRange, Target) Is Nothing Then Exit Sub
     For Each cell In Intersect(VRange, Target)
         ValidateCode = EntryIsValid(cell)
         If TypeName(ValidateCode) = "String" Then
             Msg = "Cell " & cell.Address(False, False) & ":"
             Msg = Msg & vbCrLf & vbCrLf & ValidateCode
             MsgBox Msg, vbCritical, "Invalid Entry"
             Application.EnableEvents = False
             cell.ClearContents
             cell.Activate
             Application.EnableEvents = True
         End If
    Next cell
End Sub
```
The Worksheet\_Change procedure creates a Range object (named VRange) that represents the worksheet range that is validated. Then it loops through each cell in the Target argument, which represents the cell or cells that were changed. The code determines whether each cell is contained in the range to be validated. If so, it passes the cell as an argument to a custom function (EntryIsValid), which returns True if the cell is a valid entry.

If the entry isn't valid, the EntryIsValid function returns a string that describes the problem, and the user is informed via a message box (see Figure 19-6). When the message box is dismissed, the invalid entry is cleared from the cell, and the cell is activated. Notice that events are disabled before the cell is cleared. If events weren't disabled, clearing the cell would produce a Change event that causes an endless loop.

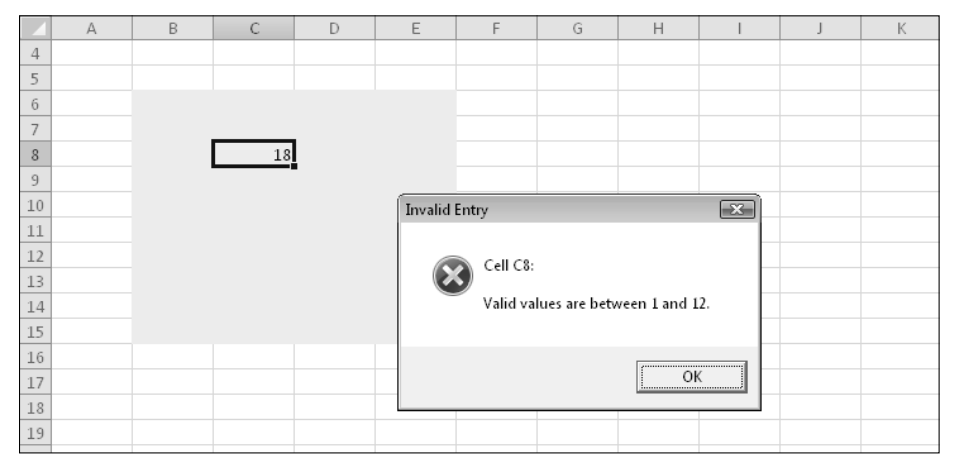

**Figure 19-6:** This message box describes the problem when the user makes an invalid entry.

The EntryIsValid function procedure is shown here:

```
Private Function EntryIsValid(cell) As Variant
' Returns True if cell is an integer between 1 and 12
   Otherwise it returns a string that describes the problem
  ' Numeric?
     If Not WorksheetFunction.IsNumber (cell) Then
         EntryIsValid = "Non-numeric entry."
         Exit Function
    End If
   ' Integer?
     If CInt(cell) <> cell Then
         EntryIsValid = "Integer required."
         Exit Function
    End If
   Between 1 and 12?
     If cell < 1 Or cell > 12 Then
         EntryIsValid = "Valid values are between 1 and 12."
         Exit Function
```
```
 End If
   It passed all the tests
     EntryIsValid = True
End Function
```
The preceding technique works, but it can be rather tedious to set up. Wouldn't it be nice if you could take advantage of Excel's data validation feature, yet ensure that the data validation rules don't get deleted if the user pastes data into the validation range? The next example solves the problem.

```
Private Sub Worksheet_Change(ByVal Target As Range)
    Dim VT As Long
     'Do all cells in the validation range
     'still have validation?
     On Error Resume Next
    VT = Range("InputRange").Validation.Type
     If Err.Number <> 0 Then
         Application.Undo
         MsgBox "Your last operation was canceled." & _
         "It would have deleted data validation rules.", vbCritical
    End If
End Sub
```
This event procedure checks the validation type of the range (named InputRange) that is *supposed* to contain the data validation rules. If the VT variable contains an error, that means that one or more cells in the InputRange no longer contain data validation. In other words, the worksheet change probably resulted from data being copied into the range that contains data validation. If that's the case, the code executes the Undo method of the Application object and reverses the user's action. Then it displays the message box shown in Figure 19-7.

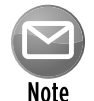

A nice side-benefit to using this procedure is that the Undo stack isn't destroyed.

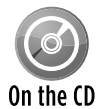

This example, named validate entry3. $x$ lsm, is available on the companion CD-ROM.

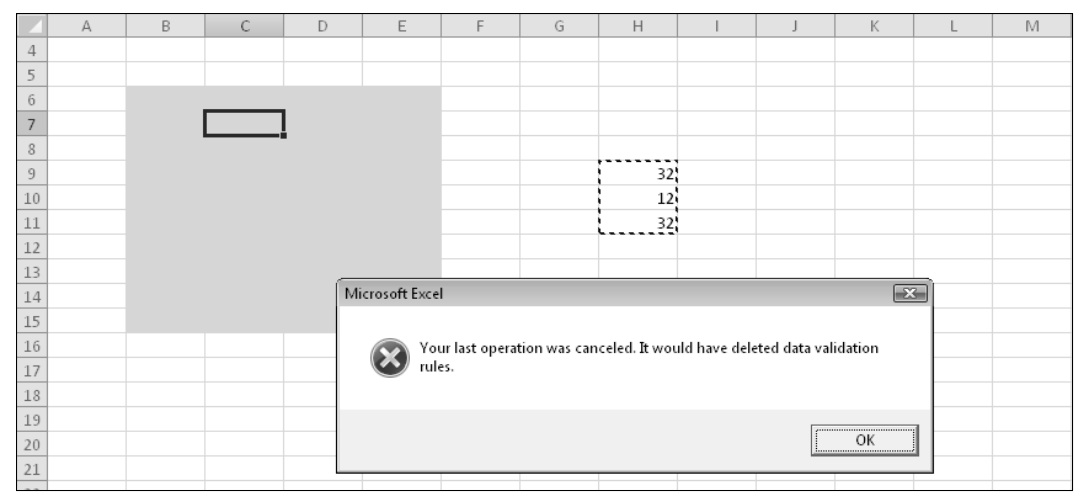

**Figure 19-7:** The Worksheet Change procedure ensures that data validation doesn't get deleted.

### The SelectionChange event

The following procedure demonstrates the SelectionChange event. It's executed whenever the user makes a new selection on the worksheet.

```
Private Sub Worksheet_SelectionChange(ByVal Target _
  As Excel.Range)
     Cells.Interior.ColorIndex = xlNone
     With ActiveCell
         .EntireRow.Interior.Color = RGB(219, 229, 241)
         .EntireColumn.Interior.Color = RGB(219, 229, 241)
     End With
End Sub
```
This procedure shades the row and column of the active cell, which makes identifying the active cell very easy. The first statement removes the background color for all cells in the worksheet. Next, the entire row and column of the active cell is shaded light blue. Figure 19-8 shows the shading in effect.

You won't want to use the procedure if your worksheet contains any background shading because the shading will be wiped out. The exceptions are tables with a style applied and background colors resulting from conditional formatting. In both of these instances, the background color *is* maintained. Keep in mind, however, that executing the Worksheet SelectionChange macro destroys the Undo stack, so using this technique essentially disables Excel's Undo feature.

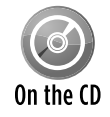

This example, named shade active row and column.xlsm, is available on the companion CD-ROM.

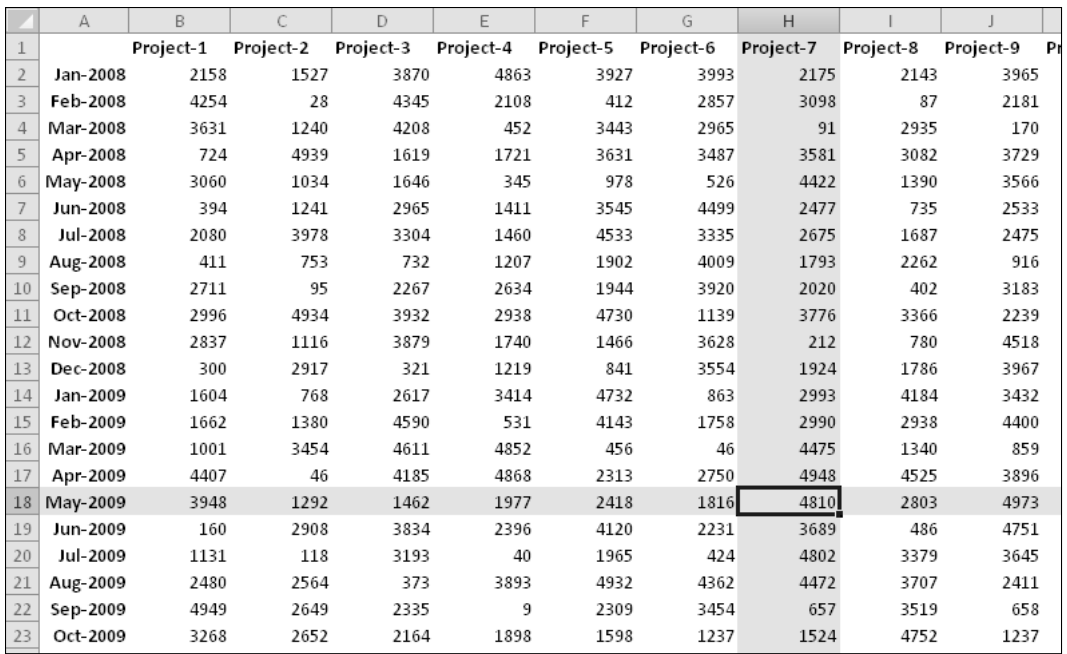

**Figure 19-8:** Moving the cell cursor causes the active cell's row and column to be shaded.

### The BeforeDoubleClick event

You can set up a VBA procedure to be executed when the user double-clicks a cell. In the following example (which is stored in the Code window for a Sheet object), double-clicking a cell toggles the cell's style. If the cell style is "Normal", it applies the "Good" style. If the style is "Good", it applies the "Normal" style.

```
Private Sub Worksheet_BeforeDoubleClick _
    (ByVal Target As Excel.Range, Cancel As Boolean)
    If Target.Style = "Good" Then
         Target.Style = "Normal"
     Else
         Target.Style = "Good"
    End If
     Cancel = True
End Sub
```
If Cancel is set to True, the default double-click action doesn't occur. In other words, doubleclicking the cell won't put Excel into cell edit mode.

### The BeforeRightClick event

When the user right-clicks in a worksheet, Excel displays a shortcut menu. If, for some reason, you'd like to prevent the shortcut menu from appearing in a particular sheet, you can trap the RightClick event. The following procedure sets the Cancel argument to True, which cancels the RightClick event and thereby cancels the shortcut menu. Instead, a message box is displayed.

```
Private Sub Worksheet_BeforeRightClick _
   (ByVal Target As Excel.Range, Cancel As Boolean)
     Cancel = True
    MsgBox "The shortcut menu is not available."
End Sub
```
Keep in mind that the user can still access the shortcut menu by using Shift+F10. However, only a tiny percentage of Excel users are aware of that keystroke combination.

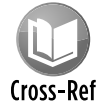

To find out how to intercept the Shift+F10 key combination, see "The OnKey event," later in this chapter. Chapter 23 describes other methods for disabling shortcut menus.

Following is another example that uses the BeforeRightClick event. This procedure checks to see whether the cell that was right-clicked contains a numeric value. If so, the code displays the Number tab of the Format Cells dialog box and sets the Cancel argument to True (avoiding the normal shortcut menu display). If the cell doesn't contain a numeric value, nothing special happens — the shortcut menu is displayed as usual.

```
Private Sub Worksheet_BeforeRightClick _
    (ByVal Target As Excel.Range, Cancel As Boolean)
     If IsNumeric(Target) And Not IsEmpty(Target) Then
         Application.CommandBars.ExecuteMso ("NumberFormatsDialog")
         Cancel = True
     End If
End Sub
```
Notice that the code makes an additional check to determine if the cell is not empty. This check is because VBA considers empty cells to be numeric.

## Checking Out Chart Events

This section describes some of the events associated with charts. By default, events are enabled only for charts that reside on a chart sheet. To work with events for an embedded chart, you need to create a class module.

### **Using the Object Browser to locate events**

The Object Browser is a useful tool that can help you learn about objects and their properties and methods. It can also help you find out which objects support a particular event. For example, say you'd like to find out which objects support the MouseMove event. Activate the VBE and press F2 to display the Object Browser window. Make sure that <All Libraries> is selected; then type **MouseMove** and click the binoculars icon (see the accompanying figure).

The Object Browser displays a list of matching items. Events are indicated with a small yellow lightning bolt. From this list, you can see which objects support the MouseMove event. Most of the objects located are controls in the MSForms library, home of the UserForm control. But you can also see that Excel's Chart object supports the MouseMove event.

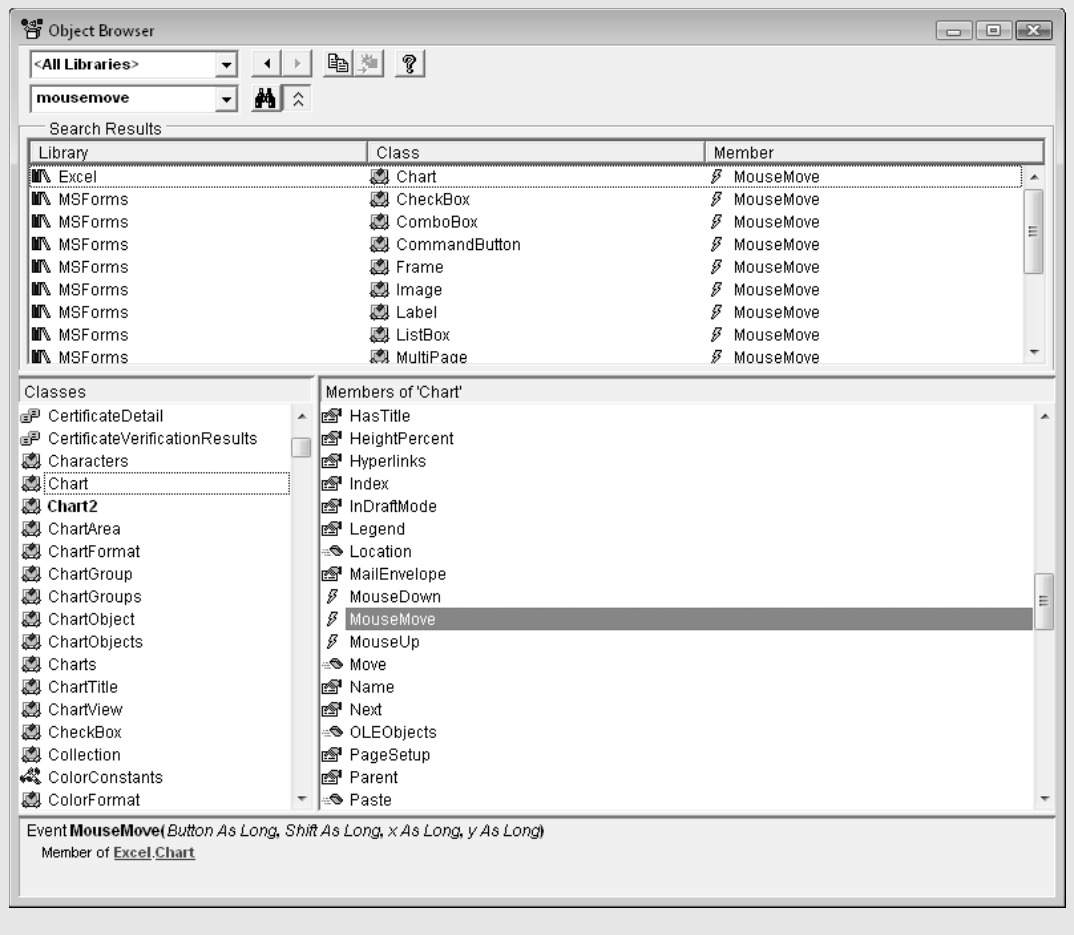

*continued*

#### *continued*

Notice how the list is divided into three columns: Library, Class, and Member. The match for the item that you're searching for might appear in any of these columns. This brings up a crucial point: The name of an event or term belonging to one library or class could be the same as that for another belonging to a different library or class — although they probably don't share the same functionality. So be sure to click each item in the Object Browser list and check the status bar at the bottom of the list for the syntax. You may find, for example, that one class or library treats an event differently.

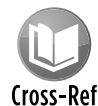

Refer to Chapter 18 for examples that deal with Chart events. Chapter 18 also describes how to create a class module to enable events for embedded charts.

Table 19-3 contains a list of the chart events as well as a brief description of each.

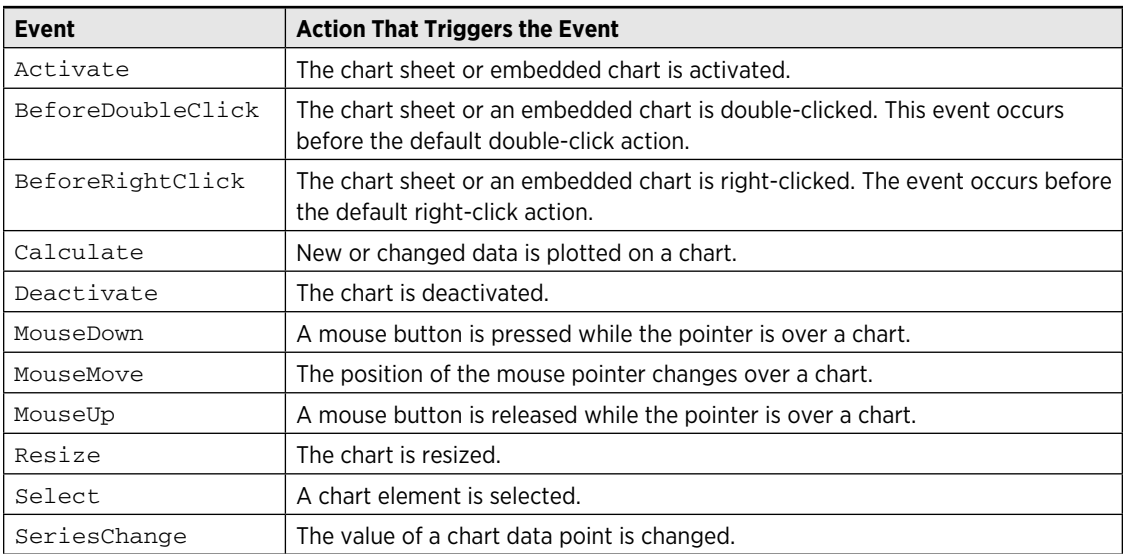

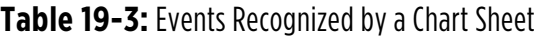

# Monitoring with Application Events

In earlier sections, I discuss Workbook events and Worksheet events. Those events are monitored for a particular workbook. If you want to monitor events for all open workbooks or all worksheets, you use Application-level events.

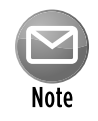

Creating event-handler procedures to handle Application events always requires a class module and some setup work.

Table 19-4 lists the commonly used Application events with a brief description of each. Excel 2010 added a few new events that deal with protected view windows and pivot tables. Consult the Help system for details.

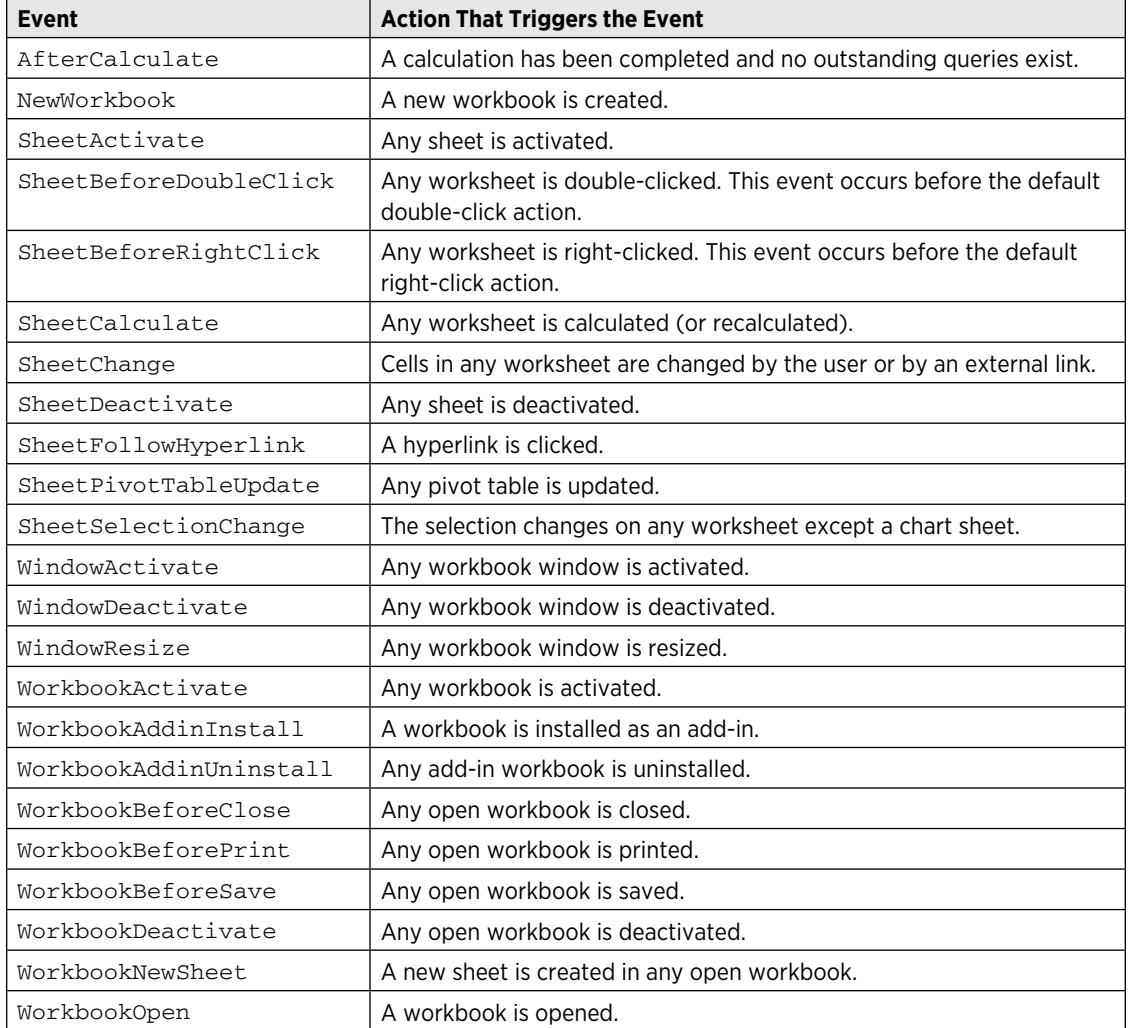

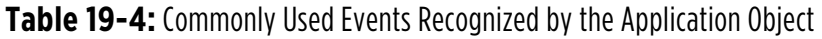

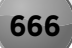

### Enabling Application-level events

To use Application-level events, you need to do the following:

- **1.** Create a new class module.
- **2.** Set a name for this class module in the Properties window under *Name.*

 By default, VBA gives each new class module a default name like Class1, Class2, and so on. You may want to give your class module a more meaningful name, such as  $c1sApp.$ 

**3.** In the class module, declare a public Application object by using the WithEvents keyword.

For example:

Public WithEvents XL As Application

**4.** Create a variable that you'll use to refer to the declared Application object in the class module.

 It should be a module-level object variable declared in a regular VBA module (not in the class module). For example:

Dim X As New clsApp

**5.** Connect the declared object with the Application object.

This step is often done in a Workbook\_Open procedure. For example:

Set X.XL = Application

**6.** Write event-handler procedures for the XL object in the class module.

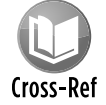

This procedure is virtually identical to that required to use events with an embedded chart. See Chapter 18.

### Determining when a workbook is opened

The example in this section keeps track of every workbook that is opened by storing information in a comma-separated variable (CSV) text file. You can import this file into Excel.

I start by inserting a new class module and naming it  $\text{clsApp}$ . The code in the class module is

```
Public WithEvents AppEvents As Application
Private Sub AppEvents_WorkbookOpen (ByVal Wb As Excel.Workbook)
     Call UpdateLogFile(Wb)
End Sub
```
This code declares AppEvents as an Application object with events. The AppEvents WorkbookOpen procedure will be called whenever a workbook is opened. This event-handler procedure calls UpdateLogFile and passes the Wb variable, which represents the workbook that was opened. I then added a VBA module and inserted the following code:

```
Dim AppObject As New clsApp
Sub Init()
' Called by Workbook_Open
     Set AppObject.AppEvents = Application
End Sub
Sub UpdateLogFile(Wb)
    Dim txt As String
     Dim Fname As String
     txt = Wb.FullName
     txt = txt & "," & Date & "," & Time
     txt = txt & "," & Application.UserName
     Fname = Application.DefaultFilePath & "\logfile.csv"
     Open Fname For Append As #1
     Print #1, txt
     Close #1
    MsgBox txt
End Sub
```
Notice at the top that the  $\Delta$ ppObject variable is declared as type  $\text{cl}$ s $\Delta$ pp (the name of the class module). The call to Init is in the Workbook Open procedure, which is in the code module for ThisWorkbook. This procedure is as follows:

```
Private Sub Workbook_Open()
    Call Init
End Sub
```
The UpdateLogFile procedure opens a text file  $-$  or creates it if it doesn't exist. It then writes key information about the workbook that was opened: the filename and full path, the date, the time, and the username.

The Workbook\_Open procedure calls the Init procedure. Therefore, when the workbook opens, the Init procedure creates the object variable. The final statement uses a message box to display the information that was written to the CSV file. You can delete this statement if you prefer not to see that message.

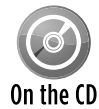

This example, named  $log$  workbook open.xlsm, is available on the companion CD-ROM.

### Monitoring Application-level events

To get a feel for the event-generation process, you may find it helpful to see a list of events that get generated as you go about your work.

I created an application that displays (in a UserForm) a description of various Applicationlevel events as they occur (see Figure 19-9). You might find this helpful in learning about the types and sequence of events that occur.

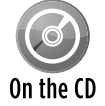

This example is available on the companion CD-ROM. The file is named application event tracker.xlsm.

The workbook contains a class module with 21 procedures defined, one for each of the commonly used Application-level events. Here's an example of one of them:

```
Private Sub XL_NewWorkbook(ByVal Wb As Excel.Workbook)
     LogEvent "NewWorkbook: " & Wb.Name
End Sub
```
Each of these procedures calls the LogEvent procedure and passes an argument that consists of the event name and the object. The LogEvent procedure follows:

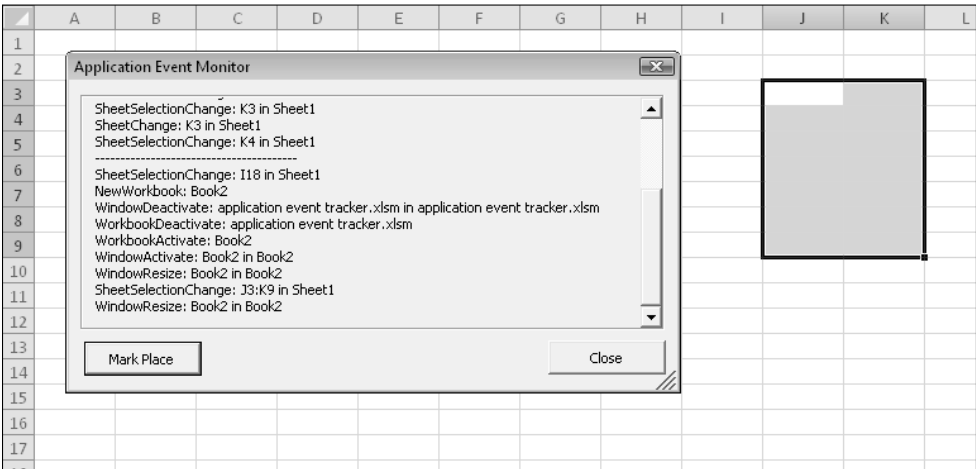

**Figure 19-9:** This workbook uses a class module to monitor all Application-level events.

```
Sub LogEvent(txt)
    EventNum = EventNum + 1
     With UserForm1
         With .lblEvents
              .AutoSize = False
              .Caption = .Caption & vbCrLf & txt
```

```
 .Width = UserForm1.FrameEvents.Width - 20
             .AutoSize = True
         End With
         .FrameEvents.ScrollHeight = .lblEvents.Height + 20
         .FrameEvents.ScrollTop = EventNum * 20
     End With
End Sub
```
The LogEvent procedure updates the UserForm by modifying the Caption property of the Label control named lblEvents. The procedure also adjusts the ScrollHeight and ScrollTop properties of the Frame named FrameEvents, which contains the Label. Adjusting these properties causes the most recently added text to be visible while older text scrolls out of view. You can also adjust the vertical size of this UserForm. It uses the technique described in Chapter 15.

# Using UserForm Events

A UserForm supports quite a few events, and each control placed on a UserForm has its own set of events. Table 19-5 lists the UserForm events that you can use.

| <b>Event</b>      | <b>Action That Triggers the Event</b>                                                             |
|-------------------|---------------------------------------------------------------------------------------------------|
| Activate          | The UserForm is activated.                                                                        |
| AddControl        | A control is added at runtime.                                                                    |
| BeforeDragOver    | A drag-and-drop operation is in progress while the pointer is over the form.                      |
| BeforeDropOrPaste | The user is about to drop or paste data: that is, when the user has released the<br>mouse button. |
| Click             | A mouse is clicked while the pointer is over the form.                                            |
| DblClick          | A mouse is double-clicked while the pointer is over the form.                                     |
| Deactivate        | The UserForm is deactivated.                                                                      |
| Error             | A control detects an error and can't return the error information to a calling<br>program.        |
| Initialize        | The UserForm is about to be shown.                                                                |
| KeyDown           | A key is pressed.                                                                                 |
| KeyPress          | The user presses any ANSI key.                                                                    |
| KeyUp             | A key is released.                                                                                |
| Layout            | A UserForm changes size.                                                                          |
| MouseDown         | A mouse button is pressed.                                                                        |

**Table 19-5:** Events Recognized by a UserForm

*continued*

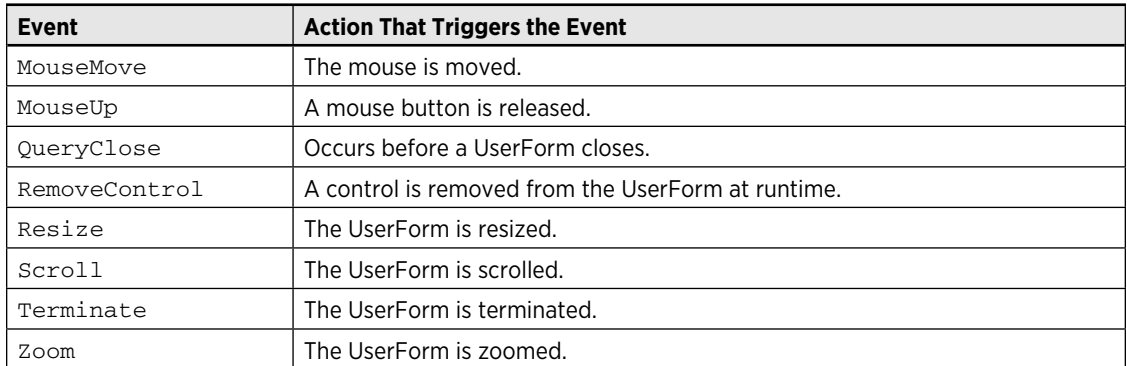

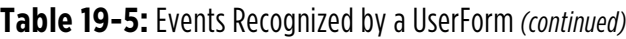

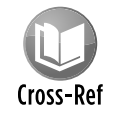

Many of the examples in Chapters 13 through 15 demonstrate event handling for UserForms and UserForm controls.

# Accessing Events Not Associated with an Object

The events that I discuss earlier in this chapter are all associated with an object (Application, Workbook, Sheet, and so on). In this section, I discuss two additional rogue events: OnTime and OnKey. These events aren't associated with an object. Rather, they're accessed by using methods of the Application object.

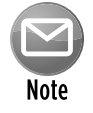

Unlike the other events discussed in this chapter, you program these  $On$  events in a general VBA module.

### The OnTime event

The OnTime event occurs at a specified time of day. The following example demonstrates how to program Excel so that it beeps and then displays a message at 3 p.m.:

```
Sub SetAlarm()
    Application.OnTime TimeValue("15:00:00"), "DisplayAlarm"
End Sub
Sub DisplayAlarm()
     Beep
     MsgBox "Wake up. It's time for your afternoon break!"
End Sub
```
In this example, the  $Set$ Alarm procedure uses the  $OnTime$  method of the  $Application$ object to set up the OnTime event. This method takes two arguments: the time (3 p.m., in the example) and the procedure to execute when the time occurs (DisplayAlarm in the example). After SetAlarm is executed, the DisplayAlarm procedure will be called at 3 p.m., bringing up the message in Figure 19-10.

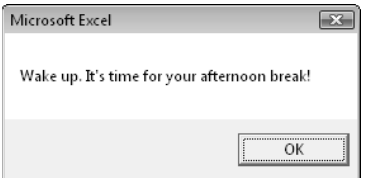

**Figure 19-10:** This message box was programmed to display at a particular time of day.

If you want to schedule an event relative to the current time — for example, 20 minutes from now — you can write an instruction like this:

Application.OnTime Now + TimeValue("00:20:00"), "DisplayAlarm"

You can also use the OnTime method to schedule a procedure on a particular day. The following statement runs the DisplayAlarm procedure at 12:01 a.m. on April 1, 2010:

```
Application.OnTime DateSerial(2010, 4, 1) +
     TimeValue("00:00:01"), "DisplayAlarm"
```
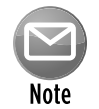

The  $OnTime$  method has two additional arguments. If you plan to use this method, you should refer to the online help for complete details.

The two procedures that follow demonstrate how to program a repeated event. In this case, cell A1 is updated with the current time every five seconds. Executing the UpdateClock procedures writes the time to cell A1 and also programs another event five seconds later. This event reruns the UpdateClock procedure. To stop the events, execute the StopClock procedure (which cancels the event). Note that  $NextTick$  is a module-level variable that stores the time for the next event.

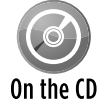

This example, named ontime event demo. $x1sm$ , is available on the companion CD-ROM.

```
Dim NextTick As Date
Sub UpdateClock()
   Updates cell A1 with the current time
    ThisWorkbook.Sheets(1).Range("A1") = Time
```

```
Set up the next event five seconds from now
    NextTick = Now + TimeValue('00:00:05") Application.OnTime NextTick, "UpdateClock"
End Sub
Sub StopClock()
   Cancels the OnTime event (stops the clock)
     On Error Resume Next
     Application.OnTime NextTick, "UpdateClock", , False
End Sub
```
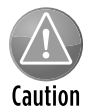

The  $OnTime$  event persists even after the workbook is closed. In other words, if you close the workbook without running the  $StopClock$  procedure, the workbook will reopen itself in five seconds (assuming that Excel is still running). To prevent this, use a Workbook BeforeClose event procedure that contains the following statement:

Call StopClock

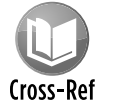

To see an example of a repeating  $OnTime$  event, see the analog clock example in Chapter 18.

### The OnKey event

While you're working, Excel constantly monitors what you type. Because of this monitoring, you can set up a keystroke or a key combination that, when pressed, executes a particular procedure. The only time these keystrokes won't be recognized is when you're entering a formula or working with a dialog box.

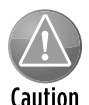

It's important to understand that creating a procedure to respond to an  $OnKey$  event isn't limited to a single workbook. The re-mapped keystroke is valid in all open workbooks, not just the one in which you created the event procedure.

Also, if you set up an  $OnKey$  event, make sure that you provide a way to cancel the event. A common way to do this is to use the Workbook\_BeforeClose event procedure.

#### An OnKey event example

The following example uses the OnKey method to set up an OnKey event. This event reassigns the PgDn and PgUp keys. After the Setup\_OnKey procedure is executed, pressing PgDn executes the PgDn\_Sub procedure, and pressing PgUp executes the PgUp\_Sub procedure. The net effect is that pressing PgDn moves the cursor down one row, and pressing PgUp moves the cursor up one row. Key combinations that use PgUp and PgDn aren't affected. So, for example, Ctrl+PgDn will continue to activate the next worksheet in a workbook.

```
Sub Setup_OnKey()
     Application.OnKey "{PgDn}", "PgDn_Sub"
     Application.OnKey "{PgUp}", "PgUp_Sub"
End Sub
Sub PgDn_Sub()
     On Error Resume Next
     ActiveCell.Offset(1, 0).Activate
End Sub
Sub PgUp_Sub()
     On Error Resume Next
    ActiveCell.Offset(-1, 0).Activate
End Sub
```
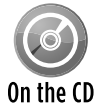

This example, named onkey event demo. $x \text{lsm}$ , is available on the companion CD-ROM.

In the preceding examples, I use On Error Resume Next to ignore any errors that are generated. For example, if the active cell is in the first row, trying to move up one row causes an error. Also, if the active sheet is a chart sheet, an error will occur because there is no such thing as an active cell in a chart sheet.

By executing the following procedure, you cancel the OnKey events and return these keys to their normal functionality:

```
Sub Cancel_OnKey()
    Application.OnKey "{PgDn}"
    Application.OnKey "{PgUp}"
End Sub
```
Contrary to what you might expect, using an empty string as the second argument for the OnKey method does *not* cancel the OnKey event. Rather, it causes Excel to simply ignore the keystroke and do nothing at all. For example, the following instruction tells Excel to ignore Alt+F4 (the percent sign represents the Alt key):

```
 Application.OnKey "%{F4}", ""
```
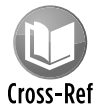

Although you can use the  $OnKey$  method to assign a shortcut key for executing a macro, it's better to use the Macro Options dialog box for this task. For more details, Cross-Ref see Chapter 9.

#### Key Codes

In the previous section, notice that the PgDn keystroke appears in braces. Table 19-6 shows the key codes that you can use in your OnKey procedures.

| <b>Key</b>                    | Code                   |
|-------------------------------|------------------------|
| Backspace                     | {BACKSPACE} or {BS}    |
| <b>Break</b>                  | $\{BREAK\}$            |
| Caps Lock                     | {CAPSLOCK}             |
| Delete or Del                 | {DELETE} Or {DEL}      |
| Down Arrow                    | ${DOWN}$               |
| End                           | ${END}$                |
| Enter                         | $\sim$ (tilde)         |
| Enter (on the numeric keypad) | ${ENTER}$              |
| Escape                        | {ESCAPE} or {ESC}      |
| Home                          | ${HOME}$               |
| <b>Ins</b>                    | $\{INSERT\}$           |
| Left Arrow                    | ${LEFT}$               |
| <b>NumLock</b>                | {NUMLOCK}              |
| Page Down                     | ${PGDN}$               |
| Page Up                       | ${PGUP}$               |
| Right Arrow                   | ${RIGHT}$              |
| Scroll Lock                   | {SCROLLLOCK}           |
| Tab                           | ${TAB}$                |
| Up Arrow                      | $\{UP\}$               |
| F1 through F15                | ${F1}$ through ${F15}$ |

**Table 19-6:** Key Codes for the OnKey Event

You can also specify keys combined with Shift, Ctrl, and Alt. To specify a key combined with another key or keys, use the following symbols:

- $\triangleright$  **Shift:** Plus sign  $(+)$
- $\triangleright$  **Ctrl:** Caret ( $\hat{\ }$ )
- **→ Alt:** Percent sign (%)

For example, to assign a procedure to the Ctrl+Shift+A key, use this code:

To assign a procedure to Alt+F11 (which is normally used to switch to the VB Editor window), use this code:

```
Application.OnKey "^{F11}", "SubName"
```
#### Disabling shortcut menus

Earlier in this chapter, I discuss a Worksheet\_BeforeRightClick procedure that disables the right-click shortcut menu. The following procedure is placed in the ThisWorkbook code module:

```
Private Sub Worksheet_BeforeRightClick _
  (ByVal Target As Excel.Range, Cancel As Boolean)
    Cancel = True
    MsgBox "The shortcut menu is not available."
End Sub
```
I also noted that the user could still display the shortcut menu by pressing Shift+F10. To intercept the Shift+F10 key combination, add these procedures to a standard VBA module:

```
Sub SetupNoShiftF10()
    Application.OnKey "+{F10}", "NoShiftF10"
End Sub
Sub TurnOffNoShiftF10()
    Application.OnKey "+{F10}"
End Sub
Sub NoShiftF10()
    MsgBox "Nice try, but that doesn't work either."
End Sub
```
After the SetupNoShiftF10 procedure is executed, pressing Shift+F10 displays the message box shown in Figure 19-11. Remember that the Worksheet\_BeforeRightClick procedure is valid only in its own workbook. The Shift+F10 key event, on the other hand, applies to all open workbooks.

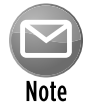

Some keyboards have a dedicated key that displays a shortcut menu. On my keyboard, that key is on the right side of the keyboard between the Windows key and the Ctrl key. I was surprised to discover that intercepting the Shit+F10 key combination also disables the dedicated shortcut menu key.

|    | B   | C   | D   | E   | F                                                                  | G   | H   |     |     |
|----|-----|-----|-----|-----|--------------------------------------------------------------------|-----|-----|-----|-----|
| 10 | 405 | 204 | 184 | 288 | 433                                                                | 203 | 452 | 206 |     |
| 11 | 337 | 483 | 471 | 139 | 126                                                                | 470 | 446 | 124 |     |
| 12 | 132 | 123 | 493 | 182 | 242                                                                | 231 | 205 | 291 |     |
| 13 | 234 | 192 | 350 | 468 | 103                                                                | 144 | 489 | 413 |     |
| 14 | 188 | 100 | 447 | 480 | 469                                                                | 175 | 170 | 489 |     |
| 15 | 307 | 207 | 297 | 200 | محد<br>ححد<br>عدد                                                  |     |     | 272 |     |
| 16 | 318 | 126 | 398 |     | Microsoft Excel<br>$-x$<br>Nice try, but that doesn't work either. |     |     |     | 399 |
| 17 | 442 | 258 | 268 |     |                                                                    |     |     |     |     |
| 18 | 298 | 484 | 320 |     |                                                                    |     |     |     |     |
| 19 | 349 | 114 | 236 |     |                                                                    |     |     |     | 119 |
| 20 | 196 | 176 | 215 |     | ,,,,,,,,,,,,,,,,,,,,,,,,,,,,,,,,,,,,,<br>OK                        |     |     |     | 298 |
| 21 | 472 | 146 | 363 |     |                                                                    |     |     |     | 146 |
| 22 | 206 | 323 | 434 | ਜਹਹ | তত                                                                 | 223 | ᠴᠣᠣ | 255 |     |
| 23 | 360 | 227 | 200 | 355 | 151                                                                | 333 | 394 | 319 |     |
| 24 |     |     |     |     |                                                                    |     |     |     |     |
| 25 |     |     |     |     |                                                                    |     |     |     |     |
| 26 |     |     |     |     |                                                                    |     |     |     |     |

**Figure 19-11:** Pressing Shift+F10 displays this message.

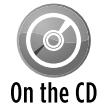

The companion CD-ROM contains a workbook that includes all these procedures. The file, named no shortcut menus.xlsm, includes workbook event-handler procedures: On the CD Workbook\_Open executes the SetupNoShiftF10 procedure, and Workbook\_ BeforeClose calls the TurnOffNoShiftF10 procedure.

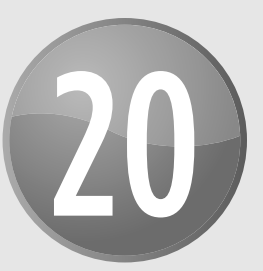

# Interacting with Other Applications

#### **In This Chapter**

- Starting or activating another application from Excel
- Displaying Windows Control Panel dialog boxes
- Using Automation to control another application
- Using SendKeys as a last resort

# Starting an Application from Excel

Launching another application from Excel is often useful. For example, you might want to execute another Microsoft Office application or even a DOS batch file from Excel. Or, as an application developer, you may want to make it easy for a user to access the Windows Control Panel to adjust system settings.

### Using the VBA Shell function

The VBA Shell function makes launching other programs relatively easy. Following is an example of VBA code that launches the Windows Calculator application.

```
Sub StartCalc()
     Dim Program As String
     Dim TaskID As Double
     On Error Resume Next
     Program = "calc.exe"
     TaskID = Shell(Program, 1)
```

```
 If Err <> 0 Then
         MsgBox "Cannot start " & Program, vbCritical, "Error"
     End If
End Sub
```
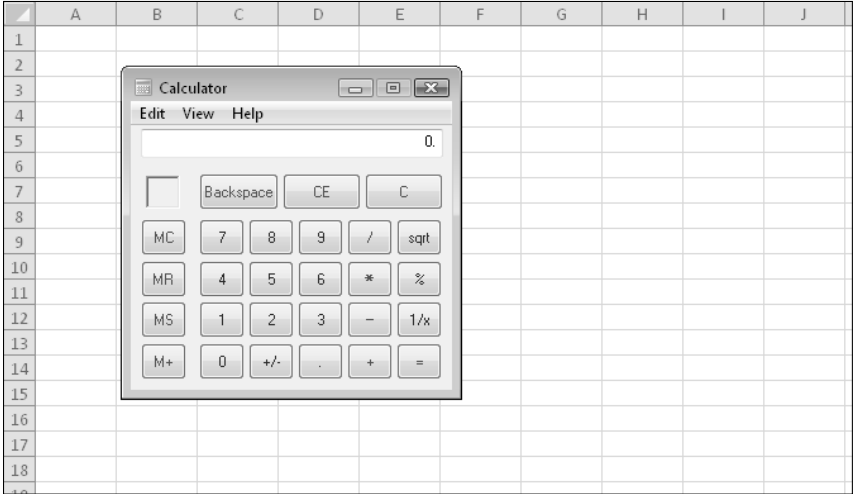

You'll probably recognize the application that this procedure launches in Figure 20-1.

**Figure 20-1:** Running the Windows Calculator program from Excel.

The Shell function returns a task identification number for the application specified in the first argument. You can use this number later to activate the task. The second argument for the Shell function determines how the application is displayed. (1 is the code for a normal-size window, with the focus.) Refer to the Help system for other values for this argument.

If the Shell function isn't successful, it generates an error. Therefore, this procedure uses an On Error statement to display a message if the executable file can't be found or if some other error occurs.

It's important to understand that your VBA code doesn't pause while the application that was started with the Shell function is running. In other words, the Shell function runs the application *asynchronously.* If the procedure has more instructions after the Shell function is executed, these instructions are executed concurrently with the newly loaded program. If any instruction requires user intervention (for example, displaying a message box), Excel's title bar flashes while the other application is active.

In some cases, you may want to launch an application with the Shell function, but you need your VBA code to pause until the application is closed. For example, the launched application might generate a file that is used later in your code. Although you can't pause the execution of your code, you *can* create a loop that does nothing except monitor the application's status. The example that follows displays a message box when the application launched by the Shell function has ended:

```
Declare PtrSafe Function OpenProcess Lib "kernel32" _
     (ByVal dwDesiredAccess As Long, _
     ByVal bInheritHandle As Long, _
     ByVal dwProcessId As Long) As Long
Declare PtrSafe Function GetExitCodeProcess Lib "kernel32" _
     (ByVal hProcess As Long, _
     lpExitCode As Long) As Long
Sub StartCalc2()
    Dim TaskID As Long
    Dim hProc As Long
     Dim lExitCode As Long
    Dim ACCESS_TYPE As Integer, STILL_ACTIVE As Integer
    Dim Program As String
   ACCESS_TYPE = <math>\&H400 STILL_ACTIVE = &H103
    Program = "Calc.exe"
    On Error Resume Next
  ' Shell the task
    TaskID = Shell(Program, 1)
  Get the process handle
   hProc = OpenProcess(ACCESS TYPE, False, TaskID)
    If Err <> 0 Then
         MsgBox "Cannot start " & Program, vbCritical, "Error"
        Exit Sub
     End If
    Do 'Loop continuously
' Check on the process
         GetExitCodeProcess hProc, lExitCode
       Allow event processing
         DoEvents
    Loop While lExitCode = STILL_ACTIVE
  Task is finished, so show message
    MsgBox Program & " was closed"
End Sub
```
While the launched program is running, this procedure continually calls the Get ExitCode Process function from within a Do-Loop structure, testing for its returned value (lExitCode). When the program is finished,  $1$ ExitCode returns a different value, the loop ends, and the VBA code resumes executing.

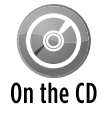

Both of the preceding examples are available on the companion CD-ROM. The filename is start calculator.xlsm.

### **Displaying a folder window**

The Shell function is also handy if you need to display a particular directory using Windows Explorer. For example, the statement that follows displays the folder of the active workbook (but only if the workbook has been saved):

```
If ActiveWorkbook.Path <> "" Then _
   Shell "explorer.exe " & ActiveWorkbook.Path, vbNormalFocus
```
### Using the Windows ShellExecute API function

ShellExecute is a Windows Application Programming Interface (API) function that is useful for starting other applications. Importantly, this function can start an application only if an associated filename is known (assuming that the file type is registered with Windows). For example, you can use ShellExecute to display a Web document by starting the default Web browser. Or you can use an e-mail address to start the default e-mail client.

The API declaration follows (this code works only with Excel 2010):

```
Private Declare PtrSafe Function ShellExecute Lib "shell32.dll" _
 Alias "ShellExecuteA" (ByVal hWnd As Long, _
  ByVal lpOperation As String, ByVal lpFile As String, _
  ByVal lpParameters As String, ByVal lpDirectory As String, _
  ByVal nShowCmd As Long) As Long
```
The following procedure demonstrates how to call the ShellExecute function. In this example, it opens a graphics file by using the graphics program that's set up to handle JPG files. If the result returned by the function is less than 32, then an error occurred.

```
Sub ShowGraphic()
    Dim FileName As String
     Dim Result As Long
     FileName = ThisWorkbook.Path & "\flower.jpg"
    Result = ShellExecute(0\&, vbNullString, FileName,
         vbNullString, vbNullString, vbNormalFocus)
     If Result < 32 Then MsgBox "Error"
End Sub
```
The next procedure opens a text file, using the default text file program:

```
Sub OpenTextFile()
    Dim FileName As String
    Dim Result As Long
    FileName = ThisWorkbook.Path & "\textfile.txt"
```

```
Result = ShellExecute(0\&, vbNullString, FileName, \Box vbNullString, vbNullString, vbNormalFocus)
     If Result < 32 Then MsgBox "Error"
End Sub
```
The following example is similar, but it opens a Web URL by using the default browser:

```
Sub OpenURL()
    Dim URL As String
    Dim Result As Long
    URL = "http://spreadsheetpage.com"
     Result = ShellExecute(0&, vbNullString, URL, _
         vbNullString, vbNullString, vbNormalFocus)
     If Result < 32 Then MsgBox "Error"
End Sub
```
You can also use this technique with an e-mail address. The following example opens the default e-mail client (if one exists) and then addresses an e-mail to the recipient:

```
Sub StartEmail()
    Dim Addr As String
    Dim Result As Long
    Addr = "mailto:bgates@microsoft.com"
   Result = ShellExecute(0&, vbNullString, Addr, _
         vbNullString, vbNullString, vbNormalFocus)
     If Result < 32 Then MsgBox "Error"
End Sub
```
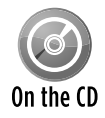

These examples are available on the companion CD-ROM in a file named shellexe- $\text{cute}$  examples. $x1\text{sm}$ . This file uses API declarations that are compatible with all ver-On the  $CD$  sions of Excel.

### Activating an Application with Excel

In the previous section, I discuss various ways to start an application. You may find that if an application is already running, using the Shell function may start another instance of it. In most cases, however, you want to *activate* the instance that's running — not start another instance of it.

### Using AppActivate

The following StartCalculator procedure uses the AppActivate statement to activate an application if it's already running (in this case, the Windows Calculator). The argument for

AppActivate is the caption of the application's title bar. If the AppActivate statement generates an error, it indicates that the Calculator is not running. Therefore, the routine starts the application.

```
Sub StartCalculator()
    Dim AppFile As String
    Dim CalcTaskID As Double
    AppFile = "Calc.exe"
    On Error Resume Next
    AppActivate "Calculator"
   If Err \leq 0 Then
        Err = 0 CalcTaskID = Shell(AppFile, 1)
         If Err <> 0 Then MsgBox "Can't start Calculator"
    End If
End Sub
```
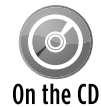

This example is available on the companion CD-ROM. The filename is start calculator.xlsm.

### Activating a Microsoft Office application

If the application that you want to start is one of several Microsoft applications, you can use the ActivateMicrosoftApp method of the Application object. For example, the following procedure starts Word:

```
Sub StartWord()
    Application.ActivateMicrosoftApp xlMicrosoftWord
End Sub
```
If Word is already running when the preceding procedure is executed, it is activated. The other constants available for this method are:

- h xlMicrosoftPowerPoint
- > xlMicrosoftMail (activates Outlook)
- $\blacktriangleright$  xlMicrosoftAccess
- $\blacktriangleright$  xlMicrosoftFoxPro
- $\blacktriangleright$  xlMicrosoftProject
- $\triangleright$  xlMicrosoftSchedulePlus (an obsolete Microsoft Office time-management program)

# Running Control Panel Dialog Boxes

Windows provides quite a few system dialog boxes and wizards, most of which are accessible from the Windows Control Panel. You might need to display one or more of these from your Excel application. For example, you might want to display the Windows Date and Time dialog box, shown in Figure 20-2.

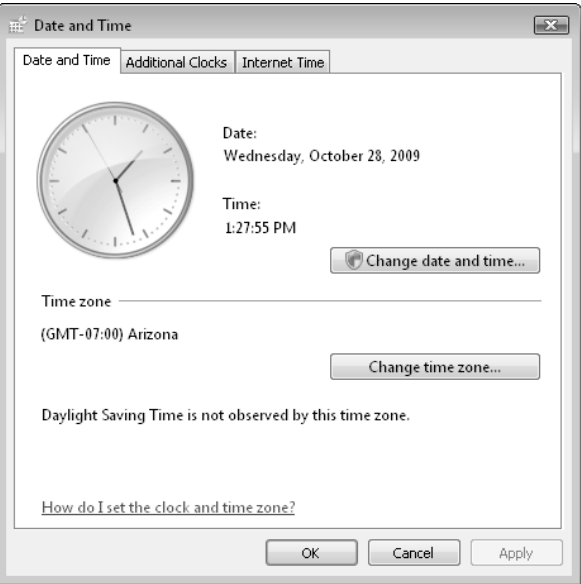

**Figure 20-2:** Use VBA to display a Control Panel dialog box.

The key to running other system dialog boxes is to execute the rund  $1132$ . exe application by using the VBA Shell function.

The following procedure displays the Date and Time dialog box:

```
Sub ShowDateTimeDlg()
  Dim Arg As String
  Dim TaskID As Double
  Arg = "rundll32.exe shell32.dll,Control_RunDLL timedate.cpl"
  On Error Resume Next
  TaskID = Shell(Arg)
  If Err <> 0 Then
       MsgBox ("Cannot start the application.")
  End If
End Sub
```
Following is the general format for the  $r$ und $1132$ . exe application:

rundll32.exe shell32.dll,Control\_RunDLL filename.cpl, n,t

- $\blacktriangleright$  filename.cpl: The name of one of the Control Panel  $*$ .CPL files.
- $\triangleright$  n: The zero-based number of the applet within the  $\cdot$ . CPL file.
- $\blacktriangleright$  t: The number of the tab (for multi-tabbed applets).

A workbook that displays12 additional Control Panel applets, depicted in Figure 20-3, is available on the companion CD-ROM. The filename is control panel dialogs.xlsm. On the CD

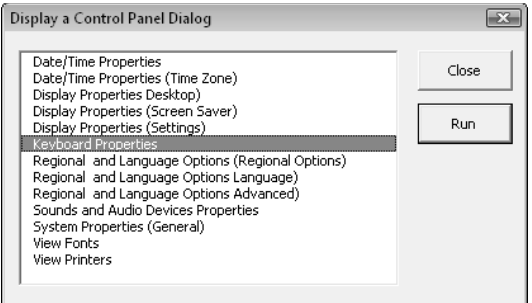

**Figure 20-3:** The workbook that displays this dialog box demonstrates how to run system dialog boxes from Excel.

# Using Automation in Excel

You can write an Excel macro to control other applications, such as Microsoft Word. More accurately, the Excel macro will control Word's automation server. In such circumstances, Excel is the *client application,* and Word is the *server application.* Or you can write a VBA application in Word to control Excel. The process of one application's controlling another is sometimes known as *Object Linking and Embedding (OLE),* or simply *automation.*

The concept behind automation is quite appealing. A developer who needs to generate a chart, for example, can just reach into another application's grab bag of objects, fetch a Chart object, and then manipulate its properties and use its methods. Automation, in a sense, blurs the boundaries between applications. An end user may be working with an Access object and not even realize it.

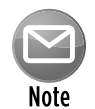

Some applications, such as Excel, can function as either a client application or a server application. Other applications can function only as client applications or only as server applications.

In this section, I demonstrate how to use VBA to access and manipulate the objects exposed by other applications. The examples use Microsoft Word, but the concepts apply to any application that exposes its objects for automation — which accounts for an increasing number of applications.

### Working with foreign objects using automation

As you may know, you can use Excel's Insert→Text→Object command to embed an object, such as a Word document, in a worksheet. In addition, you can create an object and manipulate it with VBA. (This action is the heart of Automation.) When you do so, you usually have full access to the object. For developers, this technique is generally more beneficial than embedding the object in a worksheet. When an object is embedded, the user must know how to use the automation object's application. But when you use VBA to work with the object, you can program the object so that the user can manipulate it by an action as simple as a button click.

### Early versus late binding

Before you can work with an external object, you must create an instance of the object. You can do so in either of two ways: early binding or late binding. *Binding* refers to matching the function calls written by the programmer to the actual code that implements the function.

#### Early binding

To use early binding, create a reference to the object library by choosing the Tools→References command in the Visual Basic Editor (VBE), which brings up the dialog box shown in Figure 20-4. Then put a check mark next to the object library you need to reference.

After the reference to the object library is established, you can use the Object Browser, shown in Figure 20-5, to view the object names, methods, and properties. To access the Object Browser, press F2 in the VBE.

When you use early binding, you must establish a reference to a version-specific object library. For example, you can specify Microsoft Word 10.0 Object Library (for Word 2002), Microsoft Word 11.0 Object Library (for Word 2003), Microsoft Word 12.0 Object Library (for Word 2007), or Microsoft Word 14.0 Object Library (for Word 2010). Then you use a statement like the following to create the object:

```
Dim WordApp As New Word.Application
```
Using early binding to create the object by setting a reference to the object library usually is more efficient and also often yields better performance. Early binding is an option, however, only if the object that you're controlling has a separate type library or object library file. You also need to ensure that the user of the application actually has a copy of the specific library installed.

Another advantage of early binding is that you can use constants that are defined in the object library. For example, Word (like Excel) contains many predefined constants that you can use in your VBA code. If you use early binding, you can use the constants in your code. If you use late binding, you'll need to use the actual value rather than the constant.

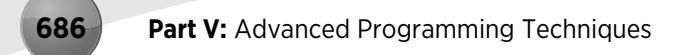

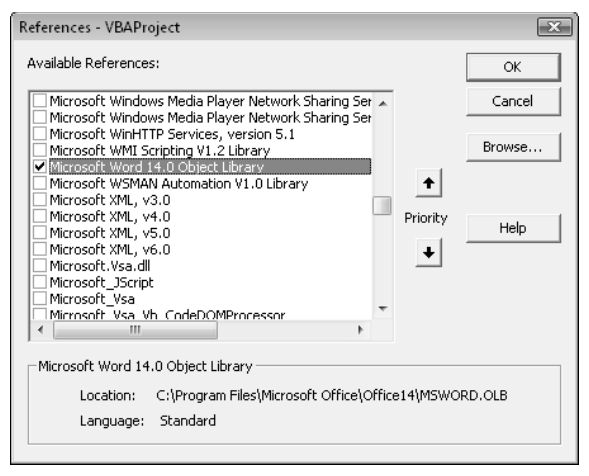

**Figure 20-4:** Adding a reference to an object library file.

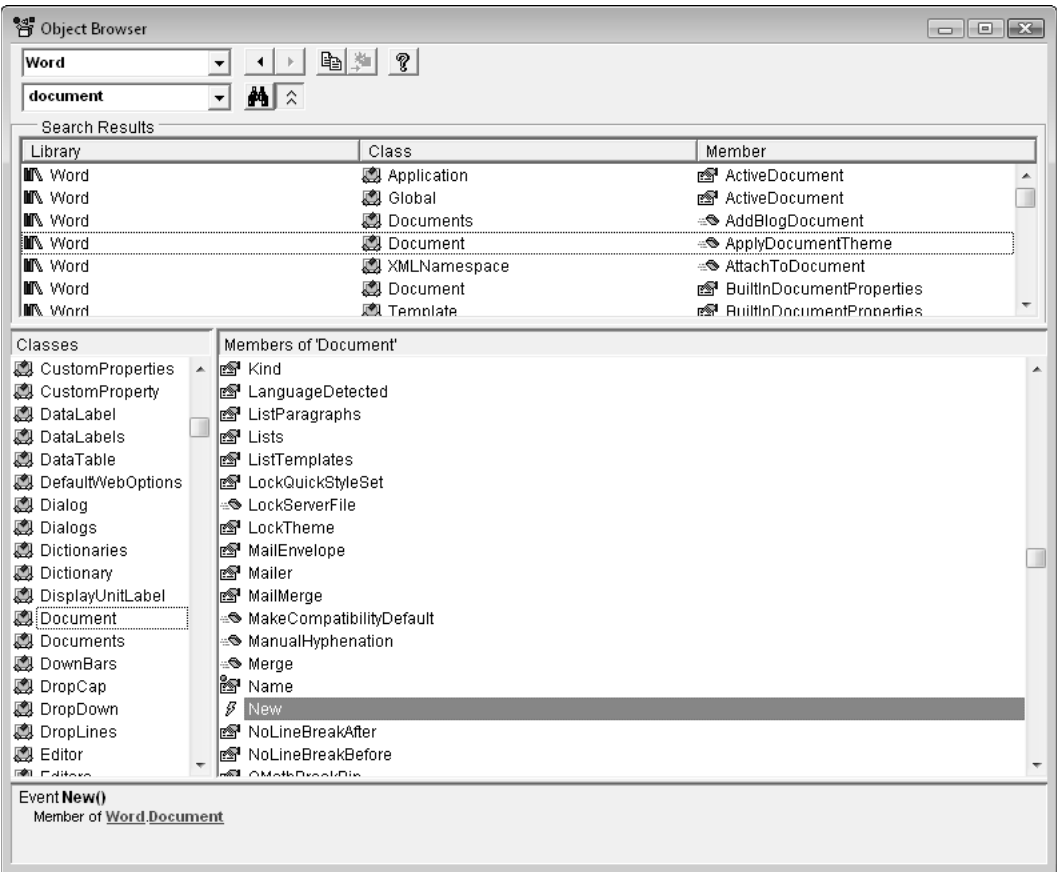

**Figure 20-5:** Use the Object Browser to learn about the objects in a referenced library.

Still another benefit of using early binding is that you can take advantage of the VBE Object Browser and Auto List Members option to make it easier to access properties and methods; this feature doesn't work when you use late binding because the type of the object is known only at runtime.

#### Late binding

At runtime, you use either the CreateObject function to create the object or the GetObject function to obtain a saved instance of the object. Such an object is declared as a generic Object type, and its object reference is resolved at runtime.

You can use late binding even when you don't know which version of the application is installed on the user's system. For example, the following code, which works with Word 97 and later, creates a Word object:

```
Dim WordApp As Object
Set WordApp = CreateObject("Word.Application")
```
If multiple versions of Word are installed, you can create an object for a specific version. The following statement, for example, uses Word 2003:

Set WordApp = CreateObject("Word.Application.11")

The Registry key for Word's Automation object and the reference to the Application object in VBA just happen to be the same: Word.Application. They do not, however, refer to the same thing. When you declare an object As Word.Application or As New Word.Application, the term refers to the Application object in the Word library. But when you invoke the function CreateObject("Word.Application"), the term refers to the moniker by which the latest version of Word is known in the Windows System Registry. This isn't the case for all automation objects, although it is true for the main Office 2010 components. If the user replaces Word 2003 with Word 2010, CreateObject("Word.Application") will continue to work properly, referring to the new application. if Word 2010 is removed, however, CreateObject ("Word.Application.14"), which uses the alternate version-specific name for Word 2010, will fail to work.

The CreateObject function used on an automation object such as Word.Application or Excel.Application always creates a new *instance* of that automation object. That is, it starts up a new and separate copy of the automation part of the program. Even if an instance of the automation object is already running, a new instance is started, and then an object of the specified type is created.

To use the current instance or to start the application and have it load a file, use the GetObject function.

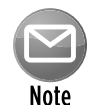

If you need to automate an Office application, it is recommended that you use early binding and reference the earliest version of the product that you expect could be installed on your client's system. For example, if you need to be able to automate Word 2003, Word 2007, and Word 2010, you should use the type library for Word 2003 to maintain compatibility with all three versions. This approach, of course, will mean that you can't use features found only in the later version of Word.

### **GetObject versus CreateObject**

VBA's GetObject and CreateObject functions both return a reference to an object, but they work in different ways.

The CreateObject function creates an interface to a new instance of an application. Use this function when the application isn't running. If an instance of the application is already running, a new instance is started. For example, the following statement starts Excel, and the object returned in XLApp is a reference to the Excel.Application object that it created.

Set XLApp = CreateObject("Excel.Application")

The GetObject function is either used with an application that's already running or to start an application with a file already loaded. The following statement, for example, starts Excel with the file Myfile.xls already loaded. The object returned in XLBook is a reference to the Workbook object (the Myfile.xlsx file):

```
Set XLBook = GetObject("C:\Myfile.xlsx")
```
### A simple example of late binding

The following example demonstrates how to create a Word object by using late binding. This procedure creates the object, displays the version number, closes the Word application, and then destroys the object (thus freeing the memory that it used):

```
Sub GetWordVersion()
    Dim WordApp As Object
     Set WordApp = CreateObject("Word.Application")
    MsgBox WordApp.Version
    WordApp.Quit
     Set WordApp = Nothing
End Sub
```
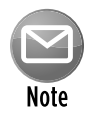

The Word object that's created in this procedure is invisible. If you'd like to see the object's window while it's being manipulated, set its  $V_{\text{light}}$  property to  $\text{True}$ , as follows:

```
WordApp.Visible = True
```
This example can also be programmed using early binding. Before doing so, choose Tools→ References to set a reference to the Word object library. Then you can use the following code:

```
Sub GetWordVersion()
    Dim WordApp As New Word.Application
    MsgBox WordApp.Version
    WordApp.Quit
     Set WordApp = Nothing
End Sub
```
### Controlling Word from Excel

The example in this section demonstrates Automation by using Word. The MakeMemos procedure creates three customized memos in Word and then saves each document to a file. The information used to create the memos is stored in a worksheet, as shown in Figure 20-6.

|   | A                                                 | B   |  |             | D | E                                                                                                    |  |
|---|---------------------------------------------------|-----|--|-------------|---|----------------------------------------------------------------------------------------------------|--|
|   | Northern                                          | 477 |  | \$881,466   |   |                                                                                                    |  |
| 2 | Western                                           | 375 |  | \$753,459   |   |                                                                                                    |  |
| 3 | Central                                           | 762 |  | \$1.545.987 |   |                                                                                                    |  |
| 4 |                                                   |     |  |             |   |                                                                                                    |  |
| 5 |                                                   |     |  |             |   |                                                                                                    |  |
| 6 |                                                   |     |  |             |   | Message:                                                                                                    |  |
|   | Create Word Memos Using<br>Data on This Worksheet |     |  |             |   | The monthly sales data for your region is listed<br>below. This information was obtained from the<br>corporate sales database.<br>Please keep up the good work, and try to |  |
|   |                                                   |     |  |             |   | encourage your sales staff to sell more stuff.<br>Please call if you have any questions.                                                                                   |  |
| 8 |                                                   |     |  |             |   |                                                                                                    |  |
| 9 |                                                   |     |  |             |   |                                                                                                    |  |
|   |                                                   |     |  |             |   |                                                                                                    |  |

**Figure 20-6:** Word automatically generates three memos based on this Excel data.

The MakeMemos procedure starts by creating an object called WordApp. The routine cycles through the three rows of data in Sheet1 and uses Word's properties and methods to create each memo and save it to disk. A range named Message (in cell E6) contains the text used in the memo. All the action occurs behind the scenes: That is, Word isn't visible.

```
Sub MakeMemos()
  ' Creates memos in word using Automation
    Dim WordApp As Object
    Dim Data As Range, message As String
    Dim Records As Integer, i As Integer
    Dim Region As String, SalesAmt As String, SalesNum As String
    Dim SaveAsName As String
   Start Word and create an object (late binding)
```

```
 Set WordApp = CreateObject("Word.Application")
  ' Information from worksheet
    Set Data = Sheets("Sheet1").Range("A1")
    Message = Sheets("Sheet1").Range("Message")
 ' Cycle through all records in Sheet1
    Records = Application.CountA(Sheets("Sheet1").Range("A:A"))
   For i = 1 To Records
' Update status bar progress message
        Application.StatusBar = "Processing Record " & i
' Assign current data to variables
        Region = Data.Cells(i, 1).Value
        SalesNum = Data.Cells(i, 2).Value
        SalesAmt = Format(Data.Cells(i, 3).Value, "#,000")
' Determine the filename
       SaveAsName = Application.DefaultFilePath & _
            "\" & Region & ".docx"
' Send commands to Word
        With WordApp
             .Documents.Add
             With .Selection
                 .Font.Size = 14
                 .Font.Bold = True
                 .ParagraphFormat.Alignment = 1
                 .TypeText Text:="M E M O R A N D U M"
                 .TypeParagraph
                 .TypeParagraph
                 .Font.Size = 12
                 .ParagraphFormat.Alignment = 0
                 .Font.Bold = False
                 .TypeText Text:="Date:" & vbTab & _
                     Format(Date, "mmmm d, yyyy")
                 .TypeParagraph
                 .TypeText Text:="To:" & vbTab & Region & _
                  " Manager"
                 .TypeParagraph
                 .TypeText Text:="From:" & vbTab & _
                    Application.UserName
                 .TypeParagraph
                 .TypeParagraph
                 .TypeText Message
                 .TypeParagraph
                 .TypeParagraph
                 .TypeText Text:="Units Sold:" & vbTab & _
                  SalesNum
                 .TypeParagraph
                 .TypeText Text:="Amount:" & vbTab & _
                   Format(SalesAmt, "$#,##0")
```

```
 End With
                 .ActiveDocument.SaveAs FileName:=SaveAsName
         End With
    Next i
 Kill the object
    WordApp.Quit
    Set WordApp = Nothing
  Reset status bar
    Application.StatusBar = ""
    MsgBox Records & " memos were created and saved in " & _
       Application.DefaultFilePath
End Sub
```
Figure 20-7 shows one of the documents created by the MakeMemos procedure.

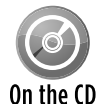

This workbook, named  $_{\text{make} - \text{memos } \times 1 \text{sm}}$ , is available on the companion CD-ROM.

Creating this macro involved several steps. I started by recording a macro in Word. I recorded my actions while creating a new document, adding and formatting some text, and saving the file. That Word macro provided the information that I needed about the appropriate properties and methods. I then copied the macro to an Excel module. Notice that I used With-End With. I added a dot before each instruction between With and End With. For example, the original Word macro contained (among others) the following instruction:

Documents.Add

I modified the macro as follows:

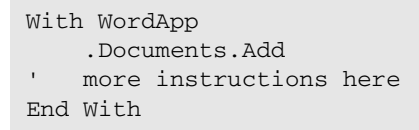

The macro that I recorded in Word used a few of Word's built-in constants. Because this example uses late binding, I had to substitute actual values for those constants. I was able to learn the values by using the Immediate window in Word's VBE.

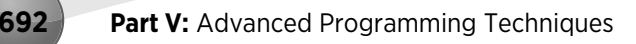

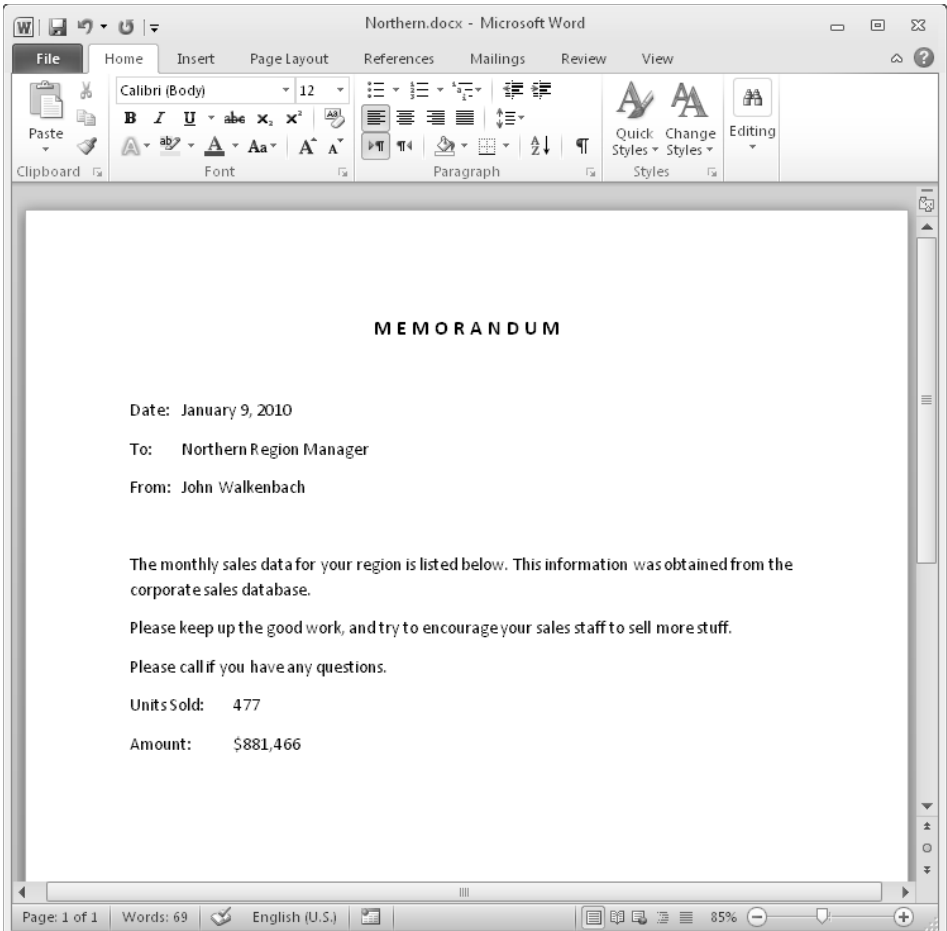

**Figure 20-7:** An Excel procedure created this Word document.

### Controlling Excel from another application

You can, of course, also control Excel from another application (such as another programming language or a Word VBA procedure). For example, you may want to perform some calculations in Excel and return the result to a Word document.

You can create any of the following Excel objects with the adjacent functions:

- h Application object: CreateObject("Excel.Application")
- h Workbook object: CreateObject("Excel.Sheet")
- h Chart object: CreateObject("Excel.Chart")

The code that follows is a procedure that is located in a VBA module in a Word 2010 document. This procedure creates an Excel Worksheet object (whose moniker is "Excel.Sheet") from an existing workbook and pastes it into the Word file.

```
Sub MakeLoanTable()
    Dim XLSheet As Object
    Dim LoanAmt
    Dim Wbook As String
  Prompt for values
    LoanAmt = InputBox("Loan Amount?")
    If LoanAmt = "" Then Exit Sub
  ' Clear the document
    ThisDocument.Content.Delete
  ' Create Sheet object
    Wbook = ThisDocument.Path & "\mortgagecalcs.xlsx"
    Set XLSheet = GetObject(Wbook, "Excel.Sheet").ActiveSheet
' Put values in sheet
    XLSheet.Range("LoanAmount") = LoanAmt
    XLSheet.Calculate
 ' Insert page heading
    Selection.Style = "Title"
    Selection.TypeText "Loan Amount: " & _
       Format(LoanAmt, "$#,##0")
    Selection.TypeParagraph
    Selection.TypeParagraph
' Copy data from sheet & paste to document
    XLSheet.Range("DataTable").Copy
    Selection.Paste
    Selection.TypeParagraph
    Selection.TypeParagraph
   ' Copy chart and paste to document
    XLSheet.ChartObjects(1).Copy
   Selection.PasteSpecial _
        Link:=False, _
        DataType:=wdPasteMetafilePicture, _
        Placement:=wdInLine
  Kill the object
     Set XLSheet = Nothing
End Sub
```
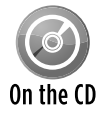

This example is available on the companion CD-ROM. The Word document is named automate excel.docm, and the Excel workbook is named mortgagecalcs.xlsx. When you open the Word file, execute the MakeLoanTable macro by choosing Insert➜Mortgage➜Get Mortgage Amount.

The Excel worksheet used by this Word procedure is shown in Figure 20-8. The MakeLoan Table procedure prompts the user for a loan amount and inserts the value into cell C7 (named LoanAmount).

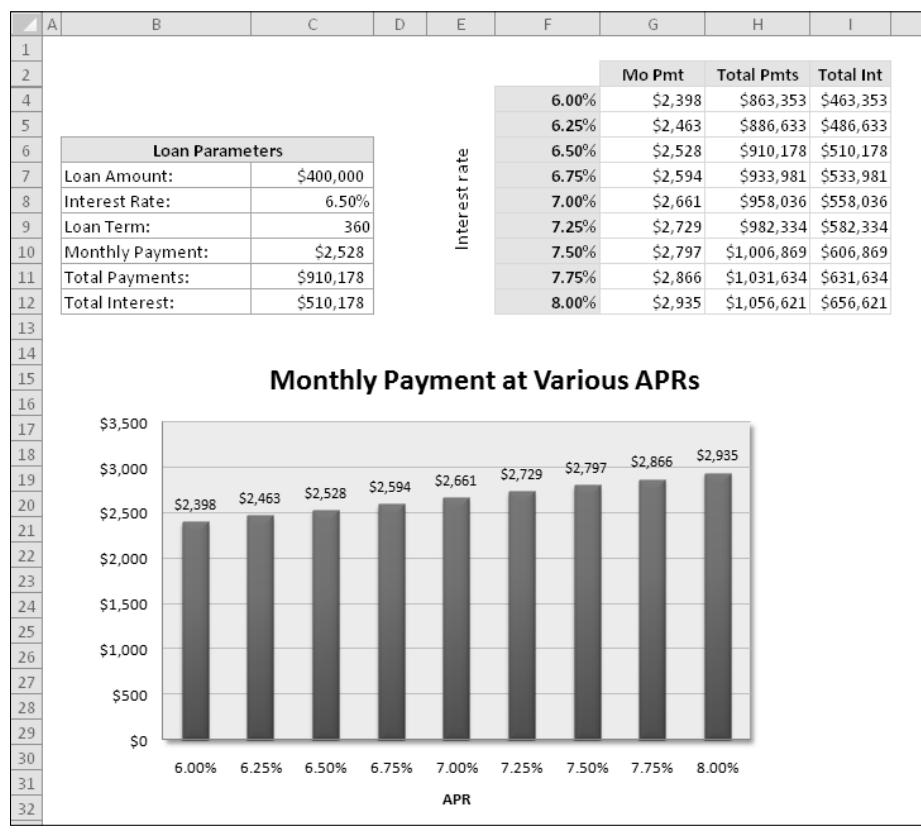

**Figure 20-8:** a VBA procedure in Word uses this worksheet.

Recalculating the worksheet updates a data table in range F2:I12 (named DataTable) and also updates the chart. The DataTable range and the chart are then copied from the Excel object and pasted into the Word document. The result is shown in Figure 20-9.
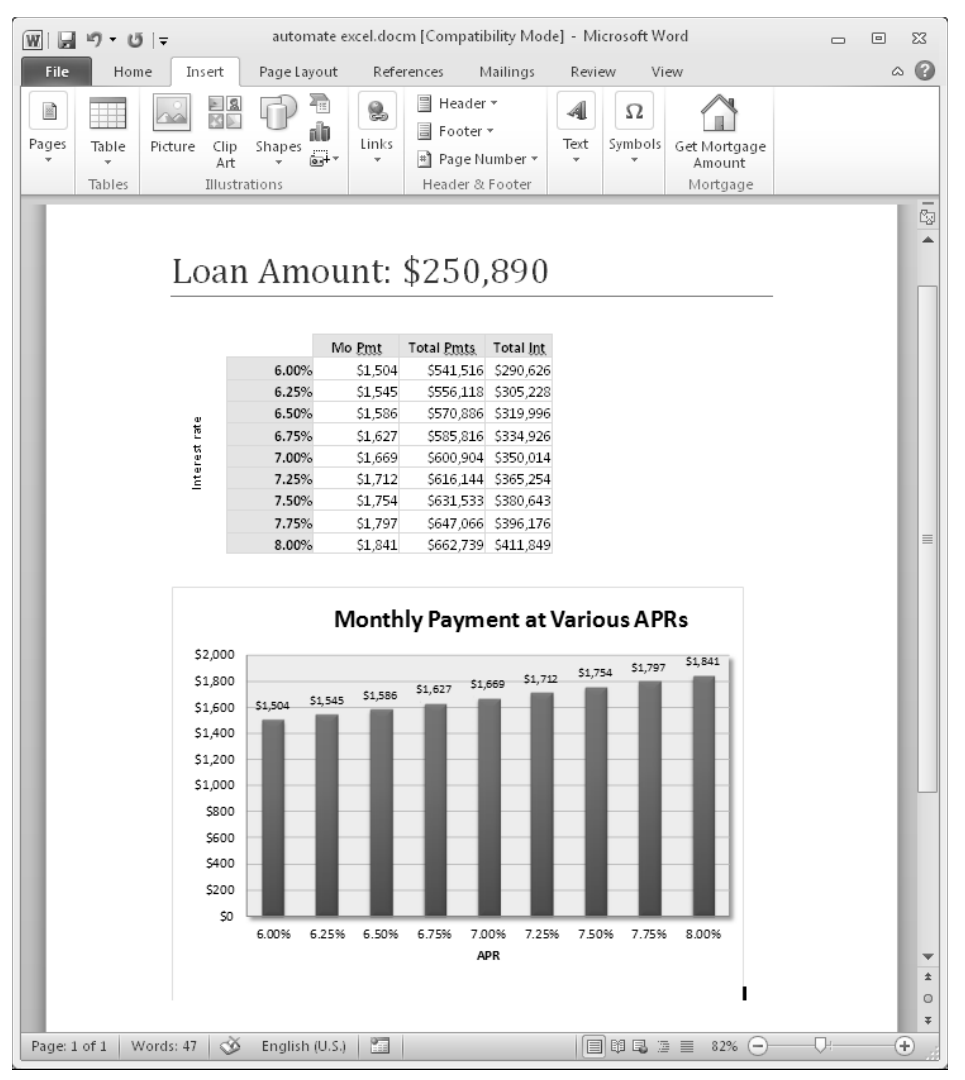

**Figure 20-9:** The Word VBA procedure uses Excel to create this document.

## Sending Personalized E-Mail via Outlook

The example in this section demonstrates automation with Microsoft Outlook.

Figure 20-10 shows a worksheet that contains data used in the e-mail messages: name, e-mail address, and bonus amount. The SendMail procedure loops through the rows in the worksheet, retrieves the data, and creates an individualized message (stored in the Msg variable).

|                | А            | B                       |         |  |
|----------------|--------------|-------------------------|---------|--|
|                | Name         | Email                   | Bonus   |  |
| $\overline{2}$ | John Jones   | jjones@zx-prrtgfw.com   | \$2,000 |  |
| 3              | Bob Smith    | bsmith@zx-prrtgfw.com   | \$3,500 |  |
| 4              | Fred Simpson | fsimpson@zx-prrtgfw.com | \$1,250 |  |
| 5              |              |                         |         |  |
| 6              |              |                         |         |  |
|                |              |                         |         |  |
| 8              |              |                         |         |  |
|                |              |                         |         |  |

**Figure 20-10:** This information is used in the Outlook e-mail messages.

```
Sub SendEmail()
   'Uses early binding
   'Requires a reference to the Outlook Object Library
  Dim OutlookApp As Outlook.Application
  Dim MItem As Outlook.MailItem
  Dim cell As Range
  Dim Subj As String
  Dim EmailAddr As String
  Dim Recipient As String
  Dim Bonus As String
  Dim Msg As String
   'Create Outlook object
   Set OutlookApp = New Outlook.Application
   'Loop through the rows
   For Each cell In Columns("B").Cells.SpecialCells(xlCellTypeConstants)
     If cell.Value Like "*@*" Then
       'Get the data
       Subj = "Your Annual Bonus"
       Recipient = cell.Offset(0, -1).Value
       EmailAddr = cell.Value
       Bonus = Format(cell.Offset(0, 1).Value, "$0,000.")
      'Compose message
       Msg = "Dear " & Recipient & vbCrLf & vbCrLf
       Msg = Msg & "I am pleased to inform you that your annual bonus is "
       Msg = Msg & Bonus & vbCrLf & vbCrLf
       Msg = Msg & "William Rose" & vbCrLf
       Msg = Msg & "President"
       'Create Mail Item and send it
       Set MItem = OutlookApp.CreateItem(olMailItem)
       With MItem
         .To = EmailAddr
         .Subject = Subj
         .Body = Msg
         .Send
```
 End With End If Next End Sub

Figure 20-11 shows one of the e-mail messages displayed in Outlook.

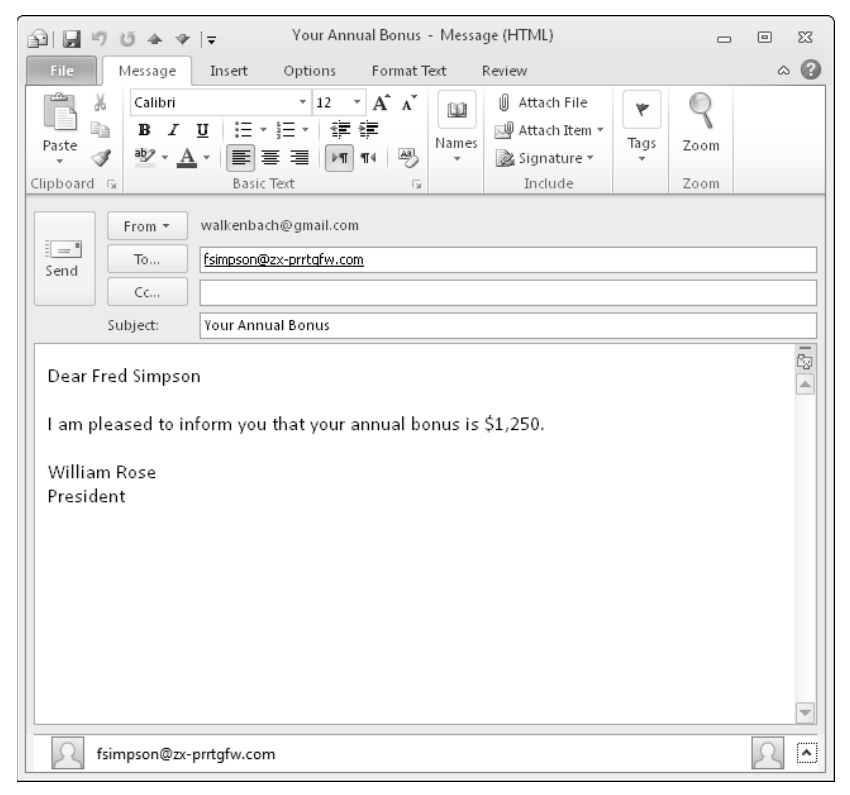

**Figure 20-11:** An Outlook e-mail message created by Excel.

This example uses early binding, so it requires a reference to the Outlook Object Library. Notice that two objects are involved: an Outlook object and a MailItem object. The Outlook object is created with this statement:

Set OutlookApp = New Outlook.Application

The MailItem object is created with this statement:

Set MItem = OutlookApp.CreateItem(olMailItem)

The code sets the To, Subject, and Body properties and then uses the Send method to send each message.

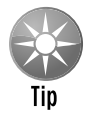

To save the messages in your Draft folder (rather than send them), use the  $\texttt{Save}$ method instead of the Send method. This change is particularly useful while you're testing and debugging the code.

Unless you've changed your security settings, you'll probably see the dialog box shown in Figure 20-12 for each message that's sent. To eliminate this dialog box, activate Outlook, choose Office**→**Outlook Options→Trust Center, and click the Trust Center Settings button. In the Trust Center dialog box, click the Programmatic Access tab and choose the option labeled Never Warn Me about Suspicious Activity (Not Recommended). But do this at your own risk.

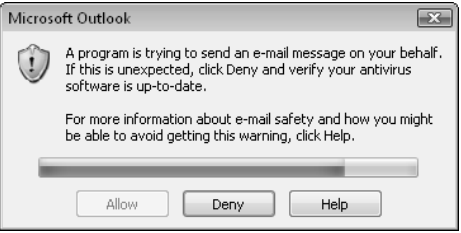

**Figure 20-12:** Using Excel to send e-mail via Outlook normally causes a warning message from Outlook.

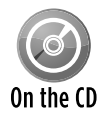

This example, named  $personalized$  email -  $outlook.xlsm$ , is available on the companion CD-ROM. You must have Microsoft Outlook installed. The CD also contains a  $\overline{0n}$  the  $\overline{0}$  slightly modified version that uses late binding: personalized email - outlook (late binding).xlsm.

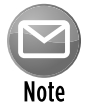

Subsequent sections in this chapter describe other ways of sending e-mail through Excel. See "Sending E-Mail Attachments from Excel" and "Using SendKeys."

## Sending E-Mail Attachments from Excel

As you probably know, Excel has the ability to send a workbook via e-mail as an attachment. And, of course, you can use VBA to automate these types of tasks. The following procedure uses the SendMail method to send the active workbook (as an attachment) to joeblow@ zx-prrtgfw.com, using the default e-mail client (if any). The e-mail message has the subject My Workbook.

```
Sub SendWorkbook()
    ActiveWorkbook.SendMail "joeblow@zx-prrtgfw.com", "My Workbook"
End Sub
```
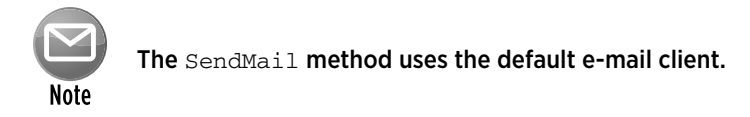

If you'd like to e-mail only a single sheet from a workbook, you need to copy the sheet to a new (temporary) workbook, send that workbook as an attachment, and then close the temporary file. Here's an example that sends Sheet1 from the active workbook, attached to an e-mail with the subject, My Workbook. Note that the copied sheet becomes the active workbook.

```
Sub Sendasheet()
     ActiveWorkbook.Worksheets("sheet1").Copy
     ActiveWorkbook.SendMail "joeblow@zx-prrtgfw.com", "My Workbook"
    ActiveWorkbook.Close False
End Sub
```
In the preceding example, the file will have the default workbook name (for example, Book2.  $x$ lsx). If you'd like to give the single-sheet workbook attachment a more meaningful name, you need to save the temporary workbook and then delete it after it's sent. The following procedure saves Sheet1 to a file named my  $file.xlsx$ . After sending this temporary workbook as an e-mail attachment, the code uses VBA's Kill statement to delete the file.

```
Sub SendOneSheet()
     Dim Filename As String
     Filename = "my file.xlsx"
     ActiveWorkbook.Worksheets("sheet1").Copy
     ActiveWorkbook.SaveAs Filename
     ActiveWorkbook.SendMail "joeblow@zx-prrtgfw.com", "My Workbook"
     ActiveWorkbook.Close False
     Kill Filename
End Sub
```
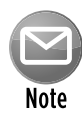

Unfortunately, Excel doesn't provide a way to automate saving a workbook as a PDF file and sending it as an attachment. You can, however, automate part of the process. The following SendSheetAsPDF procedure saves the active sheet as a PDF file and then displays the compose message window from your default e-mail client (with the PDF file attached) so that you can fill in the recipient's name and click Send:

```
Sub SendSheetAsPDF()
     CommandBars.ExecuteMso ("FileEmailAsPdfEmailAttachment")
End Sub
```
When Excel is lacking powers, it's time to call on Outlook. The procedure that follows saves the active workbook as a PDF file and automates Outlook to create an e-mail message with the PDF file as an attachment.

```
Sub SendAsPDF()
' Uses early binding
 Requires a reference to the Outlook Object Library
    Dim OutlookApp As Outlook.Application
    Dim MItem As Object
    Dim Recipient As String, Subj As String
    Dim Msg As String, Fname As String
  Message details
    Recipient = "myboss@xrediyh.com"
    Subj = "Sales figures"
    Msg = "Hey boss, here's the PDF file you wanted."
    Msg = Msg & vbNewLine & vbNewLine & "-Frank"
   Fname = Application.DefaultFilePath & "\" & \_ ActiveWorkbook.Name & ".pdf"
  ' Create the attachment
    ActiveSheet.ExportAsFixedFormat _
         Type:=xlTypePDF, _
        Filename:=Fname
  ' Create Outlook object
    Set OutlookApp = New Outlook.Application
  ' Create Mail Item and send it
    Set MItem = OutlookApp.CreateItem(olMailItem)
    With MItem
      .To = Recipient
      .Subject = Subj
      .Body = Msg
      .Attachments.Add Fname
       .Save 'to Drafts folder
      '.Send
    End With
    Set OutlookApp = Nothing
   Delete the file
    Kill Fname
End Sub
```
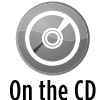

This example, named send pdf via outlook.xlsm, is available on the companion CD-ROM.

## Using SendKeys

Not all applications support Automation. In some cases, you can still control some aspects of the application even if it doesn't support Automation. You can use Excel's SendKeys method to send keystrokes to an application, simulating actions that a live human might perform.

Although using the SendKeys method may seem like a good solution, you'll find that it can be very tricky and not completely reliable. In fact, it may not work at all. A potential problem is that it relies on a specific user interface. If a later version of the program that you're sending keystrokes to has a different user interface, your application might no longer work. Consequently, you should use SendKeys only as a last resort.

Following is a very simple example. This procedure runs the Windows Calculator program and displays its Scientific mode: That is, it executes the  $\vee$ iew $\rightarrow$ Scientific command.

```
Sub TestKeys()
      Shell "calc.Exe", vbNormalFocus
      Application.SendKeys "%vs"
End Sub
```
In this example, the code sends out Alt+V (the percent sign represents the Alt key) followed by S. SendKeys is documented in the Help system, which describes how to send nonstandard keystrokes, such as Alt and Ctrl key combinations.

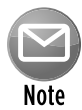

As I was finalizing this chapter, I tried the  $TestKeys$  procedure on a system with Windows 7 installed. Although the Windows 7 calculator uses the same menu accelerator key, the procedure did not work. After a bit of research, I learned that Windows 7 supports  $SendKeys$  only if User Account Control (a security feature) is turned off. That's a good example of why you should use SendKeys only as a last resort.

#### **Part V:** Advanced Programming Techniques

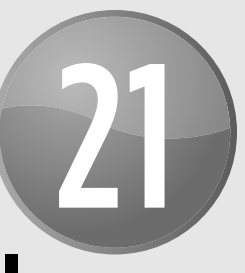

# Creating and Using Add-Ins

#### **In This Chapter**

- Getting the scoop on add-ins
- Exploring Excel's Add-In Manager
- Create an add-in
- Comparing XLSA add-in files to XLSM files
- Viewing VBA code that manipulates add-ins
- Detecting whether an add-in is installed properly

## What Is an Add-In?

One of Excel's most useful features for developers is the ability to create add-ins. Creating addins adds a professional touch to your work, and add-ins offer several key advantages over standard workbook files.

Generally speaking, a *spreadsheet add-in* is something added to a spreadsheet to give it additional functionality. For example, Excel ships with several add-ins. One of the most popular is the *Analysis ToolPak,* which adds statistical and analysis capabilities that are not built into Excel.

Some add-ins also provide new worksheet functions that you can use in formulas. With a welldesigned add-in, the new features blend in well with the original interface, so they appear to be part of the program.

### Comparing an add-in with a standard workbook

Any knowledgeable Excel user can create an add-in from an Excel workbook file; no additional software or programming tools are required. You can convert any workbook file to an add-in, but not every workbook is appropriate for an add-in. An Excel add-in is basically a normal XLSM workbook with the following differences:

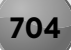

- $\triangleright$  The IsAddin property of the ThisWorkbook object is True. By default, this property is False.
- $\triangleright$  The workbook window is hidden in such a way that it can't be unhidden by choosing the View➜Window➜Unhide command. This means that you can't display worksheets or chart sheets contained in an add-in unless you write code to copy the sheet to a standard workbook.
- $\blacktriangleright$  An add-in isn't a member of the Workbooks collection. Rather, it's a member of the AddIns collection. However, you *can* access an add-in via the Workbooks collection (see "XLAM file VBA collection membership," later in this chapter).
- $\triangleright$  You can install and uninstall add-ins by using the Add-Ins dialog box. To display this dialog box, choose File→Options→Add-Ins. Then, in the Excel Options dialog box, choose Excel Add-Ins from the Manage drop-down list and click Go. After an add-in is installed, it remains installed across Excel sessions.
- > The Macro dialog box (invoked by choosing Developer→Code→Macros or View➜Macros➜Macros) doesn't display the names of the macros contained in an add-in.
- $\triangleright$  You can use a custom worksheet function stored within an add-in in formulas without having to precede its name with the source workbook's filename.

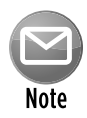

In the past, Excel allowed you to use any extension for an add-in. Beginning with Excel 2007, you can still use any extension for an add-in, but if it's not XLA or XLAM, you see the warning shown in Figure 21-1. This prompt occurs even if it's an installed add-in that opens automatically when Excel starts.

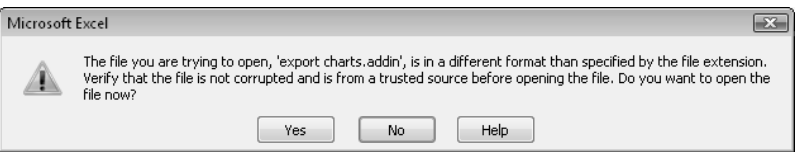

**Figure 21-1:** Excel warns you if an add-in uses a non-standard file extension.

### Why create add-ins?

You might decide to convert your Excel application into an add-in for any of the following reasons:

 $\triangleright$  **To restrict access to your code and worksheets:** When you distribute an application as an add-in and you protect its VBA project with a password, users can't view or modify the sheets or the VBA code in the workbook. Therefore, if you use proprietary techniques in your application, you can prevent anyone from copying the code — or at least make it more difficult to do so.

- **To avoid confusion:** If a user loads your application as an add-in, the file isn't visible and is, therefore, less likely to confuse novice users or get in the way. Unlike a hidden workbook, an add-in can't be unhidden.
- **To simplify access to worksheet functions:** Custom worksheet functions stored within an add-in don't require the workbook name qualifier. For example, if you store a custom function named MOVAVG in a workbook named  $\text{Newfuncs} \cdot \text{x} \cdot \text{Lsm}$ , you must use a syntax like the following to use this function in a formula that's in a different workbook:

```
=Newfuncs.xlsm!MOVAVG(A1:A50)
```
 But if this function is stored in an add-in file that's open, you can use a much simpler syntax because you don't need to include the file reference:

=MOVAVG(A1:A50)

- **To provide easier access for users:** After you identify the location of your add-in, it appears in the Add-Ins dialog box with a friendly name and a description of what it does.
- $\triangleright$  **To gain better control over loading:** Add-ins can be opened automatically when Excel starts, regardless of the directory in which they are stored.
- **To avoid displaying prompts when unloading:** When an add-in is closed, the user never sees the Do you want to save change? prompt.

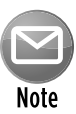

The ability to use add-ins is determined by the user's security settings in the Add-Ins tab of the Trust Center dialog box. To display this dialog box, choose Developer→Code→Macro Security. Or, if the Developer tab isn't displayed, choose Office→Excel Options→Trust Center and then click the Trust Center Settings button.

### **About COM add-ins**

Excel also supports COM (Component Object Model) add-ins. These files have a .dll or .exe file extension. A COM add-in can be written so it works with all Office applications that support add-ins. An additional advantage is that the code is compiled, so the original source isn't viewable. Unlike XLAM add-ins, a COM add-in can't contain Excel sheets or charts. COM add-ins are developed in Visual Basic .NET. Discussion of creating COM add-in procedures is well beyond the scope of this book.

## Understanding Excel's Add-In Manager

The most efficient way to load and unload add-ins is with Excel's Add-Ins dialog box, which you access by choosing File➜Options➜Add-Ins. Then, in the Excel Options dialog box, choose Excel Add-Ins from the Manage drop-down box and click Go.

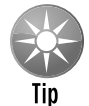

The Alt+TI shortcut key sequence used in earlier versions of Excel is a quicker way to display the Add-Ins dialog box. In addition, Excel 2010 includes the Add-Ins command on the Developer tab.

Figure 21-2 shows the Add-Ins dialog box. The list contains the names of all add-ins that Excel knows about, and check marks identify add-ins that are installed. You can open and close add-ins from this dialog box by clearing or marking the check boxes.

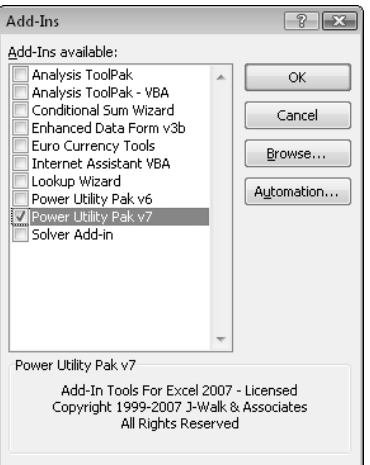

**Figure 21-2:** The Add-Ins dialog box.

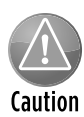

You can also open most add-in files by choosing the File→Open command. Because an add-in is never the active workbook, however, you can't close an add-in by choosing  $File \rightarrow$ Close. You can remove the add-in only by exiting and restarting Excel or by executing VBA code to close the add-in. For example:

Workbooks("myaddin.xlam").Close

Opening an add-in with the File→Open command opens the file, but the add-in isn't officially installed.

When you open an add-in, you might notice something different about Excel. In almost every case, the user interface changes in some way: Excel displays either a new command in the Ribbon or new menu items on a shortcut menu. For example, when the Analysis ToolPak add-in

is installed, it gives you a new command: Data→Analysis→Data Analysis. When you install Excel's Euro Currency Tools add-in, you get a new group in the Formulas tab: Solutions.

If the add-in contains only custom worksheet functions, the new functions appear in the Insert Function dialog box and also in the Function Library group in the Ribbon.

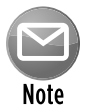

If you open an add-in created in a version prior to Excel 2007, any user interface modifications made by the add-in won't appear as they were intended to appear. Rather, you must access the user interface items (menus and toolbars) by choosing Add-Ins→Menu Commands or Add-Ins→Custom Toolbars.

## Creating an Add-in

You can convert any workbook to an add-in, but not all workbooks are appropriate candidates for add-ins. First, an add-in must contain macros. (Otherwise, it's useless.)

Generally, a workbook that benefits most from being converted to an add-in is one that contains general-purpose macro procedures. A workbook that consists only of worksheets would be inaccessible as an add-in because worksheets within add-ins are hidden from the user. You can, however, write code that copies all or part of a sheet from your add-in to a visible workbook.

Creating an add-in from a workbook is simple. The following steps describe the general procedure for creating an add-in from a normal workbook file:

- **1.** Develop your application and make sure that everything works properly.
- **2.** Include a way to execute the macro or macros in the add-in (see Chapters 22 and 23 for more information about modifying Excel's user interface).
- **3.** Activate the Visual Basic Editor (VBE) and select the workbook in the Project window.
- **4.** Choose Tools→*xxx* Properties (where *xxx* represents the name of the project), click the Protection tab, and select the Lock Project for Viewing check box and then enter a password (twice). Click OK.

 This step is necessary only if you want to prevent others from viewing or modifying your macros or UserForms.

- **5.** Reactivate Excel and choose Developer→Modify→Document Panel to display the Document Properties panel.
- **6.** Enter a brief descriptive title in the Title field and a longer description in the Comments field.

 This step isn't required, but it makes the add-in easier to use by displaying descriptive text in the Add-Ins dialog box.

**7.** Choose File→Save As to display the Save As dialog box.

- **8.** In the Save As dialog box, select Excel Add-In (\*.xlam) from the Save as Type drop-down list.
- **9.** Click Save.

A copy of the workbook is saved (with an  $\ldots$  x1 am extension), and the original workbook remains open.

- **10.** Close the original workbook and then install the add-in version.
- **11.** Test the add-in to make sure it works correctly.

 If your add-in doesn't work, make changes to your code. And don't forget to save your changes.

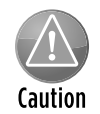

A workbook being converted to an add-in must have at least one worksheet. For example, if your workbook contains only chart sheets or Excel 5/95 dialog sheets, the Excel Add-In (\*.xlam) option doesn't appear in the Save As dialog box. Also, this option appears only when a worksheet is active when you choose the Office→Save As command.

## An Add-In Example

In this section, I discuss the steps involved in creating a useful add-in. The example uses a utility I created that exports charts to separate graphic files. The utility adds a new group to the Chart Tools→Design contextual tab. Figure 21-3 shows the main dialog box for this utility. This is a fairly complicated utility, and you might want to take some time to see how it works.

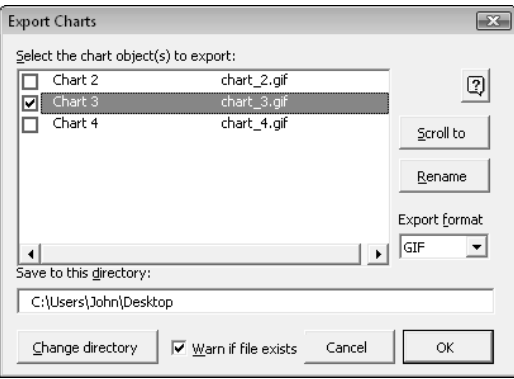

**Figure 21-3:** The Export Charts workbook will make a useful add-in.

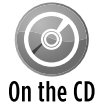

The XLSM version of the Export Charts utility (named export charts.xlsm) is available on the companion CD-ROM. You can use this file to create the described add-in.

### **A few words about passwords**

Microsoft has never promoted Excel as a product that creates applications in which the source code is secure. The password feature provided in Excel is sufficient to prevent casual users from accessing parts of your application that you'd like to keep hidden. Excel 2002 and later versions include stronger security than previous versions, but your passwords can be cracked. If you must be absolutely sure that no one ever sees your code or formulas, Excel isn't your best choice as a development platform.

In this example, you'll be working with a workbook that has already been developed and debugged. The workbook consists of the following items:

- **Example A worksheet named** Sheet1: This sheet is not used, but it must be present because every add-in must have at least one worksheet.
- **EXA UserForm named** UserForm1: This dialog box serves as the primary user interface. The code module for this UserForm contains several event-handler procedures.
- **Example T A UserForm named** UserForm2**:** This dialog box is displayed when the user clicks the Rename button to change the filename of a chart to be exported.
- **h** A UserForm named UserForm3: This dialog box is displayed when the workbook is opened. It briefly describes how to access the Export Charts utility. It also contains a Don't Show This Message Again check box.
- **EXA VBA module named** Module1: This module contains several procedures, including a procedure that displays the UserForm1 UserForm.
- **h** ThisWorkbook **code module:** This module contains a Workbook Open procedure that reads the saved settings and displays a start-up message.
- $\triangleright$  **XML code to customize the Ribbon:** This customization was done outside of Excel. See Chapter 22 for more information about customizing the Ribbon by using RibbonX.

#### Adding descriptive information for the example add-in

To enter a title and description for your add-in, choose Developer→Modify→Document Panel, which displays the Document Properties panel below the Ribbon.

Enter a title for the add-in in the Title field. This text appears in the list in the Add-Ins dialog box. In the Comments field, enter a description of the add-in. This information appears at the bottom of the Add-Ins dialog box when the add-in is selected.

Adding a title and description for the add-in is optional but highly recommended.

### Creating an add-in

To create an add-in, do the following:

- **1.** Activate the VBE and select the future add-in workbook in the Project window.
- **2.** Choose Debug→Compile.

 This step forces a compilation of the VBA code and also identifies any syntax errors so that you can correct them. When you save a workbook as an add-in, Excel creates the add-in even if it contains syntax errors.

**3.** Choose Tools→*xxx* Properties (where *xxx* represents the name of the project) to display the Project Properties dialog box, click the General tab, and enter a new name for the project.

 By default, all VB projects are named *VBProject.* In this example, the project name is changed to *ExpCharts.* This step is optional but recommended.

**4.** Save the workbook one last time using its  $*$ . XLSM name.

 Strictly speaking, this step isn't really necessary, but it gives you an XLSM backup (with no password) of your XLAM add-in file.

**5.** With the Project Properties dialog box still displayed, click the Protection tab, select the Lock Project for Viewing check box, and enter a password (twice).

 The code will remain viewable, and the password protection will take effect the next time the file is opened.

 **6.** Click OK.

If you don't need to protect the project, you can skip Steps 5 and 6.

**7.** In Excel, choose File→Save As.

Excel displays its Save As dialog box.

- **8.** In the Save as Type drop-down list, select Excel Add-In (\*.xlam).
- **9.** Click Save.

A new add-in file is created, and the original XLSM version remains open.

Add-ins can be located in any directory.

### Installing an add-in

To avoid confusion, close the XLSM workbook before installing the add-in created from that workbook.

### **About Excel's Add-In Manager**

You install and uninstall add-ins by using Excel's Add-Ins dialog box. To display this dialog box, choose File➜Excel Options➜Add-Ins. Then, in the Excel Options dialog box, choose Excel Add-Ins from the Manage drop-down list and click Go. Or use Developer→Add-Ins→Add-Ins to display the Add-Ins dialog box. This dialog box lists the names of all the available add-ins. those that are checked are open.

In VBA terms, the Add-In dialog box lists the Title property of each AddIn object in the AddIns collection. Each add-in that appears with a check mark has its Installed property set to True.

You can install an add-in by marking its check box, and you can clear an installed add-in by removing the check mark from its box. To add an add-in to the list, use the Browse button to locate its file. By default, the Add-In dialog box lists files of the following types:

- **XLAM:** An Excel 2007 or Excel 2010 add-in created from an XLSM file
- **XLA:** A pre–Excel 2007 add-in created from an XLS file
- **XLL:** A stand-alone compiled DLL file

If you click the Automation button, you can browse for COM add-ins. Note that the Automation Servers dialog box will probably list many files, and the file list isn't limited to COM add-ins that work with Excel.

You can enroll an add-in file into the AddIns collection with the Add method of VBA's AddIns collection, but you can't remove one by using VBA. You can also open an add-in from within VBA code by setting the AddIn object's Installed property to True. Setting it to False closes the add-in.

The Add-In Manager stores the installed status of the add-ins in the Windows Registry when you exit Excel. Therefore, all add-ins that are installed when you close Excel are automatically opened the next time you start Excel.

To install an add-in, do the following:

- **1.** Choose File→Options, and click the Add-Ins tab.
- **2.** Choose Excel Add-Ins from the Manage drop-down list and click Go (or press Alt+TI). Excel displays the Add-Ins dialog box.
- **3.** Click the Browse button and locate and double-click the add-in that you just created.

 After you find your new add-in, the Add-Ins dialog box displays the add-in in its list. As shown in Figure 21-4, the Add-Ins dialog box also displays the descriptive information that you provided in the Document Properties panel.

**4.** Click OK to close the dialog box and open the add-in.

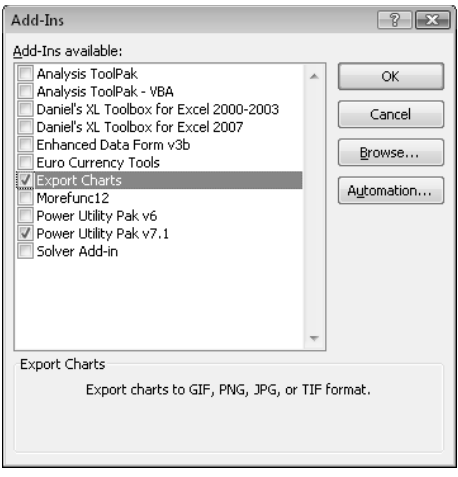

**Figure 21-4:** The Add-Ins dialog box with the new add-in selected.

When the Export Charts add-in is opened, the Chart Tools→Design contextual tab displays a new group, Export Charts, with two controls. One control displays the Export Charts dialog box, the other displays the Help file. Note that the Chart Tools $\rightarrow$ Design contextual tab is visible only when a chart (or chart sheet) is selected.

### Testing the add-in

After installing the add-in, it's a good idea to perform some additional testing. For this example, open a new workbook and create some charts to try out the various features in the Export Charts utility. Do everything you can think of to try to make it fail. Better yet, seek the assistance of someone unfamiliar with the application to give it a crash test.

If you discover any errors, you can correct the code in the add-in (the original file is not required). After making changes, save the file by choosing File→Save in the VBE.

### Distributing an add-in

You can distribute this add-in to other Excel users simply by giving them a copy of the XLAM file (they don't need the XLSM version) along with instructions on how to install it. If you locked the file with a password, your macro code cannot be viewed or modified by others unless they know the password.

### **Creating an add-in: A checklist**

Before you release your add-in to the world, take a few minutes to run through this checklist:

- Did you test your add-in with all supported platforms and Excel versions?
- Did you give your VB project a new name? By default, every project is named VBProject. It's a good idea to give your project a more meaningful name.
- Does your add-in make any assumptions about the user's directory structure or directory names?
- When you use the Add-Ins dialog box to load your add-in, are its name and description correct and appropriate?
- If your add-in uses VBA functions that aren't designed to be used in a worksheet, have you declared the functions as Private? If not, these functions will appear in the Insert Function dialog box.
- Did you remember to remove all Debug. Print statements from your code?
- Did you force a recompile of your add-in to ensure that it contains no syntax errors?
- Did you account for any international issues?
- Is your add-in file optimized for speed? See "Optimizing the Performance of Add-Ins" later in this chapter.

### Modifying an add-in

If you need to modify an add-in, first open it and then unlock the VB project if you applied a password. To unlock it, activate the VBE and then double-click its project's name in the Project window. You'll be prompted for the password. Make your changes and then save the file from the VBE (choose File➜Save).

If you create an add-in that stores its information in a worksheet, you must set its IsAddIn property to False before you can view that workbook in Excel. You do this in the Properties window shown in Figure 21-5 when the ThisWorkbook object is selected. After you make your changes, set the IsAddIn property back to True before you save the file. If you leave the IsAddIn property set to False, Excel won't let you save the file with the XLAM extension.

| Properties - ThisWorkbook<br>83 |                         |   |  |  |  |
|---------------------------------|-------------------------|---|--|--|--|
| ThisWorkhook Workhook           |                         |   |  |  |  |
| Alphabetic<br>Categorized       |                         |   |  |  |  |
| (Name)                          | ThisWorkbook            |   |  |  |  |
| AutoUpdateFrequency             | n                       |   |  |  |  |
| ChangeHistoryDuration           | n                       |   |  |  |  |
| CheckCompatibility              | Ealse                   |   |  |  |  |
| ConflictResolution              | 1 - xlUserResolution    |   |  |  |  |
| Date1904                        | False                   |   |  |  |  |
| DisplayDrawingObjects           | -4104 - xlDisplayShapes |   |  |  |  |
| DisplayInkComments              | Ealse                   |   |  |  |  |
| DoNotPromptForConvert           | False                   |   |  |  |  |
| FnahleAutoRecover               | True                    |   |  |  |  |
| EncryptionProvider              |                         | Ξ |  |  |  |
| EnvelopeVisible                 | Ealse                   |   |  |  |  |
| Final                           | False                   |   |  |  |  |
| ForceFullCalculation            | False                   |   |  |  |  |
| HighlightChangesOnScreen        | False                   |   |  |  |  |
| Inactivel istBorderVisible      | True                    |   |  |  |  |
| <b>IsAddin</b>                  | False                   |   |  |  |  |
| KeepChangeHistory               | True                    |   |  |  |  |
| ListChangesOnNewSheet           | FalskV                  |   |  |  |  |
| Password                        | sicalcalcalcalcalcalc   |   |  |  |  |
| PersonalViewListSettings        | True                    |   |  |  |  |
| PersonalViewPrintSettings       | True                    |   |  |  |  |
| PrecisionAsDisplayed            | Ealse                   |   |  |  |  |
| ReadOnlyRecommended             | Ealse                   |   |  |  |  |
| RemovePersonalInformation False |                         |   |  |  |  |
| Saved                           | False                   |   |  |  |  |
| 1.1.1.1                         |                         |   |  |  |  |

**Figure 21-5:** Making an add-in not an add-in.

## Comparing XLAM and XLSM Files

This section begins by comparing an XLAM add-in file with its XLSM source file. Later in this chapter, I discuss methods that you can use to optimize the performance of your add-in. I describe a technique that might reduce its file size, which makes it load more quickly and use less disk space and memory.

For starters, an add-in based on an XLSM source file is exactly the same size as the original. The VBA code in XLAM files isn't optimized in any way, so faster performance isn't among the benefits of using an add-in.

### XLAM file VBA collection membership

An add-in is a member of the AddIns collection but isn't an official member of the Workbooks collection. However, you *can* refer to an add-in by using the Workbooks method of the Application object and supplying the add-in's filename as its index. The following instruction creates an object variable that represents an add-in named  $myaddin.xlam$ :

```
Dim TestAddin As Workbook
Set TestAddin = Workbooks("myaddin.xlam")
```
Add-ins cannot be referenced by an index number in the Workbooks collection. If you use the following code to loop through the Workbooks collection, the  $myaddin.xlam$  workbook isn't displayed:

```
Dim w as Workbook
For Each w in Application.Workbooks
    MsgBox w.Name
Next w
```
The following  $For-Next$  loop, on the other hand, displays  $myaddin.xlam - assuming that$ Excel "knows" about it  $-$  in the Add-Ins dialog box:

```
Dim a as Addin
For Each a in Application.AddIns
    MsgBox a.Name
Next a
```
#### Visibility of XLSM and XLAM files

Ordinary workbooks are displayed in one or more windows. For example, the following statement displays the number of windows for the active workbook:

```
MsgBox ActiveWorkbook.Windows.Count
```
You can manipulate the visibility of each window for a workbook by choosing the View→Window→Hide command or by changing the Visible property using VBA. The following code hides all windows for the active workbook:

```
Dim Win As Window
For Each Win In ActiveWorkbook.Windows
    Win.Visible = False
Next Win
```
Add-in files are never visible, and they don't officially have windows, even though they have unseen worksheets. Consequently, add-ins don't appear in the windows list when you choose the View $\rightarrow$ Window $\rightarrow$ Switch Windows command. If myaddin. xlam is open, the following statement returns 0:

```
MsgBox Workbooks("myaddin.xlam").Windows.Count
```
#### Worksheets and chart sheets in XLSM and XLAM files

Add-in files, like normal workbook files, can have any number of worksheets or chart sheets. But, as I note earlier in this chapter, an XLSM file must have at least one worksheet in order for it to be converted to an add-in. In many cases, this worksheet will be empty.

When an add-in is open, your VBA code can access its sheets as if it were an ordinary workbook. Because add-in files aren't part of the Workbooks collection, however, you must always reference an add-in by its name and not by an index number. The following example displays the value in cell A1 of the first worksheet in  $myaddin.x1a$ , which is assumed to be open:

```
MsgBox Workbooks("myaddin.xlam").Worksheets(1).Range("A1").Value
```
If your add-in contains a worksheet that you'd like the user to see, you can either copy the sheet to an open workbook or create a new workbook from the sheet.

The following code, for example, copies the first worksheet from an add-in and places it in the active workbook (as the last sheet):

```
Sub CopySheetFromAddin()
     Dim AddinSheet As Worksheet
     Dim NumSheets As Long
     Set AddinSheet = Workbooks("myaddin.xlam").Sheets(1)
     NumSheets = ActiveWorkbook.Sheets.Count
     AddinSheet.Copy After:=ActiveWorkbook.Sheets(NumSheets)
End Sub
```
Note that this procedure works even if the VBA project for the add-in is protected with a password.

Creating a new workbook from a sheet within an add-in is even simpler:

```
Sub CreateNewWorkbook()
     Workbooks("myaddin.xlam").Sheets(1).Copy
End Sub
```
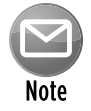

The preceding examples assume that the code is in a file other than the add-in file. VBA code within an add-in should always use ThisWorkbook to qualify references to sheets or ranges within the add-in. For example, the following statement is assumed to be in a VBA module in an add-in file. This statement displays the value in cell A1 on Sheet 1:

MsgBox ThisWorkbook.Sheets("Sheet1").Range("A1").Value

### Accessing VBA procedures in an add-in

Accessing the VBA procedures in an add-in is a bit different from accessing procedures in a normal XLSM workbook. First of all, when you choose the View→Macros→Macros command, the Macro dialog box doesn't display the names of macros that are in open add-ins. It's almost as if Excel is trying to prevent you from accessing them.

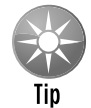

If you know the name of the procedure in the add-in, you can enter it directly into the Macro dialog box and click Run to execute it. The Sub procedure must be in a general VBA module and not in a code module for an object.

Because procedures contained in an add-in aren't listed in the Macro dialog box, you must provide other means to access them. Your choices include direct methods (such as shortcut keys, Ribbon commands, and shortcut menu items) as well as indirect methods (such as event handlers). One such candidate, for example, may be the OnTime method, which executes a procedure at a specific time of day.

You can use the Run method of the Application object to execute a procedure in an add-in. For example,

```
Application.Run "myaddin.xlam!DisplayNames"
```
Another option is to use the Tools→References command in the VBE to enable a reference to the add-in. Then you can refer directly to one of its procedures in your VBA code without the filename qualifier. In fact, you don't need to use the Run method; you can call the procedure directly as long as it's not declared as Private. The following statement executes a procedure named DisplayNames in an add-in that has been added as a reference:

Call DisplayNames

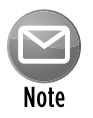

Even when a reference to the add-in has been established, its macro names don't appear in the Macro dialog box.

Function procedures defined in an add-in work just like those defined in an XLSM workbook. They're easy to access because Excel displays their names in the Insert Function dialog box under the User Defined category (by default). The only exception is if the Function procedure was declared with the Private keyword; then the function doesn't appear there. That's why it's a good idea to declare custom functions as Private if they will be used only by other VBA procedures and aren't designed to be used in worksheet formulas.

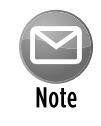

An example of an add-in that does *not* declare its functions as Private is Microsoft's Lookup Wizard add-in (included with earlier versions of Excel, and downloadable from Microsoft's Web site). After installing this add-in, click the Insert Function button. You'll find more than three-dozen nonworksheet functions listed in the User Defined category of the Insert Function dialog box (see Figure 21-6). These functions are not intended to be used in a worksheet formula, but it appears that the programmer forgot to declare them as Private.

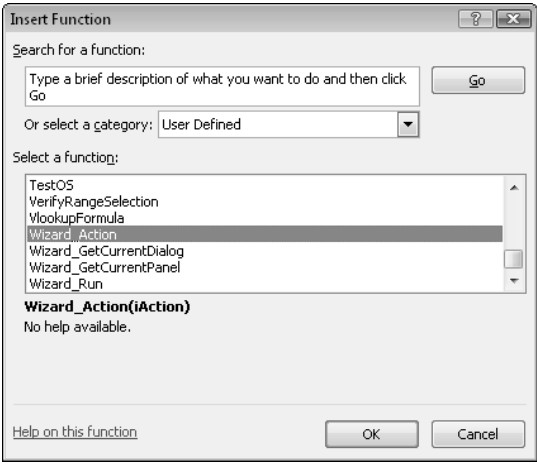

Figure 21-6: These functions should not be listed here and should have been declared as Private.

You can use worksheet functions contained in add-ins without the workbook name qualifier. For example, if you have a custom function named MOVAVG stored in the file newfuncs. $x1sm$ , you'd use the following instruction to address the function from a worksheet that's in a different workbook:

=newfuncs.xlsm!MOVAVG(A1:A50)

But if this function is stored in an add-in file that's open, you can omit the file reference and write the following instead:

=MOVAVG(A1:A50)

### **Sleuthing a protected add-in**

The Macro dialog box doesn't display the names of procedures contained in add-ins. But what if you'd like to run such a procedure? You can run a procedure if you don't know it's name, but you can find out by using the Object Browser.

To illustrate, install the Euro Currency Tools add-in. This add-in is distributed with Excel and is protected, so you can't view the code. When installed, this add-in creates a new group, called Solutions, on the Formulas tab of the Ribbon. The Euro Conversion button, when clicked, displays the Euro Conversion dialog box. This dialog box lets you convert a range that contains currencies.

To determine the name of the procedure that displays this dialog box, follow these steps:

- **1.** Activate the VBE and then select the EUROTOOL. XLAM project in the Project window.
- **2.** Press F2 to activate the Object Browser.
- **3.** In the Libraries drop-down list, select EuroTool, which displays all the classes in the EUROTOOL.XLAM add-in, as depicted in the following figure.

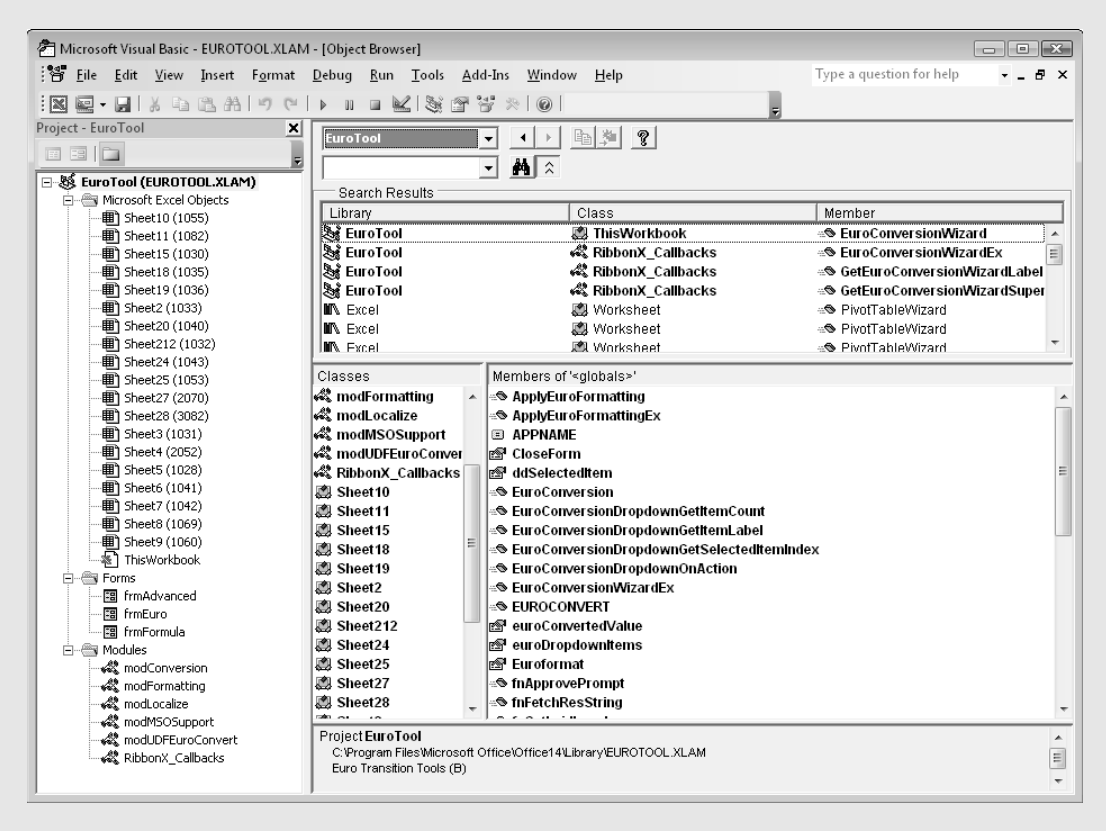

#### *continued*

**4.** Select various items in the Classes list to see what class they are and the members that they contain.

You see that this add-in has 3 UserForms, 6 VBA modules, and 19 worksheets. Excel allows you to copy sheets from protected add-ins, so If you'd like to take a look at one of the worksheets, use the Immediate window and copy the worksheet to a new workbook using a statement like this:

Workbooks("eurotool.xlam").Sheets(1).Copy

Or, to examine all the worksheets, execute this statement, which converts the add-in to a standard workbook:

Workbooks("eurotool.xlam").IsAddin = False

The following figure shows a portion of the worksheet copied from EUROTOOL.XLAM. This sheet (and the others) contain information used to localize the add-in for different languages.

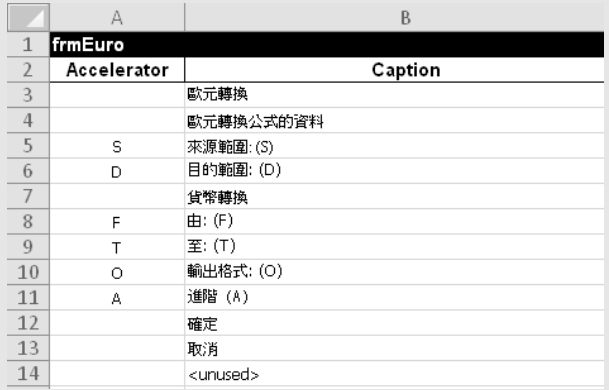

That's interesting, but it doesn't help identify the procedure name we're seeking.

This add-in has many procedures; I tried executing several likely candidates, but none of them displayed the dialog box. Then I looked at the members listed in the ThisWorkbook code module and noticed a procedure called EuroConversionWizard. I tried to execute it, but I got an error. Then I tried another command:

Application.Run "eurotool.xlam!ThisWorkbook.EuroConversionWizard"

Success! Executing this statement displays the Euro Conversion dialog box.

Armed with this information, you can write VBA code to display the Euro Conversion dialog box — assuming, of course, that you can think of a reason to do so.

## Manipulating Add-Ins with VBA

In this section, I present information that can help you write VBA procedures that manipulate add-ins.

The AddIns collection consists of all add-ins that Excel knows about. These add-ins can either be installed or not. The Add-Ins dialog box lists all members of the AddIns collection. Those entries accompanied by a check mark are installed.

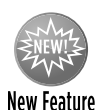

Excel 2010 includes an additional collection: AddIns2. This collection is the same as the AddIns collection, but it also includes add-ins that were opened using the File→Open command. In the past, accessing these add-ins required an XLM macro.

#### Adding an item to the AddIns collection

The add-in files that make up the AddIns collection can be stored anywhere. Excel maintains a partial list of these files and their locations in the Windows Registry. For Excel 2010, this list is stored at

```
HKEY_CURRENT_USER\Software\Microsoft\Office\14.0\Excel\Add-in Manager
```
You can use the Windows Registry Editor ( $\text{regedit}$ ,  $\text{exe}$ ) to view this Registry key. Note that the standard add-ins that are shipped with Excel do not appear in this Registry key. In addition, add-in files stored in the following directory also appear in the list but aren't listed in the Registry:

C:\Program Files\Microsoft Office\Office14\Library

You can add a new AddIn object to the AddIns collection either manually or programmatically by using VBA. To add a new add-in to the collection manually, display the Add-Ins dialog box, click the Browse button, and locate the add-in.

To add a new member to the AddIns collection with VBA, use the collection's Add method. Here's an example:

Application.AddIns.Add "c:\files\newaddin.xlam"

After the preceding instruction is executed, the AddIns collection has a new member, and the Add-Ins dialog box shows a new item in its list. If the add-in already exists in the collection, nothing happens, and an error isn't generated.

If the add-in is on removable media (for example, a CD-ROM), you can also copy the file to Excel's library directory with the  $Add$  method. The following example copies myaddin. $x$ lam from drive E and adds it to the AddIns collection. The second argument (True, in this case) specifies whether the add-in should be copied. If the add-in resides on a hard drive, the second argument can be ignored.

Application.AddIns.Add "e:\myaddin.xla", True

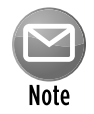

Adding a new file to the  $AddIns$  collection does not install it. To install the add-in, set its Installed property to True.

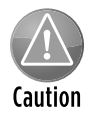

The Windows Registry doesn't actually get updated until Excel closes normally. Therefore, if Excel ends abnormally (that is, if it crashes), the add-in's name won't get added to the Registry, and the add-in won't be part of the  $\text{AddIns}$  collection when Excel restarts.

#### Removing an item from the AddIns collection

Oddly, there is no direct way to remove an add-in from the AddIns collection. The AddIns collection doesn't have a Delete or Remove method. One way to remove an add-in from the Add-Ins dialog box is to edit the Windows Registry database (using  ${\rm reqedit}$ .exe). After you do this, the add-in won't appear in the Add-Ins dialog box the next time that you start Excel. Note that this method isn't guaranteed to work with all add-in files.

Another way to remove an add-in from the AddIns collection is to delete, move, or rename its XLAM (or XLA) file. You'll get a warning like the one in Figure 21-7 the next time you try to install or uninstall the add-in, along with an opportunity to remove it from the AddIns collection.

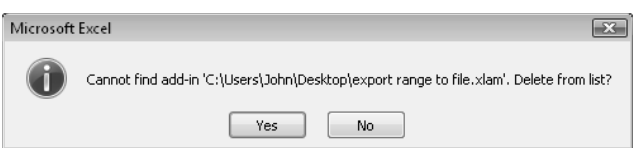

**Figure 21-7:** One way to remove a member of the AddIns collection.

### AddIn object properties

An AddIn object is a single member of the AddIns collection. For example, to display the filename of the first member of the AddIns collection, use the following:

```
Msgbox AddIns(1).Name
```
An AddIn object has 14 properties, which you can read about in the Help system. Five of these properties are hidden properties. Some of the terminology is a bit confusing, so I discuss a few of the more important properties in the sections that follow.

#### The Name property of an addIn object

This property holds the filename of the add-in. Name is a read-only property, so you can't change the name of the file by changing the Name property.

#### The Path property of an addin object

This property holds the drive and path where the add-in file is stored. It doesn't include a final backslash or the filename.

#### The FullName property of an addin object

This property holds the add-in's drive, path, and filename. This property is a bit redundant because this information is also available from the Name and Path properties. The following instructions produce exactly the same message:

```
MsgBox AddIns(1).Path & "\" & AddIns(1).Name
MsgBox AddIns(1).FullName
```
#### The Title property of an addin object

This hidden property holds a descriptive name for the add-in. The  $\text{Title}$  property is what appears in the Add-Ins dialog box. This property is read-only, and the only way to add or change the Title property of an add-in is to use the Document Properties panel (choose the Developer→Modify→Document command). You must use this menu command with the XLSM version of the file before converting it to an add-in. Another option is to right-click the add-in file in Windows Explorer and choose Properties from the shortcut menu. Then click the Details tab and make the change. This method won't work if the file is open in Excel.

Typically, a member of a collection is addressed by way of its Name property setting. The AddIns collection is different; it uses the Title property instead. The following example displays the filename for the Analysis ToolPak add-in (that is,  $analys32.x11$ ), whose Title property is "Analysis ToolPak".

```
Sub ShowName()
    MsgBox AddIns("Analysis Toolpak").Name
End Sub
```
You can, of course, also reference a particular add-in with its index number if you happen to know it. But in the vast majority of cases, you will want to refer to an add-in by using its Name property.

#### The Comments property of an addin object

This property stores text that is displayed in the Add-Ins dialog box when a particular add-in is selected. Comments is a read-only property. To change it, use the Document Properties panel before you convert the workbook to an add-in. Or, use Windows Explorer, as described earlier for the Title property. Comments can be as long as 255 characters, but the Add-Ins dialog box can display only about 100 characters.

If your code attempts to read the Comments property of an add-in that has no comments, you get an error.

#### The Installed property of an addin object

The Installed property is True if the add-in is currently installed — that is, if it is checked in the Add-Ins dialog box. Setting the Installed property to True opens the add-in. Setting it to False unloads it. Here's an example of how to install (that is, open) the Analysis ToolPak add-in with VBA:

```
Sub InstallATP()
    AddIns("Analysis ToolPak").Installed = True
End Sub
```
After this procedure is executed, the Add-Ins dialog box displays a check mark next to Analysis ToolPak. If the add-in is already installed, setting its Installed property to True has no effect. To remove this add-in (uninstall it), simply set the Installed property to False.

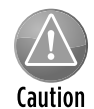

If an add-in was opened with the File $\rightarrow$ Open command, it isn't considered to be officially installed. Consequently, its Installed property is False. An add-in is installed only if it appears in the Add-Ins dialog box, with a check mark next to its name.

The ListAllAddIns procedure that follows creates a table that lists all members of the AddIns collection and displays the following properties: Name, Title, Installed, Comments, and Path.

```
Sub ListAllAddins()
    Dim ai As AddIn
    Dim Row As Long
    Dim Table1 As ListObject
    Cells.Clear
   Range("A1:E1") = Array("Name", "Title", "Installed", \overline{\phantom{a}} "Comments", "Path")
   Row = 2 On Error Resume Next
     For Each ai In Application.AddIns
        Cells(Row, 1) = ai.NameCells(Row, 2) = ai. Title Cells(Row, 3) = ai.Installed
        Cells(Row, 4) = ai.Comments
```

```
Cells(Row, 5) = ai.PathRow = Row + 1 Next ai
     On Error GoTo 0
     Range("A1").Select
    ActiveSheet.ListObjects.Add
     ActiveSheet.ListObjects(1).TableStyle = _
       "TableStyleMedium2"
End Sub
```
Figure 21-8 shows the result of executing this procedure. If you modify the code to use the AddIns2 collection, the table will also include add-ins that were opened using the File→Open command (if any). The AddIns2 collection is available only in Excel 2010.

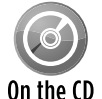

This procedure is available on the companion CD-ROM. The filename is  $list add-in$ information.xlsm.

|    |                    | B.                             |                    | D                                         |                                                             |
|----|--------------------|--------------------------------|--------------------|-------------------------------------------|-------------------------------------------------------------|
|    | <b>Name</b>        | $\overline{\phantom{a}}$ Title | Installed Comments |                                           | $\nabla$ Path                                               |
|    | ANALYS32.XLL       | Analysis ToolPak               | <b>TRUE</b>        |                                           | C:\Program Files\Microsoft Office\Office14\Library\Analysis |
|    | ATPVBAEN.XLAM      | Analysis ToolPak - VBA         | FALSE              |                                           | C:\Program Files\Microsoft Office\Office14\Library\Analysis |
|    | sumif.xlam         | Conditional Sum Wizard         | FALSE              |                                           | C:\Program Files\Microsoft Office\Office12\Library          |
|    |                    |                                |                    | Enhanced Alternative to Excel's Data Form |                                                             |
|    |                    |                                |                    | (Version 3.0b)                            |                                                             |
|    | dataform3.xlam     | Enhanced Data Form v3b         | FALSE              | Copyright 1997-2008, J-Walk && Associates | C:\Users\John\Documents\Excel\dataform 2007                 |
| 6. | EUROTOOL.XLAM      | Euro Currency Tools            | FALSE              |                                           | C:\Program Files\Microsoft Office\Office14\Library          |
|    | html.xlam          | Internet Assistant VBA         | FALSE              |                                           | C:\Program Files\Microsoft Office\Office12\Library          |
|    | lookup.xlam        | Lookup Wizard                  | <b>FALSE</b>       |                                           | C:\Program Files\Microsoft Office\Office12\Library          |
|    |                    |                                |                    | Add-In Tools For Excel - Licensed         |                                                             |
|    |                    |                                |                    | ©1999-2005 J-Walk && Associates.          |                                                             |
|    | pup6.xla           | Power Utility Pak v6           | FALSE              | All Rights Reserved.                      | C:\Program Files\pup6                                       |
|    |                    |                                |                    | Add-In Tools For Excel 2007 - Licensed    |                                                             |
|    |                    |                                |                    | Copyright 1999-2007 J-Walk && Associates  |                                                             |
|    | 10 pup7.xlam       | Power Utility Pak v7           | <b>FALSE</b>       | All Rights Reserved                       | C:\Program Files\pup7                                       |
|    | 11 SOLVER.XLAM     | Solver Add-in                  | FALSE              |                                           | C:\Program Files\Microsoft Office\Office14\Library\SOLVER   |
|    | 12 text tools.xlam | Text Tools                     | FALSE              | Adds text manipulation features to Excel  | C:\Users\John\Documents\Word Files\Excel 2010 Power Prod    |
|    |                    |                                |                    |                                           |                                                             |

**Figure 21-8:** A table that lists all members of the AddIns collection.

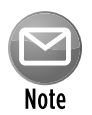

You can determine whether a particular workbook is an add-in by accessing its IsAddIn property. This property isn't read-only, so you can also convert a workbook to an add-in by setting the  $IsAddIn$  property to  $True.$ 

And, conversely, you can convert an add-in to a workbook by setting the  $I_{\text{SAddIn}}$ property to  $False$ . After doing so, the add-in's worksheets will be visible in Excel  $$ even if the add-in's VBA project is protected. By using this technique, I learned that most of the dialog boxes in SOLVER.XLAM are Excel 5/95 dialog sheets, not UserForms.

#### Accessing an add-in as a workbook

You can open an add-in file by using the Add-Ins dialog box or by choosing the File→Open command. The former method is the preferred method for the following reason: When you open an

add-in with the File**→**Open command, its Installed property is *not* set to True. Therefore, you can't close the file by using the Add-Ins dialog box. In fact, the only way to close such an add-in is with a VBA statement such as the following:

Workbooks("myaddin.xlam").Close

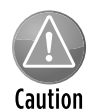

Using the  $\text{close}$  method on an installed add-in removes the add-in from memory, but it does *not* set its Installed property to False. Therefore, the Add-Ins dialog box still lists the add-in as installed, which can be very confusing. The proper way to remove an installed add-in is to set its Installed property to False.

As you may have surmised, Excel's add-in capability is a bit quirky. This component (except for the addition of the AddIns2 collection) hasn't been improved in many years. Therefore, as a developer, you need to pay particular attention to issues involving installing and uninstalling add-ins.

### AddIn object events

An AddIn object has two events: AddInInstall (raised when the add-in is installed) and AddInUninstall (raised when it is uninstalled). You can write event-handler procedures for these events in the ThisWorkbook code module for the add-in.

The following example is displayed as a message when the add-in is installed:

```
Private Sub Workbook_AddInInstall()
    MsgBox ThisWorkbook.Name & _" add-in has been installed."
End Sub
```
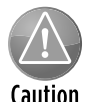

Don't confuse the  $\text{AddInInstead}$  event with the  $\text{Open}$  event. The  $\text{AddInInstall}$  event occurs only when the add-in is first installed — not every time it is opened. If you need to execute code every time the add-in is opened, use a Workbook\_Open procedure.

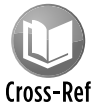

For additional information about events, see Chapter 19.

## Optimizing the Performance of Add-ins

If you ask a dozen Excel programmers to automate a particular task, chances are that you'll get a dozen different approaches. Most likely, not all these approaches will perform equally well.

Following are a few tips that you can use to ensure that your code runs as quickly as possible. These tips apply to all VBA code, not just the code in add-ins.

- h **Set the** Application.ScreenUpdating **property to** False when writing data to a worksheet or performing any other actions that cause changes to the display.
- $\triangleright$  **Declare the data type for all variables used and avoid variants whenever possible.** Use an Option Explicit statement at the top of each module to force yourself to declare all variables.
- **Figurat 2 Create object variables to avoid lengthy object references.** For example, if you're working with a Series object for a chart, create an object variable by using code like this:

```
Dim S1 As Series
Set S1 = ActiveWorkbook.Sheets(1).ChartObjects(1).
    Chart.SeriesCollection(1)
```
- $\triangleright$  **Whenever possible, declare object variables as a specific object type** not As Object.
- $\triangleright$  **Use the** With-End With **construct**, when appropriate, to set multiple properties or call multiple methods for a single object.
- **Examove all extraneous code.** This is especially important if you've used the macro recorder to create procedures.
- > If possible, **manipulate data with VBA arrays rather than worksheet ranges.** Reading and writing to a worksheet take much longer than manipulating data in memory. This is not a firm rule, however. For best results, test both options.
- **▶** If your code writes lots of data to worksheets, **consider setting the calculation mode to Manual.** Doing so may increase the speed significantly. Here's a statement that changes the calculation mode:

```
 Application.Calculation = xlCalculationManual
```
- $\triangleright$  **Avoid linking UserForm controls to worksheet cells.** Doing so may trigger a recalculation whenever the user changes the UserForm control.
- **Example your code before creating the add-in.** This may increase the file size slightly, but it eliminates the need for Excel to compile the code before executing the procedures.

## Special Problems with Add-Ins

Add-ins are great, but you should realize by now that there's no free lunch. Add-ins present their share of problems — or should I say *challenges?* In this section, I discuss some issues that you need to know about if you'll be developing add-ins for widespread user distribution.

#### Ensuring that an add-in is installed

In some cases, you may need to ensure that your add-in is installed properly — that is, opened using the Add-Ins dialog box and not the File→Open command. This section describes a

technique that determines how an add-in was opened and gives the user an opportunity to install the add-in if it is not properly installed.

If the add-in isn't properly installed, the code displays a message (see Figure 21-9). Clicking Yes installs the add-in. Clicking No leaves the file open but doesn't install it. Clicking Cancel closes the file.

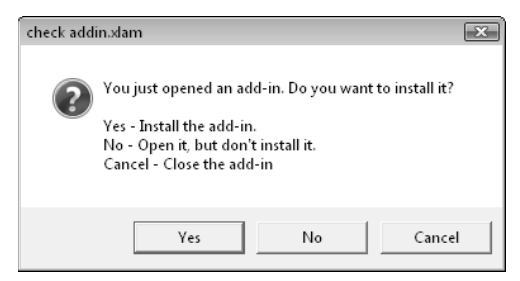

**Figure 21-9:** When attempting to open the add-in incorrectly, the user sees this message.

The code that follows is the code module for the add-in's ThisWorkbook object. This technique relies on the fact that the AddInInstall event occurs before the Open event for the workbook.

```
Dim InstalledProperly As Boolean
Private Sub Workbook_AddinInstall()
     InstalledProperly = True
End Sub
Private Sub Workbook_Open()
   Dim ai As AddIn, NewAi As AddIn
   Dim M As String
   Dim Ans As Integer
    'Was just installed using the Add-Ins dialog box?
    If InstalledProperly Then Exit Sub
    'Is it in the AddIns collection?
    For Each ai In AddIns
       If ai.Name = ThisWorkbook.Name Then
          If ai.Installed Then
              MsgBox "This add-in is properly installed.", _
                vbInformation, ThisWorkbook.Name
              Exit Sub
          End If
       End If
    Next ai
     'It's not in AddIns collection, prompt user.
    M = "You just opened an add-in. Do you want to install it?"
    M = M & vbNewLine
    M = M & vbNewLine & "Yes - Install the add-in. "
     M = M & vbNewLine & "No - Open it, but don't install it."
     M = M & vbNewLine & "Cancel - Close the add-in"
```

```
Ans = MsgBox(M, vbQuestion + vbYesNoCancel, \_ ThisWorkbook.Name)
     Select Case Ans
         Case vbYes
             ' Add it to the AddIns collection and install it.
            Set NewAi = Application.AddIns.Add(ThisWorkbook.FullName)
             NewAi.Installed = True
         Case vbNo
             'no action, leave it open
         Case vbCancel
             ThisWorkbook.Close
     End Select
End Sub
```
The procedure covers the following possibilities:

- $\triangleright$  The add-in was opened automatically because it's an installed add-in listed (and checked) in the Add-Ins dialog box. The user doesn't see a message.
- $\triangleright$  The user uses the Add-Ins dialog box to install the add-in. The user doesn't see a message.
- $\triangleright$  The add-in was opened manually (by using File $\rightarrow$ Open), and it's not a member of the AddIns collection. The user sees the message and must take one of the three actions.
- $\triangleright$  The add-in was opened manually, and it's a member of the AddIns collection  $-$  but it's not installed (not checked). The user sees the message and must take one of the three actions.

By the way, you can also use this code as a way to simplify the installation of an add-in that you give to someone. Just tell them to double-click the add-in's filename (which opens it in Excel) and respond Yes to the prompt. Better yet, modify the code so that the add-in is installed without a prompt.

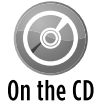

This add-in, named check  $\alpha$  addin. $x$ lam, is available on the companion CD-ROM. Try opening it using both methods (the Add-Ins dialog box and by choosing File→Open).

#### Referencing other files from an add-in

If your add-in uses other files, you need to be especially careful when distributing the application. You can't assume anything about the storage structure of the system that users will run the application on. The easiest approach is to insist that all files for the application be copied to a single directory. Then you can use the Path property of your application's workbook to build path references to all other files.

For example, if your application uses a custom help file, be sure that the help file is copied to the same directory as the application itself. Then you can use a procedure like the following to make sure that the help file can be located:

```
Sub GetHelp()
    Application.Help ThisWorkbook.Path & "\userhelp.chm"
End Sub
```
If your application uses Application Programming Interface (API) calls to standard Windows DLLs, you can assume that these can be found by Windows. But if you use custom DLLs, the best practice is to make sure that they're installed in the Windows\System directory (which might or might not be named Windows\System). You'll need to use the GetSystemDirectory Windows API function to determine the exact path of the System directory.

#### Detecting the proper Excel version for your add-in

As you may know, those who use an earlier version of Excel can open Excel 2007 (and later) files if they've installed Microsoft's Compatibility Pak. If your add-in uses any features unique to Excel 2007 or Excel 2010, you'll want to warn users who attempt to open the add-in with an earlier version. The following code does the trick:

```
Sub CheckVersion()
     If Val(Application.Version) < 12 Then
         MsgBox "This works only with Excel 2007 or later"
         ThisWorkbook.Close
     End If
End Sub
```
The Version property of the Application object returns a string. For example, this might return 12.0a. This procedure uses VBA's Val function, which ignores everything after the first alphabetic character.

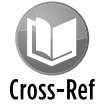

See Chapter 26 for additional information about compatibility.
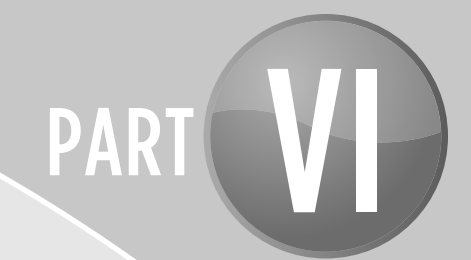

# Developing Applications

CHAPTER 22 Working with the Ribbon

CHAPTER 23 Working with Shortcut Menus

CHAPTER 24 Providing Help for Your Applications

CHAPTER 25 Developing User-Oriented Applications

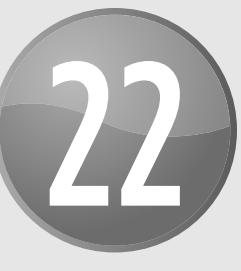

# Working with the Ribbon

#### **In This Chapter**

- Looking at the Excel Ribbon UI from a user's perspective
- Using VBA to work with the Ribbon
- Customizing the Ribbon with RibbonX code
- Looking at examples of workbooks that modify the Ribbon
- Using boiler-plate code for creating an old-style toolbar

# Ribbon Basics

Beginning with Microsoft Office 2007, the time-honored menu-and-toolbar user interface was scrapped and replaced with a new *tab-and-Ribbon* interface. Although the new interface kind of resembles the old-fashioned menus-and-toolbars interface, you'll find that it's radically different.

Long-time Excel users probably noticed that the menu system had become increasingly complicated with each new version. In addition, the number of toolbars had become almost overwhelming. After all, every new feature must be accessible. In the past, this access meant adding more items to the menus and building new toolbars. The Microsoft designers set out to solve this overcrowding problem, and the Ribbon interface was their solution.

Reactions to the Office Ribbon interface can best be described as mixed. As with anything new, some people love it, and others hate it. Count me among the former group. After using Excel 2007 for more than three years, it's painful for me to go back to the confusing menu system in Excel 2003.

Many experienced Excel users suffered from a mild case of bewilderment when they realized that all their familiar command sequences no longer worked. Beginning users, on the other hand, are usually able to get up to speed much more quickly because they aren't overwhelmed with irrelevant menus and toolbars.

For the benefit of Ribbon newcomers, I provide some additional user-oriented information in the sections that follow.

The commands available in the Ribbon vary, depending on which tab is selected. The Ribbon is arranged into groups of related commands. Here's a quick overview of Excel's tabs:

- **h Home:** You'll probably spend most of your time in the Home tab. This tab contains the basic Clipboard commands, formatting commands, style commands, commands to insert and delete rows and columns, plus an assortment of worksheet-editing commands.
- **→ Insert:** Select this tab when you need to insert something in a worksheet a table, a diagram, a chart, a symbol, and so on.
- **Fage Layout:** This tab contains commands that affect the overall appearance of your worksheet, including settings that deal with printing.
- **Formulas:** Use this tab to insert a formula, name a range, access the formula-auditing tools, or control how Excel performs calculations.
- $\triangleright$  **Data:** Excel's data-related commands are on this tab.
- **Figure 2. Review:** This tab contains tools to check spelling, translate words, add comments, and protect sheets.
- **> View:** The View tab contains commands that control various aspects of how a sheet is viewed. Some commands on this tab are also available on the status bar.
- **Developer:** This tab isn't visible by default. It contains commands that are useful for programmers. To display the Developer tab, right-click the Ribbon and choose Customize The Ribbon. In the Customize Ribbon tab of the Excel Options dialog box, place a check mark next to Developer.
- **h Add-Ins:** This tab is visible only if you've loaded a workbook or add-in that customizes the menu or toolbars (by using the CommandBars object). Because menus and toolbars are no longer available, these customizations appear in the Add-Ins tab.

The appearance of the commands on the Ribbon varies, depending on the width of the Excel window. When the window is too narrow to display everything, the commands adapt and may seem to be missing, but the commands are still available. Figure 22-1 shows three views of the Home tab of the Ribbon. In the top image, all controls are fully visible. In the middle image, Excel's window is made narrower. Notice that some of the descriptive text is gone, and some of the icons are smaller. The bottom image shows the extreme case in which the window is very narrow. Some groups display a single icon. However, if you click the icon, all the group commands are available to you.

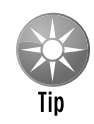

If you'd like to hide the Ribbon to increase your worksheet view, just double-click any of the tabs. The Ribbon goes away (but the tabs remain), and you're able to see about five additional rows of your worksheet. When you need to use the Ribbon again, just click a tab, and it comes back temporarily. To permanently restore the Ribbon, doubleclick a tab. You can also press Ctrl+F1 to toggle the Ribbon display on and off, or use the ^ icon (next to the Help icon in the Excel title bar).

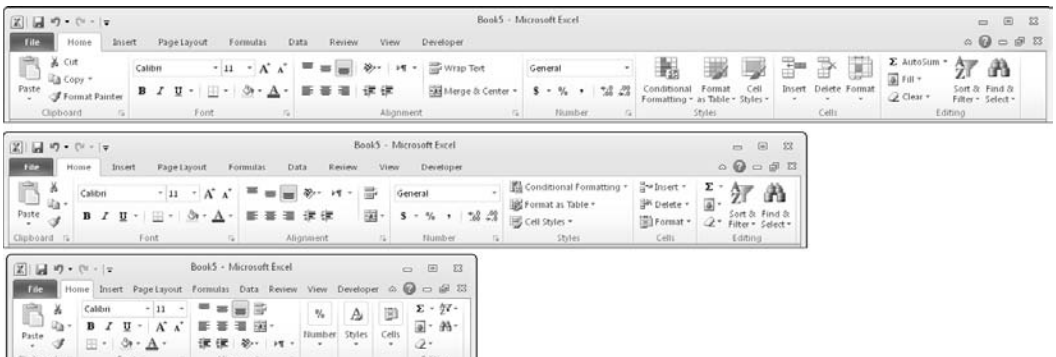

**Figure 22-1:** The Home tab of the Ribbon, with varying widths of the Excel window.

# **The CommandBar Object in Excel 2010**

Excel 97 introduced a completely new way of handling toolbars and menus. These UI elements are CommandBar objects. What's commonly called a toolbar is actually one of three types of command bars:

- **Toolbar:** This is a bar with one or more clickable controls.
- **Menu bar:** The two built-in menu bars are the Worksheet menu bar and the Chart menu bar.
- **Shortcut menu:** This is the menu that pops up when you right-click an object.

For compatibility purposes, Excel 2007 and Excel 2010 still support the CommandBar object  $$ but its functionality has been significantly deprecated. It's no longer possible for an end user to create a custom toolbar. However, a VBA programmer can still create and work with CommandBar objects (see "Creating an Old-Style Toolbar," later in this chapter). The problem, however, is that many of the CommandBar properties and methods are simply ignored in Excel 2007 and Excel 2010. For example, every toolbar or customized menu appears in the Add-Ins tab of the Ribbon. Properties that control a toolbar's dimensions and position no longer work. In addition, floating toolbars are no longer possible.

*continued*

#### *continued*

The accompanying figures show a customized menu and toolbar in Excel 2003, and the same menu and toolbar in Excel 2010. Although these UI elements are still functional in Excel 2010, it's clearly not what the developer (me!) had in mind. Needless to say, many VBA developers will want to redo the UI for their older applications.

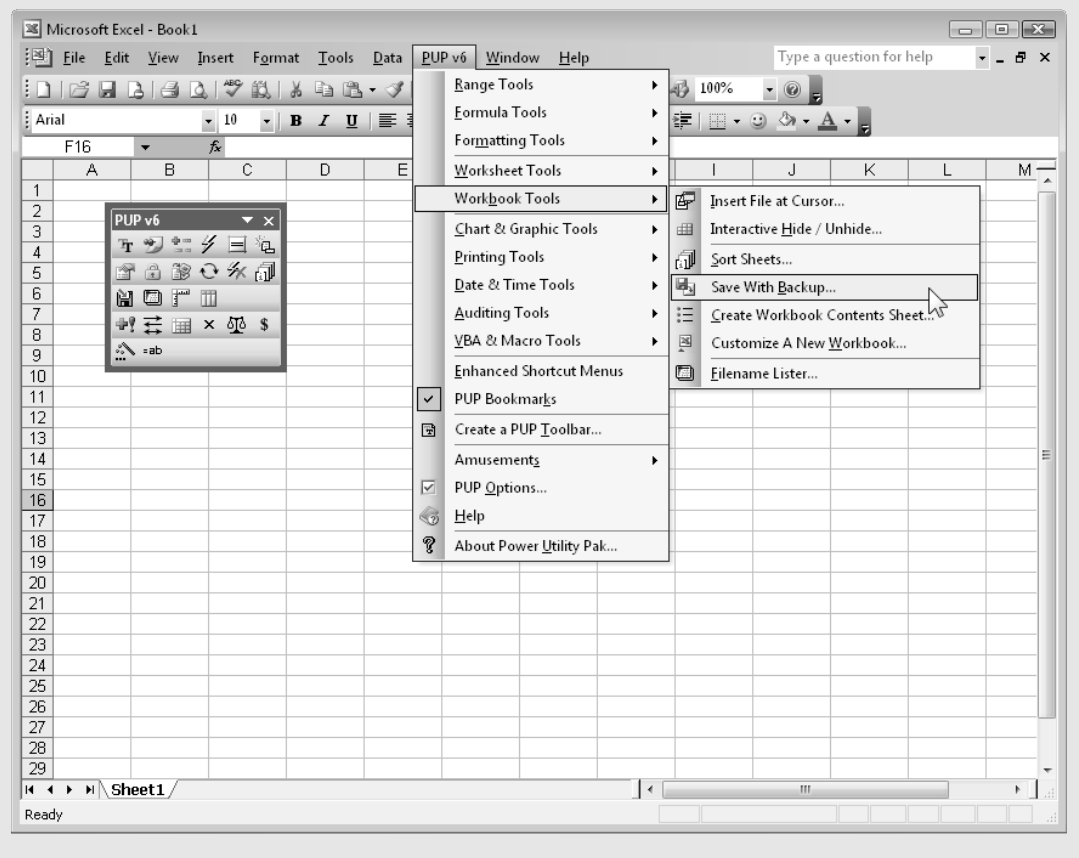

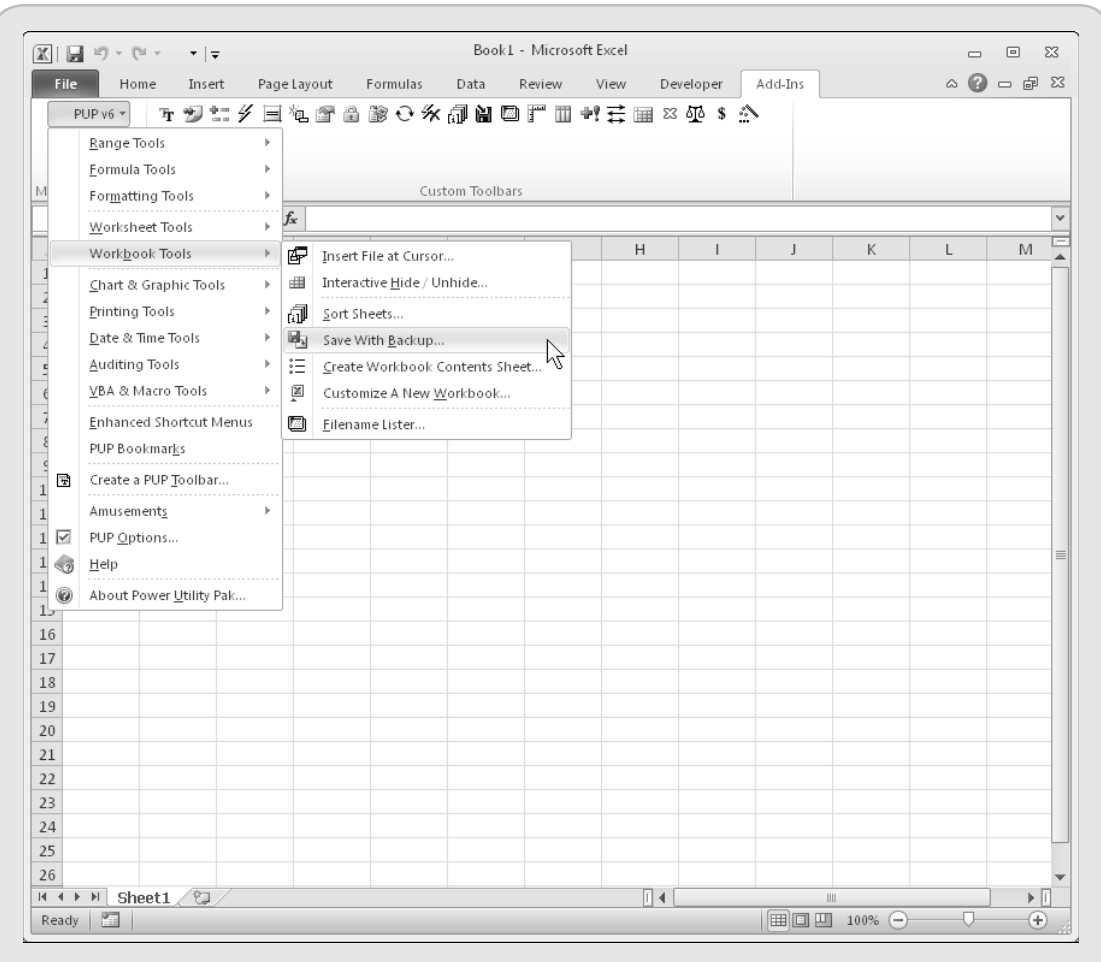

In this chapter, I present a simple example of creating a custom toolbar by using the CommandBar object (see "Creating an Old-Style Toolbar"). For complete details on creating custom menus and toolbars with the CommandBar object, consult the Excel 2003 edition of this book.

Customizing shortcut menus is still supported in Excel 2010, and I cover that topic in Chapter 23.

# Using VBA with the Ribbon

Now, the big question: What can a VBA programmer do with the Ribbon? The simple answer is this: not much.

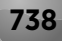

Following is a list of what you can do with the Ribbon using VBA:

- $\blacktriangleright$  Determine whether a particular control is enabled.
- $\blacktriangleright$  Determine whether a particular control is visible.
- $\triangleright$  Determine whether a particular control is pressed (for toggle buttons and check boxes).
- $\triangleright$  Get a control's label, screen tip, or supertip (a more detailed description of the control).
- $\triangleright$  Display the image associated with a control.
- $\blacktriangleright$  Execute the command associated with a particular control.

Following is a list of things that you might like to do with the Ribbon but that aren't possible:

- $\blacktriangleright$  Determine which tab is currently selected.
- $\blacktriangleright$  Activate a particular tab.
- $\blacktriangleright$  Add a new tab.
- $\blacktriangleright$  Add a new group to a tab.
- $\blacktriangleright$  Add a new control.
- $\blacktriangleright$  Remove a control.
- $\blacktriangleright$  Disable a control.
- $\blacktriangleright$  Hide a control.

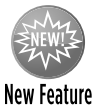

In Excel 2010, the user can make modifications to the Ribbon by using the Customize Ribbon tab of the Excel Options dialog box. Unfortunately, you can't use VBA to make these changes.

### Accessing a Ribbon control

All told, Excel has more than 1,700 Ribbon controls. Every Ribbon control has a name, and you use that name when you work with the control using VBA.

For example, the statement that follows displays a message box that shows the Enabled status of the ViewCustomViews control. (This control is located in the View➜Workbook Views group.)

```
MsgBox Application.CommandBars.GetEnabledMso("ViewCustomViews")
```
Normally, this control is enabled. But (inexplicably), if the workbook contains a table (created by Insert➜Tables➜Table), the ViewCustomViews control is disabled.

Determining the name of a particular control is a manual task. First, display the Customize Ribbon tab of the Excel Options dialog box. Locate the control in the list box on the left and then hover the mouse pointer over the item. The control's name appears in a pop-up screen tip, in parentheses (see Figure 22-2).

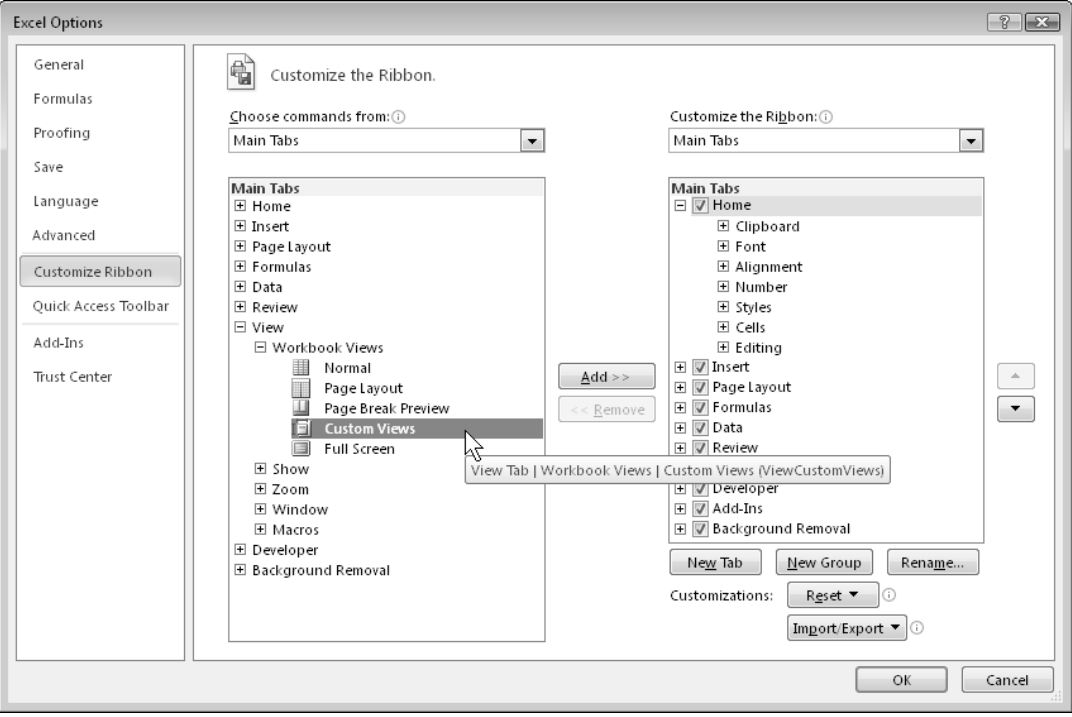

**Figure 22-2:** Using the Customize Ribbon tab of the Excel Options dialog box to determine the name of a control.

Unfortunately, it's not possible to write VBA code to loop through all the controls on the Ribbon and display a list of their names.

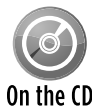

The companion CD-ROM contains a workbook with the names of all Excel controls. The workbook also displays additional information about each control, including the control  $\overline{0n}$  type, the tab name, and the group name. Figure 22-3 shows a portion of this file, which is named ribbon control names.xlsx.

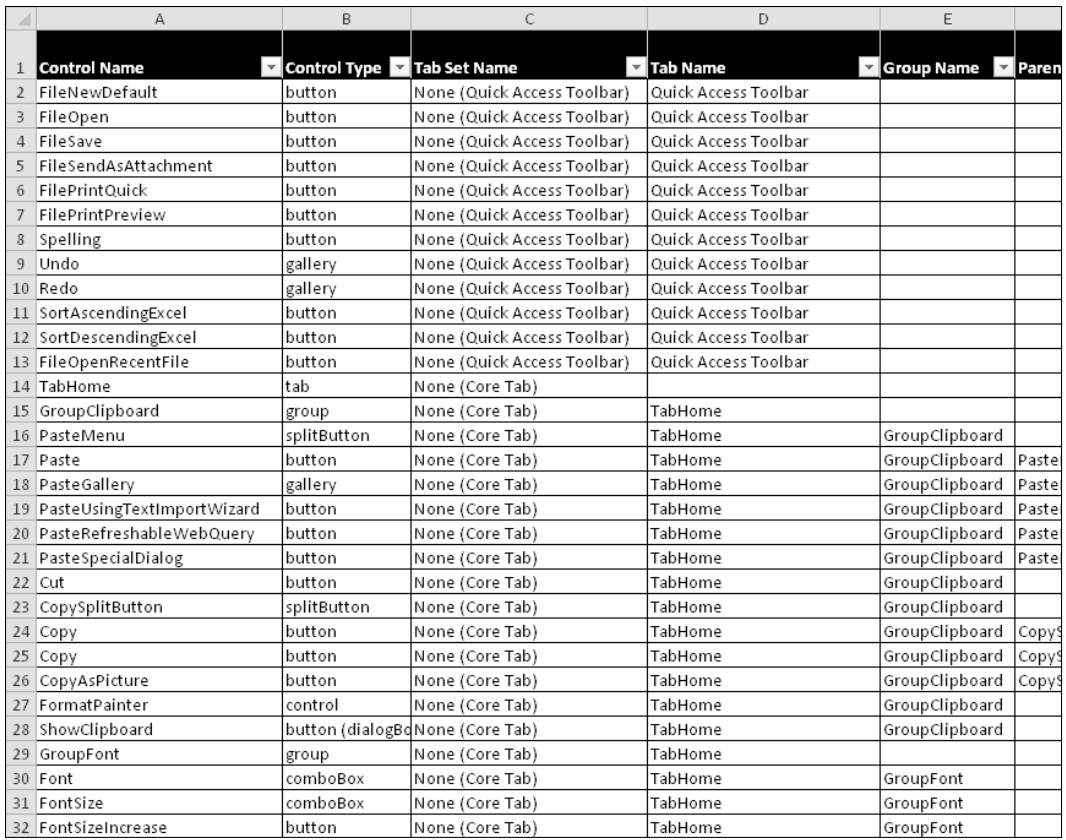

**Figure 22-3:** A workbook that displays information about each Ribbon control.

### Working with the Ribbon

In the previous section I provided an example of using the GetEnabledMso method of the CommandBars object. Following is a list of all the methods that are relevant to working with the Ribbon via the CommandBars object. All these methods take one argument: idMso, which represents the name of the command.

- $\triangleright$  ExecuteMso: Executes a control
- $\triangleright$  GetEnabledMso: Returns True if the specified control is enabled
- $\triangleright$  GetImageMso: Returns the image for a control
- $\blacktriangleright$  GetLabelMso: Returns the label for a control
- $\triangleright$  GetPressedMso: Returns True if the specified control is pressed (applies to check box and toggle button controls)
- $\triangleright$  GetScreentipMso: Returns the screen tip for a control (the text that appears in the control)
- $\triangleright$  GetSupertipMso: Returns the supertip for a control (the description of the control that appears when you hover the mouse pointer over the control)

Some of these methods are fairly useless. Why would a VBA programmer need to determine the screen tip for a control? I can't think of a reason.

The VBA statement that follows toggles the Selection pane (a feature introduced in Excel 2007 that facilitates selecting objects on a worksheet):

```
Application.CommandBars.ExecuteMso("SelectionPane")
```
The following statement displays the Paste Special dialog box (and will display an error message if the Windows Clipboard is empty):

Application.CommandBars.ExecuteMso("PasteSpecialDialog")

Here's a command that tells you whether the formula bar is visible (it corresponds to the state of the Formula Bar control in the View→Show group):

MsgBox Application.CommandBars.GetPressedMso("ViewFormulaBar")

Note, however, that your code can't change the visibility of the formula bar by accessing the Ribbon control. Rather, use the DisplayFormulaBar property of the Application object:

Application.DisplayFormulaBar = True

The statement that follows displays True if the Merge & Center control is enabled. (This control is disabled if the sheet is protected or if the active cell is within a table.)

MsgBox Application.CommandBars.GetEnabledMso("MergeCenter")

The following VBA code adds an ActiveX Image control to the active worksheet and uses the GetImageMso method to display the "binoculars" icon from the Find & Select control in the Home**→**Editing group:

```
Sub ImageOnSheet()
    Dim MyImage As OLEObject
    Set MyImage = ActiveSheet.OLEObjects.Add _
       (ClassType:="Forms.Image.1", _
```

```
Left:=50, \_Top:=50)
     With MyImage.Object
         .AutoSize = True
         .BorderStyle = 0
         .Picture = Application.CommandBars. _
           GetImageMso("FindDialog", 32, 32)
     End With
End Sub
```
To display the Ribbon icon in an Image control (named Image1) on a UserForm, use this procedure:

```
Private Sub UserForm_Initialize()
    With Image1
         .Picture = Application.CommandBars. _
             GetImageMso("FindDialog", 32, 32)
         .AutoSize = True
    End With
End Sub
```
## Activating a tab

Microsoft provides no direct way to activate a Ribbon tab from VBA. But if you really need to do so, using SendKeys is your only option. The SendKeys method simulates keystrokes. The keystrokes required to activate the Home tab are Alt, followed by H. These keystrokes display the keytips in the Ribbon. To hide the keytips, press F6. Using this information, the following statement sends the keystrokes required to activate the Home tab:

Application.SendKeys "%h{F6}"

The SendKeys arguments for the other tabs are

```
h Insert: "%n{F6}"
```
- h **Page Layout:** "%p{F6}"
- $\blacktriangleright$  **Formulas:** " $\text{\%m{F6}}$ "
- h **Data:** "%a{F6}"
- h **Review:** "%r{F6}"
- h **View:** "%w{F6}"
- $\blacktriangleright$  Developer: "%l{F6}"
- h **Add-Ins:** "%x{F6}"

# **Storing UI changes**

In Excel 2010, a user can make changes to the Ribbon and the Quick Access toolbar. In fact, you can easily add commands to the Quick Access toolbar or Ribbon. How does Excel keep track of these changes?

Quick Access toolbar and Ribbon modifications are stored in a file named Excel.officeUI. The location of this file varies. On my system, it's here:

C:\Users\<username>\AppData\Local\Microsoft\Office

I provide more information about the Excel.officeUI file in Chapter 4.

Using SendKeys may not be perfectly reliable. For example, if you execute the previous example while a UserForm is displayed, the keystrokes will be sent to the UserForm, not to the Ribbon.

# Customizing the Ribbon

You can't perform any Ribbon modifications using VBA. Rather, you must write RibbonX code and insert the code into the workbook file — which is done outside of Excel. You can, however, create VBA callback procedures. A *callback procedure* is a VBA macro that is executed when a custom Ribbon control is activated.

RibbonX code is XML markup that describes the controls, where in the Ribbon they're displayed, what they look like, and what happens when they're activated. This book does not cover RibbonX  $$ it's complex enough to be the subject of an entire book. I do, however, provide a few simple examples so that you can understand what's involved in modifying the Excel UI and decide whether it's something you'd like to learn.

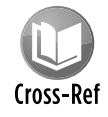

For information about Excel's file structure, refer to Chapter 4. That section describes how to view the information inside of an XLSX workbook file.

# A simple RibbonX example

This section contains a step-by-step walkthrough that will give you a feel for what it takes to modify Excel's Ribbon. This example creates a new Ribbon group (named Custom) on the Data tab. It also creates two buttons in the new Ribbon group, labeled Hello World and Goodbye World. Clicking either of these buttons executes a VBA macro.

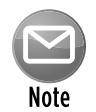

The instructions that follow are tedious and error-prone. In reality, most developers don't use this method. Rather, they use software designed to make the process much easier.

# **See your errors**

Before you do any work with Ribbon customization, you should enable the display of RibbonX errors. Access the Office→Excel Options dialog box and click the Advanced tab. Scroll down to the General section and place a check mark next to Show Add-in User Interface Errors.

When this setting is enabled, RibbonX errors (if any) are displayed when the workbook opens which is very helpful for debugging.

Follow these steps to create a workbook that contains RibbonX code that modifies the Ribbon:

 **1.** Create a new Excel workbook, insert a VBA module, and enter the two callback procedures that follow.

These procedures are the ones that execute when the buttons are clicked:

```
Sub HelloWorld(control As IRibbonControl)
    MsgBox "Hello World!"
End Sub
Sub GoodbyeWorld(control As IRibbonControl)
     ThisWorkbook.Close
End Sub
```
- **2.** Save the workbook and name it ribbon modification. xlsm.
- **3.** Close the workbook.
- **4.** Locate the folder that contains the ribbon modification.xlsm file and create a folder named customUI.
- **5.** Inside the customUI folder, use a text editor (such as Windows Notepad) to create a text file named customUI.xml with the following RibbonX XML code:

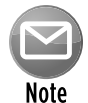

If your system is set up to hide extensions of known file types, you should turn off that option so that you always see file extensions. In Windows Explorer, use Tools→Folder Options, and select the View tab in the Folder Options dialog box. Remove the check mark from Hide Extensions For Known File Types.

```
<customUI xmlns="http://schemas.microsoft.com/office/2006/01/
  customui">
<ribbon>
<tabs>
<tab idMso="TabData">
   <group id="Group1" label="Custom">
     <button id="Button1" 
         label="Hello World" 
         size="normal"
```

```
 onAction="HelloWorld"
          imageMso="HappyFace" />
     <button id="Button2" 
          label="Goodbye World" 
          size="normal"
          onAction="GoodbyeWorld"
          imageMso="DeclineInvitation" />
     </group>
\langle /tab>
</tabs>
</ribbon>
</customUI>
```
**6.** Using Windows Explorer, add a . zip extension to the ribbon modification.xlsm file in Windows Explorer.

The filename should now be ribbon modification.xlsm.zip.

**7.** Drag the customUI folder you created in Step 4 into the ribbon modification. xlsm.zip file.

Windows treats Zip files as if they were folders, so drag-and-drop operations are allowed.

**8.** Double-click the ribbon modification.xlsm.zip file to open it.

Figure 22-4 shows the contents of the Zip file. As you see, the file contains several folders.

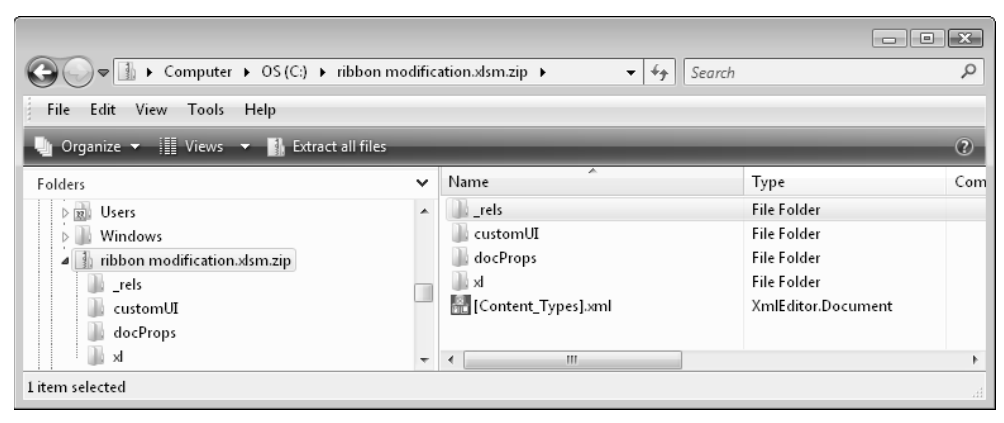

**Figure 22-4:** An Excel workbook, displayed as a Zip file.

- **9.** Double-click the rels folder within the Zip file. This folder contains one file, named . rels.
- **10.** Drag the .  $rels$  file to a location outside the Zip file (to your desktop, for example).
- **11.** Open the .rels file (which is an XML file) with a text editor, such as Notepad.

**12.** Add the following line to the .rels file, before the </Relationships> tag:

```
<Relationship Type="http://schemas.microsoft.com/office/2006/
  relationships/ui/extensibility" Target="/customUI/customUI.xml" 
  Id="12345" />
```
- **13.** Save the . rels file and drag it back into the Zip file, overwriting the original version.
- **14.** Remove the .zip extension so that the file is back to its original name: ribbon modification.xlsm.

Open the workbook in Excel. If all went well, you should see a new group with two buttons in the Data tab (see Figure 22-5).

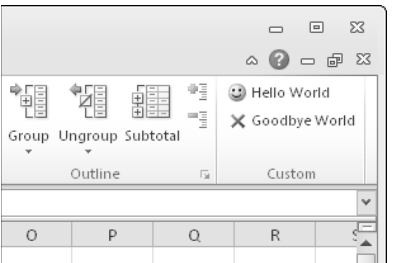

**Figure 22-5:** RibbonX code created a new group with two buttons.

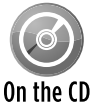

This workbook, named ribbon modification.xlsm, is available on the companion CD-ROM.

It's important to understand that the Ribbon modification is document-specific. In other words, the new Ribbon group is displayed only when the workbook that contains the RibbonX code is the active workbook. This is a major departure from how UI modifications worked in versions prior to Excel 2007.

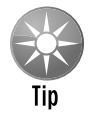

To display Ribbon customizations when any workbook is active, convert the workbook to an add-in file or add the RibbonX code to your Personal Macro Workbook.

If you've concluded that modifying Excel's Ribbon isn't worth the effort, don't despair. Tools are available that make the process much less tedious than I've described.

### A simple Ribbon example, take 2

This section provides step-by-step instructions for making the same Ribbon modification described in the previous section. In this example, I use the Custom UI Editor for Microsoft Office. This program still requires that you create the RibbonX code manually, but it will validate the code for you. It also eliminates all the tedious manual file manipulations. And finally, it can generate the VBA callback procedure declarations, which you can copy and paste to your VBA module. You can download a free copy of the Custom UI Editor for Microsoft Office from

http://openxmldeveloper.org/articles/customuieditor.aspx

To add the new group and buttons (as described in the previous section) using the Custom UI Editor:

- **1.** In Excel, create a new workbook and save it as a macro-enabled XLSM file.
- **2.** Close the workbook.
- **3.** Launch the Custom UI Editor For Microsoft Office.
- **4.** Choose File→Open and locate the workbook you saved in Step 1.
- **5.** Choose Insert→Office 2007 Custom UI Part.

Choosing this option will make the file compatible with both Excel 2007 and Excel 2010.

**6.** Enter the RibbonX code shown in Figure 22-6.

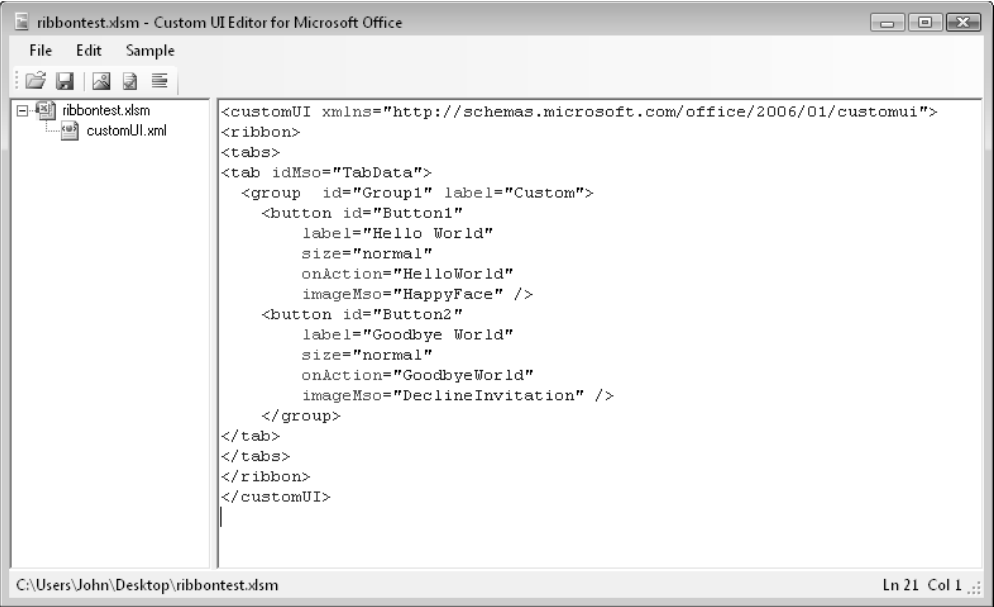

**Figure 22-6:** The Custom UI Editor for Microsoft Office.

- **7.** Click the validate button to check for errors.
- **8.** Click the Generate Callbacks button and copy the code that appears.

 The Custom UI Editor generates two VBA callback procedures (see Figure 22-7). Select and copy this code; you will later paste it into a VBA module the workbook.

- **9.** Click the customUI.xml node in the tree diagram on the left.
- **10.** Choose File→Save and then File→Close.

| in the postest and the Custom UI Editor for Microsoft Office |                                                                                                    |  |
|--------------------------------------------------------------|----------------------------------------------------------------------------------------------------|--|
| Edit<br>Sample<br>File                                       |                                                                                                    |  |
| ribbontest.xlsm<br>日増計<br>customUI.xml                       | 'Callback for Button1 onAction<br>Sub HelloWorld(control As IRibbonControl)<br>End Sub<br>'Callback for Button2 on&ction<br>Sub GoodbyeWorld(control As IRibbonControl)<br>End Sub |  |
| C:\Users\John\Desktop\ribbontest.xlsm                        | $\ln 21$ Col $1$ $\therefore$                                                                                                    |  |

**Figure 22-7:** The Custom UI Editor generated two VBA callback procedures.

- **11.** Activate Excel and open the workbook.
- **12.** Press Alt+11 to activate the VB Editor.
- **13.** Insert a VBA module and paste the code you copied in Step 8.
- **14.** Add a MsgBox statement to each of the two procedures so that you can verify that they're being executed.

As you can see, working with the Custom UI Editor is much easier than manipulating a file manually.

Figure 22-6 shows the Custom UI Editor.

#### The CUSTOM UI Part

In Step 5 of the preceding instructions, you inserted a customUI part for Office 2007. This choice makes the workbook compatible with Excel 2007 and Excel 2010. The other option on the Insert menu is Office 2010 Custom UI Part. If you put the RibbonX code in and Office 2010 Custom UI Part, the workbook won't be compatible with Excel 2007.

If your application doesn't use any commands that are unique to Excel 2010, using the Office 2007 custom UI part is the best solution. Also, keep in mind that a single file can have both an Office 2007 part and an Office 2010 part. You use two parts if you want to load version-specific RibbonX code for the UI. For example, you might write code to a command to the Excel 2010 Backstage View. Excel 2007 doesn't have Backstage View, so you'd write different code to add a command to the Excel 2007 Office button.

Note that the first statement in the RibbonX code must be changed for an Office 2010 Custom UI Part. The code must refer to this namespace:

<customUI xmlns='http://schemas.microsoft.com/office/2009/07/customui'>

If you use the wrong customUI tag, the Custom UI Editor will let you know when you validate the code.

#### VBA callback procedures

Recall that the workbook contains two VBA procedures, HelloWorld and GoodbyeWorld. These procedure names correspond to the onAction parameters in the RibbonX code. The onAction parameter is one way to link the RibbonX code to your VBA code.

Both the VBA procedures contain an argument named control, which is an IRibbonControl object. This object has three properties, which you can access in your VBA code:

 $\triangleright$  Context: A handle to the active window containing the Ribbon that triggered the callback. For example, use the following expression to get the name of the workbook that contains the RibbonX code:

control.Context.Caption

- $\triangleright$  Id: Contains the name of the control, specified as its Id parameter.
- $\triangleright$  Tag: Contains any arbitrary text that's associated with the control.

The VBA callback procedures can be as complex as necessary.

#### The .rels file

Inserting the file that contains the RibbonX code has no effect unless you specify a relationship between the document file and the customization file. These relationships, written in XML, are stored in the . rels file, which is in the rels folder. Here's the relationship for the example presented in the previous section:

```
<Relationship Type="http://schemas.microsoft.com/office/2006/
   relationships/ui/extensibility" Target="/customUI/customUI.xml"
   Id="12345" />
```
The  $Target$  parameter points to the  $\text{customUI}$ .  $\text{xml}$  file that contains the RibbonX code. The Id parameter contains an arbitrary text string. The string can contain anything, as long as it's unique to the file (that is, as long as no other  $\leq$ Relationship> tag uses the same Id).

If you use the Custom UI Editor, you need not be concerned with the .rels file. Changes to this file are made automatically.

#### The RibbonX code

And now, the tricky part. Writing the XML code that defines your UI modification is no easy task. As I've noted, this is not the book that will teach you how to write RibbonX code. You'll find a few simple examples here, but you'll need to consult other sources for the fine points.

When you're starting out, it's best to start with examples that work (search the Web) and then make small modifications, testing frequently along the way. It can be very frustrating to spend an hour working on code that appears to be perfect in every way — and then realize that XML is case-sensitive. *ID* is not the same as *Id.*

# **Using imageMso images**

Microsoft Office 2010 provides more than 1,000 named images that are associated with various commands. You can specify any of these images for your custom Ribbon controls — if you know the image's name.

The accompanying figure shows a workbook that contains the names of all the imageMso images. Scroll through the image names, and you see 50 images at a time (in small or large size), beginning with the image name in the active cell. This workbook, named  $\text{mso } i\text{mage}$ browser.xlsm, is available on the companion CD-ROM.

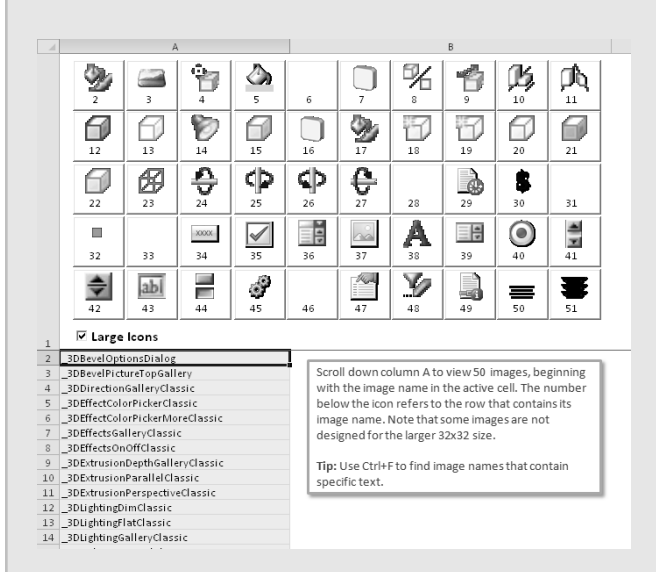

You can also use these images in an Image control placed on a UserForm. The following statement assigns the imageMso image named ReviewAcceptChanges to the Picture property of a UserForm Image control named Image1. The size of the image is specified as 32 x 32 pixels.

```
Image1.Picture = Application.CommandBars. _
  GetImageMso("ReviewAcceptChange", 32, 32)
```
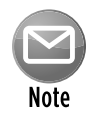

You may be curious about the  $\text{imageMso}$  parameter, which determines which icon is displayed next to the control. Microsoft Office includes more than 1,000 icons that you can use with Ribbon controls. Each is accessed by its name. For more information, see the sidebar "Using imageMso images."

## Another RibbonX example

This section contains another example of using RibbonX to modify the UI. This workbook creates a new group on the Page Layout tab and adds a check box control that toggles the display of page breaks.

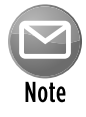

Although Excel has more than 1,700 commands, it doesn't have a command that toggles the page break display. After printing or previewing a worksheet, the only way to hide the page break display is to use the Excel Options dialog box. Therefore, this example also has some practical value.

This example is a bit tricky because it requires that the new Ribbon control be in synch with the active sheet. For example, if you activate a worksheet that doesn't display page breaks, the check box control should be in its unchecked state. If you activate a worksheet that displays page breaks, the control should be checked. Furthermore, page breaks aren't relevant for a chart sheet, so the control should be disabled if you activate a chart sheet.

#### The RibbonX Code

The RibbonX code that adds a new group (with a CheckBox control) to the Page Layout tab follows:

```
<customUI 
   xmlns="http://schemas.microsoft.com/office/2006/01/customui"
  onLoad="Initialize">
<ribbon>
<tabs>
<tab idMso="TabPageLayoutExcel">
   <group id="Group1" label="Custom">
     <checkBox id="Checkbox1" 
         label="Page Breaks" 
         onAction="TogglePageBreakDisplay"
         getPressed="GetPressed"
         getEnabled="GetEnabled"/>
     </group>
</tab>
\langle/tabs>
</ribbon>
</customUI>
```
This RibbonX code references four VBA callback procedures (each of which is described later):

- $\blacktriangleright$  Initialize: Executed when the workbook is opened.
- $\triangleright$  TogglePageBreakDisplay: Executed when the user clicks the check box control.
- $\triangleright$  GetPressed: Executed when the control is invalidated (the user activates a different sheet).
- $\triangleright$  GetEnabled: Executed when the control is invalidated (the user activates a different sheet).

Figure 22-8 shows the new control.

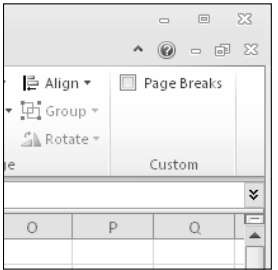

**Figure 22-8:** This check box control is always in synch with the page break display of the active sheet.

#### The VBA Code

The CustomUI tag includes an onLoad parameter, which specifies the Initialize VBA callback procedure, as follows (this code is in a standard VBA module):

```
Public MyRibbon As IRibbonUI
Sub Initialize(Ribbon As IRibbonUI)
  Executed when the workbook loads
    Set MyRibbon = Ribbon
End Sub
```
The Initialize procedure creates an IRibbonUI object named MyRibbon. Notice that MyRibbon is a Public variable, so it's accessible from other procedures in the module.

I created a simple event procedure that is executed whenever a worksheet is activated. This procedure, which is located in the ThisWorkbook code module, calls the CheckPageBreakDisplay procedure:

```
Private Sub Workbook_SheetActivate(ByVal Sh As Object)
     Call CheckPageBreakDisplay
End Sub
```
The CheckPageBreakDisplay procedure *invalidates* the check box control. In other words, it destroys any data associated with that control.

```
Sub CheckPageBreakDisplay()
   Executed when a sheet is activated
    MyRibbon.InvalidateControl ("Checkbox1")
End Sub
```
When a control is invalidated, the GetPressed and GetEnabled procedures are called.

```
Sub GetPressed(control As IRibbonControl, ByRef returnedVal)
  Executed when the control is invalidated
    On Error Resume Next
    returnedVal = ActiveSheet.DisplayPageBreaks
End Sub
Sub GetEnabled(control As IRibbonControl, ByRef returnedVal)
  Executed when the control is invalidated
    returnedVal = TypeName(ActiveSheet) = "Worksheet"
End Sub
```
Notice that the returnedVal argument is passed ByRef. This means that your code is able to change the value. And that's exactly what happens. In the Get Pressed procedure, the returnedVal variable is set to the status of the DisplayPageBreaks property of the active sheet. The result is that the control's Pressed parameter is True if page breaks are displayed (and the control is checked). Otherwise, the control isn't checked.

In the GetEnabled procedure, the returnedVal variable is set to True if the active sheet is a worksheet (as opposed to a chart sheet). Therefore, the control is enabled only when the active sheet is a worksheet.

The only other VBA procedure is the onAction procedure, TogglePageBreakDisplay, which is executed when the user checks or unchecks the check box:

```
Sub TogglePageBreakDisplay(control As IRibbonControl, pressed As Boolean)
   Executed when check box is clicked
    On Error Resume Next
    ActiveSheet.DisplayPageBreaks = pressed
End Sub
```
This pressed argument is True if the user checks the check box and False if he unchecks the check box. The code sets the DisplayPageBreaks property accordingly.

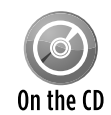

This workbook, named  $_{\text{page break}}$  display. $x1sm$ , is available on the companion CD-ROM. The CD also contains an add-in version of this workbook (named page break On the  $CD$  display add-in.xlam), which makes the new UI command available for all work-

books. The add-in version uses a class module to monitor sheet activation events for all workbooks. Refer to Chapter 19 for more information about events, and Chapter 29 for more information about class modules.

### Ribbon controls demo

Figure 22-9 shows a custom Ribbon tab (My Stuff) with four groups of controls. In this section, I briefly describe the RibbonX code and the VBA callback procedures.

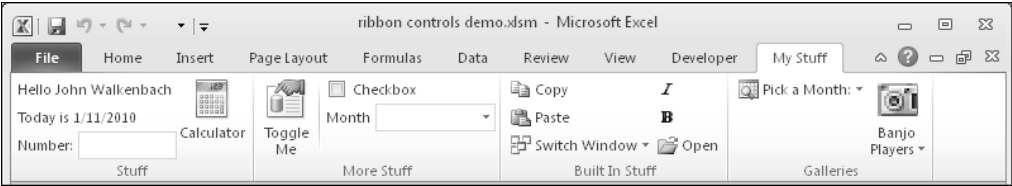

**Figure 22-9:** A new Ribbon tab with four groups of controls.

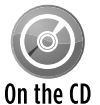

This workbook, named ribbon controls demo.xlsm, is available on the companion CD-ROM.

#### Creating a new tab

The RibbonX code that creates the new tab is

```
<ribbon>
   <tabs>
     <tab id="CustomTab" label="My Stuff">
    \langle /tab>
   </tabs>
</ribbon>
```
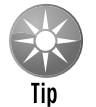

If you'd like to create a minimal UI, the ribbon tag has a startFromScratch attribute. If set to True, all the built-in tabs are hidden.

<ribbon startFromScratch="true" >

#### Creating a Ribbon group

The code in the ribbon controls demo.xlsm example creates four groups on the My Stuff tab. Here's the code that creates the four groups:

```
<group id="Group1" label="Stuff">
</group>
<group id="Group2" label="More Stuff">
</group>
<group id="Group3" label="Built In Stuff">
</group>
<group id="Group4" label="Galleries">
</group>
```
Theses pairs of  $\langle$ qroup> and  $\langle$ /qroup> tags are located within the  $\langle$ tab> and  $\langle$ /tab> tags that create the new tab.

#### Creating controls

Following is the RibbonX code that creates the controls in the first group (Stuff), shown in Figure 22-10. Notice that the controls are defined within the first set of  $\langle\sigma_{\rm T\rm OUD} \rangle \langle\sigma_{\rm T\rm OUD} \rangle$  tags.

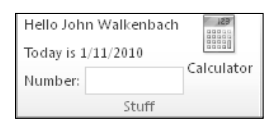

**Figure 22-10:** A Ribbon group with four controls.

```
<group id="Group1" label="Stuff">
      <labelControl id="Label1" getLabel="getLabel1" />
      <labelControl id="Label2" getLabel="getLabel2" />
      <editBox id="EditBox1" 
         showLabel="true" 
         label="Number:" 
         onChange="EditBox1_Change"/>
      <button id="Button1" 
         label="Calculator" 
         size="large"
         onAction="ShowCalculator"
         imageMso="Calculator" />
</group>
```
Two label controls each have an associated VBA callback procedure (named getLabel1 and getLabel2). These procedures are:

```
Sub getLabel1(control As IRibbonControl, ByRef returnedVal)
     returnedVal = "Hello " & Application.UserName
End Sub
Sub getLabel2(control As IRibbonControl, ByRef returnedVal)
     returnedVal = "Today is " & Date
End Sub
```
When the RibbonX code is loaded, these two procedures are executed, and the captions of the label controls are dynamically updated with the username and the date.

The editBox control has an onChange callback procedure named EditBox1 Change, which displays the square root of the number entered (or an error message if the square root can't be calculated). The EditBox1 Change procedure is

```
Sub EditBox1_Change(control As IRibbonControl, text As String)
    Dim squareRoot As Double
    On Error Resume Next
    squareRoot = Sqr(text)
    If Err.Number = 0 Then
         MsgBox "The square root of " & text & " is: " & squareRoot
    Else
         MsgBox "Enter a positive number.", vbCritical
    End If
End Sub
```
The last control in the Stuff group is a simple button. Its onAction parameter executes a VBA procedure named  $ShowCalculator - which uses the VBA Shell function to display the$ Windows calculator:

```
Sub ShowCalculator(control As IRibbonControl)
     On Error Resume Next
     Shell "calc.exe", vbNormalFocus
     If Err.Number <> 0 Then MsgBox "Can't start calc.exe"
End Sub
```
Figure 22-11 shows the controls in the second group, labeled More Stuff.

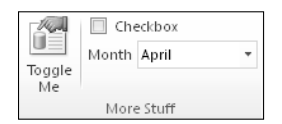

**Figure 22-11:** Three controls in a custom Ribbon group.

The RibbonX code for the second group is as follows:

```
 <group id="Group2" label="More Stuff">
   <toggleButton id="ToggleButton1" 
       size="large" 
       imageMso="FileManageMenu"
       label="Toggle Me" 
       onAction="ToggleButton1_Click" />
  <separator id="sep1" />
  <checkBox id="Checkbox1" 
       label="Checkbox" 
       onAction="Checkbox1_Change"/>
  <comboBox id="Combo1" 
      label="Month" 
     onChange="Combo1_Change">
     <item id="Month1" label="January" /> 
     <item id="Month2" label="February"/> 
     <item id="Month3" label="March"/> 
    <item id="Month4" label="April"/> 
    <item id="Month5" label="May"/> 
    <item id="Month6" label="June"/> 
     <item id="Month7" label="July"/> 
    <item id="Month8" label="August"/> 
     <item id="Month9" label="September"/> 
    <item id="Month10" label="October"/> 
     <item id="Month11" label="November"/> 
     <item id="Month12" label="December"/> 
    </comboBox>
 </group>
```
The group contains a toggleButton, a separator, a checkBox, and a comboBox control. These controls are fairly straightforward. Except for the separator control (which inserts a vertical line), each has an associated callback procedure that simply displays the status of the control:

```
Sub ToggleButton1 Click(control As IRibbonControl, ByRef returnedVal)
    MsgBox "Toggle value: " & returnedVal
End Sub
Sub Checkbox1_Change(control As IRibbonControl, pressed As Boolean)
     MsgBox "Checkbox value: " & pressed
End Sub
Sub Combo1 Change(control As IRibbonControl, text As String)
     MsgBox text
End Sub
```
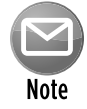

The  $combox$  control also accepts user-entered text. If you would like to limit the choices to those that you provide, use a dropDown control.

The controls in the third group consist of built-in controls (see Figure 22-12). To include a built-in control in a custom group, you just need to know its name (the idMso parameter).

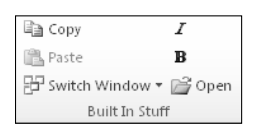

**Figure 22-12:** This group contains built-in controls.

The RibbonX code is

```
<group id="Group3" label="Built In Stuff">
   <control idMso="Copy" label="Copy" />
   <control idMso="Paste" label="Paste" enabled="true" />
   <control idMso="WindowSwitchWindowsMenuExcel"
       label="Switch Window" />
   <control idMso="Italic" /> 
   <control idMso="Bold" /> 
   <control idMso="FileOpen" /> 
 </group>
```
These controls don't have callback procedures because they perform the standard action.

Figure 22-13 shows the final group of controls, which consists of two galleries.

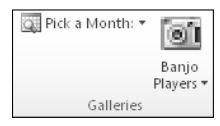

**Figure 22-13:** This Ribbon group contains two galleries.

The RibbonX code for these two gallery controls is

```
<group id="Group4" label="Galleries">
  <gallery id="Gallery1" 
      imageMso="ViewAppointmentInCalendar" 
      label="Pick a Month:" 
      columns="2" rows="6" 
      onAction="MonthSelected" > 
    <item id="January" label="January" imageMso="QuerySelectQueryType"/> 
    <item id="February" label="February" imageMso="QuerySelectQueryType"/> 
    <item id="March" label="March" imageMso="QuerySelectQueryType"/> 
    <item id="April" label="April" imageMso="QuerySelectQueryType"/> 
    <item id="May" label="May" imageMso="QuerySelectQueryType"/> 
    <item id="June" label="June" imageMso="QuerySelectQueryType"/> 
    <item id="July" label="July" imageMso="QuerySelectQueryType"/> 
    <item id="August" label="August" imageMso="QuerySelectQueryType"/> 
    <item id="September" label="September" imageMso="QuerySelectQueryType"/>
```

```
 <item id="October" label="October" imageMso="QuerySelectQueryType"/> 
     <item id="November" label="November" imageMso="QuerySelectQueryType"/> 
     <item id="December" label="December" imageMso="QuerySelectQueryType"/> 
     <button id="Today" 
        label="Today..." 
        imageMso="ViewAppointmentInCalendar"
        onAction="ShowToday"/> 
  </gallery>
  <gallery id="Gallery2" 
       label="Banjo Players" 
       size="large" 
       columns="4" 
      itemWidth="100" itemHeight="125"
      imageMso= "Camera"
      onAction="OnAction">
      <item id="bp01" image="bp01" />
      <item id="bp02" image="bp02" />
      <item id="bp03" image="bp03" />
     \text{time} id="bp04" image="bp04" />
      <item id="bp05" image="bp05" />
     <item id="bp06" image="bp06" />
      <item id="bp07" image="bp07" />
      <item id="bp08" image="bp08" />
      <item id="bp09" image="bp09" />
      <item id="bp10" image="bp10" />
      <item id="bp11" image="bp11" />
     <item id="bp12" image="bp12" />
      <item id="bp13" image="bp13" />
      <item id="bp14" image="bp14" />
      <item id="bp15" image="bp15" />
  </gallery>
</group>
```
Figure 22-14 shows the first gallery, a list of month names in two columns. The onAction parameter executes the MonthSelected callback procedure, which displays the selected month (which is stored as the id parameter):

```
Sub MonthSelected(control As IRibbonControl, _
    id As String, index As Integer)
    MsgBox "You selected " & id
End Sub
```
The Pick a Month gallery also contains a button control with its own callback procedure (labeled Today) at the bottom:

```
Sub ShowToday(control As IRibbonControl)
    MsgBox "Today is " & Date
End Sub
```
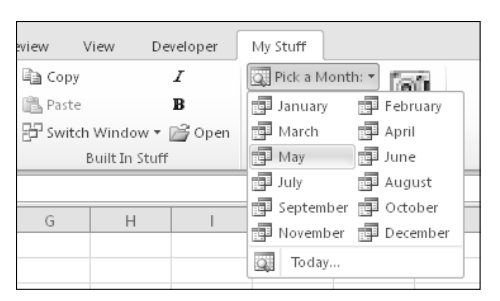

**Figure 22-14:** A gallery that displays month names, plus a button.

The second gallery, shown in Figure 22-15, displays 15 photos.

These photos are stored in the workbook file, in a folder named images, within the customUI folder. Adding images also requires a \_rels folder, with a list of relationships. To see how this works, add a . zip extension to the workbook and then examine its contents.

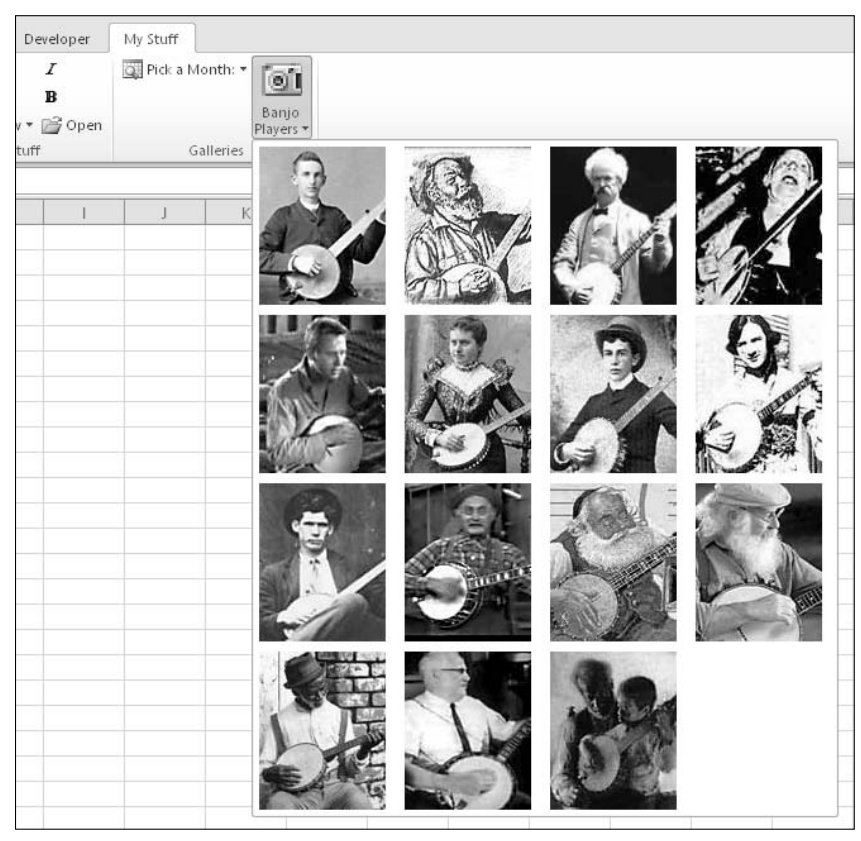

**Figure 22-15:** A gallery of photos.

# A DynamicMenu Control Example

One of the most interesting Ribbon controls is the dynamicMenu control. This control lets your VBA code feed XML data into the control — which provides the basis for menus that change based on context.

Setting up a dynamicMenu control isn't a simple task, but this control probably offers the most flexibility in terms of using VBA to modify the Ribbon dynamically.

I created a simple dynamicMenu control demo that displays a different menu for each of the three worksheets in a workbook. Figure 22-16 shows the menu that appears when Sheet1 is active. When a sheet is activated, a VBA procedure sends XML code specific for the sheet. For this demo, I stored the XML code directly in the worksheets to make it easier to read. Alternatively, the XML markup can be stored as a string variable in your code.

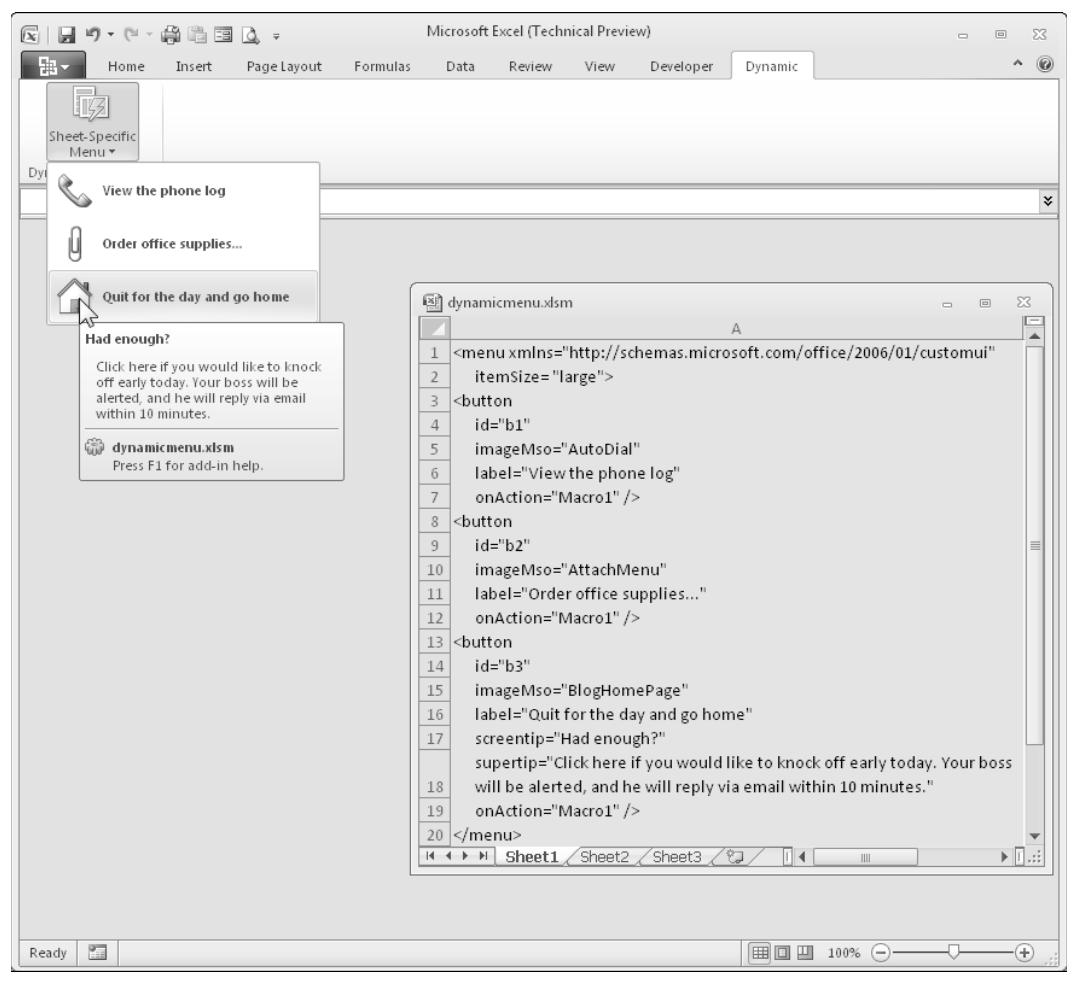

**Figure 22-16:** The dynamicMenu control lets you create a menu that varies depending on the context.

The RibbonX code that creates the new tab, the new group, and the dynamicMenu control follows:

```
<customUI xmlns="http://schemas.microsoft.com/office/2006/01/customui" 
  onLoad="ribbonLoaded">
   <ribbon>
   <tabs>
     <tab id="CustomTab" label="Dynamic">
         <group id="group1" label="Dynamic Menu Demo">
           <dynamicMenu id="DynamicMenu" 
                getContent="dynamicMenuContent" 
                imageMso="RegionLayoutMenu" 
                size = "large"
                label="Sheet-Specific Menu"/>
         </group>
 \langle /tab>
  \langle/tabs>
   </ribbon>
</customUI>
```
This example needs a way to invalidate the Ribbon whenever the user activates a new sheet. I use the same method I used for the page break display example earlier in this chapter (see "Another RibbonX example"): I declared a Public variable, MyRibbon, of type IRibbonUI. I used a Workbook SheetActivate procedure that called the UpdateDynamicRibbon procedure whenever a new sheet is activated:

```
Sub UpdateDynamicRibbon()
' Invalidate the Ribbon to force a call to dynamicMenuContent
    On Error Resume Next
    MyRibbon.Invalidate
     If Err.Number <> 0 Then
        MsgBox "Lost the Ribbon object. Save and reload."
    End If
End Sub
```
The UpdateDynamicRibbon procedure invalidates the MyRibbon object, which forces a call to the VBA callback procedure named dynamicMenuContent (a procedure referenced by the getContent parameter in the RibbonX code). Notice the error-handling code. Some edits to your VBA code destroy the MyRibbon object, which is created when the workbook is opened. Attempting to invalidate an object that doesn't exist causes an error, and the message box informs the user that the workbook must be saved and reopened. Unfortunately, reopening the workbook is the only way to re-create the MyRibbon object.

The dynamicMenuContent procedure follows. This procedure loops through the cells in column A of the active sheet, reads the XML code, and stores it in a variable named XMLcode. When all the XML has been appended, it's passed to the returnedVal argument. The net effect is that the dynamicMenu control has new code, so it displays a different set of menu options.

```
Sub dynamicMenuContent(control As IRibbonControl, _
    ByRef returnedVal)
    Dim r As Long
    Dim XMLcode As String
  Read the XML markup from the active sheet
    For r = 1 To Application. CountA (Range ("A:A"))
        XMLcode = XMLcode & ActiveSheet.Cells(r, 1) & " " Next r
     returnedVal = XMLcode
End Sub
```
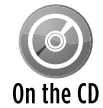

The workbook that contains this example is available on the companion CD-ROM. The filename is dynamicmenu.xlsm.

### More on Ribbon customization

I conclude this section with some additional points to keep in mind as you explore the wonderful world of Excel Ribbon customization:

- $\triangleright$  When you're working with the Ribbon, make sure that you turn on error message display. Refer to the "See your errors" sidebar, earlier in this chapter.
- $\blacktriangleright$  Remember that RibbonX code is case-sensitive.
- $\blacktriangleright$  All the named control IDs are in English, and they're the same across all language versions of Excel. Therefore, Ribbon modifications work regardless of what language version of Excel is used.
- $\triangleright$  Ribbon modifications appear only when the workbook that contains the RibbonX code is active. To make Ribbon modifications appear for all workbooks, the RibbonX code must be in an add-in.
- $\blacktriangleright$  The built-in controls scale themselves when the Excel window is resized. In Excel 2007, custom controls do not scale, but they do in Excel 2010.
- $\blacktriangleright$  Adding or removing controls from a built-in Ribbon group is not possible.
- $\triangleright$  You can, however, hide tabs. The RibbonX code that follows hides three tabs:

```
<customUI xmlns="http://schemas.microsoft.com/office/2006/01/
  customui">
<ribbon>
   <tabs>
     <tab idMso="TabPageLayoutExcel" visible="false" />
     <tab idMso="TabData" visible="false" />
     <tab idMso="TabReview" visible="false" />
  \langle/tabs>
</ribbon>
</customUI>
```
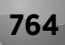

 $\triangleright$  You can also hide groups within a tab. Here's RibbonX code that hides four groups on the Insert tab (leaving only the Charts group):

```
<customUI xmlns="http://schemas.microsoft.com/office/2006/01/
  customui">
<ribbon>
   <tabs>
     <tab idMso="TabInsert">
      <group idMso="GroupInsertTablesExcel" visible="false" />
      <group idMso="GroupInsertIllustrations" visible="false" />
      <group idMso="GroupInsertLinks" visible="false" />
      <group idMso="GroupInsertText" visible="false" />
    \langle/tab>
  \langle/tabs>
</ribbon>
</customUI>
```
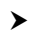

**▶ You can assign your own macro to a built-in control. This is known as** *repurposing the control.* The RibbonX code that follows intercepts three built-in commands:

```
<customUI xmlns="http://schemas.microsoft.com/office/2006/01/
  customui">
<commands>
   <command idMso="FileSave" onAction="mySave"/>
   <command idMso="FilePrint" onAction="myPrint"/>
   <command idMso="FilePrintQuick" onAction="myPrint"/>
</commands>
</customUI>
```
 $\triangleright$  You can also write RibbonX code to disable one or more built-in controls. The code that follows disables the Insert ClipArt command:

```
<customUI xmlns="http://schemas.microsoft.com/office/2006/01/
  customui">
<commands>
   <command idMso="ClipArtInsert" enabled="false"/>
</commands>
</customUI>
```
 $\blacktriangleright$  If you have two or more workbooks (or add-ins) that add controls to the same custom Ribbon group, you must make sure that they both use the same namespace. Do this in the <CustomUI> tag at the top of the RibbonX code.

# Creating an Old-Style Toolbar

If you find that customizing the Ribbon is just too much work, you may be content to create a simple custom toolbar using the pre–Excel 2007 CommandBar object. This technique is perfectly suitable for any workbook that only you will be using. It's an easy way to provide quick access to a number of macros.

In this section, I provide boilerplate code that you can adapt as needed. I don't offer much in the way of explanation. For more information about CommandBar objects, search the Web or consult a previous edition of this book. CommandBar objects can be much more powerful than the example presented here.

### Limitations of old-style toolbars in Excel 2010

If you decide to create a toolbar for Excel 2010, be aware of the following limitations:

- $\blacktriangleright$  The toolbar can't be free-floating.
- $\triangleright$  It will always appear in the Add-Ins $\rightarrow$ Custom Toolbars group (along with any other toolbars).
- $\triangleright$  Some of the CommandBar properties and methods are ignored by Excel.

### Code to create a toolbar

The code in this section assumes that you have a workbook with two macros (named Macro1 and Macro2). It also assumes that you want the toolbar to be created when the workbook is opened, and deleted when the workbook is closed.

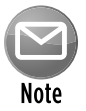

Unlike Ribbon modifications, custom toolbars are visible regardless of which workbook is active.

In the ThisWorkbook code module, enter the following procedures. The first one calls the procedure that creates the toolbar when the workbook is opened. The second calls the procedure to delete the toolbar when the workbook is closed:

```
Private Sub Workbook_Open()
    Call CreateToolbar
End Sub
Private Sub Workbook_BeforeClose(Cancel As Boolean)
     Call DeleteToolbar
End Sub
```
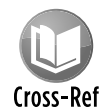

In Chapter 19, I describe a potentially serious problem with the Workbook\_ BeforeClose event. Excel's "Do you want to save . . ." prompt displays *after* the Workbook\_BeforeClose event handler runs. So if the user clicks Cancel, the workbook remains open, but the custom menu items have already been deleted. In Chapter 19, I also present a way to get around this problem.

The CreateToolbar procedure follows:

```
Const TOOLBARNAME As String = "MyToolbar"
Sub CreateToolbar()
    Dim TBar As CommandBar
    Dim Btn As CommandBarButton
  Delete existing toolbar (if it exists)
    On Error Resume Next
    CommandBars(TOOLBARNAME).Delete
    On Error GoTo 0
' Create toolbar
     Set TBar = CommandBars.Add
    With TBar
         .Name = TOOLBARNAME
         .Visible = True
    End With
' Add a button
    Set Btn = TBar.Controls.Add(Type:=msoControlButton)
    With Btn
       .FaceId = 300 .OnAction = "Macro1"
        .Caption = "Macro1 Tooltip goes here"
    End With
  ' Add another button
    Set Btn = TBar.Controls.Add(Type:=msoControlButton)
    With Btn
       .FaceId = 25 .OnAction = "Macro2"
        .Caption = "Macro2 Tooltip goes here"
    End With
End Sub
```
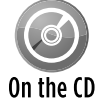

A workbook that contains this code is available on the companion CD-ROM. The filename is old-style toolbar.xlsm.

Figure 22-17 shows the two-button toolbar.

| 図目り・ロー          |      | ∣∓     |             |  |
|-----------------|------|--------|-------------|--|
| File            | Home | Insert | Page Layout |  |
| 海               |      |        |             |  |
|                 |      |        |             |  |
|                 |      |        |             |  |
| Custom Toolbars |      |        |             |  |

**Figure 22-17:** An old-style toolbar, located in the Custom Toolbars group of the Add-Ins tab.
I use a module-level constant, TOOLBAR, which stores the toolbar's name. This name is also used in the DeleteToolbar procedure, so using a constant ensures that both procedures work with the same name.

The procedure starts by deleting the existing toolbar that has the same name (if such a toolbar exists). Including this statement is useful during development and also eliminates the error you get if you attempt to create a toolbar using a duplicate name.

The toolbar is created by using the Add method of the CommandBars object. The two buttons are added by using the Add method of the Controls object. Each button has three properties:

- $\triangleright$  FaceID: A number that determines the image displayed on the button. Chapter 23 contains more information about FaceID images.
- $\triangleright$  OnAction: The macro that is executed when the button is clicked.
- $\triangleright$  Caption: The ScreenTip that appears when you hover the mouse pointer over the button.

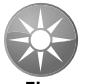

Rather than set the  $_{\text{FacID}}$  property, you can set the  $_{\text{Pic} \text{ture}}$  property using any of the  $\frac{1}{2}$  imageMso images. For example, the statement below displays a green check mark:

```
Tip
```
.Picture = Application.CommandBars.GetImageMso \_ ("AcceptInvitation", 16, 16)

For more information about imageMso images, see the sidebar, "Using imageMso images."

When the workbook is closed, the Workbook BeforeClose event procedure fires, which calls DeleteToolbar:

```
Sub DeleteToolbar()
     On Error Resume Next
     CommandBars(TOOLBARNAME).Delete
     On Error GoTo 0
End Sub
```
#### **Part VI:** Developing Applications

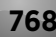

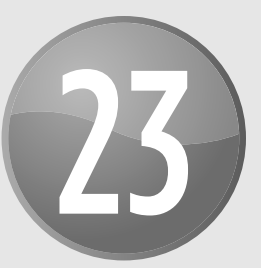

# Working with Shortcut Menus

### **In This Chapter**

- Identifying shortcut menus
- Customizing the shortcut menus
- Disabling shortcut menus
- Using events in conjunction with shortcut menus
- Creating a completely new shortcut menu

# CommandBar Overview

A CommandBar object is used for three Excel user interface elements:

- $\blacktriangleright$  Custom toolbars
- $\blacktriangleright$  Custom menus
- $\blacktriangleright$  Customs shortcut (right-click) menus

Beginning with Excel 2007, the CommandBar object is in a rather odd position. If you write VBA code to customize a menu or a toolbar, Excel intercepts that code and ignores many of your commands. As I describe in Chapter 22, menu and toolbar customizations performed with the CommandBar object appear in the Add-Ins→Menu Commands or the Add-Ins→Custom Toolbars group. So, for all practical purposes, the CommandBar object in Excel is now limited to shortcut menu operations.

In this section, I provide some background information about CommandBars.

## CommandBar types

Excel supports three types of CommandBars, differentiated by their Type property. The Type property can be any of these three values:

- $\triangleright$  msoBarTypeNormal: A toolbar (Type = 0)
- $\triangleright$  msoBarTypeMenuBar: A menu bar (Type = 1)
- $\triangleright$  msoBarTypePopUp: A shortcut menu (Type = 2)

Even though toolbars and menu bars aren't used in Excel 2010, these UI elements are still included in the object model for compatibility with older applications. However, attempting to display a CommandBar of Type 0 or 1 has no effect in Excel 2010. In Excel 2003, for example, the following statement displays the Standard toolbar:

CommandBars("Standard").Visible = True

In Excel 2010, that statement is ignored.

This chapter focuses exclusively on Type 2 CommandBars (shortcut menus).

### Listing shortcut menus

Excel 2010 has 65 shortcut menus. How do I know that? I ran the ShowShortcutMenuNames procedure that follows, which loops through all CommandBars. If the Type property is msoBar-TypePopUp (a built-in constant that has a value of 2), it displays the CommandBar's index and name in a worksheet.

```
Sub ShowShortcutMenuNames()
    Dim Row As Long
    Dim cbar As CommandBar
   Row = 1 For Each cbar In CommandBars
         If cbar.Type = msoBarTypePopUp Then
            Cells(Row, 1) = charرIndexCells(Row, 2) = char.NameRow = Row + 1 End If
    Next cbar
End Sub
```
Figure 23-1 shows part of the output from this procedure. The shortcut menu index values range from 21 to 148. Also, notice that not all the names are unique. For example, CommandBar 35 and CommandBar 38 both have a Name of Cell. This is because right-clicking a cell gives a different shortcut menu when the worksheet is in Page Break Preview mode.

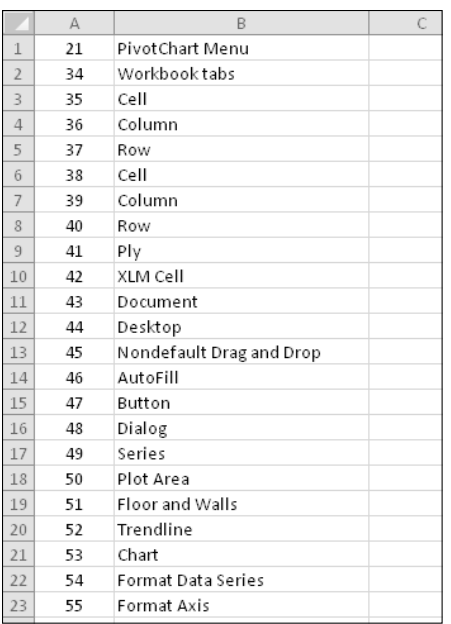

**Figure 23-1:** A simple macro generates a list of all shortcut menus.

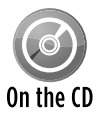

This example is available on the companion CD-ROM. The filename is show shortcut menu names.xlsm.

### Referring to CommandBars

You can reference a particular CommandBar object by its Index or by its Name property. For example, the expressions that follow both refer to the shortcut menu that displays when you right-click the Excel desktop (the area that's visible when no documents are open):

```
Application.CommandBars (44)
Application.CommandBars("Desktop")
```
The CommandBars collection is a member of the Application object. When you reference this collection in a regular VBA module or in a module for a sheet, you can omit the reference to the Application object. For example, the following statement (contained in a standard VBA module) displays the name of the object in the CommandBars collection that has an index of 44:

MsgBox CommandBars(44).Name

When you reference the CommandBars collection from a code module for a ThisWorkbook object, you must precede it with a reference to the Application object, like this:

MsgBox Application.CommandBars(44).Name

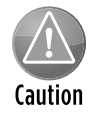

Unfortunately, the Index numbers have not always remained constant across the different Excel versions. For example, In Excel 2007, CommandBar 36 and CommandBar 39 have the Name of Cell. In Excel 2010, these two index numbers have the Name of Column. Therefore, it's best to use names rather than index numbers.

### Referring to controls in a CommandBar

A CommandBar object contains Control objects, which are buttons or menus. You can refer to a control by its Index property or by its Caption property. Here's a simple procedure that displays the caption of the first menu item on the Cell shortcut menu:

```
Sub ShowCaption()
    MsgBox Application.CommandBars("Cell"). _
        Controls(1).Caption
End Sub
```
The following procedure displays the Caption property for each control in the shortcut menu that appears when you right-click a sheet tab (that shortcut menu is named  $P1y$ ):

```
Sub ShowCaptions()
    Dim txt As String
     Dim ctl As CommandBarControl
     For Each ctl In CommandBars("Ply").Controls
         txt = txt & ctl.Caption & vbNewLine
    Next ctl
    MsgBox txt
End Sub
```
When you execute this procedure, you see the message box shown in Figure 23-2. The ampersand is used to indicate the underlined letter in the text — the keystroke that will execute the menu item.

In some cases, Control objects on a shortcut menu contain other Control objects. For example, the Filter control on the Cell right-click menu contains other controls. The Filter control is a submenu, and the additional items are submenu items.

The statement that follows displays the first submenu item in the Filter submenu:

## **Finding a control**

If you're writing code that will be used by a different language version of Excel, avoid using the Caption property to access a particular shortcut menu item. The Caption property is language-specific, so your code will fail if the user has a different language version of Excel.

Instead, use the FindControl method in conjunction with the ID of the control (which is language-independent). For example, assume that you want to disable the Rename menu on the shortcut menu that appears when you right-click a sheet tab. If your workbook will be used only by people who have the English version of Excel, this statement will do the job:

```
CommandBars("Ply").Controls("Rename").Enabled = False
```
To ensure that the command will work with non-English versions, you need to know the ID of the control. The following statement will tell you that the ID is 889:

```
MsgBox CommandBars("Ply").Controls("Rename").ID
```
Then, to disable that control, use this statement:

CommandBars.FindControl(ID:=889).Enabled = False

The CommandBar names are not internationalized, so a reference to CommandBars("Desktop") will always work.

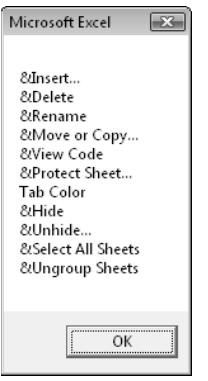

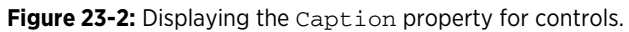

### Properties of CommandBar controls

CommandBar controls have a number of properties that determine how the controls look and work. This list contains some of the more useful properties for CommandBar controls:

- $\triangleright$  Caption: The text displayed for the control. If the control shows only an image, the Caption appears when you move the mouse over the control.
- $\triangleright$  ID: A unique numeric identifier for the control.
- $\triangleright$  FaceID: A number that represents a graphic image displayed next to the control's text.
- $\triangleright$  Type: A value that determines whether a control is a button (msoControlButton) or a submenu (msoControlPopup).
- $\triangleright$  Picture: A graphics image displayed next to the control's text.
- $\blacktriangleright$  BeginGroup: True if a separator bar appears before the control.
- $\triangleright$  OnAction: The name of a VBA macro that executes when the user clicks the control.
- $\triangleright$  BuiltIn: True if the control is an Excel built-in control.
- $\triangleright$  Enabled: True if the control can be clicked.
- $\triangleright$  Visible: True if the control is visible. Many of the shortcut menus contain hidden controls.
- $\triangleright$  ToolTipText: Text that appears when the user moves the mouse pointer over the control. (Not applicable for shortcut menus.)

### Displaying all shortcut menu items

The ShowShortcutMenuItems procedure that follows creates a table that lists all the firstlevel controls on every shortcut menu. For each control, the table includes the shortcut menu's Index and Name, plus the ID, Caption , Type, Enabled, and Visible property values.

```
Sub ShowShortcutMenuItems()
  Dim Row As Long
  Dim Cbar As CommandBar
  Dim ctl As CommandBarControl
 Range("A1:G1") = Array("Index", "Name", "ID", "Caption", \overline{\phantom{a}} "Type", "Enabled", "Visible")
 Row = 2 Application.ScreenUpdating = False
  For Each Cbar In Application.CommandBars
     If Cbar.Type = 2 Then
       For Each ctl In Cbar.Controls
           Cells(Row, 1) = Cbar.Index
          Cells(Row, 2) = Cbar.MameCells(Row, 3) = ctl.ID Cells(Row, 4) = ctl.Caption
           If ctl.Type = 1 Then
              Cells(Row, 5) = "Button" Else
               Cells(Row, 5) = "Submenu"
           End If
           Cells(Row, 6) = ctl.Enabled
           Cells(Row, 7) = ctl.Visible
         Row = Row + 1
```
 Next ctl End If Next Cbar End Sub

#### Figure 23-3 shows a portion of the output.

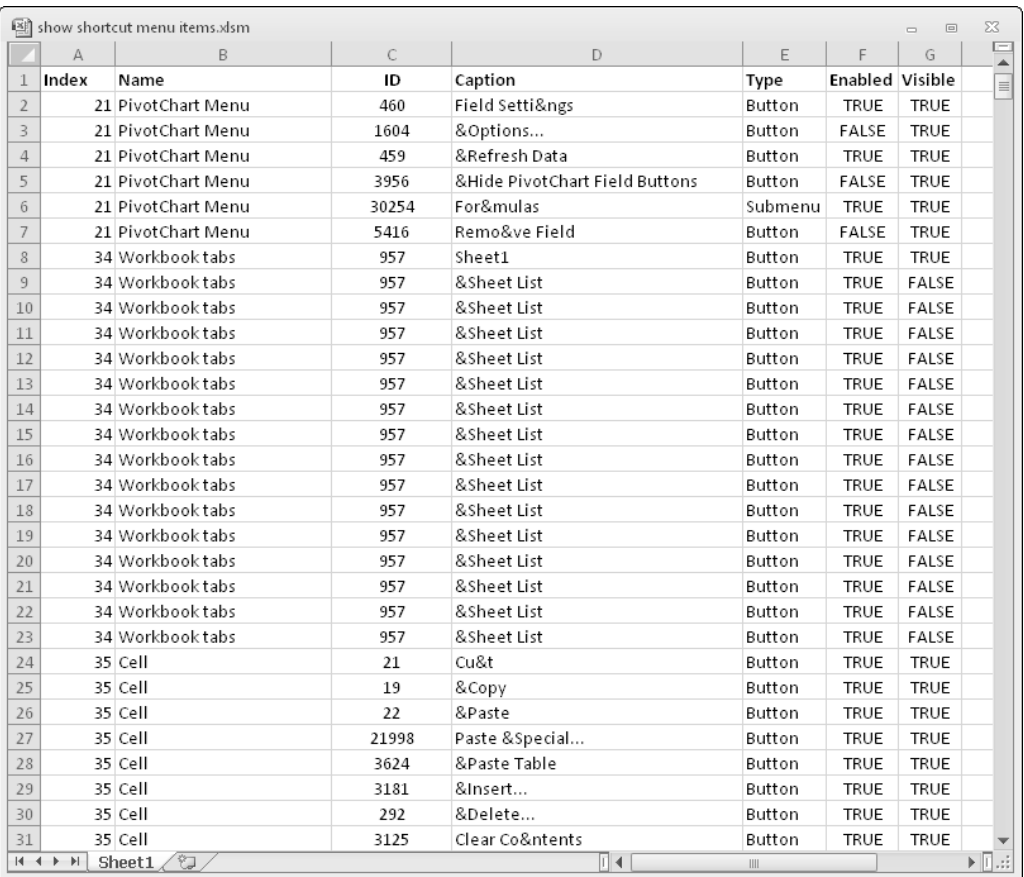

**Figure 23-3:** Listing the items in all shortcut menus.

If you run the ShowShortcutMenuItems macro, you see that many of the shortcut menus contain hidden or disabled controls. These hidden or disabled menu items represent items that aren't available because of the current context. For example, the Desktop shortcut menu (Index 44) contains the following menu items:

- $\triangleright$  &New...
- $\triangleright$  &Open...
- > Save &Workspace...
- $\triangleright$  & Calculate Now
- > F&ull Screen

## **Displaying Excel 2003 menus**

One of the built-in shortcut menus is named Built-In Menus, and it contains the menu items used in Excel 2003 (the final pre-Ribbon version of Excel). This shortcut menu isn't attached to an object, but you can display it using this VBA command:

Application.CommandBars("Built-in Menus").ShowPopup

The companion CD-ROM has an example (named make  $x1$  2003 menus. $x1$ sm) that contains code to copy those shortcut menus to a toolbar. The toolbar is displayed in the Ribbon when the Add-Ins tab is active. The result is that you can use the Excel 2003 menus with Excel 2010.

The accompanying figure shows how it looks.

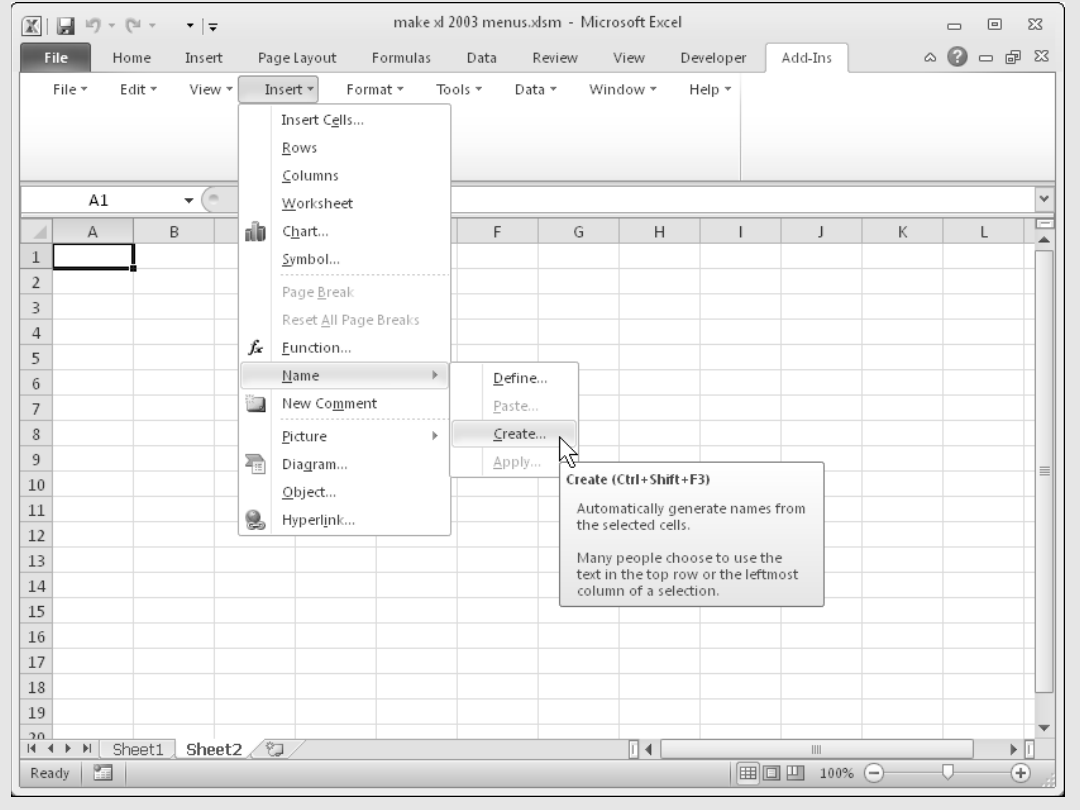

The Full Screen menu item is normally hidden — unless Excel is in full-screen mode. In such a case, the menu item is made visible and its caption is changed to &Close Full Screen.

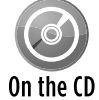

This example, named show shortcut menu items.xlsm, is available on the companion CD-ROM.

# Using VBA to Customize Shortcut Menus

In this section, I present some practical examples of VBA code that manipulates Excel's shortcut menus. These examples give you an idea of the types of things you can do with shortcut menus, and they can all be modified to suit your needs.

## Resetting a shortcut menu

The Reset method restores a shortcut menu to its original, default condition. The following procedure resets the Cell shortcut menu to its normal state:

```
Sub ResetCellMenu()
    CommandBars("Cell").Reset
End Sub
```
As I noted earlier, Excel has two shortcut menus named Cell. The preceding code resets only the first one (index of 35). To reset the second Cell shortcut menu, you can use its index number (38) instead of its name. But remember, the index numbers aren't consistent across Excel versions. Here's a better procedure to reset both instances of the Cell shortcut menu:

```
Sub ResetCellMenu()
    Dim cbar As CommandBar
     For Each cbar In Application.CommandBars
         If cbar.Name = "Cell" Then cbar.Enabled = False
    Next cbar
End Sub
```
The following procedure resets all built-in toolbars to their original states:

```
Sub ResetAll()
     Dim cbar As CommandBar
     For Each cbar In Application.CommandBars
         If cbar.Type = msoBarTypePopup Then
             cbar.Reset
             cbar.Enabled = True
         End If
     Next cbar
End Sub
```
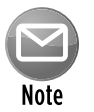

If your application adds items to a shortcut menu, it's a good practice to remove the items individually when your application closes. If you simply reset the shortcut menu, it will delete customizations made by other applications.

### Disabling a Shortcut Menu

The Enabled property lets you disable an entire shortcut menu. For example, you can set this property so that right-clicking a cell does not display the normal shortcut menu. The following statement disables the Cell shortcut menu:

```
Application.CommandBars("Cell").Enabled = False
```
To re-enable the shortcut menu, set its Enabled property to True.

If you want to disable *all* shortcut menus, use the following procedure:

```
Sub DisableAllShortcutMenus()
    Dim cb As CommandBar
     For Each cb In CommandBars
         If cb.Type = msoBarTypePopup Then _
           cb.Enabled = False
    Next cb
End Sub
```
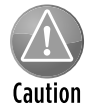

Disabling shortcut menus "sticks" between sessions. Therefore, you'll probably want to restore the shortcut menus before closing Excel. To restore the shortcut menus, modify the preceding procedure to set the Enabled property to True.

### Disabling shortcut menu items

You may want to disable one or more shortcut menu items on certain shortcut menus while your application is running. When an item is disabled, its text appears in light gray, and clicking it has no effect. The following procedure disables the Hide menu item from the Row and Column shortcut menus:

```
Sub DisableHideMenuItems()
     CommandBars("Column").Controls("Hide").Enabled = False
     CommandBars("Row").Controls("Hide").Enabled = False
End Sub
```
### Adding a new item to the Cell shortcut menu

The AddToShortcut procedure that follows adds a new menu item to the Cell shortcut menu: Toggle Word Wrap. Recall that Excel has two Cell shortcut menus. This procedure modifies the normal right-click menu, but not the right-click menu that appears in Page Break Preview mode.

```
Sub AddToShortCut() 
  ' Adds a menu item to the Cell shortcut menu
    Dim Bar As CommandBar
     Dim NewControl As CommandBarButton
    DeleteFromShortcut
     Set Bar = CommandBars("Cell")
     Set NewControl = Bar.Controls.Add _
         (Type:=msoControlButton, _
          temporary:=True)
     With NewControl
         .Caption = "Toggle &Word Wrap"
         .OnAction = "ToggleWordWrap"
         .Picture = Application.CommandBars.GetImageMso _
            ("WrapText", 16, 16)
         .Style = msoButtonIconAndCaption
    End With
End Sub
```
Figure 23-4 shows the new menu item displayed after right-clicking a cell.

The first actual command after the declaration of a couple of variables calls the DeleteFromShortcut procedure (listed later in this section). This statement ensures that only one Toggle Word Wrap menu item appears on the shortcut Cell menu. Notice that the underlined hot key for this menu item is W, not T. That's because T is already used by the Cut menu item.

The Picture property is set by referencing the image used in the Ribbon for the Wrap Text command. Refer to Chapter 22 for more information about images used in Ribbon commands.

The macro that is executed when the menu item is select is specified by the OnAction property. In this case, the macro is named ToggleWordWrap:

```
Sub ToggleWordWrap()
    CommandBars.ExecuteMso ("WrapText")
End Sub
```
This procedure simply executes the WrapText Ribbon command.

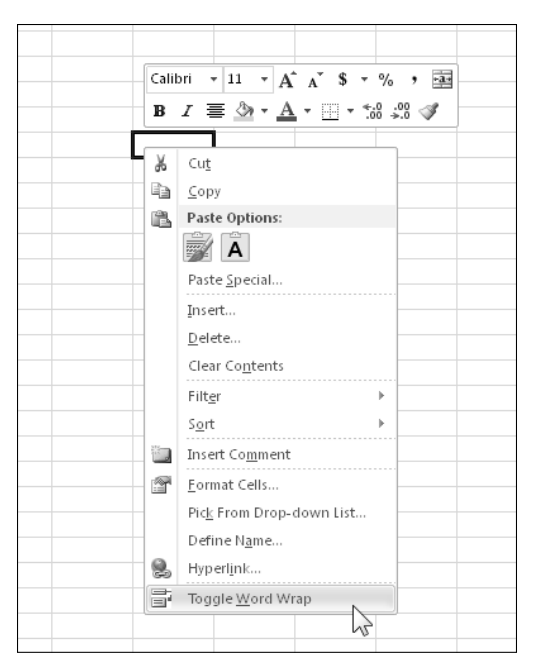

**Figure 23-4:** The Cell shortcut menu with a custom menu item.

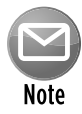

When you modify a shortcut menu, that modification remains in effect until you restart Excel. In other words, modified shortcut menus don't reset themselves when you close the workbook that contains the VBA code. Therefore, if you write code to modify a shortcut menu, you almost always write code to reverse the effect of your modification.

The DeleteFromShortcut procedure removes the new menu item from the Cell shortcut menu.

```
Sub DeleteFromShortcut()
     On Error Resume Next
     CommandBars("Cell").Controls _
       ("Toggle &Word Wrap").Delete
End Sub
```
In most cases, you want to add and remove the shortcut menu additions automatically: Add the shortcut menu item when the workbook is opened and delete the menu item when the workbook is closed. Just add these two event procedures to the ThisWorkbook code module:

```
Private Sub Workbook_Open()
     Call AddToShortCut
End Sub
Private Sub Workbook_BeforeClose(Cancel As Boolean)
     Call DeleteFromShortcut
End Sub
```
The Workbook\_Open procedure is executed when the workbook is opened, and the Workbook\_ BeforeClose procedure is executed before the workbook is closed. Just what the doctor ordered.

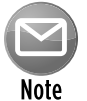

Menu items added to a shortcut menu are available in all workbooks, not just the workbook that creates the menu items.

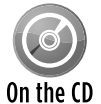

The workbook described in this section is available on the companion CD-ROM. The filename is add to cell shortcut.xlsm.

### Adding a submenu to a shortcut menu

The example in this section adds a submenu with three options to the Cells shortcut menu. Figure 23-5 shows the worksheet after right-clicking a row. Each of the submenu items executes a macro that changes the case of text in the selected cells.

The code that creates the submenu and submenu items is as follows:

```
Sub AddSubmenu()
  Adds a submenu to the six shortcut menus
     Dim Bar As CommandBar
     Dim NewMenu As CommandBarControl
     Dim NewSubmenu As CommandBarButton
    DeleteSubmenu
    Set Bar = CommandBars("Cell")
  ' Add submenu
     Set NewMenu = Bar.Controls.Add _
         (Type:=msoControlPopup, _
          temporary:=True)
    NewMenu.Caption = "Ch&ange Case"
    NewMenu.BeginGroup = True
  Add first submenu item
    Set NewSubmenu = NewMenu.Controls.Add _
       (Type:=msoControlButton)
    With NewSubmenu
        .FaceId = 38 .Caption = "&Upper Case"
         .OnAction = "MakeUpperCase"
    End With
   ' Add second submenu item
     Set NewSubmenu = NewMenu.Controls.Add _
       (Type:=msoControlButton)
    With NewSubmenu
        .FaceId = 40 .Caption = "&Lower Case"
         .OnAction = "MakeLowerCase"
     End With
```

```
' Add third submenu item
    Set NewSubmenu = NewMenu.Controls.Add _
       (Type:=msoControlButton)
    With NewSubmenu
        .FaceId = 476 .Caption = "&Proper Case"
         .OnAction = "MakeProperCase"
     End With
End Sub
```

|    | А                         |    | B                                                                                                    |           | $\mathcal{C}$     | D                   | E                   |
|----|---------------------------|----|----------------------------------------------------------------------------------------------------|-----------|-------------------|---------------------|---------------------|
| 22 | LINDA WALKER<br>JOHN ROSE |    | MARY BURTON                                                                                            |           | CHARLES COX       | WILLY MILLS         |                     |
| 23 |                           |    | MICHAEL JONE Calibri $-\sqrt{11}$ $-\sqrt{11}$ $\mathbf{A}^*$ $\mathbf{A}^*$ \$ $\sim$ % $\rightarrow$ |           | <b>MILLIAMS</b>   | RAINA ADAMS         | TYLER I. BROWN      |
| 24 | STEPHEN RICE              |    |                                                                                                    |           | HOMPSON           | MARIA SMITH         | JAMES NICHOLS       |
| 25 | ALBERT TAYLO              |    |                                                                                                    |           | Ì٧                | CHAD DAVIS          | <b>WESLEY PEREZ</b> |
| 26 |                           |    | AUDREY MCFADDEN SUZETTE ENGLISH                                                                        |           | <b>MAI HARRIS</b> | <b>HAROLD HAYES</b> | JOHN THOMAS         |
| 27 |                           | Ж  | Cut                                                                                                    |           |                   |                     |                     |
| 28 |                           | G∋ | $\mathsf{Copy}$                                                                                        |           |                   |                     |                     |
| 29 |                           | ß  | Paste Options:                                                                                         |           |                   |                     |                     |
| 30 |                           |    | A                                                                                                    |           |                   |                     |                     |
| 31 |                           |    | Paste Special                                                                                          |           |                   |                     |                     |
| 32 |                           |    |                                                                                                    |           |                   |                     |                     |
| 33 |                           |    | Insert                                                                                                 |           |                   |                     |                     |
| 34 |                           |    | Delete                                                                                                 |           |                   |                     |                     |
| 35 |                           |    | Clear Contents                                                                                         |           |                   |                     |                     |
| 36 |                           |    | Filter                                                                                                 | Þ         |                   |                     |                     |
| 37 |                           |    | Sort                                                                                                   | ь         |                   |                     |                     |
| 38 |                           | 造口 | Insert Comment                                                                                         |           |                   |                     |                     |
| 39 |                           | 图  | Format Cells                                                                                           |           |                   |                     |                     |
| 40 |                           |    |                                                                                                    |           |                   |                     |                     |
| 41 |                           |    | Pick From Drop-down List                                                                               |           |                   |                     |                     |
| 42 |                           |    | Define Name                                                                                            |           |                   |                     |                     |
| 43 |                           | Q, | Hyperlink                                                                                              |           |                   |                     |                     |
| 44 |                           |    | Change Case                                                                                            | 企         | Upper Case        |                     |                     |
| 45 |                           |    |                                                                                                    | ⊕         | Lower Case        |                     |                     |
| 46 |                           |    |                                                                                                    | $A\alpha$ | Proper Case       |                     |                     |
| 47 |                           |    |                                                                                                    |           | WΔ                |                     |                     |
| 48 |                           |    |                                                                                                    |           |                   |                     |                     |
| 49 |                           |    |                                                                                                    |           |                   |                     |                     |

**Figure 23-5:** This shortcut menu has a submenu with three submenu items.

The submenu is added first, and its Type property is msoControlPopup. Then the three submenu items are added, and each has a different OnAction property.

The code to delete the submenu is much simpler:

```
Sub DeleteSubmenu()
     On Error Resume Next
     CommandBars("Cell").Controls("Cha&nge Case").Delete
End Sub
```
## **Finding FaceID images**

The icon that's displayed on a shortcut menu item is determined by one of two property settings:

- Picture: This option lets you use an imageMso from the Ribbon. For an example, see "Adding a new item to the Cell shortcut menu," earlier in this chapter.
- FaceID: This is the easiest option because the FaceID property is just a numeric value that represents one of hundreds of images.

But how do you find out which number corresponds to a particular FaceID image? Excel doesn't provide a way, so I created an application the lets you enter beginning and ending FaceID numbers. Click a button, and the images are displayed in the worksheet. Each image has a name that corresponds to its FaceID value. See the accompanying figure, which shows FaceID values from 1 to 500. This workbook, named show faceids.xlsm, is available on the companion CD-ROM.

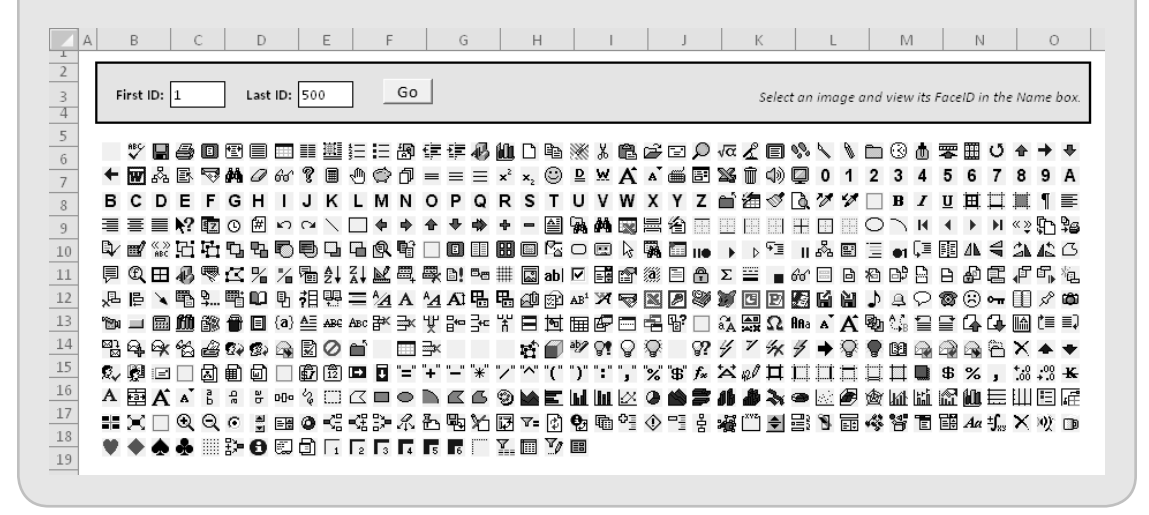

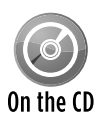

The workbook described in this section is available on the companion CD-ROM. The filename is shortcut with submenu.xlsm.

# Shortcut Menus and Events

The examples in this section demonstrate various shortcut-menu programming techniques used in conjunction with events.

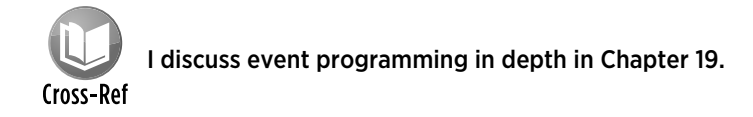

### Adding and deleting menus automatically

If you need to modify a shortcut menu when a workbook is opened, use the Workbook\_Open event. The following code, stored in the code module for the ThisWorkbook object, executes the ModifyShortcut procedure (not shown here):

```
Private Sub Workbook_Open()
    Call ModifyShortcut
End Sub
```
To return the shortcut back to its state before the modification, use a procedure such as the following. This procedure is executed before the workbook closes, and it executes the RestoreShortcut procedure (not shown here):

```
Private Sub Workbook_BeforeClose(Cancel As Boolean)
     Call RestoreShortcut
End Sub
```
A problem could arise, however, if the workbook isn't saved when the user closes it. Excel's "Do you want to save the changes?" prompt occurs after the Workbook\_BeforeClose event handler runs. So if the user clicks Cancel, the workbook remains open, but your custom menu has already been deleted!

One solution to this problem is to bypass Excel's prompt and write your own code in the Workbook\_BeforeClose procedure to ask the user to save the workbook. The following code demonstrates how:

```
Private Sub Workbook_BeforeClose(Cancel As Boolean)
     If Not Me.Saved Then
         Msg = "Do you want to save the changes you made to "
         Msg = Msg & Me.Name & "?"
         Ans = MsgBox(Msg, vbQuestion + vbYesNoCancel)
         Select Case Ans
             Case vbYes
                Me.Save
             Case vbNo
                Me.Saved = True
             Case vbCancel
                 Cancel = True
                 Exit Sub
         End Select
```

```
 End If
     Call RestoreShortcut
End Sub
```
This procedure determines whether the workbook has been saved. If it has been saved, no problem; the RestoreShortcut procedure is executed, and the workbook is closed. But if the workbook hasn't been saved, the procedure displays a message box that duplicates the one Excel normally shows. If the user clicks Yes, the workbook is saved, the menu is deleted, and the workbook is closed. If the user clicks No, the code sets the Saved property of the Workbook object to True (without actually saving the file) and deletes the menu. If the user clicks Cancel, the BeforeClose event is canceled, and the procedure ends without restoring the shortcut menu.

### Disabling or hiding shortcut menu items

When a shortcut menu item is disabled, its text appears in a faint shade of gray, and clicking it has no effect. When a menu item is hidden, it doesn't appear on the shortcut menu. You can, of course, write VBA code to enable or disable shortcut menu items. Similarly, you can write code to hide shortcut menu items. The key, of course, is tapping into the correct event.

The following code, for example, disables the Change Case shortcut menu item (which was added to the Cells menu) when Sheet2 is activated. This procedure is located in the code module for Sheet2:

```
Private Sub Worksheet_Activate()
     CommandBars("Cell").Controls("Change Case").Enabled = False
End Sub
```
To enable the menu item when Sheet2 is deactivated, add this procedure. The net effect is that the Change Case menu item is available at all times except when Sheet2 is active.

```
Private Sub Worksheet_Deactivate()
     CommandBars("Cell").Controls("Change Case").Enabled = True
End Sub
```
to hide the menu item rather than disable it, simply access the Visible property instead of the Enabled property.

### Creating a context-sensitive shortcut menu

You can create an entirely new shortcut menu and display it in response to a particular event. The code that follows creates a shortcut menu named MyShortcut and adds six menu items to it. These menu items have their OnAction property set to execute a simple procedure that displays one of the tabs in the Format Cells dialog box (see Figure 23-6).

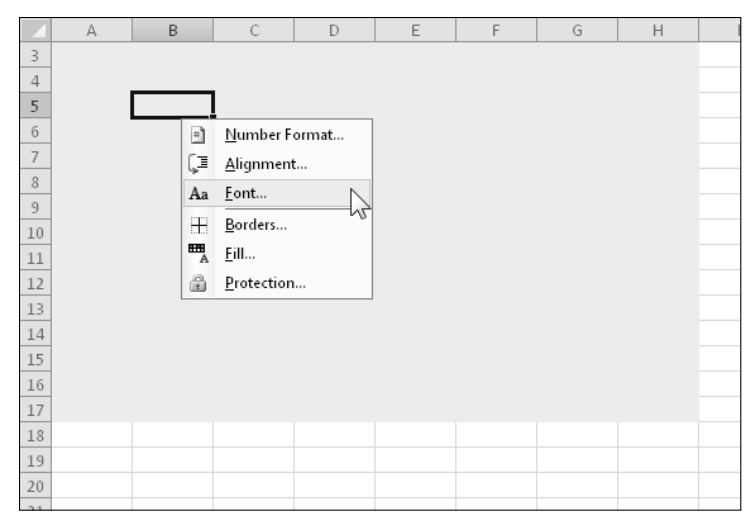

**Figure 23-6:** A new shortcut menu appears only when the user right-clicks a cell in the shaded area of the worksheet.

```
Sub CreateShortcut()
     Set myBar = CommandBars.Add _
       (Name:="MyShortcut", Position:=msoBarPopup, _
       Temporary:=True)
  ' Add a menu item
    Set myItem = myBar.Controls.Add(Type:=msoControlButton)
    With myItem
         .Caption = "&Number Format..."
         .OnAction = "ShowFormatNumber"
        .FaceId = 1554 End With
' Add a menu item
    Set myItem = myBar.Controls.Add(Type:=msoControlButton)
    With myItem
         .Caption = "&Alignment..."
         .OnAction = "ShowFormatAlignment"
        .FaceId = 217 End With
' Add a menu item
     Set myItem = myBar.Controls.Add(Type:=msoControlButton)
    With myItem
         .Caption = "&Font..."
         .OnAction = "ShowFormatFont"
        .FaceId = 291
```

```
 End With
  ' Add a menu item
    Set myItem = myBar.Controls.Add(Type:=msoControlButton)
    With myItem
         .Caption = "&Borders..."
         .OnAction = "ShowFormatBorder"
        .FaceId = 149 .BeginGroup = True
    End With
  ' Add a menu item
     Set myItem = myBar.Controls.Add(Type:=msoControlButton)
    With myItem
         .Caption = "&Patterns..."
         .OnAction = "ShowFormatPatterns"
        .FaceId = 1550 End With
  ' Add a menu item
     Set myItem = myBar.Controls.Add(Type:=msoControlButton)
    With myItem
         .Caption = "Pr&otection..."
         .OnAction = "ShowFormatProtection"
        . Factord = 2654 End With
End Sub
```
After the shortcut menu is created, you can display it by using the ShowPopup method. The following procedure, located in the code module for a Worksheet object, is executed when the user right-clicks a cell:

```
Private Sub Worksheet_BeforeRightClick _
   (ByVal Target As Excel.Range, Cancel As Boolean)
     If Union(Target.Range("A1"), Range("data")).Address = _
       Range("data").Address Then
         CommandBars("MyShortcut").ShowPopup
         Cancel = True
     End If
End Sub
```
If the active cell is within a range named data when the user right-clicks, the MyShortcut menu appears. Setting the Cancel argument to True ensures that the normal shortcut menu isn't displayed. Note that the mini toolbar isn't displayed.

You can also display this shortcut menu without even using the mouse. Create a simple procedure and assign a shortcut key by using the Options button in the Macro dialog box.

```
Sub ShowMyShortcutMenu()
' Ctrl+Shift+M shortcut key
     CommandBars("MyShortcut").ShowPopup
End Sub
```
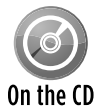

The companion CD-ROM contains an example (named context-sensitive shortcut menu.xlsm) that creates a new shortcut menu and displays it in place of the normal Cell shortcut menu.

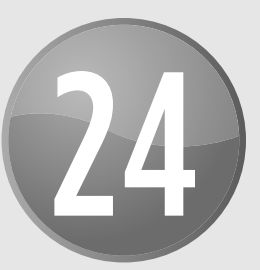

# Providing Help for Your Applications

### **In This Chapter**

- Providing user help for your applications
- Using only the components supplied with Excel to provide help
- Displaying help files created with the HTML Help system
- Associating a help file with your application
- Displaying HTML Help in other ways

# Help for Your Excel Applications

If you develop a nontrivial application in Excel, you may want to consider building in some sort of help for end users. Doing so makes the users feel more comfortable with the application and could eliminate many of those time-wasting phone calls from users with basic questions. Another advantage is that help is always available: That is, the instructions can't be misplaced or buried under a pile of books.

You can provide help for your Excel applications in a number of ways, ranging from simple to complex. The method that you choose depends on your application's scope and complexity and how much effort you're willing to put into this phase of development. Some applications might require only a brief set of instructions on how to start them. Others may benefit from a fullblown, searchable Help system. Most often, applications need something in between.

This chapter classifies user help into two categories:

- **EX Unofficial Help system:** This method of displaying help uses standard Excel components (such as a UserForm).
- **Official Help system:** This Help system uses a compiled CHM file produced by Microsoft's HTML Help Workshop.

## **Online help?**

In the past, I've referred to Excel's on-screen assistance as *online help.* In fact, that's the common name for this type of assistance. But in recent years, the term *online* has come to refer to information available via the Internet. Some people were confused by the expression *online help* because the help information is actually stored on their local drives.

Therefore, I now use the expression *Help system* to refer to assistance provided by an application. But, beginning with Excel 2003, things have come full circle. The Help system for Excel 2003 and later is (optionally) truly online. You can view locally stored help information or (with an Internet connection) search for more up-to-date information at the Microsoft Web site.

Creating a compiled help file isn't a trivial task, but it is worth the effort if your application is complex or if it will be used by a large number of people.

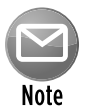

Beginning with Microsoft Office 2007, Microsoft abandoned CHM help files in their Office product, and used a completely different (and much more complicated) Help system called MS Help 2. This Help system isn't covered in this book.

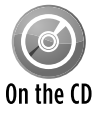

All the examples in this chapter are available on the companion CD-ROM. Because most examples consist of multiple files, each example is in a separate directory on the CD.

# Help Systems That Use Excel Components

Perhaps the most straightforward method of providing help to your users is to use the features contained in Excel itself. The primary advantage of this method is that you don't need to learn how to create HTML help files — which can be a major undertaking and might take longer to develop than your application.

In this section, I provide an overview of some help techniques that use the following built-in Excel components:

- **Eell comments:** Using comments is about as simple as it gets.
- $\triangleright$  **A text box control:** A short macro is all it takes to toggle the display of a text box that shows help information.
- **A worksheet:** An easy way to add help is to insert a worksheet, enter your help information, and name its tab *Help.* When the user clicks the tab, the worksheet is activated.
- **h** A custom UserForm: A number of techniques involve displaying help text in a UserForm.

## **About the examples in this chapter**

Many of the examples in this chapter use a common workbook application to demonstrate various ways of providing help. The application uses data stored in a worksheet to generate and print form letters.

As you can see in the following figure, cells display the total number of records in the database (C2, calculated by a formula), the current record number (C3), the first record to print (C4), and the last record to print (C5). To display a particular record, the user enters a value into cell C3. To print a series of form letters, the user specifies the first and last record numbers in cells C4 and C5.

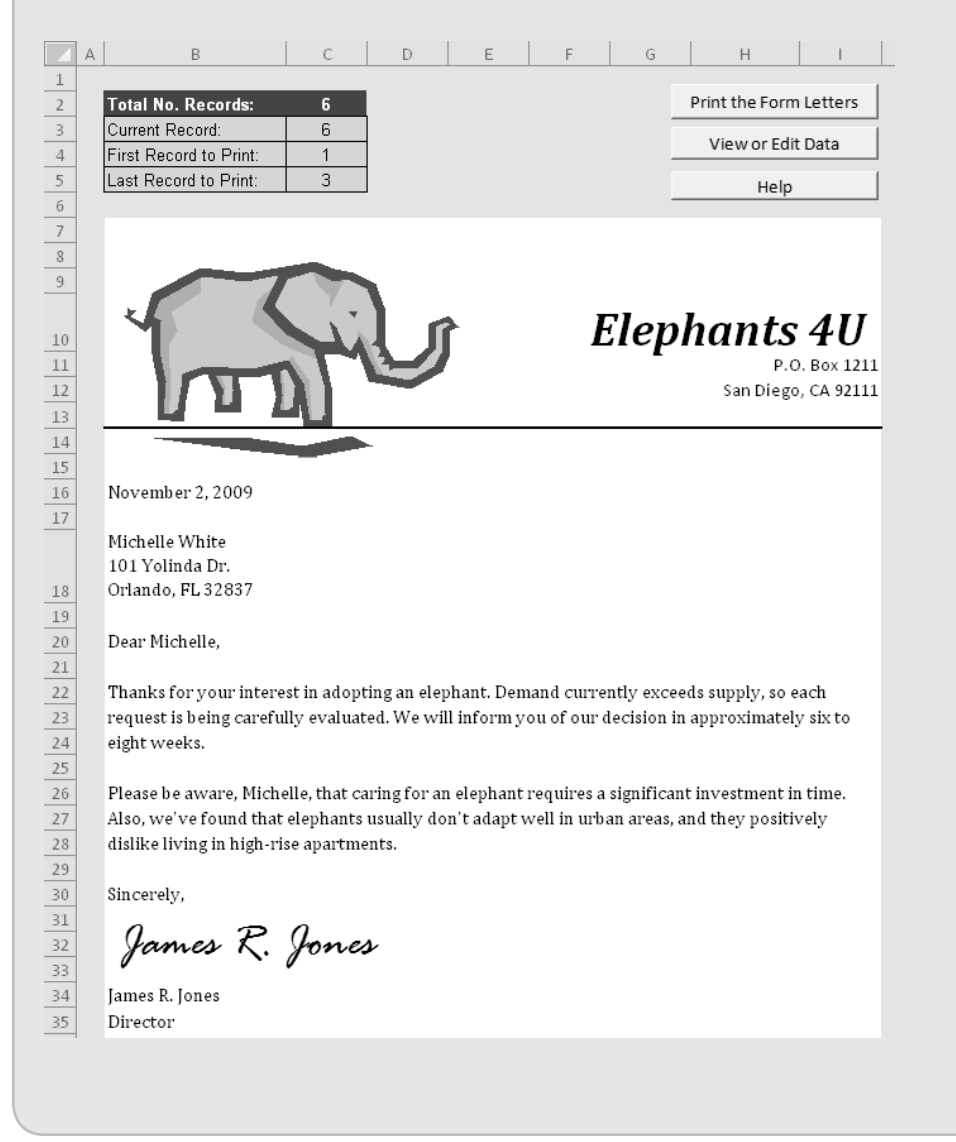

*continued*

#### *continued*

The application is very simple, but it does consist of several discrete components. I use this example to demonstrate various ways of displaying context-sensitive help.

The form letter workbook consists of the following components:

- Form: A worksheet that contains the text of the form letter.
- Data: A worksheet that contains a seven-field database table.
- HelpSheet: A worksheet that's present only in the examples that store help text on a worksheet.
- PrintMod: A VBA module that contains macros to print the form letters.
- HelpMod: A VBA module that contains macros that control the help display. The content of this module varies depending on the type of help being demonstrated.
- UserForm1: A UserForm is present only if the help technique involves a UserForm.

## Using cell comments for help

Perhaps the simplest way to provide user help is to use cell comments. This technique is most appropriate for describing the type of input that's expected in a cell. When the user moves the mouse pointer over a cell that contains a comment, that comment appears in a small window, like a ToolTip (see Figure 24-1). Another advantage is that this technique doesn't require any macros.

Automatic display of cell comments is an option. The following VBA instruction, which can be placed in a Workbook\_Open procedure, ensures that cell comment indicators are displayed for cells that contain comments:

```
Application.DisplayCommentIndicator = xlCommentIndicatorOnly
```
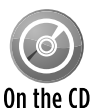

A workbook that demonstrates the use of cell comments is available on the companion CD-ROM. The filename is cell comments\formletter.xlsm.

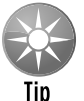

Most users don't realize it, but a comment can also display an image. Right-click the comment's border and choose Format Comment from the shortcut menu. In the Format Comment dialog box, select the Colors and Lines tab. Click the Color drop-down list and select Fill Effects. In the Fill Effects dialog box, click the Picture tab and then click the Select Picture button to choose the image file.

Another option is to use Excel's Data→Data Tools→Data Validation command, which displays a dialog box that lets you specify validation criteria for a cell or range. You can just ignore the data validation aspect and use the Input Message tab of the Data Validation dialog box to specify a message that's displayed when the cell is activated. This text is limited to approximately 250 characters.

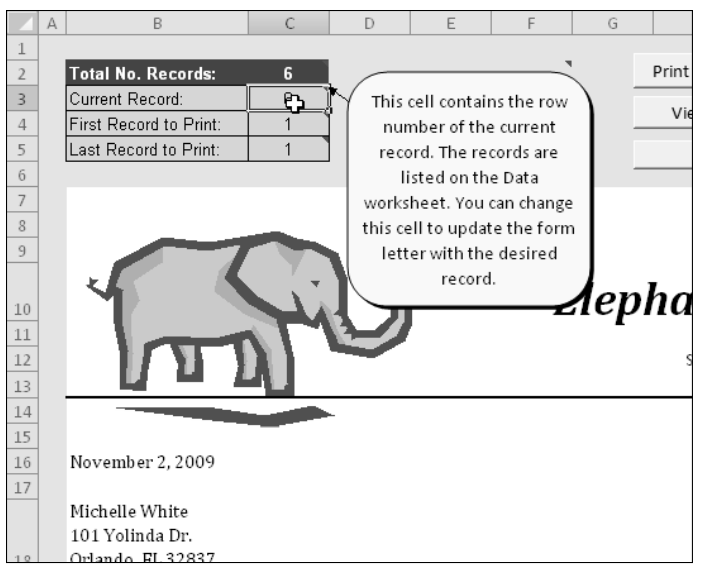

**Figure 24-1:** Using cell comments to display help.

### Using a text box for help

Using a text box to display help information is also easy to implement. Simply create a text box by choosing Insert $\rightarrow$ Text $\rightarrow$ Text Box, enter the help text, and format it to your liking.

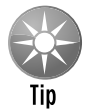

In lieu of a text box, you can use a different shape and add text to it. Choose Insert➜Illustrations➜Shapes and choose a shape. Then just starting typing the text.

Figure 24-2 shows an example of a shape set up to display help information. I added a shadow effect to make the object appear to float above the worksheet.

Most of the time, you won't want the text box to be visible. Therefore, you can add a button to your application to execute a macro that toggles the Visible property of the text box. An example of such a macro follows. In this case, the TextBox is named HelpText.

```
Sub ToggleHelp()
    ActiveSheet.TextBoxes("HelpText").Visible = _
      Not ActiveSheet.TextBoxes("HelpText").Visible
End Sub
```
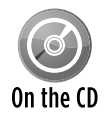

A workbook that demonstrates using a text box for help is available on the companion CD-ROM. The filename is textbox\formletter.xlsm.

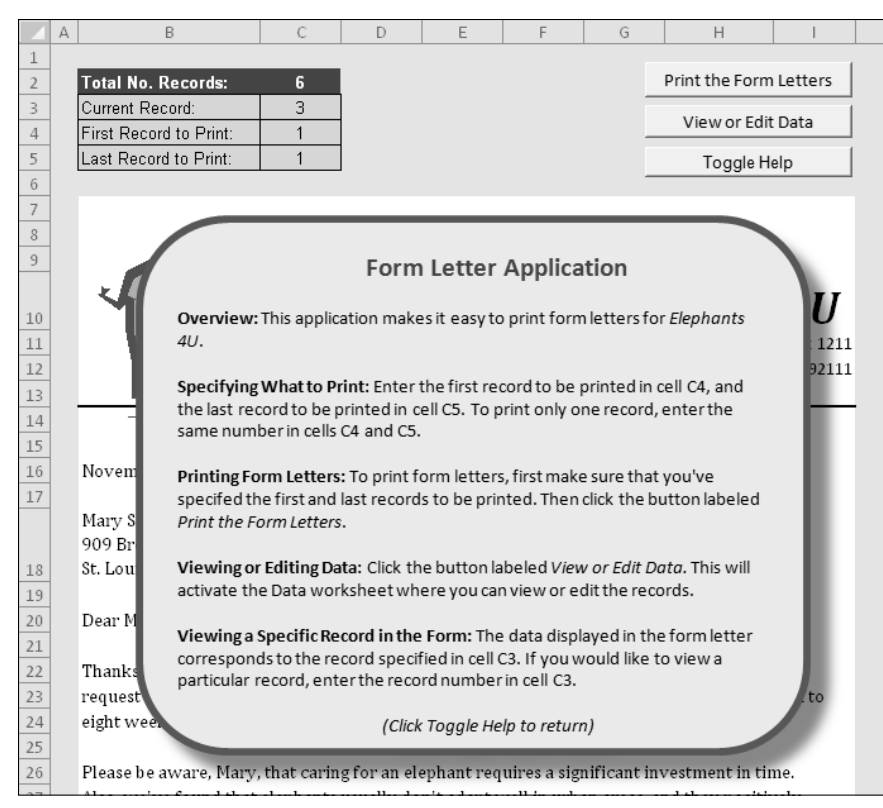

**Figure 24-2:** Using a shape object with text to display help for the user.

## Using a worksheet to display help text

Another easy way to add help to your application is to create a macro that activates a separate worksheet that holds the help information. Just attach the macro to a button control, and voilà! . . . quick-and-dirty help.

Figure 24-3 shows a sample help worksheet. I designed the range that contains the help text to simulate a page from a yellow notebook pad — a fancy touch that you may or may not like.

To keep the user from scrolling around the HelpSheet worksheet, the macro sets the ScrollArea property of the worksheet. Because this property isn't stored with the workbook, it's necessary to set it when the worksheet is activated. I also protected the worksheet to prevent the user from changing the text and selecting cells, and I "froze" the first row so that the Return to the Form button is always visible, regardless of how far down the sheet the user scrolls.

The main disadvantage of using this technique is that the help text isn't visible along with the main work area. One possible solution is to write a macro that opens a new window to display the sheet.

Return to the Form

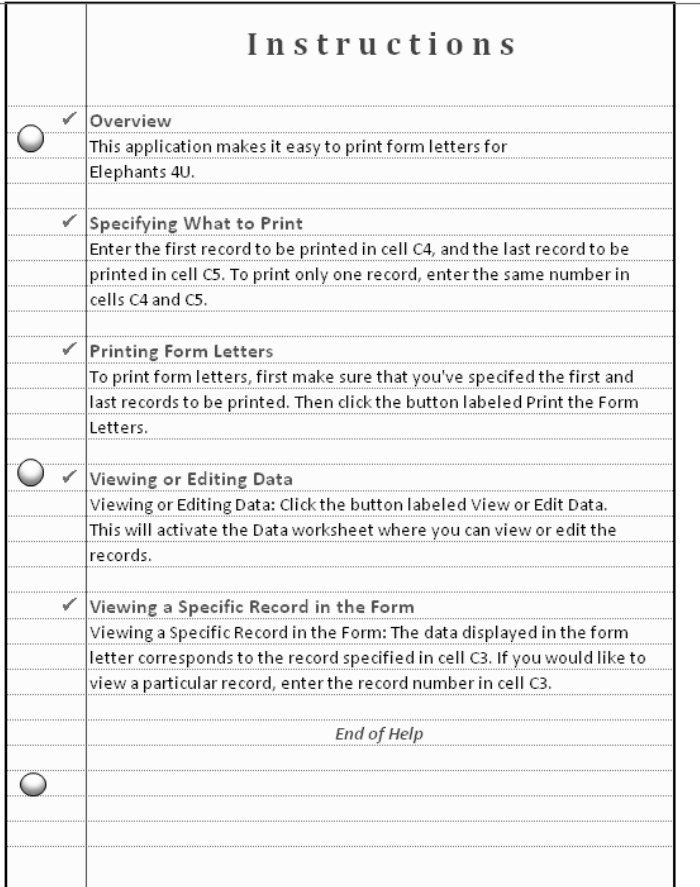

**Figure 24-3:** Putting user help in a separate worksheet is an easy way to go.

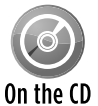

The companion CD-ROM contains a workbook named worksheet\formletter.xlsm that demonstrates using a worksheet for help.

### Displaying help in a UserForm

Another way to provide help to the user is to display the text in a UserForm. In this section, I describe several techniques that involve UserForms.

### Using Label controls to display help text

Figure 24-4 shows a UserForm that contains two Label controls: one for the title and one for the actual help text. A SpinButton control enables the user to navigate among the topics. The text itself is stored in a worksheet, with topics in column A and text in column B. A macro transfers the text from the worksheet to the Label controls.

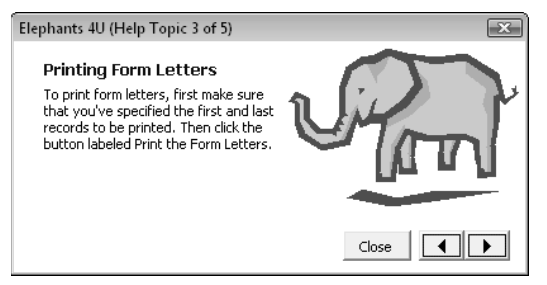

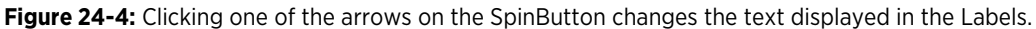

Clicking the SpinButton control executes the following procedure. This procedure simply sets the Caption property of the two Label controls to the text in the appropriate row of the worksheet (named HelpSheet).

```
Private Sub SpinButton1_Change()
    HelpTopic = SpinButton1.Value
    LabelTopic.Caption = Sheets("HelpSheet"). _
       Cells(HelpTopic, 1)
    LabelText.Caption = Sheets("HelpSheet").Cells(HelpTopic, 2)
    Me.Caption = APPNAME & " (Help Topic " & HelpTopic & " of " _
      & SpinButton1.Max & ")"
End Sub
```
Here, APPNAME is a global constant that contains the application's name.

# **Using Control tips in a UserForm**

Every UserForm control has a ControlTipText property, which can store brief descriptive text. When the user moves the mouse pointer over a control, the Control tip (if any) is displayed in a pop-up window. See the accompanying figure.

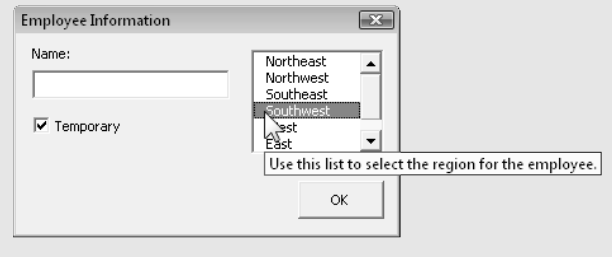

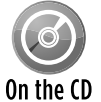

A workbook that demonstrates this technique is available on the companion CD-ROM. The filename is userform1\formletter.xlsm.

### Using a scrolling Label to display help text

This technique displays help text in a single Label control. Because a Label control can't contain a vertical scroll bar, the Label is placed inside a Frame control, which *can* contain a scroll bar. Figure 24-5 shows an example of a UserForm set up in this manner. The user can scroll through the text by using the Frame's scroll bar.

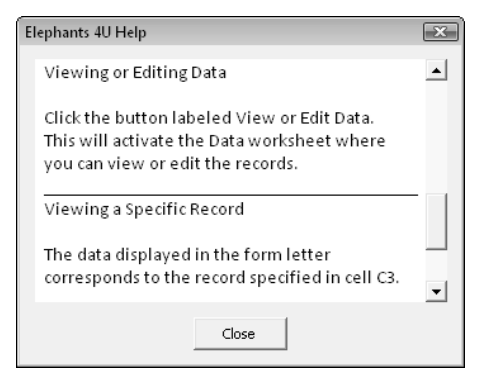

**Figure 24-5:** Inserting a Label control inside a Frame control adds scrolling to the Label.

The text displayed in the Label is read from a worksheet named HelpSheet when the UserForm is initialized. Here's the UserForm\_Initialize procedure for this worksheet:

```
Private Sub UserForm_Initialize()
     Dim LastRow As Long
    Dim r As Long
    Dim txt As String
    Me.Caption = APPNAME & " Help"
    LastRow = Sheets("HelpSheet").Cells(Rows.Count, 1).End(xlUp).Row
    txt = ""For r = 1 To LastRow
     txt = txt & Sheets("HelpSheet").Cells(r, 1) .Text & vbCrLf
    Next r
     With Label1
        . Top = 0 .Caption = txt
        .Width = 260 .AutoSize = True
     End With
```

```
 With Frame1
         .ScrollHeight = Label1.Height
          .ScrollTop = 0
     End With
End Sub
```
Notice that the code adjusts the Frame's ScrollHeight property to ensure that the scrolling covers the complete height of the Label. Again, APPNAME is a global constant that contains the application's name.

Because a Label can't display formatted text, I used underscore characters in the HelpSheet worksheet to delineate the Help topic titles.

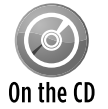

A workbook that demonstrates this technique is available on the companion CD-ROM as a file named userform2\formletter.xlsm.

### Using a ComboBox control to select a Help topic

The example in this section improves upon the previous example. Figure 24-6 shows a UserForm that contains a ComboBox control and a Label control. The user can select a topic from the drop-down ComboBox or view the topics sequentially by clicking the Previous or Next button.

This example is a bit more complex than the example in the previous section, but it's also much more flexible. It uses the label-within-a-scrolling-frame technique (described previously) to support help text of any length.

The help text is stored in a worksheet named HelpSheet in two columns (A and B). The first column contains the topic headings, and the second column contains the text. The ComboBox items are added in the UserForm\_Initialize procedure. The CurrentTopic variable is a module-level variable that stores an integer that represents the Help topic.

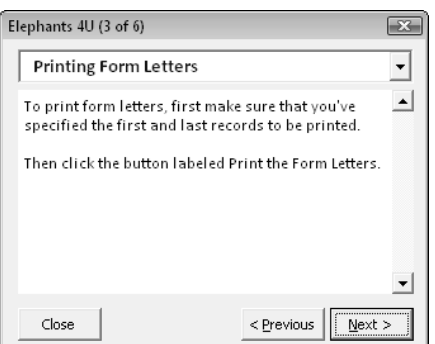

**Figure 24-6:** Using a drop-down list control to select a Help topic.

```
Private Sub UpdateForm()
     ComboBoxTopics.ListIndex = CurrentTopic - 1
     Me.Caption = HelpFormCaption & _
       " (" & CurrentTopic & " of " & TopicCount & ")"
    With LabelText
         .Caption = HelpSheet.Cells(CurrentTopic, 2)
         .AutoSize = False
        .Width = 212
         .AutoSize = True
     End With
    With Frame1
         .ScrollHeight = LabelText.Height + 5
         .ScrollTop = 1
    End With
    If CurrentTopic = 1 Then
         NextButton.SetFocus
     ElseIf CurrentTopic = TopicCount Then
         PreviousButton.SetFocus
     End If
     PreviousButton.Enabled = CurrentTopic <> 1
    NextButton.Enabled = CurrentTopic <> TopicCount
End Sub
```
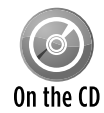

A workbook that demonstrates this technique is available on the companion CD-ROM. The filename is userform3\formletter.xlsm.

## Displaying Help in a Web Browser

This section describes two ways to display user help in a Web browser.

## Using HTML files

Yet another way to display help for an Excel application is to create one or more HTML files and provide a hyperlink that displays the file in the default Web browser. The HTML files can be stored locally or on your corporate intranet. You can create the hyperlink to the help file in a cell (macros not required). Figure 24-7 shows an example of help in a browser.

Easy-to-use HTML editors are readily available, and your HTML-based Help system can be as simple or as complex as necessary. A disadvantage is that you may need to distribute a large number of HTML files. One solution to this problem is to use an MHTML file, which I describe next.

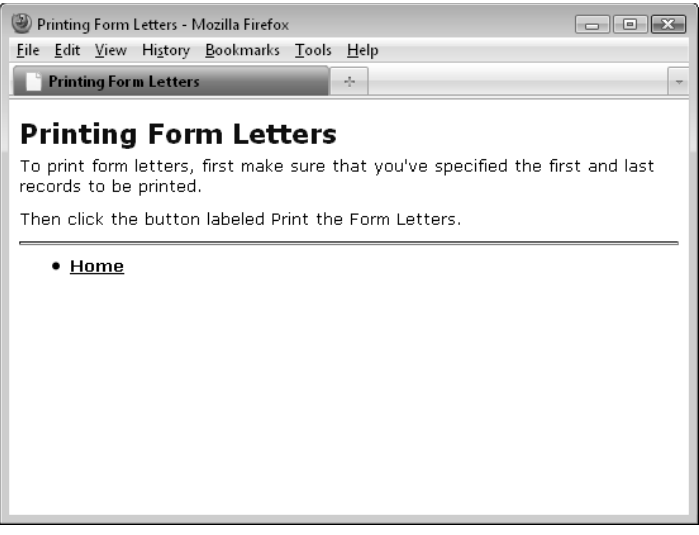

**Figure 24-7:** Displaying help in a Web browser.

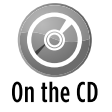

A workbook that demonstrates this technique is available on the companion CD-ROM. The filename is web browser\formletter.xlsm.

## Using an MHTML file

MHTML, which stands for MIME Hypertext Markup Language, is a Web archive format. MHTML files can be displayed by Microsoft Internet Explorer (and a few other browsers).

The nice thing about using an MHTML file for an Excel Help system is that you can create these files in Excel. Just create your help text using any number of worksheets. Then, choose File→Save As, click the Save As Type drop-down list, and select Single File Web Page (\*.mht; \*.mhtml). VBA macros aren't saved in this format.

Figure 24-8 shows an MHTML file displayed in Internet Explorer.

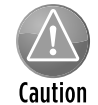

Apparently, some versions of Internet Explorer won't display an MHTML file hyperlinked from Excel if the filename or path includes space characters.

In Excel, you can create a hyperlink to display the MHTML file.

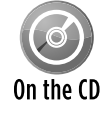

A workbook that demonstrates this technique is available on the companion CD-ROM. The filename is mhtml\_file\formletter.xlsm.

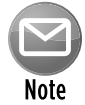

If you save a multisheet Excel workbook as an MHTML file, the file will contain JavaScript code — which may generate a security warning when the file is opened.

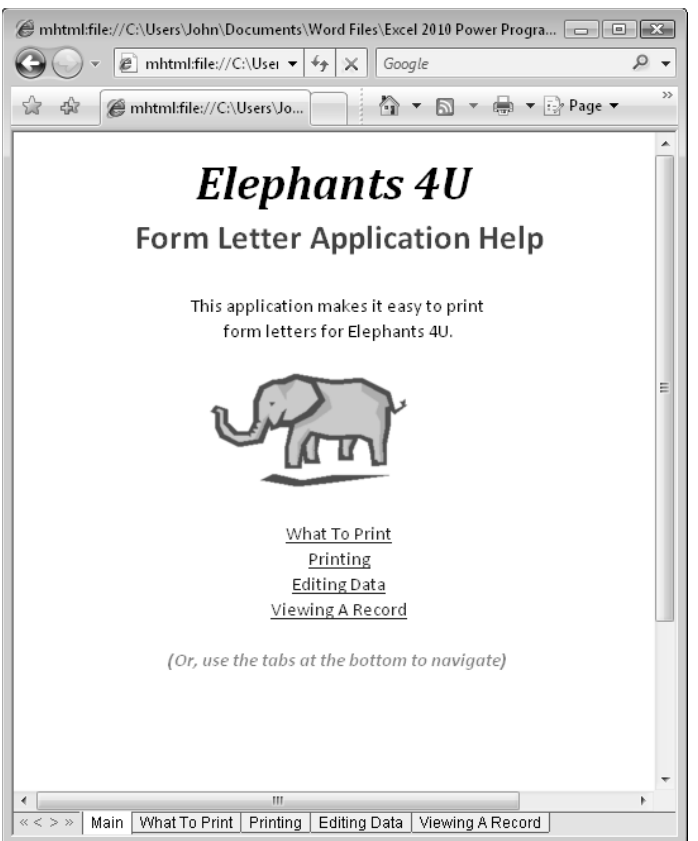

**Figure 24-8:** Displaying an MHTML file in a Web browser.

## Using the HTML Help System

One of the most common Help systems used in Windows applications is HTML Help, which uses CHM files. This system replaces the old Windows Help system (WinHelp), which used Hlp files (see the sidebar, "Microsoft's Help system evolution"). Both of these Help systems enable the developer to associate a context ID with a particular Help topic. This makes it possible to display a particular Help topic in a context-sensitive manner.

In this section, I briefly describe the HTML help-authoring system. Details on creating such Help systems are well beyond the scope of this book. However, you'll find lots of information and examples online.

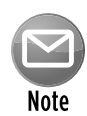

If you plan to develop a large-scale Help system, I strongly recommend that you purchase a help-authoring software product to make your job easier. Help-authoring software makes it much easier to develop help files because the software takes care of lots of the tedious details for you. Many products are available, including freeware, shareware, and commercial offerings.

## **Microsoft's Help system evolution**

Over the years, Microsoft has incorporated four different Help systems in its applications and operating systems:

- **WinHelp:** Based on RTF (rich-text formatting) files. This Help system was first used in Windows 3.0, in 1990. Multiple RTF files are compiled into a single help file with an .hlp extension. Versions of Microsoft Office prior to Office 2000 use WinHelp.
- **HTML Help:** Based on HTML (HyperText Markup Language) files. This Help system was first used in Internet Explorer 4.0, in 1997. Multiple HTML files are compiled into a single help file with a .chm extension. Office 2000 was the first version of Office to use HTML Help.
- **Microsoft Help 2:** Supports HTML, DHTML, XML, VBScript, and JavaScript. Multiple files are compiled into an .hsx file. This is the Help technology used in Office 2007. This Help system is intended for large-scale applications.
- **Assistance Platform Help:** AP Help is the Help system used by Windows Vista and Windows 7.

A compiled HTML Help system transforms a series of HTML files into a compact Help system. Additionally, you can create a combined table of contents and index as well as use keywords for advanced hyperlinking capability. HTML Help can also use additional tools such as graphics files, ActiveX controls, scripting, and DHTML (Dynamic HTML). Figure 24-9 shows an example of a simple HTML help system.

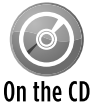

A workbook that demonstrates this technique is available on the companion CD-ROM. The filename is html help\formletter.xlsm.

| シ Form Letter Help<br>lm                                                                                                    |                                                                                                    |  |  |  |  |  |  |  |
|----------------------------------------------------------------------------------------------------|----------------------------------------------------------------------------------------------------|--|--|--|--|--|--|--|
| ₩≣<br>⇦<br>$\Rightarrow$<br>Print<br>Hide<br>Back<br>Forward                                                                  | ūī.<br>Options                                                                                            |  |  |  |  |  |  |  |
| Form Letter Application                                                                                                    | ٨<br><b>Printing Form Letters</b>                                                                         |  |  |  |  |  |  |  |
| Specifying What to Print<br>E1<br>Printing Form Letters<br><sup>■</sup> Viewing or Editing Data<br>È Viewing a Specific Recor | To print form letters, first make sure that you've<br>specified the first and last records to be printed. |  |  |  |  |  |  |  |
| a About<br>F.<br>About this Application                                                                                       | Then click the button labeled Print the Form.<br>Letters.                                                 |  |  |  |  |  |  |  |
|                                                                                                    |                                                                                                    |  |  |  |  |  |  |  |
|                                                                                                    |                                                                                                    |  |  |  |  |  |  |  |
|                                                                                                    |                                                                                                    |  |  |  |  |  |  |  |
| Ш                                                                                                    |                                                                                                    |  |  |  |  |  |  |  |

**Figure 24-9:** An example of HTML Help.
HTML Help is displayed by the HTML Help Viewer, which uses the layout engine of Internet Explorer. The information is displayed in a window, and the table of contents, index, and search tools are displayed in a separate pane. In addition, the help text can contain standard hyperlinks that display another topic or even a document on the Internet. It's also important that HTML Help can access files stored on a Web site. This is ideal for directing users to a source of up-to-date information that might not have been available when the Help system was created.

You need a special compiler to create an HTML Help system. The HTML Help Workshop, along with lots of additional information, is available free from Microsoft's MSDN Web site. Navigate to this address and search for *HTML Help Workshop:*

```
http://msdn.microsoft.com
```
Figure 24-10 shows the HTML Help Workshop with the project file that created the Help system shown in Figure 24-9.

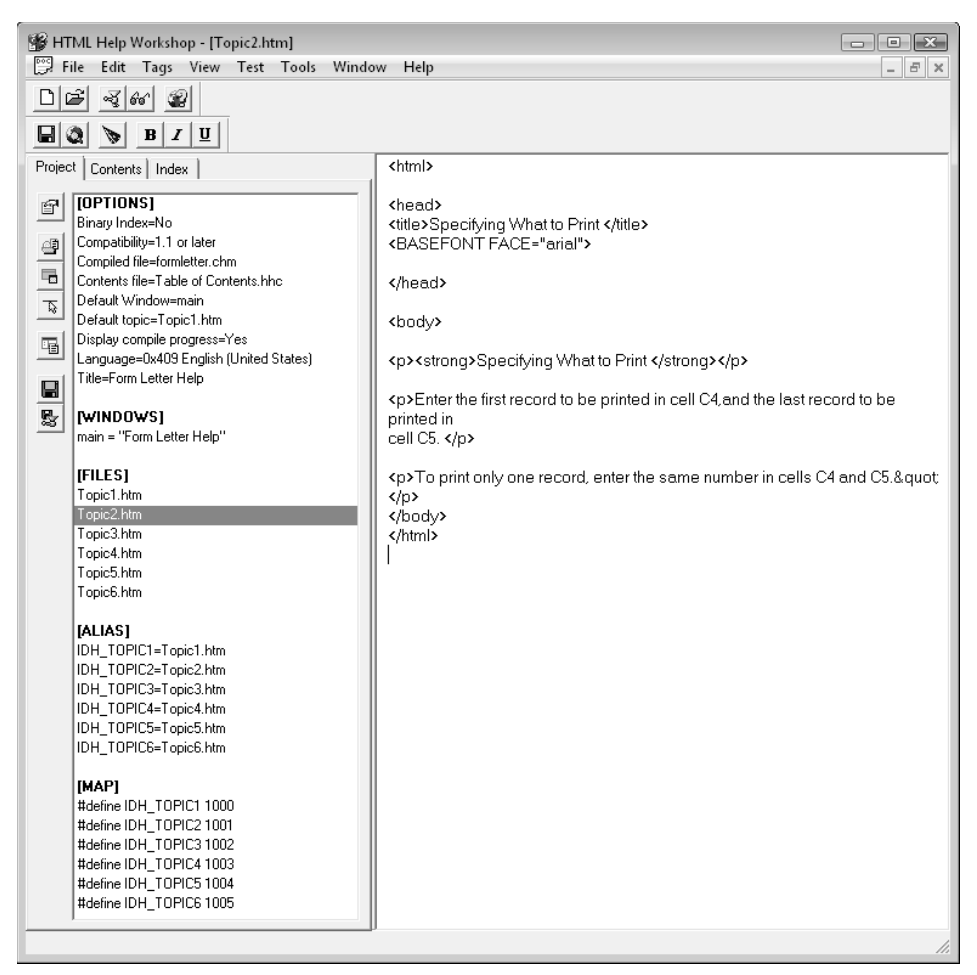

**Figure 24-10:** Using the HTML Help Workshop to create a help file.

## **Displaying an Excel Help topic**

In some cases, you may want your VBA code to display a particular topic from Excel's Help system. For example, assume that you'd like to give the user the option to view Excel's Help system information on chart types.

First, make sure that the Excel Help window is displaying help from your computer (not from Office.com. (Use the control in the bottom-right corner of the Help window to change the connection status.) Next, you need to determine the Topic ID number of the topic. To do so, locate the topic in the Help system; then right-click and choose Properties. The Address (URL) field contains the Topic ID embedded in the URL. (It's a 10-character string that begins with the letter H.) Make a note of the Topic ID, and use it in a VBA statement like this:

Application.Assistance.ShowHelp " HA10342187"

In Excel 2007, this technique works only if the user's Help system is set up to display local contents only (that is, the Help system is in Offline mode). In Excel 2010, however, the correct Help topic is displayed regardless of the setting.

Another option is to use the SearchHelp method. Just supply a search term, and the user will see a list of matching Help topics. Here's an example:

Application.Assistance.SearchHelp "format chart elements"

### Using the Help method to display HTML Help

Use the  $H \in L$  method of the Application object to display a help file  $-$  either a WinHelp HLP file or an HTML Help CHM file. This method works even if the help file doesn't have any context IDs defined.

The syntax for the Help method is as follows:

Application.Help(helpFile, helpContextID)

Both arguments are optional. If the name of the help file is omitted, Excel's help file is displayed. If the context ID argument is omitted, the specified help file is displayed with the default topic.

The following example displays the default topic of  $myapp$ .  $chm$ , which is assumed to be in the same directory as the workbook that it's called from. Note that the second argument is omitted.

```
Sub ShowHelpContents()
     Application.Help ThisWorkbook.Path & "\myapp.chm"
End Sub
```
The following instruction displays the Help topic with a context ID of 1002 from an HTML help file named myapp.chm:

Application.Help ThisWorkbook.Path & "\myapp.chm", 1002

# Associating a Help File with Your Application

You can associate a particular HTML help file with your Excel application in one of two ways: by using the Project Properties dialog box or by writing VBA code.

In the Visual Basic Editor (VBE), choose Tools➜*xxx* Properties (where *xxx* corresponds to your project's name). In the Project Properties dialog box, click the General tab and specify a compiled HTML help file for the project. This file should have a . chm extension.

The statement that follows demonstrates how to associate a help file with your application by using a VBA statement. The following instruction sets up an association to myfuncs.chm, which is assumed to be in the same directory as the workbook:

```
ThisWorkbook.VBProject.HelpFile = ThisWorkbook.Path & "\myfuncs.chm"
```
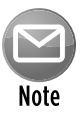

If this statement generates an error, you must enable programmatic access to VBA projects. In Excel, choose Developer→Code→Macro Security to display the Trust Center dialog box. Then uncheck the option labeled Trust Access to the VBA Project Object Model.

When a help file is associated with your application, you can call up a particular Help topic in the following situations:

- $\triangleright$  When the user presses F1 while a custom worksheet function is selected in the Insert Function dialog box.
- $\triangleright$  When the user presses F1 while a UserForm is displayed. The Help topic associated with the control that has the focus is displayed.

## Associating a Help topic with a VBA function

If you create custom worksheet functions with VBA, you might want to associate a help file and context ID with each function. After these items are assigned to a function, the Help topic can be displayed from the Insert Function dialog box by pressing F1.

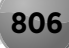

To specify a context ID for a custom worksheet function, follow these steps:

- **1.** Create the function as usual.
- **2.** Make sure that your project has an associated help file (refer to the preceding section).
- **3.** In the VBE, press F2 to activate the Object Browser.
- **4.** Select your project from the Project/Library drop-down list.
- **5.** In the Classes window, select the module that contains your function.
- **6.** In the Members Of window, select the function.
- **7.** Right-click the function and then select Properties from the shortcut menu.

This displays the Member Options dialog box, shown in Figure 24-11.

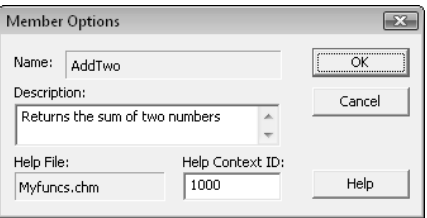

**Figure 24-11:** Specify a context ID for a custom function in the Member Options dialog box.

**8.** Enter the context ID of the Help topic for the function.

You can also enter a description of the function.

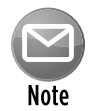

#### The Member Options dialog box doesn't let you specify the help file. It always uses the help file associated with the project.

You may prefer to write VBA code that sets up the context ID and help file for your custom functions. You can do this by using the MacroOptions method.

The following procedure uses the MacroOptions method to specify a description, help file, and context ID for two custom functions (AddTwo and Squared). You need to execute this macro only one time.

```
Sub SetOptions()
   Set options for the AddTwo function
   Application.MacroOptions Macro:="AddTwo", _
         Description:="Returns the sum of two numbers", _
         HelpFile:=ThisWorkbook.Path & "\myfuncs.chm", _
        HelpContextID:=1000,
        ArgumentDescriptions:=Array("The first number to add", _
```
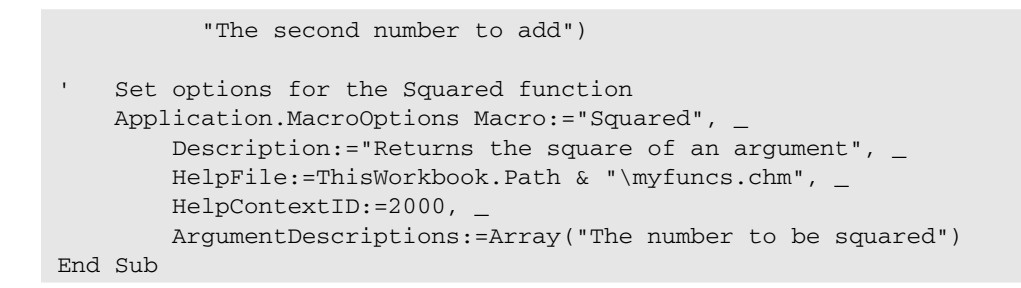

After executing these procedures, the user can get help directly from the Insert Function dialog box by pressing F1 or by clicking the Help on This Function hyperlink.

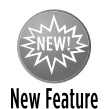

The preceding example also demonstrates a new argument for the MacroOptions method. Excel 2010 accepts the ArgumentDescriptions argument. You can use this argument to provide a description of each argument in your function. These descriptions appear in the Function Arguments dialog box, which is displayed after the Insert Function dialog box.

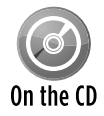

A workbook that demonstrates this technique is available on the companion CD-ROM. The filename is function help\myfuncs.xlsm.

#### **Part VI:** Developing Applications

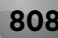

25

# Developing User-Oriented Applications

#### **In This Chapter**

- Describing a user-oriented application
- Looking at the Loan Amortization Wizard, which generates a worksheet with an amortization schedule for a fixed-rate loan
- Demonstrating application development concepts and techniques by the Loan Amortization Wizard
- Reviewing an application development checklist

# What is a User-Oriented Application?

I use the term *user-oriented application* for an Excel application that someone with minimal training can use. These applications produce useful results even for users who know virtually nothing about Excel.

The Loan Amortization Wizard discussed in this chapter qualifies as a user-oriented application because it's designed in such a way that the end user doesn't need to know the intimate details of Excel to use it. Replying to a few simple prompts produces a useful and flexible worksheet complete with formulas.

# The Loan Amortization Wizard

The Loan Amortization Wizard generates a worksheet that contains an amortization schedule for a fixed-rate loan. An amortization schedule projects month-by-month details for a loan. The details include the monthly payment amount, the amount of the payment that goes toward interest, the amount that goes toward reducing the principal, and the new loan balance.

An alternative to creating an amortization schedule using a wizard is to create a template file. As you'll see, this wizard approach offers several advantages.

Figure 25-1 shows an amortization schedule generated by the Loan Amortization Wizard.

| ◢              | Α                                   | B    | С            | D           | E           | F          | G            | $\mathsf{H}$ |  |  |  |  |  |  |  |
|----------------|-------------------------------------|------|--------------|-------------|-------------|------------|--------------|--------------|--|--|--|--|--|--|--|
| $\mathbf{1}$   | <b>Amortization Schedule</b>        |      |              |             |             |            |              |              |  |  |  |  |  |  |  |
| 2              | Prepared by John Walkenbach         |      |              |             |             |            |              |              |  |  |  |  |  |  |  |
| 3              | Generated Tuesday, January 12, 2010 |      |              |             |             |            |              |              |  |  |  |  |  |  |  |
| $\overline{4}$ |                                     |      |              |             |             |            |              |              |  |  |  |  |  |  |  |
| 5              | Purchase Price:                     |      | \$378,000.00 |             |             |            |              |              |  |  |  |  |  |  |  |
| 6              | Down Pmt Pct:                       |      | 20.0%        |             |             |            |              |              |  |  |  |  |  |  |  |
| 7              | Down Pmt:                           |      | \$75,600.00  |             |             |            |              |              |  |  |  |  |  |  |  |
| 8              | Loan Amount:                        |      | \$302,400.00 |             |             |            |              |              |  |  |  |  |  |  |  |
| 9              | Term (Months):                      |      | 360          |             |             |            |              |              |  |  |  |  |  |  |  |
| 10             | Interest Rate:                      |      | 6.25%        |             |             |            |              |              |  |  |  |  |  |  |  |
| 11             | First Payment:                      |      | 3/1/2010     |             |             |            |              |              |  |  |  |  |  |  |  |
| 12             |                                     |      |              |             |             |            |              |              |  |  |  |  |  |  |  |
| 13             | Pmt No. Year                        |      | Month        | Payment     | Interest    | Principal  | Balance      |              |  |  |  |  |  |  |  |
| 14             | 1                                   | 2010 | 3            | \$1,861.93  | \$1,575.00  | \$286.93   | \$302,113.07 |              |  |  |  |  |  |  |  |
| 15             | $\overline{2}$                      | 2010 | 4            | \$1,861.93  | \$1,573.51  | \$288.42   | \$301,824.65 |              |  |  |  |  |  |  |  |
| 16             | 3                                   | 2010 | 5            | \$1,861.93  | \$1,572.00  | \$289.93   | \$301,534.72 |              |  |  |  |  |  |  |  |
| 17             | 4                                   | 2010 | 6            | \$1,861.93  | \$1,570.49  | \$291.44   | \$301,243.29 |              |  |  |  |  |  |  |  |
| 18             | 5                                   | 2010 | 7            | \$1,861.93  | \$1,568.98  | \$292.95   | \$300,950.33 |              |  |  |  |  |  |  |  |
| 19             | 6                                   | 2010 | 8            | \$1,861.93  | \$1,567.45  | \$294.48   | \$300,655.85 |              |  |  |  |  |  |  |  |
| 20             | 7                                   | 2010 | 9            | \$1,861.93  | \$1,565.92  | \$296.01   | \$300,359.84 |              |  |  |  |  |  |  |  |
| 21             | 8                                   | 2010 | 10           | \$1,861.93  | \$1,564.37  | \$297.55   | \$300,062.29 |              |  |  |  |  |  |  |  |
| 22             | 9                                   | 2010 | 11           | \$1,861.93  | \$1,562.82  | \$299.10   | \$299,763.18 |              |  |  |  |  |  |  |  |
| 23             | 10                                  | 2010 | 12           | \$1,861.93  | \$1,561.27  | \$300.66   | \$299,462.52 |              |  |  |  |  |  |  |  |
| 24             | 2010 Total                          |      |              | \$18,619.29 | \$15,681.81 | \$2,937.48 | \$299,462.52 |              |  |  |  |  |  |  |  |
| 25             | 11                                  | 2011 | 1            | \$1,861.93  | \$1,559.70  | \$302.23   | \$299,160.29 |              |  |  |  |  |  |  |  |
| 26             | 12                                  | 2011 | 2            | \$1,861.93  | \$1,558.13  | \$303.80   | \$298,856.49 |              |  |  |  |  |  |  |  |
| 27             | 13                                  | 2011 | 3            | \$1,861.93  | \$1,556.54  | \$305.38   | \$298,551.11 |              |  |  |  |  |  |  |  |
| 28             | 14                                  | 2011 | 4            | \$1,861.93  | \$1,554.95  | \$306.98   | \$298,244.13 |              |  |  |  |  |  |  |  |
| 29             | 15                                  | 2011 | 5            | \$1,861.93  | \$1,553.35  | \$308.57   | \$297,935.56 |              |  |  |  |  |  |  |  |
| 30             | 16                                  | 2011 | 6            | \$1,861.93  | \$1,551.75  | \$310.18   | \$297,625.38 |              |  |  |  |  |  |  |  |
| 31             | 17                                  | 2011 | 7            | \$1,861.93  | \$1,550.13  | \$311.80   | \$297,313.58 |              |  |  |  |  |  |  |  |
| 32             | 18                                  | 2011 | 8            | \$1,861.93  | \$1,548.51  | \$313.42   | \$297,000.16 |              |  |  |  |  |  |  |  |
| 33             | 19                                  | 2011 | 9            | \$1,861.93  | \$1,546.88  | \$315.05   | \$296,685.10 |              |  |  |  |  |  |  |  |
| 34             | 20                                  | 2011 | 10           | \$1,861.93  | \$1,545.23  | \$316.69   | \$296,368.41 |              |  |  |  |  |  |  |  |
| 35             | 21                                  | 2011 | 11           | \$1,861.93  | \$1,543.59  | \$318.34   | \$296,050.07 |              |  |  |  |  |  |  |  |

**Figure 25-1:** This amortization schedule shows details for a 30-year mortgage.

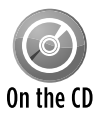

The Loan Amortization Wizard is available on the CD-ROM that accompanies this book. It's an unprotected add-in named loan amortization wizard.xlam.

## Using the Loan Amortization Wizard

The Loan Amortization Wizard consists of a five-step dialog box sequence that collects information from the user. Typical of a wizard, this enables the user to go forward and backward through the steps. Clicking the Finish button creates the new worksheet. If all the steps haven't been completed when the user clicks Finish, default values are used. Clicking the Cancel button closes the UserForm, and no action is taken.

This application uses a single UserForm with a MultiPage control to display the five steps, shown in Figures 25-2 through 25-6.

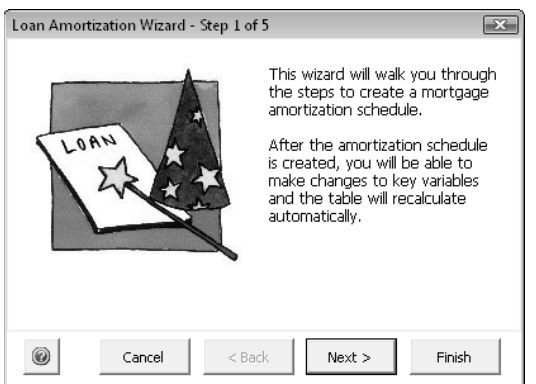

**Figure 25-2:** Step 1 of the Loan Amortization Wizard.

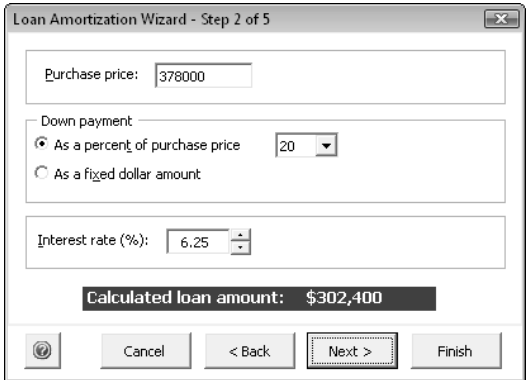

**Figure 25-3:** Step 2 of the Loan Amortization Wizard.

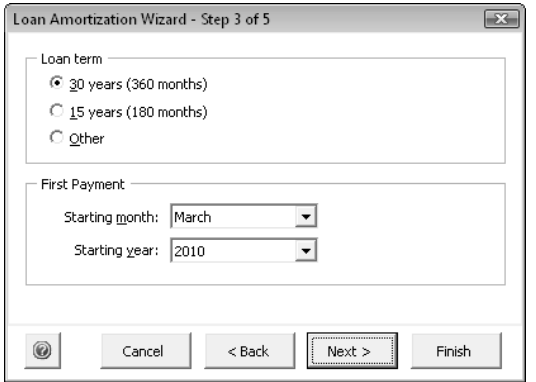

**Figure 25-4:** Step 3 of the Loan Amortization Wizard.

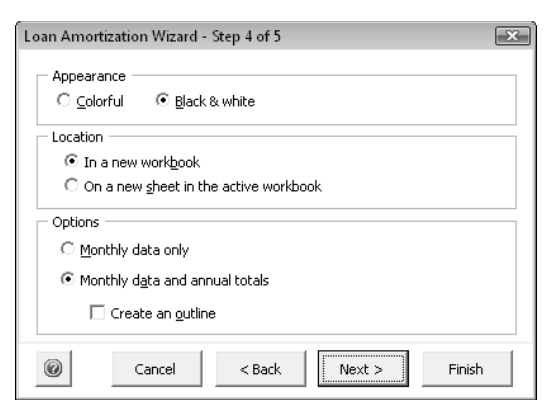

**Figure 25-5:** Step 4 of the Loan Amortization Wizard.

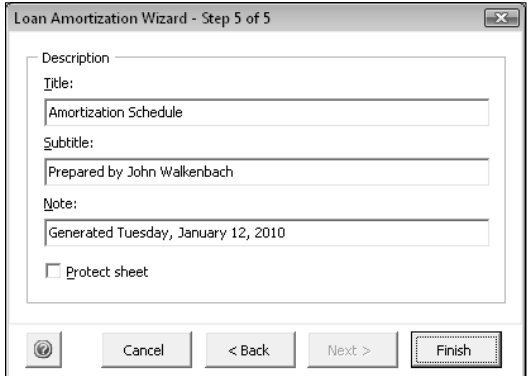

**Figure 25-6:** Step 5 of the Loan Amortization Wizard.

### The Loan Amortization Wizard workbook structure

The Loan Amortization Wizard consists of the following components:

- $\triangleright$  FormMain: A UserForm that serves as the primary user interface.
- $\triangleright$  FormHelp: A UserForm that displays online help.
- $\triangleright$  FormMessage: A UserForm that displays a message when the add-in is opened. The user can disable this display.
- $\blacktriangleright$  HelpSheet: A worksheet that contains the text used in the online help.
- $\triangleright$  ModMain: A VBA module that contains a procedure that displays the main UserForm.
- $\triangleright$  ThisWorkbook: The code module for this object contains the Workbook Open eventhandler procedure.

In addition, the workbook file contains some simple RibbonX XML code that creates the Loan Amortization Wizard button in the Insert tab of the Ribbon.

## **Creating the Loan Amortization Wizard**

The Loan Amortization Wizard application started out as a simple concept and evolved into a relatively complex project. My primary goal was to demonstrate as many development concepts as possible and still have a useful end product. I would like to say that I clearly envisioned the end result before I began developing the application, but I'd be lying.

My basic idea was much less ambitious. I simply wanted to create an application that gathered user input and created a worksheet. But, after I got started, I began thinking of ways to enhance my simple program. I eventually stumbled down several blind alleys. Some folks would consider my wanderings time-wasting, but those false starts became a vital part of the development process.

I completed the entire project in one (long) day, and I spent a few more hours fine-tuning and testing it. I added a few more accouterments for the version included in this edition of the book.

## How the Loan Amortization Wizard works

The Loan Amortization Wizard is an add-in, so you should install it by using the Add-Ins dialog box. To display this dialog box, choose File→Options→Add-Ins. Then, in the Excel Options dialog box, choose Excel Add-Ins from the Manage drop-down list and click Go. Use the Browse button to locate the add-in file. After it's installed, an add-in remains installed across Excel sessions. The add-in works perfectly well, however, if it's opened with the File→Open command.

#### Modifying the user interface

Every add-in needs a way to allow the user to access the procedures. I added some RibbonX code to the file that adds a button to a new group in the Insert tab (see Figure 25-7). Clicking this button executes the StartAmortizationWizard procedure, which displays the FormMain UserForm.

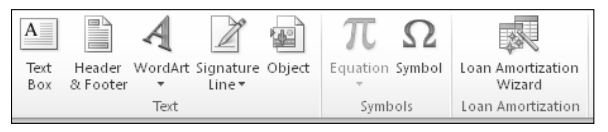

**Figure 25-7:** A new group on the Insert tab contains one control.

The RibbonX code that creates the Ribbon control is

```
<customUI xmlns="http://schemas.microsoft.com/office/2006/01/customui">
  <ribbon>
    <sub>th</sub></sub>
       <tab idMso="TabInsert">
         <group id="gpUtils" label="Loan Amortization">
            <button id="b1"
```

```
 size="large"
              imageMso="CreateQueryFromWizard" 
              label="Loan Amortization Wizard" 
              supertip="Click here to create an amortization schedule." 
              onAction="StartAmortizationWizard"/>
         </group>
      \langle /tab>
     </tabs>
   </ribbon>
</customUI>
```
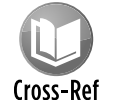

Refer to Chapter 22 for information about modifying the Ribbon.

#### Displaying an initial message

I've installed many Excel add-ins over the years, and I've found that many of them don't provide a clue as to how to access the add-in. To make this application as user-friendly as possible, I added a UserForm that is displayed when the workbook is opened. This form tells the user how to start the wizard. Figure 25-8 shows the UserForm.

To prevent it from become annoying, this UserForm includes an option to turn off the message in the future.

Following is the Workbook Open procedure that displays the dialog box:

```
Private Sub Workbook_Open()
       If GetSetting(APPNAME, "Defaults", "ShowMessage", "Yes") = "Yes" Then
             FormMessage.Show
       End If
 End Sub
Loan Amortization Wizard
                                 \boxed{\mathbf{x}}To access the Loan Amortization Wizard, click the
 Insert tab and use the Loan Amortization Button.
□ Don't show this message again.
   A
                              OK
```
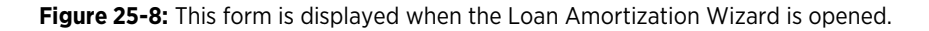

The user's choice regarding the future display of the UserForm is stored in the Windows Registry. The Registry key is specified by the application's name (a global constant, APPNAME). The default value is "Yes," so the UserForm will display at least one time.

Following is the code that is executed when the user clicks the OK button:

```
Private Sub OKButton_Click()
     If cbMessage Then
         SaveSetting APPNAME, "Defaults", "ShowMessage", "No"
     Else
         SaveSetting APPNAME, "Defaults", "ShowMessage", "Yes"
     End If
     Unload Me
End Sub
```
If the user checks the check box control, then the registry setting is set to "No," and the UserForm won't be displayed again.

#### Initializing FormMain for the wizard

The UserForm\_Initialize procedure for FormMain does quite a bit of work:

- $\blacktriangleright$  It sets the MultiPage control's Style property to  $f$ mTabStyleNone. The tabs are present in the Visual Basic Editor to make the UserForm easier to edit.
- $\blacktriangleright$  It sets the MultiPage control's Value property to 0. This ensures that it displays the first page, regardless of its value when the workbook was last saved.
- $\blacktriangleright$  It adds items to three ComboBox controls used on the form.
- $\blacktriangleright$  It calls the GetDefaults procedure, which retrieves the most recently used setting from the Windows Registry (see the upcoming section "Saving and retrieving default settings").
- $\blacktriangleright$  It checks whether a workbook is active. If no workbook is active, the code disables the OptionButton that enables the user to create the new worksheet in the active workbook.
- $\blacktriangleright$  If a workbook is active, an additional check determines whether the workbook's structure is protected. If so, the procedure disables the OptionButton that enables the user to create the worksheet in the active workbook.

#### Processing events while the UserForm is displayed

The code module for the FormMain UserForm contains several event-handler procedures that respond to the Click and Change events for the controls on the UserForm.

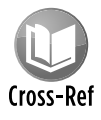

Clicking the Back and Next buttons determines which page of the  $MultiPage$  control is displayed. The MultiPage1\_Change procedure adjusts the UserForm's caption and enables and disables the Back and Next buttons as appropriate. See Chapter 15 for more information about programming a wizard.

#### Displaying help in the wizard

You have several options when it comes to displaying online help. I chose a technique that displays help text in the UserForm shown in Figure 25-9 to display text stored in a worksheet. You'll notice that this help is context-sensitive. When the user clicks the Help button, the Help topic displayed is relevant to the current page of the MultiPage control.

Worksheets in an add-in aren't visible. To view the worksheet that contains the help text for this add-in, you need to temporarily set the workbook's IsAddin property to False. One way to accomplish this is to select the project in the Project window and execute this statement in the Immediate window:

```
ThisWorkbook.IsAddin = False
```
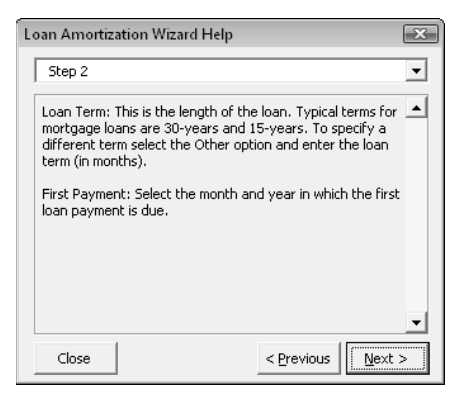

**Figure 25-9:** User help is presented in a UserForm that copies text stored in a worksheet.

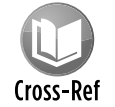

For more information about the technique of transferring worksheet text to a UserForm, refer to Chapter 24.

#### Creating the new worksheet

When the user clicks the Finish button, the action begins. The Click event-handler procedure for this button performs the following actions:

- $\blacktriangleright$  It calls a function named DataIsValid, which checks the user's input to ensure that it's valid. If all the entries are valid, the function returns True, and the procedure continues. If an invalid entry is encountered, DataIsValid sets the focus to the control that needs to be corrected and returns a descriptive error message (see Figure 25-10).
- $\blacktriangleright$  If the user's responses are valid, the procedure creates a new worksheet either in the active workbook or in a new workbook, per the user's request.

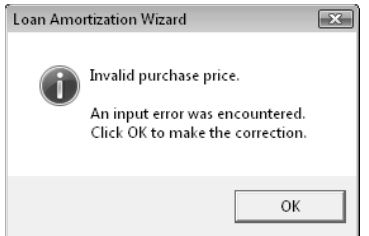

**Figure 25-10:** If an invalid entry is made, the focus is set back to the control that contains the error.

- **F** The loan *parameters* (purchase price, down payment information, loan amount, term, and interest rate) are written to the worksheet. This requires the use of some  $I\$ f statements because the down payment can be expressed as a percentage of the purchase price or as a fixed amount.
- $\blacktriangleright$  The column headers are written to the worksheet.
- $\triangleright$  The first row of formulas is written below the column headers. The first row is different from the remaining rows because its formulas refer to data in the loan parameters section. The other formulas all refer to the previous row. Notice that I use named ranges in the formulas. These are sheet-level names, so the user can store more than one amortization schedule in the same workbook.
- $\triangleright$  For unnamed references, I use row number and column number notation, which is much easier than trying to determine actual cell addresses.
- $\triangleright$  The second row of formulas is written to the worksheet and then copied down one row for each month.
- $\blacktriangleright$  If the user requested annual totals as opposed to simply monthly data, the procedure uses the Subtotal method to create subtotals. This, by the way, is an example of how using a native feature in Excel can save *lots* of coding.
- $\triangleright$  Because subtotaling the Balance column isn't appropriate, the procedure replaces formulas in the Balance column with a formula that returns the year-end balance.
- $\triangleright$  When Excel adds subtotals, it also creates an outline. If the user didn't request an outline, the procedure uses the ClearOutline method to remove it. If an outline was requested, the procedure hides the outline symbols.
- $\triangleright$  Next, the procedure applies formatting to the cells: number formatting, plus an AutoFormat if the user requested color output.
- $\triangleright$  The amortization schedule is then converted to a table, and a style is applied based on the user's choice of black-and-white or color.
- $\triangleright$  The procedure then adjusts the column widths, freezes the titles just below the header row, and protects the formulas and a few other key cells that shouldn't be changed.
- $\blacktriangleright$  If the Protect Sheet option is specified in Step 5, the sheet is protected (but not with a password).

 $\blacktriangleright$  Finally, the SaveDefaults procedure writes the current values of the UserForm's controls to the Windows registry. These values will be the new default settings the next time the user creates an amortization schedule. (See the following section.)

#### Saving and retrieving default settings

If you run this application, you'll notice that the FormMain UserForm always displays the setting that you most recently used. In other words, it remembers your last choices and uses them as the new default values. This step makes it very easy to generate multiple *what-if* amortization schedules that vary in only a single parameter. The code remembers the user input by storing the values in the Windows Registry and then retrieving them when the UserForm is initialized. When the application is used for the first time, the Registry doesn't have any values, so it uses the default values stored in the UserForm controls.

The following GetDefaults procedure loops through each control on the UserForm. If the control is a TextBox, ComboBox, OptionButton, CheckBox, or SpinButton, it calls VBA's GetSetting function and reads the value to the Registry. Note that the third argument for GetSetting is the value to use if the setting isn't found. In this case, it uses the value of the control specified at design time. APPNAME is a global constant that contains the name of the application.

```
Sub GetDefaults()
' Reads default settings from the registry
    Dim ctl As Control
    Dim CtrlType As String
    For Each ctl In Me.Controls
         CtrlType = TypeName(ctl)
         If CtrlType = "TextBox" Or _
            CtrlType = "ComboBox" Or _
            CtrlType = "OptionButton" Or _
            CtrlType = "CheckBox" Or _
            CtrlType = "SpinButton" Then
            ctl.Value = GetSetting _
              (APPNAME, "Defaults", ctl.Name, ctl.Value)
         End If
    Next ctl
End Sub
```
Figure 25-11 shows how these values appear in the Registry, as displayed by the Windows Registry Editor program.

| Registry Editor<br>File Edit View<br>Favorites<br>Help                                                                               |   |                          |        | $\begin{array}{c c c c c c} \hline \multicolumn{3}{c }{\textbf{}} & \multicolumn{3}{c }{\textbf{}} & \multicolumn{3}{c }{\textbf{}} & \multicolumn{3}{c }{\textbf{}} & \multicolumn{3}{c }{\textbf{}} \end{array}$ |
|----------------------------------------------------------------------------------------------------|---|--------------------------|--------|----------------------------------------------------------------------------------------------------|
| $\triangleright$ $\cdot$ $\Box$<br><b>Sonic Solutions</b>                                                                            | ۸ | Name                     | Type   | Data                                                                                                    |
| $D - 1$<br>SourceTec                                                                                                    |   | ab (Default)             | REG SZ | (value not set)                                                                                                    |
| Sysinternals                                                                                                    |   | ab cb Create Outline     | REG_SZ | False                                                                                                    |
| <b>TablEdit</b>                                                                                                    |   | ab cbPctDown             | REG SZ | 20                                                                                                    |
| Trolltech                                                                                                    |   | ab cbProtectSheet        | REG SZ | False                                                                                                    |
| VB and VBA Program Settings                                                                                                    |   | ab cbStartMonth          | REG SZ | January                                                                                                    |
| D - Cell Math<br>Date Picker                                                                                                    |   | ab cb StartYear          | REG SZ | 2010                                                                                                    |
| Euro Add-in                                                                                                    |   | ab ob 15years            | REG SZ | False                                                                                                    |
| <b>Excel Games</b>                                                                                                    |   | ab ob30years             | REG SZ | True                                                                                                    |
| FXLNameMqr                                                                                                    |   | ab obAsAmount            | REG SZ | False                                                                                                    |
| <b>Get A Color Function</b>                                                                                                    |   | ab obAsPercent           | REG SZ | True                                                                                                    |
| J-Walk                                                                                                    |   | ab ob Colorful           | REG SZ | False                                                                                                    |
| JWalk Chart Tools                                                                                                    |   | ab obFormatted           | REG SZ | True                                                                                                    |
| Loan Amortization Wizard                                                                                                    |   | ab obMonthlyAndAnnual    | REG SZ | True                                                                                                    |
| Defaults                                                                                                    |   | ab obMonthlyOnly         | REG SZ | False                                                                                                    |
| Power Utility Pak                                                                                                    |   | ab obNewBook             | REG SZ | True                                                                                                    |
| Sparklines                                                                                                    |   | ab obNewSheet            | REG SZ | False                                                                                                    |
| <b>Text Tools Utility</b>                                                                                                    |   | ab ob Other Term         | REG SZ | False                                                                                                    |
| Winamp                                                                                                    |   | ab ShowMessage           | REG_SZ | Yes                                                                                                    |
| Winamp Toolbar                                                                                                    |   | ab spinInterest          | REG SZ | 800                                                                                                    |
| Windows Live                                                                                                    |   | ab tbDownPmt             | REG SZ | 0                                                                                                    |
| Windows Live Writer<br>WinRAR SFX<br>Wisdom-soft<br>Svstem<br><b>Volatile Environment</b><br>HKEY LOCAL MACHINE<br><b>HKEY USERS</b> |   | ab tbInterest            | REG SZ | 6.25                                                                                                    |
|                                                                                                    |   | ab thmonths              | REG SZ | 480                                                                                                    |
|                                                                                                    |   | ab thnote                | REG SZ | Generated Wednesday, November 04, 2009                                                                                                    |
|                                                                                                    |   | ab tbPurchasePrice       | REG SZ | 378000                                                                                                    |
|                                                                                                    |   | ab tb Subtitle           | REG SZ | Prepared by John Walkenbach                                                                                                    |
|                                                                                                    |   | ab tbTitle               | REG SZ | Amortization Schedule                                                                                                    |
| HKEY CURRENT CONFIG                                                                                                    | ٠ | $\overline{\phantom{a}}$ | Ш      |                                                                                                    |

**Figure 25-11:** The Windows Registry stores the default values for the wizard.

The following SaveDefaults procedure is similar to the GetDefaults procedure. It uses VBA's SaveSetting statement to write the current values to the Registry:

```
Sub SaveDefaults()
' Writes current settings to the registry
    Dim ctl As Control
    Dim CtrlType As String
    For Each ctl In Me.Controls
        CtrlType = TypeName(ctl)
        If CtrlType = "TextBox" Or _
            CtrlType = "ComboBox" Or _
            CtrlType = "OptionButton" Or _
           CtrlType = "CheckBox" Or _
            CtrlType = "SpinButton" Then
            SaveSetting APPNAME, "Defaults", ctl.Name, CStr(ctl.Value)
         End If
    Next ctl
End Sub
```
Notice that the code uses the  $CStr$  function to convert each setting to a string. This function helps avoid problems for those who use non-English regional settings. Without the string conversion, True and False are translated to the user's language before they're stored in the Registry. But they're *not* translated back to English when the setting is retrieved — which causes an error.

The SaveSetting statement and the GetSetting function always use the following Registry key:

```
HKEY_CURRENT_USER\Software\VB and VBA Program Settings\
```
## Potential enhancements for the Loan Amortization Wizard

It's been said that you never finish writing an application — you just stop working on it. Without even thinking too much about it, I can come up with several enhancements for the Loan Amortization Wizard:

- $\blacktriangleright$  An option to display cumulative totals for interest and principal
- $\triangleright$  An option to work with adjustable-rate loans and make projections based on certain interest rate scenarios
- $\triangleright$  More formatting options (for example, no decimal places, no dollar signs, and so on)
- $\triangleright$  Options to enable the user to specify page headers or footers

# Application Development Concepts

Following the logic in an application developed by someone other than yourself is often difficult. To help you understand my work, I included lots of comments in the code and described the general program flow in the preceding sections. But, if you really want to understand this application, I suggest that you use the Debugger to step through the code.

At the very least, the Loan Amortization Wizard demonstrates some useful techniques and concepts that are important for Excel developers:

- $\blacktriangleright$  Modifying the Ribbon.
- $\blacktriangleright$  Using a wizard-like UserForm to gather information.
- $\blacktriangleright$  Setting the Enabled property of a control dynamically.
- $\blacktriangleright$  Linking a TextBox control and a SpinButton control.
- $\triangleright$  Displaying online help to a user.
- $\blacktriangleright$  Naming cells with VBA.
- $\triangleright$  Writing and copying formulas with VBA.
- $\blacktriangleright$  Reading from and writing to the Windows Registry.

## **Application development checklist**

When developing user-oriented applications, you need to keep in mind many things. Let the following checklist serve as a reminder:

- **Do the dialog boxes all work from the keyboard?** Don't forget to add hot keys and check the tab order carefully.
- **Did you make any assumptions about directories?** If your application reads or writes files, you can't assume that a particular directory exists or that it's the current directory.
- **Did you make provisions for canceling all dialog boxes?** You can't assume that the user will end a dialog box by clicking the OK button.
- **Did you assume that no other worksheets are open?** If your application is the only workbook open during testing, you could overlook something that happens when other workbooks are open.
- **Did you assume that a workbook is visible?** It's possible, of course, to use Excel with no workbooks visible.
- **Did you attempt to optimize the speed of your application?** For example, you often can speed up your application by declaring variable types and defining object variables.
- **Are your procedures adequately documented?** Will you understand your code if you revisit it in six months?
- **Did you include appropriate end-user documentation?** Doing so often eliminates (or at least reduces) the number of follow-up questions.
- **Did you allow time to revise your application?** Chances are the application won't be perfect the first time out. Build in some time to fix it.

Developing user-oriented applications in Excel isn't easy. You must be keenly aware of how people will use (and abuse) the application in real life. Although I tried to make this application completely bulletproof, I did not do extensive real-world testing, so I wouldn't be surprised if it fails under some conditions.

#### **Part VI:** Developing Applications

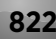

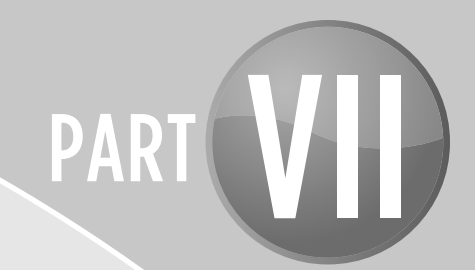

# **Other Topics**

CHAPTER 26 Compatibility Issues

CHAPTER 27 Manipulating Files with VBA

CHAPTER 28 Manipulating Visual Basic Components

CHAPTER 29 Understanding Class Modules

CHAPTER 30 Working with Colors

CHAPTER 31 Frequently Asked Questions about Excel Programming

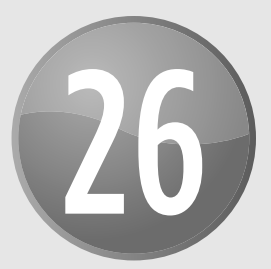

# Compatibility Issues

#### **In This Chapter**

- Increasing the probability that your Excel 2010 applications will also work with previous versions of Excel
- Declaring API functions that work with 32-bit Excel 2010, 64-bit Excel 2010, and earlier versions of Excel
- Being aware of issues if you're developing Excel applications for international use

# What Is Compatibility?

*Compatibility* is an oft-used term among computer people. In general, it refers to how well software performs under various conditions. These conditions might be defined in terms of hardware, software, or a combination of the two. For example, software written for Windows will not run directly on other operating systems, such as Mac OS X or Linux.

In this chapter, I discuss a more specific compatibility issue involving how your Excel 2010 applications will work with earlier versions of Excel for Windows and Excel for Macintosh. The fact that two versions of Excel might use the same file format isn't always enough to ensure complete compatibility between the contents of their files. For example, Excel 97, Excel 2000, Excel 2002, Excel 2003, and Excel 2002 for Macintosh all use the same file format, but compatibility problems are rampant. Just because a particular version of Excel can open a worksheet file or an addin doesn't guarantee that that version of Excel can carry out the VBA macro instructions contained in it. Another example: Excel 2010 and Excel 2007 both use the same file format. If your application uses features that were introduced in Excel 2010, you can't expect that Excel 2007 users will magically have access to these new features.

Excel is a moving target, and there is really no way that you can guarantee complete compatibility. Unfortunately, cross-version compatibility doesn't happen automatically. In most cases, you need to do quite a bit of additional work to achieve compatibility.

# Types of Compatibility Problems

You need to be aware of several categories of potential compatibility problems. These issues are listed here and discussed further in this chapter:

- **File format issues:** You can save workbooks in several different Excel file formats. Farlier versions of Excel might not be able to open workbooks that were saved in a later version's file format. For more information about sharing Excel 2010 (and Excel 2007) files, see the sidebar, "The Microsoft Office Compatibility Pack."
- $\triangleright$  **New feature issues:** It should be obvious that you can't use a feature introduced in a particular version of Excel in previous versions of Excel.
- **K** Microsoft issues: For whatever reason, Microsoft itself is responsible for some types of compatibility issues. For example, as I note in Chapter 23, index numbers for shortcut menus haven't remained consistent across Excel versions.
- $\triangleright$  **Windows versus Macintosh issues:** If your application must work on both platforms, plan to spend lots of time ironing out various compatibility problems. Excel for Macintosh no longer supports VBA, so it's likely that you'll be forced to create a separate version for the Macintosh.
- **Excel 2010** is the first version of Excel that's available in both 32-bit and 64-bit editions. If your VBA code uses API functions, you'll need to be aware of some potential problems if the code must run in both 32-bit and 64-bit Excel, as well as other versions of Excel.
- $\triangleright$  **International issues:** If your application will be used by those who use a different language version of Excel, you must address a number of additional issues.

After reading this chapter, it should be clear that there is only one way to ensure compatibility: You must test your application on every target platform and with every target version of Excel. Often, this amount of testing is simply not feasible. However, you, as a developer, can take certain measures to help ensure that your application works with different versions of Excel.

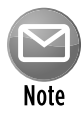

If you're reading this chapter in search of a complete list of specific compatibility issues among the various versions of Excel, you will be disappointed. As far as I know, no such list exists, and it would be virtually impossible to compile one. These types of issues are far too numerous and complex.

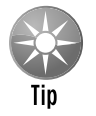

A good source for information about potential compatibility problems is Microsoft's support site. The URL is

http:// support.microsoft.com

Information at this site can often help you identify bugs that appear in a particular version of Excel.

## **The Microsoft Office Compatibility Pack**

If you plan to share your Excel 2010 application with others who haven't upgraded to Excel 2010 (or Excel 2007), you have two choices:

- Always save your files in the older XLS file format.
- Make sure the recipients of your files have installed the Microsoft Office Compatibility Pack.

The Microsoft Office Compatibility Pack is a free download available at www.microsoft.com. When installed, Office XP and Office 2003 users can open, edit, and save documents, workbooks, and presentations in the new file formats for Word, Excel, and PowerPoint.

Keep in mind that this compatibility pack doesn't endow earlier versions of Excel with any of the new features in Excel 2007 or Excel 2010. It simply allows those users to open and save files in the new file format.

# Avoid Using New Features

If your application must work with both Excel 2010 and earlier versions, you need to avoid any features that were added after the earliest Excel version that you will support. Another alternative is to incorporate the new features selectively. In other words, your code can determine which version of Excel is being used and then take advantage of the new features or not.

VBA programmers must be careful not to use any objects, properties, or methods that aren't available in earlier versions. In general, the safest approach is to develop your application for the lowest version number. For compatibility with Excel 2000 and later, you should use Excel 2000 for development; then test thoroughly by using the later versions.

A very useful feature that was introduced in Excel 2007 is the Compatibility Checker, shown in Figure 26-1. Display this dialog box by choosing File→Info→Check For Issues→ Check Compatibility. The Compatibility Checker identifies any compatibility issues that might cause a problem if the file is opened using an earlier version of Excel.

Unfortunately, the Compatibility Checker doesn't even look at the VBA code — which is a prime candidate for compatibility problems. However, you can download the Microsoft Office Code Compatibility Inspector (search for it at http://Microsoft.com). This tool installs as an addin and adds new commands to the Developer tab. It may help you locate potential compatibility problems in your VBA code. As I write this book, the Microsoft Office Code Compatibility Inspector was available as beta software — and it wasn't very helpful. Perhaps the final version will be more useful.

## **Determining Excel's version number**

The Version property of the Application object returns the version of Excel. The returned value is a string, so you might need to convert it to a value. Use VBA's Val function to make the conversion. The following function, for example, returns True if the user is running Excel 2007 or later:

```
Function XL12OrLater()
     XL12OrLater = Val(Application.Version) >= 12
End Function
```
Excel 2007 is version 12, and Excel 2010 is version 14. There is no version 13, presumably because some people think it's an unlucky number.

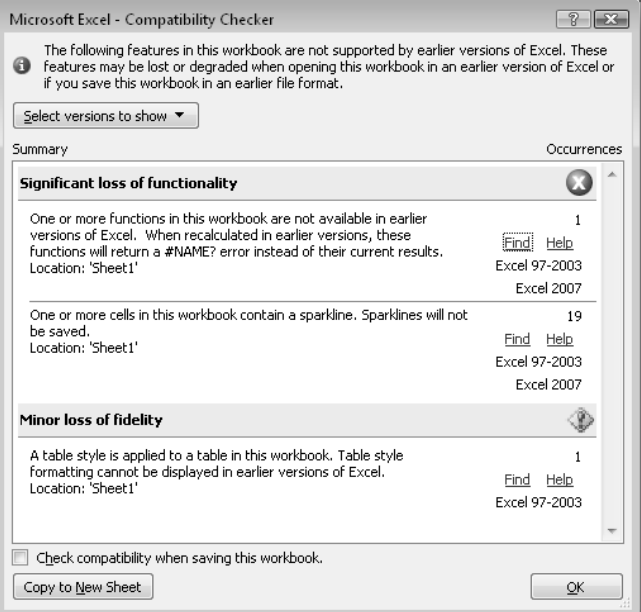

**Figure 26-1:** The Compatibility Checker.

## But Will It Work on a Mac?

A common problem that I hear about is Macintosh compatibility. Excel for Macintosh represents a very small proportion of the total Excel market, and many developers choose simply to ignore it. The good news is that the old Excel XLS file format is compatible across both platforms. The bad news is that the features supported aren't identical, and VBA macro compatibility is far from perfect. In fact, the current version of Excel for Macintosh doesn't even support VBA.

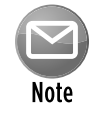

The remainder of this section assumes that you're working with an older version of Excel for Macintosh — a version that still supports VBA.

You can write VBA code to determine which platform your application is running. The following function accesses the OperatingSystem property of the Application object and returns True if the operating system is any version of Windows (that is, if the returned string contains the text "Win"):

```
Function WindowsOS() As Boolean
     If Application.OperatingSystem like "*Win*" Then
         WindowsOS = True
     Else
         WindowsOS = False
     End If
End Function
```
Many subtle (and not so subtle) differences exist between the Windows versions and the Mac versions of Excel. Many of those differences are cosmetic (for example, different default fonts), but others are much more serious. For example, Excel for Macintosh doesn't include ActiveX controls. Also, it uses the 1904 date system as the default, so workbooks that use dates could be off by four years. Excel for Windows, by default, uses the 1900 date system. On the Macintosh, a date serial number of 1 refers to January 1, 1904; in Excel for Windows, that same serial number represents January 1, 1900.

Another limitation concerns Windows API functions: They won't work with Excel for Macintosh. If your application depends on such functions, you need to develop a workaround.

If your code deals with paths and filenames, you need to construct your path with the appropriate path separator (a colon for the Macintosh, a backslash for Windows). A better approach is to avoid hard-coding the path separator character and use VBA to determine it. The following statement assigns the path separator character to a variable named PathSep:

```
PathSep = Application.PathSeparator
```
After this statement is executed, your code can use the PathSep variable in place of a hardcoded colon or backslash.

Rather than try to make a single file compatible with both platforms, most developers choose to develop on one platform (typically Excel for Windows) and then modify the application so that it works on the Mac platform. In other words, you'll probably need to maintain two separate versions of your application.

There is only one way to make sure that your application is compatible with the Macintosh version of Excel: You must test it thoroughly on a Macintosh — and be prepared to develop some workarounds for procedures that don't work correctly.

# Dealing with 64-bit Excel

You can install Excel 2010 as a 32-bit application or as a 64-bit application. The latter works only if you're running a 64-bit version of Windows. The 64-bit version can handle much larger workbooks because it takes advantage of the larger address space in 64-bit Windows.

Most users don't need the 64-bit version of Excel because they don't work with massive amounts of data in a workbook. And remember, the 64-bit version offers no performance boost. Some operations may actually be slower in the 64-bit version.

In general, workbooks created using the 32-bit version will work fine in the 64-bit version. The only potential problem is if the workbook contains VBA code that uses Windows API functions. The 32-bit API function declarations won't compile in the 64-bit version.

For example, the following declaration works with 32-bit Excel versions, but causes a compile error with 64-bit Excel 2010:

```
Declare Function GetWindowsDirectoryA Lib "kernel32" _
   (ByVal lpBuffer As String, ByVal nSize As Long) As Long
```
The following declaration works with Excel 2010 (both 32-bit and 64-bit), but causes a compile error in previous versions of Excel:

```
Declare PtrSafe Function GetWindowsDirectoryA Lib "kernel32" _
   (ByVal lpBuffer As String, ByVal nSize As Long) As Long
```
To use this API function in both 32-bit and 64-bit Excel, you must declare two versions of the function by using two conditional compiler directives:

- $\triangleright$  VBA7 returns True if your code is using Version 7 of VBA (which is included in Office 2010).
- $\triangleright$  Win64 returns True if the code is running in 64-bit Excel.

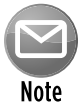

Only one version of VBA can be installed on a system. So, if you have older versions of Excel installed and then install Excel 2010, the older versions will all be running VBA 7. Unfortunately, if you activate the VB Editor in one of these older versions and choose Help→About Microsoft Visual Basic, the dialog box won't report that it's running VBA 7.

Here's an example of how to use these directives to declare an API function that's compatible with 32-bit and 64-bit Excel:

```
#If VBA7 And Win64 Then
  Declare PtrSafe Function GetWindowsDirectoryA Lib "kernel32" _
   (ByVal lpBuffer As String, ByVal nSize As Long) As Long
#Else
```

```
 Declare Function GetWindowsDirectoryA Lib "kernel32" _
   (ByVal lpBuffer As String, ByVal nSize As Long) As Long
#End If
```
The first Declare statement is used when  $VBAY$  and  $Wind64$  are both  $True$  — which is the case only for 16-Bit Excel 2010. In all other versions, the second Declare statement is used.

## Creating an International Application

The final compatibility concern deals with language issues and international settings. Excel is available in many different language versions. The following statement displays the country code for the version of Excel:

```
MsgBox Application.International(xlCountryCode)
```
The United States/English version of Excel has a country code of 1. Other country codes are listed in Table 26-1.

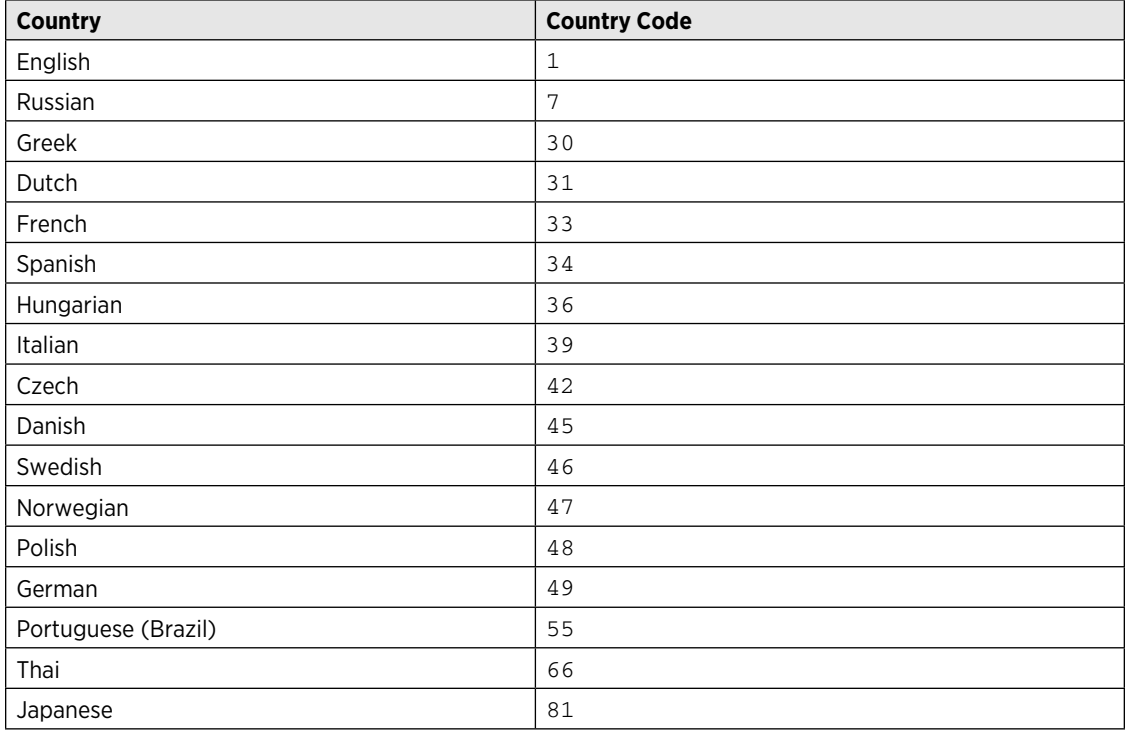

#### **Table 26-1:** Excel Country Codes

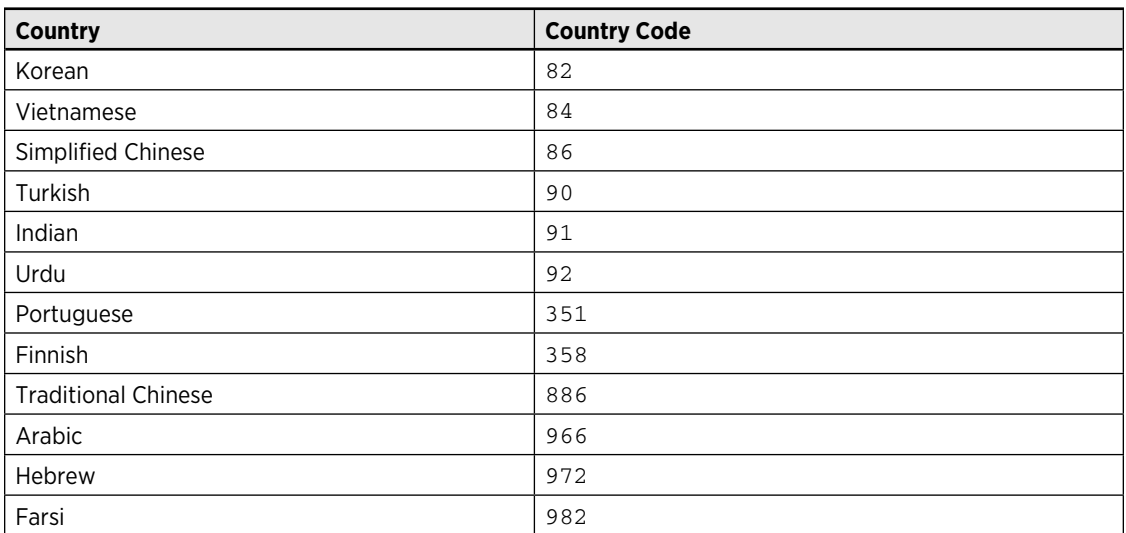

#### **Table 26-1:** Excel Country Codes *(continued)*

Excel also supports language packs, so a single copy of Excel can actually display any number of different languages. The language comes into play in two areas: the user interface and the execution mode.

You can determine the current language used by the user interface by using a statement such as:

```
Msgbox Application.LanguageSettings.LanguageID(msoLanguageIDUI)
```
The language ID for English is 1033.

If your application will be used by those who speak another language, you need to ensure that the proper language is used in your dialog boxes. Also, you need to identify the user's decimal and thousands separator characters. In the United States, these are almost always a period and a comma, respectively. However, users in other countries might have their systems set up to use other characters. Yet another issue is date and time formatting: The United States is one of the few countries that use the (illogical) month/day/year format.

If you're developing an application that will be used only by people within your company, you probably won't need to be concerned with international compatibility. But, if your company has offices throughout the world, or if you plan to distribute your application outside your country, you need to address a number of issues to ensure that your application will work properly. I discuss these issues in the following sections.

## Multilanguage applications

An obvious consideration involves the language that is used in your application. For example, if you use one or more dialog boxes, you probably want the text to appear in the language of the user. Fortunately, changing the language isn't too difficult (assuming, of course, that you can translate your text or know someone who can).

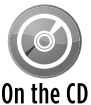

The companion CD-ROM contains an example that demonstrates how to allow the user to choose from three languages in a dialog box: English, Spanish, or German. The file-On the CD name is multilingual wizard.xlsm.

The first step of the multilingual wizard (found on the CD) contains three OptionButtons that enable the user to select a language. The text for the three languages is stored in a worksheet.

The UserForm\_Initialize procedure contains code that attempts to guess the user's language by checking the International property:

```
Select Case Application.International(xlCountryCode)
     Case 34 'Spanish
         UserLanguage = 2
     Case 49 'German
        UserLanguage = 3
     Case Else 'default to English
         UserLanguage = 1 'default
End Select
```
Figure 26-2 shows the UserForm displaying text in all three languages.

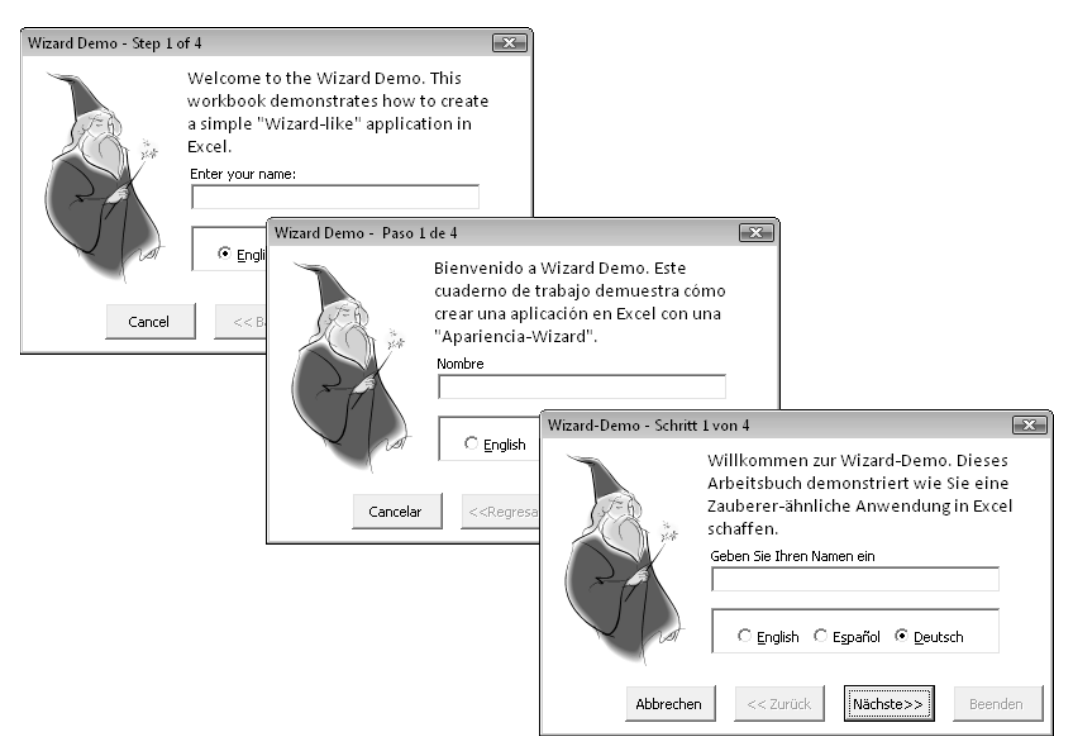

**Figure 26-2:** The Wizard Demo in English, Spanish, and German.

## VBA language considerations

In general, you need not be concerned with the language in which you write your VBA code. Excel uses two object libraries: the Excel object library and the VBA object library. When you install Excel, it registers the English language version of these object libraries as the default libraries. (This is true regardless of the language version of Excel.)

## Using local properties

If your code will display worksheet information, such as a formula or a range address, you probably want to use the local language. For example, the following statement displays the formula in cell A1:

MsgBox Range("A1").Formula

For international applications, a better approach is to use the FormulaLocal property rather than the Formula property:

```
MsgBox Range("A1").FormulaLocal
```
Several other properties also have local versions. These are shown in Table 26-2 (refer to the Help system for specific details).

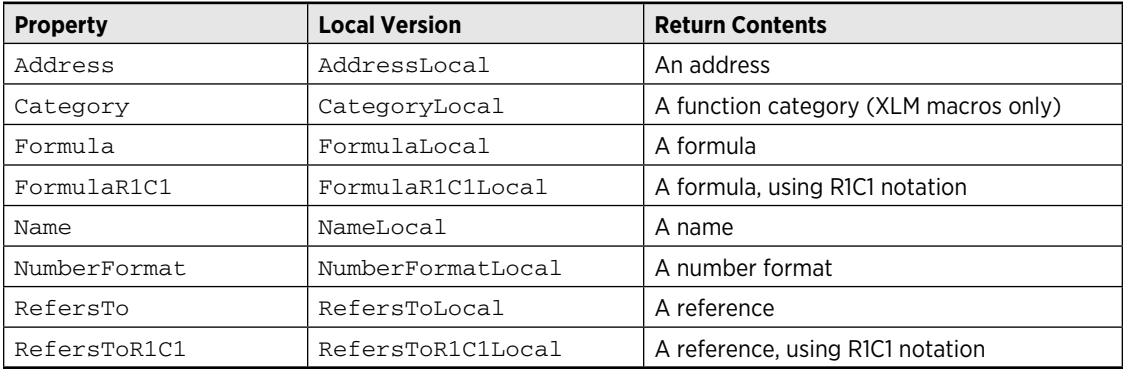

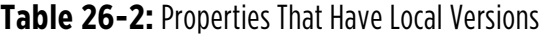

## Identifying system settings

Generally, you can't assume that the end user's system is set up likwe the system on which you develop your application. For international applications, you need to be aware of the following settings:

- $\triangleright$  **Decimal separator:** The character used to separate the decimal portion of a value.
- > Thousands separator: The character used to delineate every three digits in a value.
- **h** List separator: The character used to separate items in a list.

You can determine the current separator settings by accessing the International property of the Application object. For example, the following statement displays the decimal separator, which won't always be a period:

```
MsgBox Application.International(xlDecimalSeparator)
```
The 45 international settings that you can access with the International property are listed in Table 26-3.

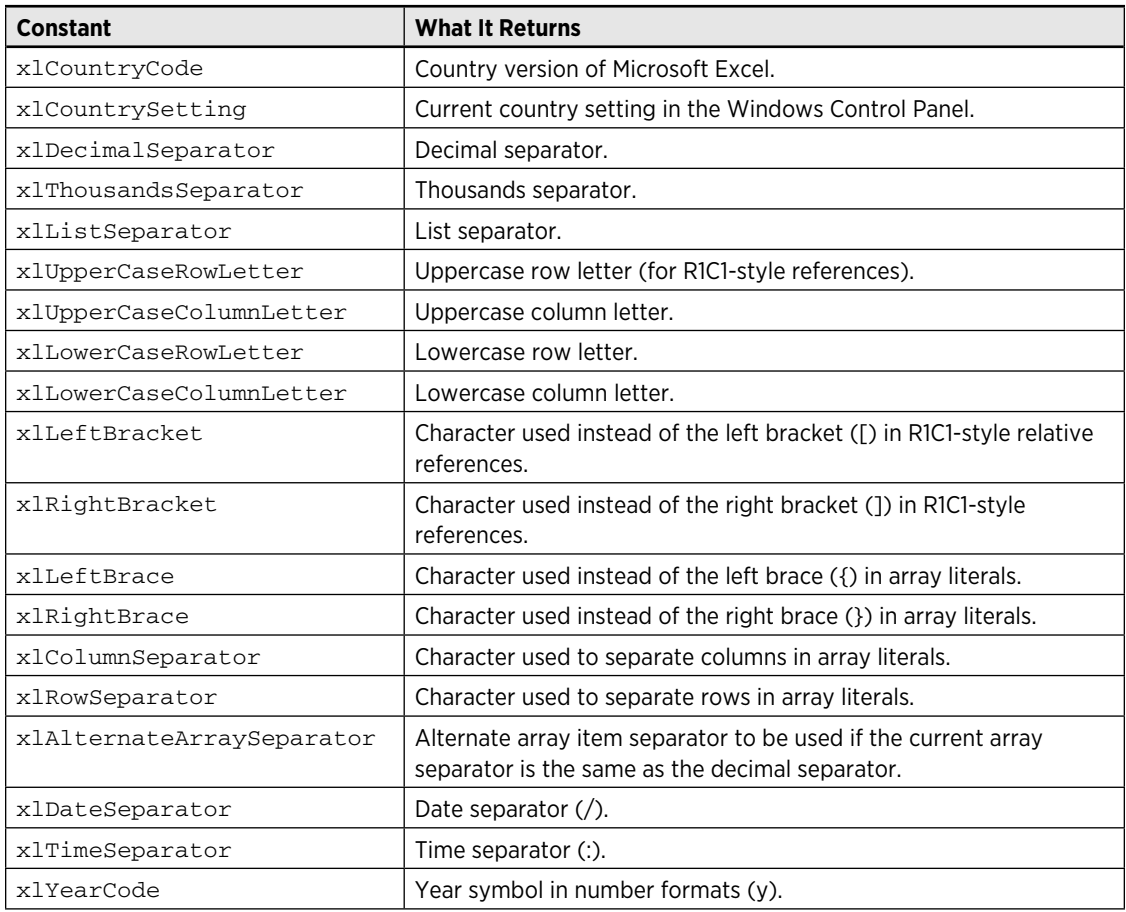

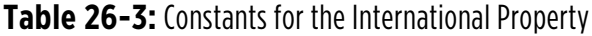

*continued*

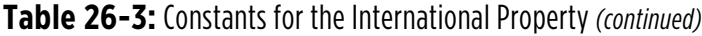

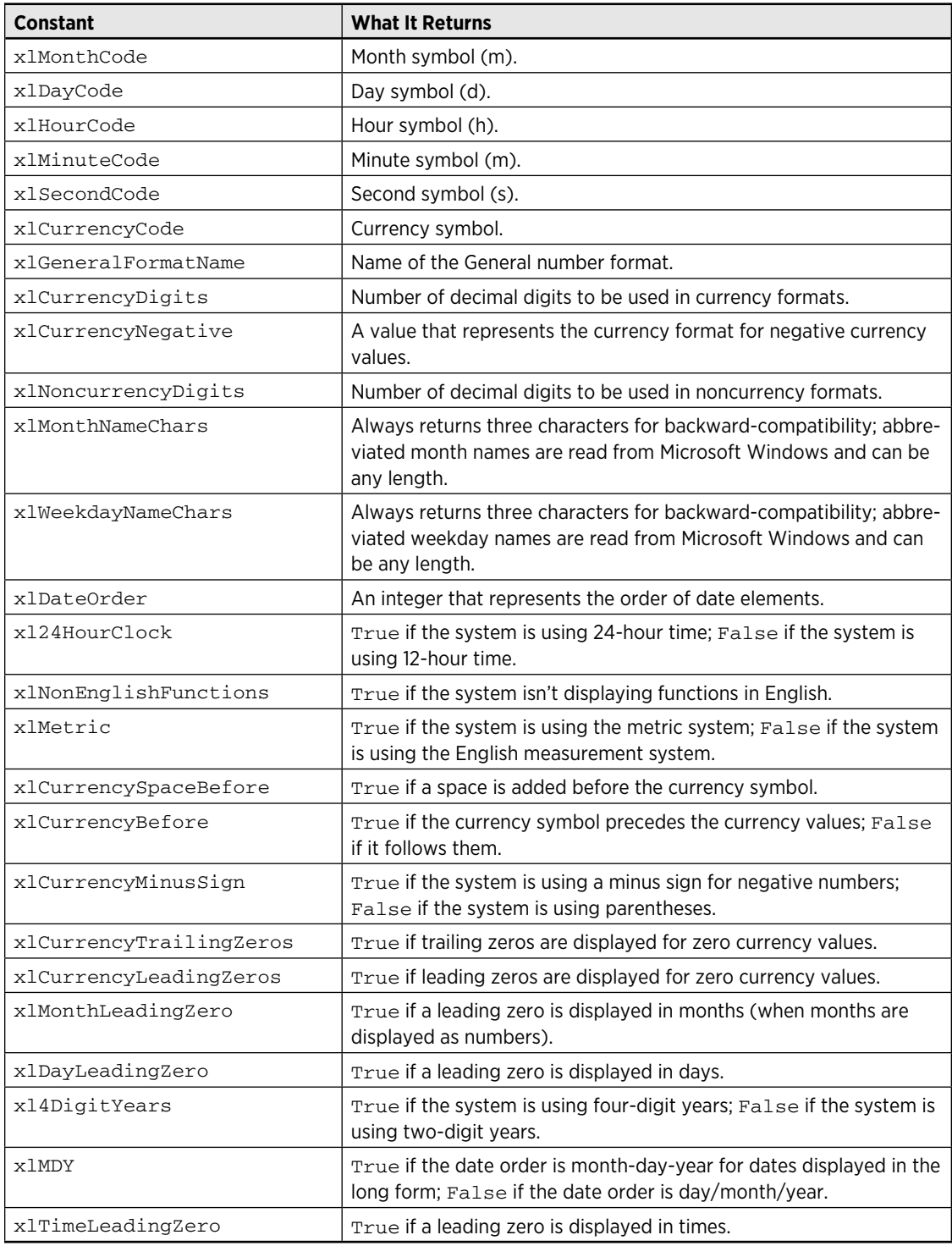

## Date and time settings

If your application writes formatted dates and will be used in other countries, you might want to make sure that the date is in a format familiar to the user. The best approach is to specify a date by using VBA's DateSerial function and let Excel take care of the formatting details. (It will use the user's short date format.)

The following procedure uses the DateSerial function to assign a date to the StartDate variable. This date is then written to cell A1 with the local short date format.

```
Sub WriteDate()
    Dim StartDate As Date
     StartDate = DateSerial(2010, 4, 15)
     Range("A1") = StartDate
End Sub
```
If you need to do any other formatting for the date, you can write code to do so after the date has been entered into the cell. Excel provides several named date and time formats, plus quite a few named number formats. The online help describes all these formats (search for *named date/ time formats* or *named numeric formats*).

#### **Part VII:** Other Topics

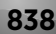
# 27 Manipulating Files with VBA

#### **In This Chapter**

- Getting a basic overview of VBA text file manipulation features
- Performing common file operations
- Opening a text file
- Displaying extended file information, such as details for media files
- Reading and writing a text file with VBA
- Exporting a range to HTML and XML format
- Zipping and unzipping files
- Using ActiveX Data Objects to import data

# Performing Common File Operations

Many applications that you develop for Excel require working with external files. For example, you might need to get a listing of files in a directory, delete files, rename files, and so on. Excel, of course, can import and export several types of text files. In many cases, however, Excel's built-in text file handling isn't sufficient. For example, you might want to paste a list of filenames into a range, or export a range of cells to a simple HyperText Markup Language (HTML) file.

In this chapter, I describe how to use Visual Basic for Applications (VBA) to perform common (and not so common) file operations and work directly with text files.

Excel provides two ways to perform common file operations:

- **Example 1 Here is a USA statements and functions.** This method works for all versions of Excel.
- $\triangleright$  Use the FileSystemObject object, which uses the Microsoft Scripting Library. This method works for Excel 2000 and later.

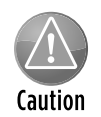

Some earlier versions of Excel also supported the use of the FileSearch object. That feature was removed, beginning with Excel 2007. If you execute an old macro that uses the FileSearch object, the macro will fail.

In the sections that follow, I discuss these two methods and present examples.

#### Using VBA file-related statements

The VBA statements that you can use to work with files are summarized in Table 27-1. Most of these statements are straightforward, and all are described in the Help system.

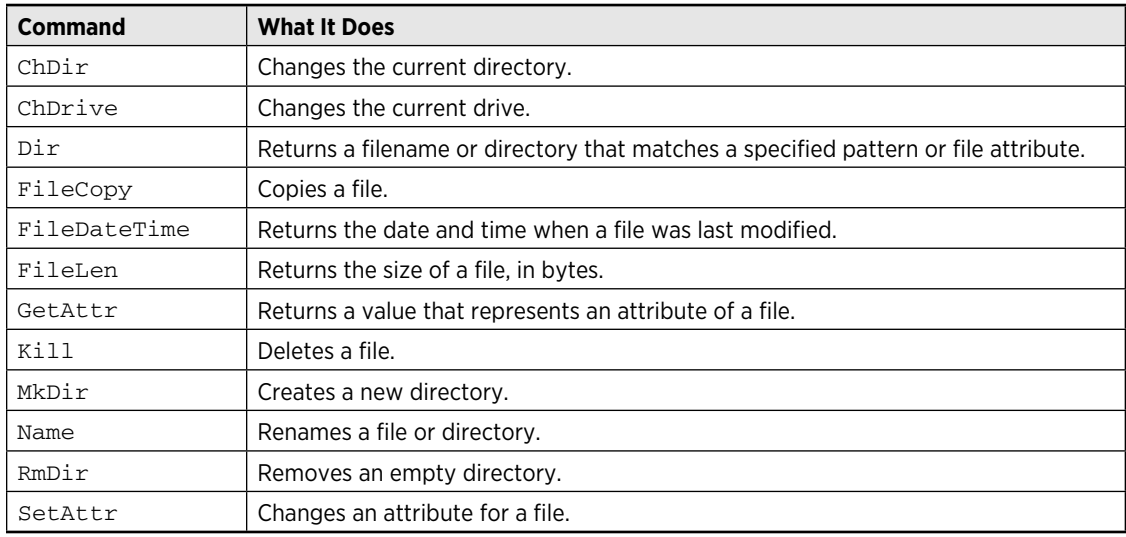

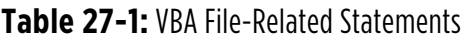

The remainder of this section consists of examples that demonstrate some of the file manipulation commands.

#### A VBA function to determine whether a file exists

The following function returns True if a particular file exists and False if it doesn't exist. If the Dir function returns an empty string, the file couldn't be found, so the function returns False.

```
Function FileExists(fname) As Boolean
     FileExists = Dir(fname) <> ""
End Function
```
The argument for the FileExists function consists of a full path and filename. The function can be either used in a worksheet or called from a VBA procedure. Here's an example:

```
MyFile = "c:\budgeting\2011 budget notes.docx"
Msgbox FileExists(MyFile)
```
#### A VBA function to determine whether a path exists

The following function returns True if a specified path exists and False otherwise:

```
Function PathExists(pname) As Boolean
' Returns TRUE if the path exists
    On Error Resume Next
    PathExists = (GetAttr(pname) And vbDirectory) = vbDirectory
End Function
```
The pname argument is a string that contains a directory (without a filename). The trailing backslash in the pathname is optional. Here's an example of calling the function:

```
MyFolder = "c:\users\john\desktop\downloads\"
MsgBox PathExists(MyFolder)
```
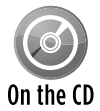

The FileExists and PathExists functions are available on the CD-ROM. The filename is file functions.xlsm.

#### A VBA procedure to display a list of files in a directory

The following procedure displays (in the active worksheet) a list of files contained in a particular directory, along with the file size and date:

```
Sub ListFiles()
    Dim Directory As String
    Dim r As Long
    Dim f As String
    Dim FileSize As Double
   Directory = "f:\excelfiles\budgeting\"
   r = 1' Insert headers
   Cells(r, 1) = "FileName"Cells(r, 2) = "Size"Cells(r, 3) = "Date/Time" Range("A1:C1").Font.Bold = True
   Get first file
```

```
f = Dir(Directory, vbReadOnly + vbHidden + vbSystem)Do While f \leq  ""
        r = r + 1Cells(r, 1) = f 'Adjust for filesize > 2 gigabytes
         FileSize = FileLen(Directory & f)
         If FileSize < 0 Then FileSize = FileSize + 4294967296#
        Cells(r, 2) = FilesizeCells(r, 3) = FileDateTime(Directory & f)
       Get next file
        f = Dir() Loop
End Sub
```
Figure 27-1 shows an example of the output of the ListFiles subroutine.

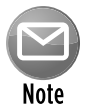

VBA's FileLen function uses the Long data type. Consequently, it will return an incorrect size (a negative number) for files larger than about 2 gigabytes. The code checks for a negative value from the  $_{\text{FileLen}}$  function, and makes an adjustment if necessary.

|                | А                                          | B        | C                | D |
|----------------|--------------------------------------------|----------|------------------|---|
| 1              | Files in C:\Program Files\Mozilla Firefox\ | Size     | Date/Time        |   |
| $\overline{2}$ | .autoreg                                   | $\Omega$ | 10/5/2008 9:42   |   |
| 3              | AccessibleMarshal.dll                      | 17912    | 10/29/2009 10:11 |   |
| 4              | application.ini                            | 2126     | 10/29/2009 10:11 |   |
| 5              | blocklist.xml                              | 2067     | 7/15/2009 11:09  |   |
| 6              | browserconfig.properties                   | 232      | 7/15/2009 11:10  |   |
| 7              | crashreporter-override.ini                 | 583      | 7/15/2009 11:10  |   |
| 8              | crashreporter.exe                          | 120312   | 10/29/2009 10:11 |   |
| 9              | crashreporter.ini                          | 3801     | 7/15/2009 11:10  |   |
| 10             | firefox.exe                                | 908280   | 10/29/2009 10:11 |   |
| 11             | freebl3.chk                                | 478      | 10/29/2009 10:11 |   |
| 12             | freeb13.dll                                | 249856   | 10/29/2009 10:11 |   |
| 13             | install.log                                | 44726    | 7/17/2009 10:16  |   |
| 14             | js3250.dll                                 | 919544   | 10/29/2009 10:11 |   |
| 15             | LICENSE                                    | 31393    | 7/15/2009 11:09  |   |
| 16             | mozcrt19.dll                               | 722424   | 10/29/2009 10:11 |   |
| 17             | nspr4.dll                                  | 169464   | 10/29/2009 10:11 |   |
| 18             | nss3.dll                                   | 636408   | 10/29/2009 10:11 |   |
| 19             | nssckbi.dll                                | 316920   | 10/29/2009 10:11 |   |
| 20             | nssdbm3.chk                                | 478      | 10/29/2009 10:11 |   |
|                | 21 Insedbm3 dll                            | 98304    | 10/29/2009 10:11 |   |

**Figure 27-1:** Output from the ListFiles procedure.

Notice that the procedure uses the  $Dir$  function twice. The first time (used with an argument), it retrieves the first filename found. Subsequent calls (without an argument) retrieve additional filenames. When no more files are found, the  $Dir$  function returns an empty string.

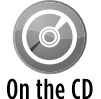

The companion CD-ROM contains a version of this procedure which allows you to select a directory from a dialog box. The filename is create file list.xlsm.

The Dir function also accepts wildcard file specifications in its first argument. To get a list of Excel files, for example, you could use a statement such as this:

```
f = Dir(Directory &<br>
<math display="block">\& * .x1?
\& ;
v = Dix(Directory & * .x1?
\& ;
v = Dix(Directory & * .x1?
\& ;
v = Dix(Directory & * .x1?
\& ;
v = Dix(Directory & * .x1?
\& ;
v = bix(Directory & * .x1?
\& ;
v = bix(Directory & * .x1?
\& ;
v = bix(Directory & * .x1?
\& ;
v = bix(Directory & * .x1?
\& ;
v =
```
This statement retrieves the name of the first  $\star$ ,  $x1$ ?? file in the specified directory. The wildcard specification returns a four-character extension that begins with XL. For example, the extension could be .xlsx, .xltx, or .xlam. The second argument for the  $Dir function$  lets you specify the attributes of the files (in terms of built-in constants). In this example, the  $Dir$  function retrieves filenames that have no attributes, read-only files, hidden files, and system files.

Table 27-2 lists the built-in constants for the Dir function.

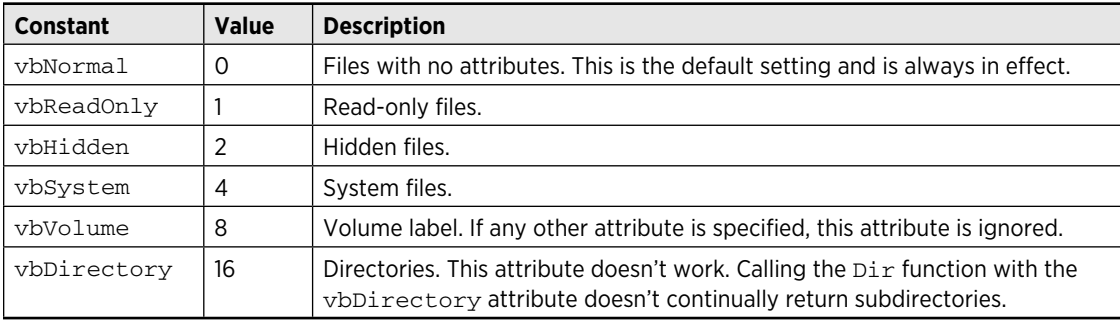

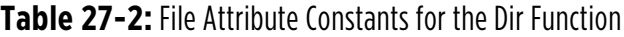

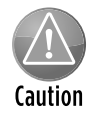

If you use the  $\text{Dir}$  function to loop through files and call another procedure to process the files, make sure that the other procedure doesn't use the  $\text{Dir}$  function. Only one "set" of  $Dir$  calls can be active at any time.

#### A recursive VBA procedure to display a list of files in nested directories

The example in this section creates a list of files in a specified directory, including all of its subdirectories. This procedure is unusual because it calls itself — a concept known as *recursion.*

```
Public Sub RecursiveDir(ByVal CurrDir As String, Optional ByVal Level As Long)
    Dim Dirs() As String
    Dim NumDirs As Long
    Dim FileName As String
    Dim PathAndName As String
```

```
 Dim i As Long
    Dim Filesize As Double
  Make sure path ends in backslash
   If Right(CurrDir, 1) <> "\" Then CurrDir = CurrDir & "\"
  ' Put column headings on active sheet
   Cells(1, 1) = "Path"Cells(1, 2) = "Filename"Cells(1, 3) = "Size"Cells(1, 4) = "Date/Time" Range("A1:D1").Font.Bold = True
  Get files
   FileName = Dir(CurrDir & "*.*", vbDirectory)
    Do While Len(FileName) <> 0
      If Left(FileName, 1) <> "." Then 'Current dir
        PathAndName = CurrDir & FileName
        If (GetAttr(PathAndName) And vbDirectory) = vbDirectory Then
           'store found directories
           ReDim Preserve Dirs(0 To NumDirs) As String
           Dirs(NumDirs) = PathAndName
           NumDirs = NumDirs + 1
        Else
           'Write the path and file to the sheet
          Cells(WorksheetFunction.CountA(Range("A:A")) + 1, 1) =
              CurrDir
          Cells(WorksheetFunction.CountA(Range("B:B")) + 1, 2) =
              FileName
           'adjust for filesize > 2 gigabytes
           Filesize = FileLen(PathAndName)
           If Filesize < 0 Then Filesize = Filesize + 4294967296#
           Cells(WorksheetFunction.CountA(Range("C:C")) + 1, 3) = Filesize
           Cells(WorksheetFunction.CountA(Range("D:D")) + 1, 4) = _
              FileDateTime(PathAndName)
        End If
    End If
        FileName = Dir()
    Loop
     ' Process the found directories, recursively
   For i = 0 To NumDirs - 1
        RecursiveDir Dirs(i), Level + 2
    Next i
End Sub
```
The procedure takes one argument,  $CurrDir$ , which is the directory being examined. Information for each file is displayed in the active worksheet. As the procedure loops through the files, it stores the subdirectory names in an array named Dirs. When no more files are found, the procedure calls itself using an entry in the Dirs array for its argument. When all of the directories in the Dirs array have been processed, the procedure ends.

Because the RecursiveDir procedure uses an argument, it must be executed from another procedure by using a statement like this:

```
Call RecursiveDir("c:\directory\")
```
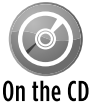

The companion CD-ROM contains a version of this procedure that allows you to select a directory from a dialog box. The filename is recursive file list.xlsm.

#### Using the FileSystemObject object

The FileSystemObject object is a member of the Windows Scripting Host and provides access to a computer's file system. This object is often used in script-oriented Web pages (for example, VBScript and JavaScript) and can be used with Excel 2000 and later versions.

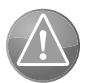

Caution

The Windows Scripting Host is sometimes used as a way to spread computer viruses and other malware. Consequently, the Windows Scripting Host may be disabled on some systems. Therefore, use caution if you're designing an application that will be used on many different systems.

The name FileSystemObject is a bit misleading because it actually includes a number of objects, each designed for a specific purpose:

- $\triangleright$  **Drive:** Represents a drive or a collection of drives.
- **File:** Represents a file or a collection of files.
- **Folder:** Represents a folder or a collection of folders.
- **FextStream:** Represents a stream of text that is read from, written to, or appended to a text file.

The first step in using the FileSystemObject object is to create an instance of the object. You can do this task in two ways: early binding and late binding.

The late binding method uses two statements, like this:

```
 Dim FileSys As Object
 Set FileSys = CreateObject("Scripting.FileSystemObject")
```
Note that the FileSys object variable is declared as a generic Object rather than as an actual object type. The object type is resolved at runtime.

The early binding method of creating the object requires that you set up a reference to the Windows Scripting Host Object Model. You do this by using Tools→References in the VBE (see

Figure 27-2). After you've established the reference, create the object by using statements like these:

```
Dim FileSys As FileSystemObject
Set FileSys = CreateObject("Scripting.FileSystemObject")
```
Using the early binding method enables you to take advantage of the VBE's Auto List Members feature to help you identify properties and methods as you type. In addition, you can use the Object Browser (by pressing F2) to learn more about the object model.

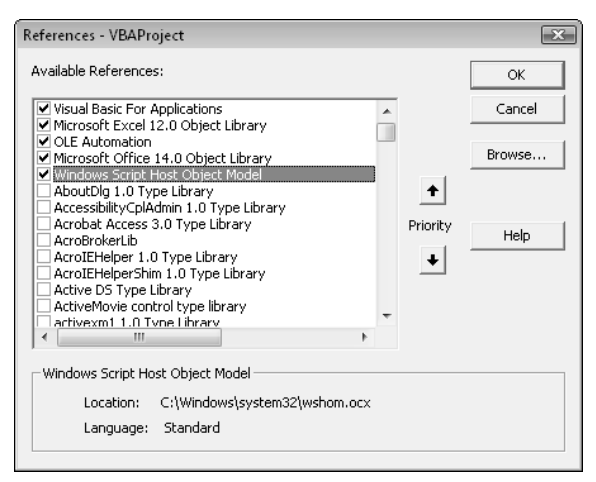

**Figure 27-2:** Creating a reference to the Windows Script Host Object Model.

The examples that follow demonstrate various tasks using the FileSystemObject object.

#### Using FileSystemObject to determine whether a file exists

The Function procedure that follows accepts one argument (the path and filename) and returns True if the file exists:

```
Function FileExists3(fname) As Boolean
     Dim FileSys As Object 'FileSystemObject
     Set FileSys = CreateObject("Scripting.FileSystemObject")
     FileExists3 = FileSys.FileExists(fname)
End Function
```
The function creates a new FileSystemObject object named FileSys and then accesses the FileExists property for that object.

#### Using FileSystemObject to determine whether a path exists

The Function procedure that follows accepts one argument (the path) and returns True if the path exists:

```
Function PathExists2(path) As Boolean
    Dim FileSys As Object 'FileSystemObject
     Set FileSys = CreateObject("Scripting.FileSystemObject")
     PathExists2 = FileSys.FolderExists(path)
End Function
```
#### Using FileSystemObject to list information about all available disk drives

The example in this section uses FileSystemObject to retrieve and display information about all disk drives. The procedure loops through the Drives collection and writes various property values to a worksheet.

Figure 27-3 shows the results when the procedure is executed on a system with 12 drives. The data shown is the drive letter, whether the drive is "ready," the drive type, the volume name, the total size, and the available space.

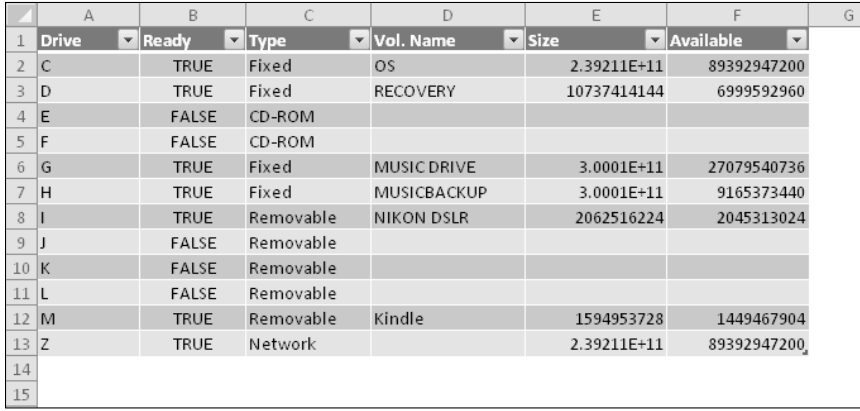

**Figure 27-3:** Output from the ShowDriveInfo procedure.

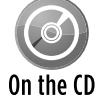

This workbook, named show drive  $\inf$ ,  $x \text{lsm}$ , is available on the companion CD-ROM.

```
Sub ShowDriveInfo()
    Dim FileSys As FileSystemObject
    Dim Drv As Drive
     Dim Row As Long
     Set FileSys = CreateObject("Scripting.FileSystemObject")
```

```
 Cells.ClearContents
   Row = 1' Column headers
    Range("A1:F1") = Array("Drive", "Ready", "Type", "Vol. Name", \overline{\phantom{a}} "Size", "Available")
     On Error Resume Next
  Loop through the drives
     For Each Drv In FileSys.Drives
       Row = Row + 1 Cells(Row, 1) = Drv.DriveLetter
         Cells(Row, 2) = Drv.IsReady
         Select Case Drv.DriveType
             Case 0: Cells(Row, 3) = "Unknown"
             Case 1: Cells(Row, 3) = "Removable"
            Case 2: Cells(Row, 3) = "Fixed" Case 3: Cells(Row, 3) = "Network"
            Case 4: Cells(Row, 3) = "CD-ROM"Case 5: Cells(Row, 3) = "RAM Disk" End Select
         Cells(Row, 4) = Drv.VolumeName
         Cells(Row, 5) = Drv.TotalSize
         Cells(Row, 6) = Drv.AvailableSpace
    Next Drv
     'Make a table
     ActiveSheet.ListObjects.Add xlSrcRange, _
       Range("A1").CurrentRegion, , xlYes
End Sub
```
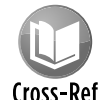

Chapter 11 describes another method of getting drive information by using Windows API functions.

# Displaying Extended File Information

The example in this section displays extended file properties for all files in a specified directory. The information that's available depends on the file type. For example, image files have properties such as Camera Model and Dimensions; audio files have properties such as Artist, Title, Duration, and so on.

The actual properties available depends on the version of Windows. Windows Vista supports 267 properties and Windows 7 supports even more. Here's a procedure that creates a list of file properties in the active worksheet:

```
Sub ListFileProperties()
     Dim i As Long
    Dim objShell As Object 'IShellDispatch4
     Dim objFolder As Object 'Folder3
```

```
' Create the object
    Set objShell = CreateObject("Shell.Application")
' Specify any folder
   Set objFolder = objShell.Namespace('C:\'')' List the properties
   For i = 0 To 500
      Cells(i + 1, 1) = \_ objFolder.GetDetailsOf(objFolder.Items, i) 
    Next i
End Sub
```
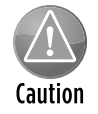

Unfortunately, the property values aren't consistent across Windows versions. For example, in Windows 2000, the Title property is stored as number 11. In Windows XP, the Title property is stored as number 10. In Windows Vista, the Title property is number 21.

The FileInfo procedure, which uses the Windows Shell.Application object, follows. This procedure prompts for a directory using the GetDirectory function (not shown here) and then lists the first 41 properties of each file in the directory.

```
Sub FileInfo()
    Dim c As Long, r As Long, i As Long
    Dim FileName As Object 'FolderItem2
    Dim objShell As Object 'IShellDispatch4
    Dim objFolder As Object 'Folder3
  Create the object
    Set objShell = CreateObject("Shell.Application")
  ' Prompt for the folder
    Set objFolder = objShell.Namespace(GetDirectory)
 ' Insert headers on active sheet
    Worksheets.Add
   c = 0For i = 0 To 40c = c + 1 Cells(1, c) = objFolder.GetDetailsOf(objFolder.Items, i)
    Next i
' Loop through the files
   r = 1 For Each FileName In objFolder.Items
       c = 0r = r + 1For i = 0 To 40c = c + 1 Cells(r, c) = objFolder.GetDetailsOf(FileName, i)
        Next i
    Next FileName
   Make it a table
```

```
 ActiveSheet.ListObjects.Add xlSrcRange, _
       Range("A1").CurrentRegion
End Sub
```
Figure 27-4 shows part of the output of this procedure, for a directory that contains MP3 audio files.

|                                              | <sub>B</sub> |               |                                        |                |                      | N              |                                            |        |
|----------------------------------------------|--------------|---------------|----------------------------------------|----------------|----------------------|----------------|--------------------------------------------|--------|
| l Name                                       | <b>Size</b>  | <b>Type</b>   | Date modified $\overline{\phantom{a}}$ | Date created   | Date accesse V Kinds | <b>Artists</b> | Album                                      | Year v |
| 01 - Amish Town.mp3                          | 3.27 MB      | Winamp media  | 9/26/2009 8:37                         | 9/26/2009 8:23 | 11/1/2009 0:00 Music |                | Lynn 'chirps' Smith Down in Little Egypt   | 2003   |
| 3 02 - 01d Missouri.mp3                      | 5.32 MB      | Winamp media  | 9/26/2009 8:37                         | 9/26/2009 8:23 | 11/1/2009 0:00 Music |                | Lynn 'chirps' Smith Down in Little Egypt   | 2003   |
| 4 03 - Ten Cents.mp3                         | 4.48 MB      | Winamp media  | 9/26/2009 8:37                         | 9/26/2009 8:23 | 11/1/2009 0:00 Music |                | Lynn 'chirps' Smith Down in Little Egypt   | 2003   |
| 5 04 - Charlie Wyler's Tune.mp3              | 4.46 MB      | Winamp media  | 9/26/2009 8:38                         | 9/26/2009 8:23 | 11/1/2009 0:00 Music |                | Lynn 'chirps' Smith   Down in Little Egypt | 2003   |
| 6 05 - D & G Polka.mp3                       | 5.86 MB      | Winamp media  | 9/26/2009 8:38                         | 9/26/2009 8:23 | 11/1/2009 0:00 Music |                | Lynn 'chirps' Smith   Down in Little Egypt | 2003   |
| 06 - Chase the Banshee.mp3                   | 4.91 MB      | Winamp media  | 9/26/2009 8:39                         | 9/26/2009 8:23 | 11/1/2009 0:00 Music |                | Lynn 'chirps' Smith Down in Little Egypt   | 2003   |
| 8 07 - Lost Indian.mp3                       | 2.96 MB      | Winamp media  | 9/27/2009 10:54                        | 9/26/2009 8:23 | 11/1/2009 0:00 Music |                | Lynn 'chirps' Smith Down in Little Egypt   | 2003   |
| 9 08 - 01d Red.mp3                           | 2.82 MB      | Winamp media  | 9/26/2009 8:40                         | 9/26/2009 8:23 | 11/1/2009 0:00 Music |                | Lynn 'chirps' Smith Down in Little Egypt   | 2003   |
| 10 09 - Fishin' Limber mp3                   | 5.46 MB      | Winamp media  | 9/26/2009 8:40                         | 9/26/2009 8:23 | 11/1/2009 0:00 Music |                | Lynn 'chirps' Smith   Down in Little Egypt | 2003   |
| 11 10 - Grotts.mp3                           | 6.19 MB      | Winamp media  | 9/26/2009 8:40                         | 9/26/2009 8:23 | 11/1/2009 0:00 Music |                | Lynn 'chirps' Smith   Down in Little Egypt | 2003   |
| 12 11 - Elie's Waltz.mp3                     | 5.60 MB      | Winamp media  | 9/26/2009 8:41                         | 9/26/2009 8:23 | 11/1/2009 0:00 Music |                | Lynn 'chirps' Smith Down in Little Egypt   | 2003   |
| 13 12 - Down in Little Egypt mp3             | 4.33 MB      | Winamp media  | 9/26/2009 8:41                         | 9/26/2009 8:23 | 11/4/2009 0:00 Music |                | Lynn 'chirps' Smith Down in Little Egypt   | 2003   |
| 14 13 - Joke On the Puppy mp3                | 4.75 MB      | Winamp media  | 9/26/2009 8:42                         | 9/26/2009 8:23 | 11/3/2009 0:00 Music |                | Lynn 'chirps' Smith Down in Little Egypt   | 2003   |
| 15 14 - Rolling the Logs.mp3                 | 4.40 MB      | Winamp media  | 9/26/2009 8:42                         | 9/26/2009 8:23 | 11/1/2009 0:00 Music |                | Lynn 'chirps' Smith   Down in Little Egypt | 2003   |
| 16 15 - Bowling Green.mp3                    | 4.73 MB      | Winamp media  | 9/26/2009 8:43                         | 9/26/2009 8:23 | 11/1/2009 0:00 Music |                | Lynn 'chirps' Smith Down in Little Egypt   | 2003   |
| 17 16 - White's Polka.mp3                    | 4.21 MB      | Winamp media  | 9/26/2009 8:43                         | 9/26/2009 8:23 | 11/1/2009 0:00 Music |                | Lynn 'chirps' Smith Down in Little Egypt   | 2003   |
| 18 17 - Polish Tune (Kujawiak), mp3          | 5.20 MB      | Winamp media  | 9/26/2009 8:43                         | 9/26/2009 8:23 | 11/1/2009 0:00 Music |                | Lynn 'chirps' Smith Down in Little Egypt   | 2003   |
| 19 18 - Hop-Scotch Polka.mp3                 | 4.10 MB      | Winamp media  | 9/26/2009 8:43                         | 9/26/2009 8:23 | 11/1/2009 0:00 Music |                | Lynn 'chirps' Smith   Down in Little Egypt | 2003   |
| 20 19 - Tippin' Back the Corn.mp3            | 5.63 MB      | Winamp medial | 9/26/2009 8:44                         | 9/26/2009 8:23 | 11/1/2009 0:00 Music |                | Lynn 'chirps' Smith   Down in Little Egypt | 2003   |
| 21 20 - Mr. Fisher's Old German Walti5.39 MB |              | Winamp media  | 9/26/2009 8:44                         | 9/26/2009 8:23 | 11/1/2009 0:00 Music |                | Lynn 'chirps' Smith Down in Little Egypt   | 2003   |
| 22 21 - Illinois Cotillion.mp3               | 5.77 MB      | Winamp media  | 9/26/2009 8:44                         | 9/26/2009 8:23 | 11/1/2009 0:00 Music |                | Lynn 'chirps' Smith Down in Little Egypt   | 2003   |
|                                              |              |               |                                        |                |                      |                |                                            | ----   |

**Figure 27-4:** A table of information about the files in a directory.

This example uses late binding to create a Shell.Application object, so the objects are declared generically. To use early binding, use the VBE Tools→References command and create a reference to Microsoft Shell Controls and Automation.

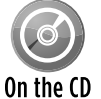

This example, named file information.xlsm, is available on the companion CD-ROM.

## Working with Text Files

VBA contains a number of statements that allow low-level manipulation of files. These Input/ Output (I/O) statements give you much more control over files than Excel's normal text file import and export options.

You can access a file in any of three ways:

- **Figuential access:** By far the most common method. This type allows reading and writing individual characters or entire lines of data.
- **→ Random access:** Used only if you're programming a database application something that's not really appropriate for VBA.
- **Einary access:** Used to read or write to any byte position in a file, such as storing or displaying a bitmap image. This access method is rarely used in VBA.

Because random and binary access files are rarely used with VBA, this chapter focuses on sequential access files, which are accessed sequentially. In other words, your code starts reading from the beginning of the file and reads each line sequentially. For output, your code writes data to the end of the file.

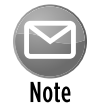

The method of reading and writing text files discussed in this book is the traditional data-channel approach. Another option is to use the object approach. The FileSystemObject object contains a TextStream object that can be used to read and write text files. The FileSystemObject object is part of the Windows Scripting Host. This scripting service is disabled on some systems because of the malware potential.

#### Opening a text file

VBA's Open statement (not to be confused with the Open method of the Workbooks object) opens a file for reading or writing. Before you can read from or write to a file, you must open it.

The Open statement is quite versatile and has a rather complex syntax:

```
Open pathname For mode [Access access] [lock] _
  As [#]filenumber [Len=reclength]
```
- $\triangleright$  pathname: (Required) The pathname part of the Open statement is quite straightforward. It simply contains the name and path (optional) of the file to be opened.
- $\triangleright$  mode: (Required) The file mode must be one of the following:
	- Append: A sequential access mode that either allows the file to be read or allows data to be appended to the end of the file.
	- Input: A sequential access mode that allows the file to be read but not written to.
	- Output: A sequential access mode that allows the file to be read or written to. In this mode, a new file is always created. (An existing file with the same name is deleted.)
	- Binary: A random access mode that allows data to be read or written to on a byteby-byte basis.
	- Random: A random access mode that allows data to be read or written in units determined by the reclength argument of the Open statement.
- $\triangleright$  access: (Optional) The access argument determines what can be done with the file. It can be Read, Write, or Read Write.
- $\blacktriangleright$  lock: (Optional) The lock argument is useful for multiuser situations. The options are Shared, Lock Read, Lock Write, and Lock Read Write.

- $\triangleright$  filenumber: (Required) A file number ranging from 1 to 511. You can use the FreeFile function to get the next available file number. (Read about FreeFile in the upcoming section, "Getting a file number.")
- $\triangleright$  reclength: (Optional) The record length (for random access files) or the buffer size (for sequential access files).

#### Reading a text file

The basic procedure for reading a text file with VBA consists of the following steps:

- **1.** Open the file by using the Open statement.
- **2.** Specify the position in the file by using the Seek function (optional).
- **3.** Read data from the file (by using the Input, Input #, or Line Input # statements).
- **4.** Close the file by using the Close statement.

#### Writing a text file

The basic procedure for writing a text file is as follows:

- **1.** Open or create the file by using the Open statement.
- **2.** Specify the position in the file by using the Seek function (optional).
- **3.** Write data to the file by using the Write # or Print # statement.
- **4.** Close the file by using the Close statement.

#### Getting a file number

Most VBA programmers simply designate a file number in their Open statement. For example:

Open "myfile.txt" For Input As #1

Then you can refer to the file in subsequent statements as #1.

If a second file is opened while the first is still open, you'd designate the second file as #2:

```
Open "another.txt" For Input As #2
```
### **Excel's text file import and export features**

Excel supports three types of text files:

- **CSV (Comma-Separated Value) files:** Columns of data are separated by a comma, and each row of data ends in a carriage return. For some non-English versions of Excel, a semicolon rather than a comma is used.
- **PRN:** Columns of data are aligned by character position, and each row of data ends in a carriage return. These files are also known as *fixed width files.*
- **TXT (Tab-delimited) files:** Columns of data are separated by Tab characters, and each row of data ends in a carriage return.

When you attempt to open a text file with the File $\rightarrow$ Open command, the Text Import Wizard might appear in order to help you delineate the columns. If the text file is tab-delimited or comma-delimited, Excel usually opens the file without displaying the Text Import Wizard. If the data isn't interpreted correctly, close the file and try renaming it to use a .txt extension.

The Text to Columns Wizard (accessed by choosing Data→Data Tools→Text to Columns) is identical to the Text Import Wizard but works with data stored in a single worksheet column.

Another approach is to use VBA's FreeFile function to get a file handle. Then you can refer to the file by using a variable. Here's an example:

```
FileHandle = FreeFile
Open "myfile.txt" For Input As FileHandle
```
#### Determining or setting the file position

For sequential file access, you rarely need to know the current location in the file. If for some reason you need to know this information, you can use the Seek function.

#### Statements for reading and writing

VBA provides several statements to read and write data to a file.

Three statements are used for reading data from a sequential access file:

- $\blacktriangleright$  Input: Reads a specified number of characters from a file.
- $\triangleright$  Input #: Reads data as a series of variables, with variables separated by a comma.
- $\triangleright$  Line Input #: Reads a complete line of data (delineated by a carriage return and/or linefeed character).

Two statements are used for writing data to a sequential access file:

- $\triangleright$  Write #: Writes a series of values, with each value separated by a comma and enclosed in quotes. If you end the statement with a semicolon, a carriage return/linefeed sequence is not inserted after each value. Data written with  $Write$   $*$  is usually read from a file with an Input # statement.
- $\triangleright$  Print #: Writes a series of values, with each value separated by a Tab character. If you end the statement with a semicolon, a carriage return/linefeed sequence isn't inserted after each value. Data written with  $Print #$  is usually read from a file with a  $Line$ Input # or an Input statement.

# Text File Manipulation Examples

This section contains a number of examples that demonstrate various techniques that manipulate text files.

### Importing data in a text file

The code in the following example reads a text file and then places each line of data in a single cell (beginning with the active cell):

```
Sub ImportData()
    Open "c:\data\textfile.txt" For Input As #1
    r = 0 Do Until EOF(1)
        Line Input #1, data
        ActiveCell.Offset(r, 0) = data
       r = r + 1 Loop
    Close #1
End Sub
```
In most cases, this procedure won't be very useful because each line of data is simply dumped into a single cell. It would be easier to just open the text file directly by using File $\rightarrow$ Open.

## **When Excel parses your data incorrectly**

Have you ever imported a CSV file, or pasted data into a worksheet, only to find that Excel split up your data incorrectly? If so, the culprit is probably the Text To Columns feature. Here's Step 2 of the wizard that's used to split a single column of delimited data into multiple columns.

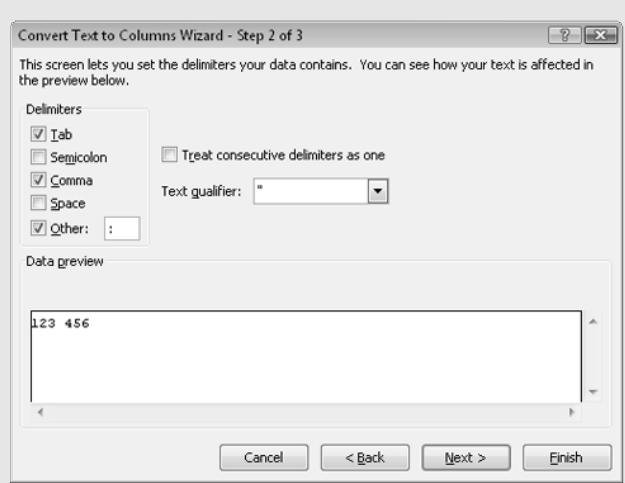

In this case, three delimiters are specified: tab, comma, and colon.

Splitting text into separate columns is a very useful feature. The problem is, Excel tries to be helpful by remembering these settings for subsequent CSV imports and paste operations. Sometimes remembering these settings really is helpful, but often, it's not. To clear these delimiters, you must display this dialog box, clear the settings, and click Cancel.

If you're importing or pasting via a macro, there's no direct way for your macro to check these settings or reset them. The solution is to "fake" a text-to-columns operation. The following procedure does that, with the effect of clearing all the settings from the Text To Columns dialog box (and making no changes to your workbook).

```
Sub ClearTextToColumns()
    On Error Resume Next
     If IsEmpty(Range("A1")) Then Range("A1") = "XYZZY"
     Range("A1").TextToColumns Destination:=Range("A1"), _
         DataType:=xlDelimited, _
         TextQualifier:=xlDoubleQuote, _
         ConsecutiveDelimiter:=False, _
         Tab:=False, _
         Semicolon:=False, _
         Comma:=False, _
         Space:=False, _
         Other:=False, _
         OtherChar:=""
    If Range("A1") = "XYZZY" Then Range("A1") = ""
     If Err.Number <> 0 Then MsgBox Err.Description
End Sub
```
This macro assumes that a worksheet is active, and it's not protected. Note that the contents of cell A1 won't be modified because no operations are specified for the TextToColumns method. If cell A1 is empty, the code inserts a temporary string (because the TextToColumns method will fail if the cell is empty). Before ending, the procedure deletes the temporary string.

#### Exporting a range to a text file

The example in this section writes the data in a selected worksheet range to a CSV text file. Excel, of course, can export data to a CSV file, but it exports the entire worksheet. This macro works with a specified range of cells.

```
Sub ExportRange()
    Dim Filename As String
    Dim NumRows As Long, NumCols As Integer
    Dim r As Long, c As Integer
    Dim Data
    Dim ExpRng As Range
     Set ExpRng = Selection
    NumCols = ExpRng.Columns.Count
    NumRows = ExpRng.Rows.Count
     Filename = Application.DefaultFilePath & "\textfile.csv"
     Open Filename For Output As #1
       For r = 1 To NumRows
             For c = 1 To NumCols
                Data = ExpRng.Cells(r, c). Value
                 If IsNumeric(Data) Then Data = Val(Data)
                If IsEmpty(ExpRng.Cells(r, c)) Then Data = " If c <> NumCols Then
                     Write #1, Data;
                 Else
                     Write #1, Data
                 End If
             Next c
         Next r
     Close #1
End Sub
```
Notice that the procedure uses two Write # statements. The first statement ends with a semicolon, so a carriage return/linefeed sequence isn't written. For the last cell in a row, however, the second Write # statement doesn't use a semicolon, which causes the next output to appear on a new line.

I use a variable named Data to store the contents of each cell. If the cell is numeric, the variable is converted to a value. This step ensures that numeric data won't be stored with quotation marks. If a cell is empty, its Value property returns 0. Therefore, the code also checks for a blank cell (by using the IsEmpty function) and substitutes an empty string instead of a zero.

Figure 27-5 shows the contents of the resulting file, viewed in Windows Notepad.

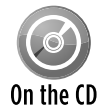

This example and the example in the next section are available on the companion CD-ROM. The filename is export and import csv.xlsm.

```
textfile.csv - Notepad
                                                                \Boxe\mathbf{z}File Edit Format View Help
"Month", "Region 1", "Region 2", "Region 3", "Region 4", "Region
5", "Region 6", "Combined"
"January", 2458, 8318, 6118, 2055, 1733, 5983, 26665
"February", 7630, 7496, 2808, 4720, 2176, 9280, 34110
"March", 9373, 6456, 4576, 1066, 4408, 3520, 29399
"April", 2265, 1042, 3261, 6096, 6294, 6937, 25895
"May", 9989, 2070, 1930, 4188, 4134, 5175, 27486
"June", 2033, 3163, 5740, 5853, 2895, 10476, 30160
"July", 8702, 10679, 10519, 10143, 8791, 1800, 50634
"August", 6420, 3791, 4773, 1645, 8655, 9926, 35210
"September", 4246, 8717, 9687, 4606, 2078, 6972, 36306
"October", 10509, 4314, 10844, 8743, 8623, 2589, 45622
"November", 1194, 5585, 7919, 7900, 10315, 4848, 37761
"December", 8924, 3475, 2336, 7803, 10009, 6838, 39385
"Total", 73743, 65106, 70511, 64818, 70111, 74344, 418633
```
**Figure 27-5:** This text file was generated by VBA.

#### Importing a text file to a range

The example in this section reads the CSV file created in the previous example and then stores the values beginning at the active cell in the active worksheet. The code reads each character and essentially parses the line of data, ignoring quote characters and looking for commas to delineate the columns.

```
Sub ImportRange()
     Dim ImpRng As Range
     Dim Filename As String
     Dim r As Long, c As Integer
     Dim txt As String, Char As String * 1
     Dim Data
     Dim i As Integer
     Set ImpRng = ActiveCell
     On Error Resume Next
     Filename = Application.DefaultFilePath & "\textfile.csv"
     Open Filename For Input As #1
     If Err <> 0 Then
         MsgBox "Not found: " & Filename, vbCritical, "ERROR"
         Exit Sub
    End If
   r = 0c = 0txt = " Application.ScreenUpdating = False
    Do Until EOF(1)
         Line Input #1, Data
        For i = 1 To Len(Data)
            Char = Mid(Data, i, 1) If Char = "," Then 'comma
```

```
 ActiveCell.Offset(r, c) = txt
            c = c + 1txt = " " ElseIf i = Len(Data) Then 'end of line
            If Char \langle> Chr(34) Then txt = txt & Char
             ActiveCell.Offset(r, c) = txt
            txt = "" ElseIf Char <> Chr(34) Then
             txt = txt & Char
         End If
     Next i
    c = 0r = r + 1 Loop
 Close #1
 Application.ScreenUpdating = True
```
End Sub

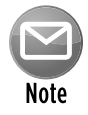

The preceding procedure works with most data, but it has a flaw: It doesn't handle data that contains a comma or a quote character. But commas resulting from formatting are handled correctly. (They're ignored.) In addition, an imported date will be surrounded by number signs: for example, #2007-05-12#.

### Logging Excel usage

The example in this section writes data to a text file every time Excel is opened and closed. In order for this example to work reliably, the procedure must be located in a workbook that's opened every time you start Excel. Storing the macro in your Personal Macro Workbook is an excellent choice.

The following procedure, stored in the code module for the ThisWorkbook object, is executed when the file is opened:

```
Private Sub Workbook_Open()
     Open Application.DefaultFilePath & "\excelusage.txt" For Append As #1
     Print #1, "Started " & Now
     Close #1
End Sub
```
The procedure appends a new line to a file named excelusage.txt. The new line contains the current date and time and might look something like this:

```
Started 11/16/2010 9:27:43 PM
```
The following procedure is executed before the workbook is closed. It appends a new line that contains the word *Stopped* along with the current date and time.

```
Private Sub Workbook_BeforeClose(Cancel As Boolean)
     Open Application.DefaultFilePath & "\excelusage.txt" _
       For Append As #1
     Print #1, "Stopped " & Now
     Close #1
End Sub
```
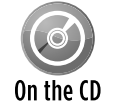

A workbook that contains these procedures is on the companion CD-ROM. The file is named excel usage log.xlsm.

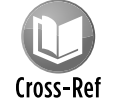

Refer to Chapter 19 for more information about event-handler procedures such as Workbook Open and Workbook BeforeClose.

### Filtering a text file

The example in this section demonstrates how to work with two text files at once. The FilterFile procedure that follows reads a text file (infile.txt) and copies only the rows that contain a specific text string ("January") to a second text file (output.txt).

```
Sub FilterFile()
   Open ThisWorkbook.Path & "\infile.txt" For Input As #1
   Open Application.DefaultFilePath & "\output.txt" For Output As #2
   TextToFind = "January"
   Do Until EOF(1)
        Line Input #1, data
        If InStr(1, data, TextToFind) Then
            Print #2, data
        End If
   Loop
   Close 'Close all files
End Sub
```
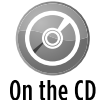

This example, named  $filter \text{ text} file.x1sm$ , is available on the companion CD-ROM.

### Exporting a range to HTML format

The example in this section demonstrates how to export a range of cells to an HTML file. An *HTML file,* as you might know, is simply a text file that contains special formatting tags that describe how the information will be presented in a Web browser.

Why not use Excel's File→Save As command and choose the Web Page file type? The procedure listed here has a distinct advantage: It doesn't produce bloated HTML code. For example, I used the ExportToHTML procedure to export a range of 70 cells. The file size was 2.6KB. Then I used Excel's File $\rightarrow$ Save as Web Page command to export the sheet. The result was 15.8KB  $-$  more than six times larger.

But, on the other hand, the ExportToHTML procedure doesn't maintain all the cell formatting. In fact, the only formatting information that it produces is bold, italic, and horizontal alignment. However, the procedure is good enough for many situations, and it serves as the basis for additional enhancements.

```
Sub ExportToHTML()
    Dim Filename As Variant
     Dim TDOpenTag As String, TDCloseTag As String
    Dim CellContents As String
    Dim Rng As Range
    Dim r As Long, c As Integer
  Use the selected range of cells
    Set Rng = Application.Intersect(ActiveSheet.UsedRange, Selection)
     If Rng Is Nothing Then
         MsgBox "Nothing to export.", vbCritical
        Exit Sub
    End If
   Get a file name
    Filename = Application.GetSaveAsFilename( _
         InitialFileName:="myrange.htm", _
         fileFilter:="HTML Files(*.htm), *.htm")
    If Filename = False Then Exit Sub
   Open the text file
    Open Filename For Output As #1
   Write the tags
     Print #1, "<HTML>"
     Print #1, "<TABLE BORDER=0 CELLPADDING=3>"
  ' Loop through the cells
   For r = 1 To Rng. Rows. Count
         Print #1, "<TR>"
         For c = 1 To Rng.Columns.Count
             Select Case Rng.Cells(r, c).HorizontalAlignment
                 Case xlHAlignLeft
                     TDOpenTag = "<TD ALIGN=LEFT>"
                 Case xlHAlignCenter
                     TDOpenTag = "<TD ALIGN=CENTER>"
                 Case xlHAlignGeneral
                     If IsNumeric(Rng.Cells(r, c)) Then
                       TDOpenTag = "<TD ALIGN=RIGHT>"
                     Else
                       TDOpenTag = "<TD ALIGN=LEFT>"
```

```
 End If
                 Case xlHAlignRight
                      TDOpenTag = "<TD ALIGN=RIGHT>"
             End Select
             TDCloseTag = "</TD>"
             If Rng.Cells(r, c).Font.Bold Then
                 TDOpenTag = TDOpenTag & "<B>"
                 TDCloseTag = "</B>" & TDCloseTag
             End If
             If Rng.Cells(r, c).Font.Italic Then
                 TDOpenTag = TDOpenTag & "<I>"
                 TDCloseTag = "</I>" & TDCloseTag
             End If
            CellContents = Rng.Cells(r, c).Text Print #1, TDOpenTag & CellContents & TDCloseTag
         Next c
         Print #1, "</TR>"
    Next r
  ' Close the table
    Print #1, "</TABLE>"
    Print #1, "</HTML>"
   Close the file
    Close #1
   Tell the user
    MsgBox Rng.Count & " cells were exported to " & Filename
End Sub
```
The procedure starts by determining the range to export. This is based on the intersection of the selected range and the used area of the worksheet. This ensures that entire rows or columns aren't processed. Next, the user is prompted for a filename, and the text file is opened. The bulk of the work is done within two  $For$ -Next loops. The code generates the appropriate HTML tags and writes the information to the text file. The only complicated part is determining the cell's horizontal alignment. (Excel doesn't report this information directly.) Finally, the file is closed, and the user sees a summary message.

Figure 27-6 shows a range in a worksheet, and Figure 27-7 shows how it looks in a Web browser after being converted to HTML.

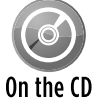

This example, named  $\exp$ ort to HTML.xlsm, is available on the companion CD-ROM.

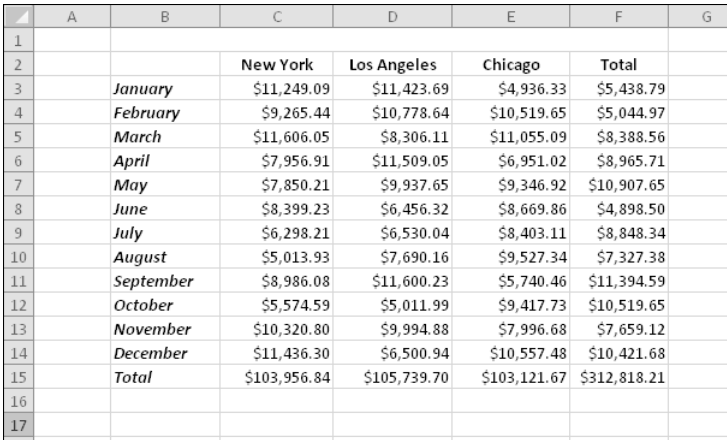

**Figure 27-6:** A worksheet range, ready to be converted to HTML.

| Mozilla Firefox<br>$\Box$<br>$\mathbf{x}$<br>-1<br>Bookmarks<br>Tools<br>Help<br>File<br>View<br>History<br>Edit |              |              |              |              |  |  |  |  |  |
|----------------------------------------------------------------------------------------------------|--------------|--------------|--------------|--------------|--|--|--|--|--|
| <b>ABP</b><br>file:///C:/Users/John/ 52 *<br>$\cdot$ Google $\mathcal P$                                         |              |              |              |              |  |  |  |  |  |
| file:///C:/Users/Jsktop/myrange.htm<br>÷                                                                         |              |              |              |              |  |  |  |  |  |
|                                                                                                    | New York     | Los Angeles  | Chicago      | Total        |  |  |  |  |  |
| January                                                                                                    | \$11,249.09  | \$11,423.69  | \$4,936.33   | \$5,438.79   |  |  |  |  |  |
| Februarv                                                                                                    | \$9,265.44   | \$10,778.64  | \$10,519.65  | \$5,044.97   |  |  |  |  |  |
| March                                                                                                    | \$11,606.05  | \$8,306.11   | \$11,055.09  | \$8,388.56   |  |  |  |  |  |
| April                                                                                                    | \$7,956.91   | \$11,509.05  | \$6,951.02   | \$8,965.71   |  |  |  |  |  |
| May                                                                                                    | \$7,850.21   | \$9,937.65   | \$9,346.92   | \$10,907.65  |  |  |  |  |  |
| June                                                                                                    | \$8,399.23   | \$6,456.32   | \$8,669.86   | \$4,898.50   |  |  |  |  |  |
| July                                                                                                    | \$6,298.21   | \$6,530.04   | \$8,403.11   | \$8,848.34   |  |  |  |  |  |
| August                                                                                                    | \$5,013.93   | \$7,690.16   | \$9,527.34   | \$7,327.38   |  |  |  |  |  |
| September                                                                                                    | \$8,986.08   | \$11,600.23  | \$5,740.46   | \$11,394.59  |  |  |  |  |  |
| October                                                                                                    | \$5,574.59   | \$5,011.99   | \$9,417.73   | \$10,519.65  |  |  |  |  |  |
| November                                                                                                    | \$10,320.80  | \$9,994.88   | \$7,996.68   | \$7,659.12   |  |  |  |  |  |
| December                                                                                                    | \$11,436.30  | \$6,500.94   | \$10,557.48  | \$10,421.68  |  |  |  |  |  |
| Total                                                                                                    | \$103,956.84 | \$105,739.70 | \$103,121.67 | \$312,818.21 |  |  |  |  |  |
|                                                                                                    |              |              |              |              |  |  |  |  |  |
|                                                                                                    |              |              |              |              |  |  |  |  |  |
|                                                                                                    |              |              |              |              |  |  |  |  |  |

**Figure 27-7:** The worksheet data after being converted to HTML.

#### Exporting a range to an XML file

This example exports an Excel range to a simple XML data file. As you might know, an XML file uses tags to wrap each data item. The procedure in this section uses the labels in the first row as the XML tags. Figure 27-8 shows the range in a worksheet table, and Figure 27-9 shows the XML file displayed in a Web browser.

|    |                                     |                |          | Ð                      |                                         | G                                          | H                                   |                         |           |
|----|-------------------------------------|----------------|----------|------------------------|-----------------------------------------|--------------------------------------------|-------------------------------------|-------------------------|-----------|
|    | EmployeeID LastName FirstName Title |                |          |                        | <b>M</b> BirthDate M HireDate M Address |                                            | $\overline{ }$ City<br>$\mathbf{v}$ | Region <sup>1</sup> Po: |           |
|    |                                     | 9001 Davolio   | Nancy    | Sales Representative   | 12/8/68                                 | 5/1/01 507 - 20th Ave. E. Apt. 2A          | Seattle                             | <b>WA</b>               | 981       |
|    |                                     | 9002 Fuller    | Andrew   | Vice President, Sales  | 2/19/52                                 | 8/14/02 908 W. Capital Wav                 | Tacoma                              | <b>WA</b>               | 984       |
|    |                                     | 9003 Leverling | Janet    | Sales Representative   | 8/30/63                                 | 4/1/06 722 Moss Bay Blvd.                  | Kirkland WA                         |                         | 980       |
|    |                                     | 9004 Peacock   | Margaret | Sales Representative   | 9/19/58                                 | 5/3/99 4110 Old Redmond Rd.                | Redmond WA                          |                         | 980       |
| 6  |                                     | 9005 Buchanan  | Steven   | Sales Manager          | 3/4/55                                  | 10/17/93 14 Garrett Hill                   | London                              |                         | <b>SW</b> |
|    |                                     | 9006 Suvama    | Michael  | Sales Representative   | 7/2/63                                  | 10/17/97 Coventry HouseMiner Rd.           | London                              |                         | ECZ       |
| 8  | 9007 King                           |                | Robert   | Sales Representative   | 5/29/60                                 | 1/2/98 Edgeham Hollow Winchester Wa London |                                     |                         | RG.       |
| 9  |                                     | 9008 Callahan  | Laura    | Inside Sales Coordinat | 1/9/58                                  | 3/5/94 4726 - 11th Ave. N.E.               | Seattle                             | <b>WA</b>               | 981       |
| 10 |                                     | 9009 Dodsworth | Anne     | Sales Representative   | 7/2/69                                  | 11/15/03 7 Houndstooth Rd.                 | London                              |                         | W.        |
| 11 |                                     | 9102 Jackson   | Raymond  | Sales Representative   | 2/16/52                                 | 3/4/00 11 Franklin Wav                     | Portland OR                         |                         | 972       |
| 12 |                                     |                |          |                        |                                         |                                            |                                     |                         |           |
| 13 |                                     |                |          |                        |                                         |                                            |                                     |                         |           |

**Figure 27-8:** The data in this range will be converted to XML.

| Mozilla Firefox                                                     | $\Box$   |
|---------------------------------------------------------------------|----------|
| File Edit View History Bookmarks Tools Help                         |          |
| file:///C:/Users/John/Desktop/myrange.xi<br>$f_{\rm B}$<br>· Google | ٩<br>AB. |
| file:///C:/Users/Jsktop/myrange.xml<br>喇                            |          |
| - <employeelist></employeelist>                                     | ▲        |
| - <employee></employee>                                             |          |
| <employeeid>9001</employeeid>                                       |          |
| <lastname>Davolio</lastname>                                        |          |
| <firstname>Nancy</firstname>                                        | Ξ        |
| <title>Sales Representative</title>                                 |          |
| <birthdate>1968-12-08</birthdate>                                   |          |
| <hiredate>2001-05-01</hiredate>                                     |          |
| <address>507 - 20th Ave. E. Apt. 2A</address>                       |          |
| <city>Seattle</city>                                                |          |
| <region>WA</region>                                                 |          |
| <postalcode>98122</postalcode>                                      |          |
| <country>USA</country>                                              |          |
| <homephone>(206) 555-9857</homephone>                               |          |
|                                                                     |          |
| - <employee></employee>                                             |          |
| <employeeid>9002</employeeid>                                       |          |
| <lastname>Fuller</lastname>                                         |          |
| <firstname>Andrew</firstname>                                       |          |
| <title>Vice President, Sales</title>                                |          |
| <birthdate>1952-02-19</birthdate>                                   |          |
| <hiredate>2002-08-14</hiredate>                                     |          |
| <address>908 W. Capital Way</address>                               |          |
| <city>Tacoma</city>                                                 |          |
| <region>WA</region>                                                 |          |
| <postalcode>98401</postalcode>                                      |          |
| <country>USA</country>                                              |          |
| <homephone>(206) 555-9482</homephone>                               |          |
|                                                                     |          |
| - <employee></employee>                                             |          |
| <employeeid>9003</employeeid>                                       |          |
| <lastname>Leverling</lastname>                                      |          |

**Figure 27-9:** The worksheet data after being converted to XML.

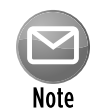

Although Excel 2003 introduced improved support for XML files, even Excel 2010 can't create an XML file from an arbitrary range of data unless you have a map file (schema) for the data.

The ExportToXML procedure follows. You'll notice that it has a quite a bit in common with the ExportToHTML procedure in the previous section.

```
Sub ExportToXML()
    Dim Filename As Variant
    Dim Rng As Range
    Dim r As Long, c As Long
' Set the range
    Set Rng = Range("Table1[#All]")
' Get a file name
   Filename = Application.GetSaveAsFilename( _
         InitialFileName:="myrange.xml", _
         fileFilter:="XML Files(*.xml), *.xml")
    If Filename = False Then Exit Sub
' Open the text file
    Open Filename For Output As #1
  Write the <xml> tags
    Print #1, "<?xml version=""1.0"" encoding=""UTF-8"" standalone=""yes""?>"
    Print #1, "<EmployeeList xmlns:xsi=""http://www.w3.org/2001/XMLSchema-
  instance"">"
  Loop through the cells
   For r = 2 To Rng. Rows. Count
        Print #1, "<Employee>"
         For c = 1 To Rng.Columns.Count
             Print #1, "<" & Rng.Cells(1, c) & ">";
             If IsDate(Rng.Cells(r, c)) Then
                 Print #1, Format(Rng.Cells(r, c), "yyyy-mm-dd");
             Else
                 Print #1, Rng.Cells(r, c).Text;
             End If
             Print #1, "</" & Rng.Cells(1, c) & ">"
         Next c
        Print #1, "</Employee>"
    Next r
  Close the table
    Print #1, "</EmployeeList>"
  ' Close the file
    Close #1
  ' Tell the user
    MsgBox Rng.Rows.Count - 1 & " records were exported to " & Filename
End Sub
```
This example, named  $\epsilon_{\text{XPOT}}$  to  $\text{XML.x1sm}$ , is available on the companion CD-ROM. On the CD

You can open the exported XML file with Excel. When opening an XML file, you'll see the dialog box shown in Figure 27-10. If you choose the As an XML Table option, the file will be displayed as a table. Keep in mind that any formulas in the original table aren't preserved.

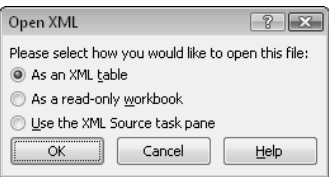

**Figure 27-10:** When opening an XML file, Excel offers three options.

# Zipping and Unzipping Files

Perhaps the most commonly used type of file compression is the Zip format. Even Excel 2010 files are stored in the Zip format (although they don't use the  $.$  zip extension). A Zip file can contain any number of files, and even complete directory structures. The content of the files determines the degree of compression. For example, JPG image files and MP3 audio files are already compressed, so zipping these file types will have little effect on the file size.

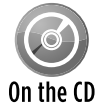

The examples in this section are available on the companion CD-ROM. The files are named 'zip files.xlsm' and 'unzip a file.xlsm'.

### Zipping files

The example in this section demonstrates how to create a Zip file from a group of user-selected files. The ZipFiles procedure displays a dialog box so that the user can select the files. It then creates a Zip file named compressed.zip in Excel's default directory.

```
Sub ZipFiles()
    Dim ShellApp As Object
    Dim FileNameZip As Variant
    Dim FileNames As Variant
    Dim i As Long, FileCount As Long
   Get the file names
     FileNames = Application.GetOpenFilename _
        (FileFilter:="All Files (*.*), *.*", \_FilterIndex:=1, _
          Title:="Select the files to ZIP", _
          MultiSelect:=True)
```

```
Exit if dialog box canceled
    If Not IsArray(FileNames) Then Exit Sub
     FileCount = UBound(FileNames)
     FileNameZip = Application.DefaultFilePath & "\compressed.zip"
     'Create empty Zip File with zip header
     Open FileNameZip For Output As #1
     Print #1, Chr$(80) & Chr$(75) & Chr$(5) & Chr$(6) & String(18, 0)
     Close #1
     Set ShellApp = CreateObject("Shell.Application")
     'Copy the files to the compressed folder
     For i = LBound(FileNames) To UBound(FileNames)
         ShellApp.Namespace(FileNameZip).CopyHere FileNames(i)
        'Keep script waiting until Compressing is done
         On Error Resume Next
         Do Until ShellApp.Namespace(FileNameZip).items.Count = i
            Application.Wait (Now + TimeValue("0:00:01"))
        Loop
    Next i
     If MsgBox(FileCount & " files were zipped to:" & _
        vbNewLine & FileNameZip & vbNewLine & vbNewLine & _
        "View the zip file?", vbQuestion + vbYesNo) = vbYes Then _
        Shell "Explorer.exe /e," & FileNameZip, vbNormalFocus
End Sub
```
Figure 27-11 shows the file selection dialog box generated by using the GetOpenFilename method of the Application object (see Chapter 12 for more information). This dialog box allows the user to select multiple files from a single directory.

The ZipFiles procedure creates a file named compressed.zip and writes a string of characters, which identify it as a Zip file. Next, a Shell.Application object is created, and the code uses its CopyHere method to copy the files into the Zip archive. The next section of the code is a Do Until loop, which checks the number of files in the Zip archive every second. This is necessary because copying the files could take some time, and, if the procedure ends before the files are copied, the Zip file will be incomplete (and probably corrupt). This loop slows the procedure considerably, but I haven't been able to figure out an alternative.

When the number of files in the Zip archive matches the number that should be there, the loop ends, and the user is presented with a message like the one shown in Figure 27-12. Clicking the Yes button opens a Windows Explorer window that shows the zipped files.

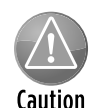

The  $\text{ZipFiles}$  procedure presented here was kept simple to make it easy to understand. The code does no error checking and is not very flexible. For example, there is no option to choose the Zip filename or location, and the current  $\text{compressed,zip}$  file is always overwritten without warning. It's certainly no replacement for the zipping tools built into Windows, but it's an interesting demonstration of what you can do with VBA.

| $\sqrt{\infty}$ Select the files to ZIP<br>$\overline{\mathbf{x}}$                                                                                                    |                                                                                                    |                                                                                                    |                         |         |  |  |  |  |
|----------------------------------------------------------------------------------------------------|----------------------------------------------------------------------------------------------------|----------------------------------------------------------------------------------------------------|-------------------------|---------|--|--|--|--|
| > Pictures > d100 > biosphere<br>÷÷<br>Search<br>۰                                                                                                    |                                                                                                    |                                                                                                    |                         |         |  |  |  |  |
| <b>III</b> Views<br>Organize v                                                                                                    | New Folder                                                                                                    |                                                                                                    |                         | $\odot$ |  |  |  |  |
| Favorite Links<br>My Office Live Workspace<br>Documents<br>Recently Changed<br>More >><br><b>Folders</b><br>arizona<br>baseball game<br>biosphere<br><b>birds</b><br>bishee<br>bishee2<br>blackbg<br>cactus<br>capistrano<br>carissa2005<br>closeup<br>dog<br>downtown<br>easter<br>eclipse<br>embry-riddle | Name<br>DSC_4704JPG<br>DSC_4703JPG<br>DSC_4702JPG<br>DSC_4701JPG<br>DSC 4700JPG<br>DSC_4699JPG<br>$\checkmark$<br>DSC_4698JPG<br>DSC_4697JPG<br>Ă<br>DSC_4696JPG<br>DSC 4693JPG<br>DSC 4692JPG<br>DSC_4691JPG<br>DSC 4690JPG<br>DSC_4687JPG<br>DSC 4686JPG<br>DSC_4685.JPG<br>DSC_4684JPG<br>팈<br>DSC_4682.JPG<br>DSC 4681JPG<br>DSC 4680JPG<br>DSC_4679JPG<br>DSC 4678JPG<br>DSC_4677.JPG<br>DSC_4675JPG<br>DSC 4674JPG | Date modified<br>DSC 4672.JPG<br>LDSC 4671.JPG<br><b>CDSC 4669JPG</b><br>DSC_4668.JPG<br>DSC 4667JPG<br>Le DSC 4666.JPG<br>EDSC 4665.JPG<br>EDSC_4664.JPG<br>EDSC 4663.JPG<br>DSC 4662.JPG<br>NeDSC 4660.JPG<br>DSC_4659.JPG<br>DSC_4658.JPG<br>e bio 13.jpg<br>e bio 12.jpg<br>e bio 11.jpg<br>e bio 10.jpg<br>e bio09.jpq<br>e bio08.jpg<br>e bio07.jpg<br>e bio06.jpg<br>e bio05.jpg<br>e bio04.jpg<br>e bio03.jpg<br>e bio02.jpg | Type                    | >>      |  |  |  |  |
| fiddle<br>Finland<br>flowers                                                                                                    | DSC 4673JPG                                                                                                    | e bio01.jpq                                                                                                    |                         |         |  |  |  |  |
| File name:                                                                                                    | "bio01.jpg" "bio13.jpg" "bio12.jpg" "bio11.jpg" "bio10.jpg" "bio09.jpg" $\star$                                                                                                    | Tools                                                                                                    | All Files ["."]<br>Open | Cancel  |  |  |  |  |

**Figure 27-11:** This dialog box lets the user select the files to be zipped.

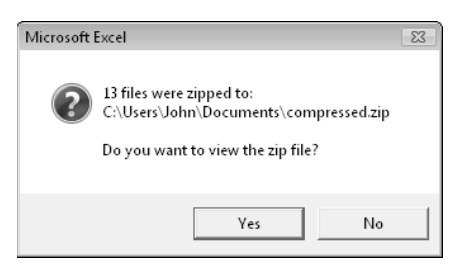

**Figure 27-12:** The user is informed when the Zip file is complete.

#### Unzipping a File

The example in this section performs the opposite function of the previous example. It asks the user for a ZIP filename and then unzips the files and puts them in a directory named Unzipped, located in Excel's default file directory.

```
Sub UnzipAFile()
    Dim ShellApp As Object
    Dim TargetFile
    Dim ZipFolder
   Target file & temp dir
    TargetFile = Application.GetOpenFilename _
         (FileFilter:="Zip Files (*.zip), *.zip")
     If TargetFile = False Then Exit Sub
    ZipFolder = Application.DefaultFilePath & "\Unzipped\"
' Create a temp folder
    On Error Resume Next
    RmDir ZipFolder
    MkDir ZipFolder
    On Error GoTo 0
  ' Copy the zipped files to the newly created folder
     Set ShellApp = CreateObject("Shell.Application")
     ShellApp.Namespace(ZipFolder).CopyHere _
        ShellApp.Namespace(TargetFile).items
     If MsgBox("The files was unzipped to:" & _
        vbNewLine & ZipFolder & vbNewLine & vbNewLine & _
        "View the folder?", vbQuestion + vbYesNo) = vbYes Then _
        Shell "Explorer.exe /e," & ZipFolder, vbNormalFocus
End Sub
```
The UnzipAFile procedure uses the GetOpenFilename method to get the Zip file. It then creates the new folder and uses the Shell.Application object to copy the contents of the Zip file to the new folder. Finally, the user can choose to display the new directory.

# Working with ADO

*ADO* (ActiveX Data Objects) is an object model that enables you to access data stored in a variety of formats (including common database formats and even text files). Importantly, this methodology allows you to use a single object model for all your data sources. ADO is currently the preferred data access methodology and shouldn't be confused with DAO (Data Access Objects).

This section presents a simple example that uses ADO to retrieve data from an Access database.

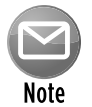

ADO programming is a very complex topic. If you need to access external data in your Excel application, you'll probably want to invest in one or more books that cover this topic in detail.

The ADO Demo example retrieves data from an Access database named budget data.accdb. This database contains one table (named Budget). This example retrieves the data in which the Item field contains the text *Lease,* the Division field contains the text *N. America,* and the Year field contains *2008.* The qualifying data is stored in a Recordset object, and the data is then transferred to a worksheet (see Figure 27-13).

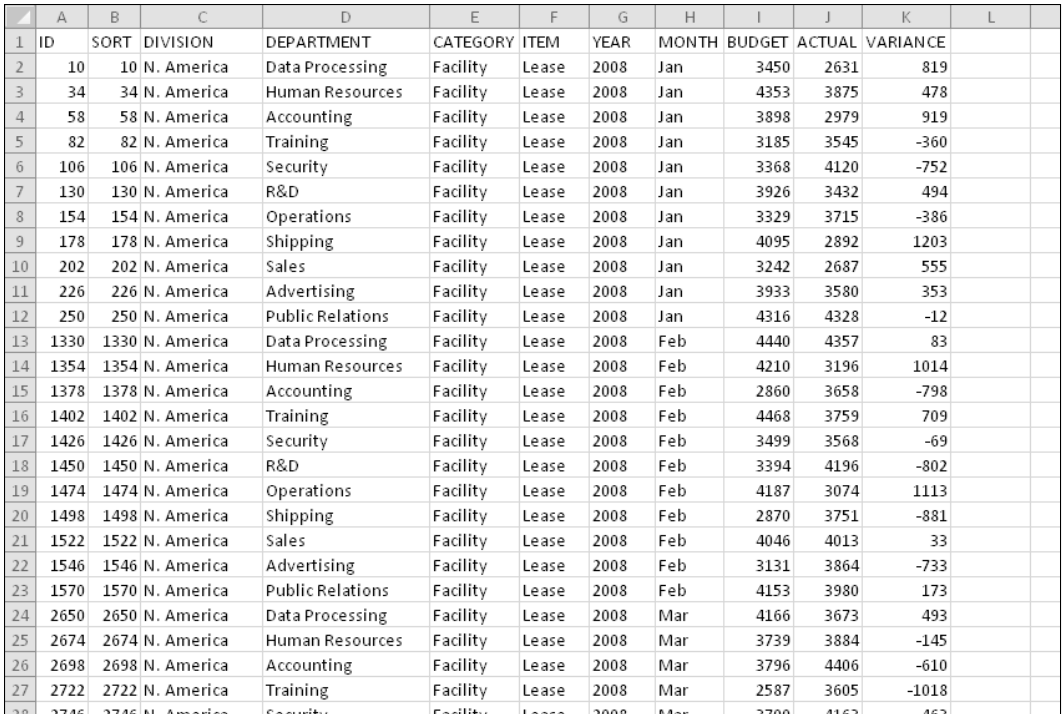

**Figure 27-13:** This data was retrieved from an Access database.

```
Sub ADO_Demo()
' This demo requires a reference to
' the Microsoft ActiveX Data Objects 2.x Library
    Dim DBFullName As String
    Dim Cnct As String, Src As String
    Dim Connection As ADODB.Connection
    Dim Recordset As ADODB.Recordset
    Dim Col As Integer
    Cells.Clear
' Database information
    DBFullName = ThisWorkbook.Path & "\budget data.accdb"
' Open the connection
    Set Connection = New ADODB.Connection
    Cnct = "Provider=Microsoft.ACE.OLEDB.12.0;"
    Cnct = Cnct & "Data Source=" & DBFullName & ";"
    Connection.Open ConnectionString:=Cnct
' Create RecordSet
    Set Recordset = New ADODB.Recordset
    With Recordset
       ' Filter
```

```
 Src = "SELECT * FROM Budget WHERE Item = 'Lease' "
         Src = Src & "and Division = 'N. America' "
        Src = src & "and Year = '2008" .Open Source:=Src, ActiveConnection:=Connection
' Write the field names
       For Col = 0 To Recordset. Fields. Count - 1
           Range("A1").Offset(0, Col).Value = - Recordset.Fields(Col).Name
        Next
       Write the recordset
         Range("A1").Offset(1, 0).CopyFromRecordset Recordset
    End With
    Set Recordset = Nothing
    Connection.Close
    Set Connection = Nothing
End Sub
```
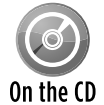

This example (named  $simple$  ado  $example$ ,  $x1sm$ ), along with the Access database file (named budget data.accdb), is available on the companion CD-ROM. In addition, On the CD the CD-ROM contains an example of using ADO to query a CSV text file. The file named simple ado example2.xlsm uses a large CSV files named music\_list.csv.

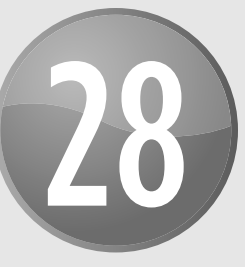

# Manipulating Visual Basic Components

#### **In This Chapter**

- Getting an overview of the VBA Integrated Development Environment (IDE) and its object model
- Using VBA to add and remove modules from a project
- Writing VBA code that creates more VBA code
- Using VBA to help create UserForms
- Creating a UserForm on the fly

# Introducing the IDE

This chapter covers a topic that some readers might find extremely useful: writing Visual Basic for Applications (VBA) code that manipulates components in a VBA project. The VBA IDE contains an object model that exposes key elements of your VBA projects, including the Visual Basic Editor (VBE) itself. This object model enables you to write VBA code that adds or removes modules, generates other VBA code, or even creates UserForms on the fly.

The *IDE* is essentially an Object Linking and Embedding (OLE) automation interface for the Visual Basic Editor. After you establish a reference to the object, you have access to all the VBE's objects, properties, and methods, and you can also declare objects from the IDE's member classes.

Use the VBE's Tools→References command to display the References dialog box, where you can add a reference to the Microsoft Visual Basic for Applications Extensibility Library (see Figure 28-1). This gives you access to an object called VBIDE. Creating a reference to VBIDE enables you to declare object variables contained in the VBIDE and also gives you access to a number of predefined constants that relate to the IDE. Actually, you can access the objects in the IDE *without* creating a reference, but you won't be able to use the constants in your code, nor will you be able to declare specific objects that refer to IDE components.

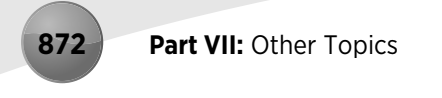

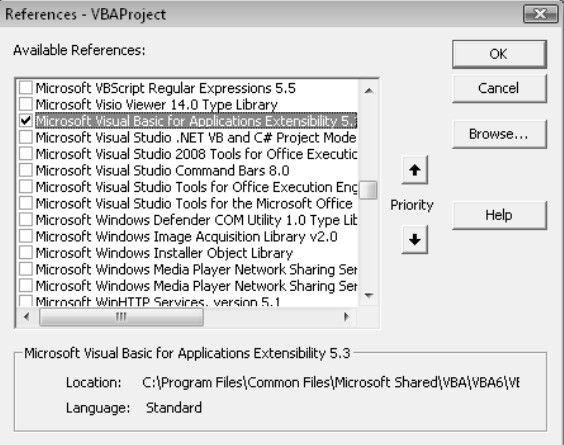

**Figure 28-1:** Adding a reference to the Microsoft Visual Basic for Applications Extensibility Library**.**

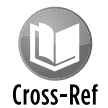

### Refer to Chapter 20 for background information about OLE automation.

After you understand how the IDE object model works, you can write code to perform a variety of operations, including the following:

- $\blacktriangleright$  Adding and removing VBA modules
- $\blacktriangleright$  Inserting VBA code
- $\blacktriangleright$  Creating UserForms
- $\blacktriangleright$  Adding controls to a UserForm

### **An important security note**

If you're using Excel to develop applications for others to use, be aware that the procedures in this chapter may not work. Because of the threat of macro viruses, Microsoft (beginning with Excel 2002) made it much more difficult for a VBA macro to modify components in a VBA project. If you attempt to execute any of the procedures in this chapter, you may see an error message.

Whether you see this error message depends on a setting in Excel's Trust Center dialog box. To view or change this setting:

- **1.** Choose File→Options.
- **2.** In the Excel options dialog box, click the Trust Center tab.
- **3.** In the Trust Center Tab, click the Trust Center Settings button.
- **4.** In the Trust Center dialog box, click the Macro Settings tab.

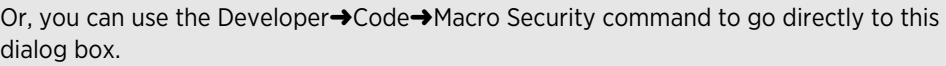

You'll find a check box labeled Trust Access to the VBA Project Object Model.

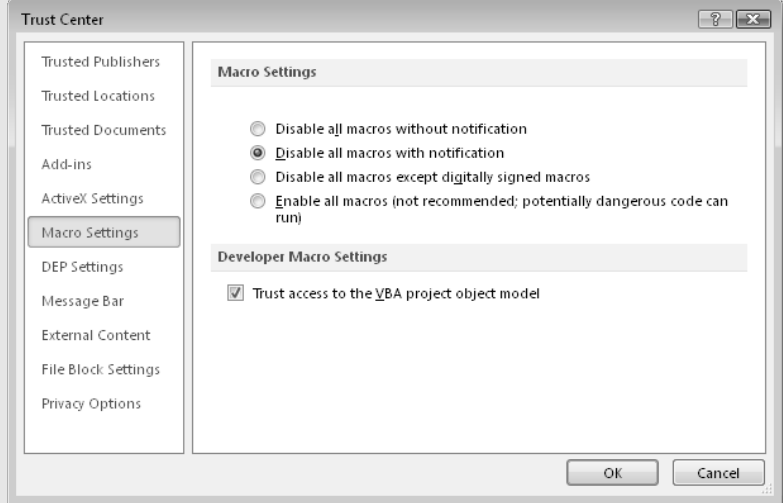

This setting is turned off by default. Even if the user chooses to trust the macros contained in the workbook, the macros can't modify the VBA project if this setting is turned off. Note that this setting applies to all workbooks and can't be changed for only a particular workbook.

You can't directly determine the value of this particular setting by using VBA. The only way to detect this setting is to attempt to access the VBProject object and then check for an error. The following code demonstrates:

```
On Error Resume Next
Set x = ActiveWorkbook.VBProject
If Err <> 0 Then
   MsgBox "Your security settings do not allow this macro to run."
   Exit Sub
End If
```
Not all the examples in this chapter are intended to be used by end users. Many of them are designed to help developers create projects. For these projects, you'll need to enable the Trust Access to Visual Basic Project setting.

# The IDE Object Model

Programming the IDE requires an understanding of its object model. The top object in the object hierarchy is the VBE (Visual Basic Environment). As with Excel's object model, the VBE contains other objects. A simplified version of the IDE object hierarchy is as follows:

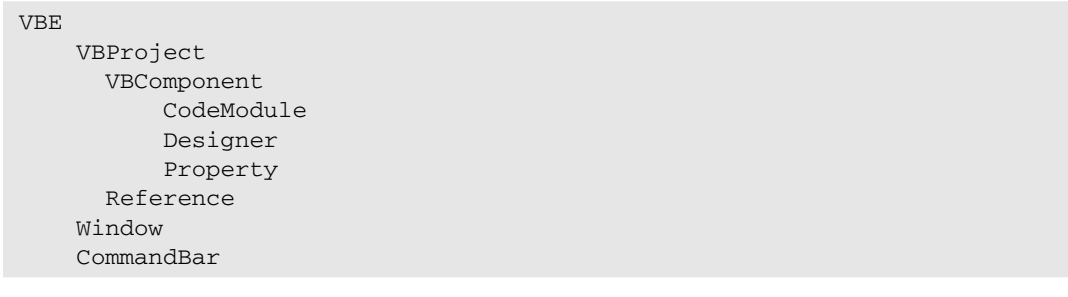

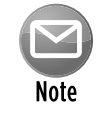

This chapter ignores the Extensibility Library's Windows collection and CommandBars collection, which aren't all that useful for Excel developers. Rather, the chapter focuses on the VBProject object, which can be *very* useful for developers — but make sure that you read the "An important security note" sidebar.

### The VBProjects collection

Every open workbook or add-in is represented by a VBProject object. To access the VBProject object for a workbook using early binding, make sure that you've established a reference to the Microsoft Visual Basic for Applications Extensibility Library (see "Introducing the IDE," earlier in this chapter).

The VBProject property of the Workbook object returns a VBProject object. The following instructions, for example, create an object variable that represents the VBProject object for the active workbook:

```
Dim VBP As VBProject
Set VBP = ActiveWorkbook.VBProject
```
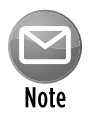

If you get an error message when VBA encounters the  $Dim$  statement, make sure that you've added a reference to Microsoft Visual Basic for Applications Extensibility Library.

Each VBProject object contains a collection of the VBA component objects in the project (UserForms, modules, class modules, and document modules). Not surprisingly, this collection is called VBComponents. A VBProject object also contains a References collection for the project, representing the libraries being referenced currently by the project.

You can't add a new member to the VBProjects collection directly. Rather, you do so indirectly by opening or creating a new workbook in Excel. Doing so automatically adds a new member to the VBProjects collection. Similarly, you can't remove a VBProject object directly; closing a workbook removes the VBProject object from the collection.
### The VBComponents collection

To access a member of the VBComponents collection, use the VBComponents property with an index number or name as its argument. The following instructions demonstrate the two ways to access a VBA component and create an object variable:

Set VBC = ThisWorkbook.VBProject.VBComponents(1) Set VBC = ThisWorkbook.VBProject.VBComponents("Module1")

### The References collection

Every VBA project in Excel contains a number of references. You can view, add, or delete the references for a project by choosing the Tools→References command. (Refer to Figure 28-1 to see the References dialog box.) Every project contains some references (such as VBA itself, Excel, OLE Automation, and the Office object library), and you can add more references to a project as needed.

You can also manipulate the references for a project by using VBA. The References collection contains Reference objects, and these objects have properties and methods. The following procedure, for example, displays a message box that lists the Name, Description, and FullPath property for each Reference object in the active workbook's project:

```
Sub ListReferences()
    Dim Ref As Reference
   Msg = " For Each Ref In ActiveWorkbook.VBProject.References
         Msg = Msg & Ref.Name & vbNewLine
        Msg = Msg & Ref.Description & vbNewLine
        Msg = Msg & Ref.FullPath & vbNewLine & vbNewLine
    Next Ref
    MsgBox Msg
End Sub
```
Figure 28-2 shows the result of running this procedure when a workbook that contains six references is active.

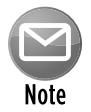

Because it declares an object variable of type Reference, the ListReferences procedure requires a reference to the VBA Extensibility Library. If you declare  $\text{Ref}$  as a generic Object, the VBA Extensibility Library reference is not needed.

You can also add a reference programmatically by using either of two methods of the Reference class. The AddFromFile method adds a reference if you know its filename and path. AddFromGuid adds a reference if you know the reference's *globally unique identifier,* or GUID. Refer to the Help system for more information.

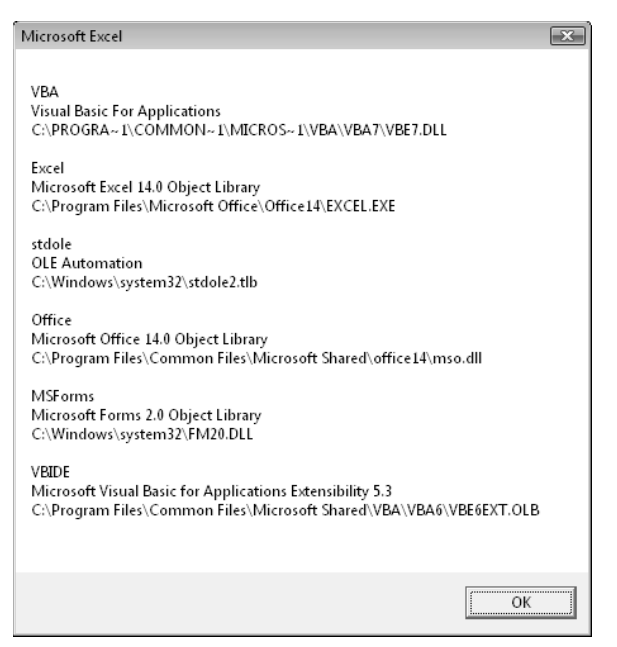

**Figure 28-2:** This message box displays information about the references for a project.

# Displaying All Components in a VBA Project

The ShowComponents procedure, which follows, loops through each VBA component in the active workbook and writes the following information to a worksheet:

- $\blacktriangleright$  The component's name
- $\blacktriangleright$  The component's type
- $\blacktriangleright$  The number of lines of code in the code module for the component

```
Sub ShowComponents()
     Dim VBP As VBIDE.VBProject
    Dim VBC As VBComponent
    Dim row As Long
    Set VBP = ActiveWorkbook.VBProject
' Write headers
     Cells.ClearContents
     Range("A1:C1") = Array("Name", "Type", "Code Lines")
    Range("A1:C1").Font.Bold = True
    row = 1Loop through the VB Components
     For Each VBC In VBP.VBComponents
        row = row + 1
```

```
' Name
        Cells(row, 1) = VBC.NameType
         Select Case VBC.Type
             Case vbext_ct_StdModule
                 Cells(row, 2) = "Module"
             Case vbext_ct_ClassModule
                 Cells(row, 2) = "Class Module"
             Case vbext_ct_MSForm
                 Cells(row, 2) = "UserForm"
             Case vbext_ct_Document
                 Cells(row, 2) = "Document Module"
         End Select
        Lines of code
         Cells(row, 3) = VBC.CodeModule.CountOfLines
    Next VBC
End Sub
```
Notice that I used built-in constants (for example, vbext\_ct\_StdModule) to determine the component type. These constants aren't defined unless you've established a reference to the Microsoft Visual Basic for Applications Extensibility Library.

Figure 28-3 shows the result of running the ShowComponents procedure. In this case, the VBA project contained six components, and only one of them had an empty code module.

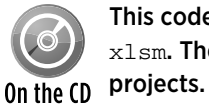

This code is available on the CD-ROM in a workbook named list VB components.  $x1$ sm. The workbook includes an enhancement that lets you choose from all open VB

|                | А            | B               |            | D |  |
|----------------|--------------|-----------------|------------|---|--|
| 1              | Name         | Type            | Code Lines |   |  |
| $\overline{2}$ | ThisWorkbook | Document Module | 49         |   |  |
| 3              | Sheet1       | Document Module | 0          |   |  |
| 4              | Module1      | Module          | 157        |   |  |
| 5              | FormAbout    | UserForm        | 133        |   |  |
| 6              | Utilities    | Module          | 111        |   |  |
|                | Bookmarks    | Module          | 196        |   |  |
| 8              |              |                 |            |   |  |
| 9              |              |                 |            |   |  |

**Figure 28-3:** The result of executing the ShowComponents procedure.

# Listing All VBA Procedures in a Workbook

The ListProcedures macro in this section creates a list (in a message box) of all VBA procedures in the active workbook.

```
Sub ListProcedures()
     Dim VBP As VBIDE.VBProject
     Dim VBC As VBComponent
    Dim CM As CodeModule
     Dim StartLine As Long
     Dim Msg As String
     Dim ProcName As String
' Use the active workbook
     Set VBP = ActiveWorkbook.VBProject
   Loop through the VB components
    For Each VBC In VBP.VBComponents
         Set CM = VBC.CodeModule
         Msg = Msg & vbNewLine
         StartLine = CM.CountOfDeclarationLines + 1
         Do Until StartLine >= CM.CountOfLines
            Msq = Msg & WBC.Mame & ":: " & ... CM.ProcOfLine(StartLine, vbext_pk_Proc) & vbNewLine
             StartLine = StartLine + CM.ProcCountLines _
               (CM.ProcOfLine(StartLine, vbext_pk_Proc), _
                vbext_pk_Proc)
         Loop
     Next VBC
     MsgBox Msg
End Sub
```
Figure 28-4 shows the result for a workbook that has nine procedures.

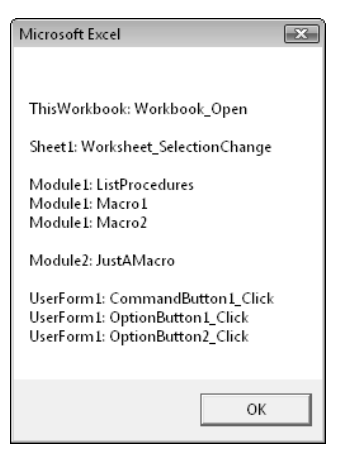

**Figure 28-4:** The message box lists all procedures in the active workbook.

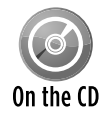

# Replacing a Module with an Updated Version

The example in this section demonstrates how to replace a VBA module with a different VBA module. Besides demonstrating three VBComponent methods (Export, Remove, and Import), the procedure also has a practical use. For example, you might distribute a workbook to a group of users and then later discover that a macro contains an error or needs to be updated. Because the users could have added data to the workbook, replacing the entire workbook isn't practical. The solution, then, is to distribute another workbook that contains a macro that replaces the VBA module with an updated version stored in a file.

This example consists of two workbooks:

- $\triangleright$  UserBook.xlsm: Contains a module (Module1) that needs to be replaced.
- $\triangleright$  UpdateUserBook.xlsm: Contains VBA procedures to replace Module1 in UserBook.xlsm with a later version of Module1 (which is stored in UpdateUserBook.xlsm).

The BeginUpdate procedure follows. This macro is contained in the UpdateUserBook.xlsm workbook, which would be distributed to users of UserBook.xlsm. This procedure ensures that UserBook,  $x \text{lsm}$  is open. It then informs the user of what is about to happen with the message shown in Figure 28-5.

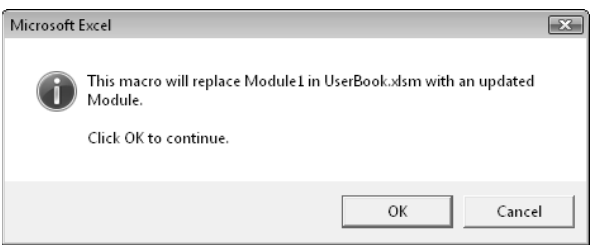

**Figure 28-5:** This message box informs the user that a module will be replaced.

```
Sub BeginUpdate()
    Dim Filename As String
    Dim Msg As String
     Filename = "UserBook.xlsm"
  ' Activate workbook
     On Error Resume Next
    Workbooks(Filename).Activate
     If Err <> 0 Then
        MsgBox Filename & " must be open.", vbCritical
        Exit Sub
     End If
     Msg = "This macro will replace Module1 in UserBook.xlsm "
    Msg = Msg & "with an updated Module." & vbCrLf & vbCrLf
```

```
 Msg = Msg & "Click OK to continue."
    If MsgBox(Msg, vbInformation + vbOKCancel) = vbOK Then
         Call ReplaceModule
    Else
         MsgBox "Module not replaced,", vbCritical
     End If
End Sub
```
When the user clicks OK to confirm the replacement, the ReplaceModule procedure is called. This procedure replaces Module1 in the UserBook.xlsm with the copy of Module1 in the UpdateUserBook.xlsm file:

```
Sub ReplaceModule()
    Dim ModuleFile As String
    Dim VBP As VBIDE.VBProject
  Export Module1 from this workbook
    ModuleFile = Application.DefaultFilePath & "\tempmodxxx.bas"
    ThisWorkbook.VBProject.VBComponents("Module1") _
      .Export ModuleFile
' Replace Module1 in UserBook
    Set VBP = Workbooks("UserBook.xlsm").VBProject
     On Error GoTo ErrHandle
    With VBP.VBComponents
         .Remove VBP.VBComponents("Module1")
         .Import ModuleFile
    End With
  Delete the temporary module file
    Kill ModuleFile
    MsgBox "The module has been replaced.", vbInformation
    Exit Sub
ErrHandle:
   ' Did an error occur?
    MsgBox "ERROR. The module may not have been replaced.", _
     vbCritical
End Sub
```
This procedure performs the following actions:

**1.** It exports Module1 (the updated module) to a file.

The file has an unusual name to reduce the likelihood of overwriting an existing file.

- **2.** It removes Module1 (the old module) from UserBook.xlsm, using the Remove method of the VBComponents collection.
- **3.** It imports the module (saved in Step 1) to UserBook.xlsm.
- **4.** It deletes the file saved in Step 1.
- **5.** It reports the action to the user.

General error handling is used to inform the user that an error occurred.

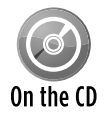

This example is available on the companion CD-ROM. It requires two workbooks: UserBook.xlsm and UpdateUserBook.xlsm.

# Using VBA to Write VBA Code

The example in this section demonstrates how you can write VBA code that writes more VBA code. The AddButtonAndCode procedure does the following:

- **1.** Inserts a new worksheet.
- **2.** Adds an ActiveX CommandButton control to the worksheet.
- **3.** Adjusts the position, size, and caption of the CommandButton.
- **4.** Inserts an event-handler procedure for the CommandButton named CommandButton1\_ Click in the sheet's code module.

This procedure simply activates Sheet1.

The AddButtonAndCode procedure follows.

```
Sub AddButtonAndCode()
    Dim NewSheet As Worksheet
    Dim NewButton As OLEObject
  ' Add the sheet
     Set NewSheet = Sheets.Add
  ' Add a CommandButton
     Set NewButton = NewSheet.OLEObjects.Add _
       ("Forms.CommandButton.1")
    With NewButton
        . Left = 4. Top = 4.Width = 100. Height = 24 .Object.Caption = "Return to Sheet1"
     End With
   Add the event handler code
     Code = "Sub CommandButton1_Click()" & vbCrLf
```

```
 Code = Code & " On Error Resume Next" & vbCrLf
     Code = Code & " Sheets(""Sheet1"").Activate" & vbCrLf
     Code = Code & " If Err <> 0 Then" & vbCrLf
    Code = Code & " ____ MsqBox ""Cannot activate Sheet1."""
     & vbCrLf
     Code = Code & " End If" & vbCrLf
     Code = Code & "End Sub"
   With ActiveWorkbook.VBProject.
      VBComponents(NewSheet.Name).CodeModule
         NextLine = .CountOfLines + 1
         .InsertLines NextLine, Code
    End With
End Sub
```
Figure 28-6 shows the worksheet and the CommandButton control that were added by the AddButtonAndCode procedure.

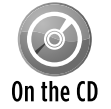

This example is available on the companion CD-ROM. The filename is add button and code.xlsm.

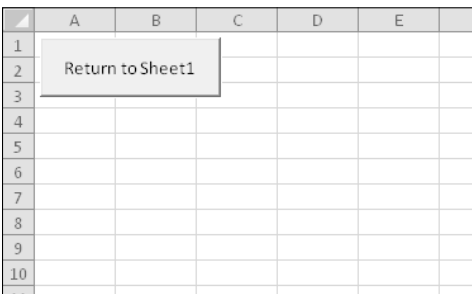

**Figure 28-6:** This sheet, the CommandButton, and its event handler were added by using VBA.

The tricky part of this procedure is inserting the VBA code into the code module for the new worksheet. The code is stored in a variable named Code, with each instruction separated by a carriage return and linefeed sequence. The InsertLines method adds the code to the code module for the inserted worksheet.

The NextLine variable stores the number of existing lines in the module incremented by one. This ensures that the procedure is added to the end of the module. If you simply insert the code beginning at line 1, it causes an error if the user's system is set up to add an Option Explicit statement to each module automatically.

Figure 28-7 shows the procedure that is created by the AddButtonAndCode procedure in its new home in the code window.

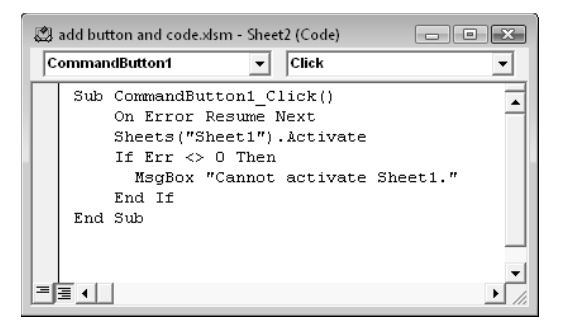

**Figure 28-7:** VBA generated this event-handler procedure.

# Adding Controls to a UserForm at Design Time

If you've spent any time developing UserForms, you probably know that it can be quite tedious to add and adjust the controls so that they're aligned and sized consistently. Even if you take full advantage of the VBE formatting commands, it can still take a considerable amount of time to get the controls to look just right.

The UserForm shown in Figure 28-8 contains 100 CommandButtons, all of which are identical in size and positioned precisely on the form. Furthermore, each CommandButton has its own eventhandler procedure. Adding these buttons manually and creating their event handlers would take some time — lots of time. Adding them automatically at design time by using a VBA procedure takes less than a second.

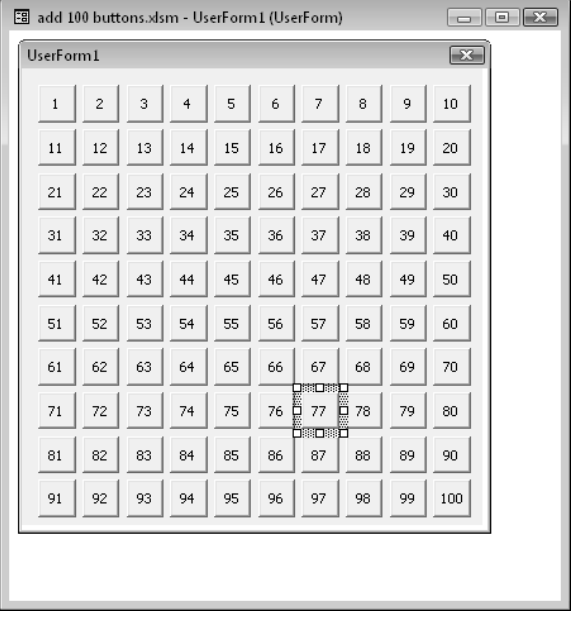

**Figure 28-8:** A VBA procedure added the CommandButtons on this UserForm.

### Design-time versus runtime UserForm manipulations

It's important to understand the distinction between manipulating UserForms or controls at design time and manipulating these objects at runtime. Runtime manipulations are apparent when the UserForm is shown, but the changes made aren't permanent. For example, you might write code that changes the Caption property of the UserForm before the form is displayed. The new caption appears when the UserForm is shown, but when you return to the VBE, the UserForm displays its original caption. Runtime manipulation is very common, and Part IV of this book contains many examples of code that perform runtime manipulation of UserForms and controls.

Design-time manipulations, on the other hand, *are* permanent — just as if you made the changes manually by using the tools in the VBE. Normally, you perform design-time manipulations as a way to automate some of the tedious chores in designing a UserForm. to make design-time manipulations, you access the Designer object for the UserForm.

To demonstrate the difference between design-time and runtime manipulations, I developed two simple procedures that add a CommandButton to a UserForm. One procedure adds the button at runtime; the other adds it at design time.

The following RunTimeButton procedure is very straightforward. When used in a general (non-UserForm) module, it adds a CommandButton to the UserForm, changes a few of the CommandButton's properties, and then displays the UserForm. The CommandButton appears on the form when the form is shown, but when you view the form in the VBE, the CommandButton isn't there.

```
Sub RunTimeButton()
  ' Adds a button at runtime
    Dim Butn As CommandButton
     Set Butn = UserForm1.Controls.Add("Forms.CommandButton.1")
    With Butn
         .Caption = "Added at runtime"
        .Width = 100. Top = 10 End With
    UserForm1.Show
End Sub
```
Following is the DesignTimeButton procedure. Unlike the previous example, this procedure uses the Designer object, which is contained in the VBComponent object. Specifically, it uses the Add method to add the CommandButton control. Because the Designer object was used, the CommandButton is added to the UserForm just as if you did it manually in the VBE.

```
Sub DesignTimeButton()
  Adds a button at design time
    Dim Butn As CommandButton
     Set Butn = ThisWorkbook.VBProject. _
      VBComponents("UserForm1") _
```

```
 .Designer.Controls.Add("Forms.CommandButton.1")
    With Butn
         .Caption = "Added at design time"
        .Width = 120. Top = 40 End With
End Sub
```
### Adding 100 CommandButtons at design time

The example in this section demonstrates how to take advantage of the Designer object to help you design a UserForm. In this case, the code adds 100 CommandButtons (perfectly spaced and aligned), sets the Caption property for each CommandButton, and also creates 100 eventhandler procedures (one for each CommandButton).

```
Sub Add100Buttons()
  Dim UFvbc As VBComponent
  Dim CMod As CodeModule
  Dim ctl As Control
  Dim cb As CommandButton
  Dim n As Long, c As Long, r As Long
  Dim code As String
   Set UFvbc = ThisWorkbook.VBProject.VBComponents("UserForm1")
' Delete all controls, if any
   For Each ctl In UFvbc.Designer.Controls
    UFvbc.Designer.Controls.Remove ctl.Name
  Next ctl
' Delete all VBA code
   UFvbc.CodeModule.DeleteLines 1, UFvbc.CodeModule.CountOfLines
' Add 100 CommandButtons
 n = 1For r = 1 To 10
    For c = 1 To 10 Set cb = UFvbc.Designer. _ 
         Controls.Add("Forms.CommandButton.1")
       With cb
        .Width = 22Height = 22. Left = (c * 26) - 16.Top = (r * 26) - 16 .Caption = n
      End With
' Add the event handler code
       With UFvbc.CodeModule
        code = "" code = code & "Private Sub CommandButton" & n & _
```

```
 "_Click" & vbCr
        code = code & "Msgbox "This is CommandButton" & n & \_ """" & vbCr
         code = code & "End Sub"
         .InsertLines .CountOfLines + 1, code
       End With
      n = n + 1 Next c
  Next r
End Sub
```
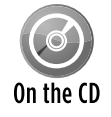

This example is available on the companion CD-ROM. The file is named add 100 buttons.xlsm.

The Add100Buttons procedure requires a UserForm named UserForm1. You'll need to make the UserForm a bit larger than its default size so that the buttons will fit. The procedure starts by deleting all controls on the form by using the Remove method of the Controls collection and then deleting all the code in the code module by using the DeleteLines method of the CodeModule object. Next, the CommandButtons are added, and the event-handler procedures are created within two For-Next loops. These event handlers are very simple. Here's an example of such a procedure for CommandButton1:

```
Private Sub CommandButton1_Click()
  MsgBox "This is CommandButton1"
End Sub
```
If you'd like to show the form after adding the controls at design time, you need to add the following instruction right before the End Sub statement:

VBA.UserForms.Add("UserForm1").Show

It took me quite a while to figure out how to actually display the UserForm. When VBA generates the 100-button UserForm, it indeed exists in VBA's memory, but it isn't officially part of the project yet. So you need the Add method to formally enroll UserForm1 into the collection of user-Forms. The return value of this method is a reference to the form itself, which is why the Show method can be appended to the end of the Add method. So, as a rule, the UserForm must be added to the UserForms collection before it can be used.

# Creating UserForms Programmatically

The final topic in this chapter demonstrates how to use VBA code to create UserForms at runtime. I present two examples. One is relatively simple, and the other is quite a bit more complex.

### A simple runtime UserForm example

The example in this section isn't all that useful — in fact, it's completely useless. But it does demonstrate some useful concepts. The MakeForm procedure performs several tasks:

- **1.** It creates a temporary UserForm in the active workbook by using the Add method of the VBComponents collection.
- **2.** It adds a CommandButton control to the UserForm by using the Designer object.
- **3.** It adds an event-handler procedure to the UserForm's code module (CommandButton1 Click).

This procedure, when executed, simply displays a message box and then unloads the form.

- **4.** It displays the UserForm.
- **5.** It deletes the UserForm.

The net result is a UserForm that's created on the fly, put to use, and then deleted. This example and the one in the next section both blur the distinction between modifying forms at design time and modifying forms at runtime. The form is created by using design-time techniques, but it all happens at runtime.

The following shows the MakeForm procedure:

```
Sub MakeForm()
    Dim TempForm As Object
    Dim NewButton As Msforms.CommandButton
    Dim Line As Integer
    Application.VBE.MainWindow.Visible = False
  ' Create the UserForm
   Set TempForm = ThisWorkbook.VBProject.
      VBComponents.Add(3) 'vbext_ct_MSForm
    With TempForm
         .Properties("Caption") = "Temporary Form"
         .Properties("Width") = 200
         .Properties("Height") = 100
    End With
  Add a CommandButton
    Set NewButton = TempForm.Designer.Controls _
       .Add("Forms.CommandButton.1")
    With NewButton
         .Caption = "Click Me"
       . Left = 60. Top = 40 End With
   ' Add an event-hander sub for the CommandButton
    With TempForm.CodeModule
```

```
 Line = .CountOfLines
         .InsertLines Line + 1, "Sub CommandButton1_Click()"
         .InsertLines Line + 2, " MsgBox ""Hello!"""
         .InsertLines Line + 3, " Unload Me"
         .InsertLines Line + 4, "End Sub"
     End With
   Show the form
     VBA.UserForms.Add(TempForm.Name).Show
'
   Delete the form
     ThisWorkbook.VBProject.VBComponents.Remove TempForm
End Sub
```
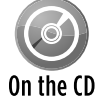

This example, named create userform on the  $fly.xlsm$ , is available on the companion CD-ROM.

The MakeForm procedure creates and shows the simple UserForm shown in Figure 28-9.

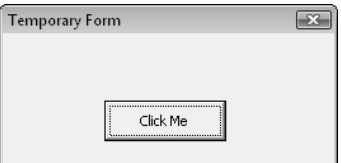

**Figure 28-9:** This UserForm and its underlying code were generated on the fly.

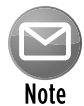

The workbook that contains the  $\text{MakeForm}$  procedure doesn't need a reference to the VBA Extensibility Library because it declares  $\text{TempForm}$  as a generic  $\text{Object}$  (not specifically as a VBComponent object). Moreover, it doesn't use any built-in constants.

Notice that one of the first instructions hides the VBE window by setting its Visible property to False. This eliminates the on-screen flashing that might occur while the form and code are being generated.

# A useful (but not so simple) dynamic UserForm example

The example in this section is both instructive and useful. It consists of a function named GetOption that displays a UserForm. Within this UserForm are a number of OptionButtons whose captions are specified as arguments to the function. The function returns a value that corresponds to the OptionButton selected by the user.

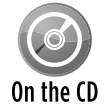

The example in this section is available on the companion CD-ROM. The filename is 'getoption function.xlsm'.

The GetOption function procedure follows.

```
Function GetOption(OpArray, Default, Title)
     Dim TempForm As Object 
     Dim NewOptionButton As Msforms.OptionButton
     Dim NewCommandButton1 As Msforms.CommandButton
     Dim NewCommandButton2 As Msforms.CommandButton
     Dim i As Integer, TopPos As Integer
     Dim MaxWidth As Long
     Dim Code As String
  Hide VBE window to prevent screen flashing
    Application.VBE.MainWindow.Visible = False
  ' Create the UserForm
     Set TempForm = _
       ThisWorkbook.VBProject.VBComponents.Add(3)
     TempForm.Properties("Width") = 800
  Add the OptionButtons
   TopPos = 4 MaxWidth = 0 'Stores width of widest OptionButton
     For i = LBound(OpArray) To UBound(OpArray)
        Set NewOptionButton = TempForm.Designer.Controls.
           Add("Forms.OptionButton.1")
         With NewOptionButton
            .Width = 800 .Caption = OpArray(i)
            Height = 15 .Accelerator = Left(.Caption, 1)
            . Left = 8 .Top = TopPos
            \texttt{.Tag} = \texttt{i} .AutoSize = True
             If Default = i Then .Value = True
             If .Width > MaxWidth Then MaxWidth = .Width
         End With
         TopPos = TopPos + 15
    Next i
   Add the Cancel button
     Set NewCommandButton1 = TempForm.Designer.Controls. _
       Add("Forms.CommandButton.1")
     With NewCommandButton1
         .Caption = "Cancel"
         .Cancel = True
        Height = 18.Width = 44
         .Left = MaxWidth + 12
        . Top = 6 End With
   Add the OK button
```
#### **Part VII: Other Topics**

```
 Set NewCommandButton2 = TempForm.Designer.Controls. _
       Add("Forms.CommandButton.1")
     With NewCommandButton2
         .Caption = "OK"
         .Default = True
        .Height = 18.Width = 44 .Left = MaxWidth + 12
        .Top = 28 End With
  ' Add event-hander subs for the CommandButtons
   Code = "" Code = Code & "Sub CommandButton1_Click()" & vbCrLf
     Code = Code & " GETOPTION_RET_VAL=False" & vbCrLf
     Code = Code & " Unload Me" & vbCrLf
     Code = Code & "End Sub" & vbCrLf
     Code = Code & "Sub CommandButton2_Click()" & vbCrLf
     Code = Code & " Dim ctl" & vbCrLf
     Code = Code & " GETOPTION_RET_VAL = False" & vbCrLf
     Code = Code & " For Each ctl In Me.Controls" & vbCrLf
    Code = Code & " If TypeName(ctl) = ""OptionButton"""
       & " Then" & vbCrLf
    Code = Code & " If ctl Then GETOPTION_RET_VAL = " \overline{\phantom{a}} & "ctl.Tag" & vbCrLf
     Code = Code & " End If" & vbCrLf
     Code = Code & " Next ctl" & vbCrLf
     Code = Code & " Unload Me" & vbCrLf
     Code = Code & "End Sub"
    With TempForm.CodeModule
         .InsertLines .CountOfLines + 1, Code
    End With
  ' Adjust the form
    With TempForm
         .Properties("Caption") = Title
        . Properties("Width") = NewCommandButton1.Left + \_ NewCommandButton1.Width + 10
         If .Properties("Width") < 160 Then
             .Properties("Width") = 160
             NewCommandButton1.Left = 106
             NewCommandButton2.Left = 106
         End If
         .Properties("Height") = TopPos + 24
     End With
   Show the form
     VBA.UserForms.Add(TempForm.Name).Show
  Delete the form
     ThisWorkbook.VBProject.VBComponents.Remove VBComponent:=TempForm
  Pass the selected option back to the calling procedure
     GetOption = GETOPTION_RET_VAL
End Function
```
The GetOption function is remarkably fast, considering all that's going on behind the scenes. On my system, the form appears almost instantaneously. The UserForm is deleted after it has served its purpose.

### Using the GetOption function

The GetOption function takes three arguments:

- $\triangleright$  OpArray: A string array that holds the items to be displayed in the form as OptionButtons.
- $\triangleright$  Default: An integer that specifies the default OptionButton that is selected when the UserForm is displayed. If 0, none of the OptionButtons are selected (the user clicks Cancel).
- $\triangleright$  Title: The text to display in the title bar of the UserForm.

#### How GetOption works

The GetOption function performs the following operations:

- **1.** Hides the VBE window to prevent any flashing that could occur when the UserForm is created or the code is added.
- **2.** Creates a UserForm and assigns it to an object variable named TempForm.
- **3.** Adds the OptionButton controls by using the array passed to the function via the OpArray argument.

It uses the Tag property of the control to store the index number. The Tag setting of the chosen option is the value that's eventually returned by the function.

- **4.** Adds two CommandButton controls: the OK button and the Cancel button.
- **5.** Creates an event handler procedure for each of the CommandButtons.
- **6.** Does some final cleanup work.

It adjusts the position of the CommandButtons as well as the overall size of the UserForm.

 **7.** Displays the UserForm.

When the user clicks OK, the CommandButton1\_Click procedure is executed. This procedure determines which OptionButton is selected and also assigns a number to the GETOPTION RET VAL variable (a Public variable).

- **8.** Deletes the UserForm after it's dismissed.
- **9.** Returns the value of GETOPTION RET VAL as the function's result.

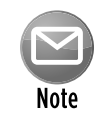

A significant advantage of creating the UserForm on the fly is that the function is selfcontained in a single module and doesn't even require a reference to the VBA Extensibility Library. Therefore, you can export this module (which is named modOptionsForm) and then import it into any of your workbooks, thus giving you access to the GetOption function.

The following procedure demonstrates how to use the GetOption function. In this case, the UserForm presents five options (contained in the Ops array).

```
 Sub TestGetOption()
    Dim Ops(1 To 5)
    Dim UserOption
    Ops(1) = "North"Ops(2) = "South"Ops(3) = "West"Ops(4) = "East" Ops(5) = "All Regions"
     UserOption = GetOption(Ops, 5, "Select a region")
     Debug.Print UserOption
     MsgBox Ops(UserOption)
End Sub
```
The UserOption variable contains the index number of the option selected by the user. If the user clicks Cancel (or presses Escape), the UserOption variable is set to False.

Notice that the Accelerator property is set to the first character of each option's caption, so the user can use an Alt+letter combination to make a choice. I made no attempt to avoid duplicate Accelerator keys, so the user may need to press the key combination multiple times to make a selection.

Figure 28-10 shows the UserForm that this function generates.

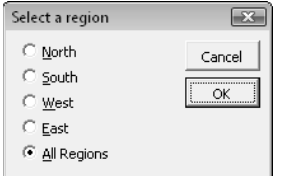

**Figure 28-10:** The GetOption function generated this UserForm.

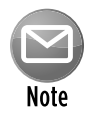

The UserForm adjusts its size to accommodate the number of elements in the array passed to it. Theoretically, the  $UseerOption$  function can accept an array of any size. Practically speaking, however, you'll want to limit the number of options to keep the UserForm at a reasonable size. Figure 28-11 shows how the form looks when the options contain more text.

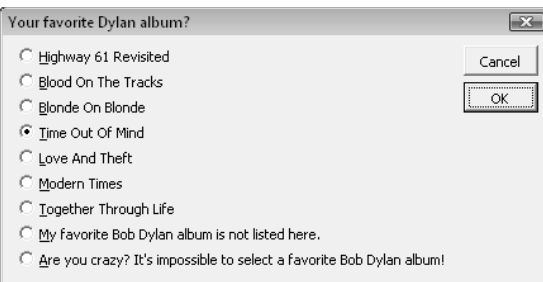

**Figure 28-11:** The UserForm adjusts its height and width to accommodate the number of options and the length of the text.

#### GetOption Event-Handler code

Following are the event-handler procedures for the two CommandButtons. This is the code generated within the GetOption function and placed in the code module for the temporary UserForm.

```
Sub CommandButton1_Click()
  GETOPTION_RET_VAL = False
  Unload Me
End Sub
Sub CommandButton2_Click()
  Dim ctl
  GETOPTION_RET_VAL = False
  For Each ctl In Me.Controls
    If TypeName(ctl) = "OptionButton" Then
      If ctl Then GETOPTION RET VAL = ctl.Tag
    End If
  Next ctl
  Unload Me
End Sub
```
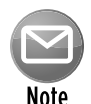

Because the UserForm is deleted after it's used, you can't see what it looks like in the VBE. So, if you'd like to view the UserForm, convert the following instruction to a comment by typing an apostrophe (') in front of it:

```
ThisWorkbook.VBProject.VBComponents.Remove _
 VBComponent:=TempForm
```
#### **Part VII:** Other Topics

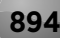

# 29 Understanding Class Modules

### **In This Chapter**

- Introducing class modules
- Exploring some typical uses for class modules
- Seeing examples that demonstrate some key concepts related to class modules

# What is a Class Module?

For many VBA programmers, the concept of a class module is a mystery, even though this feature has been available in Visual Basic for many years — it was added to Excel beginning with Excel 97. The examples in this chapter may help to make this powerful feature less mysterious.

A *class module* is a special type of VBA module that you can insert into a VBA project. Basically, a class module enables the programmer (you) to create a new object class. As you should know by now, programming Excel really boils down to manipulating objects. A class module allows you to create new objects, along with corresponding properties, methods, and events.

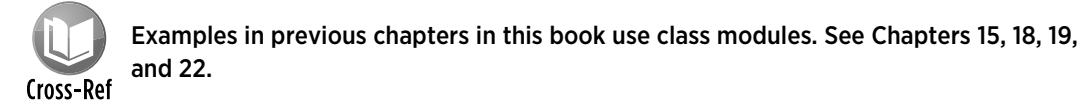

At this point, you might be asking, "Do I really need to create new objects?" The answer is no. You don't *need* to, but you might want to after you understand some of the benefits of doing so. In many cases, a class module simply serves as a substitute for functions or procedures, but it could be a more convenient and manageable alternative. In other cases, however, you'll find that a class module is the only way to accomplish a particular task.

Following is a list of some typical uses for class modules:

- **Fo handle events associated with embedded charts.** (see Chapter 18 for an example.)
- **To monitor application-level events,** such as activating any worksheet. (See Chapters 19 and 22 for examples.)
- **▶ To encapsulate a Windows Application Programming Interface (API) function to make it easier to use in your code.** For example, you can create a class that makes it easy to detect or set the state of the Num Lock or Caps Lock key. Or you can create a class that simplifies access to the Windows Registry.
- **To enable multiple objects in a UserForm to execute a single procedure.** Normally, each object has its own event handler. The example in Chapter 15 demonstrates how to use a class module so that multiple CommandButtons have a single Click event handler procedure.
- **To create reusable components that can be imported into other projects.** After you create a general-purpose class module, you can import it into other projects to reduce your development time.

# Example: Creating a NumLock Class

In this section, I provide step-by-step instructions for creating a useful, albeit simple, class module. This class module creates a NumLock class that has one property (Value) and one method (Toggle).

Detecting or changing the state of the Num Lock key requires several Windows API functions. As you see, detecting the state of a particular toggle key is fairly complicated. The purpose of this class module is to simplify things. All the API declarations and code are contained in a class module (not in a normal VBA module). The benefits? Your code will be much easier to work with, and you can reuse this class module in your other projects.

After the class is created, your VBA code can determine the current state of the Num Lock key by using an instruction such as the following, which displays the Value property:

MsgBox NumLock.Value

Or your code can change the state of the Num Lock key by changing the Value property. The following instruction, for example, turns on the Num Lock key:

NumLock.Value = True

In addition, your code can toggle the Num Lock key by using the  $Toqg1e$  method:

NumLock.Toggle

It's important to understand that a class module contains the code that *defines* the object, including its properties and methods. You can then create an instance of this object in your VBA general code modules and manipulate its properties and methods.

To better understand the process of creating a class module, you might want to follow the instructions in the next sections. Start with an empty workbook.

# Inserting a class module

Activate the Visual Basic Editor (VBE) and choose Insert→Class Module. This adds an empty class module named Class1. If the Properties window isn't displayed, press F4 to display it. Then change the name of the class module to NumLockClass (see Figure 29-1).

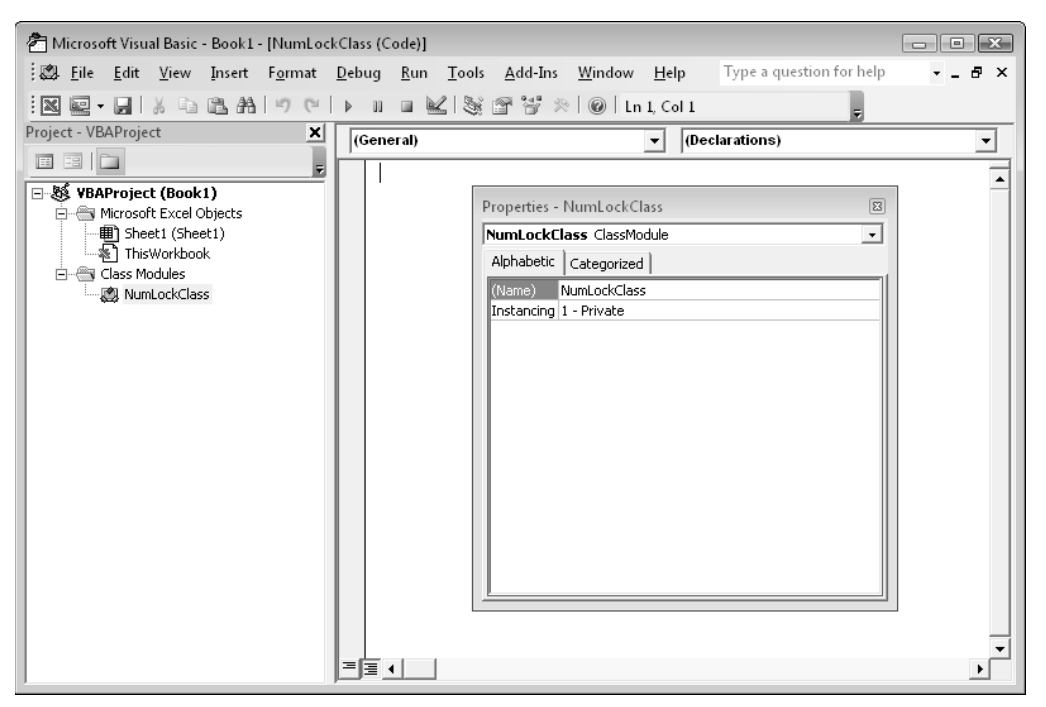

**Figure 29-1:** An empty class module named NumLockClass.

# Adding VBA code to the class module

In this step, you create the code for the Value property. to detect or change the state of the Num Lock key, the class module needs the required Windows API declarations that are used to detect and set the Num Lock key. That code follows.

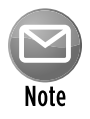

The VBA code for this example was adapted from an example at the Microsoft Web site. The code shown here works only for Excel 2010. The version on the CD-ROM is compatible with previous versions of Excel.

```
 dwMajorVersion As Long
     dwMinorVersion As Long
     dwBuildNumber As Long
     dwPlatformId As Long
     szCSDVersion As String * 128
End Type
' API declarations
Private Declare PtrSafe Function GetVersionEx Lib "Kernel32" _
     Alias "GetVersionExA" _
     (lpVersionInformation As OSVERSIONINFO) As Long
Private Declare PtrSafe Sub keybd_event Lib "user32" _
     (ByVal bVk As Byte, _
     ByVal bScan As Byte, _
     ByVal dwflags As Long, ByVal dwExtraInfo As Long)
Private Declare PtrSafe Function GetKeyboardState Lib "user32" _
     (pbKeyState As Byte) As Long
Private Declare PtrSafe Function SetKeyboardState Lib "user32"
     (lppbKeyState As Byte) As Long
'Constant declarations
Const VK_NUMLOCK = &H90
Const VK SCROLL = \&H91Const VK_CAPITAL = &H14
Const KEYEVENTF_EXTENDEDKEY = &H1
Const KEYEVENTF_KEYUP = &H2
```
Next, you need a procedure that retrieves the current state of the Num Lock key. I'll call this the Value property of the object. You can use any name for the property, but Value seems like a good choice. To retrieve the state, insert the following Property Get procedure:

```
Property Get Value() As Boolean
  Get the current state
    Dim keys(0 To 255) As Byte
    GetKeyboardState keys(0)
    Value = keys(VK_NUMLOCK)
End Property
```
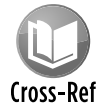

The details of Property procedures are described later in this chapter. See "Programming properties of objects."

This procedure, which uses the GetKeyboardState Windows API function to determine the current state of the Num Lock key, is called whenever VBA code reads the Value property of the object. For example, after the object is created, a VBA statement such as this executes the Property Get procedure:

You now need a procedure that sets the Num Lock key to a particular state: either on or off. You can do this with the following Property Let procedure:

```
Property Let Value(boolVal As Boolean)
    Dim o As OSVERSIONINFO
    Dim keys(0 To 255) As Byte
     o.dwOSVersionInfoSize = Len(o)
    GetVersionEx o
     GetKeyboardState keys(0)
  ' Is it already in that state?
    If boolVal = True And keys(VK_NUMLOCK) = 1 Then Exit Property
     If boolVal = False And keys(VK_NUMLOCK) = 0 Then Exit Property
   Toggle it
     'Simulate Key Press
     keybd_event VK_NUMLOCK, &H45, KEYEVENTF_EXTENDEDKEY Or 0, 0
     'Simulate Key Release
    keybd event VK NUMLOCK, &H45, KEYEVENTF EXTENDEDKEY Or
       KEYEVENTF_KEYUP, 0
End Property
```
The Property Let procedure accepts one argument, which is either True or False. A VBA statement such as the following sets the Value property of the NumLock object to True by executing the Property Let procedure:

NumLock.Value = True

Finally, you need a procedure to toggle the  $NumLock$  state. I'll call this the  $Toqgle$  method.

```
Sub Toggle()
  Toggles the state
    Dim o As OSVERSIONINFO
     o.dwOSVersionInfoSize = Len(o)
     GetVersionEx o
    Dim keys(0 To 255) As Byte
    GetKeyboardState keys(0)
     'Simulate Key Press
    keybd_event VK_NUMLOCK, &H45, KEYEVENTF_EXTENDEDKEY Or 0, 0
     'Simulate Key Release
    keybd_event VK_NUMLOCK, &H45, KEYEVENTF_EXTENDEDKEY Or _
      KEYEVENTF_KEYUP, 0
End Sub
```
Notice that Toggle is a standard Sub procedure (not a Property Let or Property Get procedure). A VBA statement such as the following one toggles the state of the NumLock object by executing the Toggle procedure:

NumLock.Toggle

### Using the NumLockClass class

Before you can use the NumLockClass class module, you must create an instance of the object. The following statement, which resides in a regular VBA module (not the class module), does just that:

Dim NumLock As New NumLockClass

Notice that the object type is NumLockClass (that is, the name of the class module). The object variable itself can have any name, but NumLock certainly seems like a logical name for this.

The following procedure sets the Value property of the NumLock object to True, which results in the Num Lock key being turned on:

```
Sub NumLockOn()
    Dim NumLock As New NumLockClass
    NumLock.Value = True
End Sub
```
The next procedure displays a message box that indicates the current state of the Num Lock key (True is on; False is off):

```
Sub GetNumLockState()
    Dim NumLock As New NumLockClass
    MsgBox NumLock.Value
End Sub
```
The following procedure toggles the Num Lock key:

```
Sub ToggleNumLock()
    Dim NumLock As New NumLockClass
    NumLock.Toggle
End Sub
```
Notice that there's another way to toggle the Num Lock key without using the  $Toqqle \text{re}$  method:

```
Sub ToggleNumLock2()
     Dim NumLock As New NumLockClass
    NumLock.Value = Not NumLock.Value
End Sub
```
It should be clear that using the NumLock class is much simpler than using the API functions. After you create a class module, you can reuse it in any other project simply by importing the class module.

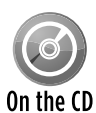

The completed class module for this example is available on the companion CD-ROM. The workbook, named keyboard classes.xlsm, also contains class modules to  $\overline{0n}$  the  $\overline{10}$  detect and set the state of the Caps Lock key and the Scroll Lock key.

# More about Class Modules

The example in the preceding section demonstrates how to create a new object class with a single read/write property named Value and a single method named Toggle. An object class can contain any number of properties, methods, and events.

The name that you use for the class module in which you define the object class is also the name of the object class. By default, class modules are named Class1, Class2, and so on. Usually, you'll want to provide a more meaningful name for your object class.

### Programming properties of objects

Most objects have at least one property, and you can give them as many as you need. After a property is defined and the object is created, you can use it in your code using the standard "dot" syntax:

object.property

The VBE Auto List Members option works with objects defined in a class module. This makes it easier to select properties or methods when writing code.

Properties for the object that you define can be read-only, write-only, or read/write. You define a read-only property with a single procedure — using the Property Get keyword. Here's an example of a Property Get procedure:

```
Property Get FileNameOnly() As String
     FileNameOnly = ""
    For i = Len(FullName) To 1 Step -1
        Char = Mid(FullName, i, 1)If Char = "\" Then Exit Function
         Else
             FileNameOnly = Char & FileNameOnly
         End If
    Next i
End Property
```
You may have noticed that a Property Get procedure works like a Function procedure. The code performs calculations and then returns a property value that corresponds to the procedure's name. In this example, the procedure's name is FileNameOnly. The property value returned is the filename part of a path string (contained in a Public variable named FullName). For example, if FullName is  $c:\data\myfile.txt$ , the procedure returns a property value of myfile.txt. The FileNameOnly procedure is called when VBA code references the object and property.

For read/write properties, you create two procedures: a Property Get procedure (which reads a property value) and a Property Let procedure (which writes a property value). The value being assigned to the property is treated as the final argument (or the only argument) of a Property Get procedure.

Two example procedures follow:

```
Dim XLFile As Boolean
Property Get SaveAsExcelFile() As Boolean
     SaveAsExcelFile = XLFile
End Property
Property Let SaveAsExcelFile(boolVal As Boolean)
   XLFile = boolVal
End Property
```
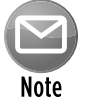

Use Property Set in place of Property Let when the property is an object data type.

A Public variable in a class module can also be used as a property of the object. In the preceding example, the Property Get and Property Let procedures could be eliminated and replaced with this module-level declaration:

Public SaveAsExcelFile As Boolean

In the unlikely event that you need to create a write-only property, you create a single Property Let procedure with no corresponding Property Get procedure.

The preceding examples use a Boolean module-level variable named XLFile. The Property Get procedure simply returns the value of this variable as the property value. If the object were named FileSys, for example, the following statement would display the current value of the SaveAsExcelFile property:

MsgBox FileSys.SaveAsExcelFile

The Property Let statement, on the other hand, accepts an argument and uses the argument to change the value of a property. For example, you could write a statement such as the following to set the SaveAsExcelFile property to True:

```
FileSys.SaveAsExcelFile = True
```
In this case, the value True is passed to the Property Let statement, thus changing the property's value.

The preceding examples use a module-level variable named XLFile that actually stores the property value. You'll need to create a variable that represents the value for each property that you define within your class module.

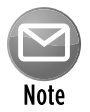

Normal procedure-naming rules apply to property procedures, and you'll find that VBA won't let you use some names if they are reserved words. So, if you get a syntax error when creating a property procedure, try changing the name of the procedure.

### Programming methods for objects

A method for an object class is programmed by using a standard Sub or Function procedure placed in the class module. An object might or might not use methods. Your code executes a method by using standard notation:

object.method

Like any other VBA method, a method that you write for an object class will perform some type of action. The following procedure is an example of a method that saves a workbook in one of two file formats, depending on the value of the XLFile variable. As you can see, there is nothing special about this procedure.

```
Sub SaveFile()
     If XLFile Then
         ActiveWorkbook.SaveAs FileName:=FName, _
           FileFormat:=xlWorkbookNormal
     Else
         ActiveWorkbook.SaveAs FileName:=FName, _
           FileFormat:=xlCSV
     End If
End Sub
```
The CSVFileClass example in the next section should clarify the concepts of properties and methods for object classes defined in a class module.

### Class module events

Every class module has two events: Initialize and Terminate. The Initialize event occurs when a new instance of the object is created; the Terminate event occurs when the object is destroyed. You might want to use the Initialize event to set default property values.

The frameworks for these event-handler procedures are as follows:

```
Private Sub Class_Initialize()
' Initialization code goes here
End Sub
Private Sub Class_Terminate()
    Termination code goes here
End Sub
```
An object is *destroyed* (and the memory it uses is freed) when the procedure or module in which it is declared finishes executing. You can destroy an object at any time by setting it to Nothing. The following statement, for example, destroys the object named MyObject:

Set MyObject = Nothing

# Example: A CSV File Class

The example presented in this section defines an object class called CSVFileClass. This class has two properties and two methods:

#### > Properties:

- ExportRange: (Read/write) A worksheet range to be exported as a CSV file.
- ImportRange: (Read/write) The range into which a CSV file will be imported.

#### > Methods:

- Import: Imports the CSV file represented by the CSVFileName argument into the range represented by the ImportRange property.
- Export: Exports the range represented by the ExportRange property to a CSV file represented by the CSVFileName argument.

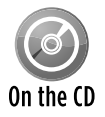

The example in this section is available on the companion CD-ROM. The filename is 'csv class.xlsm'.

### Class module–level variables for the CSVFileClass

A class module must maintain its own private variables that mirror the property settings for the class. The CSVFileClass class module uses two variables to keep track of the two property settings. These variables are declared at the top of the class module:

```
Private RangeToExport As Range
Private ImportToCell As Range
```
RangeToExport is a Range object that represents the range to be exported. ImportToCell is a Range object that represents the upper-left cell of the range into which the file will be imported. These variables are assigned values by the Property Get and Property Let procedures listed in the next section.

# Property procedures for the CSVFileClass

The property procedures for the CSVFileClass class module follow. The Property Get procedures return the value of a variable, and the Property Let procedures set the value of a variable.

```
Property Get ExportRange() As Range
     Set ExportRange = RangeToExport
End Property
Property Let ExportRange(rng As Range)
     Set RangeToExport = rng
End Property
Property Get ImportRange() As Range
     Set ImportRange = ImportToCell
End Property
Property Let ImportRange(rng As Range)
     Set ImportToCell = rng
End Property
```
### Method procedures for the CSVFileClass

The CSVFileClass class module contains two procedures that represent the two methods. These are listed and discussed in the sections that follow.

#### The Export procedure

The Export procedure is called when the Export method is executed. It takes one argument: the full name of the file receiving the exported range. The procedure provides some basic error handling. For example, it ensures that the ExportRange property has been set by checking the RangeToExport variable. The procedure sets up an error handler to trap other errors.

```
Sub Export(CSVFileName)
  Exports a range to CSV file
     If RangeToExport Is Nothing Then
         MsgBox "ExportRange not specified"
         Exit Sub
     End If
     On Error GoTo ErrHandle
     Application.ScreenUpdating = False
     Set ExpBook = Workbooks.Add(xlWorksheet)
     RangeToExport.Copy
     Application.DisplayAlerts = False
     With ExpBook
         .Sheets(1).Paste
         .SaveAs FileName:=CSVFileName, FileFormat:=xlCSV
         .Close SaveChanges:=False
     End With
     Application.CutCopyMode = False
     Application.ScreenUpdating = True
     Application.DisplayAlerts = True
     Exit Sub
ErrHandle:
     ExpBook.Close SaveChanges:=False
     Application.CutCopyMode = False
     Application.ScreenUpdating = True
     Application.DisplayAlerts = True
     MsgBox "Error " & Err & vbCrLf & vbCrLf & Error(Err), _
      vbCritical, "Export Method Error"
End Sub
```
The Export procedure works by copying the range specified by the RangeToExport variable to a new temporary workbook, saving the workbook as a CSV text file, and closing the file. Because screen updating is turned off, the user doesn't see this happening. If an error occurs for example, an invalid filename is specified  $-$  the procedure jumps to the  $Err$  Handle section and displays a message box that contains the error number and description.

#### The Import procedure

The Import procedure imports a CSV file specified by the CSVFileName argument and copies its contents to a range specified by the ImportToCell variable, which maintains the ImportRange property. The file is then closed. Again, screen updating is turned off, so the user doesn't see the file being opened. Like the Export procedure, the Import procedure incorporates some basic error handling.

```
Sub Import(CSVFileName)
   Imports a CSV file to a range
     If ImportToCell Is Nothing Then
```

```
 MsgBox "ImportRange not specified"
         Exit Sub
     End If
     If CSVFileName = "" Then
        MsgBox "Import FileName not specified"
         Exit Sub
    End If
     On Error GoTo ErrHandle
    Application.ScreenUpdating = False
    Application.DisplayAlerts = False
    Workbooks.Open CSVFileName
     Set CSVFile = ActiveWorkbook
    ActiveSheet.UsedRange.Copy Destination:=ImportToCell
    CSVFile.Close SaveChanges:=False
    Application.ScreenUpdating = True
    Application.DisplayAlerts = True
     Exit Sub
ErrHandle:
    CSVFile.Close SaveChanges:=False
    Application.ScreenUpdating = True
    Application.DisplayAlerts = True
    MsgBox "Error " & Err & vbCrLf & vbCrLf & Error(Err), _
      vbCritical, "Import Method Error"
End Sub
```
### Using the CSVFileClass object

To create an instance of a CSVFileClass object in your code, start by declaring a variable as type CSVFileClass in a standard VBA module. Here's an example:

Dim CSVFile As New CSVFileClass

You might prefer to declare the object variable first and then create the object when needed. This requires a Dim statement and a Set statement:

```
Dim CSVFile As CSVFileClass
' other code may go here
Set CSVFile = New CSVFileClass
```
The advantage of using both a Dim statement and a Set statement is that the object isn't actually created until the Set statement is executed. You might want to use this technique to save memory by not creating an object if it's not needed. For example, your code might contain logic that determines whether the object is actually created. In addition, using the Set command enables you to create multiple instances of an object.

After creating an instance of the object, you can write other instructions to access the properties and methods defined in the class module.

As you can see in Figure 29-2, the VBE Auto List Members feature works just like any other object. After you type the variable name and a dot, you see a list of properties and methods for the object.

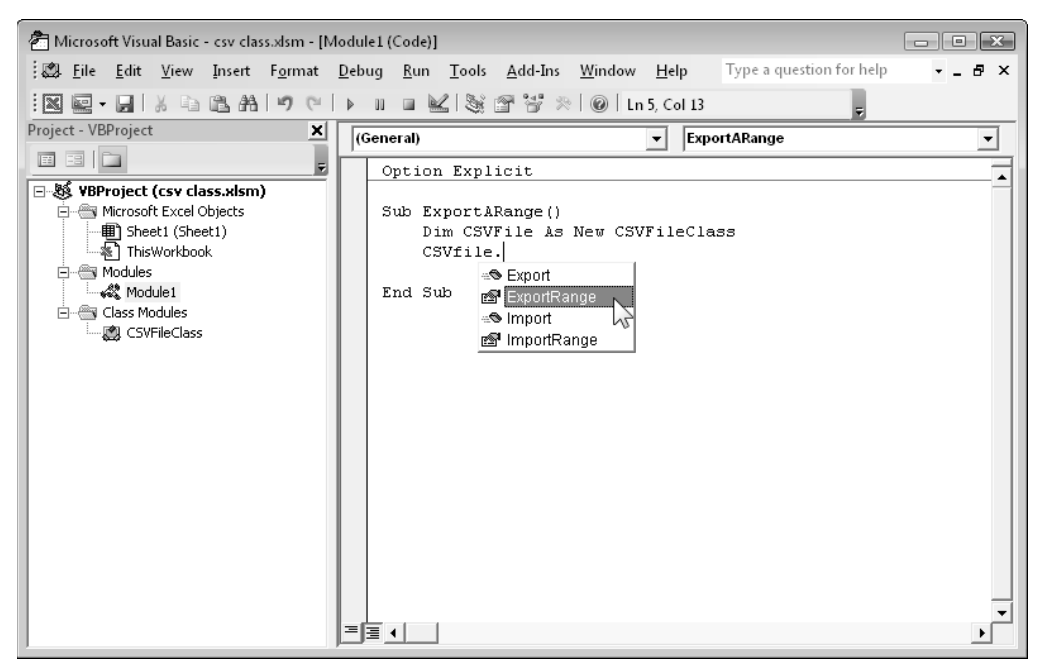

**Figure 29-2:** The Auto List Members feature displays the available properties and methods.

The following procedure demonstrates how to save the current range selection to a CSV file named temp.csv, which is stored in the same directory as the current workbook:

```
Sub ExportARange()
    Dim CSVFile As New CSVFileClass
     With CSVFile
         .ExportRange = ActiveWindow.RangeSelection
         .Export CSVFileName:=ThisWorkbook.Path & "\temp.csv"
     End With
End Sub
```
Using the With-End With structure isn't mandatory. For example, the procedure could be written as follows:

```
Sub ExportARange()
     Dim CSVFile As New CSVFileClass
     CSVFile.ExportRange = ActiveWindow.RangeSelection
     CSVFile.Export CSVFileName:=ThisWorkbook.Path & "\temp.csv"
End Sub
```
The following procedure demonstrates how to import a CSV file, beginning at the active cell:

```
Sub ImportAFile()
    Dim CSVFile As New CSVFileClass
    With CSVFile
     On Error Resume Next
         .ImportRange = ActiveCell
         .Import CSVFileName:=ThisWorkbook.Path & "\temp.csv"
    End With
     If Err <> 0 Then _
      MsgBox "Cannot import " & ThisWorkbook.Path & "\temp.csv" End Sub
```
Your code can work with more than one instance of an object. The following code, for example, creates an array of three CSVFileClass objects:

```
Sub Export3Files()
     Dim CSVFile(1 To 3) As New CSVFileClass
     CSVFile(1).ExportRange = Range("A1:A20")
     CSVFile(2).ExportRange = Range("B1:B20")
    CSVFile(3).ExportRange = Range("C1:C20")
    For i = 1 To 3
         CSVFile(i).Export CSVFileName:="File" & i & ".csv"
    Next i
End Sub
```
#### **Part VII:** Other Topics

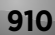
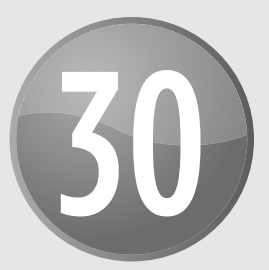

# Working with Colors

#### **In This Chapter**

- Specifying colors in VBA code
- Using VBA conversion functions for various color models
- Converting colors to grayscale
- Working with document themes
- Modifying colors in Shape objects
- Modifying colors in charts

## Specifying Colors

Dealing with color in Excel 2010 is no trivial matter. I'm the first to admit that it can be complicated. And often, recording a macro while you change the color of a cell or object only adds to the confusion.

One of the most significant changes introduced in Excel 2007 was the abandonment of the old 56-color workbook palette. Back in the pre–Excel 2007 days, a workbook stored a palette of 56-colors. These colors were the only ones available for cell backgrounds, cell text, and charts. You could modify any or all of those colors, but there was no way to exceed the 56-color limit for a workbook.

But things changed with the introduction of Excel 2007. You now have access to a virtually unlimited number of colors in a workbook — actually, the limit is 16,777,216 colors, but that certainly qualifies as virtually unlimited in my book.

In VBA, you can specify a color as a decimal color value, which is a number between 0 and 16,777,215. For example, the VBA statement that follows changes the background color of the active cell to a dark maroon:

```
ActiveCell.Interior.Color = 5911168
```
In addition, VBA has predefined constants for some common colors. For example, vbRed has a value of 255 (the decimal value for pure red), and vbGreen has a value of 65,280.

No one, of course, can keep track of nearly 17 million colors, and the predefined constants are limited. A better way to change a color is to specify the color in terms of its red, green, and blue components — the RGB color system.

## The RGB color system

The RGB color system combines various levels of three colors: red, green, and blue. Each of these color values can range from 0 through 255. Therefore, the total number of possible colors is 256 x 256 x 256 = 16,777,216. When all three color components are 0, the color is pure black. When all three components are 255, the color is pure white. When all three are 128 (the half-way point), the color is middle gray. The remaining 16,777,213 possible combinations of these three values represent other colors.

To specify a color using the RGB system in VBA, use the RGB function. This function accepts three arguments that represent the red, blue, and green components of a color. The function returns a decimal color value.

The statement that follows uses the RGB function to assign a color that's exactly the same as the one assigned in the preceding section (that dark maroon, 5911168):

```
ActiveCell.Interior.Color = RGB(128, 50, 90)
```
Table 30-1 shows the RGB values and the decimal color code of some common colors.

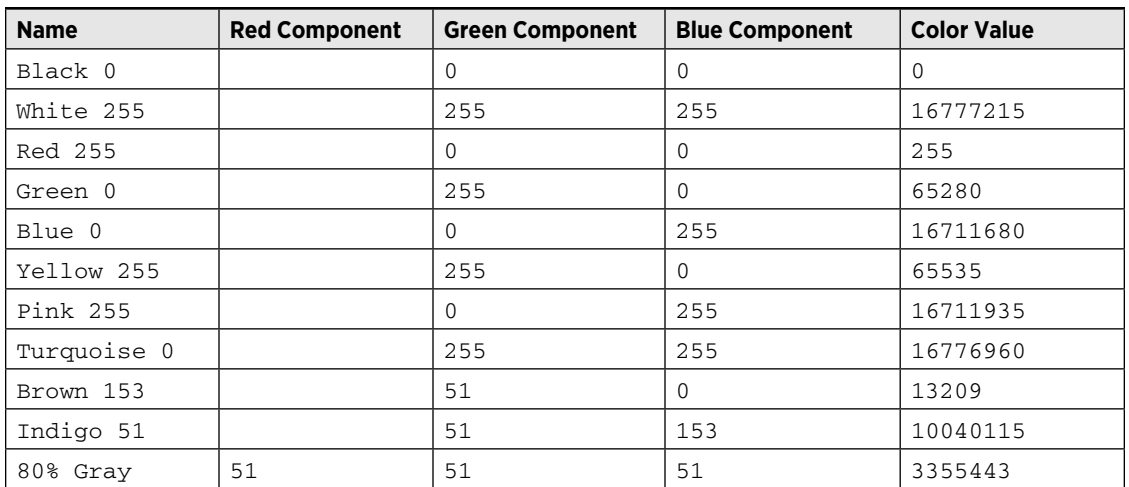

#### **Table 30-1:** Color Examples

#### The HSL color system

If you select the More Colors option when choosing a color in Excel, you see the Colors dialog box. Click the Custom tab, and you can choose from two color models to specify your color: RGB and HSL. Figure 30-1 shows the Colors dialog box with the HSL color model selected.

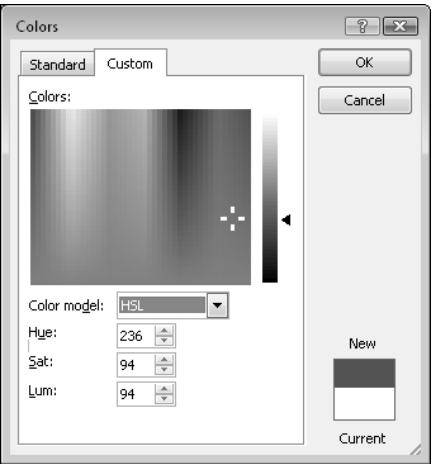

**Figure 30-1:** Choosing a color using the HSL color system.

In the HSL color system, colors are specified using three parameters: Hue, Saturation, and Luminance. As with RGB colors, each of these parameters can range from 0 to 255. Each RGB color has an equivalent HSL color, and each HSL color has an equivalent decimal color value. In other words, you can specify any of the 16,777,216 colors by using any of the three color systems: RGB, HSL, or decimal.

Although the Colors dialog box lets you specify a color using the HSL color model, this is actually the *only* area in which Excel supports the HSL color model. For example, when you specify a color using VBA, it must be a decimal color value. You can, of course, use the RGB function to return a decimal color value. However, VBA doesn't have a function that allows you to specify a color in terms of hue, saturation, and luminance.

#### Converting colors

If you know a color's red, green, and blue component values, converting the color to a decimal color is easy. Just use VBA's RGB function. Assume three variables  $(r, q,$  and b), each of which represents a color component value between 0 and 255. To calculate the equivalent decimal color value, use a statement like this:

```
DecimalColor = RGB(r, g, b)
```
To perform this conversion in a worksheet formula, create this simple VBA wrapper function:

```
Function RGB2DECIMAL(R, G, B) As Long
 ' Converts from RGB to decimal color
   RGB2DECIMAL = RGB(R, G, B)End Function
```
The following example worksheet formula assumes the three color values are in A1:C1:

=RGB2DECIMAL(A1,B1,C1)

Converting a decimal color to its red, green, and blue components is a bit more complicated. Here's a function that returns a three-element array:

```
Function DECIMAL2RGB(ColorVal) As Variant
   Converts a color value to an RGB triplet
   Returns a 3-element variant array
   DECIMAL2RGB = Array(ColorVal \ 256 ^ 0 And 255, \overline{\phantom{a}}ColorVal \ 256 ^ 1 And 255, ColorVal \ 256 ^ 2 And 255)
End Function
```
To use the DECIMAL2RGB function in a worksheet formula, the formula must be entered as a three-cell array formula. For example, assume that cell A1 contains a decimal color value. To convert that color value to its RGB components, select a three-cell horizontal range and then enter the following formula. Press Ctrl+Shift+Enter to make it an array formula and don't enter the braces.

```
{=}\nDEFed{D}\nBigl\{\nF[1]\right\}
```
If the three-cell range is vertical, you need to transpose the array, as follows:

```
{=TRANSPOSE(DECIMAL2RGB(A1))}
```
Figure 30-2 shows the DECIMAL2RGB and DECIMAL2HSL functions in use in a worksheet.

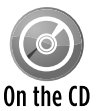

The companion CD-ROM contains a workbook with the following color conversion functions: DECIMAL2RGB, DECIMAL2HSL, HSL2RGB, RGB2DECIMAL, RGB2HSL, and HSL2DECIMAL. The file is named color conversion functions.xlsm.

|                | A              | B | $\epsilon$ | D                     | E              | F | G              | H              |     |
|----------------|----------------|---|------------|-----------------------|----------------|---|----------------|----------------|-----|
|                | <b>Decimal</b> |   |            | <b>Decimal-To-RGB</b> |                |   |                | Decimal-To-HSL |     |
| $\overline{2}$ | Color Value    |   | R          | G                     | B              |   | н              | S              | L   |
| 3              | 0              |   | $\theta$   | $\bf{0}$              | 0              |   | 0              | 0              | 0   |
| $\overline{4}$ | 167,772        |   | 92         | 143                   | $\overline{2}$ |   | 58             | 248            | 72  |
| 5              | 335.544        |   | 184        | 30                    | 5              |   | 6              | 242            | 94  |
| 6              | 503,316        |   | 20         | 174                   | 7              |   | 82             | 235            | 90  |
| 7              | 671,088        |   | 112        | 61                    | 10             |   | 21             | 213            | 61  |
| 8              | 838.860        |   | 204        | 204                   | 12             |   | 42             | 227            | 108 |
| 9              | 1,006,632      |   | 40         | 92                    | 15             |   | 71             | 184            | 54  |
| 10             | 1,174,404      |   | 132        | 235                   | 17             |   | 63             | 221            | 126 |
| 11             | 1.342.176      |   | 224        | 122                   | 20             |   | 21             | 213            | 122 |
| 12             | 1,509,948      |   | 60         | 10                    | 23             |   | 244            | 182            | 35  |
| 13             | 1,677,720      |   | 152        | 153                   | 25             |   | 43             | 183            | 89  |
| 14             | 1.845.492      |   | 244        | 40                    | 28             |   | $\overline{2}$ | 231            | 136 |
| 15             | 2,013,264      |   | 80         | 184                   | 30             |   | 71             | 184            | 107 |
| 16             | 2,181,036      |   | 172        | 71                    | 33             |   | 12             | 173            | 102 |
| 17             | 2,348,808      |   | 8          | 215                   | 35             |   | 91             | 237            | 112 |
| 18             | 2,516,580      |   | 100        | 102                   | 38             |   | 44             | 117            | 70  |
| 19             | 2,684,352      |   | 192        | 245                   | 40             |   | 53             | 232            | 142 |
| 20             | 2,852,124      |   | 28         | 133                   | 43             |   | 91             | 166            | 80  |
| 21             | 3,019,896      |   | 120        | 20                    | 46             |   | 244            | 182            | 70  |
| 22             | 3,187,668      |   | 212        | 163                   | 48             |   | 30             | 167            | 130 |
| 23             | 3,355,440      |   | 48         | 51                    | 51             |   | 128            | 8              | 50  |
| 24             | 3,523,212      |   | 140        | 194                   | 53             |   | 59             | 146            | 124 |
| 25             | 3,690,984      |   | 232        | 81                    | 56             |   | 6              | 202            | 144 |
| 26             | 3,858,756      |   | 68         | 225                   | 58             |   | 82             | 188            | 142 |
| 27             | 1025520        |   | معد        | 113                   | c.             |   | دد             | 111            | 110 |

**Figure 30-2:** A worksheet that uses the DECIMAL2RGB and DECIMAL2HSL functions

## **More about decimal color values**

You may be curious about how the 16,777,216 decimal color values are arranged. Color 0 is black, and color 16,777,216 is white, but what about all those colors in between?

It might help to think of the decimal color values as being generated by nested For-Next loops, as shown in the following code:

```
Sub GenerateColorValues()
    Dim Red As Long, Blue As Long, Green As Long
     Dim AllColors(0 To 16777215) As Long
    Dim ColorNum As Long
     ColorNum = 0
    For Blue = 0 To 255
      For Green = 0 To 255
          For Red = 0 To 255
              AllColors(ColorNum) = RGB(Red, Blue, Green)
              ColorNum = ColorNum + 1
           Next Red
        Next Green
    Next Blue
End Sub
```
After this procedure runs, the values in the AllColors array correspond exactly to the decimal color values used by Excel.

## Understanding Grayscale

When you create worksheets and charts that are intended to be printed, it's important to remember that not everyone has a color printer. And even if your chart is printed on a color printer, it's possible that it may be photocopied, faxed, or viewed by someone who is color-blind (a condition that affects about 8 percent of the male population).

When content is printed on a noncolor device, colors are converted to grayscale. Sometimes you'll be lucky, and your colors will display nicely when converted to grayscale. Other times, you won't be so lucky. For example, the columns in a chart may be indistinguishable when the colors are converted.

Every grayscale color has an equal component of red, green, and blue. Pure black is RGB(0, 0, 0). Pure white is RGB(255, 255, 255). Neutral gray is RGB(128, 128, 128). Using this color system produces 256 shades of gray.

To create a 256-color grayscale in a range of cells, execute the procedure that follows. It colors the background of cells in the range A1:A256, starting with black and ending with white. You might want to zoom out on the worksheet to see the entire range.

```
Sub GenerateGrayScale()
   Dim r As Long
   For r = 0 To 255
       Cells(r + 1, 1).Interior.Color = RGB(r, r, r) Next r
End Sub
```
Figure 30-3 shows the result, after decreasing the row heights and making column A wider.

## Converting colors to gray

One approach to grayscale conversion is to simply average the Red, Green, and Blue components of a color and use that single value for the Red, Green, and Blue components of its grayscale equivalent. That method, however, doesn't take into account the fact that different colors are perceived as varying levels of brightness. For example, green is perceived to be brighter than red, and red is perceived to be brighter than blue.

Perceptual experiments have arrived at the following "recipe" to convert an RGB color value to a grayscale value

- $\geq$  28.7% of the red component
- $\geq 58.9\%$  of the green component
- $\blacktriangleright$  11.4% of the blue component

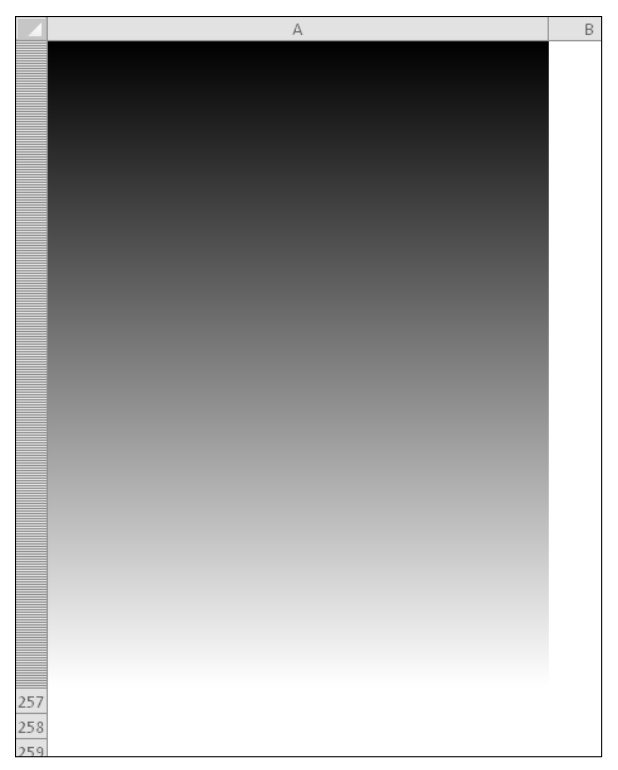

**Figure 30-3:** Cells displaying 256 shades of gray.

For example, consider color value 16751001, a shade of violet that corresponds to RGB (153, 153, 255). Applying the factors listed previously, the RGB values are

- $\triangleright$  **Red:** 28.7%  $\times$  153 = 44
- $\triangleright$  **Green:** 58.9%  $\times$  153 = 90
- $\triangleright$  **Blue:** 11.4%  $\times$  255 = 29

The sum of these values is 163. Therefore, the corresponding grayscale RGB value for color value 16751001 is RGB(163, 163, 163).

Following is a VBA function that accepts a decimal color value as its argument and returns the corresponding grayscale decimal value:

```
Function Grayscale(color) As Long
     Dim r As Long, g As Long, b As Long
    r = (color \{-} 256 \ ^0 0 And 255) \ * 0.287g = (color \{-} 256 \ ^{0} 1 \text{ And } 255) \ ^* 0.589b = \text{(color \,} 256 \, \text{^} 2 \, \text{And} 255) \, \text{^} 0.114Grayscale = RGB(r + g + b, r + g + b, r + g + b)End Function
```
#### Viewing charts as grayscale

Unfortunately, Excel's print preview feature doesn't do grayscale conversion. For example, if you have a black and white laser printer, previewing your print job shows colors — not the grayscale that is actually produced by your printers.

The Sheet tab of the Page Setup dialog box (displayed by clicking the dialog box launcher in the Page Layout→Page Setup group), has an option labeled Black And White. When checked, your charts are printed in true black and white, not grayscale. Colors are converted to patterns that consist of black and white. Note that this setting applies only to charts and other graphic objects. When printing in Black And White mode, cells colors are ignored.

Here's a technique that lets you see how an embedded chart looks converted to grayscale:

- **1.** Select the chart.
- **2.** Press Ctrl+C to copy the chart to the Clipboard.
- **3.** Click a cell and choose Home→Clipboard→Paste→Picture.
- **4.** Select the pasted picture and choose Picture Tools→Format→Adjust→Color and then choose the Grayscale color mode from the Recolor section of the drop-down gallery (see Figure 30-4).

| K<br><b>CH</b><br>ir) +<br>Ы<br>* ∣≠             | Book3 - Microsoft Excel                                                                                                 | <b>Picture Tools</b> |
|--------------------------------------------------|----------------------------------------------------------------------------------------------------|----------------------|
| <b>File</b><br>Home<br>Insert                    | Page Layout<br>Formulas<br>Review<br>View<br>Developer<br>Add-Ins<br>PUP <sub>v7</sub><br>Data                          | Format               |
| оľ<br>Corrections<br>Remove<br>Background        | ompress Pictures<br>たり声<br>Change Picture<br>Color<br>Artistic<br>Effects v & Reset Picture<br>$\overline{\phantom{a}}$ |                      |
|                                                  | ture Styles<br><b>Color Saturation</b>                                                                                  |                      |
| Picture 3<br>$\overline{\phantom{a}}$<br>$\circ$ |                                                                                                    |                      |
| B<br>A<br>$\overline{A}$                         | K                                                                                                    | L                    |
| $\mathbf{1}$<br>$\overline{2}$                   | <b>Color Tone</b><br>È                                                                                                  |                      |
| 3                                                | ŧ                                                                                                    |                      |
| $\overline{4}$                                   | Recolor                                                                                                    |                      |
| 5<br>6<br>$\overline{7}$                         | ₩<br>÷                                                                                                    |                      |
| 8<br>9                                           | Grayscale                                                                                                    |                      |
| 10<br>11                                         | $\mathbb{E}$<br>ŝ<br>÷.                                                                                                 |                      |
| 12                                               | 9<br>More Variations<br>ь                                                                                               |                      |
| 13<br>ℐ                                          | Set Transparent Color                                                                                                   |                      |
| 14<br>₩<br>15                                    | Picture Color Options                                                                                                   |                      |

**Figure 30-4:** Converting a picture of a chart to grayscale.

These steps are automated in the macro that follows. The ShowChartAsGrayScale procedure copies the active chart as a picture and converts the picture to grayscale. After you've determined whether the colors are satisfactory for grayscale printing, you can delete the picture.

```
Sub ShowChartAsGrayScale()
' Copies the active chart as a grayscale picture
  ' Embedded charts only
    If ActiveChart Is Nothing Then
        MsgBox "Select a chart."
        Exit Sub
    End If
    ActiveChart.Parent.CopyPicture
    ActiveChart.Parent.TopLeftCell.Select
    ActiveSheet.Pictures.Paste
    ActiveSheet.Pictures(ActiveSheet.Pictures.Count). _
      ShapeRange.PictureFormat.ColorType = msoPictureGrayscale
```
End Sub

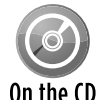

A workbook with this example is available on the companion CD-ROM. The filename is chart to grayscale picture.xlsm.

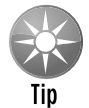

Don't overlook the built-in grayscale chart styles. The grayscales used in these styles seem to be optimized for showing variations in chart elements.

## Experimenting with Colors

Figure 30-5 shows a workbook that I created that deals with colors. If you're at all confused about how the RGB color model works, spending some time with this color demo workbook will probably make it all very clear.

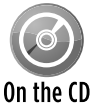

This workbook, named  $RGB \text{ color } demo.x1sm$ , is available on the companion CD-ROM.

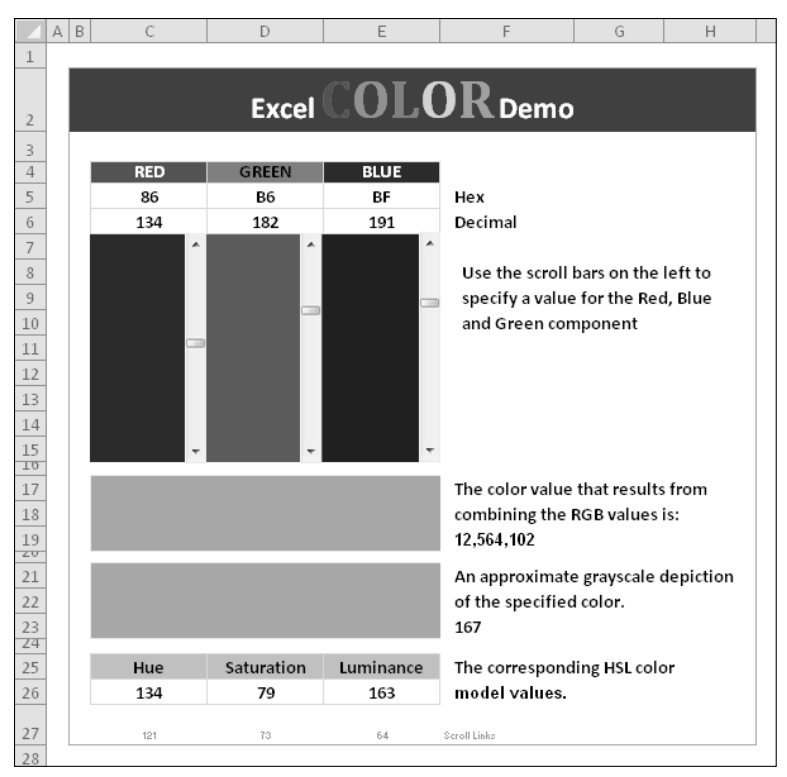

**Figure 30-5:** This workbook demonstrates how red, green, and blue colors combine.

This workbook contains three vertical scroll bars, each of which controls the background color of a range. Use these scroll bars to specify the red, green, and blue components for a color to values between 0 and 255. Moving the scroll bars changes several areas of the worksheet:

- $\triangleright$  The cells above the scroll bars display the color components in hexadecimal (00–FF) and in decimal (0–255). Hexadecimal RGB color values are often used in specifying colors for HTML documents.
- $\triangleright$  The ranges next to each scroll bar change intensity, corresponding to the scroll bar's position (that is, the value of the color component).
- $\triangleright$  A range below the scroll bars depicts the combined color, determined by the RGB values you specify.
- $\blacktriangleright$  A cell displays the decimal color value.
- $\triangleright$  Another range depicts the color's approximate appearance when it's converted to grayscale.
- $\triangleright$  A range of cells shows the corresponding HSL color values.

## Understanding Document Themes

A significant new feature introduced in Excel 2007 was document themes. With a single mouse click, the user can change the entire look of a document. A document theme consists of three components: colors, fonts, and effects (for graphic objects). The rationale for using themes is that they may help users produce better-looking and more consistent documents. A theme applies to the entire workbook, not just the active worksheet.

#### About document themes

Microsoft Office 2010 ships with about 40 document themes, and you can also download or create additional themes. The Ribbon includes several style galleries (for example, the Chart Styles gallery). The styles available in these galleries vary depending on which theme is assigned to the document. If you apply a different theme to the document, the document changes to reflect the new theme's colors, fonts, and effects.

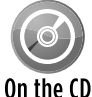

If you haven't explored document themes, open the workbook named document theme  $demo.xlsx$  found on the companion CD-ROM. This workbook contains a range  $\overline{0n}$  that shows each theme color, two shapes, text (using the headings and body fonts). and a chart. Choose Page Layout→Themes→Themes Gallery to see how the worksheet changes with each theme.

Users can also mix and match theme elements. For example, you can use the colors from one theme, the fonts from another theme, and the effects from yet a different theme. In addition, the user can create a new color set or a new font set. You can save these customized themes and then apply them to other workbooks.

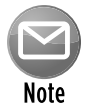

The concept of document themes is based on the notion that users will apply little, if any, nontheme formatting to the document. If the user applies colors or fonts that aren't part of the current theme, this formatting will not be modified if a new theme is applied to the document. Therefore, it's still very easy to create an ugly document with mismatched colors and too many different fonts.

#### Understanding document theme colors

When a user applies a color to a cell or object, the color is selected from a control like the one shown in Figure 30-6. The control displays the 60 theme colors (10 columns by 6 rows) plus 10 additional standard colors. Clicking the More Colors option displays the Color dialog box, in which the user can specify any of the 16,777,216 available colors.

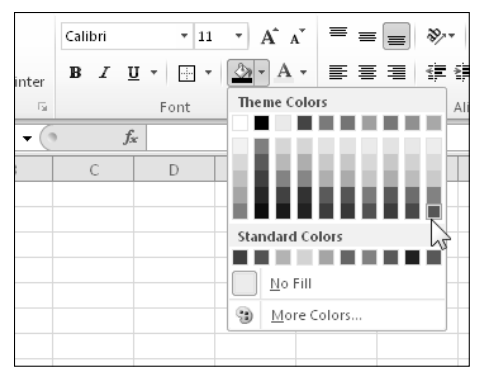

**Figure 30-6:** A color-selection control.

The 60 theme colors are identified by pop-up ToolTips. For example, the color in the second row of the sixth column is known as "Accent 2, Lighter 80%"."

The first row in each column or colors contains the "pure" color. Below each pure color are six "tint and shade" variations. Table 30-2 shows the color descriptions for the color picker controls.

Keep in mind that these color names remain the same, even if a different document theme is applied. The document theme colors actually consist of the ten colors displayed in the top row (four text/background colors and six accent colors), and each of these ten colors has five tint/ shade variations.

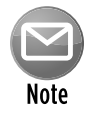

If you select Page Layout→Themes →Colors→Create New Theme Colors, you see that a theme has two additional colors: Hyperlink and Followed Hyperlink. These are the colors applied when a hyperlink is created, and they are not shown in the color selector control.

You may find it enlightening to record a macro while you change the fill color and text color of a range. Following is a macro that I recorded when a range was selected. For the fill color, I chose "Accent 2, Darker 25%," and for the text color, I chose "Text 2, Lighter 80%."

```
Sub ChangeColors()
     With Selection.Interior
         .Pattern = xlSolid
         .PatternColorIndex = xlAutomatic
         .ThemeColor = xlThemeColorAccent2
         .TintAndShade = -0.249977111117893
         .PatternTintAndShade = 0
     End With
     With Selection.Font
         .ThemeColor = xlThemeColorLight2
         .TintAndShade = 0.799981688894314
     End With
End Sub
```
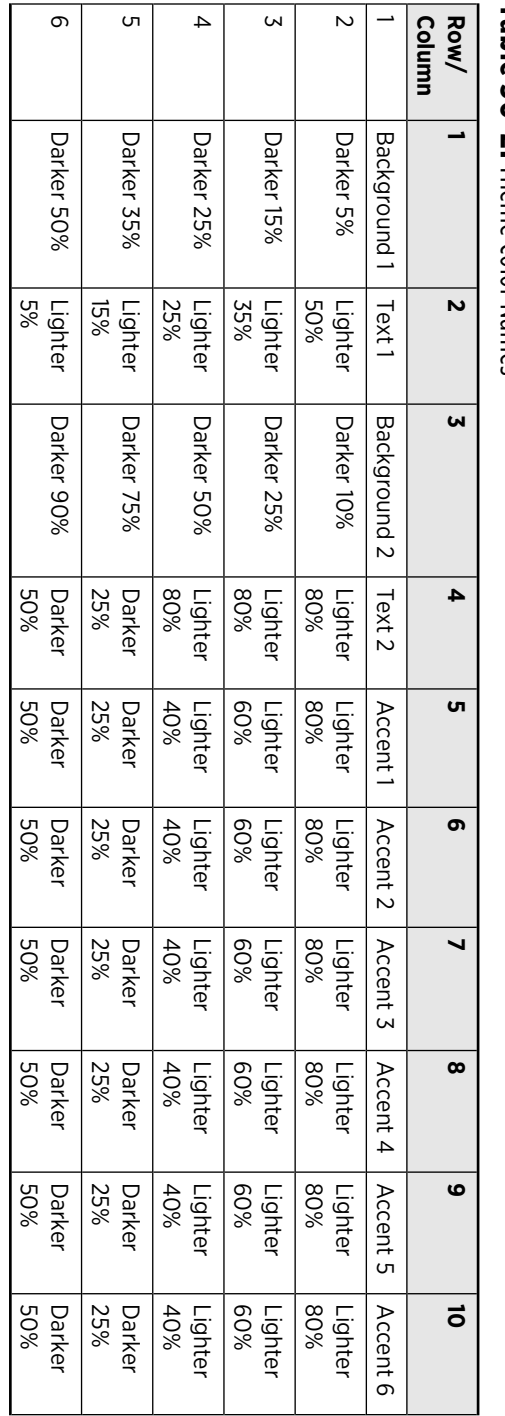

**Table 30-2:**Theme Color Names **Column Row/ 1 2**

First of all, you can safely ignore the three pattern-related properties (Pattern, PatternColorIndex, and PatternTintAndShade). These properties refer to the ugly, oldfashioned (but still supported) cell patterns, which you can specify in the Fill tab of the Format Cells dialog box. These statements are included to maintain any existing pattern that may exist in the range.

The recorded macro, after I deleted the three pattern-related properties (and added comments), is

```
Sub ChangeColors()
     With Selection.Interior
          '(Accent 2, Darker 25%)
         .ThemeColor = xlThemeColorAccent2
         .TintAndShade = -0.249977111117893
     End With
     With Selection.Font
          '(Text 2, Lighter 80%)
         .ThemeColor = xlThemeColorLight2
         .TintAndShade = 0.799981688894314
     End With
End Sub
```
As you can see, each color is specified in terms of a ThemeColor property and a TintAndShade property. The ThemeColor property is easy enough to decipher. Property values are assigned using built-in constants, and these values correspond to the column number of the 10 x 6 theme color table. For example, xlThemColorAccent2 has a value of 6. But what about the TintAndShade property?

The TintAndShade property can have a value between –1 and +1. A value of –1 results in black, and a value of +1 results in white. A TintAndShade property value of 0 gives the *pure* color. In other words, as the TintAndShade value goes negative, the color gets increasingly darker until it's pure black. As the TintAndShade value goes positive, the color gets increasingly lighter until it's pure white. The TintAndShade value corresponds to the color name displayed in the color selection controls.

If the color variation is expressed "Darker," the TintAndShade property value is negative. If the color variation is expressed "Darker," the TintAndShade property value is positive.

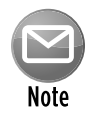

I don't know why the TintAndShade values have such a high level of precision in recorded macros. It's certainly not necessary. For example, a TintAndShade property value of -0.249977111117893 produces the same visual result as a TintAndShade property value of –0.25.

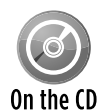

For a demonstration of how the  $\text{TintAndShade}$  property changes a color, open the tintandshade demo.xlsm workbook on the companion CD-ROM (see Figure 30-7). Specify a starting color, and the macro displays that color with 50 levels of the TintAndShade property values, ranging from –1 to +1. It also displays the decimal color value and the red, green, and blue components of the color (which are displayed in a chart).

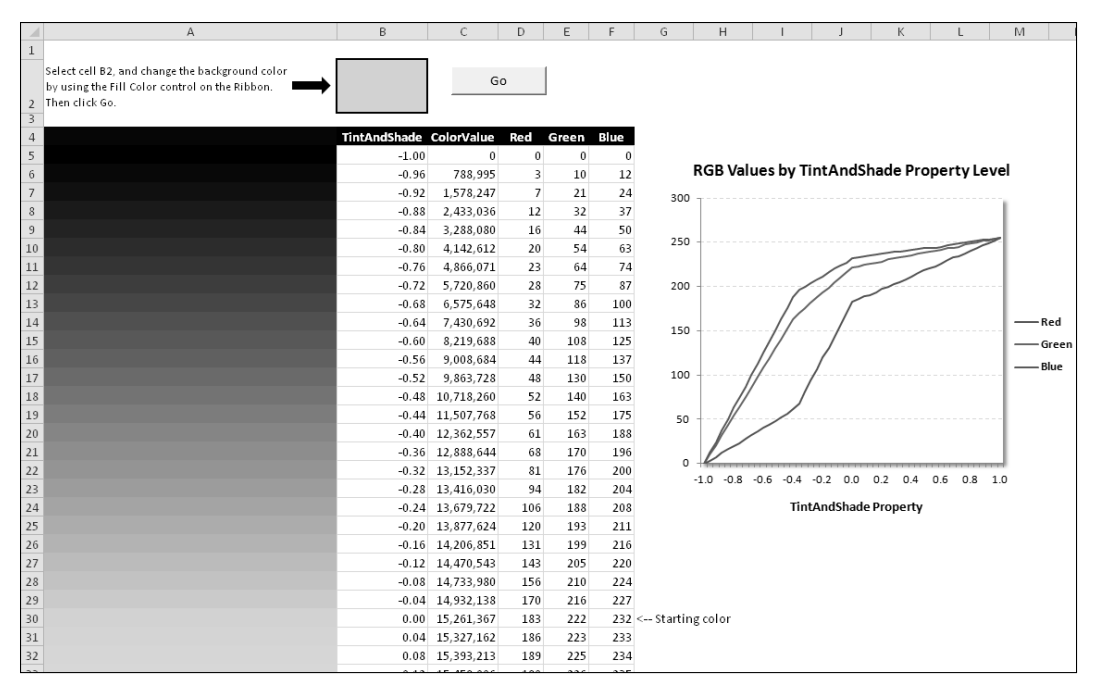

**Figure 30-7:** This workbook demonstrates how the TintAndShade property affects a color.

#### Displaying all theme colors

I wrote a macro that displays all 60 theme color variations in a range of cells. These 60 colors are those that appear in the color selection controls.

```
Sub ShowThemeColors()
  Dim r As Long, c As Long
 For r = 1 To 6
    For c = 1 To 10 With Cells(r, c).Interior
         .ThemeColor = c
         Select Case c
             Case 1 'Text/Background 1
             Select Case r
                 Case 1: .TintAndShade = 0
                 Case 2: .TintAndShade = -0.05
                Case 3: .TintAndShade = -0.15
                Case 4: .TintAndShade = -0.25
                Case 5: . TintAndShade = -0.35
                 Case 6: .TintAndShade = -0.5
             End Select
         Case 2 'Text/Background 2
             Select Case r
                 Case 1: .TintAndShade = 0
                 Case 2: .TintAndShade = 0.5
```

```
 Case 3: .TintAndShade = 0.35
                 Case 4: .TintAndShade = 0.25
                 Case 5: .TintAndShade = 0.15
                 Case 6: .TintAndShade = 0.05
             End Select
         Case 3 'Text/Background 3
             Select Case r
                 Case 1: .TintAndShade = 0
                Case 2: . TintAndShade = -0.1 Case 3: .TintAndShade = -0.25
                Case 4: . TintAndShade = -0.5
                Case 5: .TintAndShade = -0.75
                Case 6: .TintAndShade = -0.9
             End Select
         Case Else 'Text/Background 4, and Accent 1-6
             Select Case r
                 Case 1: .TintAndShade = 0
                 Case 2: .TintAndShade = 0.8
                 Case 3: .TintAndShade = 0.6
                 Case 4: .TintAndShade = 0.4
                Case 5: .TintAndShade = -0.25
                 Case 6: .TintAndShade = -0.5
             End Select
         End Select
       Cells(r, c) = .TintAndShade End With
    Next c
  Next r
End Sub
```
Figure 30-8 shows the result of executing the ShowThemeColors procedure. (It looks better in color.) If you switch to a different document theme, the colors will be updated to reflect those in the new theme.

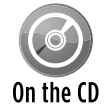

This example, named generate theme  $\text{colors}$ .xlsm, is available on the companion CD-ROM.

Earlier in this chapter, I described how to change the fill color of a range by setting the Color property of the Interior object. As I noted, using the VBA RGB function makes this easier. These two statements demonstrate how to change the fill color of a range (they both have the same result):

```
Range("A1:F24").Interior.Color = 5913728
Range("A1:F24").Interior.Color = RGB(128, 60, 90)
```

|                | A          | B        | C        | D | E                                                      | F | G            | H          |                       |            |  |
|----------------|------------|----------|----------|---|--------------------------------------------------------|---|--------------|------------|-----------------------|------------|--|
|                |            |          |          |   |                                                        |   |              |            |                       |            |  |
|                | $\Omega$   |          | $\Omega$ |   | $\Omega$                                               |   | $\mathbf{0}$ |            |                       |            |  |
|                |            |          |          |   |                                                        |   |              |            |                       |            |  |
|                | $-0.04999$ | 0.499985 |          |   | $-0.09998$ 0.799982 0.799982 0.799982 0.799982         |   |              | 0.799982   | 0.799982              | 0.799982   |  |
|                |            |          |          |   |                                                        |   |              |            |                       |            |  |
| 3              | $-0.15$    | 0.349986 |          |   | $-0.24998$ 0.599994 0.599994 0.599994                  |   | 0.599994     | 0.599994   | 0.599994              | 0.599994   |  |
|                |            |          |          |   |                                                        |   |              |            |                       |            |  |
| $\overline{4}$ | $-0.24998$ | 0.249977 |          |   | -0.49998 0.399976 0.399976 0.399976 0.399976           |   |              | 0.399976   | 0.399976              | 0.399976   |  |
|                |            |          |          |   |                                                        |   |              |            |                       |            |  |
| 5              | $-0.34999$ | 0.149998 |          |   | $-0.74999$ $-0.24998$ $-0.24998$ $-0.24998$ $-0.24998$ |   |              | $-0.24998$ | $-0.24998$            | $-0.24998$ |  |
|                |            |          |          |   |                                                        |   |              |            |                       |            |  |
| 6              | $-0.49998$ |          |          |   | $-0.89999$ $-0.49998$ $-0.49998$ $-0.49998$ $-0.49998$ |   |              |            | $-0.49998$ $-0.49998$ | $-0.49998$ |  |
|                |            |          |          |   |                                                        |   |              |            |                       |            |  |

**Figure 30-8:** A VBA macro generated these theme colors.

It's important to understand that assigning a color in this way doesn't make it a theme color. In other words, if the user switches to a new document theme, range A1:F24 won't change colors. To change cell colors in a way that is consistent with themes, you must use the ThemeColor and (optionally) the TintAndShade property.

## Working with Shape Objects

So far, this chapter has focused exclusively on modifying the color of a range. This section provides examples of changing colors in Shape objects. In Excel, use the Insert $\rightarrow$ Illustrations $\rightarrow$ Shapes group to add a shape to a worksheet.

Figure 30-9 shows a shape inserted in a worksheet. This object's default name is Right Arrow 1. The number in the name varies, depending on how many shapes you have inserted. For example, if you had previously inserted two other shapes (of any style), the name would be Right Arrow 3.

|                | A | B | $\mathsf{C}$ | D | E | F | G | ۲ |
|----------------|---|---|--------------|---|---|---|---|---|
| Ŧ              |   |   |              |   |   |   |   |   |
| $\overline{2}$ |   |   |              |   |   |   |   |   |
| 3              |   |   |              |   |   |   |   |   |
| $\overline{4}$ |   |   |              |   |   |   |   |   |
| 5              |   |   |              |   |   |   |   |   |
| $\sqrt{6}$     |   |   |              |   |   |   |   |   |
| 7              |   |   |              |   |   |   |   |   |
| $\,$ 8         |   |   |              |   |   |   |   |   |
| $9\,$          |   |   |              |   |   |   |   |   |
| $10\,$         |   |   |              |   |   |   |   |   |
| $\boxed{11}$   |   |   |              |   |   |   |   |   |
| $\frac{12}{2}$ |   |   |              |   |   |   |   |   |
| 13             |   |   |              |   |   |   |   |   |

**Figure 30-9:** A Shape object on a worksheet.

#### A shape's background color

The background color of a Shape object is determined by the RGB property. So, to get the decimal color value of this shape, use a statement like this:

MsgBox ActiveSheet.Shapes("Right Arrow 1").Fill.ForeColor.RGB

This statement may be a bit confusing, so I'll break it down. The Fill property of the Shape object returns a FillFormat object. The ForeColor property of the FillFormat object returns a ColorFormat object. So the RGB property actually applies to the ColorFormat object, and this property contains the decimal color value.

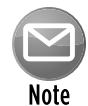

If you're confused about the use of the  $\text{For} \in \text{Color}$  property in this example, you're not alone. Most people, myself included, would expect to use the  $BackColor$  property of the FillFormat object to change the background color of an object. As it turns out, the BackColor property is used for the second color if the object is shaded or filled with a pattern. For an unfilled Shape with no pattern, the  $\text{ForeColor}$  property controls the background color.

When working with Shape objects, you almost always want your code to perform multiple actions. Therefore, it's efficient to create an object variable. The code that follows creates an object variable named Shp:

```
Dim Shp As Shape
Set Shp = ActiveSheet.Shapes("Right Arrow 1")
MsgBox Shp.Fill.ForeColor.RGB
```
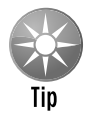

An additional advantage to creating an object variable is that you can take advantage of the VBE's Auto List Members feature, which displays the possible properties and objects as you type (see Figure 30-10). This is particularly helpful in the case of Shape objects because some actions you take with Shapes are recorded by Excel's macro recorder.

If you'll be working only with the shape's colors, you can create an object variable for the shape's ColorFormat object, like this:

```
Dim ShpCF As ColorFormat
Set ShpCF = ActiveSheet.Shapes("Right Arrow 1").Fill.ForeColor
MsgBox ShpCF.RGB
```
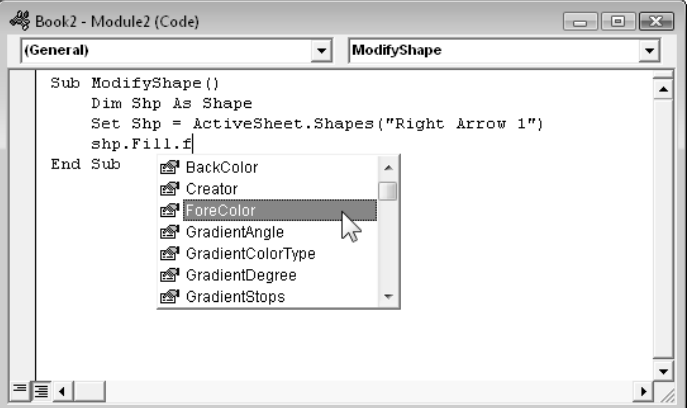

**Figure 30-10:** Typing a statement with the assistance of the Auto List Members feature.

The RGB property of the ColorFormat object controls the color of the shape. Following are some additional properties. If you're not familiar with document theme colors, see "Understanding document theme colors," earlier in this chapter.

- $\triangleright$  ObjectThemeColor: A number between 1 and 10 that represents the theme color (that is, a color in the first row of the 10-x-6 theme color grid).
- $\triangleright$  SchemeColor: A number that ranges from 0 to 80 that represents the color as an index in the current color scheme. These are colors from the old 56-color palette, and I don't see any need to ever use the SchemeColor property.
- $\triangleright$  TintAndShade: A number between -1 and +1 that represents the darkness or lightness of the theme color.
- $\triangleright$  Type: A number that represents the ColorFormat object type. As far as I can tell, this read-only property is always 1, which represents the RGB color system.

Changing the background color of a shape doesn't affect the shape's outline color. To modify the color of a shape's outline, access the ColorFormat object of the shape's LineFormat object. The following statements set a Shape's background color and outline to red:

```
Dim Shp As Shape
Set Shp = ActiveSheet.Shapes("Right Arrow 1")
Shp.Fill.ForeColor.RGB = RGB(255, 0, 0)
Shp.Line.ForeColor.RGB = RGB(255, 0, 0)
```
Here's an alternative way to accomplish the same effect, using object variables:

Dim Shp As Shape Dim FillCF As ColorFormat Dim LineCF As ColorFormat

```
Set Shp = ActiveSheet.Shapes("Right Arrow 1")
Set FillCF = Shp.Fill.ForeColor
Set LineCF = Shp.Line.ForeColor
FillCF.RGB = RGB(255, 0, 0)LineCF, RGB = RGB(255, 0, 0)
```
Keep in mind that the preceding code does *not* produce colors that are compatible with document themes. To specify theme-compatible colors, you must use the SchemeColor property and (optionally) the TintAndShade property.

#### Shapes and theme colors

To apply theme colors to a shape, you use the ObjectThemeColor and the TintAndShade properties of the shape's Forecolor object. The following code sets the shape's color to "Accent 4, Lighter 40%."

```
With ActiveSheet.Shapes(1).Fill.ForeColor
     .ObjectThemeColor = msoThemeColorAccent4
     .TintAndShade = 0.4
End With
```
In practice, that code doesn't produce the same color that's produced when you use the Fill Color control in the Ribbon.

Unfortunately, Microsoft's implementation of document themes isn't perfect. For example, I discovered that range theme colors don't match up with shape theme colors. Figure 30-11 shows range B2:D8 with a fill color of "Accent 2, Lighter 80%." The worksheet also contains a triangle shape, which has the default fill color.

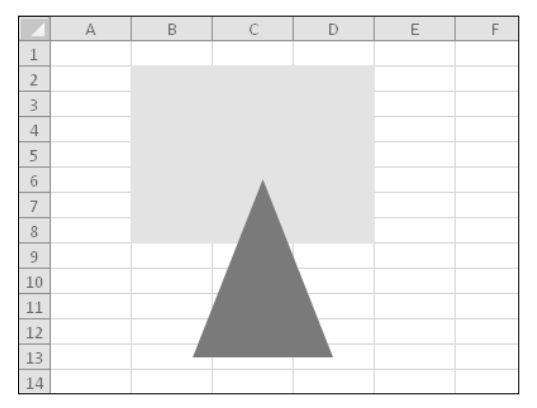

**Figure 30-11:** The goal is to write code that makes the triangle the same color as the range.

The task sounds simple enough: Make the shape's fill color the same as the range's fill color. This simple procedure should do the job:

```
Sub ColorShape()
      With ActiveSheet.Shapes(1).Fill.ForeColor
         .ObjectThemeColor = Range("B2:D8").Interior.ThemeColor
         .TintAndShade = Range("B2:D8").Interior.TintAndShade
      End With
End Sub
```
Figure 30-12 shows the result of running the ColorShape procedure. Although the shape's color is similar to the range, it's definitely not identical. Interestingly, if you apply the "Accent 2, Lighter 80%" color to the shape by using the Fill Color control on the Ribbon, the color is exactly the same as the range.

By the way, matching colors in the opposite direction doesn't work either. It's not possible to color a range by using the properties of a shape's Interior object.

Note that it *is* possible to transfer the exact color from the shape to the range by using the "old" color object model. The following statement makes the shape exactly the same color as the range. This color, however, doesn't change when the document theme changes.

```
ActiveSheet.Shapes(1).Fill.ForeColor.RGB = _
  Range("B1:D8").Interior.Color
```
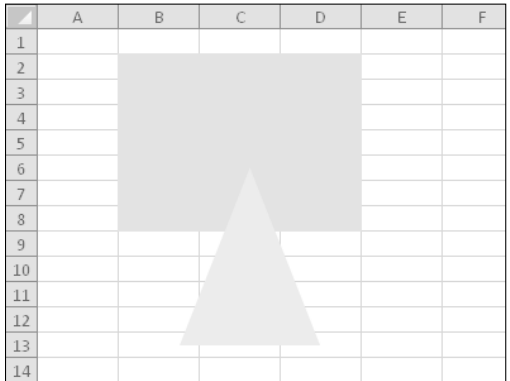

**Figure 30-12:** The code that should work, doesn't work. The triangle isn't the same color as the range.

I spent quite a bit of time experimenting with shape colors and range colors and reached the following conclusions:

- $\triangleright$  Excel provides 15 possible theme values for a shape, but only 12 for a range.
- $\triangleright$  The ThemeColor value of a range usually (but not always) corresponds to the ObjectThemeColor value of a shape.
- $\triangleright$  The TintAndShade property of the FillFormat object for a shape is always 0, unless you set it via code.

So it appears that colors used in shapes (and charts) are different than colors used in cells. It's more a curiosity than a problem. In actual practice, it's rarely critical that color matches between cells and objects be exact.

## Shape examples

Shapes can also display other types of fills, such as gradients, pictures, and textures. Figure 30-13 shows a few examples of shapes generated by using VBA.

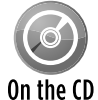

The workbook that contains the code that generates these shapes is available on the companion CD-ROM. The filename is shape object colors.xlsm.

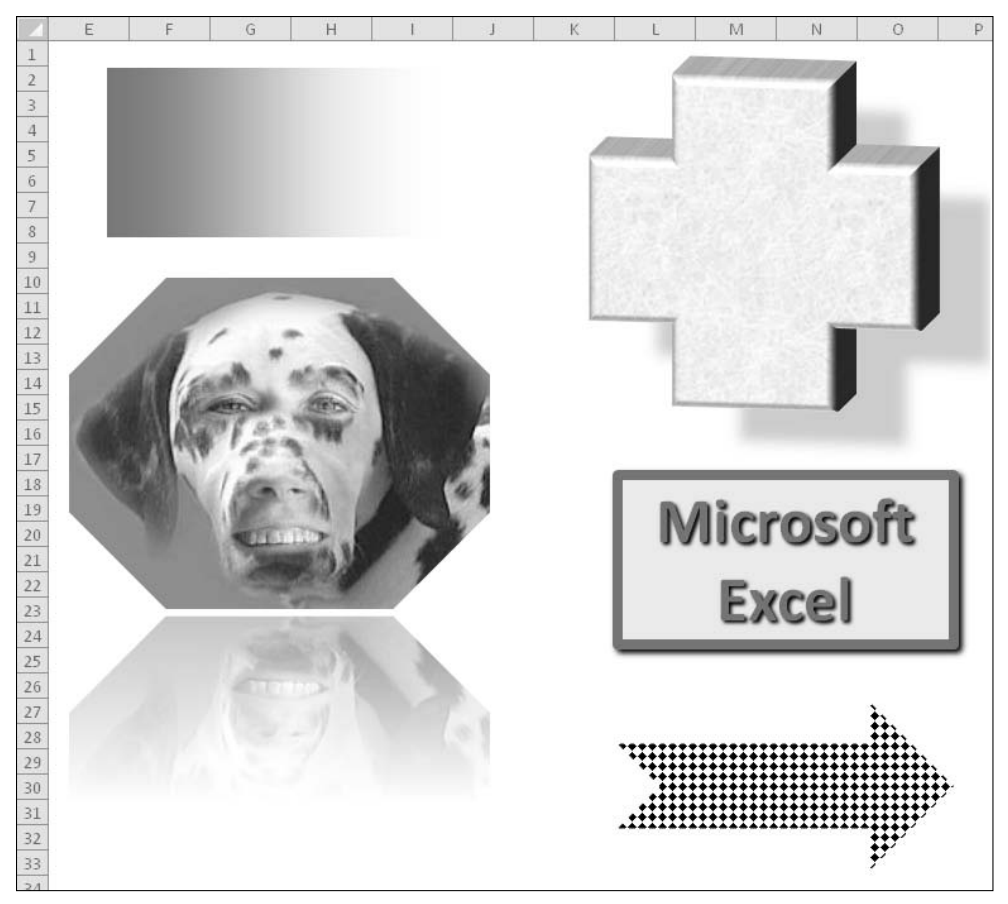

**Figure 30-13:** Shapes generated with VBA.

# Modifying Chart Colors

This section describes how to change colors in a chart. The most important point is to identify the specific chart element that you want to modify. In other words, you need to identify the object and then set the appropriate properties.

Figure 30-14 shows a simple column chart named Chart 1. This chart has two data series, a legend, and a chart title.

Following is a VBA statement that changes the color of the first data series to red:

```
ActiveSheet.ChartObjects("Chart 1").Chart. _
     SeriesCollection(1).Format.Fill.ForeColor.RGB = vbRed
```
To the uninitiated, this statement is probably confusing because so many objects are involved. The object hierarchy is as follows.

The active sheet contains a ChartObjects collection. One object in that collection is the ChartObject named Chart 1. The Chart property of the ChartObject object returns a Chart object. The Chart object has a SeriesCollection collection, and one Series object in the collection has an index number of 1. The Format property of the Series object returns a ChartFormat object. The Fill property of the ChartFormat object returns a FillFormat object. The ForeColor property of the FillFormat object returns a ColorFormat object. The RGB property of the ColorFormat object is set to red.

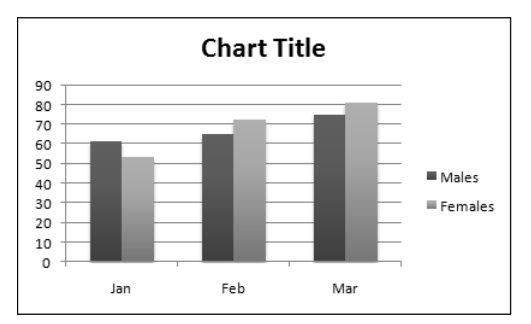

**Figure 30-14:** A simple column chart.

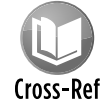

Refer to Chapter 18 for more information about using VBA to work with charts.

Another way of writing the preceding statement, using object variables to identify the individual objects (and, perhaps, clarify the objects' relationships), is

```
Sub ChangeSeries1Color
     Dim MyChartObject As ChartObject
     Dim MyChart As Chart
```

```
 Dim MySeries As Series
     Dim MyChartFormat As ChartFormat
     Dim MyFillFormat As FillFormat
    Dim MyColorFormat As ColorFormat
   Create the objects
    Set MyChartObject = ActiveSheet.ChartObjects("Chart 1")
     Set MyChart = MyChartObject.Chart
     Set MySeries = MyChart.SeriesCollection(1)
     Set MyChartFormat = MySeries.Format
     Set MyFillFormat = MyChartFormat.Fill
     Set MyColorFormat = MyFillFormat.ForeColor
  Change the color
    MyColorFormat.RGB = vbRed
End Sub
```
The RGB property accepts a decimal color value, which I specified using a built-in VBA constant. Other color-related properties of the ColorFormat object are

- $\triangleright$  ObjectThemeColor: An integer between 0 and 16 that represents the theme color. VBA provides constants for these values. For example, msoThemeColorAccent3 contains the value 7.
- $\triangleright$  TintAndShade: A number between -1 and +1 that represents the tint or shade of the theme color.

In the previous section, I noted some problems in color matching between ranges and shapes. Those same problems apply to colors used in charts.

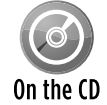

The examples in this section are available on the companion CD-ROM. The filename is chart colors.xlsm.

You can also specify color gradients. Here's an example that applies a preset gradient to the second data series in a chart. Notice that the gradient is set using the FillFormat object:

```
Sub AddPresetGradient()
     Dim MyChart As Chart
    Set MyChart = ActiveSheet.ChartObjects("Chart 1").Chart
    With MyChart.SeriesCollection(1).Format.Fill
         .PresetGradient _
             Style:=msoGradientHorizontal, _
            Variant:=1, - PresetGradientType:=msoGradientFire
     End With
End Sub
```
Working with other chart elements is similar. The procedure that follows changes the colors of the chart's chart area and plot area, using colors from the current document theme:

```
Sub RecolorChartAndPlotArea()
    Dim MyChart As Chart
     Set MyChart = ActiveSheet.ChartObjects("Chart 1").Chart
    With MyChart
         .ChartArea.Format.Fill.ForeColor.ObjectThemeColor = _
              msoThemeColorAccent6
         .ChartArea.Format.Fill.ForeColor.TintAndShade = 0.9
         .PlotArea.Format.Fill.ForeColor.ObjectThemeColor = _
              msoThemeColorAccent6
         .PlotArea.Format.Fill.ForeColor.TintAndShade = 0.5
     End With
End Sub
```
The final example in this section applies a random color to each chart element. Using this macro virtually guarantees an ugly chart. However, this code demonstrates how to change the color for other chart elements. The UseRandomColors procedure uses a simple function, RandomColor, to determine the color used.

```
Sub UseRandomColors()
     Dim MyChart As Chart
     Set MyChart = ActiveSheet.ChartObjects("Chart 4").Chart
     With MyChart
         .ChartArea.Format.Fill.ForeColor.RGB = RandomColor
         .PlotArea.Format.Fill.ForeColor.RGB = RandomColor
         .SeriesCollection(1).Format.Fill.ForeColor.RGB = RandomColor
         .SeriesCollection(2).Format.Fill.ForeColor.RGB = RandomColor
         .Legend.Font.Color = RandomColor
         .ChartTitle.Font.Color = RandomColor
         .Axes(xlValue).MajorGridlines.Border.Color = RandomColor
         .Axes(xlValue).TickLabels.Font.Color = RandomColor
         .Axes(xlValue).Border.Color = RandomColor
         .Axes(xlCategory).TickLabels.Font.Color = RandomColor
         .Axes(xlCategory).Border.Color = RandomColor
     End With
End Sub
Function RandomColor()
     RandomColor = Application.RandBetween(0, RGB(255, 255, 255))
End Function
```
#### **Part VII:** Other Topics

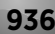

# 31

# Frequently Asked Questions about Excel Programming

#### **In This Chapter**

- Understanding Excel quirks
- Exploring FAQs about Excel programming
- Getting VBE help

## Getting the Scoop on FAQs

If you like to cruise the Internet, you're undoubtedly familiar with *FAQs* — lists of *frequently asked questions* (and their answers) about a particular topic. FAQs are prevalent in the discussion groups and are posted in an attempt to reduce the number of messages that ask the same questions over and over again. They rarely serve their intended purpose, however, because the same questions keep appearing despite the FAQs.

I've found that people tend to ask the same questions about Excel programming, so I put together a list of FAQs that cover the following programming topics for Excel:

- $\blacktriangleright$  Excel quirks that you can and can't work around
- $\blacktriangleright$  Frequently asked questions about Excel programming
- $\triangleright$  Some help getting around in the Visual Basic Editor

Although this FAQ list certainly won't answer all your questions, it covers many common questions and might set you straight about a thing or two.

I organized this list of questions by assigning each question to one of these categories:

- $\blacktriangleright$  General Excel questions
- $\blacktriangleright$  The Visual Basic Editor (VBE)
- $\blacktriangleright$  Sub procedures
- $\blacktriangleright$  Function procedures
- $\triangleright$  Objects, properties, methods, and events
- $\blacktriangleright$  UserForms
- $\blacktriangleright$  Add-ins
- $\blacktriangleright$  Excel user interface modification

In some cases, my classifications are rather arbitrary; a question could justifiably be assigned to other categories. Moreover, questions within each category are listed in no particular order.

By the way, most of the information in this chapter is discussed in greater detail in other chapters in this book.

## General Excel Questions

**How do I record a macro?** Click the little square icon in the left side of the status bar, at the bottom of Excel's window.

**How do I run a macro?** Choose View→Macros→Macros (or its shortcut key, Alt+F8). Or, choose Developer**→**Code→Macros.

**What do I do if I don't have a Developer tab?** Right-click anywhere in the Ribbon and choose Customize the Ribbon. In the Customize Ribbon tab of the Excel Options dialog box, place a check mark next to Developer (which is in the list labeled Main tabs).

**I recorded a macro and saved my workbook. When I reopened it, the macros were gone! Where did they go?** By default, Excel proposes that you destroy your macros when you first save a new workbook. When you save the file, read Excel's warning very carefully and don't accept the default Yes button. If your workbook contains macros, you must save it as an XLSM file, not an XLSX file.

## **What if my question isn't answered here?**

If this chapter doesn't provide an answer to your question, start by checking this book's index. This book includes lots of information that doesn't qualify as a frequently asked question. If you still come up empty-handed, check out the resources listed in Appendix A.

**How do I hide the Ribbon so that it doesn't take up so much space?** Excel 2010 has a new Minimize the Ribbon icon, next to the Help icon in the title bar. You can click that icon to toggle the Ribbon display. Or, use the Ctrl+F1 shortcut key to toggle the display of the Ribbon. If you'd like to toggle the Ribbon display using VBA, you must resort to using the Sendkeys method:

```
Sub ToggleRibbon()
  Application.SendKeys "^{F1}"
End Sub
```
By using an XLM macro, you can remove the Ribbon completely:

ExecuteExcel4Macro "SHOW.TOOLBAR(""Ribbon"",False)"

When this statement is executed, the user can't make the Ribbon visible. The only way to get the Ribbon to display again is to re-run the XLM code, with the last argument set to True.

**Where are my old custom toolbars?** Click the Add-Ins tab, and you'll see them in the Custom Toolbars group.

**Can I make my old custom toolbars float?** No, you can't. The old custom toolbars are fixed in place in the Add-Ins→Custom Toolbars group.

**How can I hide the status bar in Excel 2010?** You must use VBA to hide the status bar. The following statement will do the job:

```
Application.DisplayStatusBar = False
```
#### **Is there a utility that will convert my Excel application into a stand-alone .exe file?** No.

**Why doesn't Ctrl+A select all the cells in my worksheet?** That's probably because the cell pointer is inside a table. When the active cell is in a table, you must press Ctrl+A three times to select all worksheet cells. The first time selects the data cells, the second time selects the data cells and header row, and the third time selects all cells in the worksheet.

**Why is the Custom Views command disabled?** That's probably because your workbook contains a table. Convert the table to a range, and then you can use Views→Workbook Views→Custom Views. Nobody (except Microsoft) knows why that command is disabled when the workbook contains a table.

**How can I add a drop-down list to a cell so the user can choose a value from the list?** This technique doesn't require any macros. Type the list of valid entries in a single column. You can hide this column from the user if you wish. Select the cell or cells that will display the list of entries, choose Data➜Data Tools➜Data Validation, and then click the Settings tab in the Data Validation dialog box. From the Allow drop-down list, select List. In the Source box, enter a range address or a reference to the single-column list on your sheet. Make sure the In-Cell Dropdown check box is selected. If the list is short, you can simply type the items, each separated by a comma.

**Can I use this drop-down list method if my list is stored on a different worksheet in the workbook?** Yes. In previous versions of Excel you needed to create a name for the list (for example, ListEntries). Excel 2010 allows you to use a range in any worksheet, and the worksheet can even be in a different workbook.

**I use Application.Calculation to set the calculation mode to manual. However, this seems to affect all workbooks and not just the active workbook.** The Calculation property is a member of the Application object. Therefore, the calculation mode affects all workbooks. You can't set the calculation mode for only one workbook. Excel 2000 and later versions provide a new Worksheet object property: EnableCalculation. When this property is False, the worksheet will not be calculated, even if the user requests a calculation. Setting the property to True will cause the sheet to be calculated.

**Why doesn't the F4 function key repeat all my operations?** I don't know. Unfortunately, the very useful F4 key became much less useful beginning with Excel 2007. For example, if you click the Insert Worksheet icon (in the row of sheet tabs) and then press F4, Excel does *not* repeat the Insert Worksheet command. However, if you insert the worksheet by using Shift+F11, then F4 *does* repeat the command.

Another example: If you apply a style to a chart (using Chart Tools→Design→Chart Styles), pressing F4 doesn't repeat the style. Rather it duplicates all of the series in the chart!

**What happened to the ability to "speak" the cell contents?** To use those commands, you must customize your Quick Access toolbar or customize the Ribbon. Perform these tasks in the Excel Options dialog box. The speech commands are listed in the Commands Not in the Ribbon category (they all begin with the word "Speak").

**I opened a workbook, and it has only 65,546 rows. What happened?** Excel 2010 worksheets contain 1,048,576 rows and 16,384 columns. If you're not seeing this many rows and columns, then the workbook is in compatibility mode. When Excel opens a workbook that was saved in a previous version's file format, it doesn't automatically convert it to an Excel 2010 workbook. You need to do it manually: Save the workbook in an Excel 2010 file format, close it, and then re-open it. You'll then see the additional rows and columns.

**How do I get my old workbook to use the new fonts?** Beginning with Excel 2007, the default font is much easier to read, and not as cramped-looking as in previous versions. To force an old workbook to use these new fonts, press Ctrl+N to create a blank workbook. Activate your old workbook and choose the Home tab. Click the very bottom of the vertical scroll bar in the Styles gallery and choose Merge Styles. In the Merge Styles dialog box, double-click the new workbook you created with Ctrl+N, and the old styles will be replaced with the new styles. But this works only with cells that haven't been formatted with other font attributes. For example, bold cells retain their old fonts. For these cells, you must update the styles manually.

**How do I get a print preview?** In Excel 2010, print preview occurs automatically when you choose File➜Print. Another option is to use the Page Layout view (the icon on the right side of the status bar).

To get the old-style print preview, you need to use VBA. The following statement displays a print preview for the active sheet:

**When I switch to a new document template, my worksheet no longer fits on a single page.**  That's probably because the new theme uses different fonts. After applying the theme, use the Page Layout $\rightarrow$ Themes $\rightarrow$ Fonts control to select your original fonts to use with the new theme. Or, modify the font size for the Normal style. If page fitting is critical, you should choose the theme before you do much work on the document.

**How do I get rid of the annoying dotted-line page break display in Normal view mode?** Open the Excel Options dialog box, click the Advanced tab, scroll down to the Display Options for This Worksheet section, and remove the check mark from Show Page Breaks.

**Can I add that Show Page Breaks option to my Quick Access toolbar or to the Ribbon?** No. For some reason, this very useful command can't be added to the Quick Access toolbar or Ribbon. You can turn off the page break display by using this VBA statement:

ActiveSheet.DisplayPageBreaks = False

**I'm trying to apply a table style to a table, but it has no visible effect. What can I do?** That's probably because the table cells were formatted manually. Select the cells and set the fill color to No Fill and the font color to Automatic. Then, applying a table style will work.

**Can I change the color of the sheet tabs?** Right-click the sheet tab and select Tab Color. Tab colors will change if you apply a different document theme.

**Can I write VBA macros that play sounds?** Yes, you can play WAV and MIDI files, but it requires Windows Application Programming Interface (API) functions (see Chapter 11). You might prefer to take advantage of the Speech object. The following statement, when executed, greets the user by name:

Application.Speech.Speak ("Hello" & Application.UserName)

**When I open a workbook, Excel asks whether I want to update the links. I've searched all my formulas and can't find any links in this workbook. Is this a bug?** Probably not. Try using the Edit Links dialog box (choose File→Info→Edit Links to Files). In the Edit Links dialog box, click Break Link. Keep in mind that links can occur in places other than formulas. If you have a chart in your workbook, click each data series in the chart and examine the SERIES formula in the formula bar. If the formula refers to another workbook, you've identified the link. To eliminate it, move the chart's data into the current workbook and re-create your chart.

If your workbook contains any Excel 5/95 dialog sheets, select each object in each dialog box and examine the formula bar. If any object contains a reference to another workbook, edit or delete that reference.

Choose Formulas➜Defined Names➜Name Manager. Scroll down the list in the Name Manager dialog box and examine the Refers To column. Delete names that refer to another workbook or that contain an erroneous reference (such as #REF!). This is the most common cause of "phantom links."

**Why does Excel crash every time I start it?** When Excel starts, it opens several files, including an \*.xlb file, which contains menu and toolbar customizations. If this file is damaged, it might cause Excel to crash when it's started. Also, this file might (for some reason) be very large. In such a case, this could also cause Excel to crash. Typically, your  $*$  . x1b file should be 100K or smaller.

If Excel crashes when it's started, try deleting your  $\star$ .  $x1b$  file. To do so, close Excel and search your hard drive for \*.xlb. (The filename and location will vary.) Create a backup copy of this file, delete the original file, and then try restarting Excel. It's likely that Excel will now start up normally, and create a new  $*$ .  $x1b$  file.

Deleting your \*.xlb file will also delete any toolbar or menu customizations that appear in the Add-Ins tab.

**Where can I find examples of VBA code?** The Internet has thousands of VBA examples. A good starting point is my Web site:

```
http://spreadsheetpage.com
```
Or, do a search at

http://google.com

# The Visual Basic Editor

**Can I use the VBA macro recorder to record all my macros?** No. Recording is useful for very simple macros only. Macros that use variables, looping, or any other type of program-flow changes can't be recorded. In addition, you can't record Function procedures. you can, however, often take advantage of the macro recorder to write some parts of your code or to discover the relevant properties or methods.

**I have some macros that are general in nature. I would like to have these available all the time. What's the best way to do this?** Consider storing those general-purpose macros in your Personal Macro Workbook. This is a (normally) hidden workbook that is loaded automatically by Excel. When you record a macro, you have the option of recording it to your Personal Macro Workbook. The file, Personal.xlsb, is stored in your \XLStart directory.

**I can't find my Personal Macro Workbook. Where is it?** The Personal, xlsb file doesn't exist until you record a macro to it and then close Excel.

**I locked my VBA project with a password, and I forget what it was. Is there any way to unlock it?** Several third-party password-cracking products exist. Use a Web search engine to search for *Excel password.* The existence of these products should tell you that Excel passwords aren't very secure.

**How can I write a macro to change the password of my project?** You can't. The protection elements of a VBA project aren't exposed in the object model. Most likely, this was done to make it more difficult for password-cracking software.

**When I insert a new module, it always starts with an Option Explicit line. What does this mean?**  If Option Explicit is included at the top of a module, it means that you must declare every variable before you use it in a procedure (which is a good idea). If you don't want this line to appear in new modules, activate the VB Editor, choose Tools→Options, click the Editor tab, and clear the Require Variable Declaration check box. Then you can either declare your variables or let VBA handle the data typing automatically.

**Why does my VBA code appear in different colors? Can I change these colors?** VBA uses color to differentiate various types of text: comments, keywords, identifiers, statements with a syntax error, and so on. You can adjust these colors and the font used by choosing the Tools $\rightarrow$ Options command (Editor Format tab) in the VBE.

**Can I delete a VBA module by using VBA code?** Yes. The following code deletes Module1 from the active workbook:

```
With ActiveWorkbook.VBProject
     .VBComponents.Remove .VBComponents("Module1")
End With
```
This might not work, though. See the next question.

**I wrote a macro that adds VBA code to the VB project. When my colleague tries to run it, he gets an error message. What's wrong?** Excel 2002 introduced a new setting: Trust Access to Visual Basic Project. By default, this setting is turned off. To change it, choose File $\rightarrow$  Options $\rightarrow$ Trust Center. Click the Trust Center Settings button to display the Trust Center dialog box. Click the Macro Settings tab and place a check mark next to Trust Access to the VBA Project Object Model.

**How can I write a macro to change the user's macro security setting? I want to avoid the security message when my application is opened.** 

The ability to change the security level using VBA would pretty much render the entire macro security system worthless. Think about it.

**How does the** UserInterfaceOnly **option work when protecting a worksheet?** When protecting a worksheet using VBA code, you can use a statement such as

ActiveSheet.Protect UserInterfaceOnly:=True

This causes the sheet to be protected, but your macros can still make changes to the sheet. It's important to understand that this setting isn't saved with the workbook. When the workbook is re-opened, you'll need to re-execute the statement in order to reapply the UserInterfaceOnly protection.

**How can I tell whether a workbook has a macro virus?** In the VB Editor, activate the project that corresponds to the workbook. Examine all the code modules (including the ThisWorkbook code module) and look for VBA code that isn't familiar to you. Usually, virus code won't be formatted well and will contain many unusual variable names. Another option is to use a commercial virus-scanning program.

**I'm having trouble with the concatenation operator (&) in VBA. When I try to concatenate two strings, I get an error message.** VBA is probably interpreting the ampersand as a type-declaration character. Make sure that you insert a space before and after the concatenation operator.

**I can't seem to get the VBA line continuation character (underscore) to work.** The line continuation sequence is actually two characters: a space followed by an underscore.

**I distributed an Excel application to many users. On some machines, my VBA error-handling procedures don't work. Why not?** The error-handling procedures won't work if the user has the Break on All Errors option set. This option is available in the General tab of the Options dialog box in the VB Editor (choose Tools→Options). You can't change this setting with VBA.

## Procedures

**What's the difference between a VBA procedure and a macro?** Nothing, really. The term *macro* is a carry-over from the old days of spreadsheets. These terms are now used interchangeably.

**What's a procedure?** A procedure is a grouping of VBA instructions that can be called by name. If these instructions are to give an explicit result (such as a value) back to the instruction that called them, they most likely belong to a Function procedure. Otherwise, they probably belong to a Sub procedure.

**What is a variant data type?** Variables that aren't specifically declared are assigned the Variant type by default, and VBA automatically converts the data to the proper type when it's used. This is particularly useful for retrieving values from a worksheet cell when you don't know in advance what the cell contains. Generally, it's a good idea to specifically declare your variables with the Dim, Public, or Private statement because using variants is a bit slower and isn't the most efficient use of memory.

**What's the difference between a variant array and an array of variants?** A variant is a unit of memory with a special data type that can contain any kind of data: a single value or an array of values (that is, a variant array). The following code creates a variant that contains a three-element array:

```
Dim X As Variant
X = Array(30, 40, 50)
```
A normal array can contain items of a specified data type, including nontyped variants. The following statement creates an array that consists of three variants:

Although a variant containing an array is conceptually different from an array whose elements are of type Variant, the array elements are accessed in the same way.

**What's a type-definition character?** VBA lets you append a character to a variable's name to indicate the data type. For example, you can declare the MyVar variable as an integer by tacking % onto the name, as follows:

Dim MyVar%

VBA supports these type-declaration characters:

- $\blacktriangleright$  Integer:  $\frac{1}{6}$
- $\blacktriangleright$  Long: &
- $\triangleright$  Single: !
- $\blacktriangleright$  Double: #
- $\blacktriangleright$  Currency: @
- $\blacktriangleright$  String:  $\varsigma$

Type-definition characters are included primarily for compatibility. Declaring variables by using words is the standard approach.

**I would like to create a procedure that automatically changes the formatting of a cell based on the data that I enter. For example, if I enter a value greater than 0, the cell's background color should be red. Is this possible?** It's certainly possible, and you don't need any programming. Use Excel's Conditional Formatting feature, accessed with the Home→Styles→Conditional Formatting command.

**The Conditional Formatting feature is useful, but I'd like to perform other types of operations when data is entered into a cell.** In that case, you can take advantage of the Change event for a worksheet object. Whenever a cell is changed, the Change event is triggered. If the code module for the Sheet object contains a procedure named Worksheet\_Change, this procedure will be executed automatically.

**What other types of events can be monitored?** Lots! Search the Help system for events to get a complete listing.

**I tried entering an event procedure (**Sub Workbook\_Open**), but the procedure isn't executed when the workbook is opened. What's wrong?** You probably put the procedure in the wrong place. Workbook event procedures must be in the code module for the ThisWorkbook object. Worksheet event procedures must be in the code module for the appropriate Sheet object, as shown in the VB Editor Project window.

Another possibility is that macros are disabled. Check your settings in the Trust Center dialog box (accessible from the Excel Options dialog box).

**I can write an event procedure for a particular workbook, but can I write an event procedure that will work for any workbook that's open?** Yes, but you need to use a class module. Details are in Chapter 19.

**I'm very familiar with creating formulas in Excel. Does VBA use the same mathematical and logical operators?** Yes. And it includes some additional operators that aren't valid in worksheet formulas. These additional VBA operators are listed in the following table:

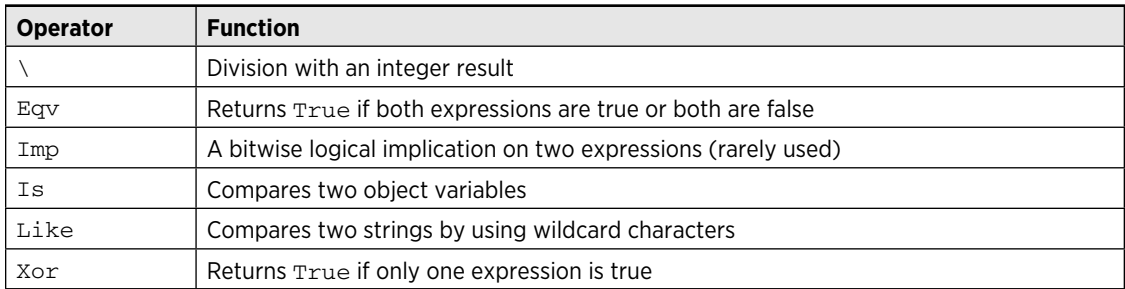

How can I execute a procedure that's in a different workbook? Use the Run method of the Application object. The following instruction executes a procedure named Macro1 located in the Personal.xlsb workbook:

Run "Personal.xlsb!Macro1"

Another option is to add a reference to the workbook. Do this by choosing the Tools→References command in the VBE. After you've added a reference, you can then run the procedures in the referenced workbook without including the name of the workbook.

**I've used VBA to create several custom functions. I like to use these functions in my worksheet formulas, but I find it inconvenient to precede the function name with the workbook name. Is there any way around this?** Yes. Convert the workbook that holds the function definitions to an XLAM add-in. When the add-in is open, you can use the functions in any other worksheet without referencing the function's filename.

In addition, if you set up a reference to the workbook that contains the custom functions, you can use the function without preceding it with the workbook name. To create a reference, choose the Tools→References command in the VB Editor.

**I would like a particular workbook to be loaded every time I start Excel. I would also like a macro in this workbook to execute automatically. Am I asking too much?** Not at all. To open the workbook automatically, just store it in your  $\XLStart$  directory. To have the macro execute automatically, create a Workbook\_Open macro in the code module for the workbook's ThisWorkbook object.

**I have a workbook that uses a** Workbook\_Open **procedure. Is there a way to prevent this from executing when I open the workbook?** Yes. Hold down Shift when you issue the File→Open command. To prevent a Workbook BeforeClose procedure from executing, press Shift when you close the workbook. Using the Shift key won't prevent these procedures from executing when you're opening an add-in.
**Can a VBA procedure access a cell's value in a workbook that isn't open?** VBA can't do it, but Excel's old XLM language can. Fortunately, you can execute XLM from VBA. Here's a simple example that retrieves the value from cell A1 on  $S$ heet1 in a workbook named myfile.xlsx in the  $c:\$  files directory:

MsgBox ExecuteExcel4Macro("'c:\files\[myfile.xlsx]Sheet1'!R1C1")

Note that the cell address must be in R1C1 notation.

**How can I prevent the "save file" prompt from being displayed when I close a workbook from VBA?** You can use this statement:

ActiveWorkbook.Close SaveChanges:=False

Or, you can set the workbook's Saved property to True by using a statement like this:

ActiveWorkbook.Saved = True

This statement, when executed, doesn't actually save the file, so any unsaved changes will be lost when the workbook is closed.

A more general solution to avoid Excel prompts is to insert the following instruction:

Application.DisplayAlerts = False

Normally, you'll want to set the DisplayAlerts property back to True after the file is closed.

**How can I set things up so that my macro runs once every hour?** You need to use the OnTime method of the Application object. This enables you to specify a procedure to execute at a particular time of day. When the procedure ends, use the OnTime method again to schedule another event in one hour.

**How do I prevent a macro from showing in the macro list?** To prevent the macro from being listed in the Macro dialog box (displayed by using View➜Macros➜Macro), declare the procedure by using the Private keyword:

```
Private Sub MyMacro()
```
Or you can add a dummy optional argument, declared as a specific data type:

Sub MyMacro (Optional FakeArg as Long)

**Can I save a chart as a .gif file?** Yes. The following code saves the first embedded chart on Sheet1 as a .gif file named Mychart.gif:

```
Set CurrentChart = Sheets("Sheet1").ChartObjects(1).Chart
Fname = ThisWorkbook.Path & "\Mychart.gif"
CurrentChart.Export Filename:=Fname, FilterName:="GIF"
```
**Are variables in a VBA procedure available to other VBA procedures? What if the procedure is in a different module? Or in a different workbook?** You're referring to a variable's scope. The scope of a variable can be any of three levels: local, module, and public. Local variables have the narrowest scope and are declared within a procedure. A local variable is visible only to the procedure in which it was declared. Module-level variables are declared at the top of a module, prior to the first procedure. Module-level variables are visible to all procedures in the module. Public variables have the broadest scope, and they're declared by using the Public keyword.

### Functions

**I created a VBA function for use in worksheet formulas. However, it always returns #NAME?. What went wrong?** You probably put the function in the code module for a Sheet (for example, Sheet1) or in the ThisWorkbook module. Custom worksheet functions must reside in standard VBA modules.

**I wrote a VBA function that works perfectly when I call it from another procedure, but it doesn't work when I use it in a worksheet formula. What's wrong?** VBA functions called from a worksheet formula have some limitations. In general, they must be strictly passive. That is, they can't change the active cell, apply formatting, open workbooks, or change the active sheet. If the function attempts to do any of these things, the formula will return an error.

**When I access a custom worksheet function with the Insert Function dialog box, it reads "No help available." How can I get the Insert Function dialog box to display a description of my function?** To add a description for your custom function, activate the workbook that contains the Function procedure. Then choose View→Macros→Macros to display the Macro dialog box. Your function won't be listed, so you must type it into the Macro Name box. After typing the function's name, click Options to display the Macro Options dialog box. Enter the descriptive text in the Description box.

**Can I also display help for the arguments for my custom function in the Insert Function dialog box?** Yes. Excel 2010 added a new argument to the MacroOptions method. You can write a macro to assign descriptions to your function arguments. See Chapter 10 for details.

**My custom worksheet function appears in the User Defined category in the Insert Function dialog box. How can I make my function appear in a different function category?** You need to use VBA to do this. The following instruction assigns the function named MyFunc to Category 1 (Financial):

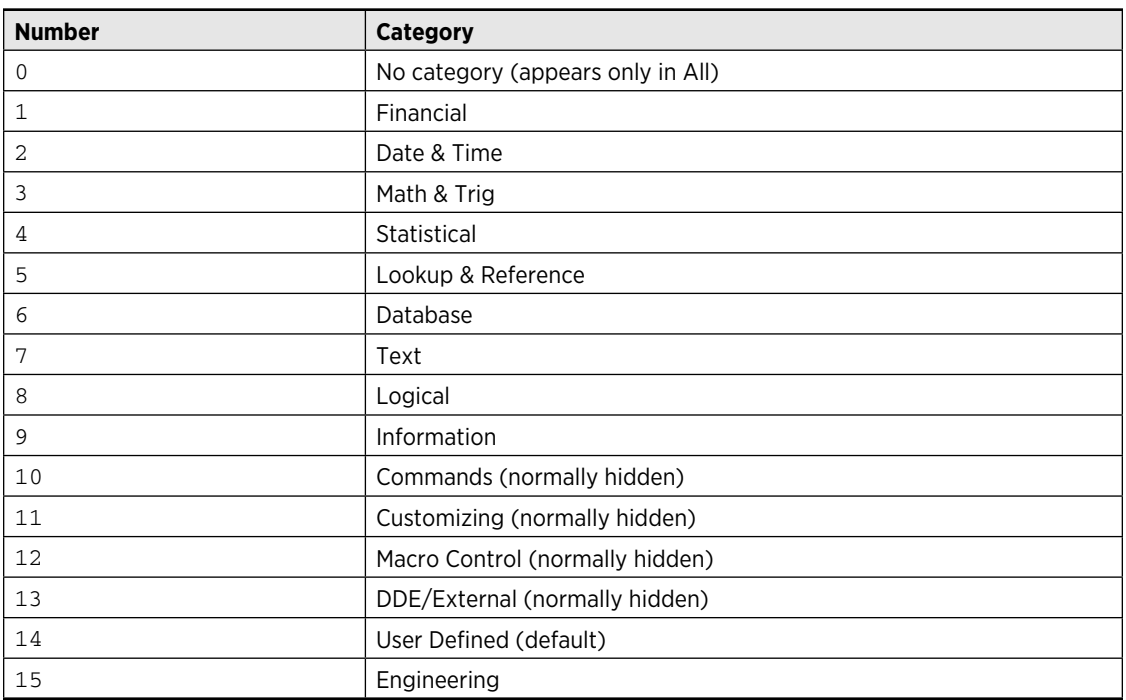

The following table lists the valid function category numbers:

How can I create a new function category? Specify a text string for the Category argument in the MacroOptions method. Here's an example:

Application.MacroOptions Macro:="MyFunc", Category:="XYZ Corp Functions"

**I have a custom function that will be used in a worksheet formula. If the user enters arguments that are not appropriate, how can I make the function return a true error value (**#VALUE!**)?** If your function is named MyFunction, you can use the following instruction to return an error value to the cell that contains the function:

MyFunction = CVErr(xlErrValue)

In this example,  $x1ErrValue$  is a predefined constant. Constants for the other error values are listed in the Help system.

**I use a Windows API function in my code, and it works perfectly. I gave the workbook to a colleague, and he gets a compile error. What's the problem?** Most likely, your colleague uses the 64-bit version of Excel 2010. API declarations must be designated as "PtrSafe" in order to work with 64-bit Excel. For example, the following declaration works with 32-bit Excel versions, but causes a compile error with 64-bit Excel 2010:

```
Declare Function GetWindowsDirectoryA Lib "kernel32" _
   (ByVal lpBuffer As String, ByVal nSize As Long) As Long
```
In many cases, making the declaration compatible with 64-bit Excel is as simple as adding the word "PtrSafe" after the Declare keyword. Adding the PtrSafe keyword works for most commonly used API functions, but some function might require that you change the data types for the arguments.

The following declaration is compatible with both 32-bit Excel 2010 and 64-bit Excel 2010:

Declare PtrSafe Function GetWindowsDirectoryA Lib "kernel32" \_ (ByVal lpBuffer As String, ByVal nSize As Long) As Long

However, the code will fail in Excel 2007 (and earlier versions) because the PtrSafe keyword isn't recognized. Here's an example of how to use compiler directives to declare an API function that's compatible with 32-bit Excel (including versions prior to Excel 2010) and 64-bit Excel:

#If VBA7 And Win64 Then Declare PtrSafe Function GetWindowsDirectoryA Lib "kernel32" \_ (ByVal lpBuffer As String, ByVal nSize As Long) As Long #Else Declare Function GetWindowsDirectoryA Lib "kernel32" \_ (ByVal lpBuffer As String, ByVal nSize As Long) As Long #End If

The first Declare statement is used when VBA7 and Wind64 are both True — which is the case only for 16-Bit Excel 2010. In all other versions, the second Declare statement is used.

**How can I force a recalculation of formulas that use my custom worksheet function?** To force a single formula to be recalculated, select the cell, press F2, and then press Enter. To force all formulas and functions to be recalculated, press Ctrl+Alt+F9.

**Can I use Excel's built-in worksheet functions in my VBA code?** In most cases, yes. You access Excel's worksheet functions via the WorksheetFunction method of the Application object. For example, you could access the SUM worksheet function with a statement such as the following:

Ans = Application.WorksheetFunction.Sum(Range("A1:A3"))

This example assigns the sum of the values in A1:A3 (on the active sheet) to the Ans variable.

Generally, if VBA includes an equivalent function, you can't use Excel's worksheet version. For example, because VBA has a function to compute square roots ( $Sqr$ ), you can't use the SQRT worksheet function in your VBA code.

**Is there any way to force a line break in the text of a message box?** Use a carriage return or a linefeed character to force a new line. The following statement displays the message box text on two lines (vbNewLine is a built-in constant that represents a carriage return):

MsgBox "Hello" & vbNewLine & Application.UserName

### Objects, Properties, Methods, and Events

**Is there a listing of the Excel objects I can use?** Yes. The Help system has that information.

**I'm overwhelmed with all the properties and methods available. How can I find out which methods and properties are available for a particular object?** There are several ways. You can use the Object Browser available in the VBE. Press F2 to access the Object Browser and then choose Excel from the Libraries/Workbooks drop-down list. The Classes list (on the left) shows all the Excel objects. When you select an object, its corresponding properties and methods appear in the Member Of list on the right.

You can also get a list of properties and methods as you type. For example, enter the following:

Range("A1").

When you type the dot, you'll see a list of all properties and methods for a Range object. If the list doesn't appear, choose Tools→Options (in the VBE), click the Editor tab, and place a check mark next to Auto List Members. Unfortunately, Auto List Members doesn't work for all objects. For example, you won't see a list of properties and methods when you type this statement:

ActiveSheet.Shapes(1).

And, of course, the Help system for VBA is very extensive; it lists the properties and methods available for most objects of importance. The easiest way to access these lists is to type the object name into the Immediate window at the bottom of the VBE and move the cursor anywhere within the object name. Then press F1, and you'll get the help topic appropriate for the object.

**What's the story with collections? Is a collection an object? What are collections?** A collection, which is an object that contains a group of related objects, is designated by a plural noun. For example, the Worksheets collection is an object that contains all the Worksheet objects in a workbook. You can think of this as an array: Worksheets(1) refers to the first Worksheet object in the Workbook. Rather than use index numbers, you can also use the actual worksheet name, such as Worksheets ("Sheet1"). The concept of a collection makes it easy to work with all related objects at once and to loop through all objects in a collection by using the  $For$ Each-Next construct.

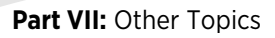

**When I refer to a worksheet in my VBA code, I get a "subscript out of range" error. I'm not using any subscripts. What gives?** This error occurs when you attempt to access an element in a collection that doesn't exist. For example, the following instruction generates the error if the active workbook doesn't contain a worksheet named MySheet:

Set X = ActiveWorkbook.Worksheets("MySheet")

**How can I prevent the user from scrolling around the worksheet?** You can either hide the unused rows and columns or use a VBA instruction to set the scroll area for the worksheet. The following instruction, for example, sets the scroll area on Sheet1 so that the user can't activate any cells outside of B2:D50:

Worksheets("Sheet1").ScrollArea = "B2:D50"

To set scrolling back to normal, use a statement like this:

Worksheets("Sheet1").ScrollArea = ""

Keep in mind that the ScrollArea setting is not saved with the workbook. Therefore, you need to execute the ScrollArea assignment instruction whenever the workbook is opened. This instruction can go in the Workbook\_Open event-handler procedure.

**What's the difference between using Select and Application.Goto?** The Select method of the Range object selects a range on the active worksheet only. Use Application. Goto to select a range on any worksheet in a workbook. Application.Goto might or might not make another sheet the active sheet. The Goto method also lets you scroll the sheet so that the range is in the upper-left corner.

**What's the difference between activating a range and selecting a range?** In some cases, the Activate method and the Select method have exactly the same effect. But in other cases, they produce quite different results. Assume that range A1:C3 is selected. The following statement activates cell C3. The original range remains selected, but C3 becomes the active cell — that is, the cell that contains the cell pointer.

Range("C3").Activate

Again, assuming that range A1:C3 is selected, the following statement selects a single cell, which also becomes the active cell:

```
Range("C3").Select
```
**Is there a quick way to delete all values from a worksheet yet keep the formulas intact?** Yes. The following code works on the active sheet and deletes all nonformula cells. (The cell formatting isn't affected.)

```
On Error Resume Next
Cells.SpecialCells(xlCellTypeConstants, 23).ClearContents
```
The second argument, 23, is the sum of the values of the following built-in constants:  $x1Errors$ (16), xlLogical (4), xlNumbers (1), and xlTextValues (2).

Using On Error Resume Next prevents the error message that occurs if no cells qualify.

**I know how to write a VBA instruction to select a range by using a cell address, but how can I write one to select a range if I know only its row and column numbers?** Use the Cells method. The following instruction, for example, selects the cell in the 5th row and the 12th column (that is, cell L5):

Cells(5, 12).Select

**When I try to record the File→Exit command, Excel closes down before I can see what code it generates. Is there a VBA command to quit Excel?** Use the following instruction to end Excel:

Application.Quit

**How can I turn off screen updating while a macro is running?** The following instruction turns off screen updating and speeds up macros that modify the display:

Application.ScreenUpdating = False

When your procedure ends, the ScreenUpdating property is set back to True. However, you can resume screen updating at any time by executing this statement:

Application.ScreenUpdating = False

**What's the easiest way to create a range name in VBA?** If you turn on the macro recorder while you name a range, you get code something like this:

```
Range("D14:G20").Select
ActiveWorkbook.Names.Add Name:="InputArea", _
     RefersToR1C1:="=Sheet1!R14C4:R20C7"
```
A much simpler method is to use a statement like this:

```
Sheets("Sheet1").Range("D14:G20").Name = "InputArea"
```
**How can I determine whether a particular cell or range has a name?** You need to check the Name property of the Name object contained in the Range object. The following function accepts a range as an argument and returns the name of the range (if it has one). If the range has no name, the function returns False.

```
Function RangeName(rng) As Variant
     On Error Resume Next
    RangeName = rng.Name.Name
     If Err <> 0 Then RangeName = False
End Function
```
**Excel 2010 doesn't seem to have a print preview window. I can see a preview in the Backstage View (when I choose File→Print), but I'd like the old-style preview window.** The only way to display the old print preview window is to use a VBA statement.

ActiveSheet.PrintPreview

**I have a lengthy macro, and it would be nice to display its progress in the status bar. Can I display messages in the status bar while a macro is running?** Yes. Assign the text to the StatusBar property of the Application object. Here's an example:

```
Application.StatusBar = "Now processing File " & FileNum
```
Before your routine finishes, return the status bar back to normal with either of the following instructions:

```
Application.StatusBar = False
Application.StatusBar = ""
```
**I recorded a VBA macro that copies a range and pastes it to another area. The macro uses the Select method. Is there a more efficient way to copy and paste?** Yes. Although the macro recorder generally selects cells before doing anything with them, selecting is not necessary and can actually slow down your macro. Recording a very simple copy-and-paste operation generates four lines of VBA code, two of which use the Select method. Here's an example:

Range("A1").Select Selection.Copy Range("B1").Select ActiveSheet.Paste

These four lines can be replaced with a single instruction, such as the following:

```
Range("A1").Copy Range("B1")
```
Notice that this instruction doesn't use the Select method.

**I have not been able to find a method to sort a VBA array. Does this mean that I have to copy the values to a worksheet and then use the Range.Sort method?** There is no built-in way to sort an array in VBA. Copying the array to a worksheet is one method, but you can also write your own sorting procedure. Many sorting algorithms are available, and some are quite easy to code in VBA. This book contains VBA code for several sorting techniques.

**My macro works with the selected cells, but it fails if something else (like a chart) is selected. How can I make sure that a range is selected?** You can use VBA's **TypeName function to check** the Selection object. Here's an example:

```
If TypeName(Selection) <> "Range" Then
    MsgBox "Select a range!"
    Exit Sub
End If
```
Another approach is to use the RangeSelection property, which returns a Range object that represents the selected cells on the worksheet in the specified window, even if a graphic object is active or selected. This property applies to a Window object — not a Workbook object. The following instruction, for example, displays the address of the selected range:

MsgBox ActiveWindow.RangeSelection.Address

**How can I determine if a chart is activated?** Use a block of code like this:

```
If ActiveChart Is Nothing Then 
  MsgBox "Select a chart"
  Exit Sub
End If
```
The message box will be displayed only if a chart isn't activated. (This includes embedded charts and charts on a chart sheet.)

**My VBA macro needs to count the number of rows selected by the user. Using Selection.Rows. Count doesn't work when nonadjacent rows are selected. Is this a bug?** Actually, this is the way it's supposed to work. The Count method returns the number of elements in only the first area of the selection (a noncontiguous selection has multiple areas). To get an accurate row count, your VBA code must first determine the number of areas in the selection and then count the number of rows in each area. Use Selection.Areas.Count to count the number of areas. Here's an example that stores the total number of selected rows in the NumRows variable:

```
NumRows = 0
For Each area In Selection.Areas
     NumRows = NumRows + area.Rows.Count
Next area
```
By the way, this process is also relevant to counting selected columns and cells.

**I use Excel to create invoices. Can I generate a unique invoice number?** One way to do this is to use the Windows Registry. The following code demonstrates:

```
Counter = GetSetting("XYZ Corp", "InvoiceNum", "Count", 0)
Counter = Counter + 1SaveSetting "XYZ Corp", "InvoiceNum", "Count", Counter
```
When these statements are executed, the current value is retrieved from the Registry, incremented by one, and assigned to the Counter variable. Then this updated value is stored back to the Registry. You can use the value of Counter as your unique invoice number.

You can adapt this technique for other purposes. For example, you can keep track of the number of times a workbook has been opened by including similar code in a Workbook\_Open procedure.

**Is there a workbook property that forces an Excel workbook to always remain visible so it won't be hidden by another application's window?** No.

**Is there a VBA instruction to select the last entry in a column or row? Normally, I can use Ctrl+Shift+**↓ **or Ctrl+Shift+**→ **to do this, but how can I do it with a macro?** The VBA equivalent for Ctrl+Shift+↓ is the following:

```
Selection.End(xlDown).Select
```
The constants used for the other directions are  $x1T$ oLeft,  $x1T$ oRight, and  $x1Up$ .

**How can I determine the last non-empty cell in a particular column?** The following instruction displays the address of the last non-empty cell in column A:

MsgBox ActiveSheet.Cells(Rows.Count, 1).End(xlUp).Address

But that instruction won't work if the last cell in the column is not empty. To handle that unlikely occurrence, use this code:

```
With ActiveSheet.Cells(Rows.Count, 1)
     If IsEmpty(.Value) Then
         MsgBox .End(xlUp).Address
    Else
        MsgBox .Address
     End If
End With
```
**VBA references can be very lengthy, especially when I need to fully qualify an object by referencing its sheet and workbook. Can I reduce the length of these references?** Yes. use the Set statement to create an object variable. Here's an example:

```
Dim MyRange as Range
Set MyRange = ThisWorkbook.Worksheets("Sheet1").Range("A1")
```
After the Set statement is executed, you can refer to this single-cell Range object simply as MyRange. For example, you can assign a value to the cell with the following:

MyRange.Value = 10

Besides making it easier to refer to objects, using object variables can also help your code execute more quickly.

**Can I declare an array if I don't know how many elements it will have?** Yes. You can declare a dynamic array with the Dim statement by using empty parentheses; then allocate storage for that array later with the ReDim statement when you know how many elements the array should have. Use ReDim Preserve if you don't want to lose the current array's contents when reallocating it.

**Can I let the user undo my macro?** In some cases, yes — but undoing a macro can't be done automatically. to enable the user to undo the effects of your macro, your VBA code module must keep track of what was changed by the macro and then be capable of restoring the original state if the user chooses Undo.

To enable the Undo command, use the OnUndo method as the last action in your macro. This method enables you to specify text that will appear on the Undo menu item and also to specify a procedure to run if the user chooses Undo. Here's an example:

Application.OnUndo "The Last Macro", "MyUndoMacro"

**Can I pause a macro so the user can enter data into a certain cell?** You can use Excel's InputBox statement to get a value from a user and place it in a particular cell. The first instruction that follows, for example, displays an input box. When the user enters a value, that value is placed in cell A1.

```
UserVal = Application.InputBox(prompt:="Value?", Type:=1)
If TypeName(UserVal)<>"Boolean" Then Range("A1") = UserVal
```
**VBA has an InputBox function, but there's also an InputBox method for the Application object. Are these the same?** No. Excel's InputBox method is more versatile because it allows a user to select a range. In addition, Excel's InputBox method allows validation of the user's entry. The preceding example uses 1 (which represents a numeric value) for the  $Type$  argument of the InputBox method. This ensures that the user enters a value into the input box.

**I'm trying to write a VBA instruction that creates a formula. To do so, I need to insert a quote character (") within quoted text. How can I do that?** Assume that you want to enter the following formula into cell B1 with VBA:

```
=IF(A1="Yes",TRUE,FALSE)
```
The following instruction generates a syntax error because of the embedded quote characters:

Range("B1").Formula = "=IF(A1="Yes",TRUE,FALSE)" 'erroneous

The solution is to use two double quotes side by side. When two quotes are embedded within another set of quotes, Excel interprets the double quote characters as a single quote. The following instruction produces the desired result:

Range("B1").Formula =  $"=IF(A1=" "Yes" ", TRUE, FALSE)"$ 

Another approach is to use VBA's Chr function with an argument of 34, which returns a quotation mark. The following example demonstrates:

Range("B $1$ "). Formula = "=IF(A1=" & Chr(34) & "Yes" & Chr(34) & ",TRUE,FALSE)"

Yet another technique is to compose your formula using apostrophes in place of the quote marks. Then use VBA's Replace function to replace the apostrophes with quote characters:

```
MyFormula = "=IF(A1='Yes', TRUE, FALSE) "Range("B1").Formula = Replace(MyFormula, "'", Chr(34))
```
**I created an array, but the first element in that array is being treated as the second element. What's wrong?** Unless you tell it otherwise, VBA uses 0 as the first index number for an array. If you want all your arrays to always start with 1, insert the following statement at the top of your VBA module:

Option Base 1

Or you can specify the upper and lower bounds of an array when you declare it. Here's an example:

```
Dim Months(1 To 12) As String
```
**I heard that programming some aspects of Excel can be done only if you use the old XLM macro language. Is that true?** It was true. One of the design goals of Excel 2010 was to remove this limitation and make the features available in VBA.

For example, previous versions required an XLM macro to specify descriptions for arguments in a custom worksheet function. Excel 2010 added the ArgumentDescriptions argument for the MacroOptions method. Another example is the new AddIns2 collection, which is comprised of all open add-ins (not just those that are installed). In earlier versions, accessing open (but uninstalled) add-ins required an XLM macro.

**I would like my VBA code to run as quickly as possible. Any suggestions?** Here are a few general tips:

- $\triangleright$  Make sure that you declare all your variables. Use Option Explicit at the top of your modules to force yourself to do this.
- $\blacktriangleright$  If you reference an Excel object more than once, create an object variable for it.
- $\blacktriangleright$  Use the With-End With construct whenever possible.
- $\blacktriangleright$  If your macro writes information to a worksheet, turn off screen updating by using Application.ScreenUpdating = False.
- $\blacktriangleright$  If your application enters data into cells that are referenced by one or more formulas, set the calculation mode to manual to avoid unnecessary calculations.

### **UserForms**

**My macro needs to get just a few pieces of information from the user, and a UserForm seems like overkill. Are there any alternatives?** Yes, check out VBA's MsgBox function and its InputBox function. Alternatively, you might want to use Excel's InputBox method.

**I have 12 CommandButtons on a UserForm. How can I assign a single macro to be executed when any of the buttons is clicked?** There is no easy way to do this because each CommandButton has its own Click event procedure. One solution is to call another procedure from each of the CommandButton\_Click procedures. Another solution is to use a class module to create a new class. This technique is described in Chapter 15.

**How can I display a chart in a UserForm?** There is no direct way to do this. One solution is to write a macro that saves the chart to a GIF file and then loads the GIF file into an Image control on the UserForm. You'll find an example in Chapter 15.

**How can I remove the "X" from the title bar of my UserForm? I don't want the user to click that button to close the form.** Removing the close button on a UserForm's title bar requires some complex API functions. A simpler approach is to intercept all attempts to close the UserForm by using a UserForm\_QueryClose event procedure in the code module for the UserForm. The following example doesn't allow the user to close the form by clicking the close button:

```
Private Sub UserForm_QueryClose _
   (Cancel As Integer, CloseMode As Integer)
     If CloseMode = vbFormControlMenu Then
         MsgBox "You can't close the form like that."
         Cancel = True
     End If
End Sub
```
**I created a UserForm with controls that are linked to cells on the worksheet with the ControlSource property. Is this the best way to do this?** In some cases, using links to worksheet cells can slow your application because the worksheet is recalculated every time a control changes the cell. In addition, if your UserForm has a Cancel button, the cells might have already been changed when the user clicks Cancel.

**Can I create a control array for a UserForm? It's possible with Visual Basic, but I can't figure out how to do it with Excel VBA.** You can't create a control array, but you can create an array of Control objects. The following code creates an array consisting of all CommandButton controls:

```
Private Sub UserForm_Initialize()
    Dim Buttons() As CommandButton
    Cnt = 0 For Each Ctl In UserForm1.Controls
         If TypeName(Ctl) = "CommandButton" Then
            Cnt = Cnt + 1 ReDim Preserve Buttons(1 To Cnt)
             Set Buttons(Cnt) = Ctl
         End If
    Next Ctl
End Sub
```
**Is there any difference between hiding a UserForm and unloading a UserForm?** Yes, the Hide method keeps the UserForm in memory but makes it invisible. The Unload statement unloads the UserForm, beginning the "termination" process (invoking the Terminate event for the UserForm) and removing the UserForm from memory.

**How can I make my UserForm stay open while I do other things?** By default, each UserForm is modal, which means that it must be dismissed before you can do anything else. However, you can make a UserForm modeless by using vbModeless as the argument for the Show method. Here's an example:

UserForm1.Show vbModeless

**I need to display a progress indicator like those you see when you're installing software while a lengthy process is being executed. How can I do this?** You can do this with a UserForm. Chapter 15 describes several different techniques, including one in which the code gradually stretches a shape inside a frame while the lengthy macro is running.

**How can I use Excel's shapes on my UserForm?** You can't use the shapes directly with a UserForm, but you can do so indirectly. Start by adding a shape to a worksheet. Then select the shape and choose Home→Clipboard→Copy. Activate your UserForm and insert an Image object. Press F4 to display the Properties window. Select the Picture property and press Ctrl+V to paste the Clipboard contents to the Image control. You might also need to set the AutoSize property to True.

**How can I generate a list of files and directories into my UserForm so the user can select a file from the list?** There's no need to do that. Use VBA's GetOpenFilename method. This method displays an Open dialog box in which the user can select a drive, directory, and file. This method doesn't open the selected file, so you need to write additional code.

**I need to concatenate strings and display them in a ListBox control. But when I do so, they aren't aligned properly. How can I get them to display equal spacing between strings?** You can use a monospaced font such as Courier New for the ListBox. A better approach, however, is to set up your ListBox to use two or more columns. (See Chapter 14 for details.)

**Is there an easy way to fill a ListBox or ComboBox control with items?** Yes, you can use an array. The statement that follows adds three items to ListBox1:

ListBox1.List = Array("Jan", "Feb", "Mar")

**Can I display a built-in Excel dialog box from VBA?** Many of Excel's dialog boxes can be displayed by using the Application.Dialogs method. For example, the following instruction displays the dialog box that enables you to format numbers in cells:

Application.Dialogs(xlDialogFormatNumber).Show

However, this method isn't reliable, and not all of Excel's dialog boxes are available.

A better option is to execute Ribbon commands (including those that display a dialog box) by using the ExecuteMso method along with the control name. The statement that follows, for example, displays the dialog box that enables you to format numbers in a cell:

Application.CommandBars.ExecuteMso("NumberFormatsDialog")

See Chapter 22 for more information.

**I tried the technique described in the preceding question and received an error message. Why is that?** The ExecuteMso method will fail if the context isn't appropriate. For example, the following statement displays the Insert Cells dialog box. But if you execute this statement when a chart is selected or the worksheet is protected, you'll get an error message.

**Every time I create a UserForm, I go through the steps of adding an OK button and a Cancel button. Is there a way to get these controls to appear automatically?** Yes. Set up a UserForm with the controls that you use most often. Then choose File→Export File to save the UserForm. When you want to add a new form to another project, choose File→Import File.

**Can I create a UserForm without a title bar?** Yes, but it requires some complex API functions.

**When I click a button on my UserForm, nothing happens. What am I doing wrong?** Controls added to a UserForm do nothing unless you write event-handler procedures for them. These procedures must be located in the code module for the UserForm, and they must have the correct name.

**Can I create a UserForm whose size is always the same, regardless of the video display resolution?** You can, but it's probably not worth the effort. You can write code to determine the video resolution and then use the Zoom property of a UserForm to change its size. The normal way to deal with this matter is simply to design your UserForm for the lowest resolution that will be used — probably a  $1024 \times 768$  display.

**Can I create a UserForm box that lets the user select a range in a worksheet by pointing?** Yes. Use the RefEdit control for this. See Chapter 14 for an example.

**Can I change the startup position of a UserForm?** Yes, you can set the UserForm's Left and Top properties. But for these to be effective, you need to set the UserForm's StartUpPosition property to 0.

I use a system with two monitors, and UserForms don't display in the center of Excel's window. Is there a way to force the UserForm to be centered? Yes. Use the following code to display your UserForm:

```
 With UserForm1
   .StartUpPosition = 0
  .Left = Application.Left + (0.5 * Application.Width) - (0.5 * Width).Top = Application.Top + (0.5 * Application.Height) - (0.5 * .Height) .Show 0
 End With
```
**Can I make a UserForm that's resizable by the user?** Yes. See Chapter 15 for an example.

### Add-Ins

**Where can I get Excel add-ins?** You can get Excel add-ins from a number of places:

- $\triangleright$  Excel includes several add-ins that you can use whenever you need them. Use the Add-Ins dialog box to install them.
- $\triangleright$  You can download more add-ins from the Microsoft Office Update Web site.
- $\blacktriangleright$  Third-party developers distribute and sell add-ins for special purposes.
- $\blacktriangleright$  Many developers create free add-ins and distribute them via their Internet sites.
- $\triangleright$  You can create your own add-ins.

**How do I install an add-in?** The most common way to install an add-in is by using the Add-Ins dialog box. Choose File→Options. In the Excel Options dialog box, select the Add-Ins tab. Then, select Excel Add-ins from the Manage drop-down control and click Go. A quicker method to display the Add-Ins dialog box is to press Alt+TI. Or, if the Developer tab is displayed, choose Developer➜Add-Ins➜Add-Ins.

You can also open an add-in by using the File→Open command, but using the Add-Ins dialog box is the preferred method. An add-in opened with  $File\rightarrow$ Open can't be closed without using VBA.

**When I install my add-in from Excel's Add-Ins dialog box, it shows up without a name or description. How can I give my add-in a description?** Before creating the add-in, use the File→Info→Properties→Advanced Properties command to display the Properties dialog box. Click the Summary tab. In the Title field, enter the text that you want to appear in the Add-Ins dialog box. In the Comments field, enter the description for the add-in. Then create the add-in as usual.

**I have several add-ins that I no longer use, but I can't figure out how to remove them from the Add-Ins Available list in the Add-Ins dialog box. What's the story?** Oddly, there is no way to remove unwanted add-ins from the list directly from Excel. One way to remove an add-in from the list is to move or delete the add-in file. Then, when you attempt to open the add-in from the Add-Ins dialog box, Excel will ask whether you want to remove the add-in from the list. Answer yes.

**How do I create an add-in?** Activate any worksheet and then choose File→Save As. Then select Excel Add-in (\*.xlam) from the Save as Type drop-down list. The add-in is created, and the original workbook remains open.

**I try to create an add-in, but the Save as Type drop-down box doesn't provide Add-in as an option.** The most likely reason is that the active sheet isn't a worksheet. An add-in must have at least one worksheet, and a worksheet must be the active sheet when you save the file as an add-in.

**Should I convert all my essential workbooks to add-ins?** No! Although you can create an add-in from any workbook, not all workbooks are suitable. When a workbook is converted to an add-in, it's essentially invisible. For most workbooks, being invisible isn't a good thing.

**Do I need to keep two copies of my workbook: the XLSM version and the XLAM version?** No, you can edit an add-in and even convert an add-in back to a normal workbook.

**How do I modify an add-in after it has been created?** If you need to modify only the VBA code, no special action is required; you can access the code from the VB Editor and then save your changes in the VBE. If you need to modify information on a worksheet, activate the VB Editor (press Alt+F11) and then set the IsAddIn property of the ThisWorkbook object to False. Make your changes to the worksheet, set the IsAddIn property to True, and resave the file.

**What's the difference between an XLSM file and an XLAM file created from an XLSM file? Is the XLAM version compiled? Does it run faster?** There isn't a great deal of difference between the files, and you generally won't notice any speed differences. VBA code is always compiled before it's executed. This is true whether it's in an XLSM file or an XLAM file. However, XLAM files still contain the actual VBA code — not some special compiled code. Another difference is that the workbook is never visible in an XLAM file.

**How do I protect the code in my add-in from being viewed by others?** Activate the VBE and choose Tools➜*xxxx* Properties (where *xxxx* is the name of your project). Click the Protection tab, select Lock Project for Viewing, and enter a password. Then save the file.

**Are my add-ins safe? In other words, if I distribute an XLAM file, can I be assured that no one else will be able to view my code?** protect your add-in by locking it with a password. This prevents most users from being able to access your code. Recent versions of Excel have improved the security features, but the password still might be broken by using any of a number of utilities. Bottom line? Don't think of an XLAM as being a secure file.

### User Interface

**How do I use VBA to add a button to the Ribbon?** You can't. You must write special XML code (known as RibbonX code) and insert the XML document into a workbook file by using third-party tools. Or, if you're a glutton for punishment (and know what you're doing), you can do it by unzipping the document and making the edits manually.

**What are my options for modifying the user interface to make it easy for a user to run my macros?** In Excel 2010, you have these choices:

- $\blacktriangleright$  Modify the Ribbon by adding RibbonX code (not an easy task).
- $\blacktriangleright$  Add your macro to the Quick Access toolbar (a manual task that's not possible to perform using VBA).
- $\blacktriangleright$  Add your macro to the Ribbon (also a manual task that's not possible to perform using VBA).
- $\blacktriangleright$  Assign a shortcut key to the macro.
- $\blacktriangleright$  Add a new menu item to a shortcut menu.
- $\triangleright$  Create an old-style toolbar or menu, which will display in the Add-Ins tab.

**How do I add a macro to the Quick Access toolbar?** Right-click the Quick Access toolbar and choose Customize Quick Access Toolbar from the shortcut menu. In the Quick Access Toolbar tab of the Excel Options dialog box, choose Macros from the drop-down list on the left. Select your macro and click Add. To change the icon or text displayed, click the Modify button.

**How do I add a macro to the Ribbon?** Right-click the Ribbon and choose Customize the Ribbon from the shortcut menu. In the Customize Ribbon tab of the Excel Options dialog box, choose Macros from the drop-down list on the left. Select your macro and click Add. Note that you can't add a macro to an existing group. You must first add a new group to a tab by using the New Group button.

**How do I use VBA to activate a particular tab on the Ribbon?** SendKeys is your only choice. Press the Alt key to find out the keystroke(s) required. For example, to switch to the Page Layout tab, use this:

This statement works only when Excel is the active window. For example, you can't execute this statement directly from the VBE.

**How can I disable all the right-click shortcut menus?** The following procedure will do the job:

```
Sub DisableAllShortcutMenus()
    Dim cb As CommandBar
    For Each cb In CommandBars
         If cb.Type = msoBarTypePopup Then _
          cb.Enabled = False
    Next cb
End Sub
```
#### **Part VII:** Other Topics

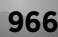

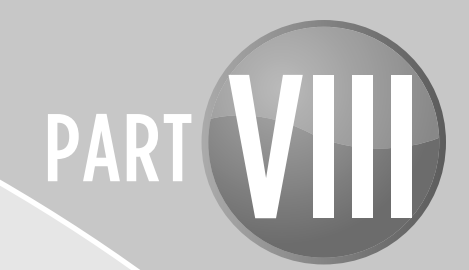

# Appendixes

#### APPENDIX A

Excel Resources Online

#### APPENDIX B VBA Statements and Functions Reference

APPENDIX C VBA Error Codes

#### APPENDIX D What's on the CD-ROM

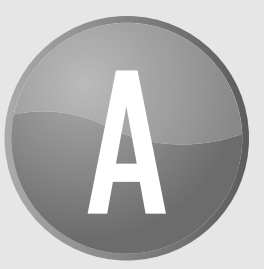

## Excel Resources Online

If I've done my job, the information provided in this book will be very useful to you. The book, however, can't cover every conceivable topic about Excel. Therefore, I've compiled a list of additional resources that you may find helpful.

I classify these resources into four categories: Excel's Help system, Microsoft technical support, Internet newsgroups, and Internet Web sites.

### The Excel Help System

Many users forget about an excellent source of information: the Excel Help system. This Help information is available by clicking the question mark icon in the upper-right corner of Excel's window or just by pressing F1. Either of these methods displays Excel Help in a new window. You can then type your search query and click Search.

If you're working in the Visual Basic Editor, you can get help by using either of these methods:

- $\triangleright$  Type a search query in the box to the right of the menu bar and press Enter.
- $\triangleright$  Move the blinking cursor within any keyword, object, property, or method, and press F1.

The Excel Help system isn't perfect — it often provides only superficial help and ignores some topics altogether. But if you're stuck, a quick search of the Help system may be worth a try.

### Microsoft Technical Support

*Technical support* is the common term for assistance provided by a software vendor. In this case, I'm talking about assistance that comes directly from Microsoft. Microsoft's technical support is available in several different forms.

#### Support options

Microsoft's support options are constantly changing. To find out what options are available (both free and fee-based), go to

```
http://support.microsoft.com
```
#### Microsoft Knowledge Base

Perhaps your best bet for solving a problem may be the Microsoft Knowledge Base, which is the primary Microsoft product information source. It's an extensive, searchable database that consists of tens of thousands of detailed articles containing technical information, bug lists, fix lists, and more.

You have free and unlimited access to the Knowledge Base via the Internet. To access the Knowledge Base, go to the following URL, enter some search terms, and click Search:

```
http://support.microsoft.com/search
```
#### Microsoft Excel home page

The official home page of Excel is at

```
www.microsoft.com/office/excel
```
This site contains a variety of material, such as tips, templates, answers to questions, training materials, and links to companion products.

#### Microsoft Office home page

For information about Office 2010 (including Excel), try this site:

```
http://office.microsoft.com
```
You'll find product updates, add-ins, examples, and lots of other useful information.

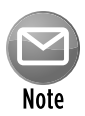

As you know, the Internet is a dynamic entity that changes rapidly. Web sites are often reorganized, so a particular URL listed in this appendix may not be available when you try to access it.

### Internet Newsgroups

*Usenet* is an Internet service that provides access to several thousand special interest groups and enables you to communicate with people who share common interests. A newsgroup works like a public bulletin board. You can post a message or questions, and (usually) others reply to your message.

Thousands of newsgroups cover virtually every topic you can think of (and many that you haven't thought of). Typically, questions posed on a newsgroup are answered within 24 hours assuming, of course, that you ask the questions in a manner that makes others want to reply.

#### Accessing newsgroups by using a newsreader

You can use newsreader software to access the Usenet newsgroups. Many such programs are available, but you probably already have one installed. Depending on your version of Windows, it's called Outlook Express, Windows Mail, or Windows Live Mail (a separate download).

Microsoft maintains an extensive list of newsgroups, including quite a few devoted to Excel. If your Internet service provider doesn't carry the Microsoft newsgroups, you can access them directly from Microsoft's news server. (In fact, that's the preferred method.) You need to configure your newsreader software (not your Web browser) to access Microsoft's news server at this address:

msnews.microsoft.com

#### Accessing newsgroups by using a Web browser

As an alternative to using newsreader software, you can read and post to the Microsoft newsgroups directly from your Web browser. This option is often significantly slower than using standard newsgroup software and is best suited for situations in which newsgroup access is prohibited by network policies.

Access thousands of newsgroups at Google Groups:

http://groups.google.com

 $\triangleright$  Access the Microsoft newsgroups (including Excel newsgroups) from this URL:

www.microsoft.com/communities/newsgroups/default.mspx

Table A-1 lists the most popular English-language Excel newsgroups found on Microsoft's news server (and also available at Google Groups).

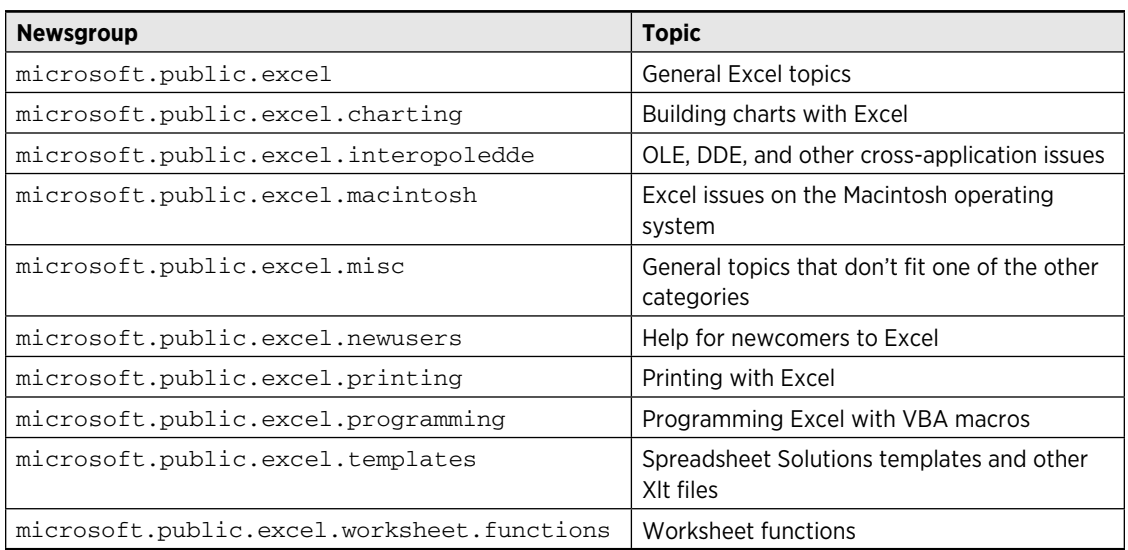

#### **Table A-1:** The Microsoft.Com Excel-Related Newsgroups

#### Searching newsgroups

The fastest way to find a quick answer to a question is to search past newsgroup postings. Often, searching past newsgroup postings is an excellent alternative to posting a question to the newsgroup because you can get the answer immediately. Unless your question is very obscure, there's an excellent chance that your question has already been asked and answered. The best source for searching newsgroup postings is Google Groups:

http://groups.google.com

How does searching work? Suppose that you have a problem identifying unique values in a range of cells. You can perform a search using the following keywords: **Excel**, **Range**, and **Unique**. The Google search engine probably will find dozens of newsgroup postings that deal with these topics.

If the number of results is too large, refine your search by adding search terms. Sifting through the messages may take a while, but you have an excellent chance of finding an answer to your question. In fact, I estimate that at least 90 percent of the questions posted in the Excel newsgroups can be answered by searching Google.

### **Tips for posting to a newsgroup**

If you're new to online newsgroups, here are some pointers:

- **1.** Conduct a search first to make sure that your question has not already been answered.
- **2.** Make the subject line descriptive.

 Postings with a subject line like "Help me!" and "Another Question" are less likely to be answered than postings with a more specific subject, such as "Sizing a Chart's Plot Area."

**3.** Specify the Excel version that you use.

In many cases, the answer to your question depends on your version of Excel.

- **4.** For best results, ask only one question per message.
- **5.** Make your question as specific as possible.
- **6.** Keep your question brief and to the point but provide enough information so that someone can answer it adequately.
- **7.** Indicate what you've done to try to answer your own question.
- **8.** Post in the appropriate newsgroup and don't cross-post to other groups unless the question applies to multiple groups.
- **9.** Don't type in all uppercase or all lowercase; check your grammar and spelling.
- **10.** Don't include a file attachment.
- **11.** Avoid posting in HTML format. Plain text is the preferred format.
- **12.** If you request an e-mail reply in addition to a newsgroup reply, don't use an anti-spam e-mail address that requires the responder to modify your address.

Why cause extra work for someone doing you a favor?

### Internet Web sites

The World Wide Web has dozens of excellent sites devoted to Excel. I list a few of my favorites here.

#### The Spreadsheet Page

http://spreadsheetpage.com

This is my own Web site, which contains files to download, developer tips, instructions for accessing Excel Easter eggs, spreadsheet jokes, an extensive list of links to other Excel sites, and information about my books.

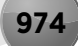

#### Daily Dose of Excel

http://DailyDoseOfExcel.com

This is a frequently updated Web log created by Dick Kusleika, with about a dozen contributors. It covers a variety of topics, and readers can leave comments.

#### Jon Peltier's Excel Page

http://peltiertech.com/Excel

Those who frequent the microsoft.public.excel.charting newsgroup are familiar with Jon Peltier. Jon has an uncanny ability to solve practically any chart-related problem. His Web site contains many Excel tips and an extensive collection of charting examples.

#### Pearson Software Consulting

http://peltiertech.com/Excel

This site, maintained by Chip Pearson, contains dozens of useful examples of VBA and clever formula techniques.

#### **Contextures**

http://contextures.com/

This site is maintained by Deborah Dalgliesh and covers Excel and Access.

#### Pointy Haired Dilbert

http://chandoo.org/wp/

This is an interesting Excel blog by Chandoo.

#### David McRitchie's Excel Pages

www.mvps.org/dmcritchie/excel/excel.htm

David's site is jam-packed with useful Excel information and is updated frequently.

#### Mr. Excel

www.MrExcel.com

Mr. Excel, also known as Bill Jelen, maintains an extensive site devoted to Excel. The site also features a message board.

#### **Part VIII:** Appendixes

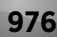

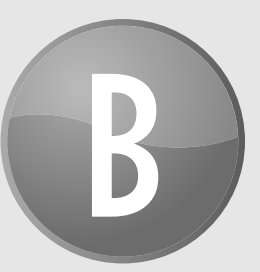

## VBA Statements and Functions Reference

This appendix contains a complete listing of all Visual Basic for Applications (VBA) statements and built-in functions. For details, consult Excel's online help.

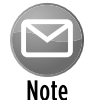

There are no new VBA statements in Excel 2010.

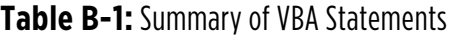

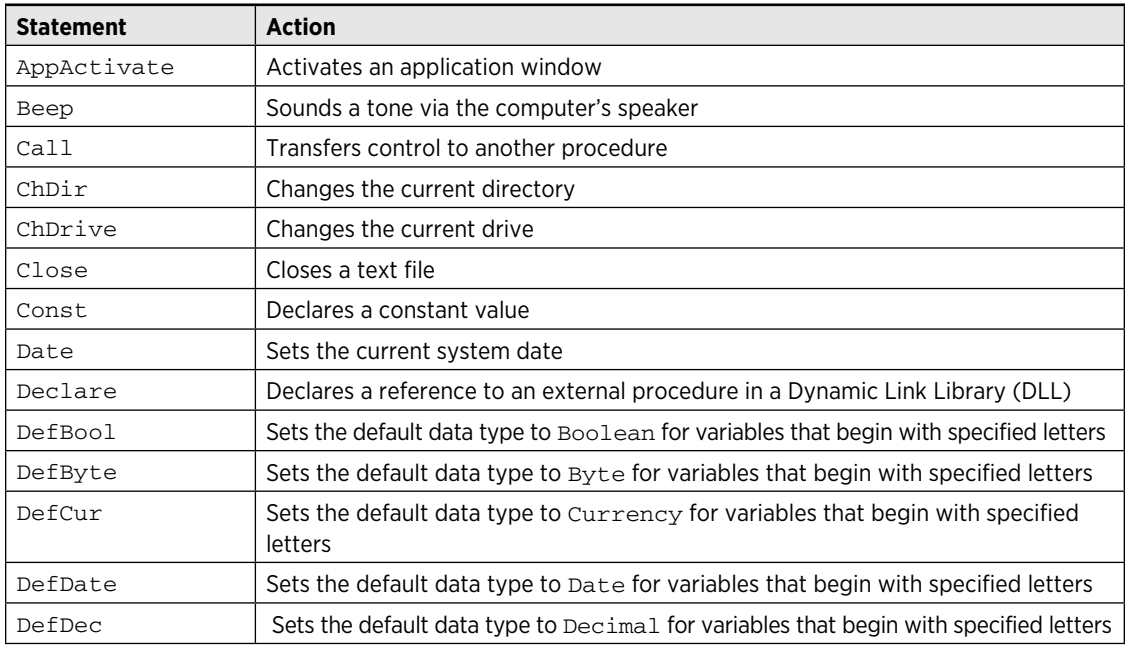

*continued*

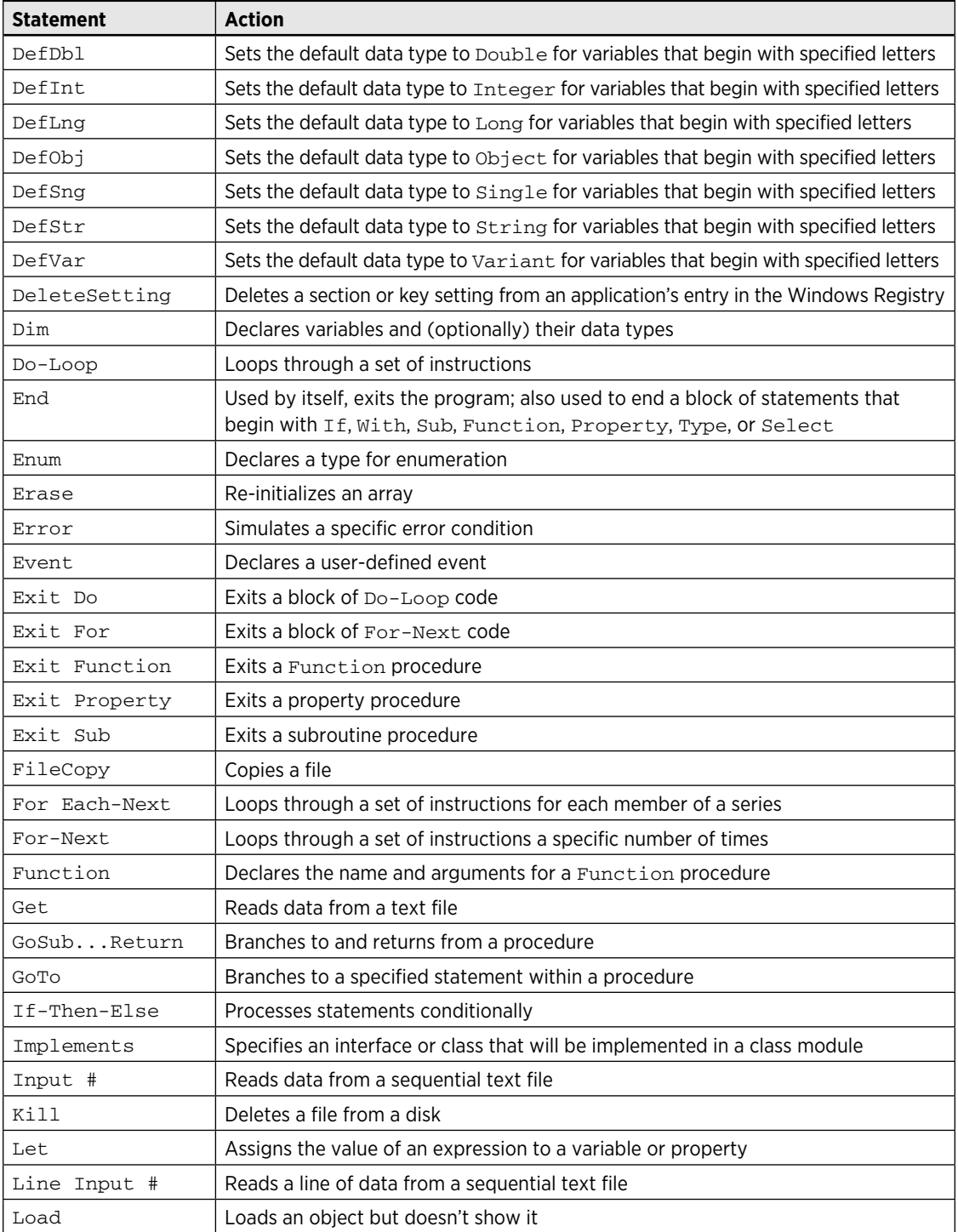

#### **Table B-1:** Summary of VBA Statements *(continued)*

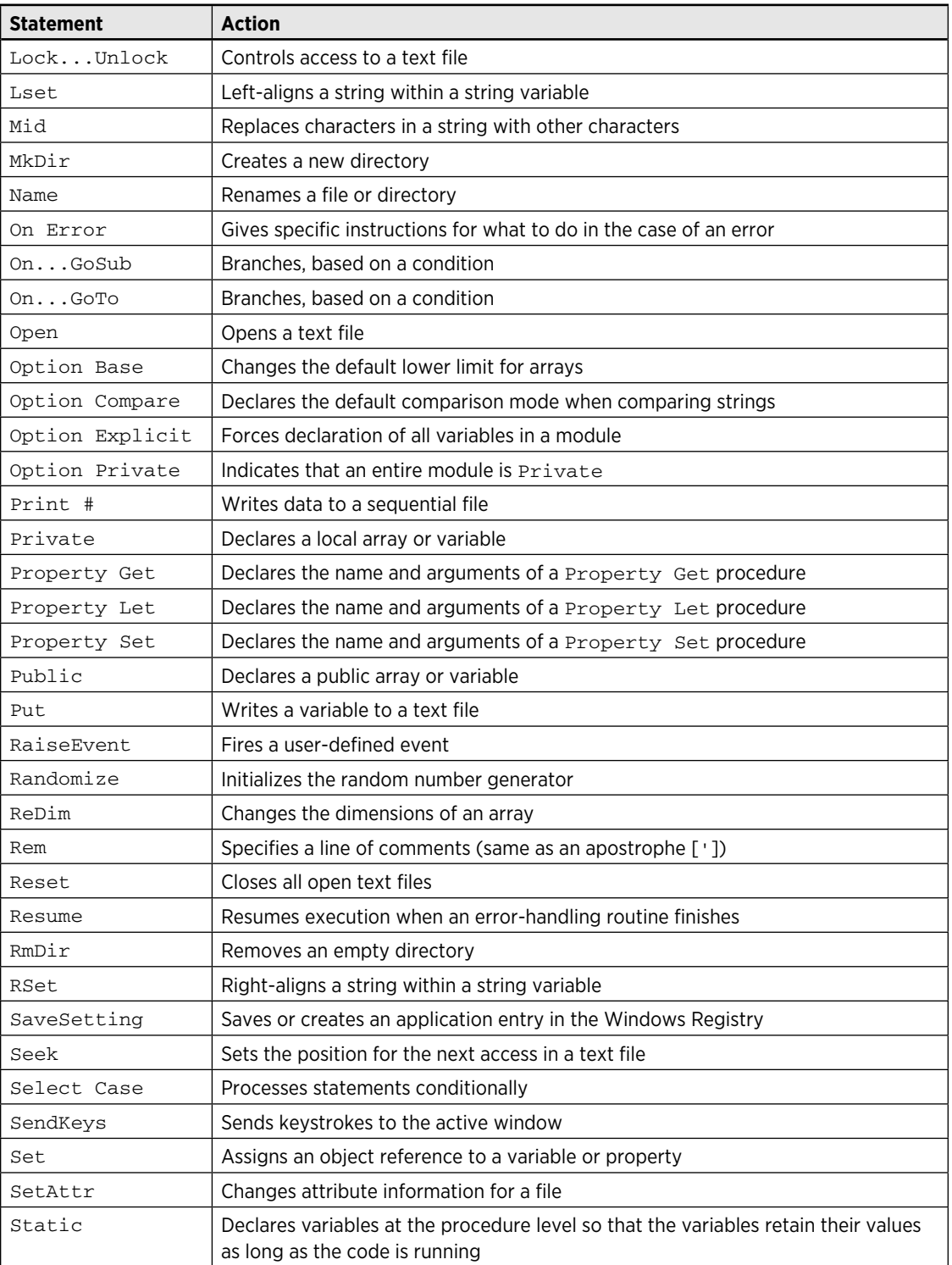

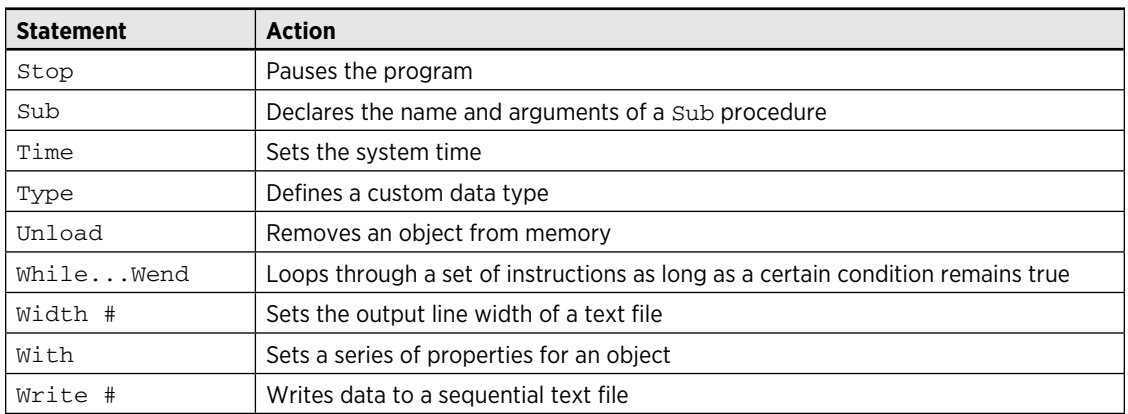

#### **Table B-1:** Summary of VBA Statements *(continued)*

### Invoking Excel functions in VBA instructions

If a VBA function that's equivalent to one you use in Excel isn't available, you can use Excel's worksheet functions directly in your VBA code. Just precede the function with a reference to the WorksheetFunction object. For example, VBA doesn't have a function to convert radians to degrees. Because Excel has a worksheet function for this procedure, you can use a VBA instruction such as the following:

```
Deg = Application.WorksheetFunction.Degrees(3.14)
```
The WorksheetFunction object was introduced in Excel 97. For compatibility with earlier versions of Excel, you can omit the reference to the WorksheetFunction object and write an instruction such as the following:

```
Deg = Application.Degrees(3.14)
```
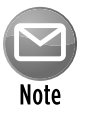

There are no new VBA functions in Excel 2010.

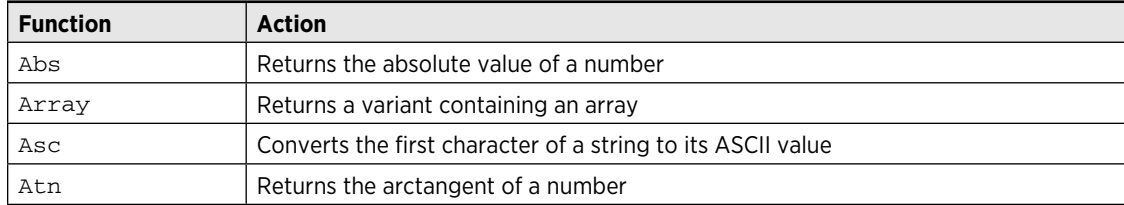

#### **Table B-2:** Summary of VBA Functions

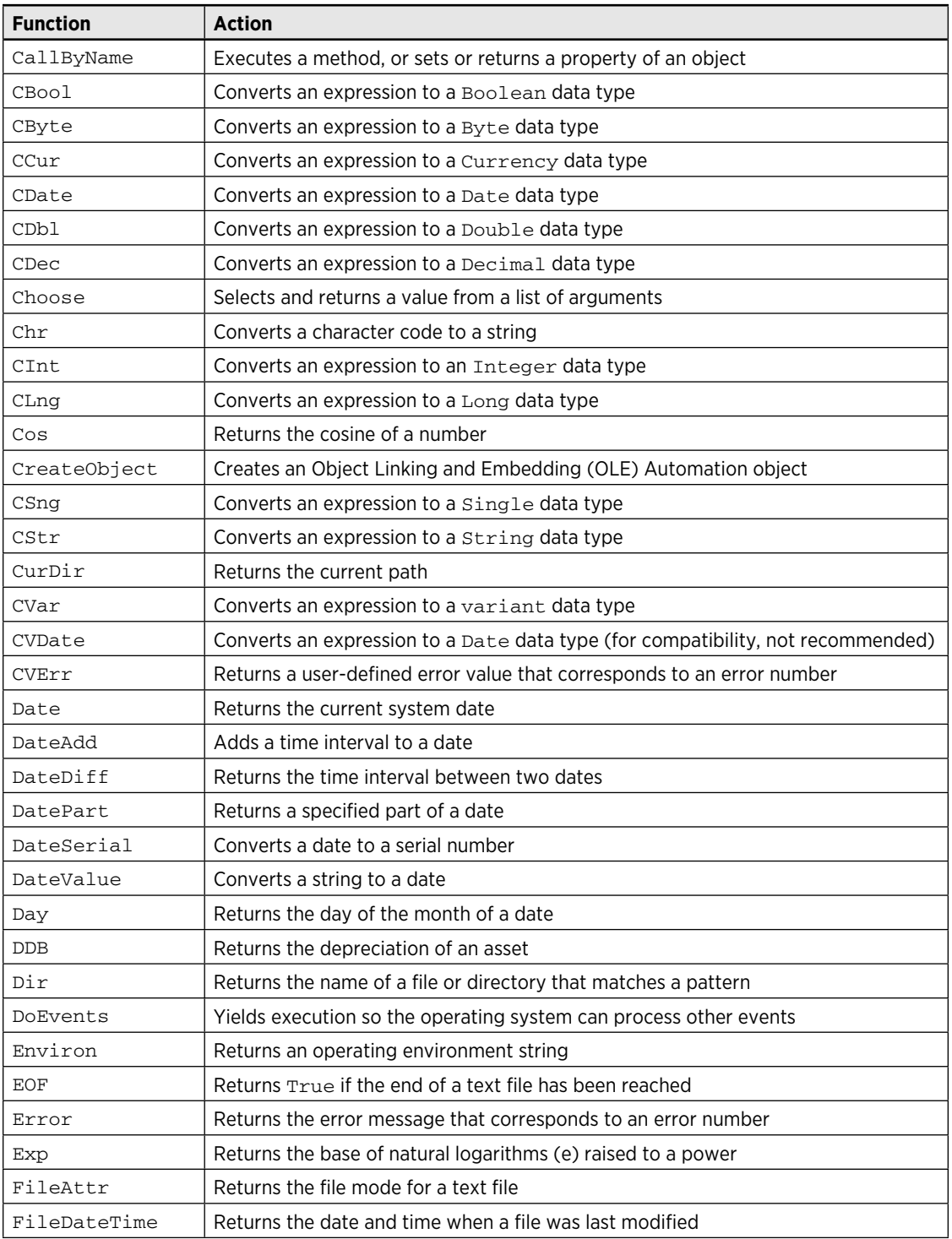

*continued*

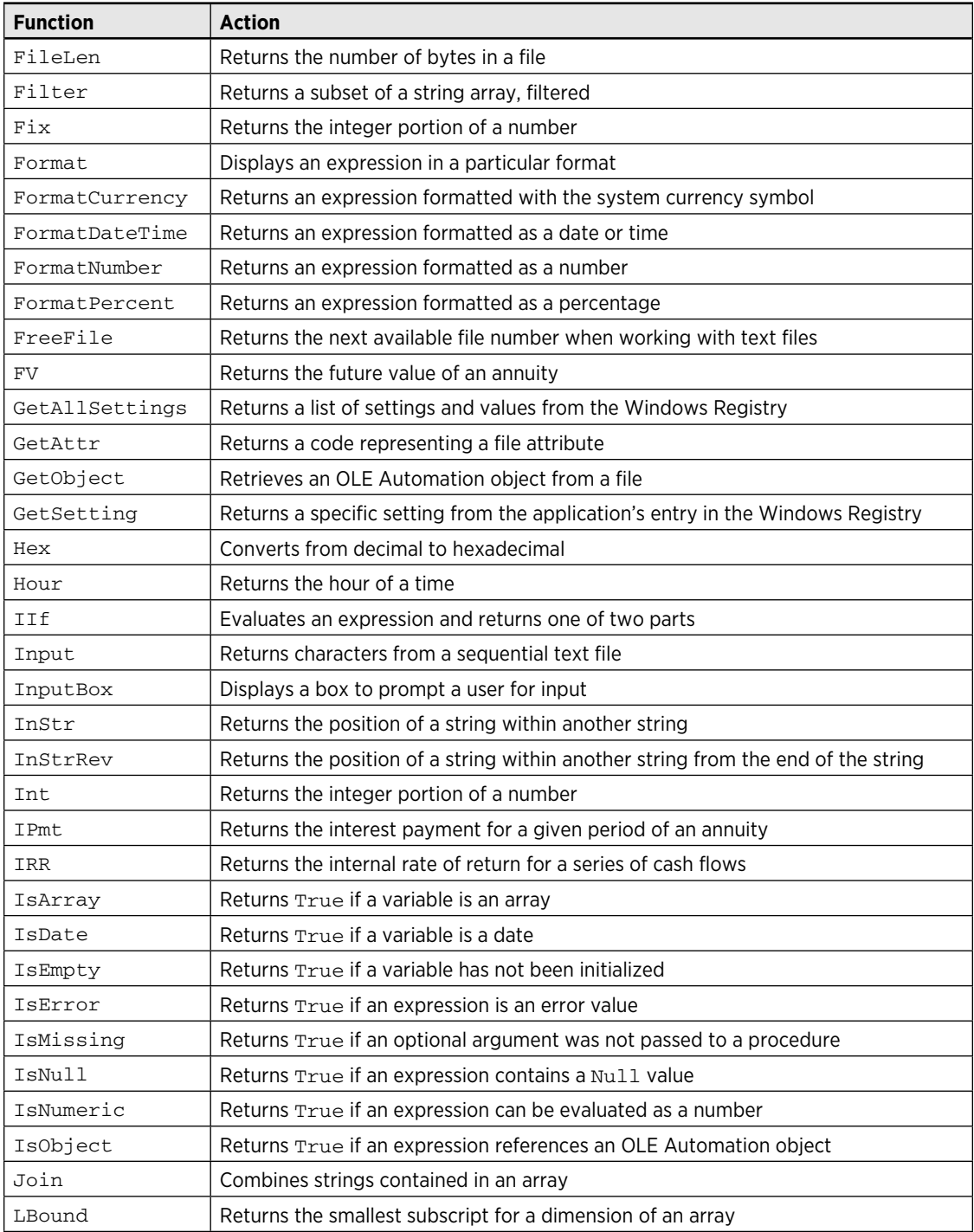

#### **Table B-2:** Summary of VBA Functions *(continued)*
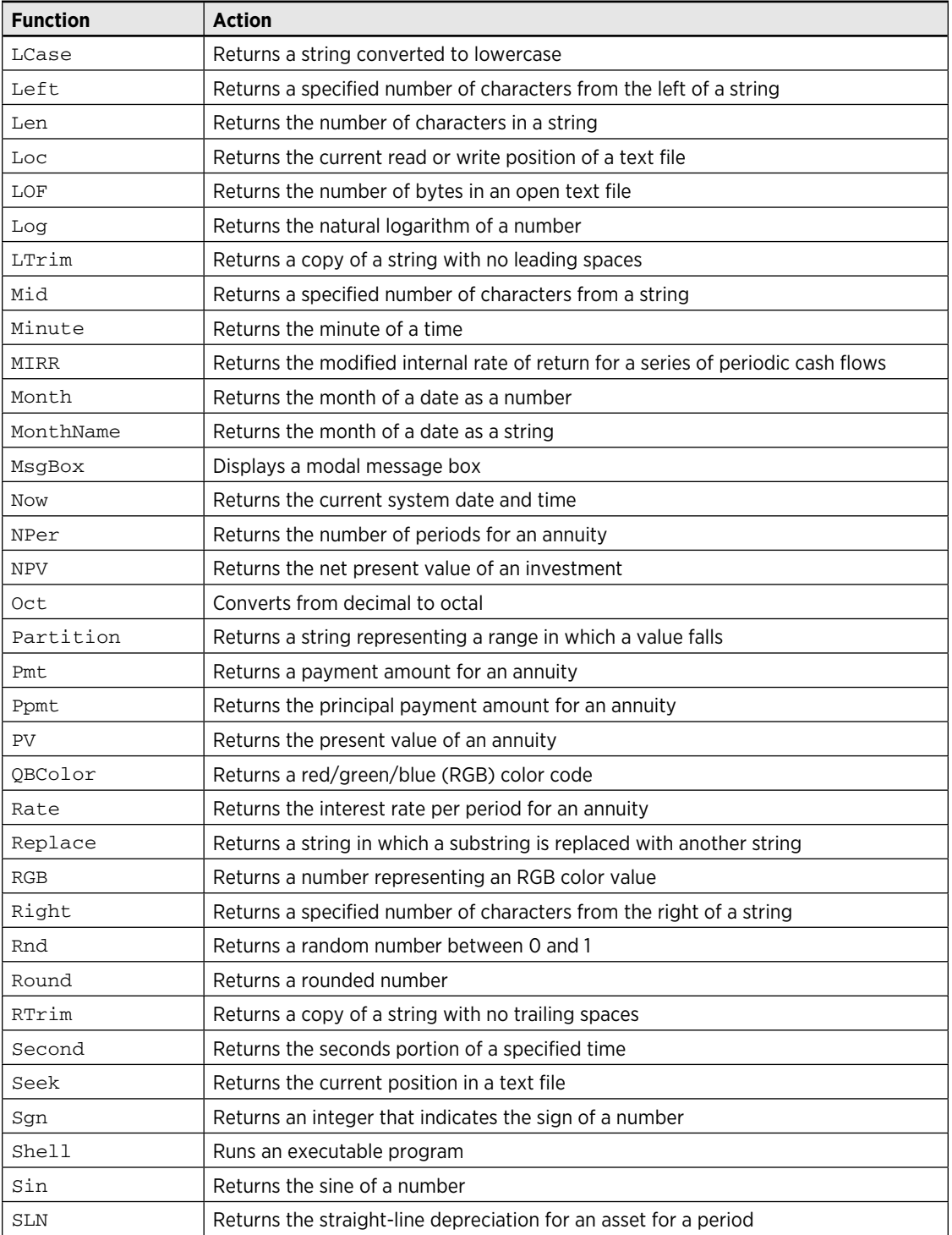

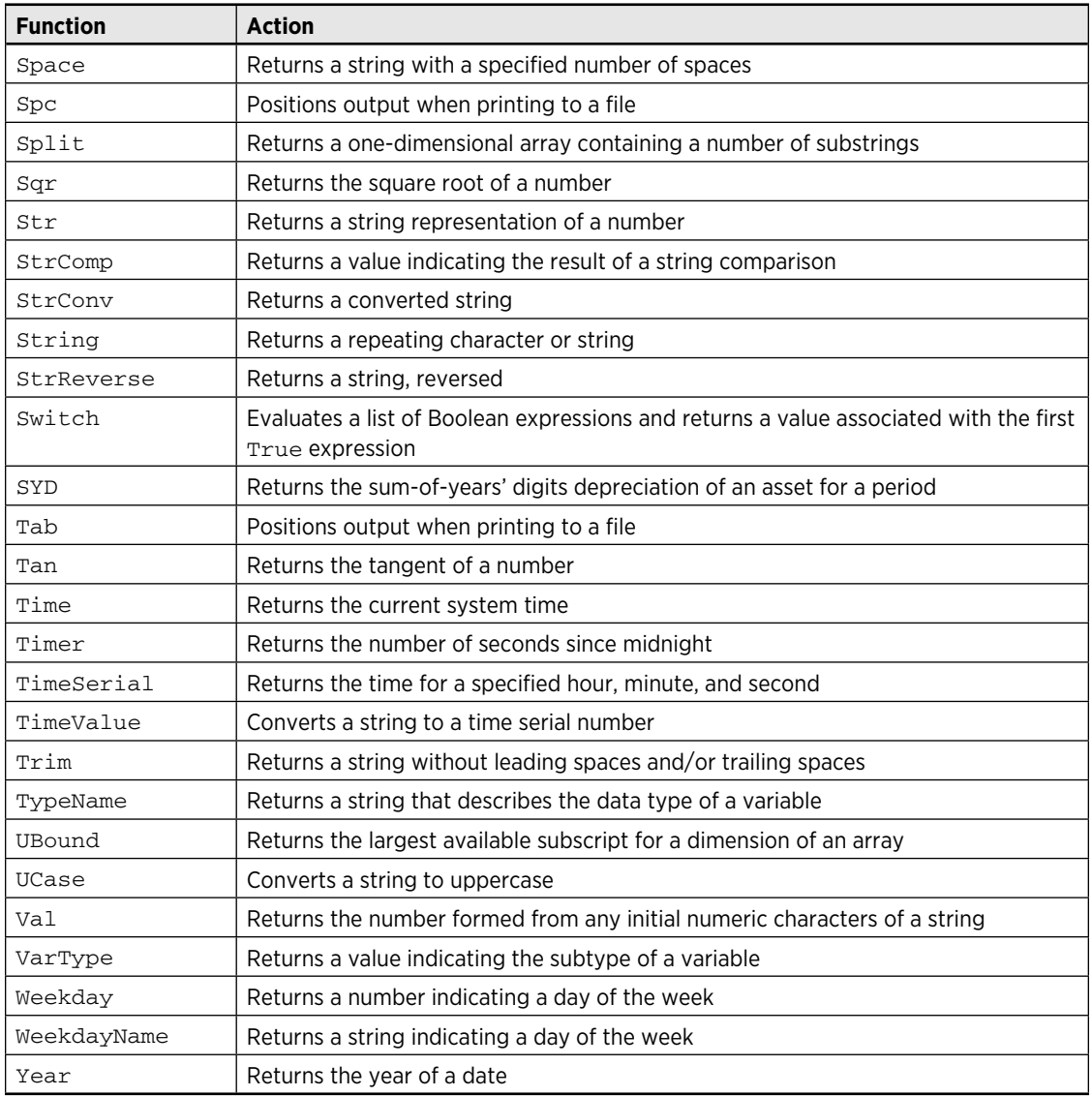

#### **Table B-2:** Summary of VBA Functions *(continued)*

C

# VBA Error Codes

This appendix contains a complete listing of the error codes for all trappable errors in Visual Basic for Applications (VBA). This information is useful for error trapping. For complete details, consult Excel's Help system.

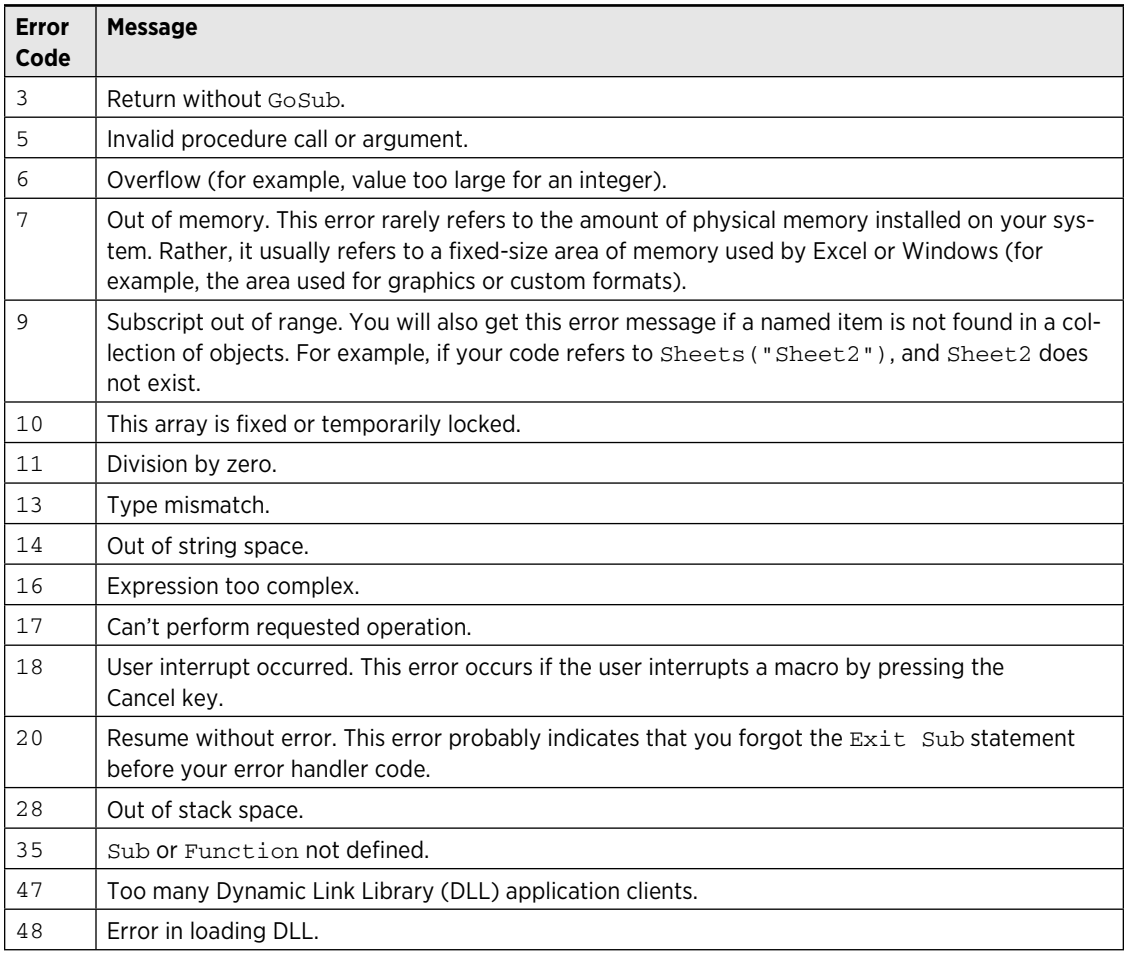

*continued*

#### **Part VIII:** Appendixes

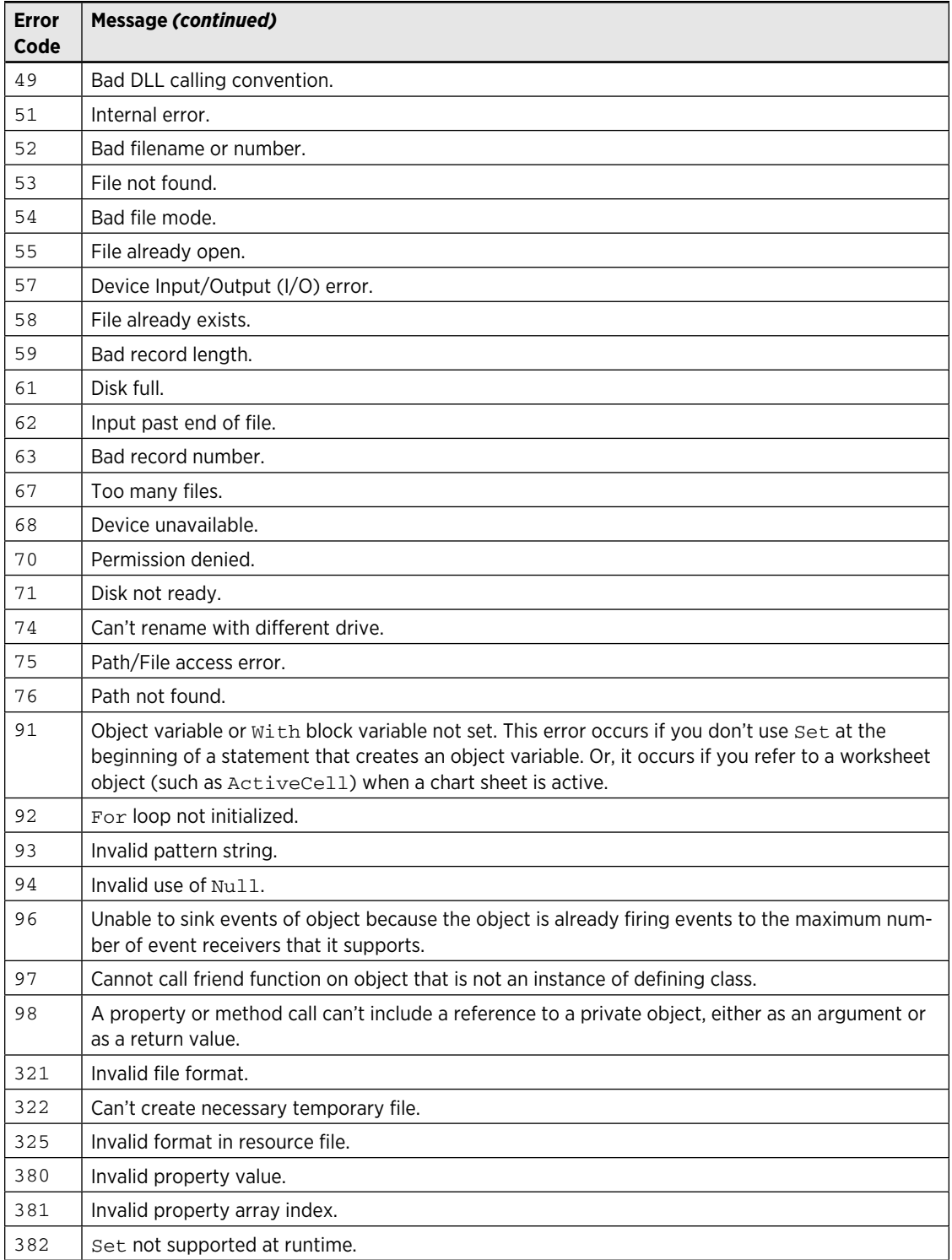

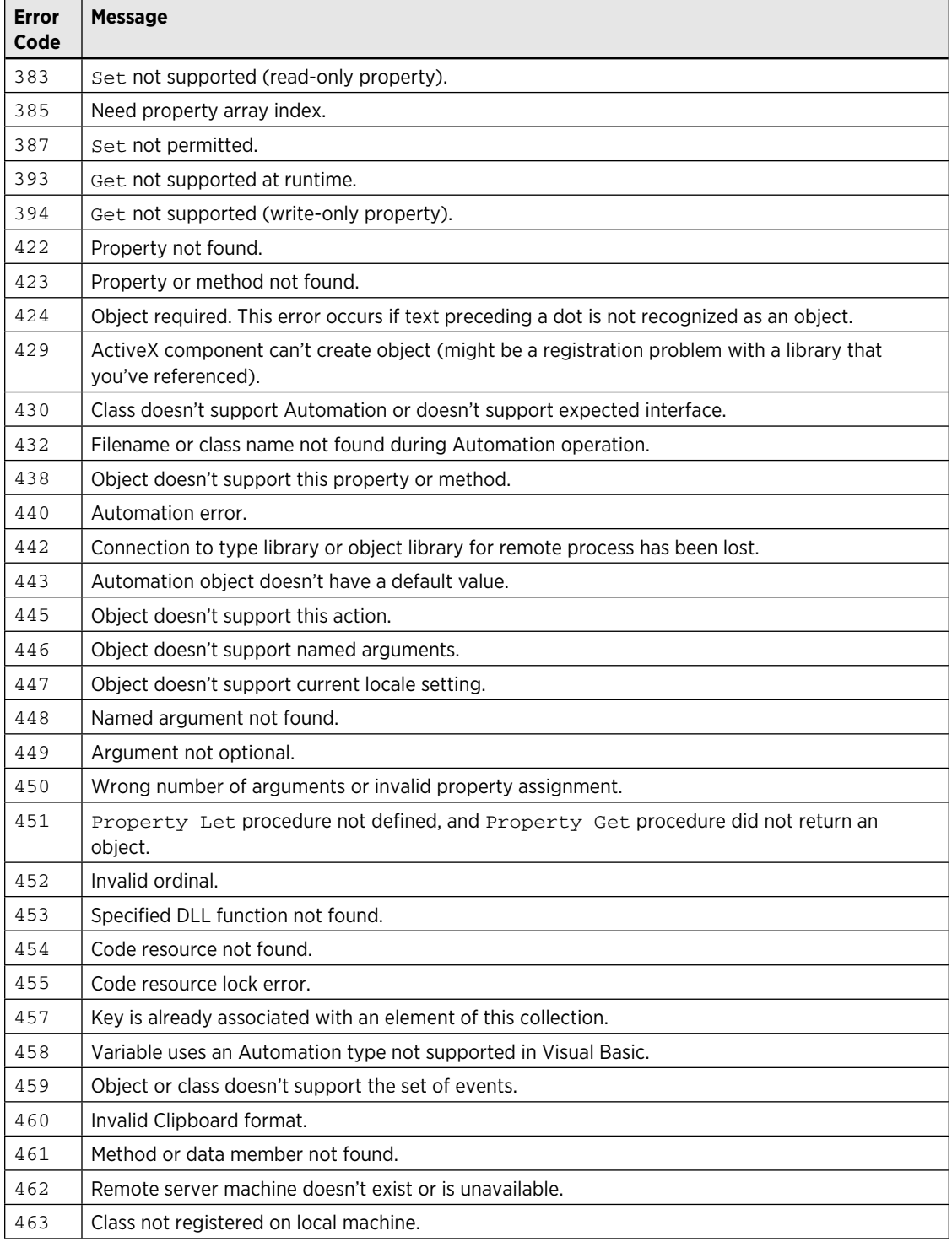

#### **988 Part VIII:** Appendixes

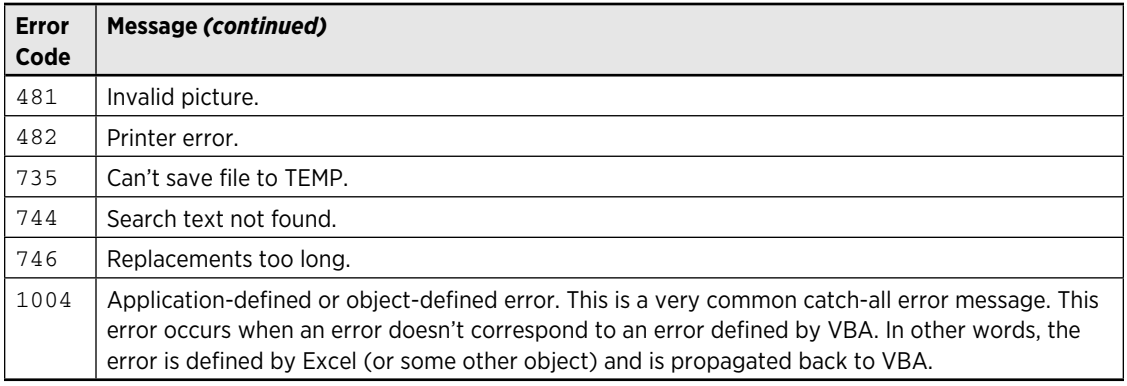

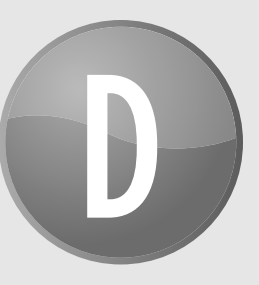

# What's on the CD-ROM

This appendix describes the contents of the CD-ROM that accompanies this book. For any lastminute changes, please refer to the ReadMe file located at the root of the CD.

This appendix provides information on the following topics:

- $\blacktriangleright$  System requirements
- $\blacktriangleright$  Using the CD
- $\blacktriangleright$  Files and software on the CD
- $\blacktriangleright$  Troubleshooting

## System Requirements

Make sure that your computer meets the minimum system requirements listed in this section. If your computer doesn't match up to most of these requirements, you may have a problem using the contents of the CD.

- A Windows PC with Microsoft Excel 2010
- $\triangleright$  A CD-ROM drive

## Using the CD

To install the items from the CD to your hard drive, follow these steps:

**1.** Insert the CD into your computer's CD-ROM drive.

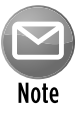

The interface won't launch if you have autorun disabled. In that case, choose Start**→**Run. In the dialog box that appears, type D:\start.exe. (Replace *D* with the proper letter if your CD drive uses a different letter. If you don't know the letter, see how your CD drive is listed under My Computer [or Computer].) Click OK.

**2.** The CD-ROM interface appears.

The interface provides a simple point-and-click way to explore the contents of the CD.

## Files and Software on the CD

The following sections provide more details about the software and other materials available on the CD.

## Applications

Adobe Reader is a freeware application for viewing files in the Adobe Portable Document format.

Shareware programs are fully functional, trial versions of copyrighted programs. If you like particular programs, register with their authors for a nominal fee and receive licenses, enhanced versions, and technical support.

Freeware programs are copyrighted games, applications, and utilities that are free for personal use. Unlike shareware, these programs do not require a fee or provide technical support.

GNU software is governed by its own license, which is included inside the folder of the GNU product. See the GNU license for more details.

Trial, demo, or evaluation versions are usually limited either by time or functionality (such as being unable to save projects). Some trial versions are very sensitive to system date changes. If you alter your computer's date, the programs will "time out" and no longer be functional.

## eBook version of *Excel 2010 Power Programming with VBA*

The complete text of the book you hold in your hands is provided on the CD in Adobe's Portable Document Format (PDF). You can read and quickly search the content of this PDF file by using Adobe's Acrobat Reader, also included on the CD. Or, you can load the file onto an ebook reader, such as Kindle.

## Sample files for *Excel 2010 Power Programming with VBA*

The CD contains more than 300 files used as examples in the book. The files are organized by chapter. With a few exceptions, the files are all Excel 2010 files that have one of the following extensions:

- $\blacktriangleright$  .  $x$ 1sx: An Excel workbook file.
- $\blacktriangleright$  .  $x1$ sm: An Excel workbook file that contains VBA macros.
- $\blacktriangleright$  .  $x$ lam: An Excel add-in file that contains VBA macros.

When you open an XLSM file, Excel may display a security warning that tells you that macros have been disabled. To enable macros, click the Options button in the security warning panel and then select Enable This Content.

Because the files on this CD are from a trusted source, you may want to copy the files to your hard drive and then designate the folder as a trusted location. To do so, follow these steps:

- **1.** Open an Explorer window and double-click the CD-ROM drive that contains the companion CD-ROM.
- **2.** Right-click the folder that corresponds to the root folder for the sample files and choose Copy from the shortcut menu.
- **3.** Activate the folder on your hard drive where you'd like to copy the files, right-click the directory, and choose Paste from the shortcut menu.

The CD-ROM files will be copied to a subfolder in the folder you specified in Step 3.

To designate this new folder as a trusted location:

- **1.** Start Excel and choose File→Options to display the Excel Options dialog box.
- **2.** In the Excel Options dialog box, click the Trust Center tab.
- **3.** Click the Trust Center Settings button.
- **4.** In the Trust Center dialog box, click the Trusted Locations tab.
- **5.** Click the Add New Location button to display the Microsoft Office Trusted Location dialog box.
- **6.** In the Microsoft Office Trusted Location dialog box, click the Browse button and locate the folder that contains the files copied from the CD-ROM.
- **7.** Make sure you select the option labeled Subfolders of This Location Are Also Trusted.

After performing these steps, when you open XLSM files from this location, the macros are enabled and you don't see the security warning.

Following is a list of the sample files, along with a brief description. Examples that use multiple files are contained in a separate subdirectory.

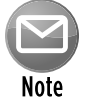

Some chapters don't use any sample files.

- $\triangleright$  array formula examples.xlsx: A workbook that contains various examples of array formulas.
- $\triangleright$  counting and summing examples.xlsx: A workbook that contains examples of counting and summing formulas.

- $\triangleright$  megaformula.xlsm: A workbook that demonstrates intermediate formulas, a megaformula, and a VBA function.
- $\triangleright$  named formulas.xlsx: A workbook that contains several examples of named formulas.
- $\blacktriangleright$  yearly calendar.xlsx: A workbook that contains a yearly calendar, generated using array formulas.

 $\triangleright$  sample. xlsm: A sample file used to demonstrate the file structure of an Excel workbook.

#### Chapter 6

 $\triangleright$  worksheet controls.xlsx: A workbook that demonstrates the use of ActiveX controls on a worksheet (with no macros).

#### Chapter 7

 $\triangleright$  comment object.xlsm: A workbook that demonstrates some ways to manipulate Comment objects using VBA.

#### Chapter 8

 $\triangleright$  timing test.xlsm: A workbook that demonstrates the speed advantage of declaring variables as a specific data type.

#### Chapter 9

 $\triangleright$  sheet sorter.  $x$ lsm: A macro that sorts worksheets in a workbook.

- $\triangleright$  array argument.xlsm: A workbook that contains an example of a function that uses an array argument.
- $\triangleright$  commission functions.xlsm: A workbook that contains an example of a function that uses an argument.
- $\triangleright$  draw.xlsm: A workbook that contains a function that selects a cell randomly.
- $\triangleright$  extended date functions.xlsm: A workbook that demonstrates functions to work with pre-1900 dates.
- $\triangleright$  extended date functions help.docx: A Word document that describes the extended data functions.
- $\triangleright$  key press.xlsm: A workbook that uses an API function to determine if the Ctrl, Shift, or Alt key is pressed.
- $\triangleright$  month names.xlsm: A workbook that demonstrates returning an array from a function.
- $\triangleright$  mysum function. xlsm: A workbook that contains a function that simulates Excel's SUM function.
- $\triangleright$  no argument. xlsm: A workbook that contains functions that don't use an argument.
- $\triangleright$  remove vowels,  $x$ lsm: A workbook that contains a function that removes the vowels from its argument.
- $\triangleright$  upper case.xlsm: A workbook that contains a function that converts text to uppercase.
- $\triangleright$  win32api.txt: A text file that contains Windows API declarations and constants.
- $\triangleright$  windows directory.xlsm: A workbook that uses an API function to determine the Windows directory.

- $\triangleright$  about range selection.xlsm: A workbook that contains a macro that describes the current range selection.
- $\rightarrow$   $\beta$   $\beta$   $\beta$   $\beta$   $\gamma$   $\beta$   $\gamma$   $\beta$   $\gamma$  that contains files used by the batch processing example.
- $\triangleright$  celltype function.xlsm: A workbook that contains a function that describes the data type of its single-cell argument.
- $\triangleright$  copy multiple selection.xlsm: A workbook that contains a macro that copies a noncontiguous range selection.
- $\geq$  date and time.xlsm: A workbook that contains a macro that displays the current date and time.
- $\triangleright$  delete empty rows.xlsm: A workbook that contains a macro that deletes all empty rows in a workbook.
- $\rightarrow$  drive information.xlsm: A workbook that uses API functions to list information about all disk drives.
- $\blacktriangleright$  duplicate rows.xlsm: A workbook that contains a macro that duplicates rows, based on the contents of a cell.
- $\triangleright$  efficient looping.xlsm: A workbook that demonstrates an efficient way to loop through a range.
- $\triangleright$  file association.xlsm: A workbook that contains an API function that returns the application associated with a particular file.
- $\triangleright$  hide rows and columns.xlsm: A workbook that contains a macro that hides all rows and columns that are outside of the current range selection.
- $\triangleright$  inputbox demo.xlsm: A workbook that contains a macro that demonstrates how to prompt for a value.
- $\triangleright$  inrange function.xlsm: A workbook that contains a function that determines whether a range is contained in another range.
- $\blacktriangleright$  list fonts.xlsm: A workbook that contains a macro that lists all installed fonts.
- $\geq$  loop vs array fill range.xlsm: A workbook that contains macros that demonstrate ways to fill a range of cells.
- $\triangleright$  next empty cell.xlsm: A workbook that contains a macro that determines the next empty cell in a column.
- $\triangleright$  page count.xlsm: A workbook that contains a macro that counts the number of printed pages in a workbook.
- $\triangleright$  printer info.xlsm: A workbook that contains an API function that returns information about the active printer.
- $\triangleright$  prompt for a range.xlsm: A workbook that contains a macro that demonstrates how to prompt for a user-selected range.
- $\triangleright$  range selections.xlsm: A workbook that contains macros that perform various types of range selections.
- $\triangleright$  select by value.xlsm: A workbook that contains a macro that demonstrates how to select cells based on their values.
- $\triangleright$  sorting demo.xlsm: A workbook that contains macros that demonstrate four ways to sort an array.
- $\triangleright$  \sound.xlsm: A directory that contains files to demonstrate generating sound in Excel.
- $\triangleright$  synchronize sheets.xlsm: A workbook that contains a macro that synchronizes worksheets.
- $\blacktriangleright$  \value from closed workbook: A directory that includes files to demonstrate how to use a function to retrieve a value from a closed workbook.
- $\rightarrow$  variant transfer.xlsm: A workbook that contains a macro that transfers a range to a variant array.
- $\rightarrow$  vba utility functions.xlsm: A workbook that contains several useful functions for use in your VBA code.
- $\rightarrow$  video mode. xlsm: A workbook that contains an API function that determines the current video mode.
- $\triangleright$  windows registry.xlsm: A workbook that contains macros that read from and write to the Windows Registry.
- $\triangleright$  worksheet functions.xlsm: A workbook that contains some useful worksheet functions created using VBA.

- $\triangleright$  data form example.xlsm: A workbook that contains a macro that displays Excel's built-in data form.
- $\triangleright$  get directory. xlsm: A workbook that contains macros that demonstrate two ways to prompt a user for a directory.
- $\triangleright$  inputbox method.xlsm: A workbook that contains macros that demonstrate the use of Excel's InputBox method.
- $\triangleright$  prompt for file.xlsm: A workbook that demonstrates how to prompt for one or more file names.
- $\triangleright$  ribbon control names.xlsx: A workbook that lists all of the Excel 2007 and Excel 2010 Ribbon control names.
- $\triangleright$  VBA inputbox.xlsm: A workbook that contains macros that demonstrate the use of the VBA InputBox function.

#### Chapter 13

- $\rightarrow$  activex worksheet controls.xlsx: A workbook that demonstrates the use of ActiveX controls on a worksheet (with no macros).
- $\geq$  all userform controls.xlsm: A workbook that contains a UserForm that uses all available controls.
- $\triangleright$  get name and sex.xlsm: A workbook that contains a simple UserForm example.
- $\triangleright$  new controls.pag: A file that contains customized controls that can be imported into your UserForm Toolbox as a new page.
- $\geq$  spinbutton and textbox.xlsm: A workbook that demonstrates the use of a paired SpinButton control and TextBox control in a UserForm.
- $\triangleright$  spinbutton events.xlsm: A workbook that demonstrates SpinButton events.
- $\blacktriangleright$  userform events.xlsm: A workbook that demonstrates UserForm events.

- > change userform size.xlsm: A workbook that demonstrates how to use VBA to change the size of a UserForm.
- $\triangleright$  date and time picker.xlsm: A workbook that demonstrates the use of the Date and Time Picker control.
- $\geq$  listbox activate sheet.xlsm: A workbook that demonstrates how to allow a user to select a sheet by using a ListBox control.
- $\rightarrow$  listbox fill  $x$ lsm: A workbook that demonstrates how to fill a ListBox control in a UserForm.
- $\geq$  listbox item transfer.xlsm: A workbook that demonstrates how to transfer items between two ListBox controls.
- $\geq 1$  istbox move items.xlsm: A workbook that demonstrates how to allow the user to change the order of items in a ListBox control.
- $\blacktriangleright$  listbox multicolumn1.xlsm: A workbook that demonstrates a range-based multicolumn ListBox control.
- $\blacktriangleright$  listbox multicolumn2.xlsm: A workbook that demonstrates an array-based multicolumn ListBox control.
- $\geq$  listbox multiple lists.xlsm: A workbook that demonstrates how to display multiple lists in a single ListBox control.
- $\geq$  listbox select rows.xlsm: A workbook that demonstrates how to allow a user to select worksheet rows by using a ListBox control.
- $\geq$  listbox selected items.xlsm: A workbook that demonstrates how to identify the selected item(s) in a ListBox.
- $\geq$  listbox unique items1.xlsm: A workbook that demonstrates how to fill a ListBox control with unduplicated items.
- $\blacktriangleright$  listbox unique items2.xlsm: A variation of the listbox unique items1. xlsm example that also sorts the items.
- $\rightarrow$  \mediaplayer: A folder that contains mediaplayer.xlsm (a workbook that demonstrates the Media Player control), plus several MP3 audio files.
- $\triangleright$  multipage control demo.xlsm: A workbook that demonstrates the MultiPage control in a UserForm.
- $\triangleright$  queryclose demo.xlsm: A workbook that demonstrates how to prevent a user from closing a UserForm by clicking its Close button in the title bar.
- $\triangleright$  random number generator.xlsm: A workbook that demonstrates how to program simple animation in a UserForm.
- $\triangleright$  range selection demo.xlsm: A workbook that demonstrates the RefEdit control in a UserForm.
- $\triangleright$  resizable userform api.xlsm: A workbook that demonstrates how to use a Windows API function to allow the user to change the size of a UserForm.
- $\triangleright$  splash screen.xlsm: A workbook that demonstrates how to use a UserForm as a splash screen that displays when a workbook is opened.
- $\blacktriangleright$  userform menus.xlsm: A workbook that demonstrates how to use a UserForm to display a menu of macros.
- $\ge$  zoom and scroll sheet.xlsm: A workbook that demonstrates how to zoom and scroll a worksheet while a UserForm is displayed.
- $\triangleright$  zoom userform.xlsm: A workbook that demonstrates how to allow the user to change the size of a UserForm.

- $\triangleright$  chart in userform.  $x$ lsm: A workbook that demonstrates how to display a chart in a UserForm.
- $\blacktriangleright$   $\ddash$   $\ddash$  dataform: This directory contains the Enhanced Data Form add-in created by the author.
- $\triangleright$  excel lightbox.xlsm: A workbook that demonstrates how to darken the Excel window while a UserForm is displayed.
- $\triangleright$  getacolor function.xlsm: A workbook that contains a function that allows the user to select a color by using controls on a UserForm.
- $\triangleright$  modeless userform1.xlsm: A workbook that demonstrates how to display a modeless UserForm to display information about the active cell.
- $\triangleright$  modeless userform2.xlsm: A more sophisticated version of modeless userform1.xlsm.
- $\triangleright$  move controls.  $x$ lsm: A workbook that demonstrates how to allow the user to move controls on a UserForm.
- $\triangleright$  msgbox emulation.xlsm: A workbook that contains macros that simulate the VBA MsgBox function.
- $\triangleright$  multiple buttons.xlsm: A workbook that demonstrates how to use a class module to allow a single procedure to handle events for multiple controls on a UserForm.
- $\triangleright$  no title bar.xlsm: A workbook that uses API functions to display a UserForm without a title bar.
- $\triangleright$  progress indicator1.xlsm: A workbook that displays a progress indicator in a UserForm.
- $\triangleright$  progress indicator2.xlsm: A workbook that uses a MultiPage control to display a progress indicator in a UserForm.
- $\triangleright$  progress indicator3.xlsm: A workbook that displays a progress indicator in a UserForm by changing the size of the UserForm.
- $\triangleright$  resizable userform.xlsm: A workbook that demonstrates a UserForm that's resizable by the user.
- $\triangleright$  semitransparent userform.xlsm: A workbook that demonstrates how to display a semitransparent UserForm.

- $\triangleright$  simulated toolbar.xlsm: A workbook that uses a UserForm to simulate a toolbar.
- $\triangleright$  sliding tile puzzle.xlsm: A workbook that contains a UserForm with a sliding tile puzzle.
- $\triangleright$  splash screen2.xlsm: The splash screen.xlsm example from Chapter 14, with a UserForm that doesn't have a title bar.
- $\triangleright$  video poker.xlsm: A workbook that displays a video poker game in a UserForm.
- $\triangleright$  wizard demo.xlsm: A workbook that uses a MultiPage control to display a simple wizard UserForm.

- $\triangleright$  simple undo demo.xlsm: A workbook that demonstrates a method to undo the effects of a VBA macro.
- $\triangleright$  text tools.xlam: An add-in that adds text manipulation features to Excel.
- $\triangleright$  text tools.chm: The help file for text tools.xlam.
- $\blacktriangleright$  \text tools help source: The source files used to create the texttools.chm help file.

#### Chapter 17

- $\triangleright$  budget pivot table.xlsm: A workbook that contains data suitable for a pivot table.
- $\triangleright$  normalized data.xlsx: A workbook that shows the difference between normalized data and summarized data.
- $\triangleright$  reverse pivot table.xlsm: A workbook that contains a macro that converts a summary table into a 3-column data table.
- $\triangleright$  simple pivot table.xlsm: A workbook that contains data suitable for a pivot table.
- $\triangleright$  survey data pivot tables.xlsm: A workbook that contains a macro to generate 28 pivot tables from a range of data.

- $\geq$  animated charts.xlsm: A workbook that demonstrates how to use VBA to animate charts.
- $\triangleright$  chart active cell.xlsm: A workbook that contains a macro that displays a chart that uses data based on the active cell position.
- $\triangleright$  chart image map.xlsm: A workbook that uses chart events to create a simple clickable image map.
- $\triangleright$  chart in userform.xlsm: A workbook that displays a chart in a UserForm, using the data based on the active cell position.
- $\blacktriangleright$  climate data.xlsx: An interactive chart application that uses no macros.
- $\triangleright$  data labels.xlsm: A workbook that contains a macro that applies chart data labels that are stored in a range.
- $\triangleright$  events chart sheet.xlsm: A workbook that demonstrates events for a chart on a chart sheet.
- $\triangleright$  events embedded chart.xlsm: A workbook that demonstrates events for an embedded chart.
- $\triangleright$  export all graphics.xlsm: A workbook that contains a macro that exports all graphic objects in a workbook.
- $\triangleright$  format all charts.xlsm: A workbook that contains a macro that changes the formatting of all charts on a worksheet.
- $\triangleright$  get series ranges.xlsm: A workbook that contains functions that identify the ranges used in a chart.
- $\triangleright$  hide and unhide series.xlsm: A workbook that contains check boxes that allow a user to indicate which chart series to display.
- $\triangleright$  hypocycloid animated.xlsm: A workbook that includes macros to display an animated hypocycloid chart.
- ighthrow mouseover event chart sheet.xlsm: A workbook that demonstrates the MouseOver event for a chart sheet.
- $\rightarrow$  mouseover event embedded  $x \ge m$  workbook that demonstrates the MouseOver event for an embedded chart.
- $\triangleright$  scrolling chart.xlsm: A workbook that demonstrates how to create an animated scrolling chart.
- $\triangleright$  size and align charts.xlsm: A workbook that contains a macro that sizes and aligns all charts on a worksheet.
- $\triangleright$  sparkline report.xlsm: A workbook that generates a report that describes Sparkline graphics on a worksheet.
- $\blacktriangleright$  unlinked chart.xlsm: A workbook that contains macros that demonstrate two ways to unlink a chart from its source data.
- $\rightarrow$  vba clock chart.xlsm: A workbook that displays a chart that resembles an analog clock.

- $\triangleright$  application event tracker.xlsm: A workbook that demonstrates how to monitor application-level events.
- $\triangleright$  hide columns before printing.xlsm: A workbook that uses an event both to hide columns before printing and to unhide the columns after printing.
- $\triangleright$  log workbook open.xlsm: A workbook that demonstrates how to keep track of every workbook that is opened by using a class module.
- $\triangleright$  make formulas bold.xlsm: A workbook that demonstrates the Worksheet Change event.
- $\triangleright$  no shortcut menus.xlsm: A workbook that uses the Workbook Open event to disable shortcut keys and the Workbook BeforeClose event to re-enable shortcut keys.
- $\triangleright$  onkey event demo.xlsm: A workbook that demonstrates the OnKey event.
- $\triangleright$  ontime event demo.xlsm: A workbook that demonstrates the OnTime event.
- $\triangleright$  shade active row and column.xlsm: A workbook that uses the Worksheet SelectionChange event to apply shading to the row and column of the active cell.
- $\triangleright$  validate entry1.xlsm: A workbook that demonstrates how to validate data entered into a cell by using VBA (uses the EnableEvents property).
- $\triangleright$  validate entry2.xlsm: A workbook that demonstrates how to validate data entered into a cell by using VBA (uses a static variable).
- $\triangleright$  validate entry3.xlsm: A workbook that demonstrates how to validate data by using Excel's data validation feature — and ensuring that the data validation conditions do not get erased.
- $\triangleright$  workbook beforeclose workaround.xlsm: A workbook that demonstrates how to overcome a problem with the Workbook BeforeClose event.

- $\blacktriangleright$   $\lambda$  automate excel: A directory that contains a Word document with macros that automate Excel.
- $\triangleright$  control panel dialogs.xlsm: A workbook that contains macros that display Windows Control Panel dialog boxes.
- $\triangleright$  make memos.xlsm: A workbook that automates Word and creates a customized memo.
- $\triangleright$  personalized email outlook.xlsm: A workbook that contains a macro to send personalized e-mail via Outlook (using early binding).
- $\triangleright$  personalized email outlook (late binding).xlsm: A workbook that contains a macro to send personalized e-mail via Outlook (using late binding).
- $\triangleright$  personalized email sendkeys.xlsm: A workbook that contains a macro to send personalized e-mail via Windows Mail.
- $\triangleright$  send pdf via outlook.xlsm: A workbook that contains a macro that sends e-mail with a PDF file attachment using Outlook.
- $\blacktriangleright$   $\geq$   $\geq$   $\ge$ API function (shellexecute examples.xlsm), plus a few ancillary files.
- $\triangleright$  start calculator.xlsm: A workbook that contains a macro that launches the Calculator application.

- $\triangleright$  check addin.xlam: A workbook that contains code to ensure that an add-in is installed properly.
- $\triangleright$  export charts.xlsm: The Export Charts Utility workbook, which can be converted to an add-in.
- $\triangleright$  export charts.chm: The help file for the export charts.xlsm workbook.
- $\blacktriangleright$  \export charts help source: A directory that contains the source files that were used to create the export charts.chm help file.
- $\geq$  list add-in information.xlsm: A workbook that contains a macro that lists information about all add-ins.

- $\triangleright$  dynamicmenu.xlsm: A workbook that demonstrates the dynamicMenu control.
- > mso image browser.xlsm: A workbook that contains a macro that displays the images associated with Ribbon commands.
- $\triangleright$  old-style toolbar.xlsm: A workbook that demonstrates how to create a toolbar, used in previous versions of Excel.
- $\blacktriangleright$  page break display.xlsm: The workbook file used to create the page break display add-in.xlam add-in.
- $\triangleright$  page break display add-in.xlam: An add-in that adds a useful control to Excel's Ribbon.
- $\triangleright$  ribbon control names.xlsx: A workbook that contains the names of all Excel 2007 and 2010 Ribbon controls.
- $\triangleright$  ribbon controls demo.xlsm: A workbook that demonstrates several types of Ribbon controls.
- $\triangleright$  ribbon modification.xlsm: A workbook that contains a simple example that modifies Excel's Ribbon.

- $\geq$  add to cell shortcut.xlsm: A workbook that contains a macro that adds a new menu item to a shortcut menu.
- $\triangleright$  context-sensitive shortcut menu.xlsm: A workbook that contains a macro that creates a new shortcut menu that's context-sensitive.
- $\triangleright$  make x1 2003 menus.xlsm: A workbook that contains a macro that adds a toolbar that mimics the Excel 2003 menu.
- $\triangleright$  shortcut with submenu.xlsm: A workbook that contains a macro that adds new menu and submenu items to a shortcut menu.
- $\triangleright$  show faceids.xlsm: A workbook that contains a macro that displays FaceId images.
- $\rightarrow$  show shortcut menu items.xlsm: A workbook that contains a macro that lists all menu items on all shortcut menus.
- $\triangleright$  show shortcut menu names.xlsm: A workbook that contains a macro that lists the names of all shortcut menus.

- $\rightarrow$  \cell comments: A directory that contains a workbook that demonstrates using cell comments to display help information.
- $\rightarrow$  \function help: A workbook that demonstrates how to display help for custom VBA worksheet functions.
- $\rightarrow$   $\hbar$   $\hbar$  html help: A directory that contains files that demonstrate using compiled HTML help.
- $\triangleright$   $\mathbb{R}$   $\mathbb{R}$  file: A directory that contains files that demonstrate using an MHTML file to display help information in Internet Explorer.
- $\rightarrow$  \textbox: A directory that contains a workbook that demonstrates using a text box to display help information.
- $\blacktriangleright$  \userform1: A directory that contains a workbook that demonstrates using a UserForm with a SpinButton control to display help information.
- $\blacktriangleright$  \userform2: A directory that contains a workbook that demonstrates using a UserForm with a scrolling Label control to display help information.
- $\blacktriangleright$  \userform3: A directory that contains a workbook that demonstrates using a UserForm with a ComboBox control to display help information.
- $\blacktriangleright$  \web browser: A directory that contains files that demonstrate using a UserForm to display help information.
- $\blacktriangleright$  \worksheet: A directory that contains a file that demonstrates using a worksheet to display help information.

 $\geq$  loan amortization wizard.xlam: An add-in used for the loan amortization wizard example.

#### Chapter 26

 $\triangleright$  multilingual wizard.xlsm: A workbook used for the multilingual wizard example.

#### Chapter 27

- $\geq$  create file list.xlsm: A workbook that contains a macro that creates a list of files contained in a directory.
- $\triangleright$  export and import csv.xlsm: A workbook that contains macros that export and import a CSV file.
- $\triangleright$  export to HTML.xlsm: A workbook that contains a macro that exports worksheet data to an HTML file.
- $\triangleright$  export to XML.xlsm: A workbook that contains a macro that exports worksheet data to an XML file.
- $\triangleright$  file functions.xlsm: A workbook that contains the FileExists and PathExists functions.
- $\triangleright$  file information.xlsm: A workbook that contains a macro that creates a list of files and extended file information.
- $\blacktriangleright$   $\rightarrow$   $\pm$  ilter text file: A directory that contains files used to import selected information from a text file.
- $\triangleright$  recursive file list.xlsm: A workbook that contains a macro that creates a list of files contained in a directory, including all subdirectories.
- $\triangleright$  show drive info.xlsm: A workbook that contains a macro that displays information about all disk drives.
- $\triangleright$   $\sim$   $\sim$   $\frac{1}{2}$  and  $\sim$  1: A directory that contains an example of using ADO to query an Access file.
- $\triangleright$   $\sim$   $\sim$   $\frac{1}{2}$  simple ADO 2: A directory that contains an example of using ADO to query a CSV text file.
- $\blacktriangleright$  unzip a file.xlsm: A workbook that contains a macro that unzips a file.
- $\triangleright$  zip files.xlsm: A workbook that contains a macro that zips files.

#### Chapter 28

 $\geq$  add 100 buttons. $x$ lsm: A workbook that contains a macro that adds 100 CommandButton controls and code to a UserForm at design time.

- $\triangleright$  add button and code.xlsm: A workbook that contains both a macro that adds a button to a worksheet and VBA code that is executed when the button is clicked.
- $\triangleright$  create userform on the fly.xlsm: A workbook that contains a macro that creates a UserForm.
- $\triangleright$  getoption function.xlsm: A workbook that contains a function that creates a UserForm (with OptionButton controls) on the fly and returns a value that corresponds to the user's choice.
- $\triangleright$  list all procedures.xlsm: A workbook that contains a macro that lists all VBA procedures in a workbook.
- $\triangleright$  list VB components.xlsm: A workbook that contains a macro that lists all VB components in a workbook.
- $\rightarrow$  \update user workbook: A directory that contains a workbook that demonstrates a macro that replaces a VBA module with a new module.

- $\triangleright$  csv class.xlsm: A workbook that makes it easy to import and export a CSV file.
- $\triangleright$  keyboard class.xlsm: A workbook that contains a class module that defines a NumLock, a CapsLock, and a ScrollLock class.

- $\triangleright$  chart colors.  $x$ lsm: A workbook that contains macros that work with chart colors.
- $\triangleright$  chart to gravscale picture.xlsm: A workbook that contains a macro that creates a grayscale image from a chart.
- $\triangleright$  color conversion functions.xlsm: A workbook that contains functions that convert between various color systems.
- > document theme demo.xlsx: A workbook that contains various elements that demonstrate the effects of applying a different theme.
- $\triangleright$  generate theme colors.xlsm: A workbook that contains a macro that demonstrates theme colors.
- $\triangleright$  rgb color demo.xlsm: A workbook that contains an interactive demonstration of the RGB color system.
- h \shape object colors: A directory that contains a workbook with macros that work with shapes.
- $\triangleright$  tintandshade demo.xlsm: A workbook that demonstrates how the TintAndShade property works.

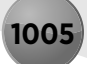

## Troubleshooting

If you have difficulty installing or using any of the materials on the companion CD, try the following solutions:

- **Turn off any antivirus software that you may have running.** Installers sometimes mimic virus activity and can make your computer incorrectly believe that it is being infected by a virus. (Be sure to turn the antivirus software back on later.)
- **Example 2 Figure 2 Figure 2 Figure 3 Figure 2 Figure 2 Figure 2 Figure 2 Figure 3 Figure 3 Figure 3 Figure 3 Figure 3 Figure 3 Figure 3 Figure 3 Figure 3 Figure 3 Figure 3 Figure 3 Figure 3 Figure 3 Figure 3 Figure 3 Figu** able to other programs. Installers also typically update files and programs; if you keep other programs running, installation may not work properly.
- h **Reference the ReadMe file.** Refer to the ReadMe file located at the root of the CD-ROM for the latest product information (if any) at the time of publication.

If you still have trouble with the CD-ROM, please call the Wiley Product Technical Support phone number at (800) 762-2974. Outside the United States, call 1(317) 572-3994. You can also contact Wiley Product Technical Support at http://support.wiley.com. John Wiley & Sons will provide technical support only for installation and other general quality-control items. For technical support on the applications themselves, consult the program's vendor or author.

To place additional orders or to request information about other Wiley products, please call (877) 762-2974.

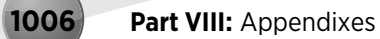

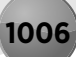

# **Index**

### Special Characters and Numerics

- (subtraction/negation operator), 211–212 ! (exclamation point), 57, 61 ! type-declaration character, 205 # type-declaration character, 205 # wildcard character, 377–378 ##### error value, 66, 72 \$ type-declaration character, 205 % type-declaration character, 205 & (concatenation operator), 212, 944 & type-declaration character, 205 \* (multiplication operator), 212 \* wildcard character, 377 . (dot operator), 138, 168, 216 / (division operator), 212 : (colon), 194 ? (question mark) shortcut, 166 ? wildcard character, 377 @ (each-at symbol), 38, 58 @ type-declaration character, 205 [ ] (square brackets), 57, 72 \ (integer division) operator, 211, 946 ^ (exponentiation operator), 212 ^ control, 29, 735 { } (curly braces), 66 + (addition operator), 212 + (concatenation operator), 201  $+$  (plus sign), 38 = (assignment operator), 211 = (equal sign), 38, 148 >= (greater than or equal to operator), 225 ' (apostrophe), 196 – (minus sign), 38 " (quote character), 958 , (union operator), 184 ' ' (single quotation marks), 57 2 - fmTabStyleNone setting, Style property, 512 3-D arrays, 214 3-D spreadsheet concept, 13, 15 3-D workbooks, 381

15 - fmMousePointerSizeAll setting, MousePointer property, 518 32-bit version, Excel 2010, 826, 830–831 64-bit version, Excel 2010, 27, 320, 826, 830–831 1904 date system, 72, 829

#### A

A1 notation, 56 AbortProc variable, 643 Abs function, 980 absolute cell references, 55–57, 161–162 absolute recording, 161–164 \*.accdb files, 82 \*.accde files, 82 accelerator keys, 432, 464 Accelerator property, 432, 436–437 access argument, Open statement, 851 Access file formats, 81 Activate event Chart object, 611, 664 Initialize event versus, 500 stand-alone progress indicator, 502 triggering, 442, 443–444 UserForm object, 669 Workbook object, 646, 648 Worksheet object, 654 Activate method, 329 ActivateMicrosoftApp method, 682 active chart, defined, 584 active objects, 138 ActiveCell property Application object, 180–181 End method, using with, 330 ActiveChart property, 180, 584, 590 ActivePrinter property, 389 ActiveSheet property, Application object, 180–181 ActiveWindow property, Application object, 180–181 ActiveWorkbook property, Application object, 180–181 ActiveX controls. *See* controls, ActiveX; *names of specific ActiveX controls*

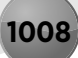

ActiveX Data Objects (ADO), 868–870 Actual field, sample budget pivot table, 574 Add method CalculatedFields collection, 574 ChartObjects collection, 588 Charts collection, 588 ListObjects collection, 581 UserForms collection, 433 Add100Buttons procedure, 885–886 AddButton\_Click procedure, 475 AddButtonAndCode procedure, 881–883 AddChart method, Shapes collection, 586–587 AddComment method, Range object, 179 AddControl event, UserForm object, 669 AddFromFile method, 875 AddFromGuid method, 875 Add-In Manager, Excel, 706–707 Add-In Manager folder, Windows Registry, 96 AddIn object, 722–726 AddinInstall event, Workbook object, 646, 726 add-ins. *See also* Loan Amortization Wizard; Solver, Excel; utilities accessing as workbooks, 725–726 Add-In Manager, 706–707 AddIn object, 722–726 AddIns collection, 721–722 attaching, 50 checklist for, 713 COM, 705 converting workbooks to, 963 creating, 22, 707–708, 710, 963 descriptions for, 709, 963 distributing, 712 Excel 2007, 20 Excel start-up process, 77 Excel version, 730 FAQs, 962–964 files, 93 with Function procedures, 289 identifying procedures in, 719–720 installing, 548, 710–712, 963 Lotus 1-2-3, 13–14 modifying, 713–714, 963 optimizing performance of, 726–727 overview, 50, 703, 708–709 password-protected, 125 procedures stored in, 245, 319–320 protecting code, 964 reasons to create, 704–705

referencing files from, 729–730 removing, 963 security, 964 standard workbooks versus, 703–704 testing, 712 that contain worksheet functions, 108–109 verifying installation, 727–729 workbook files versus, 114 XLAM and XLSM files, 714–718 AddIns collection adding items to, 721–722 contents of, 704 removing items from, 721–722 Add-Ins dialog box, Excel, 93, 706–707, 711 Add-Ins tab, Excel, 734, 742 AddinUninstall event, Workbook object, 646, 726 AddItem method, 456, 469 addition operator (+), 212 Additional Controls dialog box, Visual Basic, 451–452 AddPresetGradient procedure, 934 Address property, 172, 834 AddSubmenu procedure, 781–782 AddToShortcut procedure, 779 ADO (ActiveX Data Objects), 868–870 ADO\_Demo procedure, 868–870 Adobe Portable Document Format (PDF), 82, 699–700 Adobe Reader, 990 aesthetics, 126–127 AfterCalculate\* event, Application object, 665 AfterUpdate event, SpinButton control, 444 Alarm function, 391–392 All function category, 317 AllBold function, 371 Allways add-in, Lotus 1-2-3, 14 Alphabetic tab, Properties window, 428 alternate start-up directory, 77 Ambiguous name detected error message, 250 ambiguously named procedures, defined, 250 amortization schedule, 809. *See also* Loan Amortization Wizard Analysis ToolPak, 38, 48, 703, 706–707 analysis tools, Excel, 48–49 And operator, 212–213 AnimateChart procedure, 628 animating charts, 625–626 Label control, 489–491 AnimationInProgress variable, 628 AP (Assistance Platform) Help, 802

**Index 1009**

API. *See* Windows Application Programming Interface (API) apostrophe ('), 196 AppActivate statement, 681–682, 977 Append mode, Open statement, 851 AppEvents\_WorkbookOpen procedure, 666 Apple II, 11 Application events, defined, 640 Application object ActiveCell property, 180–181 ActiveChart property, 180 ActivePrinter property, 389 ActiveSheet property, 180–181 ActiveWindow property, 180–181 ActiveWorkbook property, 180–181 EnableCancelKey property, 277 events, 664–669 list of members for, 155 objects contained in, 167 omitting in references, 169 properties of, 180–181 Run method, 717 ScreenUpdating property, 336, 727 Selection property, 180–181 ThisWorkbook property, 180 UserName property, 293 Workbooks method, 714 Application property, Comment object, 174 Application.Volatile statement, 376 Apply button, Text Tools utility, 549, 553 Apply Names dialog box, Excel, 59 ApplyButton\_Click procedure, 553, 554 AppName function, 374 Archived Web Page (MHTML) files, 82, 799–801 Areas method, 337 AreaType function, 338 arglist keyword declaring Function procedures, 287 declaring Sub procedures, 242 ArgumentDescriptions argument, MacroOptions method, 807 arguments defined, 241 event-handler procedures that use, 644–646 Function procedure, 292–308 passing ranges used in custom functions as, 298 passing to procedures, 255–259 providing descriptions for, 316 specifying for methods and properties, 171 array formulas, 66–68

Array function, 302, 980 ArrayFillRange procedure, 348 arrays assigning, 621–622 control, 960 converting range references to, 621 declaring, 213–215, 957 defined, 66, 944–945 first element treated as second, 958 Function procedures, 299–300, 302–305 of nonduplicated random integers, returning, 383–384 overview, 213 sorting, 362–363, 955 transferring, 349–350 As keyword, 288 Asc function, 980 Assign Macro dialog box, Excel, 253–254 assignment operator (=), 211 assignment statements, 210–213 Assignment to constant not permitted error message, 207 Assistance Platform (AP) Help, 802 Atn function, 980 audio macros that play, 941 MIDI files, 391 sound from worksheet functions, 391–392 WAV files, 390–391 auditing feature, 38 Author property, Comment object, 174 Auto Data Tips option, VBE, 156 Auto Indent option, VBE, 156 Auto List Members option, VBE displaying available properties and methods, 908 early binding, 687 listing constants, 208 listing functions, 218 overview, 155 Auto Quick Info option, VBE, 155 Auto Syntax Check option, VBE, 154, 198 Auto Update Chart check box, Excel, 602 \automate excel directory, 1000 automate excel.docm file, 694 automation early binding, 685–687 foreign objects using, 685 late binding, 687–688 overview, 684–685 support for, 22

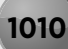

AutoSave feature, Excel, 372 Available Templates screen, 83

### B

b prefix, 207 Back button, defined, 508 BackButton control, 509 BackButton\_Click procedure, 509 BackColor property, FillFormat object, 928 backstage feature, Excel, 20 bad loops, 232–233 BadLoop procedure, 233 BASIC (Beginner's All-purpose Symbolic Instruction Code), 135–136 \batch processing directory, 993 BatchProcess procedure, 363–364 Beep statement, 977 BeforeClose event, Workbook object, 646, 652–653 BeforeDoubleClick event Chart object, 611, 664 Worksheet object, 654, 661 BeforeDragOver event SpinButton control, 444 UserForm object, 669 BeforeDropOrPaste event SpinButton control, 444 UserForm object, 669 BeforePrint event, Workbook object, 645–646, 650–652 BeforeRightClick event Chart object, 611, 664 Worksheet object, 654, 662 BeforeSave event, Workbook object, 646, 649–650 BeforeUpdate event, SpinButton control, 444 BeginGroup property, CommandBar object, 774 Beginner's All-purpose Symbolic Instruction Code (BASIC), 135–136 BeginUpdate procedure, 879–880 beta testing, 123 \*.bin (binary file format), 87, 89, 850 Binary mode, Open statement, 851 binding, 685–689 blue square icon, status bar, 150 Boeing Calc, 13 Bold button, 30 book.xltx. *See* default workbook template (book.xltx) Boolean data type, 199, 207 Boolean properties, 357

Borland International Quattro. *See* Quattro Pro BoundColumn property, ListBox control, 479 Break on All Errors option, VBE, 158, 259 Break on Unhandled Errors option, VBE, 158 breakpoints, setting, 313 Bricklin, Dan, 11 bubble sort method, 270–271, 362–363 BUBBLESIZE\_FROM\_SERIES function, 604 BubbleSort procedure, 271 budget data.accdb file, 870 Budget field, sample budget pivot table, 574 bugs, 102, 122–123, 210 built-in dialog boxes, displaying, 413–416, 961 built-in functions, 217–220 Built-In Menus menu, Excel, 776 BuiltIn property, CommandBar object, 774 Button control assigning procedures to, 253–254 CommandButton control versus, 425 ButtonClick procedure, 526 ButtonGroup\_Click procedure, 527–528 buttons Ribbon, 30, 743–751, 964 wizard, 508–510 buttons argument, MsgBox function, 219, 404 ButtonText argument GetOpenFilename method, 409 GetSaveAsFilename method, 412 ByRef argument type mismatch error message, 259 Byte data type, 199 ByVal keyword, 257–258

#### $\mathbf{C}$

c prefix, 207 CalcComm procedure, 297 Calculate event Chart object, 611, 664 Worksheet object, 654 calculated columns, defined, 58 Calculation mode, 54 Calculation property, Application object, 940 calendar, array formula, 67–68 Call keyword calling procedures in different workbooks, 251 executing procedures from procedures, 248 Call statement, 977 callback procedures, defined, 743 CallByName function, 981

**Index** 

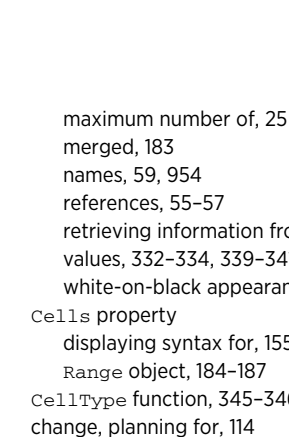

Cancel\_OnKey procedure, 673 CancelButton control, 508–509 CancelButton\_Click procedure, 461, 491, 509 Caption property CommandBar object, 773 CommandButton control, 437–438 ControlButton control, 767 Frame control, 437 internationalization, 771 Label control, 436 OptionButton control, 437 referring to Command objects, 772–773 UserForm object, 436 case alphabetizing and case-sensitivity, 275 automatic adjustment of, 195 shortcut keys, 119, 247 Case Else clause, 232 Categorized tab, Properties window, 428 Category field, sample budget pivot table, 574 category fields, defined, 568 Category property, local version of, 834 category\_labels argument, SERIES formula, 601 cbClockType\_Click procedure, 630 cbCreateTable argument, ReversePivot procedure, 581 CBool function, 981 CByte function, 981 CCur function, 981 CDate function, 981 CDbl function, 981 CDec function, 199, 981 \cell comments directory, 1002 Cell object, 169 Cell shortcut menu, Excel, 779–781 CELLHASFORMULA function, 290 cells accessing in unopened workbooks, 947 changing data in charts based on active, 601–603 comments, 178–179, 792–793 copying to selected cells beneath, 36 counting, 336–337, 374–375 data type of, determining, 345–346 drop-down lists, adding to, 939–940 formatting, 85, 370–372, 945 last non-empty, determining, 375–377, 956 linking controls to, 425, 727, 960 locking, 42, 124–125

Cancel button, 508, 962

Cancel property, CommandButton control, 438

retrieving information from, 186 values, 332–334, 339–341, 350–351 white-on-black appearance when selected, 96 displaying syntax for, 155 Range object, 184–187 CellType function, 345–346 Change Case shortcut menu item, Excel, 785 Change event SpinButton control, 444–445 triggering, 442 Worksheet object, 654–660 ChangeColors procedure, 922, 924 ChangeFont procedures, 220–221 ChangeSeries1Color procedure, 933–934 ChangeValue procedure, 170 Characters object, 178 [!charlist] wildcard character, 377 [charlist] wildcard character, 377-378 Chart events chart sheet, 612 defined, 639 Chart object code module, 641 object hierarchy, 585 object model, 585–586 chart sheets activating charts on, 589 applying changes to all, 595 contents of, 584 converting embedded charts to, 590 converting to embedded charts, 590 creating charts on, 588–589 deactivating charts on, 592 deleting, 593 object hierarchy, 586 overview, 26 in XLAM and XLSM files, 716 chart tips defined, 622 turning on/off, 623–624 Chart\_Activate procedure function of, 612 listing, 613 turning chart tips on, 624

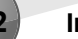

Chart\_Deactivate procedure function of, 612 listing, 614 turning chart tips off, 624 Chart\_MouseMove procedure, 623 Chart\_Select procedure, 612, 614 ChartIsSelected function, 592 ChartObject object aligning, 596–598 naming, 591 object hierarchy, 585 resizing, 596–597 sizing, 596–598 ChartObjects collection Add method, 588 deleting charts from, 593–594 embedded charts, 586 charts activating, 589–590, 592, 955 animating, 625–626 changing data used in, 600–603 Chart object model, 585–586 on chart sheets, creating, 588–589 clock, creating, 629–631 colors, 933–935 compatibility, 585 deactivating, using VBA, 591–592 deleting from ChartObjects or Charts collection, 593–594 determining ranges used in, using VBA, 603–606 displaying arbitrary data labels on, using VBA, 606– 608 displaying in UserForms, 531–532, 609–611, 959 displaying text with MouseOver event, 622–625 embedded, creating, 586–587 events, 611–618, 662, 664 exporting, 598–600 hiding series by hiding columns, 619–620 hypocycloid, creating, 628–629 interactive, creating without VBA, 631–634 locations of, 584 looping through, 594–596 macro recorder, 584 moving, 590–591 naming, 591 overview, 44–45, 583 printing embedded charts on full page, 619 saving as .gif files, 948 scrolling, 626–628

selecting, 40 selecting objects in, 40 sizing and aligning ChartObject objects, 596–598 Sparkline, 635–638 unlinked, creating, 621–622 Charts collection, 593–594 charts folder, 89 chartsheets folder, 89 ChartTitle object, 585–586 ChDir command, 840, 977 ChDrive command, 840, 977 check boxes, 31 CheckBox control, 423, 751–754 Checkbox1\_Change procedure, 756 CheckBox1\_Click procedure hiding series by hiding columns, 619 using events with embedded charts, 616–617 CheckForFile procedures, 263 CheckPageBreakDisplay procedure, 753 CheckVersion procedure, 730 CHM help files, 789–790, 801 CHOOSE function, 632 Choose function, 981 Chr function, 981 CInt function, 981 class modules. *See also* modules; Visual Basic for Applications (VBA) CSVFileClass object, 904–909 defined, 145 design time, 895–896 event handlers, 641 events, 904 NumLock class, 896–901 programming methods for objects, 903 programming properties of objects, 901–903 removing, 145 uses for, 895–896 Class Modules node, 144 Class\_Initialize procedure, 904 Clear method, 170–171 ClearContents method, 170–171, 187 ClearOutline method, 817 ClearTextToColumns procedure, 855 client application, defined, 684 Clip Art task pane, Excel, 37 CLng function, 981 clock charts, 629–631 ClockChart object, 630 clone, Lotus 1-2-3, 13

**Index** 

Close button, 461–462, 549, 553 Close Full Screen option, Excel, 37 Close method, 146 Close statement, 977 CloseAllWorkbooks procedure, 354 CloseButton\_Click procedure, 440, 553 CloseInactive procedure, 223 CloseMode argument, 462 clsChart\_Activate procedure, 616 Cnt variable, 222 Code Colors option, VBE, 156 code windows, VBE entering VBA code, 147–153 minimizing and maximizing, 146 overview, 143, 145 storing VBA code, 146–147 Col loop counter, 579 Collapse Proj. Hides Windows option, VBE, 157 collections. *See also names of specific collections* concept of, 189 defined, 138, 221, 951 For Each-Next constructs, 221–223 overview, 167, 168 testing for membership in, 367 With-End With constructs, 220–221 colon (:), 194 Color property, Font object, 178 ColorFormat object, 177, 928–929, 934 ColorIndex property, Font object, 178 ColorNegative procedures, 339–341 colors aesthetics, 127 background shading, 660–661 charts, 933–935 Code Colors option, VBE, 156 comments, 177–178 converting, 913–915 document themes, 921–927 error messages, 195 experimenting with, 919–921 FillColor function, 371 grayscale, 916–919 negative cell values, 339–341 number of available, 911 progress bars, 501 selected cells, 96–97 selecting in UserForms, 529–530 Shape object, 927–932 specifying, 911–913

support for, 25 VBA code, 943 worksheet tabs, 941 Colors dialog box, Excel, 913 ColorShape procedure, 931 column absolute cell references, defined, 55 COLUMN function, 634 column headers, 47, 58 column sparklines, 635 ColumnCount property, ListBox control, 478 ColumnHeads property, ListBox control, 479 columns determining last non-empty cell in, 375–377, 956 determining number of in ranges, 337 hiding, 125, 619–620, 651–652 maximum number of, 24 names, 61 number visible, 25 selecting last entry, 956 ColumnWidths property, ListBox control, 478–479 COM (Component Object Model) add-ins, 705 \*.com files, 93 Combo1\_Change procedure, 756 ComboBox control displaying help through, 798–799 filling, 961 ComboBox control overview, 423 sliding puzzle, 537–538 Text Tools utility, 549 ComboBoxOperation\_Change procedure, 553 comma separated values (\*.csv) files, 81, 853 CommandBar object built-in dialog boxes, displaying, 414, 416 controls in, 772–774 overview, 735–737, 769 properties and methods, 360 referring to, 771–772 shortcut menus, 770–771, 774–777 toolbars, creating, 764–767 types of, 770 CommandBars collection methods, 740–741 referring to CommandBar objects, 771–772 CommandButton control adding 100, 885–886 adding to worksheets, 438 Button control versus, 425 customizing to serve as OK button, 450

CommandButton control *(continued)* handling multiple with one event handler, 526 overview, 120, 423 properties, adjusting, 437–438 sliding puzzle, 537–538 UserForm object, creating as menu, 455–456 CommandButton1\_Click procedure, 435, 438–439, 456, 886, 893 commands, Ribbon, 30–32 Commands function category, 318 Comment Block button, VBE, 197 Comment object adding, 179 Comment property, 176–177 Comments collection, 175–176 creating, 172 determining whether cells have comments, 178–179 displaying help for, 173 methods of, 175 objects within, 177–178 overview, 172 properties of, 174 Comment Object Members link, Excel, 173 Comment property Comment object, 176–177 Range object, 175 CommentDemo procedure, 196 comments changing text in cells, 286 determining whether cells have, 178–179 displaying help through, 792–793 documentation, 128 overview, 195–197 useful, 196–197 Comments collection Comment object, 175–176 Count property, 176 Comments property, AddIn object, 724 Commission functions, 296 Commission procedures, 298–299 comparison operators, 211–212 Compatibility Checker feature, Excel, 570, 827–828 Compatibility function category, 318 compatibility issues 64-bit Excel, 830–831 charts, 585 compatibility, defined, 825 international applications, 831–837 Macs, 828–829

pivot tables, 570 types of, 826–827 user's version of Excel, 113–114, 130 using new features, 827–828 compatibility mode, Excel, 24 compatibility pack, 50, 81 Compile error: Variable not defined error message, 202 Compile settings, VBE, 158 compiled code, defined, 135 Component Object Model (COM) add-ins, 705 concatenating strings, 961 concatenation operator (&), 212, 944 concatenation operator (+), 201 conditional formatting, 27, 41, 290–291 consistency, 126 Const statement, 206, 977 constants declaring, 206–207 names, 62–63 overview, 206 predefined, 208 scope, 207 context argument InputBox function, 400 MsgBox function, 219, 404 MyMsgBox function, 513 Context Help dialog box, Excel, 174 Context property, control argument, 749 context-sensitive menus. *See* shortcut menus contextual tabs, 29–30 Contextures, 974 ContinueProcedure function, 407 ContractAllSeries procedure, 605 control argument, 749 control arrays, 960 Control object, 772 Control Panel, Windows, 683–684 controls, ActiveX. *See also names of specific ActiveX controls* accessing, 121 copying, 438 defined, 119 embedding into worksheets, 425 finding, 773 Form controls versus, 121, 253 linking to cells, 960 listing events for, 442–443 naming, 422, 429, 443

properties, adjusting multiple, 429 selecting multiple, 426 using on worksheets, 120–122 controls, CommandBar object properties of, 773–774 referring to, 772–773 controls, Ribbon accessing with VBA, 738–740 creating, 755–760 demo, 754–760 displaying names of, 739 repurposing, 764 Controls collection, 449 ControlTipText property Image control, 520 UserForm object, 796 conventions used in book Excel commands, 2–3 keyboard, 3–4 mouse, 4 Visual Basic Editor commands, 3 ConvertChartToPicture procedure, 622 Converters folder, Windows Registry, 96 converting colors, 913–917 workbooks to add-ins, 963 Copy method, 171, 327 CopyCurrentRegion procedure, 328 copying cells to selected cells beneath, 36 charts as pictures, 621–623 code, 147, 153 controls, 438 modules, 145 ranges, 326–329, 352–353 simplifying, 954–955 UserForm object, 145 CopyMultipleSelection procedure, 352–353 CopyOne procedure, 171 CopyRange procedures, 327 CopySheetFromAddin procedure, 716 CopyTable procedure, 329 Cos function, 981 Count property Comments collection, 176 defined, 267 function of, 376 Range object, 336

COUNTA function function of, 342 using with OKButton\_Click procedure, 441 CountBetween function example using, 375 listing, 374–375 CountButtons procedure, 449 Counter variable, 342 COUNTIF function, 70, 256 COUNTIFS function, 375 counting cells between two values, 374–375 formulas for, 69–70 selected cells, 336–337 counting sort method defined, 362 speed of, 363 CountLarge property example using, 338 function of, 336 country codes, 831–832 CountSheets procedure, 222 Create Names from Selection dialog box, Excel, 59 CreateChart procedure, 587–588, 610 CreateChartSheet procedure, 588 CreateNewWorkbook procedure, 716 CreateObject function, 687, 688–689, 981 CreatePivotTable method, 568 CreatePivotTable procedure, 569, 573–574 CreateShortcut procedure, 786–787 CreateToolbar procedure, 766 CreateUnlinkedChart procedure, 621 CreateWorkRange function, 554–555, 557 Creator property, Comment object, 174 CSng function, 981 CStr function, 981 \*.csv (comma separated values) files, 81, 853 CSVFileClass object class module–level variables for, 905 method procedures for, 905–906 overview, 904 property procedures for, 905 using, 907–909 Cube function category, 318 CurDir function, 981 curly braces  $( { 1} )$ , 66 CurrDir argument, 844

Currency data type overview, 199 prefix for, 207 type-declaration character for, 205 Value2 property, 186 Currency number formatting, 40 CurrentRegion property, 328, 329 CurrentTopic variable, 798 custom dialog boxes. *See* UserForms (custom dialog boxes) Custom UI Editor, Microsoft Office, 560–561, 746–751 Custom Views command, Excel, 939 Customize Quick Access toolbar option, Excel, 32 Customize Ribbon tab, Excel, 738, 739–740 Customizing function category, 318 customUI part, 748–749 customXml folder, 89 Cut method, 328 CVar function, 981 CVDate function, 981 CVErr function, 305, 981

## D

d argument, XDATE function, 312–313 d prefix, 207 Daily Dose of Excel, 974 data entry, 38, 72, 105 data fields, defined, 568 data forms displaying, 416–418 enhanced, 534–537 Data Interchange Format (DIF) files, 81 data storage and access applications, 109–110 data structure, 113 Data tab, Excel overview, 734 SendKeys argument for, 742 data types defining, 198–200 determining, 201–202 type-declaration characters, 205 user-defined, 216–217 Data Validation feature, Excel, 632–633 database access, 46–47 database front ends, 110 Database function category, 318 database tables (lists), defined, 109

\dataform directory, 997 DataIsValid function, 816 DataLabelsFromRange procedure, 607–608 Date & Time function category, 317 Date and Time dialog box, Windows, 683 Date data type overview, 199 prefix for, 207 storage capacity, 209–210 Value2 property, 186 Date function, 237, 981 date functions, extended, 311–313 Date statement, 977 DateAdd function, 981 DateAndTime procedure, 359 DateDiff function, 981 DatePart function, 981 dates calculating number of days between, 72 displaying, 358–360 entering, 72 Excel date bug, 210 format of, 210 internationalization, 832, 837 overview, 71–72, 209–210 pre-1900, 73, 209, 310, 829 when file was saved or printed, displaying, 372–373 DateSerial function, 237, 837, 981 DateValue function, 981 Day function, 981 \*.dbf files, 82 DblClick event, UserForm object, 669 DDB function, 981 DDE/External function category, 318 Deactivate event Chart object, 611, 664 triggering, 444 UserForm object, 669 Workbook object, 647, 650 Worksheet object, 654 dead charts, defined, 621 debugging Auto Data Tips option, VBE, 156 Edit and Continue section, VBE, 158 functions, 313–314 Margin Indicator Bar option, VBE, 157 with MsgBox function, 219 Debug.Print statements, 255, 313–314 decimal color values, 911–915

**Index** 

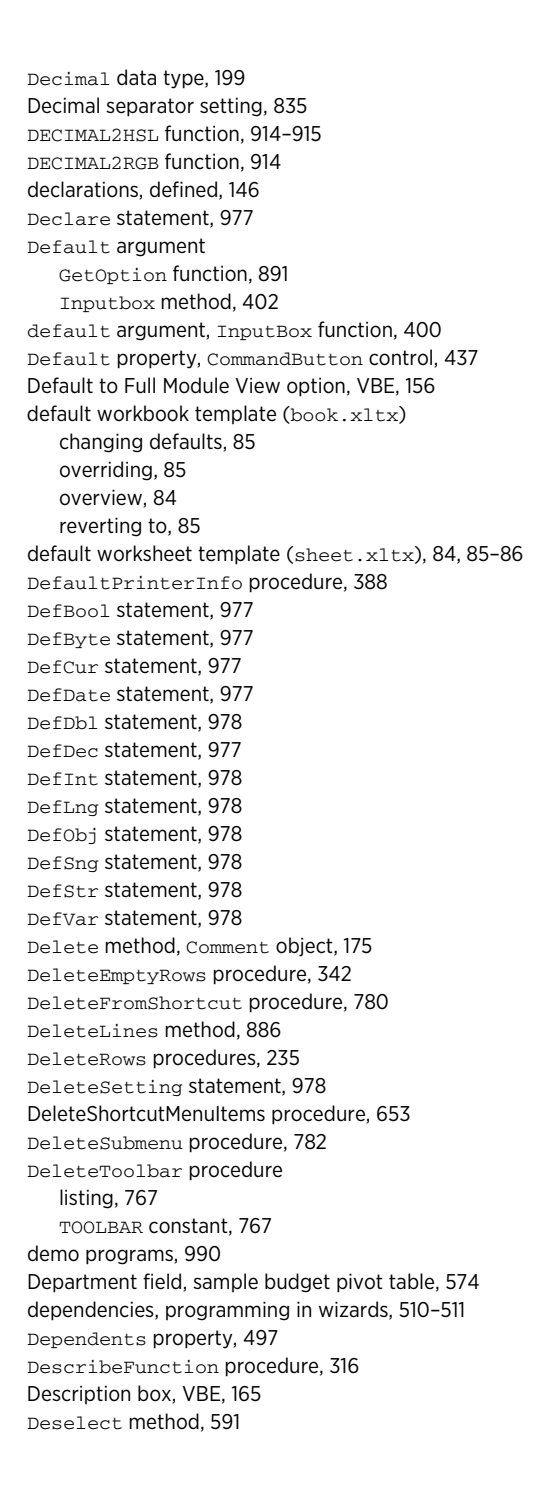

Design contextual tab, Excel, 29–30 design mode, Excel, 425, 439 design time adding controls to UserForms, 883–886 adding items to ListBox control, 883–886 DesignTimeButton procedure, 884–885 Developer tab, Excel displaying, 141 overview, 734 revealing, 938 SendKeys argument for, 742 developers spreadsheet applications, 102–104 users versus, 104 why Excel 2010 is good for, 20–22 development team, defined, 102 diagrams folder, 89 dialog boxes. *See also* UserForms (custom dialog boxes) custom, 22, 35 overview, 35 types of, 35 dialog launchers, 31–32 Dialogs collection, 414 dictator applications. *See* turnkey applications DIF (Data Interchange Format) files, 81 Dim statement declaring local variables, 203–204 declaring module-wide variables, 205 defined, 203 Dir function, 840, 842–843, 981 directories, prompting for, 413 DisableAllShortcutMenus procedure, 778 DisableHideMenuItems procedure, 778 Discount procedures, 228, 230–231 disk drives, 387–388, 847–848 DisplayAlarm procedure, 670–671 DisplayDataForm procedure, 418 DisplayFormat object, 371 DisplayFormulaBar property, 741 DisplayGridlines property, 212 DisplayVideoInfo procedure, 389–390 distribution, 128 #DIV/0! error value, 65, 306, 310 Division field, sample budget pivot table, 574 division operator (/), 212 DLL (Dynamic Link Library) files, 320, 386–394 Do Until loops, 239–240, 401 Do While loops, 237–239 Docking tab, Options dialog box, VBE, 158–159

docking windows, 158–159 docProps folder, 89 document themes colors for, 921–927 function of, 25 overview, 921 documentation, 128 DoEvents function, 491, 626, 981 Do-Loop statement, 679, 978 dot operator (.), 138, 168, 216 Double data type, 199, 205, 207 DoubleCell procedure, 298 DoUntilDemo procedure, 240 DoWhileDemo procedure, 238 draft mode, 27 Drag-and-Drop Text Editing option, VBE, 156 drawing layer function of, 25 selecting objects in, 39 UserForm ActiveX controls, adding to, 120 drawings folder, 89 DrawMenuBar function, 518 DrawOne function, 301 drop-down lists adding to cells, 939–940 function of, 30  $d/t$  prefix, 207 dual-monitor system determining display information, 389–390 position of displayed UserForm, 514 recommended, 2 DupeRows procedure, 343 dynamic arrays, 214–215 Dynamic Link Library (DLL) files, 320, 386–394 dynamicMenu control, 761–763 dynamicMenuContent procedure, 762–763

### E

/e switch, 78 each-at symbol (@), 38, 58 early binding, 685–687 Edit and Continue section, VBE, 158 Edit DWORD Value dialog box, Registry Editor, 96 editBox control, 756 EditBox1\_Change procedure, 756 Editor Format tab, Options dialog box, VBE, 156–157 Editor tab, Options dialog box, VBE, 154–156

EIS (executive information system), 110 Else clause, 225–226 e-mail opening and addressing with ShellExecute function, 681 sending attachments from Excel, 698–700 sending via Outlook, 695–698 embedded charts activating, 589 applying changes to all, 594–595 chart events, 615–618 converting chart sheets to, 590 converting to chart sheets, 590 creating, 586–587 deactivating, 592 deleting, 593 printing on full page, 619 empty parentheses, 293 EmptyCount function, 447 EnableCancelKey property, Application object, 277 Enabled property disabling shortcut menus, 778 function of, 774 Encrypt Document dialog box, Excel, 43 End Function statement, 287 End method function of, 376 selecting ranges, 330 using with ActiveCell property, 330 End statement module-wide variables, 205 overview, 978 scrolling charts, 628 End Sub statement, 242 end users audience for applications, 104–105 classifying, 104 installed version of Excel, 129–130 language of, 130 needs of, 112–115 overview, 102 system speed, 130 video modes, 130–131 Engineering function category, 318 Enhanced Data Form Excel Data Form versus, 536 installing, 537 overview, 534–535 Enter event, SpinButton control, 444–445
EnterDates procedures, 237–240 entering code, 194–195 EntryIsValid function, 658–659 Enum statement, 978 Environ function, 981 EOF function, 238, 981 equal sign (=), 38, 148 Equation editor, Excel, 27 Eqv operator, 212, 946 Erase statement, 978 EraseRange procedure, 403–404 Err object, 260, 262 error codes, VBA, 985–988 Error event SpinButton control, 445 UserForm object, 669 Error function, 981 Error statement, 978 Error Trapping settings, VBE, 158 ErrorDemo procedure, 262 errors application planning, 114 checking, 38–39, 56, 65, 96, 154, 195 compile, 949–950 defined, 102 determining error number, 260–261 Error Trapping settings, VBE, 158 formula, 65–66 Function procedures that return error values, 305–306 handling procedures, 259–263, 944 Trust Access to Visual Basic Project setting, Excel, 943 Euro Currency Tools add-in, 707, 719 Evaluate function, 392 evaluation programs, 990 Event statement, 978 event-handler procedures code for, 643–644 defined, 254, 639 executed when opening workbook, 945–946 naming, 443, 643 placing, 640–641 stand-alone progress indicators, 500–501 that use arguments, 644–646 UserForm object, 433–434, 440–441 writing for Chart class, 616 events Application-level, 664–669 chart, 611–618, 662, 664

disabling, 642–643 enabling, 642 event-handler procedures, 640–641, 643–646 FAQs, 951–959 listing, 442–443 locating with Object Browser, 663–664 monitoring, 945 not associated with objects, 670–676 older versions of Excel, 642 overview, 139 sequences of, 640 shortcut menus, 783–788 Sub procedures, executing when occur, 254 types of, 639–640 UserForm object, 442–448, 669–670 Workbook-level, 646–653 Worksheet-level, 654–662 Excel 2.0, 16 Excel 2.1, 16 Excel 2.1d, 16 Excel 2.20, 17 Excel 3, 17 Excel 4, 17–18. *See also* XLM macro language Excel 5 developers, 115 dialog sheets, 28 release of, 18–19 Excel 7 (Excel 95), 18–19, 28 Excel 8. *See* Excel 97 (Excel 8) Excel 12. *See* Excel 2007 (Excel 12) Excel 14. *See* Excel 2010 (Excel 14); Help systems Excel 95 (Excel 7), 18–19, 28 Excel 97 (Excel 8) developers, 115 release of, 19 Excel 2000, 19 Excel 2002 (Excel XP) compatibility pack, 50 release of, 19 Excel 2003 compatibility pack, 50 displaying menus from, 776 release of, 19 toolbars and menu bars, 736 Excel 2007 (Excel 12) CommandBar object, 735 developers, 115 release of, 19–20

Excel 2010 (Excel 14). *See also* Help systems add-ins, 50 analysis tools, 48–49 bugs in, 123 charts, 44–45 commands, as they appear in book, 2–3 compatibility, 825 crashes, 942 data entry, 38 database access, 46–47 developers, 20–22 display, customizing, 37 FAQs, 938–942 file formats, 50, 80–81 formatting, 40–41 formulas, 38–40 functions, 38–40 history of, 15–20 incorrect data parsing, 854–855 interaction, 677–701 Internet features, 47–48 macros, 50 names, 38–40 objects, 23–28 password system, 126 programming, 50 protecting, 42–44 quitting, 953 release of, 20 role of in Microsoft's strategy, 22 running multiple instances or versions of, 79 runtime version, 129 selecting objects, 40 shapes, 45–46 SmartArt, 45–46 starting, 77–79 user interface, 28–37 versions of, 113–114, 129–130, 642, 730, 827 Web site, 970 Windows Registry, settings in, 94–97 Excel Options dialog box Quick Access toolbar, customizing, 32–33 Windows Registry, 94 Excel XP. *See* Excel 2002 (Excel XP) ExcelDir function, 294 excel.exe executable file Excel start-up process, 77 location of, 78 path to, 79

Excel.officeUI file displaying, 92 Excel start-up process, 77 locating, 91 overview, 91–92 sharing, 92 exclamation point (!), 57, 61 \*.exe files, 939 ExecuteButton\_Click procedure, 457 ExecuteMso method, 415, 740, 961 executive information system (EIS), 110 Exit Do statements, 239, 978 Exit event, SpinButton control, 445 Exit For statements, 235–236, 978 Exit Function statement, 287, 978 Exit Property statement, 978 Exit Sub statement declaring Sub procedures, 242 function of, 224 overview, 978 scrolling charts, 628 ExitForDemo procedure, 236 ExpandAllSeries procedure, 606 experience, end user, 104–105 exponentiation operator (^), 212 \export charts help source directory, 1001 Export Charts utility, 708–713 export charts.chm file, 1001 Export method CSVFileClass object, 904–906 saving charts, 599 Export3Files procedure, 909 ExportARange procedure, 908–909 exporting charts, 598–600 Excel features for, 853 objects, 145 ranges, 856–857, 859–865 Toolbox pages, 450 ExportRange procedure, 856 ExportRange property, CSVFileClass object, 904 ExportToHTML procedure, 860 ExportToXML procedure, 864 expr argument, IIf function, 229 expressions, 166, 210–211 Extended Date Functions add-in, 73 extended date functions help.docx file, 313, 992 extended file information, displaying, 848–850

eXtensible Markup Language. *See* XML (eXtensible Markup Language) external databases, accessing, 47 ExtractElement function function of, 378 listing, 379

# F

FaceID property CommandBar object, 774 ControlButton control, 767 finding images corresponding to, 783 function of, 783 falsepart argument, IIf function, 229 feature compatibility, 50 15 - fmMousePointerSizeAll setting, MousePointer property, 518 file argument, GetValue function, 369 file associations, determining, 386–387 File button, Excel, 27 file extensions hiding and displaying, 744 revealing hidden, 87 file formats compatibility, 826 database, 81–82 Excel 2010, 50, 80–81 importance of, 91 text, 81 File MRU folder, Windows Registry, 96 file structure application planning, 113 Excel, 21 file viewer, downloading, 129 FileCopy command, 840, 978 FileDateTime command, 840, 981 FileDialog object, 413 FileExists function, 365, 840–841 FileExists property, 846 FileExists3 function, 846 FileFilter argument GetOpenFilename method, 409 GetSaveAsFilename method, 412 FileInfo procedure, 849–850 FileLen function, 840, 842, 982 filename switch, 78 FileName variable, 412

FileNameOnly functions, 365–366 filenumber part, Open statement, 852 files add-in, 93 ADO, 868–870 components of, 87–90 Excel.officeUI, 91–92 extended file information, displaying, 848–850 file formats, 80–82, 91 file-related statements, 840–845 FileSystemObject object, 845–848 keyboard conventions for, 4 processing series of, 363–364 referencing from add-ins, 729–730 starting Excel, 77–79 templates, 83–87 text, 850–865 unzipping, 867–868 Windows Registry, Excel settings in, 94–97 XLB, 92–93 zipping, 865–867 FileSearch object, 840 FileSys variable, 845–846 FileSystemObject object determining whether file exists, 846 determining whether path exists, 847 listing information about all available disk drives, 847– 848 overview, 845–846 Fill property ChartFormat object, 933 Shape object, 177, 928 FillColor function function of, 371 listing, 372 FillDown method, 343 FillFormat object, 177, 928 Filt variable, 409 Filter function, 982 \filter text file directory, 1003 FilterFile procedure, 859 FilterIndex argument GetOpenFilename method, 409–410 GetSaveAsFilename method, 412 filtering rows, 47 text files, 859 FilterName argument, 599 Financial function category, 317

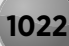

Find & Select control, Excel, 741 FindControl method, 773 FindExecutable function, 386–387 FindWindowA function, 518–519 Finish button, 508, 510 FinishButton\_Click procedure, 512 Fix function, 982 fixed-length strings, defined, 209 fixed-width font (monofont), defined, 157 floating toolbars, 735, 939 fmt argument, XDATE function, 312 focus, defined, 430 folder windows, displaying with Shell function, 680 FollowHyperlink event, Worksheet object, 654 Font object, 178 Font option, VBE, 157 Font property, 429 Font tab, Format Cells dialog box, Excel, 415 fonts getting list of, 360–361 using new with old workbooks, 940 footers, updating, 651 For Each-Next constructs looping, 176 MaxAllSheets function, 382–383 overview, 221–223, 978 ForeColor property, FillFormat object, 177, 928, 933 Form controls ActiveX controls versus, 121, 253 embedding into worksheets, 425 Form Grid Settings section, VBE, 157 form letter workbook, 791–792 Format Cells dialog box, Excel displaying, 416 displaying Font tab, 415 as example of modal dialog box, 35 hiding formulas, 125 opening, 31 Format contextual tab, Excel, 29–30 Format function, 982 Format menu, VBE, 426–427 Format *xxx* option, Excel, 40 FormatAllCharts procedures, 594–596 FormatCurrency function, 982 FormatCurrentRegion procedure, 331 FormatDateTime function, 982 FormatNumber function, 982 FormatPercent function, 982 formatted text (\*.prn) files, 81, 853

FormHelp UserForm, Loan Amortization Wizard, 812 FormMain UserForm, Loan Amortization Wizard, 812, 815 FormMessage UserForm, Loan Amortization Wizard, 812 Forms node, 144 formula bar, visibility of, 741 Formula property accessing, 170 determining ranges used in charts, 603 local version of, 834 retrieving information from cells, 186 FormulaLocal property, 834 FormulaR1C1 property, 834 formulas array, 66–68 bold font, 656–657 calculating, 54 cell and range references, 55–57 conditional formatting, 290–291 counting, 69–70 custom, 75 dates and times, 71–73 displaying long, 54 errors, 65–66 Excel 2010, 38–40 hiding, 43, 125 maximum length of, 54 megaformulas, creating, 74–76 names, 58–65 overview, 53–54 protecting from being overwritten, 42–43 summing, 69–71 VBA versus, 114 worksheet, 289–290, 948–950, 953 Formulas tab, Excel, 734, 742 For-Next loops, 233–236, 270–271, 347–348, 978 for-your-eyes-only applications, 107 Frame control adjusting properties, 437 as container for other controls, 431, 450 overview, 423 placing Label control inside, 797 Frankston, Bob, 11 FreeFile function, 982 freeware programs, 990 Full Screen option, Excel, 37 FullName property, AddIn object, 723 Function Arguments dialog box, Excel custom functions, 317, 319 purpose of, 38, 314–315

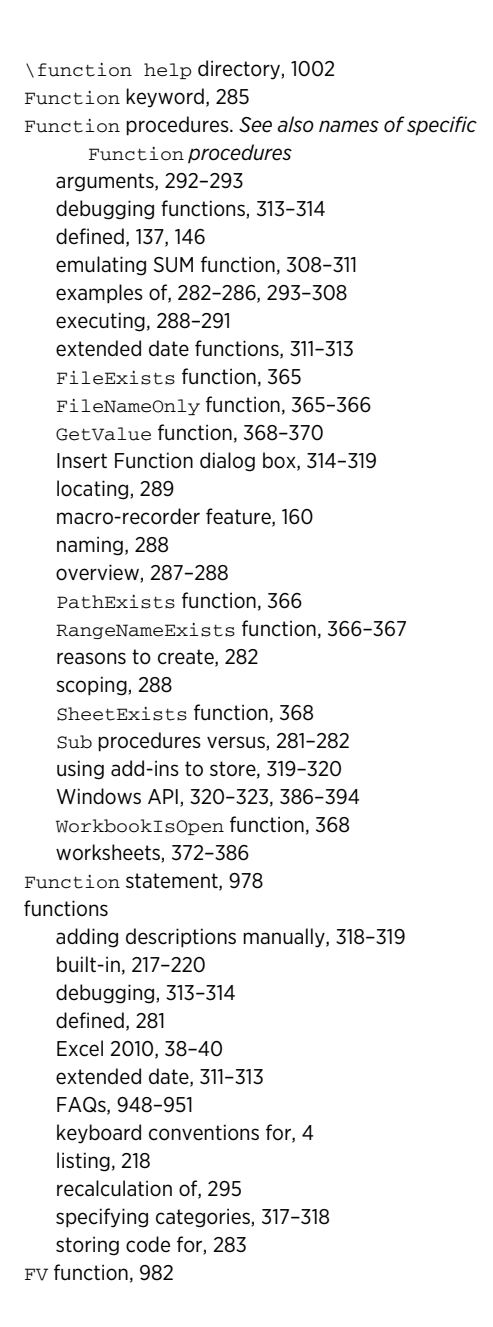

### G

gallery controls, 758–760 General tab, Options dialog box, VBE, 157–158 GenerateColorValues procedure, 915 GenerateGrayScale procedure, 916 GenerateRandomNumbers procedure, 498, 500–501, 502 Get statement, 978 GetAColor function, 529–530 GetAFolder procedure, 413 GetAllSettings function, 982 GetAnswer procedure, 405–406 GetAttr command, 840, 982 GetChartElement method, 618, 624 GetData procedure, 334, 448–449 GetDefaults procedure, 815, 818 GetEnabled callback procedure, 752, 753 GetEnabledMso method, 740 GetExecutable function, 386–387 GetExitCodeProcess function, 679 GetHelp procedure, 730 GetImageMso method, 740–741 GetImportFileName procedures, 410–412 GetKeyboardState function, 898 GetKeyState function, 322–323 getLabel procedures, 755–756 GetLabelMso method, 740 GetName prodecure, 400 GetNumLockState procedure, 900 GetObject function, 687–689, 982 GetOpenFilename method, 409–412 GetOption function, 888–893 GetPressed callback procedure, 752, 753 GetPressedMso method, 740 GetProfileString function, 388 GetRegistry function, 393 GetSaveAsFilename method, 412 GetScreentipMso method, 741 GetSetting function Loan Amortization Wizard, 818 overview, 395, 982 selecting colors in UserForms, 530 GetSupertipMso method, 741 GetSystemMetrics function, 389–390 GetUserRange procedure, 335 GetValue function arguments, 369 listing, 368–369 used in worksheet formulas, 370 GetValue procedures listing, 332–333 overview, 332–333 GetWindowLong function, 518 GetWindowsDirectoryA function, 321

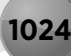

GetWord prodecure, 401 GetWordVersion procedure, 688–689 \*.gif files, saving charts as, 532, 948 globally unique identifier (GUID), 875 GNU software, 990 Go To Special dialog box, Excel, 261, 555 GoodLoop procedure, 235 Google Spreadsheets, 20–21 GoSub.Return statement, 978 Goto method, Application object, 952 GoTo statements, 224, 232–233, 978 GoToDemo procedure, 224 graphics and images application aesthetics, 127 copying charts as, 621–623 displaying with comments, 792 gallery of, 759 using in UserForms, 423 grayscale, 916–919 Grayscale function, 917 greater than or equal to operator (>=), 225 GreetMe procedures, 225–227, 229–230 GreetUser procedures, 230–231 gridlines, 426 groups, Ribbon .rels file, 749 callback procedures, 749 creating, 755 customUI part, 748–749 overview, 743–748 RibbonX code, 750–751 GUID (globally unique identifier), 875

# H

HasFormula property, Range object, 170 headers, updating, 651 Height argument, AddChart method, 587 HelloWorld procedure, 744 Help button, Text Tools utility, 549, 554 Help file (text tools.chm), Text Tools utility, 559–560, 998 Help systems Comment object, 173 control properties, 429–430 displaying in Insert Function dialog box, 948 displaying in Web browser, 799–801 events, 443

Excel 2010, 19, 51, 173, 190, 804, 969 HTML, 801–807 learning VBA through, 190 Loan Amortization Wizard, 816 online, 790 overview, 789–790 for spreadsheet application, creating, 127–128 that use Excel components, 790, 792–799 using, 173–174 Help window, Excel, 51 HelpButton\_Click procedure, 554, 559 HelpContextID argument, Inputbox method, 402 helpfile argument InputBox function, 400 MsgBox function, 219, 404 HelpFile argument, Inputbox method, 402 Helpfile argument, MyMsgBox function, 513 HelpMod module, 792 HelpSheet worksheet, 792, 812 \helpsource directory, 560 Hex function, 982 hidden names, 60 HiddenWindows procedure, 222 Hide method, 435 HideRowsAndColumns procedure, 355 Hlp files, 801 Home tab, Excel displaying, 734–735 effect of window size on, 28–29 keytips, displaying, 33 overview, 734 SendKeys argument for, 742 hot keys defined, 430 for Toolbox controls, 432 Hour function, 982 HTML (Hypertext Markup Language) format displaying help through Web browser, 799–800 exporting graphic images, 599–600 exporting ranges to, 859–862 overview, 82 saving as, 47 HTML (Hypertext Markup Language) Help system associating help files with applications, 805–807 custom, 127 Help method, 804–805 overview, 801–803 \html help directory, 1002 HTML Help Viewer, 803

HTML Help Workshop, 803 hyperlinks, inserting, 47 Hypertext Markup Language. *See* HTML format; HTML Help system hypocycloid charts, 628–629

# I

i prefix, 207 icons used in book, 4–5 ID property, CommandBar object, 773 Id property, control argument, 749 IDE (Integrated Development Environment), VBA, 871–876 idMso argument, 415, 740 If-Then constructs, 170, 223–228 If-Then-Else statement, 978 IIf function, 229, 982 Image control displaying charts in UserForms, 609, 611 displaying Ribbon icon in, 742 Label control versus, 515 movable, 517 overview, 423 Picture property, 429, 532 simulating toolbars, 519–520 Image1\_MouseDown procedure, 517–518 Image1\_MouseMove procedure, 517–518, 521 imageMso parameter, 750–751 ImageOnSheet procedure, 741–742 images. *See* graphics and images Immediate window, VBE executing statements with, 166, 267 Function procedures, executing from, 291 learning more about objects and properties, 192 learning VBA through, 191 overview, 143 printing comments to, 176 Sub procedures, executing from, 254–255 Imp operator, 212, 946 Implements statement, 978 Import method, CSVFileClass object, 904 Import procedure, 906–907 ImportAFile procedure, 909 ImportData procedure, 854 importing data into text files, 854–855 Excel features for, 853 objects, 145

ImportRange procedure, 857–858 ImportRange property, CSVFileClass object, 904 ImportToCell object, 905 Include This Many Sheets option, Excel, 25 indenting Auto Indent option, VBE, 156 examples with and without, 231–232 overview, 147–148 index numbers declaring arrays, 213–214 declaring multidimensional arrays, 214 referring to CommandBar objects, 771–772 Index property referring to Command objects, 772 referring to CommandBar objects, 771 infinite loops, preventing, 642–643 Info window, Excel, 496 Information function category, 318 Init procedure, 667 InitialFilename argument, GetSaveAsFilename method, 412 Initialize callback procedure, 752 Initialize event Activate event versus, 500 triggering, 442, 443–444, 669 UserForm\_Initialize procedure, 449 Input # statement, 853, 978 input boxes breaking up, 126 InputBox function, 400–402 InputBox method, 402–404 overview, 399 video resolution, 131 Input function, 982 Input mode, Open statement, 851 Input statement, 853 InputBox function, 982 defined, 399 InputBox method versus, 957 overview, 400–402 prompting user for cell value, 332 using GoTo statement with, 224 InputBox method codes to determine data type returned by, 402 InputBox function versus, 957 overview, 402–404 pausing macros to get user-selected ranges, 334–336 prompting for cell location, 352–353 InRange function, 344 Insert ClipArt command, Excel, 764

Insert Function dialog box, Excel, 38–39, 283, 314–319, 948–949 Insert tab, Excel overview, 734 SendKeys argument for, 742 InsertLines method, 882 insiders, defined, 103 InstallATP procedure, 724 Installed property, AddIn object, 724–725 InStr function, 401, 982 InStrRev function, 982 instructions converting to comments, 197 where contained, 242 instructions keyword declaring Function procedures, 287 declaring Sub procedures, 242 Int function, 982 Integer data type, 199–200, 205, 207 integer division (\) operator, 211, 946 Integrated Development Environment (IDE), VBA, 871–876 interacting with applications activating applications with Excel, 681–682 automation, 684–688 controlling Excel from another application, 692–695 controlling Word from Excel, 689–692 e-mail, 695–700 GetObject versus CreateObject functions, 688–689 running Control Panel dialog boxes, 683–684 SendKeys method, 701 starting applications from Excel, 677–681 interactive charts, 631–634 interest, end user, 104–105 International property, 833, 835–836 internationalization Caption property, 773 compatibility, 826 date and time settings, 837 local properties, 834 multilanguage applications, 832–833 overview, 831–832 system settings, identifying, 834–836 VBA language considerations, 834 Internet features, Excel 2010, 47–48 interpreted programming languages, defined, 135 Intersect method, 310, 656 intersecting names, 61 intersection operator (space character), 61, 184, 195

intuitiveness, 126–127 invoice numbers, 956 IPmt function, 982 IRR function, 982 Is operator, 178–179, 946 IsAddin property, 93, 704, 725 IsArray function, 982 IsBold function, 370–371 IsDate function, 982 IsEmpty function, 376, 982 IsError function, 982 IsInCollection function, 367 IsItalic function, 371 IsLike function, 377 IsMissing function, 301, 303, 982 IsNull function, 982 ISNUMBER function, 299 IsNumeric function, 310, 982 IsObject function, 982 ISTEXT function, 306

### J

Join function, 982

# K

Kapor, Mitch, 12 key argument, 470 keyboard accessing Ribbon using, 32–34 conventions used in book, 3–4 shortcuts, 36, 119, 164, 246–247, 552, 672–676 SpinButton control events initiated by, 445 KeyDown event SpinButton control, 445 UserForm object, 669 KeyPress event SpinButton control, 445 UserForm object, 669 keytips, displaying, 32–33 KeyUp event SpinButton control, 445 UserForm object, 669 Kill command, 840, 978 KillTheForm procedure, 461

# L

l prefix, 207 Label control adjusting properties, 436 animating, 489–491 displaying help through, 795–798 Image control versus, 515 MyMsgBox function, 515 overview, 423 labels defined, 224 displaying on charts, using VBA, 606–608 error handling by jumping to, 262 language packs, 832 languages. *See also* internationalization multilanguage applications, 832–833 spreadsheet application development, 130 VBA language considerations, 834 LastInColumn function, 375, 376 LastInRow function, 375, 376–377 LastPrinted function, 373 LastSaved functions, 372–373 late binding, 687–689 Layout event, UserForm object, 669 LBound function, 982 LCase function, 983 Left argument AddChart method, 586 Inputbox method, 402 LEFT function, 300 Left function, 983 Len function, 983 Let statement, 978 licensing controls, 452 light-box effect, 532–534 Like operator, 285, 946 limiting access. *See* passwords line breaks, forcing, 407–408, 951 line continuation (underscore) character ( ), 4, 148, 171, 195, 944 Line Input # statement, 853, 978 line sparklines, 635 LineFormat object, 929 link formulas, 57 LinkedCell property, 425 links, updating, 941 List property, 470

List separator setting, 835 ListAllAddIns procedure, 724–725 ListBox control activating sheets with, 482–485 adding items to, 467–472 creating UserForms, 456–457, 522–523 determining selected items in, 472–473 filling, 961 moving items in, 476–477 multicolumn, 478–479 multiple lists in, 474 overview, 424, 466–467 selecting worksheet rows with, 480–482 transferring items in, 474–476 ListBox1\_Click procedure, 484 ListBox1\_DblClick procedure, 485 ListBox1\_Enter procedure, 476 ListFileProperties procedure, 848–849 ListFiles procedure, 841–842 ListIndex property, ListBox control, 457, 472 ListProcedures procedure, 877–878 ListReferences procedure, 875 lists (database tables), defined, 109 ListSparklineGroups procedure, 636 ListStyle property, ListBox control, 480 Load statement, 433, 978 LoadPicture function, 531 Loan Amortization Wizard creating, 813 default settings, saving and retrieving, 818–820 event processing while UserForm is displayed, 815 FormMain UserForm, initializing, 815 help, displaying, 816 initial message, displaying, 814–815 overview, 809–810 potential enhancements for, 820 steps of, 811–812 user interface, modifying, 813–814 using, 810–812 workbook structure, 812–813 worksheets, creating, 816–818 Loc function, 983 local constants, declaring, 207 local properties, 834 local variables, 203–204 Location method, 591 lock argument, Open statement, 851 Lock Project for Viewing check box, VBE, 44

locking cells, 42, 124–125 objects, 125 Lock.Unlock statement, 979 LOF function, 983 Log function, 983 LogEvent procedure, 668–669 logging Excel usage, 858–859 Logical function category, 318 logical operators, 212 Long data type Count property, 336 overview, 199–200 prefix for, 207 type-declaration character for, 205 Lookup & Reference function category, 318 lookup table functions, 296 Lookup Wizard add-in, 718 loop counter, 234 LoopFillRange procedure, 347–348 looping defined, 159, 232 Do Until loops, 239–240, 401 Do While loops, 237–239 For Each-Next construct, 176 For-Next loops, 233–236, 270–271, 347–348, 978 overview, 232–233 through all cells in range, 223 through charts, 594–596 through selected ranges, 339–341 transferring large amounts of data, 349 While Wend loops, 240 Lotus 1-2-3, 12–14, 80 Lset statement, 979 LTrim function, 983

# M

m argument, XDATE function, 312–313 /m switch, 78 Macro Control function category, 318 Macro dialog box, Excel add-ins, 704 custom function descriptions, 318 displaying, 279 executing procedures, 246 Function procedures, 290 private procedures, 243 Sub procedures, executing from, 245–246 Macro name option, VBE, 164 Macro Options dialog box, Excel, 246–247, 319 Macro-Enabled files. *See* \*.xlsm (Macro-Enabled) files Macro-Enabled Template (\*.x1tm) files, 80, 87 MacroOptions method, 315–317, 806 macro-recorder feature, Excel charts, 584 cleaning up recorded macros, 165–166 entering code, 147, 150–153 learning VBA through, 190 Offset property, 187–188 overview, 159–160 pivot tables, 567, 571 Record Macro dialog box options, 164–165 relative versus absolute recording, 161–164 steps for using, 160–161 uses for, 942 macros. *See also* macro-recorder feature, Excel; procedures; Visual Basic for Applications (VBA) adding to Quick Access toolbar, 964 adding to Ribbon, 964 allowing users to undo, 957 for changing page setup to landscape orientation, 150–151 executing, 40 lost, 938 Lotus 1-2-3, 13 making available, 942 overview, 50 pausing for user input, 334–336, 957 preventing from being displayed in macro list, 947 recording, 144, 938 replacing keyboard shortcuts with, 119 running, 938 security setting, 943 setting to run hourly, 947 Macs, compatibility issues, 826, 828–829 Main procedure, 249, 256–258 MakeForm procedure, 887–888 MakeList procedure, 300 MakeLoanTable procedure, 693–694 MakeMemos procedure, 689–691 MakePivotTables procedure, 576–579 MakeUpperCase procedure, 223 Margin Indicator Bar option, VBE, 157 Math & Trig function category, 317 mathematical operators, 211 MAX function, 236 MaxAllSheets function, 382

mciExecute function, 391 McRitchie, David, 975 \*.mdb files, 82 \*.mde files, 82 Me keyword, 434, 450 media folder, 90 megaformulas, 38, 74–76 Member Options dialog box, VBE, 806 membership, testing for in collections, 367 menu bars, 142, 735–737 menus, custom, 116–117 merged cells, 183 methods of Comment object, 175 defined, 170 displaying available, 951 FAQs, 951–959 fast-food restaurant chain analogy, 140 object, 170–171 overview, 139 programming, 903 properties versus, 175 specifying arguments for, 171 unique to specific objects, 189 MHTML (MIME Hypertext Markup Language; Single File Web Page; Archived Web Page) files, 82, 799–801 \mhtml file directory, 1002 Microsoft Excel. *See* Excel 2010 (Excel 14) Microsoft Excel Objects node, VBE, 144 Microsoft Help 2, 802 Microsoft Knowledge Base, 970 Microsoft MultiPlan. *See* MultiPlan Microsoft Office activating with Excel, 682 automation, 688 compatibility pack, 81 Excel versions, 18–19 user interface, 28 VBA support, 22 Web site, 970 Microsoft Office Code Compatibility Inspector, 827 Microsoft Office Compatibility Pack, 827 Microsoft Office Online, 84 Microsoft Outlook, 695–698 Microsoft Query, 22 Microsoft support site, 826, 970 Microsoft Visual Studio Tools for Office (VSTO), 1 Microsoft Windows 3.0, 14 Microsoft Windows 7, 701

Microsoft Windows Application Programming Interface. *See* Windows Application Programming Interface (API) Microsoft Windows Calculator application. *See* Windows Calculator application Microsoft Windows Control Panel, 683–684 Microsoft Windows Help system (WinHelp), 801–802 Microsoft Windows Registry. *See* Windows Registry Microsoft Windows Scripting Host, 845 Microsoft Windows Vista, 79 Microsoft Word, 682, 685–695 Mid function, 285, 983 Mid statement, 979 MIDI files, 391 MIME Hypertext Markup Language (MHTML) files, 82, 799–801 Mini Toolbar, Excel, 34 minus sign  $(-)$ , 38 Minute function, 983 MIRR function, 983 Mr. Excel, 975 MkDir command, 840, 979 Mod operator, 211, 304 modal dialog boxes displaying, 433 modeless dialog boxes versus, 493 MyMsgBox function, 513 overview, 35 mode part, Open statement, 851 modeless dialog boxes displaying, 433, 461 overview, 35 Text Tools utility, 548 UserForm object, 493–497 ModifyChart procedures, 590 ModifyComment function, 286 ModifyShortcut procedure, 784 ModMain module, Loan Amortization Wizard, 812 Module window, VBE. *See* code windows, VBE Module1 VBA module, Text Tools utility, 550–552 modules. *See also* class modules; Visual Basic for Applications (VBA) accessing, 141 copying, 145 deleting, 943 overview, 137 storing code, 146 verifying correct, 144 Modules node, 144

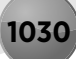

module-wide constants, 207 module-wide variables, 204–205 monofont (fixed-width font), defined, 157 Month field sample budget pivot table, 574 sample pivot table, 567 Month function, 237, 983 MonthNames function, 302–303, 983 MonthSelected procedure, 759 Mosaic Software Twin, 13 mouse conventions used in book, 4 SpinButton control events initiated by, 445 MouseDown event Chart object, 611, 664 UserForm object, 669 MouseDown procedure creating resizable UserForms, 523 movable controls, 517–518 moving UserForms without title bar, 519 MouseMove event Chart object, 611, 664 UserForm object, 670 MouseMove procedure creating resizable UserForms, 523–524 movable controls, 517–518 moving UserForms without title bar, 519 simulating toolbars, 520–521 MouseOver event, 622–625 MousePointer property, 518 MouseUp event Chart object, 664 UserForm object, 670 Move method, 266 MoveChart procedures, 590 MoveRange procedure, 328 MoveUpButton\_Click procedure, 477 MS Excel 4 macro sheets, 26 MsgBox function constants, 405–406 debugging functions, 313 displaying current setting of Value property with, 169–170 displaying message boxes conditionally, 170 emulating, 513–517 overview, 219–220, 404–408, 983 testing, 166, 269 MsgBoxDemo procedure, 405 msoBarTypeMenuBar value, CommandBar object, 770 msoBarTypeNormal value, CommandBar object, 770 msoBarTypePopUp value, CommandBar object, 770 multicolumn ListBox controls, 478–479 multidimensional arrays, 214 multilanguage applications, 832–833. *See also* internationalization MultiLine procedure, 407 multilingual wizard, 833 MultiPage control adding pages to, 486 as container for other controls, 431 displaying progress indicators with, 502–505 displaying progress indicators without, 505–506 overview, 424, 485–486 purpose of, 126 selecting when tabs are hidden, 503 setting up for wizards, 508 MultiPage1\_Change procedure Loan Amortization Wizard, 815 wizards, 510–511 MultiPlan, 15–16 multiplication operator (\*), 212 MultiSelect argument, GetOpenFilename method, 409–410 MultiSelect property, ListBox control, 472–473, 480 music\_list.csv file, 870 myChartClass\_MouseDown procedure, 618 MyMsgBox function, 513–517 MySub procedure, 204, 206, 244, 248–249 MySum function, 308–309 myworkbook.xls file, 370

## N

n argument, ExtractElement function, 378 /n filename switch, 78 #N/A error value, 65, 305–306 Name box, 59, 65 Name command, 840 #NAME? error value, 65, 283, 306, 948 Name Manager dialog box, Excel, 59, 60, 62 Name property AddIn object, 723 CommandButton control, 437–438 local version of, 834 OptionButton control, 437 referring to CommandBar objects, 771 TextBox control, 436 Name statement, 979

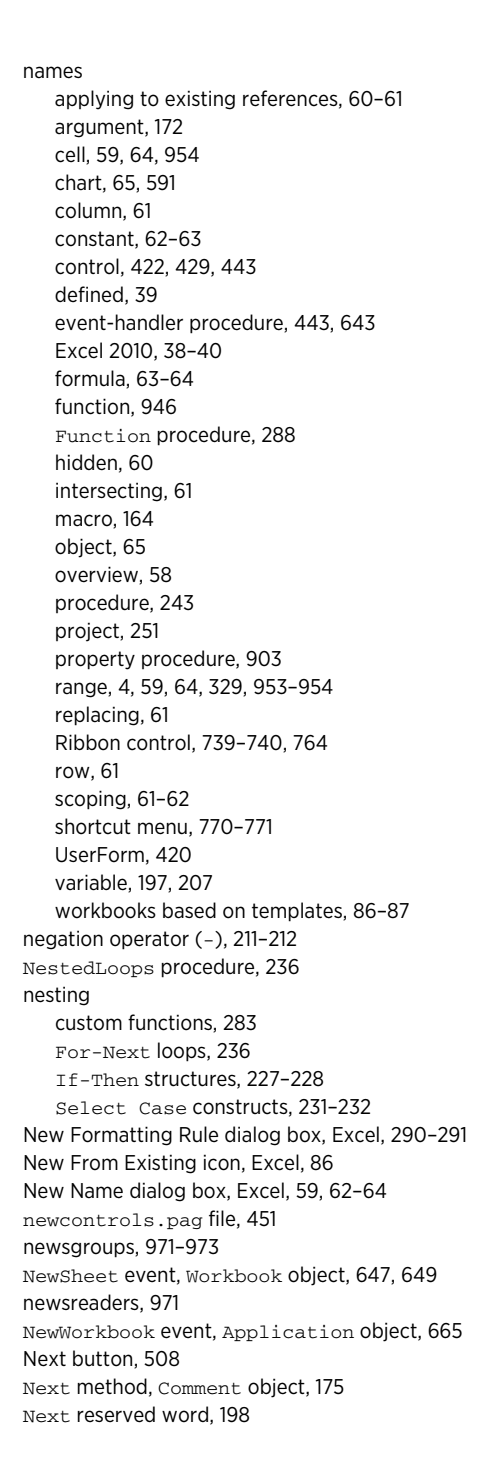

NextButton control, 509 NextButton\_Click procedure, 509 NextLine variable, 882 NextTick variable, 671–672 1904 date system, 72, 829 "No help available" message, 948 NOMIDDLE function, 75 non-relative references, 55 NonStaticRand function, 295 NoObjVar procedure, 215 NoRaise procedure, 521 NoShiftF10 procedure, 675 Not operator, 179, 212 Nothing keyword, 178 Now function, 983 NPer function, 983 NPV function, 983 #NULL! error value, 65, 306 #NUM! error value, 65, 306 Number of Bytes property, 373 Number property, Err object, 260, 262 NumberFormat property, 834 numbers, spelling out, 379–380 numeric formatting, 40–41 NumLock class, 896–901 NumLockClass class, 900–901 NumLockOn procedure, 900

# $\bf{0}$

obj prefix, 207 Object Browser, VBE displaying available properties and methods, 951 early binding, 685–687 learning more about objects and properties, 190–191 locating events, 663–664 overview, 190–191 Object data type overview, 199 prefix for, 207 object hierarchy chart sheets, 586 charts, 585 defined, 23 overview, 138, 167 Range object, 373–374 Sparklines, 635

Object Linking and Embedding. *See* automation; OLE (Object Linking and Embedding) object models, 23, 136 object parents, 373–374 Object variable or With block variable not set error message, 178 objects chart sheets, 26 within Comment object, 177–178 defined, 23 For Each-Next constructs, 221–223 essential concepts, 188–189 Excel 5/95 dialog sheets, 28 exporting and importing, 145 FAQs, 951–959 fast-food restaurant chain analogy, 139–140 learning more about, 189–192 locking, 125 manipulating without selecting, 189 methods, 170–171 names, 65 overview, 23–24, 138, 167 properties, 169–170 referring to, 168–169, 189 selecting, 40 Sub procedures, executing by clicking, 253–254 variables, 215–216 With-End With constructs, 220–221 workbooks, 24 worksheets, 24–25 XLM macro sheets, 26 ObjectThemeColor property ColorFormat object, 929, 934 Forecolor object, 930 objResizer\_MouseDown procedure, 523 objResizer\_MouseMove procedure, 523–524 ObjVar procedure, 216 obMonths\_Click procedure, 474 Oct function, 983 \*.ods (OpenDocument Spreadsheet) format, 82 Office button, Excel, 27 Offset property, 162–163, 187 OK button, 450, 962 OKButton\_Click procedure activating sheets, 484 function of, 441 listing, 441, 448, 473 Loan Amortization Wizard, 815 progress indicator, 505

selecting worksheet rows, 482 validating data, 441–442 old-style toolbars, 764–767 OLE (Object Linking and Embedding). *See also* automation defined, 684 release of, 17 VBA IDE, 871 On Error Resume Next statement causing code to continue when errors occur, 260 ignoring errors, 263, 336, 471 preventing error messages from appearing, 262 On Error statement example using, 341 overview, 979 StartCalc procedure, 678 trapping errors, 259–260 On events, 640 OnAction property CommandBar object, 774 ControlButton control, 767 On.GoSub statement, 979 On.GoTo statement, 979 OnKey event disabling shortcut menus, 675–676 example of, 672–673 key codes for, 673–675 overview, 672 online help, 790 OnTime event, 670–672 OnUndo method, 558–559 op argument, StatFunction function, 380 OpArray argument, GetOption function, 891 Open event, Workbook object, 647–648 open formats, 87, 91 Open statement, 851, 979 OpenDocument Spreadsheet (\*.ods) format, 82 OpenTextFile procedure, 680–681 OpenURL procedure, 681 OperatingSystem property, Application object, 829 Operation ComboBox, Text Tools utility, 549 operators order of precedence of, 211–212 overview, 211–212 Option Base statement, 305, 979 Option Compare statement, 979 Option Compare Text statement, 275 Option Explicit statement, 154, 202–203, 943, 979 Option Private Module statement, 242, 244 Option Private statement, 979

Optional keyword, 300–301 OptionButton control adjusting properties, 437 creating, 632 interactive charts, 632 overview, 424 Properties window, 428 Options dialog box, VBE Docking tab, 158–159 Editor Format tab, 156–157 Editor tab, 154–156 General tab, 157–158 overview, 153 Options folder, Windows Registry, 96 OptionsButton\_Click procedure, 463–464 Or operator, 212–213 order argument, SERIES formula, 601 Orientation property, 151, 574 OS/2 Presentation Manager, 17 outlines, 48 Output mode, Open statement, 851 OutputRange argument, ReversePivot procedure, 581 OutRow variable, 581 outsiders, defined, 103

# P

/p directory switch, 78 page breaks hiding, 941 toggling display of, 751–754 Page Layout tab, 734, 742 PageCount procedure, 358 Paperback Software VP Planner series, 13 ParamArray keyword, 307 Parent property, 174, 176, 345 Partition function, 983 passwords applying to workbooks, 43 assigning, 125, 172 changing, 943 forgotten, 942 protecting VBA code with, 43–44 security of, 126, 709 paste preview feature, 27 Paste Special dialog box, Excel, 741 pasting code, 147, 153 Path argument

GetRegistry function, 393 GetValue function, 369 WriteRegistry function, 394 Path property AddIn object, 723 saving workbooks, 354 PathExists function, 366, 841 PathExists2 function, 847 pathname part, Open statement, 851 PathSep variable, 829 pattern argument, IsLike function, 377 Pattern property, 924 PatternColorIndex property, 924 patterns, matching strings to, 377–378 PatternTintAndShade property, 924 PctDone variable, 501–502 PDF (Adobe Portable Document Format), 82, 699–700 Pearson Software Consulting, 974 Peltier, Jon, 974 performance, 114 period. *See* dot operator (.) Personal Macro Workbook (Personal.xlsb), 164-165, 268, 942 Personal.xlsb. *See* Personal Macro Workbook (Personal.xlsb) PgDn\_Sub procedure, OnKey event, 672–673 PgUp\_Sub procedure, OnKey event, 672–673 Picture property CommandBar object, 774 function of, 783 Image control, 429, 532 pie charts, 26 pivot charts, 44 pivot tables appropriate data for, 568 compatibility issues, 570 complex, 571–576 formatting options, 27 multiple, creating, 576–579 overview, 49 reverse, creating, 579–581 simple, 565–569, 571 PivotCache object, 569 PivotCaches collection, 568 PivotFields collection, 568 PivotItems collection, 568 PivotTables collection, 568 PivotTableUpdate event, Worksheet object, 654 PlayButton\_Click procedure, 488

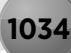

PlayMIDI procedure, 391 PlaySound function, 391–392 PlayWAV procedure, 391 PlotOrder property, Series object, 605 plus sign (+), 38 PMT function, 256 Pmt function, 983 pname argument, 841 point mode, Refers To box, Excel, 64 points, defined, 478 Pointy Haired Dilbert, 974 Pope, Andy, 521 Power Utility Pak (PUP) software as collection of utility applications, 108 custom menus and toolbars, 116–117 offer for, 7, 50 origin of, 544 replacing names, 61 Ppmt function, 983 Precedents property, 497 predefined constants, 208 pre-1900 dates, 73, 209, 310, 829 Previous method, Comment object, 175 Print # statement, 854, 979 Print method, 270 PrintEmbeddedCharts procedure, 619 printer information, determining default, 388–389 printing determining number of printed pages, 358 embedded charts on full page, 619 hiding columns before, 651–652 print preview, 940, 954 PrintMod module, 792 Private keyword declaring Function procedures, 287–288, 315 declaring Sub procedures, 242–243 private procedures, 243–244, 249 Private statement, 979 \*.prn (formatted text) files, 81, 853 Proc1 ComboBox, Text Tools utility, 549 Proc2 ComboBox, Text Tools utility, 549 Procedure Separator option, VBE, 156 procedures. *See also* Function procedures; macros; Sub procedures available to other procedures, 948 calling other, 252 defined, 241, 944 error-handling techniques, 259–263 FAQs, 944–948

Function procedures, 284, 289 length of, 241 naming, 243 overview, 137, 241–242 passing arguments to, 255–259 scoping, 243–244 storing, 146–147 Sub procedures, executing from, 248–252 testing, 245 undoing, 559 Process procedure, 257 ProcessFiles procedure, 364 programming, overview of, 50 Progress bar, Text Tools utility, 549 progress indicators displaying using MultiPage controls, 502-505, 960 displaying without using MultiPage controls, 505–506 overview, 497–498 stand-alone, 498–502 PROGRESSTHRESHOLD constant, 551 Project Explorer window, VBE, 143–145 Project Properties dialog box, Excel, 43–44, 251 projects, VBE defined, 143 naming, 251 overview, 143 prompt argument Inputbox function, 400 MsgBox function, 219, 404 Prompt argument, Inputbox method, 402 properties of Application object, 180–181 of Comment object, 174 displaying available, 951 FAQs, 951–959 fast-food restaurant chain analogy, 140 learning more about, 189–192 local versions of, 834 methods versus, 175 object, 169–170 overview, 138–139 programming, 901–903 referencing objects through, 189 specifying arguments for, 171 of Toolbox controls, 426–430 unique to specific objects, 189 Properties window, UserForm object, 420–421, 428–429 Property Get procedure, 898, 901–902, 905 Property Get statement, 979

Property Let procedure, 899, 902–903, 905 Property Let statement, 979 Property procedures, 146 Property Set procedure, 902 Property Set statement, 979 Protect method, 171–172 Protect Sheet dialog box, Excel, 42, 124–125 Protect Structure and Windows dialog box, Excel, 43, 171–172 protecting formulas from being overwritten, 42–43 overview, 22, 124–125 passwords, 43–44 relative nature of, 114 spreadsheet application, 124–125 testing for protected workbook structure, 276 workbook structure, 43 Protection tab, Excel, 44 PT variable, 569 PtrSafe keyword, 320 public Chart object, declaring, 615 public constants, 207 Public keyword declaring Function procedures, 287–288 declaring public variables, 206 declaring Sub procedures, 242–244 public procedures, scoping, 243 Public statement, 979 public variables AnimationInProgress variable, 628 Chart object, 615 MyMsgBox function, 515 overview, 206 passing arguments to procedures versus, 258 storing user choices in UserForms, 434 PUP software. *See* Power Utility Pak (PUP) software Put statement, 979 puzzles, on UserForms, 537–538 PV function, 983

# $\bf{0}$

Q+E program, 17 QBColor function, 983 Quattro, 14 Quattro Pro, 14–15, 80 QueryClose event monitoring, 462 triggering, 434, 444, 670 question mark (?), 166 Quick Access toolbar, Excel adding commands to, 416–417, 534 adding macros to, 964 customizing, 32–33 displaying below Ribbon, 32 overview, 32 tracking changes to, 743 quick sort method, 362–363 quick-and-dirty applications, 106–107 quote character ("), 958

# R

/r filename switch, 78 R1C1 notation, 56 RaiseEvent statement, 979 random file access, 850 Random mode, Open statement, 851 RandomIntegers function, 383–384 Randomize statement, 979 randomizing ranges, 384–386 Range object Address property, 172 Cells property, 184–187 Clear method, 170–171 ClearContents method, 170–171 Comment property, 175 Copy method, 171 Count property, 336 Formula property, 170 HasFormula property, 170 Offset property, 187 overview, 182 Range property, 182, 184 Value property, 169–170, 181 Range property, Range object, 182, 184 RangeDescription procedure, 338 RangeNameExists function, 366–367 RangeRandomize function, 384–386 ranges activating, 952 in charts, determining using VBA, 603–606 copying, 326–329, 352–353 counting selected cells, 336–337 creating, 633–634 deleting all empty rows, 342 determining data type of cell, 345–346 determining type of selected, 337–339

ranges *(continued)* determining whether contained in another range, 344–345 duplicating rows, 342–344 entering values in next empty cell, 333–334 exporting, 856–857, 859–865 looping through selected, 339–341 moving, 328 names, 4, 59, 953–954 overview, 326 pausing macros to get user-selected, 334–336 prompting for cell value, 332–333 randomizing, 384–386 reading, 346–347 references, 55–57, 621 selecting, 330–331, 457–459, 952–953, 955 selecting cells by value, 350–351 tips for working with, 329 transferring one-dimensional arrays, 349 transferring to variant arrays, 349–350 writing, 346–349 RangeSelection property, ActiveWindow object, 591 RangeToExport object, 905 RangeToVariant procedures, 349–350 Rate function, 983 read-only recommended designation, 125 Recent Templates folder, Windows Registry, 96 reclength part, Open statement, 852 RecolorChartAndPlotArea procedure, 935 Record Macro dialog box, VBE, 164–165 RecordedMacro procedure, 567 RecursiveDir procedure, 843–845 ReDim Preserve statement, 215 ReDim statement, 214–215, 979 Redo button, VBE, 148 ref argument, GetValue function, 369 #REF! error value constant for, 306 meaning of, 66 RefEdit control overview, 424 selecting ranges, 457–459 References collection, 875–876 References dialog box, Excel, 250, 871–872 References node, 144, 251 Refers To box, Excel, 62–64 RefersTo property, 834 RefersToR1C1 property, 834 RegCloseKey function, 392

RegCreateKey function, 393 regedit.exe (Registry Editor program), Windows, 94, 95–96 RegEntry argument GetRegistry function, 393 WriteRegistry function, 394 Region field, sample pivot table, 566 Regional Settings option, Windows Control Panel, 210 Registry. *See* Windows Registry Registry Editor program (regedit.exe), Windows, 94, 95–96 RegOpenKey function, 392 RegQueryValueEx function, 393 RegSetValueEx function, 392 RegVal argument, WriteRegistry function, 394 relative cell references defined, 55 link formulas, 57 macro-recorder feature, 162–163, 187–188 R1C1 notation, 56 relative recording, 161–164 .rels files, 745–746, 749 \_rels folder, 88–89 Rem keyword, 196 Rem statement, 979 RemoveButton\_Click procedure, 475 RemoveControl event, UserForm object, 670 RemoveDuplicates procedure, 471 RemoveVowels functions, 283, 285–286, 305–306 Repaint method, 502 repairing damaged workbook files, 91 Replace function, 983 ReplaceModule procedure, 880 repurposing controls, 764 Require Variable Declaration option, VBE, 154–155, 202 reserved words, 198 Reset method, 777 Reset statement, 979 ResetAll procedure, 777 ResetCellMenu procedures, 777 Resiliency folder, Windows Registry, 96 Resize event Chart object, 611, 664 UserForm object, 670 restored windows, 131 RestoreShortcut procedure, 784–785 Resume statement, 979 returnedVal argument, 753 reusability, 114

reverse pivot tables, 579–581 ReversePivot procedure, 581 Review tab, Excel, 734, 742 RGB function, 912–913, 983 RGB property, ColorFormat object, 177 RGB2DECIMAL function, 914–915 Ribbon, Excel accessing by using keyboard, 32–34 adding buttons to, 964 adding commands to, 279 adding groups to, 560–561 adding macros to, 964 customizing, 27, 31, 118, 743–764 groups, creating, 743–754 hiding, 29, 735, 939 hiding groups, 764 hiding tabs, 763 old-style toolbars, 764–767 overview, 2, 28–29, 733–735 Quick Access toolbar, 32 release of, 19 Sub procedures, executing from, 247 tabs, 29–30, 964–965 tracking changes to, 743 types of commands on, 30–32 using VBA with, 737–743 width of, 734–735 window size, effect of, 28–29 Ribbon icon, displaying in Image control, 742 RibbonX code CheckBox control, 751–752 defined, 743 Ribbon buttons, 750–751 Text Tools utility, 560–561 Right function, 983 ripple effect, defined, 65 RmDir command, 840 RmDir statement, 979 Rnd function, 294, 983 rng argument LastInColumn function, 376 StatFunction function, 380 Rng argument, CreateWorkRange function, 554 ROMAN function, 219 RootKey argument GetRegistry function, 393 WriteRegistry function, 394 Round function, 983 round-trip file format, defined, 47

row absolute cell references, 55 rows counting, 955–956 deleting all empty, 342 determining last non-empty cell in, 375–377 determining number of in ranges, 337 duplicating, 342–344 filtering, 47 hiding, 125 maximum number of, 24 names, 61 number of, 940 number visible, 25 selecting last entry, 956 selecting with ListBox control, 480-482 sorting, 47 Rows property, 337 RowSource property, 467–469 RSet statement, 979 RTrim function, 983 Run dialog box, Windows, 78 Run method calling custom functions from procedures, 288 calling procedures in different workbooks, 250, 252 executing procedures from procedures, 248–249 executing procedures in add-ins, 717 Run Sub/UserForm menu command, Excel, 245 rundll32.exe application, 683–684 runtime adding controls to UserForms, 884–885 adding items to ListBoxes at, 468–470 adjusting control properties during, 426 creating UserForms programmatically, 887–888 errors, 259–264 runtime version, defined, 129 RunTimeButton procedure, 884

# S

s prefix, 207 /s switch, 78 Sachs, Jonathan, 12 Sales field, sample pivot table, 567 SalesRep field, sample pivot table, 566 save file prompt, preventing, 947 SaveAllGraphics procedure, 599–600 SaveAllWorkbooks procedure, 354 SaveAsExcelFile property, 902

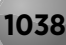

SaveChartAsGIF procedure, 599 SaveDefaults procedure, 818, 819 SaveFile procedure, 903 SaveForUndo procedure, 557 SaveSetting function, 395, 530, 820 SaveSetting statement, 979 SayHello procedure, 148–149 SayIt function, 372 SchemeColor property, 178, 929, 930 scoping constants, 207 Function procedures, 288 names, 61–62 procedures, 243–244 variables, 203–206 screen capture, 27 screen updating InputBox method, 336 turning on/off, 275, 953 ScreenUpdating property, 336, 435, 727 Scroll event, 466, 670 ScrollArea property, 794, 952 ScrollBar control, 424, 464–466, 529 ScrollBarColumns\_Change procedure, 466 ScrollBarRed\_Change procedure, 529 ScrollBarZoom control, 466 ScrollBarZoom\_Change procedure, 466 ScrollHeight property, Frame control, 798 scrolling charts, 626–628 preventing, 952 sheets, from UserForms, 464–466 Search button, Help window, Excel, 51 Second function, 983 security add-ins, 964 application planning, 114 enhancements to, 27 macro security setting, 943 updates, 130 VBA, 872–873 Security folder, Windows Registry, 96 Seek function, 983 Seek statement, 979 Select Case statement, 229–232, 979 Select event, Chart object, 611, 664 Select method, 166, 952 SelectAllButton\_Click procedure, 481 SelectByValue procedure, 350–351

SelectCurrentRegion procedure, 330 Selected property, ListBox control, 482 SelectFormulas procedures, 261–262 Selection Demo menu, range selections.xlsm workbook, 330–331 Selection object, 165 Selection pane, Excel, 741 Selection property, Application object, 180–181 SelectionChange event, 602, 654, 660–661 SelectionType procedure, 231–232 SelectNegative procedure, 223 SelectNoneButton\_Click procedure, 481 semitransparent UserForms, 532–534 Sendasheet procedure, 699 SendEmail procedure, 695–696 SendKeys method, 701, 742 SendKeys statement, 979 SendMail method, 695–696, 698–700 SendOneSheet procedure, 699 SendSheetAsPDF procedure, 699 SendWorkbook procedure, 698 Separator argument, ExtractElement function, 378 separator bars, displaying, 156 sequential file access, defined, 850 serial number date system, 71–72 SERIES formula, 600–601, 604, 621 Series object, 600 series name argument, SERIES formula, 601 SeriesChange event, Chart object, 611, 664 SERIESNAME\_FROM\_SERIES function, 604 server application, defined, 684 Service Packs (SPs), 130 service releases (SRs), 130 Set keyword, 215–216 Set statement, 979 SetAlarm procedure, 670–671 SetAttr command, 840, 979 SetOptions procedure, 806–807 SetSourceData method, 587 SetToLandscape procedure, 208 Setup\_OnKey procedure, 672–673 SetupNoShiftF10 procedure, 675–676 SetWindowLong function, 518 Sgn function, 983 Sh argument, Workbook\_SheetActivate procedure, 645 Shape gallery, accessing, 45 Shape object colors, 177, 927–932 overview, 45–46 using in UserForms, 961

\shape object colors directory, 1004 Shape property, Comment object, 174, 177 Shapes collection AddChart method, 586–587 deleting embedded charts, 593 embedded charts, 586 shareware programs, 990 sheet argument, GetValue function, 369 Sheet objects, 641 SheetActivate event Application object, 665 example using, 494–495 triggering, 497, 640 Workbook object, 644, 647, 648–649 SheetBeforeDoubleClick event Application object, 665 Workbook object, 647 SheetBeforeRightClick event Application object, 665 Workbook object, 647 SheetCalculate event Application object, 665 Workbook object, 647 SheetChange event Application object, 665 Workbook object, 647 SheetDeactivate event Application object, 640, 665 Workbook object, 647 SheetExists function, 368 SheetFollowHyperlink event Application object, 665 Workbook object, 647 SheetName function, 374 SheetOffset function, 381 SheetPivotTableUpdate event Application object, 665 Workbook object, 647 sheets. *See also* chart sheets; worksheets activating, 24 active, defined, 24 creating utility to alphabetize, 264 hiding, 125 names, changing, 24 shortcut menu for, 24 types of, 24 Sheets object, 168 SheetSelectionChange event, 494–495, 497, 647, 665 sheet.xltx (default worksheet template), 84, 85–86

Shell function displaying folder windows, 680 exporting graphic images, 600 overview, 983 starting applications from Excel using, 677–679 \shellexecute folder, 1001 ShellExecute function, 680–681 Shortcut key option, VBE, 164 shortcut keys. *See* keyboard shortcut menus CommandBar object, 769–777 customizing, 22, 34, 118 defined, 735 disabling, 675–676, 965 displaying names of, 770–771 events, 783–788 hiding, 40 overview, 34 for sheets, 24 Sub procedures, executing from, 247 using VBA to customize, 777–783 VBE, 142 Show Add-in User Interface Errors check box, Excel, 744 Show Page Breaks option, 941 Show ToolTips check box, VBE, 157 ShowCalculator procedure, 756 ShowCaption procedure, 772 ShowCaptions procedure, 772 ShowChart procedure, 609–611 ShowChartAsGrayScale procedure, 919 ShowComponents procedure, 876–877 ShowDataForm method, 418 ShowDateTimeDlg procedure, 683 ShowDialog procedure, 527–528 ShowDriveInfo procedure, 847–848 ShowForm procedure, 432 ShowGraphic procedure, 680 ShowHelpContents procedure, 804 ShowInstalledFonts procedure, 360–361 ShowMyShortcutMenu procedure, 788 ShowPageCount procedure, 358 ShowRange procedure, 408 ShowRoman procedure, 220 ShowRoot procedure, 218 ShowShortcutMenuItems procedure, 774–775 ShowShortcutMenuNames procedure, 770 ShowTextToolsDialog procedure, 548, 551–552 ShowThemeColors procedure, 925–926 ShowToday procedure, 759

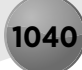

ShowUser procedure, 294 ShowUserForm procedure, 469, 501, 502 ShowValue procedure, 169 ShowValueRange procedure, 605 ShowWindowsDir procedure, 321 signatures, digital, 128 \simple ADO 1 directory, 1003 \simple ADO 2 directory, 1003 SimpleAnimation procedure, 625 SimpleSum function, 307 simplicity, 126 Sin function, 983 Single data type overview, 199 prefix for, 207 type-declaration character for, 205 Single File Web Page (MHTML) files, 82, 799–801 single quotation marks (' '), 57 single-block budgets, 109 single-user applications, 107 64-bit version, Excel 2010, 27, 320, 826, 830–831 Size and Properties dialog box, Excel, 125 Size setting, VBE, 157 SizeAndAlignCharts procedure, 596–597 sizes argument, SERIES formula, 601 slicers, 27 \*.slk (Symbolic Link) files, 81 SLN function, 983 Smart Tags, 36 SmartArt, 45–46 snapping to grid, 426 Solver, Excel hidden names, 60 overview, 49 release of, 17, 27 Sort method, 268 sorting arrays, 362–363 merged cells, 183 rows, 47 SortSheets procedure, 269, 272–274, 277–278 SortTester procedure, 271 sound. *See* audio space character, 61, 184, 195 Space function, 984 spaghetti applications, 107–108 spaghetti code, 233 Sparkline charts, 20, 27, 44–45, 583, 635–638 Sparkline objects, 635

SparklineGroup objects, 635 SparklineGroups collection, 635 SparklineReport procedure, 636–638 Spc function, 984 Speak method, 372 SpecialCells method, 261, 351 SpecialCells property, CreateWorkRange function, 555 speech commands, 940 SpeedBars, Quattro Pro, 15 Spell Checker folder, Windows Registry, 96 SPELLDOLLARS function, 379–380 SpinButton control displaying help text, 795–796 overview, 424, 444–445 pairing with TextBox control, 446–448 SpinButton1\_Change procedure, 446, 796 SpinDown event, 445 spinners, 31 SpinUp event, 442, 445 splash screen, creating, 459–461 split buttons, 31 Split function, 365, 379, 984 spreadsheet applications characteristics of, 101–102 developers, 102–104 development of, 111–131 end users, 102, 104–105 overview, 101–102 solving problems with, 105–106 types of, 106–110 Spreadsheet Page, 973 SPs (Service Packs), 130 Sqr function, 218, 984 square brackets ([ ]), 57, 72 SRs (service releases), 130 stand-alone progress indicators, 498–502 Standard toolbar, VBE, 142 StarOffice, 20 StartAmortizationWizard procedure, 813 StartCalc procedures, 677–679 StartCalculator procedure, 682 StartClock procedure, 630 StartEmail procedure, 681 startFromScratch attribute, 754 StartStopButton\_Click procedure, 490–491 StartTextTools procedure, 548, 560 StartWord procedure, 682 StatFunction function, 380

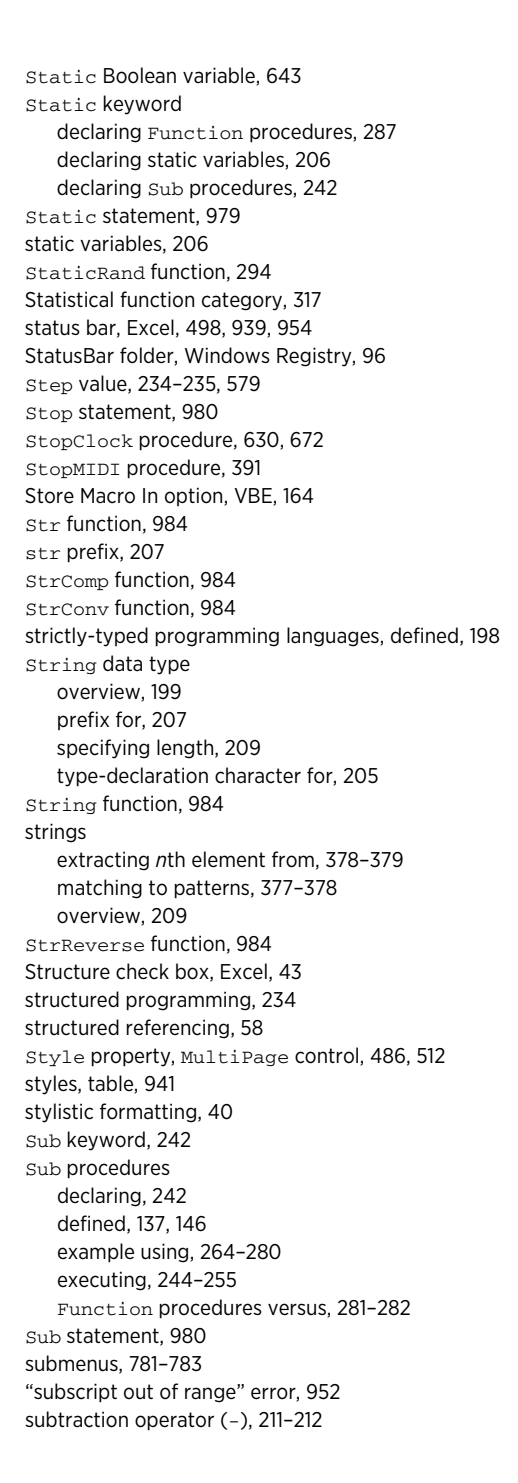

SUM function, 256, 300, 307–311 SumArray function, 299–300 SUMIF function, 70–71 SummaryTable argument, ReversePivot procedure, 581 summing formulas, 69–71 SumOddSquareRoots, 235 SumSquareRoots, 233 SuperCalc, 11–12 Surpass, 15 Switch function, 984 SYD function, 984 synchronizing worksheets, 356–357 SynchSheets procedure, 356

## T

/t filename switch, 78 tab character, 407–408 Tab function, 984 Tab Order dialog box, VBA, 431 tab-and-Ribbon interface. *See* Ribbon, Excel tabbed dialog boxes, 35 TabIndex property, 431, 436–438 tables, 46–47. *See also* pivot tables tables folder, 90 TabOrientation property, MultiPage control, 486 tabs Ribbon, 742–743, 754, 964–965 worksheet, 941 TabStrip control, 425, 486 Tag property, 447, 749 talking worksheets, 372 Tan function, 984 task identification number, 678 task panes, 36–37 technical support, 128 template (\*.x1tx) files, 80 templates creating, 84–87, 452 custom, 84, 87 document, 941 overview, 83 viewing, 83–84 Templates folder, 84 Terminate event, 434, 444, 670 Test procedure, 267 TestGetOption procedure, 892 TestGetValue procedures, 369

testing add-ins, 712 beta, 123 code, 268 Export Charts utility, 712 expressions, 166 for membership in collections, 367 procedures, 245 for protected workbook structure, 276 spreadsheet applications, 122–124 Sub procedures, 274–275 UserForms, 432, 439–440 TestKeys procedure, 701 text (\*.txt) files determining or setting position, 853 exporting ranges, 856–857, 859–865 filtering, 859 getting file number, 852–853 importing data into, 854–855 importing to ranges, 857–858 logging Excel usage, 858–859 opening, 680–681, 851–852 overview, 81, 850–851 reading, 852–854 writing, 852–854 text argument, IsLike function, 377 Text box, Text Tools utility, 549 text constants, 62 Text function category, 318 Text Import Wizard, Excel, 81, 853 Text method, Comment object, 175 Text property, 186 Text to Columns Wizard, Excel, 853–855 \text tools help source file, 998 Text Tools utility adding RibbonX code, 560–561 background for, 546 displaying Help file, 559–560 function of, 548 goals for, 547, 562 learning about, 562–563 making efficient, 554–555 Module1 VBA module, 550–552 overview, 545–546 saving settings, 555–557 Undo feature, 557–559 UserForm for, 548–550 UserForm1 code module, 552–554 workbook, 547–548

Text Tools Utility dialog box, 546, 550 text01.txt file, 364 text02.txt file, 364 text03.txt file, 364 TextAlign property, 428 TextBox control adjusting properties, 436 displaying help through, 793–794 overview, 425 pairing with SpinButton control, 446–448 \textbox directory, 1002 TextBox1\_Change procedure, 447 TextFrame object, 178 TextOnly argument, CreateWorkRange function, 555 text tools.chm (Help file), Text Tools utility, 559–560, 998 text-to-speech generator, 372 theme folder, 90 ThemeColor property, 924, 927 themes document, 921–927 Shape object, 930–932 32-bit version, Excel 2010, 826, 830–831 ThisWorkbook module, Loan Amortization Wizard, 812 ThisWorkbook object code module, 641, 644 IsAddin property, 704 purpose of, 144 ThisWorkbook property, 180 Thousands separator setting, 835 3-D arrays, 214 3-D spreadsheet concept origin of, 13 Quattro Pro, 15 3-D workbooks, 381 time displaying, 358–360 entering, 72 internationalization, 832, 837 overview, 71–72 representing duration, 72 when file was printed or previewed, displaying, 373 when file was saved, displaying, 372 Time data type, 207 Time function, 984 Time statement, 980 Timer function, 984 TimeSerial function, 984 TimeValue function, 460, 984

TintAndShade property ColorFormat object, 929, 934 FillFormat object, 931 Forecolor object, 930 overview, 924–925, 927 Title argument GetOpenFilename method, 409–410 GetOption function, 891 GetSaveAsFilename method, 412 Inputbox method, 402 title argument InputBox function, 400 MsgBox function, 219, 404 title bar removing X button, 959–960 UserForms without, 518–519, 962 Title property, AddIn object, 723 toggle buttons, 30 Toggle Folder icon, VBE, 143 Toggle procedure, 899–900 ToggleButton control, 426 ToggleButton1\_Click procedure, 756 ToggleHelp procedure, 793 ToggleNumLock procedures, 900 TogglePageBreakDisplay callback procedure, 752, 753 TogglePageBreaks procedure, 544 ToggleRibbon procedure, 939 ToggleWordWrap procedure, 779 ToggleWrapText procedure, 357 TOOLBAR constant, 767 toolbars custom, 116–117, 736–737, 939 defined, 735 floating, 939 old-style, 764–767 resetting, 777 simulating with UserForms, 519–521 VBE, 142 **Toolboy** controls, 421–432, 448–452, 517–518, 526–528 customizing, 450–452 overview, 421 ToolTips, 157 ToolTipText property, CommandBar object, 774 Top argument AddChart method, 587 Inputbox method, 402 TransitionEffect property, MultiPage control, 486 TRANSPOSE function, 303, 349

trial programs, 990 truepart argument, IIf function, 229 Trust Access to Visual Basic Project setting, Excel, 943 Trust Center dialog box, Excel, 872–873 turnkey applications, 110 TurnOffNoShiftF10 procedure, 675–676 2 - fmTabStyleNone setting, Style property, 512 \*.txt (text) files. *See* text (\*.txt) files Txt argument, ExtractElement function, 378 Type argument AddChart method, 586 Inputbox method, 402–403 Type property ColorFormat object, 929 CommandBar object, 774 Type statement, 980 TypeName function example using, 310 function of, 201–202 nested Select Case structures, 231–232 overview, 984 toggling Boolean properties, 357 used by Workbook\_SheetActivate procedures, 648– 649 typography, 127

## U

u prefix, 207 UBound function, 984 UCase function, 217, 275, 984 UI. *See* user interface UI Builder, Quattro Pro, 15 Uncomment Block button, VBE, 197 underscore (line continuation) character, 4, 148, 171, 195, 944 Undo button, VBE, 148 Undo Change Case menu item, Excel, 558 Undo feature, 557–559, 656 UndoTextTools procedure, 552, 558 UnhideColumns procedure, 651 Union function, 345 union operator (, ), 184 unlinked charts, creating, 621–622 Unload command, 434 Unload statement, 980 UnzipAFile procedure, 868 unzipping files, 867–868

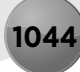

UpCase function, 292 \update user workbook directory, 1004 UpdateBox procedure, 495 UpdateChart procedure, 602–603 UpdateClock procedure, 631, 671–672 UpdateColor procedure, 529 UpdateControls procedure, 509–510 UpdateDynamicRibbon procedure, 762 UpdateForm procedure, 799 UpdateLogFile procedure, 667 UpdateProgress procedure, 501, 502, 504 updating headers/footers, 651 spreadsheet applications, 129 UPPER function, 293 Use Relative References button, VBE, 162 UsedRange property, Worksheet object, 342 User Defined function category, 318 User function, 293, 294, 301 user interface (UI) defined, 28 determining most appropriate, 115, 117–122 Excel 2010, 19–20, 22, 28–37 FAQs, 964–965 Loan Amortization Wizard, 813–814 UseRandomColors procedure, 935 UserChoices array, 551 UserColor variable, 529 user-defined data types overview, 199, 216–217 passing arguments to procedures, 258 prefix for, 207 UserForm\_Activate procedure, 460, 500 UserForm\_Initialize procedure activating sheets, 482–484 creating resizable UserForms, 522–523 dialog box default size, 463 displaying charts in UserForms, 610 displaying UserForms without title bar, 518 handling multiple controls with one event handler, 528 Loan Amortization Wizard, 815 MyMsgBox function, 515 overview, 960 RefEdit control, 458 scrolling, 464–465 selecting colors in UserForms, 530 selecting worksheet rows, 480 Text Tools utility, 552 Windows Media Player control, 488

UserForm\_QueryClose procedure, 462, 960 UserForm1 code module, Text Tools utility, 552–554 \userform1 directory, 1002 \userform2 directory, 1002 \userform3 directory, 1002 UserForms (custom dialog boxes) as alternative to dialog sheets, 28 alternatives to, 399–418 changing size of, 462–464 charts, displaying in, 531–532, 609–611, 959 checklist for, 453 closing, 434–435 code module, 641 controls, 517–518, 727, 883–886 copying, 145 creating, 119–120, 420, 435–442, 455–457, 886–893 disabling Close button, 461–462 dismissing, 432–433, 439 displaying, 432–434 duplicating Excel dialog boxes, 453 Enhanced Data Form, 534–537 events, 442–448, 640, 669–670 Export Charts utility, 709 FAQs, 959–962 Form Grid Settings section, VBE, 157 generating list of files and directories into, 961 help, displaying through, 795–799 hiding, 435, 960 inserting new, 420–421 keeping open, 960 Label control, animating, 489–491 ListBox control examples, 466–485 modeless dialog boxes, 493–497 MultiPage control example, 485–486 MyMsgBox function, 513–517 naming, 420 with no title bar, 518–519 overview, 419–420 progress indicators, 497–506 puzzles on, 537–538 release of, 19 removing, 145 resizable, 521–525 selecting colors in, 529–530 selecting ranges from, 457–459 semitransparent, 532–534 simulating toolbars with, 519–521 splash screens, 459–461 startup position of, 962

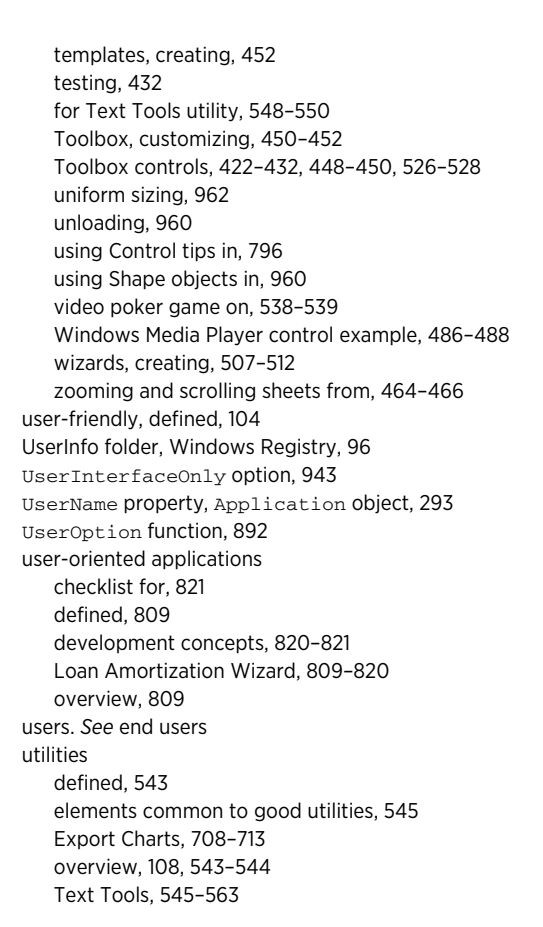

# V

v prefix, 207 Val function, 401, 984 validating data monitoring specific ranges for, 657–660 user input, 332–333 UserForms, 441–442 #VALUE! error value constant for, 306 debugging functions, 313 meaning of, 66, 293 returning, 949 \value from closed workbook directory, 994 Value property ListBox control, 472 OptionButton control, 437

Range object, 169–170, 181 retrieving information from cells, 186 SpinButton control, 446, 448 Value2 property, 186 values argument, SERIES formula, 601 Values property, Series object, 600, 603–604 VALUES\_FROM\_SERIES function, 604, 605–606 variable declaration, 154 variable-length strings, defined, 209 variables copying ranges, 327 declaring, 199, 201 displaying UserForms based on, 433 forcing declaration of, 202–203 naming, 197, 207 object, 215–216 overview, 139, 197–198 scoping, 203–206 Variance field, budget pivot table, 572, 574 variant arrays, defined, 944–945 Variant data type, 199, 201–202, 207, 301 variant data types, defined, 944 VariantDemo procedures, 201 variants, defined, 944–945 VarType function, 984 VBA. *See* Function procedures; ranges; Visual Basic for Applications (VBA); Visual Basic for Applications (VBA) code VBA\_Demo procedure, 193–194 vbAbort constant, MsgBox function, 406 vbAbortRetryIgnore constant, MsgBox function, 405 vbCancel constant, MsgBox function, 406 VBComponents collection, 875 vbCritical constant, MsgBox function, 405 vbCrLf constant, 298, 407 vbDefaultButton1 constant, MsgBox function, 405 vbDefaultButton2 constant, MsgBox function, 405 vbDefaultButton3 constant, MsgBox function, 405 vbDefaultButton4 constant, MsgBox function, 405 vbDirectory attribute, Dir function, 843 VBE. *See* Visual Basic Editor (VBE) VBE (Visual Basic Environment), 873 vbExclamation constant, MsgBox function, 405 vbHidden attribute, Dir function, 843 VBIDE object, 871 vbIgnore constant, MsgBox function, 406 vbInformation constant, MsgBox function, 405 vbModeless argument, 494, 551 vbMsgBoxHelpButton constant, MsgBox function, 405

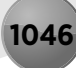

vbNewLine constant, MsgBox function, 407 vbNo constant, MsgBox function, 406 vbNormal attribute, Dir function, 843 vbOK constant, MsgBox function, 406 vbOKCancel constant, MsgBox function, 405 vbOKOnly constant, MsgBox function, 405 VBProject property, Workbook object, 874 VBProjects collection, 874–876 vbQuestion constant, MsgBox function, 405 vbReadOnly attribute, Dir function, 843 vbRetry constant, MsgBox function, 406 vbRetryCancel constant, MsgBox function, 405 vbSystem attribute, Dir function, 843 vbSystemModal constant, MsgBox function, 405 vbTab constant, 298, 407 vbVolume attribute, Dir function, 843 vbYes constant, MsgBox function, 406 vbYesNo constant, MsgBox function, 405 vbYesNoCancel constant, MsgBox function, 405 video determining display information, 389–390 recommended driver, 2 spreadsheet application development, 130–131 video poker game, on UserForm, 538–539 View tab, Excel, 734, 742 ViewCustomViews control, 738 viruses, 944 Visible property CommandBar object, 774 Comment object, 174 visibility of workbooks, 715 VisiCalc, 11–12 Visual Basic Editor (VBE) activating, 141–142 changes to, 37 code windows, 145–153 commands, as they appear in book, 3 components of, 142–143 customizing, 153–159 displaying Developer tab, 141 FAQs, 942–944 inserting class modules, 897 overview, 140 Project Explorer window, 143–145 Visual Basic Environment (VBE), 873 Visual Basic for Applications (VBA). *See also* Function procedures; ranges Application object properties, 180–181 arrays, 213–215, 362–363

assignment statements, 210–213 BASIC, 135–136 Boolean properties, toggling, 357 built-in functions, 217–220 charts, 589–592, 603–608 collections, 167–168, 220–223 Comment object, 172–179 comments, 195–197 components, 871–893 constants, 206–208 data types, 198–202, 216–217 date and time, 73, 209–210, 358–360 developing Excel utilities with, 543–563 displaying data forms using, 418 elements of, 193–194 enhancements to, 27 error codes, 985–988 fast-food restaurant chain analogy, 139–140 file manipulation, 363–364, 839–870 fonts, getting list of, 360–361 formulas versus, 114 functions, 977–984 future of, 137 language considerations, 834 learning, 115, 325–326 macro recorder, 159–166 Microsoft Office support for, 22 modules, 144–145, 147–153 object models, 136 objects, 167–171, 188–192, 220–223 origin of, 18–19 overview, 137–139 passwords, protecting code with, 43–44 printed pages, determining number of, 358 procedures, 241–244, 255–263 purpose of, 21 Range object, 182, 184–187 shortcut menus, 777–783 statements, 977–984 strings, 209 Sub procedures, 242, 244–255, 264–280 using with Ribbon, 737–743 variables, 197–198, 201–206, 215–216 VBE, 140–159 workbooks, 354, 368–370 worksheets, 354–357 XLM versus, 136 Visual Basic for Applications (VBA) code as appears in book, 3–4 CheckBox control, 752–754

colors, 943 controlling execution of, 223–240 entering in code windows, 147–153 examples of, 942 keyboard conventions used in book, 3–4 protecting with passwords, 43–44 speed, 959 SpinButton control events initiated by, 445–446 storing, 146–147 Visual Basic for Windows, release of, 135 VLOOKUP function, 296, 633–634 Volatile method, 295 VowelCount function, 313–314 VSTO (Microsoft Visual Studio Tools for Office), 1

# W

WAV files, 390–391 Web browser accessing newsgroups, 971–972 displaying help through, 799–801 \web browser directory, 1002 Web documents, 680 Web queries, creating, 48 Web sites author's, 8, 108 Contextures, 974 Custom UI Editor for Microsoft Office, 747 Daily Dose of Excel, 974 David McRitchie's Excel pages, 975 file viewer, 129 HTML Help Workshop, 803 Jon Peltier's Excel page, 974 Microsoft Excel, 970 Microsoft Knowledge Base, 970 Microsoft Office, 970 Microsoft Office compatibility pack, 81 Microsoft support, 826, 970 Mr. Excel, 975 Pearson Software Consulting, 974 Pointy Haired Dilbert, 974 Pope, Andy, 521 Spreadsheet Page, 973 VBA code examples, 942 VisiCalc, 12 Wiley Publishing, 7 Weekday function, 230, 984 WeekdayName function, 984

What You See Is What You Get (WYSIWYG) mode, Lotus 1-2-3, 14 what-if models, 109 While Wend loops, 240 While.Wend statement, 980 Width # statement, 980 Width argument, AddChart method, 587 win32api.txt file, 323, 993 WindowActivate event Application object, 665 Workbook object, 647 WindowDeactivate event Application object, 665 Workbook object, 647 WindowResize event Application object, 665 Workbook object, 647 windows arranging for macro-recorder feature, 160–161 closing automatically when collapsing projects, 157 counting number of hidden, 222 docking, 158–159 Windows 7, 701 Windows Application Programming Interface (API) 64-bit version of Excel, 320 compile errors, 949–950 creating resizable UserForms, 521 Function procedures, 320–323, 386–394 Windows Calculator application activating, 681–682 displaying Scientific mode, 701 launching, 677–678 Windows check box, Excel, 43 Windows collection, 222 Windows Control Panel, 683–684 Windows directory, determining, 321–322 Windows Help system (WinHelp), 801–802 Windows Media Player control, 486–488 Windows Registry accessing, 395 color values stored in, 530 Excel settings in, 94–97 Loan Amortization Wizard default values, 818–819 reading from, 392–393 rebuilding Excel Registry keys, 97 Text Tools utility settings stored in, 555–557 when updated, 95 writing to, 392–394 Windows Scripting Host, 845

Windows Vista, 79 WindowsDir function, 322 WindowsOS function, 829 WinHelp (Windows Help system), 801–802 win/loss sparklines, 635 With statement, 980 With-End With constructs function of, 727 improving speed with, 216 MakeMemos procedure, 691 making macros efficient with, 164–165 overview, 220–221 when changing only one property, 151 WithEvents keyword, 615–616 wizards. *See also* Loan Amortization Wizard adding buttons, 508 defined, 507 overview, 507–508 performing tasks with, 512 programming buttons, 508–510 programming dependencies in, 510–511 setting up MultiPage control for, 508 Word, 682, 685–695 workaround, defined, 123 Workbook object, 167, 639, 646–653 Workbook\_Activate procedure, 648 Workbook\_AddInInstall procedure, 726, 728–729 Workbook\_BeforeClose procedure, 672, 859 Workbook\_BeforePrint procedure, 645–646, 650–651 Workbook\_BeforeSave procedure, 649–650 Workbook\_Deactivate procedure, 650 Workbook\_NewSheet procedure, 649 Workbook\_Open procedure, 814, 858, 946 Workbook\_SheetActivate procedure, 495, 644, 645, 648–649, 752 Workbook\_SheetSelectionChange procedure, 495 WorkbookActivate event, Application object, 665 WorkbookAddinInstall event, Application object, 665 WorkbookAddinUninstall event, Application object, 665 WorkbookBeforeClose event, Application object, 665 WorkbookBeforePrint event, Application object, 665 WorkbookBeforeSave event, Application object, 665 WorkbookDeactivate event, Application object, 665 WorkbookIsOpen function, 368 workbook-level scope, 61 WorkbookName function, 374 WorkbookNewSheet event, 640, 665 WorkbookOpen event, Application object, 665

workbooks accessing add-ins as, 725–726 active, 24 add-ins versus, 703–704 automatic loading, 946 closing all, 354 closing all except active, 222–223 converting to add-ins, 707–708, 963 copying worksheets from add-ins to, 716 creating within add-ins, 716 default number of worksheets, changing, 25 defaults, using workbook template to change, 85 determining when opened, 666–667 determining whether are add-ins, 725 displaying multiple windows, 24 files, 114 hiding window containing, 24 Loan Amortization Wizard, 812–813 overview, 24 passwords, applying to, 43 protecting, 43, 125 referencing, 57 retrieving values from closed, 368–370 saving, 354, 699–700 sending as e-mail attachments, 698 Sub procedures, executing from procedures in, 250–252 templates, 85–87 for Text Tools utility, 547–548 viruses, 944 visibility of, 715 Workbooks collection, 167, 222–223 Workbooks method, Application object, 714 WorkbookSetup procedure, 641 WorkRange object, 557 worksheet databases, accessing, 46–47 \worksheet directory, 1002 Worksheet events, 639 worksheet formulas deleting values, 953 error values, 948–949 forcing recalculation of, 949–950 Function procedures, executing in, 289–290 worksheet functions custom, 22 playing sound from, 391–392 simplifying access to, 705 Worksheet object Cells property, 184–187 events, 654–662

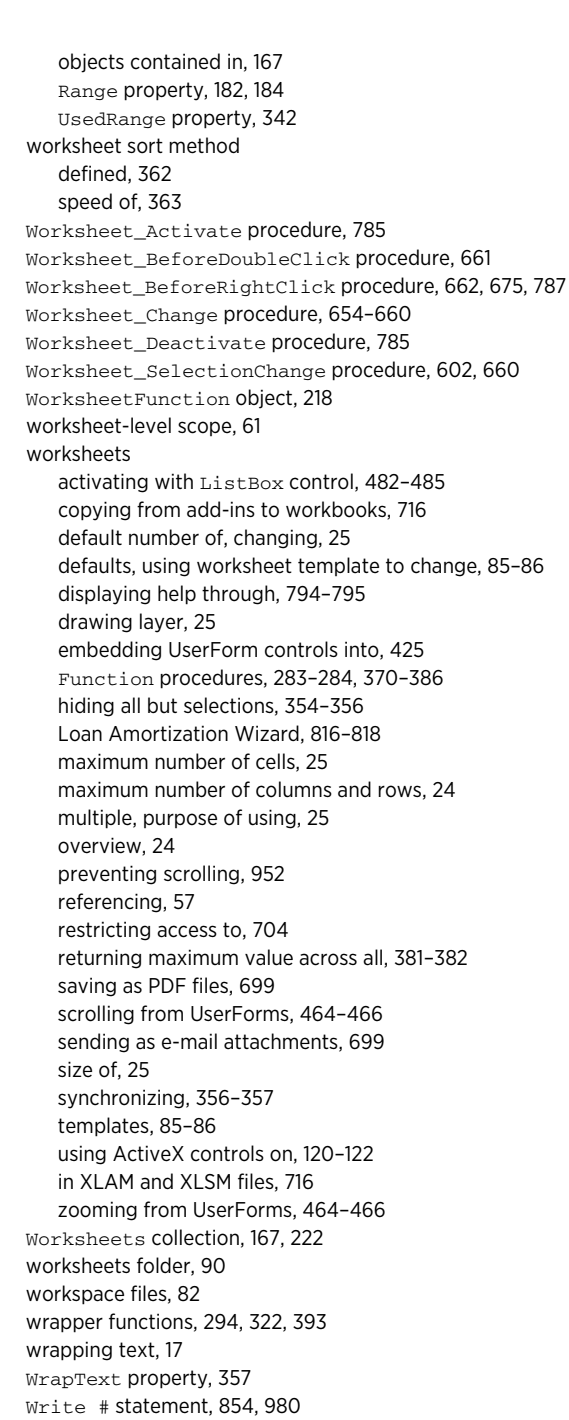

WriteDate procedure, 837 WriteReadRange procedure, 346–347 WriteRegistry function, 394 WYSIWYG (What You See Is What You Get) mode, Lotus 1-2-3, 14

## X

X button, 959–960 XDATEADD(xdate1,days,fmt) function, 311 XDATEDAY(xdate1) function, 311 XDATEDIF(xdate1,xdate2) function, 311 XDATEDOW(xdate1) function, 311 XDATEMONTH(xdate1) function, 311 XDATE(y,m,d,fmt) function, 311, 312 XDATEYEARDIF(xdate1,xdate2) function, 311 XDATEYEAR(xdate1) function, 311 xl folder, 89 XL\_NewWorkbook procedure, 668 XL12OrLater function, 828 xl24HourClock constant, International property, 836 xl4DigitYears constant, International property, 836 \*.xla files, 81, 711 xlAlternateArraySeparator constant, International property, 835 \*.xlam files. *See also* add-ins accessing VBA procedures in add-ins, 717–718 creating, 963 defined, 711, 990 overview, 93 VBA collection membership, 714–715 visibility of, 715 worksheets and chart sheets in, 716 \*.xlb files, 92–93 xlColumnSeparator constant, International property, 835 xlCountryCode constant, International property, 835 xlCountrySetting constant, International property, 835 xlCurrencyBefore constant, International property, 836 xlCurrencyCode constant, International property, 836 xlCurrencyDigits constant, International property, 836 xlCurrencyLeadingZeros constant, International property, 836

xlCurrencyMinusSign constant, International property, 836 xlCurrencyNegative constant, International property, 836 xlCurrencySpaceBefore constant, International property, 836 xlCurrencyTrailingZeros constant, International property, 836 xlDateOrder constant, International property, 836 xlDateSeparator constant, International property, 835 xlDayCode constant, International property, 836 xlDayLeadingZero constant, International property, 836 xlDecimalSeparator constant, International property, 835 xlGeneralFormatName constant, International property, 836 xlHourCode constant, International property, 836 \*.xll files, 93, 711 xlLandscape constant, 208 xlLandscape variable, 151 xlLeftBrace constant, International property, 835 xlLeftBracket constant, International property, 835 xlListSeparator constant, International property, 835 xlLowerCaseColumnLetter constant, International property, 835 xlLowerCaseRowLetter constant, International property, 835 XLM macro language GetValue function, 368 overview, 16 VBA versus, 136 XLM macro sheets, 26 XML versus, 136 xlMDY constant, International property, 836 xlMetric constant, International property, 836 xlMinuteCode constant, International property, 836 xlMonthCode constant, International property, 836 xlMonthLeadingZero constant, International property, 836 xlMonthNameChars constant, International property, 836 xlNoncurrencyDigits constant, International property, 836 xlNonEnglishFunctions constant, International property, 836 xlPortrait constant, 208

xlPortrait variable, 151 xlRightBrace constant, International property, 835 xlRightBracket constant, International property, 835 xlRowSeparator constant, International property, 835 \*.xls files, 24, 80, 81 \*.xlsb files, 80 xlSecondCode constant, International property, 836 \*.xlsm (Macro-Enabled) files accessing VBA procedures in add-ins, 717–718 converting XLS files to, 24 defined, 990 keeping, 963 overview, 80 parts of, 87–90 visibility of, 715 worksheets and chart sheets in, 716 XLStart directory, 77, 85 \*.xlsx files, 24, 80, 990 \*.xlt files, 80 xlThousandsSeparator constant, International property, 835 xlTimeLeadingZero constant, International property, 836 xlTimeSeparator constant, International property, 835 \*.xltm (Macro-Enabled Template) files, 80, 87 \*.xltx (template) files, 80 xlUpperCaseColumnLetter constant, International property, 835 xlUpperCaseRowLetter constant, International property, 835 \*.xlw (workspace files), 82 xlWeekdayNameChars constant, International property, 836 xlYearCode constant, International property, 835 XML (eXtensible Markup Language) advantages of, 91 displaying in Web browsers, 90 Excel 2003, 19 Excel 2007, 19 exporting ranges to, 863–865 as open format, 87 XLM versus, 136 XML Paper Specification (\*.xps) format, 82 XML Spreadsheet (XMLSS; \*.xml) format, 81 XMLSS (XML Spreadsheet) format, 81 Xor operator, 212, 946

xpos argument, InputBox function, 400 \*.xps (XML Paper Specification) format, 82 XValues property, Series object, 600, 603 XVALUES\_FROM\_SERIES function, 604, 605

# Y

y argument, XDATE function, 312 Year function, 984 ypos argument, InputBox function, 400

# Z

ZapRange procedure, 171 ZapTheVowels procedure, 284 \*.zip (ZIP) files, 87, 90, 745 ZipFiles procedure, 865–866 zipping files, 865–867 zoom control, 37, 464–466 Zoom event, UserForm object, 670

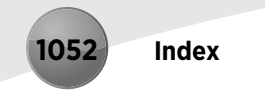

# **Wiley Publishing, Inc. End-User License Agreement**

**READ THIS.** You should carefully read these terms and conditions before opening the software packet(s) included with this book ("Book"). This is a license agreement ("Agreement") between you and Wiley Publishing, Inc. ("WPI"). By opening the accompanying software packet(s), you acknowledge that you have read and accept the following terms and conditions. If you do not agree and do not want to be bound by such terms and conditions, promptly return the Book and the unopened software packet(s) to the place you obtained them for a full refund.

**1. License Grant.** WPI grants to you (either an individual or entity) a nonexclusive license to use one copy of the enclosed software program(s) (collectively, the "Software") solely for your own personal or business purposes on a single computer (whether a standard computer or a workstation component of a multi-user network). The Software is in use on a computer when it is loaded into temporary memory (RAM) or installed into permanent memory (hard disk, CD-ROM, or other storage device). WPI reserves all rights not expressly granted herein.

**2. Ownership.** WPI is the owner of all right, title, and interest, including copyright, in and to the compilation of the Software recorded on the physical packet included with this Book ("Software Media"). Copyright to the individual programs recorded on the Software Media is owned by the author or other authorized copyright owner of each program. Ownership of the Software and all proprietary rights relating thereto remain with WPI and its licensers.

#### **3. Restrictions on Use and Transfer.**

**(a)** You may only (i) make one copy of the Software for backup or archival purposes, or (ii) transfer the Software to a single hard disk, provided that you keep the original for backup or archival purposes. You may not (i) rent or lease the Software, (ii) copy or reproduce the Software through a LAN or other network system or through any computer subscriber system or bulletin-board system, or (iii) modify, adapt, or create derivative works based on the Software.

**(b)** You may not reverse engineer, decompile, or disassemble the Software. You may transfer the Software and user documentation on a permanent basis, provided that the transferee agrees to accept the terms and conditions of this Agreement and you retain no copies. If the Software is an update or has been updated, any transfer must include the most recent update and all prior versions.

**4. Restrictions on Use of Individual Programs.** You must follow the individual requirements and restrictions detailed for each individual program in the "What's on the CD-ROM" appendix of this Book or on the Software Media. These limitations are also contained in the individual license agreements recorded on the Software Media. These limitations may include a requirement that after using the program for a specified period of time, the user must pay a registration fee or discontinue use. By opening the Software packet(s), you agree to abide by the licenses and restrictions for these individual programs that are detailed in the "About the CD" appendix and/or on the Software Media. None of the material on this Software Media or listed in this Book may ever be redistributed, in original or modified form, for commercial purposes.

#### **5. Limited Warranty.**

**(a)** WPI warrants that the Software and Software Media are free from defects in materials and workmanship under normal use for a period of sixty (60) days from the date of purchase of this Book. If WPI receives notification within the warranty period of defects in materials or workmanship, WPI will replace the defective Software Media.

**(b)** WPI AND THE AUTHOR(S) OF THE BOOK DISCLAIM ALL OTHER WARRANTIES, EXPRESS OR IMPLIED, INCLUDING, WITHOUT LIMITATION, IMPLIED WARRANTIES OF MERCHANTABILITY AND FITNESS FOR A PARTICULAR PURPOSE, WITH RESPECT TO THE SOFTWARE, THE PROGRAMS, THE SOURCE CODE CONTAINED THEREIN, AND/ OR THE TECHNIQUES DESCRIBED IN THIS BOOK. WPI DOES NOT WARRANT THAT THE FUNCTIONS CONTAINED IN THE SOFTWARE WILL MEET YOUR REQUIREMENTS OR THAT THE OPERATION OF THE SOFTWARE WILL BE ERROR FREE.

**(c)**This limited warranty gives you specifi c legal rights, and you may have other rights that vary from jurisdiction to jurisdiction.

#### **6. Remedies.**

**(a)** WPI's entire liability and your exclusive remedy for defects in materials and workmanship shall be limited to replacement of the Software Media, which may be returned to WPI with a copy of your receipt at the following address: Software Media Fulfillment Department, Attn.: *Excel 2010 Power Programming with VBA,* Wiley Publishing, Inc., 10475 Crosspoint Blvd., Indianapolis, IN 46256, or call 1-800-762-2974. Please allow four to six weeks for delivery. This Limited Warranty is void if failure of the Software Media has resulted from accident, abuse, or misapplication. Any replacement Software Media will be warranted for the remainder of the original warranty period or thirty (30) days, whichever is longer.

**(b)** In no event shall WPI or the author be liable for any damages whatsoever (including without limitation damages for loss of business profits, business interruption, loss of business information, or any other pecuniary loss) arising from the use of or inability to use the Book or the Software, even if WPI has been advised of the possibility of such damages.

**(c)** Because some jurisdictions do not allow the exclusion or limitation of liability for consequential or incidental damages, the above limitation or exclusion may not apply to you.

**7. U.S. Government Restricted Rights.** Use, duplication, or disclosure of the Software for or on behalf of the United States of America, its agencies, and/or its instrumentalities ("U.S. Government") is subject to restrictions as stated in paragraph  $(c)(1)(ii)$  of the Rights in Technical Data and Computer Software clause of DFARS 252.227-7013, or subparagraphs (c) (1) and (2) of the Commercial Computer Software - Restricted Rights clause at FAR 52.227-19, and in similar clauses in the NASA FAR supplement, as applicable.

**8. General.** This Agreement constitutes the entire understanding of the parties and revokes and supersedes all prior agreements, oral or written, between them and may not be modified or amended except in a writing signed by both parties hereto that specifically refers to this Agreement. This Agreement shall take precedence over any other documents that may be in conflict herewith. If any one or more provisions contained in this Agreement are held by any court or tribunal to be invalid, illegal, or otherwise unenforceable, each and every other provision shall remain in full force and effect.
### Special Offer . . . Save \$30.00! Power Utility Pak v7

"The Excel tools Microsoft forgot"

#### **A \$39.95 value. Yours for only \$9.95.**

#### Pro-Quality Tools

#### VBA Source Code is Available

PUP v7 is a handy collection of 60 general purpose Excel utilities, plus 50 new worksheet functions. Download a trial version from the URL at the bottom of this page. If you like it, use this coupon and save \$30 on the licensed version.

You can also get the complete VBA source files for only \$20.00 more. Learn how the utilities and functions were written, and pick up useful tips and programming techniques in the process. This is a must for all VBA programmers.

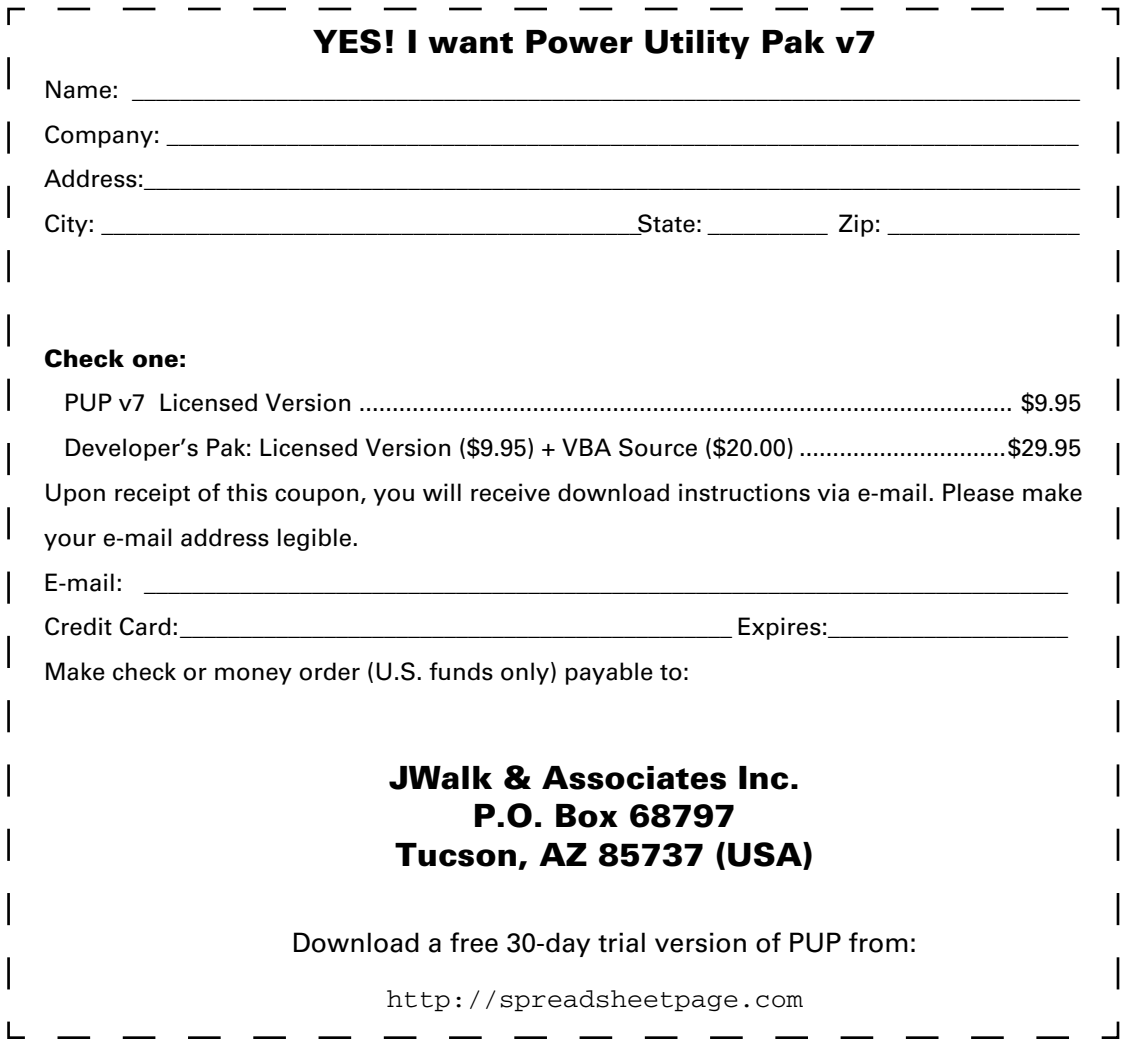

## *Get more from Excel—learn to extend it with VBA*

Learn to use Visual Basic for Applications (VBA), and you can expand the already awesome power of Excel 2010. John Walkenbach, aka Mr. Spreadsheet, shows you how to do it in this easy-to-follow guide.

If you're already an experienced Excel user, this book will make you an Excel master. You'll learn a new approach to Excel and the steps involved in developing a new spreadsheet application. You'll also discover how to develop VBA subroutines and functions, use advanced programming techniques, and more. And if you're switching to Excel 2010 from an earlier version, there's a section to get you up to speed on the new features.

No one can teach you more about Excel than Mr. Spreadsheet.

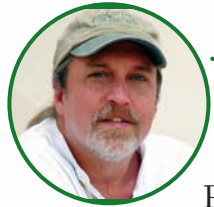

**John Walkenbach,** arguably the foremost authority on Excel, has written hundreds of articles and created the award-winning Power Utility Pak. His 50-plus

books include *John Walkenbach's Favorite Excel 2010 Tips & Tricks, Excel 2010 Formulas,* and the bestselling *Excel Bible*, all published by Wiley. Visit his popular Spreadsheet Page at spreadsheetpage.com.

# *Let Mr. Spreadsheet show you how to:*

#### **CD-ROM INCLUDES:** • More than 300 files used as examples in the book

- Searchable PDF of the book See Appendix D for complete system requirements
- **Create powerful Excel apps with VBA**
- **Develop user-friendly dialog boxes**
- **Enhance Excel with custom worksheet functions**
- **Write event-driven VBA code**

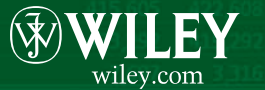

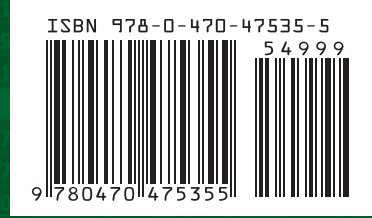